# AI 디지털 비디오 레코더 **User's Manual** 사용자 매뉴얼

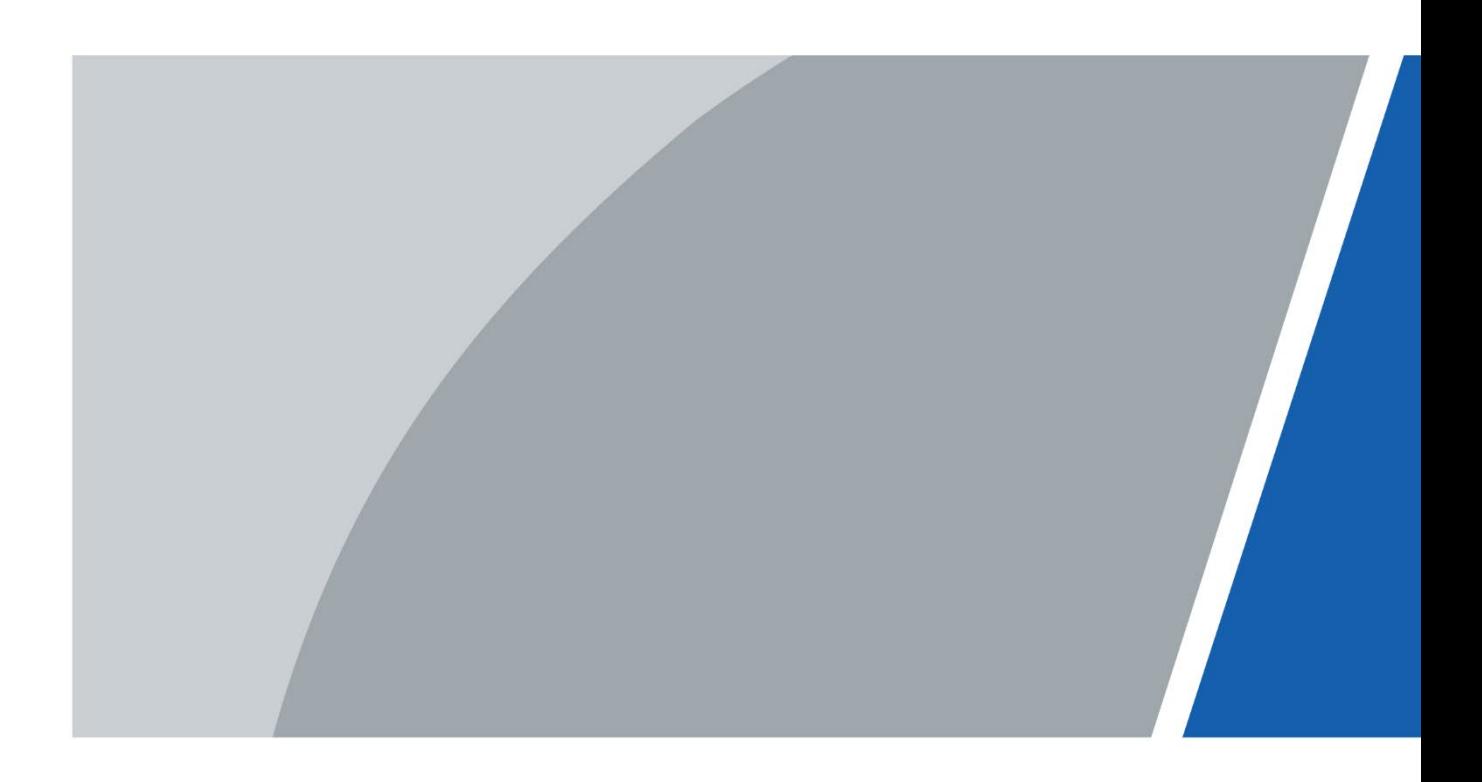

머리말

### <span id="page-1-0"></span>일반

본 사용자 매뉴얼은 DVR 장비의 기능 및 운영을 위한 설명서 입니다.

### 안전 지침

다음과 같이 분류된 신호어가 매뉴얼에 표시 될 수 있습니다.

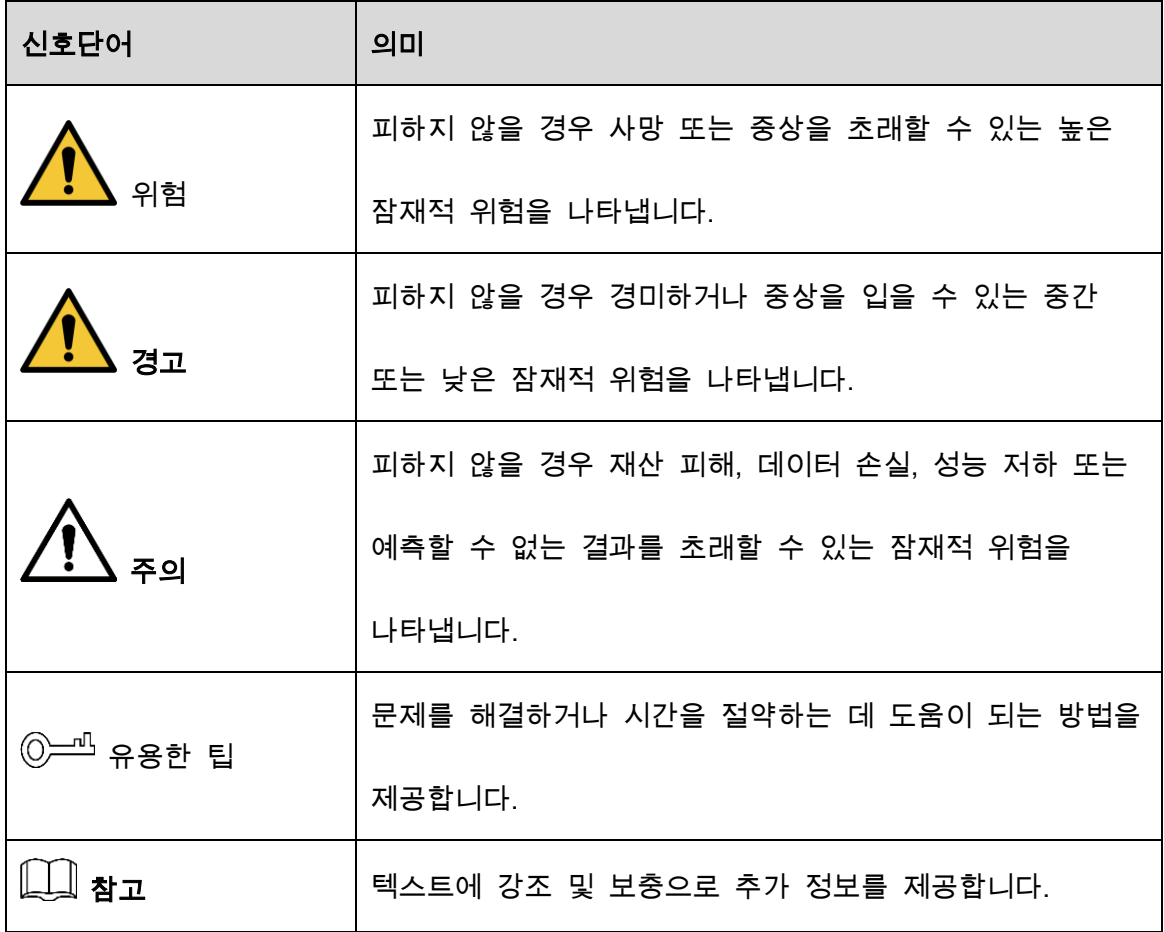

### 버전 수정 내역

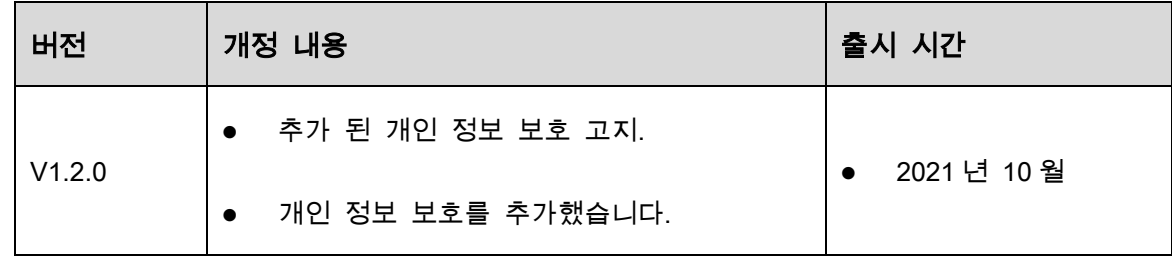

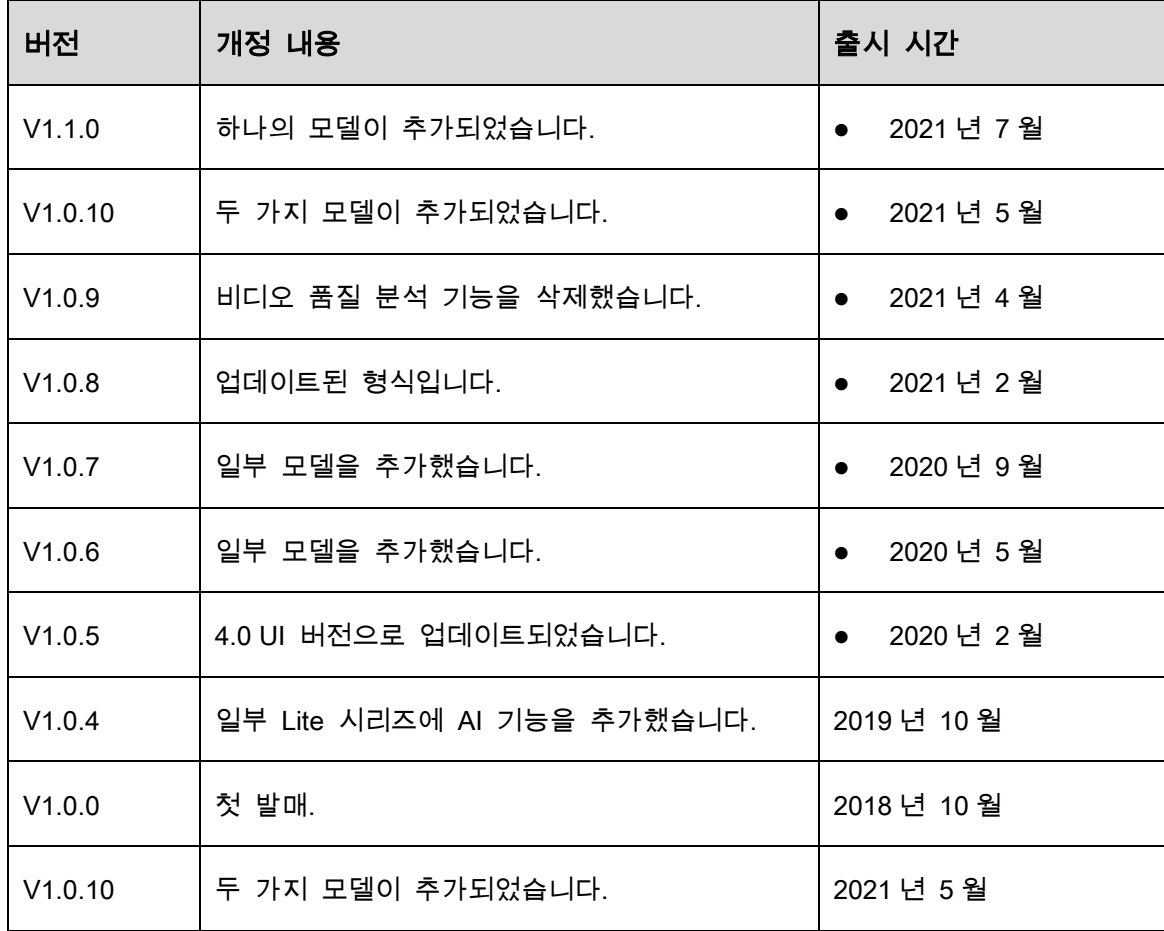

#### 개인정보 보호 고지

장비 사용자 또는 데이터 컨트롤러로서 귀하는 다른 사람의 얼굴, 지문 및 번호판 정보와 같은 개인 데이터를 수집할 수 있습니다. 다음을 포함하지만 이에 국한되지 않는 조치를 구현하여 다른 사람의 합법적인 권리와 이익을 보호하려면 현지 개인정보 보호법 및 규정을 준수해야 합니다. 필요한 연락처 정보를 제공하십시오.

#### 설명서 정보

- 매뉴얼은 참고용 입니다. 설명서와 제품 간에 약간의 차이가 있을 수 있습니다.
- 당사는 메뉴얼를 준수하지 않는 방식으로 제품을 운영하여 발생한 손실에 대해 책임을 지지 않습니다.
- 매뉴얼은 관련 지역의 최신 법규에 따라 업데이트될 것입니다. 자세한 내용은 매뉴얼, CD-ROM, QR 코드 또는 공식 웹 사이트를 참조하십시오. 종이 매뉴얼과 전자 버전

III

사이에 불일치가 있을 경우 전자 버전이 우선합니다

- 모든 설계 및 소프트웨어는 사전 서면 통지 없이 변경될 수 있습니다. 제품 업데이트로 인해 실제 제품과 설명서 간에 몇 가지 차이점이 나타날 수 있습니다. 최신 프로그램 및 추가 문서에 대한 고객 서비스에 문의하시기 바랍니다.
- 기술 데이터, 기능 및 작동 설명에 여전히 편차가 있거나 인쇄에 오류가 있을 수 있습니다. 의문사항이나 분쟁이 있을 경우 최종 설명을 참조하십시오.
- 사용설명서(PDF 형식으로)를 열 수 없는 경우 리더 소프트웨어를 업그레이드하거나 다른 종류의 리더 소프트웨어를 사용해 보십시오.
- 매뉴얼의 모든 상표, 등록 상표 및 회사 이름은 해당 소유주의 재산입니다.
- 장비를 사용하는 동안 문제가 발생하는 경우 웹 사이트를 방문하여 공급업체 또는 고객 서비스에 문의하십시오.
- 불확실한 점이나 의문사항이 있을 경우 최종 설명을 참고하십시오.

## <span id="page-3-0"></span>중요한 안전조치 및 경고사항

이 장에서는 장비의 적절한 취급, 위험 방지 및 재산 피해 방지를 다루는 내용을 설명합니다. 장비를 사용하기 전에 이러한 내용을 주의 깊게 읽고, 사용할 때 이를 준수하고, 사용 후 잘 보관하시길 바랍니다.

#### 운영 요구 사항

- 직사광선에 노출되거나 열이 발생할 수 있는 곳에 설치하지 마십시오..
- 습하고 먼지가 많은 곳에는 설치하지 마십시오.
- 수평으로 설치하시고, 안전한 곳에 설치하여 떨어지지 않도록 하십시오.
- 벽부형 장착은 지원되지 않습니다.
- 장비에 액체를 떨어뜨리거나 튀지 말고 장비에 액체가 유입되는 것을 방지하기 위해 장비에 액체가 들어가지 않도록 주의하십시오.
- 통풍이 잘 되는 장소에 장비를 설치하고 환기구를 차단하지 마십시오.
- 정격입력 및 출력 범위 내에서 장비를 작동합니다.
- 제품을 임의로 분해하지 마십시오
- 허용된 습도 및 온도 조건하에서 장비를 운반, 사용 및 저장합니다.

#### 전기 관련 요구사항

- 지정된 제조업체의 배터리를 사용하세요. 그렇지 않으면 폭발이 발생할 수 있습니다. 배터리를 교체할 때 동일한 유형이 사용되었는지 확인합니다. 부적절한 배터리 사용으로 인해 화재, 폭발 또는 연소 위험이 발생할 수 있습니다.
- 지침에 따라 방전된 배터리를 폐기하십시오.
- 이 지역에서 권장하는 전원 케이블을 사용하고 정격 전원 사양을 준수합니다.
- 이 장비와 일치하는 표준 전원 어댑터를 사용하십시오. 그렇지 않을 경우 사용자는 작업자의 부상 또는 장비 손상을 입을 수 있습니다
- 전원 공급 장비는 IEC 62368-1 표준에서 ES1 의 요구 사항을 준수해야 하며 PS2 보다 높지 않아야 합니다. 전원 공급 장비 요구 사항은 장비 레이블의 적용을 받습니다.
- 장비(I-타입 구조)를 보호 접지와 함께 전원 소켓에 연결합니다.
- 어플라이언스 커플러는 연결 해제 장비입니다. 커플러를 사용할 때는 조작이 용이하도록 각도를 유지하십시오.

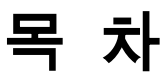

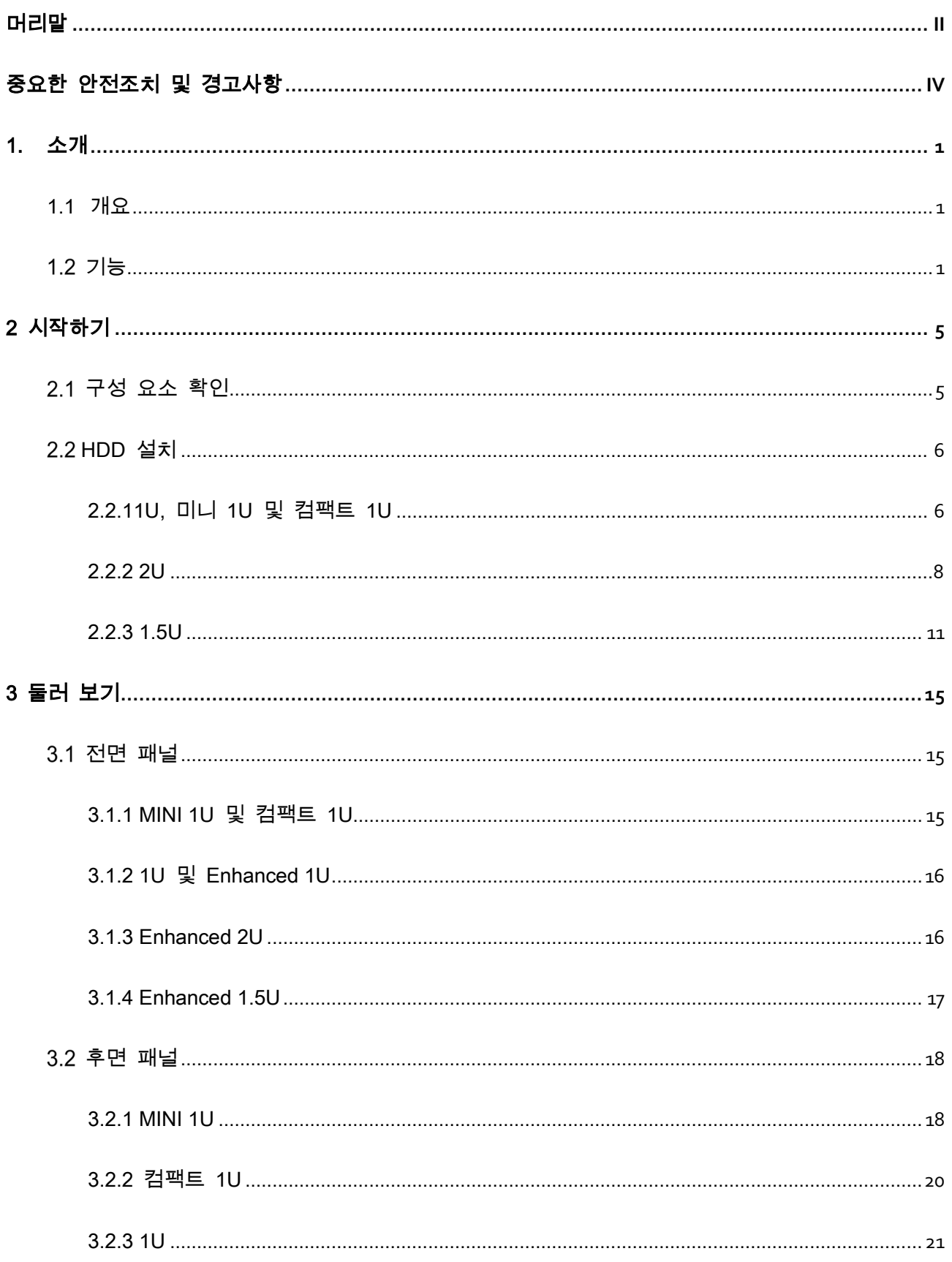

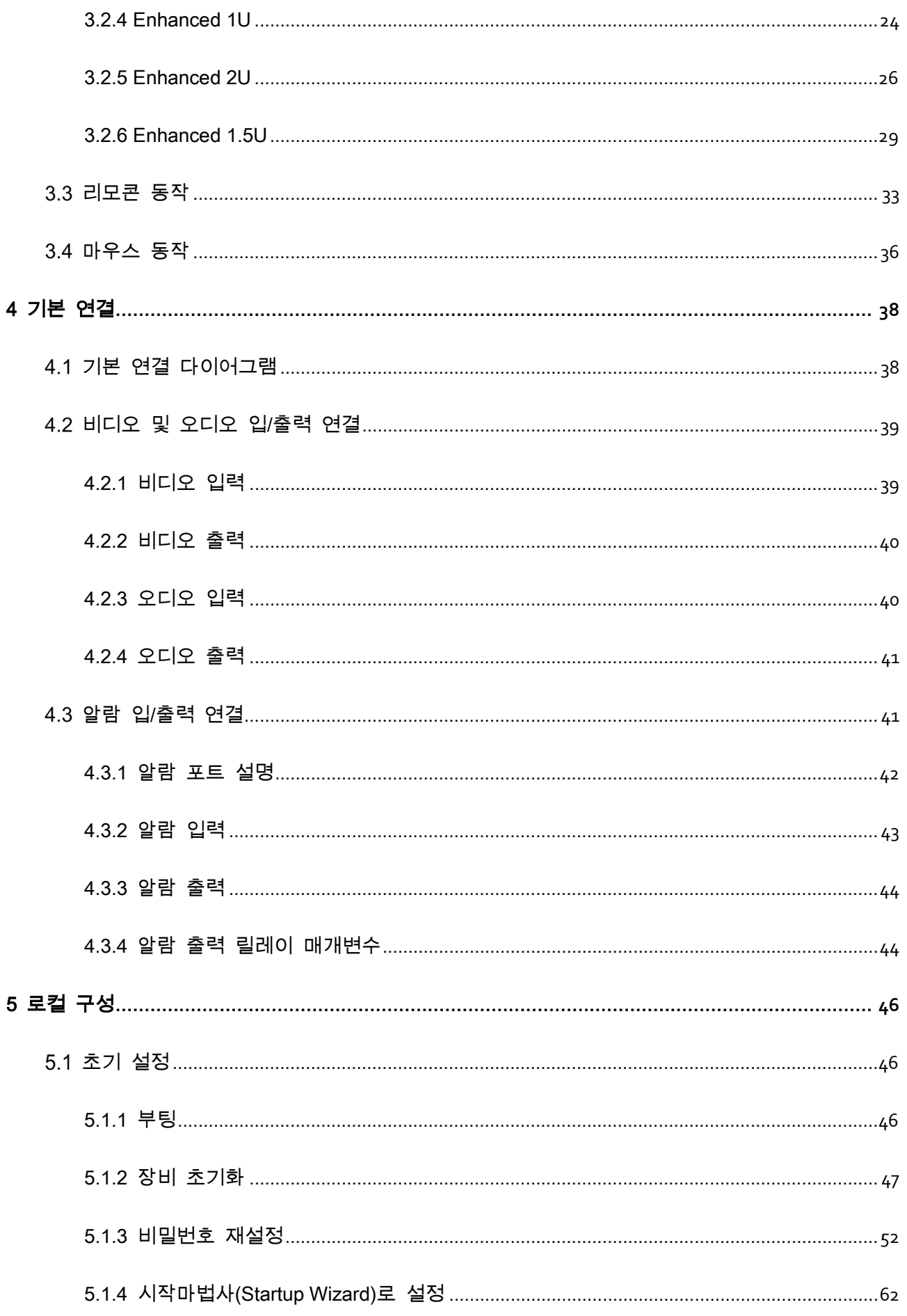

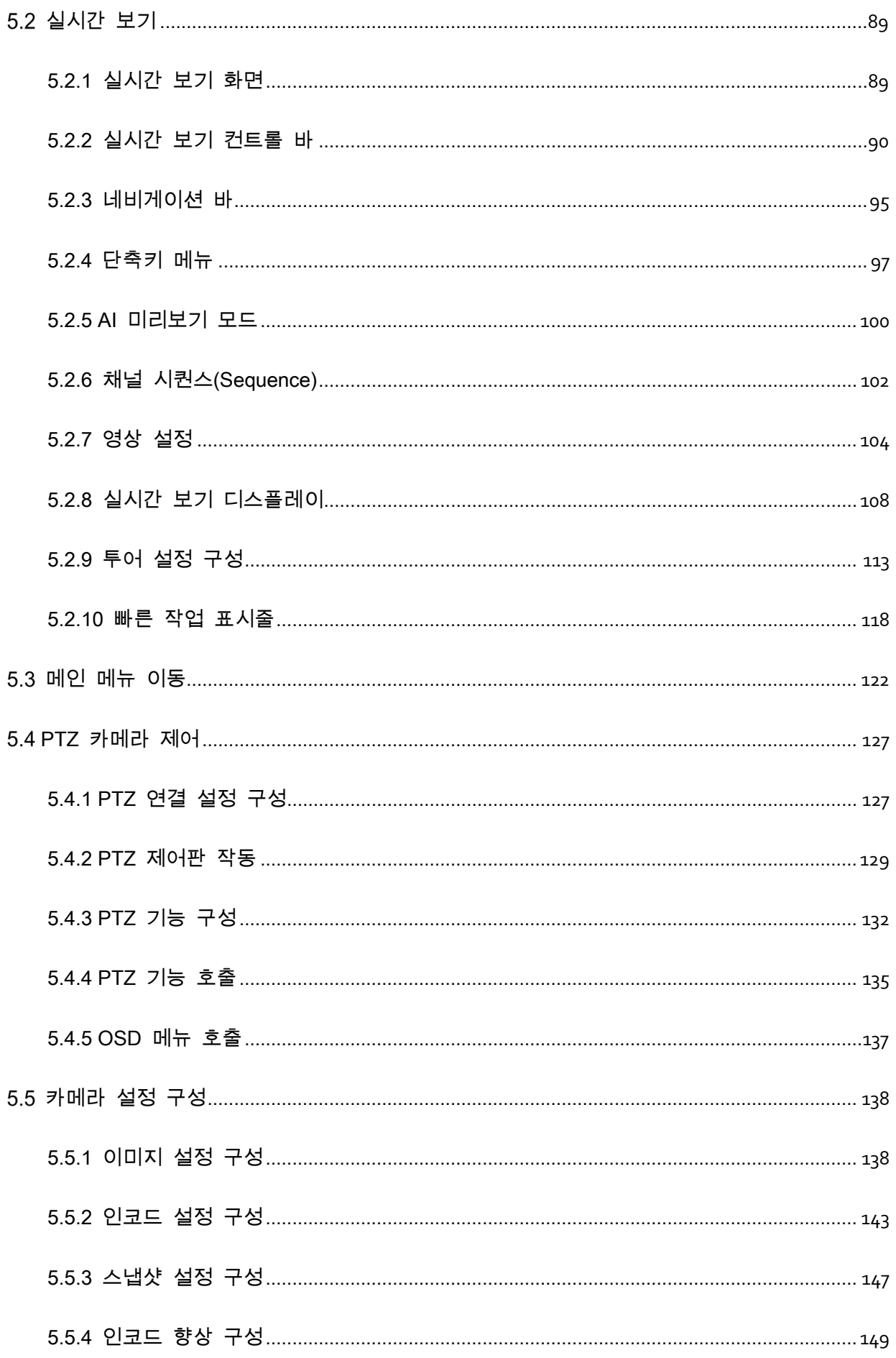

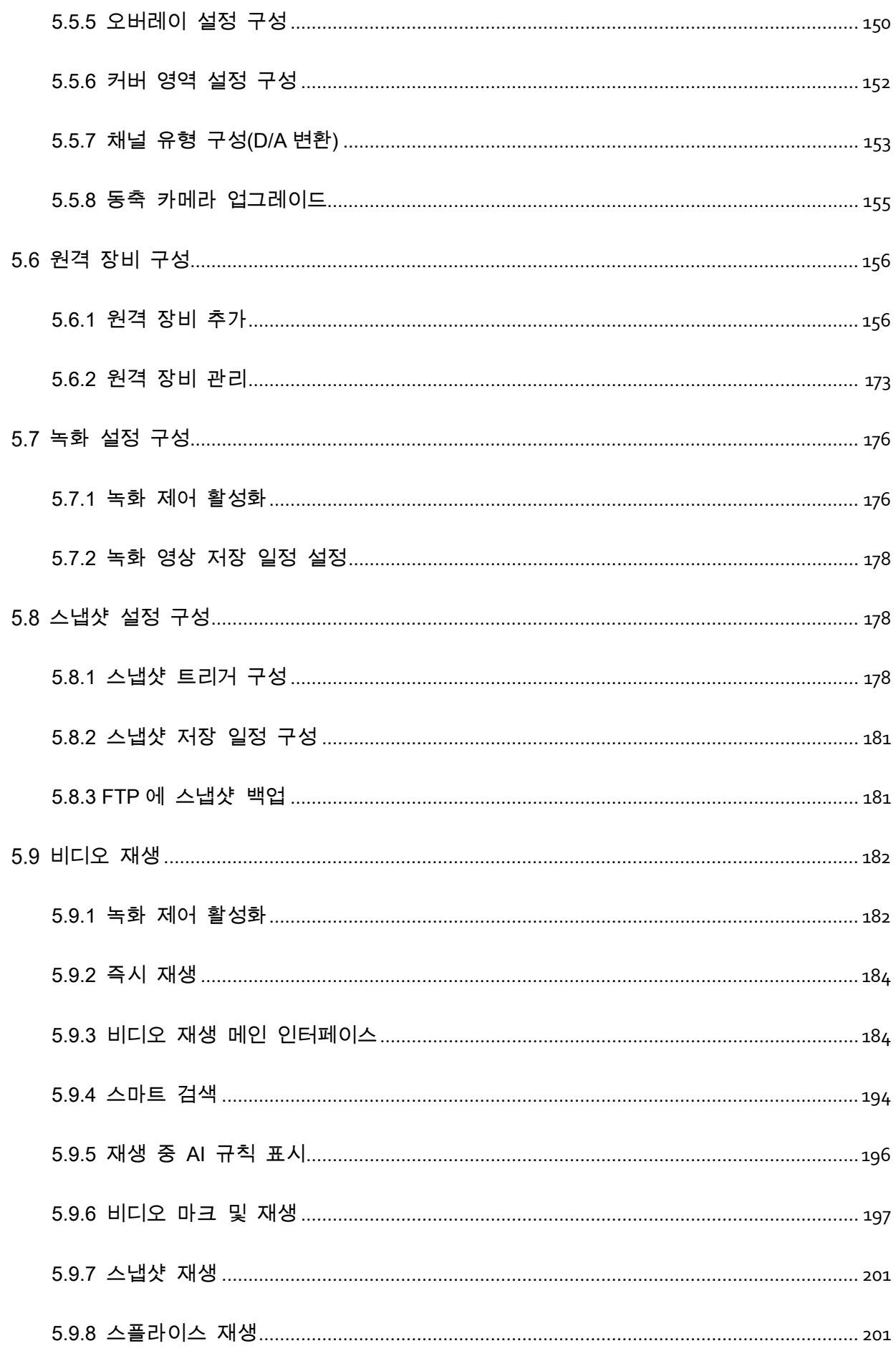

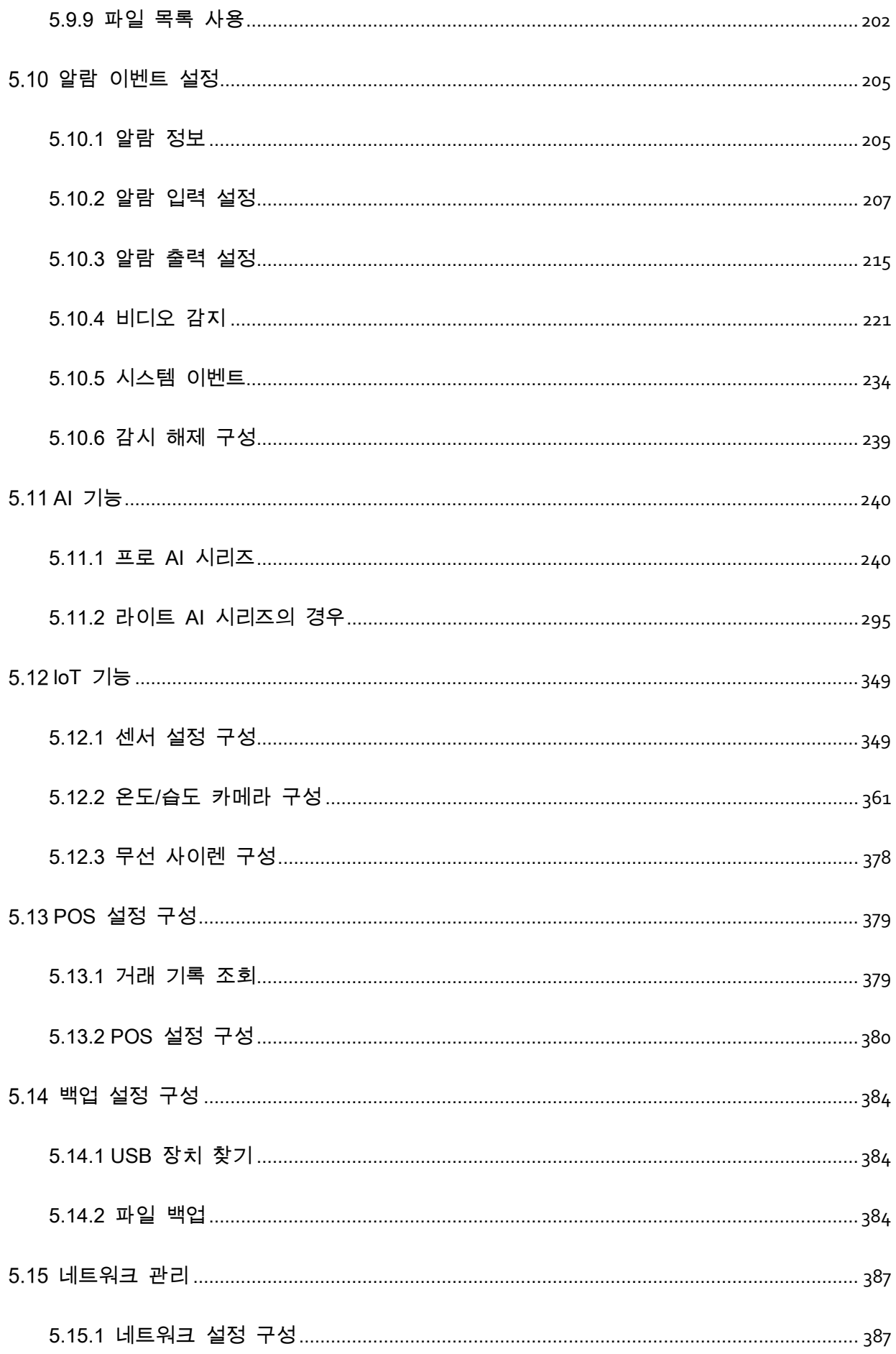

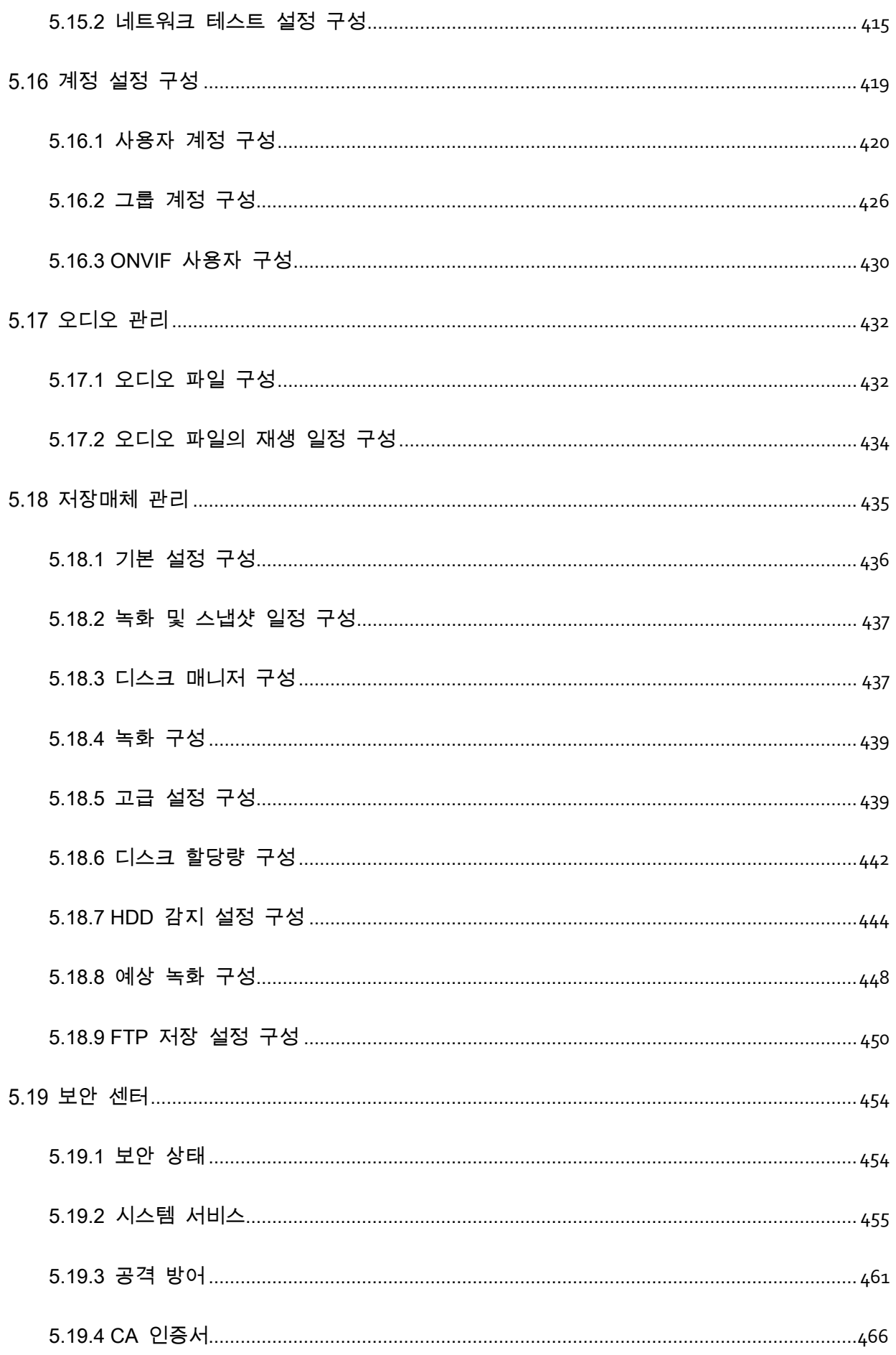

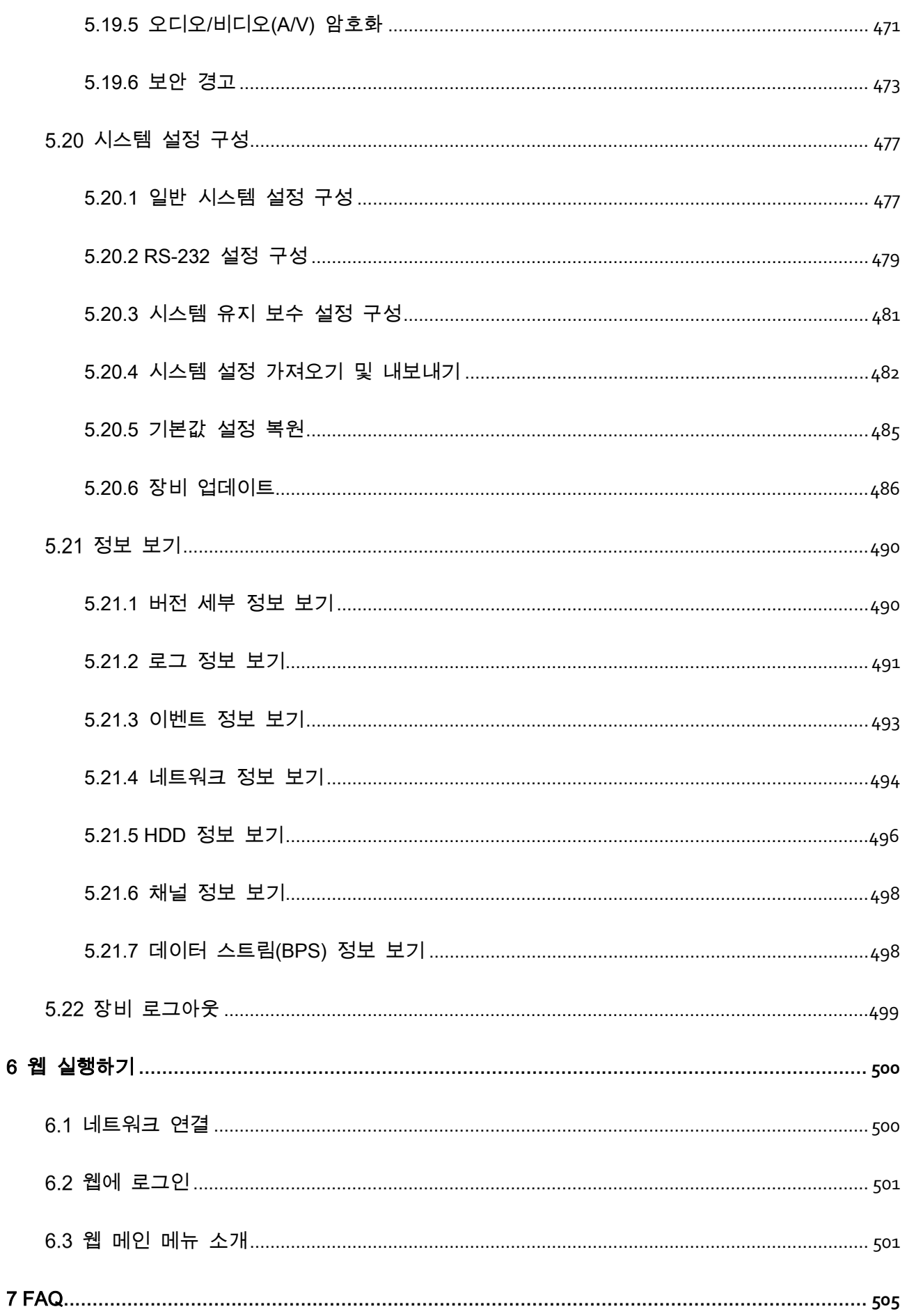

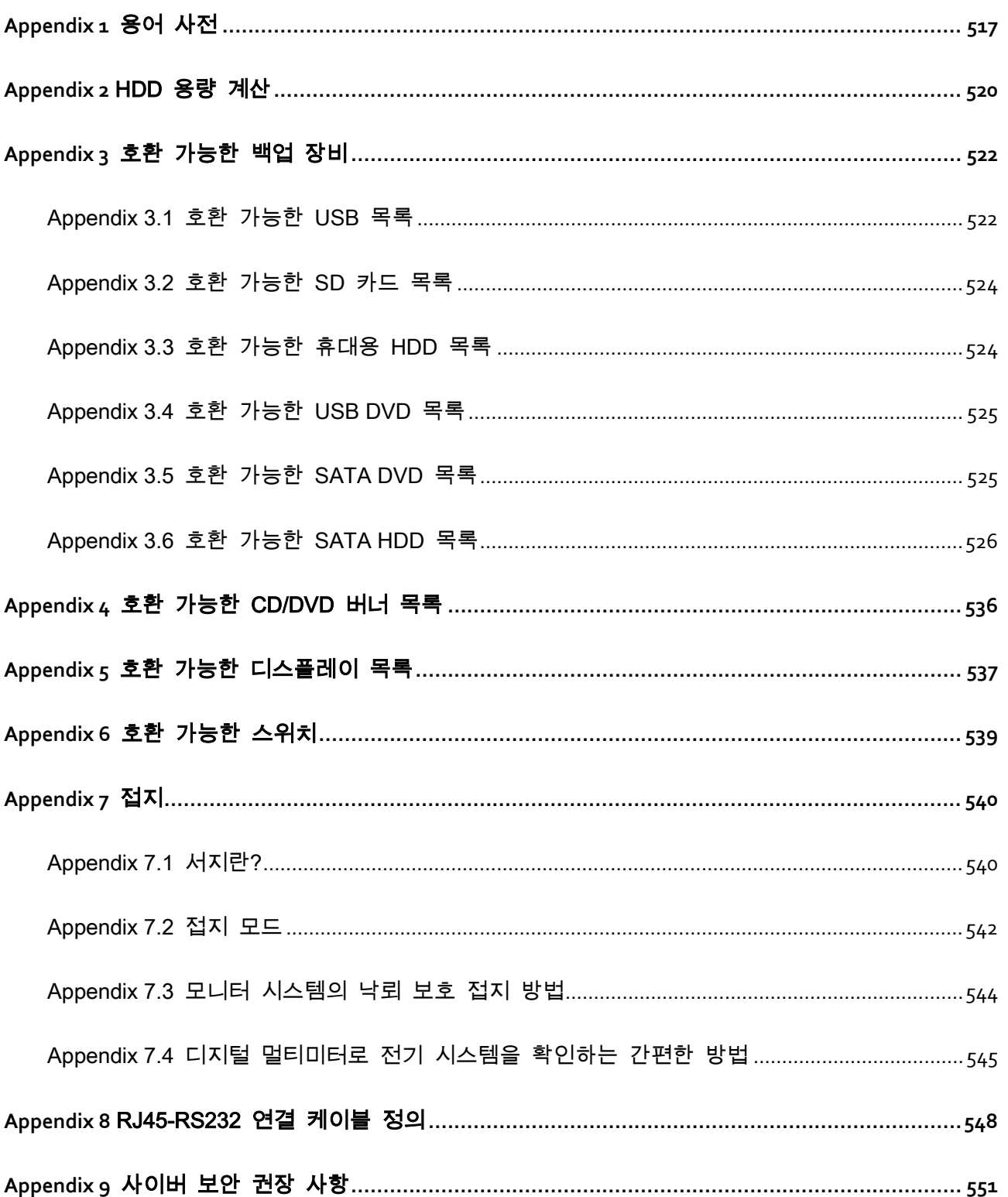

## 1.소개

### <span id="page-14-1"></span><span id="page-14-0"></span>1.1개요

이 장비는 보안 업계를 위해 탄생한 우수한 디지털 모니터링 제품입니다. 임베디드 리눅스 OS 는 안정적인 작동을 보장합니다. H.265 및 G.711 기술은 고품질 이미지와 낮은 비트 스트림을 보장합니다. 프레임별 재생 기능으로 더욱 자세히 재생하며 분석할 수 있으며, 녹화, 재생, 모니터링 기능을 제공하는 한편 오디오 및 비디오 간 동기화를 보장합니다. 뿐만 아니라 최첨단 제어 기술과 훌륭한 네트워크 데이터 전송 성능을 채택하고 있습니다.

이 장비는 임베디드 설계를 적용하여 높은 수준의 보안과 안정성을 실현합니다. 강력한 네트워킹 성능으로 로컬 엔드에서 사용할 수 있으며, 전문 감시 소프트웨어(Smart PSS)를 연결해 보안 네트워크를 구축함으로써 막강한 원격 모니터링 기능을 수행할 수 있습니다. 이 장비는 은행, 통신, 전기, 교통, 지능형 주거 지역, 공장, 창고, 자원 및 수자원 보호 시설과 같은 분야에 적용할 수 있습니다.

### <span id="page-14-2"></span>기능

 $\Box$ 

구입한 모델의 소프트웨어 및 하드웨어 버전에 따라 상이할 수 있습니다.

AI 기능

 연령, 성별, 안경, 수염, 마스크와 같은 특성을 분석한 다음 이러한 데이터를 구조화하여 빠르게 검색할 수 있도록 하는 얼굴감지기능을 지원합니다.

- 캡처된 얼굴 스냅샷을 얼굴 데이터베이스와 비교하고 구성된 알람을 연결하는 얼굴 인식을 지원합니다(얼굴 감지를 활성화해야 함).
- 데이터베이스에서 대상 사진을 찾는 데 편리한 사진별 검색을 지원합니다.
- 트립와이어 및 침입 감지기능을 포함하는 16 채널 IVS 기능을 지원합니다. IVS 기능은 비, 빛 및 동물과 같은 요인을 필터링하여 오알람을 방지할 수 있습니다.
- 24 시간 이내에 검출된 사람의 수를 계산합니다.
- 24 시간 이내에 지나가는 차량을 감지합니다.

#### 실시간 감시

- VGA 포트 및 HDMI 포트를 지원해 모니터를 통한 감시를 구현합니다.
- HDMI, VGA 및 TV 출력을 동시에 지원합니다.

#### IoT 관리

습도 및 온도 데이터 보고와 알람 연동 등 IoT 기능을 실행하는 특정 관리 모듈을 제공합니다.

#### 센서 통합

온도,습도 및 무선 알람 장비와 같은 다양한 센서가 있는 동축 카메라를 통합합니다.

#### 저장매체 관리

- 특수 데이터 포맷으로 데이터 보안을 보장하며 악의적인 데이터 수정에 대한 위험을 방지합니다.
- 디지털 워터마크를 지원합니다.

#### 압축 형식

다중 채널 오디오 및 비디오 신호를 지원합니다. 독립적인 하드웨어는 각 채널의 오디오 및 비디오 신호를 디코딩하여 비디오 및 오디오 동기화를 유지합니다.

#### 백업 기능

- USB 포트(예: USB 저장 디스크, 휴대용 HDD 및 버너)를 통해 백업 기능을 지원합니다.
- 클라이언트 엔드 사용자는 네트워크를 통해 로컬 HDD 의 파일을 다운로드해 백업할 수 있습니다.

#### 녹화 및 재생

- 채널별 실시간 녹화를 독립적으로 지원하는 동시에 검색, 뒤로 재생, 네트워크 모니터링, 녹화 검색, 다운로드 등을 지원합니다
- 노린 재생, 빠른 재생, 뒤로 재생 및 한 프레임씩 재생까지 다양한 재생 모드를 지원합니다.
- 정확한 이벤트 발생 시간을 볼 수 있도록 시간 표시 오버레이를 지원합니다.
- 실시간 보기에서 선택한 영역의 확대/축소를 지원합니다.

#### 네트워크 운영

네트워크 원격 실시간 모니터, 원격 녹화 검색 및 원격 PTZ 제어를 지원합니다.

#### 알람 활성화

- 몇 개의 릴레이 알람 출력으로 알람 활성화 및 현장 조명 제어를 구현합니다.
- \_ 알람 입력 포트와 출력 포트에는 보호회로가 내장되어 장비의 안전을 보장합니다.

#### 통신 포트

RS-485 포트는 알람 입력 및 PTZ 제어를 구현 할 수 있습니다.

3

- RS-232 포트는 키보드, PC 의 COM 포트 또는 매트릭스 제어에 연결할 수 있습니다.
- 표준 이더넷 포트는 네트워크 원격 액세스 기능을 실현할 수 있습니다.
- 이중 네트워크 포트에는 다중주소, 내결함성, 부하 균형 설정 모드가 있습니다.

#### PTZ 제어

RS-485 포트를 통해 PTZ 디코더를 지원합니다.

#### 지능형 작동

- 마우스 조작 기능을 지원합니다.
- 동일한 설정에 대해 "복사 및 붙여넣기" 기능을 지원합니다.

#### UPnP (유니버설 플러그 앤 플레이)

UPnP 프로토콜을 통해 LAN 과 WAN 간의 매핑 연결을 설정합니다.

#### 카메라 자가 적응

PAL 또는 NTSC 카메라 및 HD 카메라로 자동 인식하고 작동합니다.

## 2 시작하기

## <span id="page-18-1"></span><span id="page-18-0"></span>구성 요소 확인

 $\Box$ 

실제 모양, 구성 요소 또는 수량은 구입한 모델에 따라 다를 수 있습니다.

장비 수령 후 다음 목록의 물품이 있는지 확인하시기 바랍니다. 빠진 물품이나 손상된 물품이 있으면 즉시 현지 판매처나 A/S 엔지니어에게 문의하시기 바랍니다.

| No.            | 항목 확인 |             | 요구 사항              |
|----------------|-------|-------------|--------------------|
| $\mathbf 1$    | 포장    | 외관          | 특별한 손상 없음.         |
|                |       | 포장 재        | 충격으로 인한 깨짐이나 뒤틀림   |
|                |       |             | 없음.                |
| $\overline{2}$ | 라벨    | 장비 라벨 있음    | 찢어지지 않음.           |
|                |       |             | □ 참고               |
|                |       |             | 라벨을 찢거나 버리지 마십시오.  |
|                |       |             | 제품 보증이 보장되지 않습니다.  |
|                |       |             | A/S 를 위해 연락할 때 제품의 |
|                |       |             | 일련 번호가 필요합니다.      |
| 3              | 장비    | 외관          | 특별한 손상 없음.         |
|                |       | 데이터 케이블, 전원 |                    |
|                |       | 케이블, 팬케이블 및 | 느슨하게 연결되어 있는 곳 없음  |
|                |       | 메인보드        |                    |

Table 2-1 체크리스트

## <span id="page-19-0"></span>2.2 HDD 설치

장비를 처음 사용할 때 HDD 가 장비에 이미 설치되어 있는지 확인하십시오. 공식적으로 권장되는 HDD 를 사용하는 것이 좋습니다. PC HDD 를 사용하지 마십시오.

 $\triangle$ 

<span id="page-19-1"></span>HDD 교체 시 먼저 장비를 끄고 전원 케이블을 뽑은 후 케이스를 분리하십시오!

### 2.2.11U, 미니 1U 및 컴팩트 1U

Step 1 커버를 분리하기위해 나사를 제거합니다.

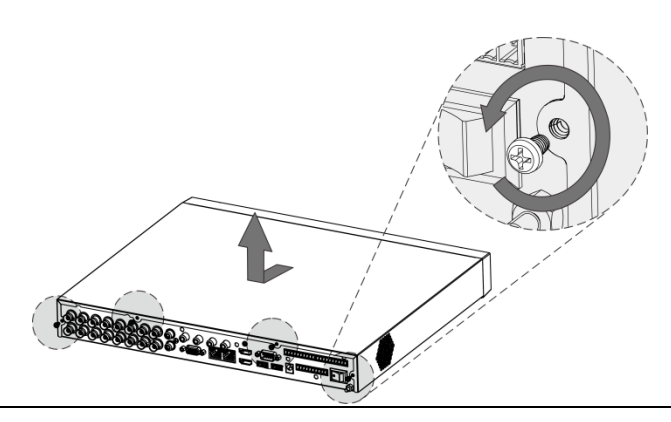

Figure 2-1 나사 제거

Step 2 두 나사를 HDD에 삽입하고 한 바퀴 돌립니다.

Figure 2-2 나사를 고정(조이지는 마십시오)

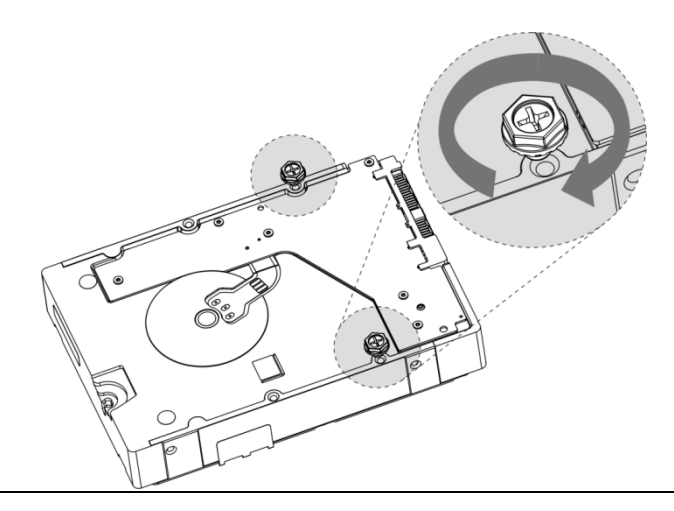

Step 3 두 나사를 장비의 구멍과 정렬합니다.

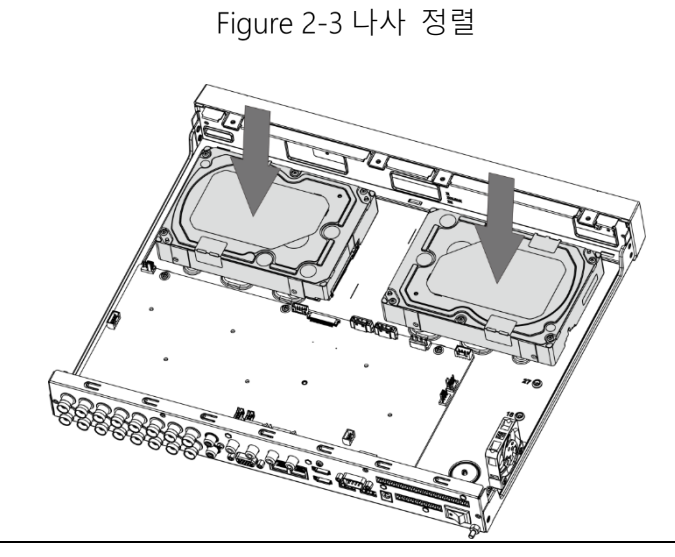

Step 4 장비를 뒤집어 HDD의 나사를 장비 뒷면의 구멍에 맞춘 후 나사를 고정해줍니다.

Figure 2-4 나사 고정

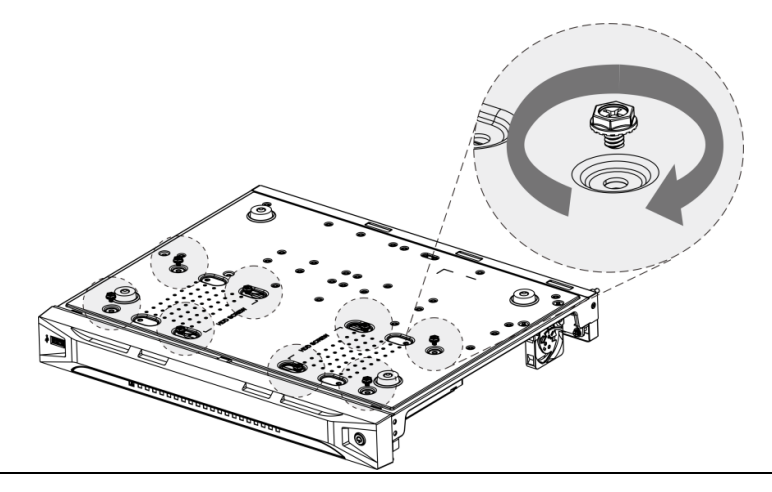

 $Step 5$  전원 케이블 및 데이터 케이블을 사용하여 DVR과 HDD를 연결합니다.

Figure 2-5 케이블 연결

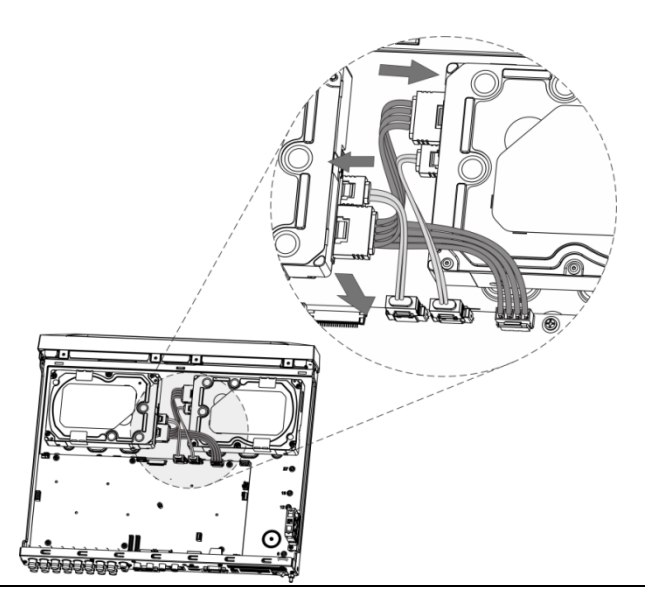

 $Step 6$  커버를 다시 조립하고 나사를 고정합니다.

Figure 2-6 뒷면 커버 조립

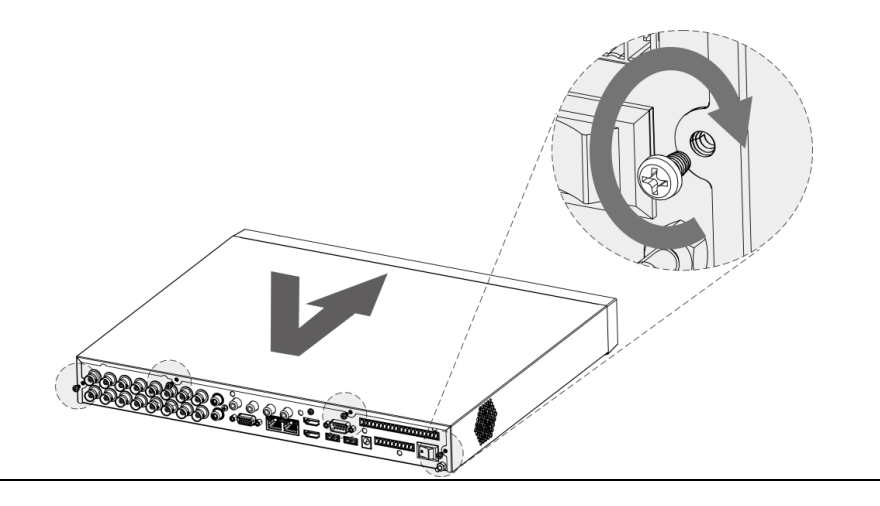

### <span id="page-21-0"></span>2.2.2 **2U**

### $Step 1$  커버의 나사를 제거합니다.

Figure 2-7 나사 제거

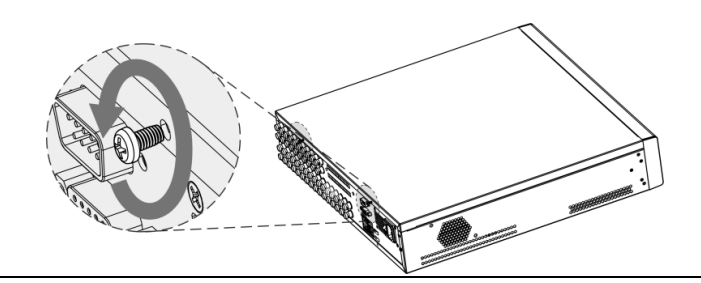

### Step 2 장비의 상판 커버를 분리합니다.

Figure 2-8 커버 분리

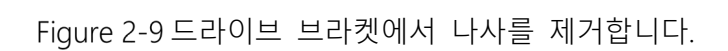

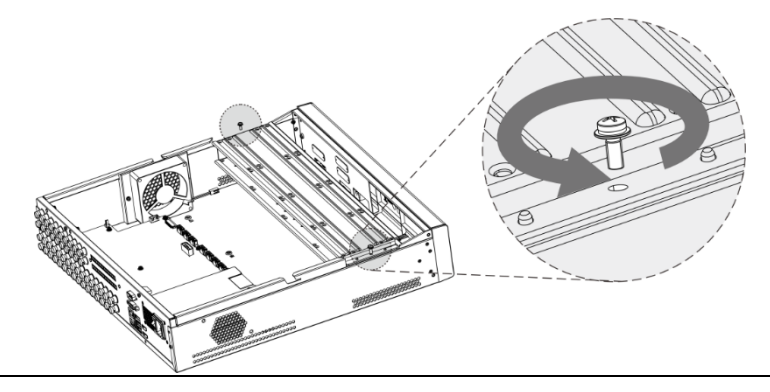

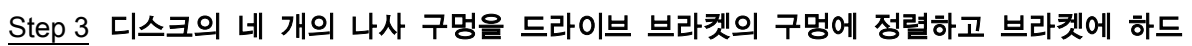

디스크를 고정합니다.

Figure 2-10 디스크 고정

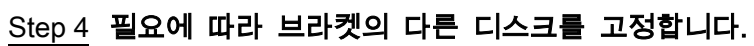

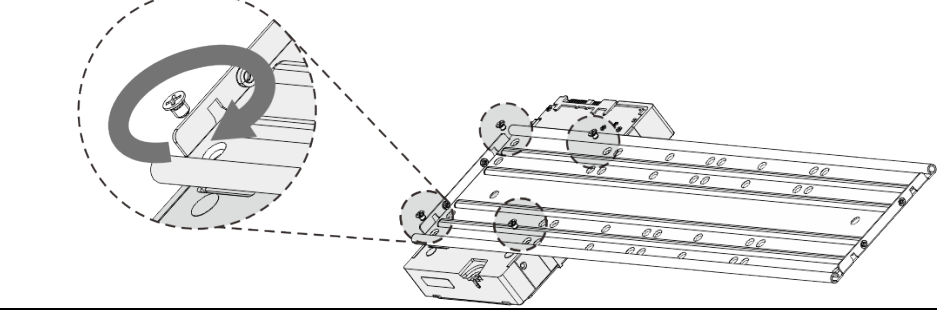

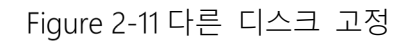

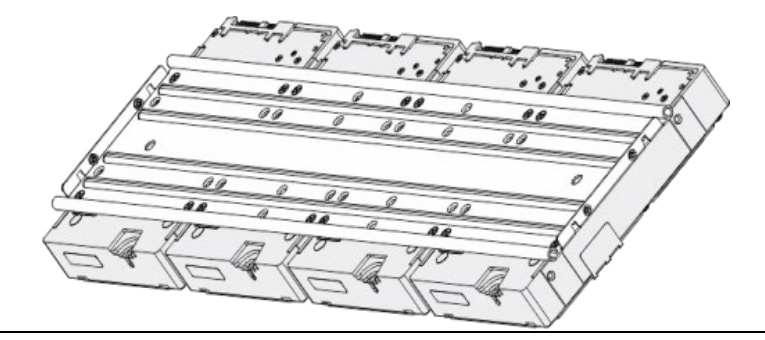

### Step 5 두개의 드라이브 브라켓을 고정합니다.

 $\Box$ 

8 베이의 모델에만 필요합니다.

Figure 2-12 드라이브 브라켓 고정

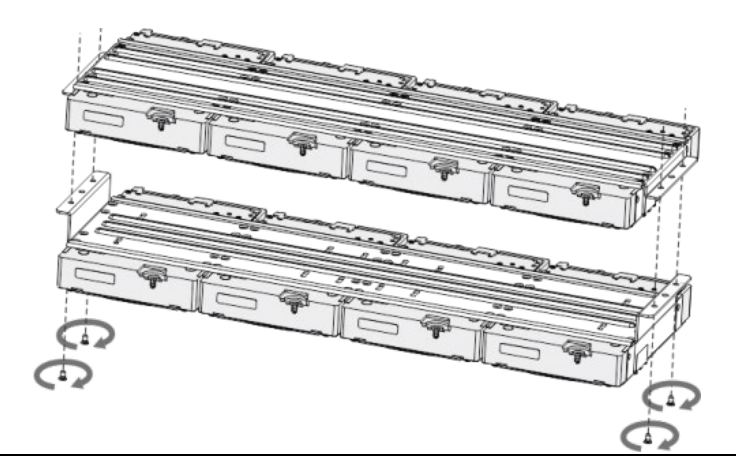

 $Step 6$  드라이브 브라켓을 다시 넣고 DVR에 고정합니다.

Figure 2-13 드라이브 브라켓을 다시 조여줍니다.

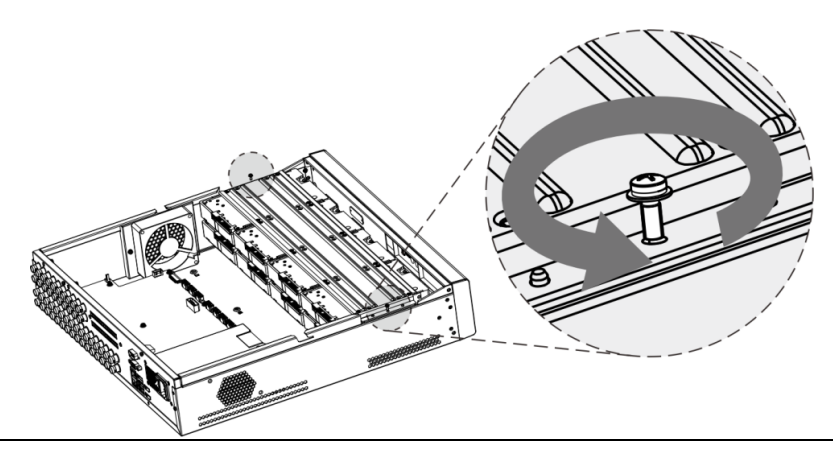

 $Step 7$  전원 케이블 및 데이터 케이블을 HDD와 DVR에 연결합니다.

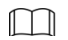

다음 그림은 4 베이 모델 연결 예시를 보여줍니다.

Figure 2-14 케이블 연결

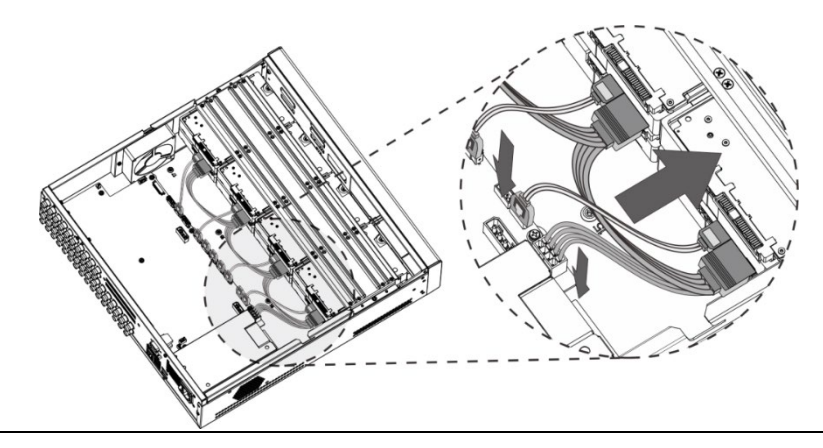

Step 8 커버를 조립하고 나사를 조여줍니다.

Figure 2-15 뒷면 커버 조립

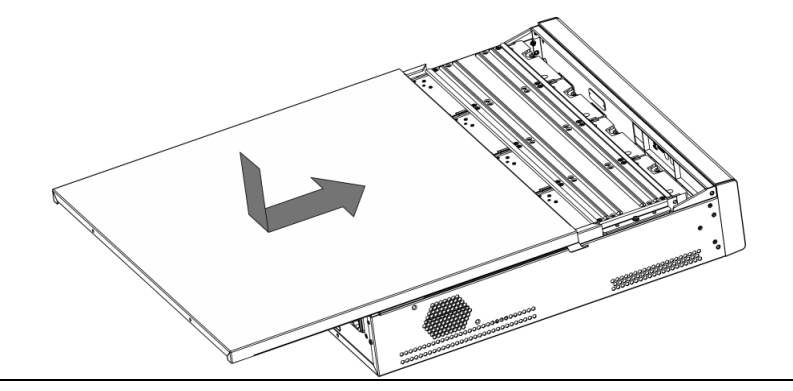

### <span id="page-24-0"></span>2.2.3 1.5U

Step 1 후면 패널의 고정 나사를 제거합니다.

Figure 2-16 나사 제거

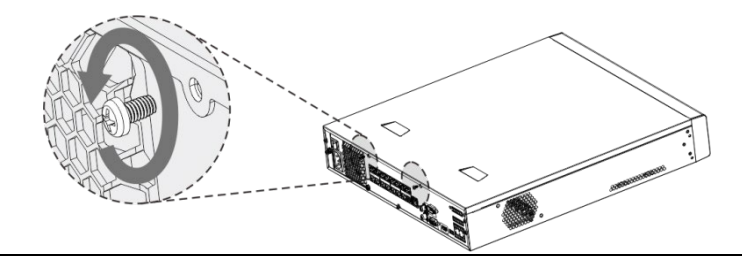

Step 2 다음 화살표에 표시된 방향을 따라 덮개를 분리합니다.

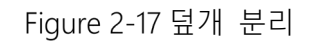

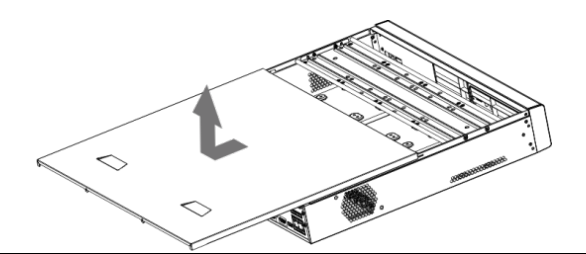

Step 3 HDD 브라켓 측면의 나사를 제거하여 브라켓을 빼냅니다.

브라켓을 제거하는 방법은 다음 그림을 참조하십시오.

Figure 2-18 브라켓 제거

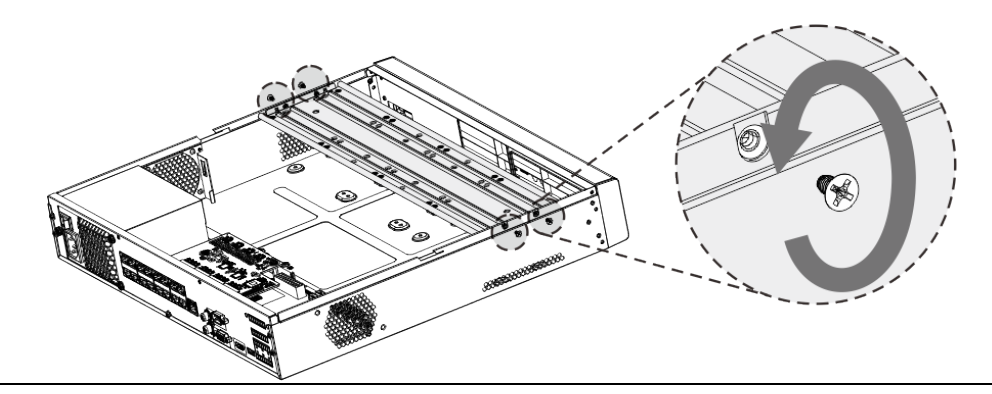

 $Step 4$  HDD에 있는 4개의 나사 구멍과 브라켓에 있는 4개의 구멍을 일치시킨 후 나사를

### 조입니다. HDD는 브라켓에 고정됩니다.

Figure 2-19 HDD 고정

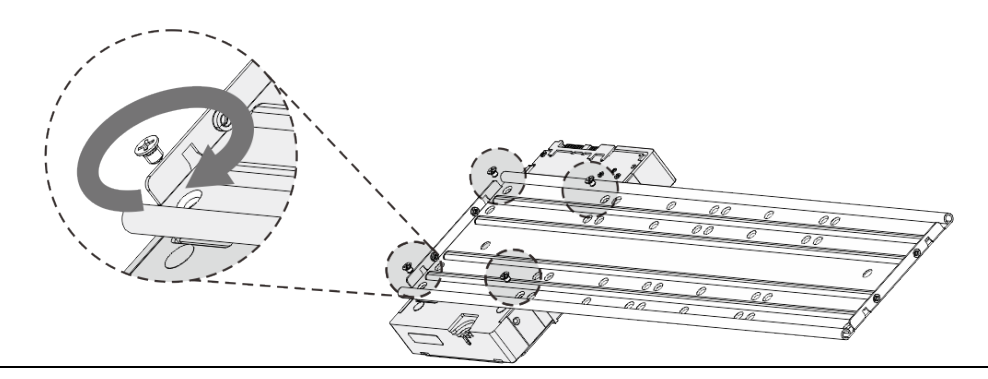

Step 5 **추가할** HDD**를 설치합니다**.

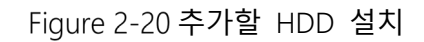

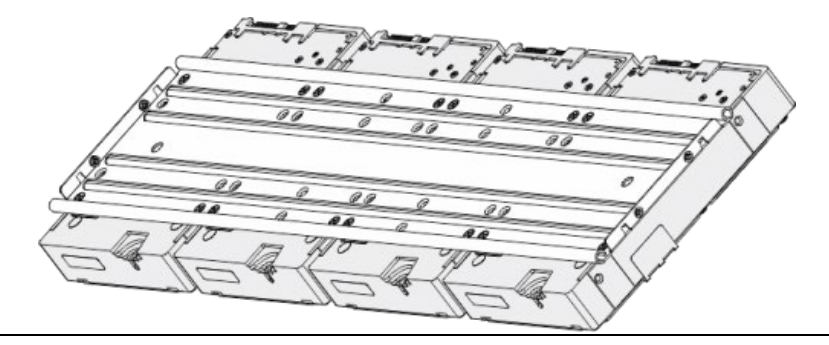

Step 6 브라켓을 장비에 놓고 브라켓 측면에 나사를 고정합니다.

Figure 2-21 나사 고정

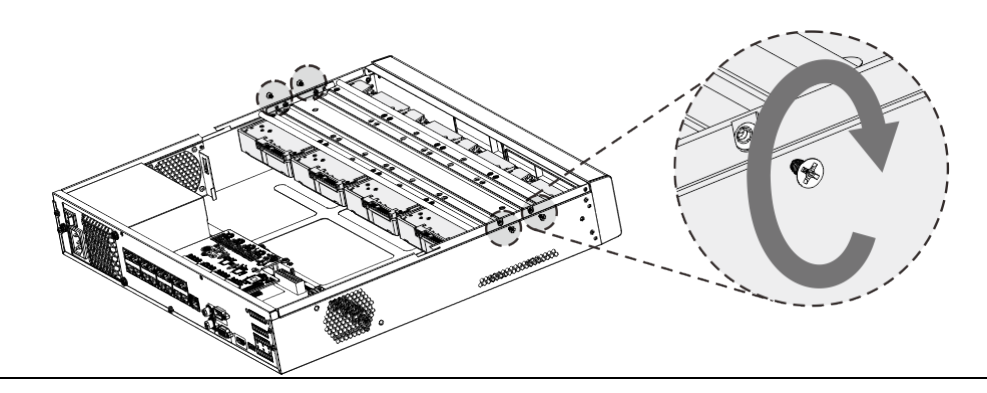

Step 7 HDD 데이터 케이블 및 전원 케이블을 장비에 연결합니다.

Figure 2-22 케이블 연결

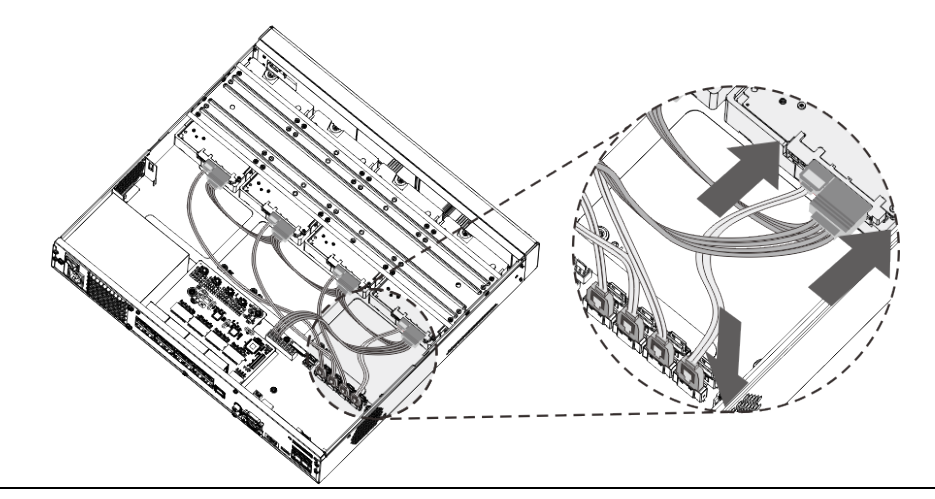

Step 8 커버를 조립 하고 후면 패널에 나사를 고정하여 설치를 완료합니다.

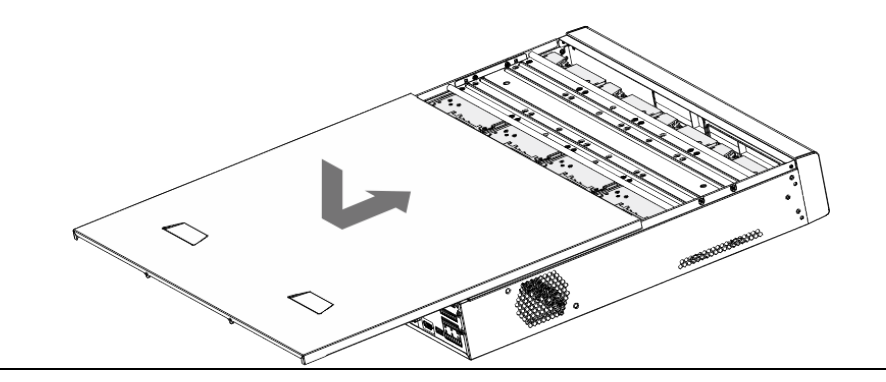

## 3 둘러 보기

<span id="page-28-1"></span><span id="page-28-0"></span>이 장에서는 장비의 다양한 구성품과 리모컨 및 마우스 동작을 설명합니다.

## 전면 패널

### <span id="page-28-2"></span>3.1.1 MINI 1U 및 컴팩트 1U

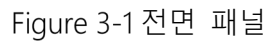

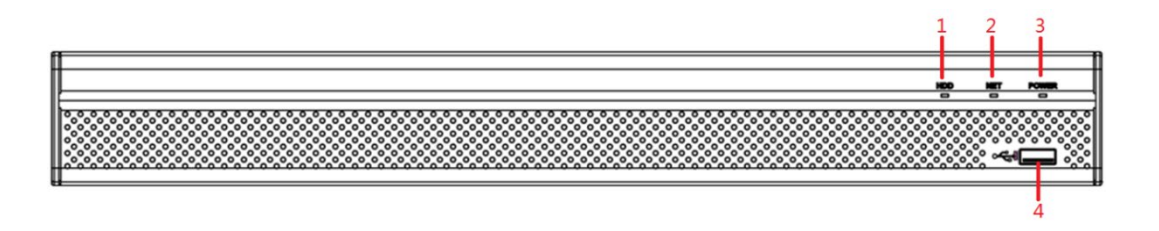

Table 3-1 전면 패널 설명

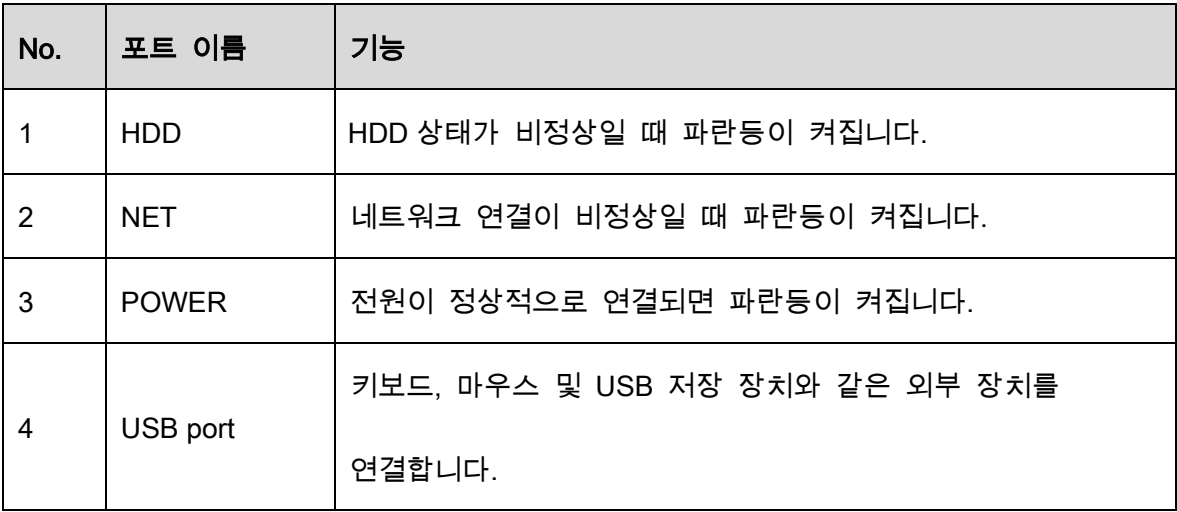

## <span id="page-29-0"></span>3.1.2 1U 및 Enhanced 1U

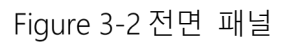

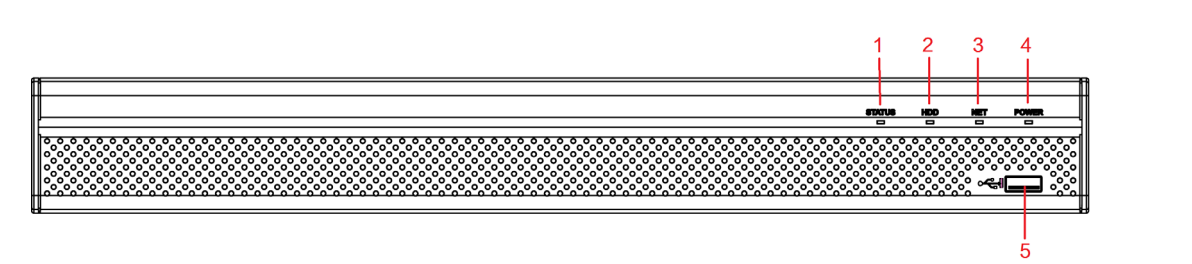

Table 3-2 전면 패널 설명

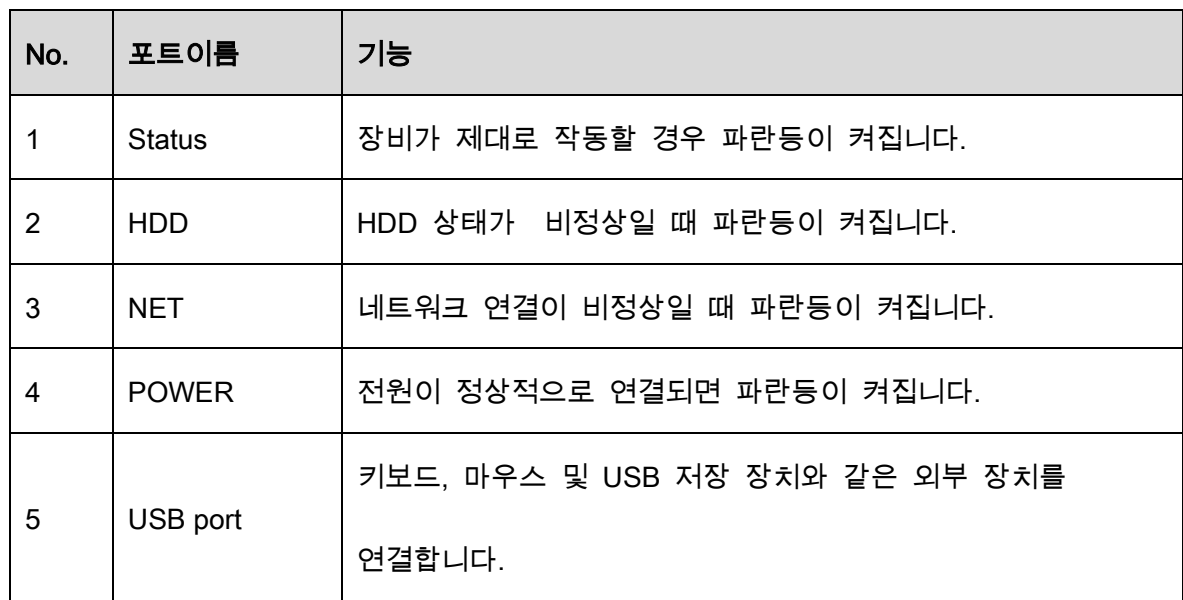

### <span id="page-29-1"></span>3.1.3 Enhanced 2U

### Figure 3-3 전면 패널

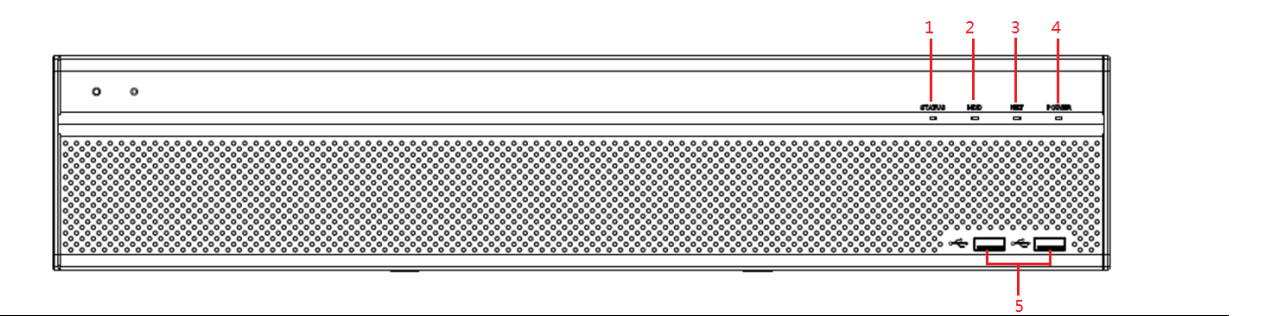

Table 3-3 전면 패널 설명

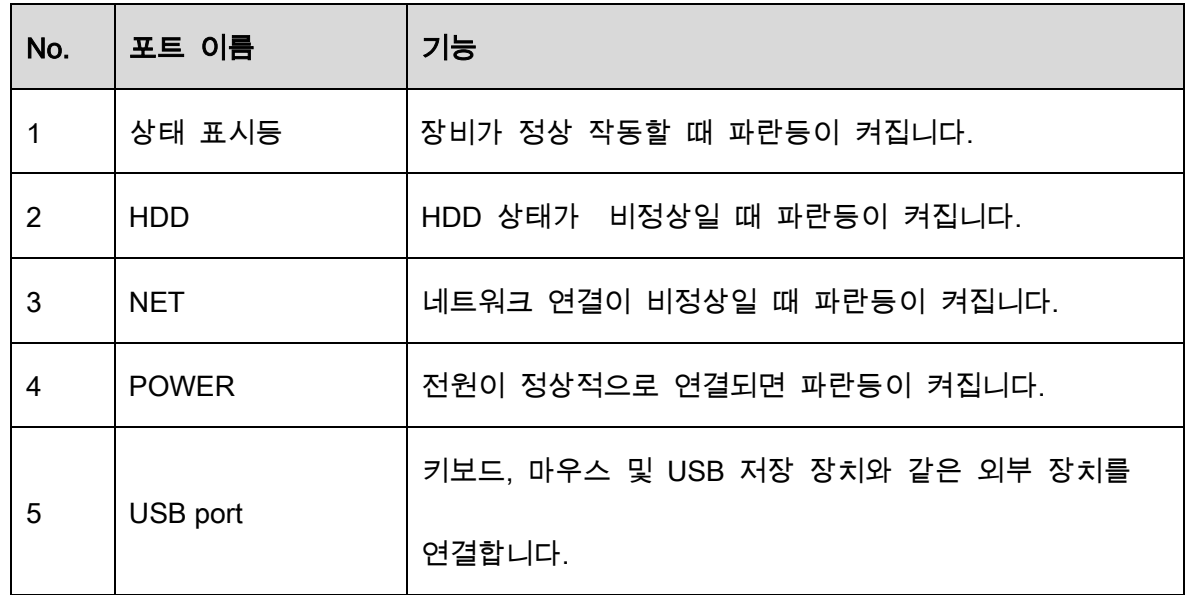

## <span id="page-30-0"></span>3.1.4 Enhanced 1.5U

Figure 3-4 전면 패널

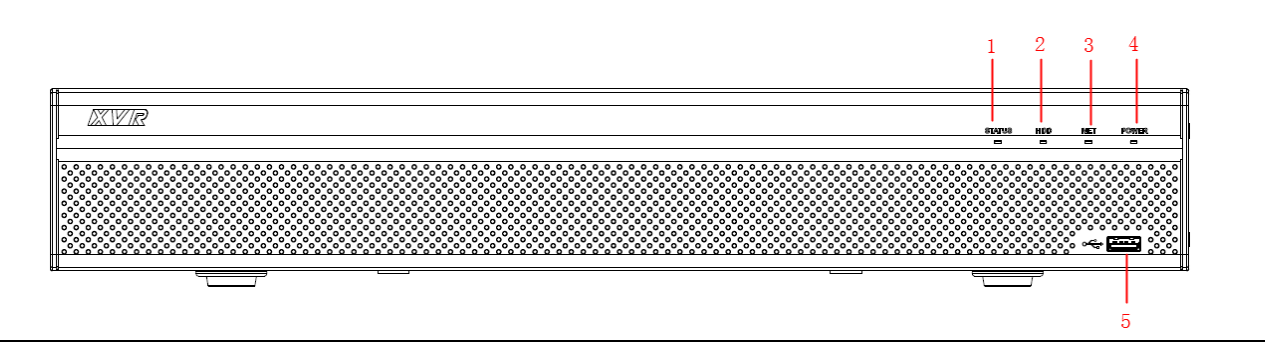

Table 3-4 전면 패널 설명

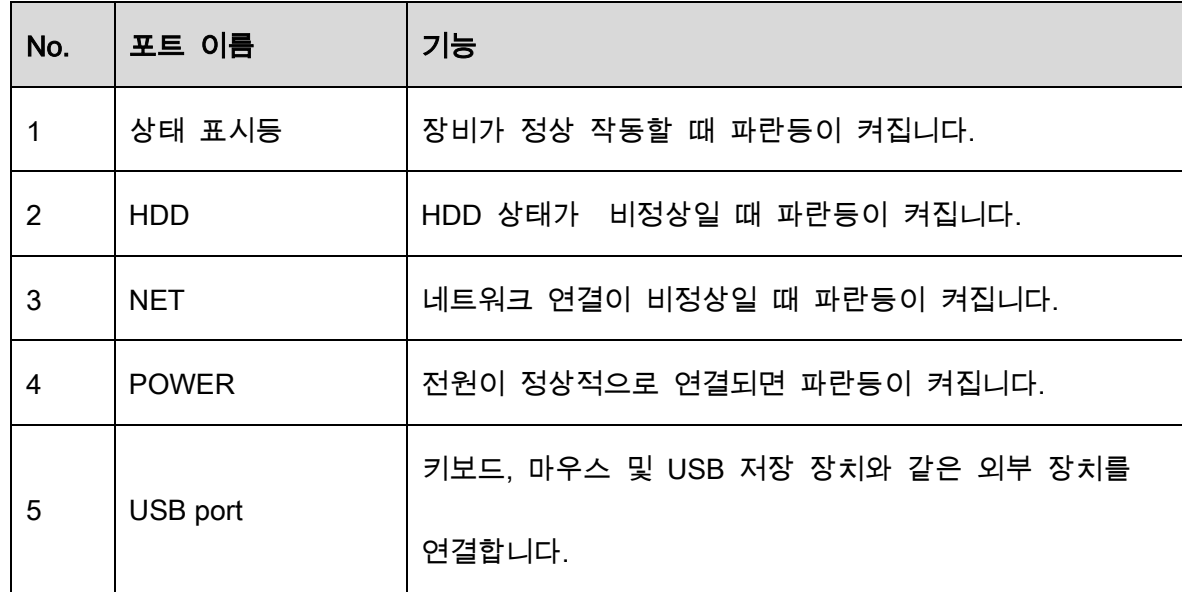

## <span id="page-31-0"></span>후면 패널

### <span id="page-31-1"></span>3.2.1 MINI 1U

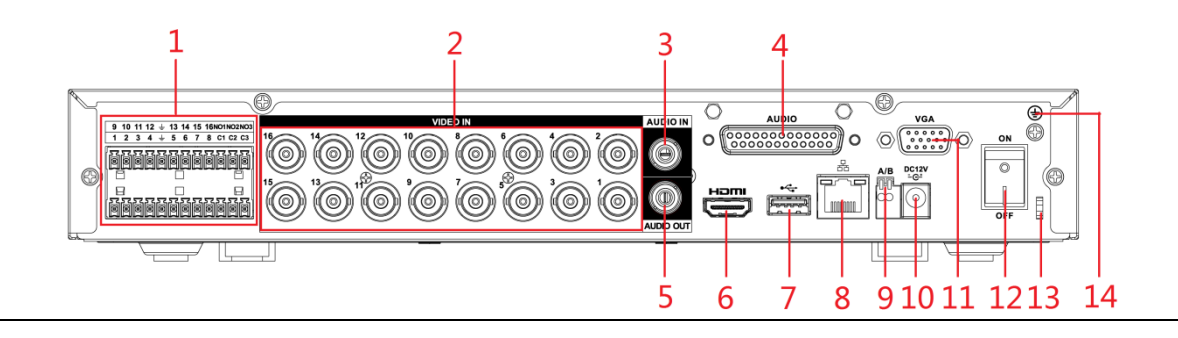

Figure 3-5 후면 패널

Table 3-5 후면 패널 설명

| No. | 포트 이름                | 기능                                        |
|-----|----------------------|-------------------------------------------|
|     |                      | 4 그룹의 알람 입력 포트(그룹 1: 포트 1 ~ 포트 4, 그룹 2:   |
|     | 알람 입력 포트<br>$1 - 16$ | 포트 5 ~ 포트 8, 그룹 3: 포트 9 ~ 포트 12, 그룹 4: 포트 |
|     |                      | 13~포트 16). 이러한 포트는 외부 알람 소스로부터 신호를        |
|     |                      | 수신합니다. 두 가지 방식으로 작동합니다: NO(노멀 오픈          |
|     |                      | 타입) 및 NC(노멀 클로즈 타입).<br>$\Box$            |
|     |                      | 알람 입력 장치가 외부 전원을 사용할 경우, 알람 입력            |
|     |                      | 장치와 장비가 동일한 접지에 연결되 있는지 유의하십시오.           |

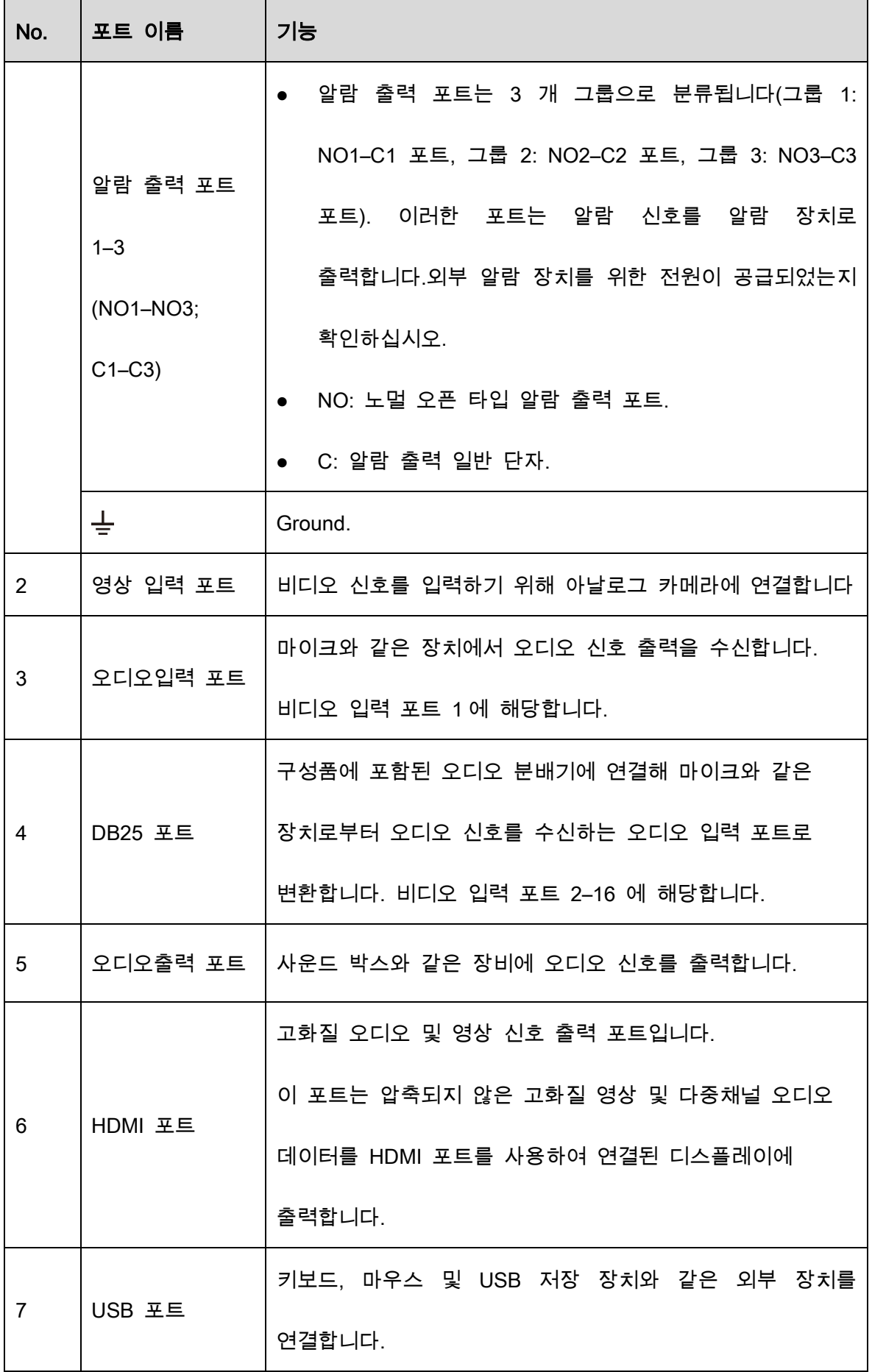

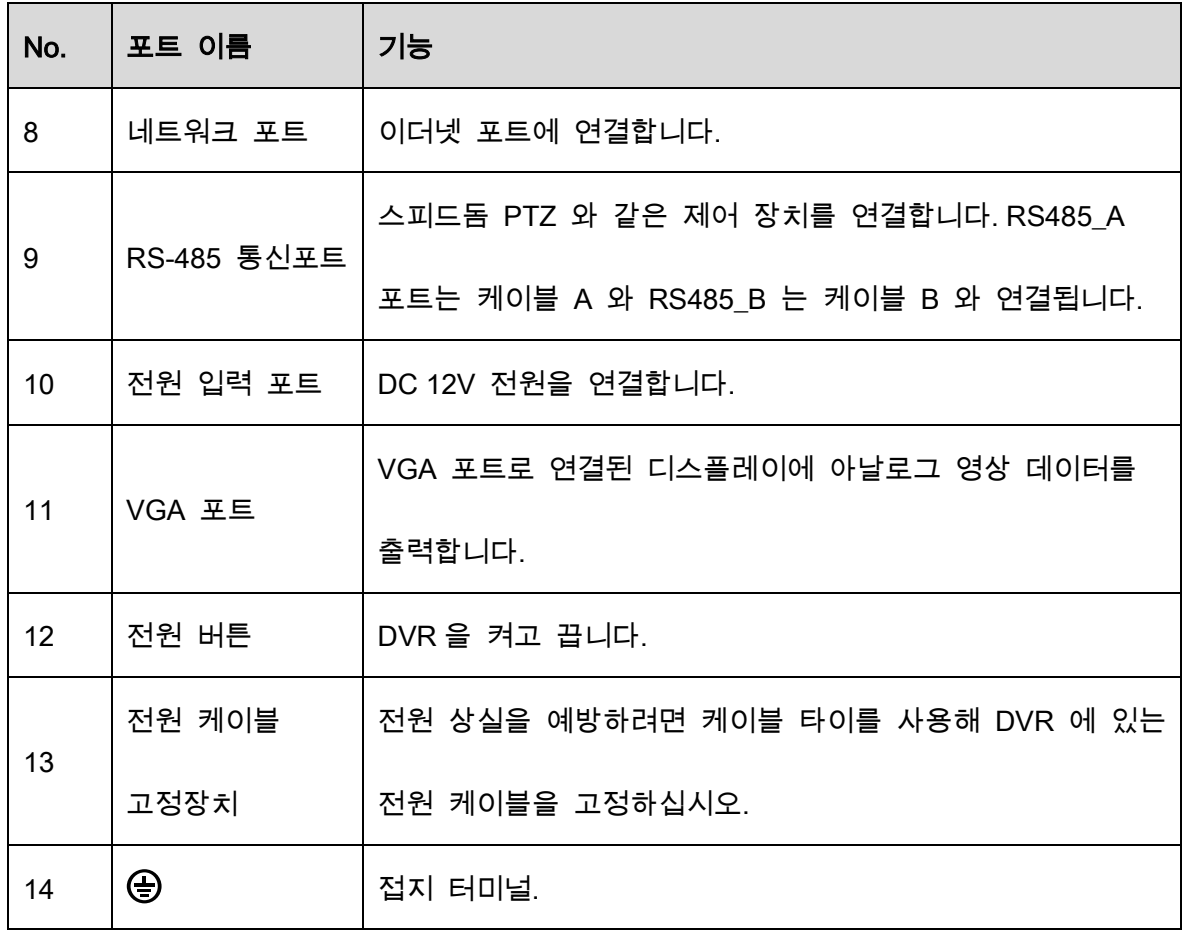

<span id="page-33-0"></span>3.2.2 컴팩트 1U

Figure 3-6 후면 패널

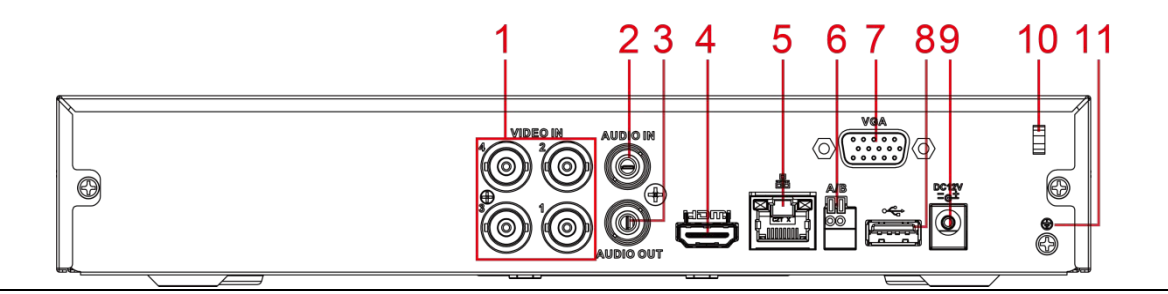

Table 3-6 후면 패널 설명

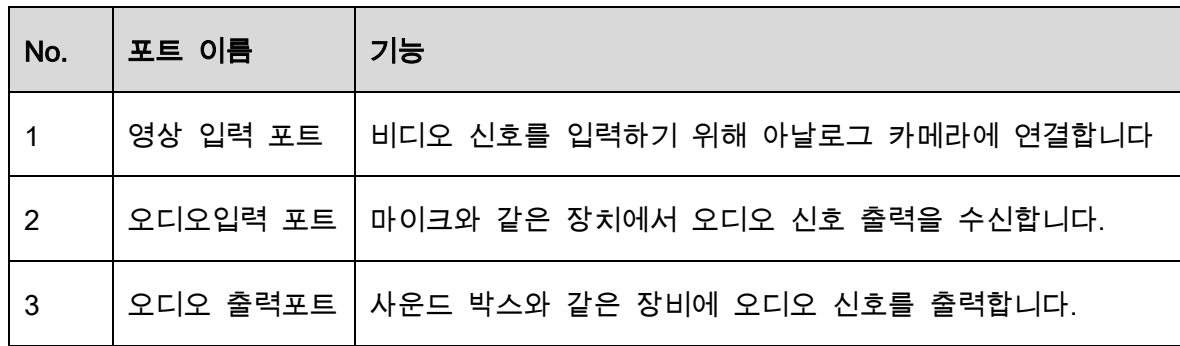

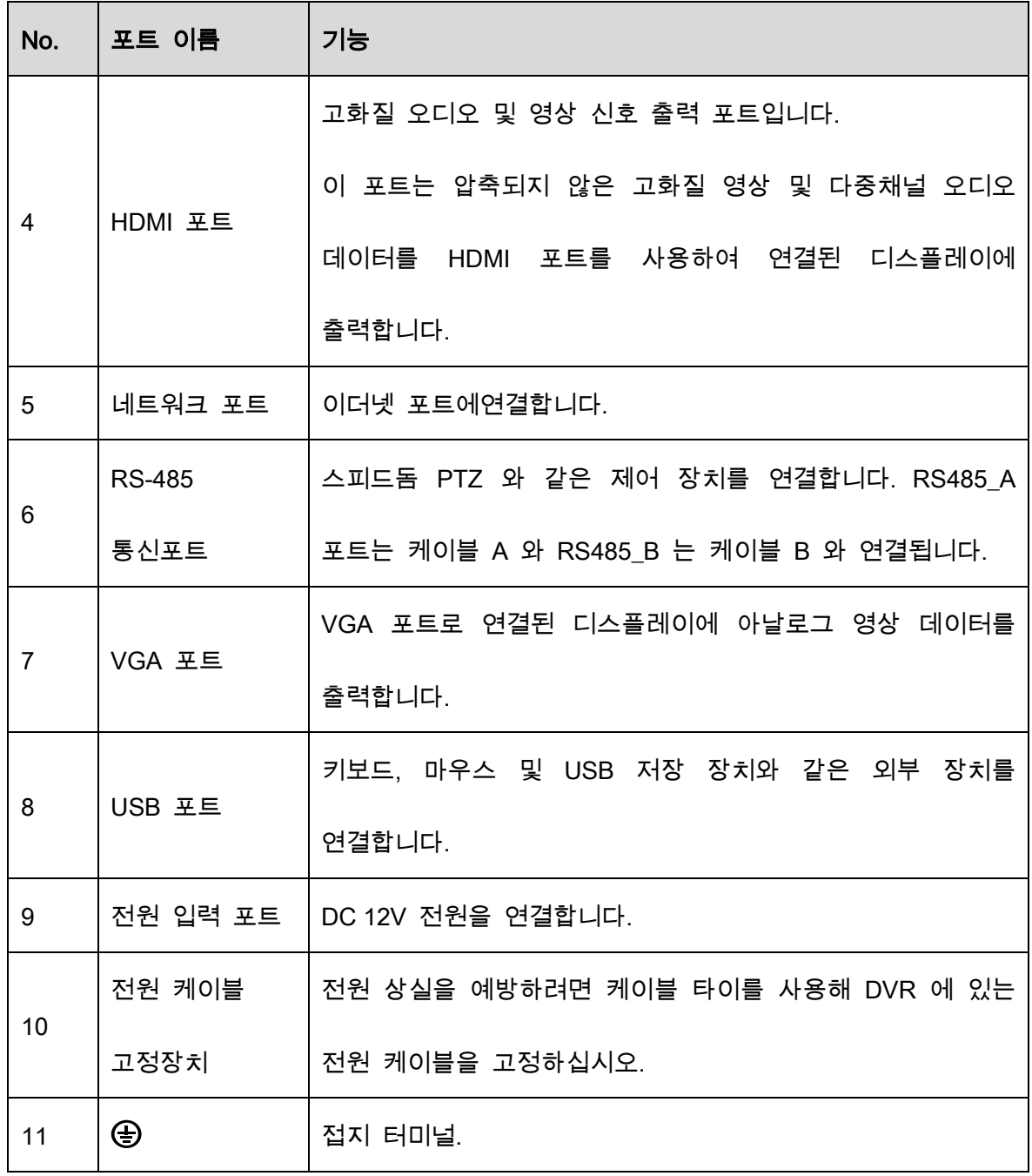

## <span id="page-34-0"></span>3.2.3 1U

Figure 3-7 후면 패널

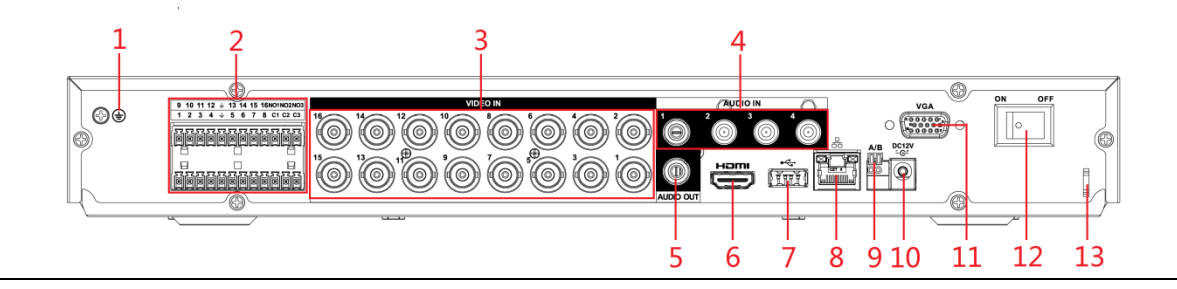

Table 3-7 후면 패널 설명

| No.          | 포트 이름                                      | 기능                                                                                   |  |
|--------------|--------------------------------------------|--------------------------------------------------------------------------------------|--|
| $\mathbf{1}$ | $\bigoplus$                                | 접지 터미널.                                                                              |  |
| 2            | 알람 입력                                      | 4 그룹의 알람 입력 포트(그룹 1: 포트 1 ~ 포트 4, 그룹 2:<br>포트 5 ~ 포트 8, 그룹 3: 포트 9 ~ 포트 12, 그룹 4: 포트 |  |
|              |                                            | 13~포트 16). 이러한 포트는 외부 알람 소스로부터 신호를                                                   |  |
|              |                                            | 수신합니다. 두 가지 방식으로 작동합니다: NO(노멀 오픈                                                     |  |
|              | 포트 1-16                                    | 타입) 및 NC(노멀 클로즈 타입).<br>$\Box$                                                       |  |
|              |                                            | 알람 입력 장치가 외부 전원을 사용할 경우, 알람 입력                                                       |  |
|              |                                            | 장치와 장비가 동일한 접지에 연결되 있는지 유의하십시오.                                                      |  |
|              |                                            | ●  알람 출력 포트는 총 3 개의 그룹으로 분류됩니다. (그룹                                                  |  |
|              | 알람 출력<br>포트 1-3                            | 1: NO1-C1 포트, 그룹 2: NO2-C2 포트, 그룹 3: NO3-                                            |  |
|              |                                            | C3 포트). 이러한 포트는 알람 신호를 알람 장치로                                                        |  |
|              | (NO1-NO3;                                  | 출력합니다. 외부 알람 장치를 위한 전원이                                                              |  |
|              | $C1-C3$                                    | 공급되었는지 확인하십시오.                                                                       |  |
|              |                                            | NO: 노멀 오픈 타입 알람 출력 포트.                                                               |  |
|              |                                            | C: 알람 출력 일반 단자.                                                                      |  |
|              | ᆂ                                          | 접지.                                                                                  |  |
| 3            | 영상 입력 포트                                   | 비디오 신호를 입력하기 위해 아날로그 카메라에 연결합니다                                                      |  |
| 4            | 오디오입력 포트                                   | 마이크와 같은 장치에서 오디오 신호 출력을 수신합니다.                                                       |  |
| 5            | │사운드 박스와 같은 장비에 오디오 신호를 출력합니다.<br>오디오출력 포트 |                                                                                      |  |
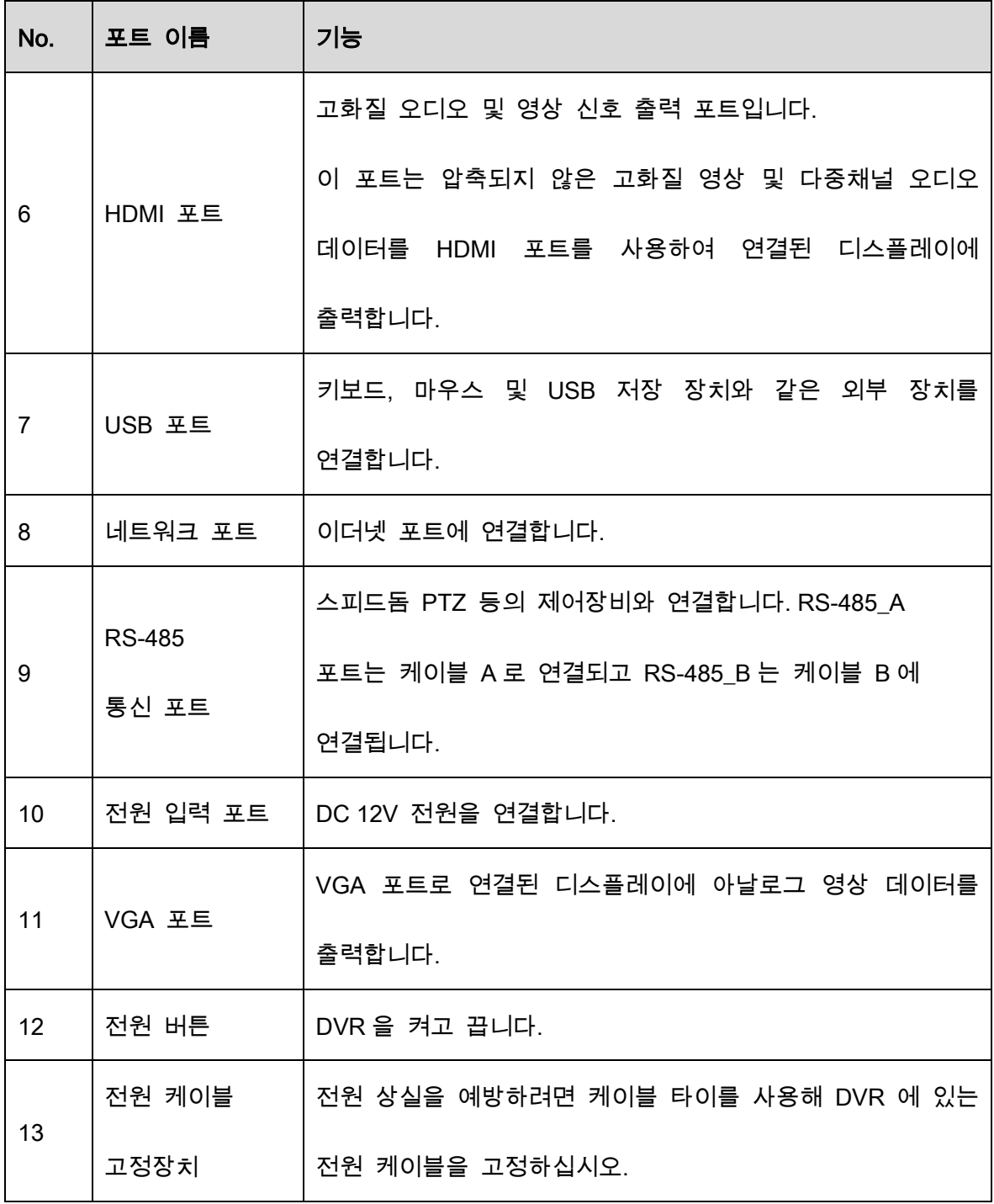

# 3.2.4 Enhanced 1U

Figure 3-8 후면 패널

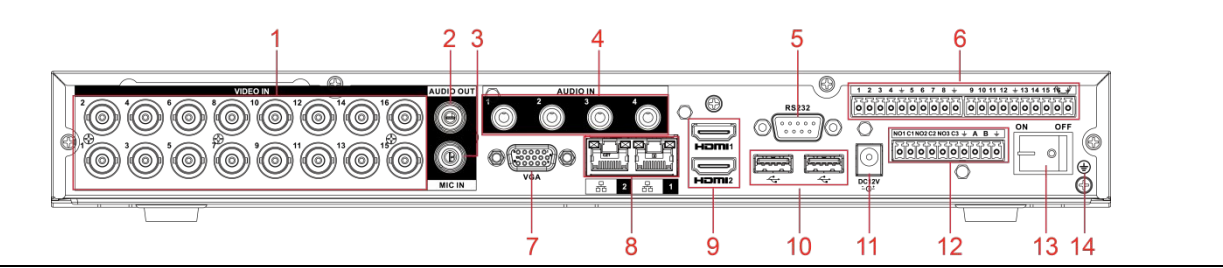

Table 3-8 후면 패널 설명

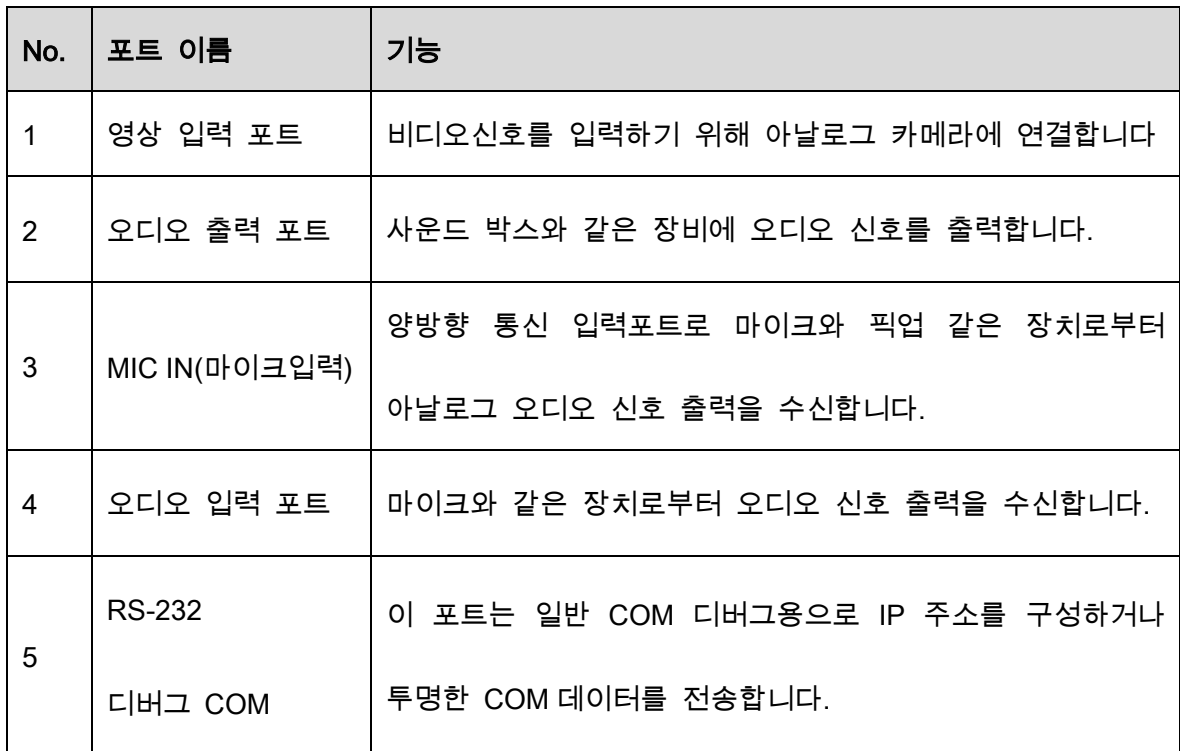

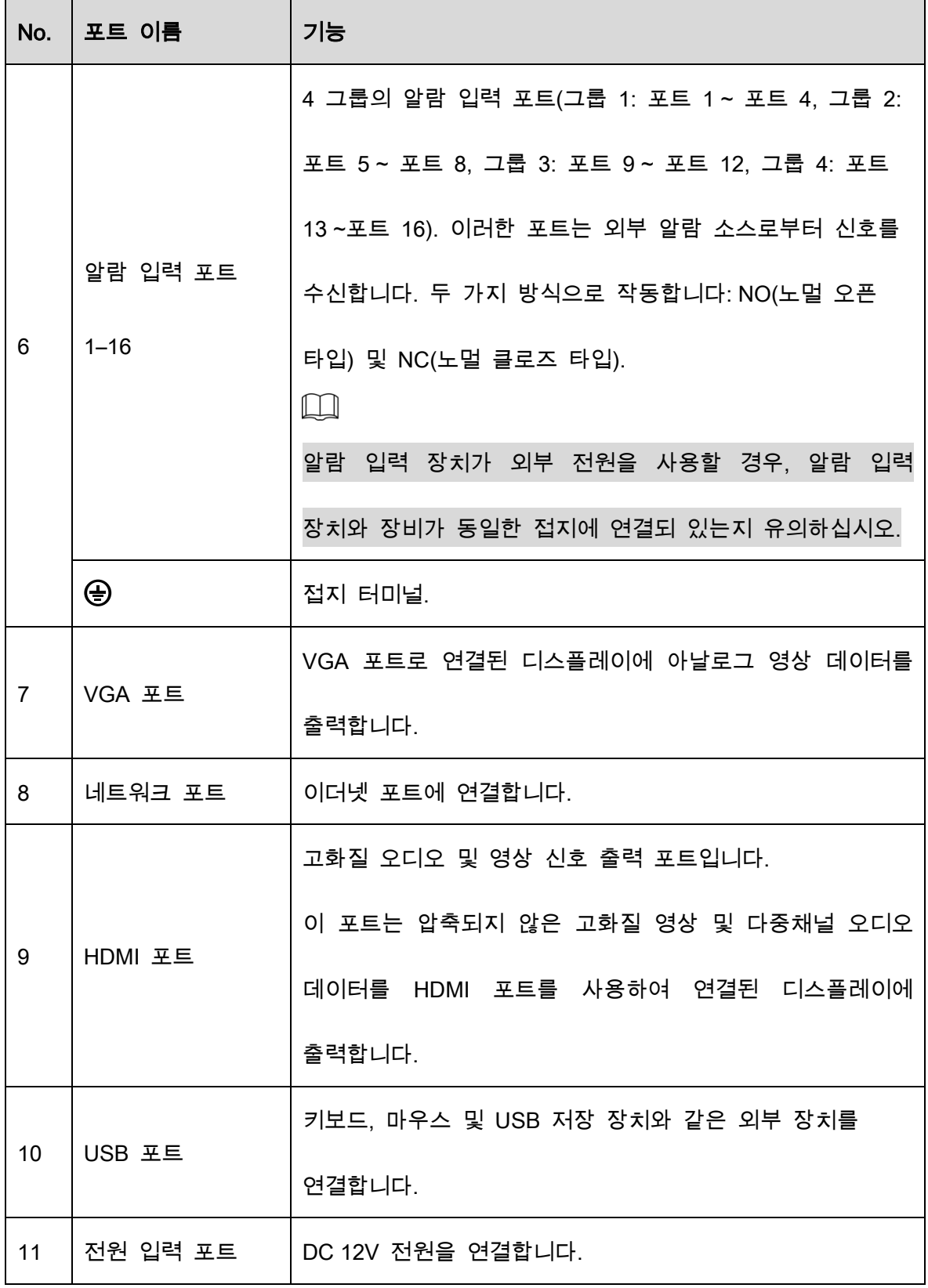

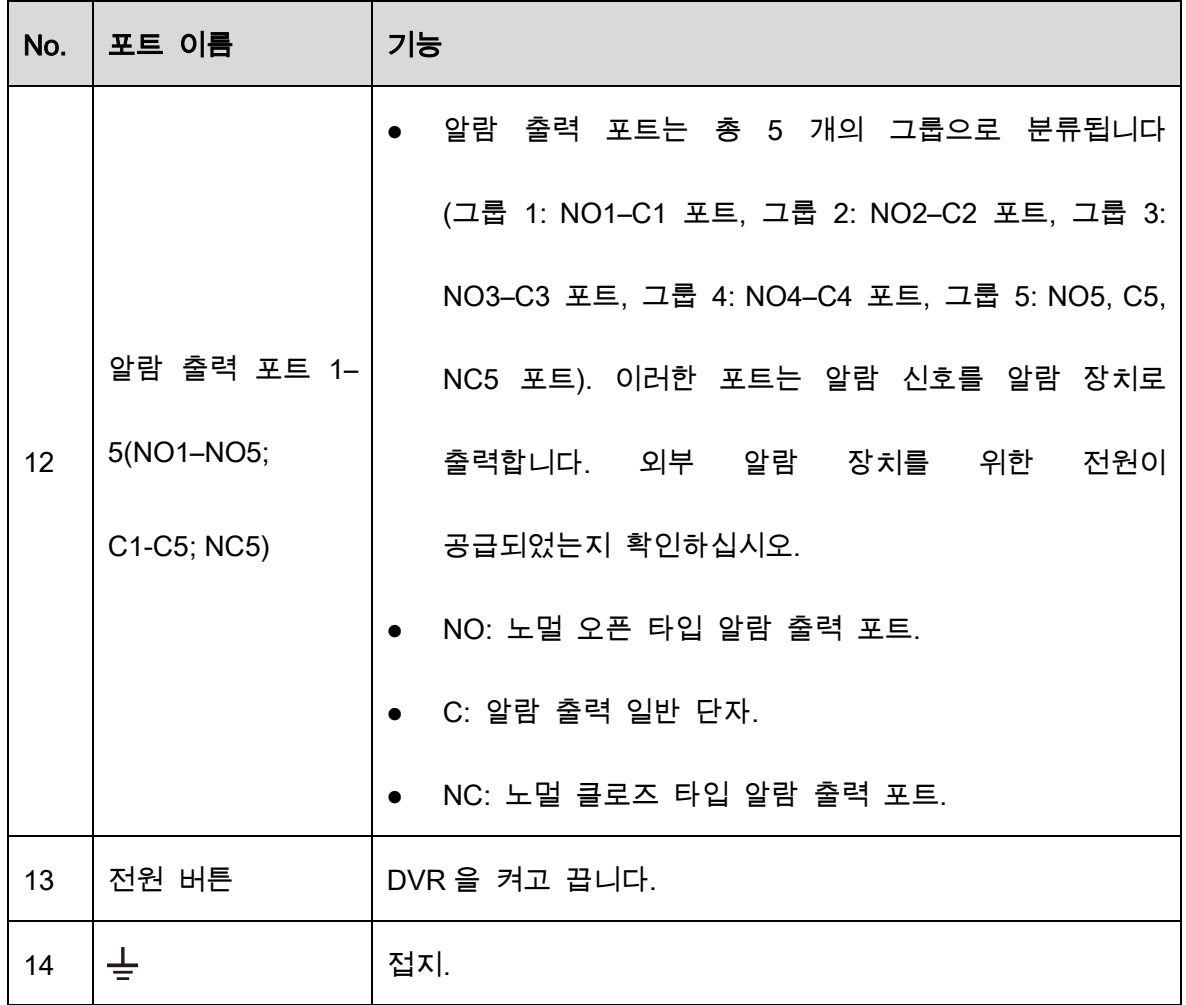

# 3.2.5 Enhanced 2U

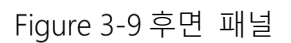

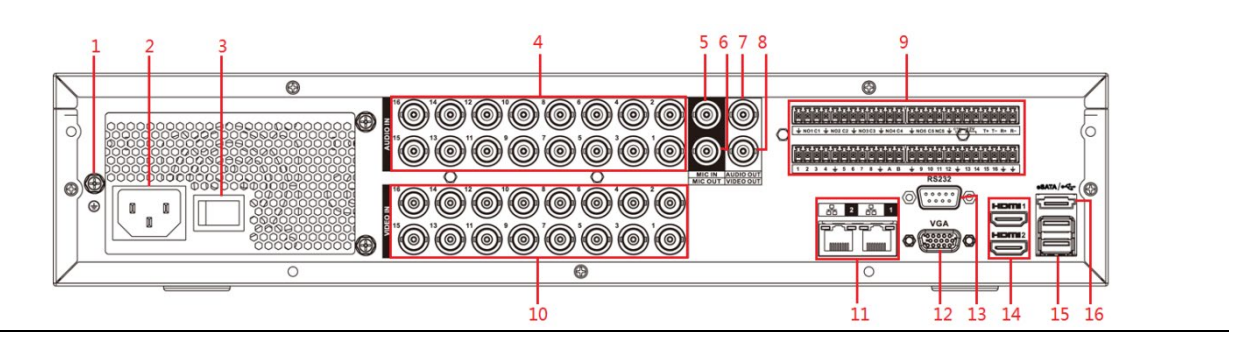

Table 3-9 후면 패널 설명

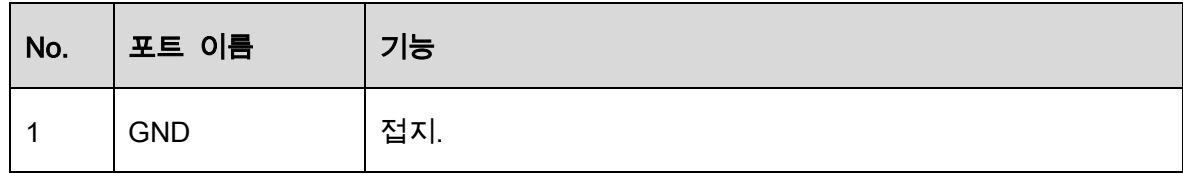

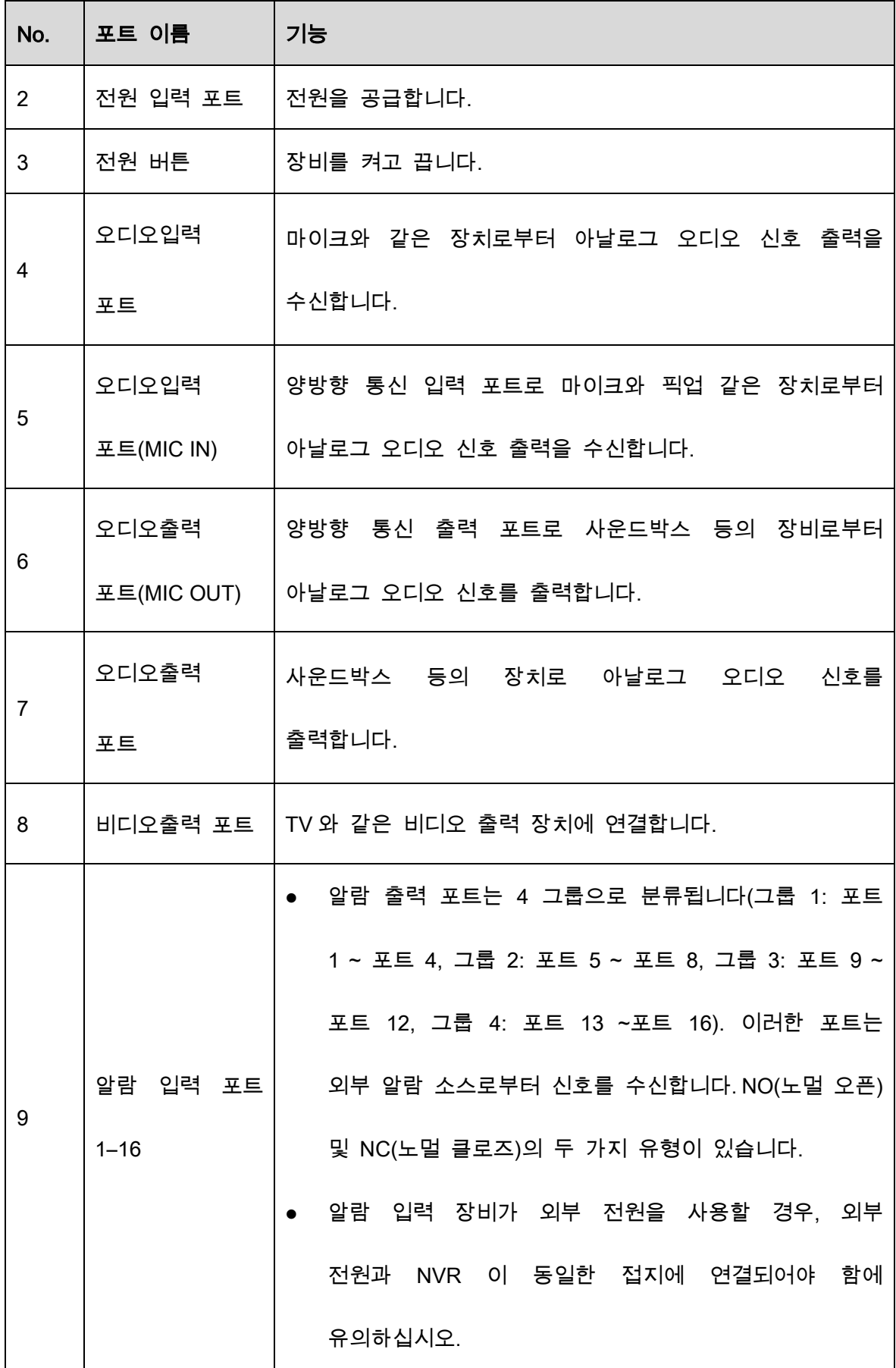

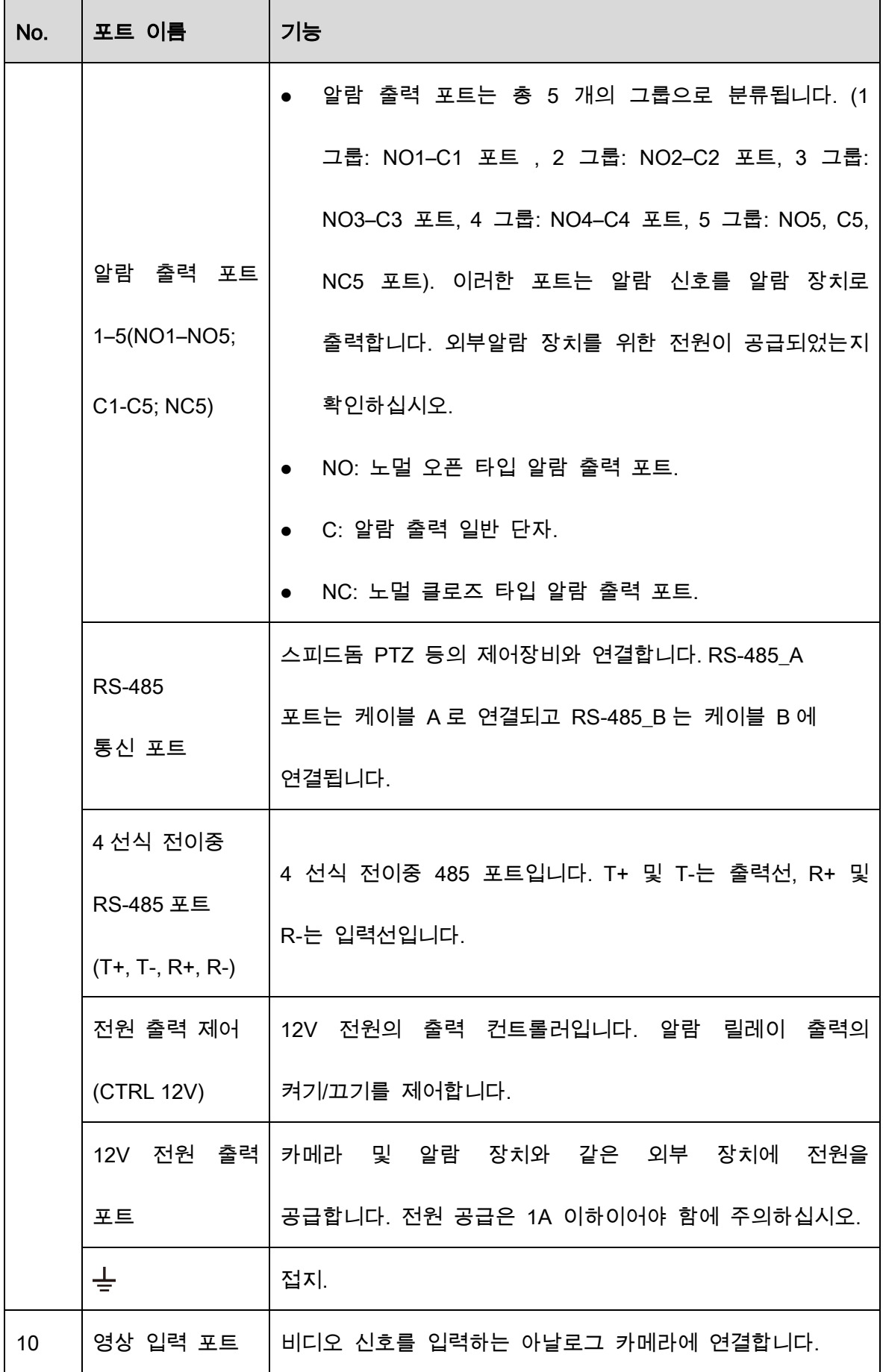

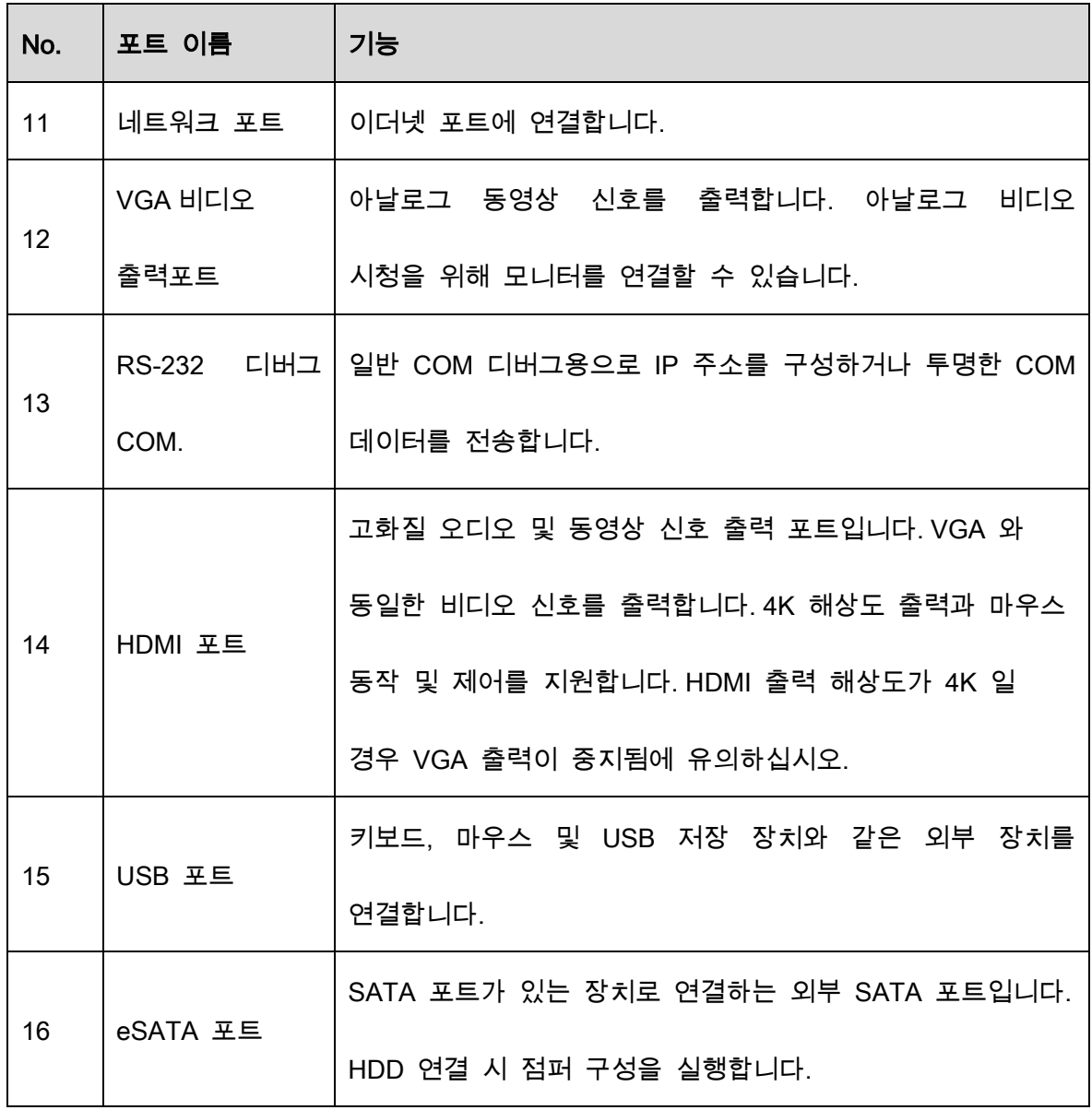

# 3.2.6 Enhanced 1.5U

Figure 3-10 후면 패널

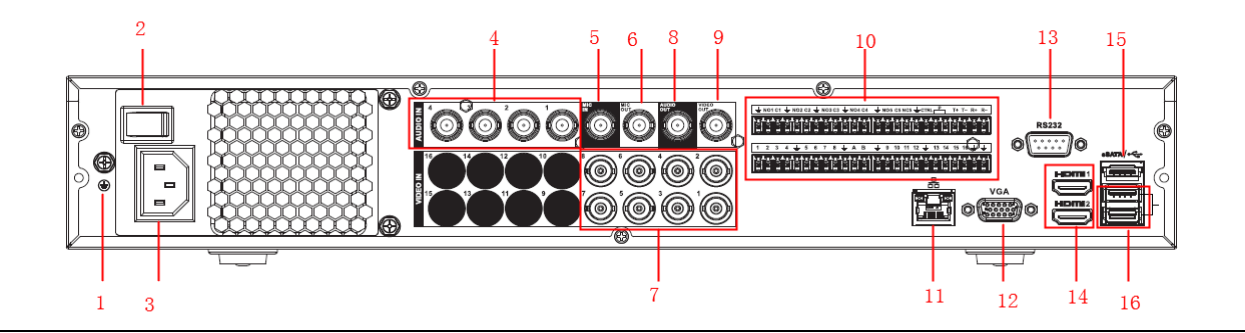

Table 3-10 후면 패널 설명

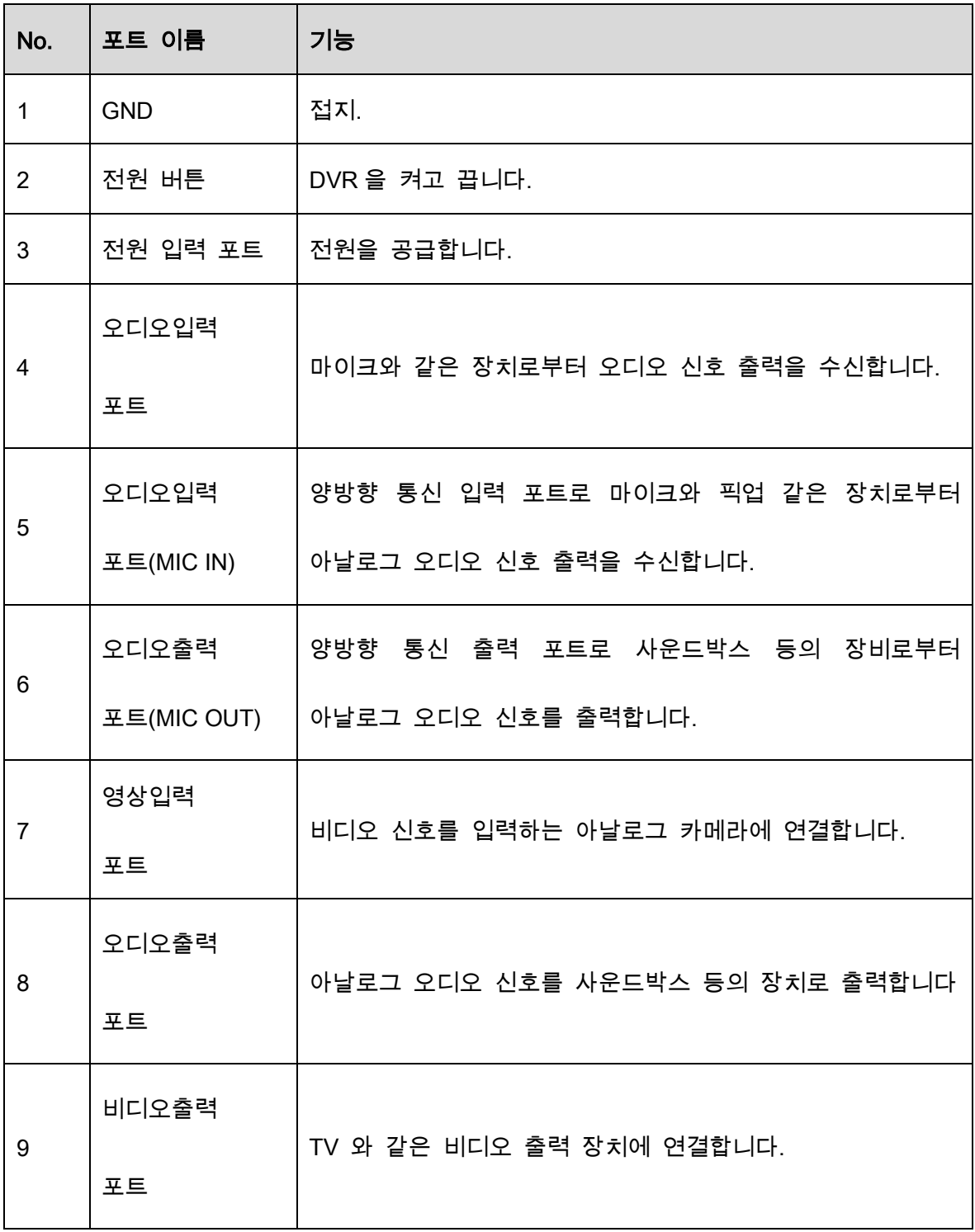

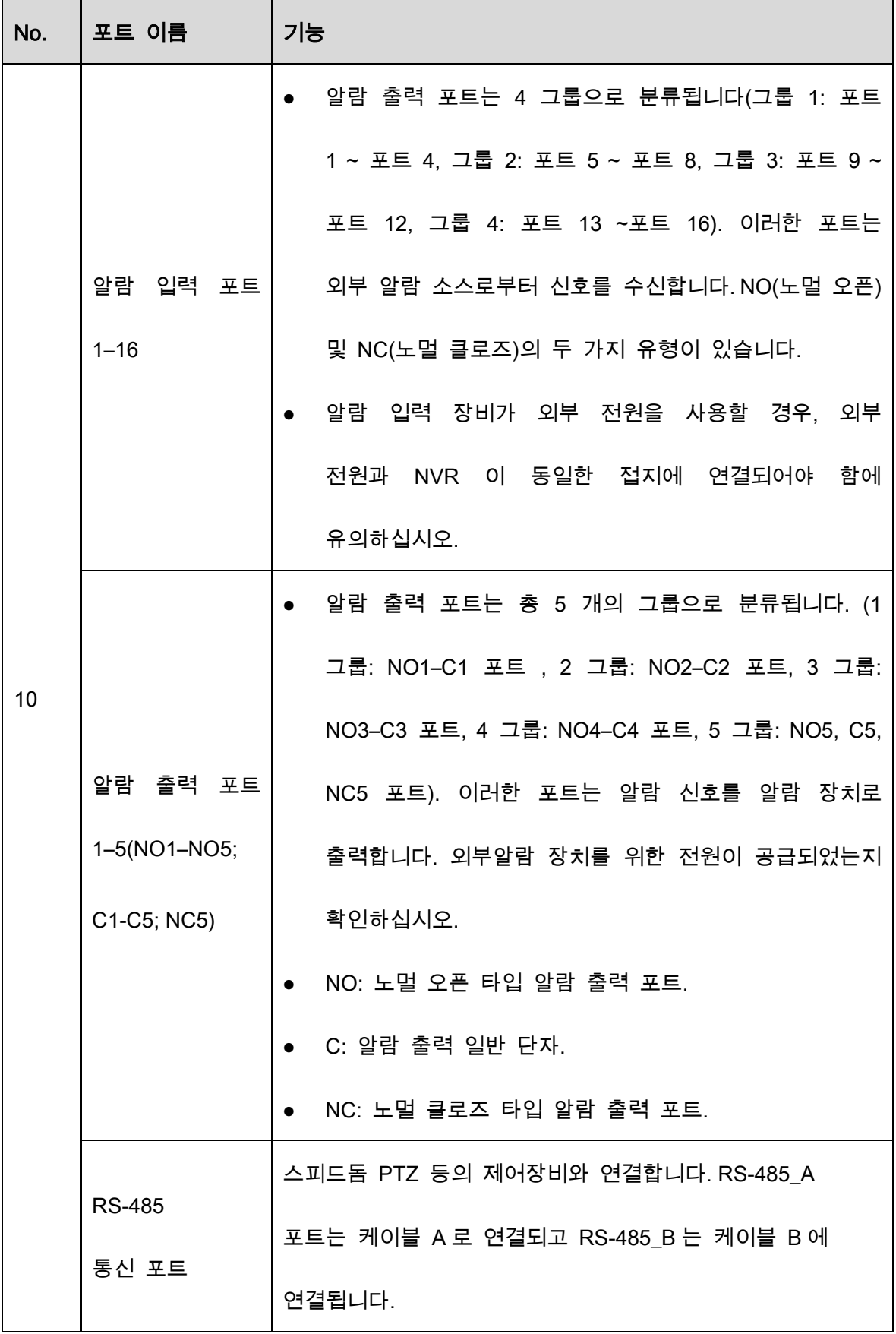

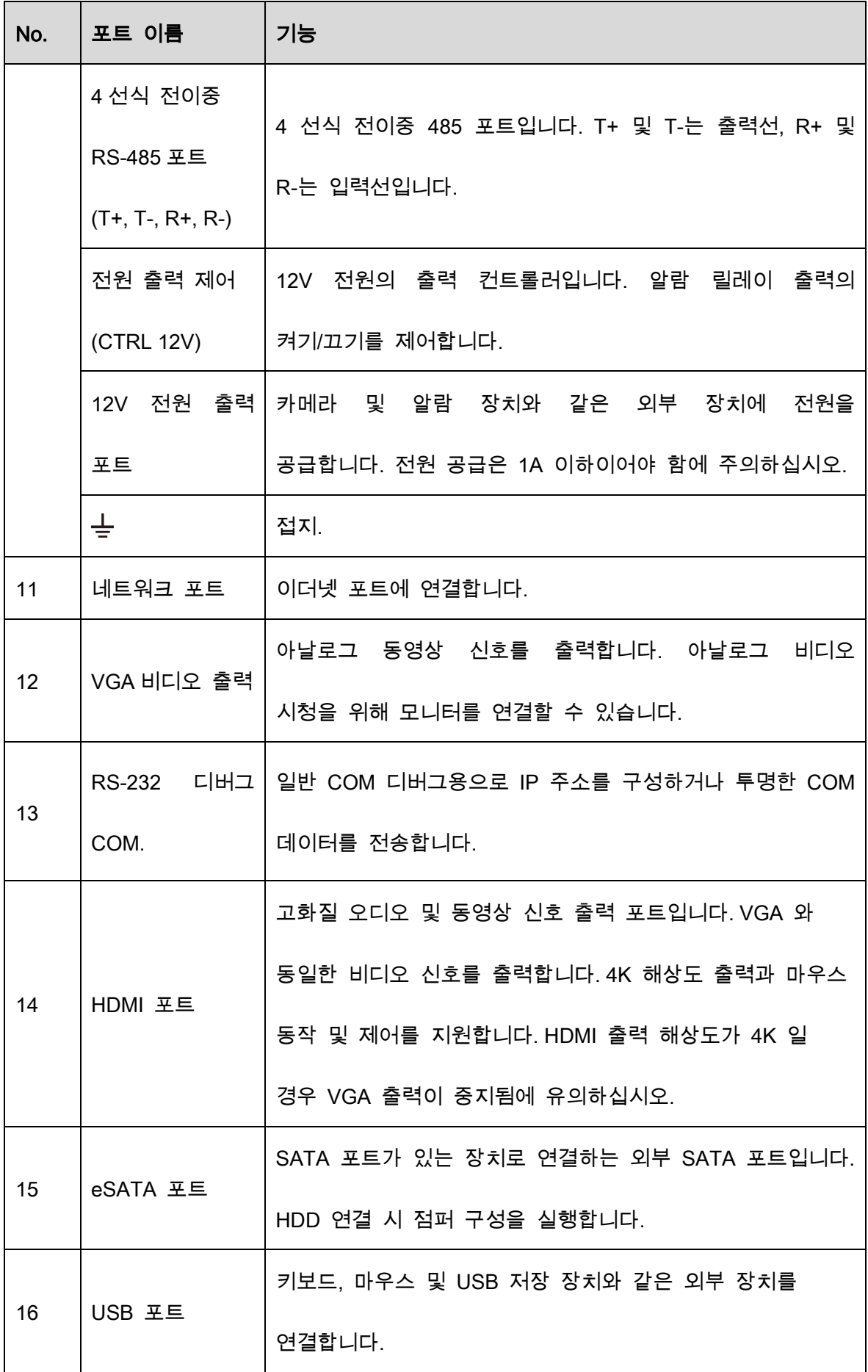

# 3.3 리모콘 동작

 $\Box$ 

리모컨은 기본 구성품이 아니므로 액세서리 키트에 포함되지 않을 수도 있습니다. 제공

여부는 구입 모델에 따라 달라질 수 있습니다.

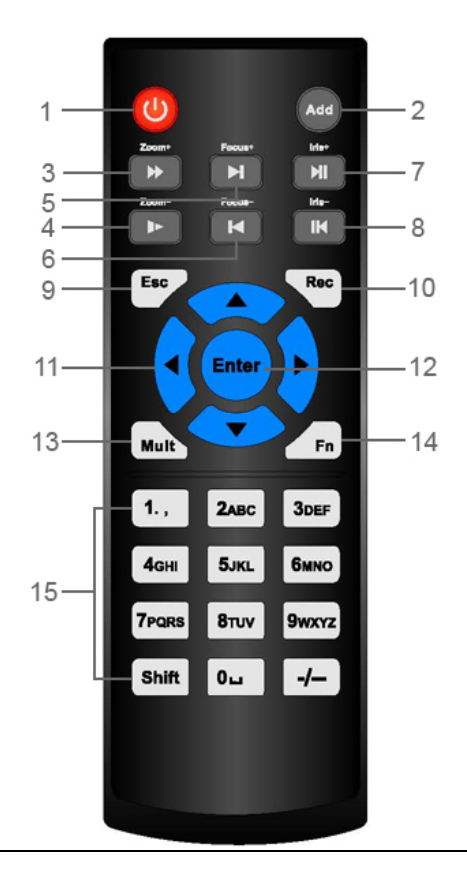

Figure 3-11 리모콘

Table 3-11 리모콘 설명

| No.            | 이름    | 기능                               |
|----------------|-------|----------------------------------|
| 1              | 전원 버튼 | 이 버튼을 눌러 장비를 시작하거나 종료합니다.        |
| $\overline{2}$ | 주소    | 이 버튼을 눌러 장비 일련번호를 입력하여 장비를 제어할 수 |
|                |       | 있습니다.                            |
| 3              | 앞으로   | 앞으로 배속증가 재생 또는 일반 속도 재생.         |
| $\overline{4}$ | 느린 재생 | 느린 속도로 재생 또는 일반 재생.              |

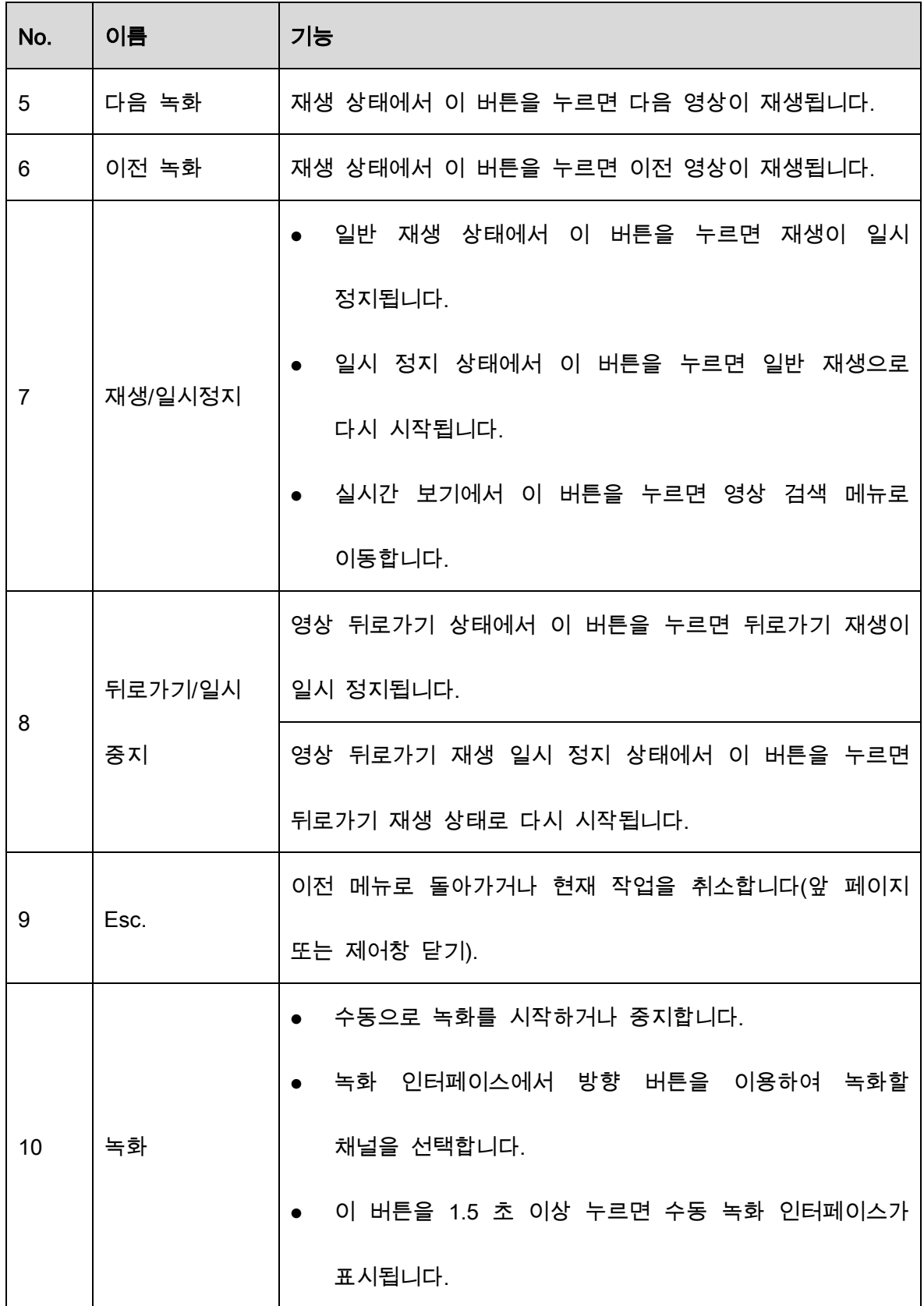

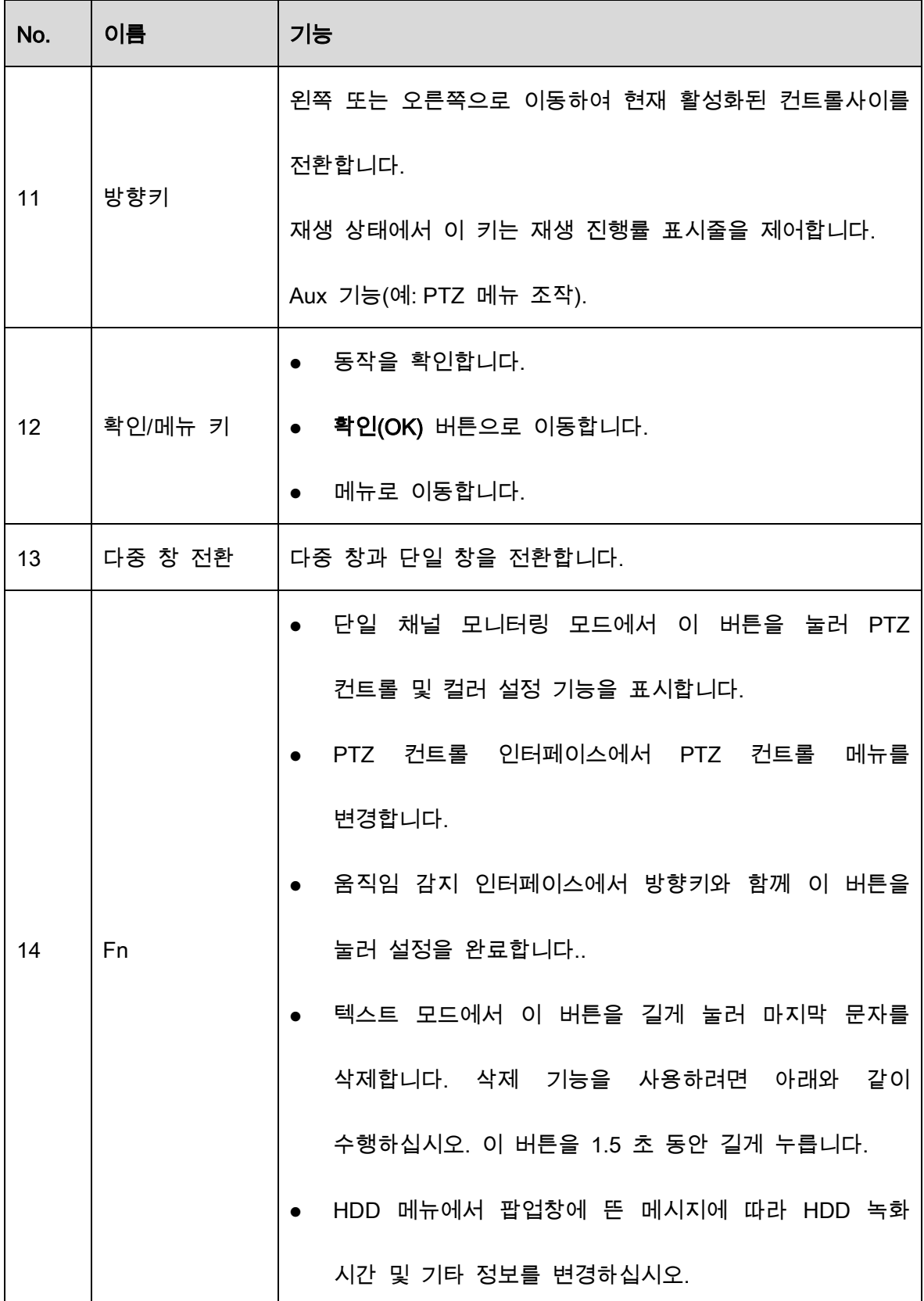

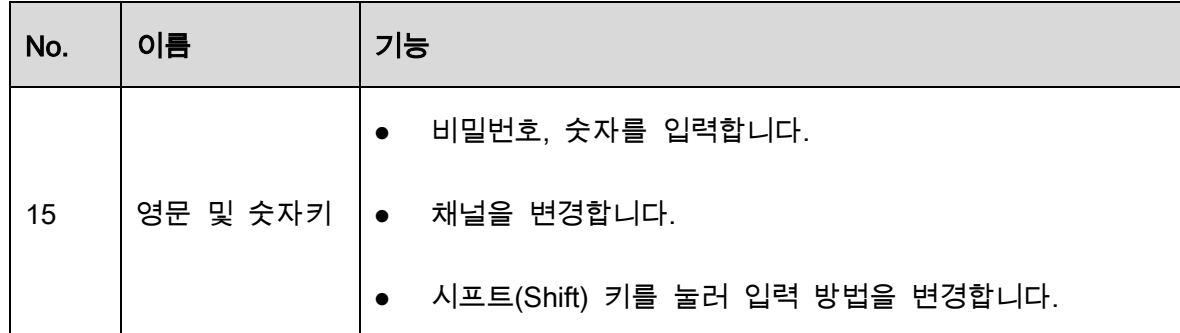

# 마우스 동작

 $\Box$ 

마우스의 동작은 오른손잡이 사용자에게 적합하도록 설정되었습니다.

| 동작   | 기능                                                                                                    |  |  |
|------|----------------------------------------------------------------------------------------------------|--|--|
|      | 아직 로그인하지 않은 경우 비밀번호 입력 대화상자가 생성됩니다.                                                                                     |  |  |
|      | 실시간 보기 창 인터페이스에서는 주 메뉴로 이동할 수 있습니다.                                                                                     |  |  |
|      | 하나의 메뉴 항목을 선택한 경우 메뉴 내용을 보려면 클릭합니                                                                                       |  |  |
|      | 제어 동작을 실행합니다.                                                                                                    |  |  |
|      | 체크박스 또는 움직임 감지 상태를 변경합니다.                                                                                               |  |  |
| 왼쪽클릭 | 콤보 상자를 클릭하면 드롭다운 목록이 팝업됩니다.                                                                                             |  |  |
|      | 텍스트 상자에서 패널의 해당 버튼을 클릭하여 숫자 또는                                                                                          |  |  |
|      | 알파벳(소문자/대문자)을 입력합니다.                                                                                                    |  |  |
|      | ●   알파벳  입력  모드에서: ████  클릭하여  백스페이스를  입력하고                                                                             |  |  |
|      | <b>ETT</b> 를 클릭하여 이전 문자를 삭제합니다.                                                                                         |  |  |
|      | $\overline{2}$<br>3<br>%<br>ω<br>Ξ<br>5<br>6<br>$\Omega$<br>a<br>8<br>9<br>Enter<br>a<br>S<br>d<br>a<br>Shift<br>n<br>m |  |  |

Table 3-12 마우스 조작

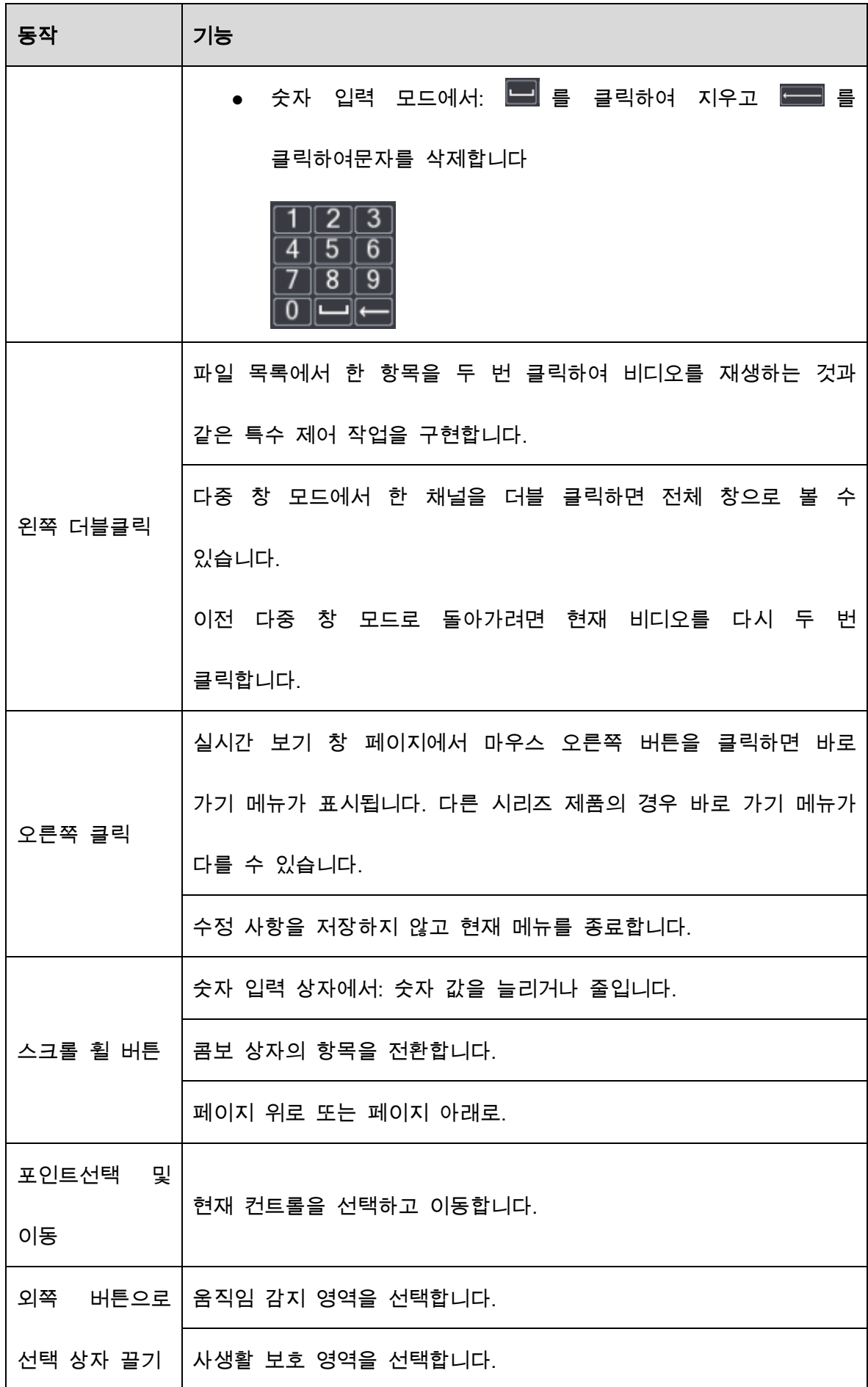

# 4 기본 연결

이 장에서는 기본적인 연결 다이어그램과 포트 연결을 설명합니다.

# 기본 연결 다이어그램

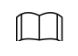

다음 그림은 참고용입니다.

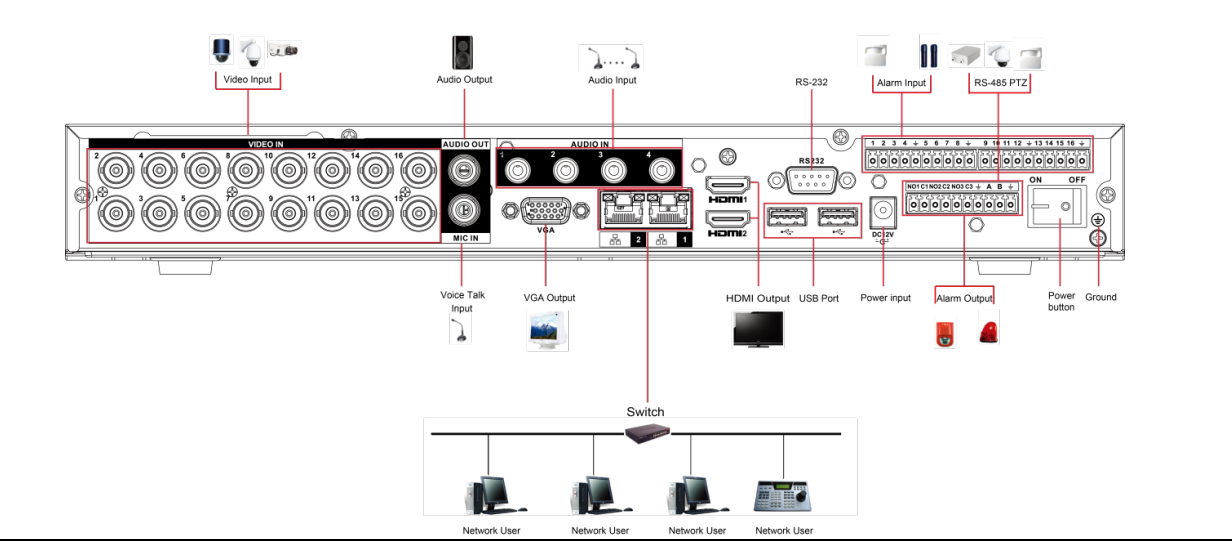

Figure 4-1 연결 다이어그램

# 비디오 및 오디오 입/출력 연결

### 4.2.1 비디오 입력

비디오 입력 인터페이스는 BNC 입니다. 입력 비디오 형식에는 다음이 포함됩니다. PAL/NTSC BNC(1.0 VP-P, 75  $\Omega$ ).

비디오 신호는 거주 국가의 표준을 준수해야 합니다.

비디오 입력 신호는 S/N 비가 높고 왜곡과 간섭이 낮아야 하며 색상이 자연스럽고 적절한 밝기를 갖춰야 합니다.

#### 카메라 신호의 안정성과 신뢰성 보장

카메라는 직사광선, 인화성, 폭발성 물질에서 떨어진 서늘하고 건조한 장소에 설치해야 합니다.

카메라의 정상적인 작동을 보장하기 위해 카메라와 DVR 은 동일한 접지에 연결해야 합니다.

#### 전송 라인의 안정성 및 신뢰성 보장

고품질로 차폐 처리된 BNC 케이블을 사용하십시오. 전송 거리에 따라 적합한 BNC 모델을 선택하십시오.

거리가 너무 길면 트위스트 페어 케이블을 사용해야 하며, 영상 보정 장치를 추가하거나 광케이블을 사용하여 비디오 화질을 보장할 수 있습니다.

비디오 신호를 강한 전자파 장애, 특히 고압 전류에서 멀리 떨어져 있어야 합니다.

#### 배선 및 케이블의 안정적인 연결 유지

신호케이블과 차폐케이블은 단단하게 고정해 연결을 유지해야 합니다. 건식 접합, 랩용접, 산화를 피하십시오.

### 4.2.2 비디오 출력

비디오 출력에는 BNC(PAL/NTSC1.0 VP-P, 75Ω) 출력, VGA 출력 및 HDMI 출력이 포함됩니다. 시스템은 BNC, VGA 및 HDMI 출력을 동시에 지원합니다.

PC 형 모니터를 사용하여 모니터를 교체할 경우 다음 사항에 주의하십시오.

- 제품의 노후화 속도를 늦추려면 PC 모니터를 장시간 사용하지 마십시오.
- 규칙적인 탈자기화는 장비를 적절한 상태로 유지합니다.
- 강한 전자파 장해 장치에서 멀리 두십시오.

TV 를 비디오 출력 장치로 사용하는 것은 신뢰할 수 있는 대체 방법이 아닙니다. 또한 작동 시간을 줄이고 전원 공급 장치 및 기타 장치와의 간섭을 제어해야 합니다. 저품질 TV 는 장비 손상의 원인이 될 수 있습니다.

### 4.2.3 오디오 입력

이 시리즈의 오디오 입력 포트는 BNC 포트를 채택합니다.

오디오 입력의 높은 임피던스로 인해 활성화된 사운드 픽업을 사용하십시오.

오디오 전송은 비디오 전송과 유사합니다. 간섭, 건식 접합, 느슨한 결합을 피하도록 하고 고압 전류로부터 멀리 떨어져 있어야 합니다.

### 4.2.4 오디오 출력

오디오 출력 신호 매개변수는 일반적으로 200mv 1KΩ(BNC 또는 RCA)을 초과합니다. 저임피던스 이어폰, 활성화된 사운드박스 또는 앰프로 구동하는 오디오 출력 장치에 직접 연결할 수 있습니다.

사운드박스 및 픽업이 충분히 떨어져 있지 못할 경우 찍찍거리는 잡음이 쉽게 발생합니다. 이런 경우 다음과 같은 조치를 취할 수 있습니다.

- 더 나은 성능을 탑재한 사운드 픽업을 사용하십시오.
- 사운드 박스의 볼륨을 줄이십시오.
- 인테리어로 더 많은 흡음재를 사용하면 음성 울림을 줄이고 음향 환경을 개선할 수 있습니다.
- 레이아웃을 조정해 잡음의 발생을 줄일 수 있습니다.

## 알람 입/출력 연결

연결하기 전에 다음 사항을 읽으십시오.

#### 알람 입력

- 알람 입력 모드를 위해 알람 입력이 접지되었는지 확인하십시오.
- 알람 입력용 접지 신호가 필요합니다.
- 알람 입력은 저전압 신호가 필요합니다.
- 알람 입력 모드는 NC(노멀 오픈) 또는 NO(노멀 클로즈)를 선택할 수 있습니다.
- 2 대의 DVR 을 연결하거나 1 대의 DVR 과 기타 장비를 연결할 경우 릴레이를 사용해 분리하십시오.

#### 알람 출력

릴레이의 손상을 초래하는 고전류를 방지하기 위해 알람 출력 포트는 고전력 부하에 직접 연결되지 않아야 합니다(1A 미만이어야 함). 알람 출력 포트와 부하 사이를 연결하려면 다중 접촉기를 사용하십시오.

#### PTZ 디코더 연결 방법

- 디코더가 DVR 과 동일한 접지에 연결되었음을 확인하십시오. 그렇지 않을 경우 PTZ 를 제어할 수 없습니다. 차폐 트위스트 페어를 권장하며 차폐된 배선이 접지 연결에 사용됩니다.
- 고전압을 피하십시오. 적절한 배선 및 낙뢰 보호 장치를 사용하십시오.
- 너무 긴 배선을 할 경우 먼 쪽의 끝단에 있는 A, B 라인은 120Ω 병렬로 연결해 반사를 줄이고 신호 품질을 보장해야 합니다.
- DVR 의 "485 A, B"는 다른 장치의 "485 포트"와 병렬로 연결할 수 없습니다.
- 디코더의 A, B 배선 간 전압은 5V 미만이어야 합니다.

#### 프런트 엔드 장비가 적절하게 접지되었는지 확인하십시오.

부적절한 접지는 칩 손상을 초래할 수 있습니다.

### 4.3.1 알람 포트 설명

 $\boxed{1}$ 

알람 입력 포트는 구입한 모델에 따라 달라집니다.

Figure 4-2 알람 포트

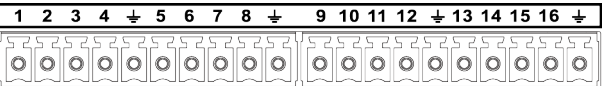

NO1C1NO2C2NO3C3  $\frac{1}{2}$  A B  $\frac{1}{2}$  $|0|0|0|0|0|0|0|0|0|0|$ 

Table 4-1 알람 포트 설명

| 상                              | 설명                                                         |  |
|--------------------------------|------------------------------------------------------------|--|
| 1, 2, 3, 4, 5, 6, 7, 8,        |                                                            |  |
|                                | 9, 10, 11, 12, 13,   ALARM 1 ~ ALARM 16. 알람은 저전압에서 활성화됩니다. |  |
| 14, 15, 16                     |                                                            |  |
| NO1 C1, NO2 C2,                | 노멀 오픈 활성화 출력(켜기/끄기 버튼) 그룹이 4 개 있습니다.                       |  |
| NO <sub>3</sub> C <sub>3</sub> |                                                            |  |
|                                | 접지 케이블.                                                    |  |
|                                | 485 통신 포트입니다. 디코더와 같은 장치를 제어하는 데                           |  |
| 485 A/B                        | 사용됩니다. PTZ 디코더가 너무 많으면 120Ω을 A, B 라인 간에                    |  |
|                                | 병렬로 연결해야 합니다.                                              |  |

### 4.3.2 알람 입력

자세한 내용은 다음 그림을 참조하십시오.

- NO(노멀오픈) 및 NC(노멀 클로즈) 유형을 포함하는 알람 입력 접지.
- 알람 감지기의 COM 단자와 GND 단자는 병렬 연결하십시오(알람 감지기에 외부 전원을 공급하십시오).
- DVR 의 접지와 알람 감지기의 접지를 병렬로 연결합니다.
- 알람 센서의 NC 포트를 DVR 알람 입력(ALARM)에 연결하세요.
- 알람 장치에 외부 전원을 사용하는 경우 DVR 과 동일한 접지를 사용하십시오.

Figure 4-3 알람 입력

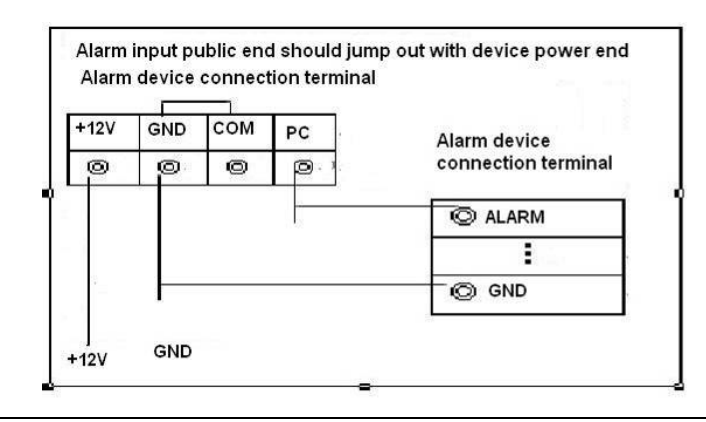

### 4.3.3 알람 출력

- 외부 알람 장치를 사용하려면 외부 전원을 공급하십시오.
- 과부하를 방지하려면 다음 릴레이 매개변수 표를 주의 깊게 읽으십시오.
- RS-485 A/B 케이블은 PTZ 디코더의 A/B 케이블용입니다.

### 4.3.4 알람 출력 릴레이 매개변수

 $\Box$ 

릴레이 모델 정보는 실제 제품을 참조하십시오.

| 모델      |                    | HFD23/005-1ZS          | HRB1-S-DC5V            |
|---------|--------------------|------------------------|------------------------|
| 소재      |                    | AgNi+ 금도금              | AuAg10/AgNi10/CuNi30   |
|         | 30 VDC 1 A/125 VAC | 24 VDC 1 A/125 VAC 2 A | 24 VDC 1 A/125 VAC 2 A |
| 정격      | 0.5A               |                        |                        |
| (저항 부하) | 62.5 VA/30 W       | 250 VA/48 W            | 250 VA/48W             |
|         | 125 VAC/60 VDC     | 125 VAC/60 VDC         | 125 VAC/60 VDC         |
|         | 2 A                | 2 A                    | 2A                     |

Table 4-2 알람 출력 릴레이 매개변수

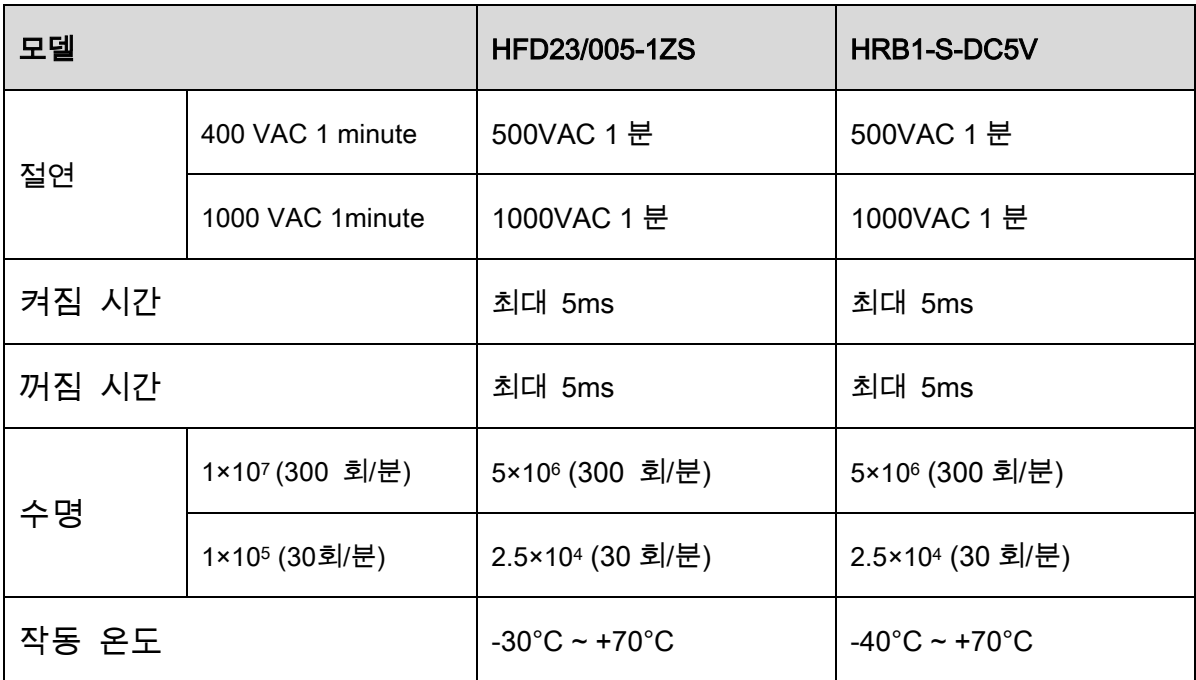

# 5 로컬 구성

장비를 사용하기 전에 다음 참고 사항을 숙지하십시오.

 $\Box$ 

- 안내서의 인터페이스는 지침을 설명하기 위한 참고용으로만 사용됩니다. 구매한 모델에 따라 실제 인터페이스가 다를 수 있습니다. 매뉴얼과 실제 제품이 다를 경우 실제 제품이 우선합니다.
- 이 매뉴얼은 제품을 소개하는 일반 문서이므로 매뉴얼에 설명된 장비의 일부 기능은 구입한 모델에 적용되지 않을 수 있습니다.
- 메뉴에서 사용하는 마우스 조작방법은 다음과 같습니다.
	- 클릭: 메뉴에서 왼쪽 마우스를 한 번 클릭하면 옵션 설정으로 이동합니
	- ◇ 마우스 오른쪽 버튼 클릭: 모든 인터페이스에서 오른쪽 마우스를 한 번 클릭하면 이전 레벨로 복귀합니다. 마우스 동작에 관한 자세한 내용을 보려면 "3.4 마우스 동작 을 참조하십시오."

# 5.1 초기 설정

### 5.1.1 부팅

 $\wedge$ 

- 입력 전압이 장비가 요구하는 전원과 일치하는지 확인합니다. 전원 케이블을 적절히 연결한 후 장비를 켜십시오.
- 장비를 보호하기 위해 먼저 전원 케이블을 장비에 연결한 후 전원 장치를 연결하십시오.

● 장비와 장비에 연결된 외부 장치가 안정적으로 작동하고 배터리 수명을 연장하려면 관련 국가의 표준을 참조하여 안정적인 전압을 제공하고 리플 간섭이 작은 전원 장치를 사용하시기를 권장합니다. USP 전원 장치를 권장합니다.

Step 1 장비를 모니터에 연결합니다.

Step 2 장비에 전원 케이블을 연결합니다.

Step 3 전원 버튼을 눌러 장비를 켭니다. 전원 표시등이 켜집니다.

연결된 모니터에서 실시간 보기 화면이 표시되도록 기본 설정되어 있습니다. 녹화 가 구성된 시간 이내에 장비를 켜면 시스템이 켜진 후 녹화가 시작되며, 특정 채널 의 녹화 상태를 표시하는 아이콘을 볼 수 있습니다.

### 5.1.2 장비 초기화

처음 부팅할 때 admin(기본값)에 대한 비밀번호를 입력해야 합니다.

 $\Box$ 

장비 보안을 위해, 관리자 비밀번호를 올바르게 유지하고 정기적으로 변경하는 것을 권장합니다.

Step 1 장비를 켭니다.

Figure 5-1 위치, 언어 및 비디오 표준

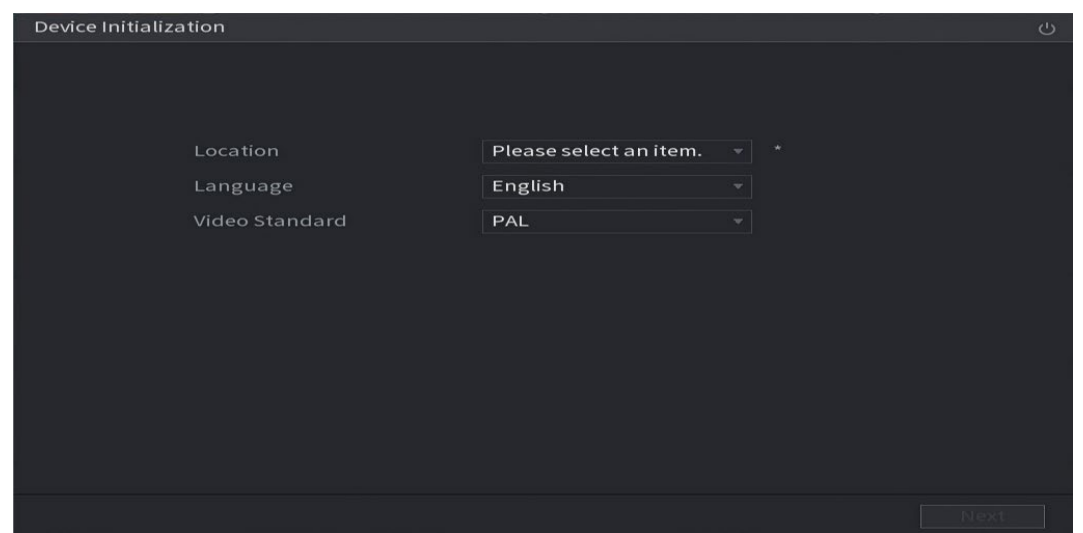

Step 2 드롭다운 목록에서 위치를 선택하면 언어 및 비디오 표준이 자동으로 위치와 일치

되게 표시 됩니다. 언어 및 비디오 표준을 수동으로 변경할 수 있습니다.

Step 3 다음(Next)을 클릭합니다..

Step 4 본인은 모든 약관을 읽었으며 이에 동의합니다(I have read and agree to all terms) 확

인란을 선택하고 다음(Next)을 클릭합니다.

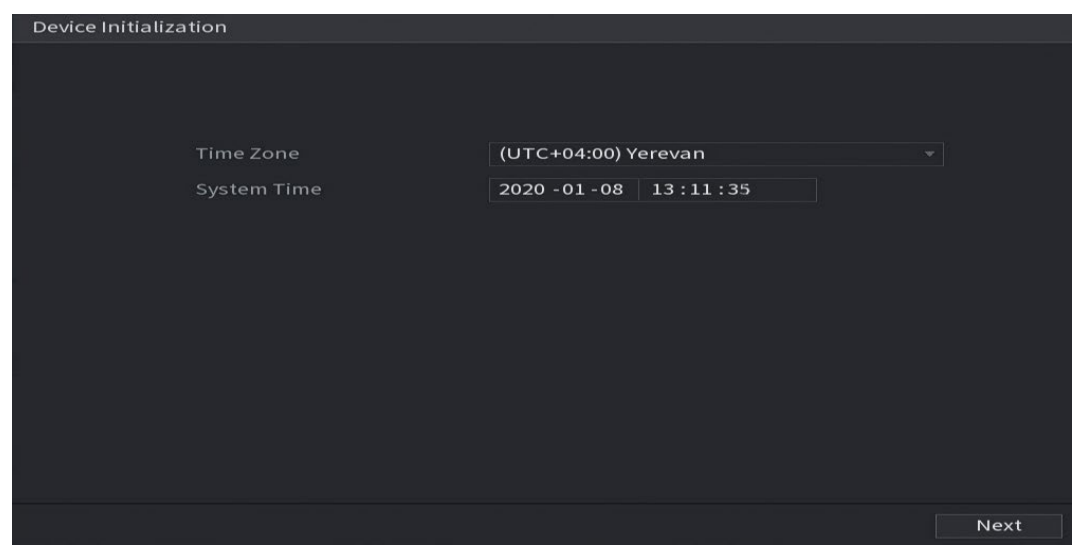

Figure 5-2 시간설정

Step 5 시스템 영역을 선택하고 시스템 시간을 구성한 후 다음(Next)을 클릭합니다.

Figure 5-3 암호입력

| 1. Password Setting | $\rightarrow$ | 2. Unlock Pattern | 3. Password Protection<br>$\rightarrow$                         |
|---------------------|---------------|-------------------|-----------------------------------------------------------------|
|                     |               |                   |                                                                 |
| Username            | admin         |                   |                                                                 |
| Password            |               |                   | Password must be 8 to 32 characters,                            |
|                     |               |                   | including at least two of the following                         |
| Confirm Password    |               |                   | categories: numbers, uppercase                                  |
| Password Hint       |               |                   | letters, lowercase letters and special                          |
|                     |               |                   | characters (Characters like '"; : &<br>cannot be included in ). |
|                     |               |                   |                                                                 |
|                     |               |                   |                                                                 |
|                     |               |                   |                                                                 |
|                     |               |                   |                                                                 |
|                     |               |                   |                                                                 |
|                     |               |                   | Next                                                            |

Step 6 admin에 대한 비밀번호 정보를 구성합니다.

Table 5-1 비밀번호 정보

| 매개변수    | 설명                                             |
|---------|------------------------------------------------|
| 사용자     | 기본 설정된 사용자는 admin 입니다.                         |
| 비밀번호    | 비밀번호(Password) 상자에 관리자용 비밀번호를 입력하십시오.          |
|         | 새로운 비밀번호는 8~32 자리로, 숫자, 문자, 특수문자("", """, ";", |
| 비밀번호 확인 | ":" 및 "&" 제외)를 포함하여 최소 두 가지 이상의 문자             |
|         | 조합이어야 합니다.                                     |
|         | 프롬프트 힌트(Prompt Hint) 상자에 비밀번호를 기억할 수 있는        |
|         | 정보를 입력하십시오                                     |
| 프롬프트 힌트 | $\mathbb{L} \mathbb{L}$                        |
|         | 로그인 인터페이스에서 E 을 클릭하면 프롬프트가 표시되어                |
|         | 비밀번호를 찾을 수 있도록 지원합니다.                          |

Step 7 다음(Next)**을 클릭합니다**.

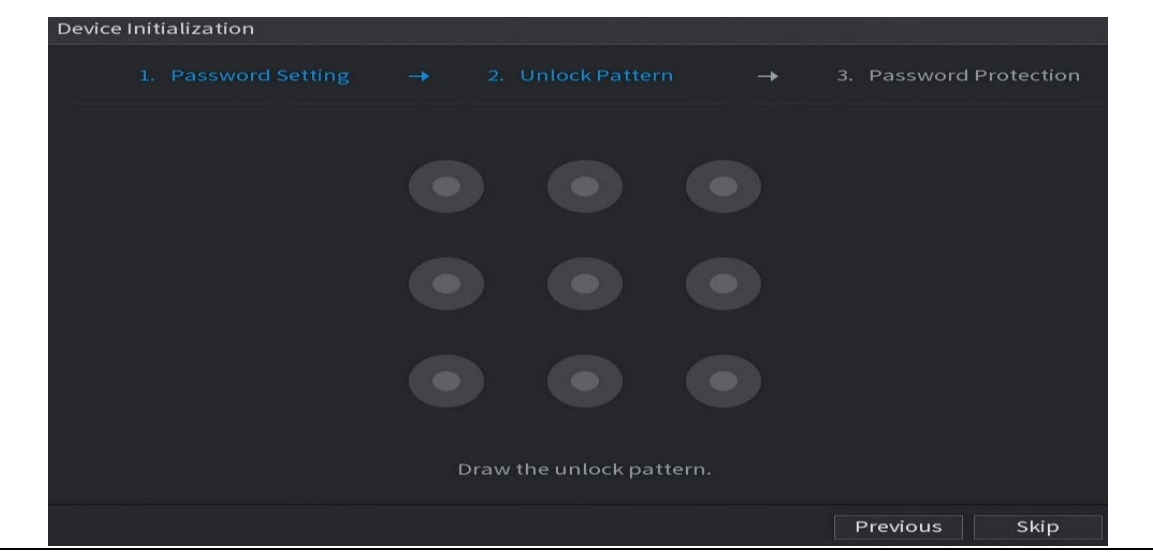

Figure 5-4 잠금 해제 패턴

#### $Step 8$  잠금 해제 패턴을 그리십시오.

설정이 완료되면 비밀번호 보호 인터페이스가 표시됩니다.

 $\boxed{1}$ 

- 설정하려는 패턴은 최소 4 개 이상의 점을 이어야 합니다.
- 잠금해제 패턴을 구성하지 않으려면 건너뛰기(Skip)를 클릭하세요.
- 잠금 해제 패턴을 구성하면 시스템에서 기본 로그인 방식으로 잠금 해제 패턴을 요구합니다. 이 설정을 건너뛰면 비밀번호 로그인 방식으로 이동합니다.

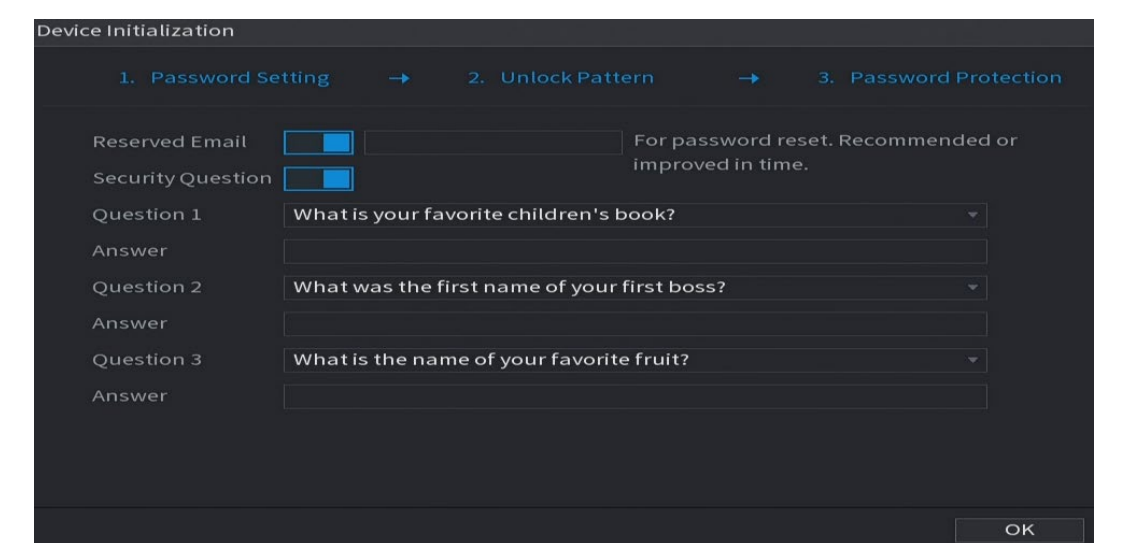

Figure 5-5 비밀번호 보안

Step 9 비밀번호 보호 매개변수를 구성하십시오.

구성 완료후 admin 사용자의 비밀번호를 잊어버린 경우 등록한 이메일 주소 또는 보안 질문을 통해 비밀번호를 재설정할 수 있습니다.

설정을 구성하지 않으려면 인터페이스에서 이메일 주소 및 보안 질문 기능을 사용하지 않도록 설정합니다.

#### Table 5-2 비밀번호 보호 매개변수

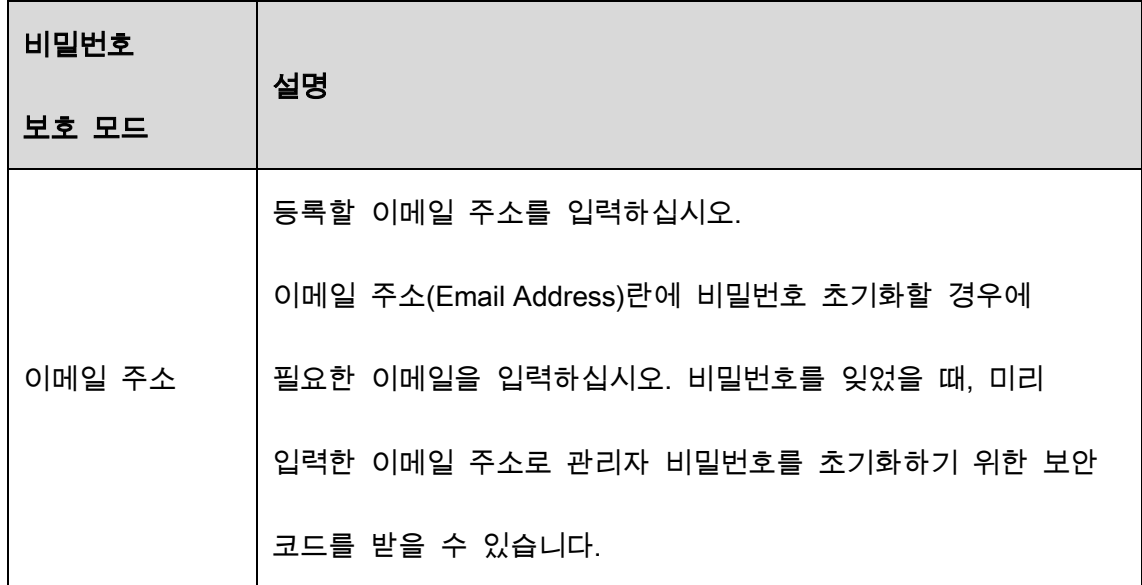

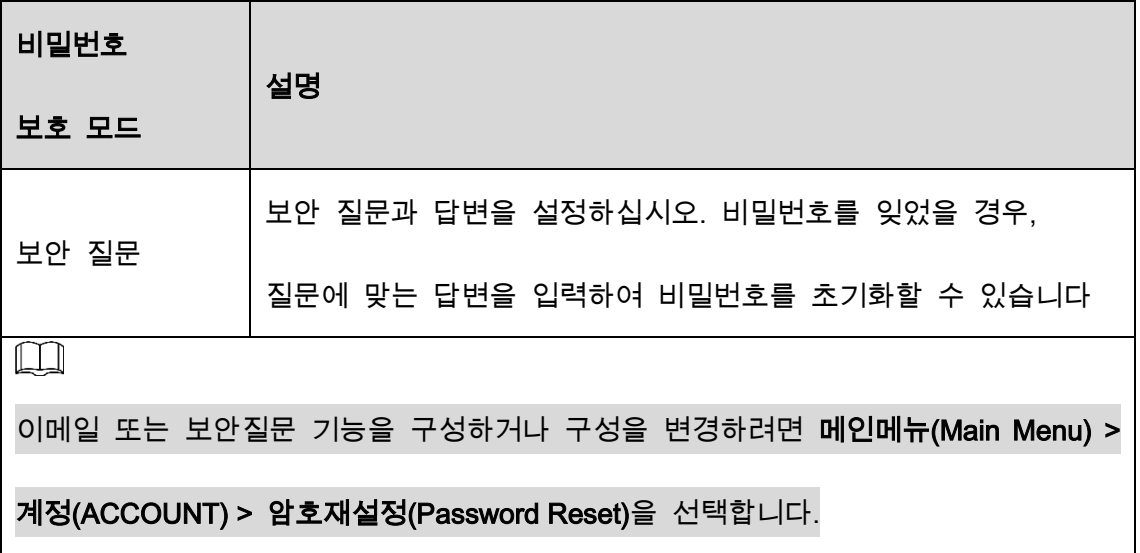

Step 10확인(OK)을 클릭하여 설정을 완료합니다.

Step 11본인은 모든 약관을 읽었으며 이에 동의합니다(I have read and agree to all terms)을 선택합니다.

Step 12다음(Next)을 클릭합니다.

시작 마법사(Startup Wizard) 인터페이스가 표시됩니다.

### 5.1.3 비밀번호 재설정

관리자(admin) 계정의 비밀번호를 잊어버린 경우 다음과 같은 방법으로 비밀번호를 재설정할 수 있습니다.

- 비밀번호 재설정 기능을 활성화하면 휴대전화로 QR 코드를 스캔해 비밀번호를 재설정할 수 있습니다. 자세한 정보는 5.1.3.2 로컬 인터페이스에서 비밀번호 재설정를 참조하십시오.
- 비밀번호 재설정 기능이 비활성화된 경우 다음 두 가지 방법을 이용할 수 있습니다. ◇ 보안 질문을 구성한 경우 보안 질문을 통해 비밀번호를 다시 찾을 수 있습니다.

◇ 보안 질문을 구성하지 않은 경우 메인보드의 리셋 버튼을 사용해 장비를 공장 초기화 상태로 복구할 수 있습니다. 자세한 내용은 "5.1.3.3 메인보드의 리셋 버튼 사용하기"를 참조하십시오.  $\Box$ 

일부 모델에는 리셋 버튼이 제공되지 않습니다.

### 5.1.3.1 비밀번호 재설정 기능 활성화

Step 1 메인메뉴(Main Menu) > 계정(Account) > 패스워드 초기화(Password Reset)을 선택합 니다.

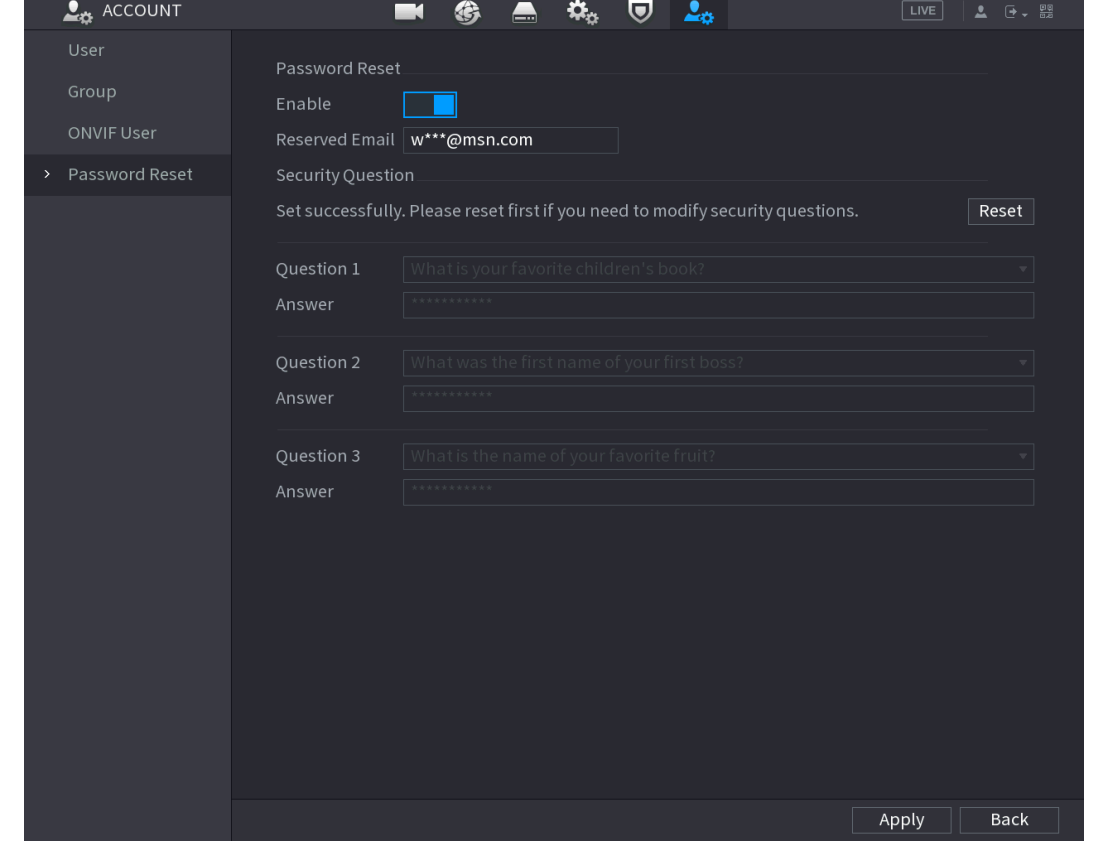

Figure 5-6 비밀번호 초기화

Step 2 비밀번호 재설정 기능을 활성화합니다.

 $\Box$ 

이 기능은 기본적으로 활성화 되어 있습니다.

#### Step 3 적용(Apply) 을 클릭하여 설정을 저장합니다.

비밀번호 재설정 기능이 비활성화되면 다음과 같은 방법으로 암호를 검색할 수 있습니다.

- 장비가 초기화(Reset) 버튼을 지원하는 경우 로컬 인터페이스에서 비밀번호 재설정 또는 메인보드의 초기화(Reset) 버튼을 사용하여 비밀번호를 설정할 수 있습니다.
- 장비가 초기화(Reset) 버튼을 지원하지 않는 경우 로컬 인터페이스에서 암호 재설정(보안 질문이 사전 설정되어 있는지 확인)을 통해서만 암호를 설정할 수 있습니다.

#### 5.1.3.2 로컬 인터페이스에서 비밀번호 재설정

#### Step 1 로그인 인터페이스를 입력합니다.

- 잠금 해제 패턴을 구성한 경우, 잠금 해제 패턴 로그인 인터페이스가 표시됩니다. 패턴 분실(Forgot Patterm)을 클릭하면 비밀번호 로그인 인터페이스가 표시됩니다.
- 잠금 해제 패턴을 구성하지 않은 경우 비밀번호 로그인 인터페이스가 표시됩니다. 를 클릭하면 일반 텍스트와 함께 암호가 표시됩니다.  $\Box$

잠금해제 패턴 로그인 인터페이스에서 사용자 변경(Switch User)을 클릭해 로그인합니다. 또는 비밀번호 로그인 인터페이스에서 사용자 이름(User Name) 목록으로 이동해 로그인할 다른 사용자를 선택합니다.

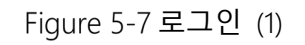

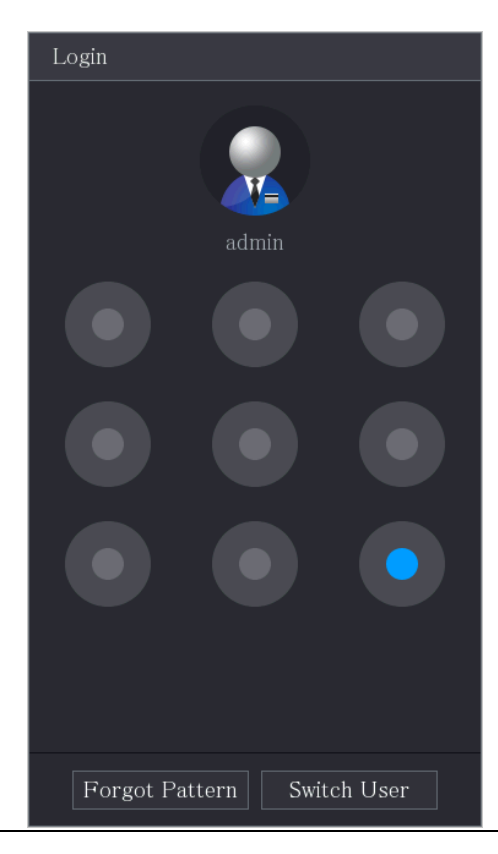

Figure 5-8 로그인 (2)

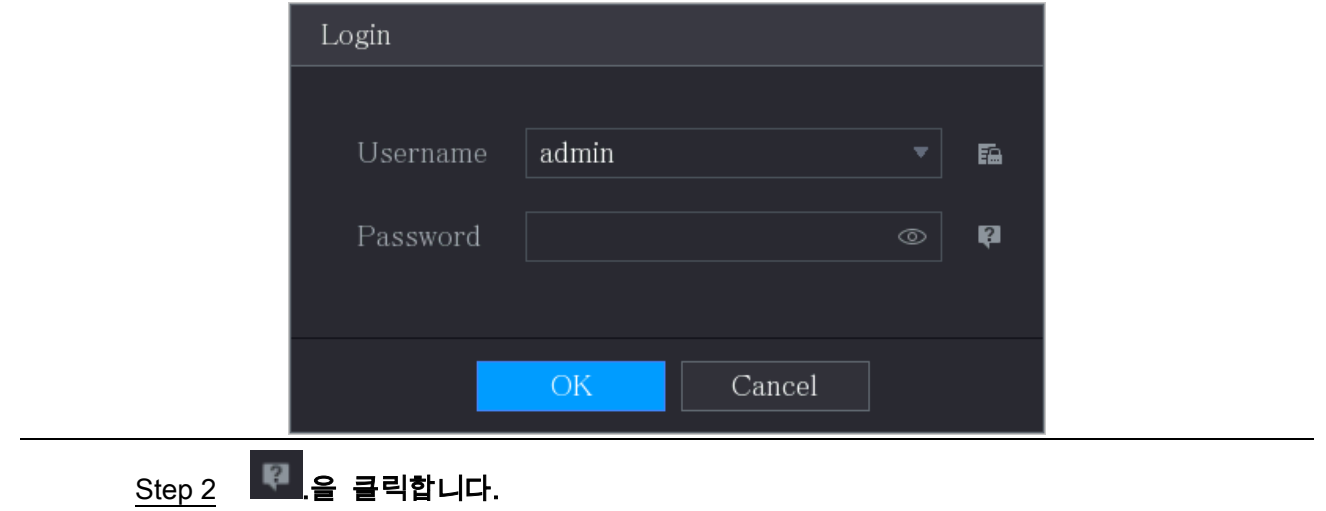

● 등록된 이메일 주소를 설정한 경우 **프롬프트(Prompt)** 메시지 인터페이스가 표시됩니다.

 이메일 주소 등록을 설정하지 않은 경우 이메일 입력 페이지가 표시됩니다. 3 단계를 참조하십시오. 이메일 주소를 입력하고 다음(Next)를 클릭하면 프롬프트(Prompt) 메시지 페이지가 표시됩니다

Figure 5-9 메모

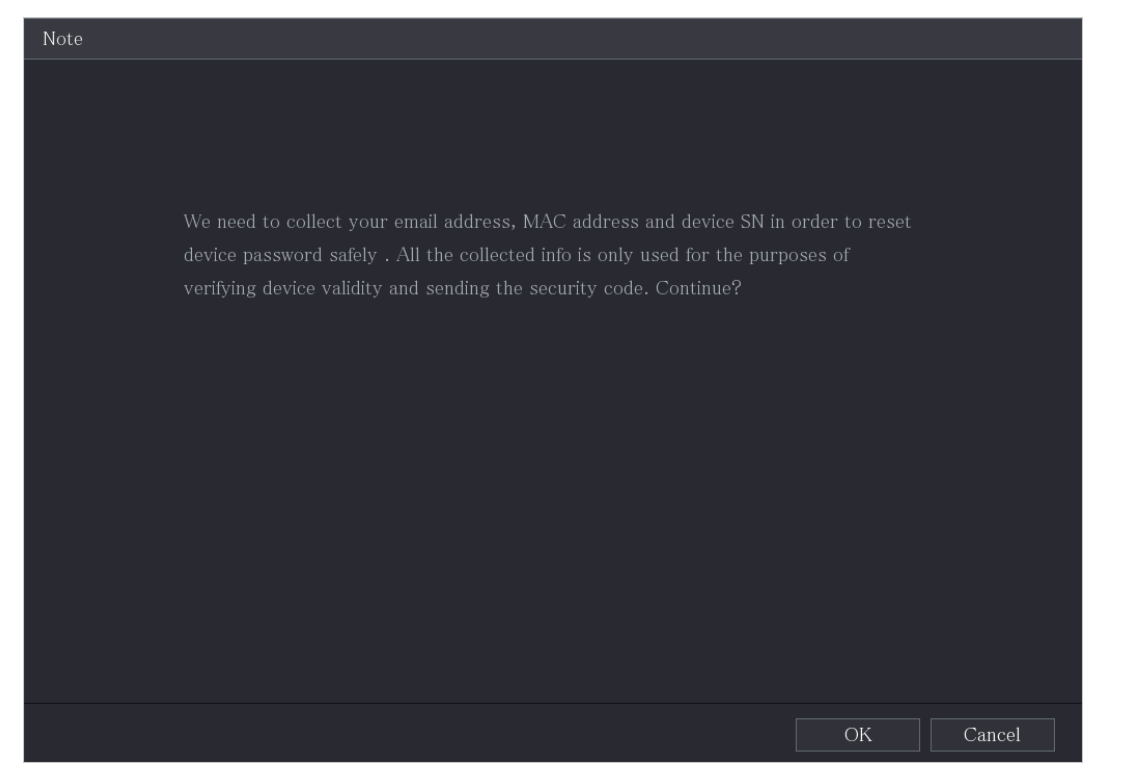

Step 3 확인(OK)**을 클릭합니다**.

 $\Box$ 

확인(OK)을 클릭하면 시스템이 비밀번호 재설정 정보를 수집하며 해당 정보에는 이메일 주소, MAC 주소 및 장비 일련번호 등이 포함됩니다. 확인(OK)을 클릭하기 전에 프롬프트를 주의 깊게 읽으십시오.

#### Figure 5-10 리셋 모드

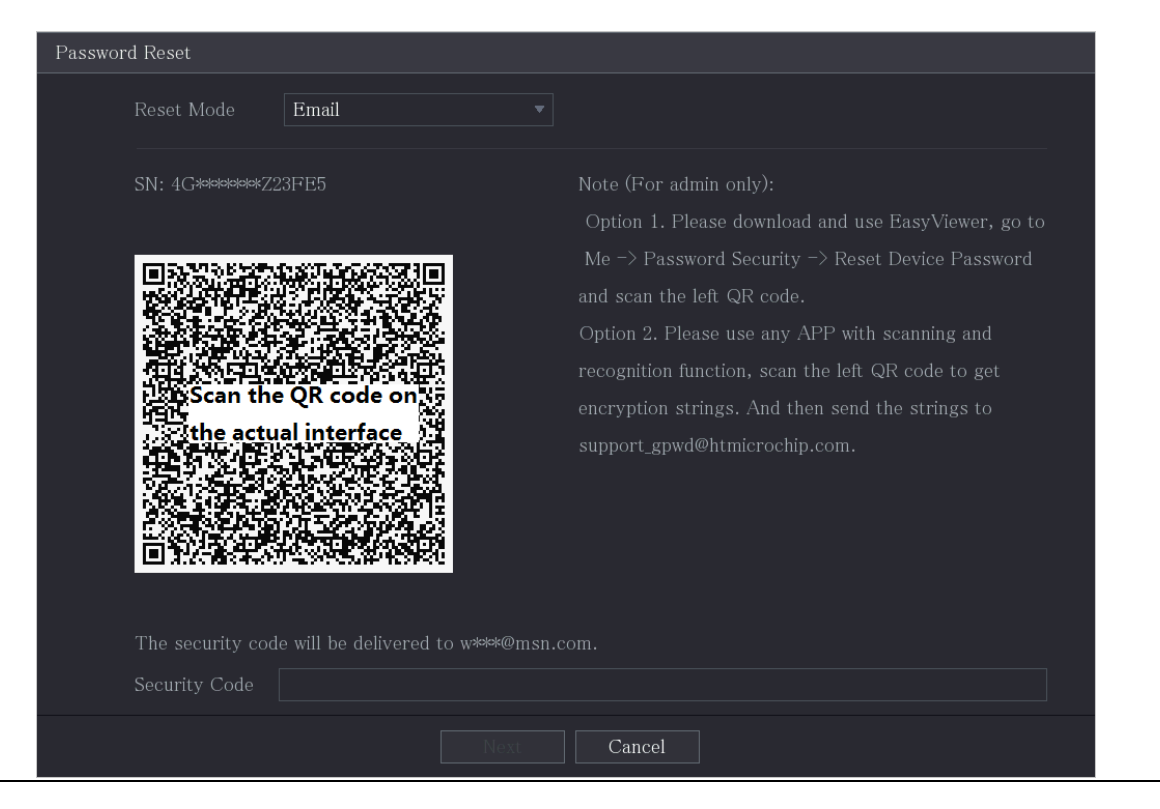

Step 4 비밀번호를 재설정하세요.

QR 코드

화면의 지침에 따라 등록된 이메일 주소로 보안 코드를 받으십시오.

보안코드(Security code) 입력란에 보안 코드를 입력합니다.

### ∧

- 동일한 QR 코드를 스캔하면 보안 코드를 두 번 받게 됩니다. 보안 코드를 한 번 더 받아야 할 경우 인터페이스를 새로 고치십시오.
- 이메일 수신함에 수신된 보안 코드는 24 시간 이내에 사용해 비밀번호를 재설정하십시오. 그렇지 않을 경우 보안 코드가 유효하지 않게 됩니다.
- 보안 질문
- 1) .3 단계에 표시된 대로 비밀번호 재설정(Reset password) 인터페이스의 재설정유형(Reset Type) 목록에서 보안질문(Security Questions)을 선택합니다.

 $\Box$ 이전에 보안 질문을 구성하지 않은 경우 재설정 유형(Reset Type) 목록에 보안질문(Security Questions)이 없습니다.

2) 답변(Answer) 입력란에 정확한 답변을 입력하십시오.

Figure 5-11 보안질문

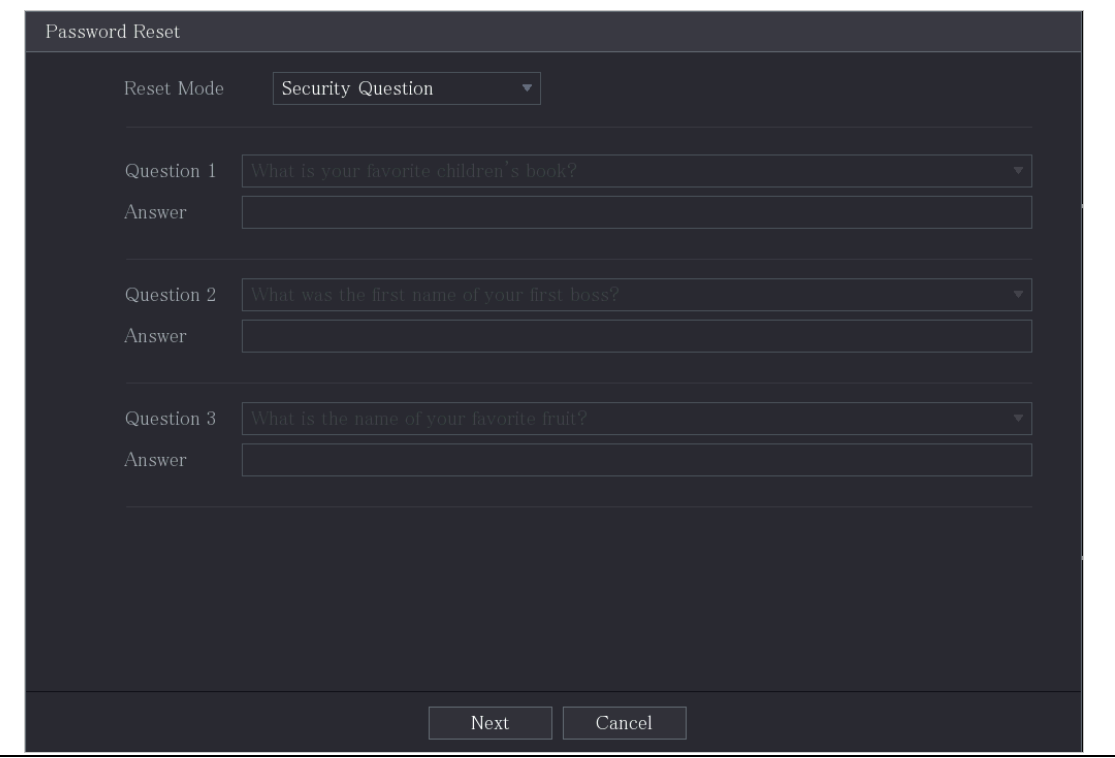

Step 5 다음(Next)을 클릭합니다.
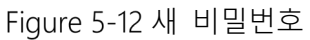

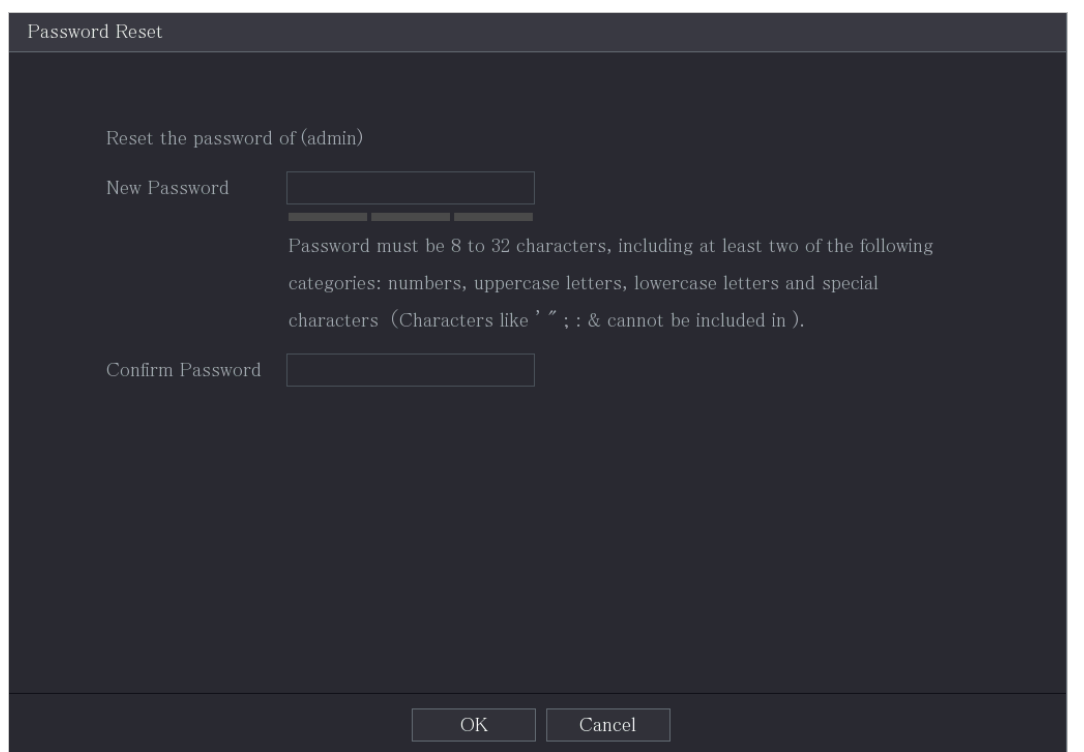

Step 6 새 비밀번호(New Password) 상자에 새 비밀번호를 입력한 후 비밀번호 확인 (Confirm Password) 상자에 다시 비밀번호를 입력합니다.

## $Step 7$  저장(Save)을 클릭합니다. 비밀번호 재설정이 시작됩니다.

#### Step 8 확인(OK)을 클릭합니다.

비밀번호를 원격장치와 동기화할 것인지 묻는 팝업 메시지가 표시됩니다.

- 취소(Cancel)를 클릭하면 재설정이 완료됩니다.
- 확인(OK)을 클릭하면 동기화 정보 인터페이스가 표시됩니다.

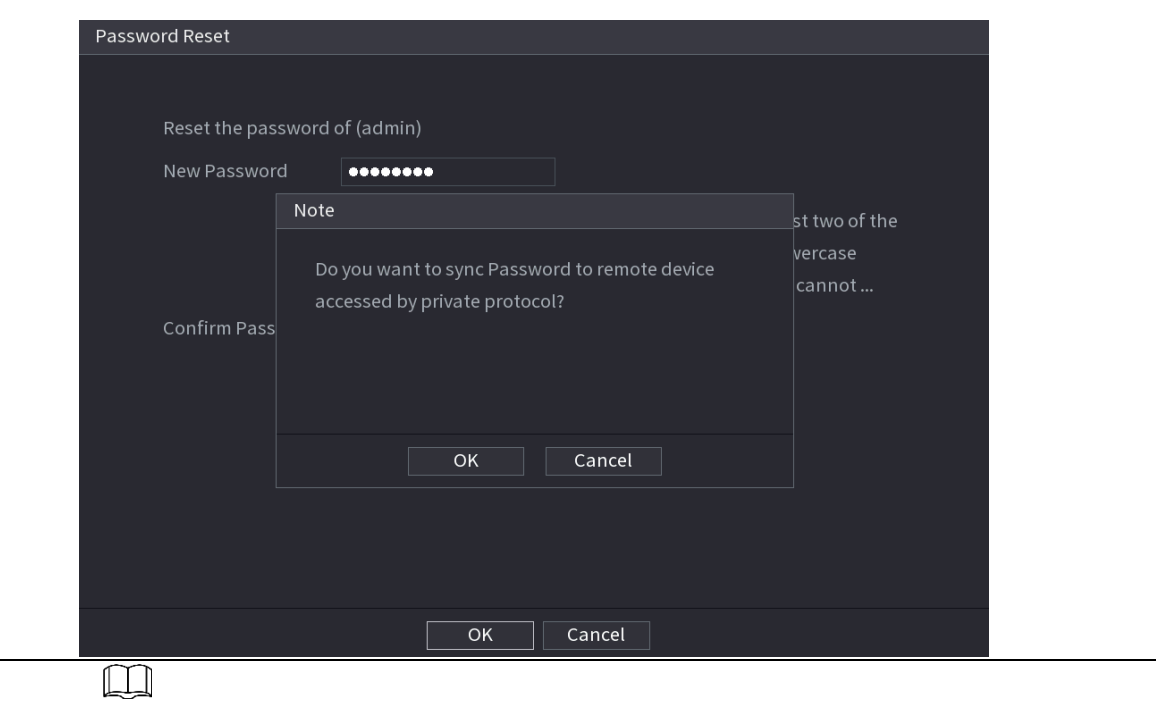

Figure 5-13 비밀번호 동기화

Figure 5-14 정보 동기화

이 메시지는 아날로그 채널이 아닌 디지털 채널이 있는 경우에만 표시됩니다.

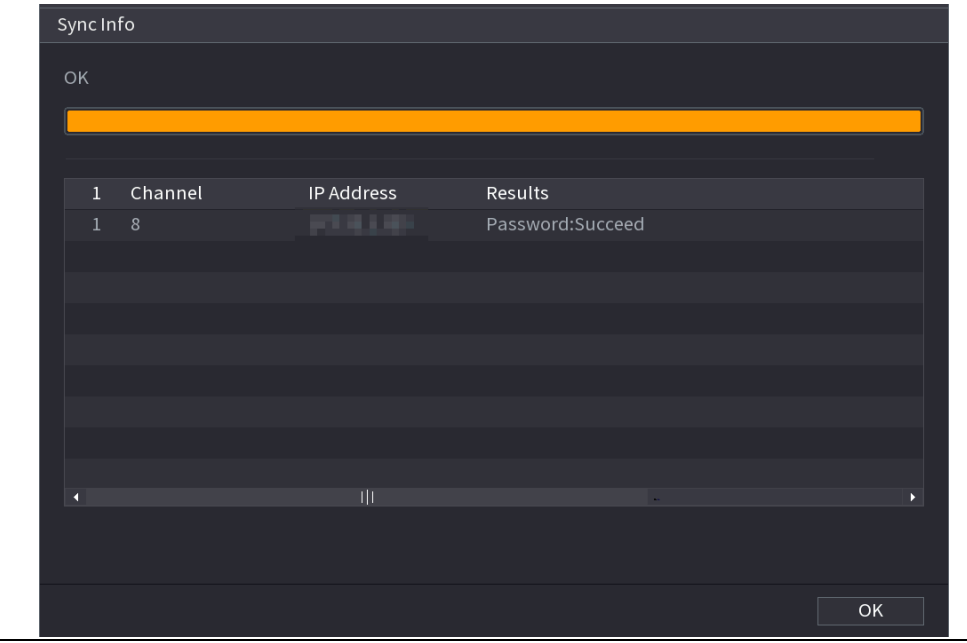

## 5.1.3.3 메인보드 리셋 버튼 사용

메인보드의 리셋(Reset) 버튼을 사용하여 장비를 출고 시 초기설정 값으로 재설정 할 수 있습니다.

 $\Box$ 

일부 모델에는 재설정 버튼이 제공되지 않습니다.

Step 1 장비 전원을 해제한 후 덮개 패널을 분리하십시오. 덮개 패널 분리에 관한 자세한

#### 내용은 "2.2 HDD 설치 를 참조하십시오."

Step 2 메인보드에서 리셋 버튼을 찾은 후 리셋 버튼을 5초~10초 동안 길게 누릅니다.

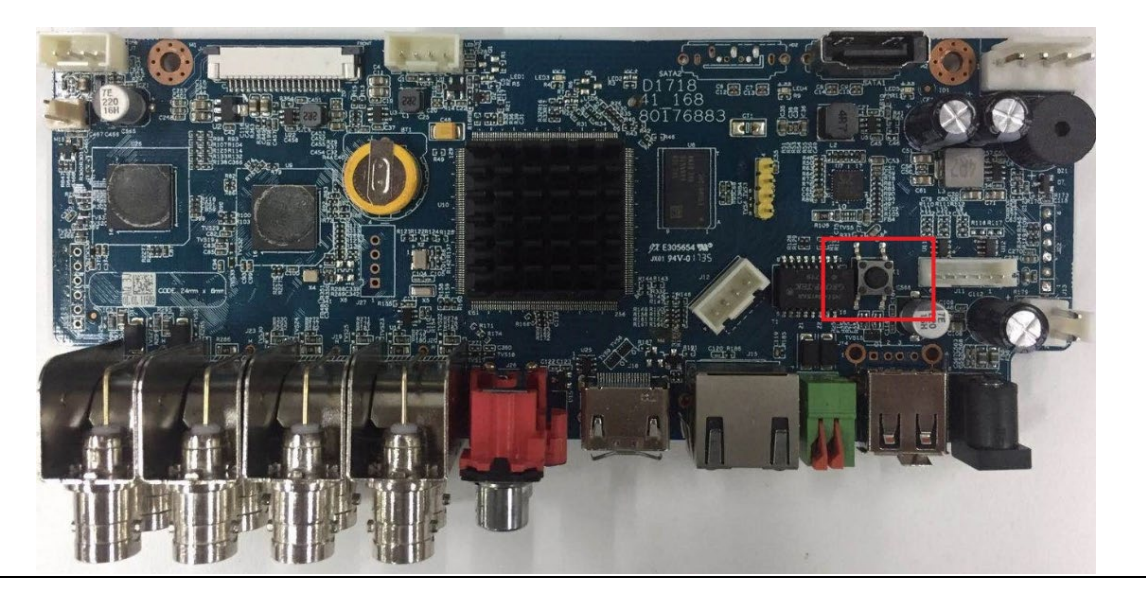

Figure 5-15 리셋 버튼

Step 3 장비를 재부팅하십시오.

장비가 재부팅된 후 설정이 공장 기본값으로 복원됩니다. 비밀번호 재설정을 시작 할 수 있습니다.

# 5.1.4 시작마법사(Startup Wizard)로 설정

## 5.1.4.1 시작마법사(Startup Wizard)시작

시작마법사(Startup Wizard)는 장비의 기본 설정을 구성하도록 지원합니다.

장비를 초기화하면 시작마법사(Startup Wizard) 인터페이스가 표시됩니다.

Figure 5-16 Startup wizard

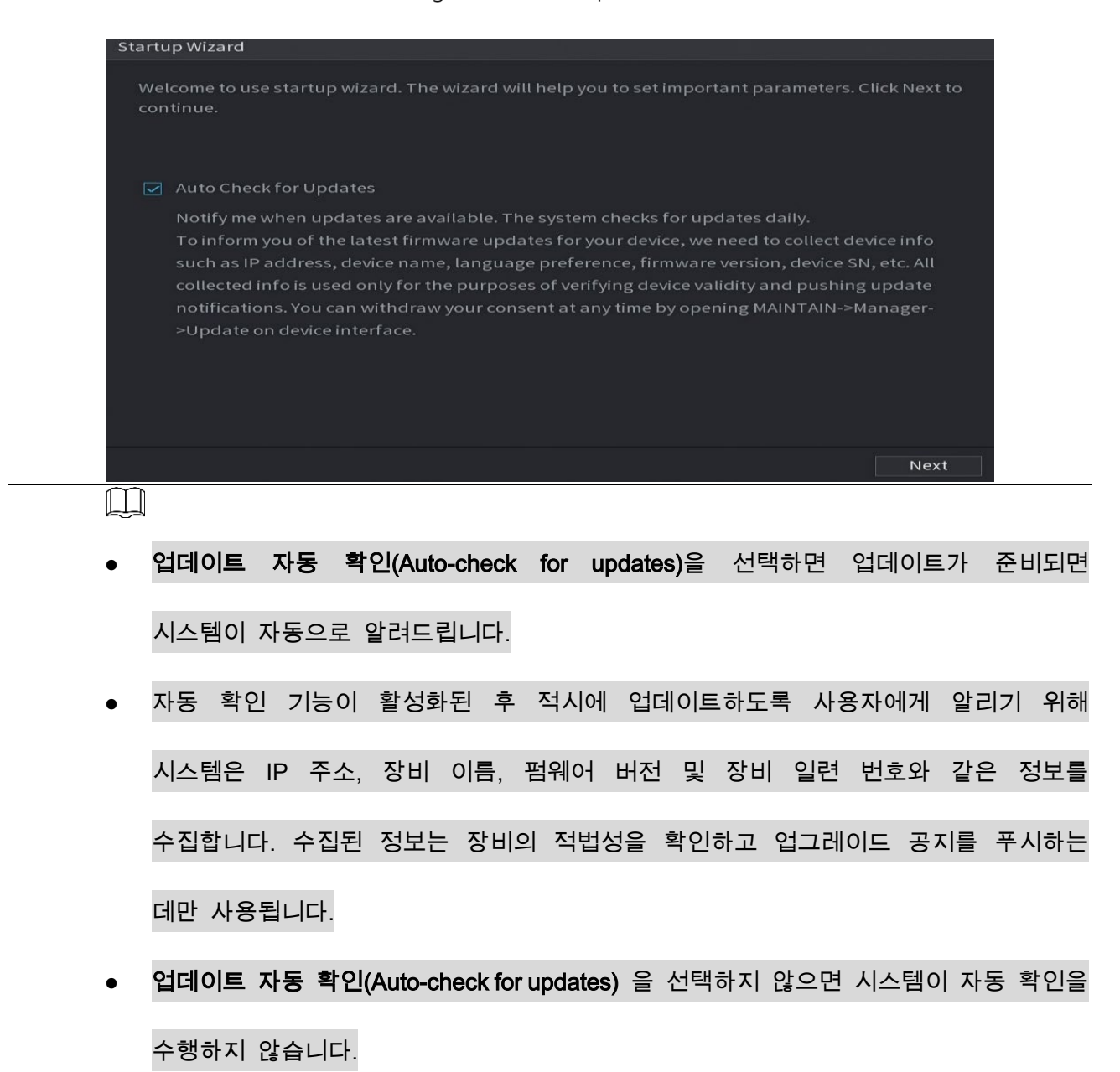

## 5.1.4.2 일반 설정 구성

장치 이름, 언어 및 즉시 재생용 설정과 같은 장비의 일반 설정을 구성할 수 있습니다.

메인메뉴(Main Menu) > 시스템(SYSTEM) > 일반(General) >기본( Basic)을 선택하여 일반 설정을 구성할 수 있습니다.

Step 1 시작마법사(Startup Wizard) 인터페이스에서 다음(Next)을 클릭합니다.

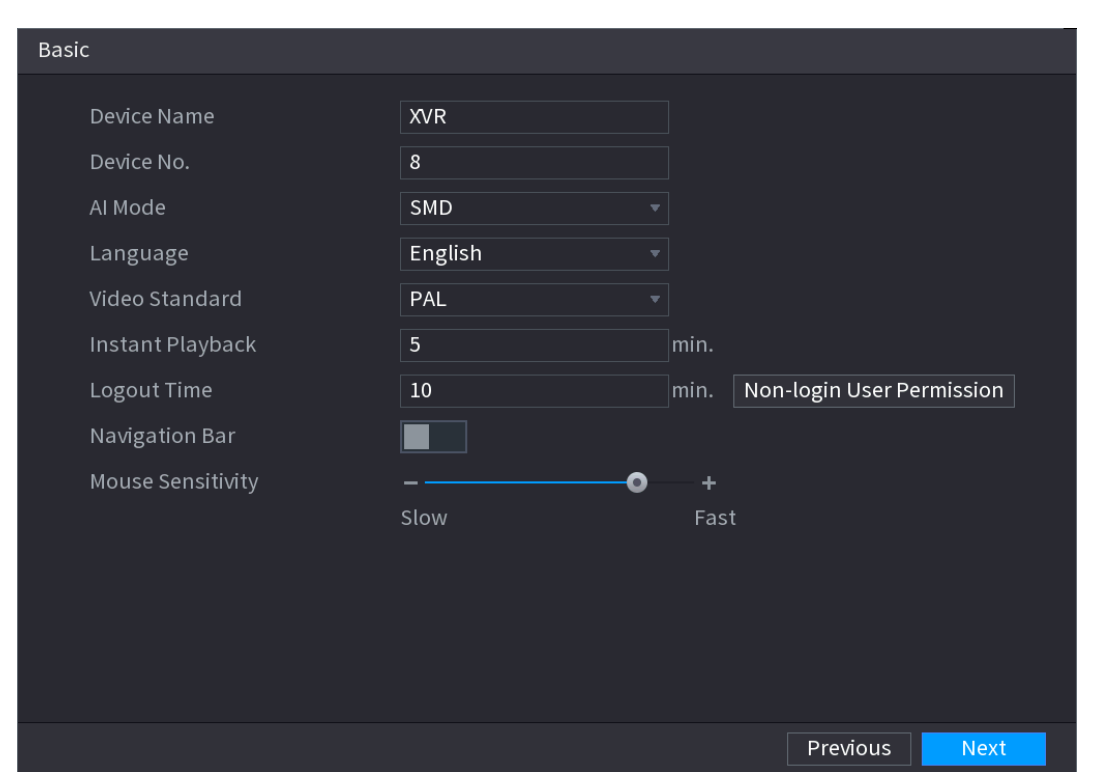

Figure 5-17 기본

Step 2 기본 설정 매개변수를 구성합니다.

Table 5-3 기본 설정

| 매개변수  | 설명                                  |
|-------|-------------------------------------|
| 장비 이름 | 장비이름(Device Name) 상자에 장비 이름을 입력합니다. |
| 장비 번호 | 장비번호(Device No.) 상자에 장비 번호를 입력합니다.  |

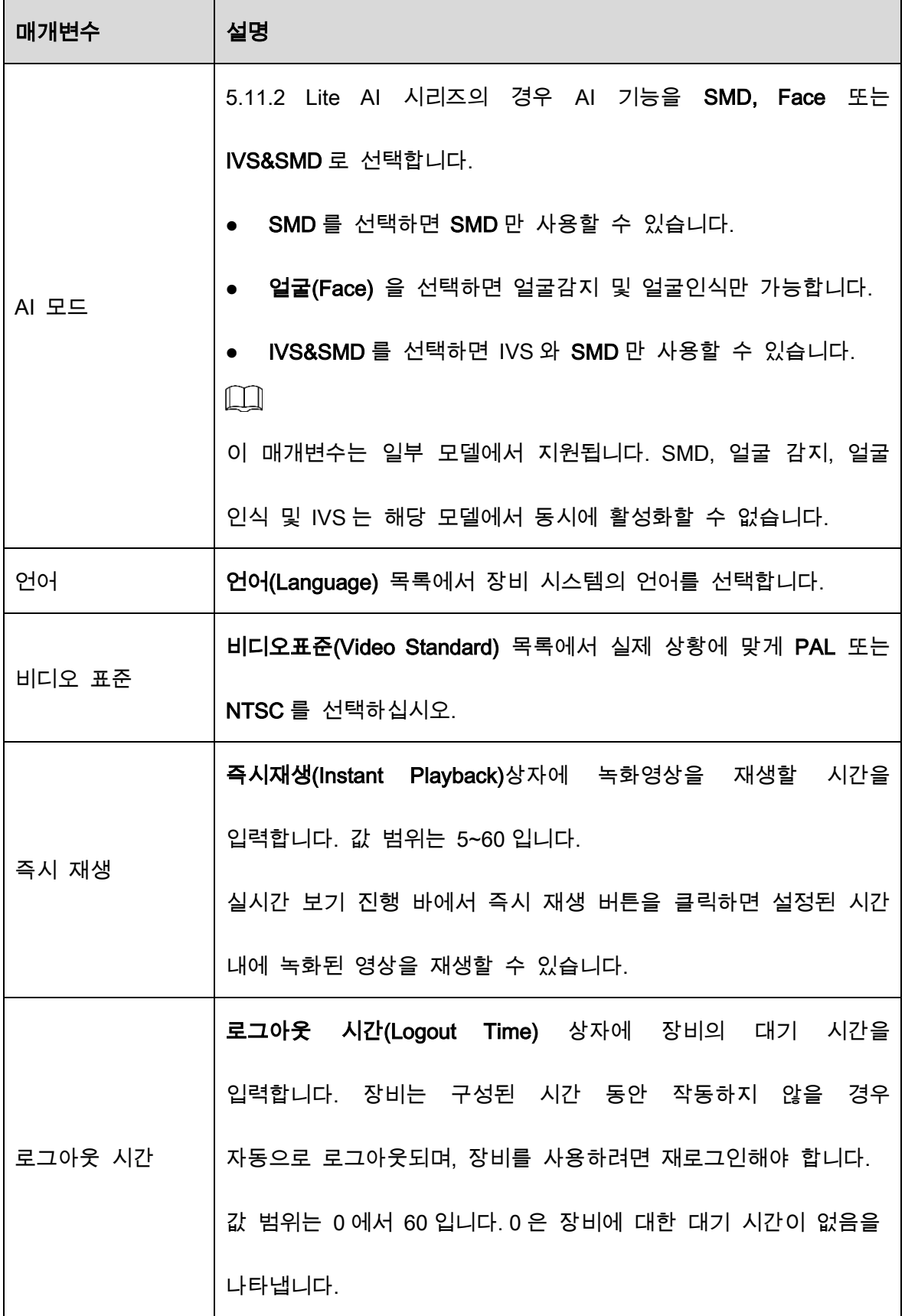

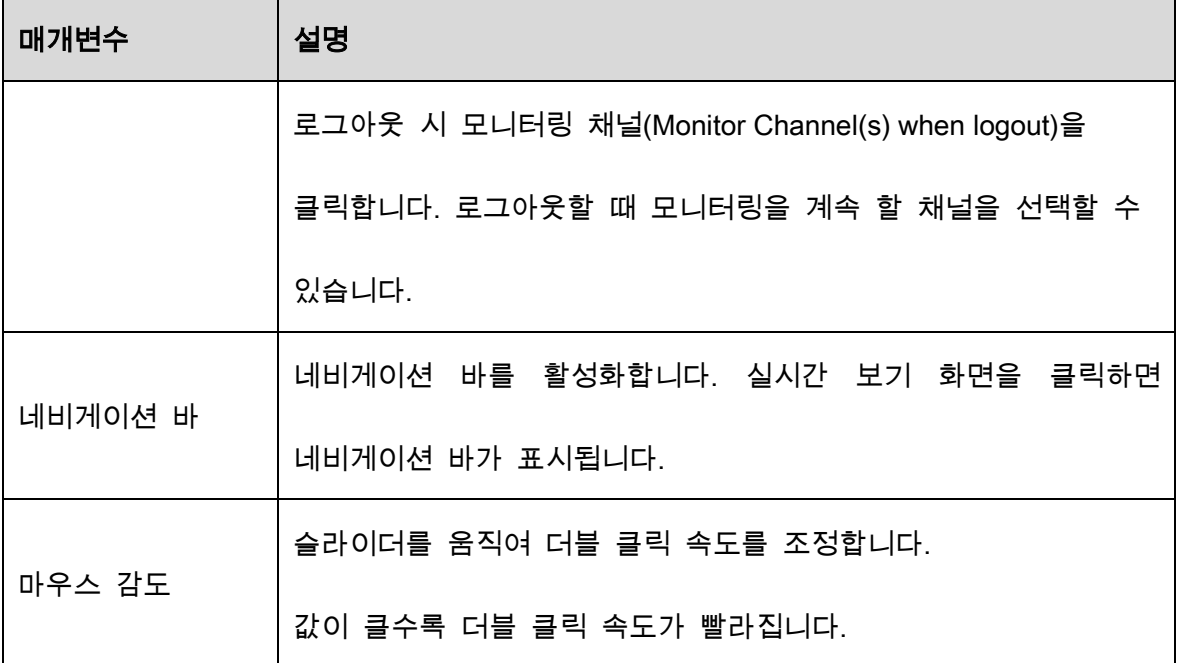

## 5.1.4.3 날짜 및 시간 설정 구성

시스템 시간을 구성하고, 표준시간대를 선택하고, 일광 절약 시간을 설정하고, NTP 서버를 활성화할 수 있습니다.

메인메뉴(Main Menu) > 시스템(SYSTEM)> 일반(General) > 날짜 및 시간(Date &Time)을

선택하여 날짜 및 시간 설정을 구성할 수 있습니다.

Step 1 일반(General) 설정을 구성한 후 일반 인터페이스에서 다음(Next)을 클릭합니다.

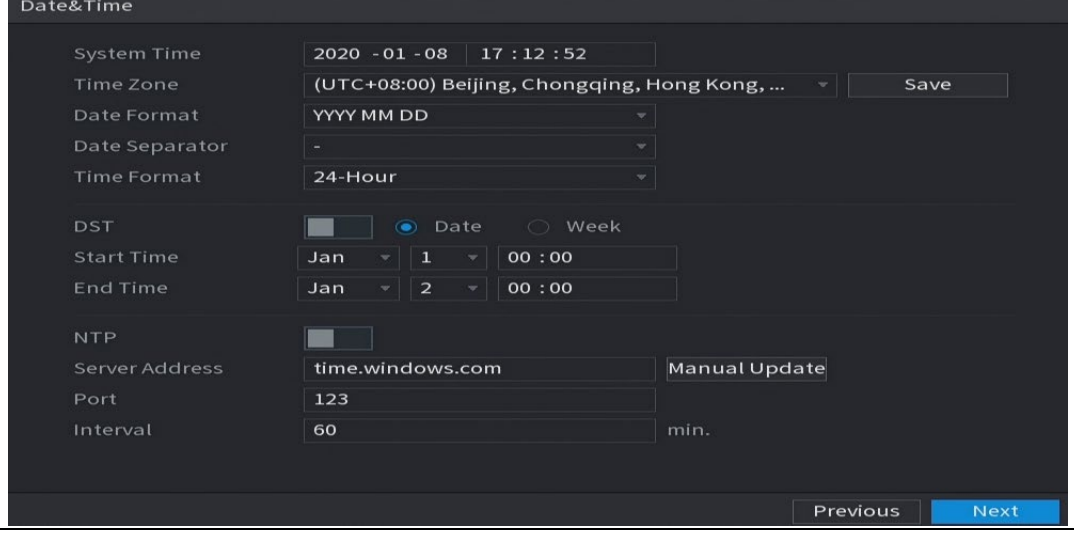

Figure 5-18 날짜 시간

#### Step 2 날짜 및 시간 매개변수에 대한 설정을 구성합니다.

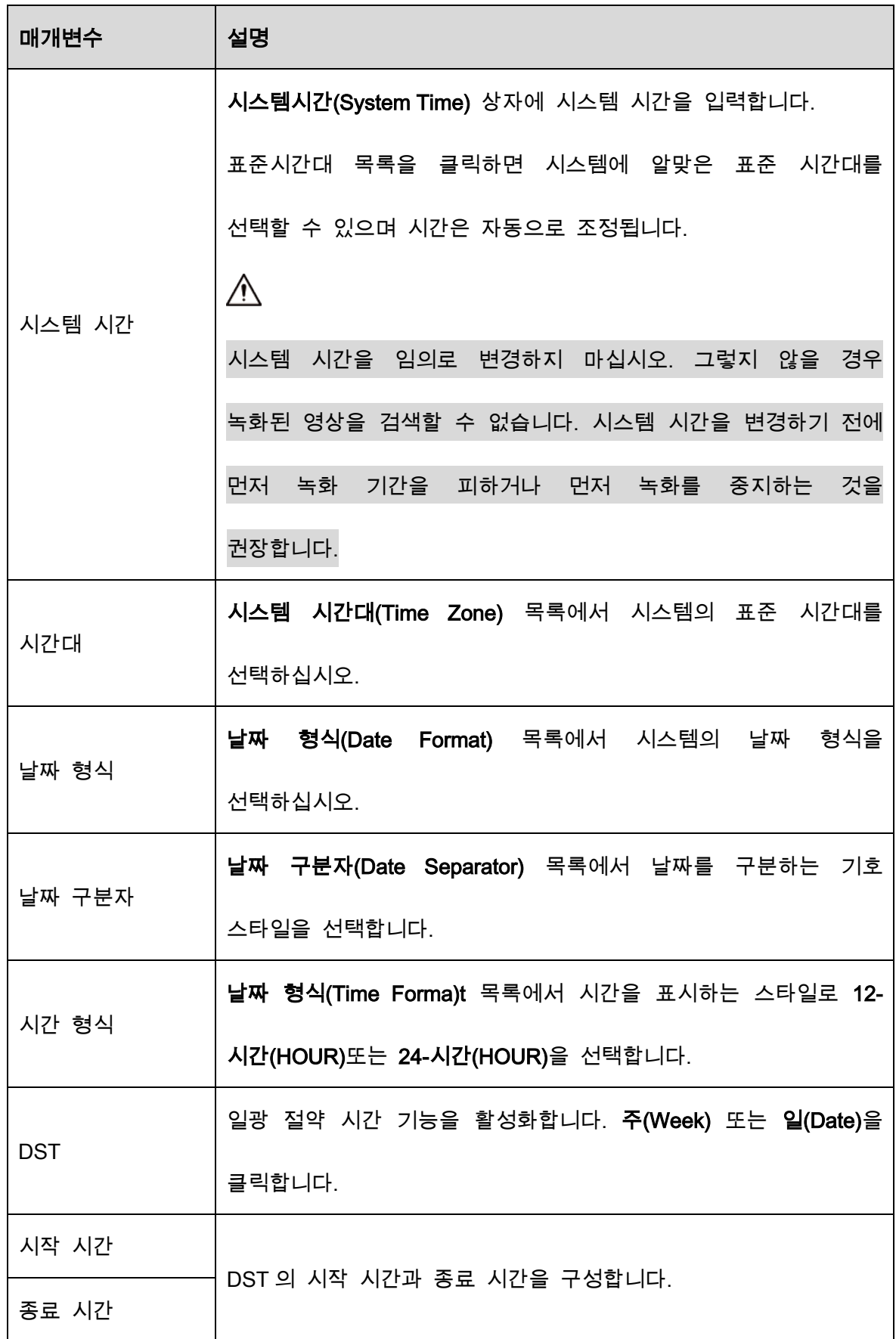

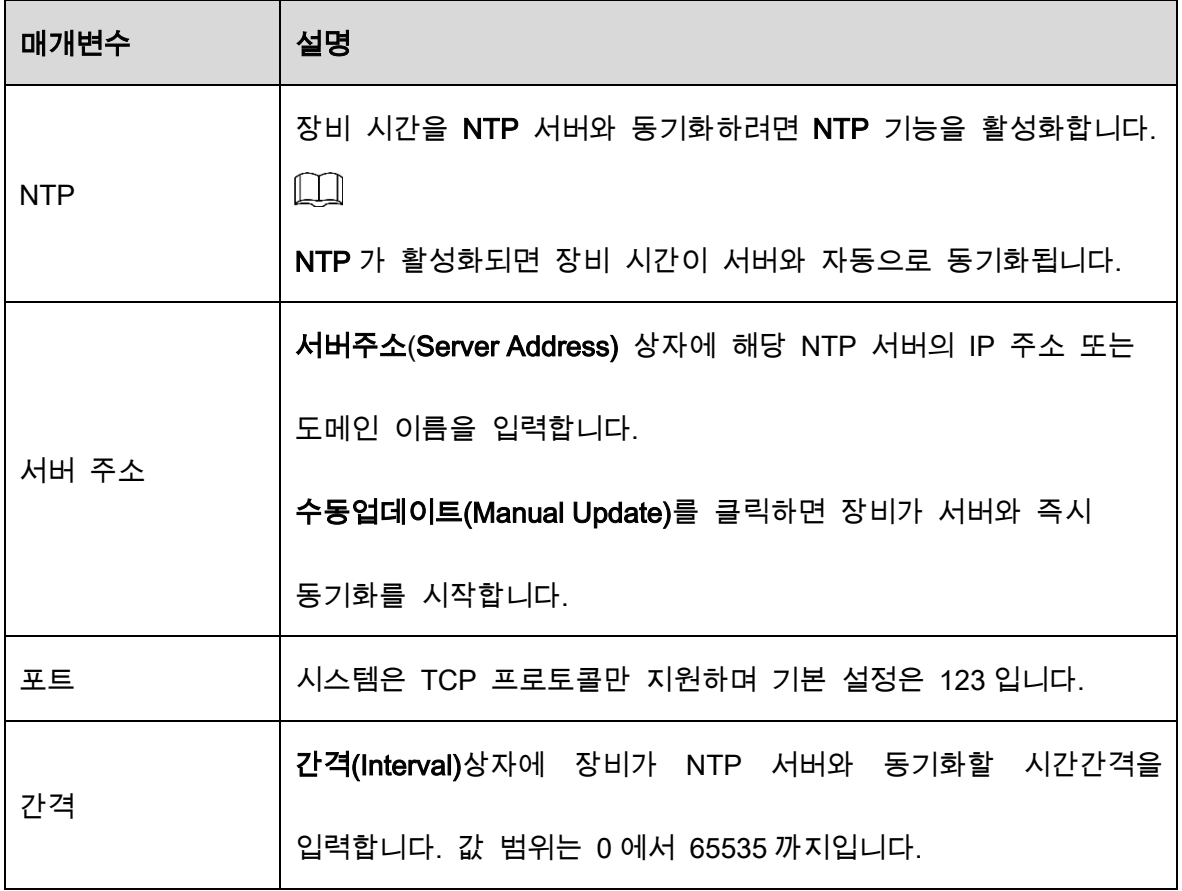

## 5.1.4.4 네트워크 설정 구성

장비의 네트워크 모드, IP 버전, IP 주소 등의 기본 네트워크 설정을 구성할 수 있습니다.

메인메뉴(Main Menu) > 네트워크(NETWORK) > TCP/IP 를 선택하여 네트워크 설정을 구성할 수도 있습니다.

Step 1 날짜 및 시간(Date&Time) 인터페이스에서 날짜 및 시간 설정을 구성한 후 다음 (Next)을 클릭하십시오.

Figure 5-19 TCP/IP

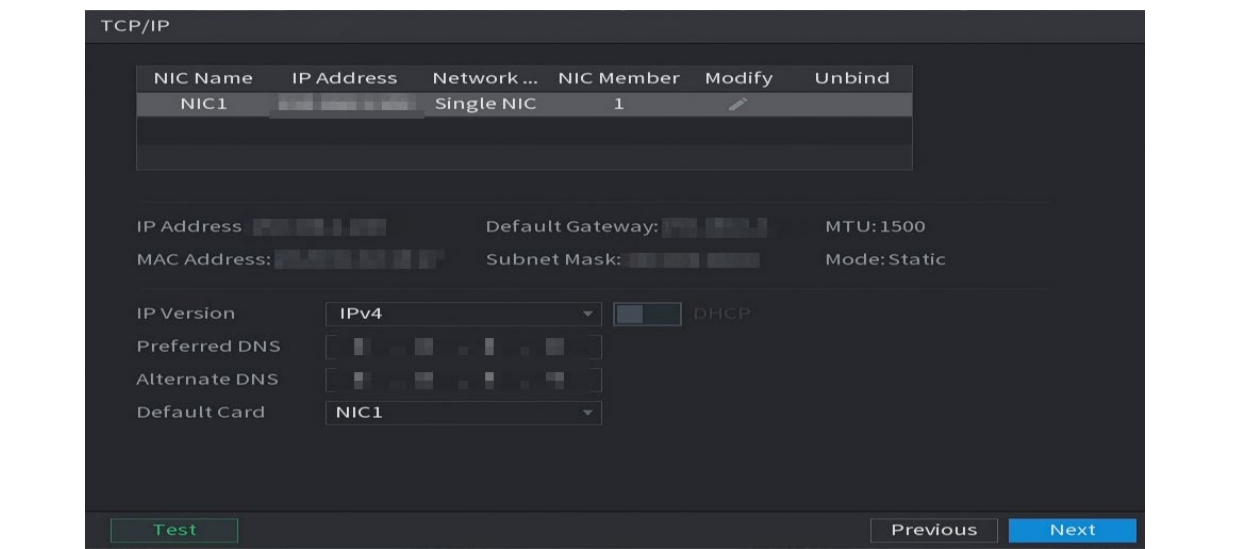

Step 2 네트워크 매개변수에 대한 설정을 구성합니다.

Table 5-4 네트워크 매개변수

| 매개변수            | 설명                                                   |  |  |
|-----------------|------------------------------------------------------|--|--|
| IP 버전           | IP 버전(IP Version) 목록에서 IPv4 또는 IPv6 을 선택하십시오. 두      |  |  |
|                 | 버전 모드 액세스를 지원합니다.                                    |  |  |
| MAC 주소          | 장비의 MAC 주소를 표시합니다.                                   |  |  |
|                 | DHCP 기능을 활성화합니다. DHCP 가 활성화되면 IP 주소, 서브넷             |  |  |
|                 | 마스크 및 기본 게이트웨이를 구성에 사용할 수 없습니다.                      |  |  |
|                 | DHCP 가 유효할 경우 iP 주소(IP Address) 상자, 서브넷<br>$\bullet$ |  |  |
|                 | 마스크(Subnet Mask) 상자 및 기본 게이트웨이(Default               |  |  |
|                 | Gateway) 상자에 관련 정보가 표시됩니다. 그렇지 않을 경우                 |  |  |
| <b>DHCP</b>     | 값이 0.0.0.0 으로 표시됩니다.                                 |  |  |
|                 | IP 정보를 수동으로 구성하려면 먼저 DHCP 기능을                        |  |  |
|                 | 비활성화하십시오.                                            |  |  |
|                 | PPPoE 연결에 성공하면 IP 주소, 서브넷 마스크, 기본                    |  |  |
|                 | 게이트웨이 및 DHCP 를 구성할 수 없습니다.                           |  |  |
| IP 주소           | IP 주소를 입력하고 해당 서브넷 마스크와 기본 게이트웨이를                    |  |  |
| 서브넷 마스크         | 구성합니다.                                               |  |  |
| 기본 게이트웨이        | $\Box$                                               |  |  |
|                 | IP 주소와 기본 게이트웨이는 동일한 네트워크 세그먼트상에                     |  |  |
|                 | 있어야 합니다.                                             |  |  |
| <b>DNS DHCP</b> | DHCP 기능을 활성화하여 라우터에서 DNS 주소를 가져옵니다.                  |  |  |
|                 | 1 차 DNS 서버(Preferred DNS) 상자에서 DNS 의 IP 주소를          |  |  |
| 1 차 DNS 서버      | 입력하십시오.                                              |  |  |

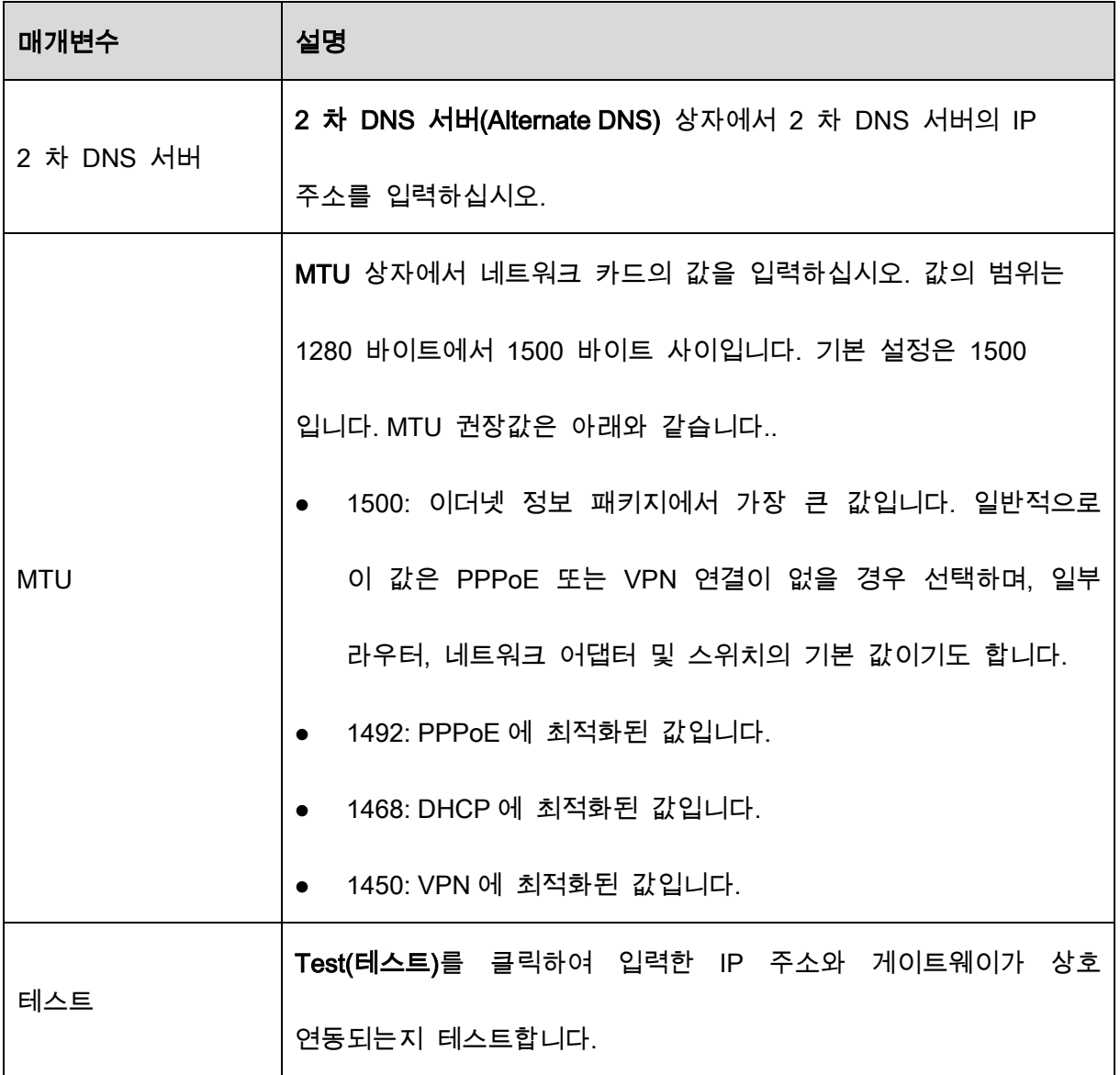

#### 5.1.4.5 P2P 설정

휴대전화 클라이언트 또는 관리할 플랫폼에 장치를 추가할 수 있습니다.

메인메뉴(Main Menu) > 네트워크(Network) > P2P 를 선택하여 P2P 기능을 구성할 수 있습니다.

 $\square$ 

DVR 이 인터넷에 연결되어 있는지 확인하고, 연결되어 있으면 P2P 인터페이스의

상태(Status) 상자에 온라인(Online)으로 표시됩니다.

Step 1 네트워크 설정을 구성한 후 네트워크(Network) 인터페이스에서 다음(Next)을 클릭

합니다.

Figure 5-20 P2P

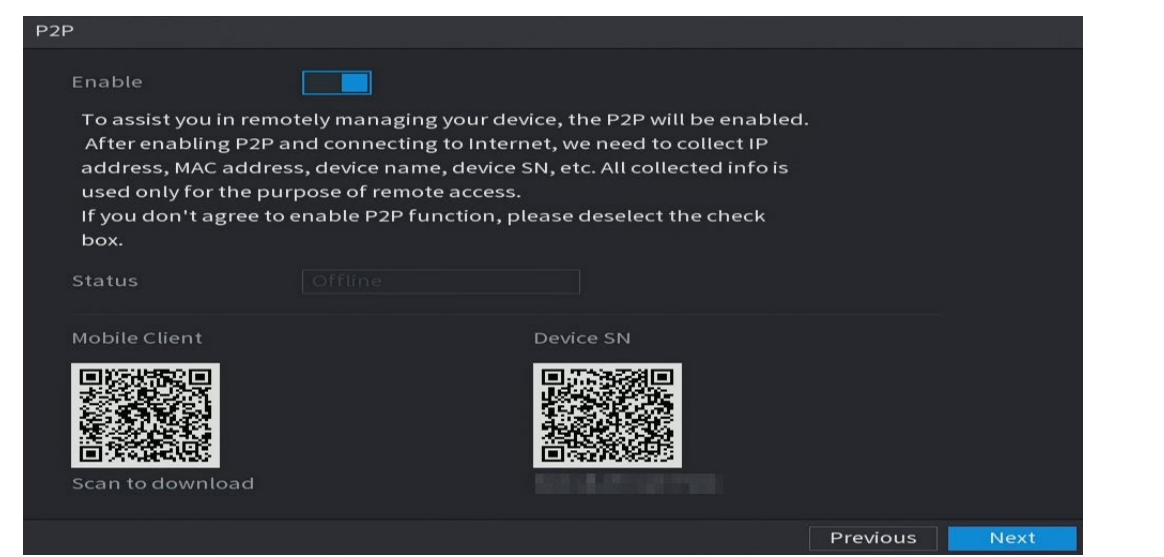

Step 2 P2P 기능을 활성화합니다.

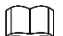

P2P 기능이 활성화되어 인터넷에 연결되면 시스템이 원격 액세스 정보를 수집하며 해당 정보에는 이메일 주소, MAC 주소 및 장비 일련번호 등이 포함됩니다.

장비 추가를 시작합니다.

- 휴대폰 클라이언트: 휴대전화로 QR 코드를 스캔해 장비를 휴대전화 클라이언트에 추가하면 장비에 액세스할 수 있습니다.
- 플랫폼: QR 코드를 스캔해 장비 일련번호를 가져오십시오. P2P 관리 플랫폼으로 이동해 장비 일련번호를 플랫폼에 추가하십시오. 그러면 WAN 에서 장비에 액세스하고 관리할 수 있습니다. 자세한 내용은 P2P 지침 설명서를 참조하십시오.

 $\Box$ 

- .<br>메인 메뉴로 이동한 후 우측 상단의 <mark>를</mark> 클릭하여 휴대전화 클라이언트와 장비 시리얼번호(SN)의 QR 코드를 입력할 수 있습니다.
- 이 기능의 선택이 취소되면 메모(Note) 페이지가 표시됩니다. 실제 필요에

따라 활성화 여부를 선택합니다.

Figure 5-21 Note

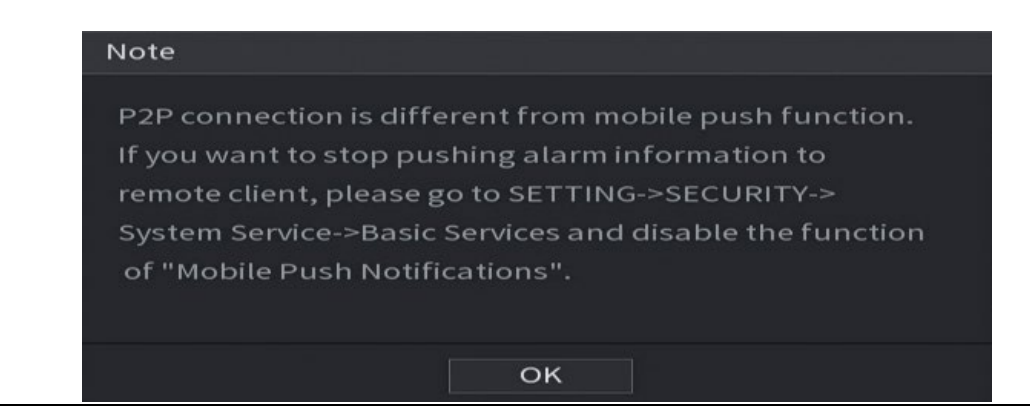

이 기능을 사용하려면 휴대폰 클라이언트에 장비를 아래와 같이 추가하십시오.

#### 휴대폰 클라이언트에 장비 추가

#### Step 1 휴대전화를 사용하여 휴대전화 클라이언트 아래의 QR 코드를 스캔하여 어플리케

이션을 다운로드합니다.

Step 2 휴대전화에서 애플리케이션을 열고  $\Box$ 를 탭합니다.

1) 장비 관리자(Device Manager) 를 탭합니다.

#### Figure 5-22 장비 관리자

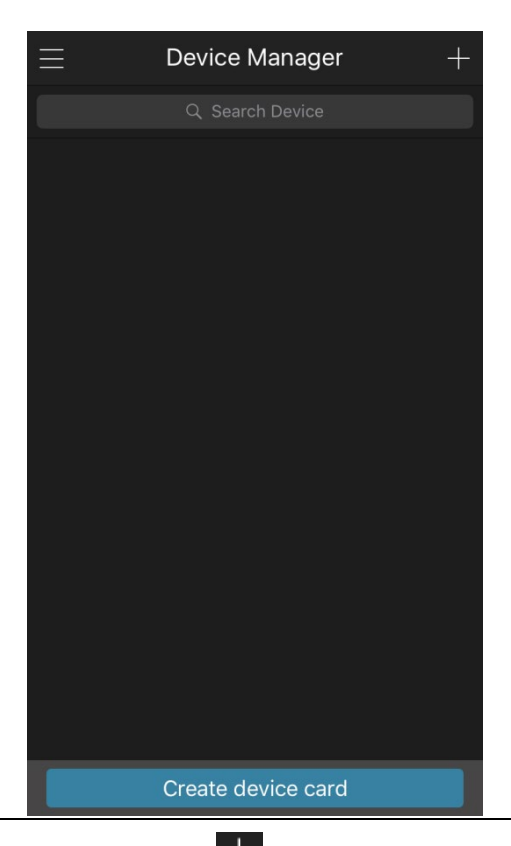

2) 오른쪽 상단 코너에 있는 ▅▅ 탭하십시오.

장비 초기화가 필요한 페이지가 표시됩니다. 장비가 초기화되었는지 확인하라는 팝업 메시지가 표시됩니다.

- 3) 확인(OK)을 탭합니다.
	- ◇ 장비가 초기화되지 않은 경우 장비 초기화(Device Initializatio)를 클릭 해 화면 지침에 따라 초기화를 실행 합니다.
	- ◇ 장비가 초기화된 경우 바로 추가를 시작할 수 있습니다.
- 4) 장치추가(Add Device)를 탭합니다.

 $\Box$ 

무선 장치 또는 유선 장치를 추가할 수 있습니다. 이 매뉴얼에서는 유선

장치를 추가하는 것을 예로 들어 설명합니다.

Figure 5-23 추가

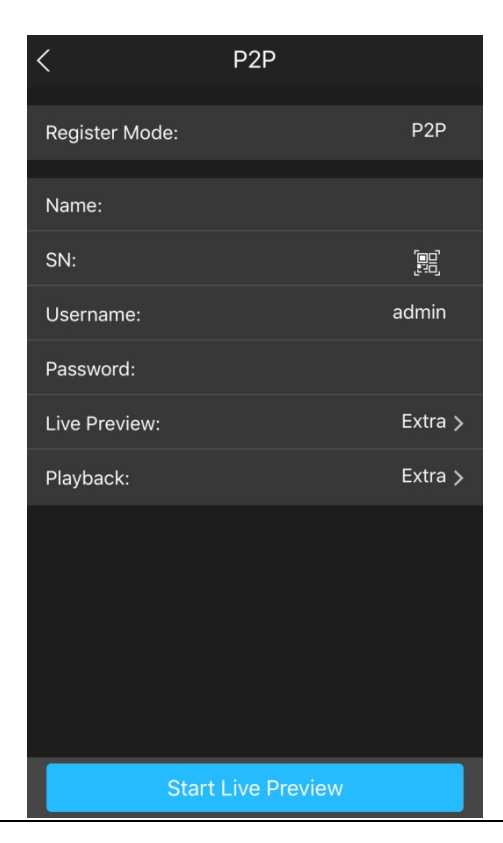

5) P2P 를 탭합니다.

Figure 5-24 P2P

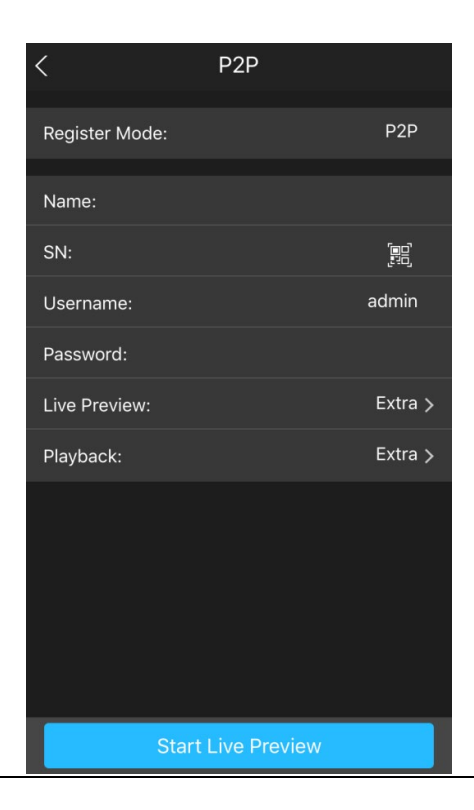

- 6) DVR 이름, 사용자 이름 및 비밀번호를 입력하고 장비 시리얼번호(Device SN) 에서 QR 코드를 스캔합니다.
- 7) 실시간 미리보기 시작(Start Live Preview)을 탭합니다.

장비가 추가되고 휴대전화의 실시간보기 인터페이스에 표시됩니다.

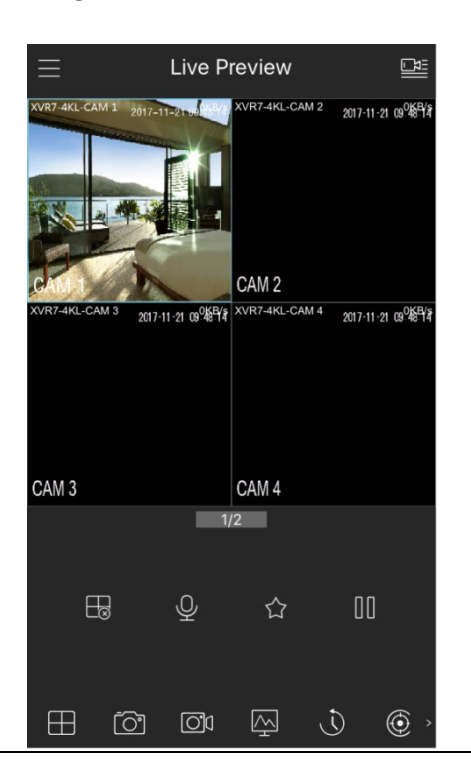

Figure 5-25 실시간 미리보기

## 5.1.4.6 인코딩 설정 구성

장비의 메인 스트림과 서브 스트림 설정을 구성하십시오.

메인메뉴(Main Menu) > 카메라(CAMERA) > 인코딩(Encode) > 오디오/비디오(Audio/Video)를

선택하여 인코딩 설정을 구성할 수 있습니다.

Step 1 P2P 설정을 구성한 후 오디오/비디오(Audio/Video)페이지에서 다음(Next)을 클릭합 니다.

Figure 5-26 인코딩

| Image               | Audio/Video      | Snapshot<br>Encode Enhanc                   |                  |                                  |
|---------------------|------------------|---------------------------------------------|------------------|----------------------------------|
| Encode              | Channel          | $1\,$<br>v.                                 |                  |                                  |
| Overlay             | Main Stream      |                                             | Sub Stream       |                                  |
| <b>PTZ</b>          | Smart Codec      |                                             | Video            |                                  |
| Channel Type        | Type             | General<br>v.                               | Stream Type      | Sub Stream1<br>×١                |
| Camera List         | Compression      | H.265<br>$\mathbf{v}$ .                     | Compression      | H.265<br>$\mathbf{v}$            |
| <b>HDCVI Update</b> | Resolution       | 2560x1440(4MP)<br>$\boldsymbol{\mathrm{v}}$ | Resolution       | 352x288(CIF)<br>$\mathbf{v}$     |
|                     | Frame Rate(FPS)  | 25<br>$\mathbf{v}$                          | Frame Rate(FPS)  | 15<br>$\boldsymbol{\mathrm{v}}$  |
|                     | Bit Rate Type    | CBR<br>$\mathbf{v}$                         | Bit Rate Type    | CBR<br>$\boldsymbol{\mathrm{v}}$ |
|                     | Quality          | $\Delta$<br>$\forall$                       | Quality          |                                  |
|                     | I Frame Interval | 1sec.<br>$\mathbf{v}$                       | I Frame Interval | 1sec.<br>$\mathbf{v}$            |
|                     | Bit Rate(Kb/S)   | 4096<br>$\mathbf{v}$ .                      | Bit Rate(Kb/S)   | 320<br>$\mathbf{v}$              |
|                     |                  |                                             |                  |                                  |
|                     |                  | More                                        |                  | More                             |
|                     |                  |                                             |                  |                                  |
|                     |                  |                                             |                  |                                  |
|                     |                  |                                             |                  |                                  |
|                     |                  |                                             |                  |                                  |
|                     |                  |                                             |                  |                                  |

Step 2 메인/서브 스트림 매개변수에 대한 설정을 구성합니다.

Table 5-5 매개변수 설명

| 매개변수   | 설명                                                      |  |
|--------|---------------------------------------------------------|--|
| 채널     | <b>채널(Channel)</b> 목록에서 설정을 구성하기 원하는 채널을                |  |
|        | 선택하십시오.                                                 |  |
| 스마트 코덱 | 스마트 코덱 기능을 활성화하십시오. 이 기능은 저장 공간을                        |  |
|        | 최대화하기 위해 중요하지 않은 녹화 비디오 비트 스트림을                         |  |
|        | 자동으로 줄입니다.                                              |  |
| 유형     | 메인 스트림: <b>유형(Type)</b> 목록에서 <b>일반, MD(General, MD)</b> |  |
|        | 또는 알람(Alarm)을 선택하십시오.                                   |  |
|        | 서브 스트림: 이 설정은 구성할 수 없습니다.                               |  |
| 압축     | <b>압축(Compression)</b> 목록에서 인코딩 모드를 선택합니다.              |  |

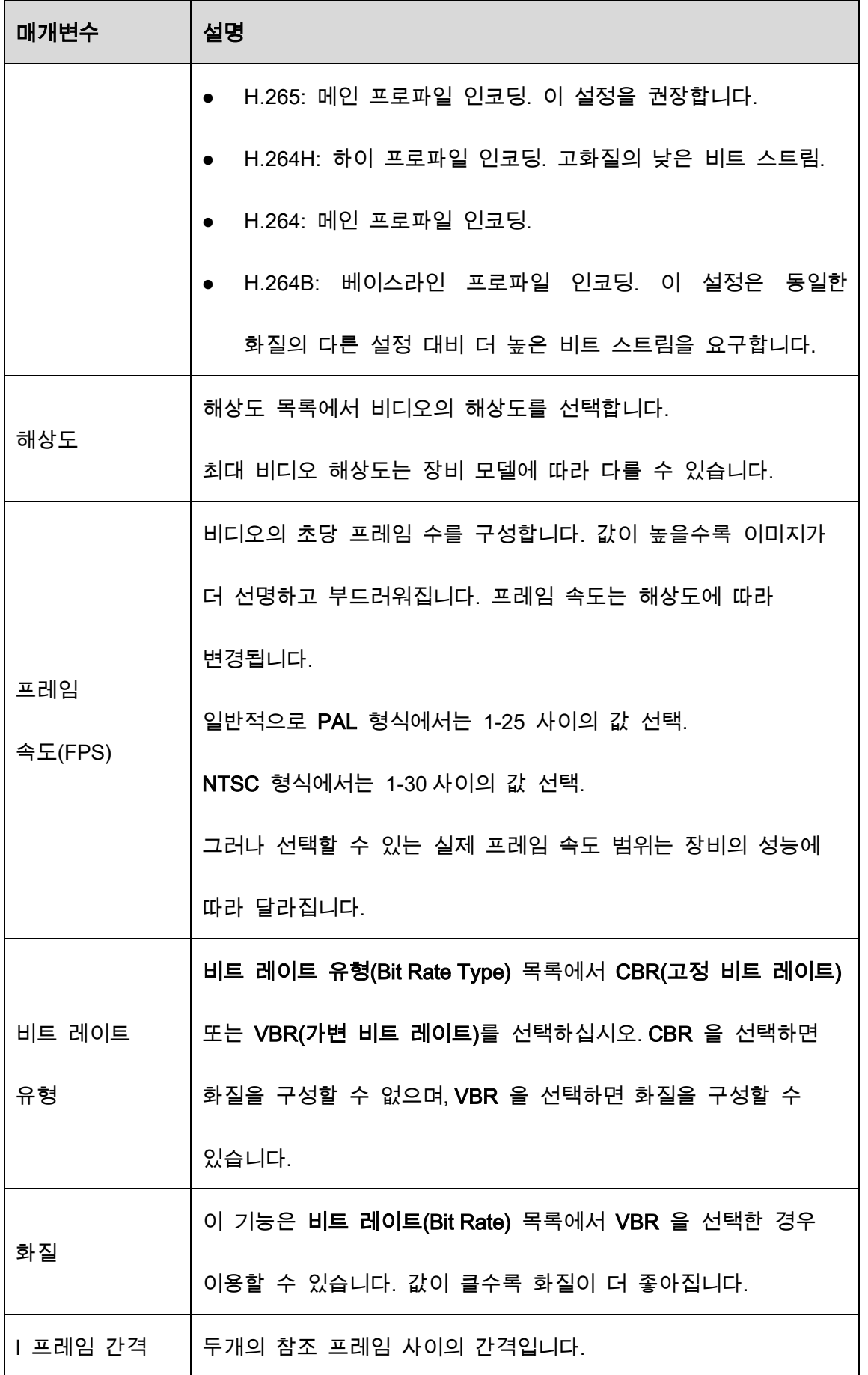

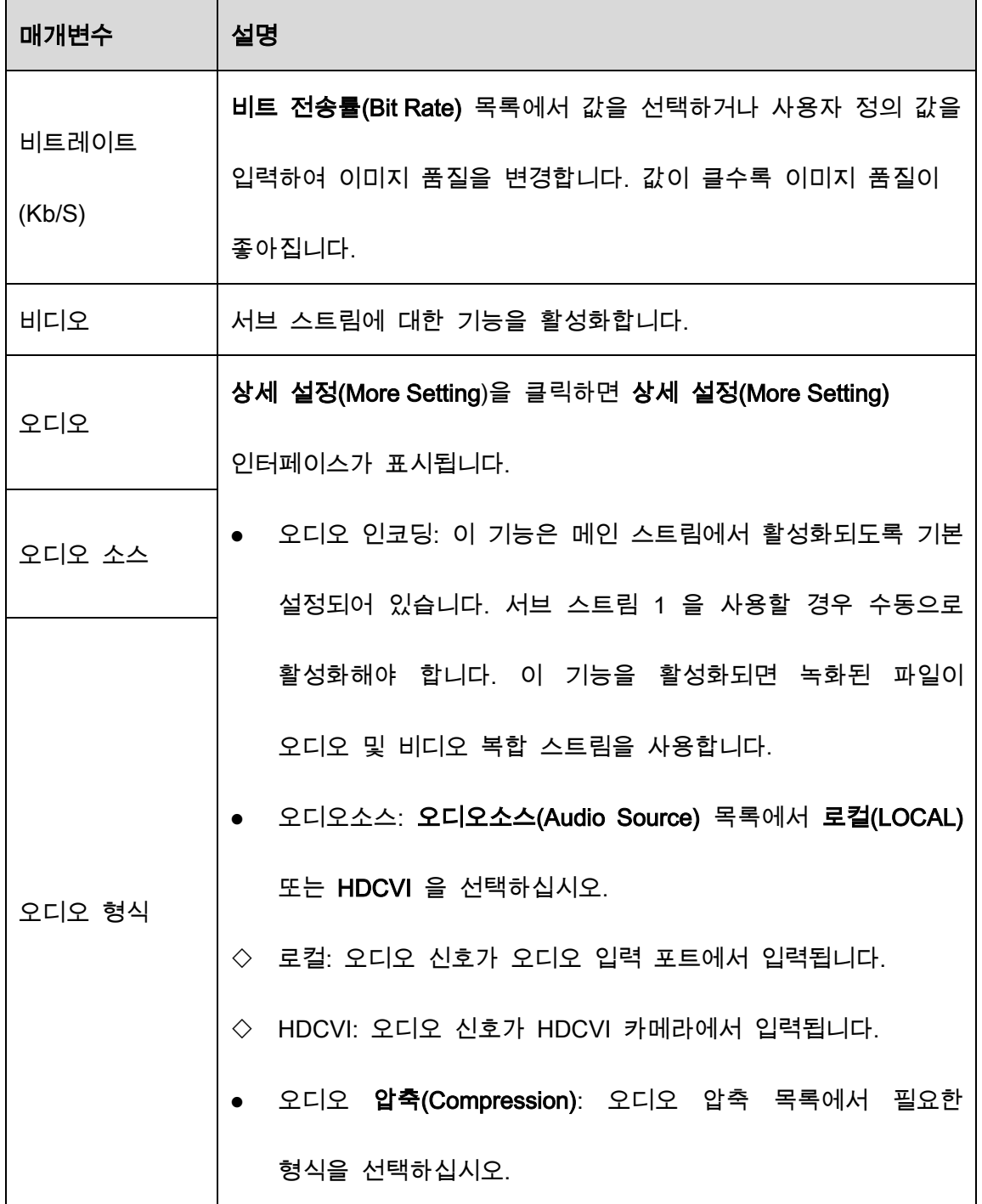

## 5.1.4.7 스냅샷 설정 구성

매번 실행하는 스냅샷의 수량, 스냅샷을 실행할 채널, 스냅샷 이미지의 크기 및 화질 등 스냅샷에 관한 기본 설정을 구성합니다.

메인메뉴(Main Menu) > 카메라(CAMERA) > 인코딩(Encode) > 스냅샷(Snapshot)을 선택하여 일반 설정을 구성할 수 있습니다.

스냅샷 설정에 대한 자세한 내용은 "5.8 스냅샷 설정 구성"을 참조하십시오.

#### Step 1 인코딩(Encode) 인터페이스에서 인코딩 설정을 구성한 후 다음(Next)을 클릭하십시

오.

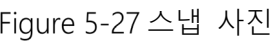

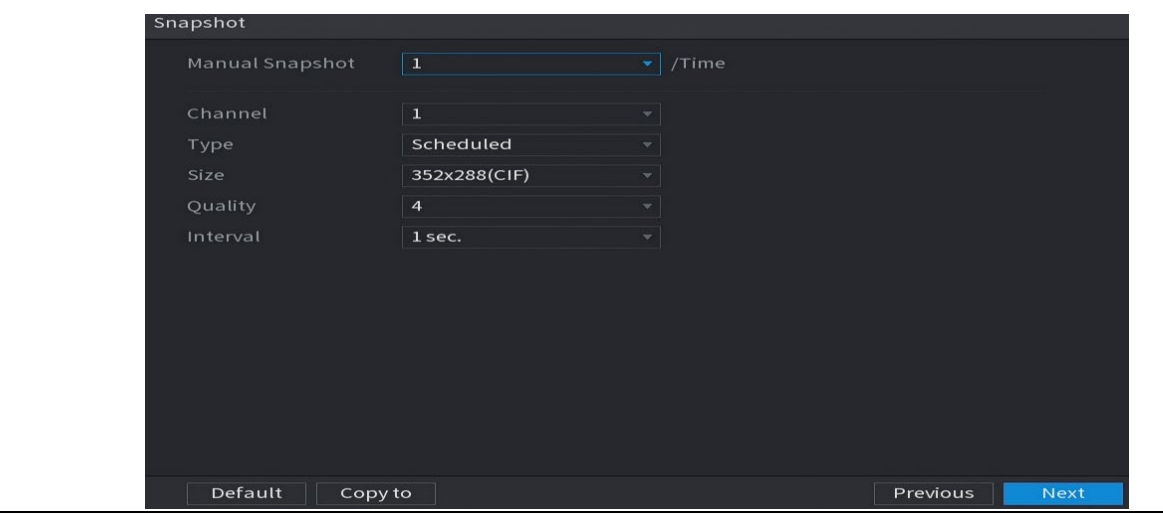

Step 2 스냅샷 매개변수에 대한 설정을 구성합니다.

| Table 5-6 스냅샷 매개변수 |  |  |
|--------------------|--|--|
|--------------------|--|--|

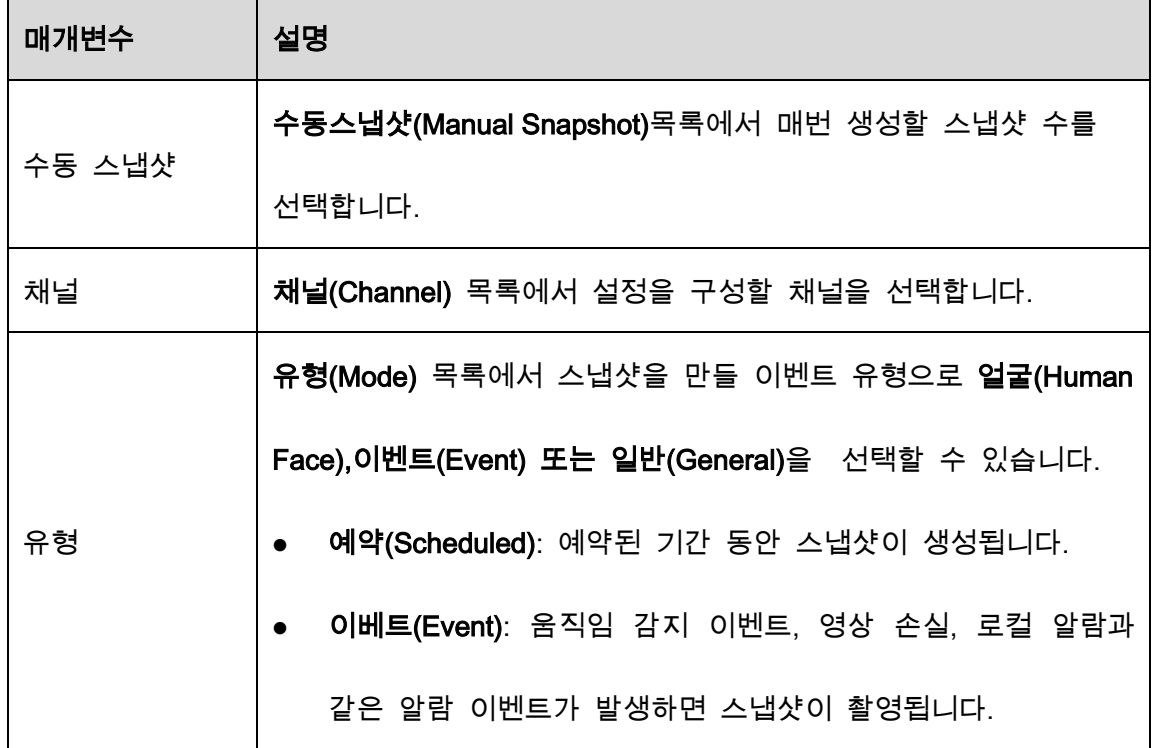

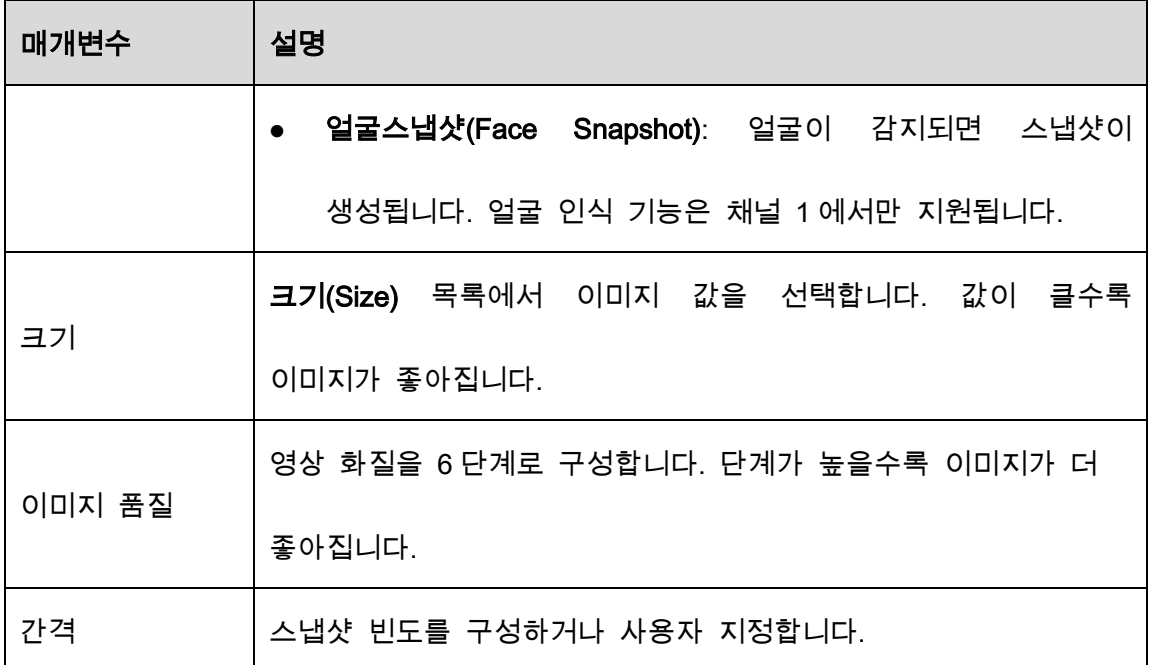

## 5.1.4.8 기본 저장매체 설정 구성

HDD 가 가득 찼을 때의 설정, 녹화된 영상의 파일 길이 및 시간 길이, 오래된 파일을 자동으로 삭제하는 설정을 구성할 수 있습니다.

메인메뉴(Main Menu) > 저장매체(STORAGE) > 기본(Basic)을 선택하여 기본 저장 설정을 구성할 수 있습니다.

Step 1 인코딩 설정을 구성한 후 스냅샷(Snapshot) 인터페이스에서 다음(Next)을 클릭합니

다.

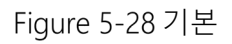

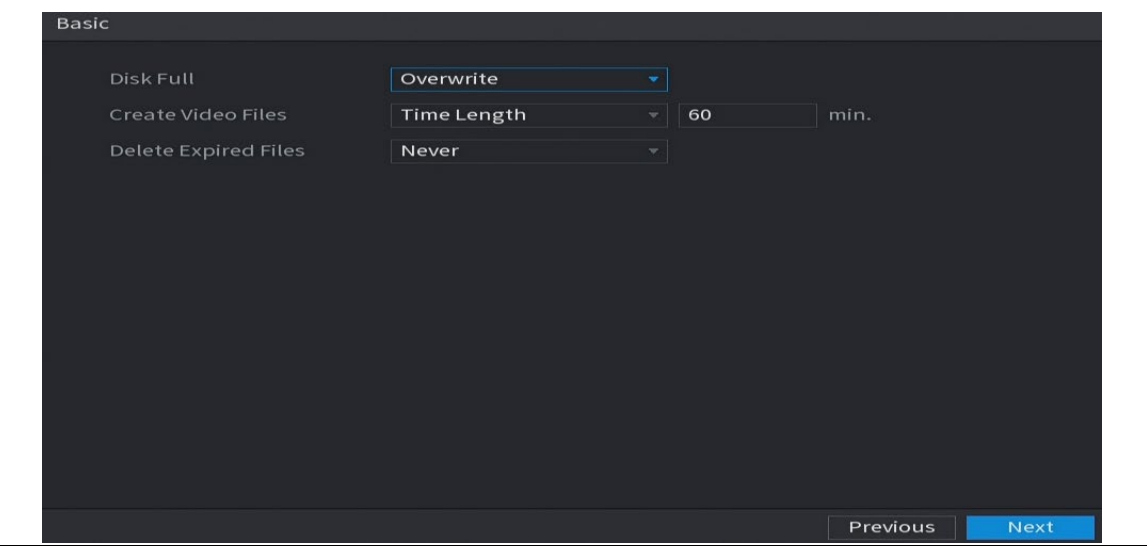

Step 2 기본 저장매체 설정 매개변수를 구성합니다.

Table 5-7 기본 저장매체 설정

| 매개변수         | 설명                                                |  |
|--------------|---------------------------------------------------|--|
| 디스크 가득 참     | 읽기/쓰기 디스크가 모두 가득 차 더 이상 디스크에 여유 공간이               |  |
|              | 없는 상황에 대응하는 구성을 구성하십시오.                           |  |
|              | 녹화 중지(Stop)를 선택하면 녹화가 중지됩니다.                      |  |
|              | 덮어쓰기(Overwrite)를 선택하면 항상 가장 빠른 시간순으로              |  |
|              | 녹화된 비디오 파일을 덮어씁니다. LU                             |  |
|              | 잠긴 녹화 영상 파일은 덮어쓰지 않습니다.                           |  |
| 비디오 파일       | 녹화된 각 영상의 시간과 파일 길이를 설정합니다.                       |  |
| 생성           |                                                   |  |
| 만료된 파일<br>삭제 | 오래된 파일을 삭제할지 여부를 구성하고, 삭제가능한 경우 만료된               |  |
|              | 파일 삭제(Delete Expired Files) 목록에서 사용자(Custom)를 정의를 |  |
|              | 선택하여 오래된 파일을 유지할 기간을 구성합니다.                       |  |

## 5.1.4.9 녹화 영상 저장 예약 설정

녹화할 채널, 알람 설정, 감시 기간 등 녹화된 영상의 스케줄을 설정할 수 있습니다.

메인메뉴(Main Menu) > 저장매체(STORAGE) > 일정(Schedule) > 녹화(Record)를 선택하여 녹화 영상 정장 예약 설정을 구성할 수 있습니다.

 $Step 1$  기본 저장매체 설정을 구성한 후 기본(Basic) 인터페이스에서 다음(Next)을 클릭합 니다.

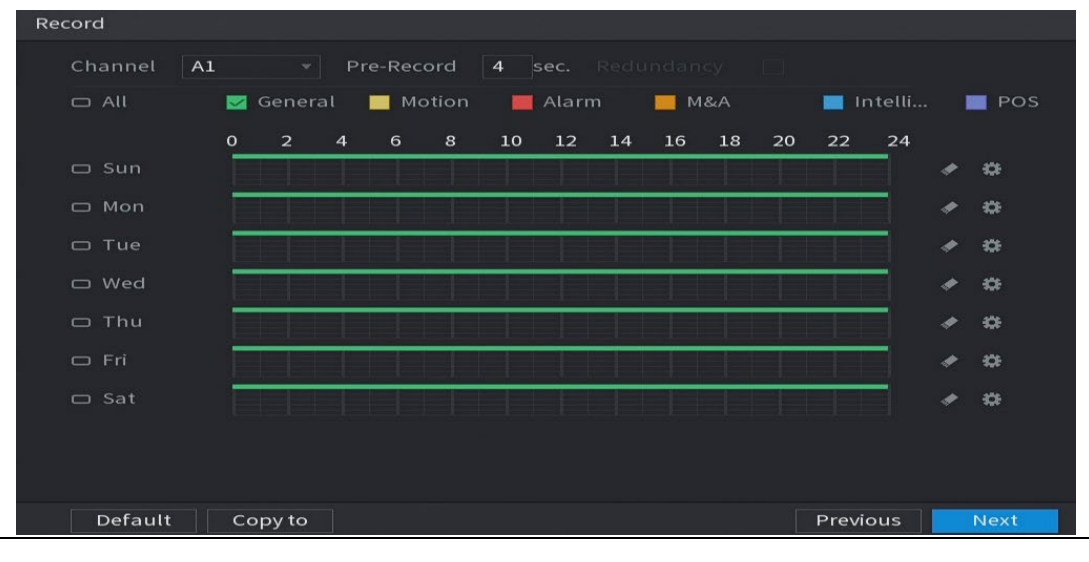

Figure 5-29 녹화

#### Step 2 녹화 설정 매개변수를 구성합니다.

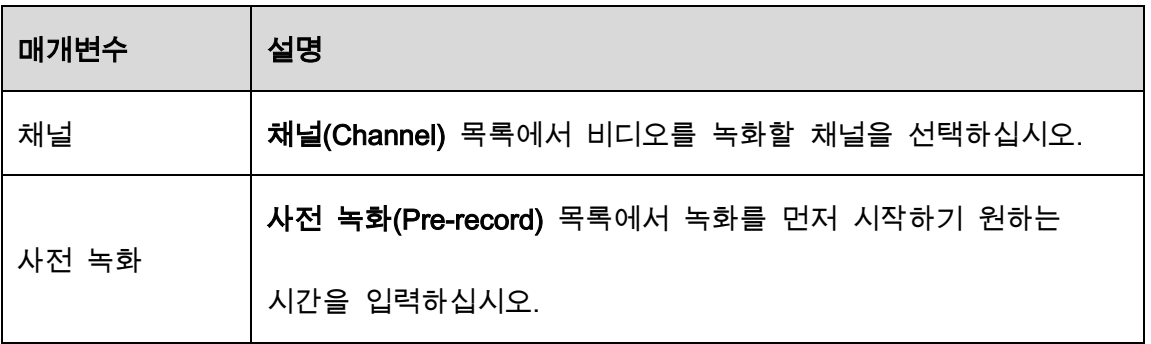

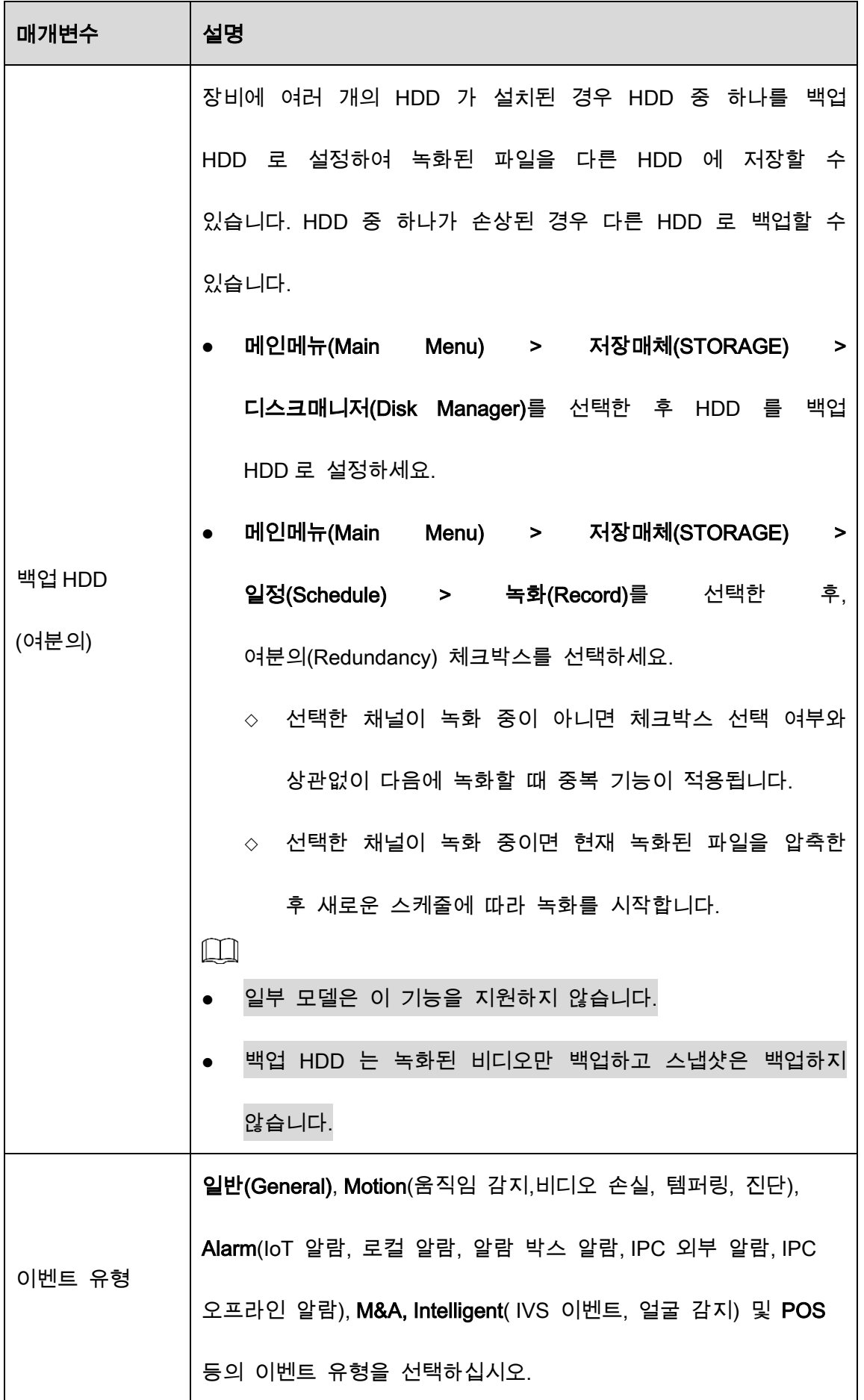

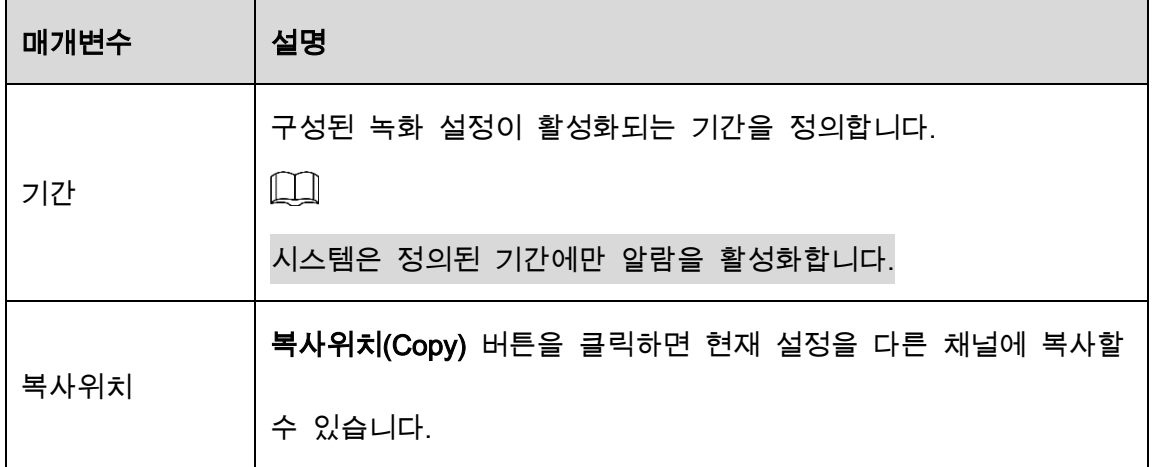

Step 3 그리기 또는 편집으로 비디오 녹화 구간을 정의하십시오. 항상 활성화되도록 기본

#### 설정되어 있습니다..

- 그리기를 실행해 기간을 정의합니다.
- 1) 이벤트 유형의 확인란을 선택합니다.

Figure 5-30 이벤트 유형

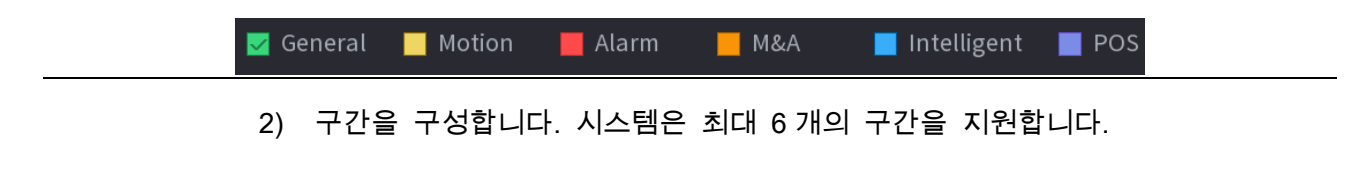

◇ 한주의 모든 요일 정의: ALL 옆에 있는 모를 클릭하면 모든 아이콘이≌로

변경됩니다. 모든 요일에 대한 구간을 동시에 정의할 수 있습니다.

- ◇ 한주의 일부 요일 정의: 각 요일 앞에 므 를 하나씩 클릭하면 아이콘이 <sup>©</sup> 로 변경됩니다. 선택한 요일의 구간을 동시에 정의할 수 있습니다.
- 3) 타임라인을 드래그하여 시간 구간을 정의하세요. 장비는 정의된 기간에 선택한 이벤트 유형에 따라 녹화하기 시작합니다.

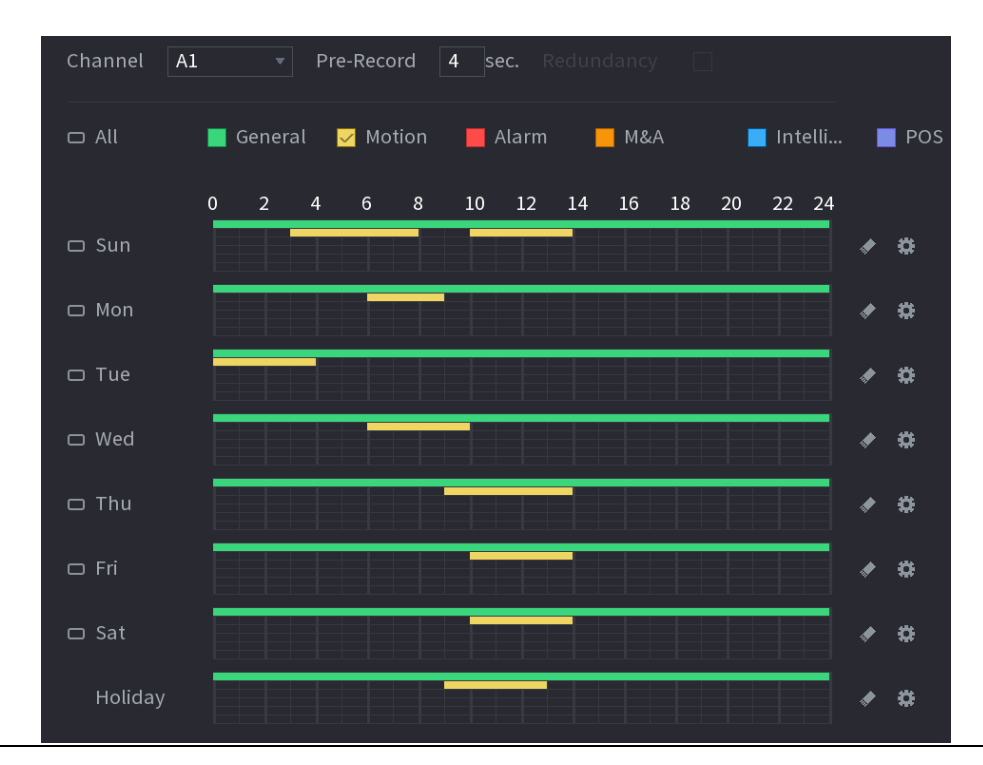

Figure 5-31 타임라인

색상 막대는 선택한 기간 동안 적용된 이벤트 유형을 나타냅니다.

 $\Box$ 

- 이벤트 유형이 중복되는 경우 녹화 우선순위: M&A > 알람(Alarm) > Intelligent > 움직임(Motion) > 레귤러(General) 입니다.
- 이벤트 유형의 체크박스를 선택한 후 █ 를 클릭하면 정의된 기간이 해제됩니다.
- MD&Alarm 을 선택하면 MD 및 Alarm 확인란이 각각 선택 해제됩니다.
- 기간을 편집하여 정의합니다. 일요일을 예로 들어 보겠습니다.
- 4)  $\left\| \boldsymbol{\ddot{\Psi}} \right\|_2$  클릭합니다.

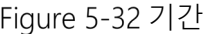

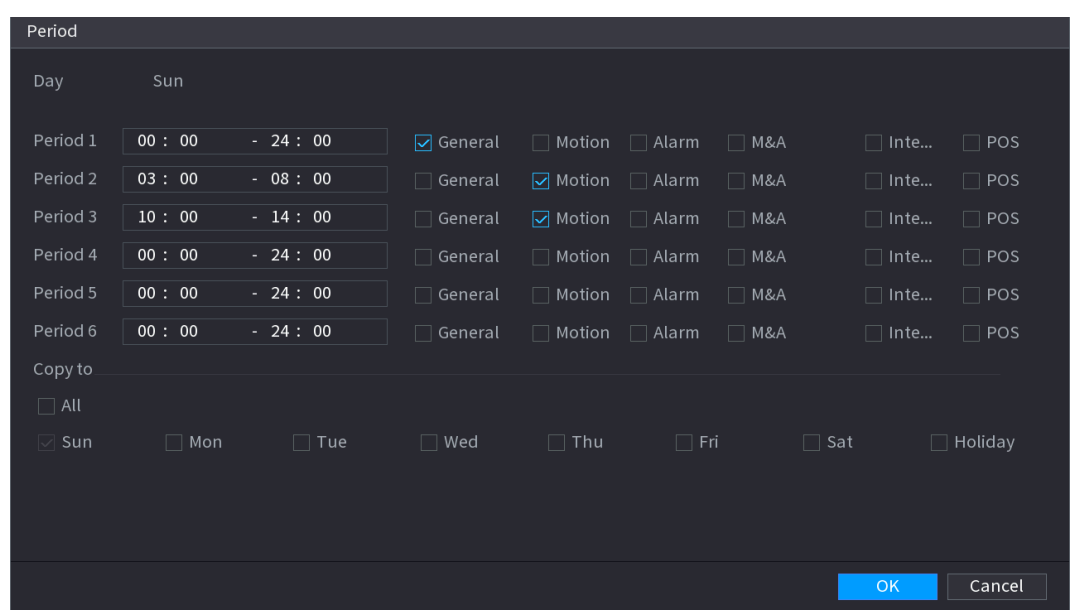

- 5) 해당 기간의 시간프레임을 입력하고 이벤트 확인란을 선택합니다.
	- 매일 6 개의 기간을 설정할 수 있습니다.
	- ◇ 복사위치(Copy to)아래 All 를 선택하여 모든 요일에 설정을 적용하거나 설정을 적용할 특정 요일을 선택합니다.
- 6) 확인(OK) 을 클릭하여 설정을 저장합니다.

Step 4 확인(OK)을 클릭하여 설정을 완료합니다.

#### $\Box$

- 복사위치(Copy)를 클릭하여 현재설정을 다른 채널에 복사합니다.
- 녹화 예약 설정을 구성하면 정의된 예약에 따라 녹화를 시작하기 위해 다음과 같은 과정을 수행해야 합니다.
	- ◇ 알람 이벤트를 활성화하고 녹화 채널에 대한 설정을 구성합니다. 자세한 내용은 "5.10 알람 이벤트 설정"을 참조하십시오.
	- 녹화 기능을 활성화해야 합니다. "5.9.1 녹화 제어 활성화"를 참조하세요.

## 5.1.4.10 스냅샷 저장 일정 설정

스냅샷을 실행할 채널, 알람 설정 및 감시 기간 등 스냅샷 저장 관련 정보를 구성해 예약할 수 있습니다.

메인메뉴(Main Menu) > 저장매체(STORAGE) > 일정(Schedule) > 스냅샷(Snapshot)을 선택하여 스냅샷 저장 설정을 구성할 수도 있습니다.

Step 1 녹화(Record) 인터페이스에서 비디오 녹화 설정을 구성한 후 다음(Next)을 클릭하 십시오.

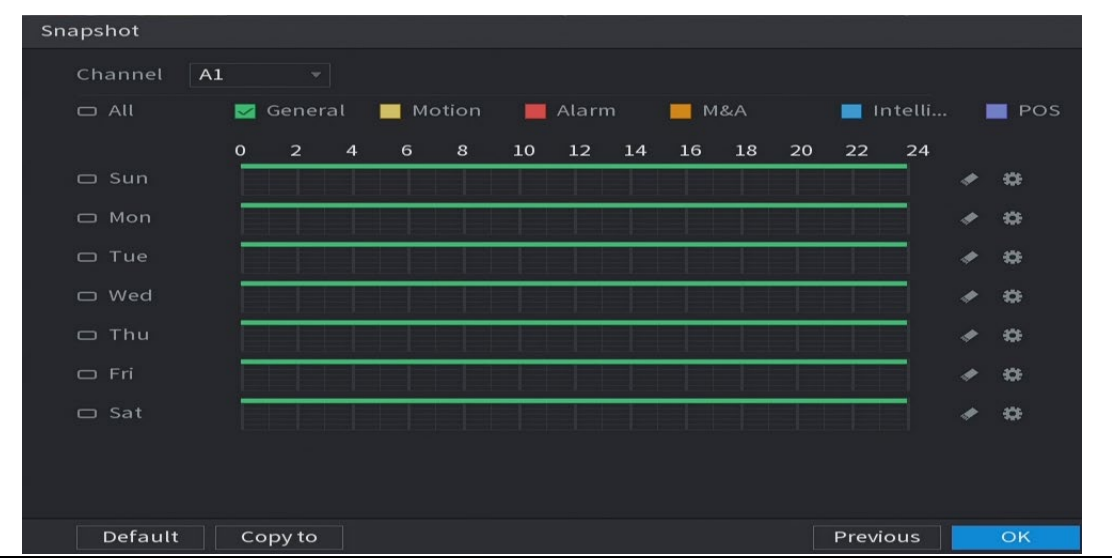

Figure 5-33 스냅샷

Step 2 스냅샷 설정 매개변수를 구성합니다.

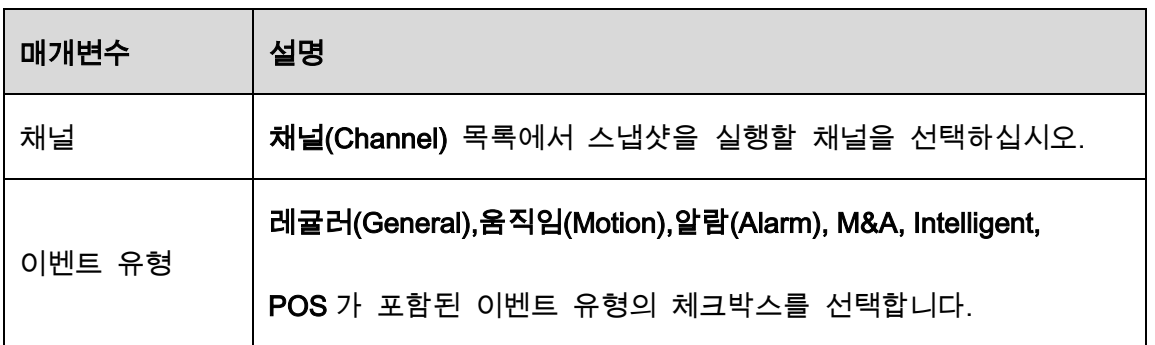

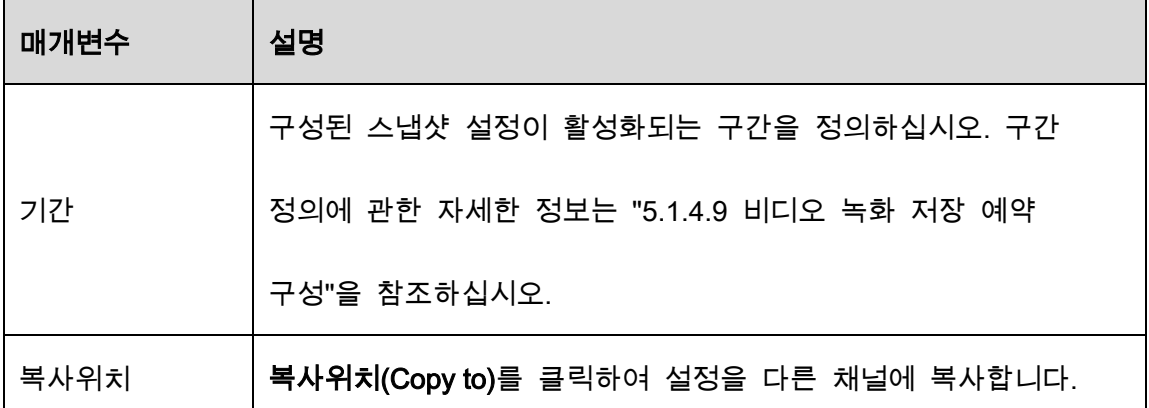

#### Step 3 확인(OK)을 클릭합니다.

Step 4 확인(OK)을 클릭합니다.

실시간 보기 화면이 표시됩니다. 시작 마법사 설정이 완료되었습니다. 장비 사용을 시작할 수 있습니다.

# Step 5 (선택사항) 시작 마법사로 설정이 완료된 후 연결된 HDMI 디스플레이 해상도가 기 본 해상도(1280\*1024)와 일치하지 않을 경우 대화상자가 팝업됩니다. 해상도 전환 여부를 선택합니다.

Figure 5-34 해상도 변경

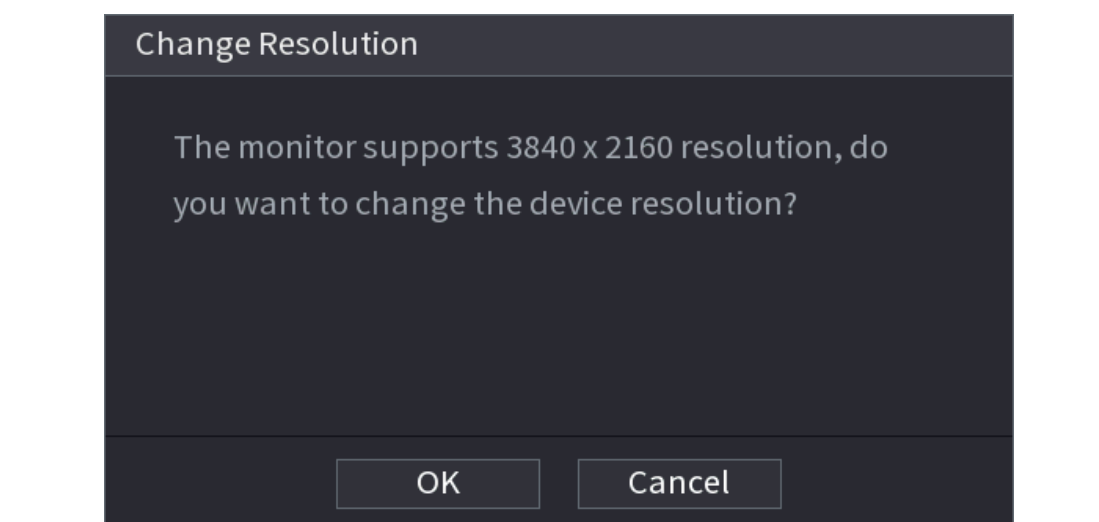

# 실시간 보기

장비에 로그인하면 실시간 보기가 표시됩니다. 표시되는 채널 수는 모델에 따라 다릅니다. 다른 인터페이스에서 실시간 보기 화면으로 이동하려면 화면 오른쪽 상단의 를 클릭하세요.

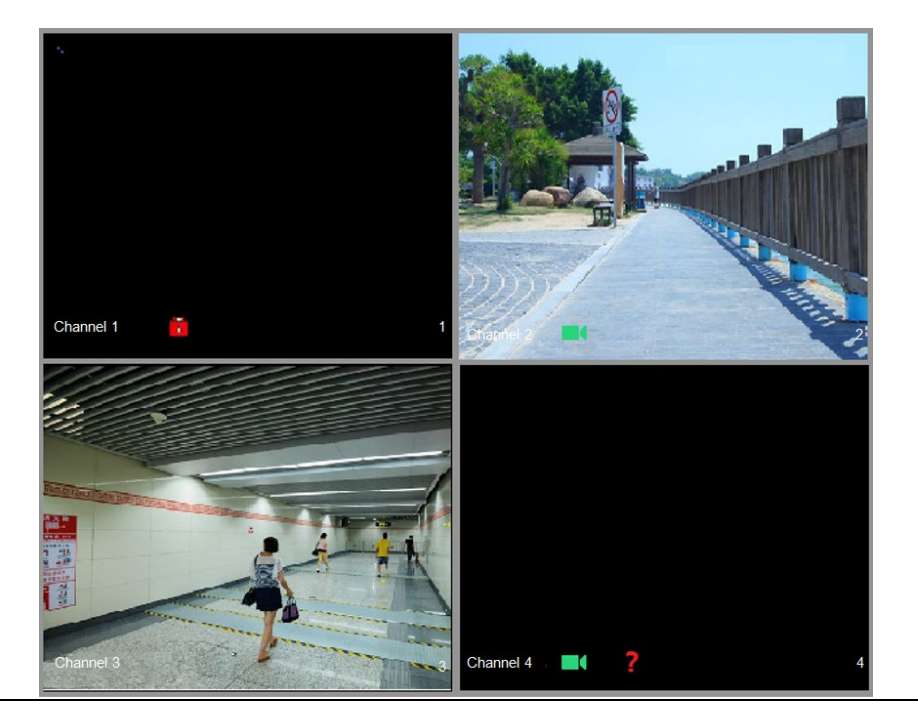

Figure 5-35 실시간 보기

## 5.2.1 실시간 보기 화면

화면에서 각 채널을 통해 연결된 카메라의 실시간 비디오를 볼 수 있습니다.

- 각 채널 창에 시스템 시간, 채널 이름 및 채널 번호가 표시되도록 기본 설정되어 있습니다. 이 설정은 메인 메뉴 > 카메라 > 오버레이(Main Menu > CAMERA > OVERLAY)를 선택해 구성할 수 있습니다.
- 우측 하단의 숫자는 채널 번호를 나타냅니다. 채널 위치가 변경되거나 채널 이름이 변경되면 이 숫자를 통해 채널 번호를 확인하고 녹화 기록조회, 재생 등의 작업을 수행할 수 있습니다.

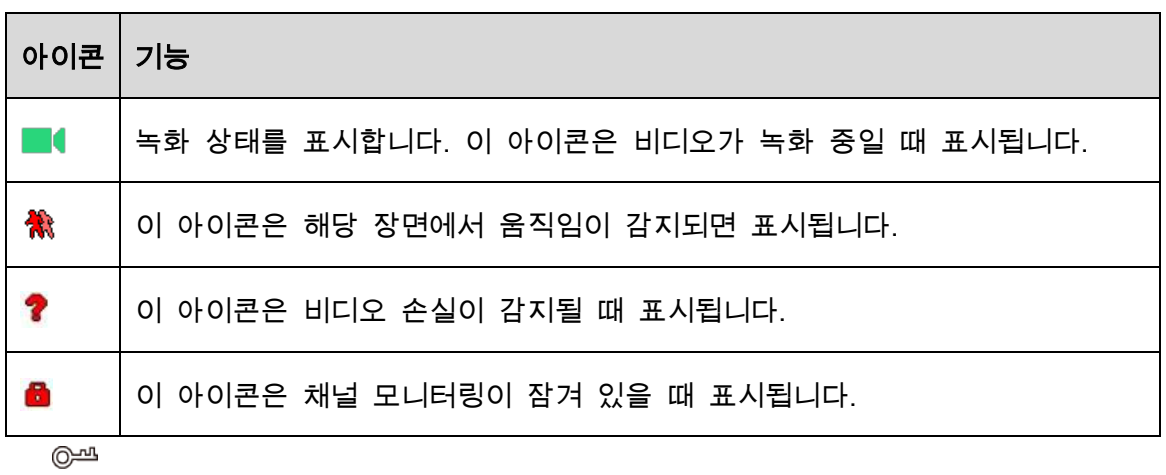

Table 5-8 실시간 보기 설명

두 채널의 위치를 변경하려면 두 채널 가운데 하나를 선택해 해당 창을 다른 채널로

드래그하십시오.

## 5.2.2 실시간 보기 컨트롤 바

실시간 보기 컨트로 바를 사용하면 재생, 확대/축소, 실시간 백업, 수동 스냅샷, 음성 통화, 원격 장치 추가 및 스트림 스위치와 같은 작업을 수행할 수 있습니다.

포인터를 채널 창의 중간 부분에 놓으면 실시간 보기 컨트롤 바가 표시됩니다.

 $\Box$ 

컨트롤 바가 표시된 후 6 초 동안 조작이 없으면 컨트롤 바가 자동으로 숨겨집니다.

Figure 5-36 아날로그 채널

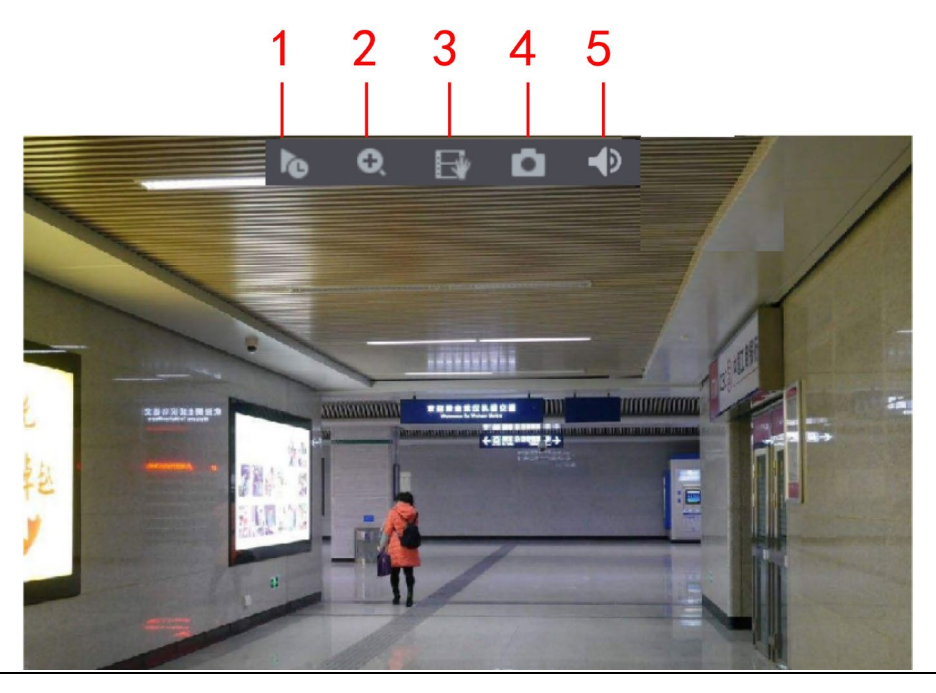

Figure 5-37 디지털 채널

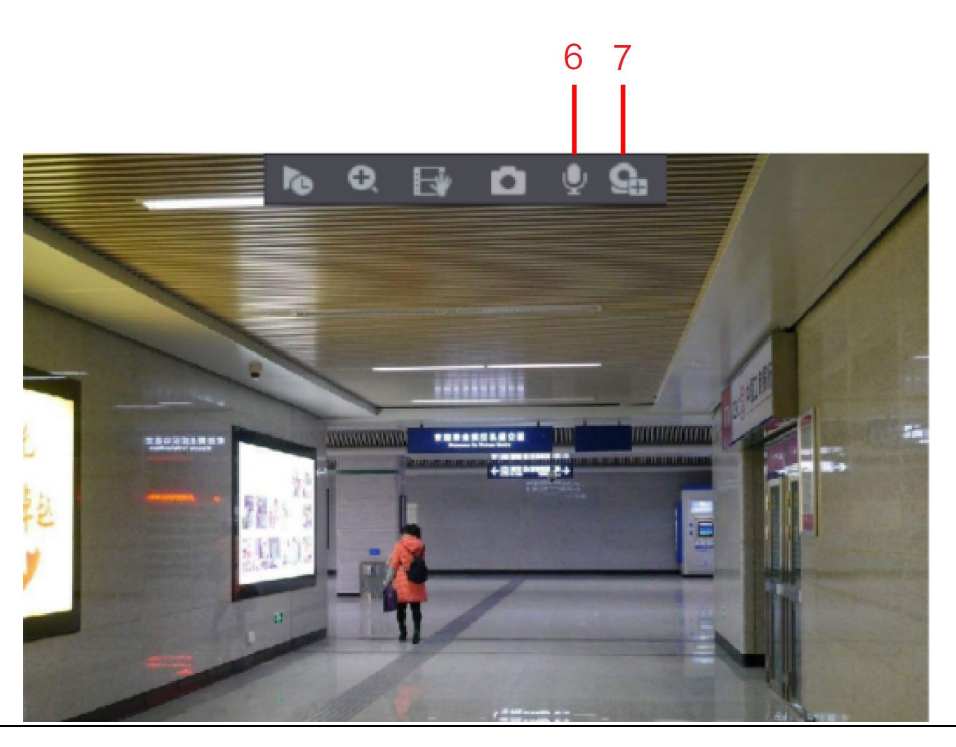

Figure 5-38 컨트롤 바 설명

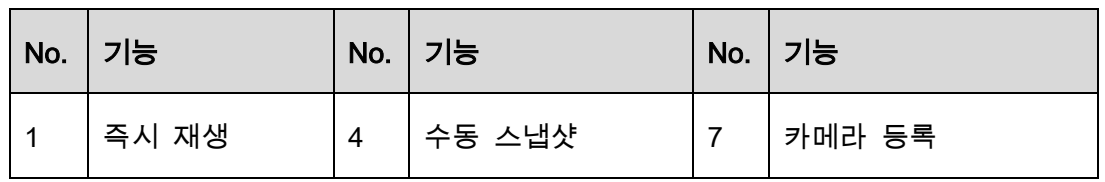

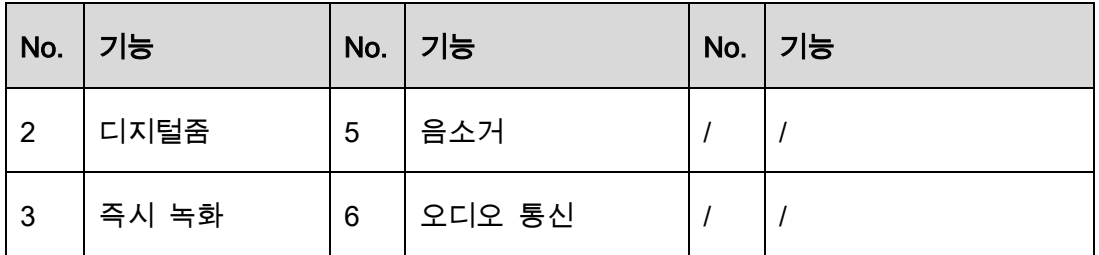

## 5.2.2.1 즉시 재생

녹화된 영상의 이전 5 분~60 분을 재생할 수 있습니다.

를 클릭하면 즉시 재생 인터페이스가 표시됩니다. 즉시 재생에는 다음과 같은 기능이 있습니다.

- 슬라이더를 움직여 재생을 시작할 시간을 선택하십시오.
- 재생, 일시 중지 및 재생 종료를 실행할 수 있습니다.
- 채널 이름, 녹화 상태와 같은 아이콘은 즉시 재생이 실행되어 종료될 때까지 표시되지 않습니다.
- 재생 시 화면 분할 레이아웃 변경은 실행할 수 없습니다.
- 재생 시간을 변경하려면 메인메뉴(Main Menu) > 시스템(SYSTEM) > 일반(General) > 기본(Basic)을 선택하고 즉시 재생 입력칸에 재생할 시간을 입력합니다.

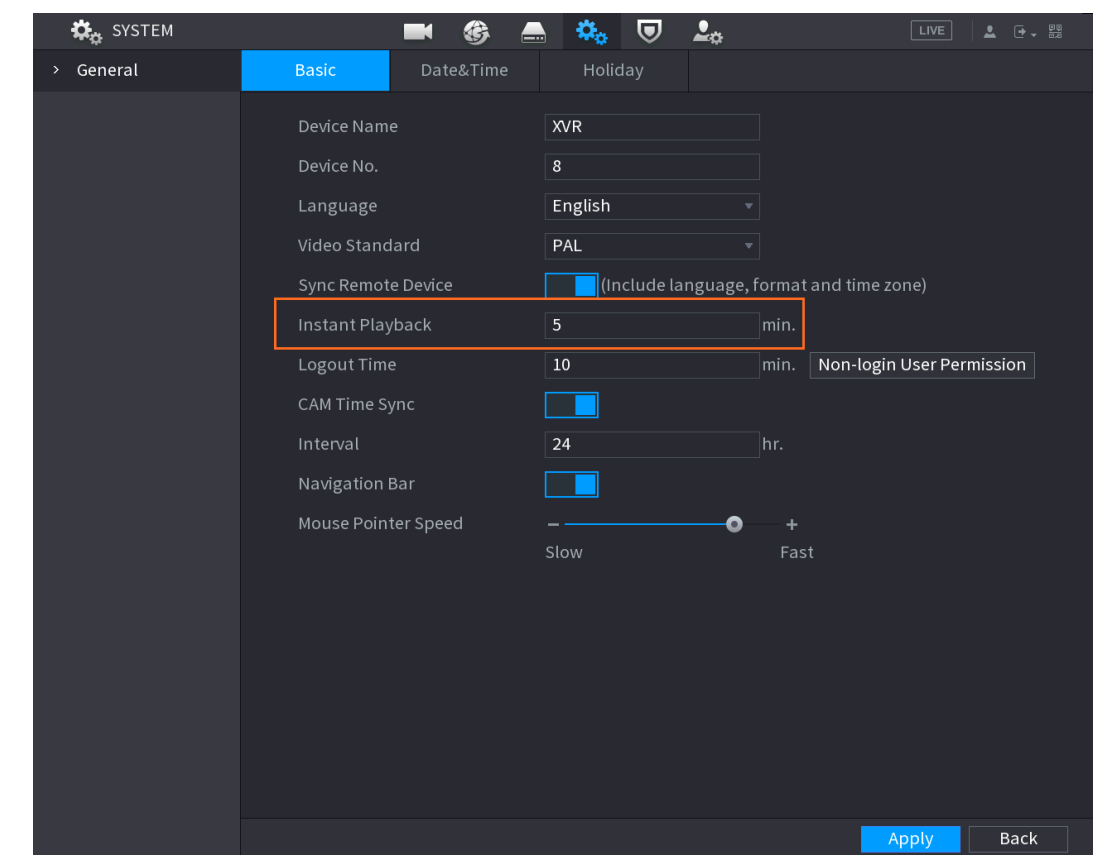

Figure 5-39 일반

## 5.2.2.2 디지털 줌

다음 두 가지 방법 중 하나로 이미지의 특정 영역을 확대하여 세부 정보를 볼 수 있습니다.

- $\boxed{\textbf{O}}$  를 클릭하면 아이콘이  $\boxed{\textbf{O}}$  로 바뀝니다. 마우스 왼쪽 버튼을 누른 상태에서 확대하려는 영역을 선택합니다. 마우스 왼쪽 버튼을 놓으면 영역이 확대됩니다.
- 확대하려는 중앙을 가리키고 휠 버튼을 돌려 영역을 확대합니다.

 $\Box$ 

- 일부 모델의 경우 앞에서 설명한 첫 번째 방법으로 이미지를 확대하면 선택한 영역이 창에 비례하여 확대됩니다.
- 이미지가 확대된 상태이면 영상을 원하는 방향으로 끌어서 다른 확대 영역을 볼 수 있습니다.

확대된 이미지를 마우스 오른쪽 버튼으로 클릭하면 원래 상태로 돌아갑니다.

#### 5.2.2.3 즉시 녹화

모든 채널의 비디오를 녹화하고 클립을 USB 저장 장비에 저장할 수 있습니다.

를 클릭하면 녹화가 시작됩니다. 녹화를 중지하려면 이 아이콘을 다시 클릭하십시오. 영상클립은 연결된 USB 저장 장치에 자동으로 저장됩니다.

#### 5.2.2.4 수동 스냅샷

비디오의 스냅샷을 1~5 개 찍어 USB 저장 장치에 저장할 수 있습니다.

**트** 를 클릭하면 스냅샷을 찍을 수 있습니다. 스냅샷은 연결된 USB 저장 장치에 자동으로 저장됩니다. PC 에서 스냅샷을 볼 수 있습니다.

 $\Box$ 

스냅샷 수량을 변경하려면 메인메뉴(Main Menu) >카메라(CAMERA) >인코드(ENCODE )>

스냅샷(Snapshot)을 선택하고 수동스냅샷(Manual Snap)목록에서 스냅샷 시간을

선택합니다.

## 5.2.2.5 음소거(아날로그 채널 전용)

를 클릭하여 비디오 사운드를 음소거할 수 있습니다. 이 기능은 단일 채널 보기에서 지원됩니다.

#### 5.2.2.6 백색등(백색등 기능이 탑재된 카메라에서 지원)

 $\boxed{Q}$  를 클릭하여 카메라를 수동으로 제어하여 백색등 기능을 켭니다.
#### 5.2.2.7 사이렌(사이렌 기능이 탑재된 카메라에서 지원)

카메라를 수동으로 제어하여 알람 소리를 생성하려면 <mark>↓</mark><br>-

#### 5.2.2.8 양방향 통신 (디지털 채널 전용)

장비와 원격 장비 간 음성 통신을 실행해 비상시 효율성을 향상할 수 있습니다. 이 기능은 원격으로 연결된 IPC 장비가 양방향 통신을 지원하는 경우에만 지원됩니다.

- |<br>|를 클릭하면 아이콘이 || 모 변경되고 원격 장비의 양방향 통화가 켜집니다. 다른 디지털 채널의 양방향 통화는 비활성화됩니다.
- .<br>양방향 통화를 취소하려면 및 를 클릭합니다. 다른 디지털 채널의 양방향 통화가 재개됩니다.

#### 5.2.2.9 카메라 추가(디지털 채널 전용)

원격 장비의 정보를 확인하고 현재 연결된 장비를 대체할 새로운 원격 장비를 추가할 수 있습니다.

 $\left|\mathbf{G}\right|$ 를 클릭하면 카메라 리스트(Camera List) 인터페이스가 표시됩니다. 원격 장비 추가에 대한 자세한 내용은 "5.6 원격 장비 구성"을 참조하십시오.

## 5.2.3 네비게이션 바

네비게이션 바의 기능 아이콘을 통해 기능에 액세스하여 작업을 수행할 수 있습니다. 예를 들어 주 메뉴에 액세스하여 창 분할 모드를 변경할 수 있습니다.

 $\boxed{1}$ 

네비게이션 바는 기본적으로 비활성화되어 있습니다. 활성화될 때까지 실시간 보기 화면에

#### 나타나지 않습니다. 활성화하려면 메인메뉴(Main Menu) > 시스템(SYSTEM )>

#### 일반(General) > 기본(Basic)을 선택하고 네비게이션바를 활성화한 다음 적용(Apply)을

클릭합니다.

Figure 5-40 네비게이션 바

Table 5-9 네비게이션 바 설명

| 상            | 기능                                        |
|--------------|-------------------------------------------|
| 谷            | 메인 메뉴를 엽니다.                               |
|              | 네비게이션 바를 확장하거나 축소합니다.                     |
| 25<br>≕<br>噩 | 보기 레이아웃을 선택합니다.                           |
|              | 이전 화면으로 이동합니다.                            |
| 世            | 다음 화면으로 이동합니다.                            |
|              | 투어 기능을 활성화합니다. 아이콘이 <b>LLL</b> 로 전환됩니다. . |
| $\, =\,$     | PTZ 제어판을 엽니다. 자세한 내용은 "5.4 PTZ 카메라        |
|              | 제어하기"를 참조하세요.                             |
|              | 영상(Image)페이지를 엽니다.                        |
|              | $\Box$                                    |
|              | 이 기능은 단일 채널 레이아웃에서만 지원됩니다.                |
|              | 녹화 검색 페이지를 엽니다. 자세한 내용은 "5.9 비디오          |
|              | 재생"을 참조하십시오.                              |
|              | 알람 상태(Alarm Status) 페이지를 열어 장비 알람 상태를     |
|              | 봅니다. 자세한 내용은 "5.21.3 이벤트 정보 보기"를          |
|              | 참조하십시오.                                   |

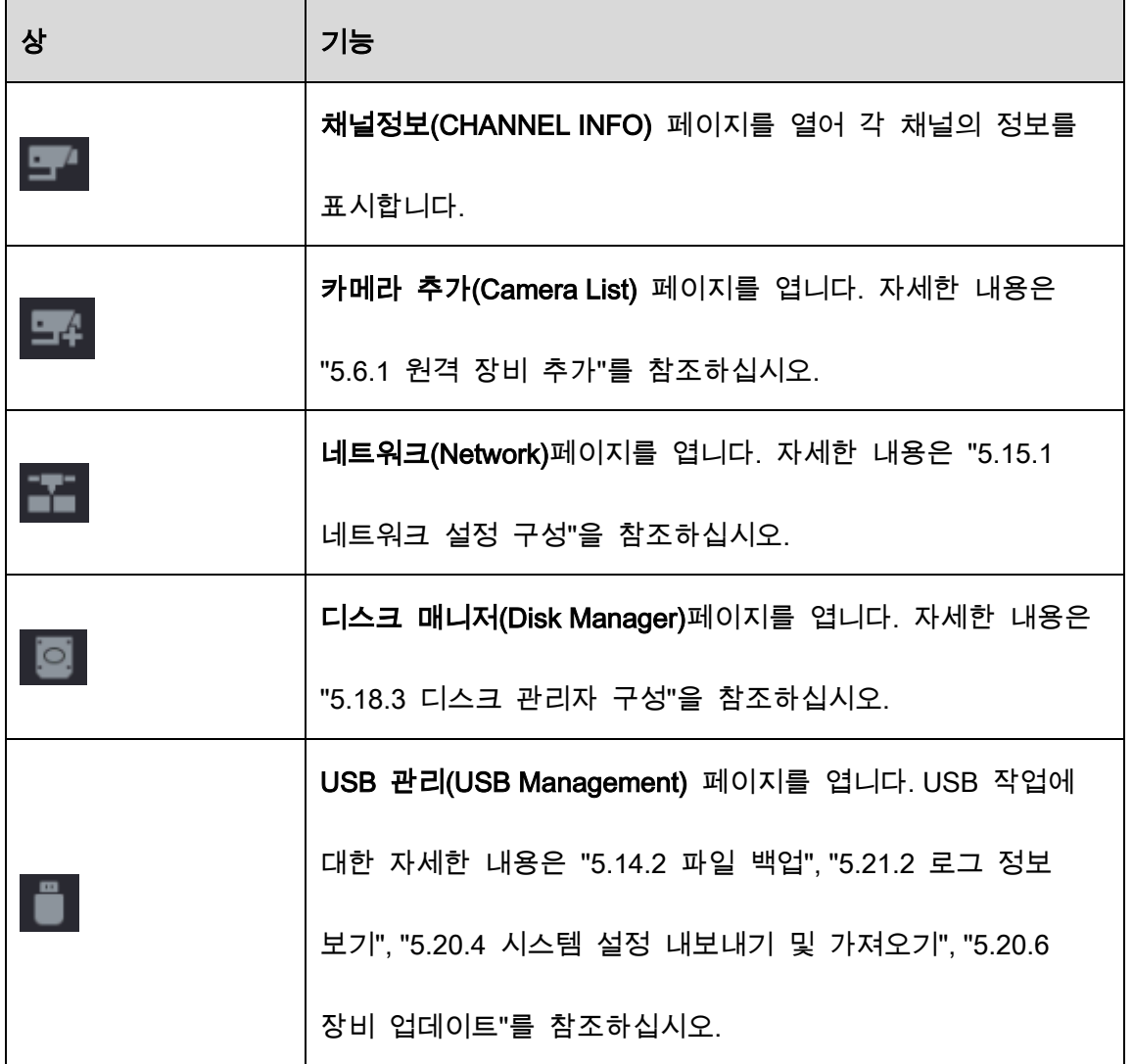

## 5.2.4 단축키 메뉴

메인 메뉴, 녹화 검색, PTZ 설정, 색상 설정과 같은 일부 기능 인터페이스에 신속하게 액세스하고 보기 분할 모드를 선택할 수 있습니다.

실시간 보기 화면에서 마우스 오른쪽 버튼을 클릭하면 단축키 메뉴가 표시됩니다.

 $\Box$ 

단축키 메뉴를 통해 인터페이스에 접속한 후, 현재 화면에서 마우스 오른쪽 버튼을

클릭하면 이전 화면으로 돌아갈 수 있습니다.

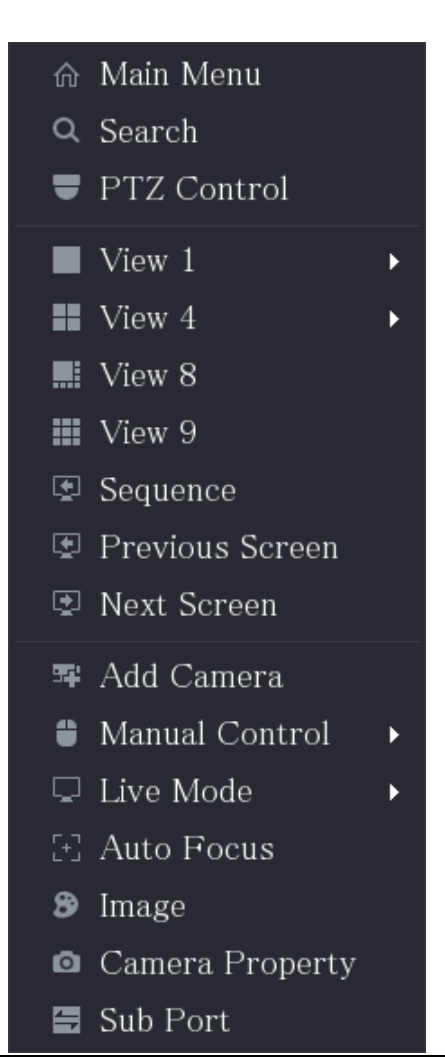

Table 5-10 메뉴 매개변수

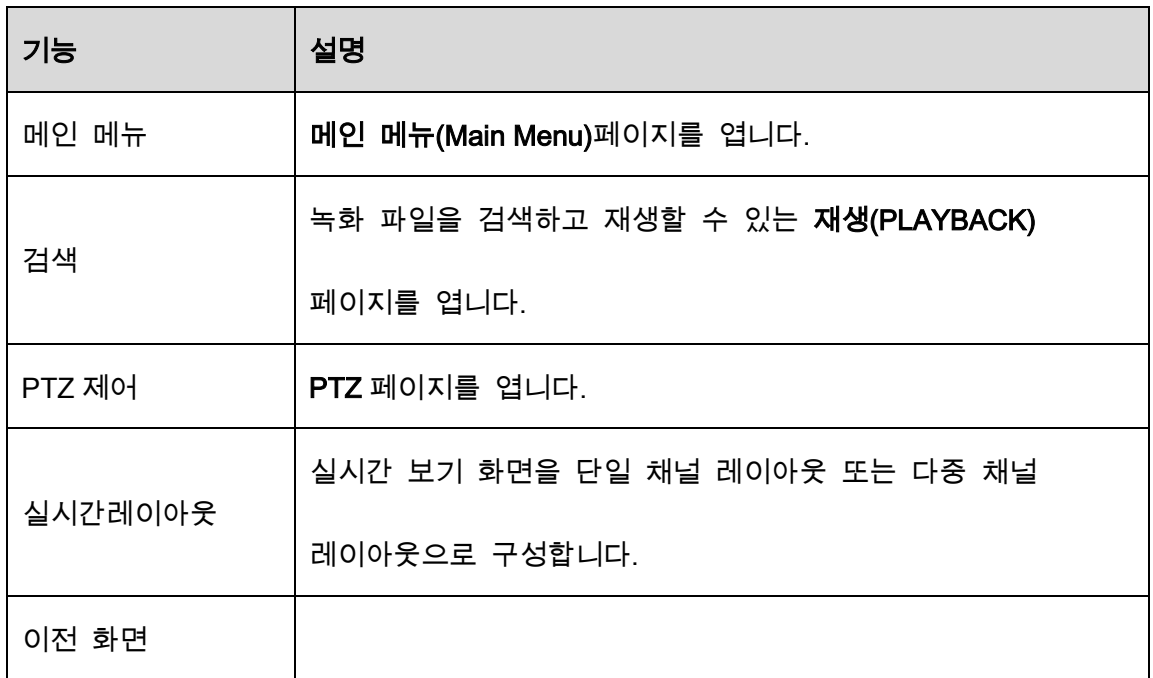

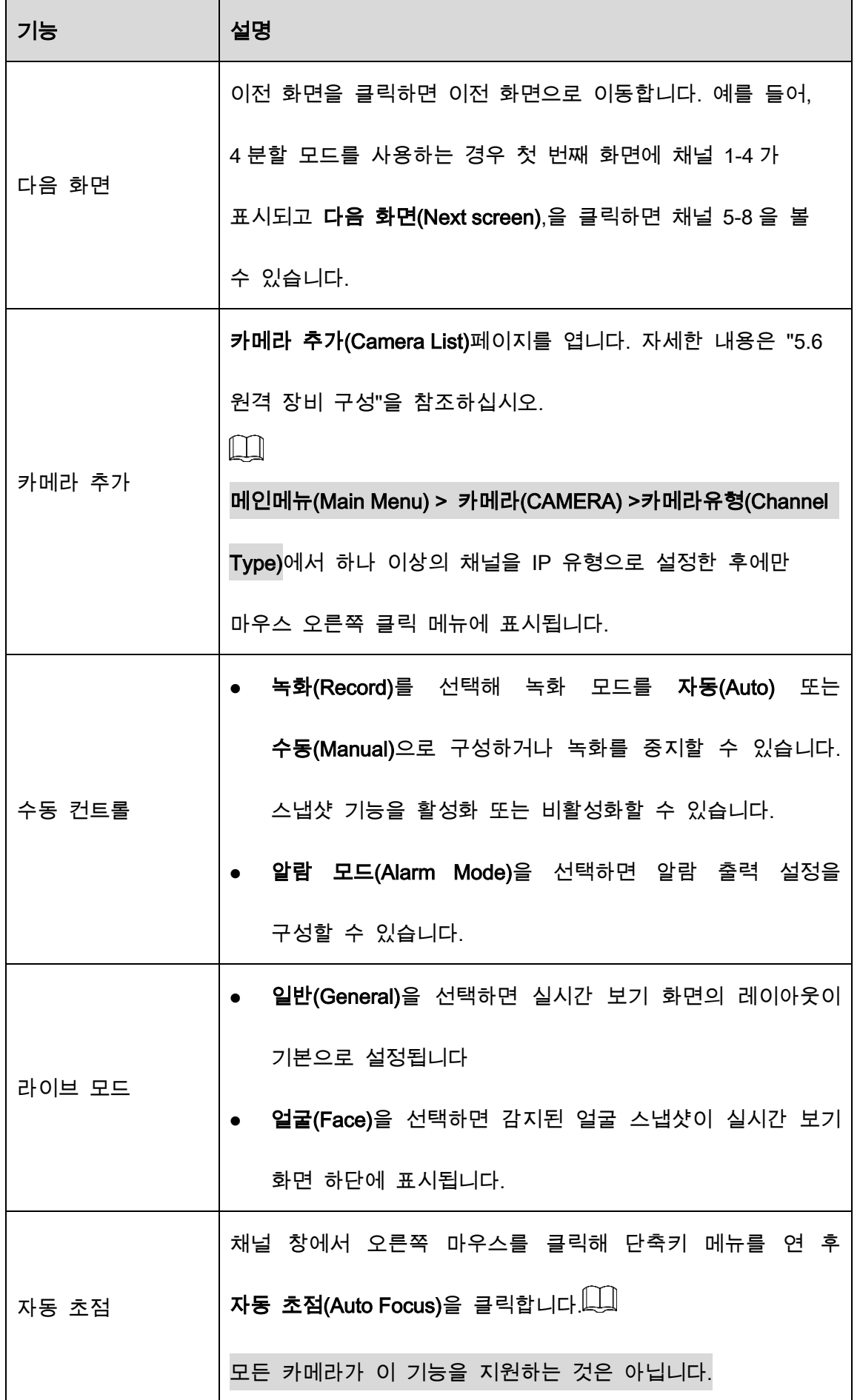

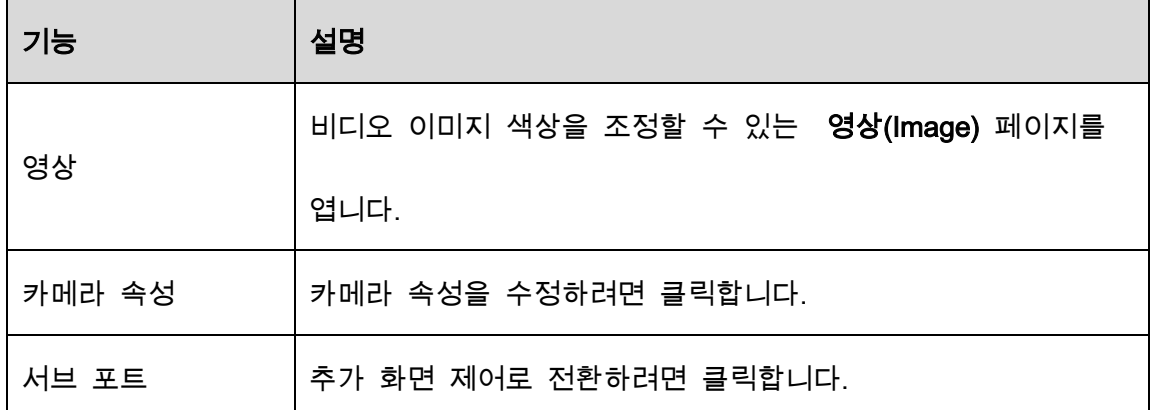

## 5.2.5 AI 미리보기 모드

데이터베이스에서 감지된 얼굴과 얼굴의 스냅샷 및 비교 결과를 보고 녹화된 사진 파일을 재생할 수 있습니다.

AI 미리보기 모드를 표시하려면 얼굴 감지 기능을 활성화해야 합니다. 자세한 내용은 "5.11.1.1 얼굴 감지를 참조하십시오."

실시간 보기 화면에서 마우스 오른쪽 버튼을 클릭하여 바로가기 메뉴를 표시한 후 라이브

모드(Live Mode) > AI 모드(AI Mode)를 선택하면 AI 미리보기 모드 페이지가 표시됩니다.

Figure 5-42 실시간 보기

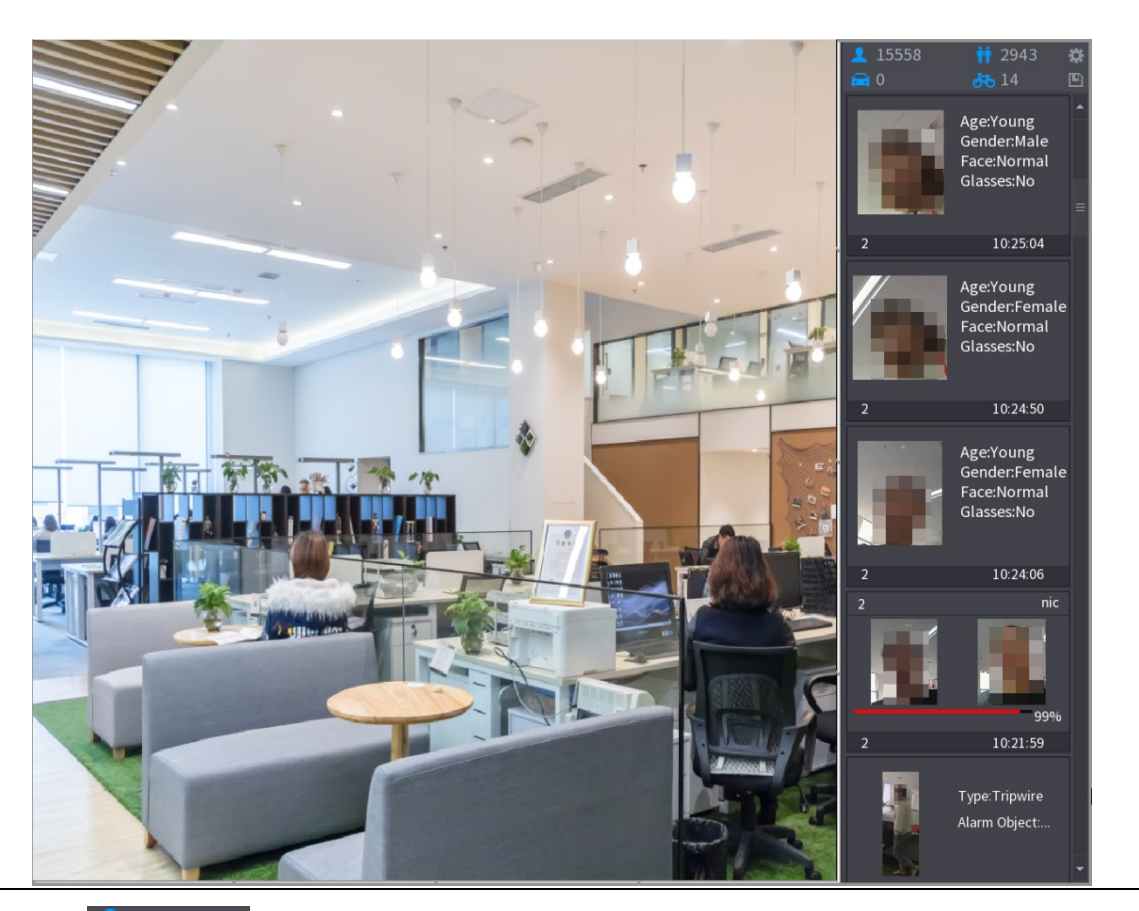

- $15558$ : 오전 0 시부터 자정까지 감지된 얼굴이미지 수를 나타냅니다.
- <mark>: ↑</mark> 2943. 오전 0 시부터 자정까지 감지된 사람의 수를 나타냅니다.
- $\begin{array}{|c|c|c|c|c|}\hline \textbf{G} & \textbf{0} & \textbf{0$
- $\frac{14}{100}$ : 오전 0 시부터 자정까지 감지된 비모터 차량의 수량을 나타냅니다.
- $\left|\bullet\right|$ : 이 아이콘을 클릭한 다음 AI 미리보기 모드에서 표시할 얼굴 속성을 선택합니다. 표시할 수 있는 속성은 최대 4 개입니다.
- $\boxed{10}$ : 카운트 보고서를 .csv 형식으로 내보내려면 이 아이콘을 클릭합니다. 보고서 정보에는 날짜, 시작 시간, 종료 시간, 사람, 차량, 얼굴이미지의 수가 포함됩니다. 보고서 제목은 "장비 이름\_XVR\_AI\_Statistics\_starting time\_ending time.csv"로 지정됩니다.

Figure 5-43 속성

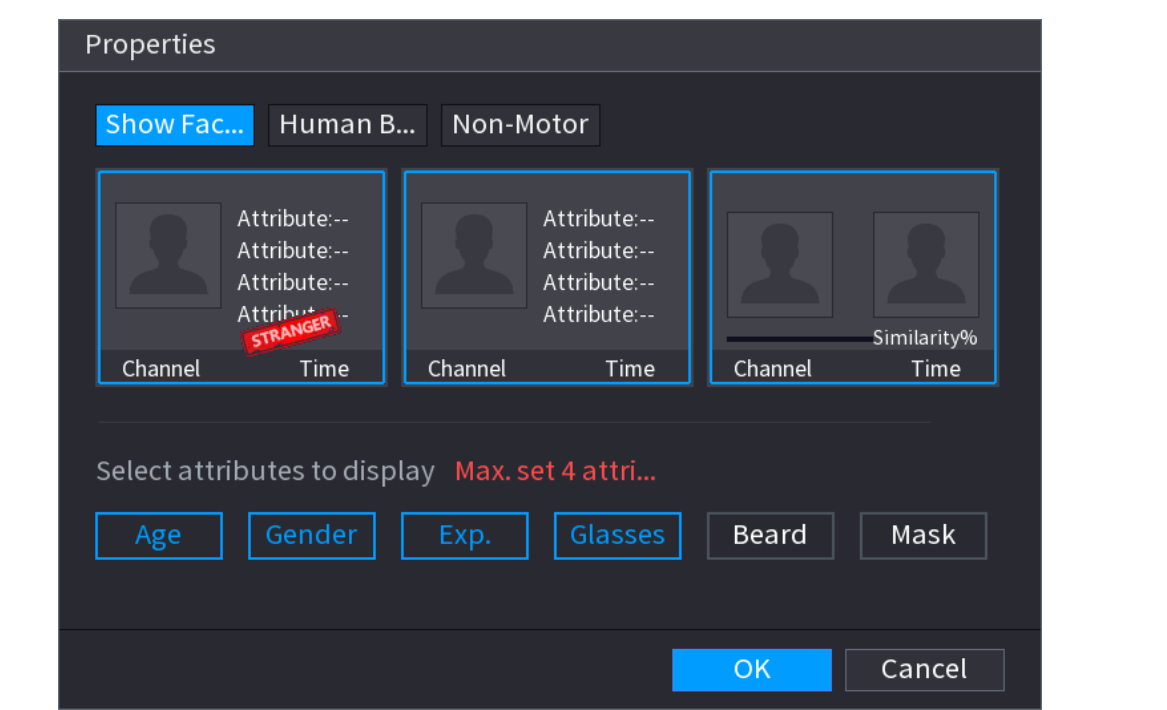

## 5.2.6 채널 시퀀스(Sequence)

실제 필요에 따라 라이브 페이지에 표시되는 채널시퀀스(**Sequence)**를 조정할 수 있습니다.

 $\mathbb{A}$ 

실시간 보기 페이지는 공장 기본값 복원 후 기본 채널 시퀀스를 표시합니다

Step 1 실시간 보기 페이지를 마우스 오른쪽 버튼으로 클릭하고 시퀀스(Sequence)를 선택 합니다.

 $\Box$ 

- 시퀀스(Sequence) 선택 후 DVR 이 지원하는 최대 분할모드 수를 표시합니다.
- 시퀀스(Sequence) 페이지에는 추가된 카메라의 채널 이름과 채널 번호만

표시됩니다. ● 는 카메라가 온라인임을 나타내고 ▶ 는 카메라가

오프라인임을 나타냅니다.

Figure 5-44 시퀀스

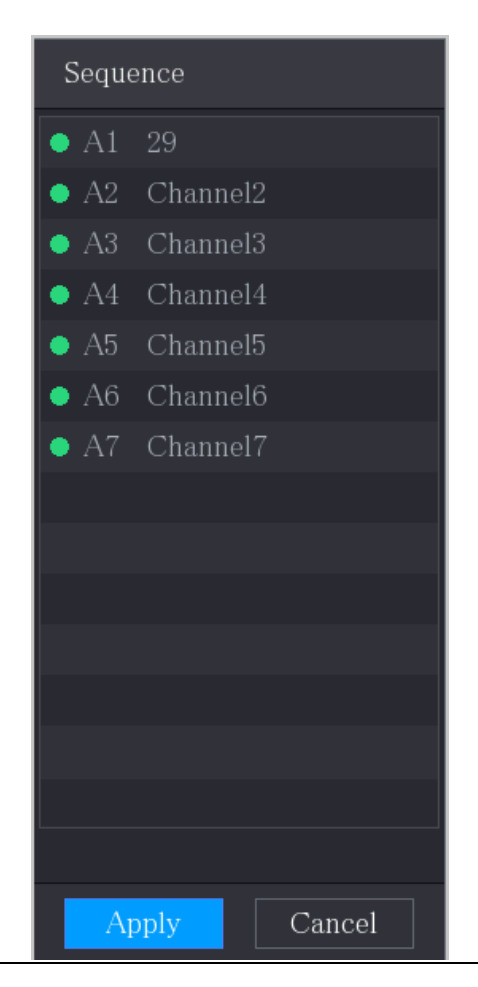

#### Step 2 채널 시퀀스를 조정합니다.

- 카메라 채널을 원하는 분할 창으로 드래그합니다.
- 분할된 창을 다른 분할창으로 끌어 시퀀스를 변경하세요.

분할창의 우측 하단에 있는 채널 번호에 따라 채널 시퀀스를 볼 수 있습니다.

Figure 5-45 조정된 시퀀스

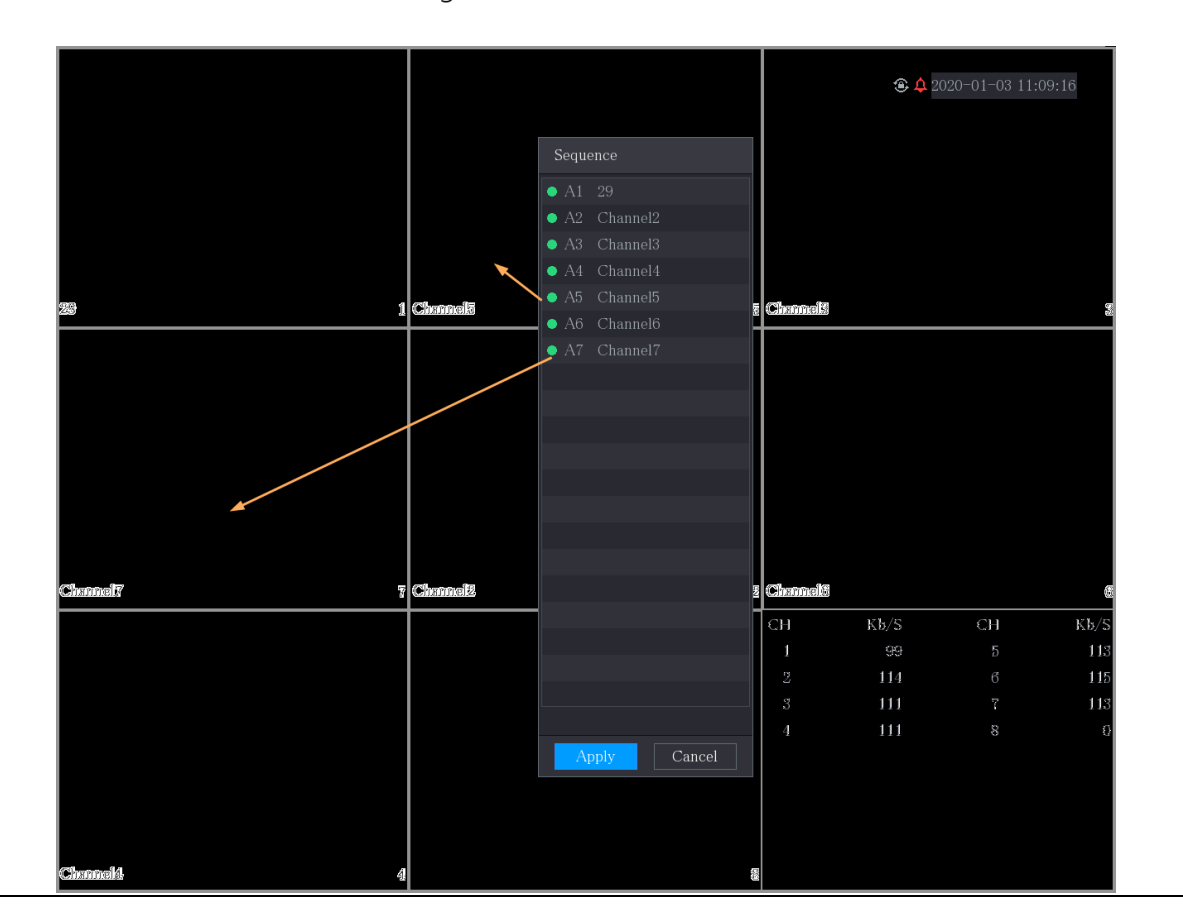

## 5.2.7 영상 설정

선명도, 밝기, 대비와 같은 비디오 이미지의 색상 효과를 조정할 수 있습니다. 연결된 카메라 유형에 따라 매개변수가 다릅니다. 아날로그 채널을 예로 들어 보겠습니다.

 $\Box$ 

페이지에 표시되는 매개변수는 카메라마다 다릅니다.

실시간 보기 화면에서 아날로그 채널을 우클릭하여 단축키 메뉴를 확인한 후,

영상( Image)를 선택하면 영상(Image) 인터페이스가 나타납니다.

자세한 내용은 "5.5.1 이미지 설정 구성"을 참조하십시오.

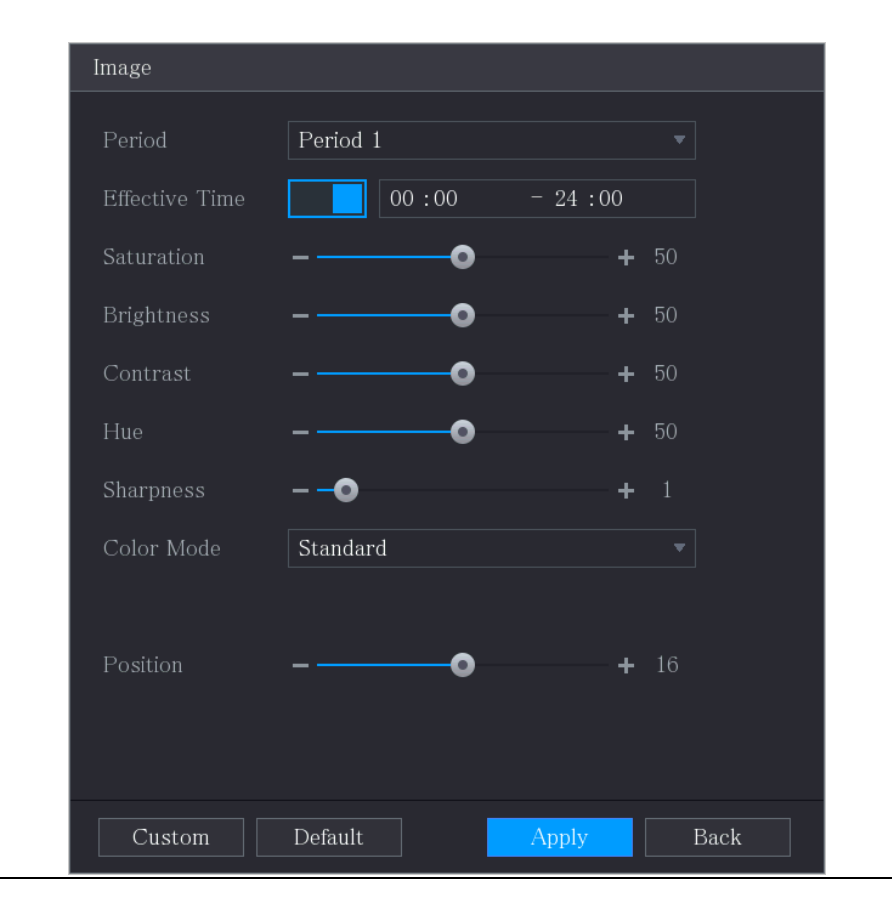

Figure 5-46 영상

Table 5-11 이미지 설정

| 매개변수  | 설명                                 |  |  |  |
|-------|------------------------------------|--|--|--|
| 기간    | 24 시간을 두 기간으로 나누고 각각 컬러 설정을 구성합니다. |  |  |  |
| 반영 시간 | 기능을 활성화한 다음 각 기간의 반영 시간을 설정합니다.    |  |  |  |
|       | 이미지 가장자리의 선명도를 조정합니다. 값이 클수록 이미지   |  |  |  |
| 선명도   | 가장자리가 더 선명해지고 노이즈 또한 커집니다.         |  |  |  |
|       | 값의 범위는 1~15 이며, 기본값은 1 입니다.        |  |  |  |
|       | 이미지의 색조를 조정합니다. 값의 범위는 0~100 이며,   |  |  |  |
| 색조    | 기본값은 50 입니다.                       |  |  |  |

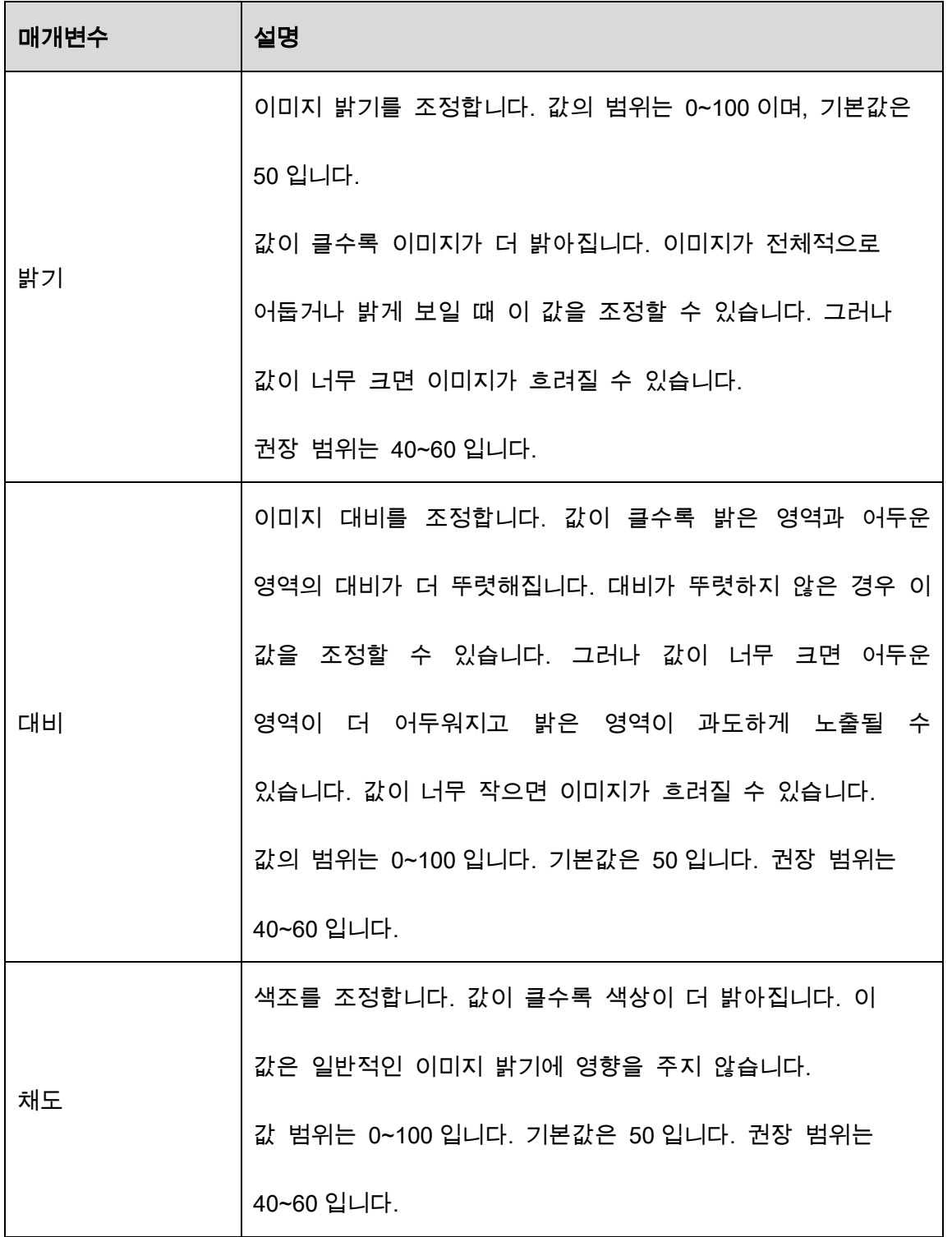

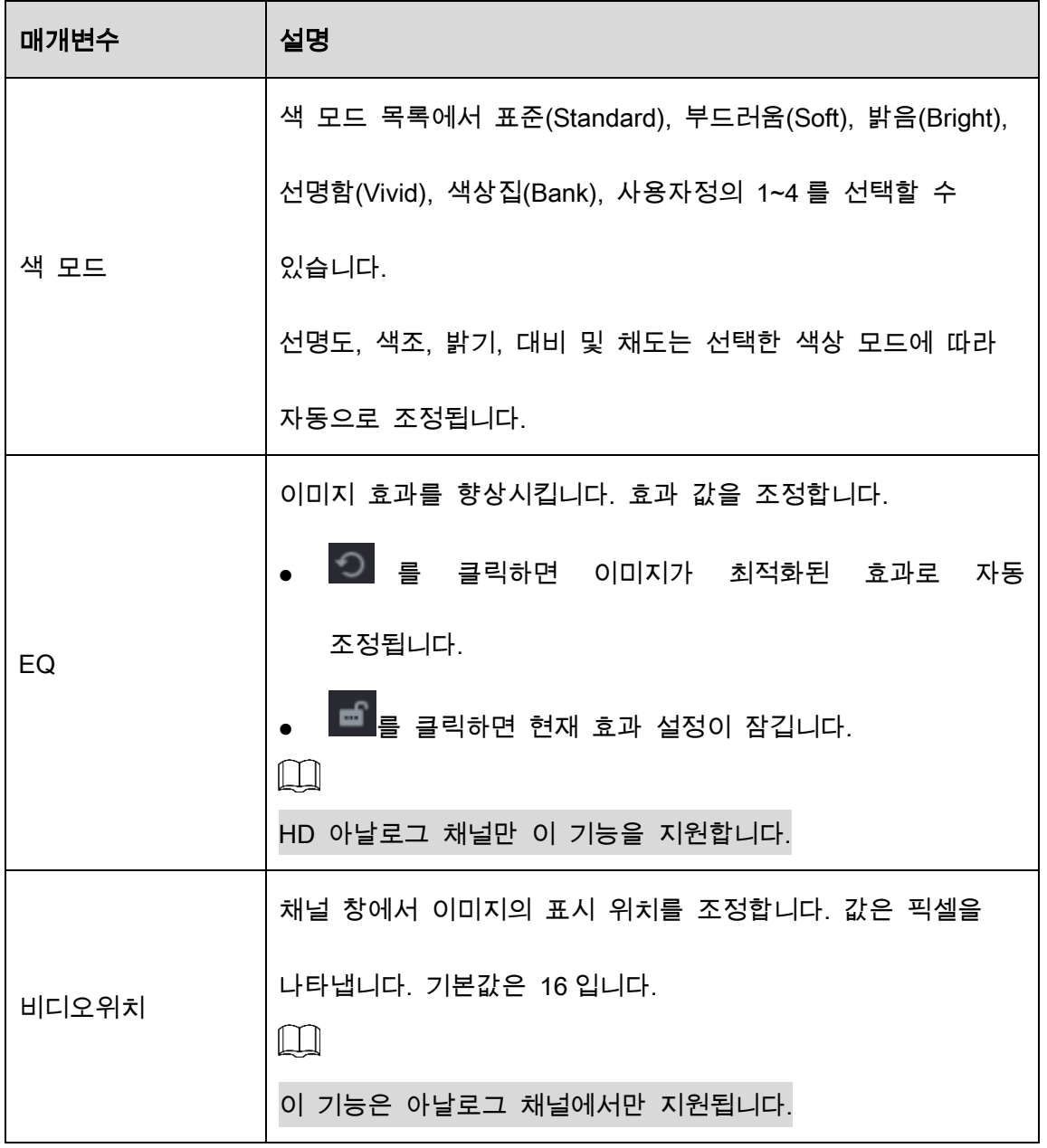

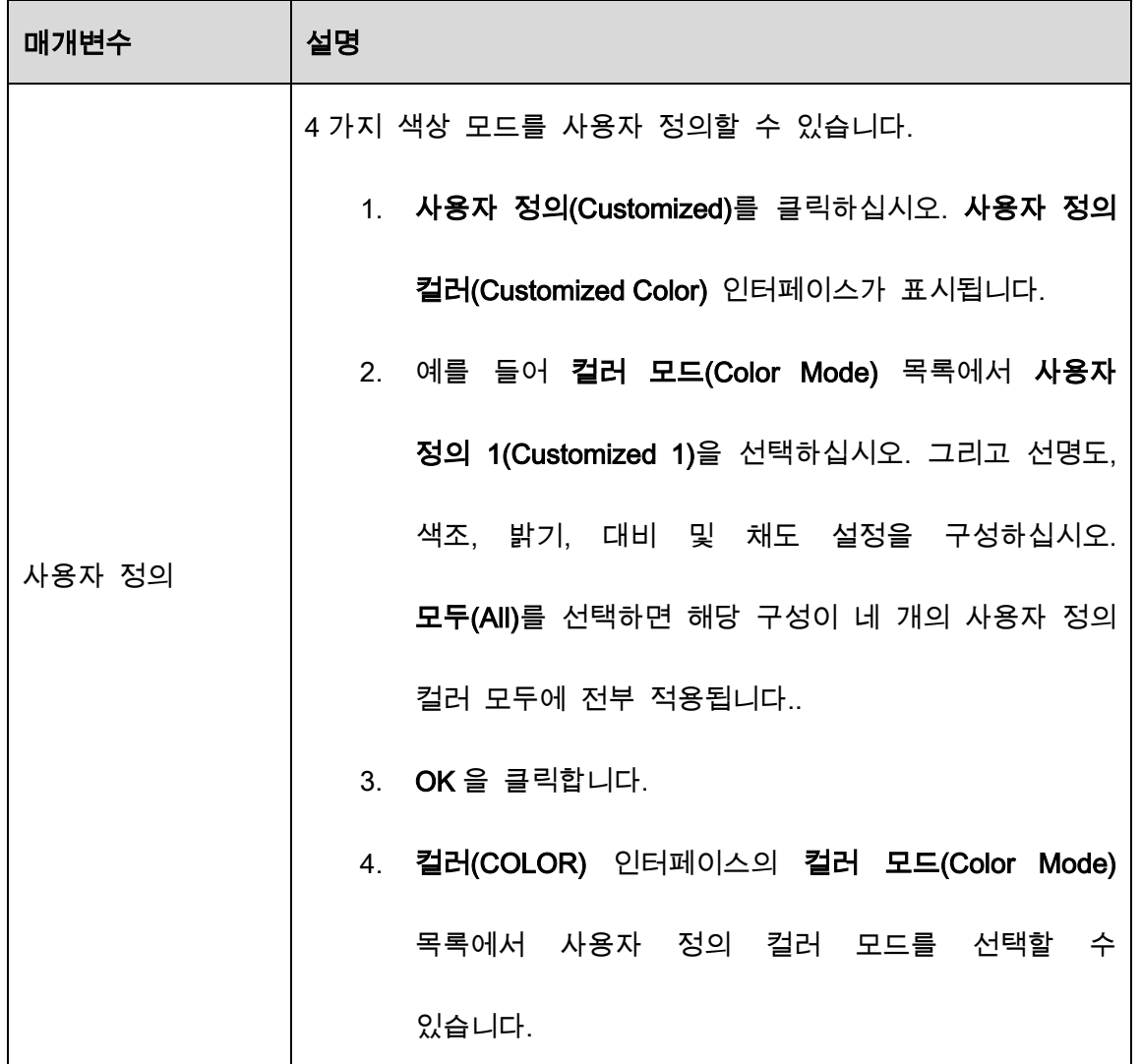

# 5.2.8 실시간 보기 디스플레이

## 5.2.8.1 디스플레이 설정 구성

시간 표시 및 채널 제목 표시, 이미지 투명도 조정, 해상도 선택 등 디스플레이 효과를 구성할 수 있습니다.

Step 1 메인메뉴(Main Menu) > 표시(DISPLAY) > 표시(Display)를 선택합니다.

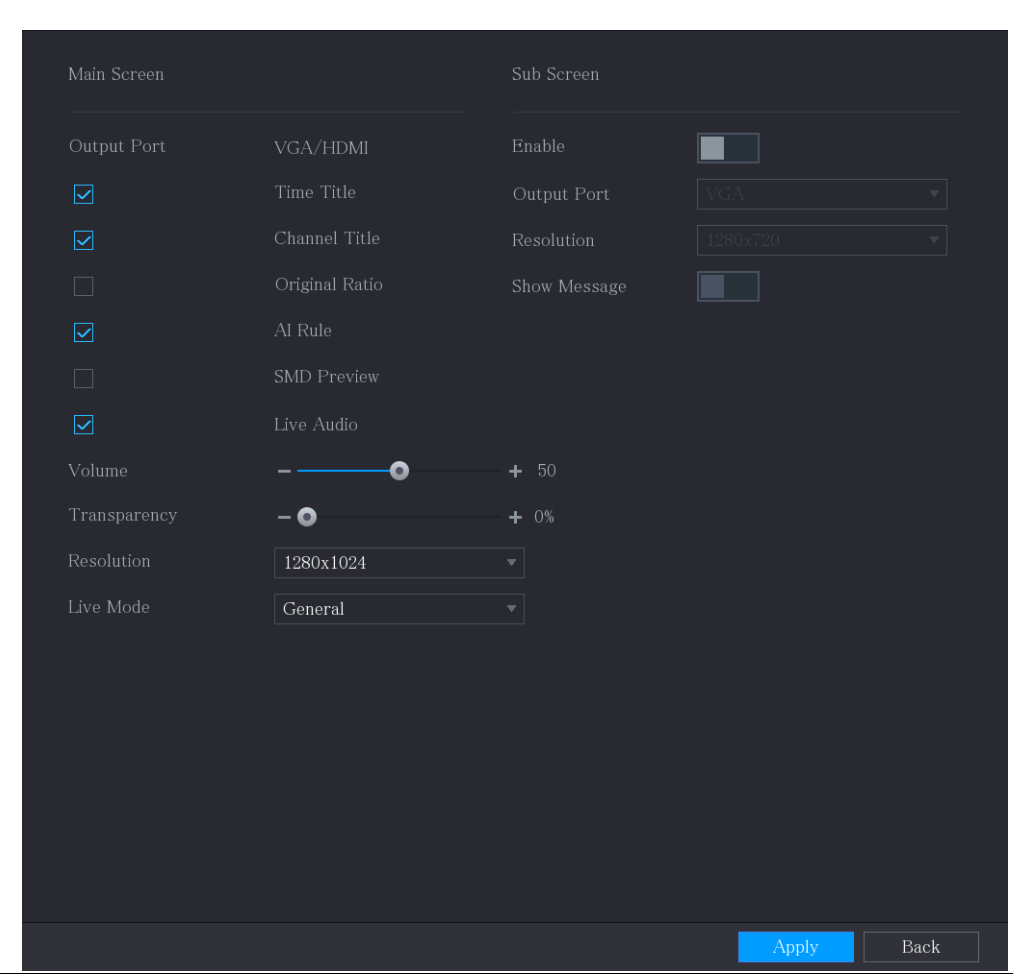

Figure 5-47 표시

Step 2 표시(Display) 매개변수에 대한 설정을 구성합니다.

Table 5-12 디스플레이 매개변수

| 매개변수  |       | 설명                                    |  |
|-------|-------|---------------------------------------|--|
|       | 출력 포트 | 메인 화면 포트를 나타냅니다.                      |  |
|       |       | 시간 제목(Time Title) 확인란을 선택하면 실시간 보기    |  |
| 메인    | 시간 제목 | 화면에서 각 채널에 현재 시스템 시간이 표시됩니다.          |  |
| 화면    |       | 시간을 표시하지 않으려면 확인란을 해제하십시오.            |  |
|       |       | 채널 이름(Channel Title) 확인란을 선택하면 실시간 보기 |  |
| 채널 이름 |       | 화면에서 각 채널에 채널 이름, 채널 번호 및 녹화 상태가      |  |

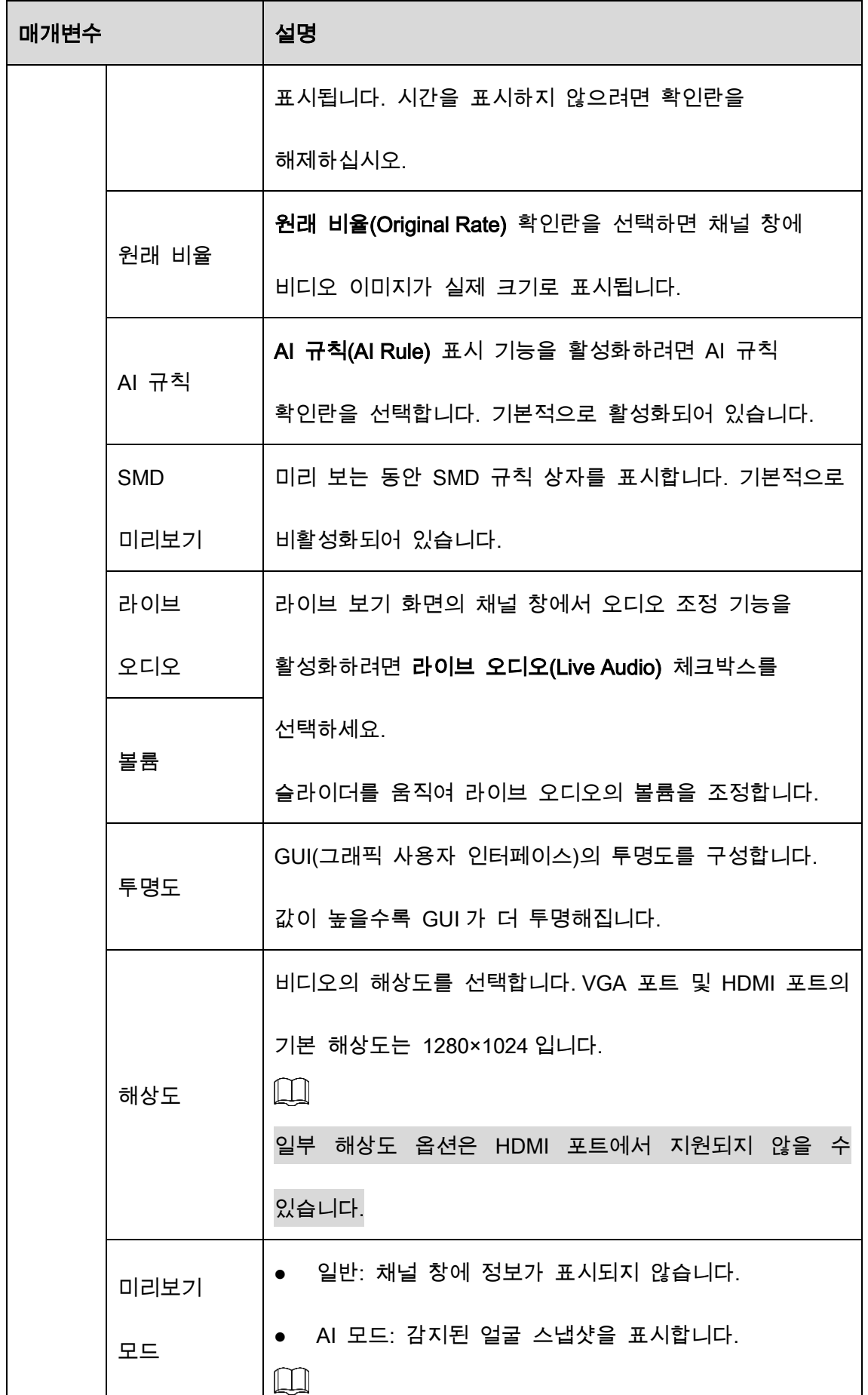

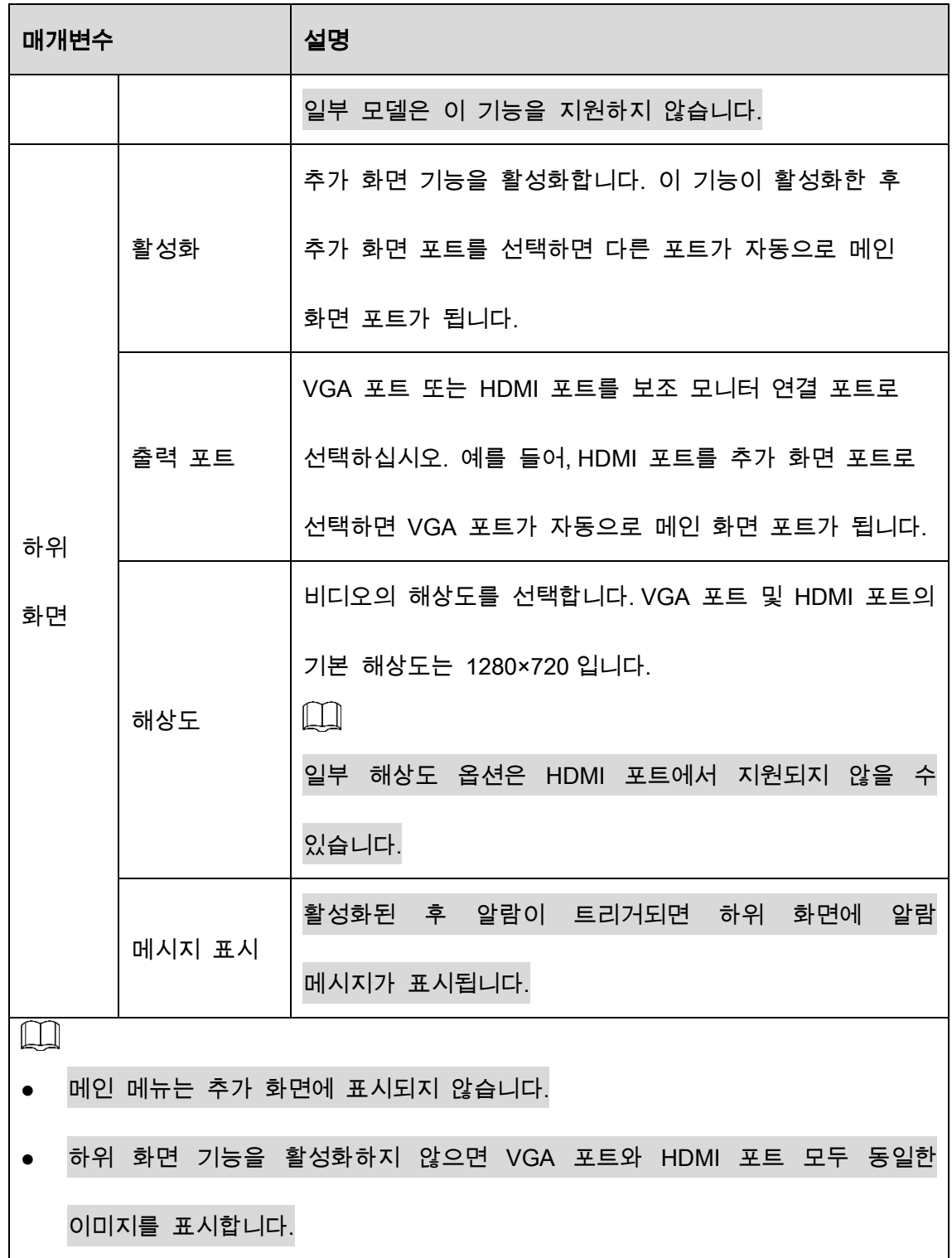

## 5.2.8.2 제로 채널 설정 구성

웹 엔드의 한 채널에서 여러 비디오 소스를 볼 수 있습니다.

Step 1 메인 메뉴(Main Menu) > 표시(DISPLAY( > 제로 채널(Zero-Channel)을 선택합니다.

Figure 5-48 제로 채널

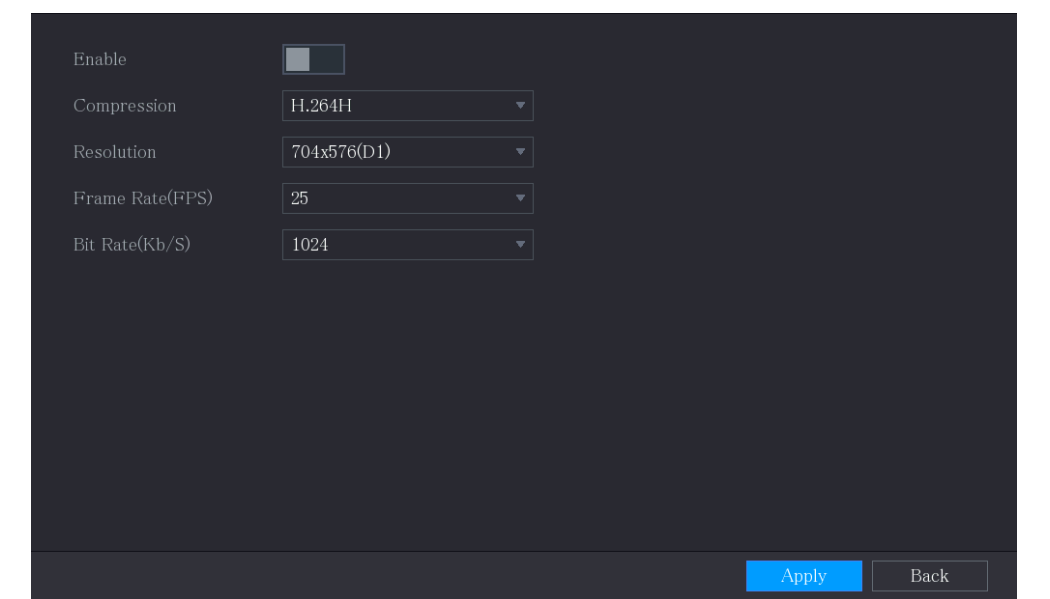

Step 2 제로 채널 매개변수에 대한 설정을 구성합니다.

Table 5-13 제로 채널 매개변수

| 매개변수            | 설명                                      |  |  |
|-----------------|-----------------------------------------|--|--|
| 활성화             | 제로 채널 기능을 활성화합니다.                       |  |  |
| 압축              | 압축(Compression)목록에서 카메라 기능에 따라 비디오 압축   |  |  |
|                 | 표준을 선택합니다. 기본값은 H.265 입니다.              |  |  |
| 해상도             | 해상도(Resolutio)목록에서 비디오 해상도를 선택합니다. 기본값은 |  |  |
|                 | 704×576(D1)입니다.                         |  |  |
| 프레임레이트<br>(FPS) | PAL 표준의 경우 1~25 사이의 값을 선택하고 NTSC 표준의 경우 |  |  |
|                 | 1~30 사이의 값을 선택합니다. 실제 배열은 카메라 성능에 따라    |  |  |
|                 | 결정되고 선택됩니다.                             |  |  |
| 비트레이트           | 기본값은 1024Kb/S 입니다. 실제 배열은 카메라 성능과 프레임   |  |  |
| (Kb/S)          | 속도에 따라 결정되고 선택됩니다.                      |  |  |

 $Step 3$  적용(Apply)을 클릭하여 설정을 저장합니다.

웹의 실시간보기 페이지에서  $\Box$   $\boxplus$   $\boxplus$   $\boxplus$   $\boxplus$   $\boxplus$   $\boxplus$   $\boxplus$   $\boxplus$   $\boxplus$   $\boxplus$   $\boxplus$   $\boxplus$ 분할모드 중 하나를 선택하면 로컬 비디오 이미지를 볼 수 있습니다.

#### 5.2.8.3 TV 구성

 $\Box$ 

일부 모델은 이 기능을 지원하지 않습니다.

장비의 비디오 출력 포트에 연결된 모니터의 밝기는 물론 상하좌우 방향의 테두리 여백을 조정할 수 있습니다.

Step 1 메인 메뉴(Main Menu) > 표시(DISPLAY) > TV조정(TV Adjust)을 선택합니다.

Figure 5-49 TV 조정

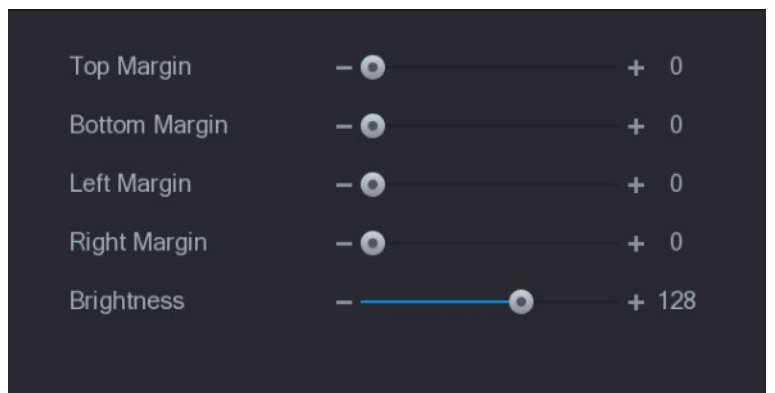

Step 2 실제 상황에 따라 매개변수를 구성하십시오.

Step 3 적용(Apply)을 클릭하여 설정을 완료합니다.

## 5.2.9 투어 설정 구성

선택한 채널에 투어를 구성해 비디오 재생을 반복할 수 있습니다. 비디오는 투어 설정에서 구성된 채널 그룹에 따라 차례대로 표시됩니다. 시스템은 특정 기간의 1 개 채널 그룹을 재생한 후 다음 채널 그룹으로 자동으로 이동합니다.

Step 1 메인 메뉴(Main Menu) > 표시(DISPLAY) > 투어 설정(Tour Setting)을 선택하세요.

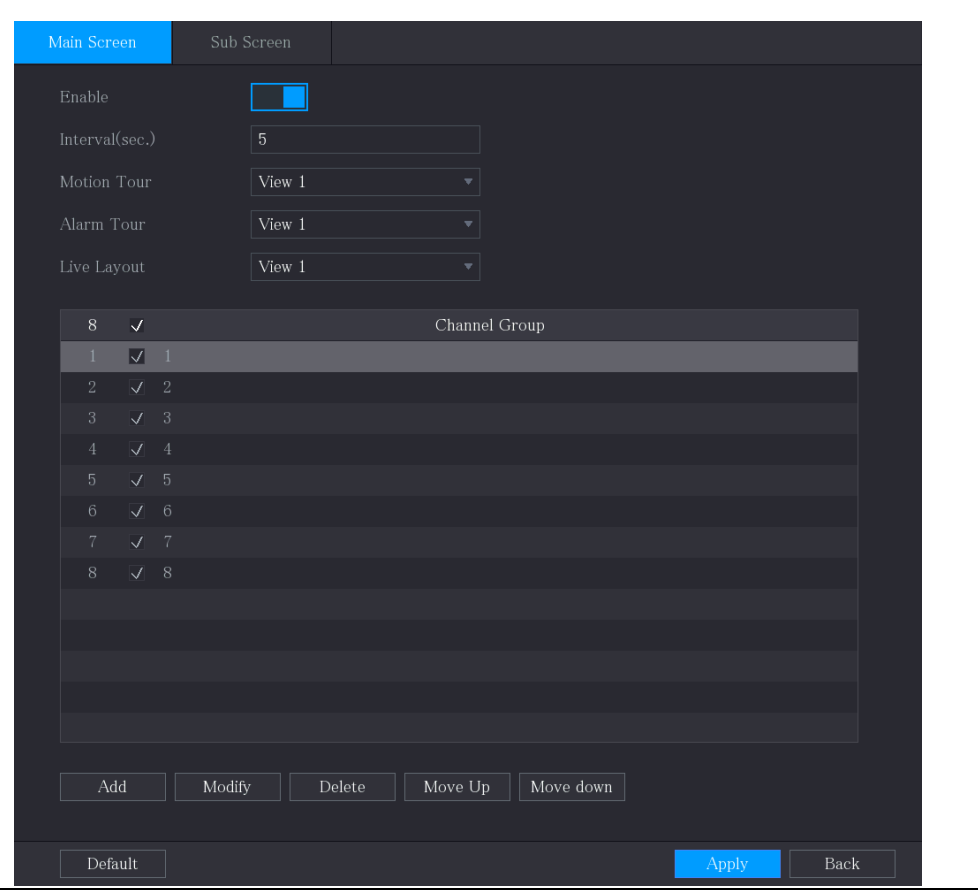

Figure 5-50 메인 화면

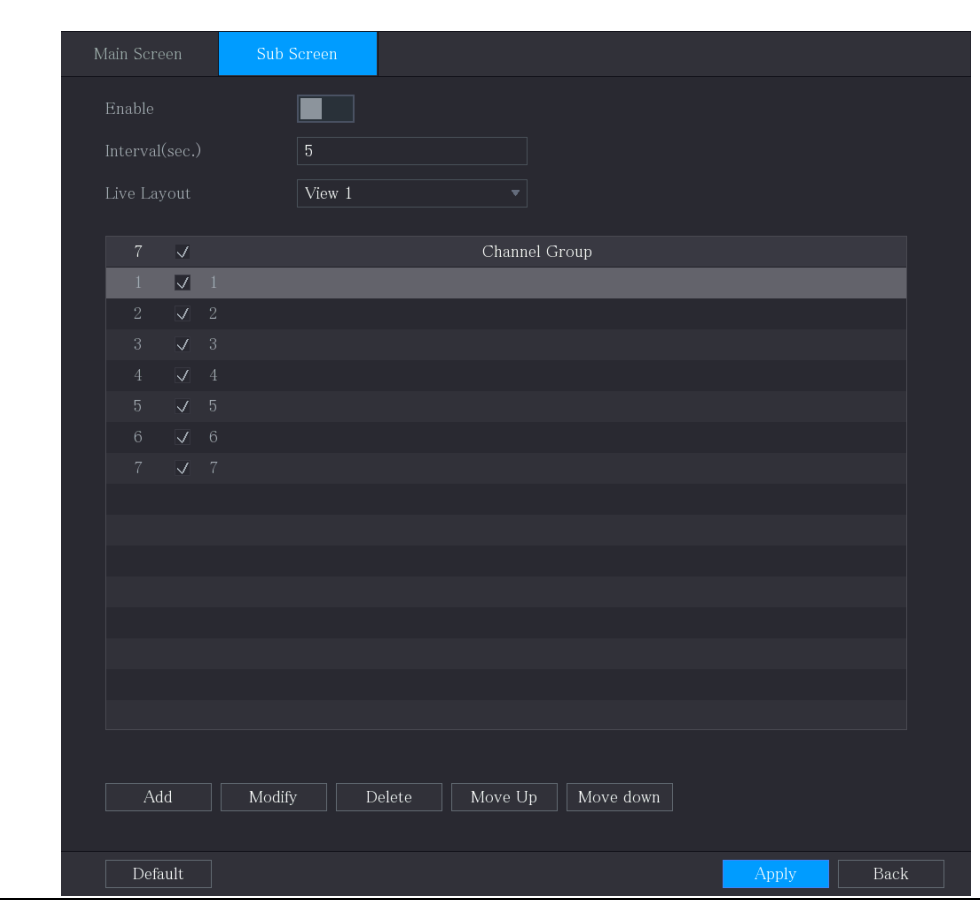

Figure 5-51 하위 화면

Step 2 메인 화면과 하위 화면 모두에 대한 투어 매개변수에 대한 설정을 구성합니다.

Figure 5-52 투어 매개변수

| 매개변수                                                    | 설명                                 |  |
|---------------------------------------------------------|------------------------------------|--|
| 활성화                                                     | 투어 기능을 활성화합니다.                     |  |
| 간격(초)                                                   | 각 채널 그룹이 화면에 표시할 시간을 입력합니다. 값의 범위는 |  |
|                                                         | 5~120 초이며, 기본값은 5 초입니다.            |  |
| 모션 투어,<br>모션 투어(Motion Tour) 및 알람 투어(Alarm Tour)(시스템 알람 |                                    |  |
| 알람 투어                                                   | 이벤트)에 대해 보기 1 또는 보기 8을 선택합니다.      |  |

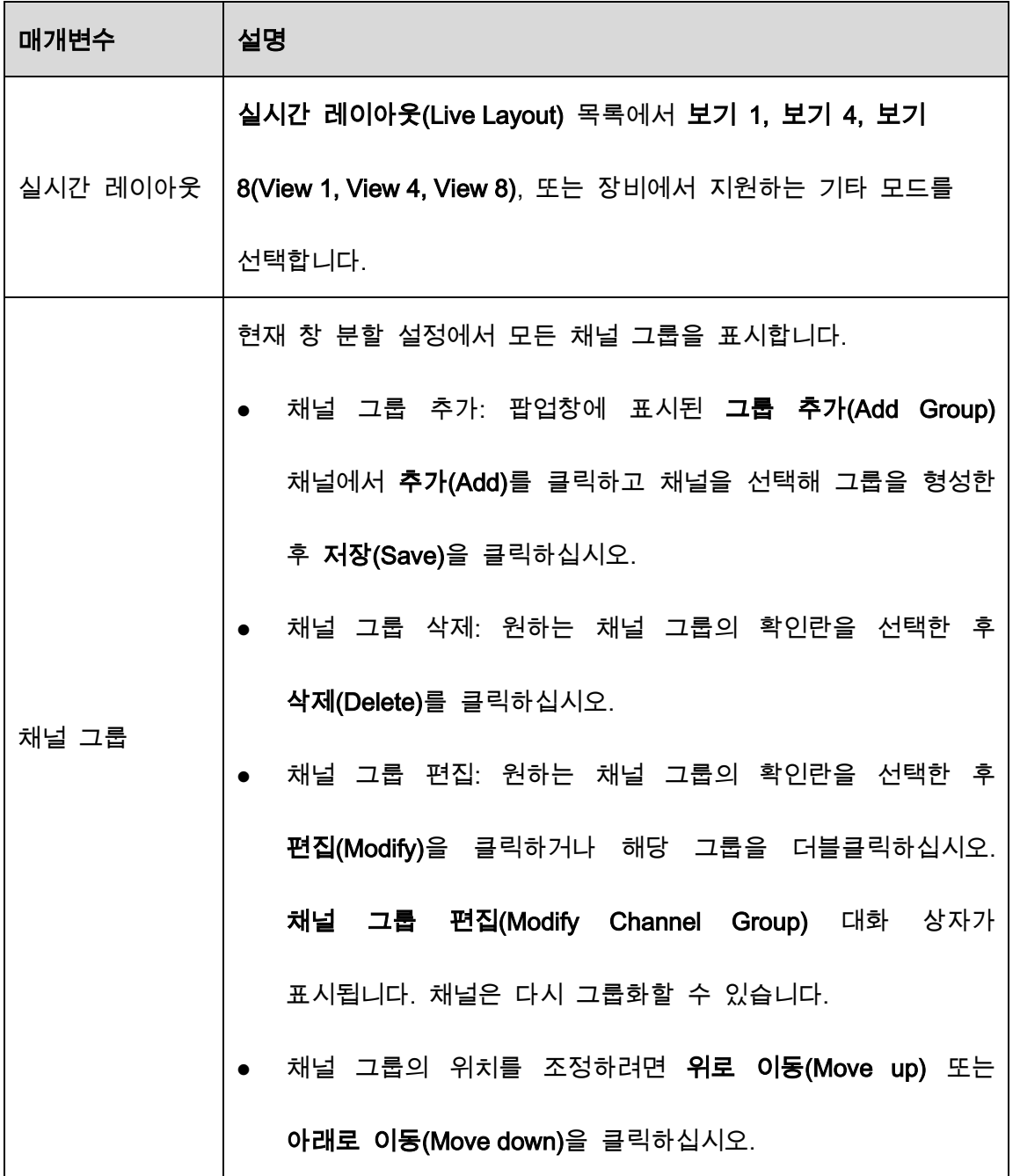

Step 3 적용(Apply)을 클릭하여 설정을 저장합니다.

 $\underline{\odot}$ -4

- 실시간 보기 화면의 우측 상단에서 마우스 왼쪽 버튼을 누르거나 Shift 키를 눌러 (이미지 전환 가능)와 (이미지 전환 불가)를 전환하여 투어 기능을 켜고 끕니다.
- 네비게이션 바에서 <mark>14</mark> 를 클릭하여 투어를 활성화하고 194 를 클릭하여 투어를 비활성화합니다.

#### 채널 그룹 추가

#### Step 1 추가(Add)를 클릭합니다.

Figure 5-53 그룹 추가

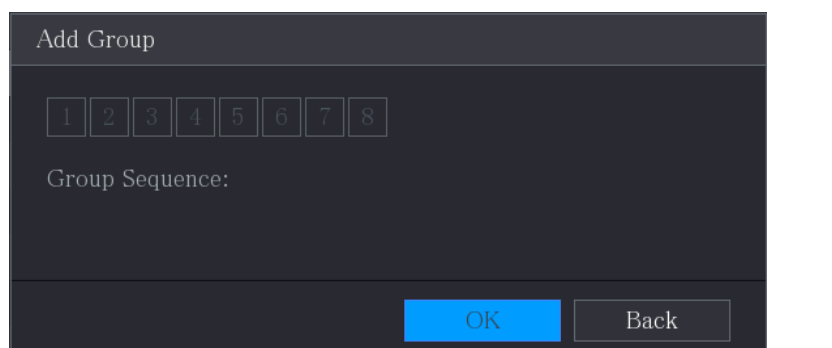

Step 2 투어용으로 그룹화할 채널을 선택합니다.

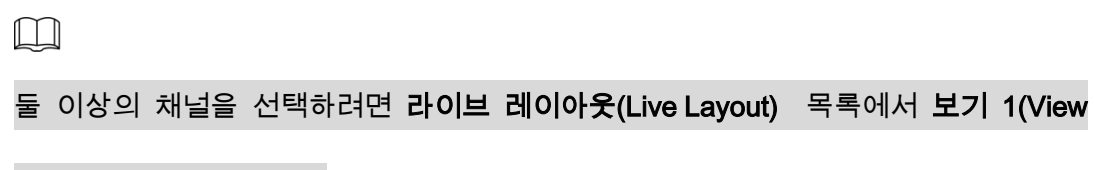

1)을 선택하지 마십시오.

Figure 5-54 보기 추가

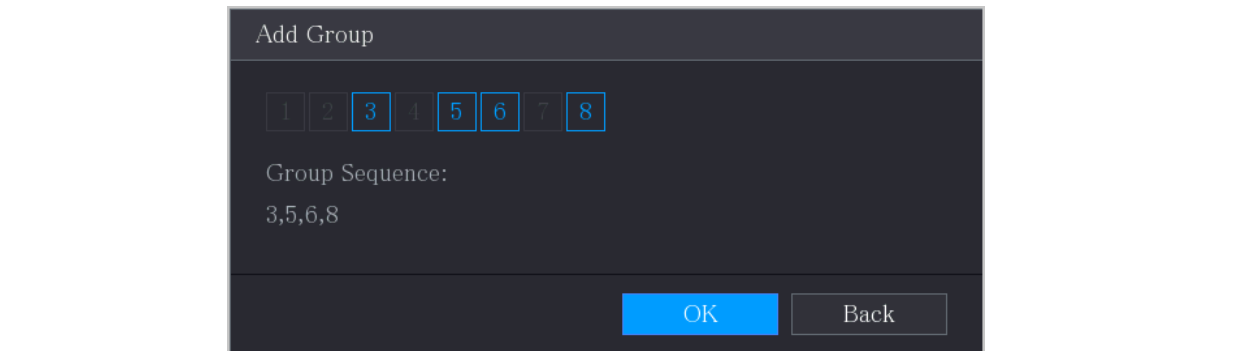

Step 3 확인(OK)을 클릭하여 설정을 완료합니다.

채널 그룹 수정

채널 그룹을 더블 클릭하면 **채널 그룹 수정(Channel Group Modified)** 인터페이스가

표시됩니다.

채널 그룹을 수정하고 확인(OK) 을 클릭하면 설정이 완료됩니다.

Figure 5-55 그룹 수정

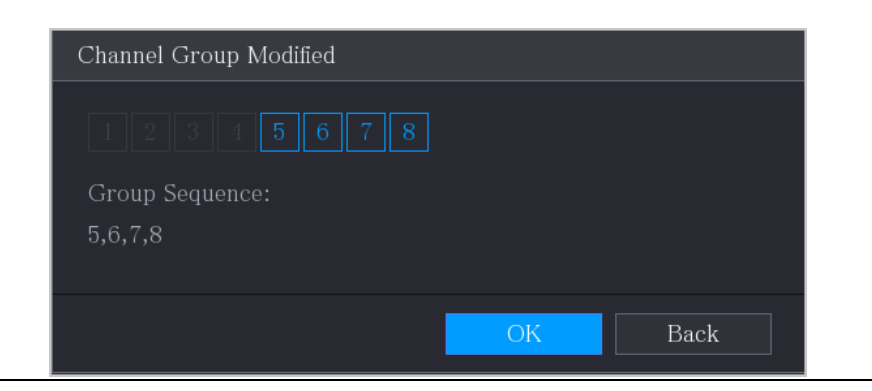

## 5.2.10 빠른 작업 표시줄

빠른 작업 표시줄의 바로가기 아이콘을 통해 기능 타일의 모듈과 설정 메뉴에 빠르게 접근할 수 있습니다.

이 항목에서는 알람(ALARM) 및 카메라(CAMERA) 예제를 사용하여 다른 모듈에 빠르게 액세스하는 방법을 보여줍니다.

#### 알람 메뉴의 바로 가기 아이콘

알람(ALARM)을 클릭하여 알람(ALARM) 페이지로 들어갑니다.

| Alarm Info      | Type |                   | All                                               |          | ₩. |             |                |
|-----------------|------|-------------------|---------------------------------------------------|----------|----|-------------|----------------|
| Alarm Status    |      | <b>Start Time</b> | $2020 - 03 - 01$                                  | 00:00:00 |    |             |                |
| Alarm-in Port   |      |                   |                                                   |          |    |             |                |
| Alarm-out Port  |      | <b>End Time</b>   | $2020 - 03 - 02$ 00:00:00                         |          |    |             | Search         |
|                 | 55   | Time              | Type                                              |          |    | Play        |                |
| Video Detection | 41   |                   | 2020-03-01 20:17:40 < Video Loss: 3>              |          |    | $\odot$     |                |
| Exception       | 42   |                   | 2020-03-01 20:17:40 < Video Loss: 4>              |          |    | $\odot$     |                |
|                 | 43   |                   | 2020-03-01 20:17:40 < Video Loss: 5>              |          |    | $\odot$     |                |
| Disarming       | 44   |                   | 2020-03-01 20:17:40 <video 6="" loss:=""></video> |          |    | $\odot$     |                |
|                 | 45   |                   | 2020-03-01 20:17:40 < Video Loss: 7>              |          |    | $\odot$     |                |
|                 | 46   |                   | 2020-03-01 20:17:40 No Disk                       |          |    | $\circledR$ |                |
|                 | 47   |                   | 2020-03-01 20:17:40 < Video Loss: 8>              |          |    | $\odot$     |                |
|                 | 48   |                   | 2020-03-01 20:17:40 < Video Loss: 9>              |          |    | $\odot$     |                |
|                 | 49   |                   | 2020-03-01 20:17:40 < Video Loss: 10>             |          |    | $^{\circ}$  |                |
|                 | 50   |                   | 2020-03-01 20:17:41 < Video Loss: 11>             |          |    | $\odot$     |                |
|                 | 51   |                   | 2020-03-01 20:17:41 < Video Loss: 12>             |          |    | $\odot$     |                |
|                 | 52   |                   | 2020-03-01 20:17:41 < Video Loss: 13>             |          |    | $\odot$     |                |
|                 | 53   |                   | 2020-03-01 20:17:41 < Video Loss: 14>             |          |    | $\odot$     | Ξ              |
|                 | 54   |                   | 2020-03-01 20:17:41 < Video Loss: 15>             |          |    | $\odot$     |                |
|                 | 55   |                   | 2020-03-01 20:17:41 < Video Loss: 16>             |          |    | $\circledR$ |                |
|                 |      |                   |                                                   |          |    |             |                |
|                 |      |                   | $\langle$                                         | 1/1      |    | Backup      | <b>Details</b> |
|                 |      |                   |                                                   |          |    |             |                |

Figure 5-56 알람

| 아이콘 | 설명                                 |
|-----|------------------------------------|
|     | 클릭하면 검색(SEARCH) 페이지로 이동합니다.        |
|     | 클릭하면 알람(ALARM) 페이지로 이동합니다.         |
|     | 클릭하면 AI 페이지로 이동합니다.                |
| 6.  | 클릭하면 POS 페이지로 이동합니다.               |
|     | 클릭하면 NETWORK 페이지로 이동합니다.           |
|     | 메인메뉴(MAINTAIN) 페이지로 이동하려면 클릭하십시오.  |
|     | 클릭하면 백업(BACKUP) 페이지로 이동합니다.        |
|     | 표시(DISPLAY) 페이지로 이동하려면 클릭하십시오.     |
|     | 클릭하면 <b>오디오(AUDIO)</b> 페이지로 이동합니다. |

Table 5-14 알람 매개변수

설정 메뉴의 바로 가기 아이콘

카메라(CAMERA)를 클릭하여 카메라(CAMERA) 페이지로 들어갑니다.

**IN 6**  $\frac{1}{2}$   $\frac{1}{2}$   $\frac{$ 

Figure 5-57 카메라

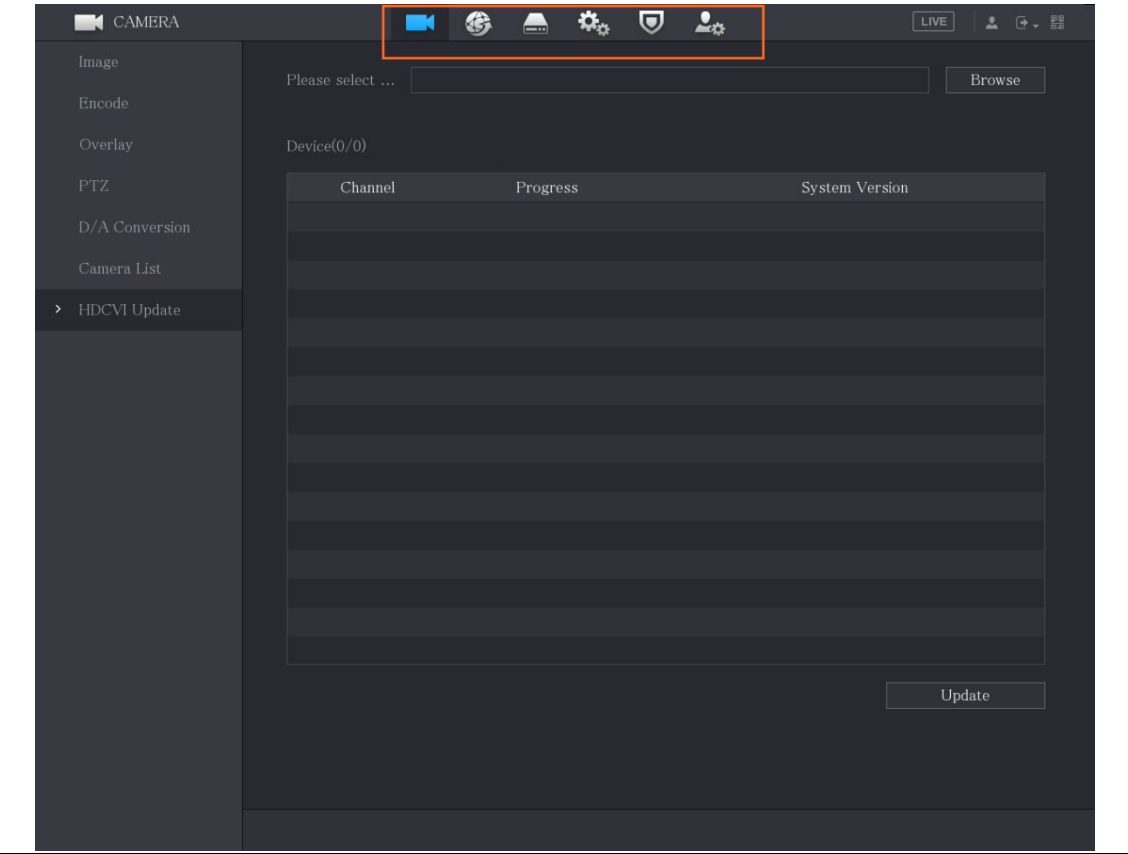

Table 5-15 카메라 매개변수

| 아이콘 | 설명                                    |
|-----|---------------------------------------|
| L.  | 카메라(CAMERA) 페이지로 이동하려면 클릭하세요.         |
|     | 클릭하면 <b>네트워크(NETWORK)</b> 페이지로 이동합니다. |
|     | 클릭하면 저장매체(STORAGE) 페이지로 이동합니다.        |
|     | 클릭하면 <b>시스템(SYSTEM)</b> 페이지로 이동합니다.   |
|     | 클릭하면 보안(SECURITY) 페이지로 이동합니다.         |
|     | 클릭하면 계정(ACCOUNT) 페이지로 이동합니다.          |

# 메인 메뉴 이동

실시간 보기 화면에서 마우스 오른쪽 버튼을 클릭하면 바로 가기 메뉴가 표시되며 메인 메뉴(Main Menu) 를 클릭한 후 시스템에 로그인합니다.

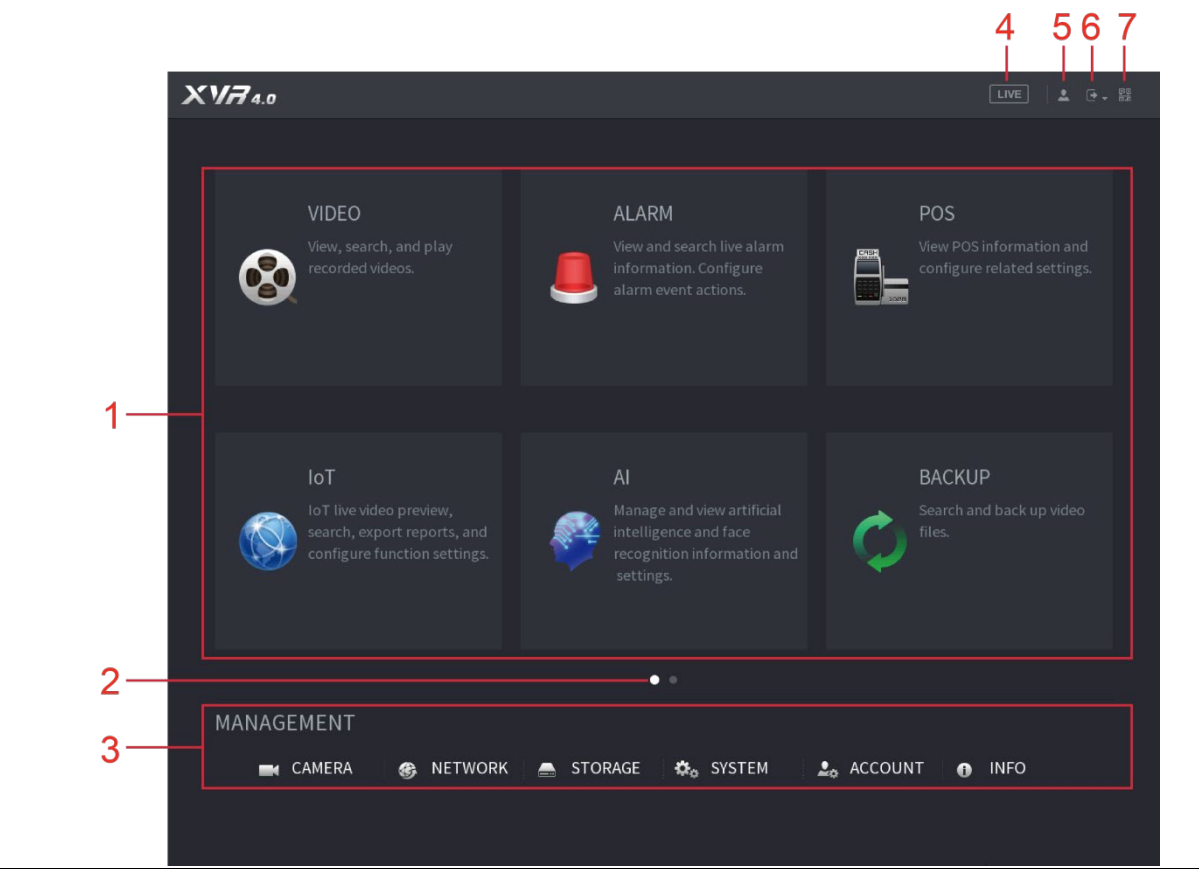

Figure 5-58 메인 메뉴

Table 5-16 메인 메뉴 설명

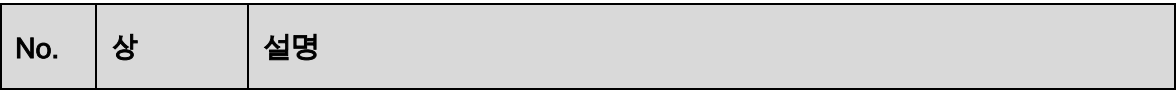

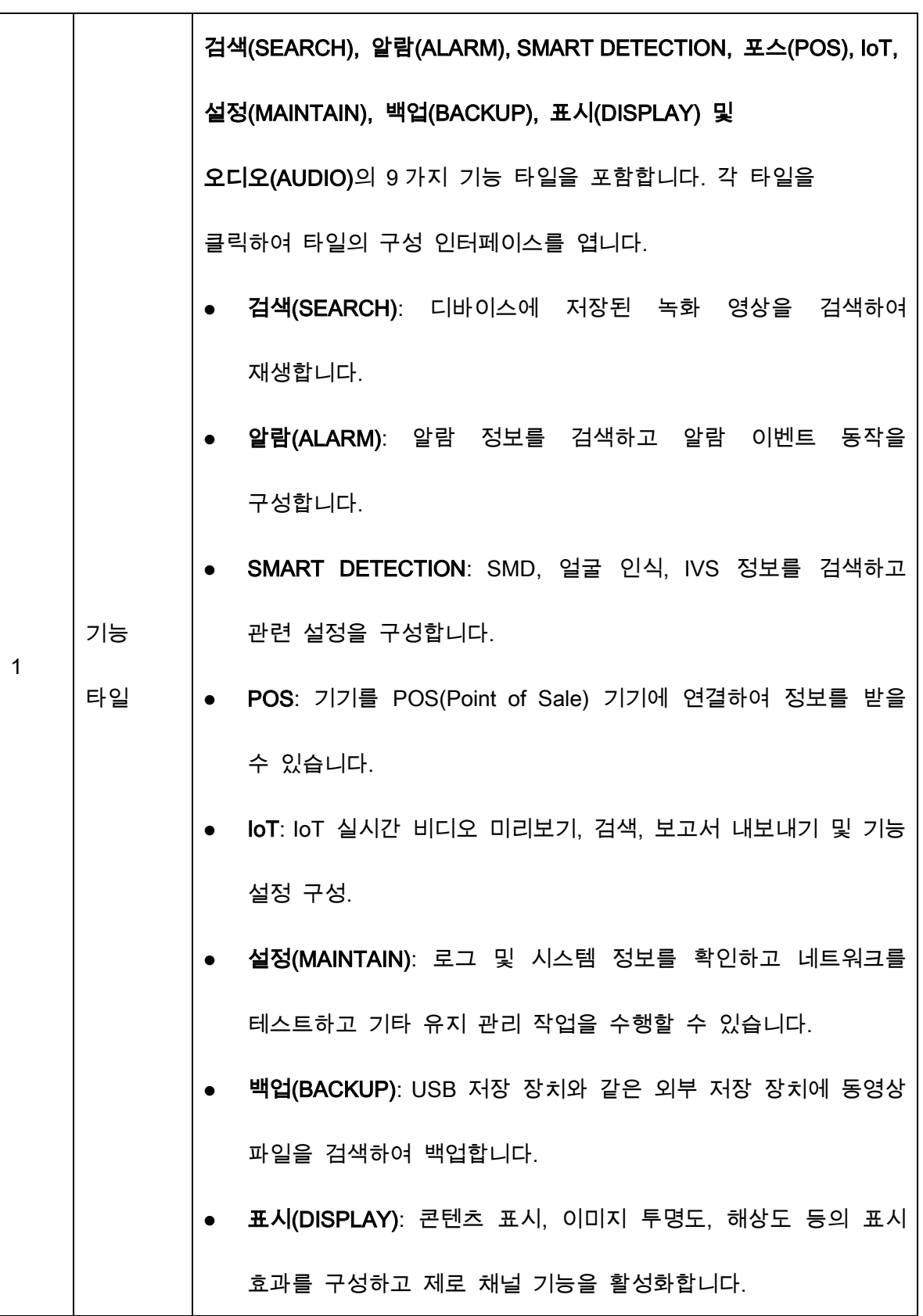

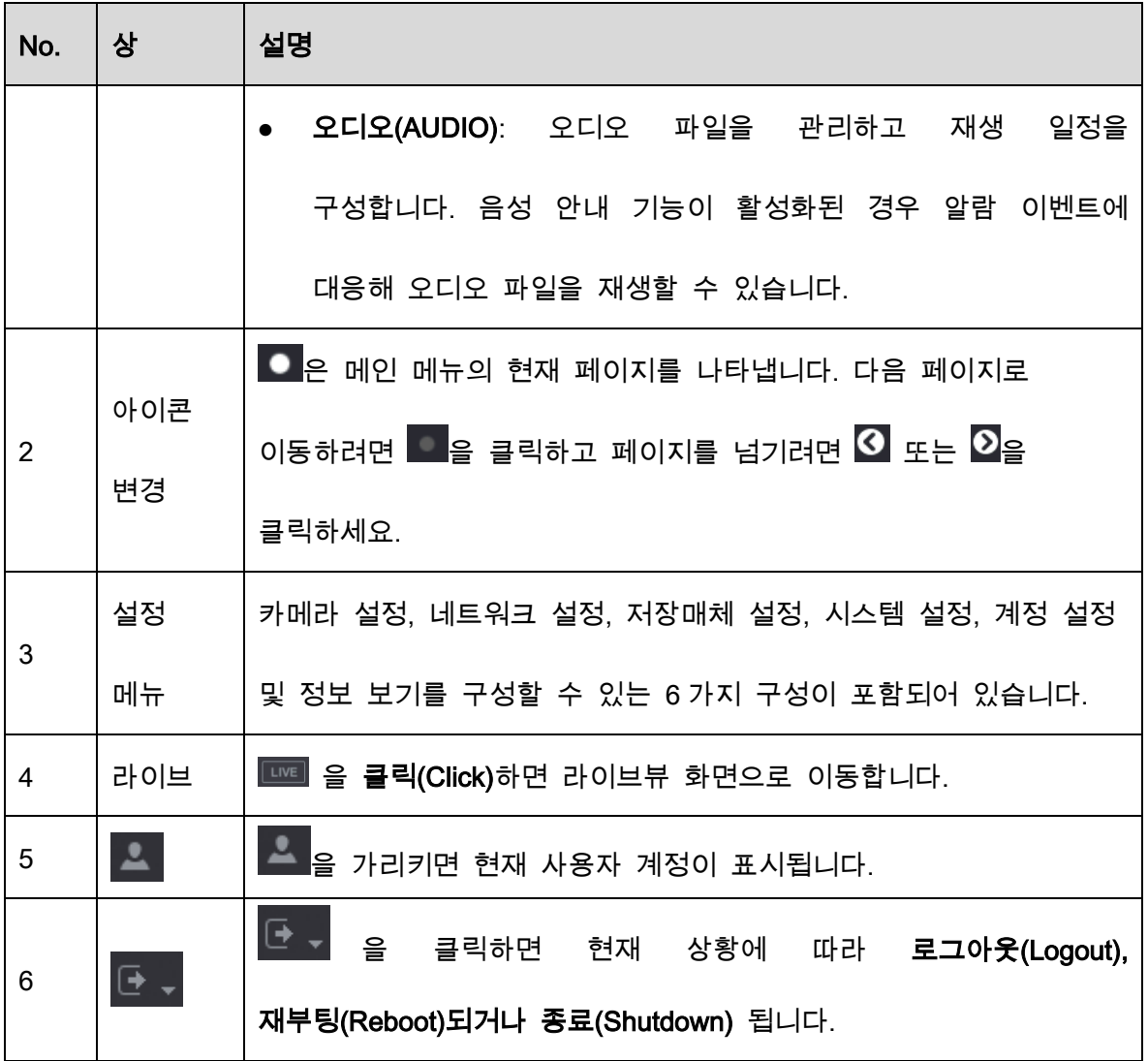

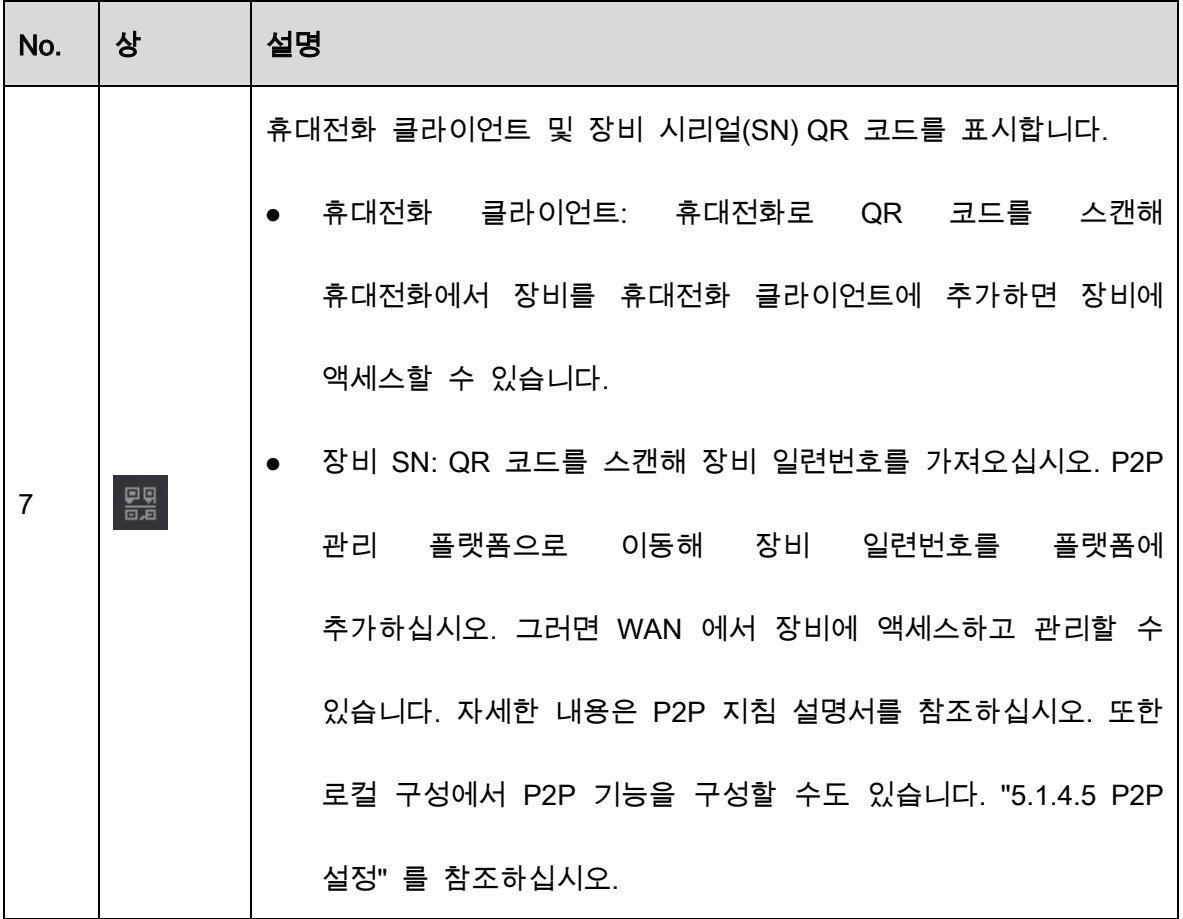

# PTZ 카메라 제어

PTZ 는 기계적인 플랫폼으로 카메라와 보호 커버를 탑재해 원격으로 전체 제어를 수행합니다. PTZ 는 카메라를 수평 및 수직 방향으로 움직여 주변 전체를 볼 수 있습니다.  $\boxed{1}$ 

PTZ 를 작동하기 전에 PTZ 와 장비 간의 네트워크 연결을 확인하십시오.

## 5.4.1 PTZ 연결 설정 구성

#### 사용하기 전에 PTZ 연결 설정을 구성해야 합니다

- 로컬 연결: 스피드 돔 연결용 RS485 포트 또는 동축 카메라 연결용 동축 케이블.
- 원격 연결: 근거리 통신망.

#### Step 1 메인 메뉴(Main Menu) > 카메라(CAMERA) > PTZ를 선택하세요.

| $\boxed{1}$<br>Channel<br>$\mathbf{v}_\parallel$<br>Encode<br>Overlay<br>$\boxed{5}$<br>Speed<br>PTZ<br>Zoom<br>$\rightarrow$<br>ίä<br>Focus<br>D/A Conversion<br>$_{\rm lris}$<br>Camera List<br>Type<br>Local<br><b>HDCVI</b> Update<br>${\rm HDCVI}$<br>Control Mode<br>HDCVI3.0<br>Protocol<br>$\boxed{1}$<br>Address<br>Baud Rate<br>9600 | $\ddot{}$<br>÷<br>$\ddot{}$            |
|----------------------------------------------------------------------------------------------------|----------------------------------------|
|                                                                                                    |                                        |
|                                                                                                    |                                        |
|                                                                                                    |                                        |
|                                                                                                    |                                        |
|                                                                                                    |                                        |
|                                                                                                    |                                        |
|                                                                                                    | $\mathbf{v}$                           |
|                                                                                                    | v.                                     |
|                                                                                                    |                                        |
|                                                                                                    | v.                                     |
|                                                                                                    | $_{\rm 8}$<br>Data Bit<br>$\mathbf{v}$ |
| $\vert$ 1<br>Stop Bit                                                                                                    | $\overline{\phantom{a}}$               |
| None<br>Parity                                                                                                    | $\star$                                |

Figure 5-59 PTZ

#### Step 2 PTZ 연결 매개변수에 대한 설정을 구성합니다.

Table 5-17 PTZ 연결 매개변수

| 매개변수   | 설명                                              |
|--------|-------------------------------------------------|
| 채널     | 채널(Channel) 목록에서 PTZ 카메라에 연결하기 원하는<br>채널을       |
|        | 선택하십시오.                                         |
| PTZ 유형 | - 로컬: RS485 포트 또는 동축 케이블을 통해                    |
|        | 원격: PTZ 의 IP 주소를 장비에 추가해 네트워크를 연결하십시오.          |
| 제어 모드  | 제어 모드(Control Mode) 목록에서 시리얼(Serial) 또는 HDCVI 를 |
|        | 선택하십시오. HDCVI 제품군의 경우 HDCVI 를 선택하십시오. 제어        |

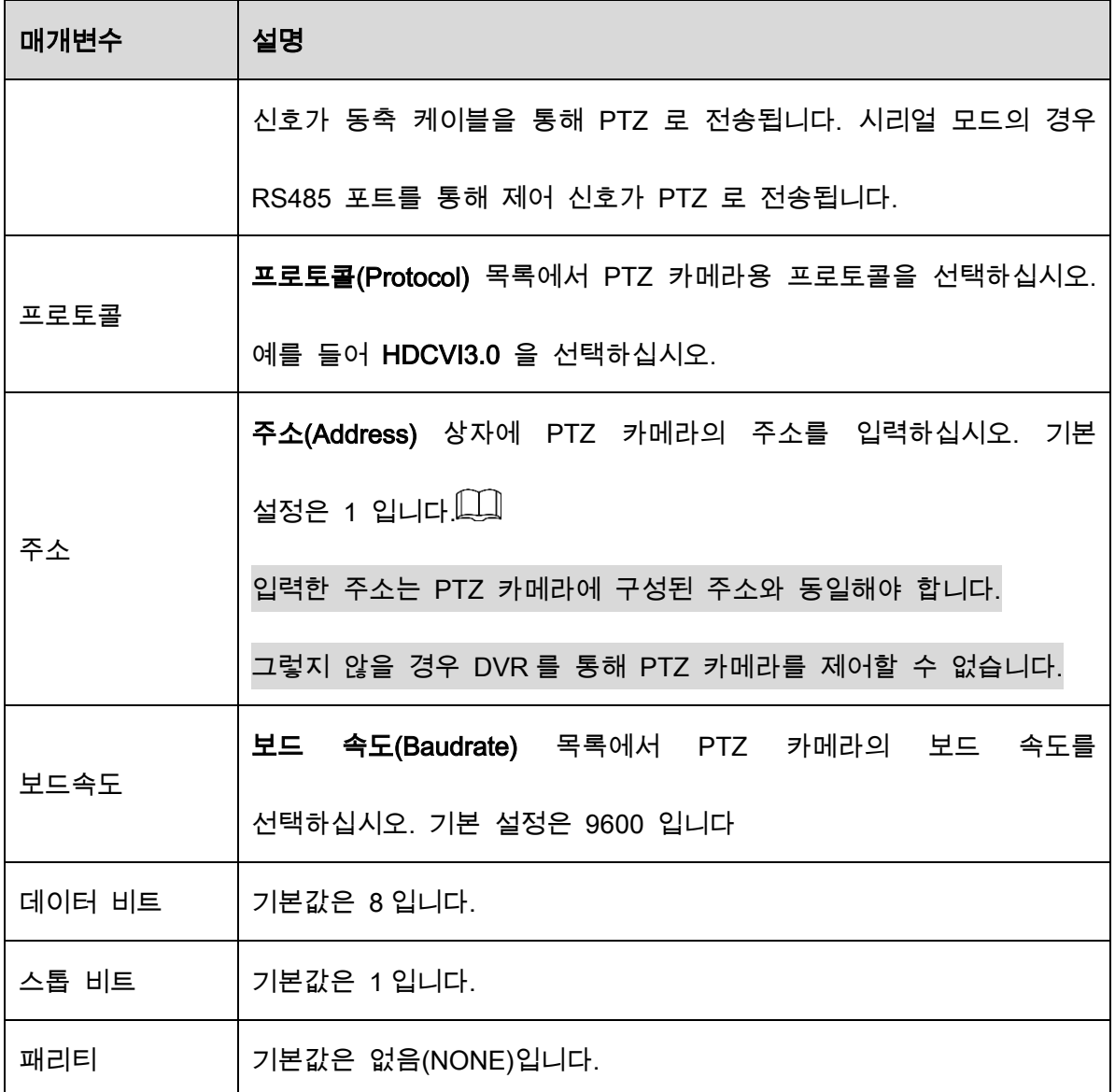

Step 3 적용(Apply)을 클릭하여 설정을 저장합니다.

 $\Box$ 

복사위치(Copy)를 클릭하여 현재설정을 다른 채널에 복사합니다.

# 5.4.2 PTZ 제어판 작동

PTZ 제어판을 사용해 여덟 가지 방향으로 카메라를 움직이고, 줌을 조정하고 초점 및 조리개를 설정하고 빠르게 위치를 잡는 등의 동작을 수행합니다.

실시간 보기 화면에서 마우스 우클릭 후 PTZ 를 선택하세요. PTZ 제어패널이 표시됩니다.

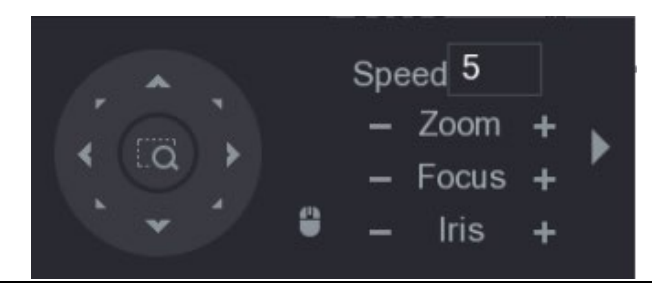

Figure 5-60 PTZ 제어 패널

 $\Box$ 

회색으로 표시된 버튼은 시스템에서 지원하지 않습니다.

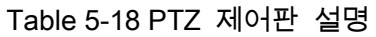

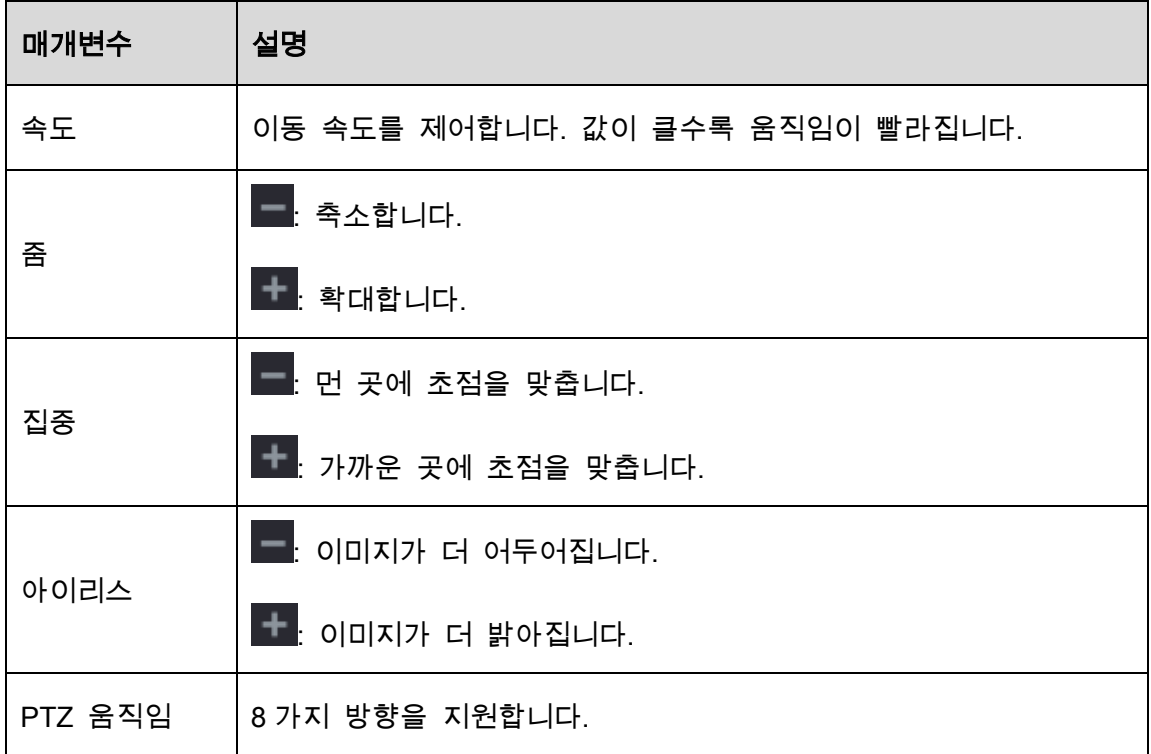
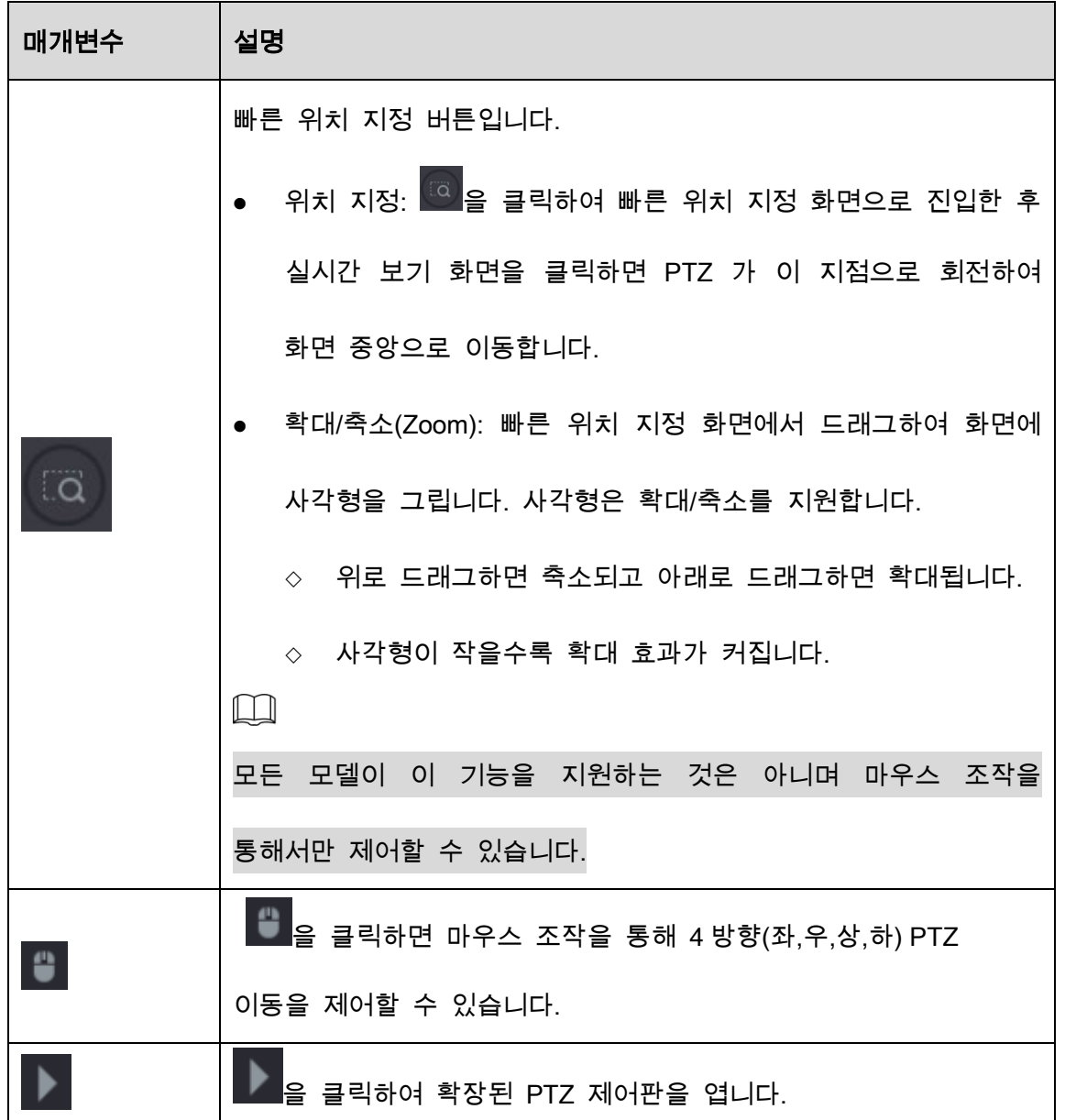

## PTZ 확장 제어판

PTZ 확장 제어판에서 을 클릭하여 확장된 PTZ 제어판을 열어 더 많은 옵션을 찾습니다.

### 확장된 PTZ 제어

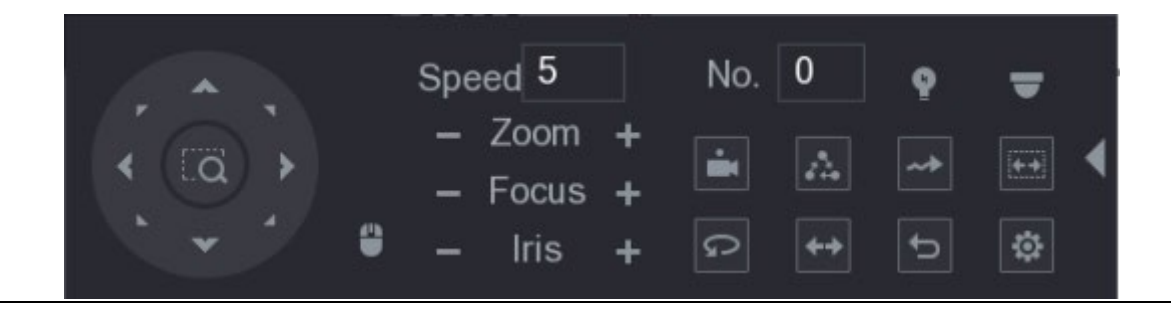

 $\square$ 

#### 회색 버튼이 있는 기능은 시스템에서 지원하지 않습니다.

## 마우스 오른쪽 버튼을 한 번 클릭하면 PTZ 기본 제어판 페이지로 돌아갑니다.

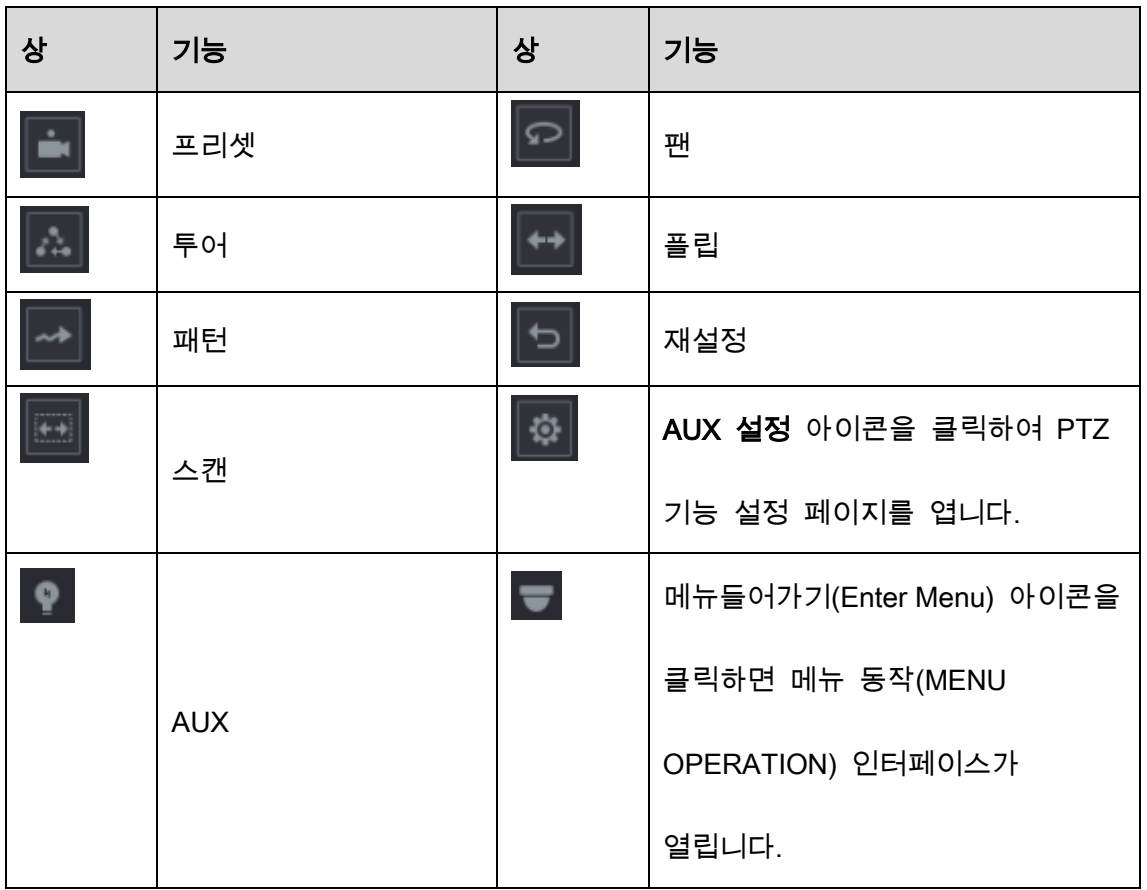

확장된 PTZ 제어판 설명

# 5.4.3 PTZ 기능 구성

## 5.4.3.1 프리셋 구성

Step 1 PTZ 확장 제어판에서  $\boxed{\Phi}$ 을 클릭합니다.

Figure 5-63 프리셋

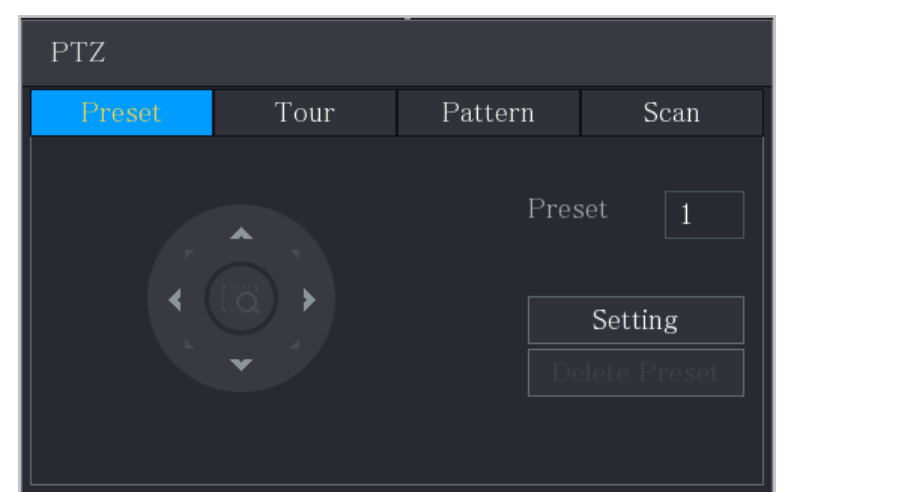

Step 2 방향을 표시하는 화살표를 클릭해 원하는 위치를 맞추십시오

Step 3 프리셋(Preset) 상자에 원하는 위치에 맞는 값을 입력하십시오.

Step 4 설정(Setting) 을 클릭하여 프리셋 설정을 완료합니다.

### 5.4.3.2 투어 구성

Step 1 PTZ 확장 제어판에서 <sup>3</sup>을 클릭합니다.

Step 2 투어(Tour) 탭을 클릭합니다.

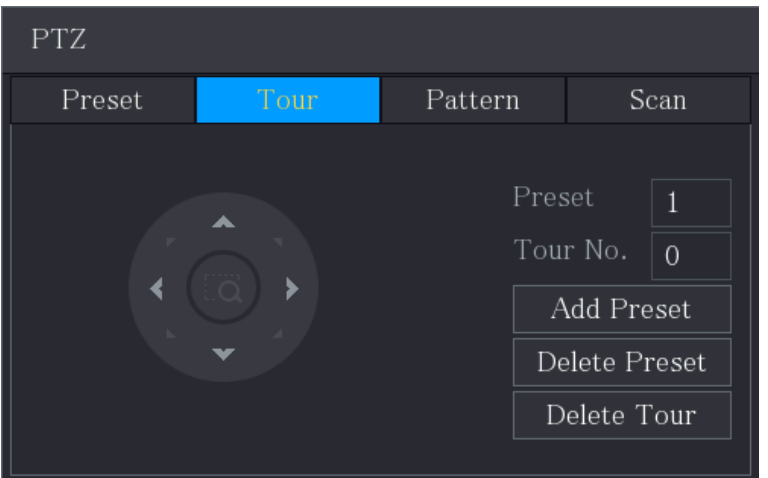

Figure 5-64 둘러보기.

Step 3 투어 번호(Tour No.) 상자에 투어 경로 값을 입력합니다.

Step 4 프리셋(Preset) 상자에 프리셋 값을 입력합니다.

Step 5 프리셋 추가(Add Preset)를 클릭합니다.

#### 해당 투어에 대한 프리셋이 추가됩니다.

 $\Box$ 

- 이 과정을 반복해 더 많은 프리셋을 추가할 수 있습니다.
- 투어에서 프리셋을 삭제하려면 프리셋 삭제(Del Preset)를 클릭하십시오. 프리셋을 계속 삭제하려면 이 동작을 반복하십시오. 일부 프로토콜은 삭제가 지원되지 않습니다.

5.4.3.3 패턴 구성

Step 1 PTZ 확장 제어판에서  $\overline{\Phi}$ 을 클릭합니다.

Step 2 패턴(Pattern)탭을 클릭합니다.

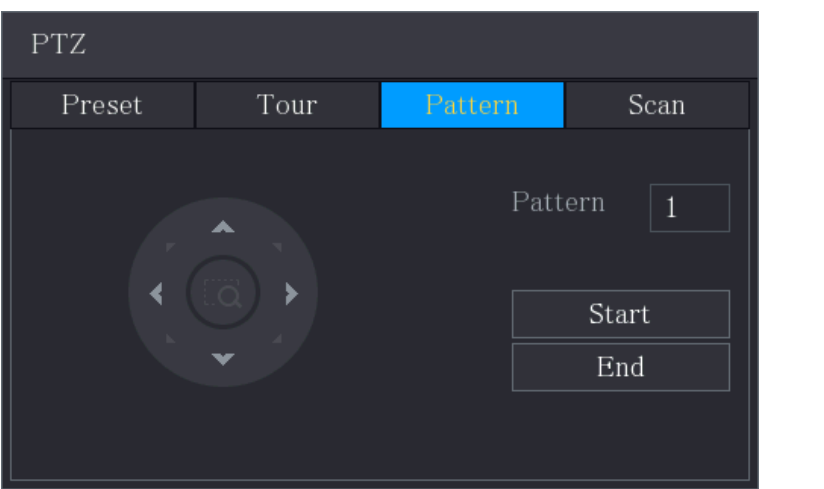

Figure 5-65 패턴

Step 3 패턴(Pattern) 상자에 패턴 값을 입력합니다.

Step 4 시작(Start)을 클릭하여 방향 동작을 수행합니다. 또한 PTZ 제어판으로 이동하여 줌, 초점, 조리개 및 방향을 조정하는 작업을 수행할 수도 있습니다.

## 5.4.3.4 스캔 구성

Step 1 PTZ 확장 제어판에서 <sup>6회</sup>을 클릭합니다.

Step 2 스캔(Scan)**탭을 클릭합니다**.

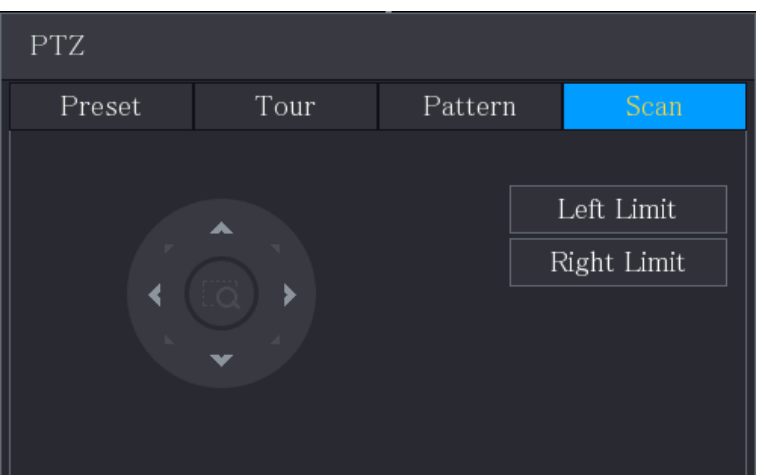

Figure 5-66 스캔

Step 3 방향 화살표를 클릭하여 왼쪽 및 오른쪽 경계를 지정합니다.

# 5.4.4 PTZ 기능 호출

PTZ 설정을 구성한 후 확장된 PTZ 제어판에서 모니터링을 위해 PTZ 기능을 호출할 수 있습니다.

확장된 PTZ 제어 패널

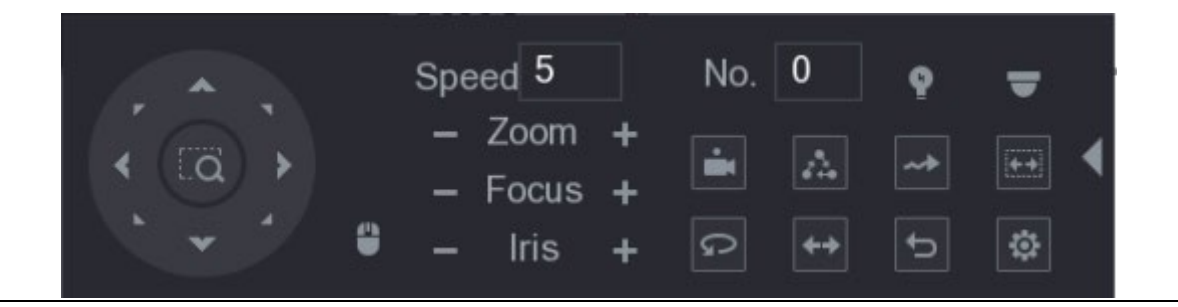

#### 5.2.1.1 프리셋 호출

Step 1 PTZ 확장 제어판의 번호(No.) 상자에 호출하려는 프리셋 값을 입력합니다.

 $Step 2$   $\Box$ 을 클릭하면 프리셋을 불러옵니다.

Step 3 프리셋 호출을 중지하려면 **로**일을 다시 클릭합니다.

#### 5.4.4.2 투어 호출

Step 1 PTZ 확장 제어판의 번호(No.) 상자에 호출하려는 투어 값을 입력합니다.

 $Step 2$   $\frac{3}{2}$  글릭하면 투어를 호출할 수 있습니다.

Step 3 투어 호출을 중지하려면 을 다시 클릭하세요.

#### 5.4.4.3 패턴 호출

Step 1 PTZ 확장 제어판의 번호(No.) 상자에 호출하려는 패턴 값을 입력합니다

 $Step 2$   $\frac{1}{2}$  호출하여 패턴을 호출합니다.

PTZ 카메라는 설정된 패턴에 따라 반복적으로 움직입니다.

Step 3 패턴 호출을 중지하려면 <mark>한 </mark>을 다시 클릭합니다.

### 5.4.4.4 자동 스캔 호출

Step 1 PTZ 확장 제어판의 번호(No.) 상자에 호출하려는 경계 값을 입력합니다.

 $Step 2$   $\Box$  2 클릭합니다.

PTZ 카메라는 구성된 경계에 따라 스캔을 수행합니다.

 $\text{Step 3}$   $\blacksquare$ 을 다시 클릭하면 자동 스캔이 중지됩니다.

### 5.4.4.5 자동 팬 호출

Step 1 PTZ 확장 제어판에서 <mark>으</mark>를 클릭하여 가로 방향으로 이동을 시작합니다.

 $\begin{array}{|c|c|c|}\n\hline\n\text{Step 2} & \text{or} & \text{or} & \text{and} & \text{and} & \$ 

### 5.4.4.6 AUX 버튼 사용

PTZ 확장 제어판에서  $\left|\mathbf{P}\right|$ 을 클릭합니다.

- AUX 바로가기(Shortcut Aux )목록에서 적용할 프로토콜에 해당하는 옵션을 선택합니다.
- AUX 번호(Aux No.) 상자에서 디코더의 AUX 스위치에 해당하는 번호를 입력합니다.

Figure 5-68 AUX

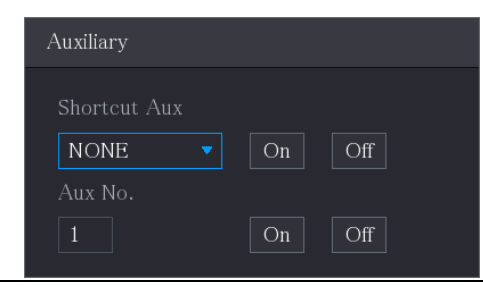

## 5.4.5 OSD 메뉴 호출

동축 카메라의 경우 PTZ 확장 제어판을 통해 OSD 메뉴를 호출할 수 있습니다.

Step 1 PTZ 확장 제어판에서 <u>• 일</u> 클릭합니다.

Figure 5-69 PTZ 메뉴

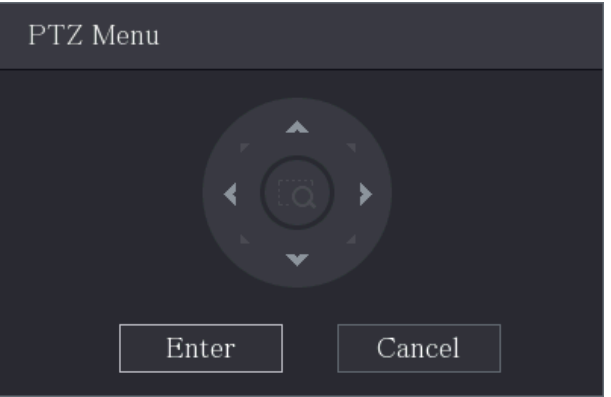

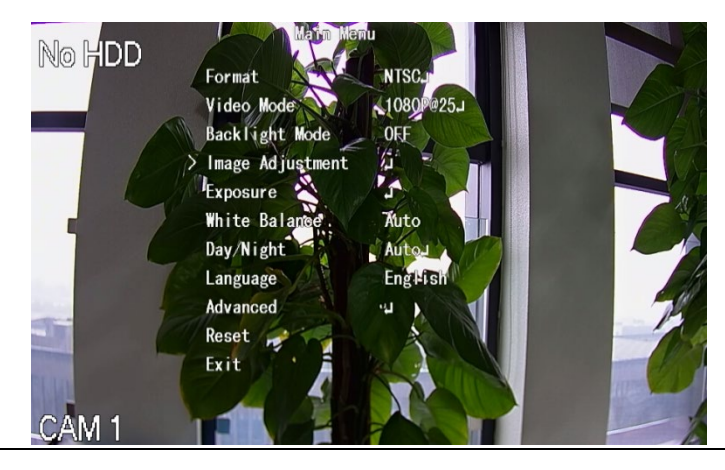

Figure 5-70 OSD

Step 3 PTZ 메뉴(PTZ Menu) 인터페이스에서 화살표 버튼을 클릭하여 화면 매개변수를 선

#### 택합니다.

Step 4 입력(Enter)을 클릭하여 설정을 완료합니다.

# 카메라 설정 구성

# 5.5.1 이미지 설정 구성

연결된 각 카메라에서 채도, 대비, 밝기, 선명도 등의 이미지 설정을 구성할 수 있습니다.

Step 1 메인 메뉴(Main Menu) > 카메라(CAMERA) > 영상(Image)을 선택하세요.

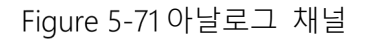

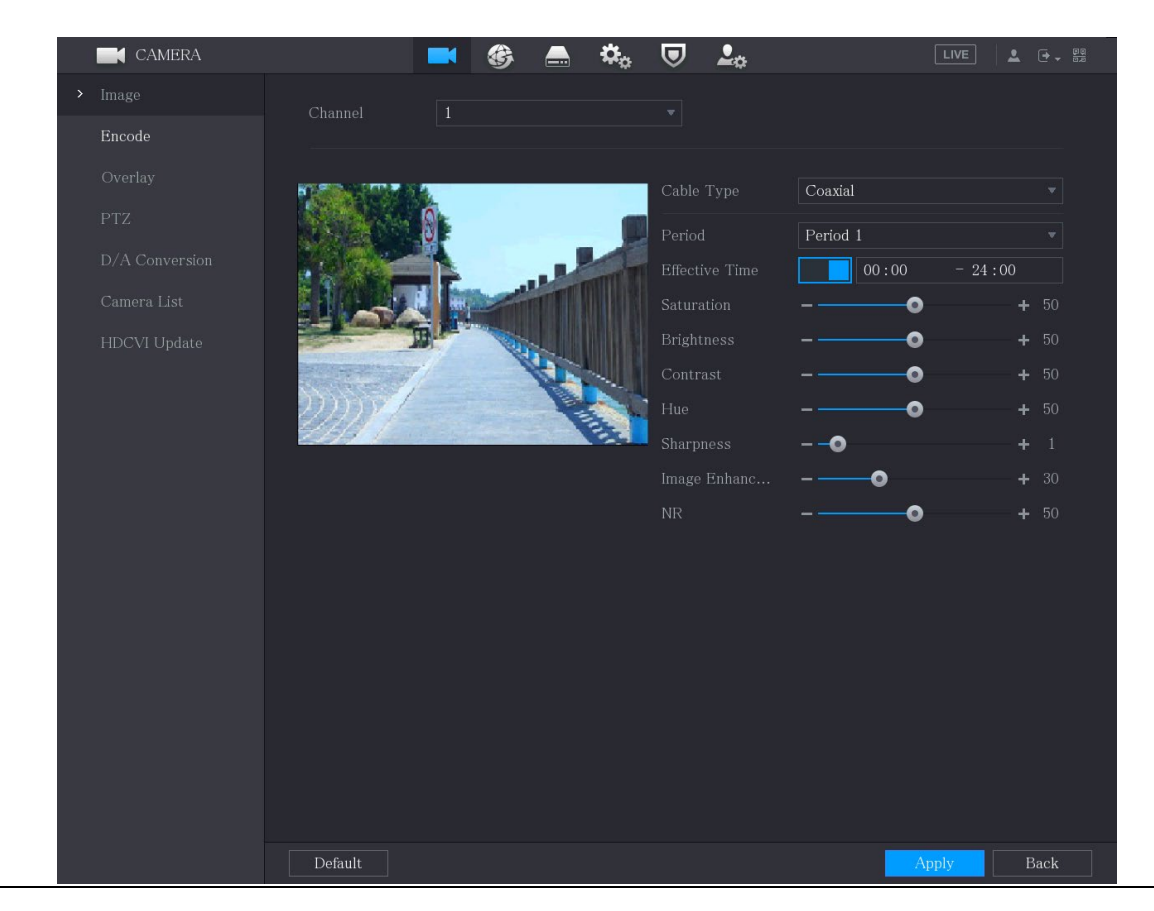

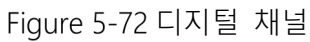

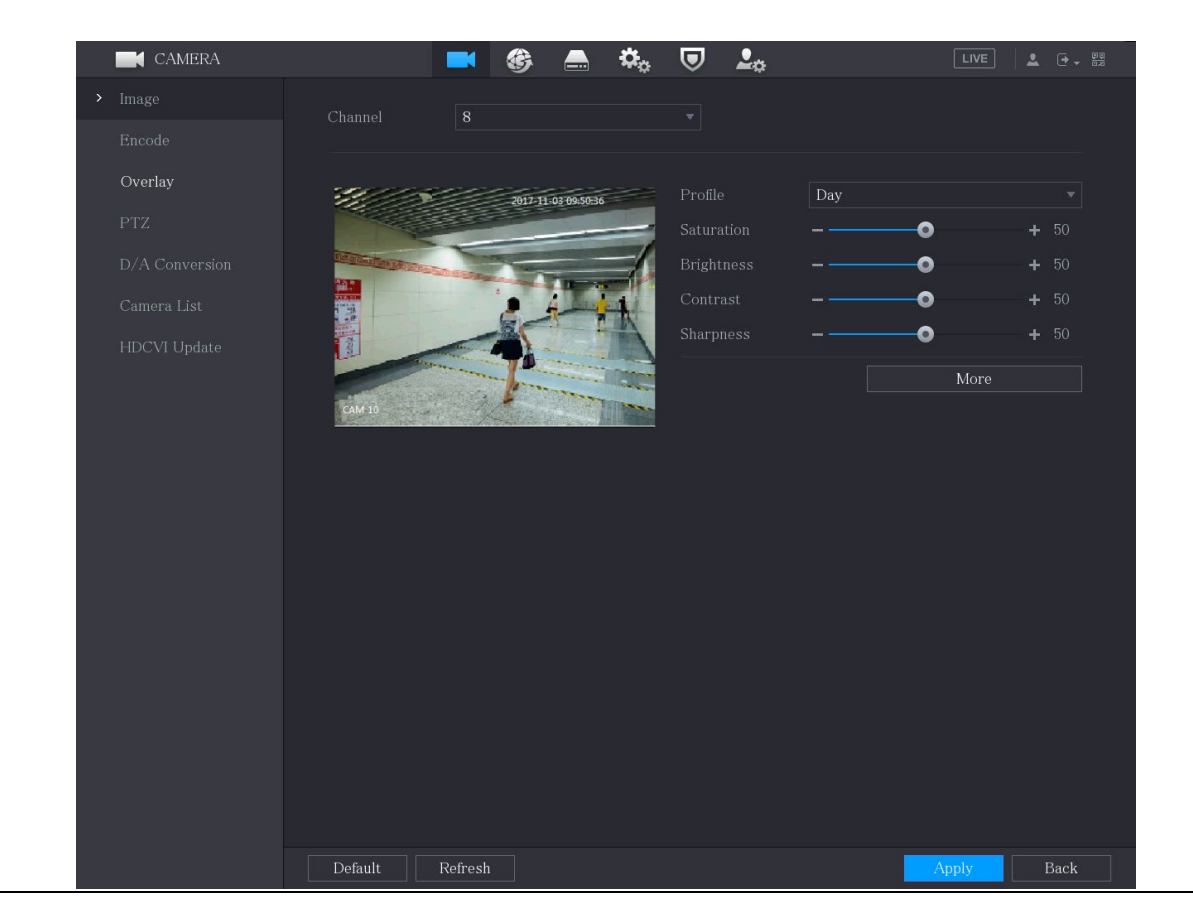

#### Step 2 이미지 매개변수에 대한 설정을 구성합니다.

디지털 채널 인터페이스에서 상세(More)을 클릭하면 더 많은 매개변수가 표시됩니다.

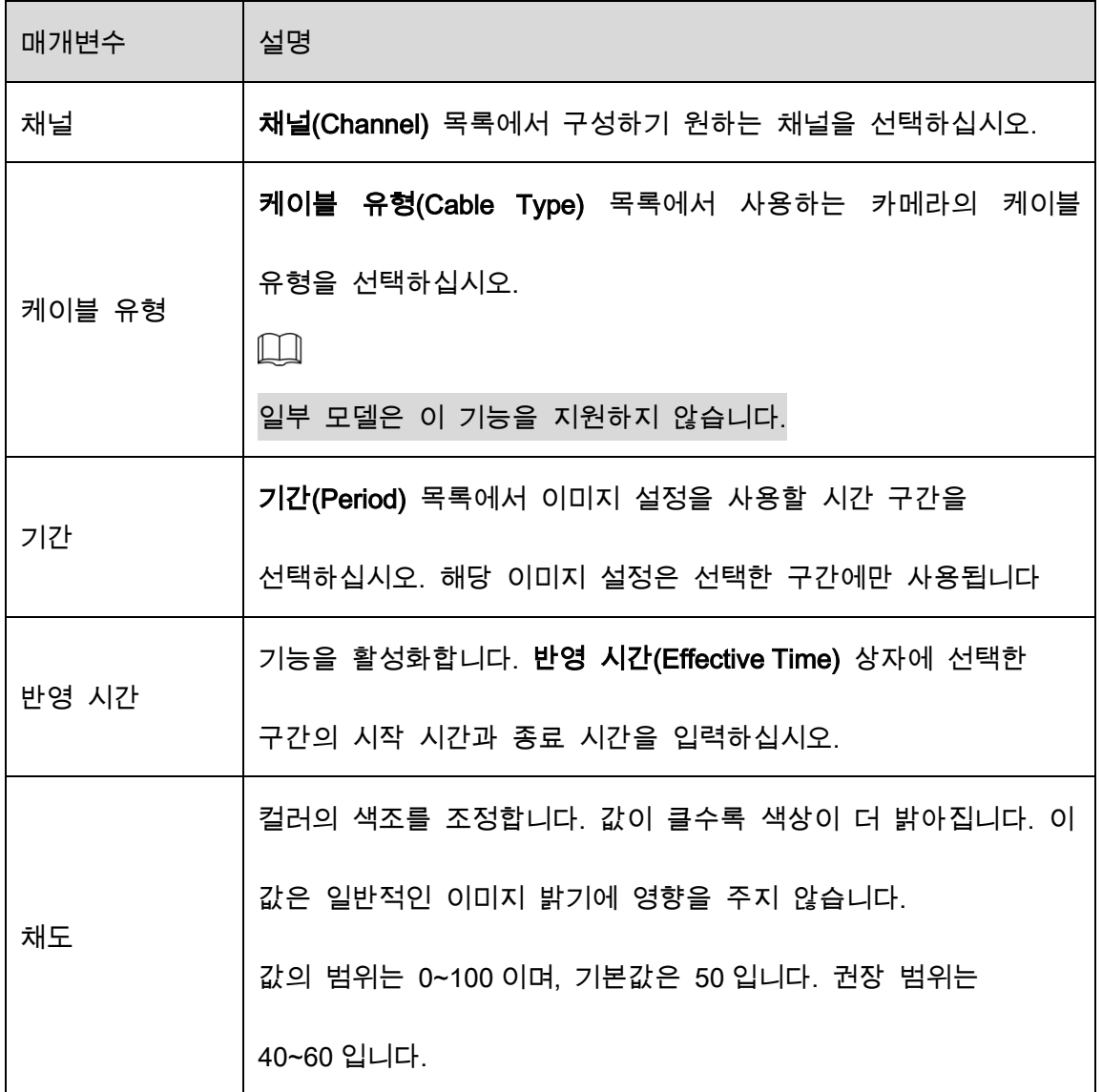

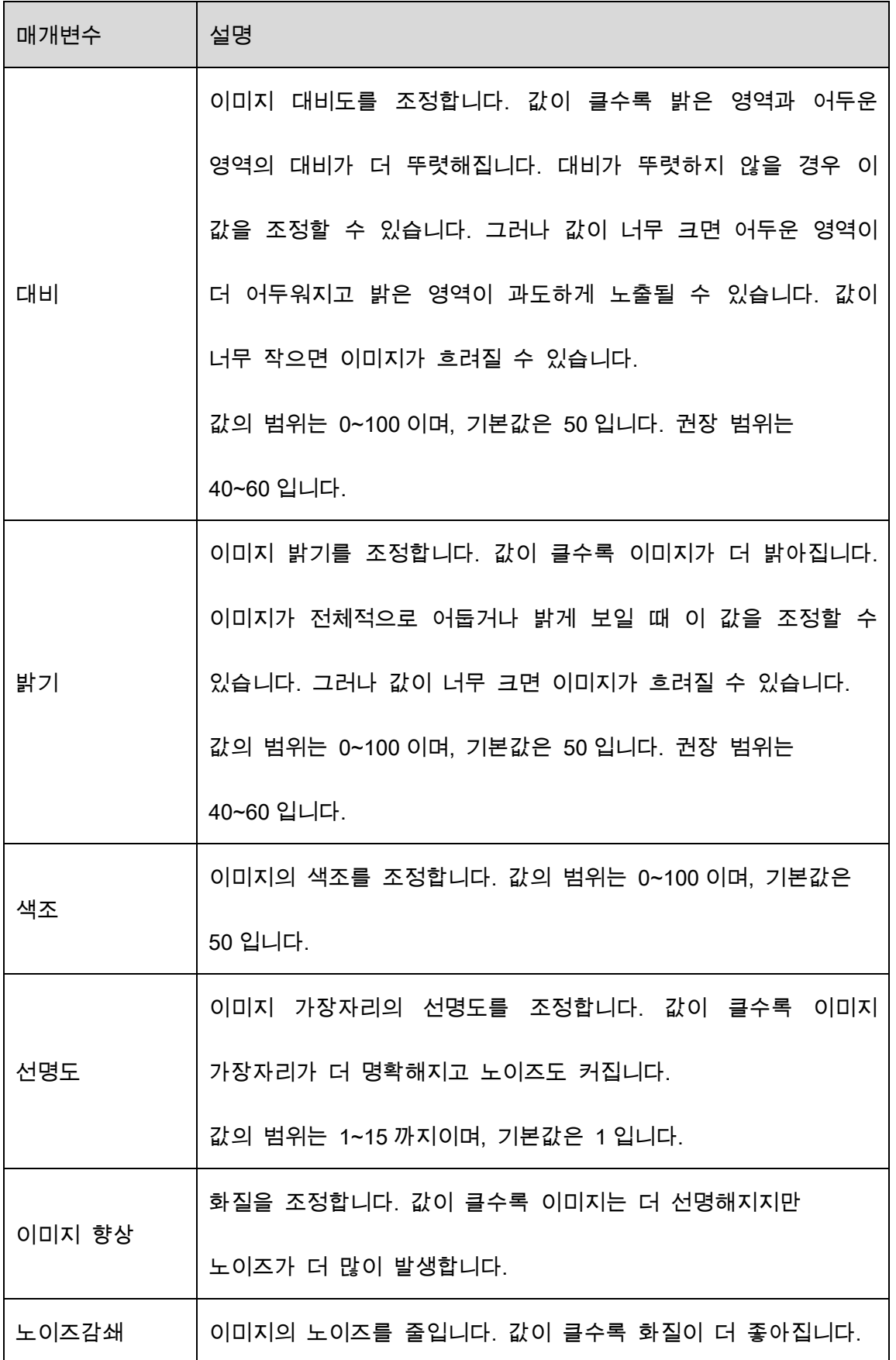

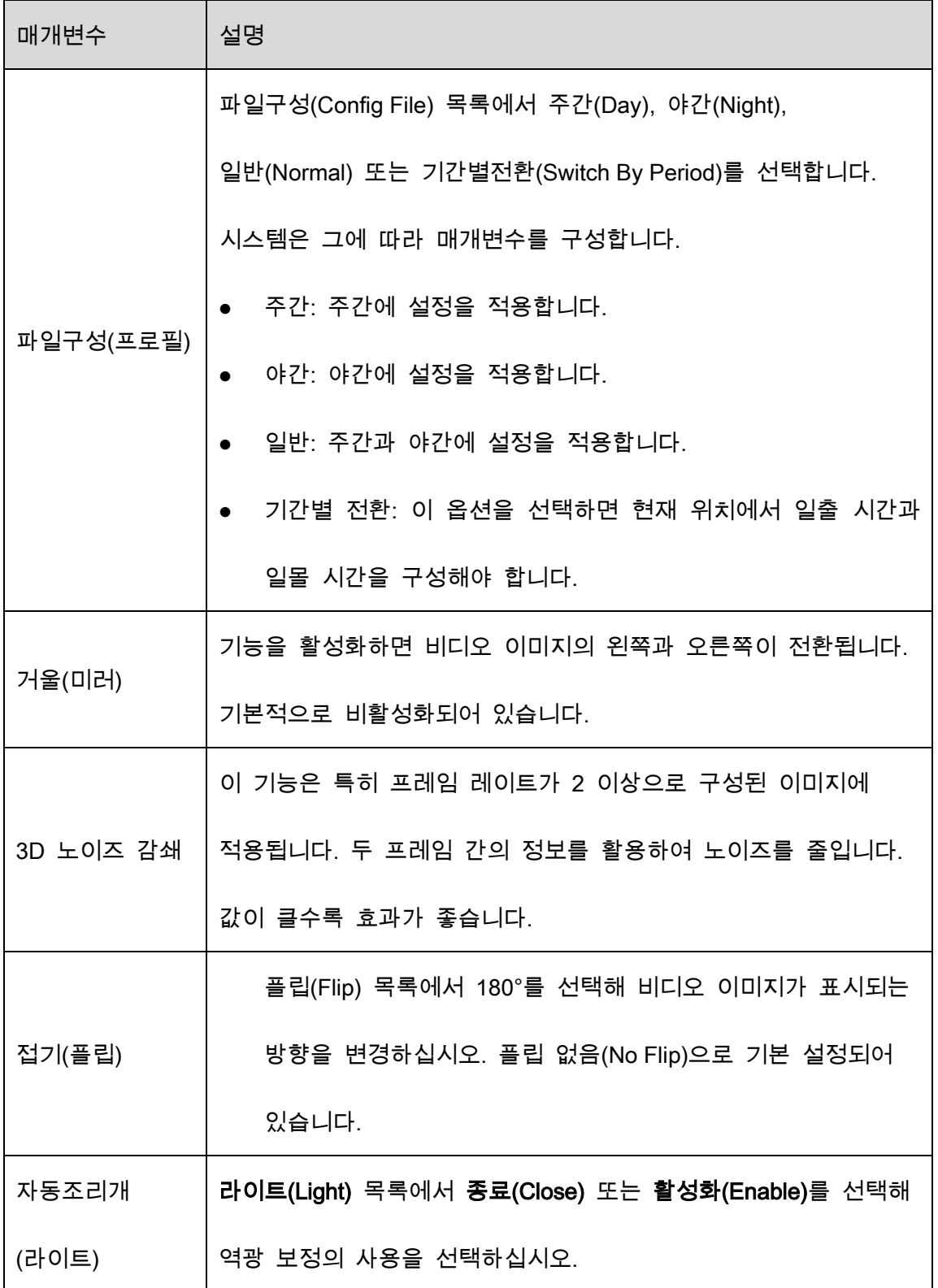

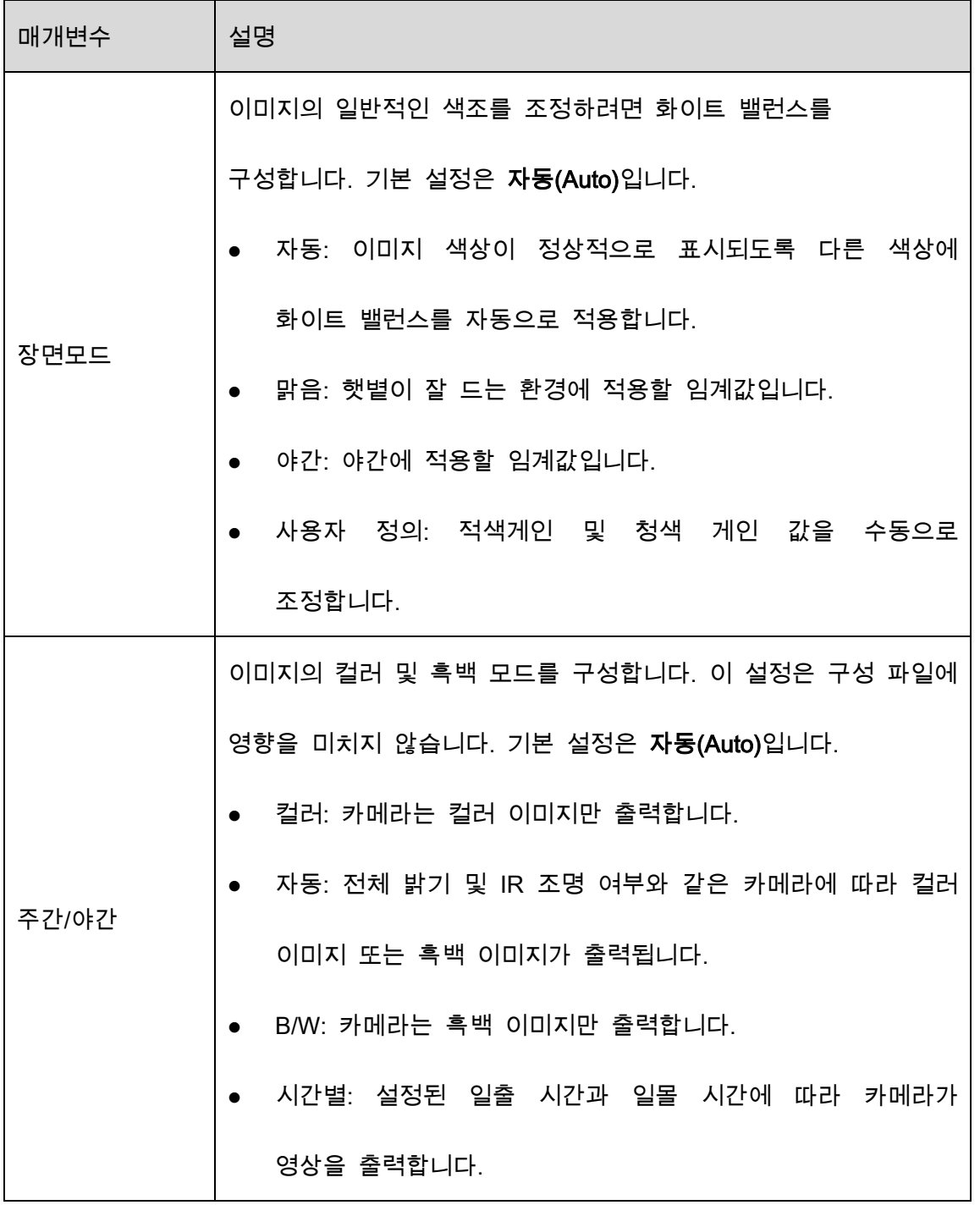

Step 3 적용(Apply)을 클릭하여 설정을 완료합니다.

# 5.5.2 인코드 설정 구성

Step 1 메인메뉴(MainMenu)>카메라(CAMERA)>인코드(Encode)>오디오/비디오(Audio/Video) 를 선택합니다.

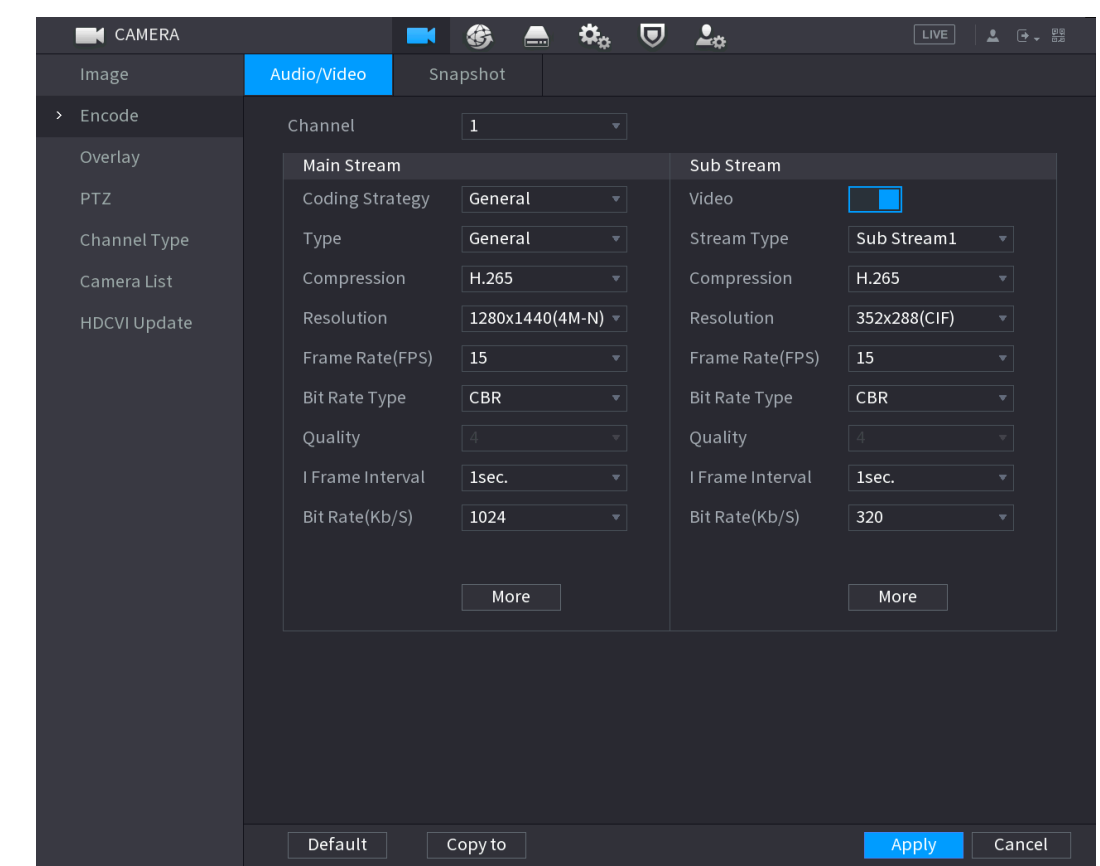

Figure 5-73 오디오/비디오

### Step 2 메인/서브 스트림 매개변수에 대한 설정을 구성합니다.

#### Table 5-19 메인/서브 스트림 매개변수

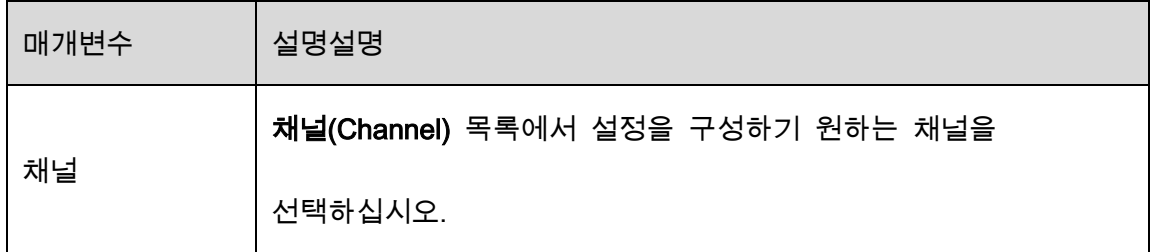

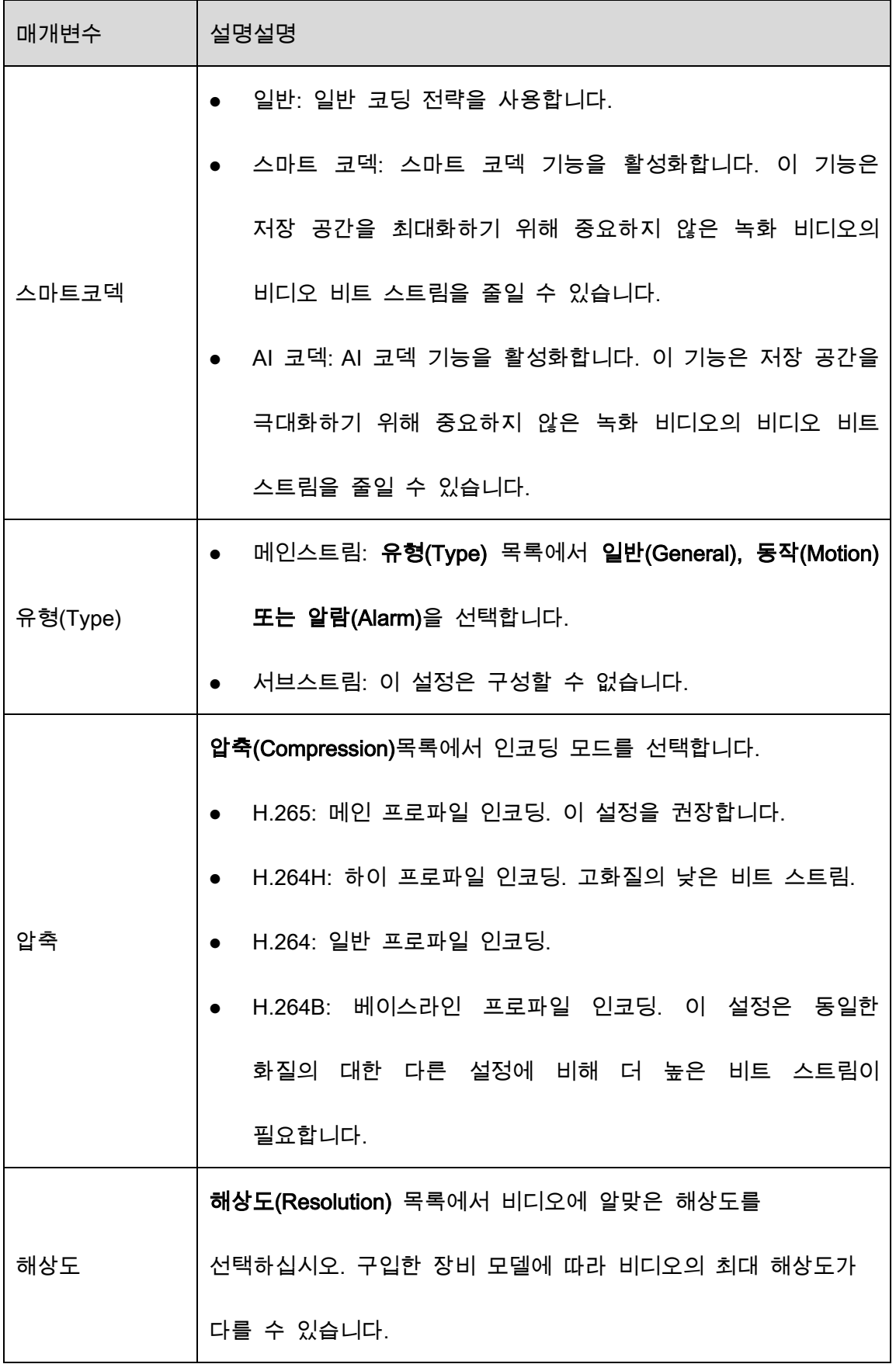

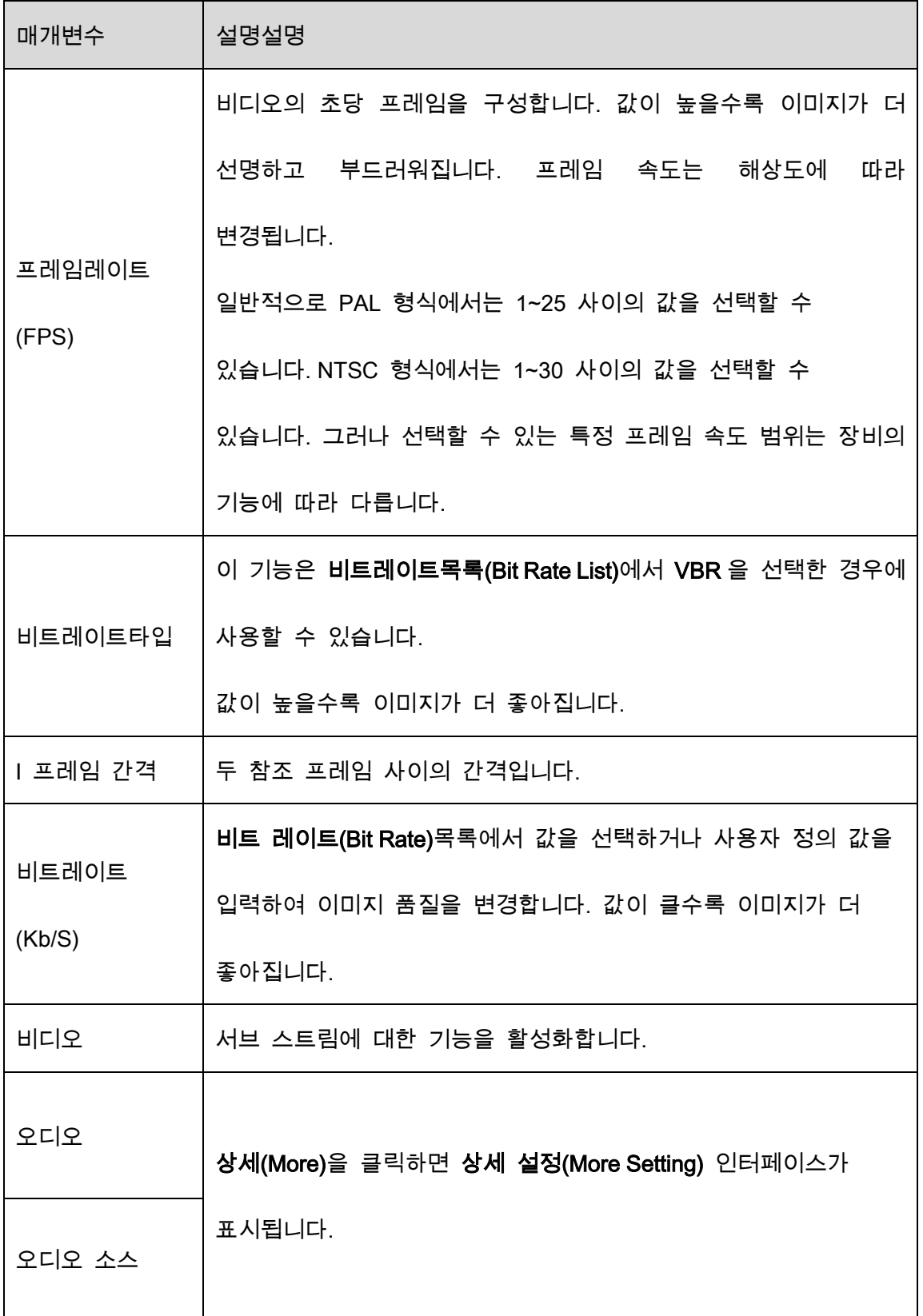

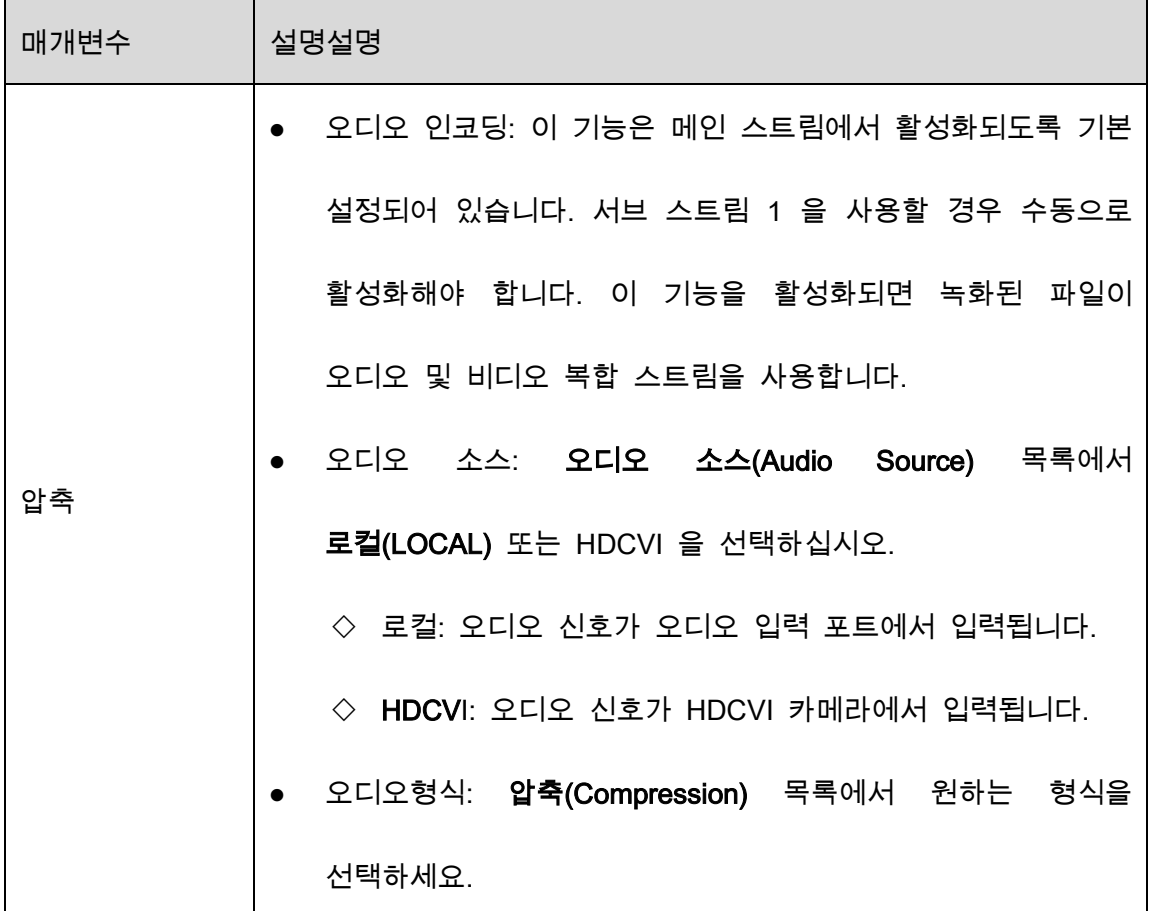

 $Step 3$  적용(Apply)을 클릭하여 설정을 완료합니다.

 $\Box$ 

복사위치(Copy to)를 클릭하여 설정을 다른 채널에 복사합니다.

# 5.5.3 스냅샷 설정 구성

Step 1 메인 메뉴(Main Menu) > 카메라(CAMERA) > 인코드(Encode) > 스냅샷(Snapshot)을 선택합니다.

| <b>K</b> CAMERA | <u>a K</u>         | $\mathbf{G}_{\alpha}$<br>兮<br>$\boldsymbol{\nabla}$<br>$\triangle$    | $\mathbf{L}_\alpha$           | $\sqrt{\text{LIVE}}$<br>$2 0 - 2$ |
|-----------------|--------------------|-----------------------------------------------------------------------|-------------------------------|-----------------------------------|
| Image           | Audio/Video        | Encode Enhanc<br>Snapshot                                             |                               |                                   |
| > Encode        | Manual Snapshot    | $\overline{1}$                                                        | $\overline{\mathbf{v}}$ /Time |                                   |
| Overlay         |                    |                                                                       |                               |                                   |
| <b>PTZ</b>      | Channel            | $\overline{1}$<br>Y.                                                  |                               |                                   |
| Channel Type    | Type<br>Size       | Scheduled<br>$\bar{\mathbf{v}}$<br>352x288(CIF)<br>$\bar{\mathbf{v}}$ |                               |                                   |
| Camera List     | Quality            | $\overline{4}$<br>۳                                                   |                               |                                   |
| HDCVI Update    | Interval           | 1 sec.<br>$\overline{\mathbf{v}}$                                     |                               |                                   |
|                 |                    |                                                                       |                               |                                   |
|                 | Default<br>Copy to |                                                                       |                               | Cancel<br>Apply                   |

Figure 5-74 스냅샷

Step 2 스냅샷 매개변수에 대한 설정을 구성합니다.

Table 5-20 스냅샷 매개변수

| 매개변수   | 설명                                               |  |  |  |  |  |
|--------|--------------------------------------------------|--|--|--|--|--|
|        | 수동 스냅샷(Manual Snap) 목록에서 매번 몇 장의 스냅샷을            |  |  |  |  |  |
| 수동 스냅샷 | 촬영할지 선택하십시오.                                     |  |  |  |  |  |
| 채널     | 채널(Channel)목록에서 설정을 구성할 채널을 선택합니다.               |  |  |  |  |  |
|        | 타입(Type) 목록에서 스냅샷을 찍을 이벤트 유형으로                   |  |  |  |  |  |
|        | 예약됨(Scheduled), 이벤트(Event) 또는 <b>얼굴 스냅샷(Face</b> |  |  |  |  |  |
| 타입     | Snapshot)을 선택할 수 있습니다.                           |  |  |  |  |  |
|        | Scheduled: 예약된 기간 동안 스냅샷이 생성됩니다.                 |  |  |  |  |  |

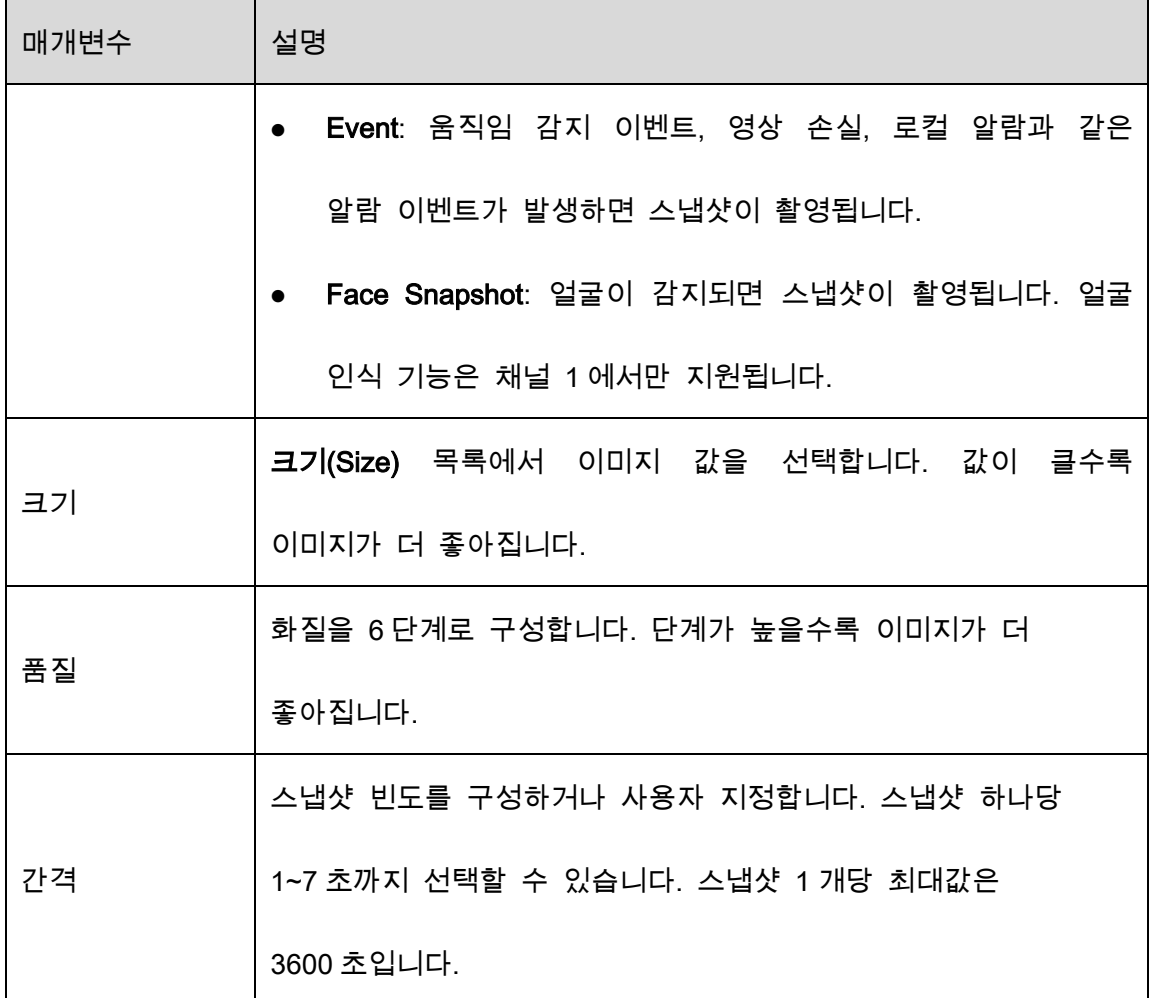

Step 3 적용(Apply)을 클릭하여 설정을 완료합니다.

 $\Box$ 

복사하기(Copy to)를 클릭하여 설정을 다른 채널에 복사합니다.

## 5.5.4 인코드 향상 구성

인코드 설정에서 이 기능을 활성화하고 더 많은 FPS 를 얻을 수 있습니다("5.5.2 인코드 설정 구성" 참조). 그동안 추가 화면 기능("5.2.8.1 디스플레이 설정 구성하기" 참조) 및 AI 기능("5.11 AI 기능" 참조)을 사용할 수 없습니다.

메인 메뉴(Main Menu) > 카메라(CAMERA) > 인코드(Encode) > 인코드 향상(Encode Enhancement)을 선택합니다.

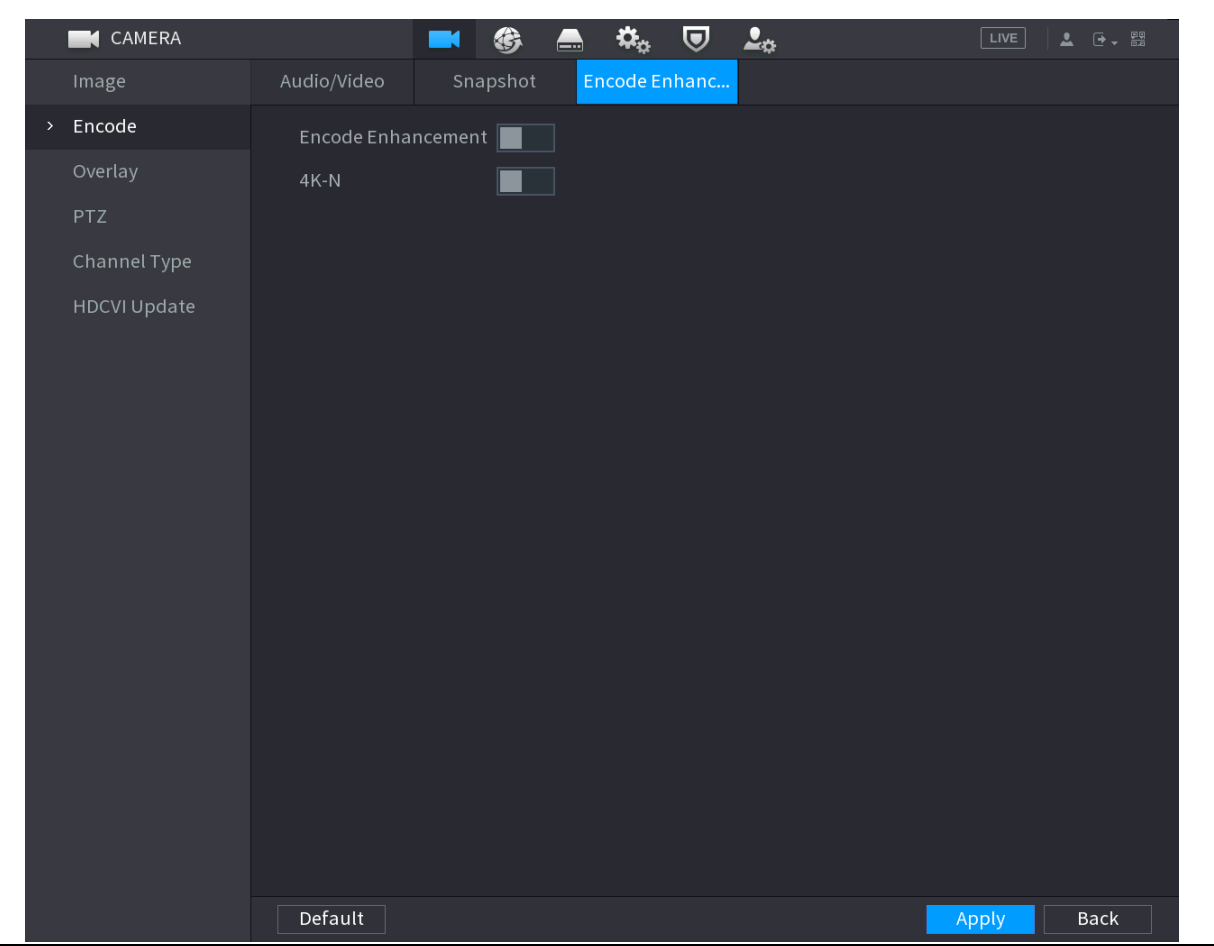

Figure 5-75 인코딩 향상

스위치를 클릭하여 활성화합니다.

차세대 4K 카메라에 연결할 때 4K-N 을 활성화하여 4K 비실시간 보기를 4K-N 실시간 보기 및 인코딩으로 전환할 수 있습니다.

# 5.5.5 오버레이 설정 구성

실시간 보기 화면의 각 채널 창에 시스템 시간과 채널 이름을 표시하도록 설정할 수 있습니다.

Step 1 메인 메뉴 (Main Menu) > 카메라(CAMERA) > 오버레이(Overlay) > 표시설정(Overlay)

를 선택합니다.

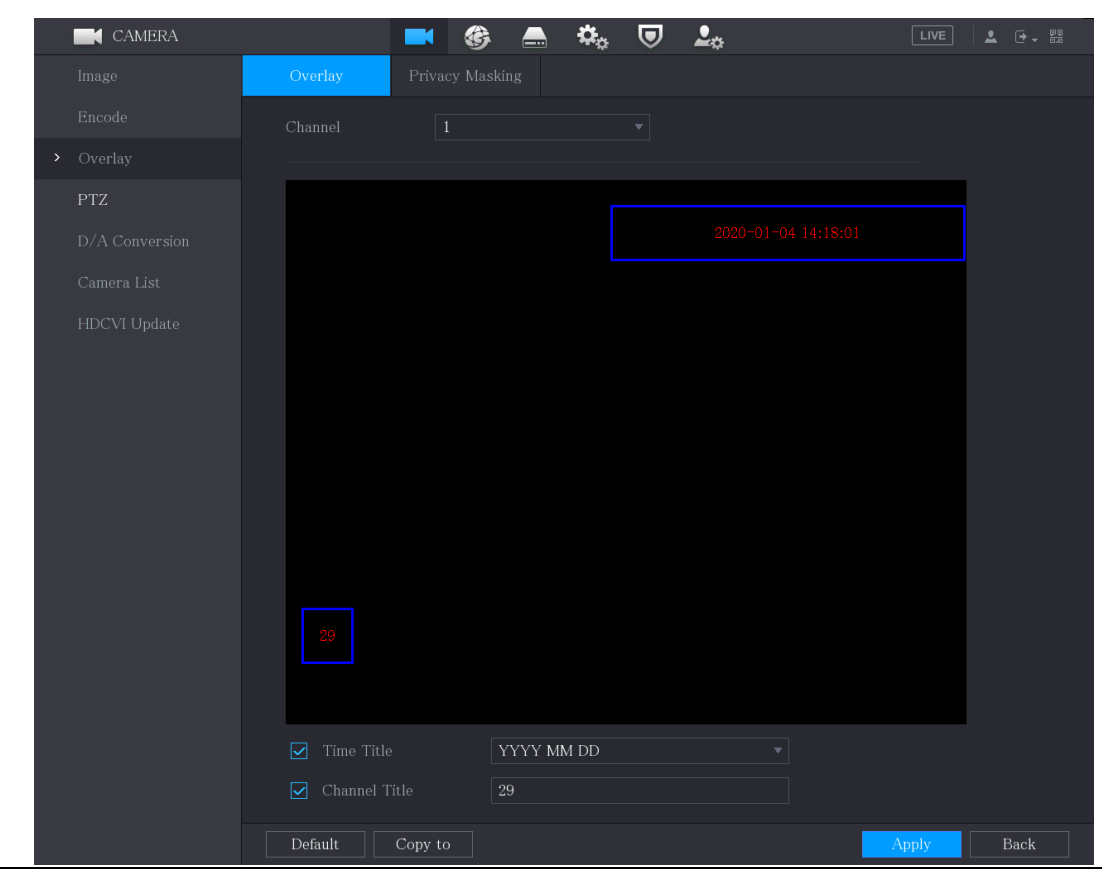

Figure 5-76 오버레이

Step 2 텍스트 오버레이 매개변수에 대한 설정을 구성합니다.

Table 5-21 오버레이 매개변수

| 매개변수  | 설명                                         |  |  |  |  |  |  |
|-------|--------------------------------------------|--|--|--|--|--|--|
| 채널    | 채널(Channel) 목록에서 설정을 구성할 채널을 선택합니다.        |  |  |  |  |  |  |
|       | 시간 제목(Time Title) 체크박스를 선택하면 실시간 보기 화면의 각  |  |  |  |  |  |  |
| 시간 제목 | 채널에 현재 시스템 시간이 표시됩니다.                      |  |  |  |  |  |  |
|       | 시간 제목(Time Title)목록에서 시간 표시 유형을 선택합니다.     |  |  |  |  |  |  |
|       | 채널 이름(Channel Title)체크박스를 선택하면 실시간 보기 화면의  |  |  |  |  |  |  |
| 채널 이름 | 각 채널창의 채널 이름이 표시됩니다.                       |  |  |  |  |  |  |
|       | 채널 이름(Channel Title)상자에 선택한 채널의 이름을 입력합니다. |  |  |  |  |  |  |

 $Step 3$  적용(Apply)을 클릭하여 설정을 완료합니다.

 $\Box$ 

복사위치(Copy to)를 클릭하여 설정을 다른 채널에 복사합니다.

# 5.5.6 커버 영역 설정 구성

Step 1 메인 메뉴(Main Menu) > 카메라(CAMERA) > 오버레이(Overlay) > 사생활보호 (Privacy Masking)를 선택합니다.

사생활보호(Privacy Masking) 인터페이스가 표시됩니다.

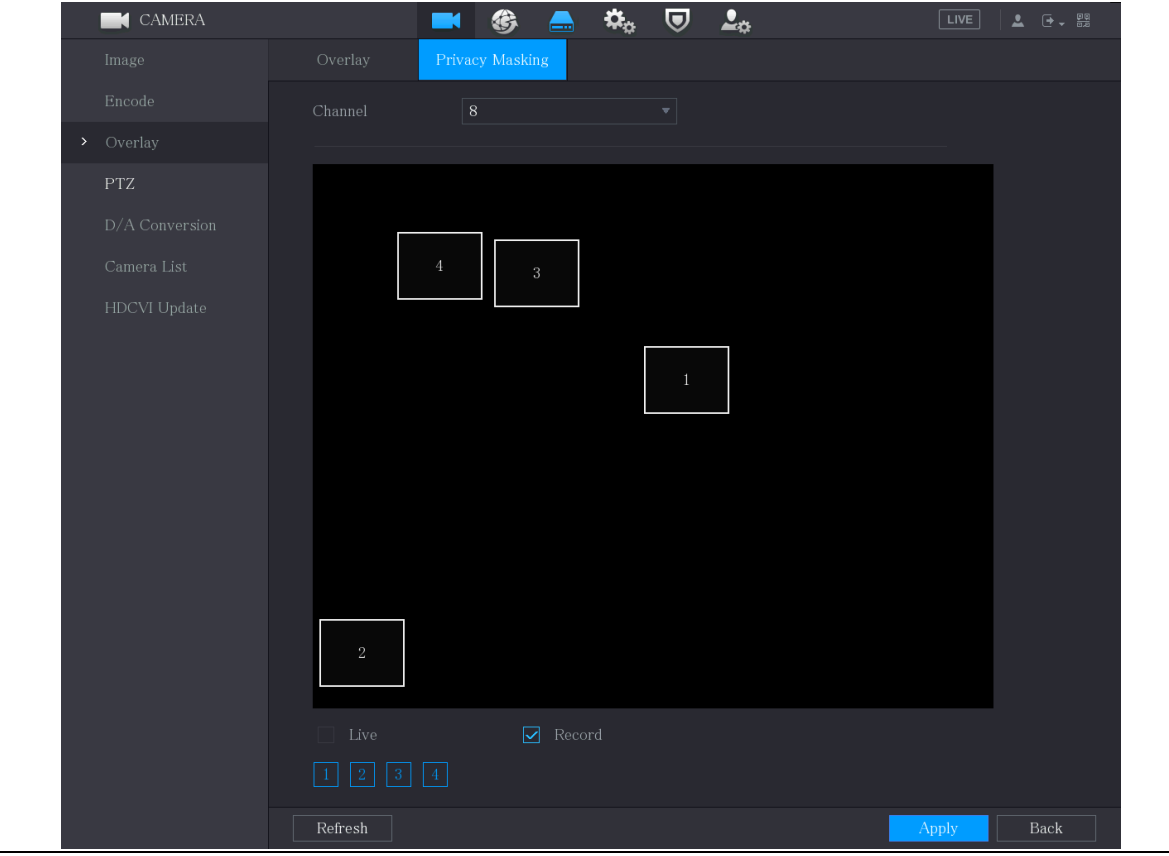

Figure 5-77 사생활 보호

Figure 5-78 커버 영역 매개변수

Step 2 커버 영역 매개변수에 대한 설정을 구성합니다.

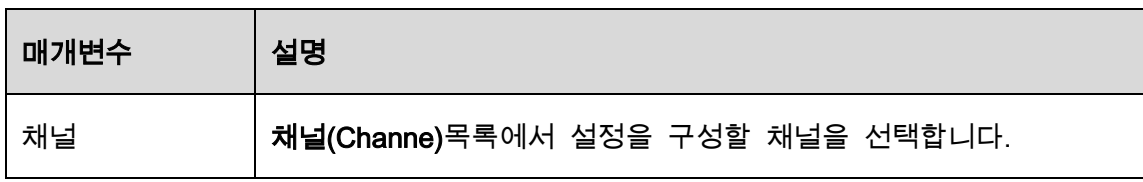

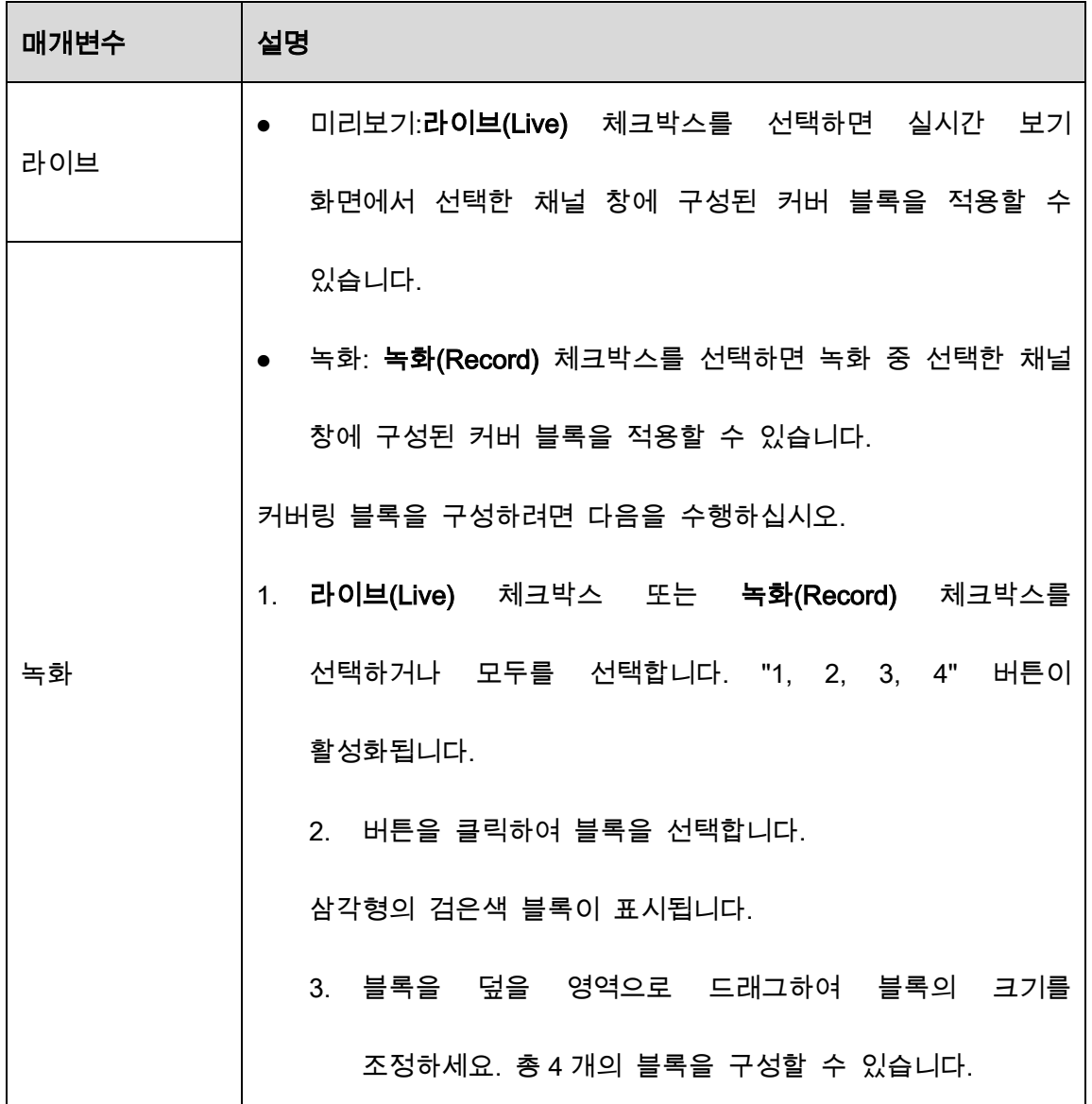

Step 3 적용(Apply)을 클릭하여 설정을 완료합니다.

# 5.5.7 채널 유형 구성(D/A 변환)

채널 유형을 아날로그(Analog) 또는 IP 채널로 구성할 수 있습니다.

Step 1 메인 메뉴(Main Menu) > 카메라(CAMERA) > D/A변환(Channel Type)을 선택합니다.

Figure 5-79 채널 유형

| <b>K</b> CAMERA      |                                                                                        | <b>Company</b><br>ヮ<br>—    | 2 <sub>0</sub>                                                                          | LIVE<br><b>2 0 周</b>         |
|----------------------|----------------------------------------------------------------------------------------|-----------------------------|-----------------------------------------------------------------------------------------|------------------------------|
| Image                | Channel                                                                                | <b>HDCVI</b>                |                                                                                         | IP $\Box$                    |
| Encode               | AUTO O<br>$\mathbf 1$<br>☑                                                             | $CVI \Box$<br>AHD<br>$\Box$ | Other $\square$<br>CVBS<br>П<br>٦                                                       |                              |
| Overlay              | $\overline{2}$<br>$\overline{\mathbf{z}}$                                              | $\Box$<br>П                 | $\Box$<br>П                                                                             |                              |
| PTZ                  | $\overline{3}$<br>$\boxed{\textcolor{blue}{\sum}}$                                     | $\Box$<br>┐                 | $\Box$<br>П                                                                             |                              |
|                      | $\overline{\mathbf{z}}$<br>$\overline{4}$<br>$\overline{5}$<br>$\overline{\mathbf{S}}$ | $\Box$<br>┓<br>П<br>- 1     | $\Box$<br>٦<br>$\Box$<br>□                                                              |                              |
| Channel Type<br>$\,$ | $6\overline{6}$<br>$\overline{\triangleright}$                                         | ┓<br>П                      | $\Box$<br>П                                                                             |                              |
| Camera List          | $\overline{\mathbf{S}}$<br>$\overline{7}$<br>$\delta$<br>$\Box$                        | П<br>$\Box$<br>П<br>$\Box$  | $\Box$<br>П<br>$\Box$<br>П                                                              | П<br>$\overline{\mathbf{z}}$ |
| <b>HDCVI Update</b>  | $9 - 16$                                                                               |                             |                                                                                         |                              |
|                      | conversion must start from the last analog channel.                                    |                             | Note: An analog channel can be converted to an IP channel after it is disabled. Channel |                              |
|                      |                                                                                        |                             |                                                                                         |                              |
|                      |                                                                                        |                             |                                                                                         | Back<br>Apply                |

Step 2 채널을 구성합니다.

- 아날로그 채널: CVI, AHD, CVBS 와 같은 전송 매체를 선택한 다음 화면의 지시에 따라 설정을 완료합니다.
- IP 채널: 해당 아날로그 채널을 비활성화하여 IP 채널을 활성화할 수 있습니다. 장비는 17–64 개 채널과 같이 사용자가 사용할 수 있는 확장된 IP 채널을 제공합니다.

 $\Box$ 

- 17~64 채널은 IP 카메라 전용이며, 구매한 모델에 따라 범위가 달라집니다.
- 아날로그 카메라 또는 IP 카메라의 채널 선택은 순서대로 이루어집니다. 예를 들어 IP 카메라의 채널을 선택하려면 마지막 채널 번호인 채널 16 부터

선택해야 합니다. 즉, 채널 16 을 선택할 때까지 채널 15 를 직접 선택할 수

없습니다.

Step 3 적용(Apply)을 클릭하고 화면의 지시에 따라 설정을 완료합니다.

# 5.5.8 동축 카메라 업그레이드

Step 1 메인 메뉴(Main Menu) > 카메라(CAMERA)> HDVCI 업데이트(HDVCI Update)를 선 택합니다.

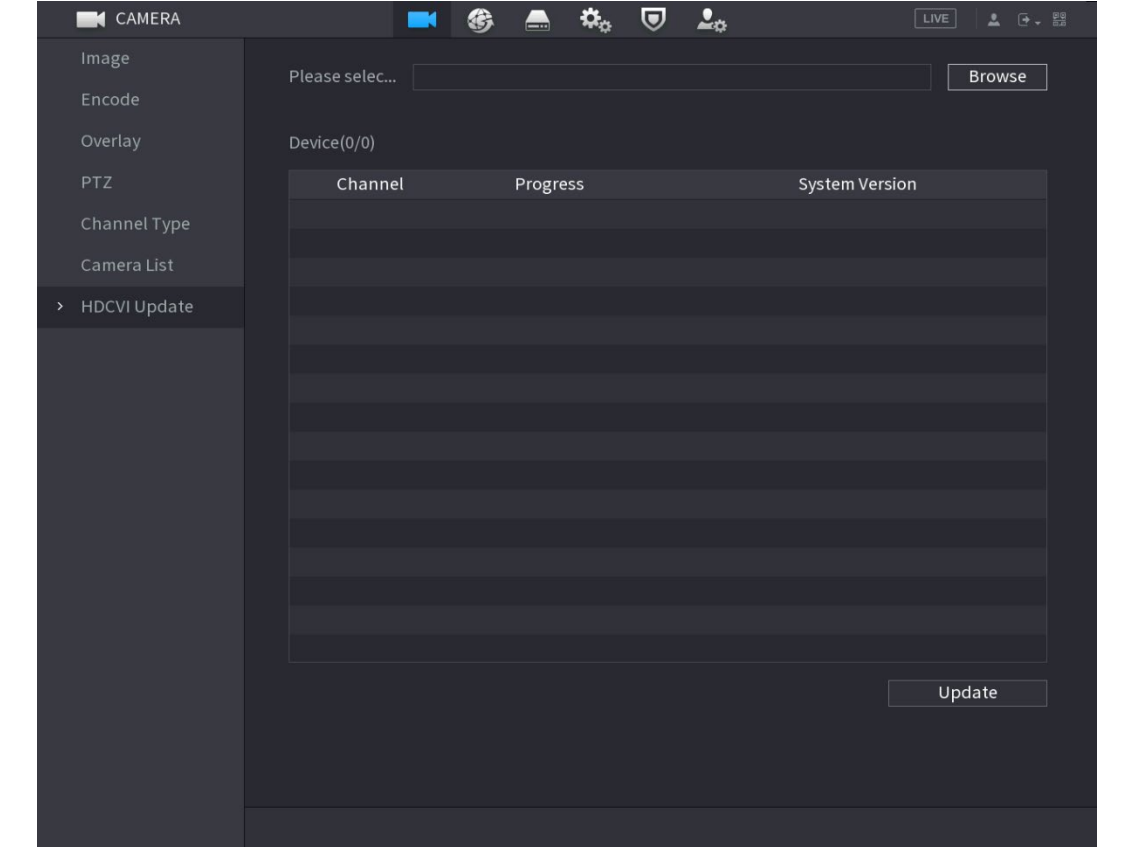

Figure 5-80 업데이트

Step 2 브라우저(Browse)를 클릭합니다.

Step 3 업데이트 파일을 선택한 다음 확인(OK)를 클릭합니다.

 $\Box$ 

업데이트 파일이 포함된 USB 저장 장비를 삽입해야 합니다.

Step 4 업데이트하려는 채널의 확인란을 선택합니다.

Step 5 업데이트(Update)를 클릭합니다.

업데이트에 성공하면 시스템에서 업그레이드가 완료되었다는 메시지를 표시합니다.

# 원격 장비 구성

## 5.6.1 원격 장비 추가

 $\Box$ 

이 기능은 이전 섹션의 "5.5.7 채널 유형 구성"을 참조하여 채널 유형을 IP 채널로 구성한

후에 사용할 수 있습니다.

IP 주소를 추가하여 원격 장비를 추가할 수 있습니다.

메인 메뉴(Main Menu) > 카메라(CAMERA) > 카메라 목록(Camera List) >카메라 추가(Add

Camera)를 선택합니다.

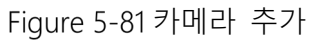

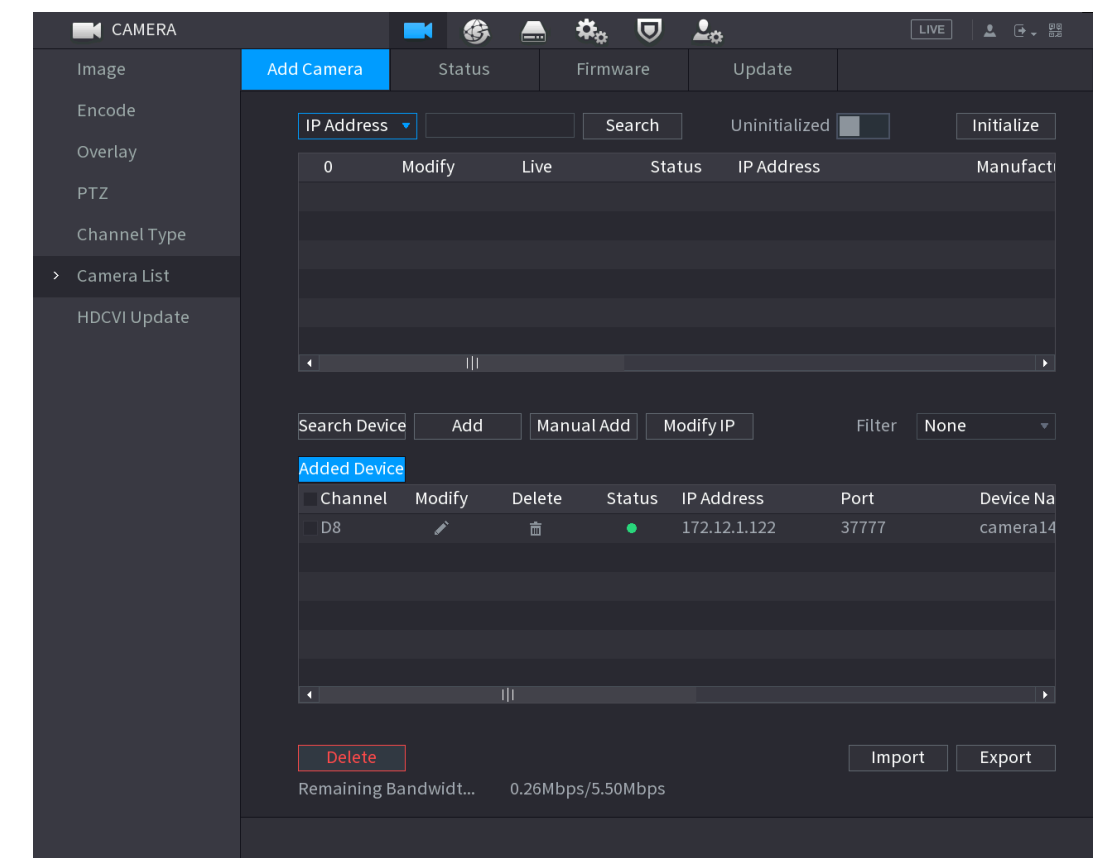

Table 5-22 매개변수

| 매개변수   | 설명                                        |
|--------|-------------------------------------------|
|        | 초기화안됨(Uninitialized) 기능을 활성화하면 검색된 장비 중   |
| 초기화 안됨 | 초기화되지 않은 장비가 검색된 장비 목록에 표시됩니다.            |
|        | 초기화되지 않은 디바이스 목록에서 초기화되지 않은 디바이스를         |
| 초기화    | 선택하고 초기화(Initialize)를 클릭하면 장비 초기화가 시작됩니다. |

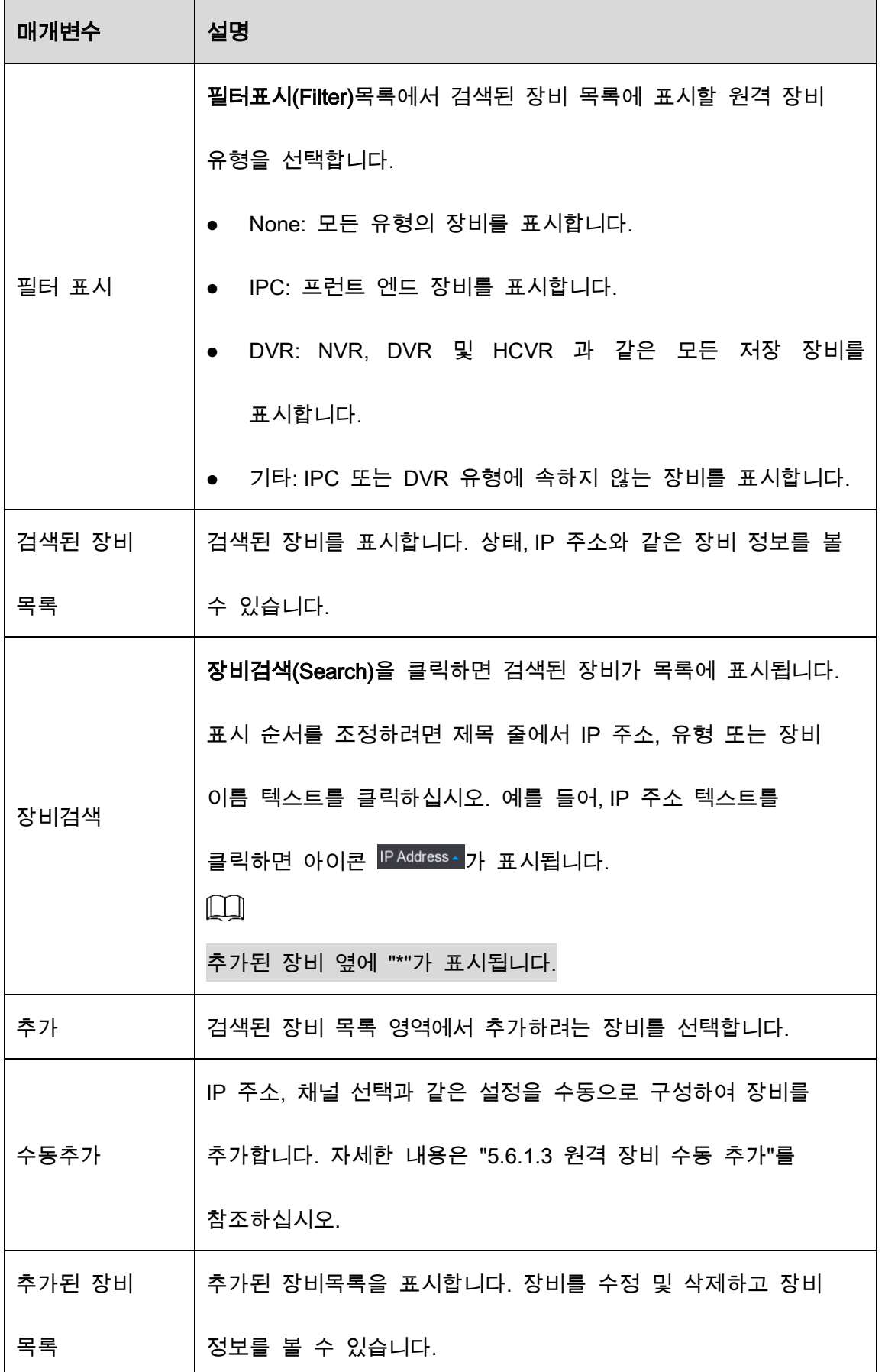

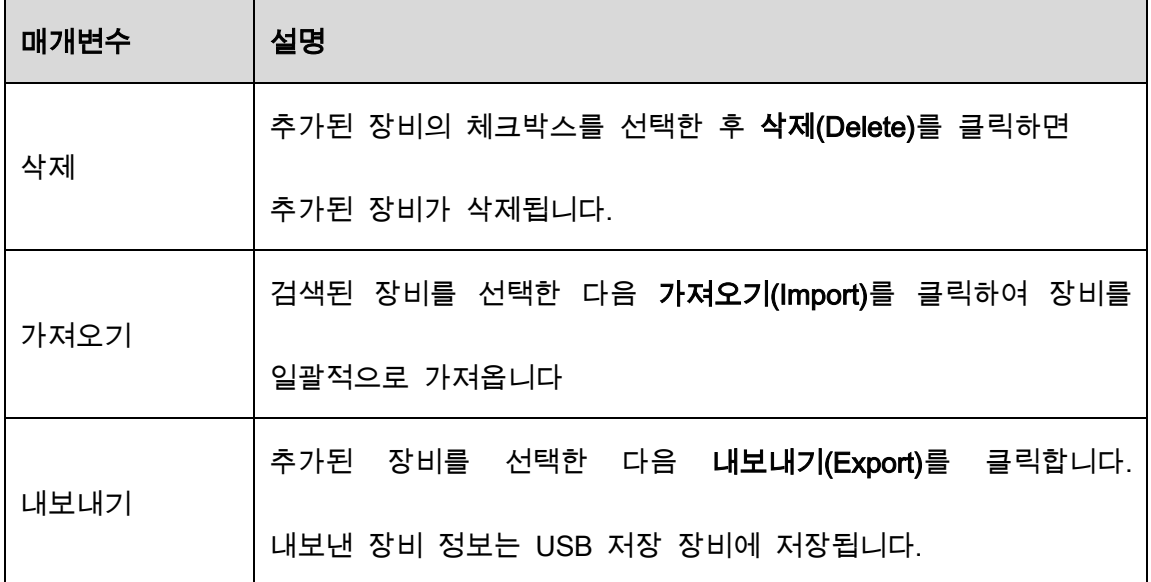

## 5.6.1.1 원격 장비 초기화

초기화를 통해 원격 장비의 비밀번호와 IP 주소를 재설정할 수 있습니다.

#### Step 1 장비 검색(Search Device)을 클릭합니다.

검색된 장비가 표에 표시됩니다.

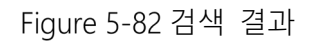

| Image               | Add Camera                               | Status                 |                      | Firmware            | Update             |                        |                                    |
|---------------------|------------------------------------------|------------------------|----------------------|---------------------|--------------------|------------------------|------------------------------------|
| Encode              | IP Address                               | ▼││                    |                      | Search              | Uninitialized      |                        | Initialize                         |
| Overlay             | 105                                      | Modify                 | Live                 | Status              | IP Address ▲       |                        | Manufact -                         |
| <b>PTZ</b>          |                                          | ◢                      | <b>LIVE</b>          | $\checkmark$        | <b>COLLAGE AND</b> |                        | $Private \equiv$                   |
|                     | $\sqrt{2}$                               | ◢                      | <b>LIVE</b>          | $\checkmark$        | <b>The County</b>  |                        | Private                            |
| D/A Conversion      | $3 -$                                    | ◢                      | <b>LIVE</b>          | $\checkmark$        | <b>CONTRACT</b>    |                        | Private                            |
| Camera List<br>$\,$ | $\overline{4}$                           | ◢                      | <b>LIVE</b>          | $\checkmark$        | <b>PERS</b>        |                        | Private                            |
| HDCVI Update        | $5\phantom{.0}$                          | ◢                      | <b>LIVE</b>          | $\checkmark$        | <b>COLORADO</b>    |                        | Private                            |
|                     | 6                                        | ◢                      | UVE                  |                     |                    |                        | Private<br>▼                       |
|                     | $\blacktriangleleft$                     | 山                      |                      |                     |                    |                        | ×.                                 |
|                     | Search Device<br>Added Device<br>Channel | Add<br>Modify          | Manual Add<br>Delete | Modify IP<br>Status | IP Address         | None<br>Filter<br>Port | $\blacktriangledown$<br>Device Nan |
|                     | D8                                       | ∕                      | 面                    | ٠                   | 10,000             |                        | camera14                           |
|                     |                                          |                        |                      |                     |                    |                        |                                    |
|                     |                                          |                        |                      |                     |                    |                        |                                    |
|                     | $\blacktriangleleft$                     |                        | Ⅲ                    |                     |                    |                        | $\blacktriangleright$              |
|                     | Delete                                   |                        |                      |                     |                    | Import                 | Export                             |
|                     |                                          | Remaining Bandwidth/To | 0.00Mbps/5.50Mbps    |                     |                    |                        |                                    |

 $Step 2$  초기화 기능을 활성화합니다.

초기화되지 않은 장비가 표시됩니다.

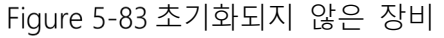

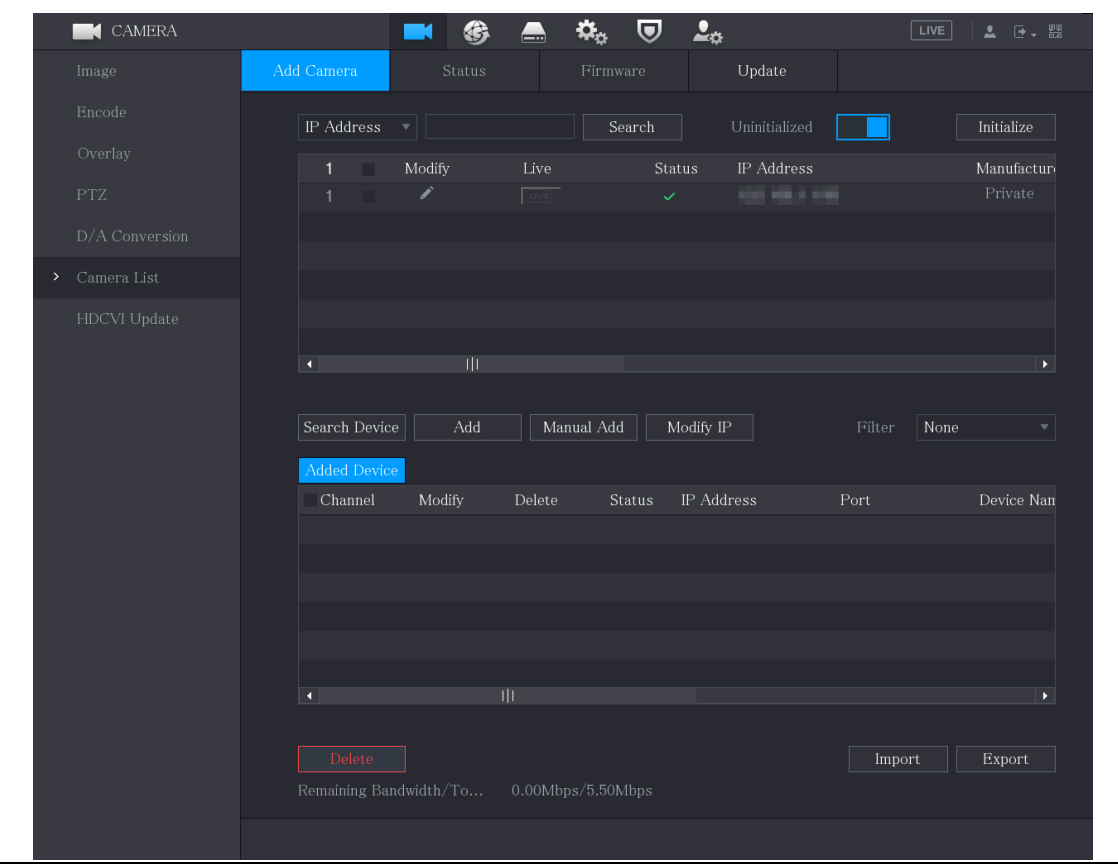

Step 3 초기화하려는 초기화되지 않은 장비를 선택합니다.

## Step 4 초기화(Initialize)를 클릭합니다.

Figure 5-84 암호 입력

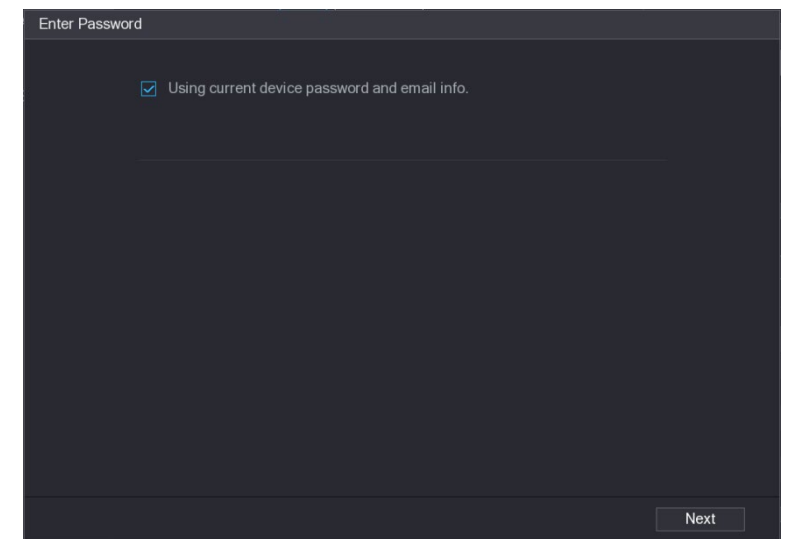

Step 5 비밀번호 및 이메일 정보를 구성합니다.

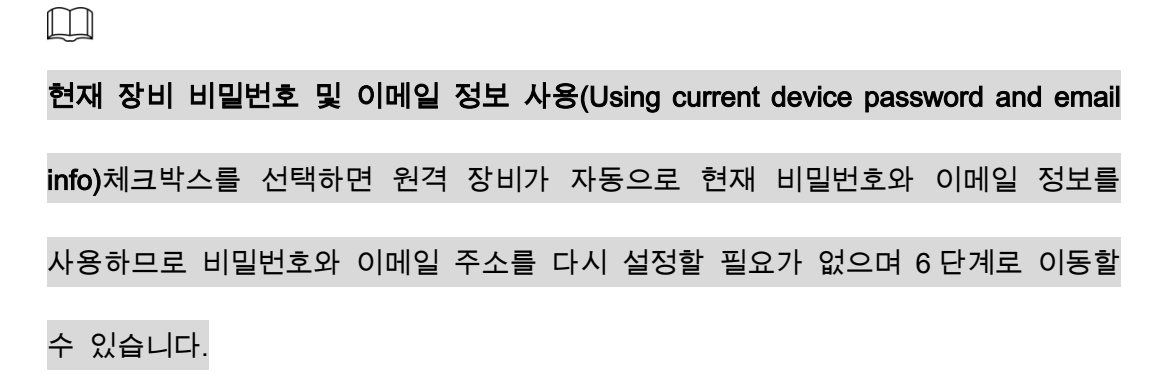

1) 현재 장비 비밀번호 및 이메일 정보 사용 확인란의 선택을 취소합니다.

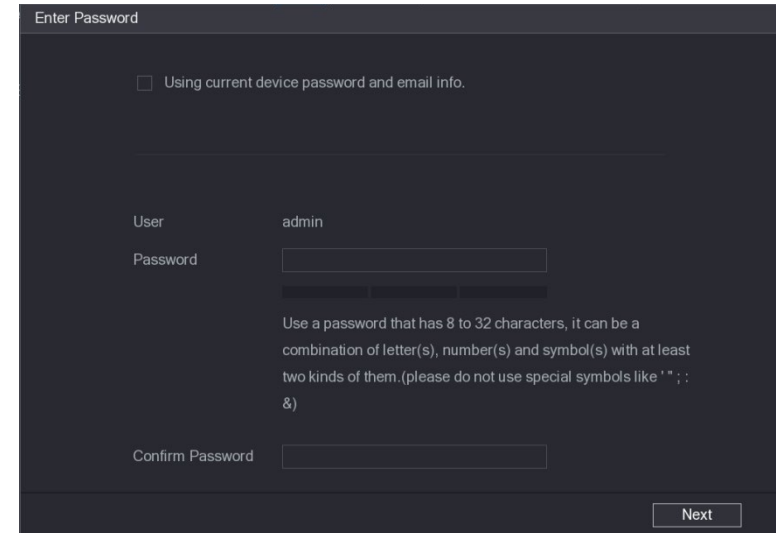

Figure 5-85 비밀번호 설정

2) 비밀번호 설정 매개변수에 대한 설정을 구성합니다.

Figure 5-86 비밀번호 매개변수

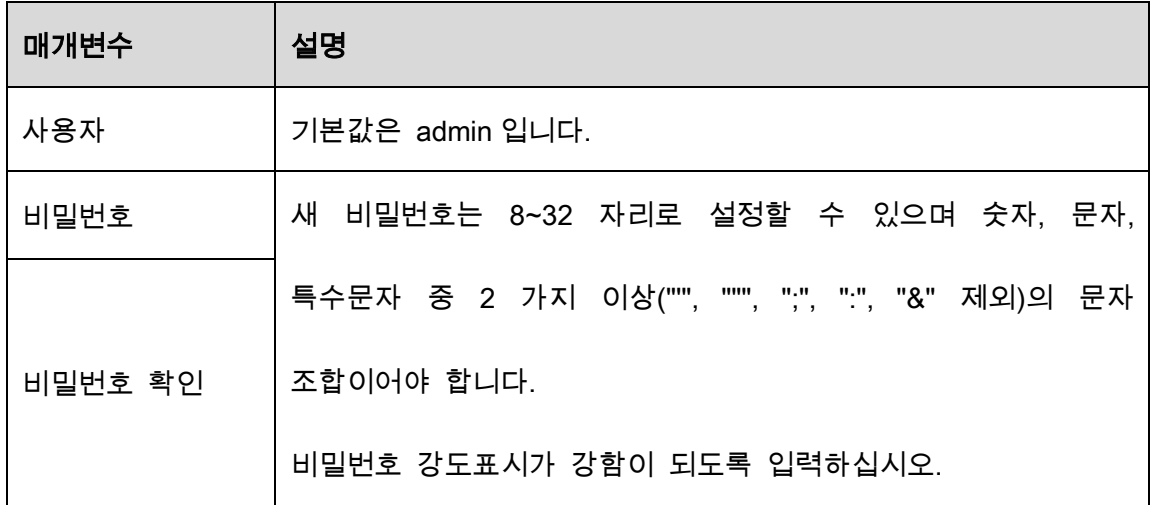

3) 다음(Next)을 클릭합니다.

Figure 5-87 비밀번호 보안

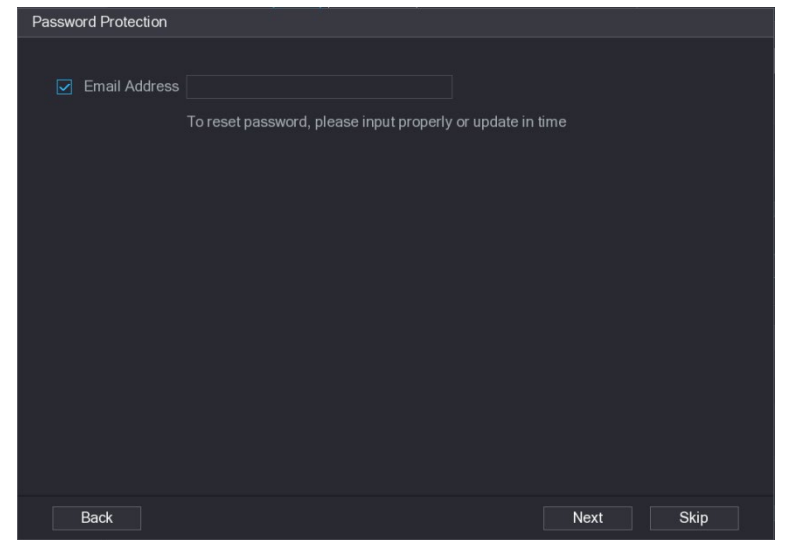

4) 이메일 주소(Email Address) 체크박스를 선택하고 향후 비밀번호 재설정을

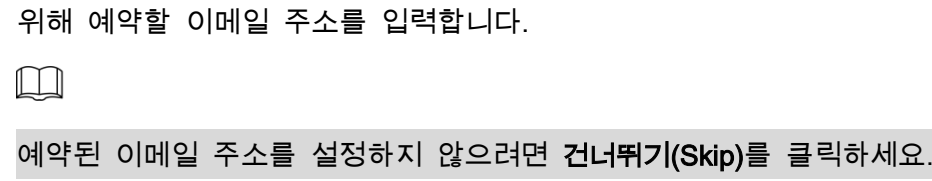

Step 6 다음(Next)을 클릭합니다.

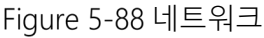

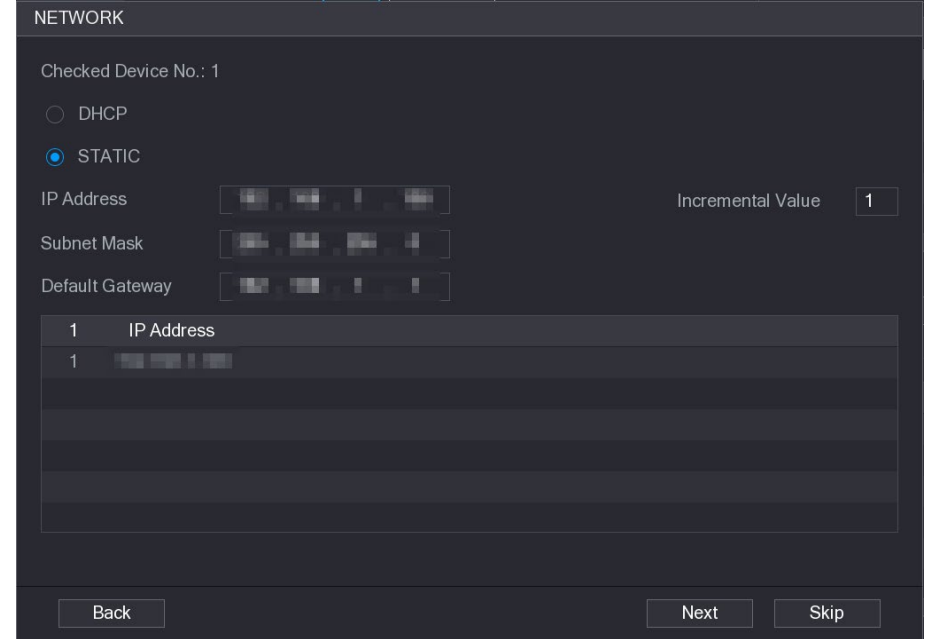

Step 7 IP 주소를 구성합니다.

- DHCP 확인란을 선택하면 시스템이 원격 장비에 하나의 IP 주소를 할당하므로 IP 주소 정보를 입력할 필요가 없습니다.
- STATIC 확인란을 선택하면 IP 주소, 서브넷 마스트, 기본 게이트웨이 및 증분 값을 입력해야 합니다. 시스템은 장비를 일괄적으로 초기화할 때 IP 주소의 마지막 부분을 점진적으로 늘려 원격 장비에 IP 주소를 할당합니다.

 $\Box$ 

동일한 네트워크 세그먼트에 있지 않은 여러 원격 장비에 대한 IP 주소를 구성할

때 이러한 원격 장비는 구성 후 동일한 네트워크 세그먼트에 속합니다.

#### Step 8 다음(Next)을 클릭합니다.

초기화가 시작됩니다.

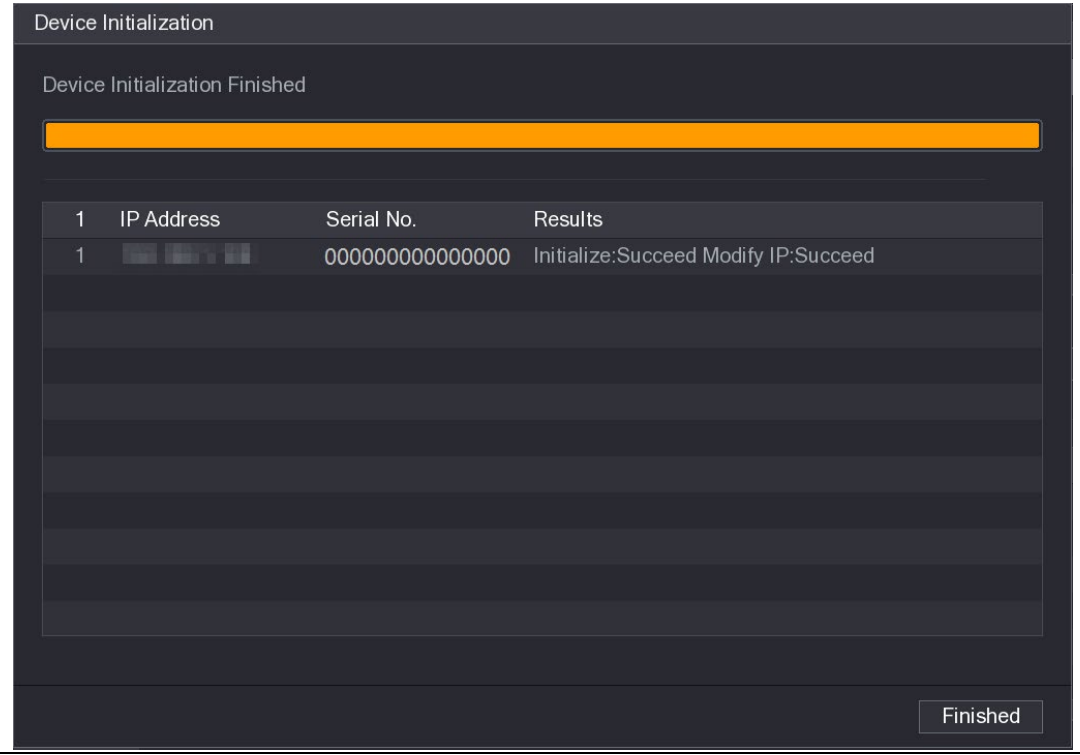

Figure 5-89 초기화 완료

Step 9 완료(Finished)를 클릭하여 설정을 완료합니다.

#### Step 1 **등록**(Registration) **인터페이스에서 장비검색**(Device Search)**을 클릭합니다**.

| <b>CAMERA</b>       |                                |   |                           |             | U        | $2_{\circ}$  |                    |        | LIVE | 2 0、 器           |
|---------------------|--------------------------------|---|---------------------------|-------------|----------|--------------|--------------------|--------|------|------------------|
| Image               | Add Camera                     |   | Status                    |             | Firmware |              | Update             |        |      |                  |
| Encode              | IP Address                     |   | $\mathbf{v}$ $\mathbf{r}$ |             | Search   |              | Uninitialized      |        |      | Initialize       |
| Overlay             | 105                            | ┓ | Modify                    | Live        |          | Status       | IP Address ▲       |        |      | Manufact -       |
| <b>PTZ</b>          | $\mathbf{1}$                   |   | ◢                         | LIVE        |          | $\checkmark$ | <b>COLLAGE</b>     |        |      | $Private \equiv$ |
|                     | $\,2\,$                        |   | ◢                         | LIVE        |          | $\checkmark$ | <b>PERMIT</b>      |        |      | Private          |
| D/A Conversion      | 3                              | ٦ | ◢                         | <b>LIVE</b> |          | $\checkmark$ | <b>The Company</b> |        |      | Private          |
| Camera List<br>$\,$ | 4                              |   | ◢                         | <b>LIVE</b> |          | $\checkmark$ | 61 H.H             |        |      | Private          |
| HDCVI Update        | 5 <sub>o</sub>                 | ٦ | í                         | <b>LIVE</b> |          | $\checkmark$ | <b>MARCH 1999</b>  |        |      | Private          |
|                     | $\,$ 6                         |   | ◢<br>$\mathbb{H}$         | LIVE        |          | $\checkmark$ |                    |        |      | Private          |
|                     | <b>Added Device</b><br>Channel |   | Modify                    | Delete      | Status   | IP Address   |                    | Port   |      | Device Nan       |
|                     | D <sub>8</sub>                 |   | ∕                         | 面           | ٠        | 101.00.00    |                    |        |      | camera14         |
|                     |                                |   |                           |             |          |              |                    |        |      |                  |
|                     |                                |   |                           |             |          |              |                    |        |      |                  |
|                     |                                |   |                           |             |          |              |                    |        |      |                  |
|                     |                                |   |                           |             |          |              |                    |        |      |                  |
|                     |                                |   |                           |             |          |              |                    |        |      |                  |
|                     |                                |   |                           |             |          |              |                    |        |      |                  |
|                     | к                              |   |                           | Щ           |          |              |                    |        |      |                  |
|                     | Delete                         |   |                           |             |          |              |                    | Import |      | Export           |

Figure 5-90 기기 검색

Step 2 장비의 확인란을 선택합니다.

### Step 3 추가(Add)를 클릭합니다.

장비가 추가된 장비(Added Device) 영역에 추가됩니다.

 $\Box$ 

- 장비를 더블클릭 해 추가된 장비(Added Device)영역에 추가할 수 있습니다.
- 장비를 일괄적으로 추가할 수 있습니다.

### 5.6.1.3 원격 장비 수동 추가

Step 1 카메라 추가(Add Camera) 인터페이스에서 수동 추가(Manual Add)를 클릭합니다.

Figure 5-91 수동 추가

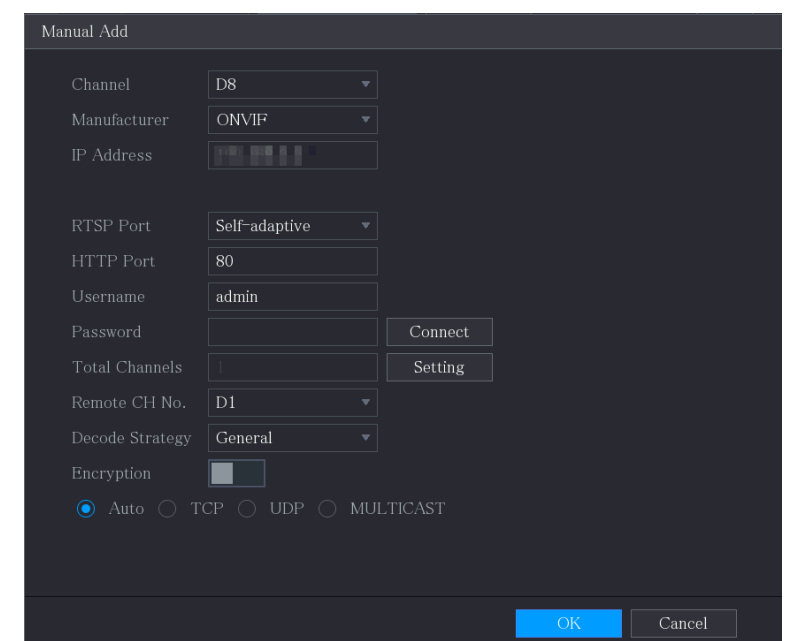

Step 2 수동 추가 장비 매개변수에 대한 설정을 구성합니다.

|  |  | Figure 5-92 수동 추가 매개변수 |
|--|--|------------------------|
|  |  |                        |

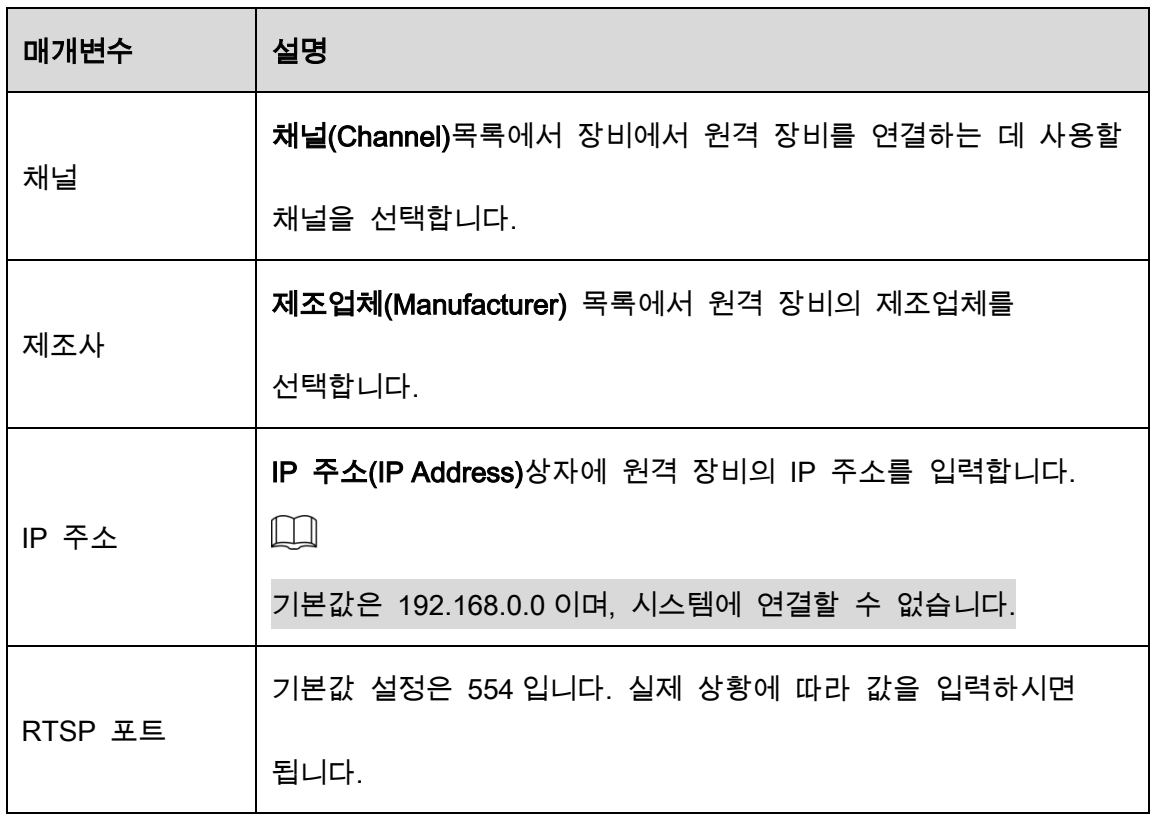
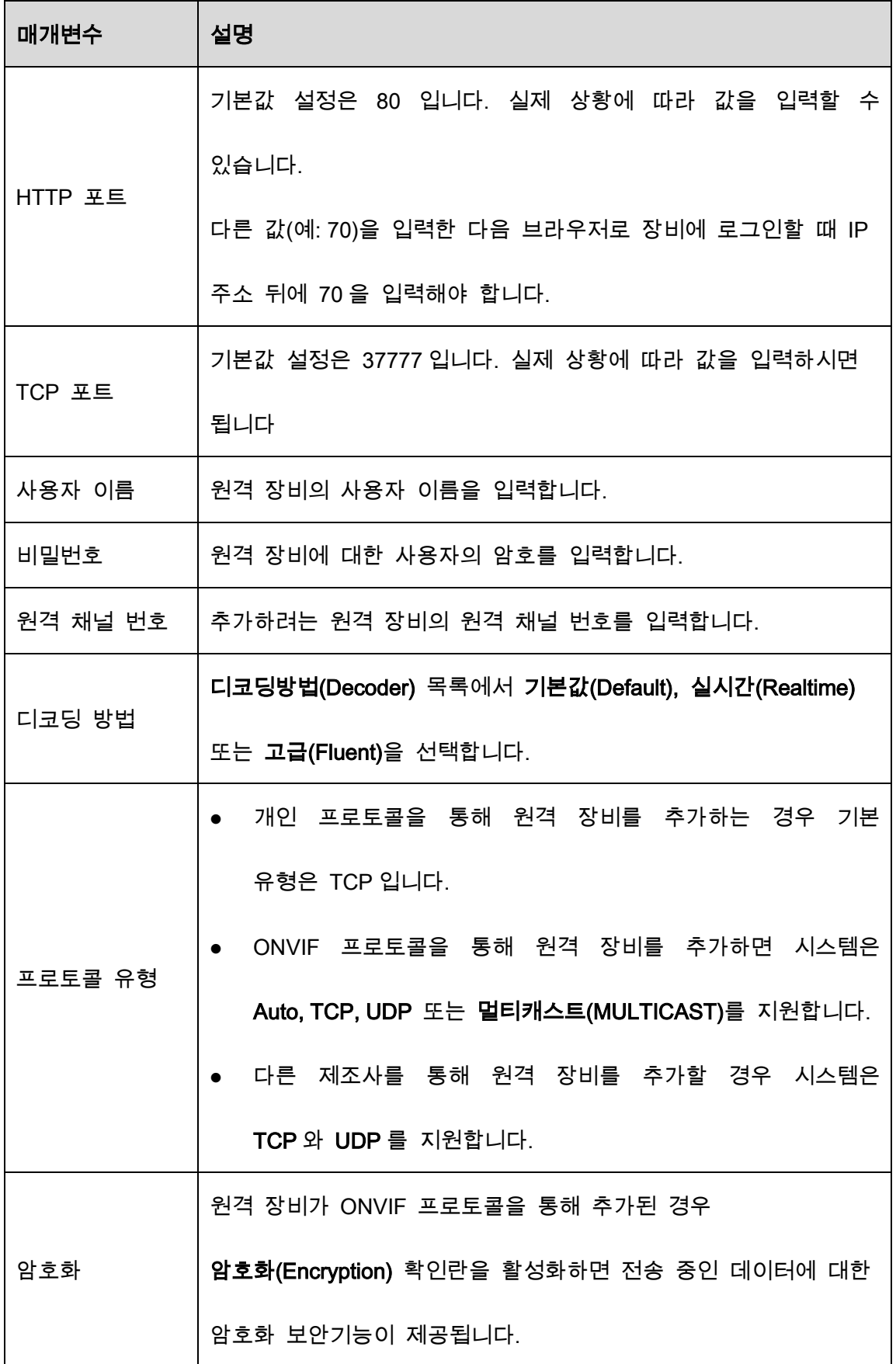

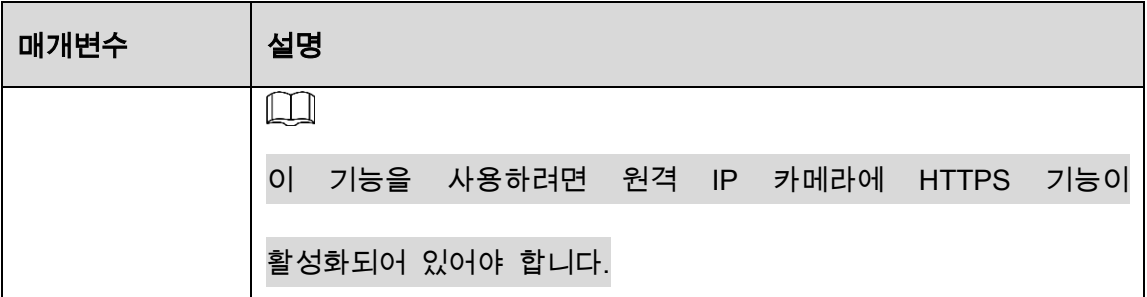

Step 3 확인(OK)을 클릭하여 설정을 저장합니다.

 $\Box$ 

- 한 번에 하나의 장비만 수동으로 추가할 수 있습니다.
- ● <mark>●</mark>은 성공적인 연결을 나타내고 는 연결 실패를 나타냅니다.

## 5.6.1.4 원격 장비 수정 또는 삭제

추가된 장비를 수정 및 삭제할 수 있습니다.

● 원격 장비를 수정하려면 다음을 수행하십시오.

 $Step 1$   $\leq$  을 클릭하거나 장비를 더블 클릭합니다.

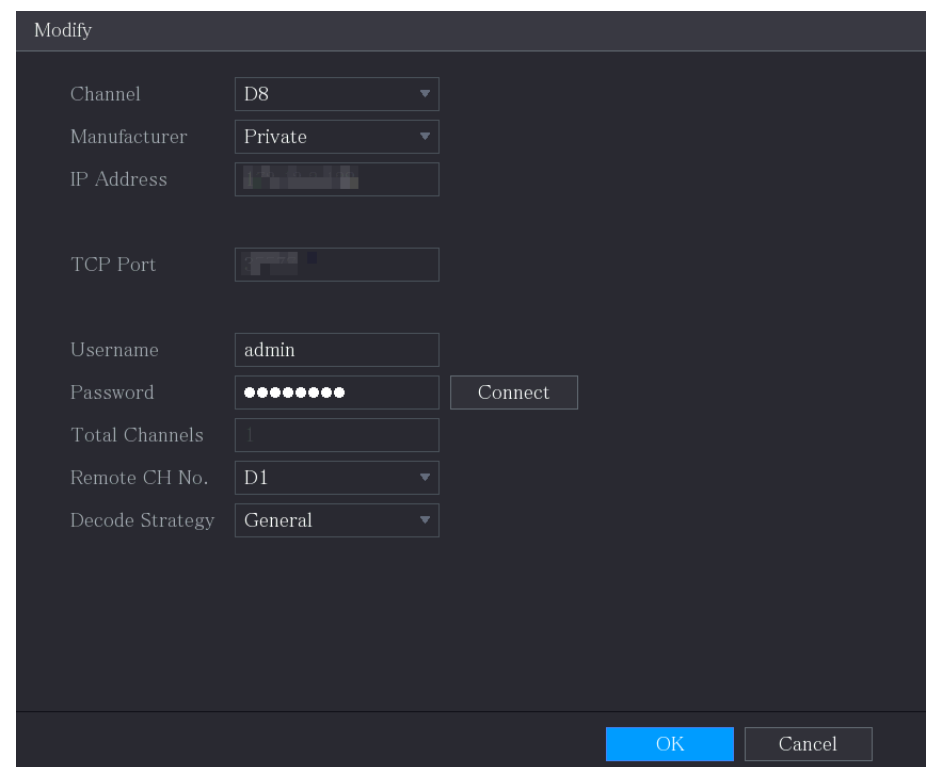

Figure 5-93 수정

### Step 2 채널(Channel)목록에서 설정을 수정할 채널을 선택합니다.

### Step 3 확인(OK)을 클릭하여 설정을 저장합니다.

- 하나 이상의 추가된 장비를 삭제하려면 다음을 수행하십시오.
	- ◇ 하나의 장비를 삭제하려면 <mark>■</mark> 를 클릭합니다.
	- ◇ 삭제할 장비의 체크박스를 선택한 후 삭제(Delete)를 클릭하세요.

### 5.6.1.5 IP 주소 변경

원격 장비의 단일 IP 주소 또는 여러 IP 주소를 한 번에 수정할 수 있습니다.

 $\square$ 

초기화된 카메라의 IP주소만 수정할 수 있습니다.

단일 IP 주소를 수정하려면 다음을 수행하십시오.

<u>Step 1</u> 검색된 장비 목록에서 IP를 수정하려는 장비에 대해 █<mark>◇ </mark>을 클릭합니다.

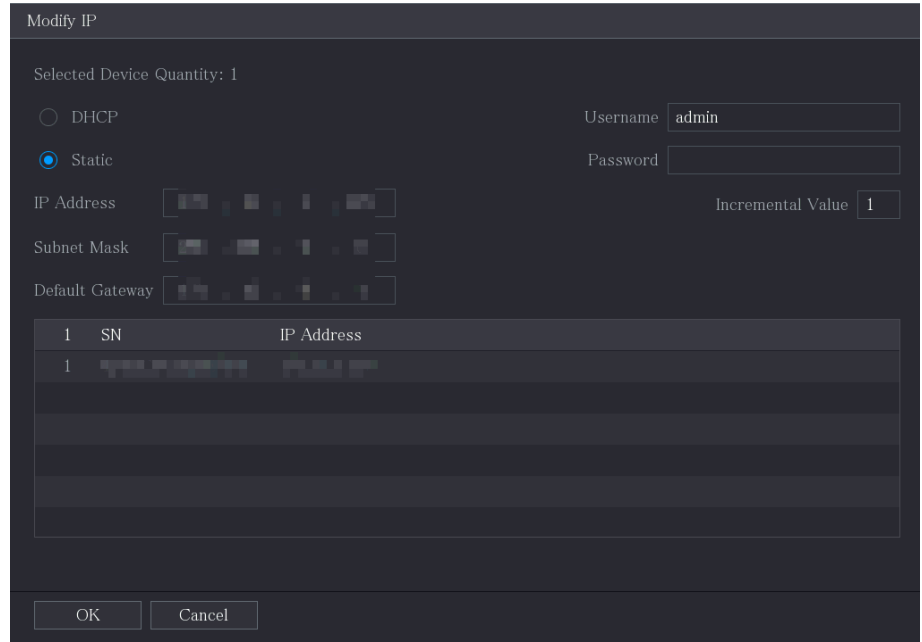

Figure 5-94 IP 수정

Step 2 IP 주소, 서브넷 마스크, 기본 게이트웨이, 사용자 이름 및 비밀번호에 대한 설정을

구성합니다.

Step 3 확인(OK)을 클릭하여 설정을 저장합니다.

IP 주소를 일괄 수정하려면 다음을 수행하십시오.

Step 1 검색된 장비 목록 영역에서 IP 주소를 일괄 수정하려는 장비를 선택합니다.

Step 2  $\overline{\mathbb{Z}}$  을 클릭합니다.

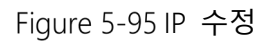

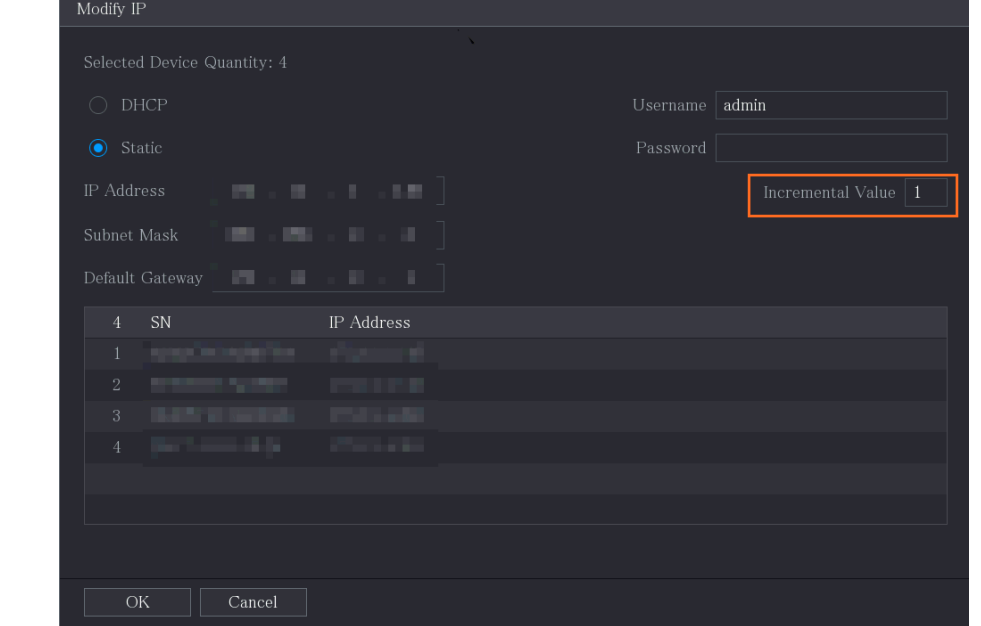

Step 3 증가값을 설정합니다.

### $\Box$

시스템은 선택된 장비의 IP 주소의 네 번째 세그먼트에 증가 값을 추가합니다.

Step 4 시작 IP 주소(IP 주소는 순서대로 할당됨), 서브넷 마스크, 기본 게이트웨이, 사용

자 이름 및 비밀번호에 대한 설정을 구성합니다.

Step 5 확인(OK)을 클릭하여 설정을 저장합니다

## 5.6.1.6 IP 주소 내보내기

추가된 IP 주소를 USB 저장 장치로 내보낼 수 있습니다.

 $\square$ 

내보낸 정보는 IP 주소, 포트 번호, 채널 번호, 제조업체, 사용자 이름 및 패스워드가

포함된 .csv 파일에 저장됩니다.

Step 1 USB 저장 장치를 장비의 USB 포트에 삽입합니다.

Step 2 **내보내기**(Export)**를 클릭합니다**.

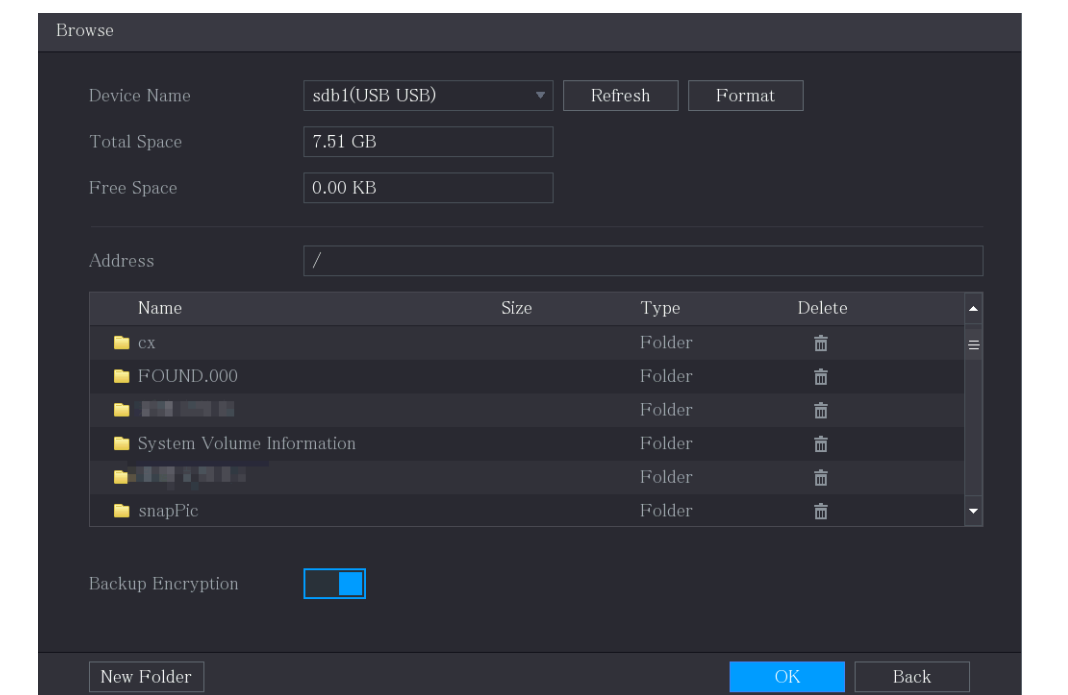

Figure 5-96 브라우저

Step 3 저장 경로를 구성합니다.

Step 4 확인(OK)을 클릭하여 설정을 저장합니다.

"내보내기 성공"을 표시하는 팝업 메시지가 표시됩니다.

Step 5 확인(OK)을 클릭합니다.

IP 주소를 내보낼 때 백업 암호화(Backup Encryption) 확인란이 기본적으로 선택됩니다. 파일 정보에는 IP 주소, 포트, 채널 번호, 제조업체, 사용자 이름 및 암호가 포함됩니다.

- 백업 암호화(Backup Encryption)확인란을 선택한 경우 파일 형식은 .backup 입니다.
- 백업 암호화(Backup Encryption) 확인란의 선택을 취소하면 파일 형식은 .csv 입니다. 이 경우 데이터 유출의 위험이 있습니다.

## 5.6.1.7 IP 주소 가져오기

 $\Box$ 

IP 주소 정보를 가져와서 원격 장비를 추가할 수 있습니다.

Step 1 USB 저장 장치를 장비의 USB 포트에 삽입합니다.

### Step 2 가져오기(Import)를 클릭합니다.

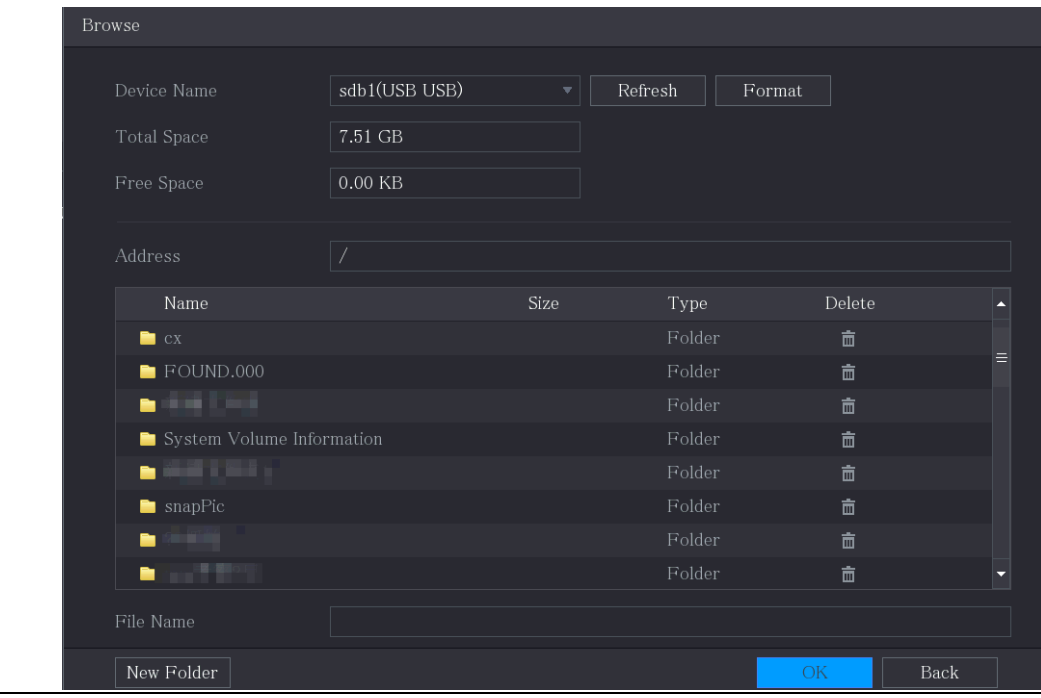

Figure 5-97 브라우저

Step 3 가져오려는 파일을 선택합니다.

Step 4 확인(OK)을 클릭하여 가져오기를 시작합니다.

가져오기가 완료되면 "가져오기 성공"이라는 팝업 메시지가 표시됩니다.

 $\Box$ 

가져오려는 IP 주소가 장비에 이미 있는 경우 시스템은 기존 주소를 덮어쓰기 할지 묻는 메시지를 표시합니다.

- 확인을 클릭하여 기존 항목을 교체합니다
- 추가된 장비 영역에서 별도의 장비로 추가하려면 취소를 클릭합니다.

 $\wedge$ 

- 내보낸 .csv 파일을 편집할 수 있으며 파일 형식을 변경하지 않도록 주의하십시오. 그렇지 않으면 유효하지 않은 것으로 판단되어 파일을 가져올 수 없습니다.
- .csv 파일의 언어는 장비 언어와 일치해야 합니다.
- 사용자 정의 프로토콜을 통한 가져오기 및 내보내기는 지원되지 않습니다.

## 5.6.2 원격 장비 관리

원격 장비의 상태를 확인하고 업그레이드할 수 있습니다.

## 5.6.2.1 상태 보기

연결 상태, IP 주소, 움직임 감지, 비디오 손실 감지, 카메라 이름, 제조업체 등의 장비 정보를 볼 수 있습니다.

메인 메뉴(Main Menu) >카메라(CAMERA) >카메라 목록(Camera List) > 상태(Status)를 선택합니다.

## 5.6.2.2 펌웨어 정보 보기

채널 번호, IP 주소, 제조사, 시스템 버전, 영상 입력, 음성 입력, 알람 입력 등의 장비 펌웨어 정보를 볼 수 있습니다.

메인 메뉴(Main Menu) >카메라(CAMERA) >카메라 목록(Camera List) > 펌웨어(Firmware)

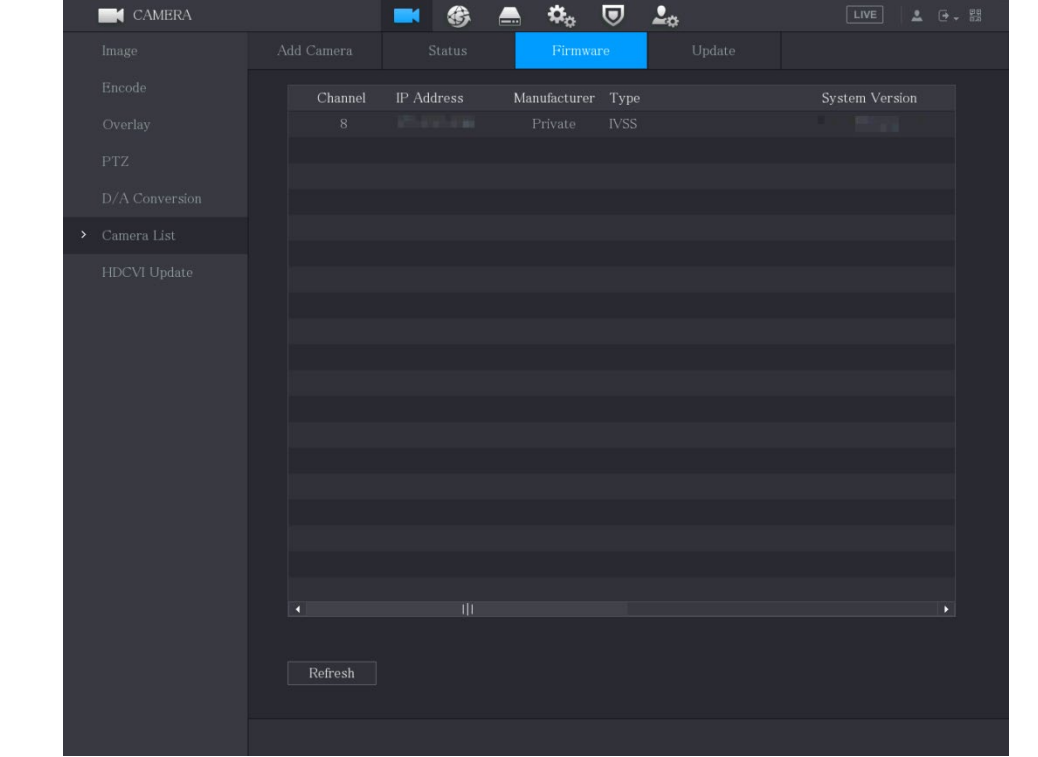

Figure 5-98 펌웨어

## 5.6.2.3 원격 장비 업그레이드

Step 1 메인 메뉴(Main Menu) > 카메라(CAMERA) > 카메라 목록(Camera List) > 업데이트

(Update)

Figure 5-99 업데이트

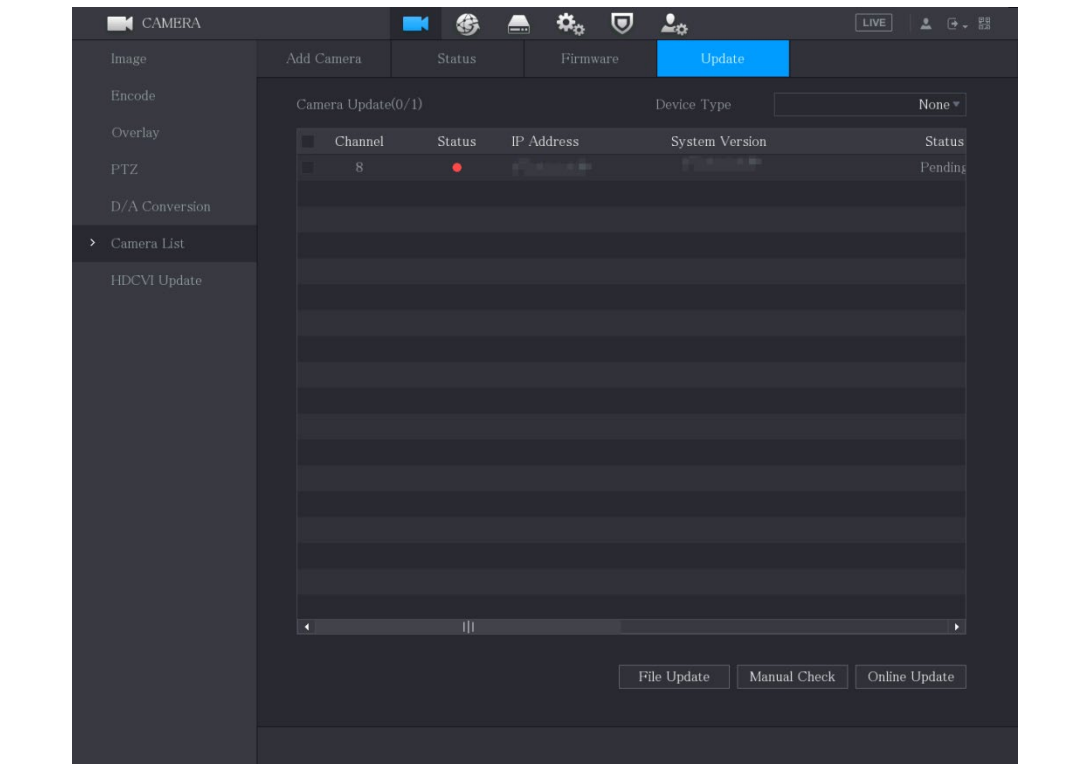

Step 2 장비를 업그레이드하십시오.

- 파일 업데이트
- 1) 업그레이드 파일이 포함된 USB 저장 장치를 장비의 USB 포트에 삽입합니다.
- 2) 업그레이드할 장비를 선택합니다.
- 3) 파일 업데이트(File Update)를 클릭합니다.
- 4) 업그레이드 파일을 선택하고 적용(Apply)을 클릭합니다.
- 온라인 업데이트
- 1) 검색(Detect)을 클릭하거나 업그레이드하려는 장비의 확인란을 선택하고 수동 확인(Manual Check)을 클릭합니다.

시스템은 온라인 서버에 새 버전이 있는지 감지하기 시작합니다.

- 2) 새 버전이 있는 모든 장비의 확인란을 선택합니다.
- 3) 온라인 업데이트(Online Update)를 클릭합니다.

 $\Box$ 

- 시스템은 업그레이드 성공 여부를 나타내는 메시지를 표시합니다.
- 유형 목록을 사용하여 장비를 빠르게 찾을 수 있도록 장비를 필터링할 수 있습니다.

# 녹화 설정 구성

비디오를 수동 또는 자동으로 녹화할 수 있으며 녹화 설정을 각각 메인 스트림과 서브 스트림으로 구성할 수 있습니다.

## 5.7.1 녹화 제어 활성화

 $\wedge$ 

- 수동 녹화 작업을 수행하려면 사용자가 스토리지(STORAGE) 설정에 액세스할 수 있는 권한이 있어야 합니다.
- 장비에 설치된 HDD 가 올바르게 포맷되었는지 확인하세요.

녹화 제어 인터페이스에 들어가려면 다음을 수행하십시오.

Step 1 실시간 보기 화면에서 마우스 오른쪽 버튼을 클릭하면 단축키 메뉴가 표시됩니다.

단축키 메뉴에서 수동제어(Manual Control) > 녹화제어(Record Control)을 선택하십 시오.

Figure 5-100 녹화 모드

| Record Mode |            |   |                                                                                                    |           |  |       |      |
|-------------|------------|---|----------------------------------------------------------------------------------------------------|-----------|--|-------|------|
| Main Stream | All        | 1 | $2 \quad 3$                                                                                          | 4 5 6 7 8 |  |       |      |
| Auto        | $\bigcirc$ |   |                                                                                                    |           |  |       |      |
| Manual      | $\bigcirc$ |   | 000000000                                                                                            |           |  |       |      |
| Off         | $\bigcirc$ |   | $0 0 0 0 0 0 0 0 0$                                                                                  |           |  |       |      |
| Sub Stream  |            |   |                                                                                                    |           |  |       |      |
| Auto        | $\bigcirc$ |   | $0 0 0 0 0 0 0 0 0$                                                                                  |           |  |       |      |
| Manual      | $\bigcirc$ |   | 00000000                                                                                             |           |  |       |      |
| Off         | $\bigcirc$ |   | $\begin{array}{ccc} \bullet & \bullet & \bullet & \bullet & \bullet & \bullet & \bullet \end{array}$ |           |  |       |      |
| Snapshot    |            |   |                                                                                                    |           |  |       |      |
| On          | $\bigcirc$ |   | 00000000                                                                                             |           |  |       |      |
| Off         | $\bigcirc$ |   | $\begin{array}{ccc} \bullet & \bullet & \bullet & \bullet & \bullet & \bullet & \bullet \end{array}$ |           |  |       |      |
|             |            |   |                                                                                                    |           |  |       |      |
|             |            |   |                                                                                                    |           |  |       |      |
|             |            |   |                                                                                                    |           |  |       |      |
|             |            |   |                                                                                                    |           |  | Apply | Back |

Step 2 녹화 제어 매개변수에 대한 설정을 구성합니다.

### Table 5-23 기록 제어 매개변수

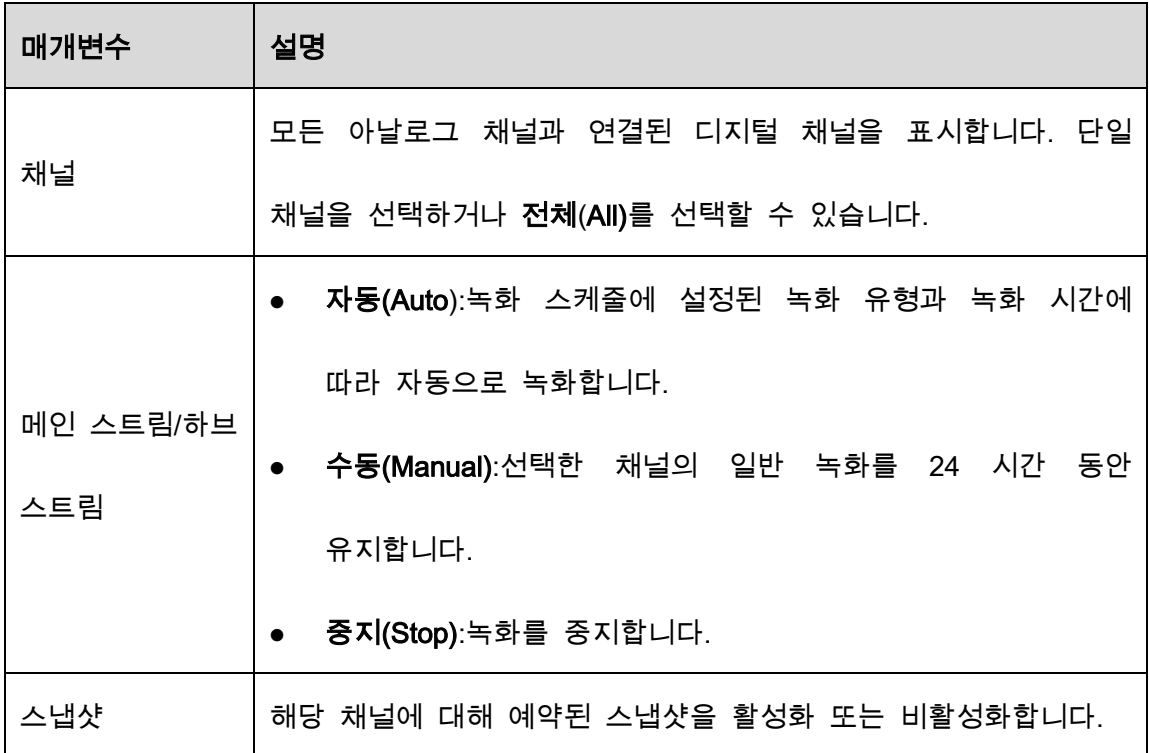

Step 3 적용(Apply)을 클릭합니다.

## 5.7.2 녹화 영상 저장 일정 설정

녹화된 영상을 저장할 수 있도록 녹화된 영상의 저장 일정을 설정해야 합니다. 자세한 내용은 "5.1.4.9 녹화 영상 저장 일정 설정하기"를 참조하세요.

# 5.8 스냅샷 설정 구성

## 5.8.1 스냅샷 트리거 구성

스냅샷은 예약 스냅샷, 이벤트 트리거 스냅샷, 얼굴 감지 기반 스냅샷으로 나뉩니다. 둘 다 활성화되면 이벤트 트리거 스냅샷을 우선으로 합니다.

- 알람 이벤트가 없을 경우 시스템은 예약된 스냅샷을 수행합니다.
- 알람 이벤트가 발생하면 시스템은 이벤트 트리거 스냅샷을 수행합니다.

## 5.8.1.1 예약된 스냅샷 구성

Step 1 실시간 보기 화면에서 마우스 오른쪽 버튼을 클릭하면 단축키 메뉴가 표시됩니다.

Step 2 단축키 메뉴에서 수동 제어(Manual Control) > 녹화 제어(Record Control)를 선택합 니다.

Step 3 스냅샷(Snapshot) 영역에서 필요한 경우 채널에 대한 스냅샷을 활성화합니다.

Figure 5-101 스냅샷 활성화

| Record Mode |                  |                                                                                                    |         |            |                                                |                |     |  |
|-------------|------------------|----------------------------------------------------------------------------------------------------|---------|------------|------------------------------------------------|----------------|-----|--|
| Main Stream | All              | 1<br>2                                                                                               | -3      |            | 4 5                                            | 6 <sup>6</sup> | 7 8 |  |
| Auto        | $\circ$          | $\begin{array}{ccc} \bullet & \bullet & \bullet & \bullet & \bullet & \bullet & \bullet \end{array}$ |         |            |                                                |                |     |  |
| Manual      | $\bigcirc$       | 000000000                                                                                            |         |            |                                                |                |     |  |
| Off         | $\bigcirc$       | $0 0 0 0 0 0 0 0 0$                                                                                  |         |            |                                                |                |     |  |
| Sub Stream  |                  |                                                                                                    |         |            |                                                |                |     |  |
| Auto        | $\bigcirc$       | $0 0 0 0 0 0 0 0 0$                                                                                  |         |            |                                                |                |     |  |
| Manual      | $\bigcirc$       | 00000000                                                                                             |         |            |                                                |                |     |  |
| Off         | $\bigcirc$       | $\begin{array}{ccc} \bullet & \bullet & \bullet & \bullet & \bullet & \bullet & \bullet \end{array}$ |         |            |                                                |                |     |  |
| Snapshot.   |                  |                                                                                                    |         |            |                                                |                |     |  |
| On          | $\circledbullet$ | $\circledcirc$<br>$\circledbullet$                                                                   | $\odot$ |            | $\bullet$ $\bullet$ $\bullet$ $\bullet$        |                |     |  |
| Off         | $\bigcirc$       | ( )<br>( )                                                                                           | ( )     | $\bigcirc$ | $\begin{array}{ccc} 0 & 0 & 0 & 0 \end{array}$ |                |     |  |
|             |                  |                                                                                                    |         |            |                                                |                |     |  |
|             |                  |                                                                                                    |         |            |                                                |                |     |  |
|             |                  |                                                                                                    |         |            |                                                |                |     |  |

Step 4 메인 메뉴(Main Menu) > 카메라(CAMERA) > 인코딩(Encode) > 스냅샷(Snapshot)

Step 5 유형(Type) 목록에서 일정(Scheduled)을 선택한 다음 다른 매개변수를 구성합니다.

| Manual Snapshot |              |                          |
|-----------------|--------------|--------------------------|
|                 |              | /Time                    |
| Channel         |              |                          |
| Type            | Scheduled    |                          |
| Size            | 352x288(CIF) | ┳                        |
| Quality         | 4            | $\overline{\phantom{a}}$ |
| Interval        | 1 sec.       | ÷                        |

Figure 5-102 유형 목록

 $Step 6$  적용(Apply)을 클릭하여 설정을 저장합니다.

● 스냅샷 일정을 구성했다면 구성이 완료된 것입니다.

● 스냅샷 일정을 구성하지 않은 경우 "5.1.4.10 스냅샷 저장 일정 구성"을 참조하십시오.

## 5.8.1.2 이벤트 트리거 스냅샷 구성

Step 1 메인 메뉴(Main Menu) > 카메라(CAMERA) > 인코딩(Encode) > 스냅샷(Snapshot)을

선택합니다.

Step 2 유형(Type) 목록에서 이벤트(Event)를 선택한 다음 다른 매개변수를 구성합니다.

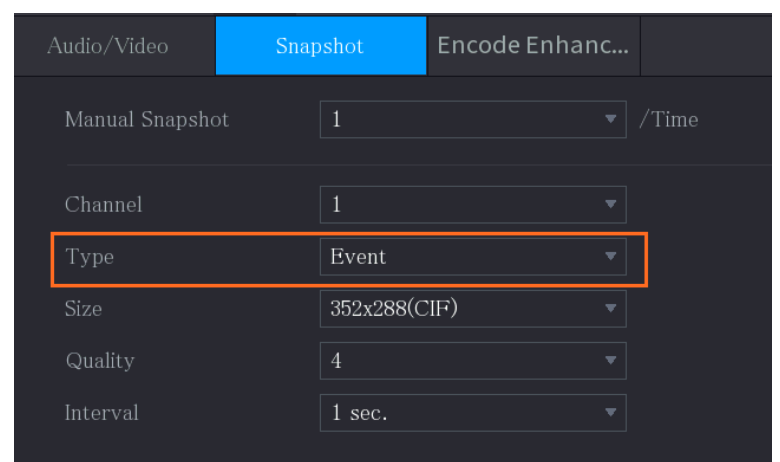

Figure 5-103 이벤트

Step 3 메인 메뉴(Main Menu) > 알람(ALARM) > 비디오 감지(Video Detection)를 선택하고

구성할 이벤트 유형을 선택합니다(예: 움직임 감지(Motion Detection) 탭 선택).

### Figure 5-104 움직임 감지

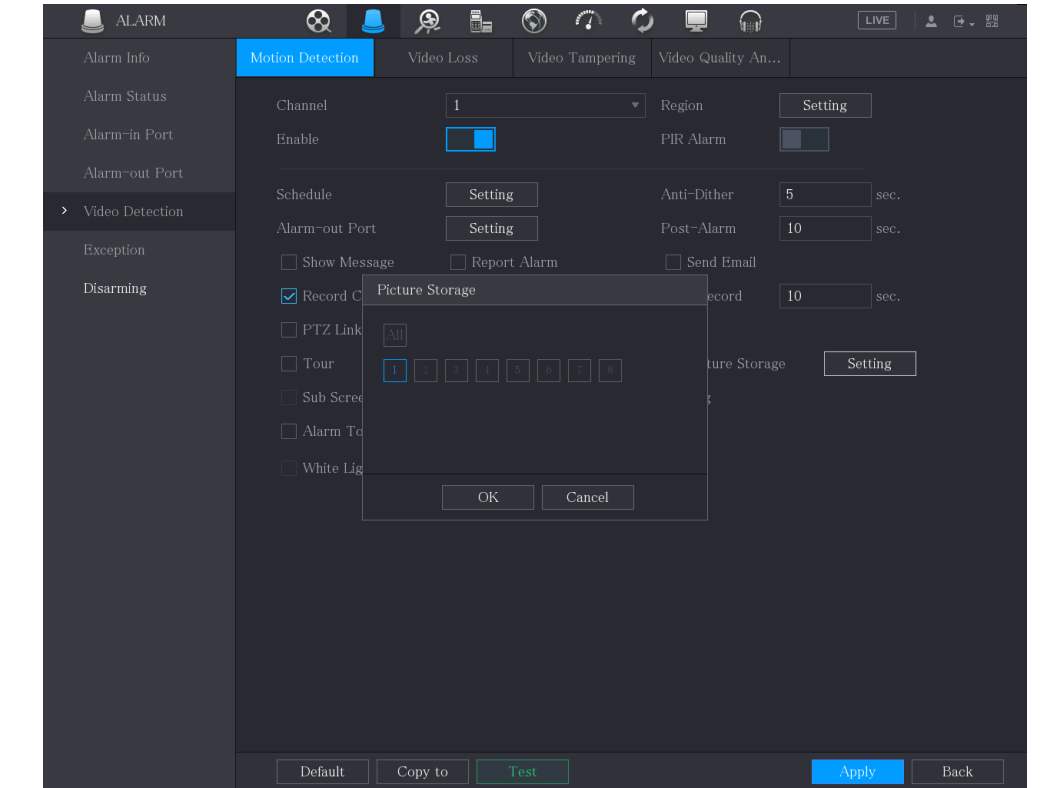

Step 4 사진 저장(Picture Storage) 확인란 옆의 설정(Setting)을 클릭하고 해당 채널을 선택 합니다.

Step 5 적용(Apply)을 클릭합니다.

# 5.8.2 스냅샷 저장 일정 구성

스냅샷을 저장할 수 있도록 스냅샷의 저장 일정을 구성해야 합니다. 자세한 내용은 "5.1.4.10 스냅샷 저장 일정 구성"을 참조하십시오.

# 5.8.3 FTP 에 스냅샷 백업

Step 1 메인 메뉴(Main Menu) > 저장매체(STORAGE) > FTP.

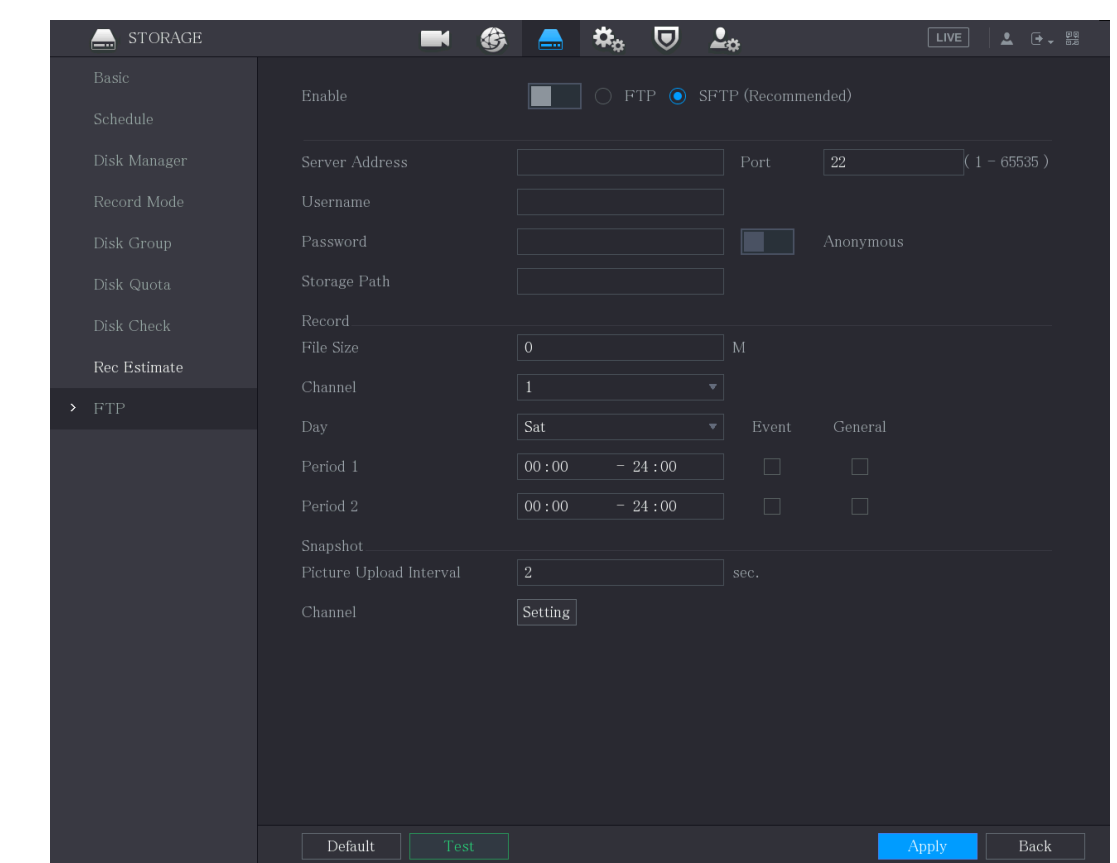

Figure 5-105 FTP

Step 2 FTP 기능을 활성화하고 매개변수를 구성합니다. 자세한 내용은 "5.18.9 FTP 저장

소 설정 구성"을 참조하십시오.

스냅샷은 백업을 위해 FTP 에 업로드됩니다.

# 비디오 재생

# 5.9.1 녹화 제어 활성화

 $\wedge$ 

- 수동 녹화 작업을 수행하려면 사용자가 저장매체(STORAGE) 설정에 액세스할 수 있는 권한이 있어야 합니다.
- 장비에 설치된 HDD 가 올바르게 포맷되었는지 확인하세요.

녹화 모드 인터페이스에 들어가려면 다음을 수행하십시오.

Step 1 실시간 보기 화면에서 마우스 오른쪽 버튼을 클릭하면 바로 가기 메뉴가 표시됩니 다. 바로 가기 메뉴에서 수동 컨트롤(Manual Control) > 녹화 모드(Record Mode)를 선택합니다.

Figure 5-106 녹화 모드

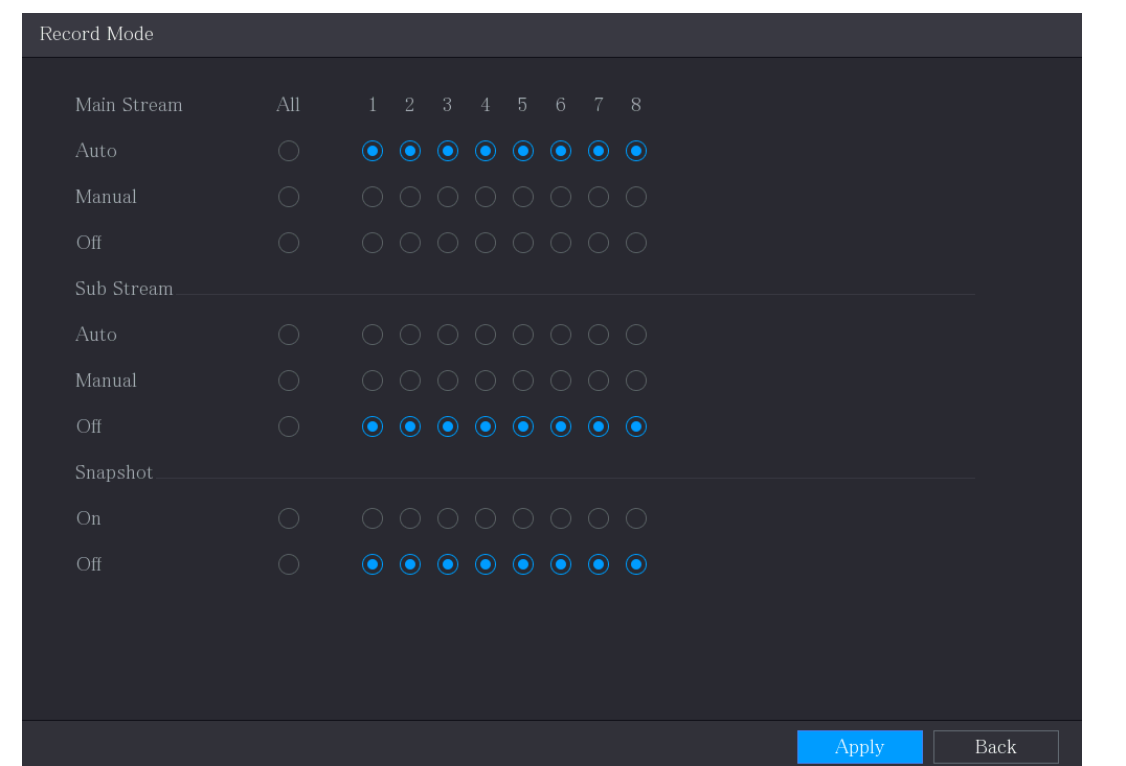

Step 2 기록 제어 매개변수에 대한 설정을 구성합니다.

### Table 5-24 녹화 컨트롤 매개변수

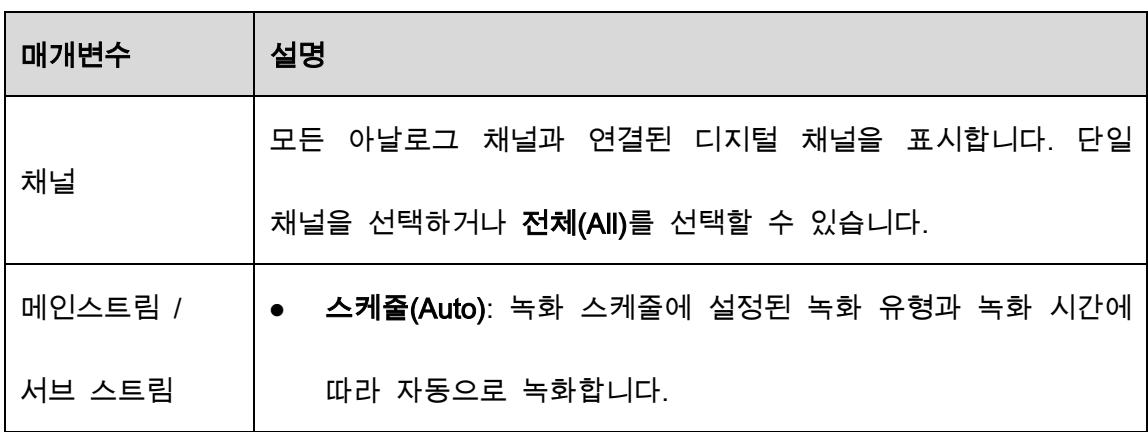

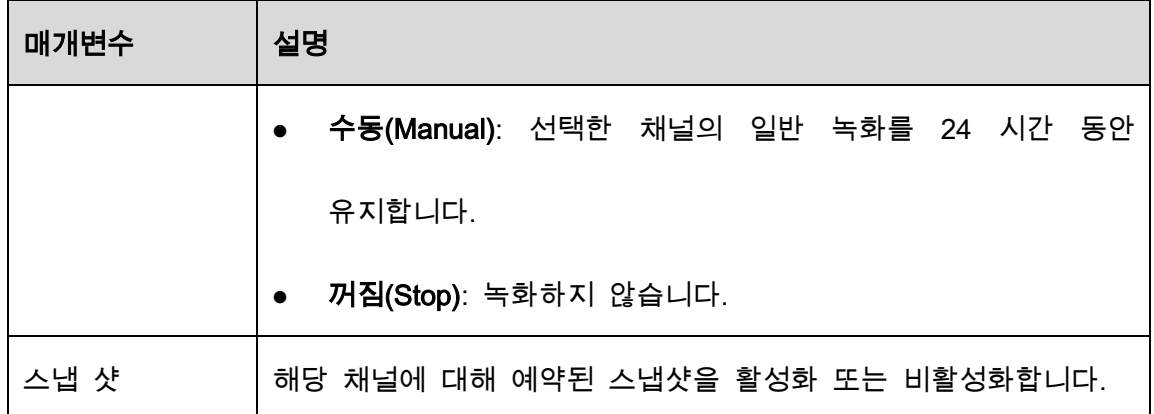

# 5.9.2 즉시 재생

즉시 재생 기능을 사용하여 모든 채널에 녹화된 영상의 이전 5~60 분을 재생할 수 있습니다. 즉시 재생 기능에 대한 자세한 내용은 "5.2.2.1 즉시 재생"을 참조하십시오.

# 5.9.3 비디오 재생 메인 인터페이스

장비에 저장된 녹화 영상을 검색하여 재생할 수 있습니다.

메인 메뉴(Main Menu) > 검색(Search)을 선택합니다.

Figure 5-107 비디오 검색

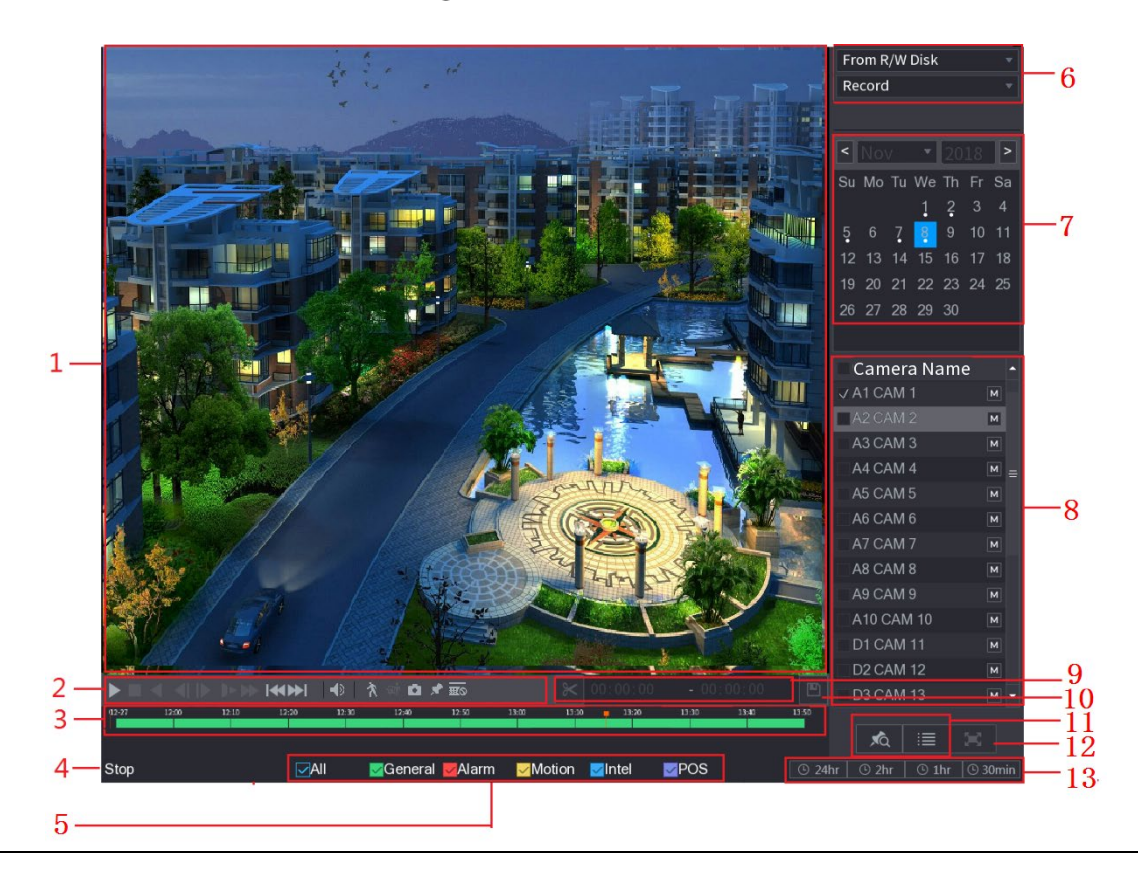

Figure 5-108 영상 검색 설명

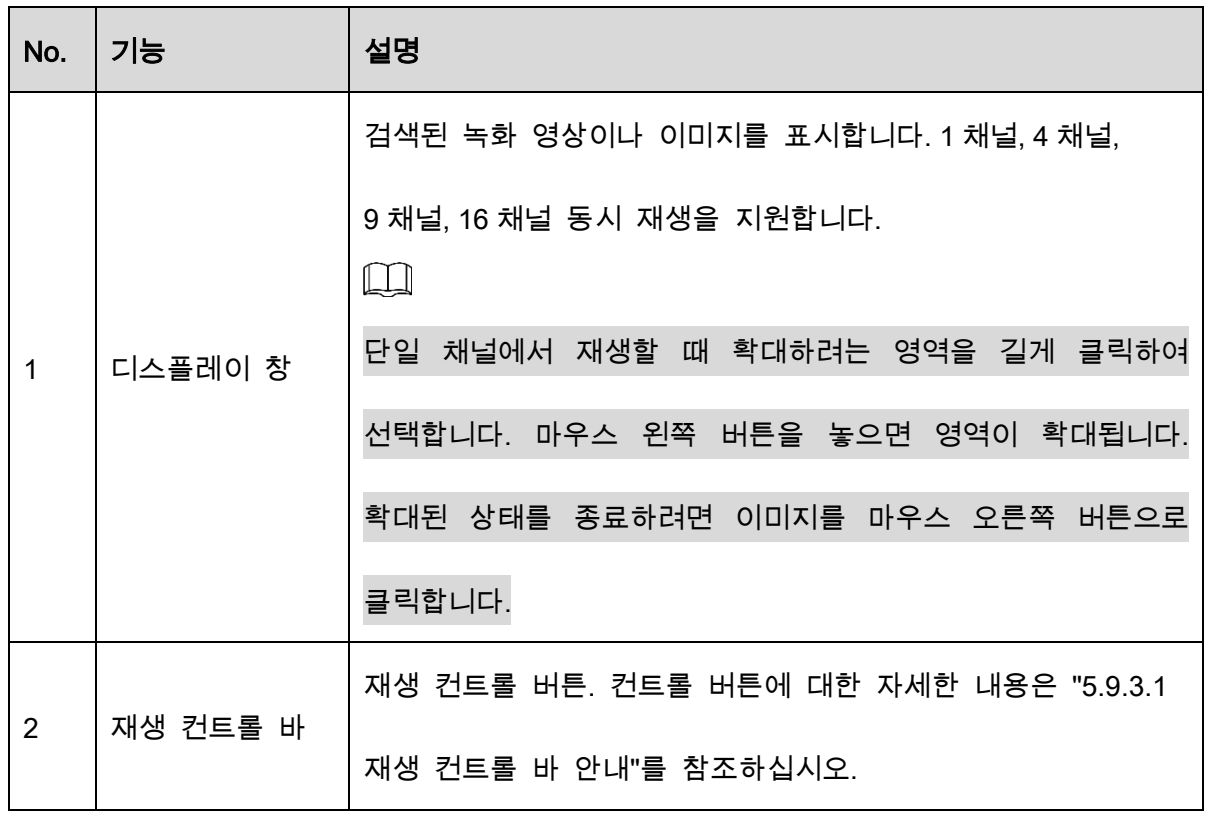

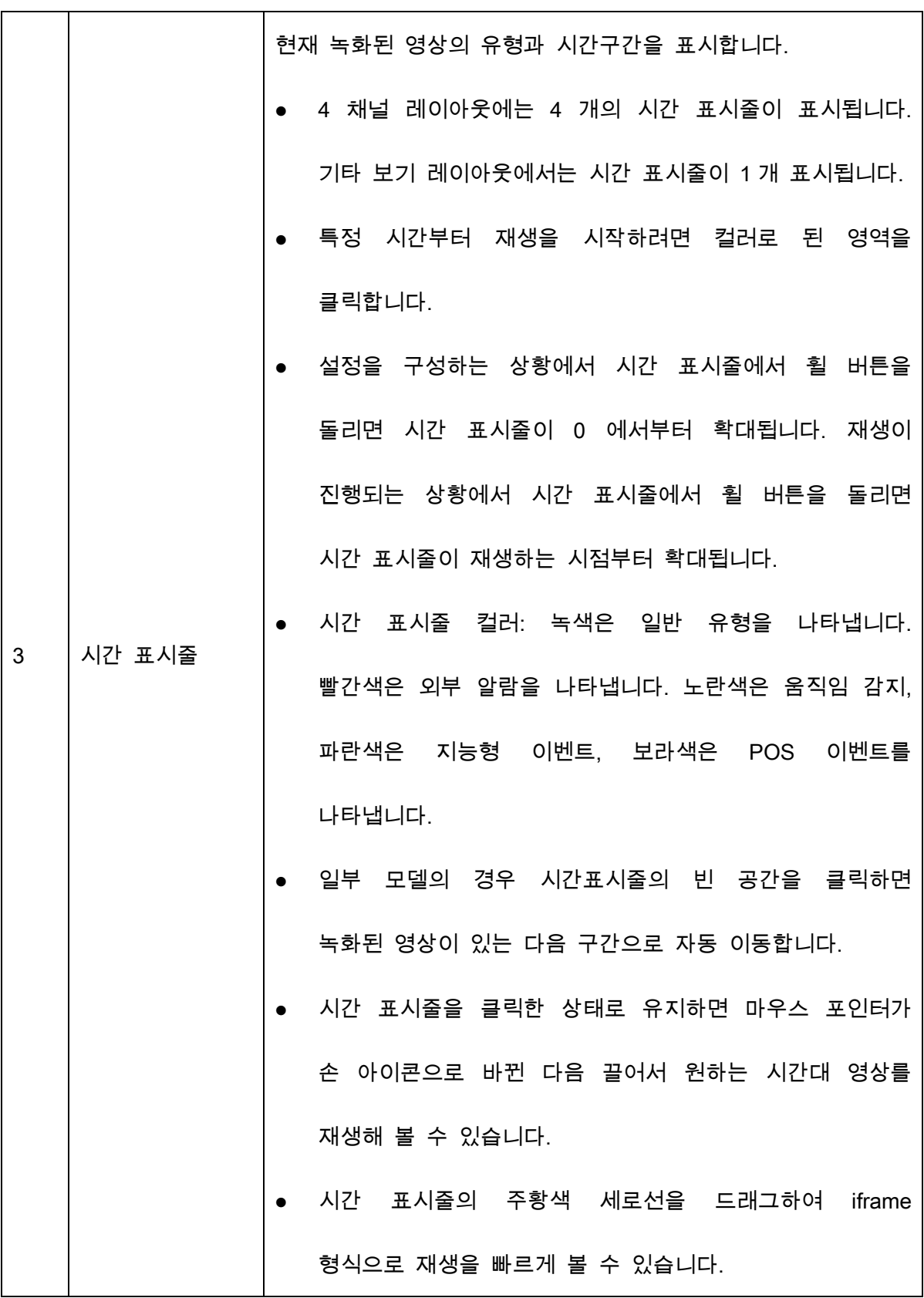

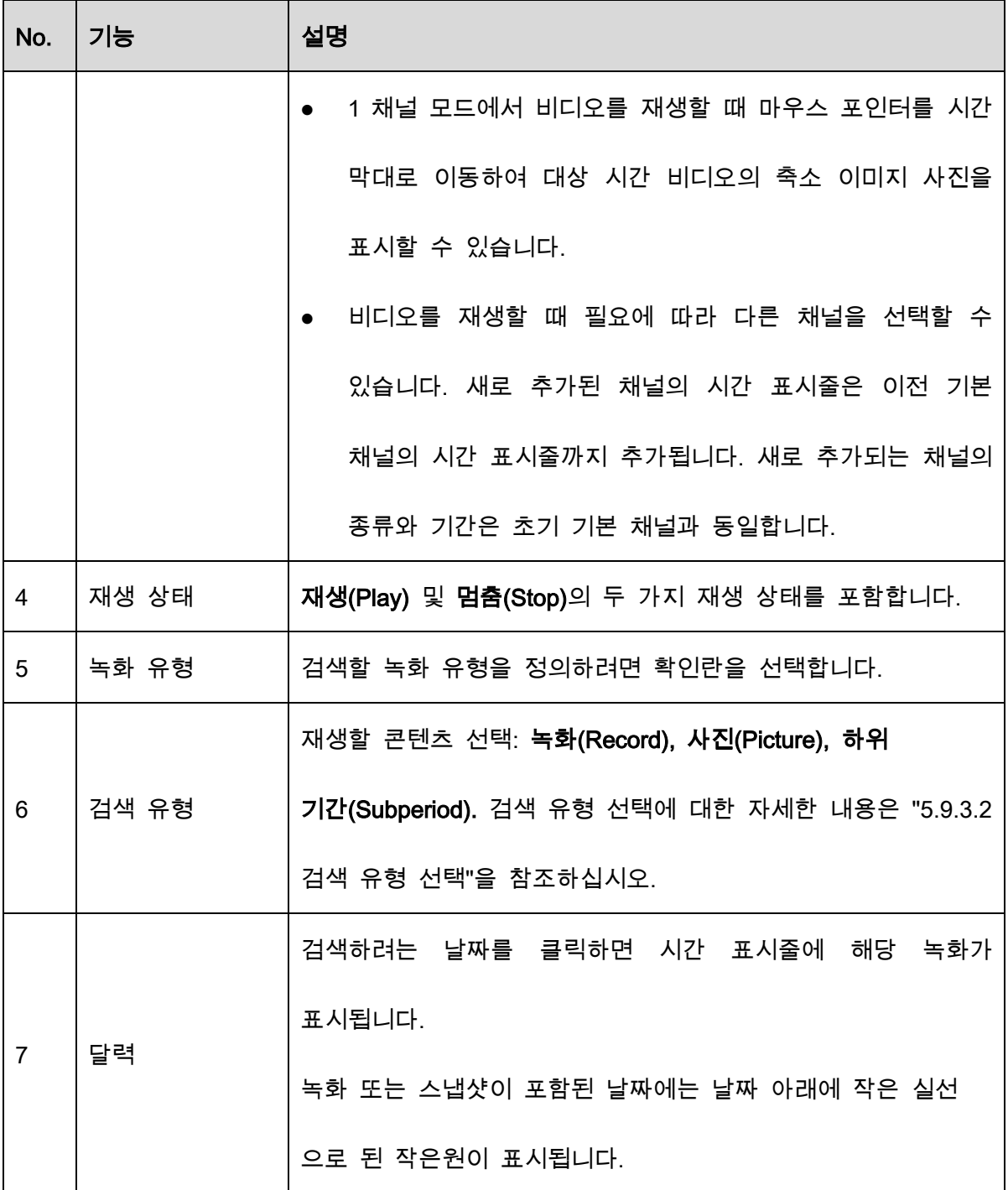

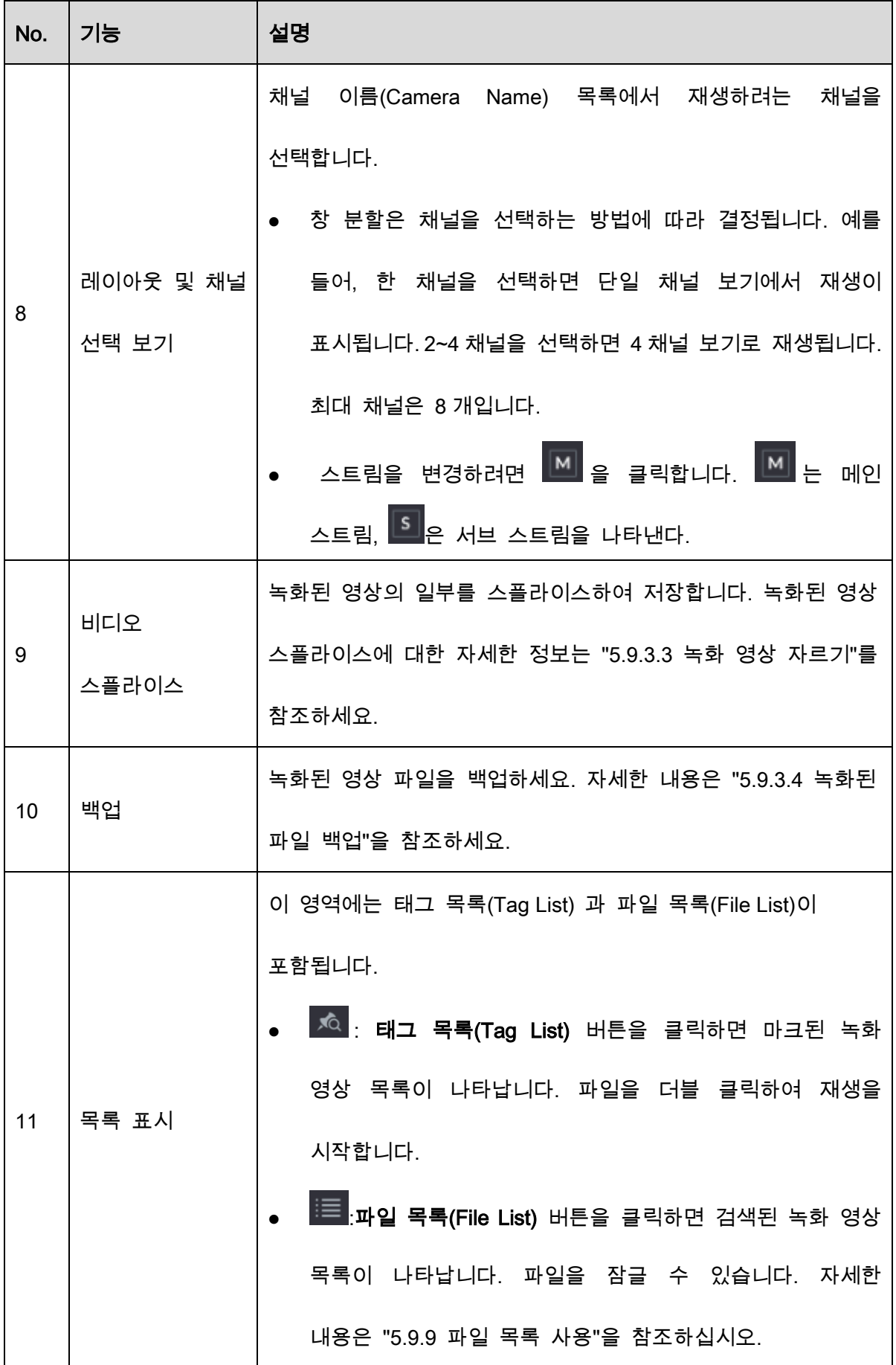

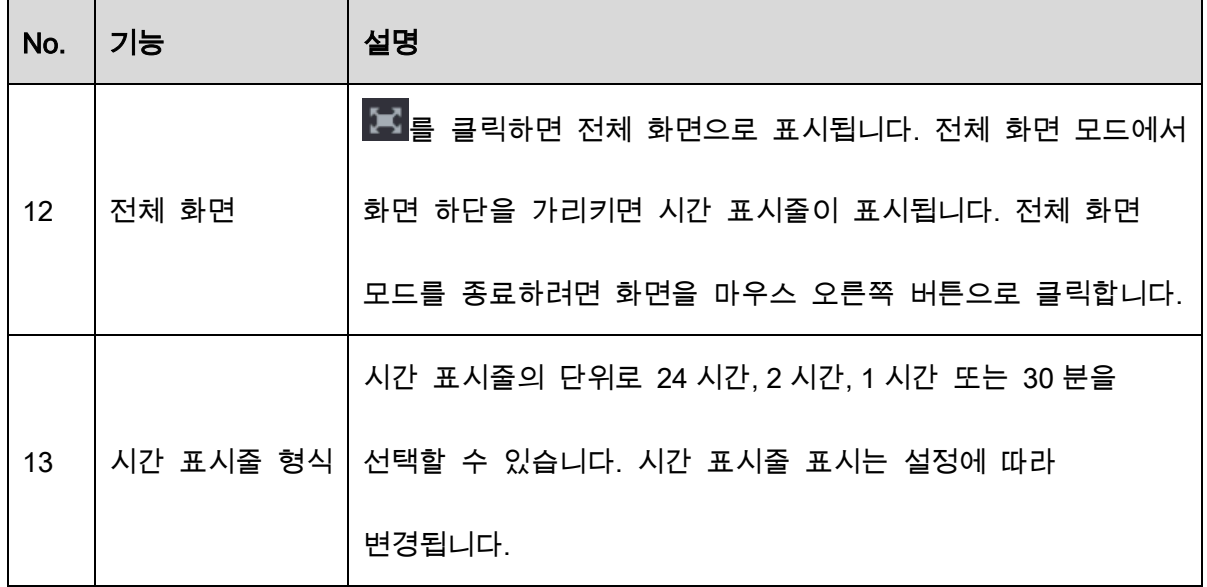

## 5.9.3.1 재생 컨트롤 바 안내

재생 컨트롤 바를 통해 재생 속도 제어, 마크 추가, 스냅샷 촬영과 같은 작업을 수행할 수 있습니다.

Figure 5-109 재생 컨트롤 바

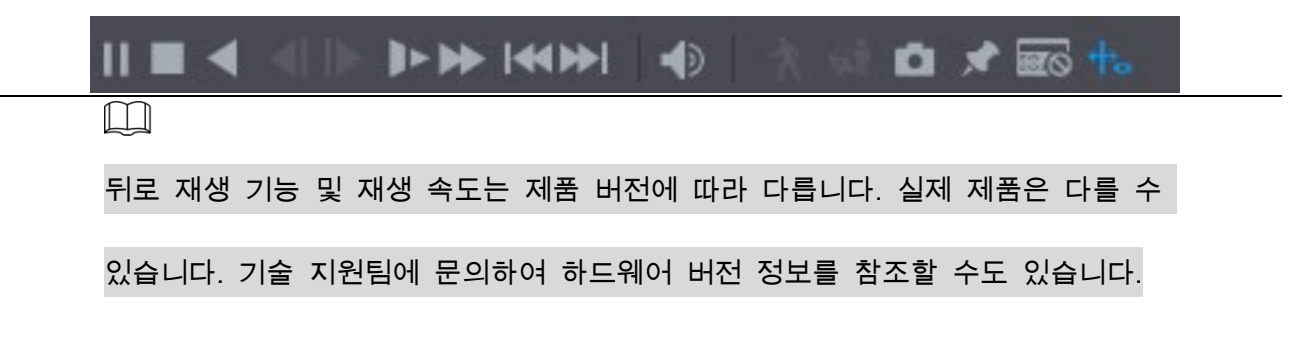

| 아이콘            | 기능                                                                              |  |  |  |  |  |  |  |  |
|----------------|---------------------------------------------------------------------------------|--|--|--|--|--|--|--|--|
|                | 재생/일시 정지.                                                                       |  |  |  |  |  |  |  |  |
|                | 재생되는 동안 재생과 일시 정지를 전환할 수 있습니다.                                                  |  |  |  |  |  |  |  |  |
|                | 멈춤(Stop).                                                                       |  |  |  |  |  |  |  |  |
|                | 재생 중에 멈춤 버튼을 클릭하여 재생을 중지할 수 있습니다.                                               |  |  |  |  |  |  |  |  |
|                | 뒤로 재생.                                                                          |  |  |  |  |  |  |  |  |
|                | ● 재생하는 동안 뒤로 재생(Play Backward) 버튼을 클릭하여                                         |  |  |  |  |  |  |  |  |
|                | 녹화된 비디오를 뒤로 재생하고 버튼이 $\blacksquare$ 로 전환됩니다.                                    |  |  |  |  |  |  |  |  |
|                | 뒤로 재생을 중지하려면 ██ 클릭합니다.                                                          |  |  |  |  |  |  |  |  |
|                | 재생 중에 ▶️ 을 클릭하면 앞으로 재생이 시작됩니다.                                                  |  |  |  |  |  |  |  |  |
|                | 이전 프레임/다음 프레임.                                                                  |  |  |  |  |  |  |  |  |
|                | ● 재생이 일시 중지된 상태에서 ███ 클릭하거나 ███                                                 |  |  |  |  |  |  |  |  |
| $\blacksquare$ | 클릭하여 단일 프레임으로 녹화된 영상을 재생합니다.                                                    |  |  |  |  |  |  |  |  |
|                | 단일 프레임으로 녹화된 영상을 재생할 때 ■ 을 클릭하면                                                 |  |  |  |  |  |  |  |  |
|                | 앞으로 재생이 시작됩니다.                                                                  |  |  |  |  |  |  |  |  |
|                | 느린 재생(늦음).                                                                      |  |  |  |  |  |  |  |  |
|                | 재생 중에 <u>LL 을</u> 클릭하여 느린 재생 속도를 느리게 X1/2,                                      |  |  |  |  |  |  |  |  |
|                | 느리게 X1/4, 느리게 X1/8 또는 느리게 X1/16 으로 설정합니다.                                       |  |  |  |  |  |  |  |  |
|                | $\begin{bmatrix} \bullet \\ \bullet \end{bmatrix}$ 을 클릭하면 빠른 재생 속도가<br>빠른 재생 중에 |  |  |  |  |  |  |  |  |
|                | 느려집니다.                                                                          |  |  |  |  |  |  |  |  |

Table 5-25 재생 컨트롤바 설명

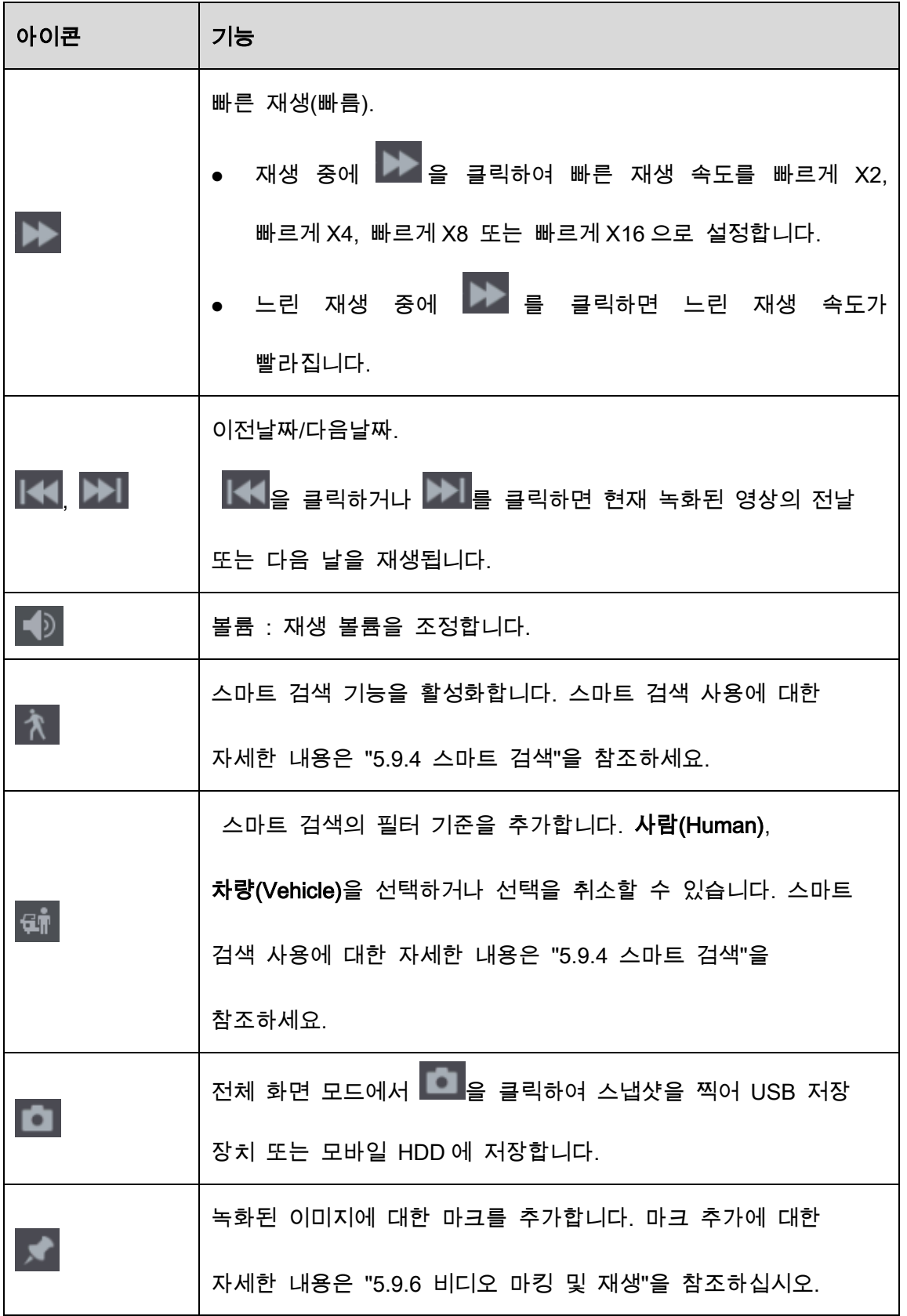

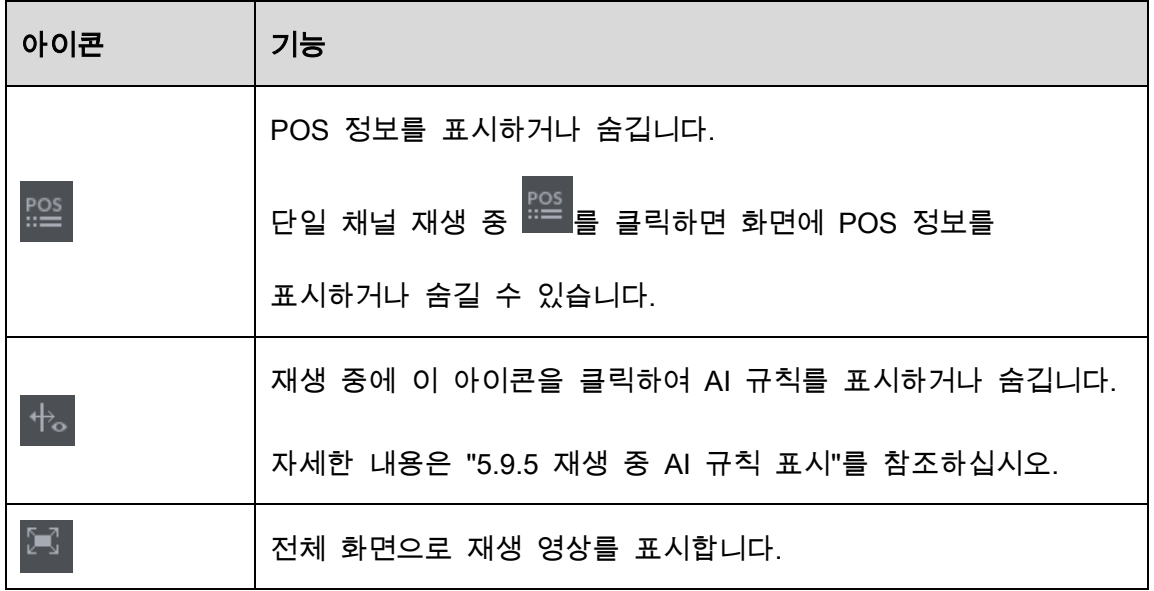

## 5.9.3.2 검색 유형 선택

HDD 또는 외부 저장 장치에서 녹화된 비디오, 스플라이스 또는 스냅샷을 검색할 수 있습니다.

R/W 디스크에서: 장비의 HDD 에서 녹화된 비디오 또는 스냅샷 재생.

Figure 5-110 R/W 디스크에서

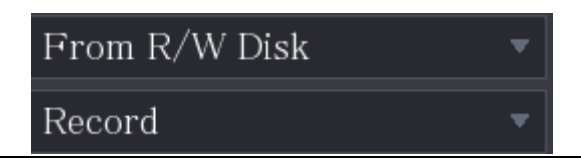

입/출력(I/O) 장치에서: 외부 저장 장치에서 녹화된 비디오를 재생합니다.

브라우저(Browse)를 클릭하고 재생하기 원하는 녹화된 비디오 파일의 저장 경로를

선택합니다.비디오 파일을 더블 클릭하거나 를 클릭하여 재생을 시작합니다.

Figure 5-111 입/출력(I/O) 장비에서

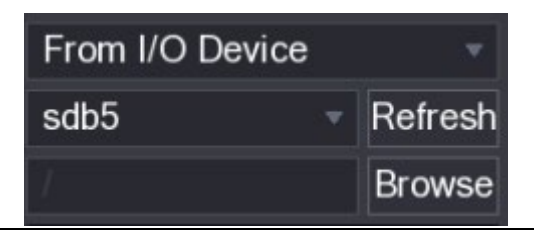

## 5.9.3.3 녹화된 비디오 클리핑

재생 중 녹화된 영상의 일부를 잘라내 USB 저장 장비에 저장합니다.

Figure 5-112 클립

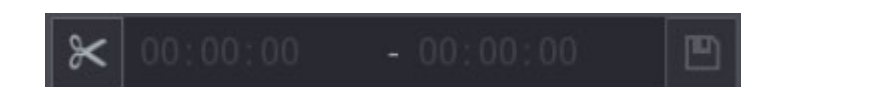

Step 1 재생하려는 녹화된 비디오를 선택하세요.

- $\begin{bmatrix} \bullet \\ \bullet \end{bmatrix}$  을 클릭하면 처음부터 재생이 시작됩니다.
- 시간 표시줄 색상 영역을 더블클릭하여 재생을 시작합니다.
- Step 2 시간 표시줄을 클릭하여 시작 시간을 선택한 다음 <mark>※</mark> 을 클릭하여 클리핑을 시작 합니다.
- Step 3 시간 표시줄을 클릭하여 종료 시간을 선택한 다음 <mark>※</mark> 을 클릭하여 클리핑을 중지 합니다.

 $Sten 4$   $\Box$   $\cong$  클릭합니다.

파일을 백업할 수 있습니다.

 $\square$ 

- 단일 채널 또는 다중 채널의 비디오를 클리핑할 수 있습니다.
- 한 번에 최대 1024 개의 파일을 백업할 수 있습니다.
- 파일 목록(File List) 에서 선택한 파일은 클리핑할 수 없습니다.

### 5.9.3.4 녹화된 영상 백업

녹화된 비디오 파일이나 스플라이스 파일을 USB 저장 장치로 백업할 수 있습니다.

Step 1 백업하려는 녹화된 비디오 파일을 선택합니다. 다음 두 가지 유형의 파일을 선택할 수 있습니다.

- 녹화된 비디오 파일:  $\overline{\mathbb{H}}$ 을 클릭하면 파일 **목록(File List)** 영역이 표시됩니다. 백업하려는 파일을 선택합니다.
- 비디오 파일을 스플라이스합니다. 비디오 파일 연결에 대한 자세한 내용은 "5.9.3.3 녹화된 비디오 클리핑"를 참조하세요.

 $Step 2$   $\Box$  클릭합니다.

Figure 5-113 백업

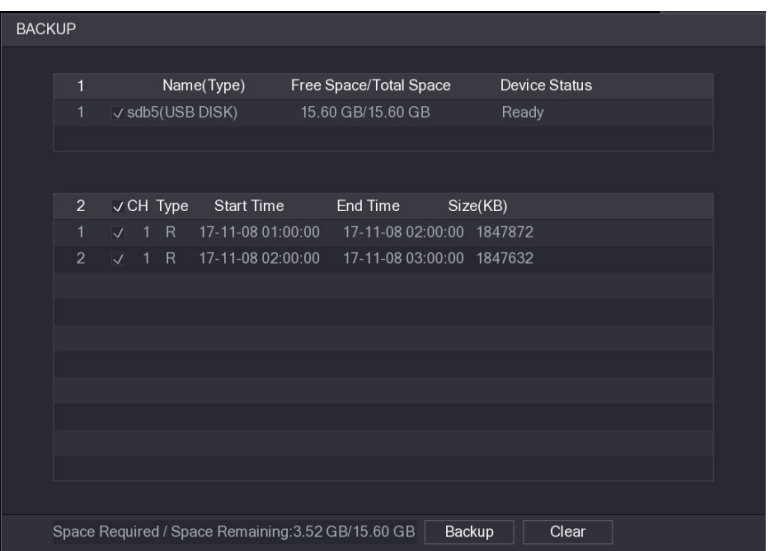

Step 3 백업(Backup)을 클릭합니다.

 $\Box$ 

파일을 백업하지 않으려면 확인란의 선택을 취소합니다.

## 5.9.4 스마트 검색

재생하는 동안 특정 영역을 분석하여 움직임 감지 이벤트가 발생했는지 확인할 수

있습니다. 시스템은 녹화된 비디오의 모션 이벤트와 함께 영상를 표시합니다.

 $\square$ 

일부 모델은 이 기능을 지원하지 않습니다.

스마트 검색 기능을 사용하려면 메인 메뉴(Main Menu) > 알람(ALARM) > 영상 감지(Video Detection) > 움직임 감지(Motion Detection)를 선택하여 채널에 대한 움직임 감지를 활성화해야 합니다.

스마트 검색 기능을 사용하려면 다음을 수행하십시오.

Step 1 메인 메뉴(Main Menu) > 검색(SEARCH).

- Step 2 채널 이름(Camera Name) 목록에서 재생하려는 채널을 선택합니다.
- Step 3 재생을 시작하려면 을 클릭하거나 시간 표시줄 컬러 영역의 아무 곳이나 더블 클릭합니다.
- Step 4  $\hat{\uparrow}$   $\hat{\uparrow}$  를 클릭합니다.

그리드가 화면에 표시됩니다.

### $\Box$

- 단일 채널만 스마트 검색을 지원합니다.
- 다중 채널을 선택한 경우 채널 창을 더블 클릭하면 해당 채널만 화면에 표시되며 스마트 검색 기능을 사용할 수 있습니다.

Step 5 포인터를 드래그하여 검색 영역을 선택하세요.

 $\square$ 

그리드 영역은 22×18(PAL) 및 22×15(NTSC)를 지원합니다.

Step 6 필터 기준을 추가하려면 <mark><sup>단</sup> 을</mark> 클릭합니다. **사람(Human) 상자, 차량(Vehicle)** 상 자를 선택하거나 선택을 취소할 수 있습니다.

- 사람: 선택한 시간 및 검색 영역에서 사람의 모션 알람을 표시합니다.
- 차량: 선택한 시간 및 검색 지역에서 차량의 모션 알람을 표시합니다.
- 체크 해제: 선택한 시간 및 검색 영역에서 사람과 차량을 모두 포함하는 일반 모션 알람을 표시합니다.
- Step 7  $\hat{\Lambda}$   $\hat{\mathbf{s}}$  클릭합니다.

선택한 검색 영역에 녹화된 비디오의 움직임 슬라이스가 화면에 재생됩니다.

 $Step 8$  재생 중 스마트 검색을 종료하려면  $\overline{\mathbf{\hat{X}}}$  을 클릭합니다.

# 5.9.5 재생 중 AI 규칙 표시

AI 규칙 표시 기능을 사용하려면 다음을 수행하십시오.

- Step 1 메인 메뉴(Main Menu) > 검색(SEARCH).
- Step 2 채널이름(Camera Name) 목록에서 재생하려는 채널을 선택합니다.
- Step 3 재생을 시작하려면 을 클릭하거나 시간 표시줄 컬러 영역의 아무 곳이나 더블 클릭합니다.

재생 중에 AI 규칙을 볼 수 있습니다. 이 기능은 기본적으로 활성화되어 있습니다.

Figure 5-114 재생

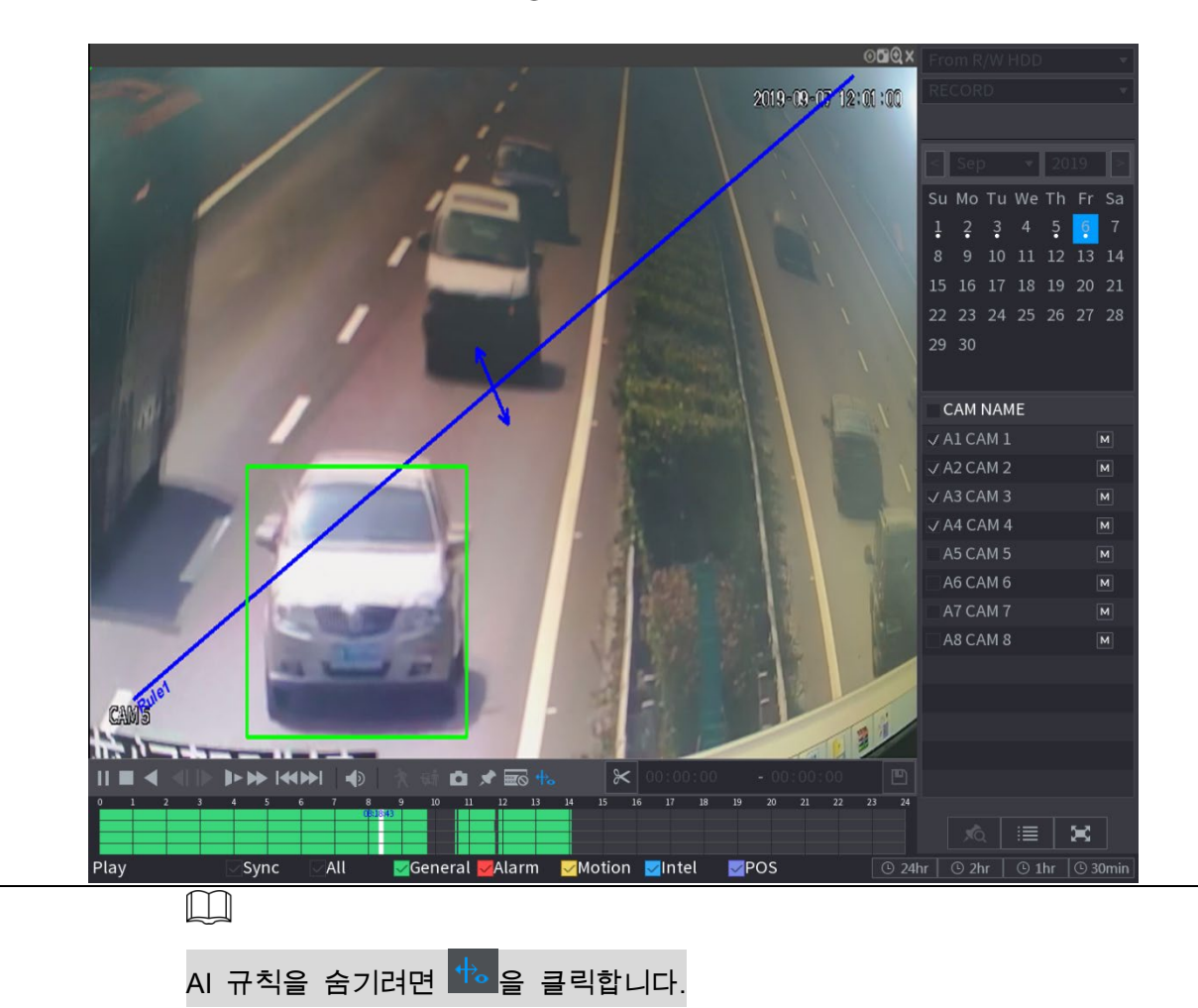

## 5.9.6 비디오 마크 및 재생

녹화된 비디오에서 중요한 부분을 마크할 수 있습니다. 그러면 시간과 마크 이름을 검색해 마크된 녹화파일을 쉽게 검색 할 수 있습니다.

## 비디오 마크

Step 1 메인 메뉴(Main Menu) >검색(SEARCH).

Step 2 재생 모드에서 - 을 클릭합니다.

Figure 5-115 태그 추가

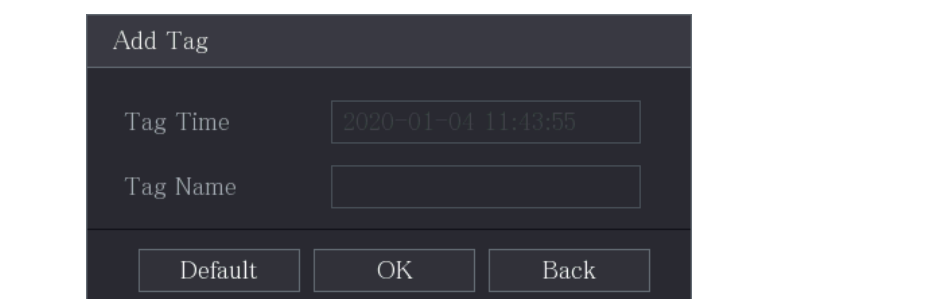

Step 3 태그 이름(Tag Name) 상자에 이름을 입력합니다.

Step 4 확인(OK)을 클릭합니다.

이 표시된 비디오 파일은 태그 목록(Tag List)에 표시됩니다.

## 마크된 비디오 재생하기

 $\Box$ 

이 기능은 단일 채널 재생에서 지원됩니다.

Step 1 채널이름(Camera Name) 목록에서 하나의 채널을 선택합니다.

Step 2  $\overline{ \begin{matrix} \overline{\mathcal{A}} & \overline{\mathcal{A}} \\ \overline{\mathcal{A}} & \overline{\mathcal{A}} \end{matrix}}$  클릭합니다.

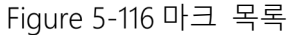

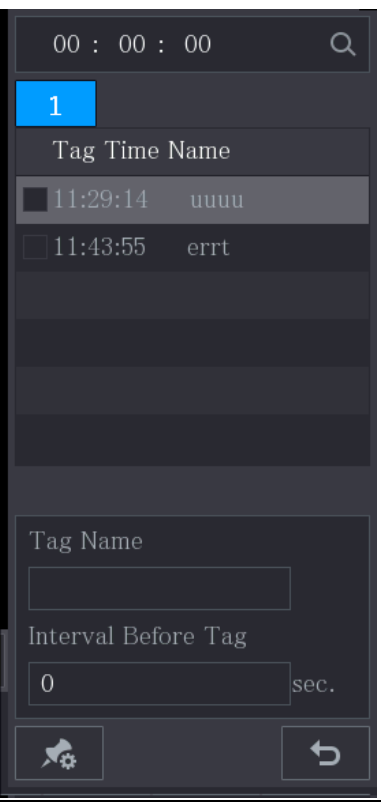

Step 3 재생하려는 파일을 더블 클릭합니다.

마크된 영상을 시간순으로 검색하려면 인터페이스 상단의 검색(SEARCH)상자에

시간을 입력한 후  $\overline{Q}$ 를 클릭하세요.

## 태그 이전 시간 재생

태그 지정된 시간 이전의 N 초동안 마크된 비디오를 재생하도록 구성할 수 있습니다.

Step 1 태그 이름(Tag Name) 상자에 태그가 지정된 비디오의 이름을 입력합니다.

Step 2 태그 전 간격(Interval Before Tag) 상자에 N초를 입력합니다.

Step 3  $\sum_{n=1}^{\infty}$  클릭합니다.

재생은 태그가 지정된 시간보다 N 초 이전에 재생이 시작됩니다.

 $\square$ 

마크된 시간 이전에 N 초가 있는 경우 N 초부터 재생이 시작됩니다. N 초가 없는 경우

남은 시간 만큼 재생합니다.

### 태그 된 비디오 관리

태그 목록(Tag List) 페이지에서  $\overline{\mathcal{A}}$  을 클릭합니다.

Figure 5-117 태그 관리

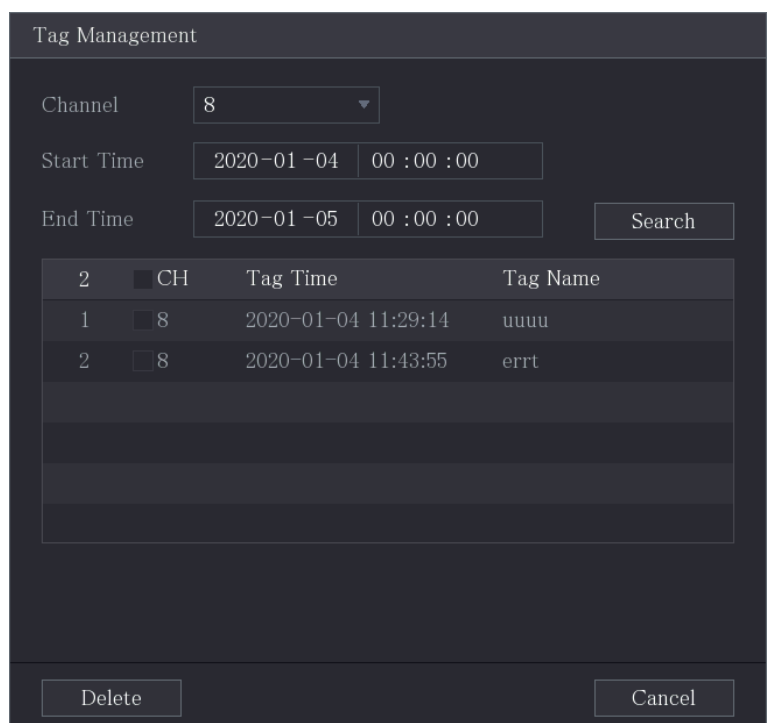

- 기본적으로 선택한 채널의 모든 태그가 지정된 모든 비디오를 관리합니다.
- 태그 된 비디오를 검색하려면 채널(Channel) 목록에서 채널 번호를 선택하고 시작 시간(Start Time) 상자와 종료 시간(End Time) 상자에 시간을 입력한 후 검색(Search)을 클릭하세요.
- 태그가 지정된 모든 비디오는 시간 순서대로 표시됩니다.
- 태그가 지정된 비디오의 이름을 수정하려면 태그가 지정된 비디오를 더블 클릭하면

태그 수정(Modify Tag) 대화 상자가 표시됩니다.

마크된 이미지를 삭제하려면 태그가 지정된 동영상을 선택한 후 삭제(Delete)를

클릭하세요.

 $\Box$ 

태그 관리(Tag Management) 인터페이스를 연 후 종료할 때까지 재생이 일시 중지됩니다. 재생 중 마크 된 비디오가 삭제되면 태그 목록(Tag List)에서 처음 태그된 영상부터 재생이 시작됩니다.

## 5.9.7 스냅샷 재생

스냅샷을 검색하고 재생할 수 있습니다.

Step 1 메인 메뉴(Main Menu) > 검색(SEARCH)을 선택합니다.

Step 2 검색 유형(Search Type)목록에서 사진(Picture)을 선택합니다.

Step 3 채널(Channel) 목록에서 채널 번호를 선택하세요.

Step 4 달력(Calendar) 영역에서 날짜를 선택합니다.

Step 5  $\left\| \cdot \right\|$  클릭합니다.

시스템은 구성된 간격에 따라 스냅샷 재생을 시작합니다.

# 5.9.8 스플라이스 재생

녹화된 비디오 파일을 클리핑해 스클라이스한 다음 동시에 재생하여 시간을 절약할 수 있습니다.

 $\square$ 

일부 모델은 이 기능을 지원하지 않습니다.

Step 1 메인 메뉴(Main Menu) > 검색(SEARCH)을 선택합니다.

Step 2 검색 유형(Search Type)목록에서 하위 기간(Subperiod)을 선택합니다. 분할 모드 목

록에서 4, 9 또는 16을 선택합니다.

Figure 5-118 하위 기간

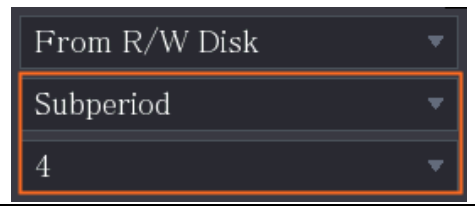

Step 3 달력(Calendar) 영역에서 날짜를 선택합니다.

Step 4 채널이름(Camera Name) 목록에서 채널을 선택하세요.

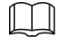

단일 채널만 이 기능을 지원합니다.

Step 5 스플라이스 재생을 시작합니다.

- 을 클릭하면 처음부터 재생이 시작됩니다.
- 시간 표시줄의 아무 곳이나 두 번 클릭하면 클릭한 위치부터 재생이 시작됩니다.

Figure 5-119 타임바

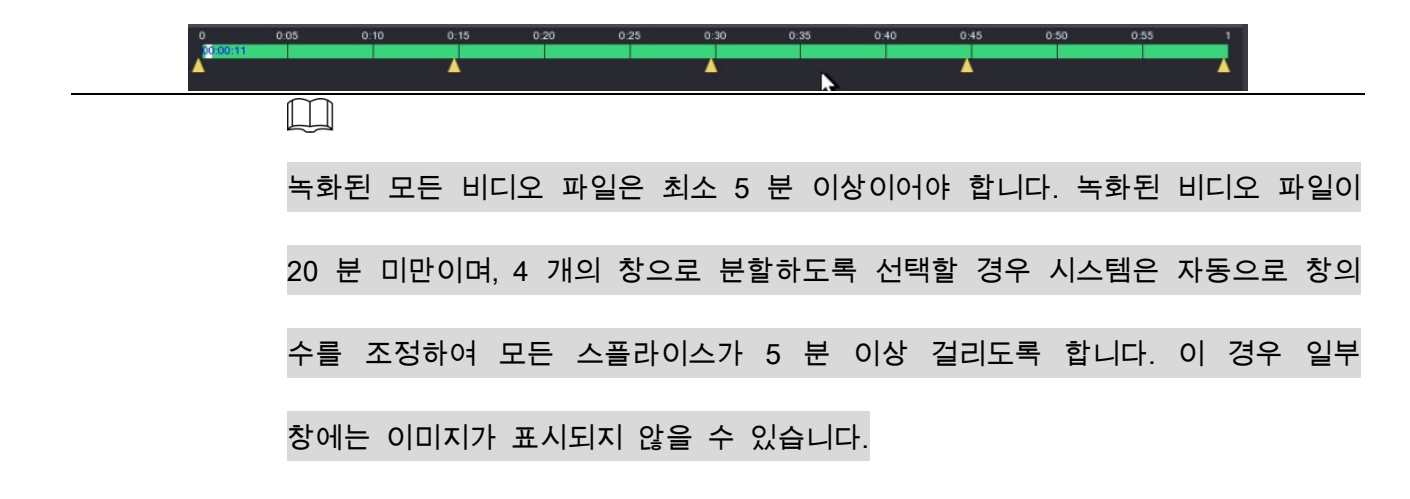

# 5.9.9 파일 목록 사용

파일 목록(File List)의 모든 채널에서 특정 구간이 포함된 모든 비디오를 볼 수 있습니다.
### Step 1 메인 메뉴(Main Menu) > 비디오(VIDEO)를 선택합니다.

Step 2 채널을 선택합니다.

Step 3 을 클릭합니다.

| 00:<br>00<br>00 :               |  |
|---------------------------------|--|
| $\overline{1}$                  |  |
| <b>Start Time Type</b>          |  |
| 00:00:04<br>R                   |  |
| 01:00:04<br>R                   |  |
| 02:00:04<br>R                   |  |
| 03:00:04<br>R                   |  |
| 04:00:04 R                      |  |
| 05:00:04<br>R                   |  |
| 06:00:04 R                      |  |
| 07:00:04<br>R                   |  |
| 08:00:04<br>R                   |  |
| 09:00:04<br>R                   |  |
| 09:43:34<br>R                   |  |
| 09:54:15<br>R                   |  |
| 10:10:54<br>R                   |  |
| 10:24:13<br>R                   |  |
| 10:34:57<br>R                   |  |
| 12:00:04<br>R                   |  |
| 13:00:04<br>R                   |  |
| 13:42:58<br>R                   |  |
|                                 |  |
| Start Time                      |  |
| 2020-01-09 07:00:04             |  |
| End Time<br>2020-01-09 08:00:04 |  |
| Size(KB) 1915072                |  |
| jã                              |  |

Figure 5-120 파일 목록

Step 4 재생을 시작합니다.

,을 클릭하면 기본적으로 첫 번째 파일부터 재생이 시작됩니다.

특정 파일을 클릭하면 시스템이 해당 파일을 재생합니다.

 $\Box$ 

- 파일 목록 인터페이스 상단의 시간 상자에 특정 시간을 입력해 보기 원하는 파일을 검색할 수 있습니다.
- 파일 목록 영역에는 128 개의 파일이 표시될 수 있습니다.
- 파일 형식: R 은 일반 녹화 비디오를 나타냅니다. A 는 외부 알람이 있는 녹화된 비디오를 나타냅니다. M 은 움직임 감지 이벤트로 녹화된 비디오를 나타냅니다. I 는 지능형 이벤트로 녹화된 비디오을 나타냅니다.
- 달력과 **카메라이름(CAM NAME)** 목록이 있는 인터페이스로 돌아가려면 D 클릭하십시오.

#### 녹화된 영상 잠금 및 잠금 해제

- 녹화된 영상을 잠그려면 파일 목록(File List) 인터페이스에서 녹화된 영상의 체크박스를 선택한 후 ██ 을 클릭하세요. 잠긴 영상에는 적용되지 않습니다.
- .<br>잠긴 정보를 보려면 <sup>1963</sup>. 을 클릭하세요.  $\square$

쓰기 또는 덮어쓰기 중인 녹화 파일은 잠글 수 없습니다.

● 녹화된 동영상의 잠금을 해제하려면 파일 잠금(File Lock) 인터페이스에서 해당 동영상을 선택한 후 잠금 해제(Unlock)를 클릭하세요.

Figure 5-121 파일 잠금

| File Lock |                   |                 |             |                     |                     |          |        |
|-----------|-------------------|-----------------|-------------|---------------------|---------------------|----------|--------|
|           | $2 \qquad \qquad$ |                 | CH Type     | Start Time          | End Time            | Size(KB) |        |
|           |                   | $\blacklozenge$ | $\mathbb R$ | 2019-12-01 08:00:00 | 2019-12-01 09:00:00 | 35072    |        |
|           | $\mathbf{2}$      | $\blacksquare$  | $\mathbb R$ | 2020-01-04 06:00:00 | 2020-01-04 07:00:00 | 35712    |        |
|           |                   |                 |             |                     |                     |          |        |
|           |                   |                 |             |                     |                     |          |        |
|           |                   |                 |             |                     |                     |          |        |
|           |                   |                 |             |                     |                     |          |        |
|           |                   |                 |             |                     |                     |          |        |
|           |                   |                 |             |                     |                     |          |        |
|           |                   |                 |             |                     |                     |          |        |
|           |                   |                 |             |                     |                     |          |        |
|           |                   |                 |             |                     |                     |          |        |
|           |                   |                 |             |                     |                     |          |        |
|           |                   |                 |             |                     |                     |          |        |
|           |                   |                 |             |                     |                     |          |        |
|           |                   |                 |             |                     |                     |          |        |
|           |                   |                 |             |                     |                     |          |        |
|           |                   |                 |             |                     |                     | Unlock   | Cancel |

# 5.10 알람 이벤트 설정

# 5.10.1 알람 정보

알람 정보를 검색, 조회, 백업할 수 있습니다.

Step 1 메인 메뉴(Main Menu) > 알람(ALARM) > 알람 정보(Alarm Info).

| Type           |                                                                                  | All                              |                                                     | $\overline{\mathbf{v}}$ |              |         |
|----------------|----------------------------------------------------------------------------------|----------------------------------|-----------------------------------------------------|-------------------------|--------------|---------|
| Start Time     |                                                                                  | $2020 - 01 - 04$                 | 00:00:00                                            |                         |              |         |
| End Time       |                                                                                  | $2020 - 01 - 05$                 | 00:00:00                                            |                         |              | Search  |
| 13             | Time                                                                             |                                  | Type                                                |                         | Search       |         |
| $\mathbf{1}$   | 2020-01-04 00:41:27                                                              | $\langle$ Tampering: 8 $\rangle$ |                                                     |                         | $^{\circ}$   |         |
| $\overline{2}$ | 2020-01-04 00:41:29                                                              | $\langle$ Tampering: 8 $\rangle$ |                                                     |                         | $^\circledR$ |         |
| 3              | 2020-01-04 09:05:33                                                              | $\langle$ Tampering: 8 $\rangle$ |                                                     |                         | $\odot$      |         |
| $\overline{4}$ | 2020-01-04 09:05:34                                                              | $\langle$ Tampering: 8 $\rangle$ |                                                     |                         | $\odot$      |         |
| 5              | 2020-01-04 12:33:15                                                              | $\langle$ Tampering: 8 $\rangle$ |                                                     |                         | $^\circledR$ |         |
| 6              | 2020-01-04 12:33:16                                                              | $\langle$ Tampering: 8 $\rangle$ |                                                     |                         | $\odot$      |         |
| $\overline{7}$ | 2020-01-04 13:31:34                                                              |                                  | <network 1="" disconnection="" event:=""></network> |                         | $^\circledR$ |         |
| 8              | 2020-01-04 13:31:39                                                              |                                  | <cam 8="" alarm:="" offline=""></cam>               |                         | $^{(1)}$     |         |
| 9              | 2020-01-04 14:04:04                                                              |                                  | $\forall$ Network Disconnection Event: 1>           |                         | D)           |         |
| 10             | 2020-01-04 14:04:29                                                              |                                  | <cam 8="" alarm:="" offline=""></cam>               |                         | D)           |         |
| 11             | 2020-01-04 15:12:09                                                              |                                  | <cam 8="" alarm:="" offline=""></cam>               |                         | O)           |         |
| 12             | 2020-01-04 16:23:43                                                              |                                  | <network 1="" disconnection="" event:=""></network> |                         | ⋒            |         |
| 13             | 2020-01-04 16:23:53 <network :="" <math="" disconnection="" event="">1</network> |                                  |                                                     |                         | $\odot$      |         |
|                |                                                                                  |                                  |                                                     |                         |              |         |
|                |                                                                                  |                                  |                                                     |                         |              |         |
|                |                                                                                  |                                  |                                                     |                         |              |         |
|                |                                                                                  | $\left\langle \right\rangle$     | 1/1                                                 | ⋋                       | Backup       | Details |

Figure 5-122 알람 정보

Step 2 타입(Type) 목록에서 이벤트 타입을 선택하십시오. 시작 시간(Start Time) 상자와

종료 시간(End Time) 상자에 특정 시간을 입력합니다.

Step 3 검색(Search)을 클릭합니다.

검색 결과가 표시됩니다.

Step 4 백업(Backup)을 클릭하면 검색 결과를 외부 저장 장치에 백업할 수 있습니다.

 $\Box$ 

- $\bullet$   $\overline{\textcircled{\circ}}$ 를 클릭하면 알람 이벤트의 녹화 영상이 재생됩니다.
- 이벤트를 선택하고 상세정보(Details)를 클릭하여 이벤트 세부 정보를 봅니다.

# 5.10.2 알람 입력 설정

"4.3 알람 입/출력 연결"를 참조하여 알람 입/출력 단자를 연결합니다. 각 채널에 대한 알람 설정을 개별적으로 구성하거나 모든 채널에 설정을 적용한 후 설정을 저장할 수 있습니다.

#### 5.10.2.1 로컬 알람 구성

알람 장치를 장비의 알람 입력 포트에 연결할 수 있습니다. 알람 장치에서 알람이 활성화되면 알람 정보가 장비에 업로드되고, 장비는 이 섹션에서 구성한 방식으로 로컬 알람을 출력합니다.

Step 1 메인 메뉴(Main Menu) > 알람(ALARM) > 알람 인 포트(Alarm-in Port) > 로컬(Local) 을 선택합니다.

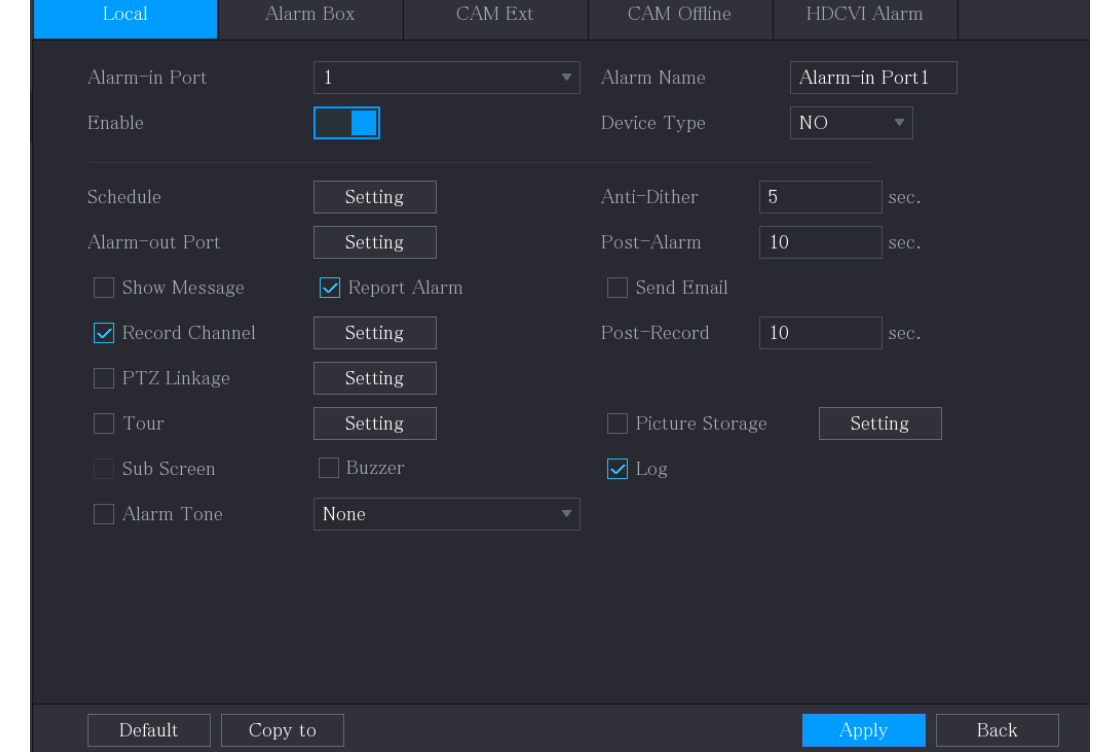

Figure 5-123 로컬

Step 2 로컬 알람에 대한 설정을 구성합니다.

Table 5-26 로컬 알람 설정

| 매개변수          | 설명                                      |  |  |  |  |
|---------------|-----------------------------------------|--|--|--|--|
| 알람 인 포트       | 채널 번호를 선택합니다.                           |  |  |  |  |
| 알람 이름         | 사용자 정의된 알람 이름을 입력합니다.                   |  |  |  |  |
| 활성화           | 로컬 알람 기능을 활성화 또는 비활성화합니다.               |  |  |  |  |
| 장비 타입         | 장비 타입(Device Type) 목록에서 전압출격 유형으로 NO 를  |  |  |  |  |
|               | 선택하거나 NC 를 선택합니다.                       |  |  |  |  |
|               | 설정(Setting) 을 클릭하면 설정 인터페이스가 표시됩니다.     |  |  |  |  |
| 스케줄           | 움직임 감지가 활성화되는 기간을 정의합니다. 자세한 내용은        |  |  |  |  |
|               | "5.10.4.1 움직임 감지 설정 구성"의 "움직임 감지 기간 설정" |  |  |  |  |
|               | 섹션을 참조하십시오.                             |  |  |  |  |
| 안티 디더         | 이벤트 감지 종료부터 알람 중지까지의 기간을 구성합니다.         |  |  |  |  |
| (Anti-Dither) |                                         |  |  |  |  |
|               | 설정(Setting)을 클릭하면 설정 인터페이스가 표시됩니다.      |  |  |  |  |
|               | 로컬 알람: 선택한 출력 포트에 연결된 알람 장치를 통해 알람      |  |  |  |  |
|               | 활성화를 사용합니다.                             |  |  |  |  |
| 알람 아웃 포트      | 확장 알람: 연결된 알람 박스를 통해 알람 활성화를            |  |  |  |  |
|               | 사용합니다.                                  |  |  |  |  |
|               | 무선 사이렌: USB 게이트웨이 또는 카메라 게이트웨이로         |  |  |  |  |
|               | 연결된 장치를 통해 알람 활성화를 사용합니다.               |  |  |  |  |
| 포스트 알람        | 외부 알람이 취소 후 장비가 알람 끄기를 지연시키는 시간을        |  |  |  |  |
|               | 설정합니다. 값의 범위는 0~300 초까지이며 기본값은 10 초입니다. |  |  |  |  |

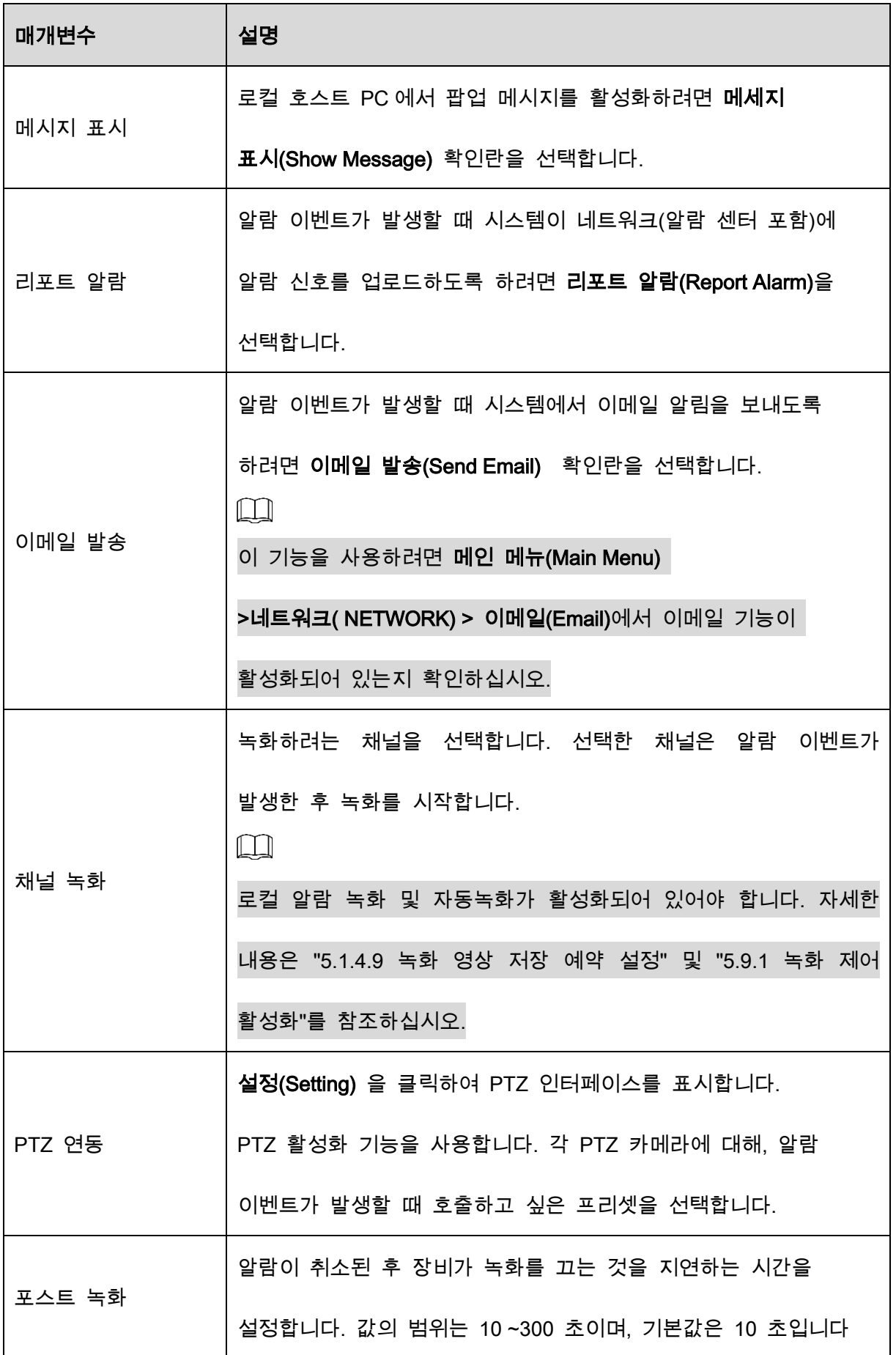

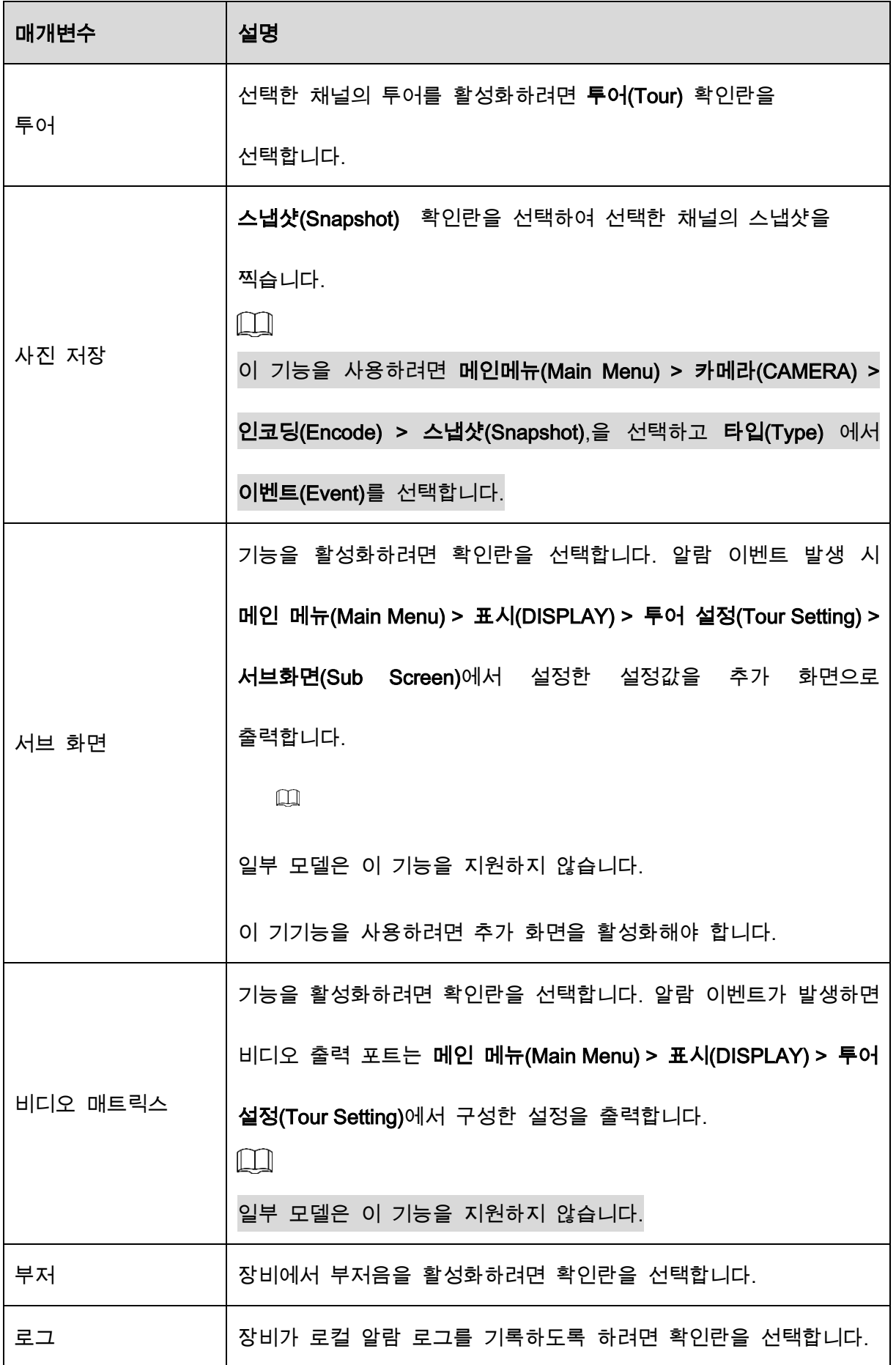

Step 3 적용(Apply)을 클릭하여 설정을 완료합니다.

 $\Box$ 

- 기본 설정을 복원하려면 기본값(Default)을 클릭합니다.
- 복사위치(Copy to)를 클릭하고 복사위치(Copy to) 대화 상자에서 로컬 알람 설정을 복사할 추가 채널을 선택한 다음 적용(Apply)을 클릭합니다.

### 5.10.2.2 알람 박스에서 알람 구성

알람 박스를 장비의 RS-485 포트에 연결할 수 있습니다. 알람 박스에서 알람이 감지되면 알람 정보가 장비에 업로드되고 장비는 이 섹션에서 구성한 방식으로 알람을 출력합니다. Step 1 메인 메뉴(Main Menu) > 알람(ALARM)) > 알람 입력 포트(Alarm-in Port) > 알람 박 스(Alarm Box)를 선택합니다.

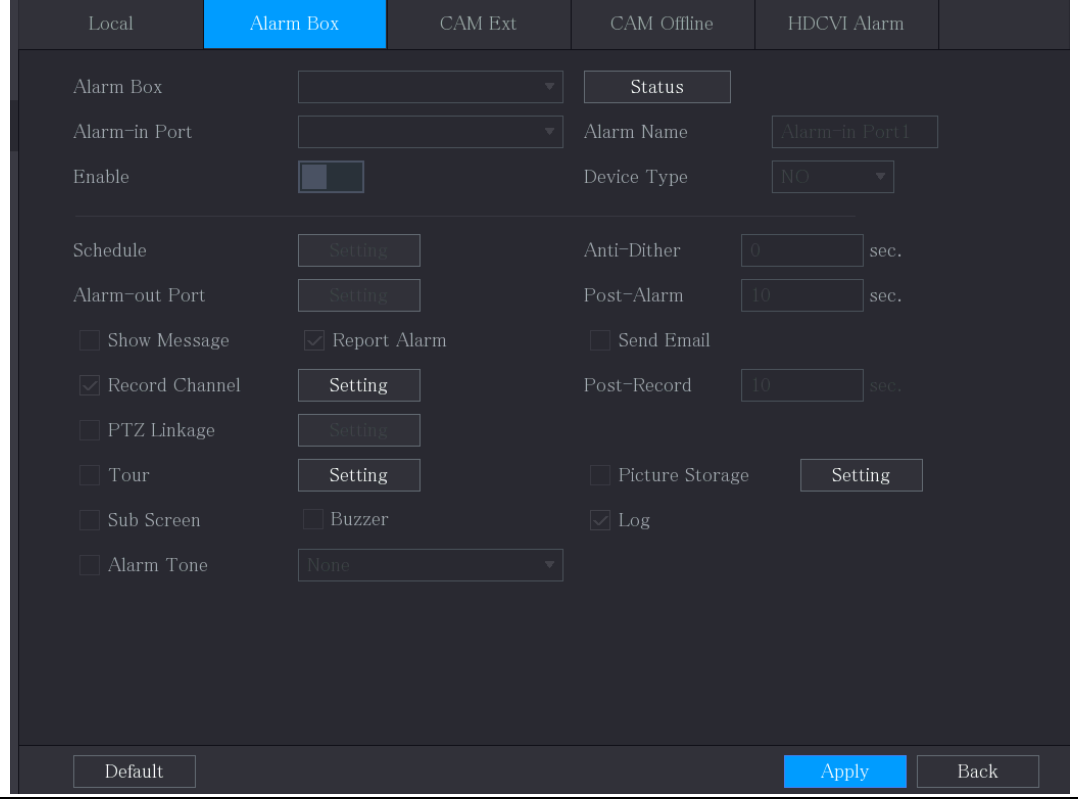

Figure 5-124 알람 박스

Step 2 알람 박스(Alarm Box) 목록에서 알람 박스의 DIP 스위치로 구성된 주소 번호에 해

당하는 알람 박스 번호를 선택합니다.

Step 3 알람 입력 포트(Alarm-in Port) 목록에서 알람 박스의 알람 입력 포트를 선택하세요.

Step 4 알람 박스의 다른 매개변수에 대한 설정을 구성합니다.

Step 5 적용(Apply)을 클릭하여 설정을 완료합니다.

 $\Box$ 

기본 설정을 복원하려면 기본값(Default)을 클릭합니다.

### 5.10.2.3 외부 IP 카메라에서 알람 구성

Step 1 메인 메뉴(Main Menu) > 알람(ALARM) > 알람 입력 포트(Alarm-in Port) > CAM 확장

(CAM Ext)을 선택합니다.

Figure 5-125 카메라 확장

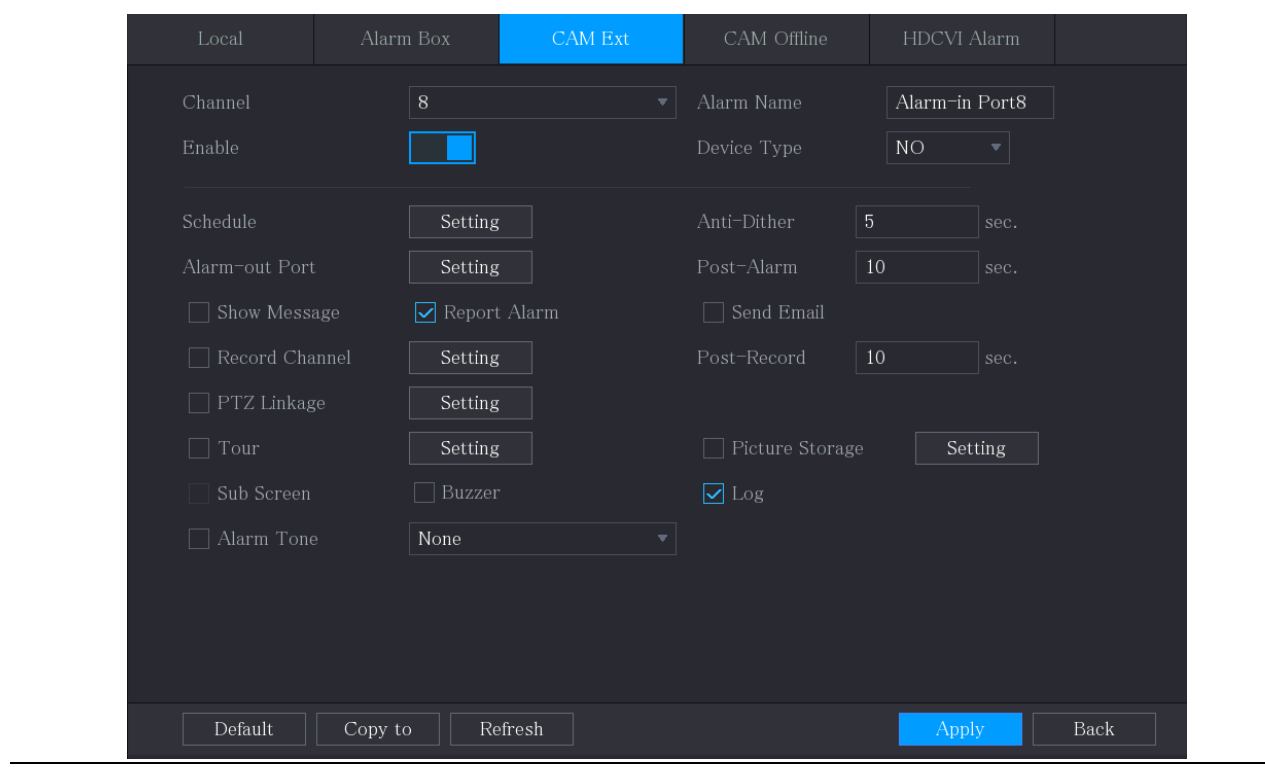

Step 2 외부 IPC에서 알람 입력 설정을 구성합니다.

Step 3 적용(Apply)을 클릭하여 설정을 완료합니다.

#### $\Box$

- 기본 설정을 복원하려면 기본값(Default) 을 클릭합니다.
- 다른 채널에 설정을 복사하려면 복사 위치(Copy to)를 클릭합니다.
- 새로 고침(Refresh)을 클릭하여 구성된 설정을 새로 고칩니다.

### 5.10.2.4 오프라인 IP 카메라 알람 구성

IP 카메라가 오프라인일 때, 상황에 대한 알람 설정을 구성할 수 있습니다.

Step 1 메인 메뉴(Main Menu) > 알람(ALARM) > 알람 입력 포트(Alarm-in Port) > CAM 오프

라인(CAM Offline)을 선택합니다.

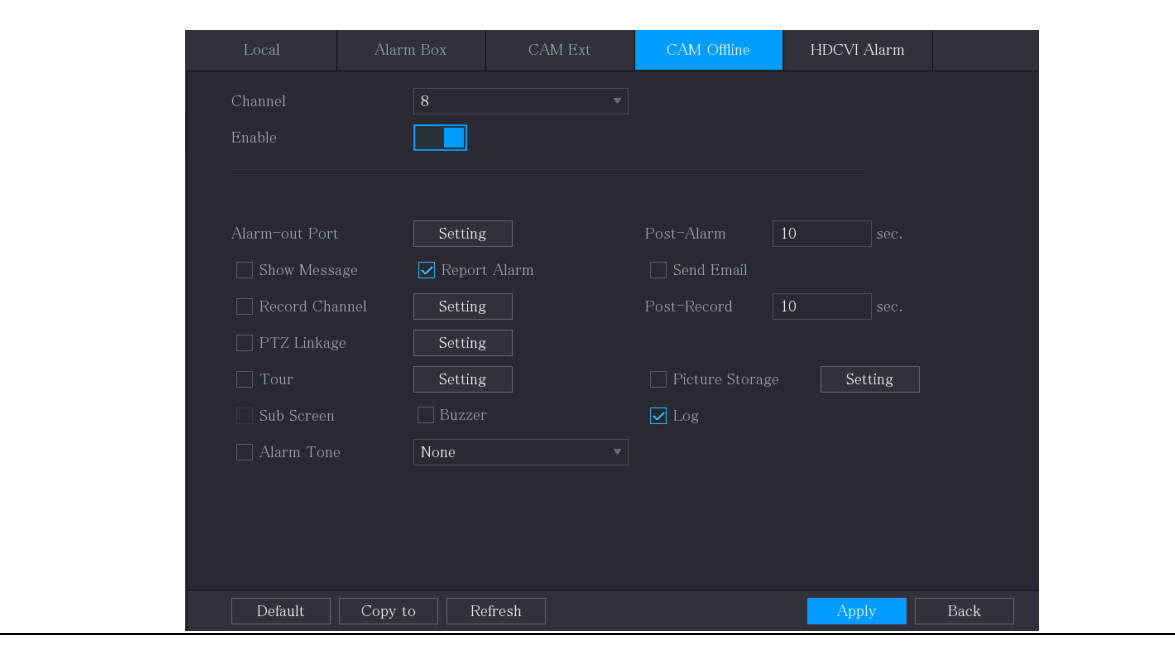

Figure 5-127 카메라 오프라인

Step 2 오프라인 IPC에서 알람 입력 설정을 구성합니다.

Step 3 적용(Apply)을 클릭하여 설정을 완료합니다.

 $\Box$ 

- 기본 설정을 복원하려면 기본값(Default)을 클릭합니다.
- 다른 채널에 설정을 복사하려면 복사 위치(Copy to) 를 클릭합니다.

### 5.10.2.5 HDCVI 장비에서 알람 구성

Step 1 메인 메뉴(Main Menu) > 알람(ALARM) > 알람 입력 포트(Alarm-in Port) > HDCVI 알

람(HDCVI Alarm) 을 선택합니다.

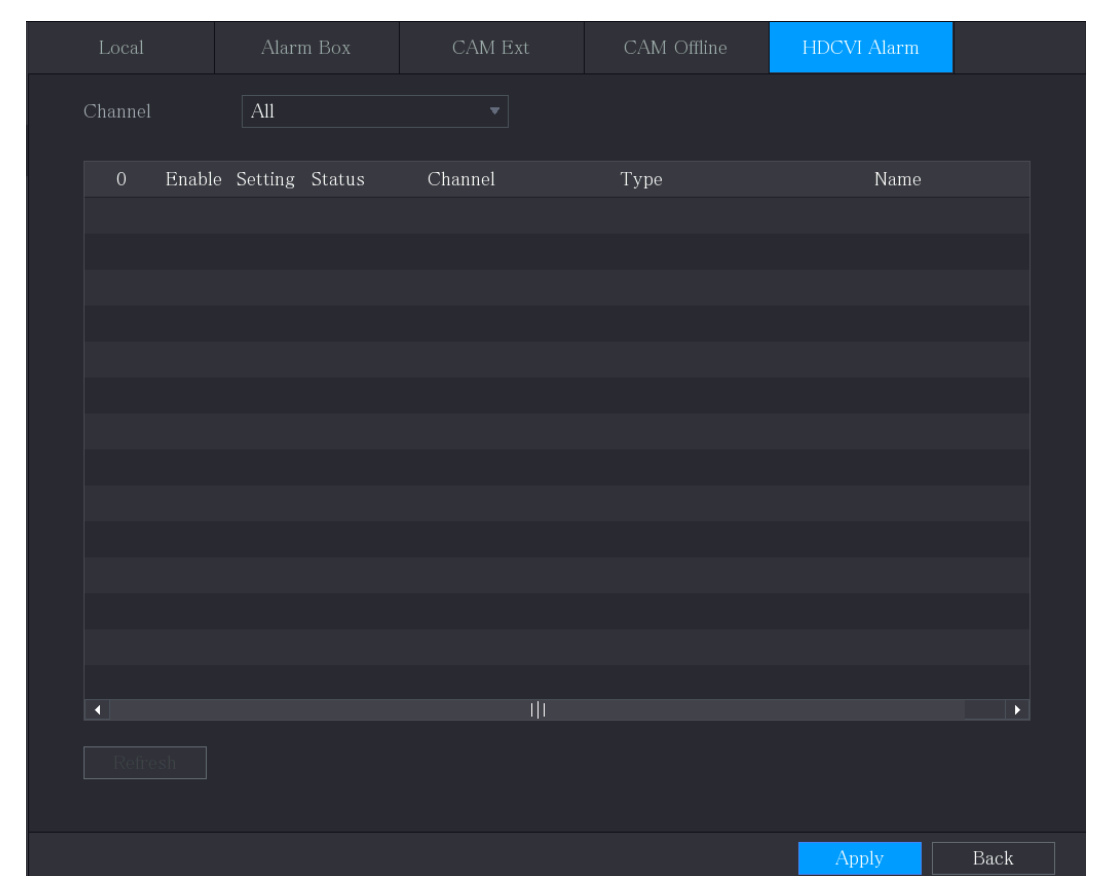

Figure 5-128 HDCVI 알람

Step 2 채널 목록에서 채널(Channel) 또는 전체(All)를 선택하세요.

Step 3  $\frac{1}{16}$ 을 클릭합니다.

Step 4 알람 박스의 다른 매개변수에 대한 설정을 구성합니다.

Step 5 확인(OK)을 클릭하여 설정을 저장합니다.

Step 6 적용(Apply)을 클릭하여 설정을 완료합니다.

# 5.10.3 알람 출력 설정

### 5.10.3.1 알람 출력 구성

장비가 알람을 활성화하면 연결된 알람 장치는 이 섹션에서 구성할 수 있는 방식으로 알람을 생성합니다. 장비의 출력 포트에 연결하거나 무선으로 연결할 수 있습니다.

- 자동/스케줄(Auto):장비에서 알람 이벤트가 발생하면 연결된 알람 장치에서 알람이 발생합니다.
- (수동)Manual: 알람 장치가 계속 알람을 생성합니다.
- (꺼짐)Stop: 알람 출력 기능을 사용할 수 없습니다.

Step 1 메인 메뉴(Main Menu) > 알람(ALARM) > 알람 출력 포트(Alarm-out Port) > 알람 모 드(Alarm Mode)를 선택합니다.

Figure 5-129 알람 모드

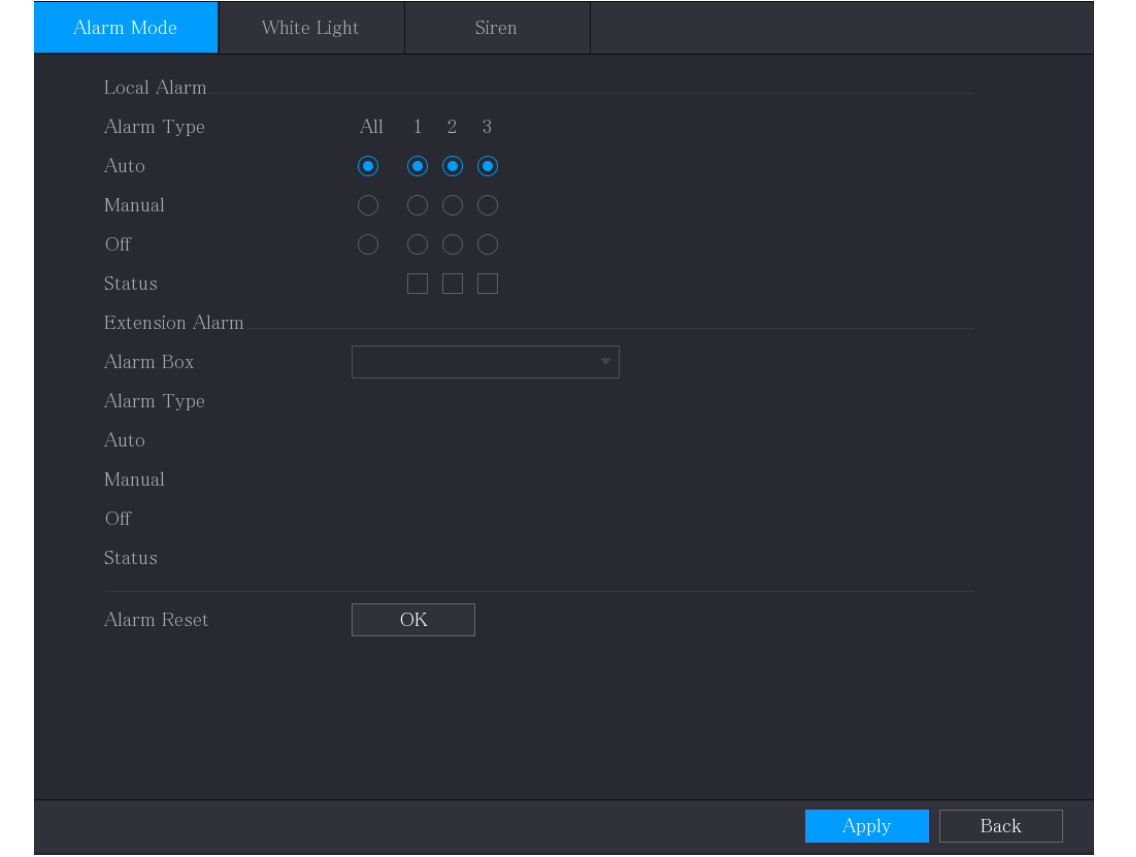

Step 2 알람 출력에 대한 설정을 구성합니다.

Table 5-27 알람 출력 설정

| 매개변수          | 설명                       |
|---------------|--------------------------|
| │ 로컬 알람│알람 타입 | 알람 출력 포트별로 알람 타입을 선택합니다. |

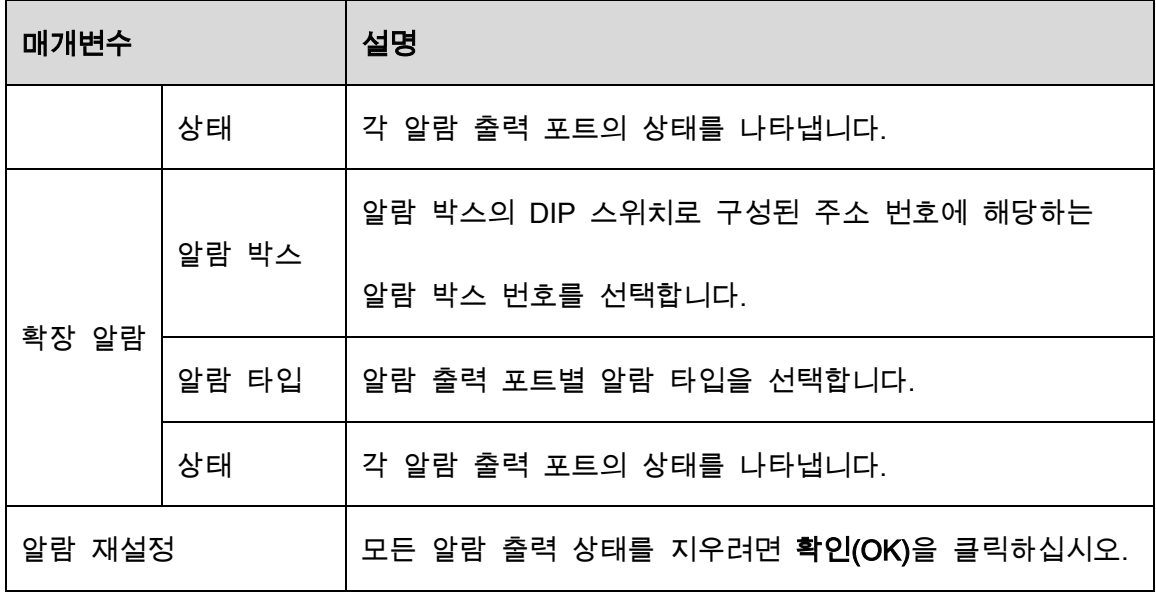

Step 3 적용(Apply)을 클릭하여 설정을 저장합니다.

# 5.10.3.2 백색광 구성

움직임 감지 알람이 활성화되면 시스템이 카메라를 연결하여 백색광 알람을 생성합니다.  $\Box$ 

이 기능을 사용하려면 하나 이상의 백색광 카메라를 장비에 연결하십시오.

Step 1 메인 메뉴(Main Menu) > 알람(ALARM) > 알람 출력 포트(Alarm-out Port) > 백색광

(White Light)을 선택합니다.

Figure 5-130 백색광

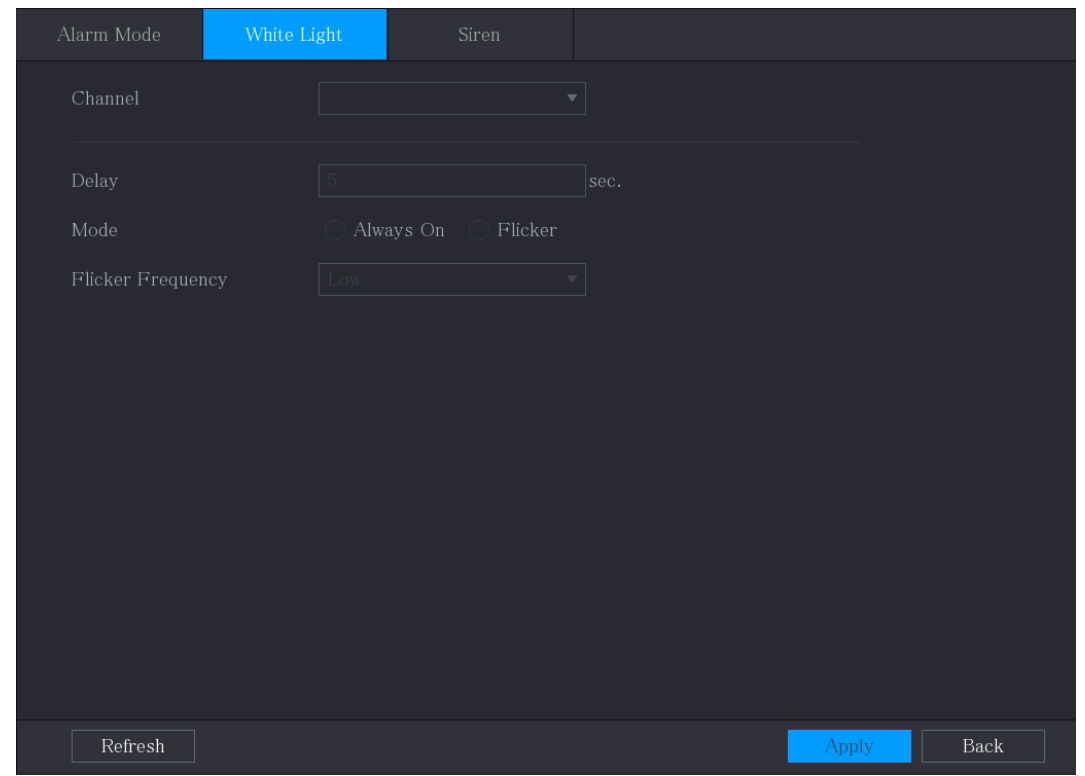

#### Step 2 백색광 매개변수에 대한 설정을 구성합니다.

#### Table 5-28 백색광 매개변수

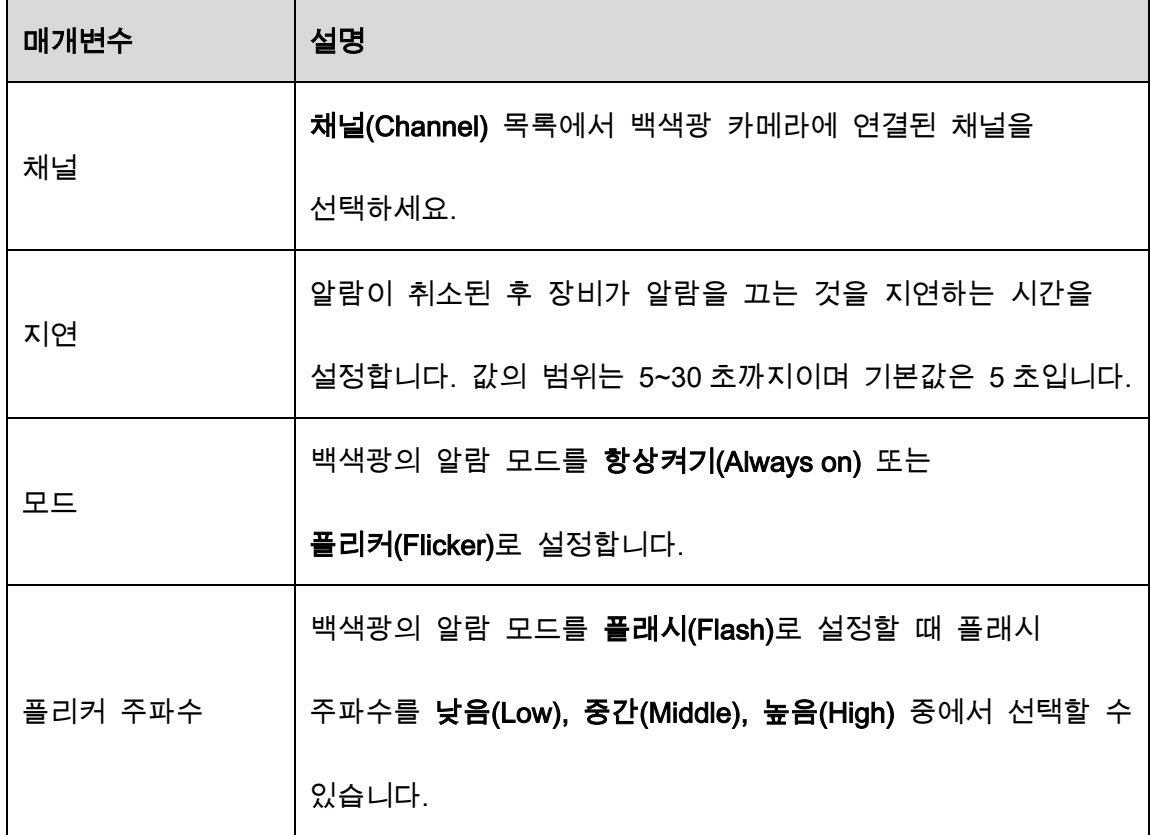

Step 3 적용(Apply)을 클릭하여 설정을 완료합니다.

# 5.10.3.3 사이렌 구성

움직임 감지 알람이 활성화되면 시스템이 카메라를 연결하여 사운드 알람을 생성합니다.  $\square$ 

이 기능을 사용하려면 오디오 기능을 지원하는 카메라를 하나 이상 연결해야 합니다.

Step 1 메인 메뉴(Main Menu) > 알람(ALARM) > 알람 아웃 포트(Alarm-out Port) > 사이렌

(Siren)을 선택합니다.

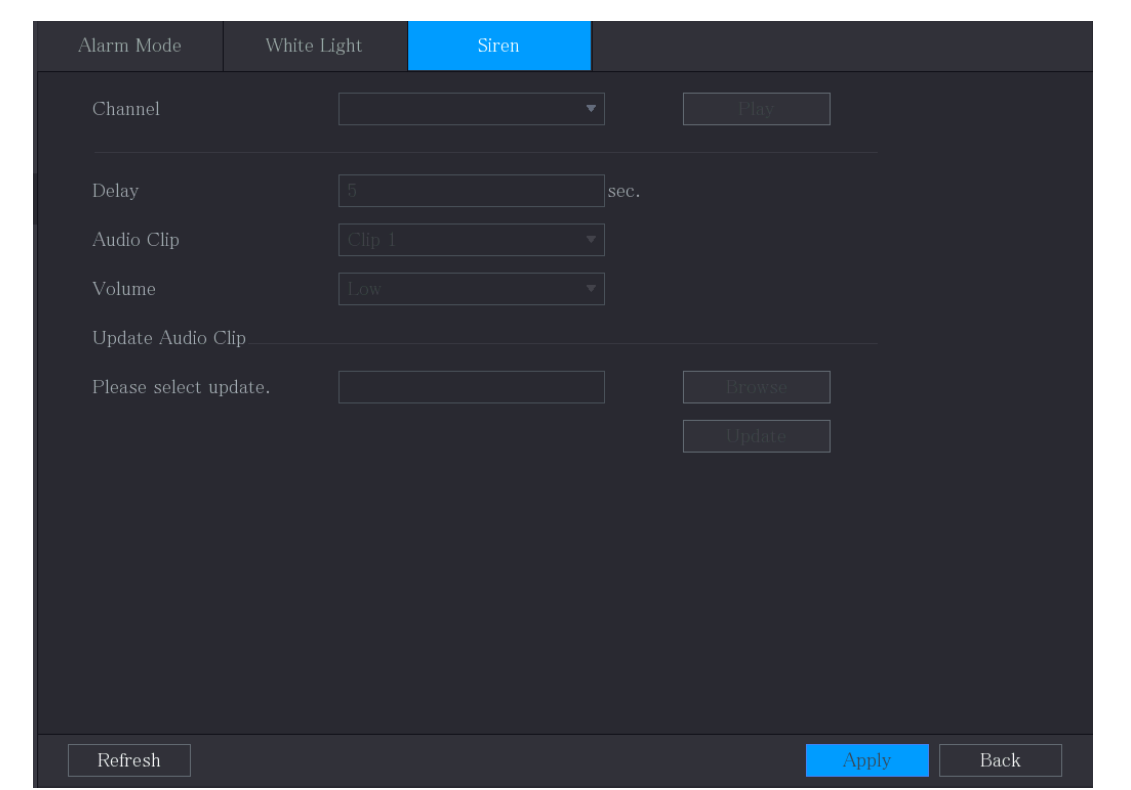

Figure 5-131 사이렌

Step 2 사이렌 매개변수에 대한 설정을 구성합니다.

Table 5-29 사이렌 매개변수

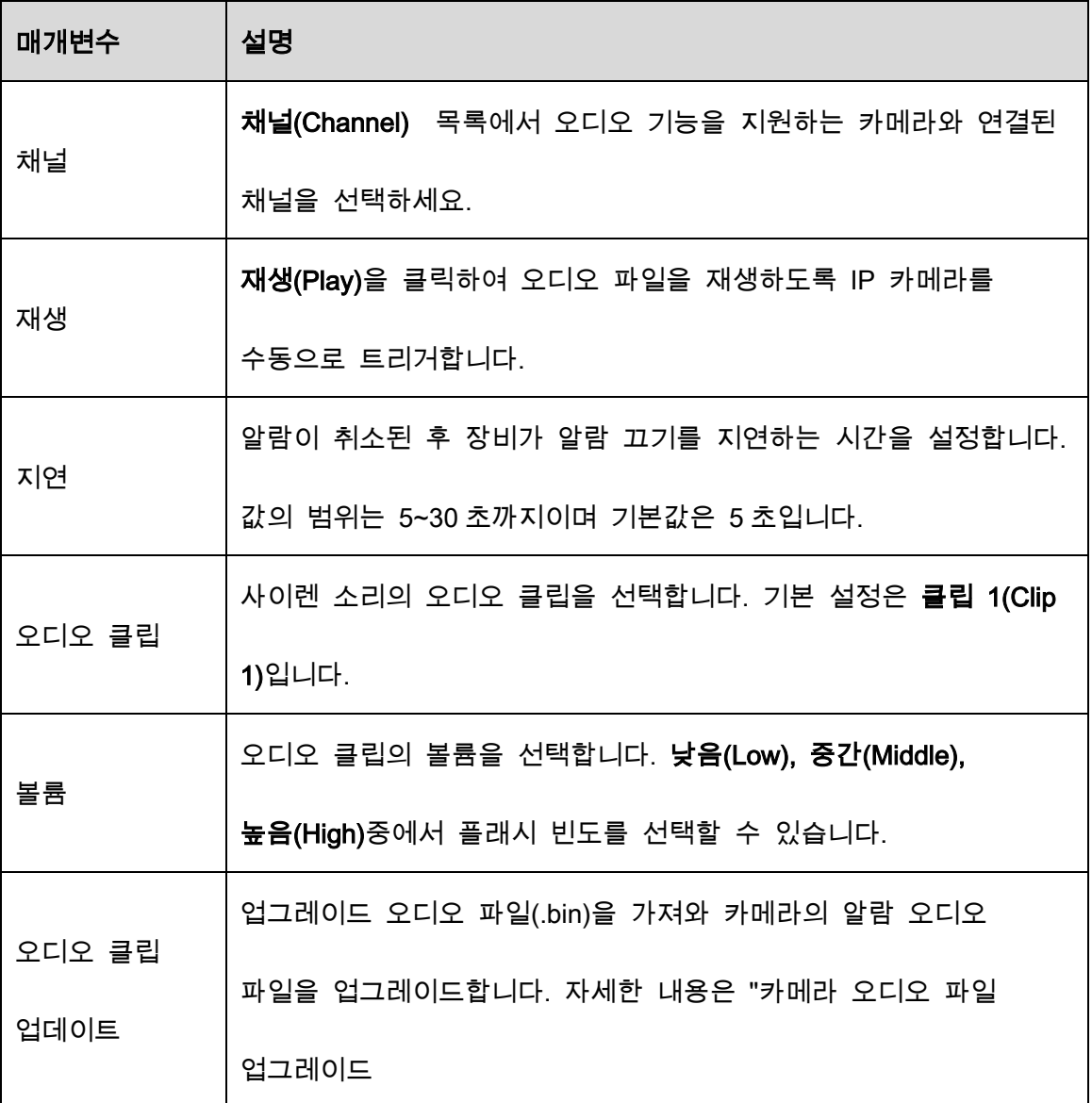

Step 3 적용(Apply)을 클릭하여 설정을 완료합니다.

#### 카메라 오디오 파일 업그레이드

 $\Box$ 

이 기능은 로컬 인터페이스에서만 지원됩니다.

Step 1 USB 장치 또는 기타 외부 저장 장치를 준비하고 장비에 연결합니다.

Step 2 브라우저(Browse)를 클릭합니다.

Figure 5-132 검색

| Device Name               | sdb1(USB USB) | $\overline{\mathbf{v}}$ | Refresh<br>Format |        |   |
|---------------------------|---------------|-------------------------|-------------------|--------|---|
|                           |               |                         |                   |        |   |
| Total Space               | 7.51 GB       |                         |                   |        |   |
| Free Space                | $0.00$ KB     |                         |                   |        |   |
|                           |               |                         |                   |        |   |
| Address                   | 7             |                         |                   |        |   |
| Name                      |               | Size                    | Type              | Delete |   |
| $\blacksquare$ $cx$       |               |                         | Folder            | 面      |   |
| $\blacksquare$ FOUND.000  |               |                         | Folder            | 面      | ≡ |
| $-998398$                 |               |                         | Folder            | 面      |   |
| System Volume Information |               |                         | Folder            | 亩      |   |
| a ser<br>▬                |               |                         | Folder            | 亩      |   |
| m in<br>▬                 |               |                         | Folder            | 面      |   |
| ■                         |               |                         | Folder            | 亩      |   |
| ∍                         |               |                         | Folder            | 亩      |   |
| File Name                 |               |                         |                   |        |   |

Step 3 업그레이드 오디오 파일(.bin)을 선택합니다.

Step 4 확인(OK)을 클릭하여 사이렌 페이지로 돌아갑니다.

Step 5 업데이트(Upgrade)를 클릭하면 카메라의 알람 오디오 파일을 업그레이드할 수 있 습니다.

# 5.10.4 비디오 감지

비디오 감지는 컴퓨터 비전 및 이미지 처리 기술을 채택합니다. 이 기술은 비디오 이미지를 분석하여 움직이는 물체 및 흐릿함과 같은 명백한 변화를 감지합니다. 시스템은 이러한 변경이 감지되면 알람을 활성화합니다.

### 5.10.4.1 움직임 감지 설정 구성

움직이는 물체가 나타나고 사전에 설정된 감도 값에 도달할 만큼 빠르게 움직이면 시스템이 알람을 활성화합니다.

Step 1 메인 메뉴(Main Menu) > 알람(ALARM) > 영상 감지(Video Detection) > 움직임 감지

(Motion Detection)를 선택합니다.

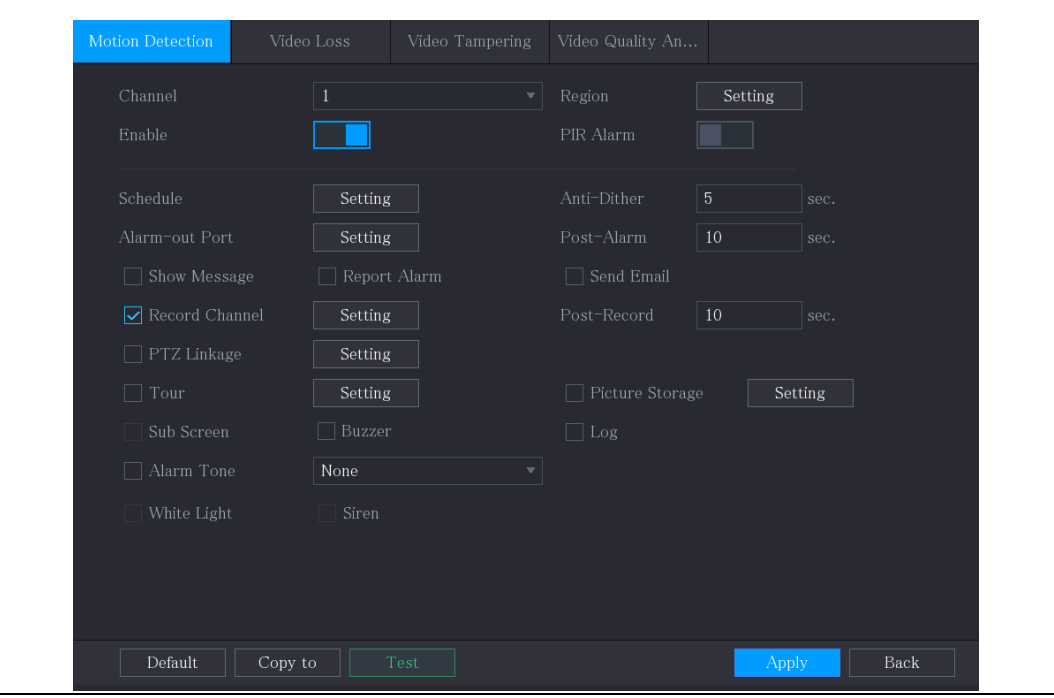

Figure 5-133 움직임

Step 2 움직임 감지 매개변수에 대한 설정을 구성합니다.

| Table 5-30 움직임 감지 매개변수 |  |
|------------------------|--|
|------------------------|--|

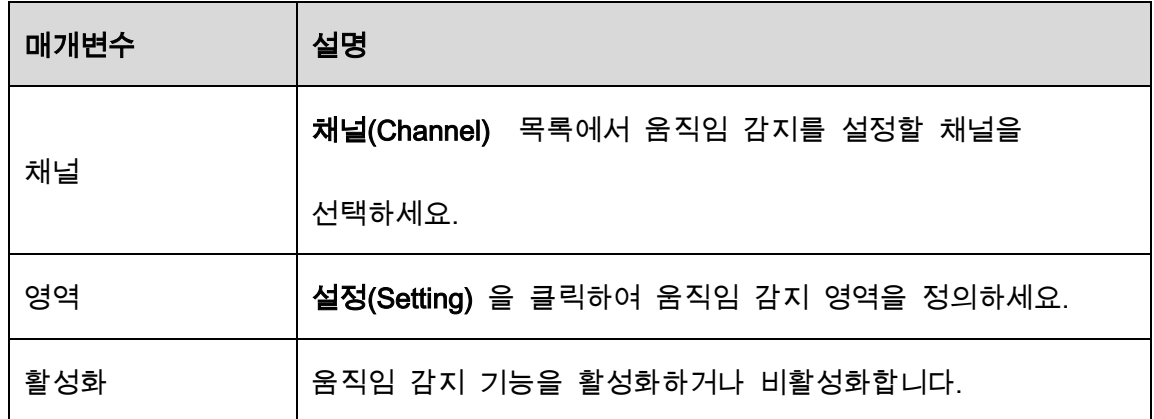

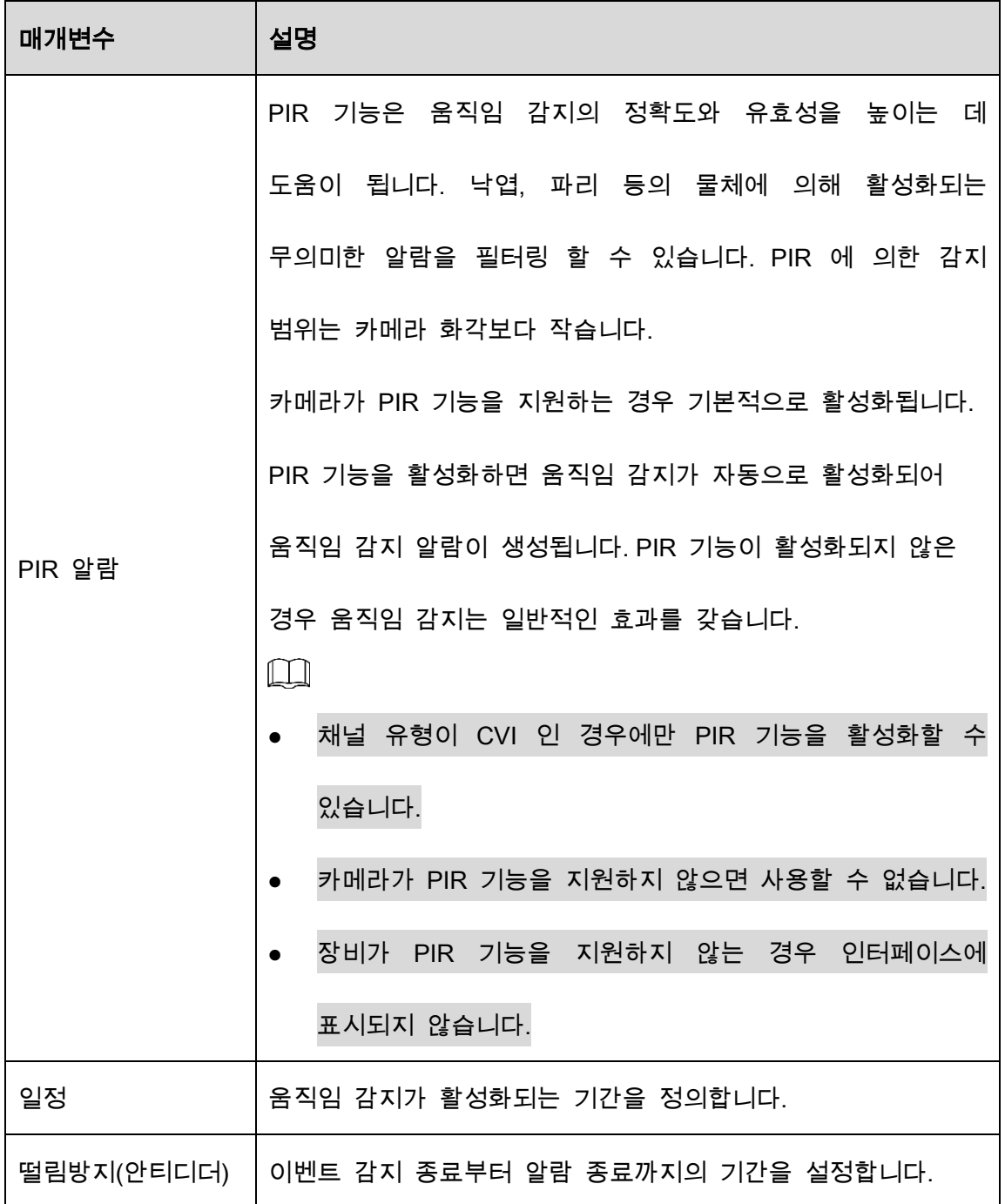

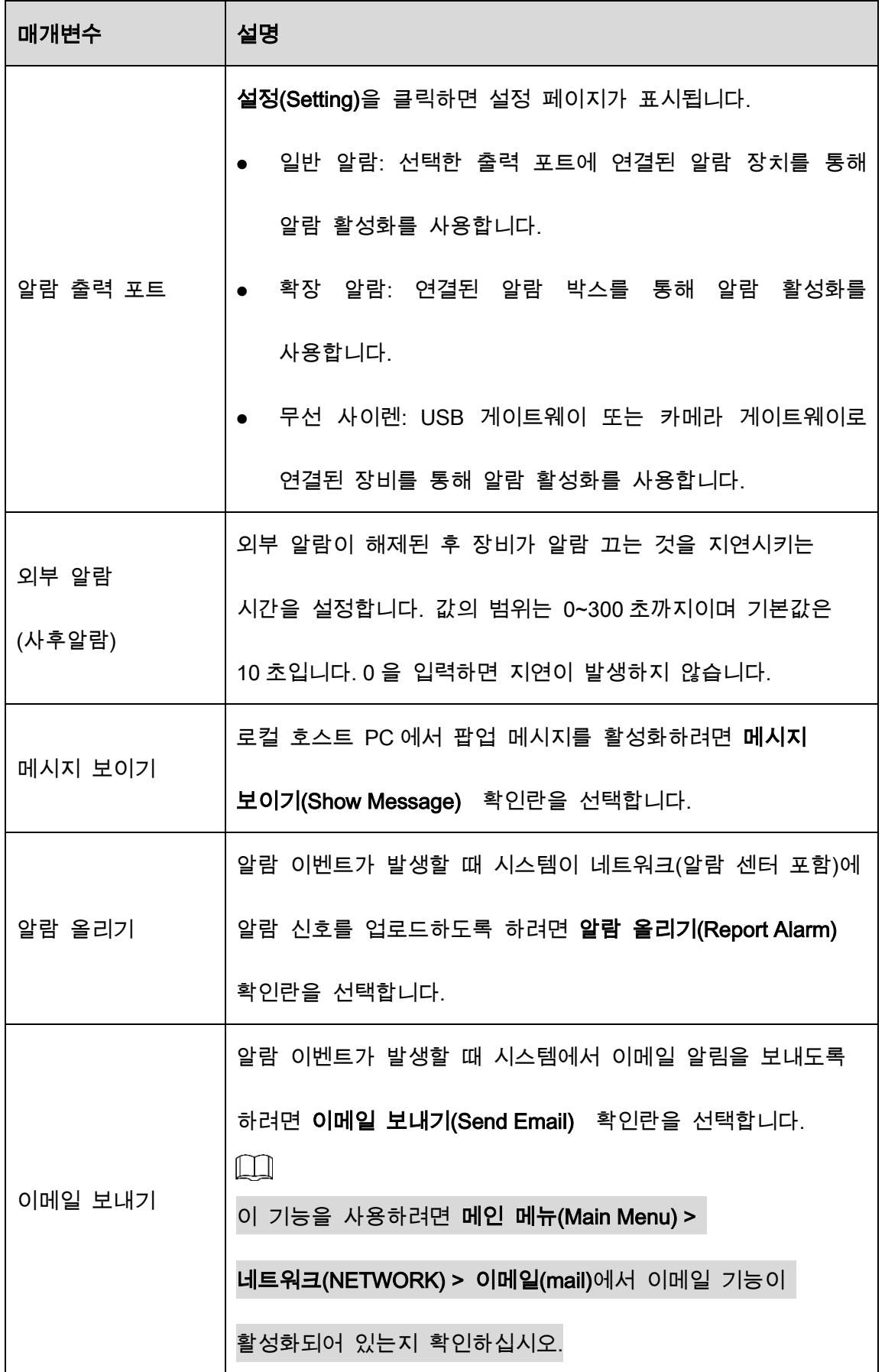

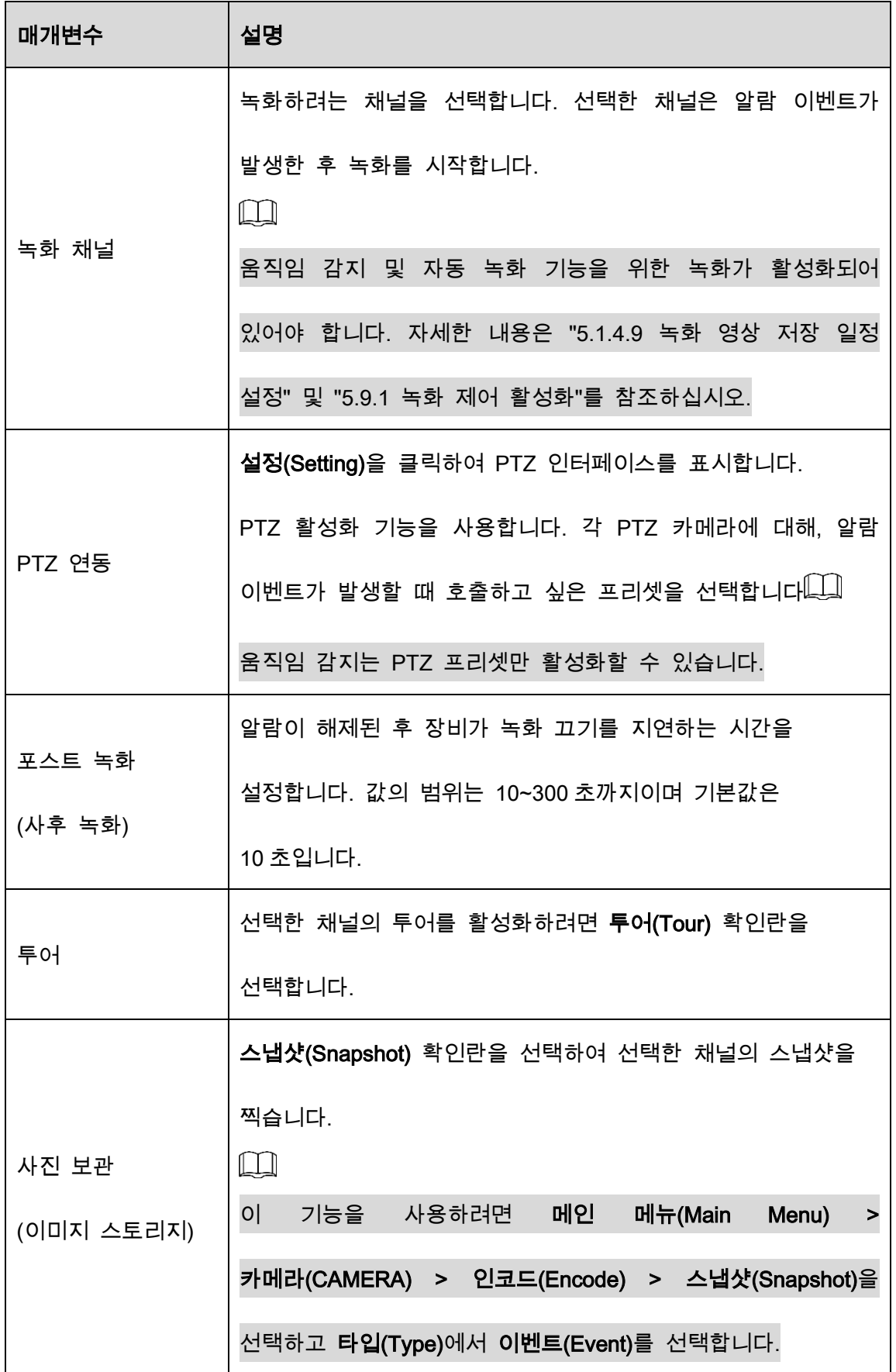

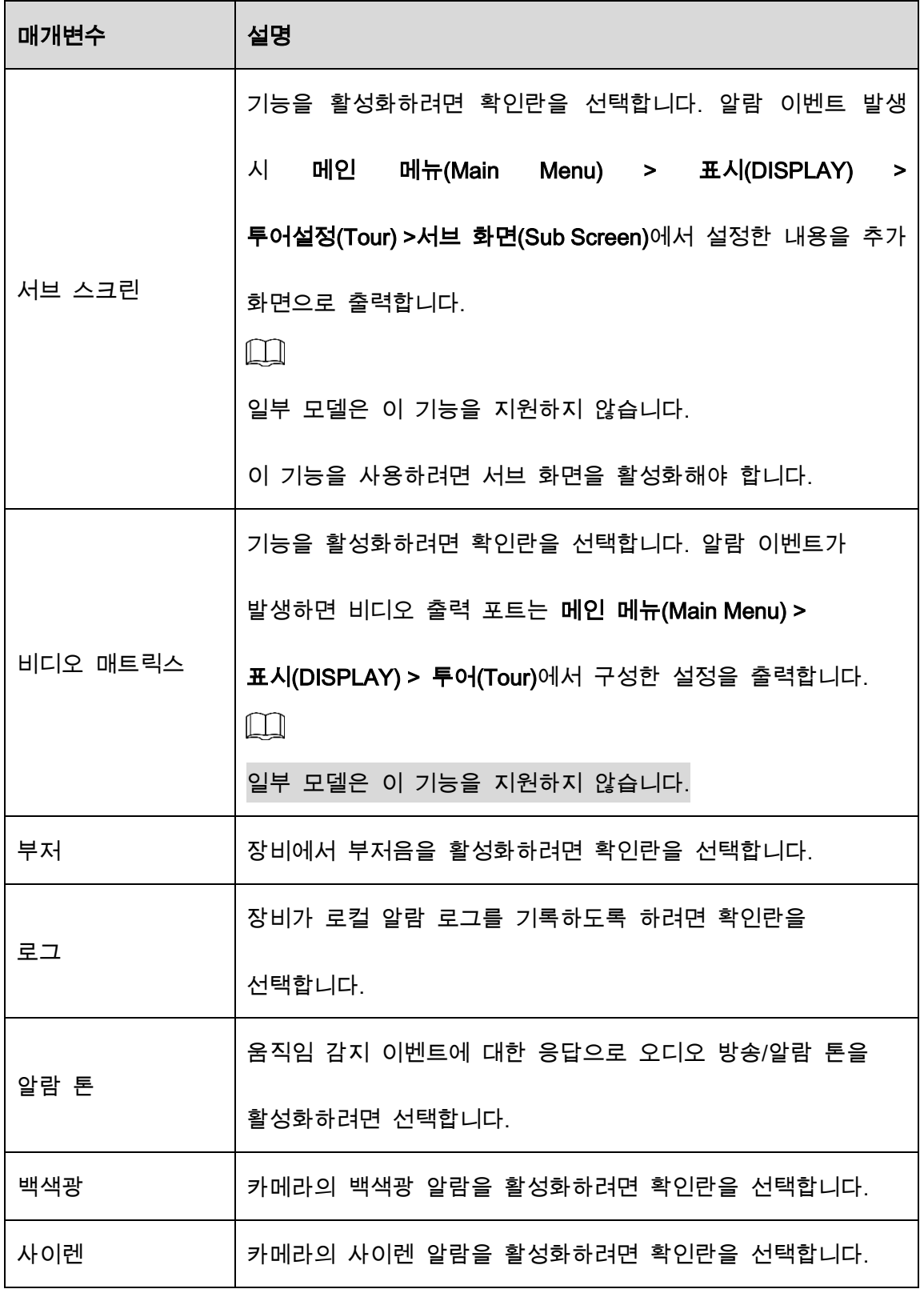

 $Step 3$  적용(Apply)을 클릭하여 설정을 저장합니다.

 $\Box$ 

● 기본 설정을 복원하려면 <mark>기본값(Default)</mark> 을 클릭합니다.

- 복사 위치(Copy to)을 클릭하고 복사 위치(Copy to)대화 상자에서 움직임 감지 설정을 복사할 추가 채널을 선택한 다음 적용(Apply)을 클릭합니다.
- 테스트(Test)를 클릭하여 설정을 테스트합니다.

#### 움직임 감지 영역 설정

Step 1 영역(Region) 옆에 있는 설정(Setting)을 클릭합니다.

Step 2 인터페이스의 중간 상단을 가리킵니다.

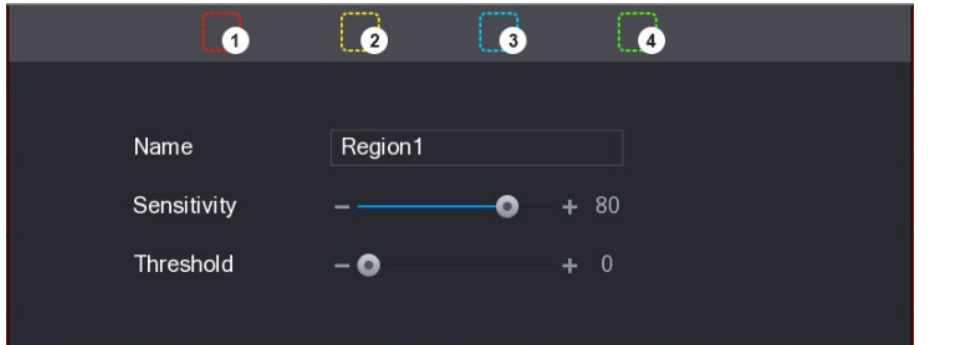

Figure 5-134 감지 설정

Step 3 지역 설정을 구성합니다. 총 4개의 지역을 구성할 수 있습니다.

- 1) 하나의 지역을 선택합니다(예: 0을 클릭).
- 2) 화면에서 드래그하여 감지하려는 영역을 선택하세요.

선택한 영역에는 해당 영역을 나타내는 색상이 표시됩니다.

3) 매개변수를 구성합니다.

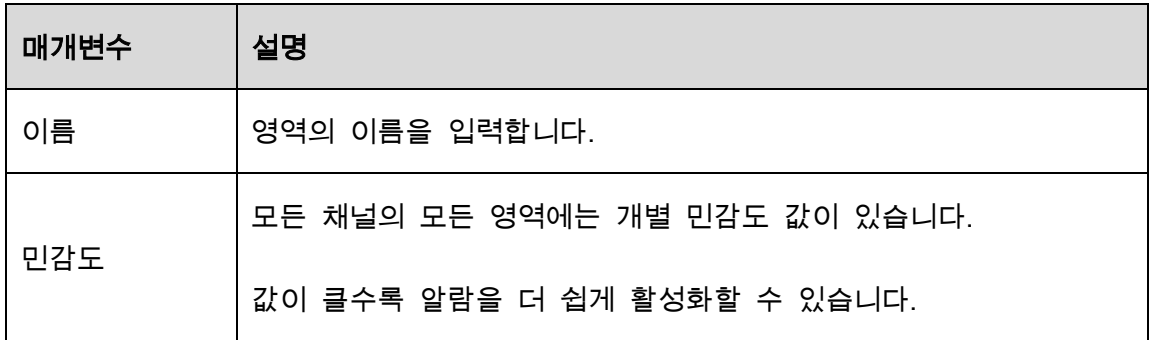

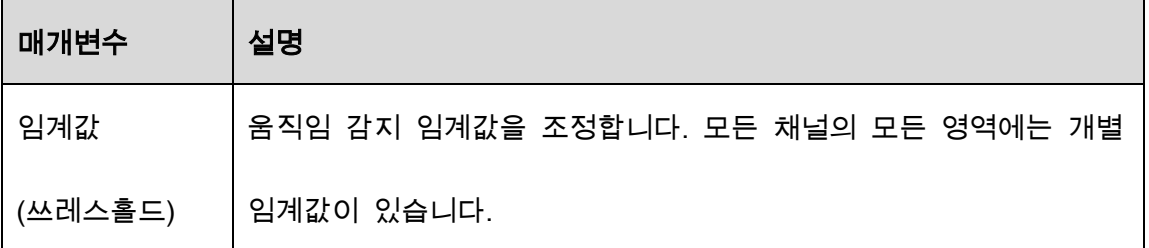

 $\Box$ 

4 개 영역 중 하나라도 움직임 감지 알람이 활성화되면 이 영역이 속한 채널이

움직임 감지 알람을 활성화합니다.

Step 4 화면을 마우스 오른쪽 버튼으로 클릭하여 지역 설정 인터페이스를 종료합니다.

Step 5 움직임감지(Motion Detection) 인터페이스에서 적용(Apply)을 클릭하여 설정을 완료 합니다.

움직임 감지 기간 설정

 $\Box$ 

시스템은 정의된 기간 동안만 알람을 활성화합니다.

Step 1 일정(Schedule) 옆의 설정(Setting)을 클릭합니다.

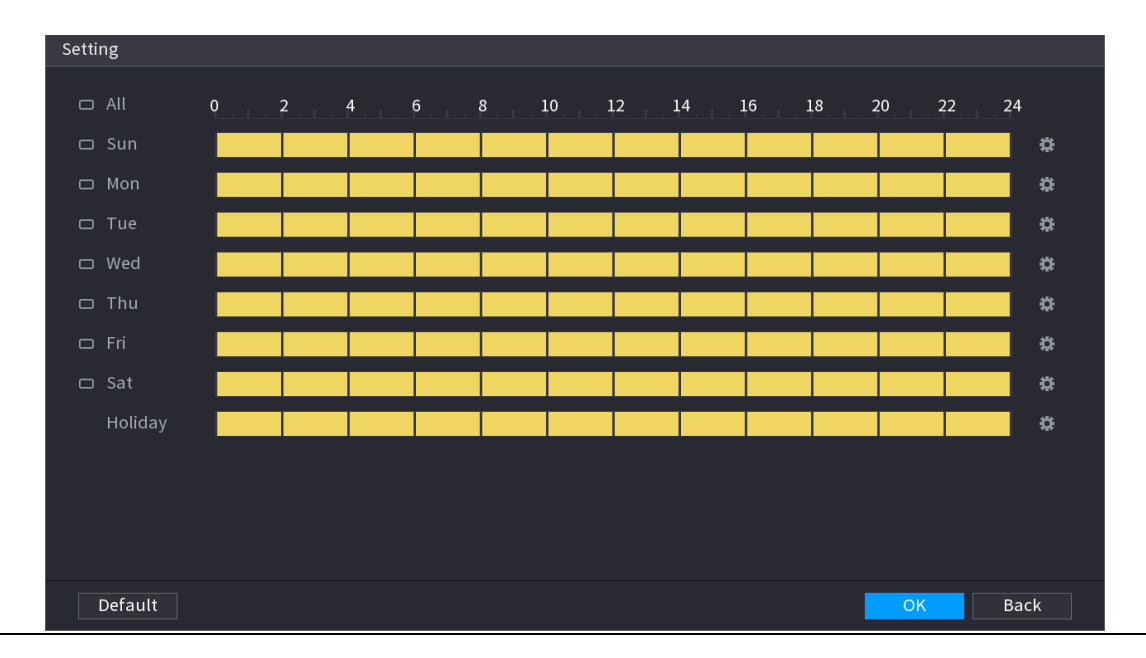

Figure 5-135 설정

Step 2 움직임 감지 기간을 정의합니다. 기본적으로 항상 활성화되어 있습니다.

- 그리기를 실행해 기간을 정의합니다.
	- 지정된 요일 정의: 타임라인에서 30 분 블록을 클릭하여 활성 기간을 선택합니다.
	- ◇ 요일 정의: 각 요일 앞에 있는 DD 을 클릭하면 아이콘이 <mark>♡</mark> 로 전환됩니다. 선택한 요일의 타임라인에서 30 분 블록을 클릭하여 활성 기간을 선택합니다. <sup>© 1</sup>이 있는 모든 요일은 동일한 설정을 사용합니다.
	- ◇ 한 주의 모든 요일 정의: **전체(All)**를 클릭하면 모든 <mark>□</mark> 아이콘이 <mark>✑</mark> 로 전환됩니다. 특정 요일의 타임라인에서 30 분 블록을 클릭하여 활성 기간을 선택하면 모든 요일에 동일한 설정이 적용됩니다.
- 편집하여 기간을 정의합니다. 일요일을 예로 들어 설명합니다.
- 1)  $\left|\ddot{\ddot{\mathbf{w}}}\right|_2$  클릭합니다.

Figure 5-136 기간

| Period         |            |            |                    |            |            |            |      |
|----------------|------------|------------|--------------------|------------|------------|------------|------|
| Day            | Sun        |            |                    |            |            |            |      |
| Period 1       | 00:00      | $-11:30$   | $\boxtimes$        |            |            |            |      |
| Period 2       | 12:00      | $-24:00$   | $\boxdot$          |            |            |            |      |
| Period 3       | 00:00      | $-24:00$   | $\Box$             |            |            |            |      |
| Period 4       | 00:00      | $-24:00$   | $\Box$             |            |            |            |      |
| Period 5       | 00:00      | $-24:00$   | $\Box$             |            |            |            |      |
| Period 6       | 00:00      | $-24:00$   | $\Box$             |            |            |            |      |
| Copy to        |            |            |                    |            |            |            |      |
| $\Box$ All     |            |            |                    |            |            |            |      |
| $\sqrt{ }$ Sun | $\Box$ Mon | $\Box$ Tue | $\blacksquare$ Wed | $\Box$ Thu | $\Box$ Fri | $\Box$ Sat |      |
|                |            |            |                    |            |            |            |      |
|                |            |            |                    |            |            |            |      |
|                |            |            |                    |            |            |            |      |
|                |            |            |                    |            |            | OK         | Back |

2) 기간의 시간 프레임을 입력하고 확인란을 선택하여 설정을 활성화합니다.

 $\Diamond$  각 요일에 6 개의 기간을 설정할 수 있습니다.

- ◇ 복사 위치(Copy to)에서 전체(All)를 선택하여 모든 요일에 설정을 적용하거나 설정을 적용할 특정 요일을 선택합니다.
- 3) 확인(OK)을 클릭하여 설정을 저장합니다.
- Step 3 움직임 감지(Motion Detection) 인터페이스에서 적용(Apply)을 클릭하여 설정을 완료 합니다.

# 5.10.4.2 비디오 손실 설정 구성

비디오 손실이 발생하면 시스템이 알람을 활성화합니다.

Step 1 메인 메뉴(Main Menu) > 알람(ALARM) > 영상 감지(Video Detection) > 비디오 손실 (Video Loss)을 선택합니다.

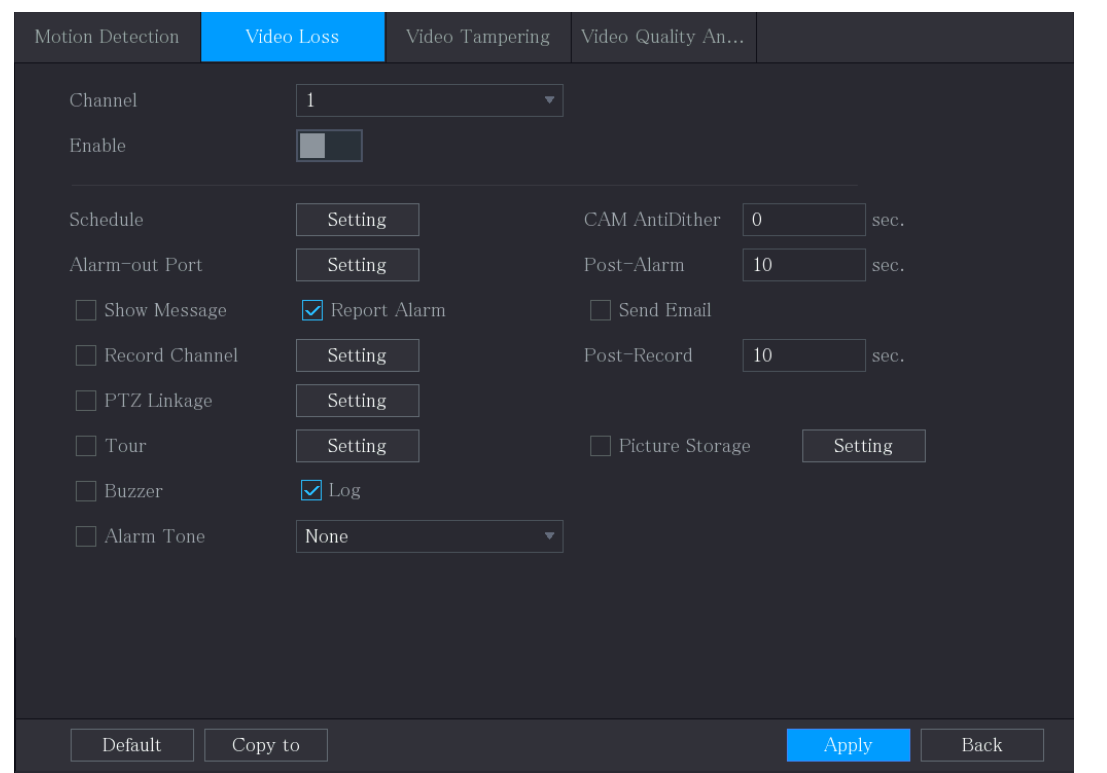

Figure 5-137 비디오 손실

Step 2 비디오 손실 감지 매개변수에 대한 설정을 구성하려면 "5.10.4.1 움직임 감지 설정

구성"을 참조하십시오.

#### $\square$

PTZ 활성화의 경우 움직임 감지와 달리 비디오 손실 감지는 PTZ 프리셋, 투어 및 패턴을 활성화할 수 있습니다.

Step 3 적용(Apply)을 클릭하여 설정을 완료합니다.

 $\Box$ 

- 기본 설정을 복원하려면 기본값(Default)을 클릭합니다.
- 복사위치(Copy to) 을 클릭하고 복사위치(Copy to) 대화 상자에서 모션 감지 설정을 복사할 추가 채널을 선택한 다음 적용(Apply)을 클릭합니다.

### 5.10.4.3 비디오 템퍼링 설정 구성

카메라 렌즈를 가리거나 직사광성등의 원인으로 영상이 단색으로 표시되는 경우 정상적으로 모니터링을 계속할 수 없습니다. 이러한 상황을 방지하기 위해 비디오 템퍼링 알람 설정을 구성할 수 있습니다.

Step 1 메인 메뉴(Main Menu) > 알람(ALARM) > 영상감지(Video Detection) > 비디오 템퍼링 (Video Tampering)을 선택합니다.

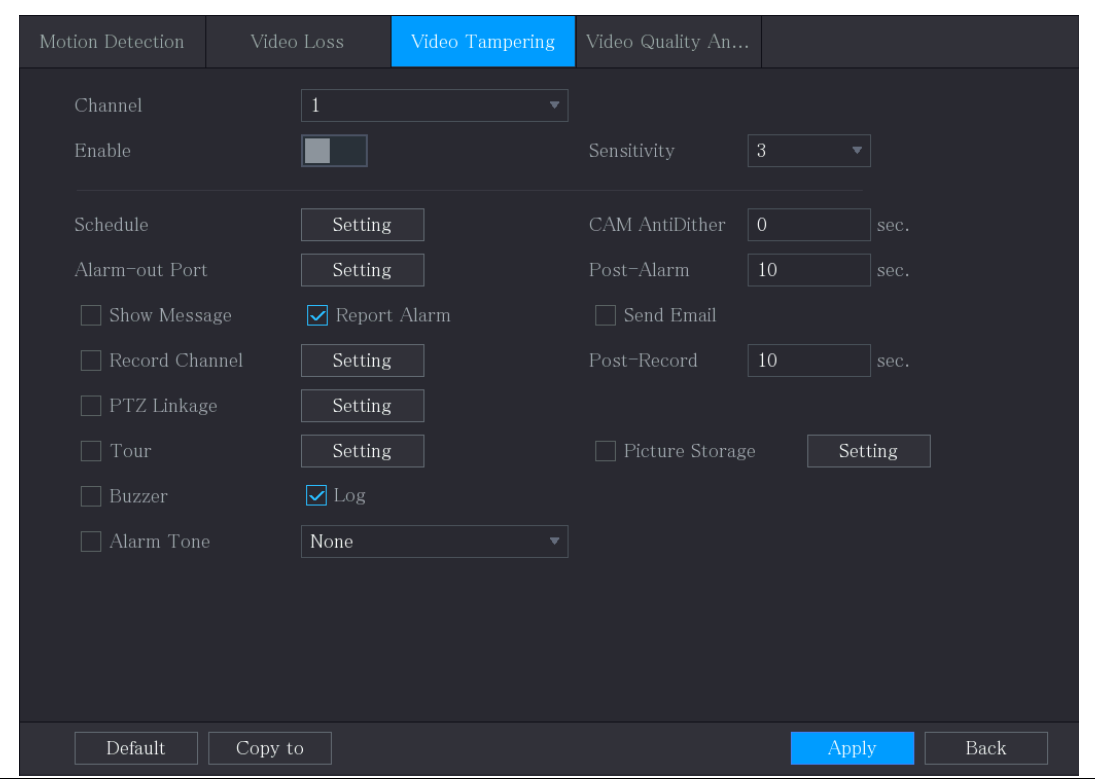

#### Figure 5-138 비디오 변조

Step 2 템퍼링 감지 매개변수에 대한 설정을 구성하려면 "5.10.4.1 움직임 감지 설정 구성"

을 참조하십시오.

 $\Box$ 

PTZ 활성화의 경우 움직임 감지와 달리 비디오 손실 감지는 PTZ 프리셋, 투어 및

패턴을 활성화할 수 있습니다.

Step 3 적용(Apply) 을 클릭하여 설정을 완료합니다.

 $\Box$ 

- 기본 설정을 복원하려면 기본값(Default)을 클릭합니다.
- 복사위치(Copy to) 을 클릭하고 복사위치(Copy to) 대화 상자에서 모션 감지

설정을 복사할 추가 채널을 선택한 다음 적용(Apply)을 클릭합니다.

# 5.10.5 시스템 이벤트

세 가지 유형의 시스템 이벤트(HDD, 네트워크, 사용자)에 대한 알람 출력을 구성할 수 있습니다. 비정상적인 시스템 이벤트가 발생하면 시스템은 이 섹션에서 구성한 방식으로 알람을 활성화합니다.

### 5.10.5.1 HDD 이벤트 설정 구성

Step 1 메인 메뉴(Main Menu) > 알람(ALARM) > 예외(Exception) > 디스크(Disk)를 선택합니

다.

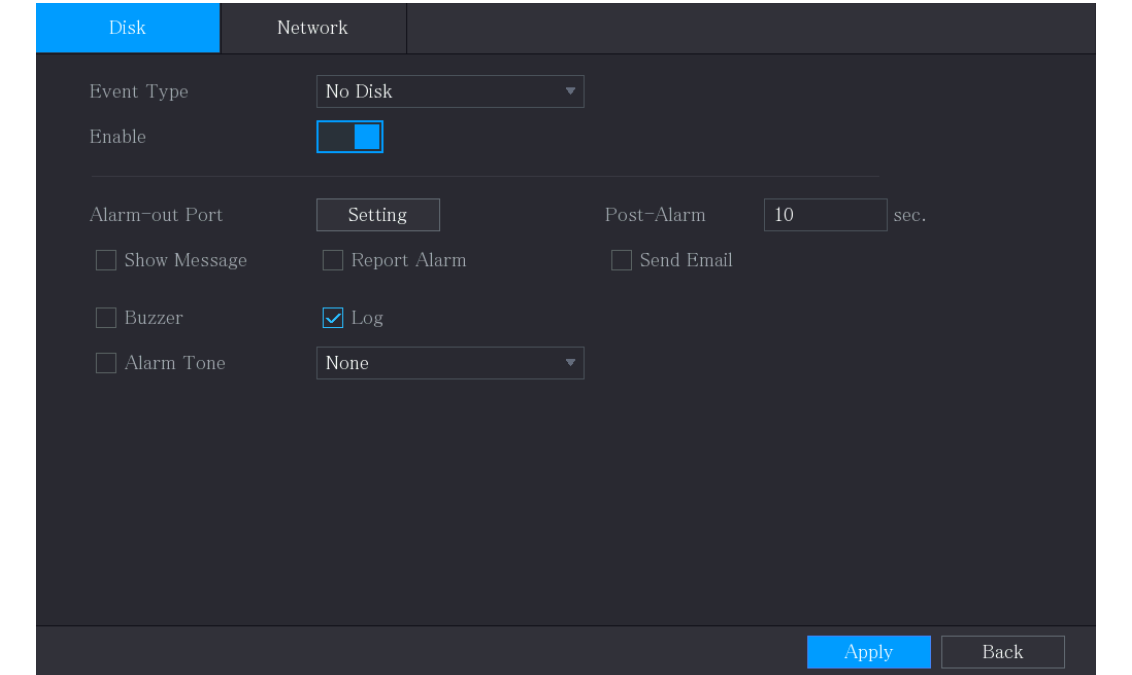

Figure 5-139 디스크

Step 2 HDD 이벤트에 대한 설정을 구성합니다.

Table 5-31 HDD 이벤트 설정

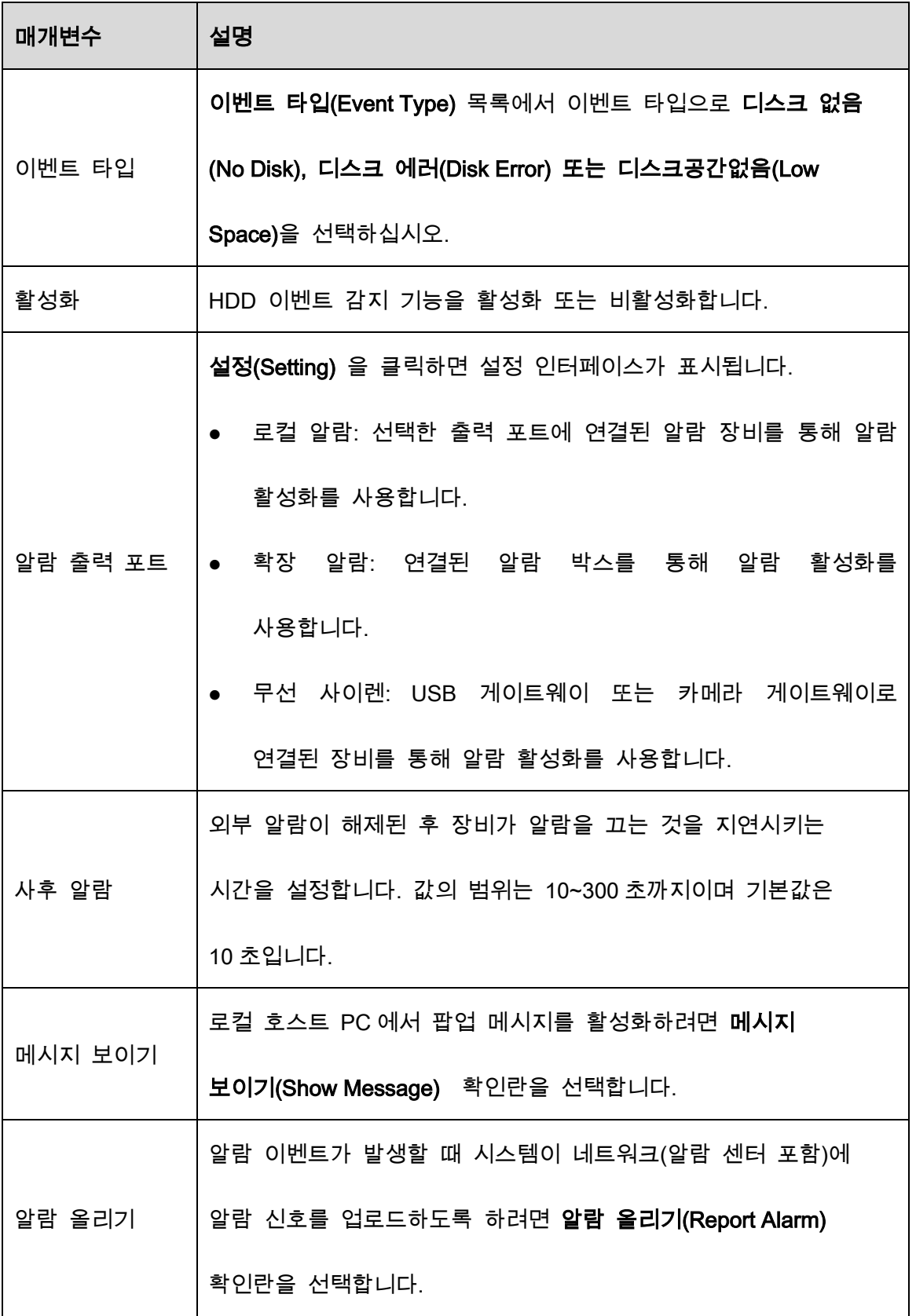

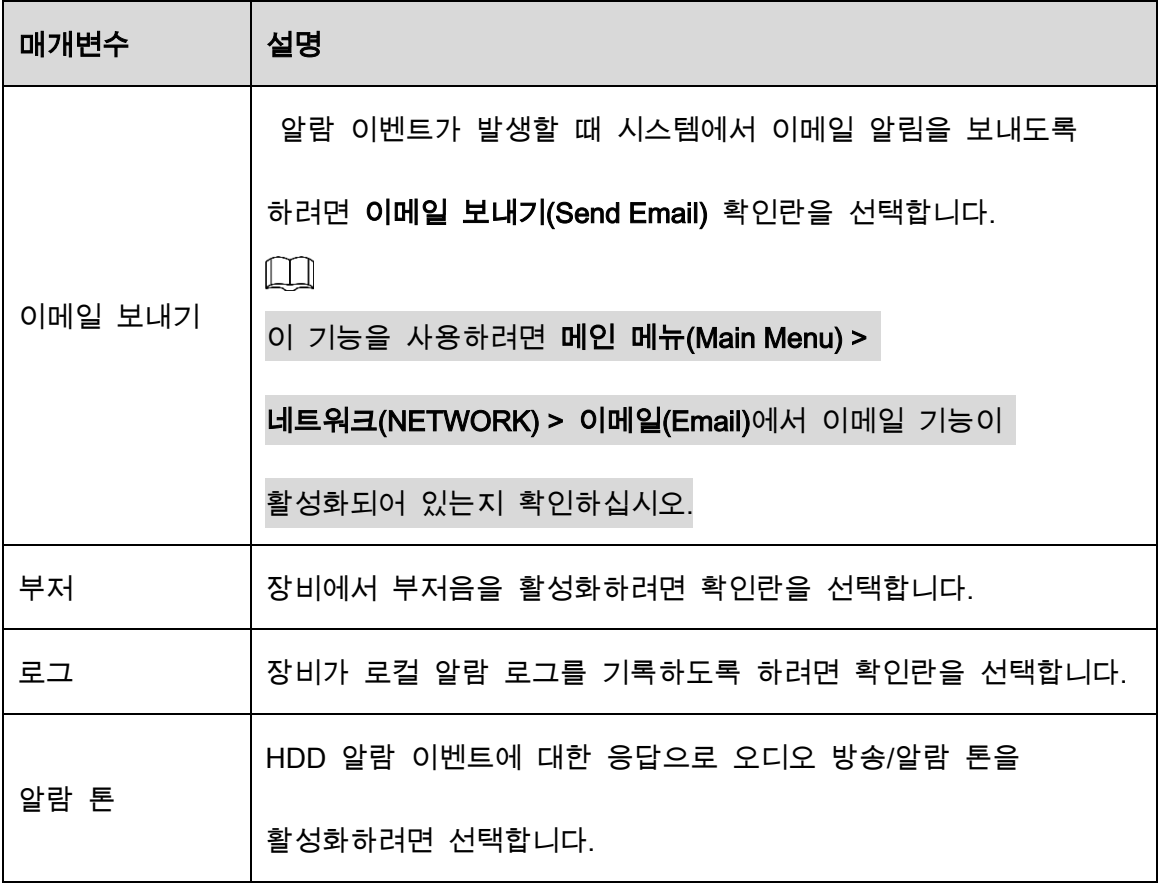

 $Step 3$  적용(Apply)을 클릭하여 설정을 완료합니다.

# 5.10.5.2 네트워크 이벤트 설정 구성

Step 1 메인 메뉴(Main Menu) > 알람(ALARM) > 예외(Exception) > 네트워크(Network).

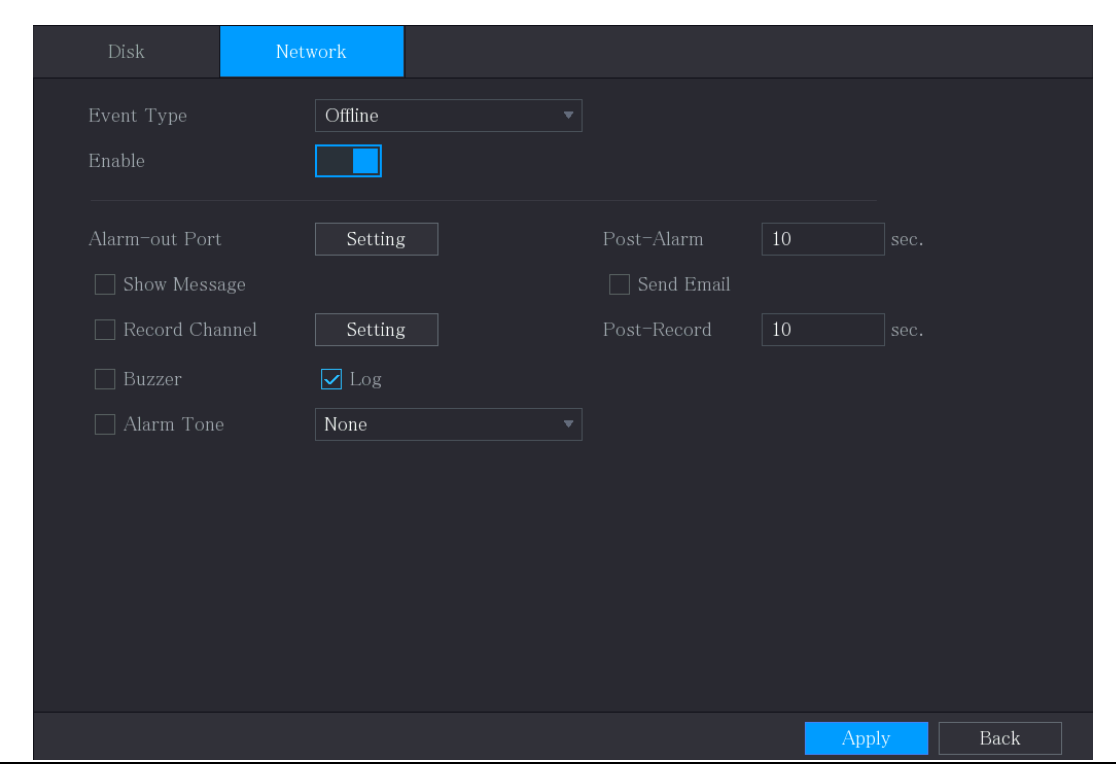

Figure 5-140 네트워크

Step 2 네트워크 이벤트에 대한 설정을 구성합니다.

#### Table 5-32 네트워크 이벤트 설정

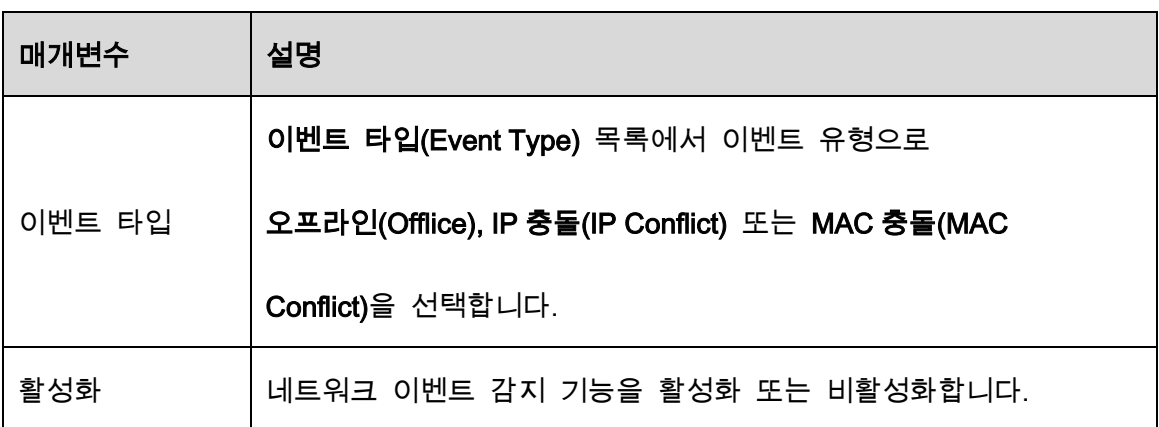

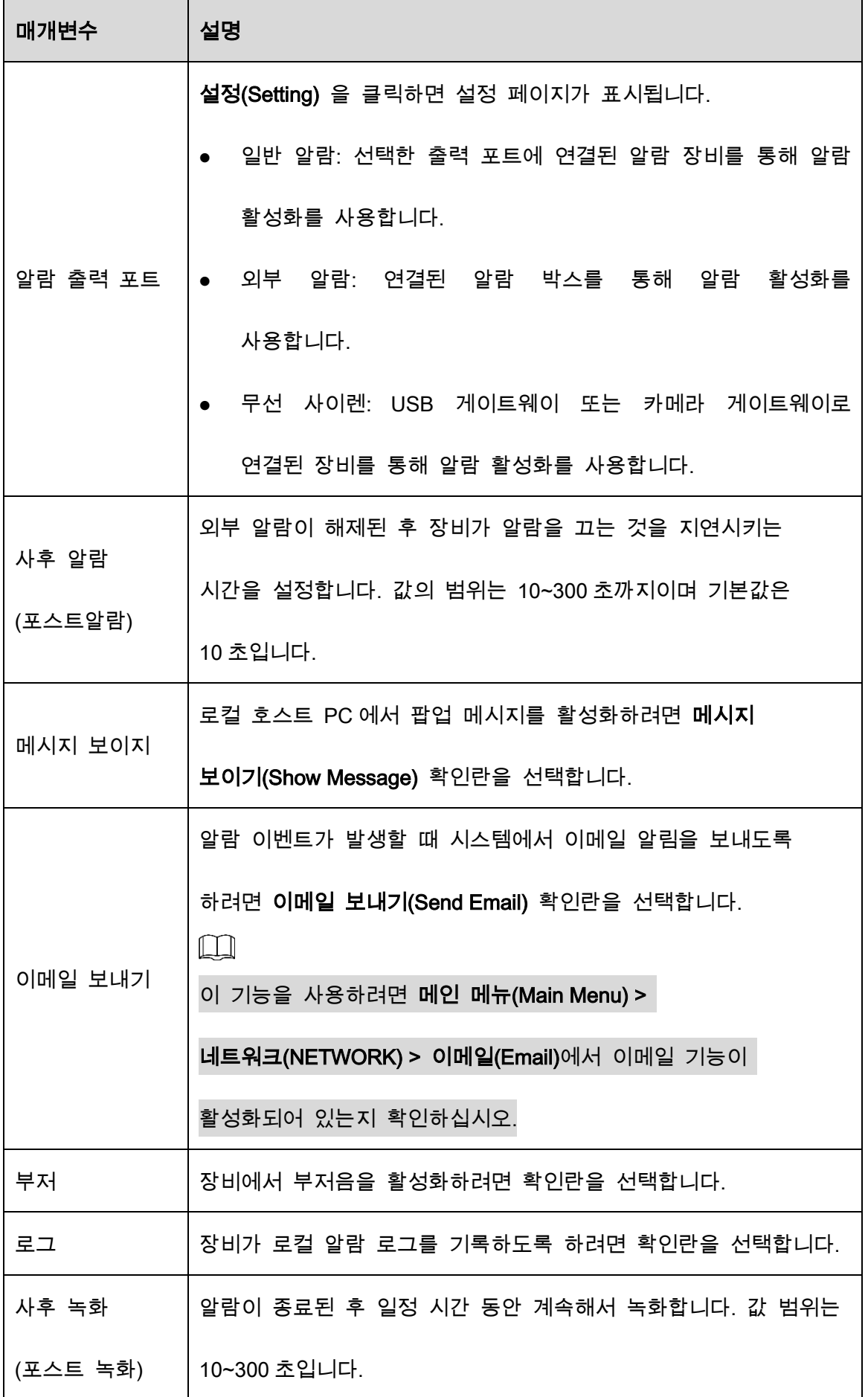
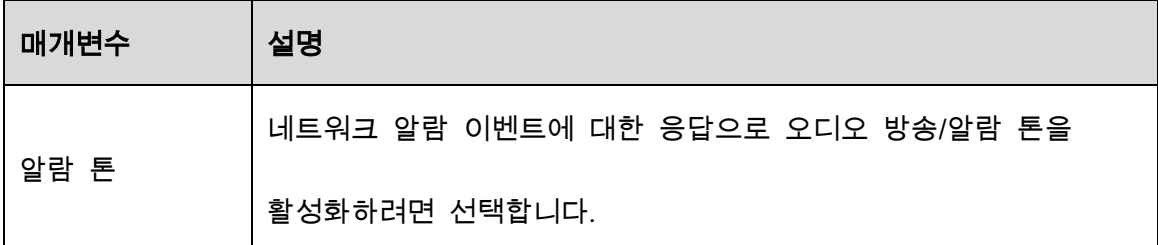

Step 3 적용(Apply)을 클릭하여 설정을 완료합니다.

# 5.10.6 감시 해제 구성

필요에 따라 모든 알람 연동 조치를 해제할 수 있습니다.

Step 1 메인 메뉴(Main Menu) > 알람(ALARM) > 감시 해제(Disarming)를 선택합니다.

Step 2  $\Box$   $\Box$  클릭하여 감시 해제를 활성화합니다.

Disarming  $\blacksquare$ Disarm Alarm Linkage Action  $\boxed{\smash{\triangle} }$  Show Message **Ø** Alarm-out Port  $\overline{\cup}$  Siren  $\boxed{\triangle}$  Warning Light Default Back

Figure 5-141 무장 해제

Step 3 해제할 알람 연동 동작을 선택합니다.

 $\Box$ 

전체(All)을 선택하면 모든 알람 연동 동작이 해제됩니다.

Step 4 적용(Apply)을 클릭합니다.

# 5.11 AI 기능

## 5.11.1 프로 AI 시리즈

 $\Box$ 

얼굴은 관련 규정을 준수하기 위해 흐릿하게 처리됩니다.

AI 모듈은 얼굴 감지, 얼굴 인식, IVS 기능 및 비디오 구조화를 제공합니다. 이러한 기능은 구성 및 활성화된 후에 적용됩니다. 그것은 딥 러닝을 채택하고 정밀 알람을 구현할 수 있습니다.

- 얼굴 감지: 장비는 카메라로 캡처한 얼굴을 분석하고 구성된 알람을 연결할 수 있습니다.
- 얼굴 인식: 장비는 캡처한 얼굴을 얼굴 데이터베이스와 비교한 다음 구성된 알람을 연결할 수 있습니다.
- IVS: IVS 기능은 사람과 차량 이미지를 처리 및 분석하여 사전 설정된 규칙과 일치하도록 주요 정보를 추출합니다. 감지된 동작이 규칙과 일치하면 시스템이 알람을 활성화합니다. IVS 기능은 비, 빛, 동물과 같은 요인을 필터링하여 잘못된 경보를 방지 할 수 있습니다.
- 비디오 구조화: 이 장비는 비디오의 인체 및 비자동차에서 주요 특징을 감지하고 추출한 다음 구조화된 데이터베이스를 구축할 수 있습니다. 이러한 기능으로 필요한 모든 대상을 검색할 수 있습니다. 예를 들어 노란색 반팔 셔츠를 입은 모든 사람을 검색할 수 있습니다. 자세한 내용은 "5.11.1.4 비디오 구조화"를 참조하십시오.

## 5.11.1.1 얼굴 인식

장비는 카메라로 촬영한 사진을 분석하여 사진에 얼굴이 있는지 여부를 감지할 수 있습니다. 녹화된 영상의 얼굴을 검색 및 필터링하여 재생할 수 있습니다.

 $\Box$ 

기기별 AI 를 선택하면 얼굴 인식 및 인식, IVS 기능, 영상 구조화 중 하나를 같은 채널에

동시에 사용할 수 있습니다.

## 5.11.1.1.1 얼굴 감지 매개변수 구성

알람은 구성된 매개변수에 따라 생성됩니다.

Step 1 메인 메뉴(Main Menu) > AI > 매개변수(Parameters) > 얼굴 감지(Face Detection).

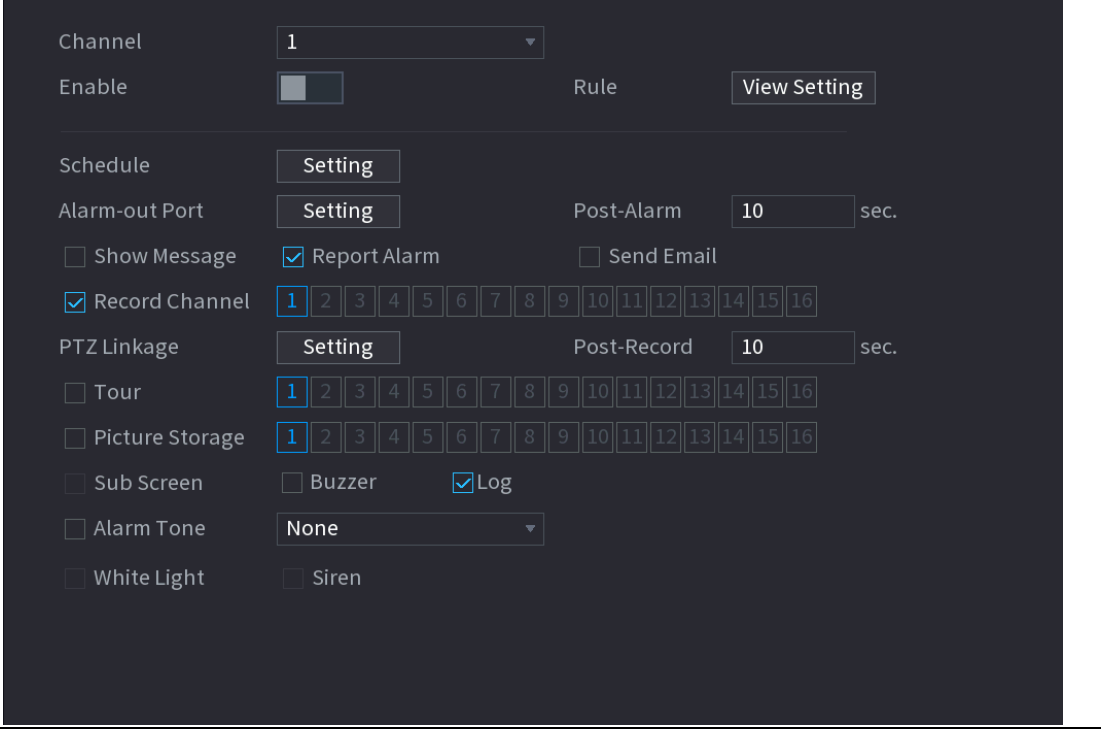

Figure 5-142 얼굴 감지

Step 2 채널(Channel) 목록에서 얼굴 감지 기능을 설정할 채널을 선택한 후 활성화하세요.

Step 3 매개변수를 구성합니다.

#### Table 5-33 얼굴 감지 매개변수

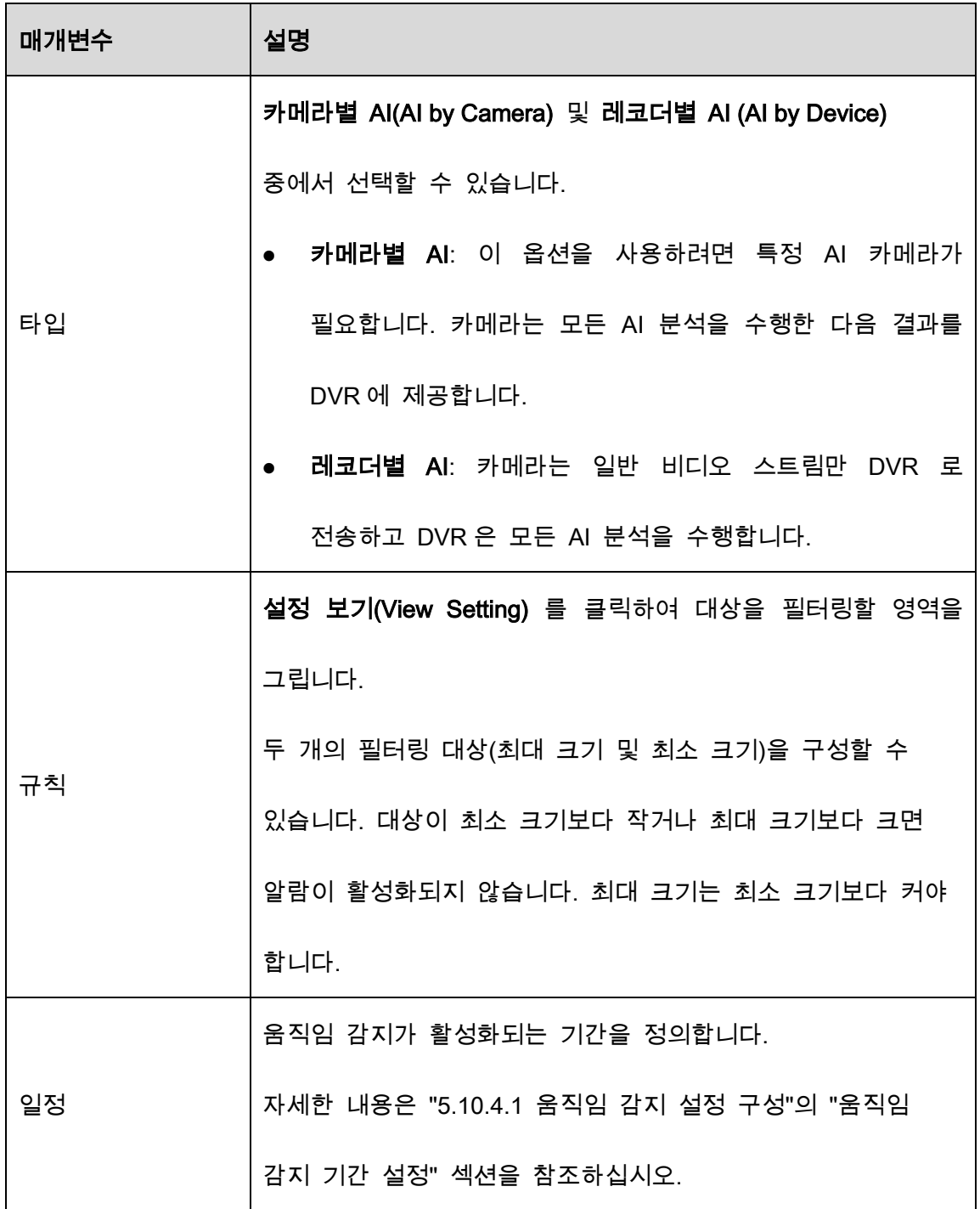

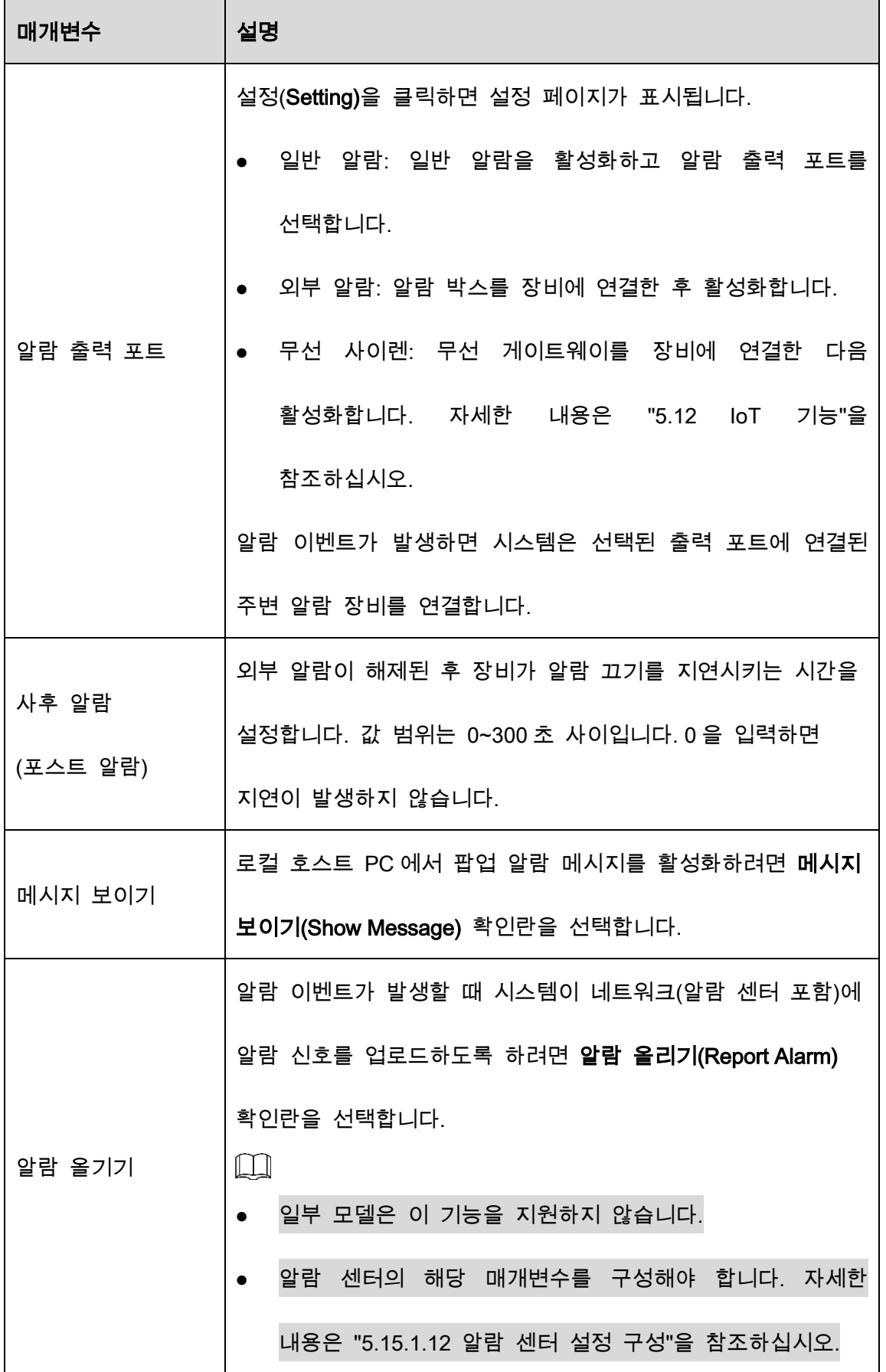

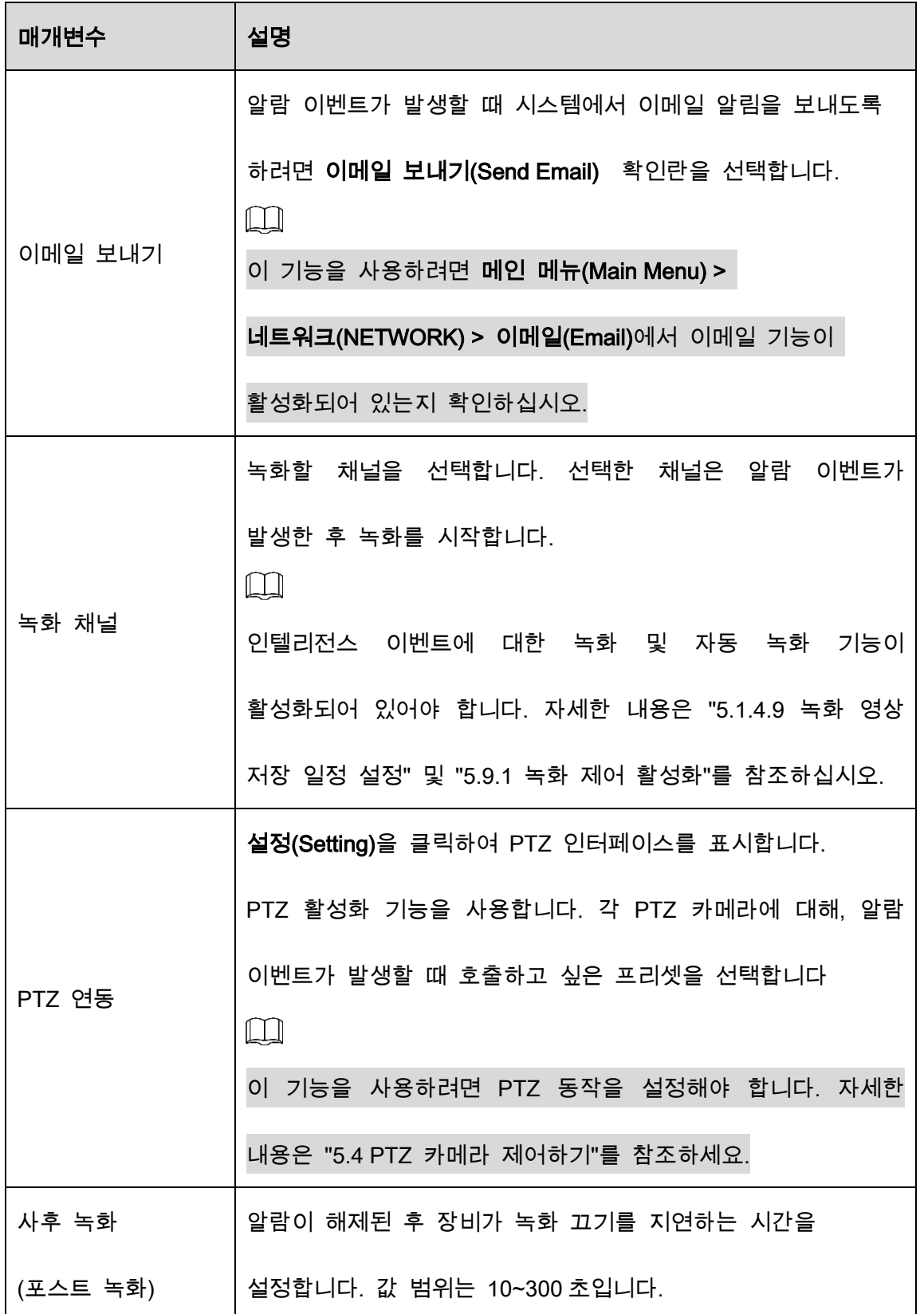

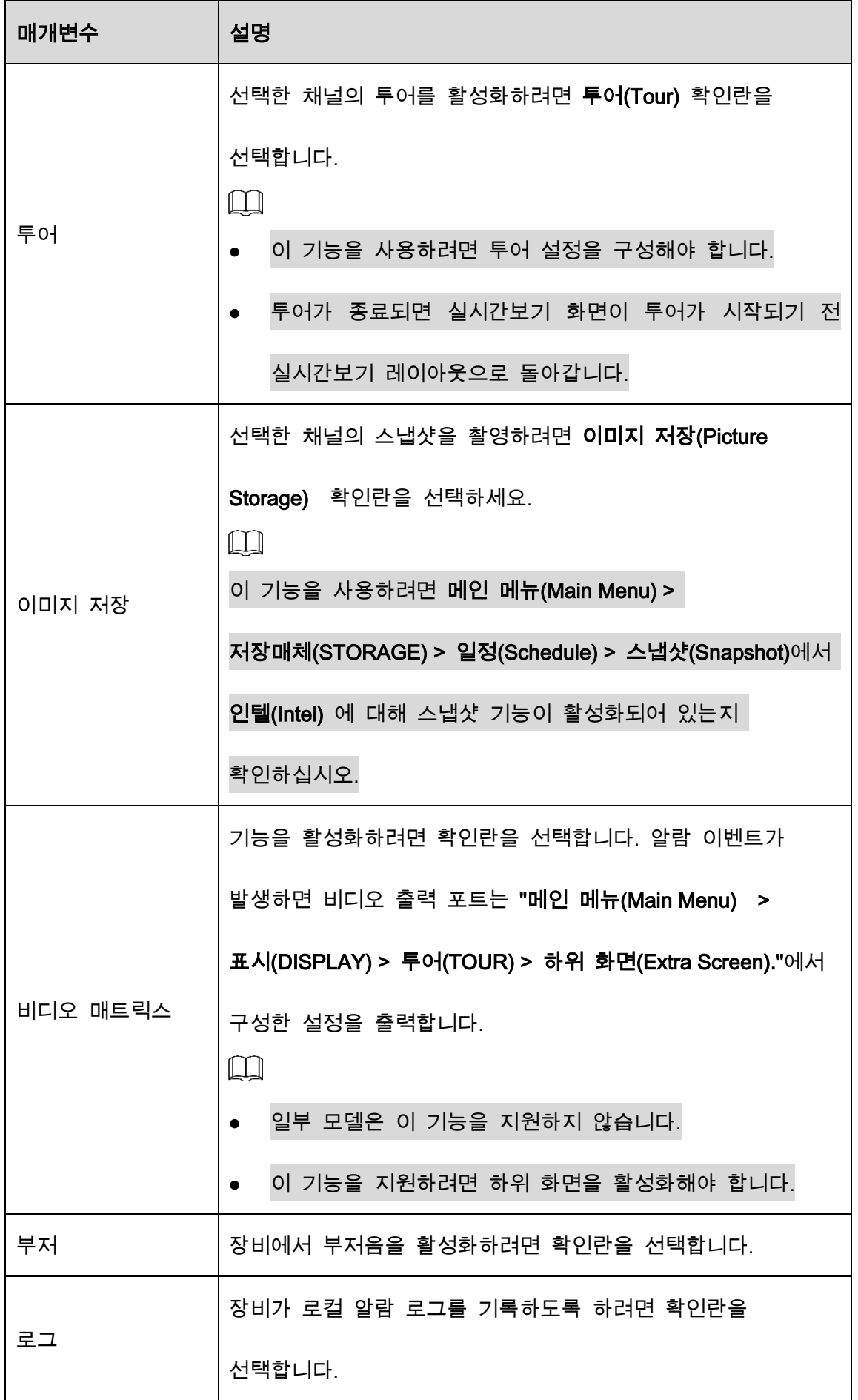

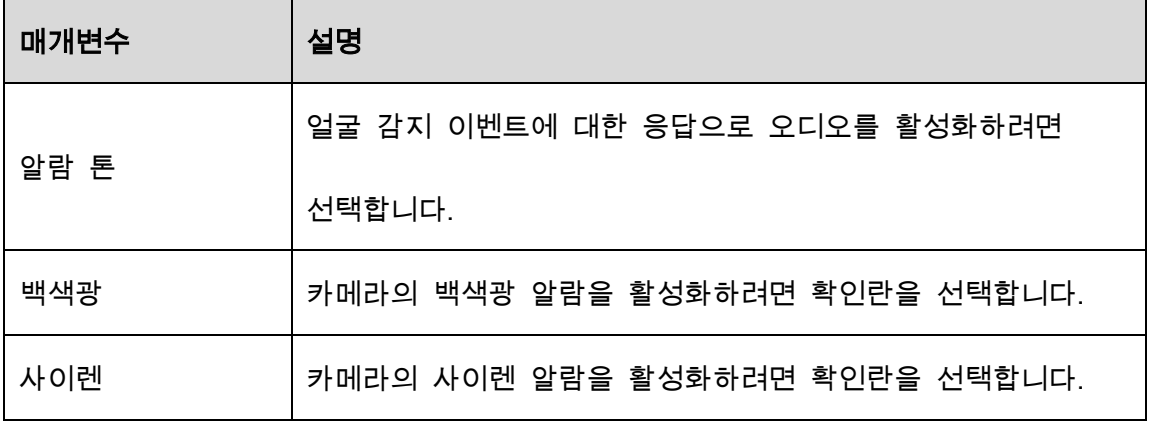

 $Step 4$  적용(Apply)을 클릭하여 설정을 완료합니다.

## 5.11.1.1.2 감지된 얼굴 검색 및 재생

감지된 얼굴을 검색하고 재생할 수 있습니다.

## Step 1 메인 메뉴(Main Menu) > AI > AI 검색(AI Search) > 얼굴 감지(Face Detection)을 선택

합니다.

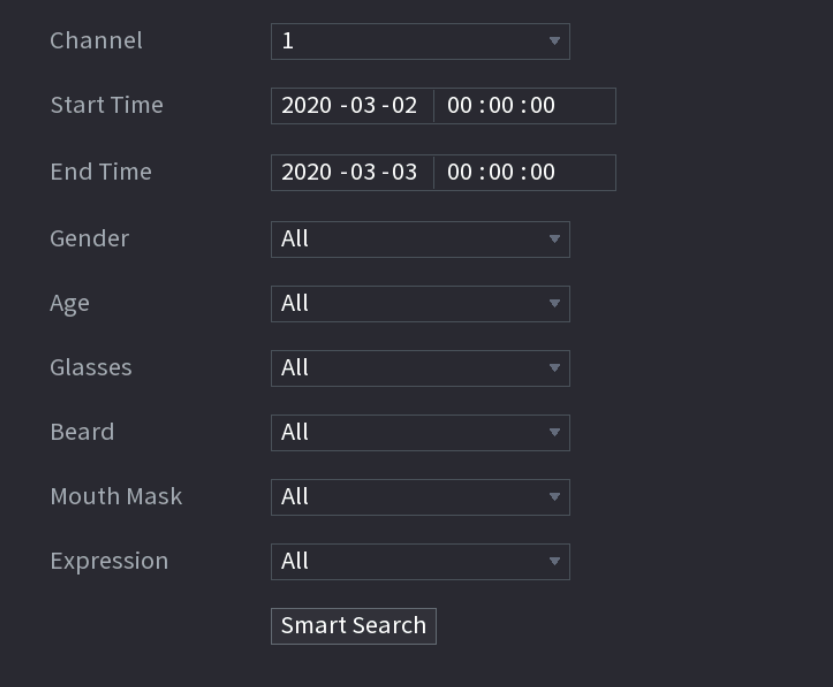

Figure 5-143 얼굴 감지

Step 2 채널을 선택하고 시작 시간과 종료 시간을 입력하고 성별, 나이, 안경, 수염, 마스

크,표정을 설정합니다.

결과가 표시됩니다.

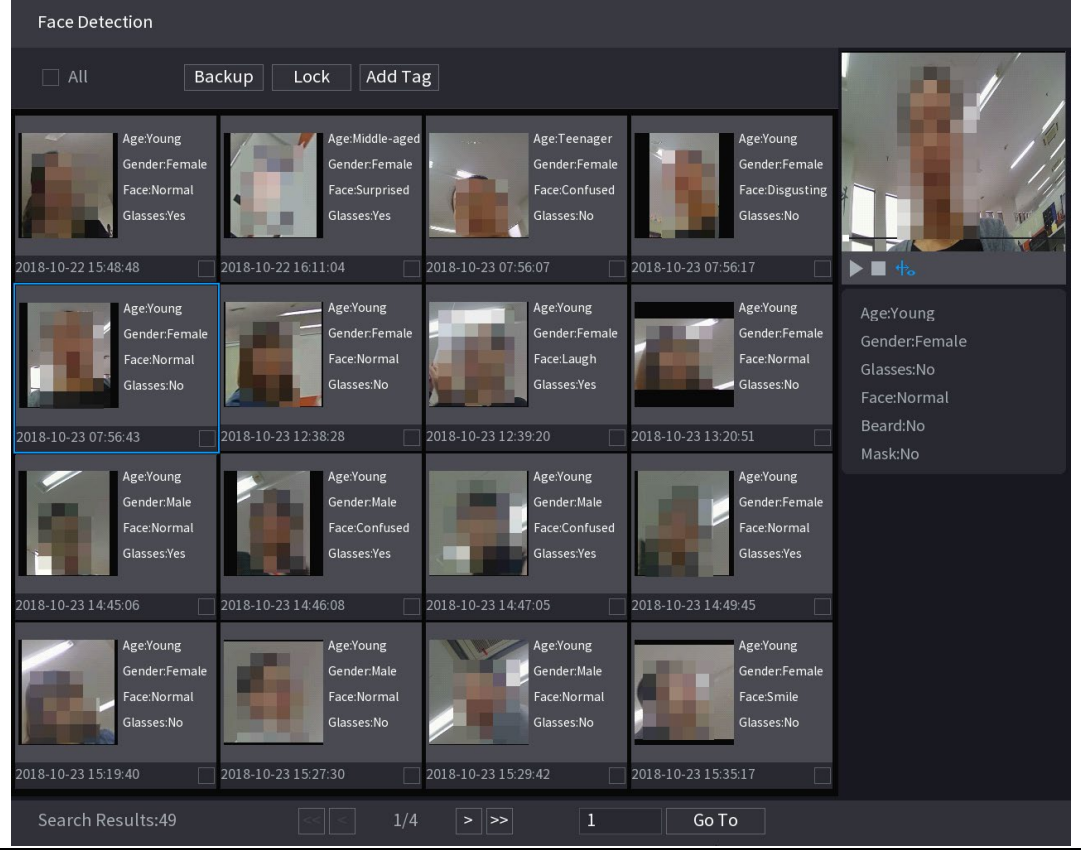

Figure 5-144 검색 결과

Step 4 재생하려는 얼굴을 선택합니다.

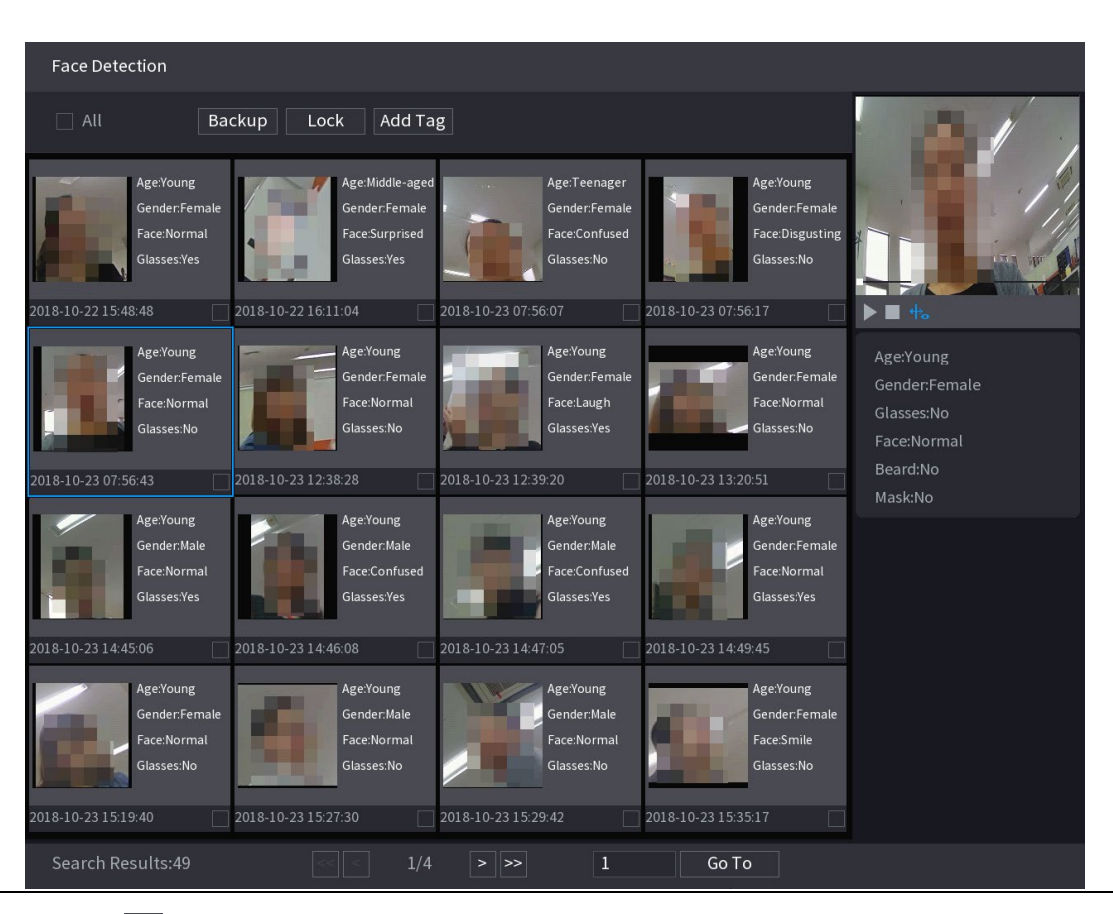

Figure 5-145 등록된 정보

Step 5  $\Box$ 를 클릭하여 얼굴이 감지된 스냅샷의 재생을 시작합니다.

#### $\Box$

전체 화면 재생과 썸네일 재생 사이를 전환하려면 재생 페이지를 더블 클릭합니다. 녹화된 파일에 대해 다음 작업을 수행할 수도 있습니다.

- 데이터베이스 파일(.csv)을 외부 저장 장치로 내보내려면 파일을 선택하고 내보내기(Export),를 클릭한 다음 저장 경로를 선택합니다.
- 녹화된 파일을 외부 저장 장치에 백업하려면 파일을 선택하고 **백업(Backup)**을 클릭한 후 저장 경로와 파일 형식을 선택한 후 시작(Start)을 클릭하세요.

Figure 5-146 백업

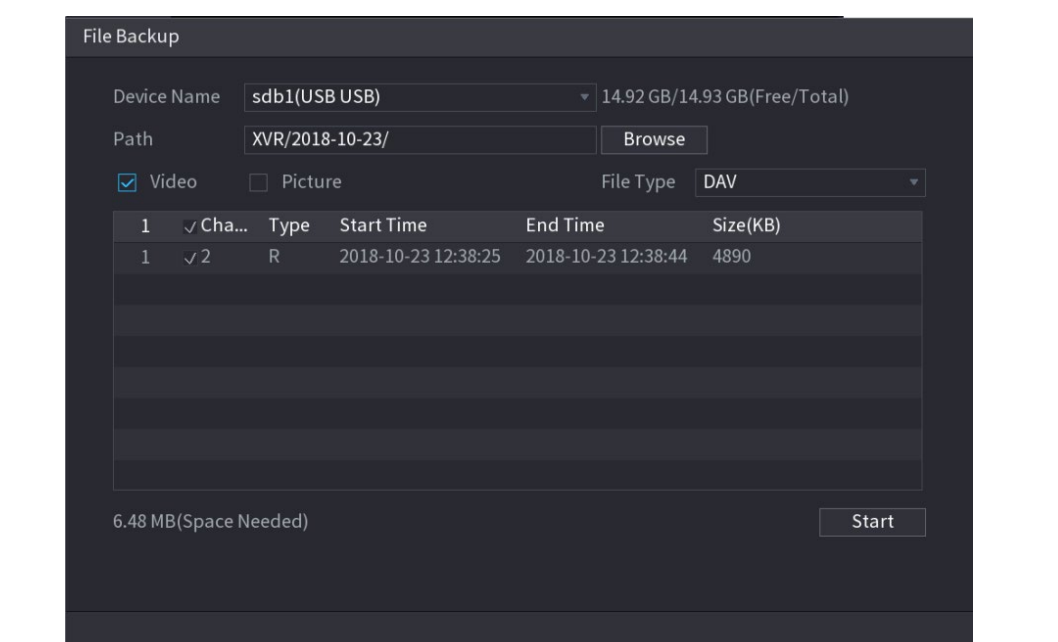

- 덮어쓸 수 없도록 파일을 잠그려면 파일을 선택한 다음 **잠금(Lock)**을 클릭합니다.
- 파일에 마크를 추가하려면 파일을 선택한 다음 태그 추가(Add Tag)를 클릭합니다.

## 5.11.1.2 얼굴 비교(얼굴 인식)

얼굴 비교(인식)는 AI 미리보기 모드와 스마트 검색에 적용됩니다.

- AI 미리보기 모드: 감지된 얼굴을 얼굴 데이터베이스와 비교하고 비교 결과를 표시하도록 지원합니다.
- 스마트 검색: 얼굴 속성 또는 얼굴 이미지별 검색을 지원합니다.

 $\Box$ 

 레코더별 AI 를 선택하면 얼굴 감지 및 인식, IVS 기능, 영상 구조화 중 하나를 동일한 채널에 동시에 사용할 수 있습니다.

 채널에 대해 얼굴 인식 기능을 활성화하기 전에 먼저 이 채널에 대해 얼굴 비교(얼굴인식)를 활성화해야 합니다.

## 5.11.1.2.1 얼굴 데이터베이스 관리

감지된 얼굴과 데이터베이스의 얼굴을 비교하기 위해 얼굴 데이터베이스를 생성해야 합니다. 장비는 최대 20 개의 데이터베이스를 만들고 100,00 개의 얼굴 등록을 지원합니다.

## 얼굴 데이터베이스 만들기

Step 1 메인 메뉴(Main Menu) > AI > DB(Database) > 얼굴 데이터베이스 구성(Face Database Config)을 선택합니다.

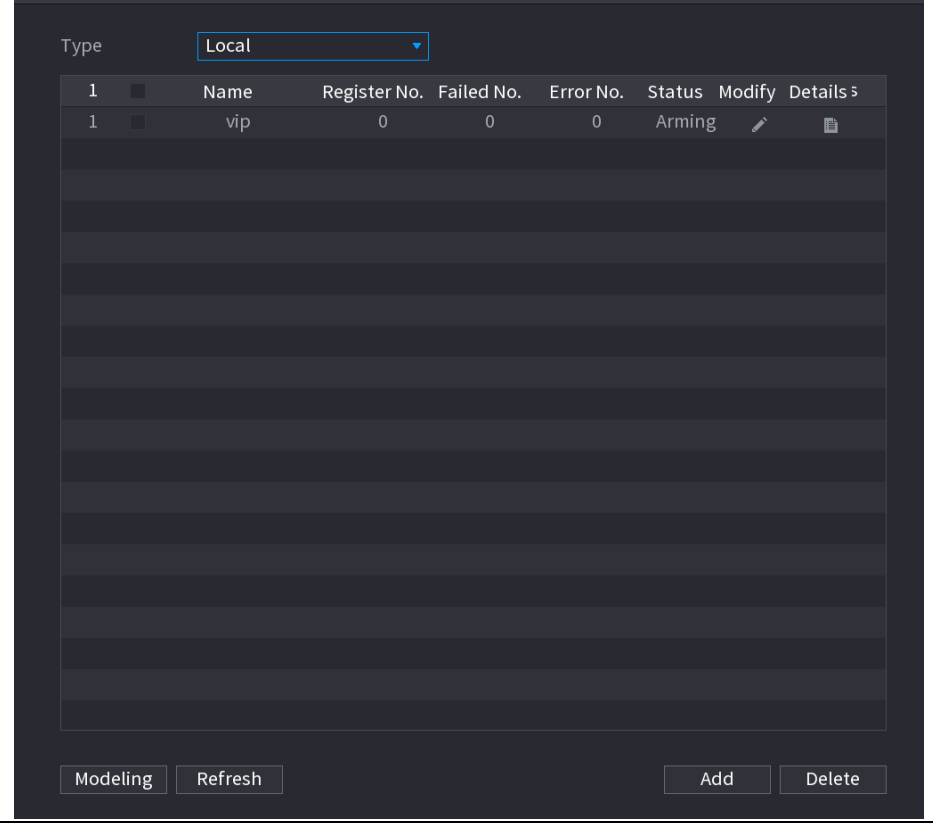

Figure 5-147 얼굴 데이터베이스 구성

Step 2 타입(Type)에서 로컬(Local) 또는 원격(Remote)을 선택할 수 있습니다.

- 로컬: 기존 얼굴 데이터베이스를 보거나 DVR 에 새 얼굴 데이터베이스를 추가합니다.
- 원격: 얼굴 인식 카메라가 있는 경우 이를 선택하여 기존 얼굴 데이터베이스를 보거나 카메라에 새 데이터베이스를 추가할 수 있습니다.

Step 3 추가(Add)를 클릭합니다.

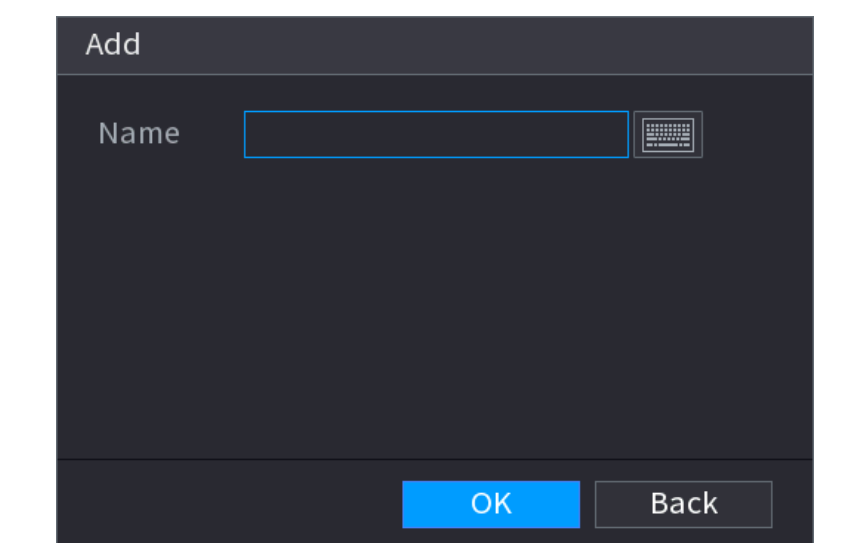

Figure 5-148 얼굴 데이터베이스 추가

Step 4 얼굴 데이터베이스 이름을 입력하고 확인(OK)을 클릭합니다.

- 을 클릭하여 데이터베이스 이름을 수정합니다.
- 을 클릭하여 데이터베이스 세부 정보를 보고 데이터베이스에 새 얼굴을 추가합니다. 자세한 내용은 " 얼굴 사진 추가하기"를 참조하십시오.
- 데이터베이스를 선택한 다음 모델링(Modeling)을 클릭합니다. 시스템은 향후 비교를 위해 데이터베이스에서 얼굴 사진의 속성을 추출합니다.
- 데이터베이스를 선택한 다음 삭제(Delete)를 클릭하여 데이터베이스를 삭제합니다.

Figure 5-149 데이터베이스 구성

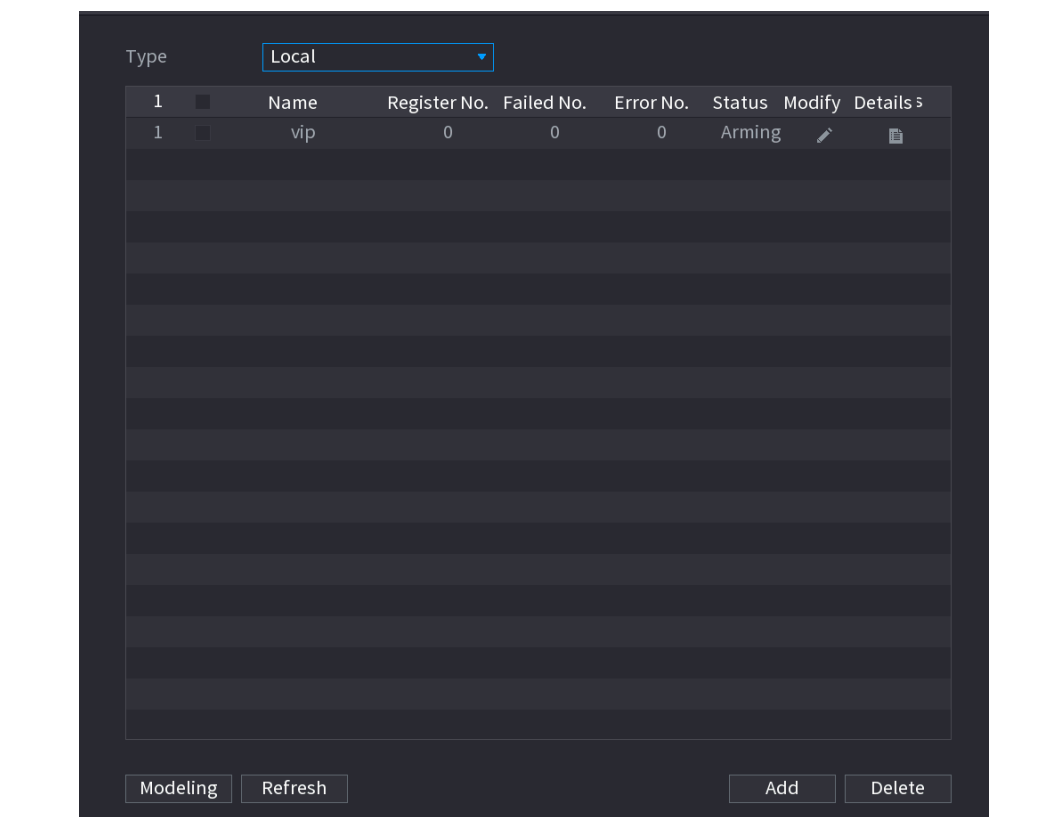

## 얼굴 사진 추가

기존 데이터베이스에 얼굴 사진을 하나씩 또는 일괄 추가하거나 감지된 얼굴에서 추가할

수 있습니다.

 $\square$ 

얼굴 사진을 하나씩 또는 일괄 추가하려면 USB 저장 장치에서 사진을 가져와야 합니다.

사진 크기는 200×200–6000×5000 사이의 해상도로 256K 보다 작아야 합니다.

#### 얼굴 사진 한 장 추가

Step 1 메인 메뉴(Main Menu) > AI > DB(Database) > 얼굴 데이터베이스 구성(Face Database Config)을 선택합니다.

 $\boxed{\mathbf{Step\ 2}}$  구성하려는 데이터베이스 중 $\boxed{\mathbf{E}}_{\mathbf{S}}$  클릭하십시오.

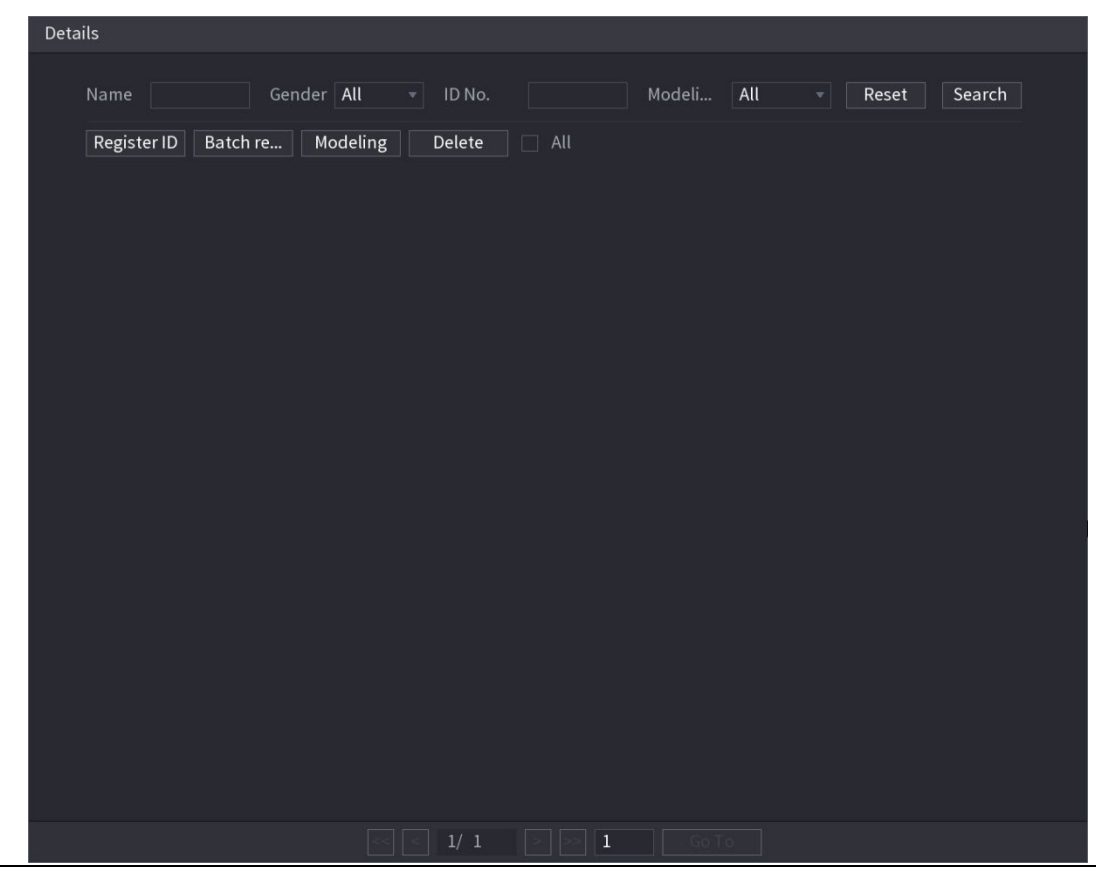

Figure 5-150 상세정보

Step 3 등록(Register ID)을 클릭합니다.

Figure 5-151 아이디 등록

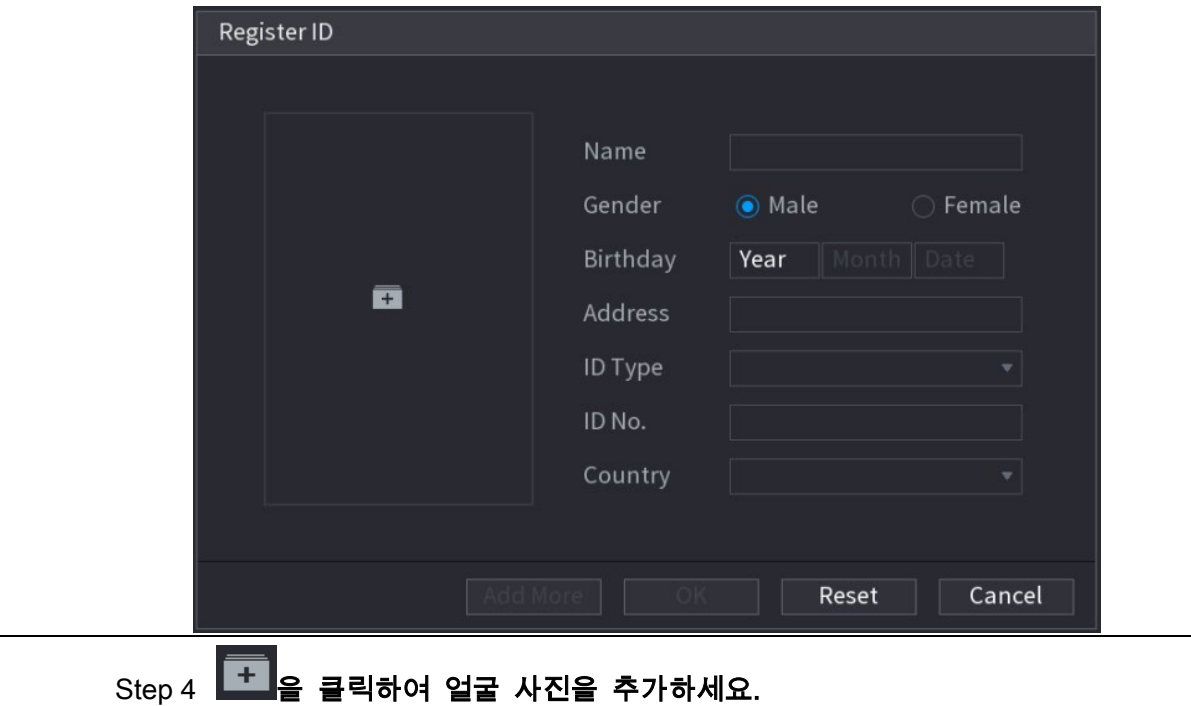

Figure 5-152 검색

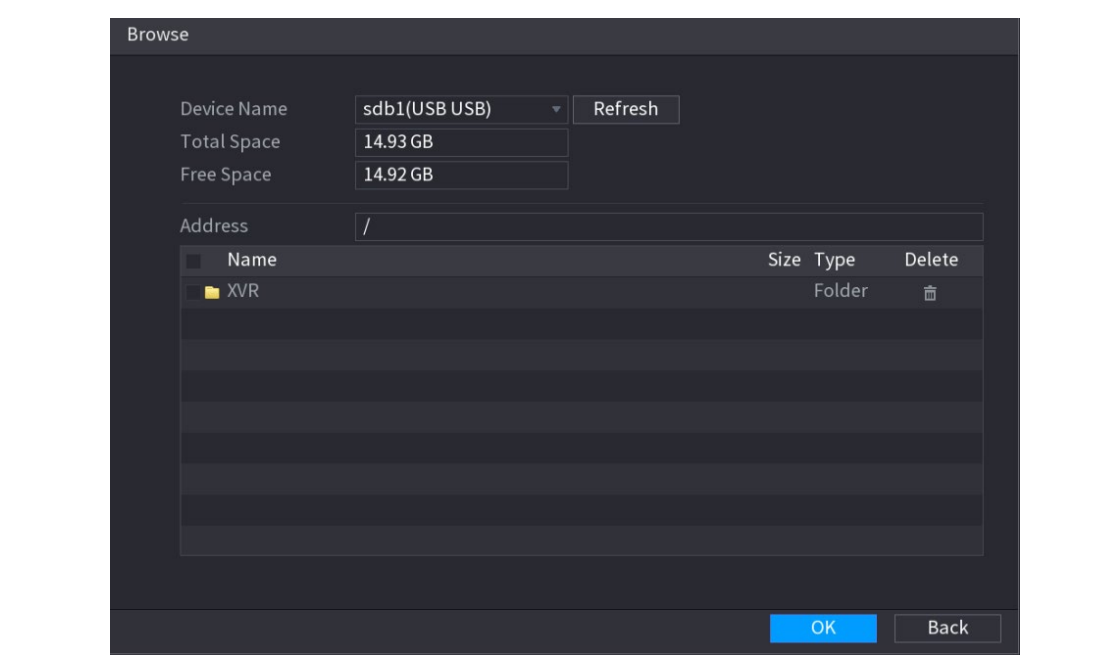

Step 5 얼굴 사진을 선택하고 등록 정보를 입력하세요.

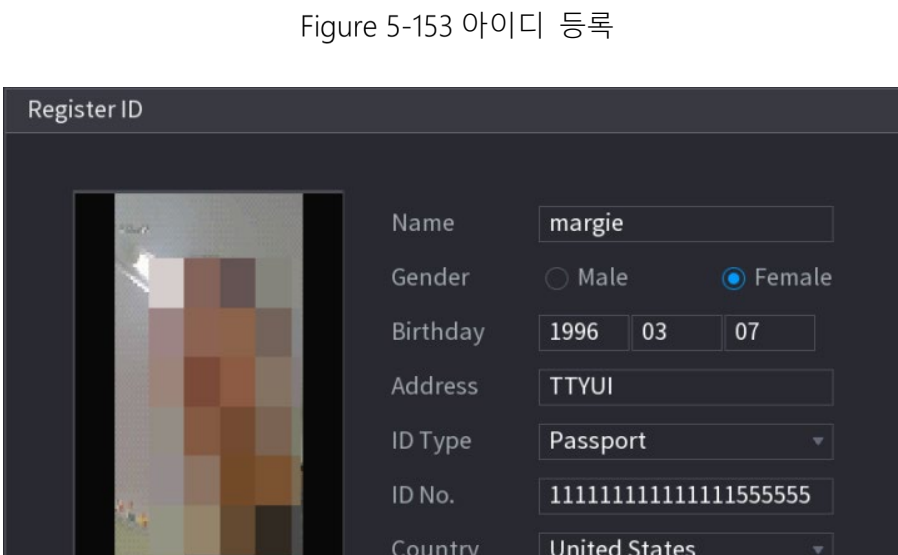

 $OK$ 

Reset

Cancel

Step 6 확인(OK)을 클릭합니다.

**The Co** 

등록에 성공했다는 메시지가 시스템에 표시됩니다.

Add More

и

Step 7 상세 정보(Details) 인터페이스에서 검색(Search)을 클릭합니다.

시스템에 모델링이 성공적으로 등록 되었습니다.  $\Box$ 모델링이 진행 중이라는 메시지가 시스템에 표시되면 잠시 기다렸다가 검색(Search)을 클릭합니다. 모델링에 실패하면 등록된 얼굴 사진을 얼굴 인식에 사용할 수 없습니다.

Figure 5-154 상세정보

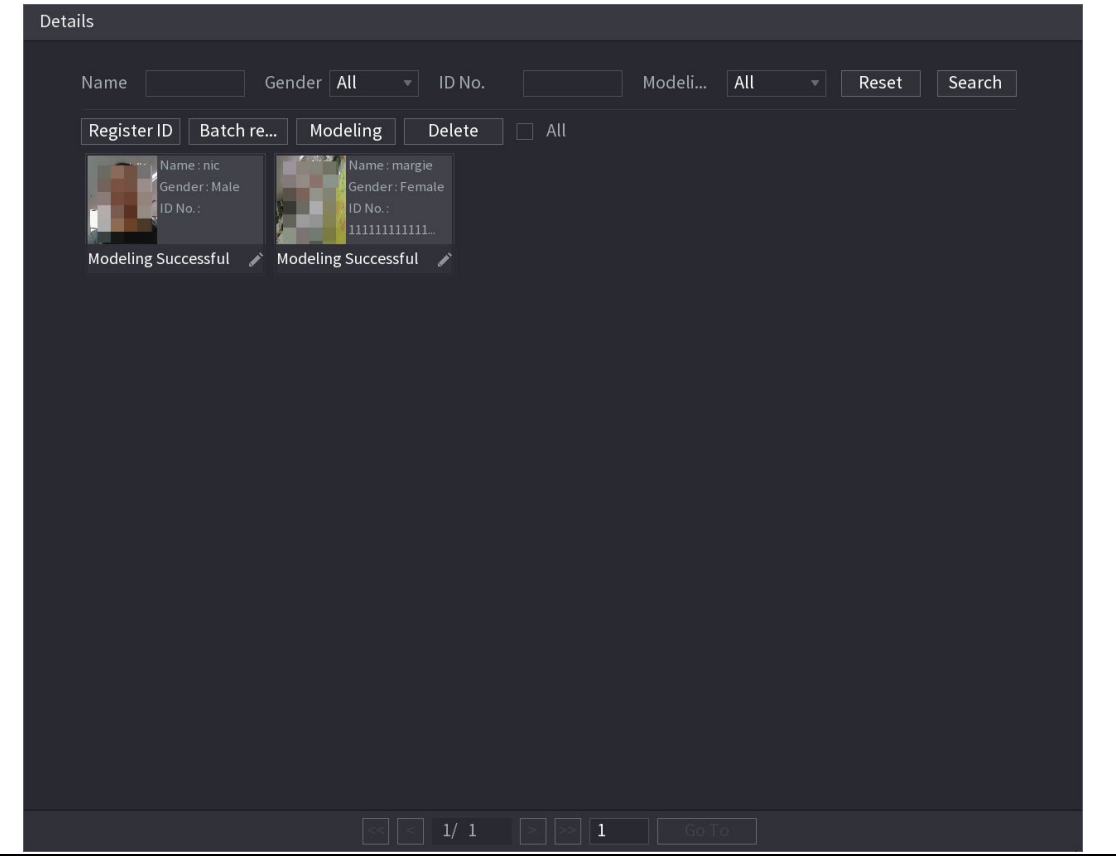

#### 얼굴 사진 일괄 추가

Step 1 얼굴 사진에 이름을 지정합니다.

Table 5-34 아이디 등록

| │ 이름 지정 형식 | 설명         |
|------------|------------|
| 이름         | 이름을 입력합니다. |

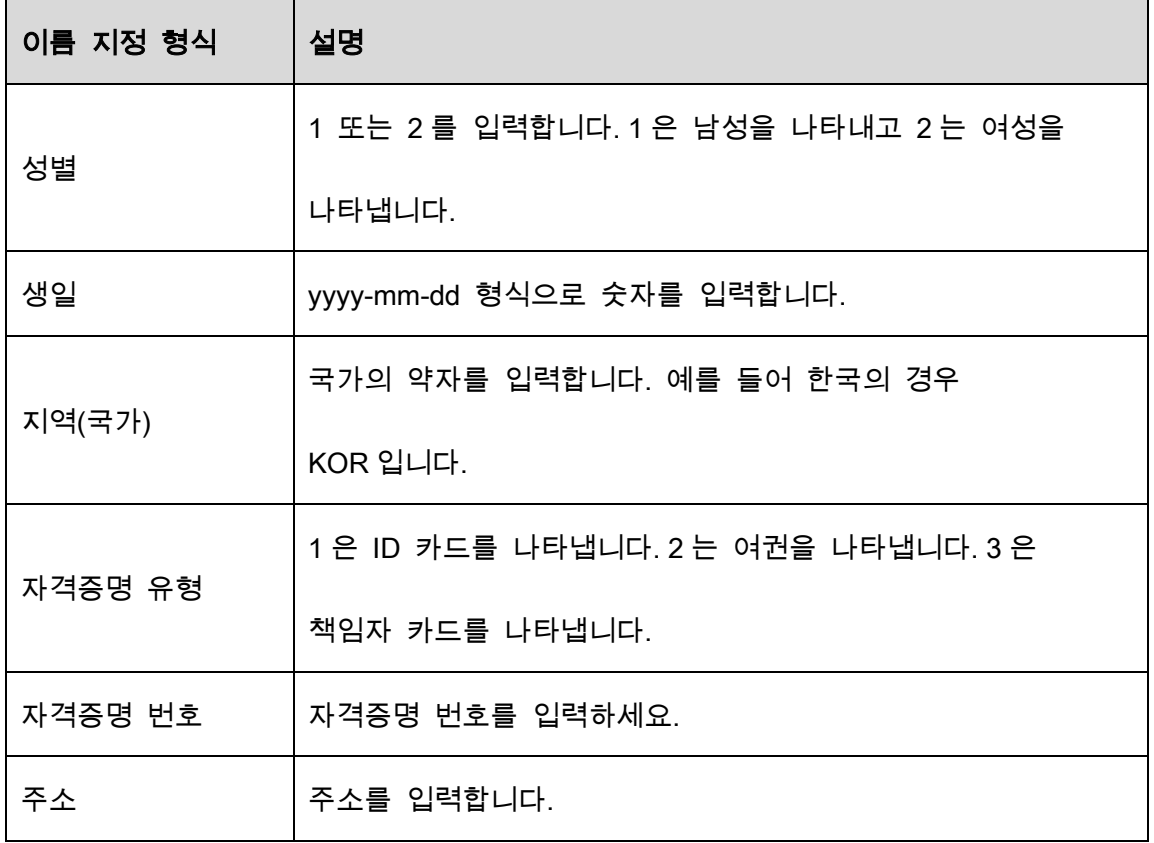

Step 2 상세 정보(Details) 인터페이스에서 일괄 등록(Batch register)을 클릭합니다.

## Figure 5-155 일괄 등록

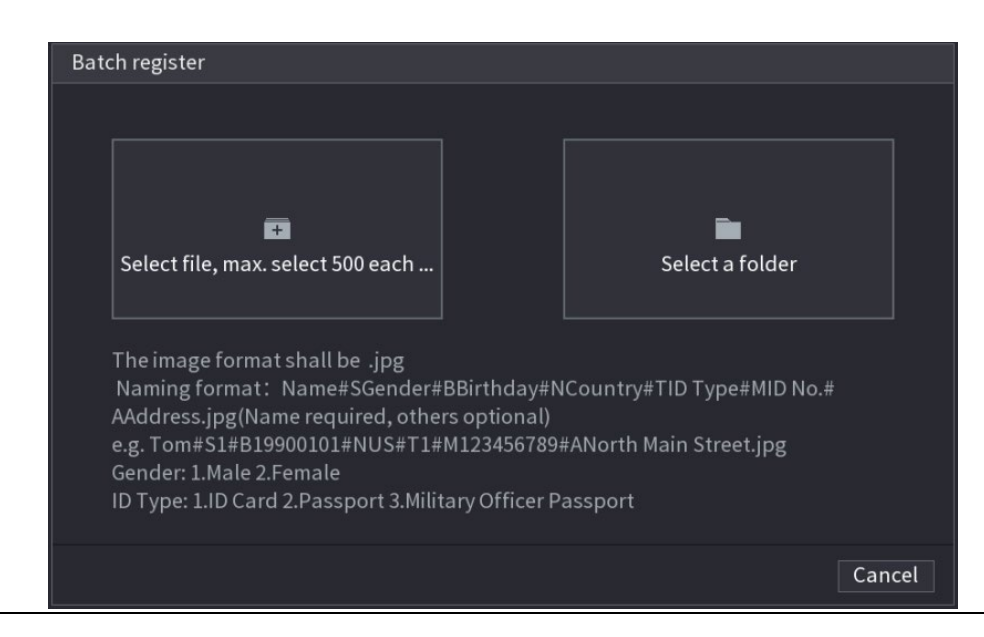

Step 3 파일 선택(Select file)을 클릭하고 매번 최대 500개(max select 500 each time)를 선

택하거나 폴더 선택(Select a folder)를 선택하여 얼굴 사진을 가져옵니다.

Step 4 확인(OK) 을 클릭하면 일괄 등록이 완료됩니다.

## Step 1 실시간 보기 화면에서 우클릭 후 라이브 모드(Live Mode) > AI 모드(AI Mode)를 선

택하세요.

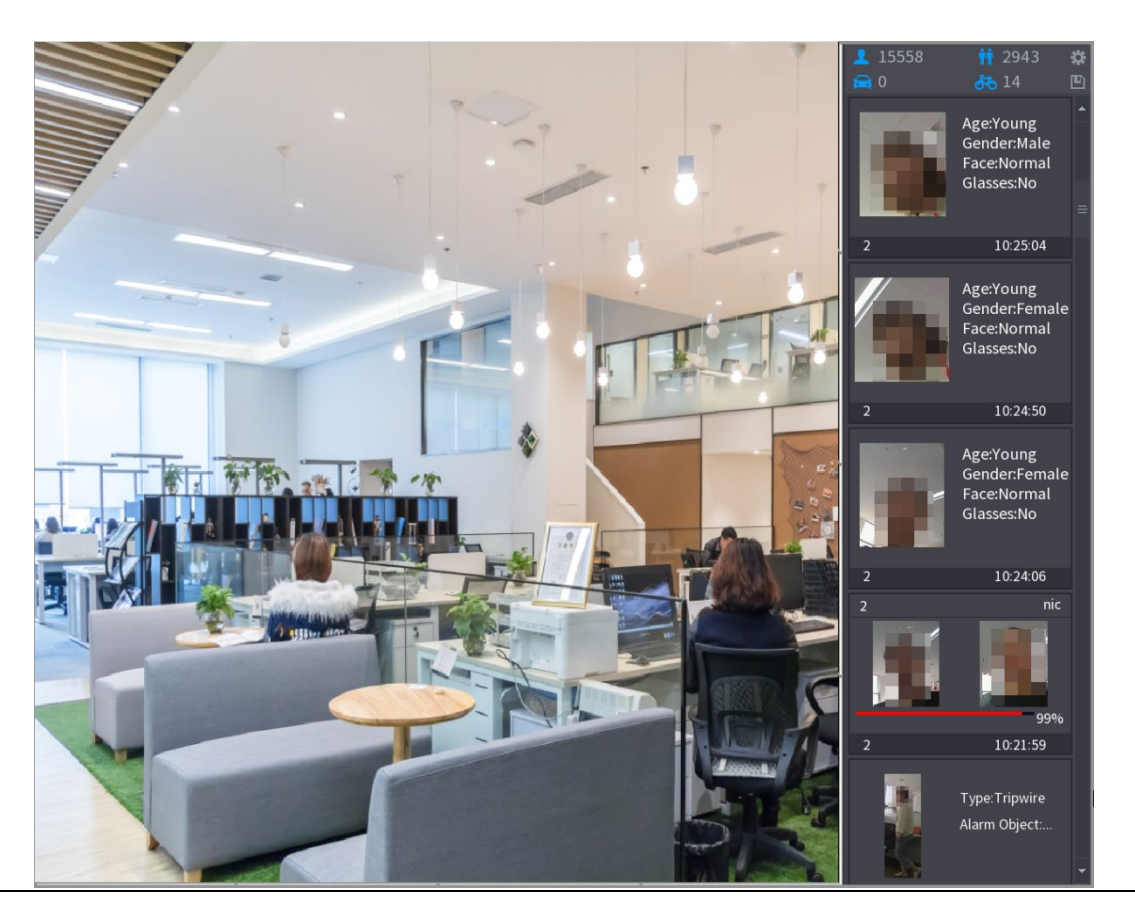

Figure 5-156 AI 모드 실시간 보기

Step 2 추가하려는 감지된 얼굴 스냅샷을 두 번 클릭합니다.

Figure 5-157 재생

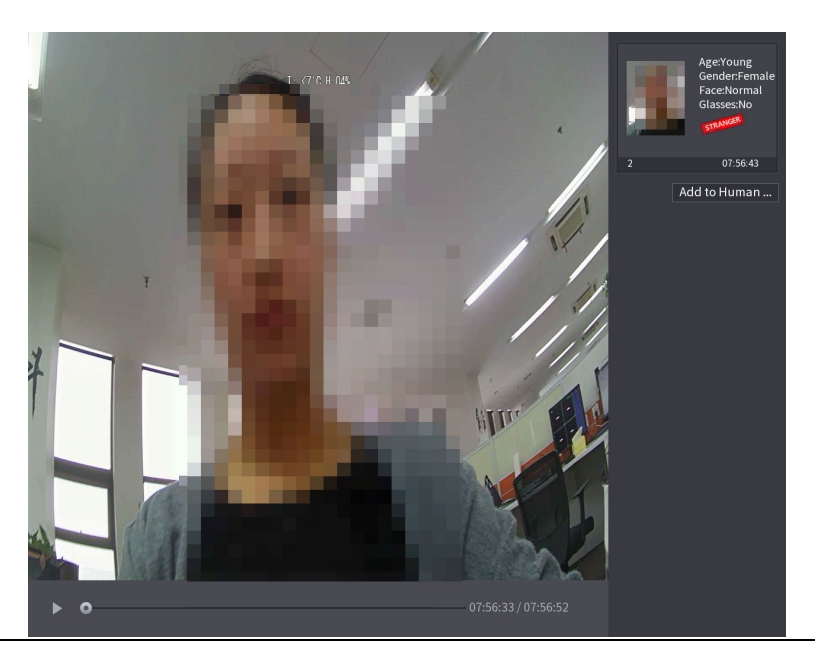

Step 3 얼굴 데이터베이스에 추가(Add to Human Face Database)를 클릭합니다.

Figure 5-158 아이디 등록

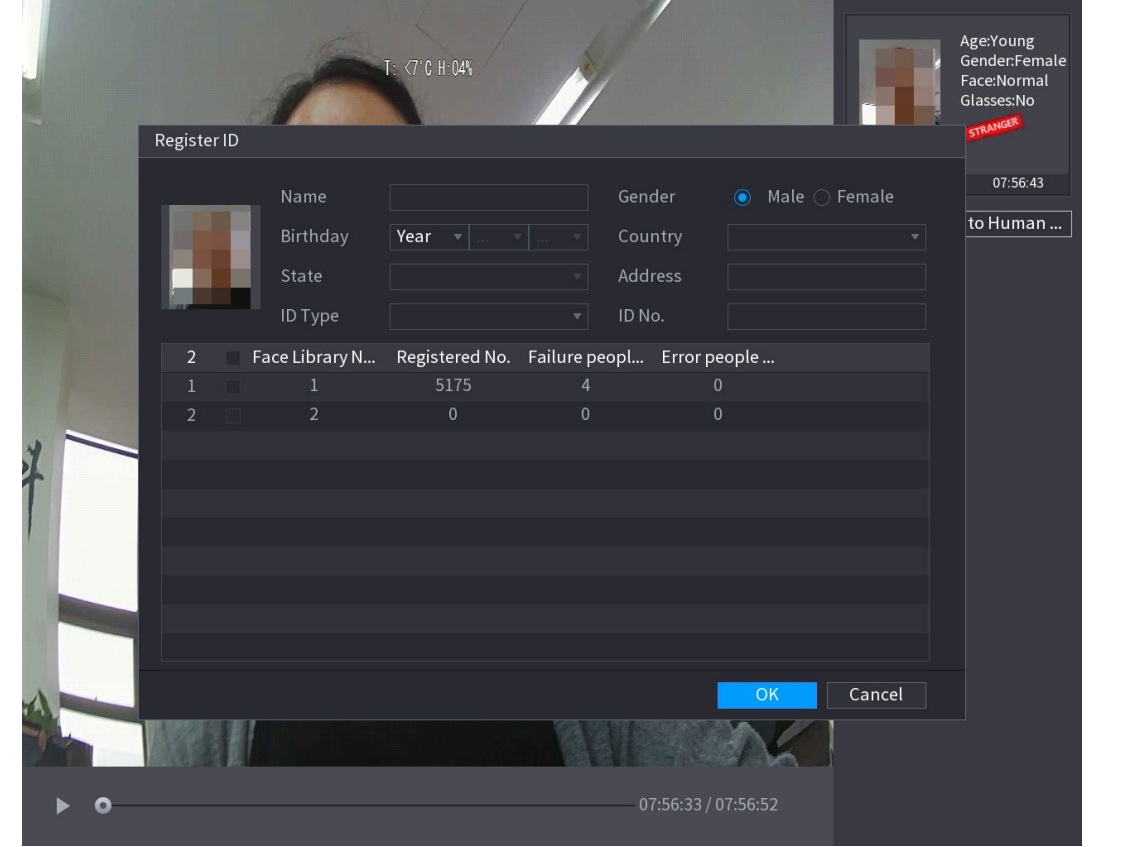

Step 4 얼굴 데이터베이스를 선택하고 ID 정보를 등록합니다.

Step 5 확인(OK)을 클릭하여 등록을 완료합니다.

## 5.11.1.2.2 얼굴 인식(비교) 구성

감지된 얼굴을 데이터베이스의 얼굴과 비교하여 감지된 얼굴이 데이터베이스에 속하는지 여부를 판단할 수 있습니다. 비교 결과는 AI 모드 실시간 보기 화면과 스마트 검색 페이지에 표시되며 알람을 연결합니다.

Step 1 메인 메뉴(Main Menu) > AI > 매개변수(Parameters) > 얼굴 비교(Face Recognition) 를 선택합니다.

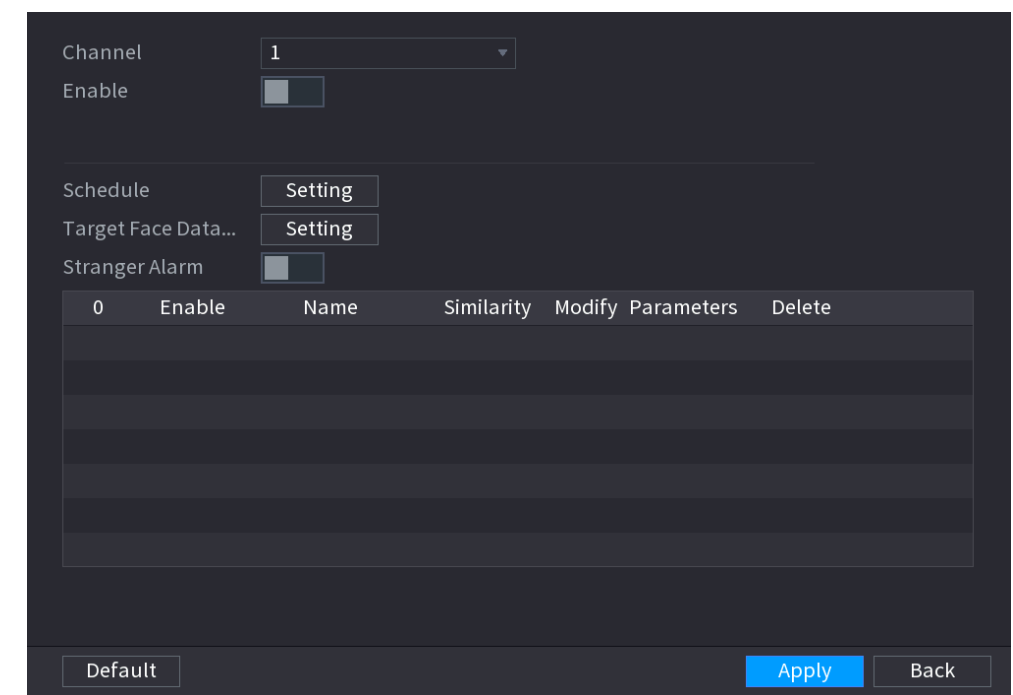

Figure 5-159 얼굴 비교

Step 2 채널(Channel) 목록에서 얼굴 비교 기능을 설정할 채널을 선택한 후 활성화하세요.

Step 3 일정(Schedule)을 설정합니다. 자세한 내용은 "5.10.4.1 움직임 감지 설정 구성"을 참조하십시오.

Step 4 대상 얼굴 데이터베이스(Target Face Database)를 설정합니다.

## 1) 설정(Setting)을 클릭합니다.

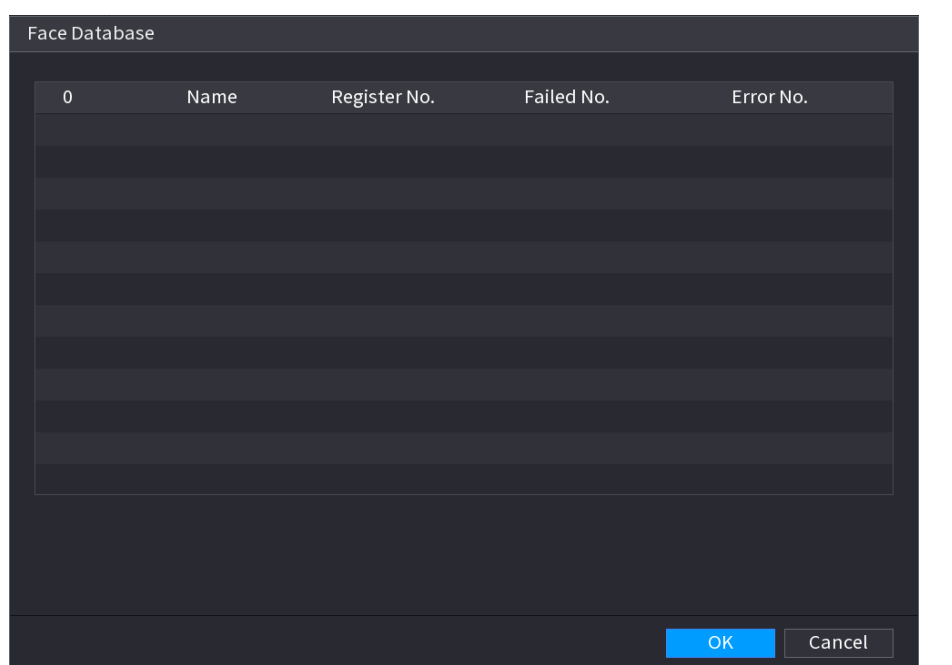

Figure 5-160 얼굴 데이터베이스

- 2) 하나 이상의 얼굴 데이터베이스를 선택합니다.
- 3) 확인(OK)을 클릭합니다.

선택한 얼굴 데이터베이스가 나열됩니다.

Figure 5-161 선택한 얼굴 데이터베이스

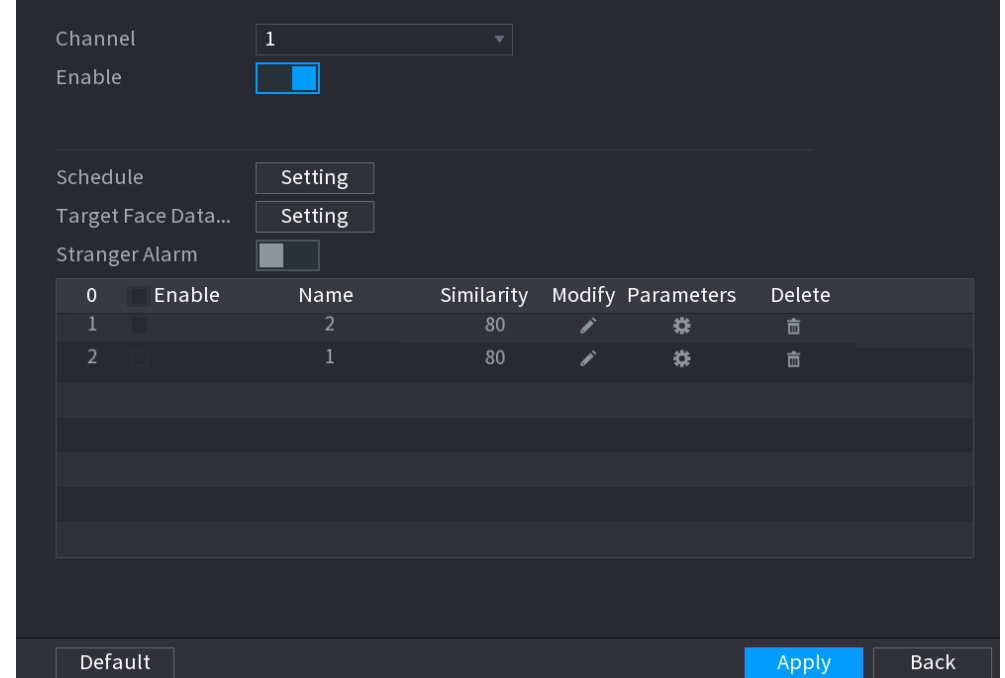

Step 5 추가된 얼굴 데이터베이스를 구성합니다.

- 을 클릭하여 유사성을 수정합니다. 숫자가 낮을수록 알람 연동이 더 쉽게 트리거 됩니다.
- 을 클릭하여 얼굴 데이터베이스를 삭제합니다.
- **. 《草**을 클릭하여 알람 연동을 설정합니다.

설정이 완료되면 확인(OK)을 클릭합니다.

Step 6 (선택 사항) 낯선사람 모드(Stranger Mode)를 활성화합니다.

1) 낯선 사람 모드를 활성화합니다(**AD)**, 감지된 얼굴이 데이터베이스에 속하지

않는 경우 시스템은 해당 얼굴을 "낯선 사람"으로 표시합니다.

- 2) 설정(Setting)을 클릭하여 알람 연동을 설정합니다.
- 3) 설정이 완료되면 확인(OK)을 클릭합니다.

Step 7 적용(Apply) 을 클릭하여 설정을 완료합니다.

얼굴 비교 기능 활성화 후 실시간 보기 화면에서 우클릭 후 라이브 모드(Live Mode) > AI 모드(AI Mode)를 선택하세요.

- 감지된 얼굴이 활성화된 얼굴 데이터베이스에 속하는 경우 유사성 결과가 표시됩니다.
- 감지된 얼굴이 활성화된 얼굴 데이터베이스에 속하지 않는 경우 얼굴은 "낯선 사람(Stranger)"으로 표시됩니다.

Figure 5-162 유사성 결과

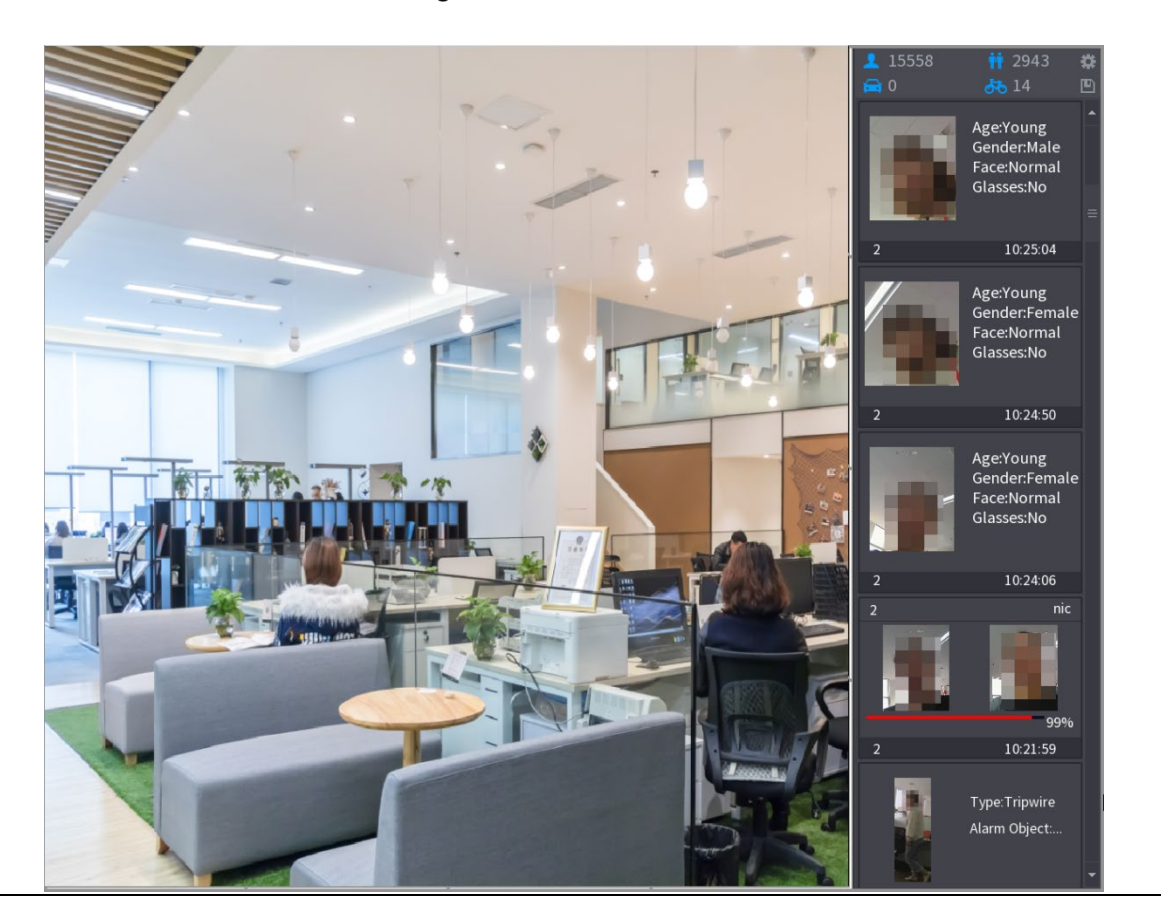

## 5.11.1.2.3 얼굴 비교 스마트 검색

감지된 얼굴을 얼굴 데이터베이스와 비교하여 재생할 수 있습니다.

- 속성별 검색: 얼굴 속성으로 얼굴 데이터베이스를 검색합니다.
- 사진별 검색: 얼굴 사진을 업로드하여 얼굴 데이터베이스를 검색합니다.

## 속성별 검색

Step 1 메인 메뉴(Main Menu) > AI > AI 검색(AI Search) > 얼굴 비교(Face Recognition) > 속

성별 검색(Search by Attributes)을 선택합니다.

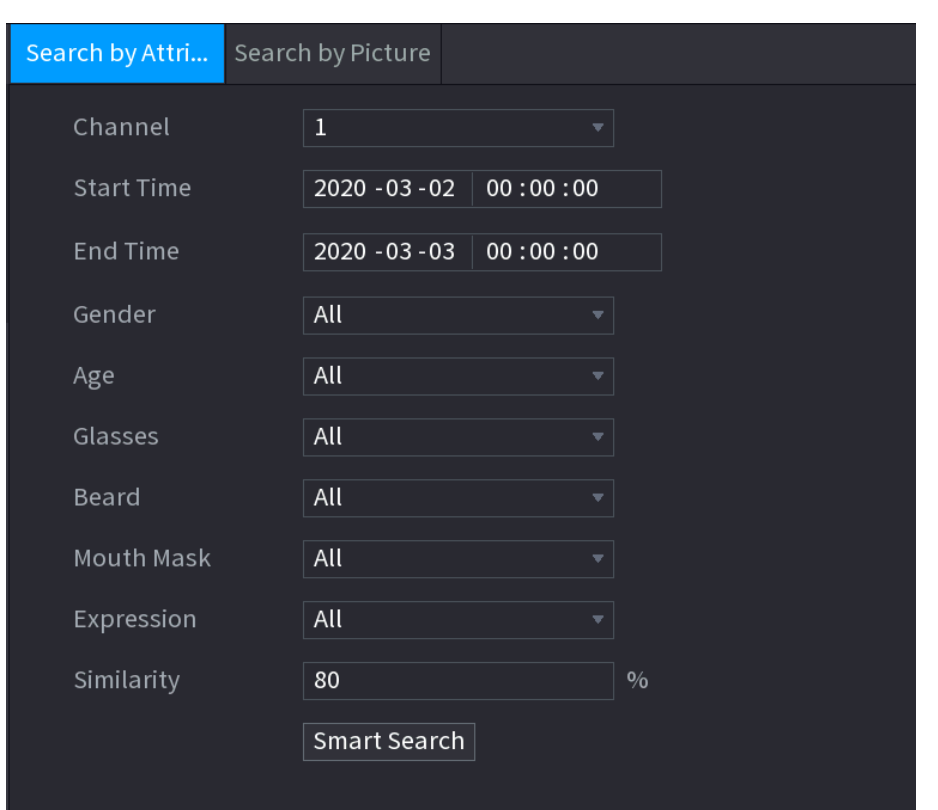

Figure 5-163 속성별 검색

Step 2 채널을 선택하고 요구 사항에 따라 시작 시간, 종료 시간, 성별, 나이, 안경, 수염,

마스크,표정 및 유사성과 같은 매개 변수를 설정합니다.

Step 3 스마트 검색(Smart Search)을 클릭합니다.

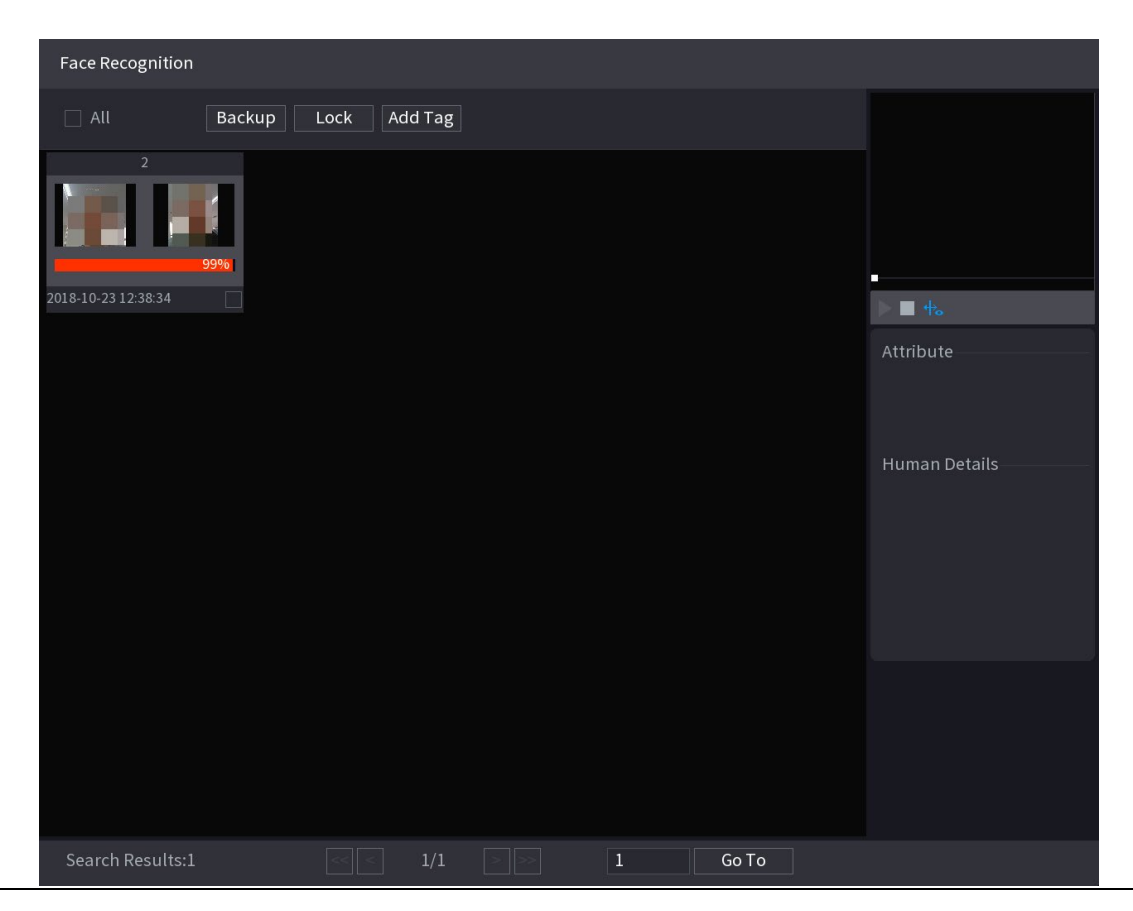

Figure 5-164 스마트 검색

Step 4 재생하려는 사진을 클릭합니다.

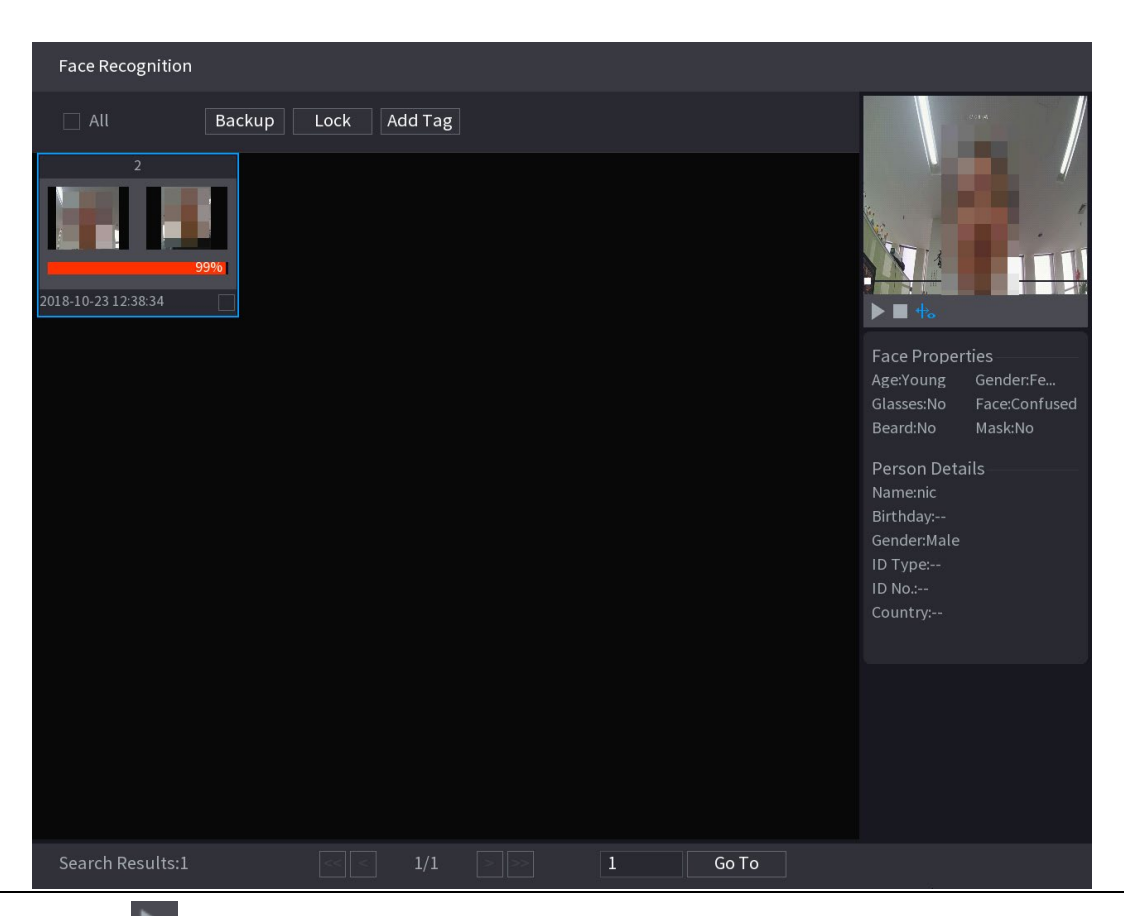

Figure 5-165 등록된 정보

Step 5  $\Box$  을 클릭하면 녹화된 영상이 재생됩니다.

 $\Box$ 

전체 화면 재생과 썸네일 재생 사이를 전환하려면 재생 페이지를 더블클릭합니다. 기록된 파일에 대해 다음 작업을 수행할 수도 있습니다.

- 데이터베이스 파일(.csv)을 외부 저장 장치로 내보내려면 파일을 선택하고 내보내기(Export)를 클릭한 다음 저장 경로를 선택합니다
- 기록된 파일을 외부 저장 장치에 백업하려면 파일을 선택하고 백업(Backup)을 클릭한 후 저장 경로와 파일 형식을 선택한 후 시작(Start)을 클릭하세요.

Figure 5-166 백업

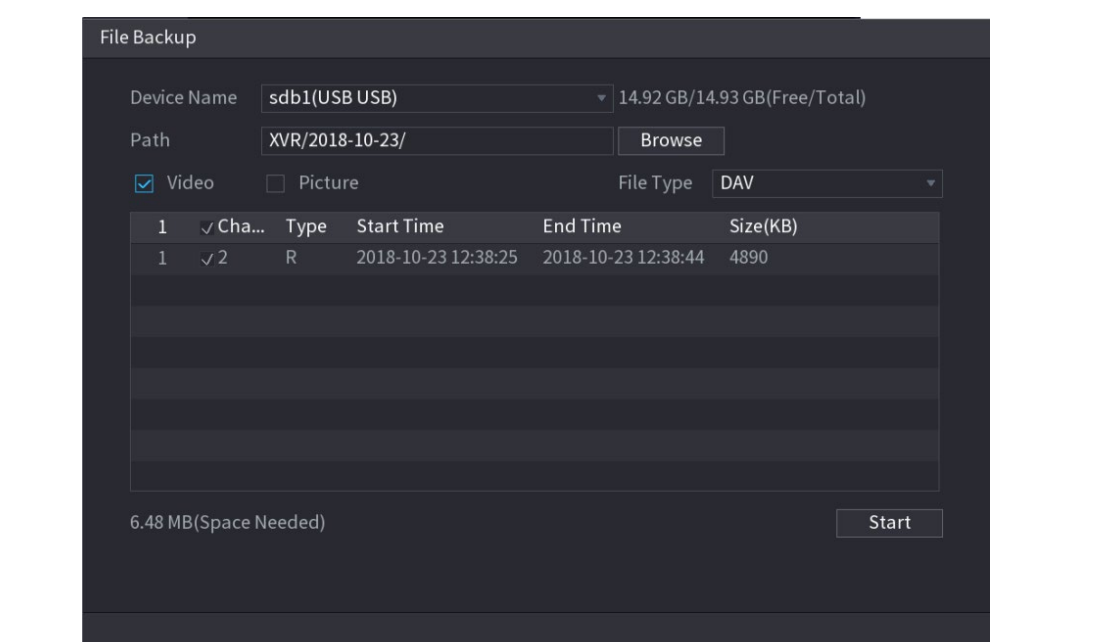

- 덮어쓸 수 없도록 파일을 잠그려면 파일을 선택한 다음 **잠금(Lock)**을 클릭합니다.
- 파일에 마크를 추가하려면 파일을 선택한 다음 태그 추가(Add Tag)를 클릭합니다.

## 사진별 검색

Step 1 메인 메뉴(Main Menu) > AI > AI 검색(AI Search) > 얼굴 비교(Face Recognition) > 사 진별 검색(Search by Picture)을 선택하세요.

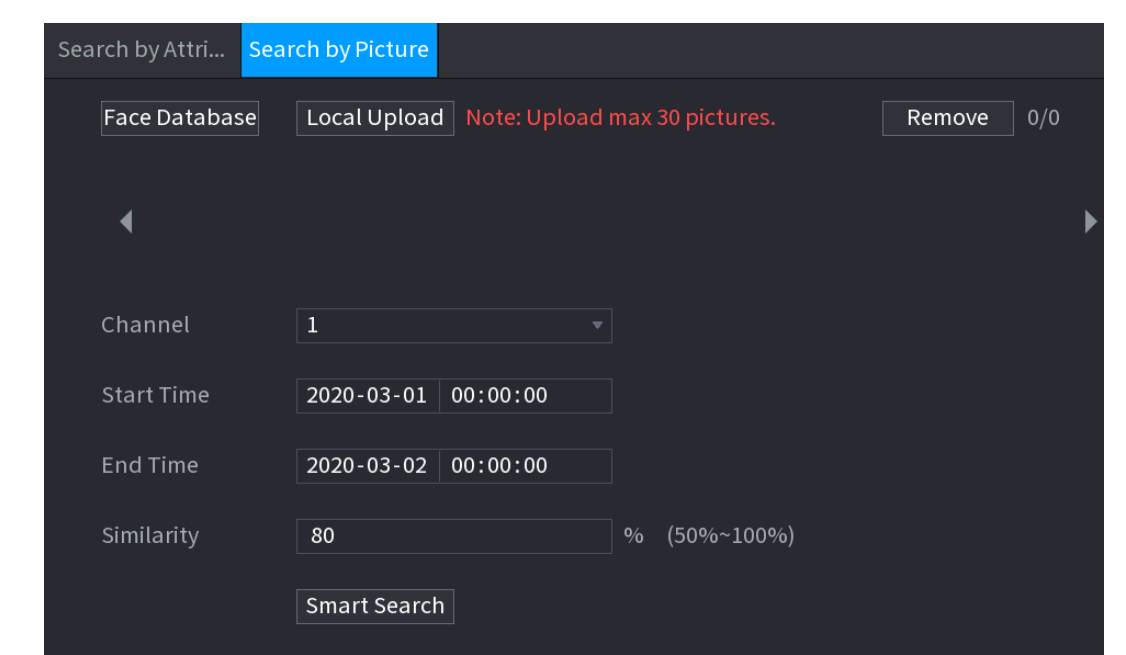

Figure 5-167 사진별 검색

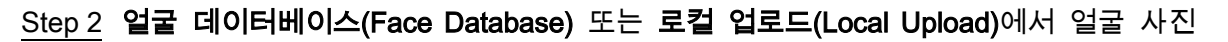

을 업로드합니다.

 $\Box$  Note

한 번에 최대 30 개의 사진을 업로드할 수 있으며 시스템은 한 번에 8 개의 사진

검색을 지원합니다.

- 얼굴 데이터베이스
- 1) 얼굴 데이터베이스(Face Database)를 클릭합니다.

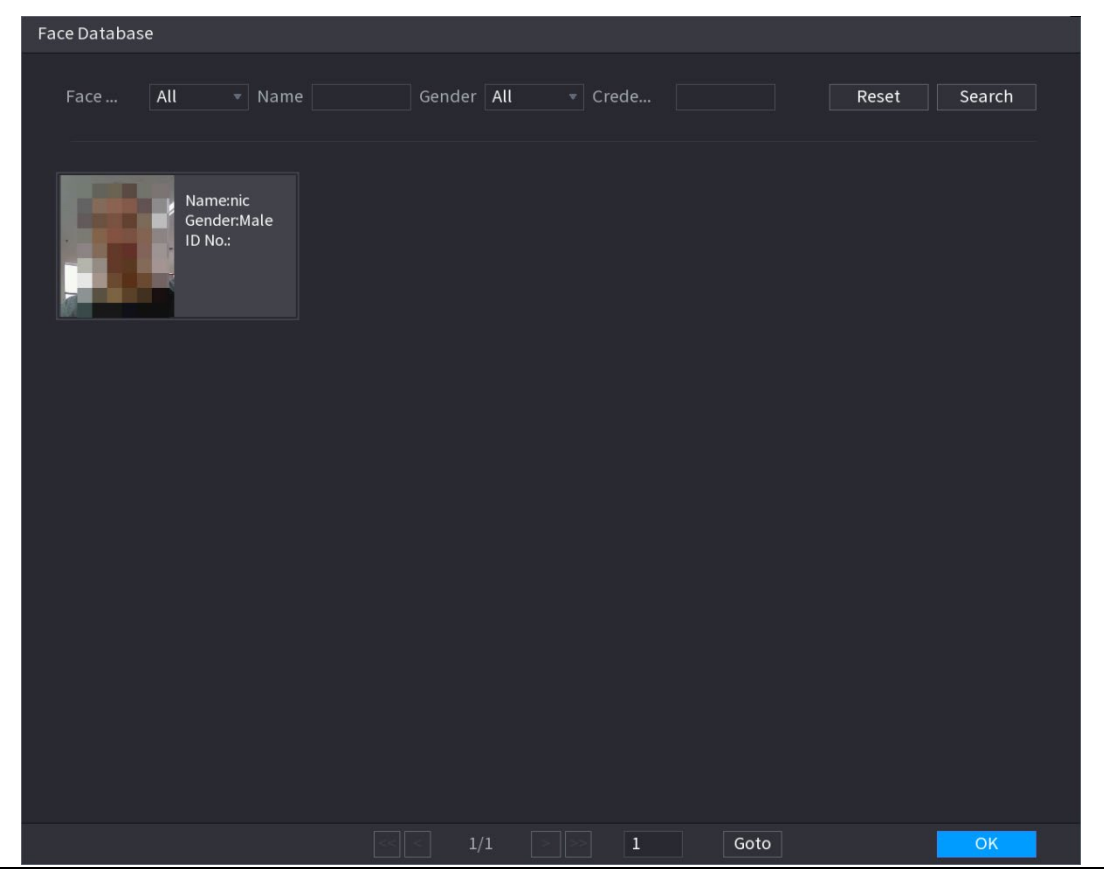

Figure 5-168 얼굴 데이터베이스

- 2) 얼굴 데이터베이스와 성별을 선택하고 실제 요구 사항에 따라 이름과 자격증명(ID) 번호를 입력하여 검색 매개 변수를 설정합니다.
- 3) 검색(Search) 을 클릭하여 요구 사항을 충족하는 결과를 표시합니다.

 $\boxed{1}$ 

재설정(Reset) 을 클릭하여 검색 매개변수를 지웁니다.

4) 사진을 선택한 다음 확인(OK)을 클릭합니다.

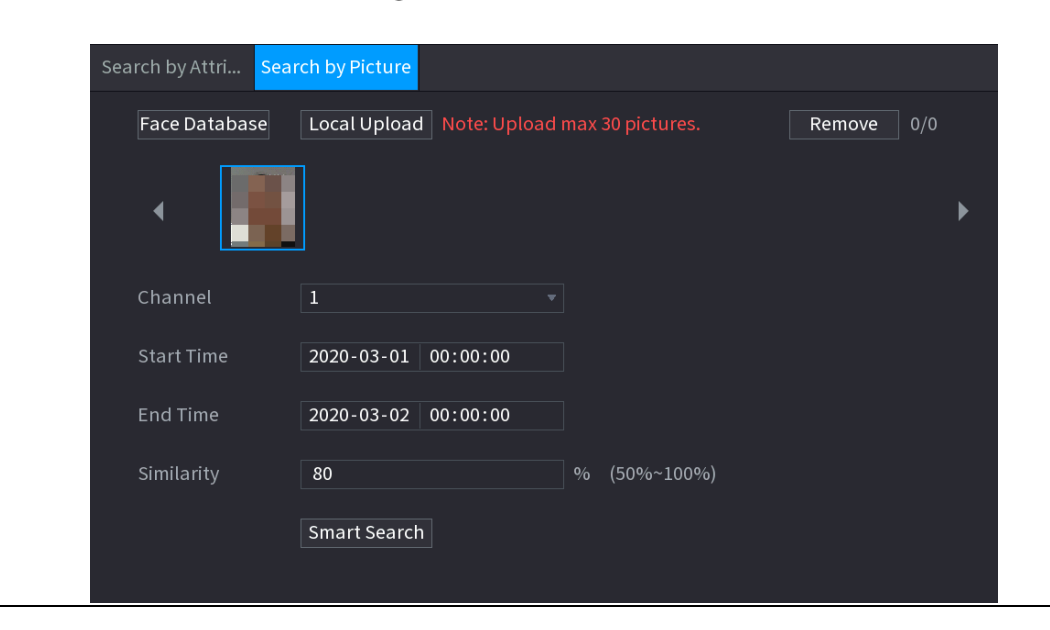

Figure 5-169 업로드된 사진

● 로컬 업로드

USB 저장 장치(얼굴 사진 포함)를 장비에 연결한 다음 로컬 업로드(Local Upload)를 클릭합니다. 그런 다음 USB 저장 장치에서 사진을 선택한 다음 확인(OK)을 클릭합니다. 선택한 얼굴 사진이 업로드됩니다.

- Step 3 얼굴 사진이 업로드 된 후 다른 매개변수(채널, 시작 시간, 종료 시간 및 유사성)를 계속 구성합니다.
- Step 4 스마트 검색(Smart Search)을 클릭합니다.

검색 결과가 표시됩니다.

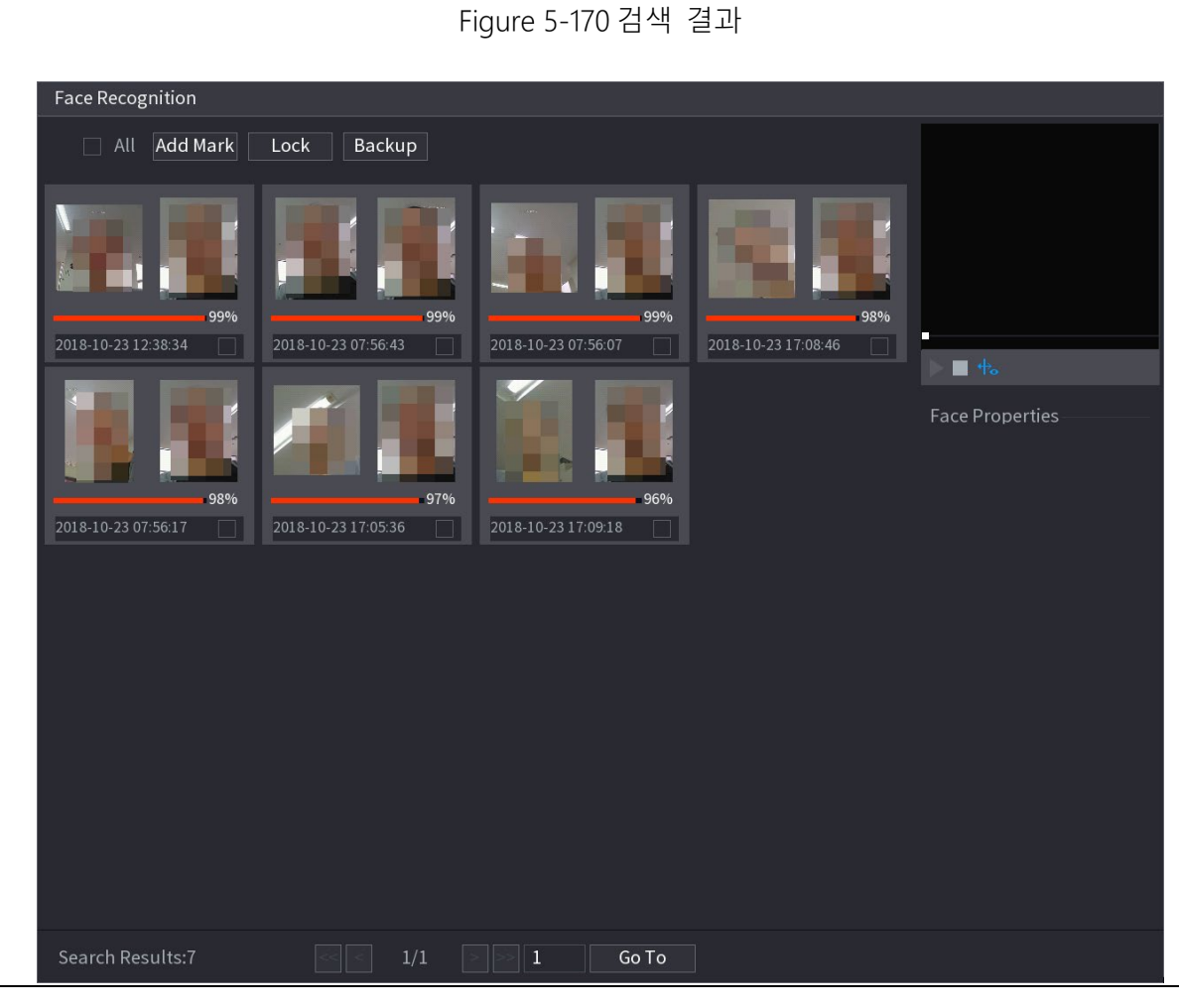

Step 5 재생하려는 얼굴 사진을 선택합니다.

#### Figure 5-171 재생

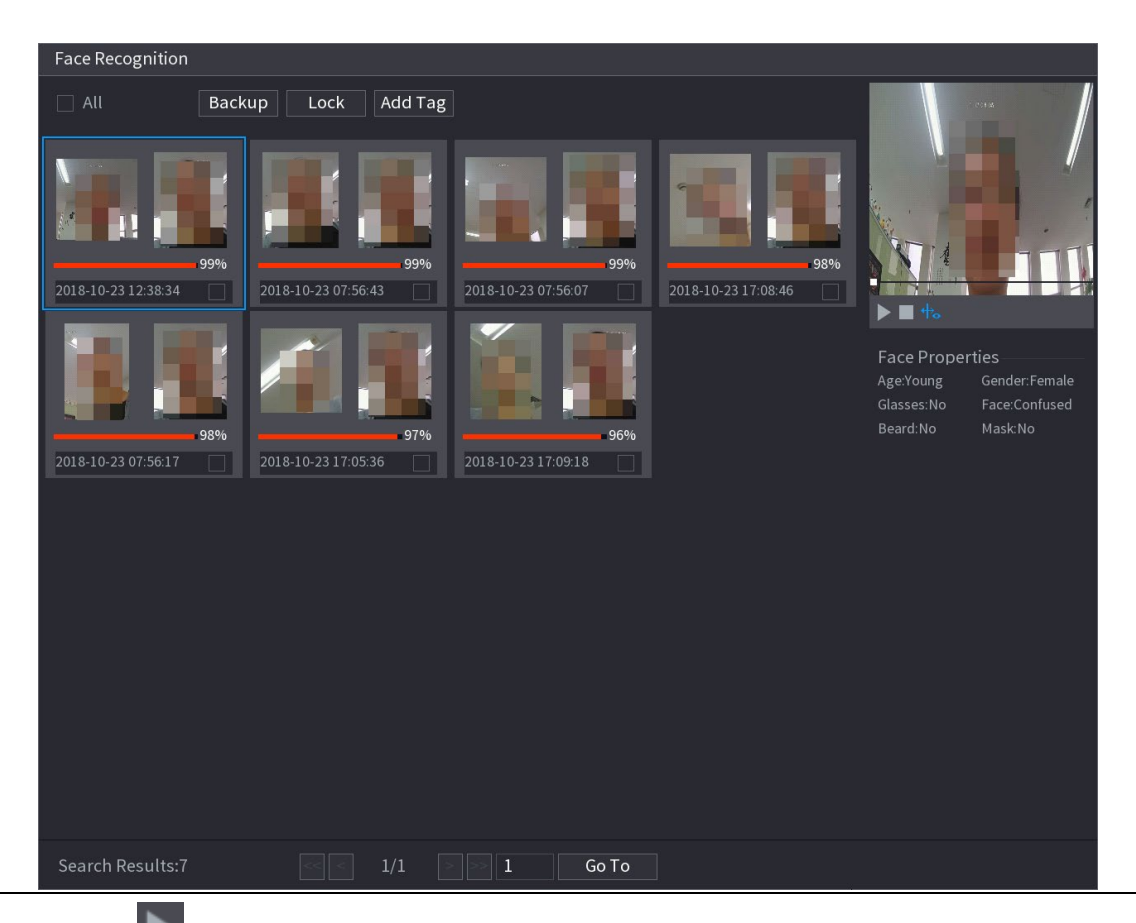

Step 6  $\Box$  을 클릭하면 녹화된 영상이 재생됩니다.

 $\Box$ 

전체 화면 재생과 썸네일 재생 사이를 전환하려면 재생 페이지를 더블클릭합니다. 기록된 파일에 대해 다음 작업을 수행할 수도 있습니다.

- 파일에 마크를 추가하려면 파일을 선택한 다음 태그 추가(Add Tag)를 클릭합니다.
- 덮어쓸 수 없도록 파일을 잠그려면 파일을 선택한 다음 **잠금(Lock)**을 클릭합니다.
- 기록된 파일을 외부 저장 장치에 백업하려면 파일을 선택하고 백업(Backup)을 클릭한 후 저장 경로와 파일 형식을 선택한 후 시작(Start)을 클릭하세요.

Figure 5-172 백업

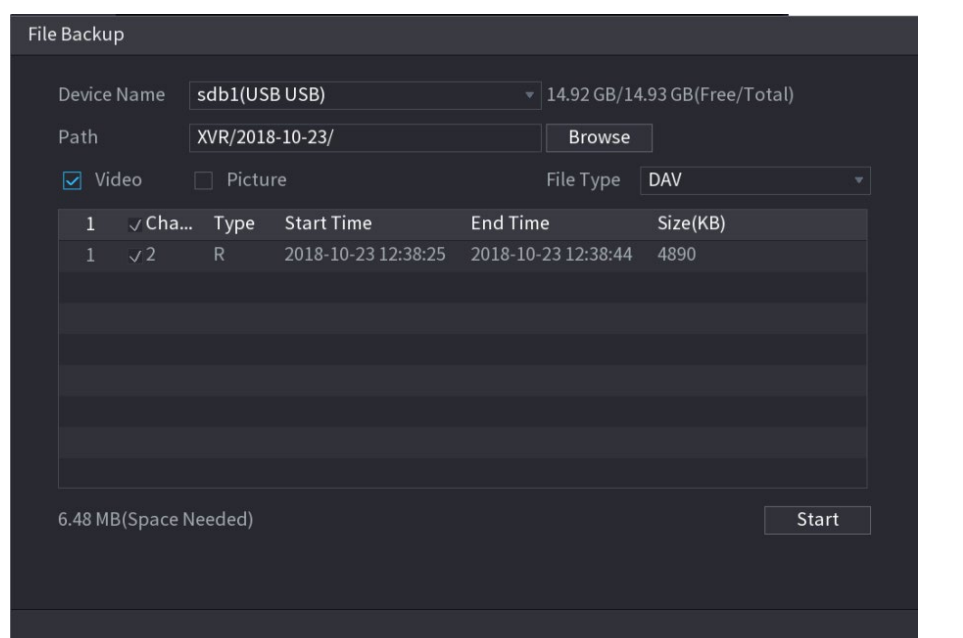

## 5.11.1.3 IVS 기능

IVS 기능은 이미지를 처리 및 분석하여 프리셋 규칙과 일치하는 주요 정보를 추출합니다.

감지된 동작이 규칙과 일치하면 시스템이 알람을 활성화합니다.

 $\Box$ 

기기별 AI 를 선택하면 얼굴 감지 및 인식, IVS 기능, 영상 구조화 중 하나를 동일한

채널에 동시에 사용할 수 있습니다.

### 5.11.1.3.1 IVS 매개변수 구성

알람은 구성된 매개변수에 따라 생성됩니다.

Step 1 메인메뉴(Main Menu) > AI > 매개변수(Parameters) > IVS 를 선택합니다.

Figure 5-173 IVS

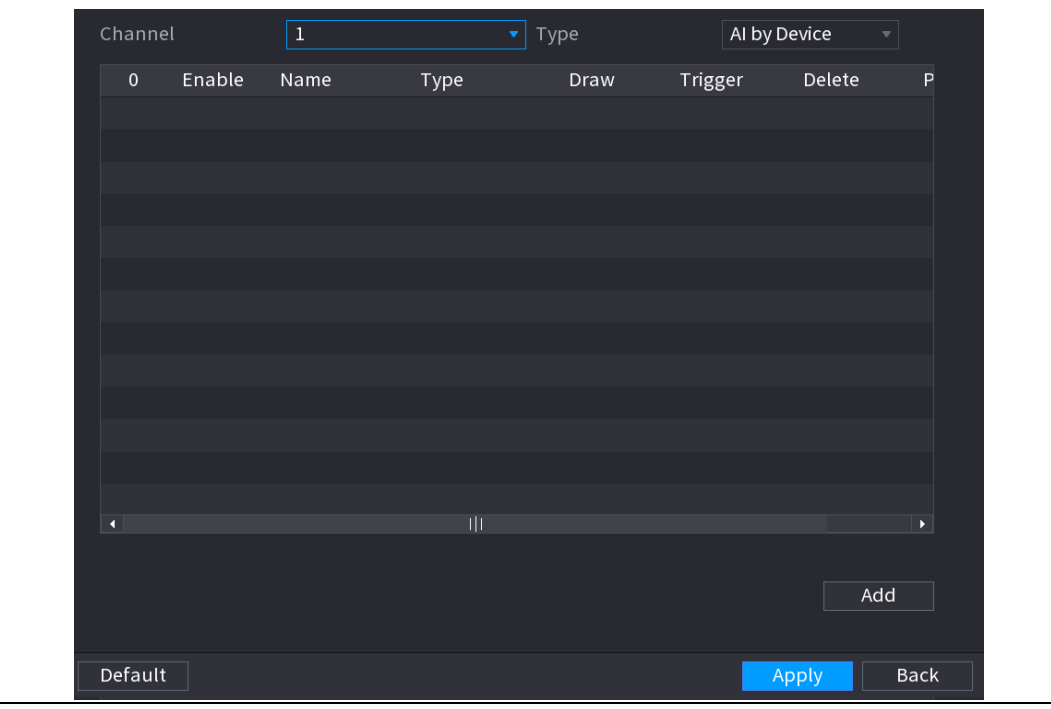

Step 2 채널(Channel) 목록에서 IVS 기능을 구성하려는 채널 번호를 선택합니다.

Step 3 타입(Type)에서 카메라별 AI(AI by Camera) 및 레코더별 AI(AI by Device) 중에서 선

택할 수 있습니다.

- 카메라별 AI: 이 옵션을 사용하려면 특정 AI 카메라가 필요합니다. 카메라는 모든 AI 분석을 수행한 다음 결과를 DVR 에 제공합니다.
- 레코더별 AI: 카메라는 일반 비디오 스트림만 DVR 로 전송하며, DVR 은 모든 AI 분석을 수행합니다.

Step 4 추가(Add)를 클릭합니다.

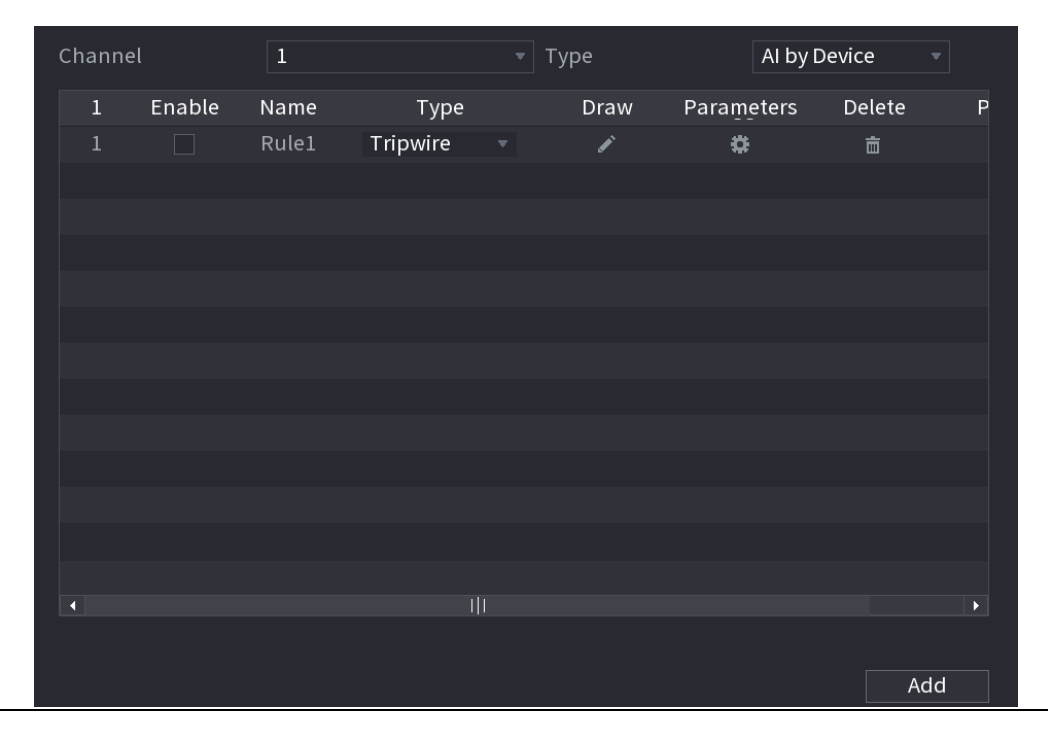

Figure 5-174 추가된 규칙

Step 5 선택한 규칙에 대한 매개변수를 구성합니다.

Step 6 규칙의 확인란을 선택하여 활성화합니다.

Step 7 적용(Apply) 을 클릭하여 설정을 완료합니다.

## 트립와이어 규칙 구성

대상 객체가 정의된 방향으로 트립와이어를 가로지르면 시스템이 알람을 활성화합니다.

- 트립와이어는 직선 또는 꺾인 선으로 구성할 수 있습니다.
- 단방향 또는 양방향 트립와이어 교차 감지를 지원합니다.
- 복잡성을 충족하기 위해 동일한 시나리오에서 여러 트립와이어를 지원합니다.
- 대상에 대한 크기 필터링을 지원합니다.

Step 1 추가한 규칙 줄의 타입(Type) 목록에서 트립와이어(Tripwire)를 선택합니다.
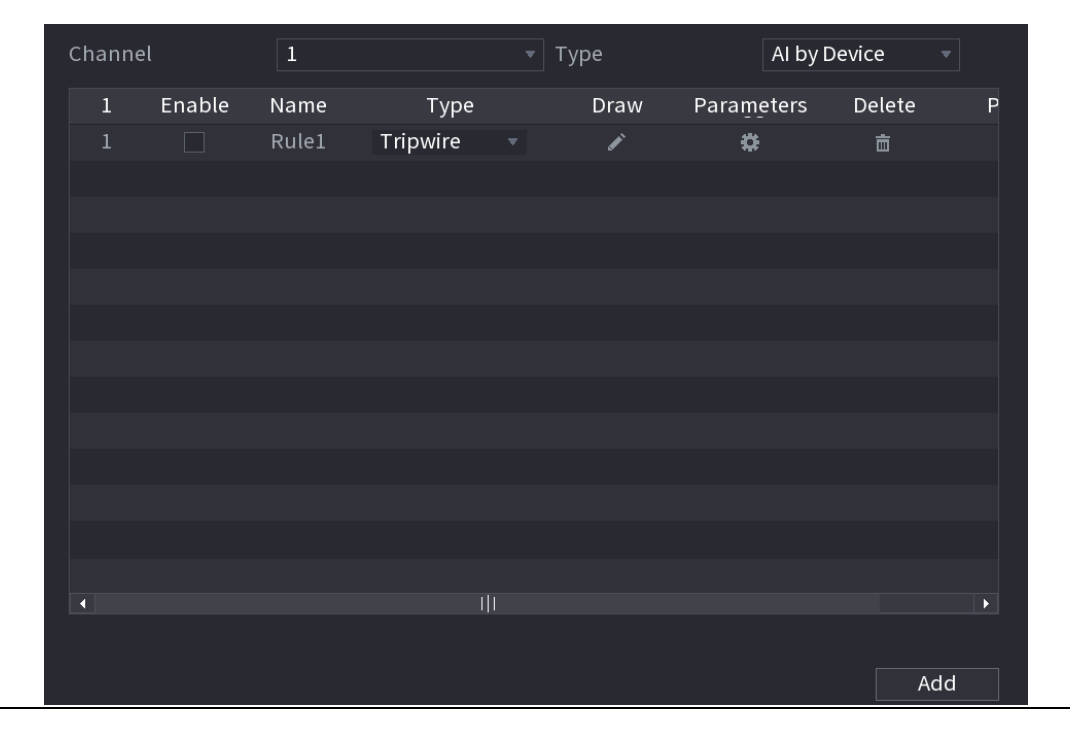

Figure 5-175 트립와이어

Step 2 트립 와이어를 그립니다.

1) 채널(Channel) 목록에서 규칙을 구성할 채널을 선택합니다.

 $\overline{2}$   $\overline{2}$   $\overline{3}$   $\overline{3}$   $\overline{4}$   $\overline{2}$   $\overline{3}$   $\overline{4}$   $\overline{2}$   $\overline{4}$   $\overline{3}$   $\overline{4}$   $\overline{2}$   $\overline{4}$   $\overline{2}$   $\overline{4}$   $\overline{2}$   $\overline{4}$   $\overline{2}$   $\overline{4}$   $\overline{2}$   $\overline{4}$   $\overline{2}$   $\overline{4}$   $\overline{$ 

트립와이어 규칙을 구성하기 위한 모니터링 화면이 표시됩니다.

## Figure 5-176 트립와이어 규칙

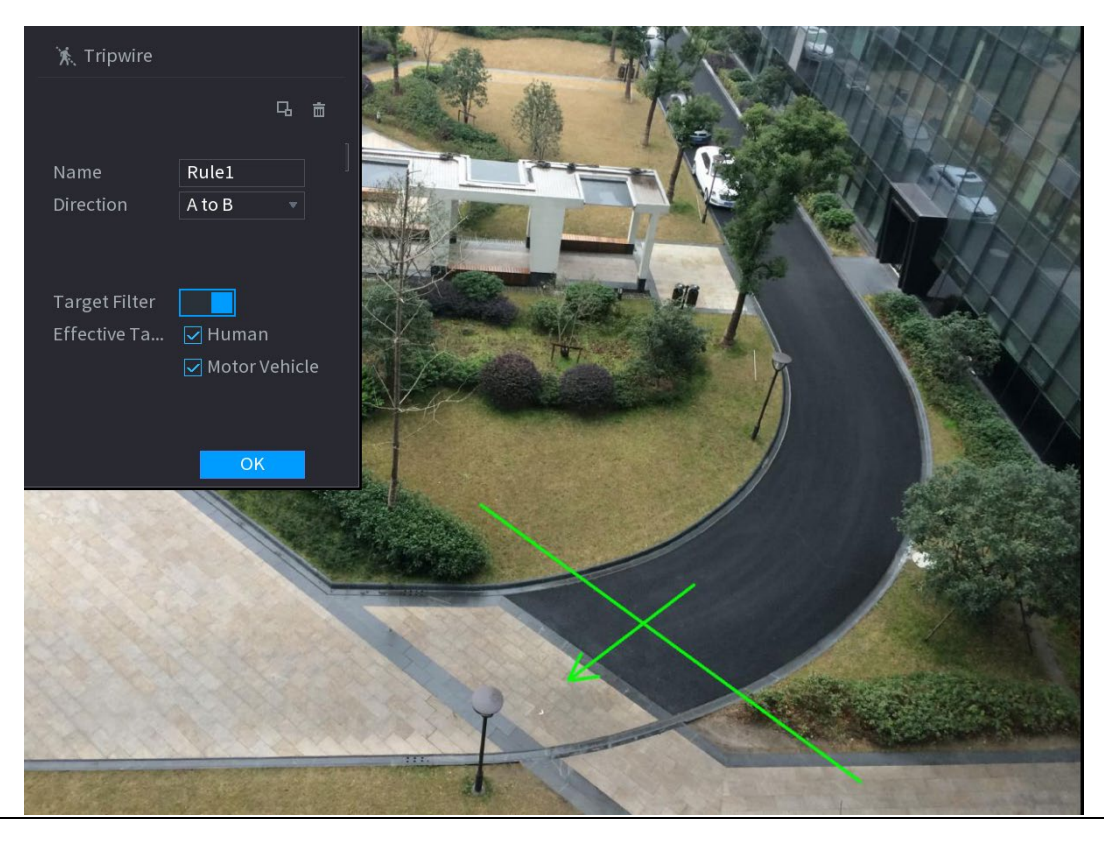

### 3) 그리기 규칙의 매개변수에 대한 설정을 구성합니다.

# Figure 5-177 트립와이어 매개변수

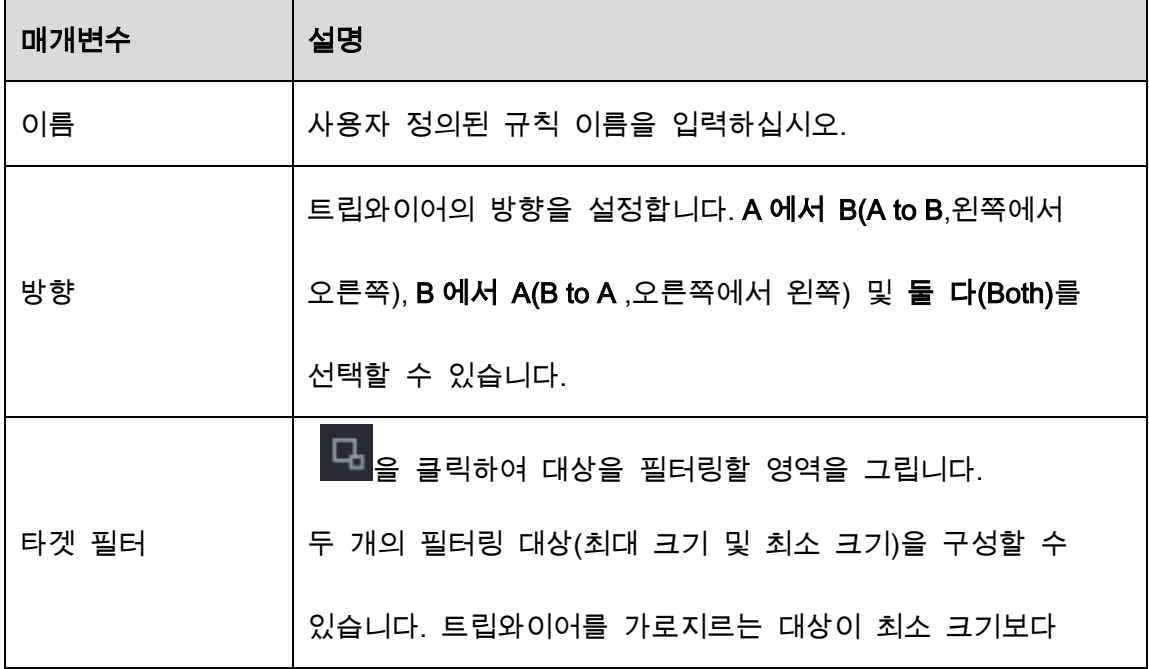

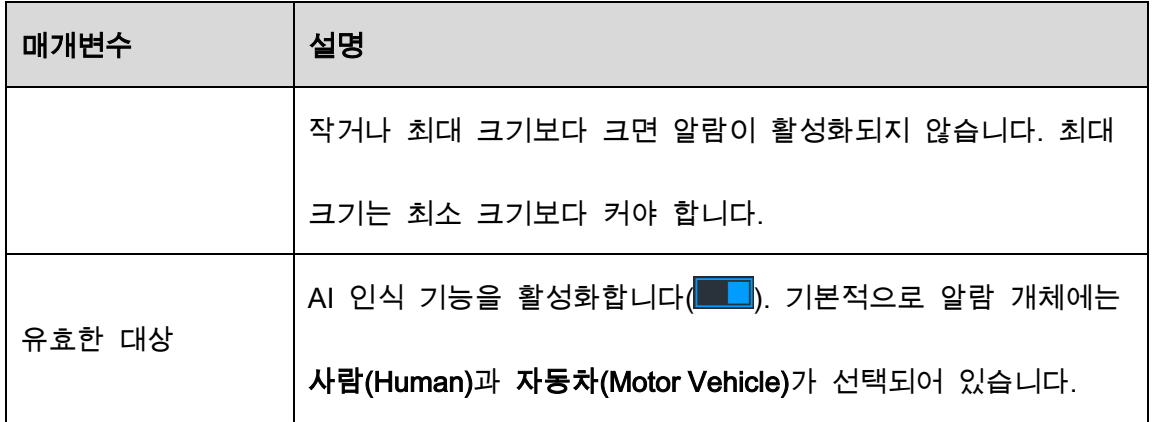

4) 드래그하여 트립와이어를 그립니다. 트립와이어는 직선, 꺽인선 또는 다각형일

수 있습니다.

5) 확인(OK)을 클릭하여 설정을 저장합니다.

 $\begin{array}{|c|c|c|c|}\n\hline\n\text{Step 3} & \begin{array}{|c|c|c|}\n\hline\n\text{Step 3} & \begin{array}{|c|c|c|}\n\hline\n\text{Step 4} & \text{Step 5}\n\hline\n\end{array} & \text{Step 6} & \begin{array}{|c|c|c|c|}\n\hline\n\text{Step 7} & \text{Step 8} & \text{Step 9} & \text{Step 1}\n\hline\n\end{array} & \begin{array}{|c|c|c|c|c|c|}\n\hline\n\text{Step 8} & \text{Step 9} & \text{Step 1}\n\hline$ 

Figure 5-178 트리거

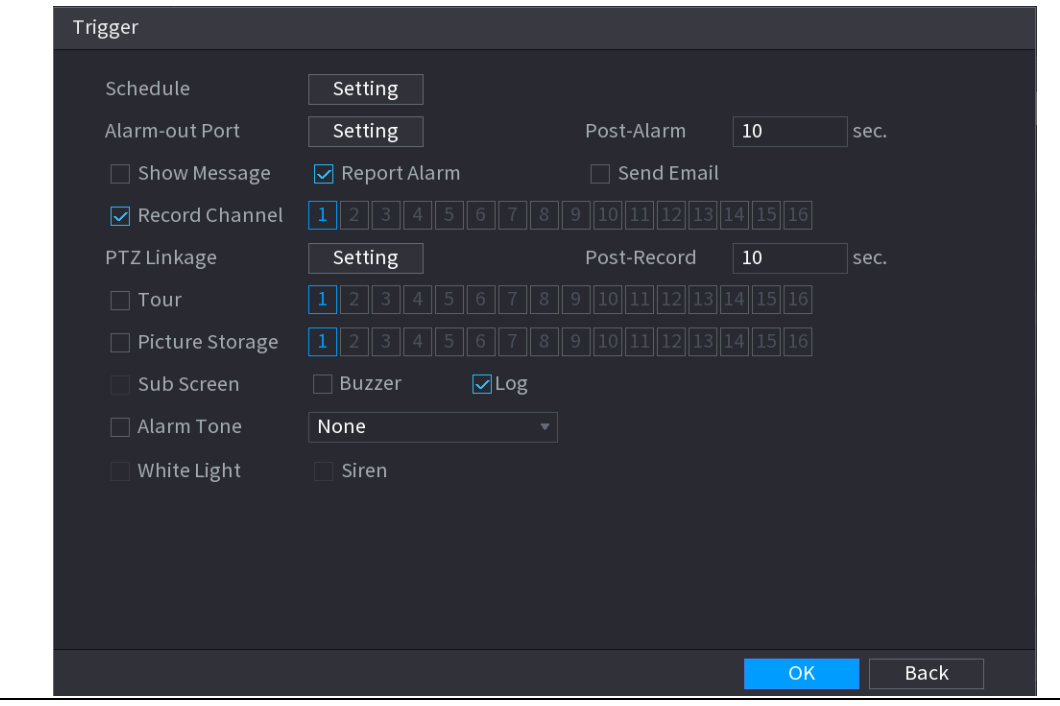

Step 4 트리거 매개변수를 구성합니다.

# Figure 5-179 트리거 매개변수

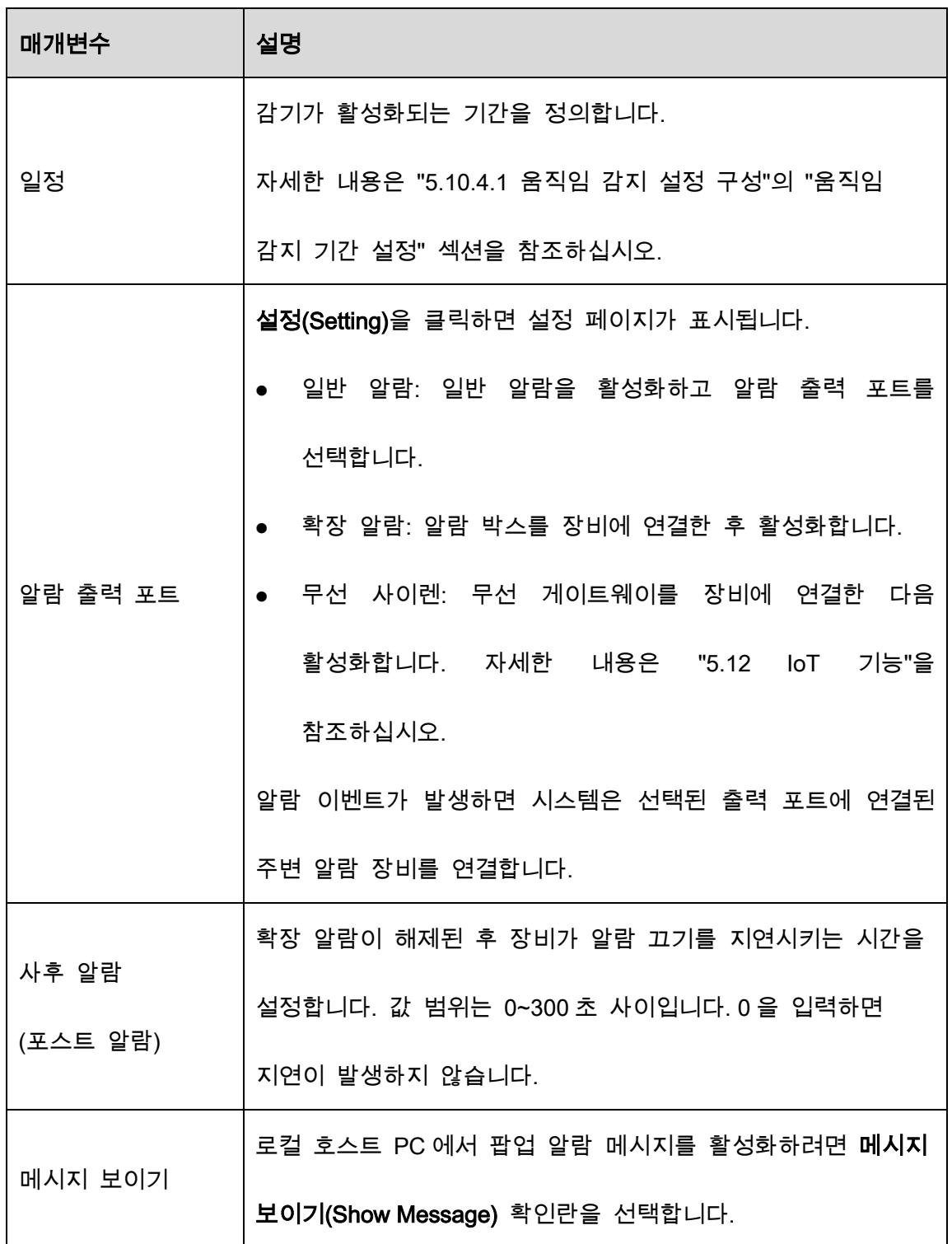

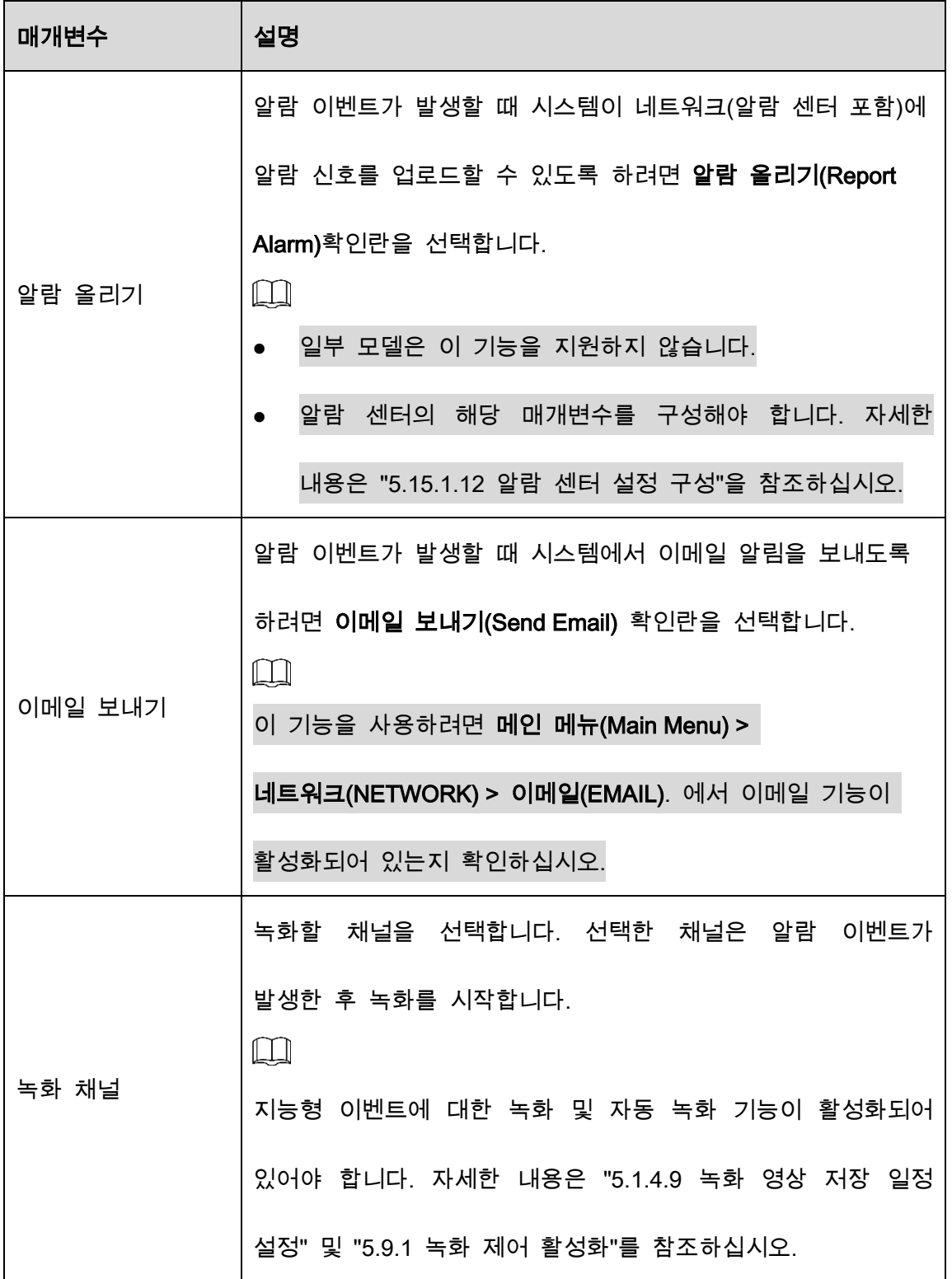

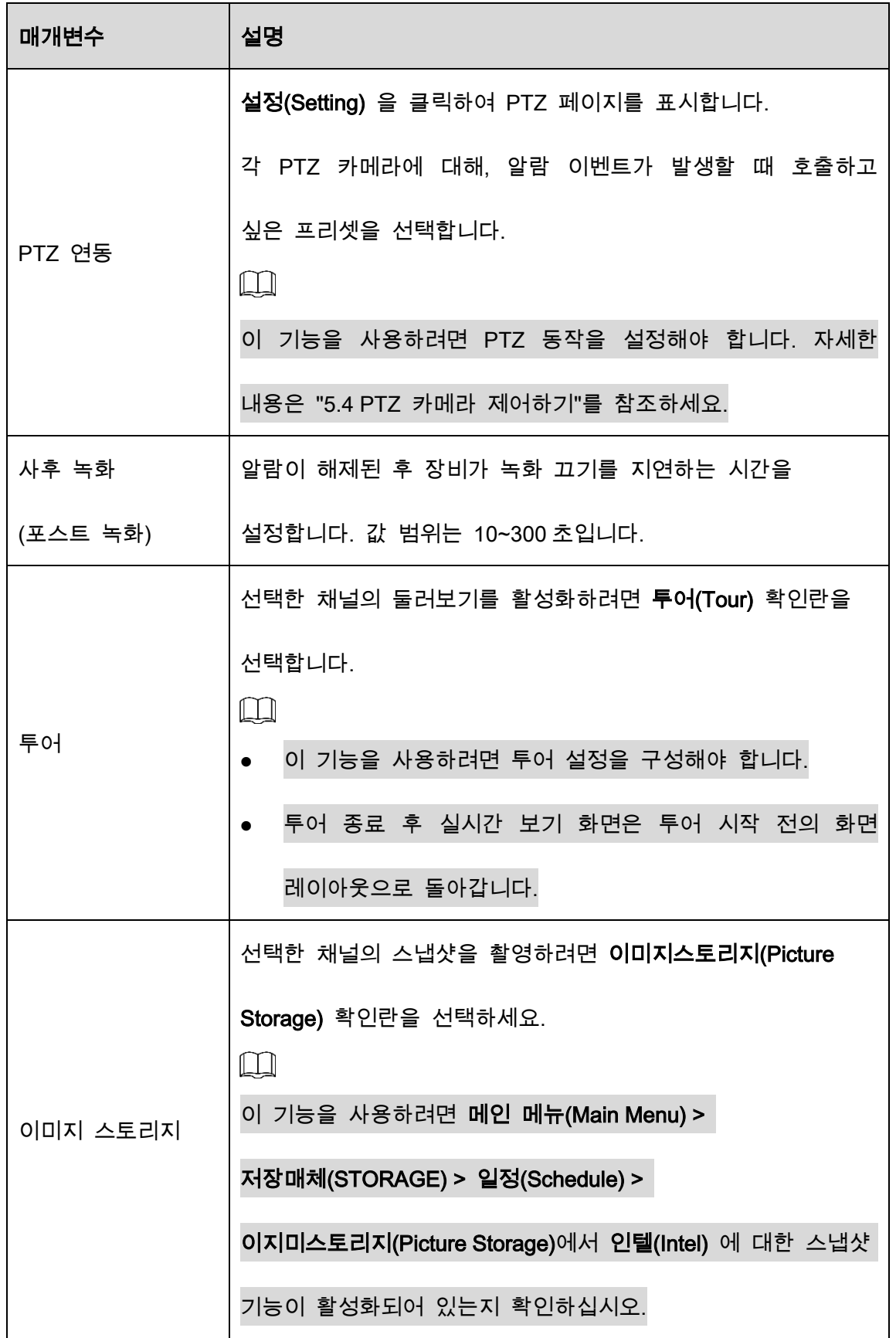

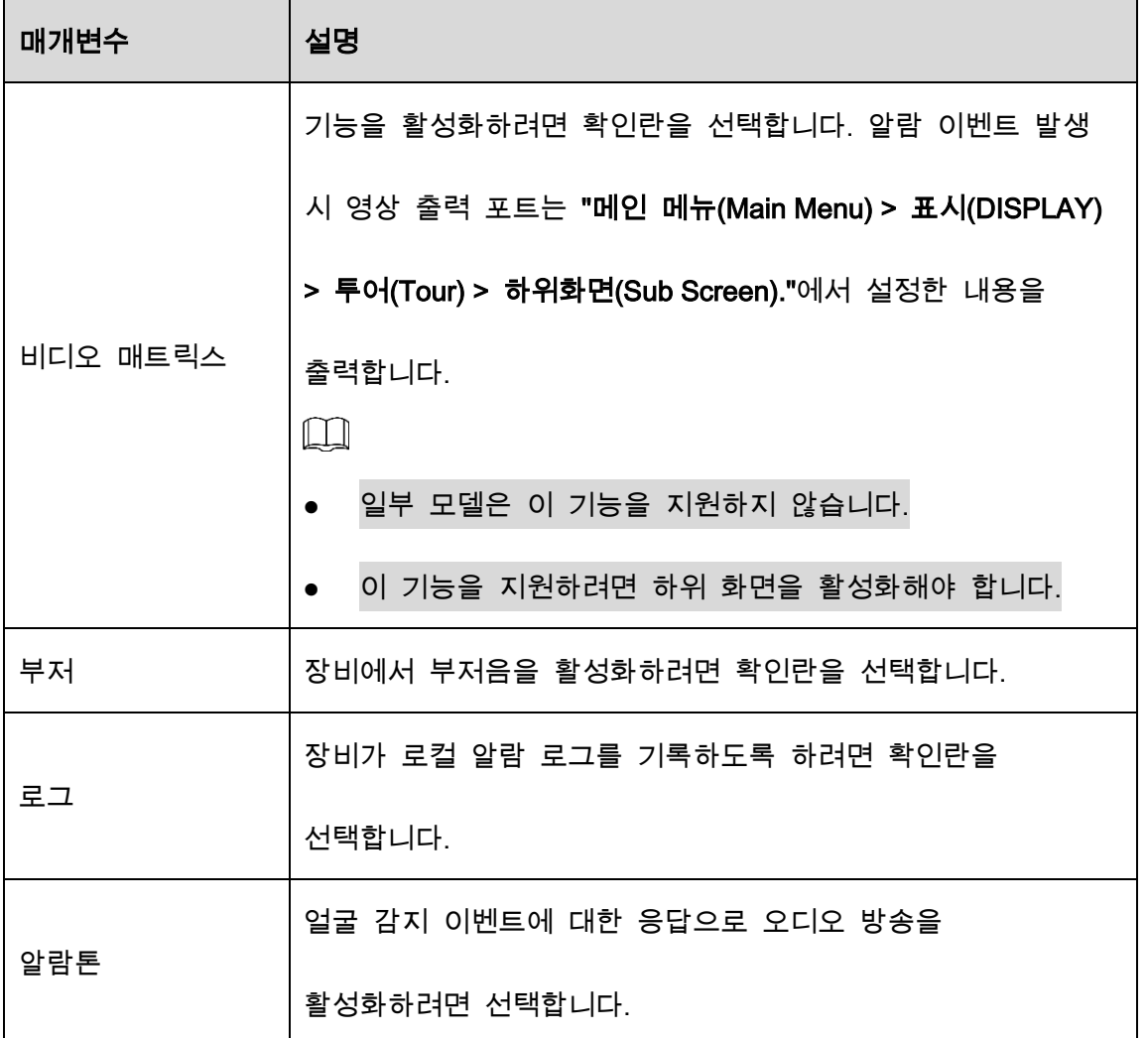

 $Step 5$  확인 $(OK)$ 을 클릭하여 설정을 저장합니다.

Step 6 사용(Enable)확인란을 선택한 다음 적용(Apply)을 클릭합니다.

트립와이어 감지 기능이 활성화되었습니다. 대상 객체가 정의된 방향으로 트립와이어를 가로지르면 시스템이 알람을 활성화합니다.

### 침입 규칙 구성

대상이 정의된 감지 영역에 들어오고 나오거나 대상이 정의된 영역에 나타나면 시스템이 알람을 활성화합니다.

- 침입 영역의 모양과 수량을 정의할 수 있습니다.
- 침입 영역에 들어오고 나가는 동작 감지를 지원합니다.
- 침입 영역에서 움직이는 동작 감지를 지원합니다. 영역의 수량과 지속 시간을 구성할 수 있습니다.
- 대상에 대한 크기 필터링을 지원합니다.

Step 1 추가한 규칙 줄의 타입(Type) 목록에서 침입/교차경고지역(Intrusion)을 선택합니다.

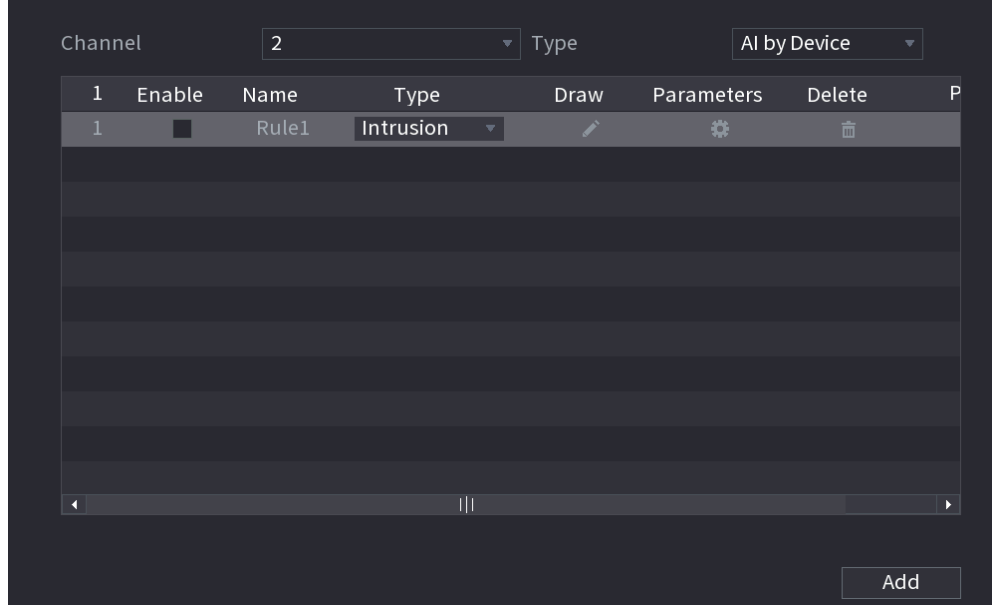

Figure 5-180 침입(교차경고지역)

Step 2 영역을 그립니다.

1) 채널(Channel) 목록에서 규칙을 구성할 채널을 선택합니다.

2)  $\left| \right\rangle$  을 클릭합니다.

### Figure 5-181 침입(교차경고지역) 규칙

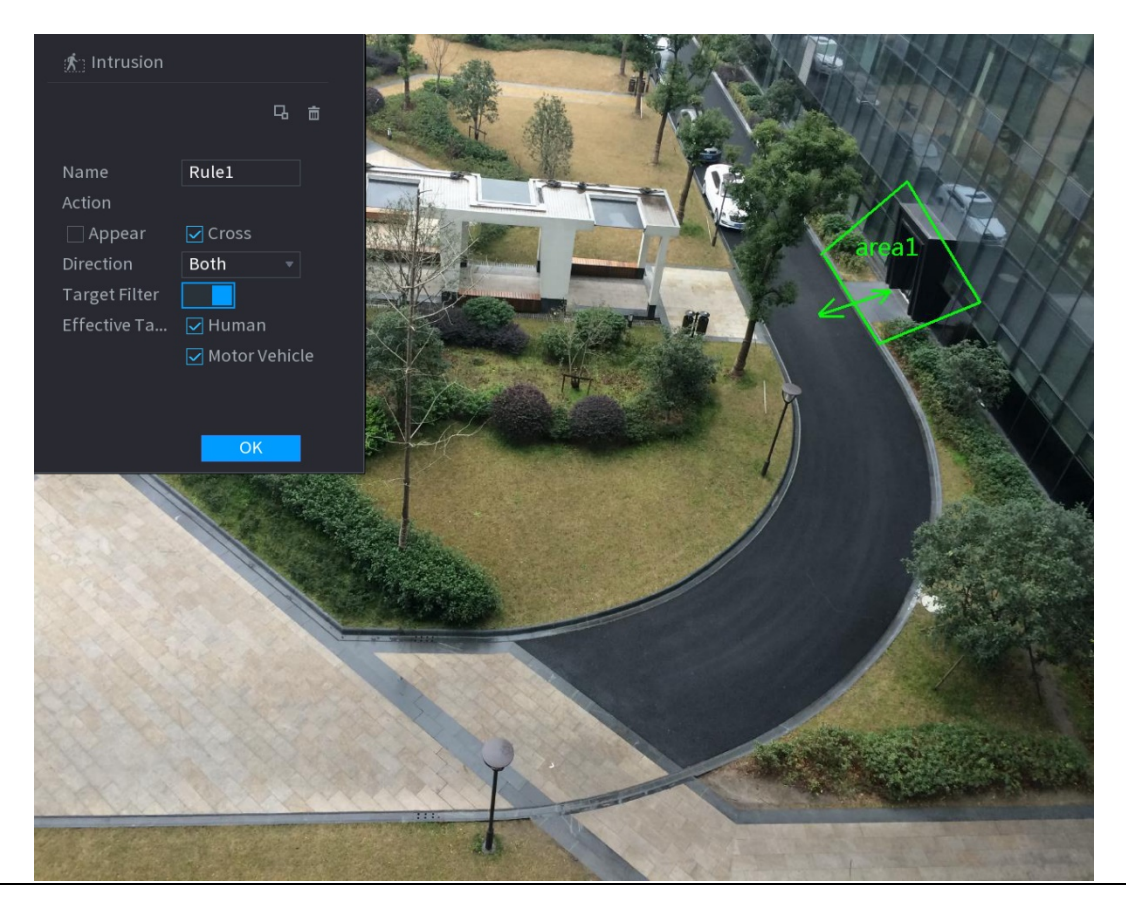

3) 그리기 규칙의 매개변수에 대한 설정을 구성합니다.

Figure 5-182 침입 매개변수

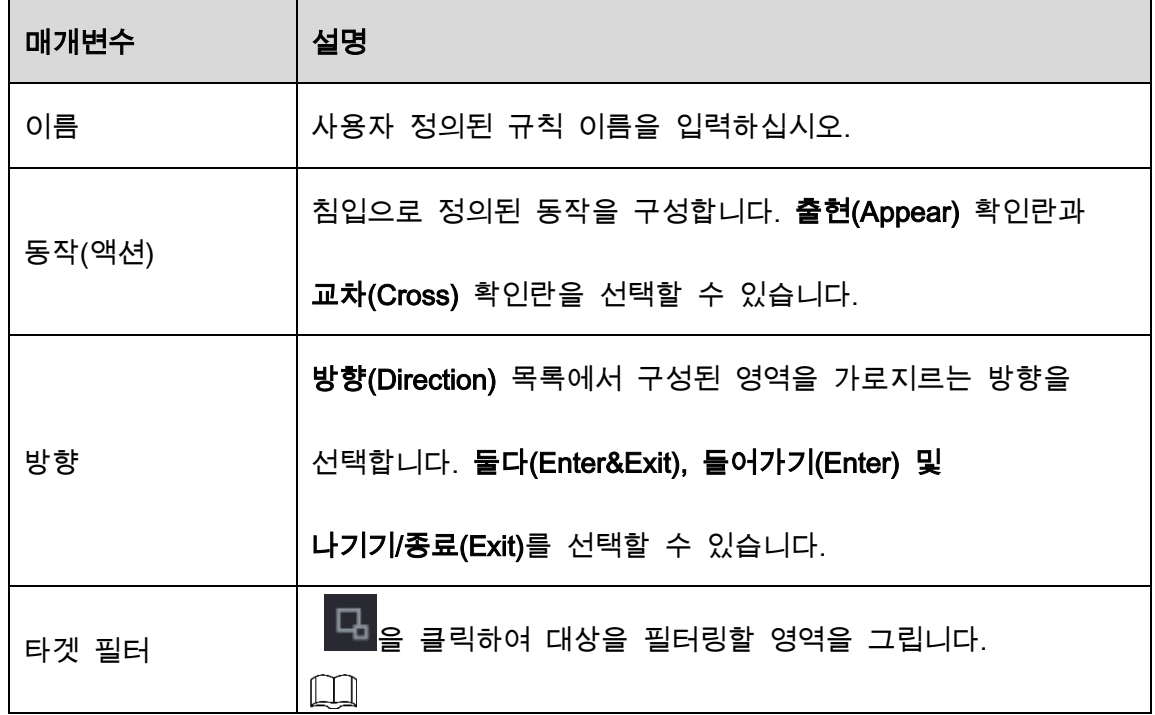

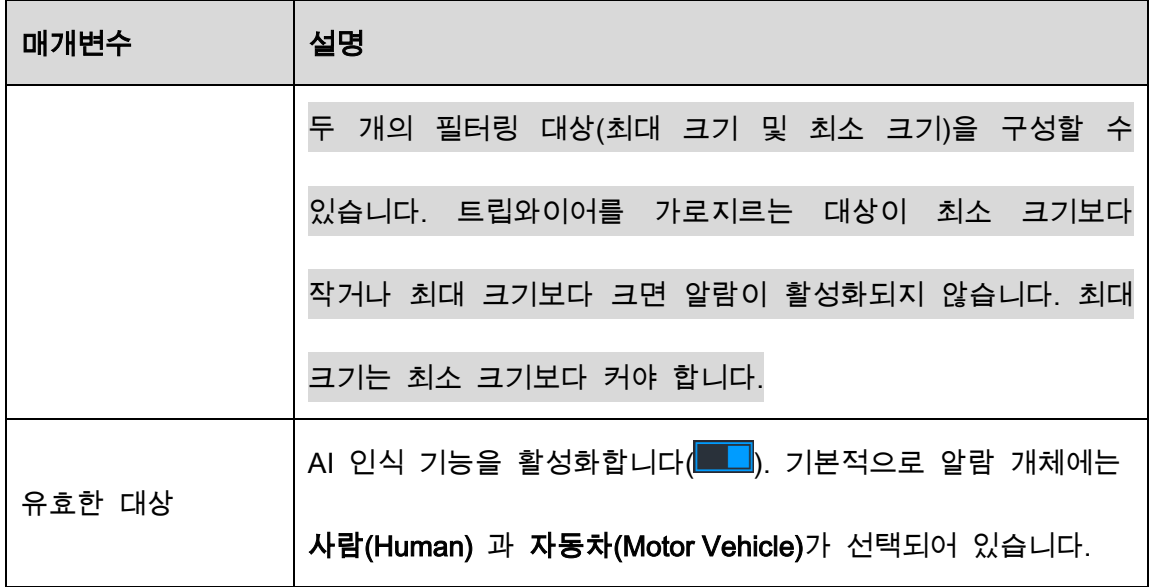

- 4) 드래그하여 영역을 그립니다.
- 5) 확인(OK)을 클릭하여 설정을 저장합니다.
- $\begin{bmatrix} \text{Step 3} & \text{1} & \text{1} \\ \text{1} & \text{1} & \text{2} \\ \text{2} & \text{3} & \text{3} \end{bmatrix}$ 를 클릭하여 트리거할 작업을 설정합니다.
- Step 4 사용(Enable) 확인란을 선택한 다음 적용(Apply)을 클릭합니다.

침입 감지 기능이 활성화되어 있습니다. 대상이 영역에 들어오고 나가거나 대상이 정의된 영역에 나타나면 시스템이 알람을 활성화합니다.

### 5.11.1.3.2 IVS 기능을 위한 스마트 검색

지능형 이벤트를 검색하여 재생할 수 있습니다.

Step 1 메인 메뉴(Main Menu) > AI > 스마트 검색SMART SEARCH > IVS를 선택합니다.

Figure 5-183 IVS

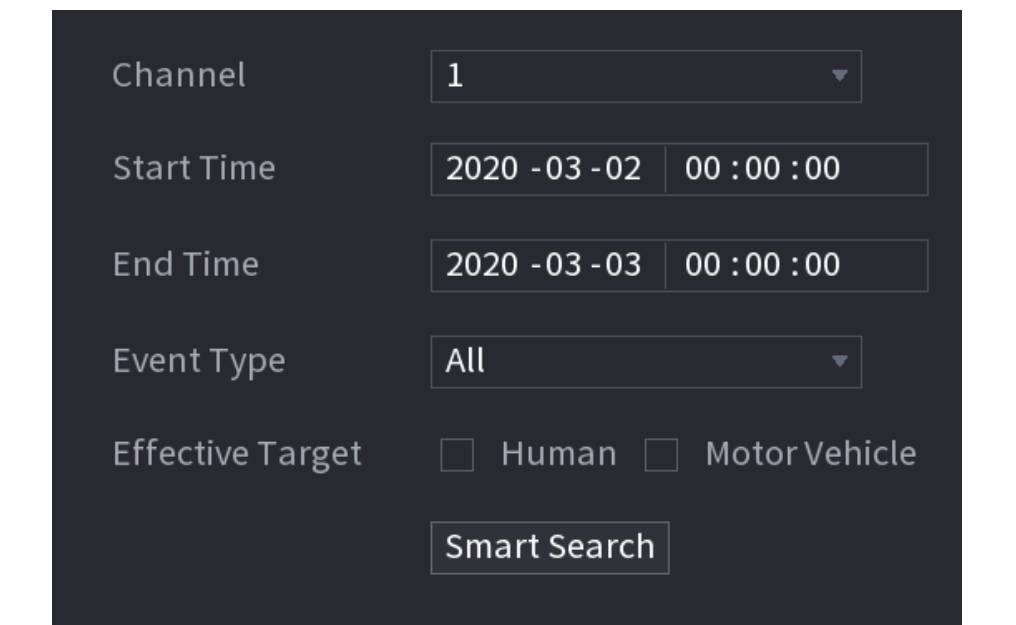

Step 2 채널(Channel) 목록에서 이벤트를 검색할 채널을 선택한 후 시작 시간, 종료 시간, 이벤트 타입, 유효한 대상등의 다른 파라미터를 설정하세요.

Step 3 스마트 검색(Smart Search)을 클릭합니다.

검색 조건을 만족하는 결과가 표시됩니다.

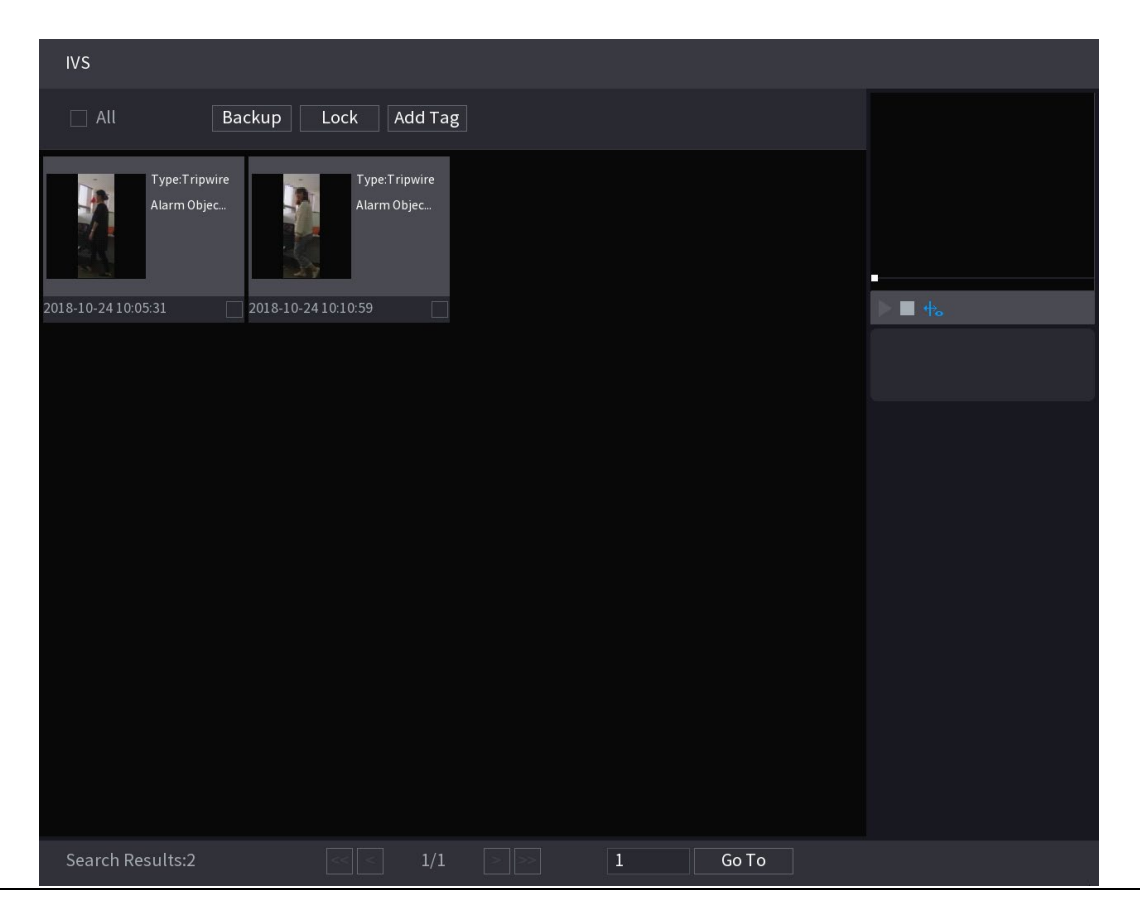

Figure 5-184 검색 결과

Step 4 재생하려는 이미지를 클릭합니다.

Figure 5-185 재생

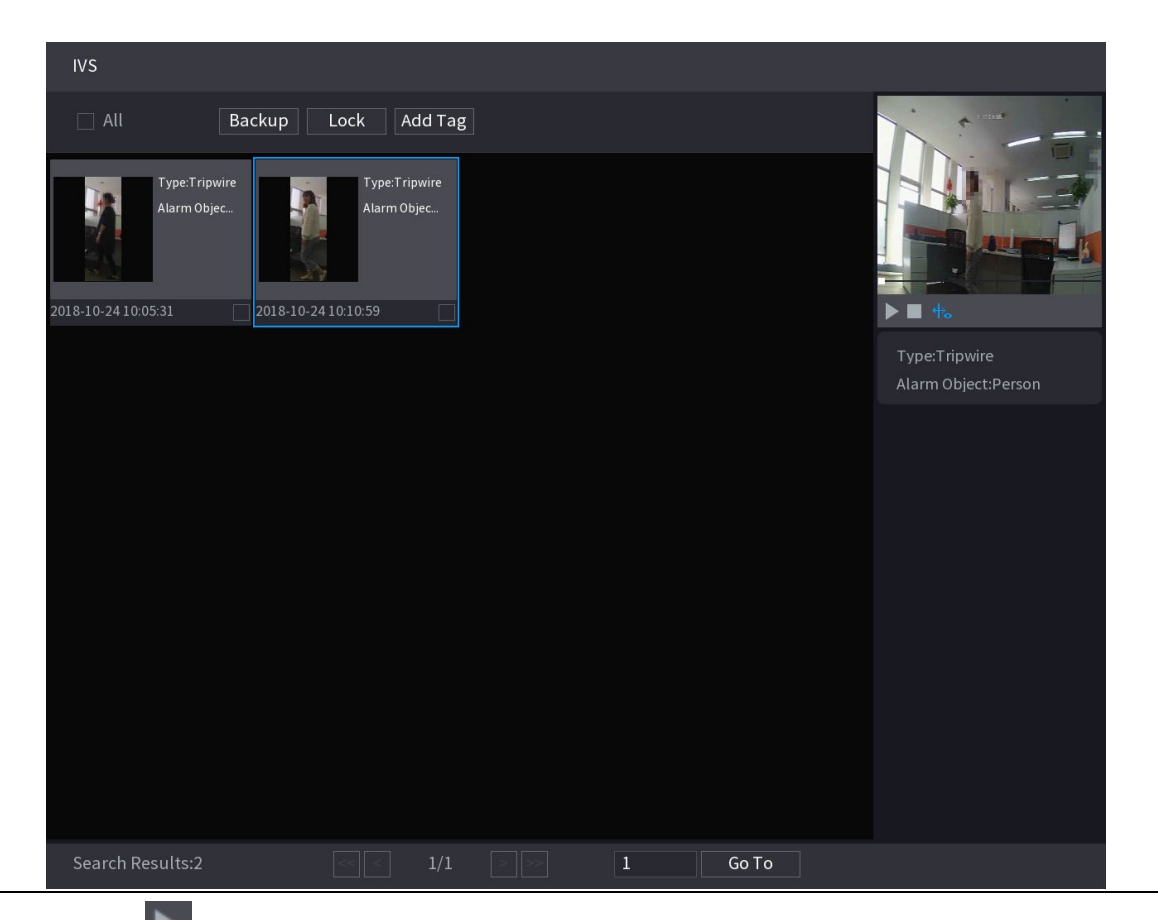

Step 5  $\frac{1}{2}$  클릭하면 녹화된 영상이 재생됩니다.

 $\Box$ 

전체 화면 재생과 썸네일 재생 사이를 전환하려면 재생 페이지를 더블 클릭합니다. 기록된 파일에 대해 다음 작업을 수행할 수도 있습니다.

 녹화된 파일을 외부 저장 장치에 백업하려면 파일을 선택하고 백업(Backup)을 클릭한 후 저장 경로와 파일 형식을 선택한 후 시작(Start)을 클릭하세요.

Figure 5-186 백업

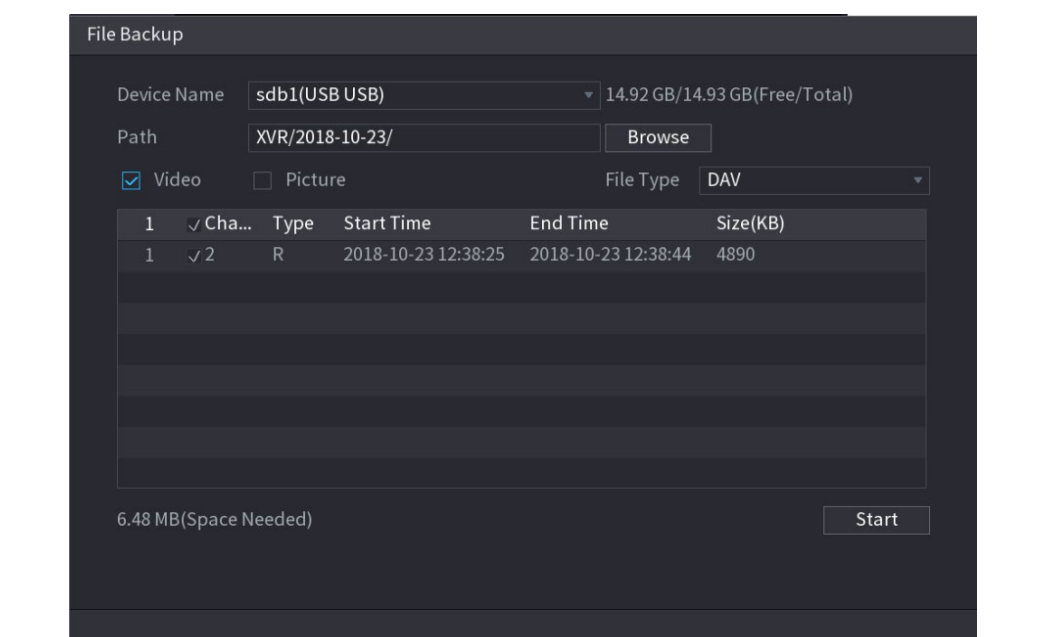

- 덮어쓸 수 없도록 파일을 잠그려면 파일을 선택한 다음 **잠금(Lock)**을 클릭합니다.
- 파일에 마크를 추가하려면 파일을 선택한 다음 태그 추가(Add Tag)를 클릭합니다.

# 5.11.1.4 비디오 구조화

이 장비는 비디오에서 사람과 비자동차의 주요 특징을 감지하고 추출한 다음 구조화된 데이터베이스를 구축할 수 있습니다. 이러한 기능으로 필요한 모든 대상을 검색할 수 있습니다.

### 5.11.1.4.1 비디오 구조화 구성

Step 1 메인메뉴(Main Menu) > AI > 매개변수(Parameters) > 비디오 구조화(Video Structuring).를 선택합니다.

Figure 5-187 비디오 구조화

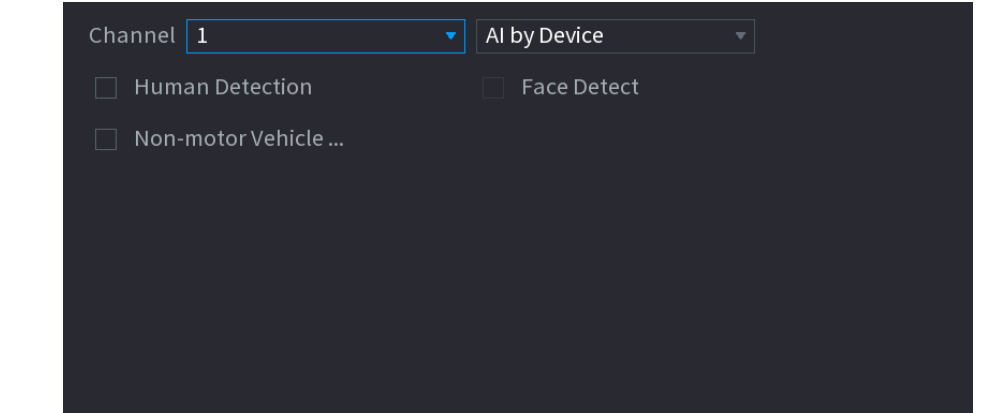

- Step 2 채널(Channel) 목록에서 비디오 구조화 기능을 구성할 채널을 선택한 후 활성화 합니다.
- Step 3 타입(Type)에서 카메라별 AI(AI by Camera) 및 레코더별 AI(AI by Device) 중에서 선 택할 수 있습니다.
	- 카메라별 AI: 이 옵션을 사용하려면 특정 AI 카메라가 필요합니다. 카메라는 모든 AI 분석을 수행한 다음 결과를 DVR 에 제공합니다.
	- 레코더별 AI: 카메라는 일반 비디오 스트림만 DVR 로 전송하고 DVR 은 모든 AI 분석을 수행합니다.
- Step 4 인체 감지(Human Detection), 얼굴 감지(Face Detect), 및 비자동차(Non-motor Vehicle) 중에서 선택할 수 있습니다.
	- 인체 감지(Human Detection): 이 옵션을 선택하면 장비가 상단, 상단 색상, 하단, 하단 색상, 모자, 가방, 성별, 연령 및 우산을 포함하여 비디오의 모든 인체 특징을 분석합니다. 이러한 기능으로 필요한 대상을 검색할 수 있습니다. "5.11.1.4.2 비디오 구조화를 위한 스마트 검색"의 "인체 감지"를 참조하십시오.
	- 얼굴 감지(Face Detect): 먼저 인체 감지(Human Detection)를 선택한 다음 이 옵션을 선택할 수 있습니다. 이 옵션을 선택하고 비디오에 사람의 얼굴이

나타나면 안경, 표정, 마스크 및 수염을 포함한 인체 감지 결과에 추가 얼굴 이미지와 몇 가지 추가 얼굴 특징이 있습니다. 이러한 기능으로 필요한 대상을 검색할 수 있습니다. "5.11.1.4.2 비디오 구조화를 위한 스마트 검색"의 "인체 감지"를 참조하십시오.

 비자동차(Non-motor Vehicle): 이 옵션을 선택하면 장비가 타입, 차량 색상, 사람 번호 및 헬멧을 포함하여 비디오의 모든 비자동차 기능을 분석합니다. 이러한 기능으로 필요한 대상을 검색할 수 있습니다. "5.11.1.4.2 비디오 구조화를 위한 스마트 검색"의 "비자동차 감지"를 참조하십시오.

### Step 5 적용(Apply)을 클릭합니다.

### 5.11.1.4.2 비디오 구조화를 위한 스마트 검색

인체특징 또는 비자동차특징으로 원하는 대상을 검색할 수 있습니다.

### 인체 감지

Step 1 메인 메뉴(Main Menu) > AI > 스마트 검색(SMART SEARCH) > 인체 감지(Human Body Detection)를 선택합니다.

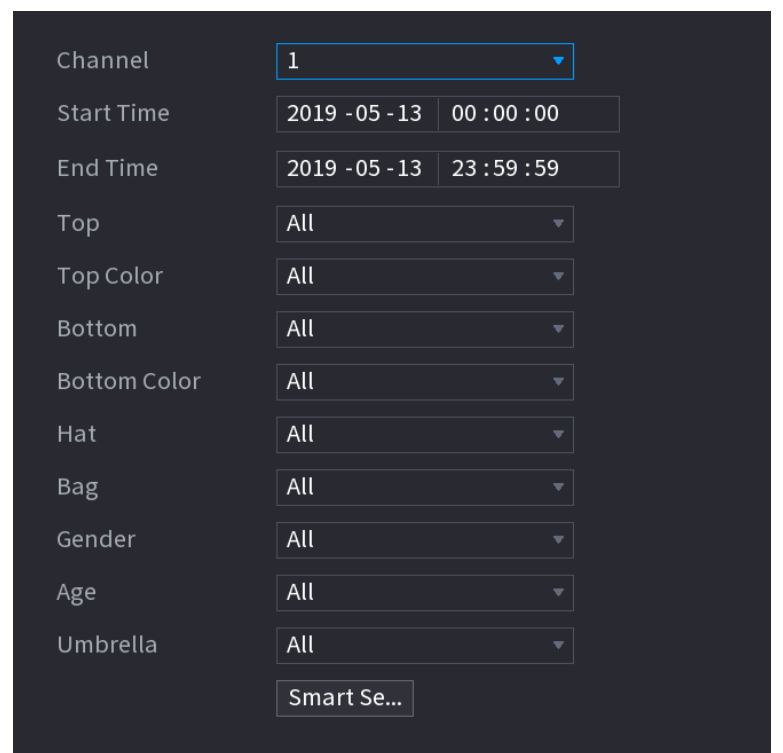

Figure 5-188 인체 감지

Step 2 채널과 시간을 선택한 다음 상단(Top), 상단 색상(Top Color), 하단(Bottom), 하단 색상(Bottom Color), 모자(Hat), 가방(Bag), 성별(Gender), 연령(Age) 또는 우산 (Umbrella) 중에서 하나 이상의 기능을 선택합니다.

Step 3 스마트 검색(Smart Search).을 클릭합니다. 검색 결과가 표시됩니다.

 "5.11.1.4.1 비디오 구조 구성"에서 인체 감지(Human Body Detection)만 선택하고 얼굴 감지(Face Detection)를 선택하지 않은 경우 결과에 인체 기능만 표시됩니다.

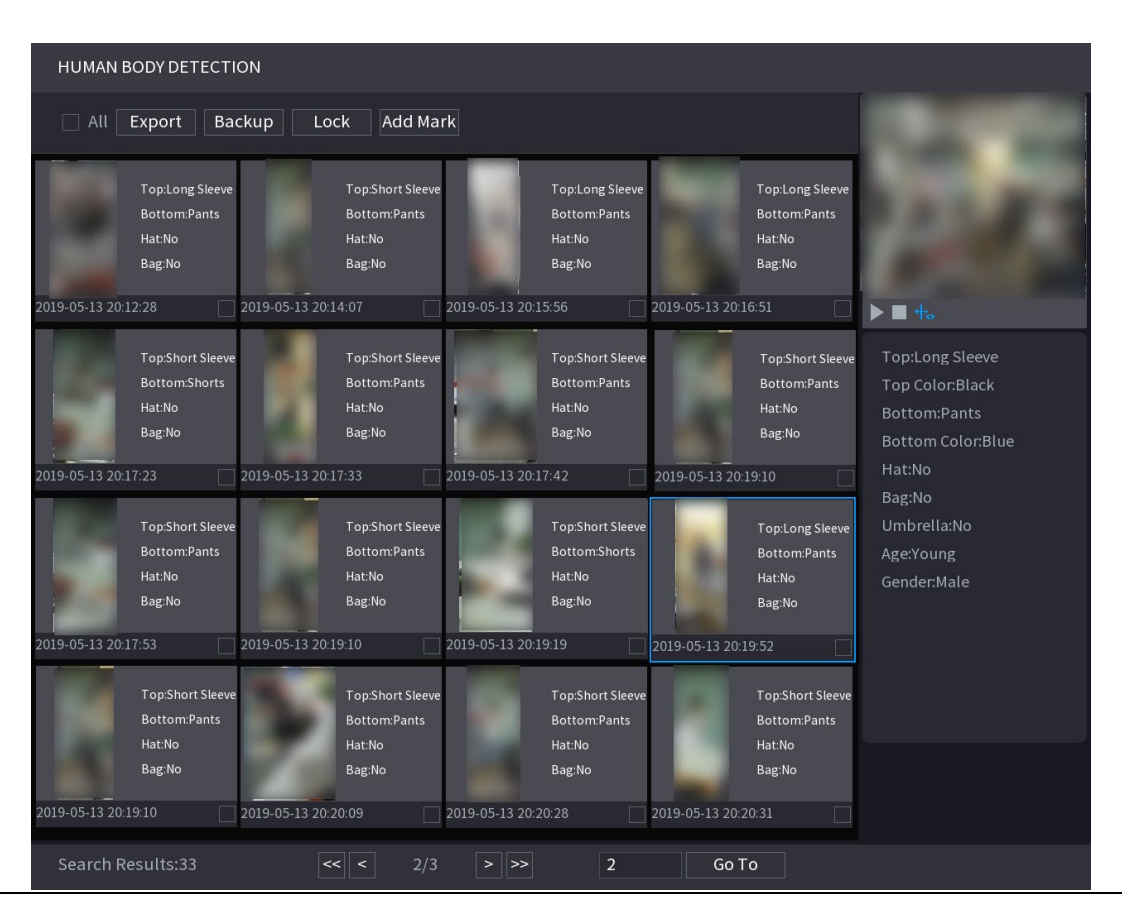

Figure 5-189 인체 감지

 "5.11.1.4.1 비디오 구조 구성"에서 인체 감지(Human Body Detection) 및 얼굴 감지(Face Detection)를 선택하고 비디오에 사람 얼굴이 나타나는 경우 결과에 추가된 얼굴 특징이 표시됩니다.

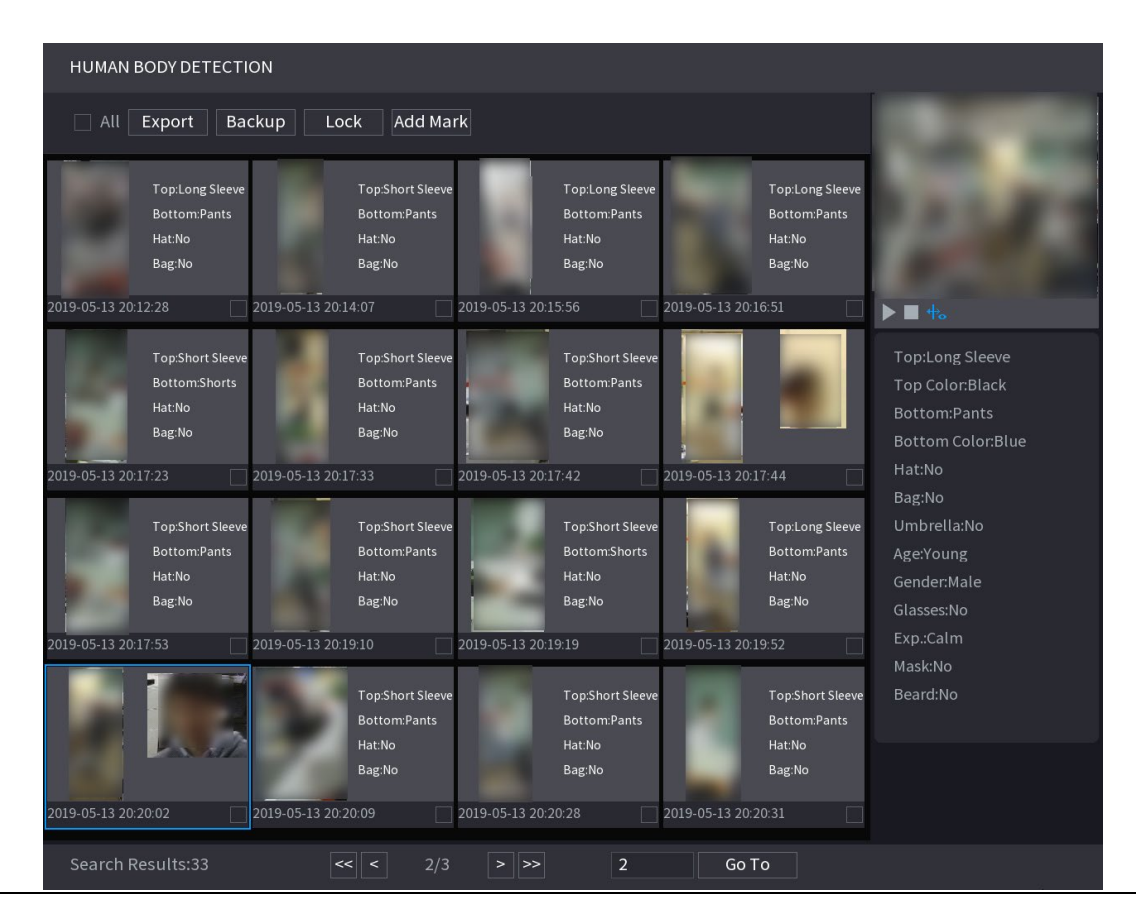

Figure 5-190 추가 얼굴 특징

Step 4 하나 이상의 결과를 선택한 다음 다음을 수행할 수 있습니다.

- 내보내기(Export)를 클릭하여 USB 장치로 내보냅니다.
- 백업(Backup)을 클릭하여 DVR 에 백업합니다.
- 덮어쓰거나 삭제되지 않도록 **잠금(Lock)**을 클릭합니다.
- 태그 추가(Add Tag)를 클릭하여 필요에 따라 이름을 지정합니다.

### 비자동차 감지

Step 1 메인 메뉴(Main Menu) > AI > AI 검색(AI Search) > 비자동차 감지(Non-motor Vehicle

Detection)를 선택합니다.

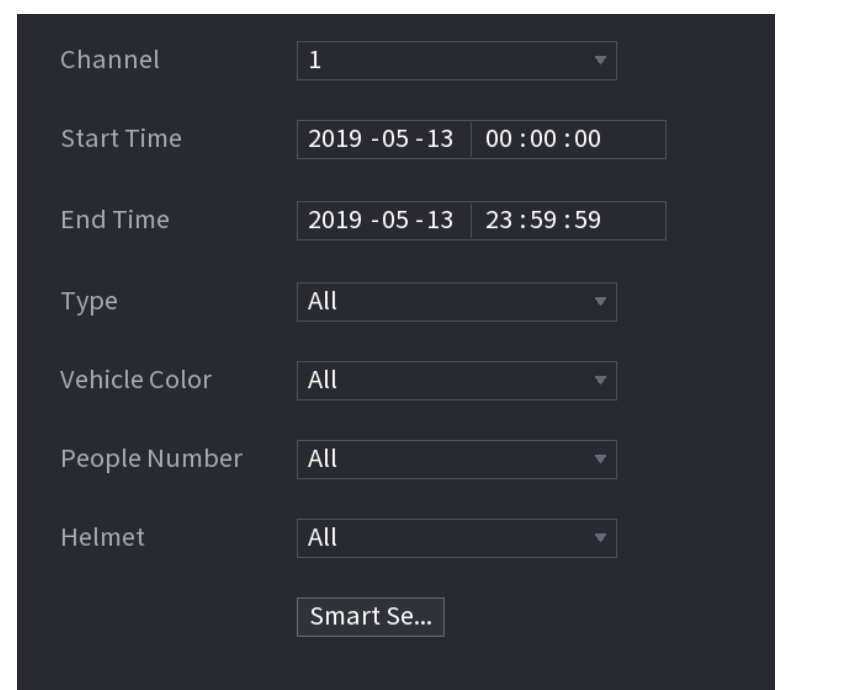

Figure 5-191 비자동차 감지

Step 2 채널과 시간을 선택한 다음 타입(Type), 차량 색상(Vehicle Color), 사람 번호

(People Number) 또는 헬멧(Helmet)에서 하나 이상의 기능을 선택합니다.

Step 3 스마트 검색(Smart Search)을 클릭합니다.

| <b>NON-MOTOR VEHICLE DETECTION</b>                                                          |                                                                                                |                                                                                              |                                                                                              |                                                                            |
|---------------------------------------------------------------------------------------------|------------------------------------------------------------------------------------------------|----------------------------------------------------------------------------------------------|----------------------------------------------------------------------------------------------|----------------------------------------------------------------------------|
| Lock<br>Add Mark<br>Export<br>Backup<br>All<br>ш                                            |                                                                                                |                                                                                              |                                                                                              |                                                                            |
| Vehicle Color:Blue<br>Type:Two-wheel<br>eople Number:1<br>Helmet:Yes                        | Vehicle Color: White<br>Type:Two-wheel<br>People Number:1<br>Helmet:Yes                        | Vehicle Color:Blue<br>Type:Two-wheel<br>People Number:1<br>Helmet:Yes                        | Vehicle Color:Blue<br>Type:Two-wheel<br>People Number:1<br>Helmet:Yes                        |                                                                            |
| 2019-05-15 20:18:19                                                                         | 2019-05-15 20:19:05                                                                            | 2019-05-15 20:19:28                                                                          | 2019-05-15 20:20:14                                                                          |                                                                            |
| Vehicle Color: White<br>Type:Two-wheel<br>eople Number:1<br>Helmet:Yes                      | Vehicle Color:Blue<br>Type:Two-wheel<br>People Number:1<br>Helmet:Yes                          | Vehicle Color:Blue<br>Type:Two-wheel<br>eople Number:1<br>Helmet:Yes                         | Vehicle Color: White<br>Type:Two-wheel<br>People Number:1<br>Helmet:Yes                      | Type:Two-wheeled Ve<br>Vehicle Color:Blue<br>People Number:1<br>Helmet:Yes |
| 2019-05-15 20:20:59                                                                         | 2019-05-15 20:21:24                                                                            | 2019-05-15 20:22:08                                                                          | 2019-05-15 20:22:54                                                                          |                                                                            |
| Vehicle Color:Blue<br>Type:Two-wheel<br>People Number:1<br>Helmet:Yes                       | Vehicle Color:Blue<br>Type:Two-wheel<br>People Number:1<br>Helmet:Yes                          | Vehicle Color: White<br>Type:Two-wheel<br>People Number:1<br>Helmet:Yes                      | Vehicle Color:Blue<br>Type:Two-wheel<br>People Number:1<br>Helmet:Yes                        |                                                                            |
| 2019-05-15 20:23:18                                                                         | 2019-05-15 20:24:03                                                                            | 2019-05-15 20:24:48                                                                          | 2019-05-15 20:25:11                                                                          |                                                                            |
| Vehicle Color:Blue<br>Type:Two-wheel<br>eople Number:1<br>Helmet:Yes<br>2019-05-15 20:25:56 | Vehicle Color: White<br>Type:Two-wheel<br>People Number:1<br>Helmet:Yes<br>2019-05-15 20:26:42 | Vehicle Color:Blue<br>Type:Two-wheel<br>People Number:1<br>Helmet:Yes<br>2019-05-15 20:27:06 | Vehicle Color:Blue<br>Type:Two-wheel<br>People Number:1<br>Helmet:Yes<br>2019-05-15 20:27:29 |                                                                            |
| Search Results:184                                                                          | 1/12                                                                                           | $\mathbf{1}$<br>∥>><br>$\, >$                                                                | Go To                                                                                        |                                                                            |

Figure 5-192 검색 결과

Step 4 하나 이상의 결과를 선택한 다음 다음을 수행할 수 있습니다.

- 내보내기(Export)를 클릭하여 USB 장치로 내보냅니다.
- 백업(Backup)을 클릭하여 DVR 에 백업합니다.
- 덮어쓰거나 삭제되지 않도록 잠금(Lock) 을 클릭합니다.
- 태그 추가(Add Tag) 를 클릭하여 필요에 따라 이름을 지정합니다.

# 5.11.2 라이트 AI 시리즈의 경우

AI 모듈은 SMD(Smart Motion Detection) 및 IVS 기능을 제공합니다. 이러한 기능은 구성 및 활성화된 후에 적용됩니다. 딥 러닝을 채택하여 보다 정밀한 알람정보를 구현할 수 있습니다. 동시에 같은 채널에 대해 하나만 활성화할 수 있습니다.

SMD: DVR 이미지에서 사람과 차량을 감지하고 분류할 수 있습니다.

- IVS: IVS 기능은 사람 및 차량 이미지를 처리 및 분석하여 사전 설정된 규칙과 일치하도록 주요 정보를 추출합니다. 감지된 동작이 규칙과 일치하면 시스템이 알람을 활성화합니다. IVS 기능은 비, 빛, 동물과 같은 요인을 필터링하여 잘못된 알람을 방지 할 수 있습니다.
- 얼굴 감지: DVR 은 카메라에 의해 캡처된 얼굴을 분석하고 구성된 알람을 연결할 수 있습니다. 이 기능은 XVR5X-I 및 XVR 7X-I 시리즈에서만 사용할 수 있습니다.
- 얼굴 인식: DVR 은 캡처된 얼굴을 얼굴 데이터베이스와 비교한 다음 구성된 알람을

연결할 수 있습니다. 이 기능은 XVR 7X-I 시리즈에서만 사용할 수 있습니다.

 $\Box$ 

SMD, 얼굴 감지, 얼굴 인식 및 IVS 는 일부 모델에서 동시에 활성화할 수 없습니다. 자세한 내용은 5.1.4.2 일반 설정 구성을 참조하십시오.

### 5.11.2.1 SMD

이 장비는 이미지에서 사람과 차량을 감지하고 분류할 수 있습니다.

### 5.11.2.1.1 SMD 매개변수 구성

Step 1 메인 메뉴(Main Menu) > AI > 매개변수(Parameters) > SMD를 선택합니다.

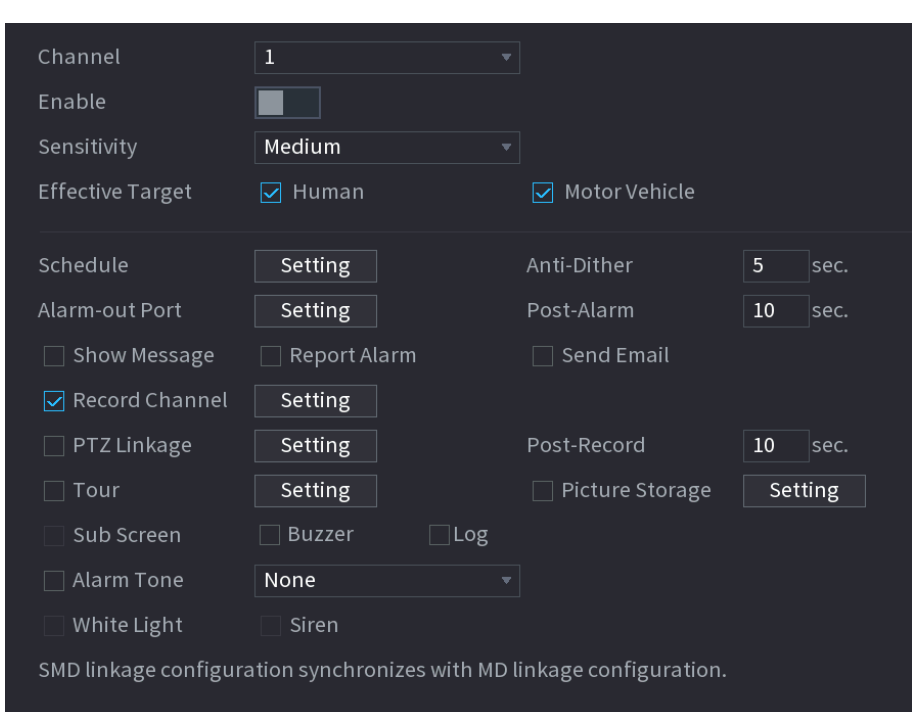

Figure 5-193 SMD

Step 2 채널(Channel) 목록에서 얼굴 감지 기능을 설정할 채널을 선택한 후 활성화하세요.

Step 3 매개변수를 구성합니다.

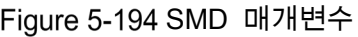

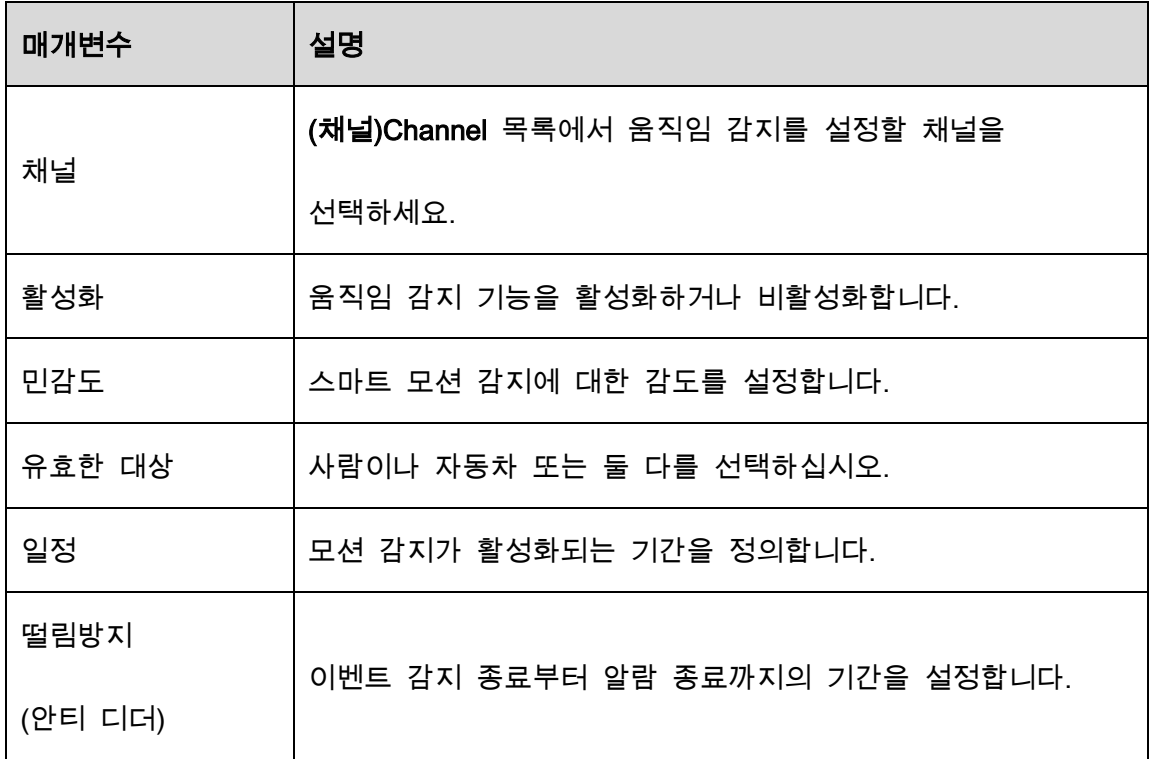

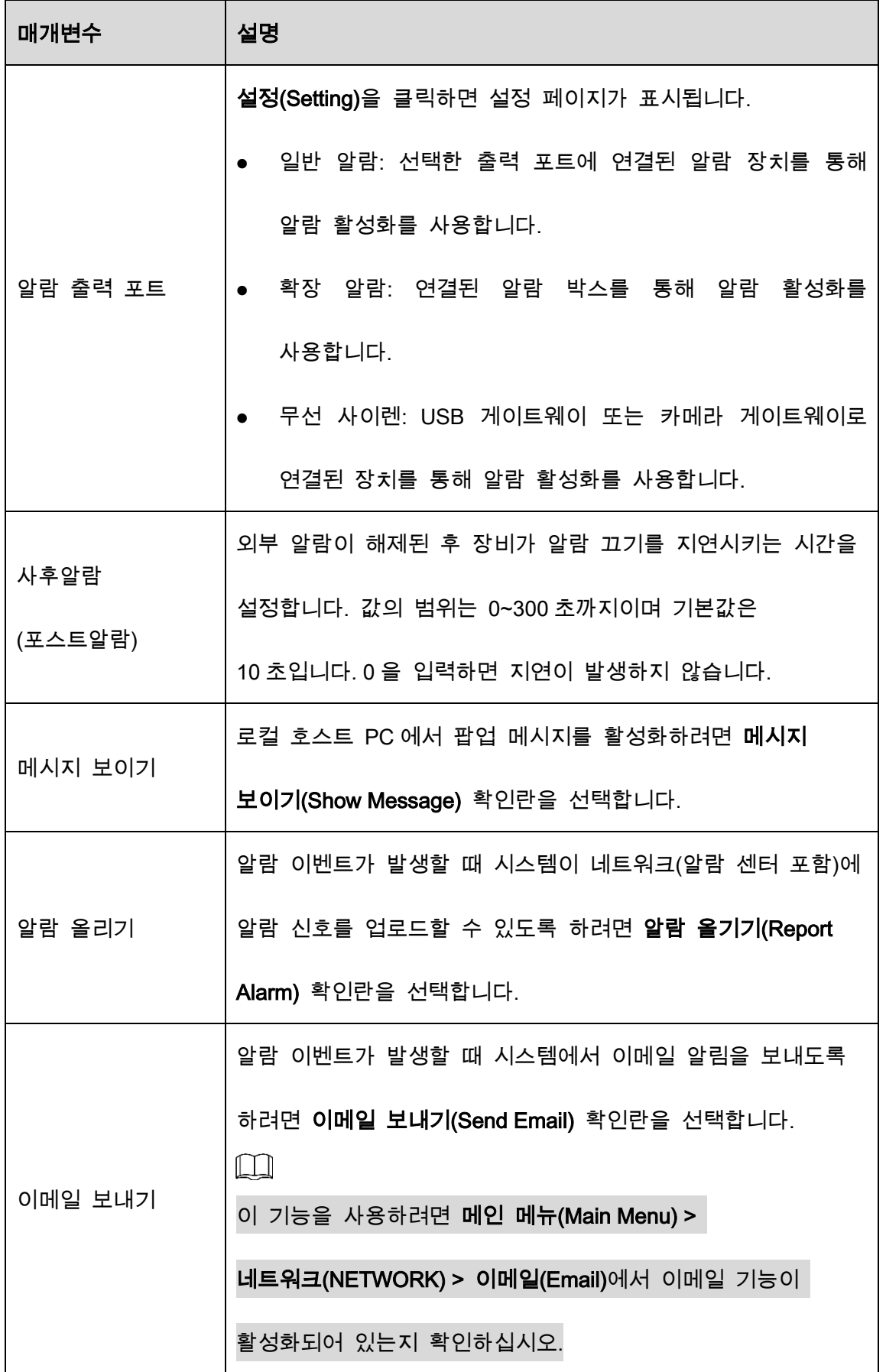

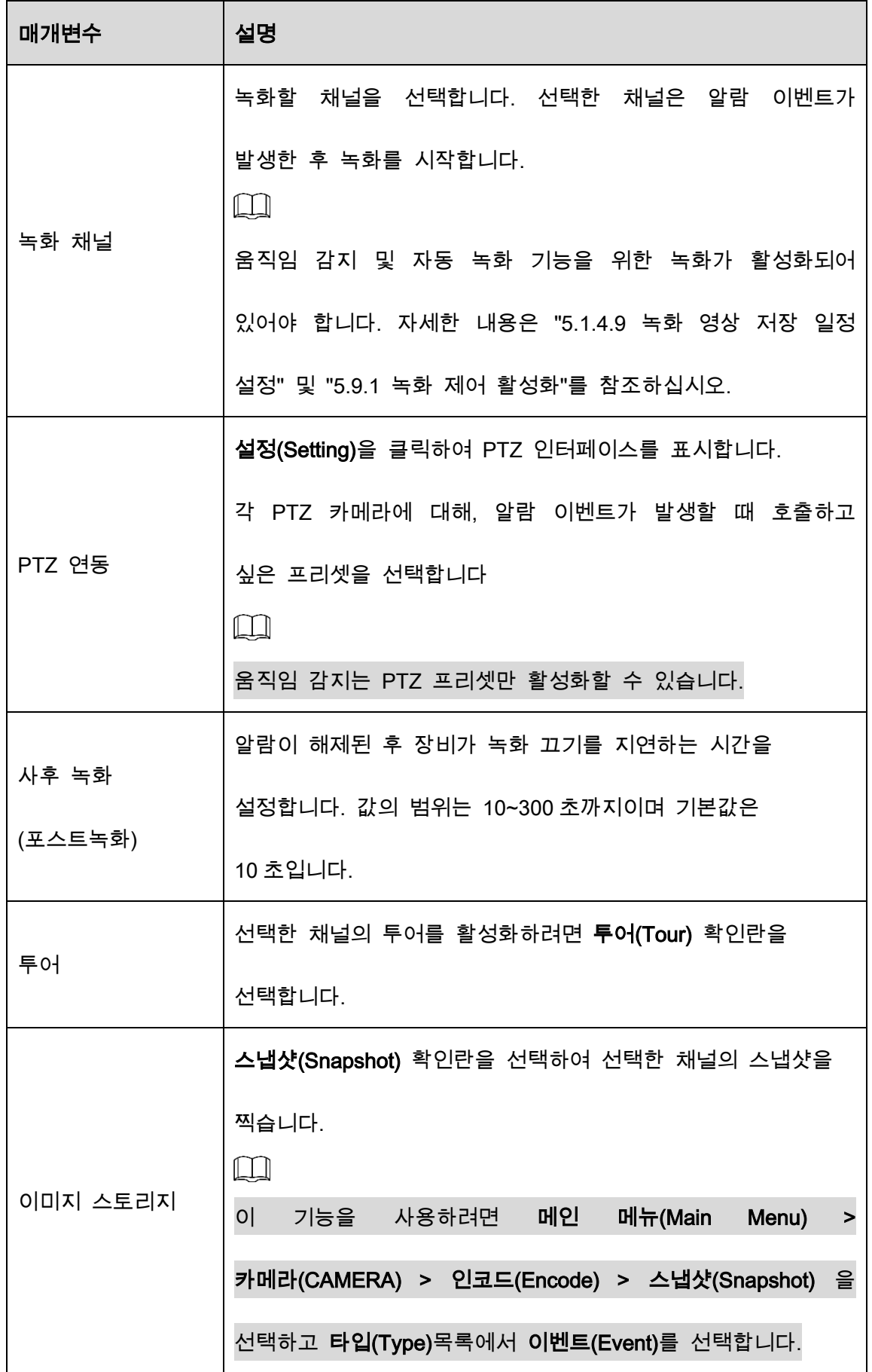

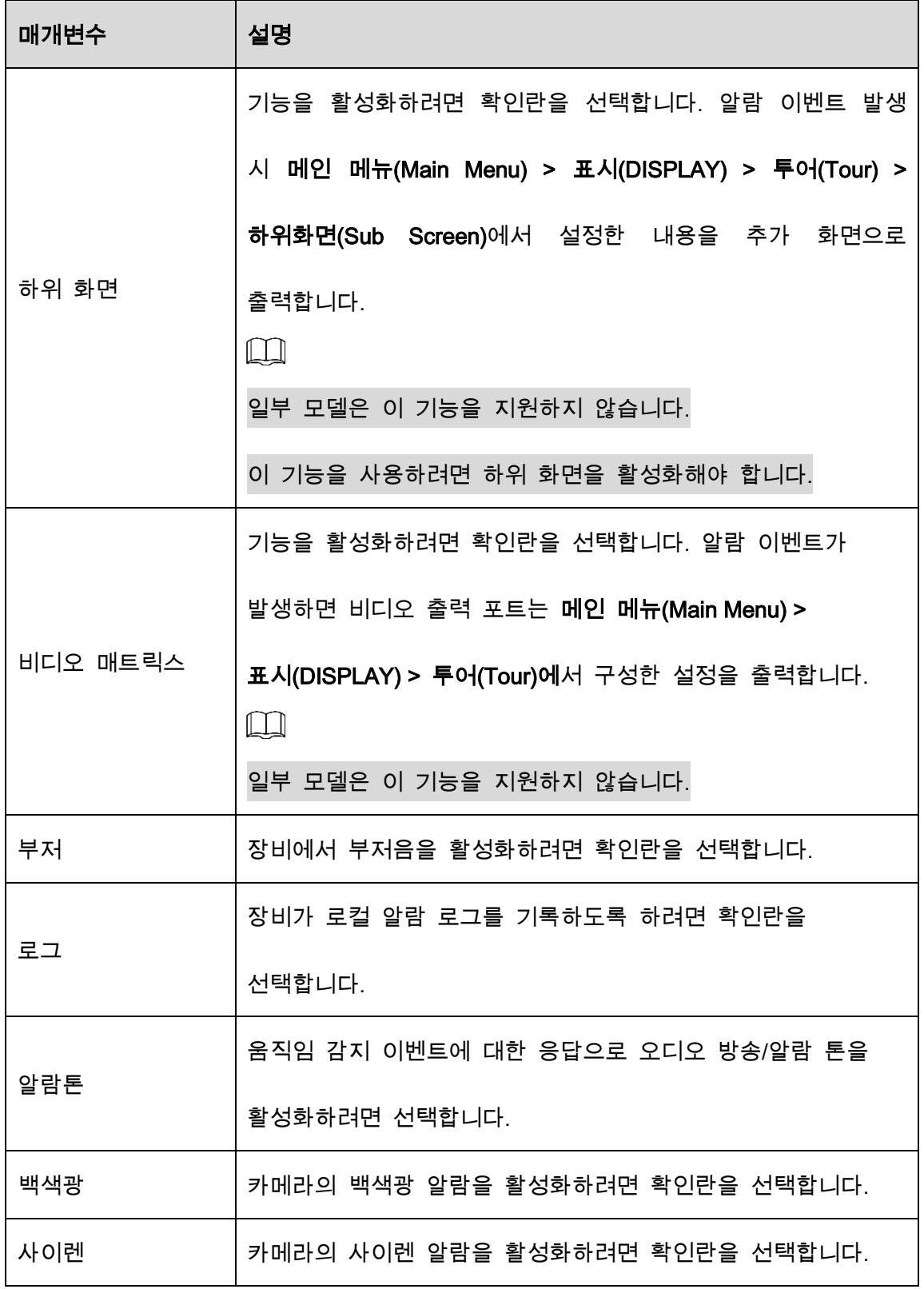

 $Step 4$  적용(Apply)을 클릭하여 설정을 완료합니다.

## 5.11.2.1.2 SMD 보고서 검색

감지 이력을 채널, 개체 유형(Type), 시간별로 검색할 수 있습니다.

Step 1 메인 메뉴(Main Menu) > AI > AI 검색(AI Search) > SMD를 선택합니다.

Figure 5-195 SMD

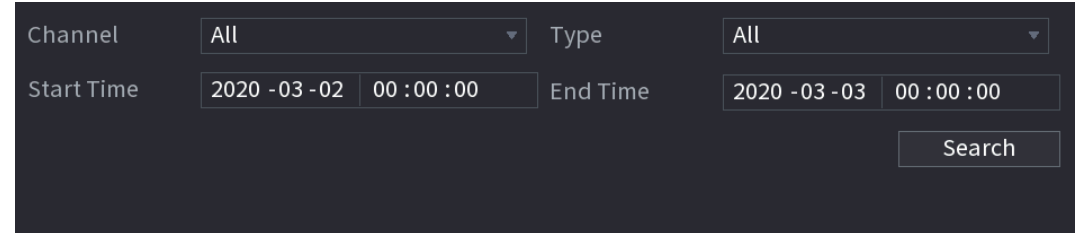

Step 2 채널을 선택하고 시작 시간과 종료 시간을 입력하고 필요한 개체 유형(Type)을 선 택합니다.

### Step 3 검색(Search)을 클릭합니다.

결과가 표시됩니다.

# 5.11.2.2 IVS 기능 구성

IVS 기능은 이미지를 처리 및 분석하여 사전 설정된 규칙과 일치하는 주요 정보를 추출합니다. 감지된 동작이 규칙과 일치하면 시스템이 알람을 활성화합니다.

### 5.11.2.2.1 IVS 매개변수 구성

알람은 구성된 매개변수에 따라 생성됩니다.

Step 1 메인메뉴(Main Menu) > AI > 매개변수(Parameters) > IVS를 선택합니다.

Figure 5-196 IVS

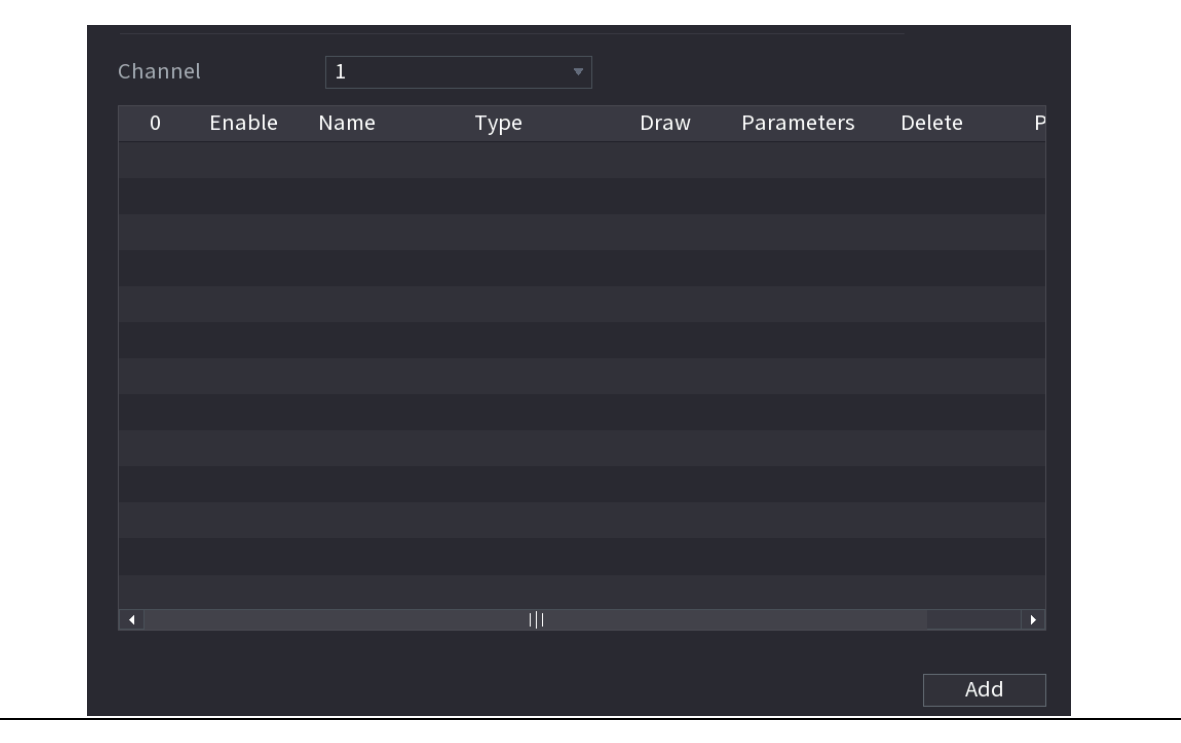

AI 모드를 활성화하면 감지 정확도가 향상되지만 DVR 이 처리할 수 있는 비디오 스트림 양은 줄어듭니다.

Step 2 채널(Channel) 목록에서 IVS 기능을 구성하려는 채널 번호를 선택합니다.

Step 3 추가(Add)를 클릭합니다.

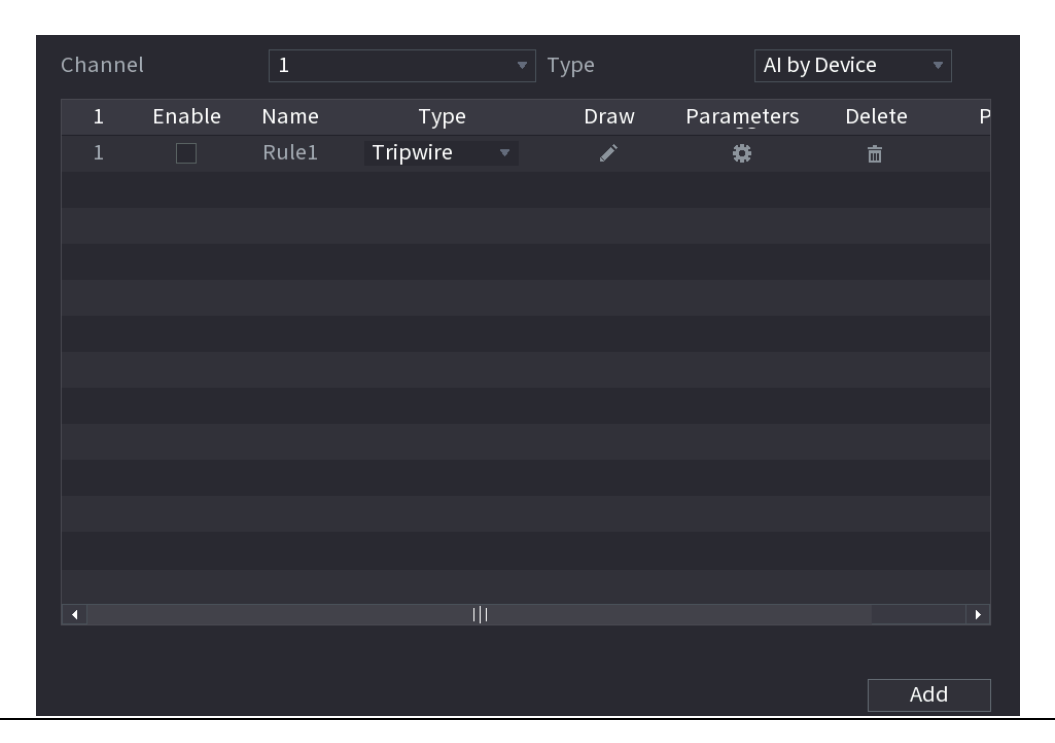

Figure 5-197 규칙 추가

Step 4 선택한 규칙에 대한 매개변수를 구성합니다.

Step 5 규칙의 체크박스를 선택하여 활성화합니다.

Step 6 적용(Apply) 을 클릭하여 설정을 완료합니다.

### 트립와이어 규칙 구성

대상 개체가 정의된 방향으로 트립와이어를 가로지르면 시스템이 알람을 활성화합니다.

- 트립와이어는 직선 또는 꺽인 선으로 구성할 수 있습니다.
- 단방향 또는 양방향 트립와이어 교차 감지를 지원합니다.
- 복잡성을 충족하기 위해 동일한 시나리오에서 여러 트립와이어를 지원합니다.
- 대상에 대한 크기 필터링을 지원합니다.

Step 1 추가한 규칙 줄의 타입(Type) 목록에서 트립와이어(Tripwire)를 선택합니다.

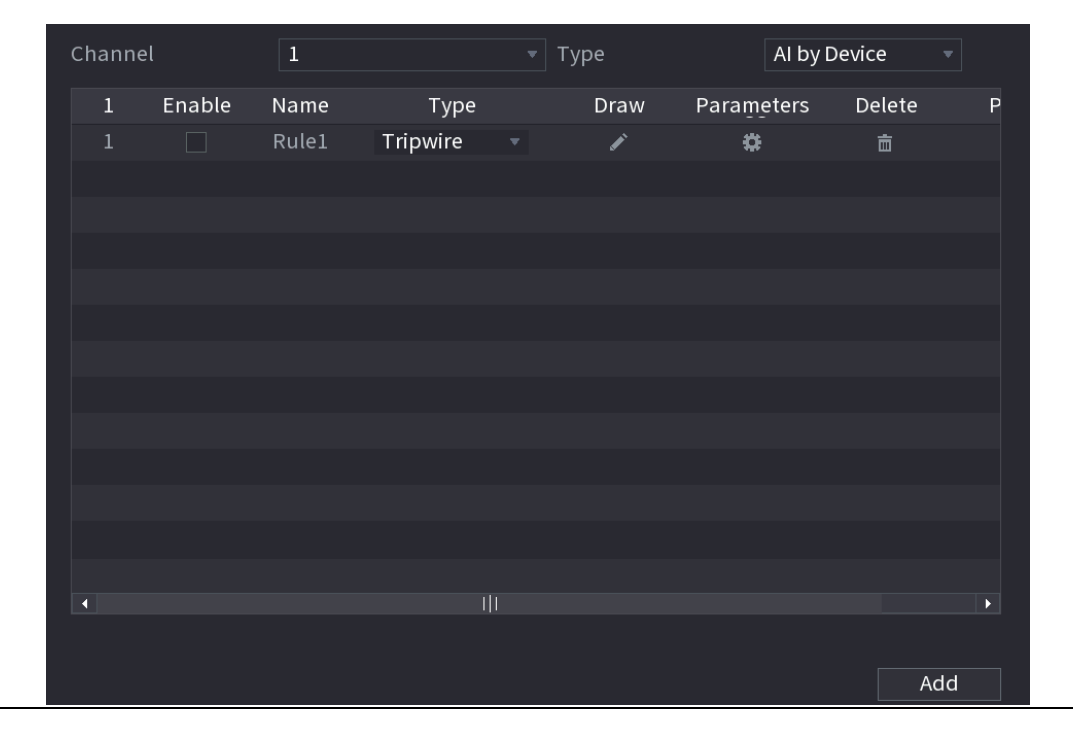

Figure 5-198 트립와이어

Step 2 트립 와이어를 그립니다

1) 채널(Channel) 목록에서 규칙을 구성할 채널을 선택합니다.

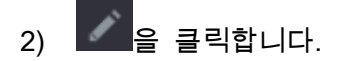

### Figure 5-199 트립와이어 규칙

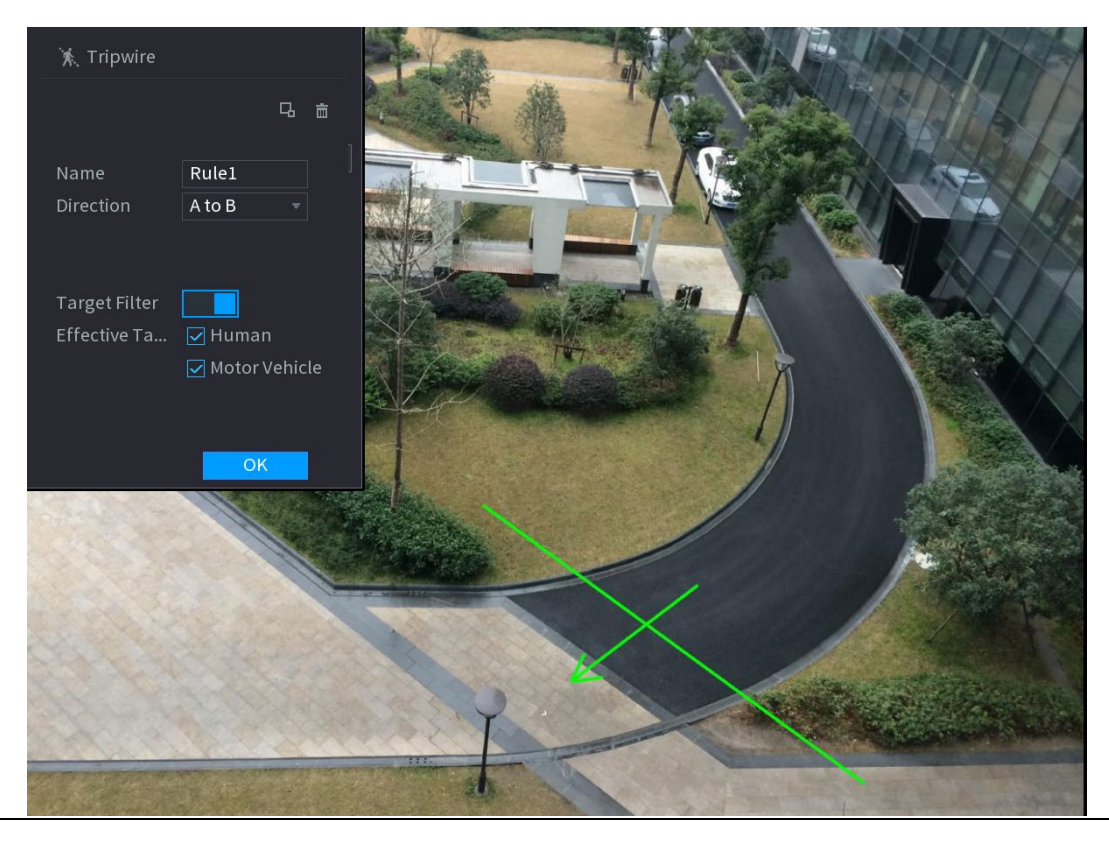

3) 그리기 규칙의 매개변수에 대한 설정을 구성합니다.

# 매개변수 기능 이름 사용자 정의된 규칙 이름을 입력하십시오. 방향 트립와이어의 방향을 설정합니다. A 에서 B(A to B,왼쪽에서 오른쪽), B 에서 A(B to A ,오른쪽에서 왼쪽) 및 둘 다(Both)를 선택할 수 있습니다. 타겟 필터 LL<br>그룹 클릭하여 대상을 필터링할 영역을 그립니다. 두 개의 필터링 대상(최대 크기 및 최소 크기)을 구성할 수 있습니다. 트립와이어를 가로지르는 대상이 최소 크기보다

### Table 5-35 트립와이어 매개변수

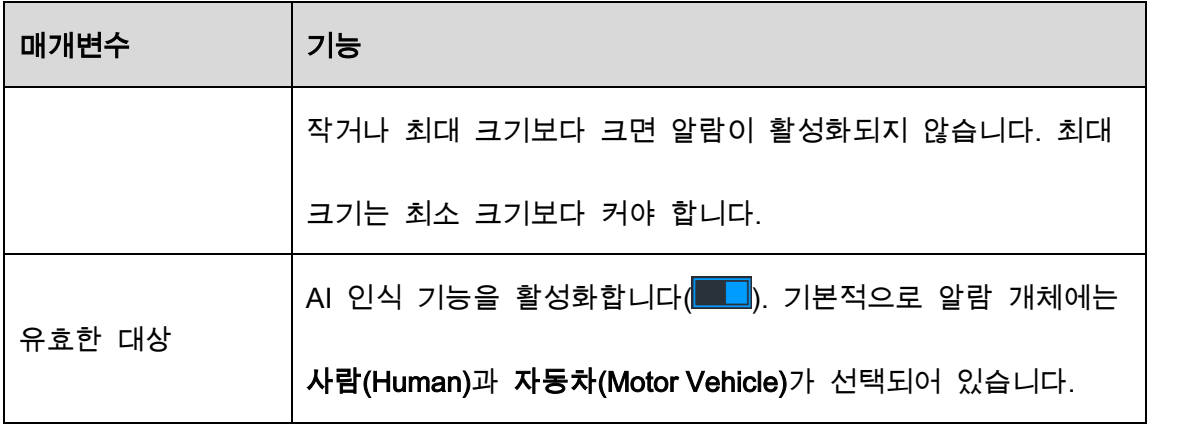

4) 드래그하여 트립와이어를 그립니다. 트립와이어는 직선, 꺽인 선 또는

다각형일 수 있습니다.

5) 확인(OK)을 클릭하여 설정을 저장합니다.

 $Step 3$   $\bullet$  을 클릭하여 트리거할 작업을 설정합니다.

Figure 5-200 트리거

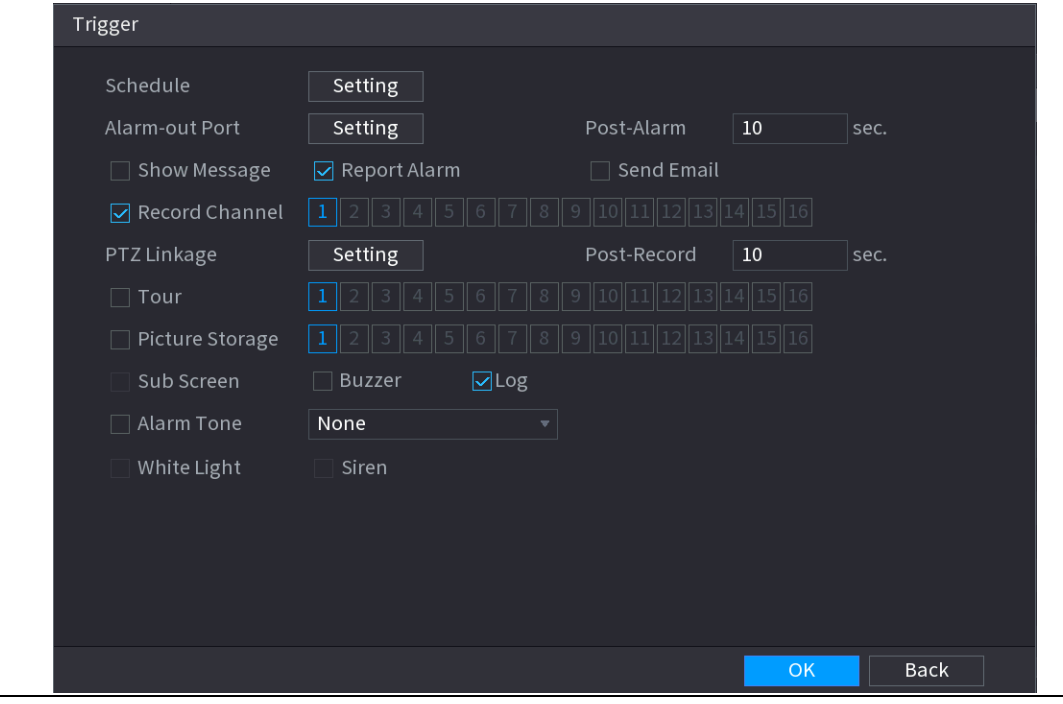

Step 4 트리거 매개변수를 구성합니다.

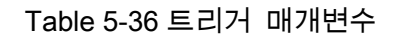

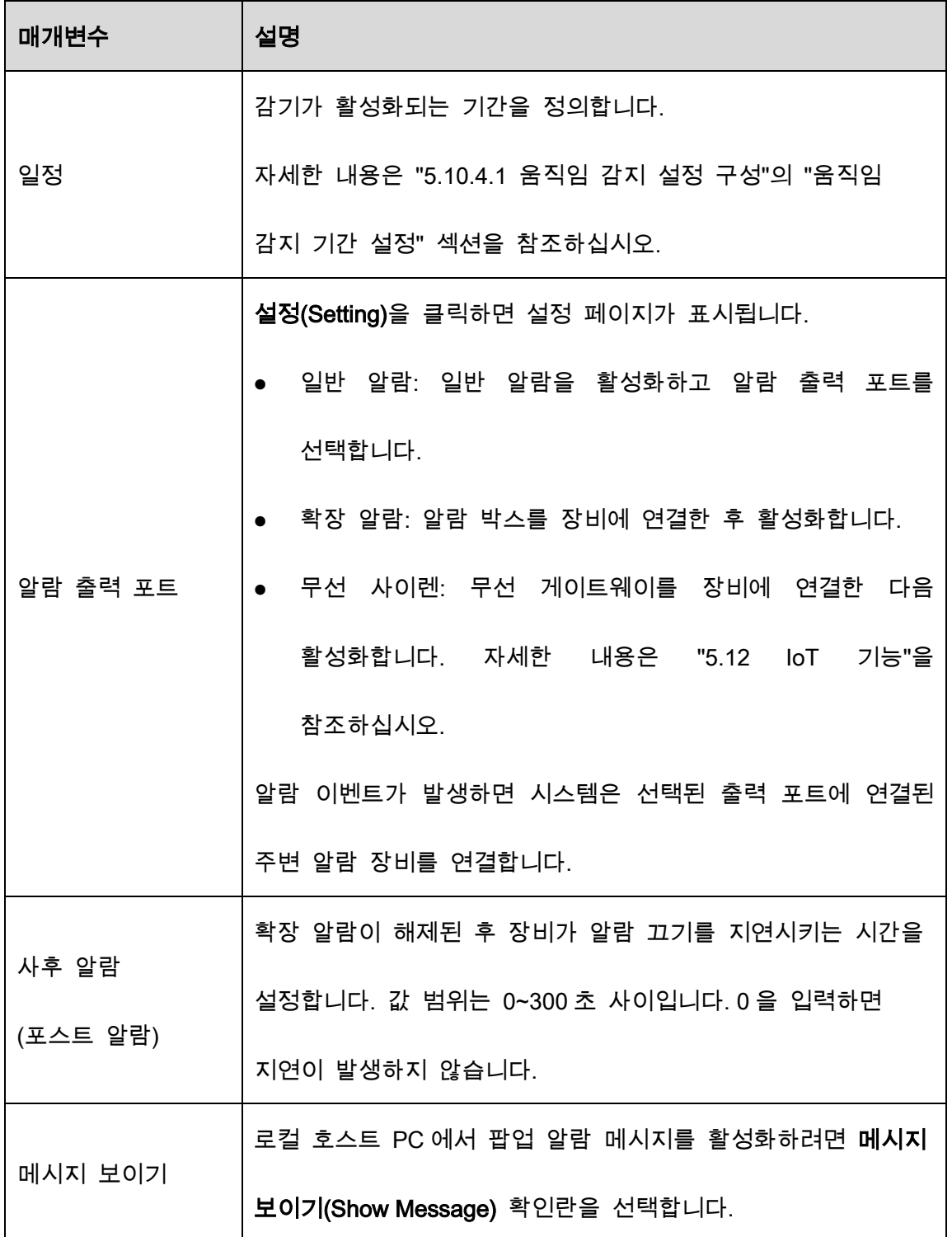

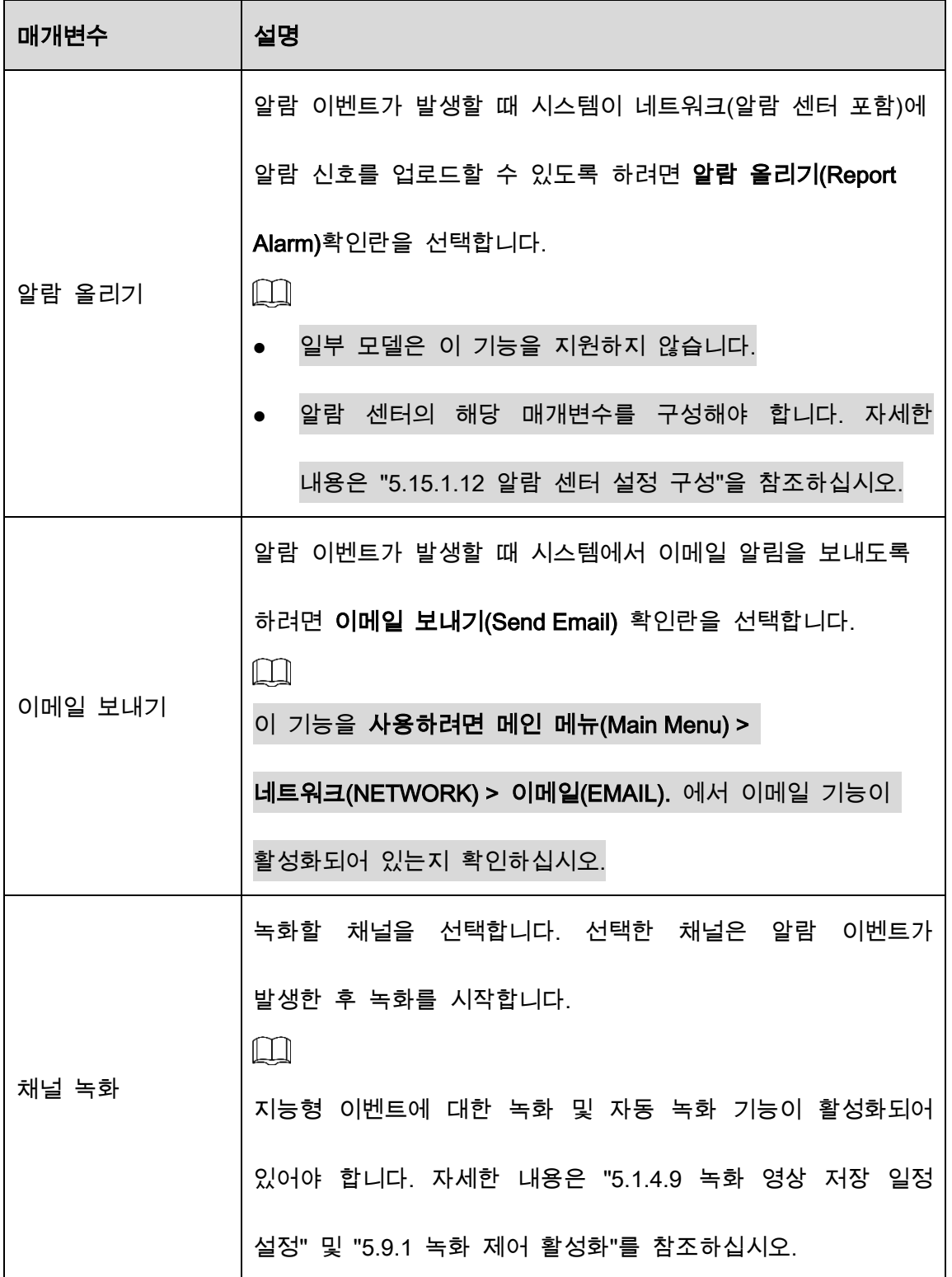

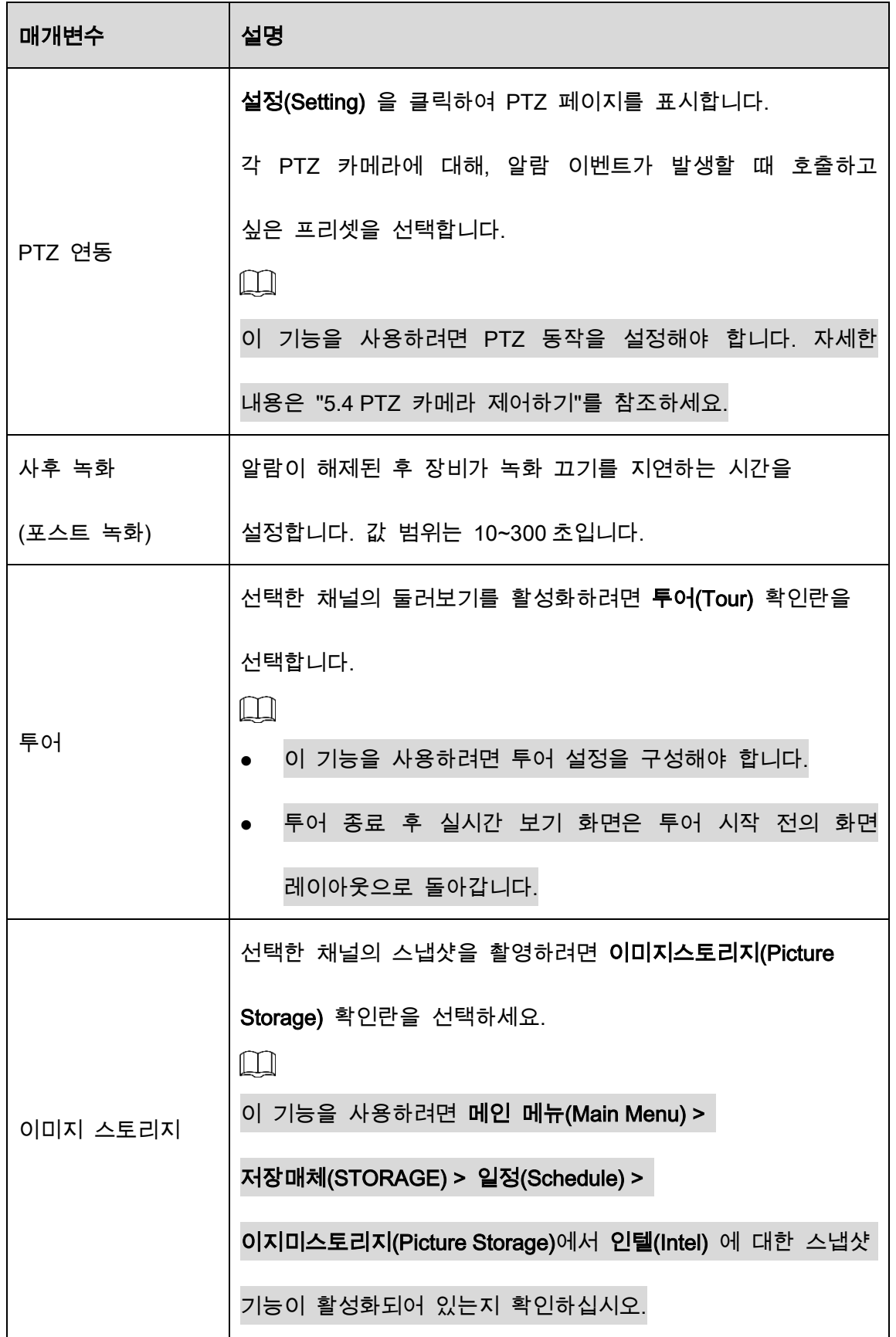

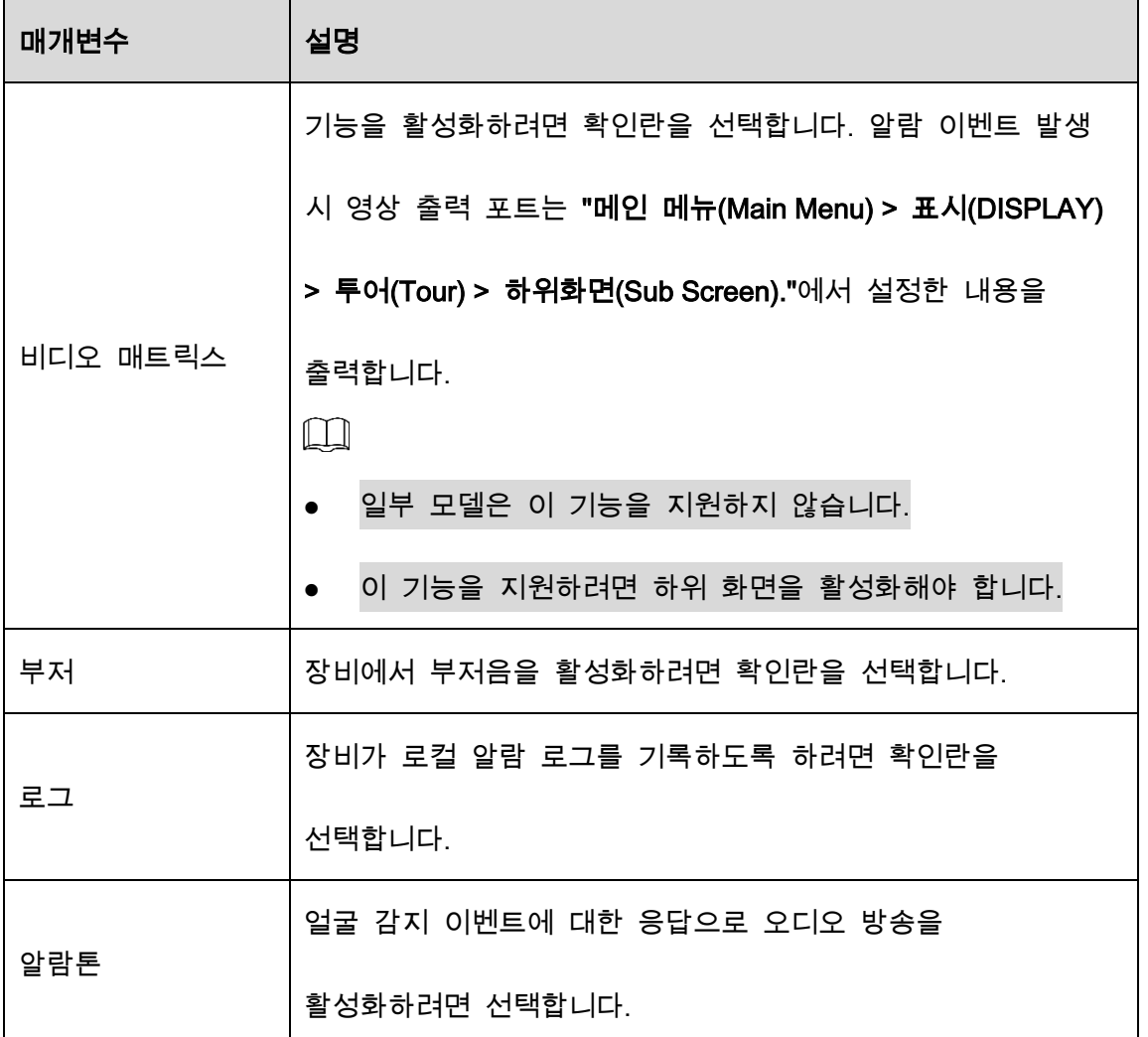

Step 5 확인(OK) 을 클릭하여 설정을 저장합니다.

Step 6 사용(Enable) 확인란을 선택한 다음 적용(Apply)을 클릭합니다.

트립와이어 감지 기능이 활성화되었습니다. 대상 객체가 정의된 방향으로 트립와이어를 가로지르면 시스템이 알람을 활성화합니다.

### 침입 규칙 구성

대상이 정의된 감지 영역에 들어오고 나오가나 대상이 정의된 영역에 나타나면 시스템이 알람을 활성화합니다.

- 침입 영역의 모양과 수량을 정의할 수 있습니다.
- 침입 영역에 들어오고 나가는 동작 감지를 지원합니다.
- 침입 영역에서 움직이는 동작 감지를 지원합니다. 영역의 수량과 지속 시간을 구성할 수 있습니다.
- 대상에 대한 크기 필터링을 지원합니다.

Step 1 추가한 규칙 줄의 타입(Type) 목록에서 침입/교차경고지역(Intrusion)을 선택합니다.

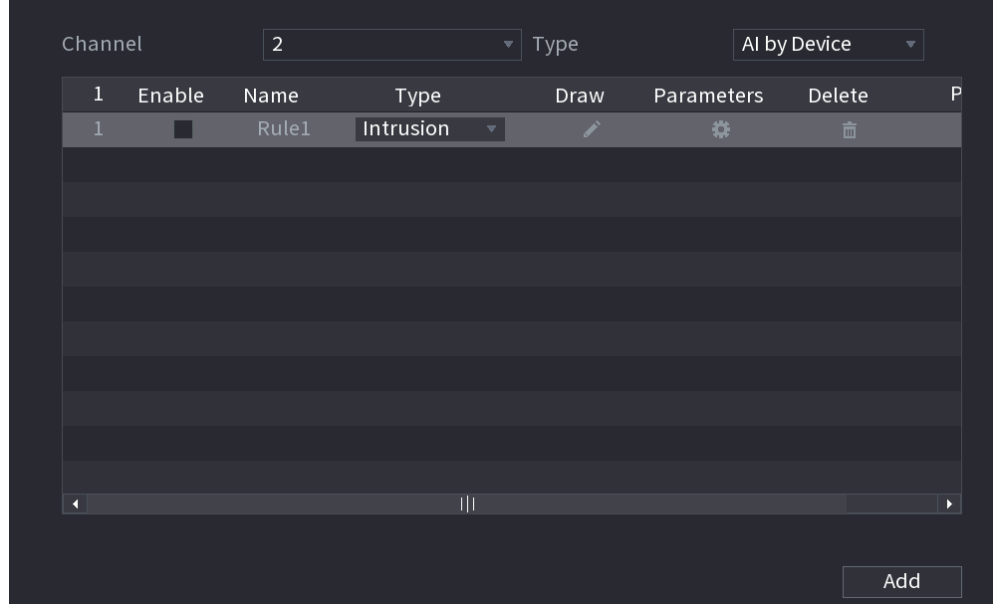

Figure 5-201 침입(교차경고지역)

Step 2 영역을 그립니다.

1) 채널(Channel) 목록에서 규칙을 구성할 채널을 선택합니다.

2)  $\left| \cdot \right|$  을 클릭합니다.

# Figure 5-202 침입(교차경고지역) 규칙

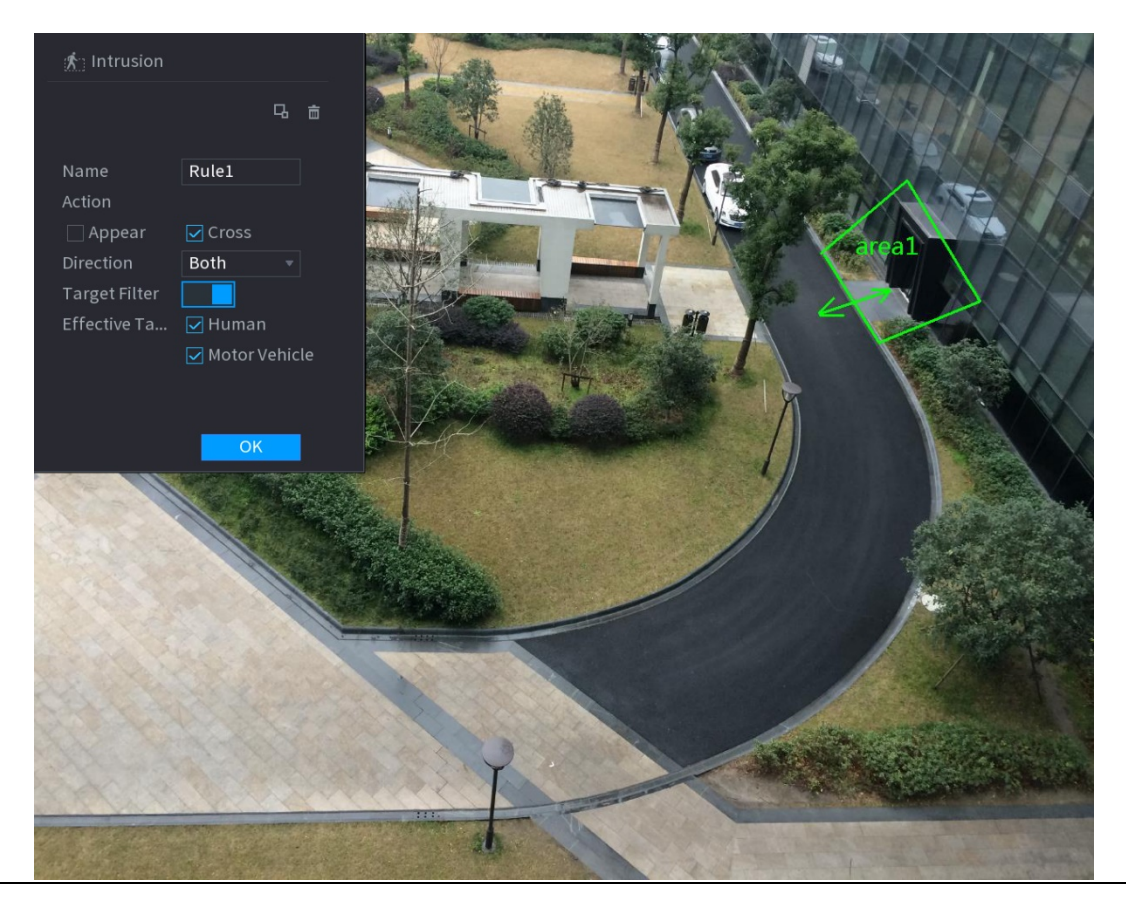

3) 그리기 규칙의 매개변수에 대한 설정을 구성합니다.

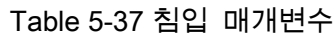

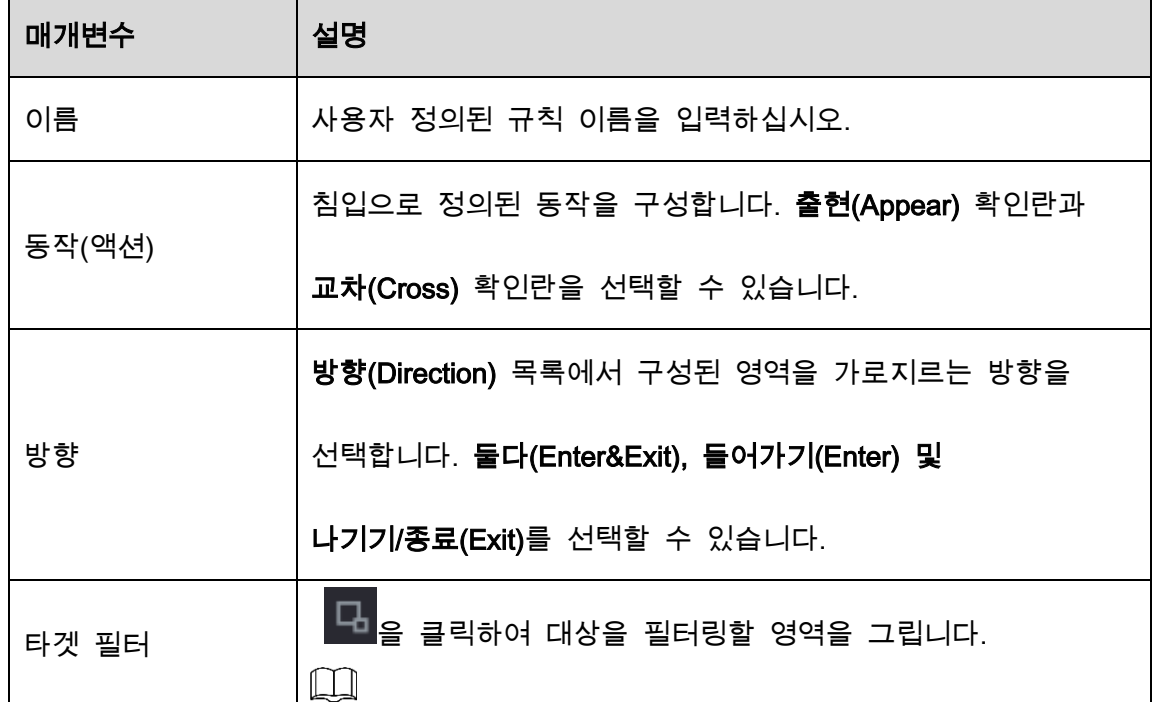

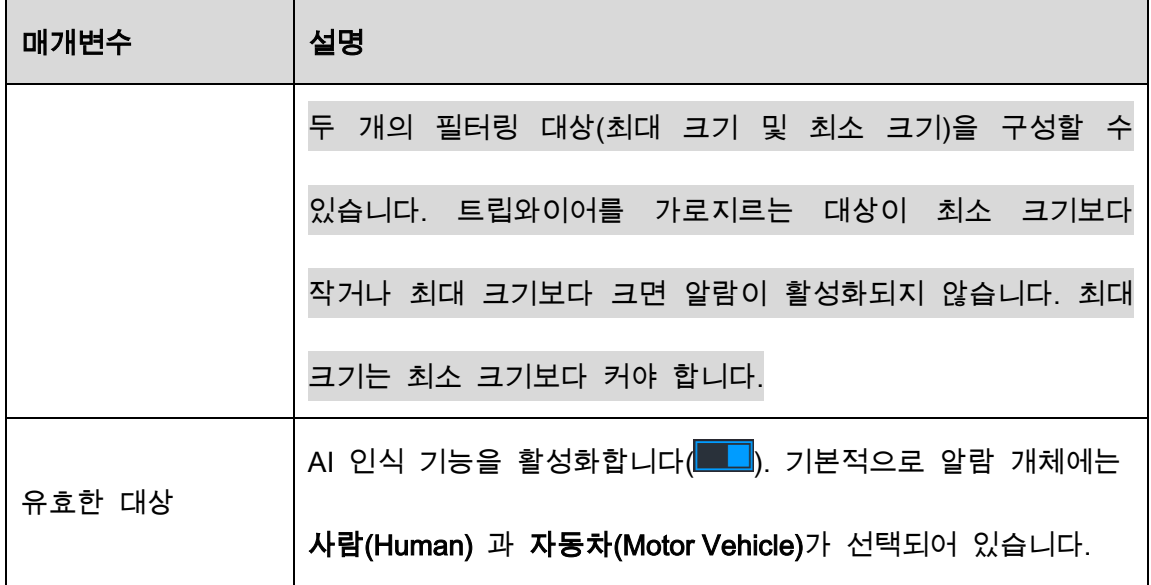

- 4) 드래그하여 영역을 그립니다.
- 5) 확인(OK)을 클릭하여 설정을 저장합니다.
- $\begin{bmatrix} \text{Step 3} & \text{1} & \text{1} \\ \text{1} & \text{1} & \text{2} \\ \text{2} & \text{3} & \text{3} \end{bmatrix}$ 를 클릭하여 트리거할 작업을 설정합니다.
- Step 4 사용(Enable) 확인란을 선택한 다음 적용(Apply)을 클릭합니다.

침입 감지 기능이 활성화되어 있습니다. 대상이 영역에 들어오고 나갈 때 또는 대상이 정의된 영역에 나타나면 시스템이 알람을 활성화합니다.

#### 5.11.2.2.2 IVS 기능을 위한 스마트 검색

지능형 이벤트를 검색하여 재생할 수 있습니다.

Step 1 메인 메뉴(Main Menu) > AI > AI 검색(AI Search) > IVS를 선택합니다.

Figure 5-203 IVS

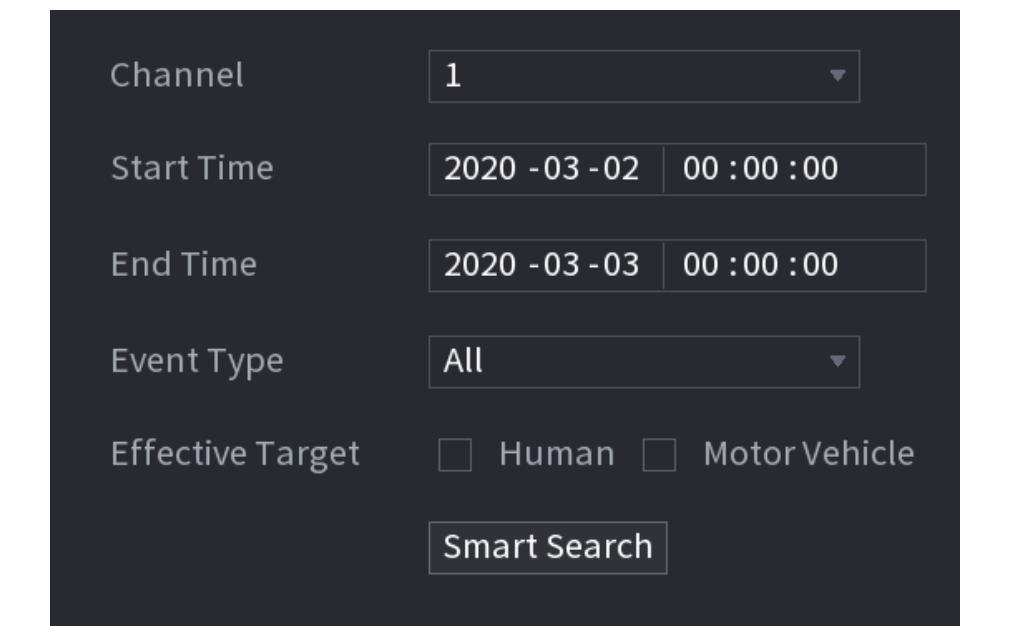

Step 2 채널(Channel) 목록에서 이벤트를 검색할 채널을 선택한 후 시작 시간, 종료 시간, 이벤트 타입, 유효한 대상등의 다른 파라미터를 설정하세요.

Step 3 스마트 검색(Smart Search)을 클릭합니다.

검색 조건을 만족하는 결과가 표시됩니다.

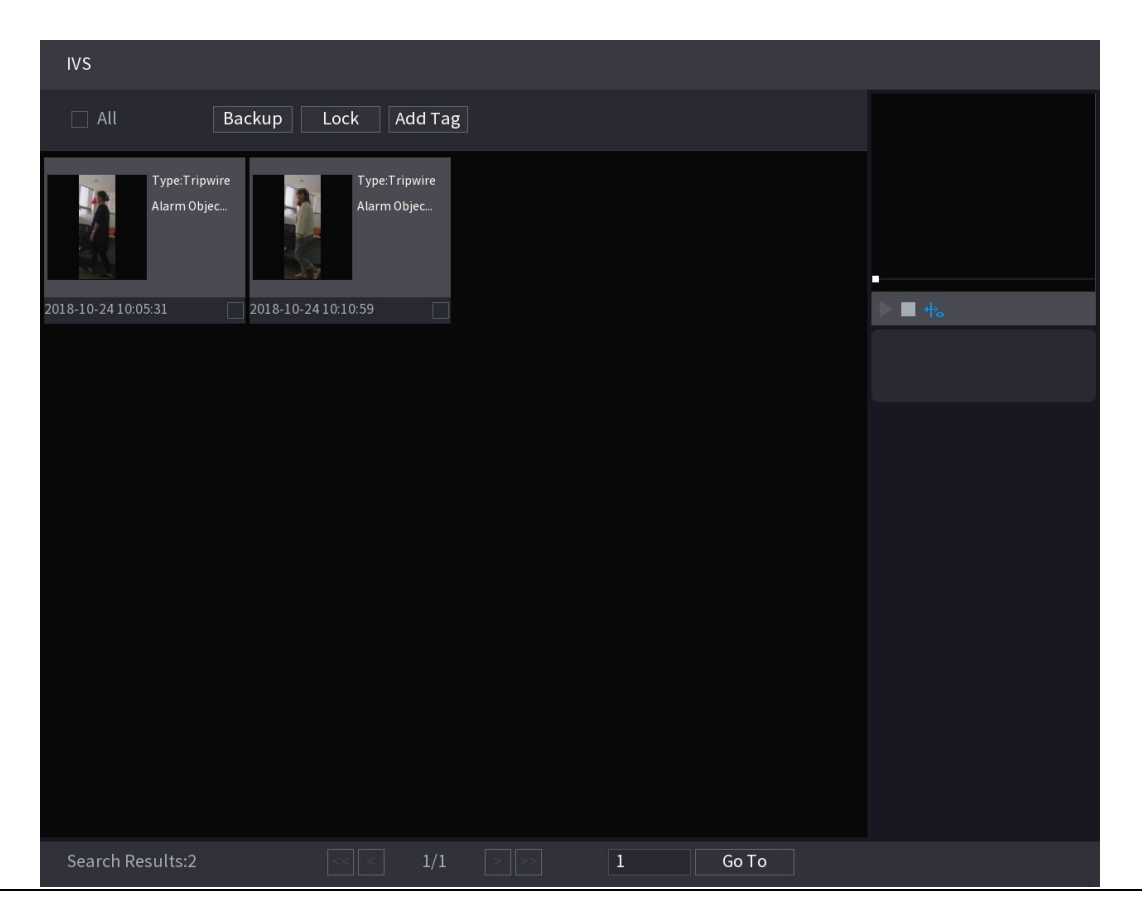

Figure 5-204 검색 결과

Step 4 재생하려는 이미지를 클릭합니다.

Figure 5-205 재생

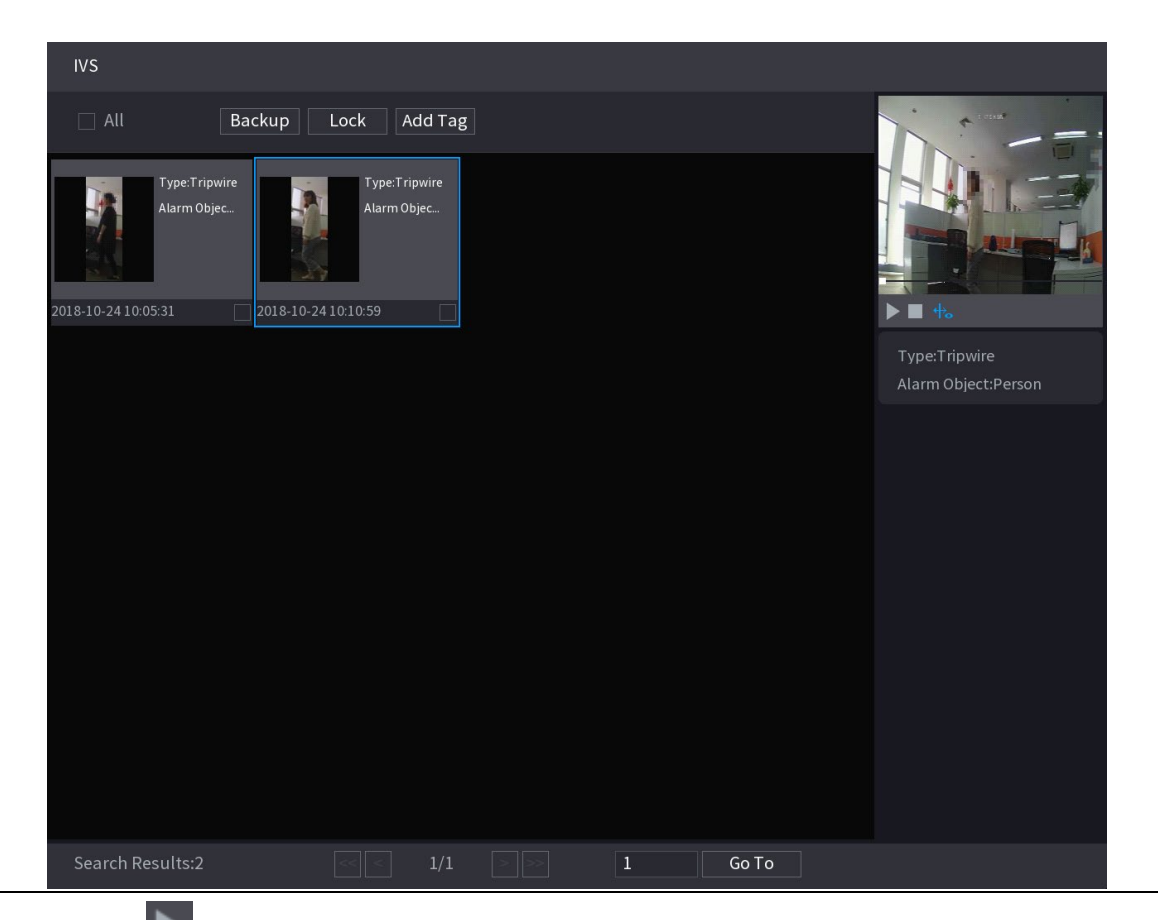

Step 5  $\frac{1}{5}$ 를 클릭하면 녹화된 영상이 재생합니다.

 $\Box$ 

전체 화면 재생과 썸네일 재생 사이를 전환하려면 재생 페이지를 더블 클릭합니다. 기록된 파일에 대해 다음 작업을 수행할 수도 있습니다.

 녹화된 파일을 외부 저장 장치에 백업하려면 파일을 선택하고 백업(Backup)을 클릭한 후 저장 경로와 파일 형식을 선택한 후 시작(Start)을 클릭하세요.

Figure 5-206 백업

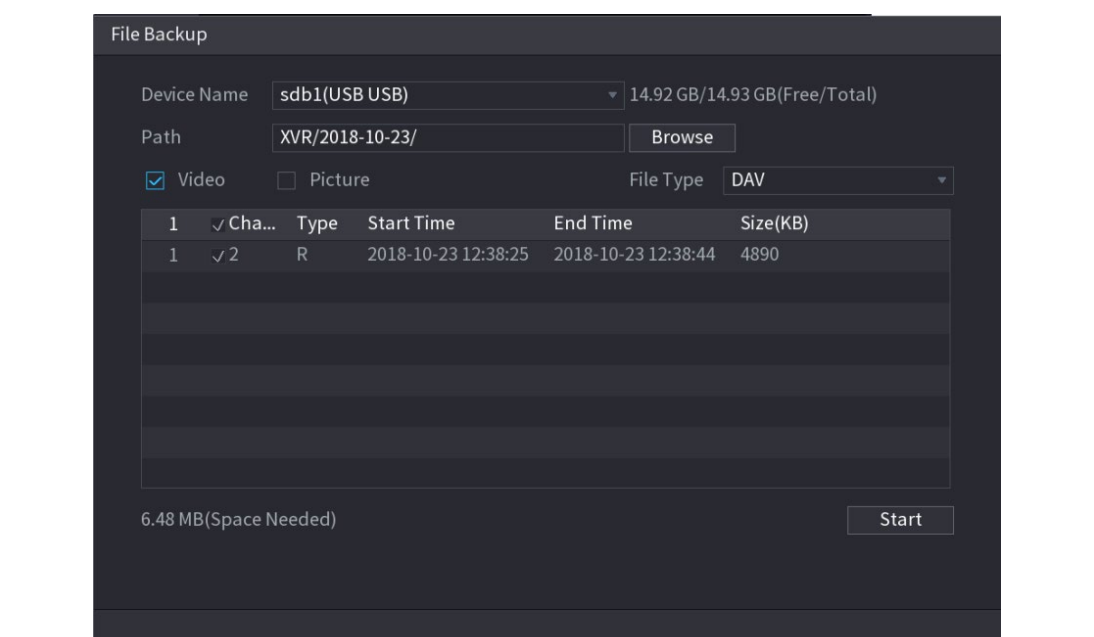

- 덮어쓸 수 없도록 파일을 잠그려면 파일을 선택한 다음 **잠금(Lock)**을 클릭합니다.
- 파일에 마크를 추가하려면 파일을 선택한 다음 태그 추가(Add Tag)를 클릭합니다.

# 5.11.2.3 얼굴 감지(XVR5X-I 및 XVR7X-I 시리즈만 해당)

일부 장비 시리즈는 카메라로 캡처한 사진을 분석하여 얼굴이 사진과 일치하는지 여부를 감지할 수 있습니다. 녹화된 영상의 얼굴을 검색 및 필터링하여 재생할 수 있습니다.  $\Box$ 

기기별 AI 를 선택하면 얼굴감지와 IVS 기능 중 하나를 동일한 채널에 동시에 사용할 수 있습니다.

# 5.11.2.3.1 얼굴 감지 매개변수 구성

알람은 구성된 매개변수에 따라 생성됩니다.

Step 1 메인 메뉴(Main Menu) > AI > 매개변수(Parameters) > 얼굴 감지(Face Detection)를

선택합니다.

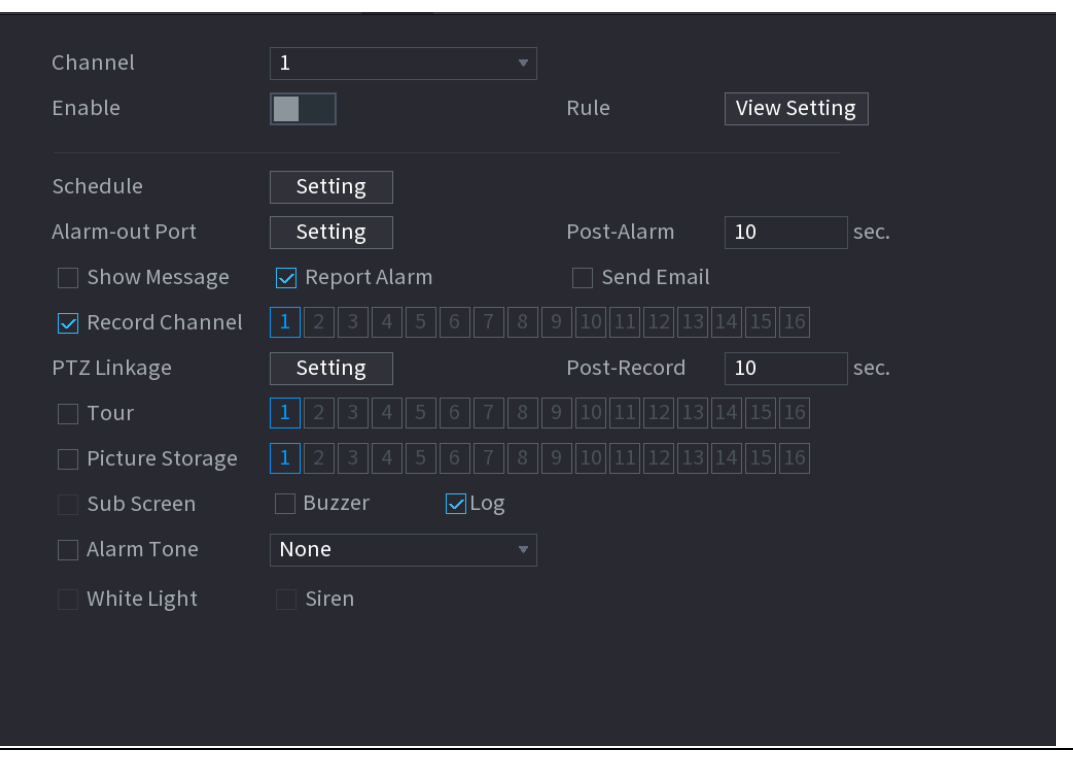

Figure 5-207 얼굴 감지

Step 2 채널(Channel) 목록에서 얼굴 인식 감지를 설정할 채널을 선택한 후 활성화하세요.

Step 3 매개변수를 구성합니다.

#### Table 5-38 얼굴 감지 매개변수

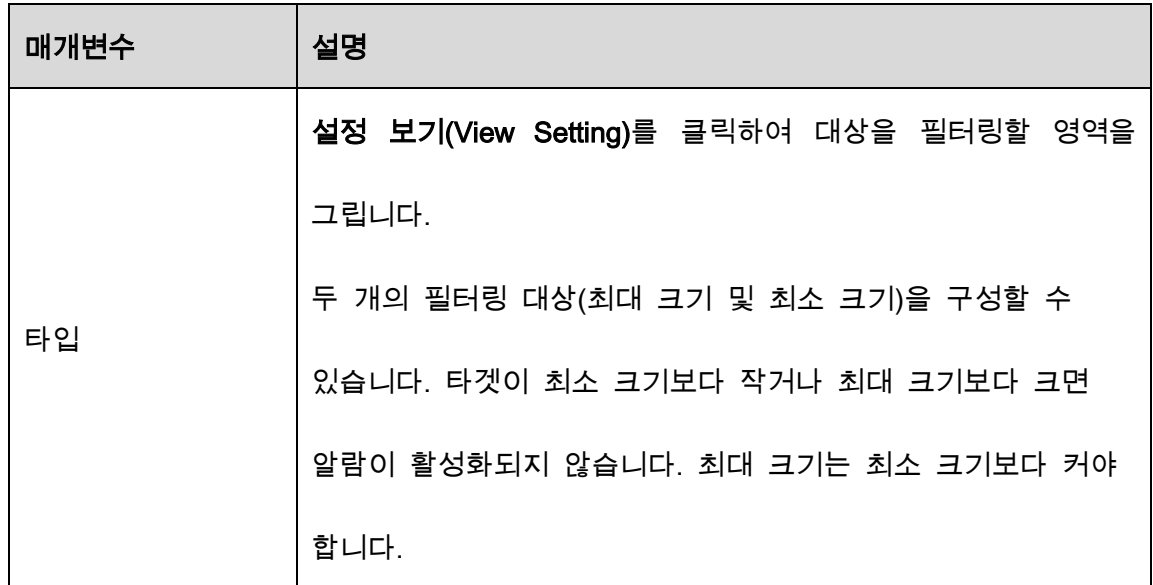

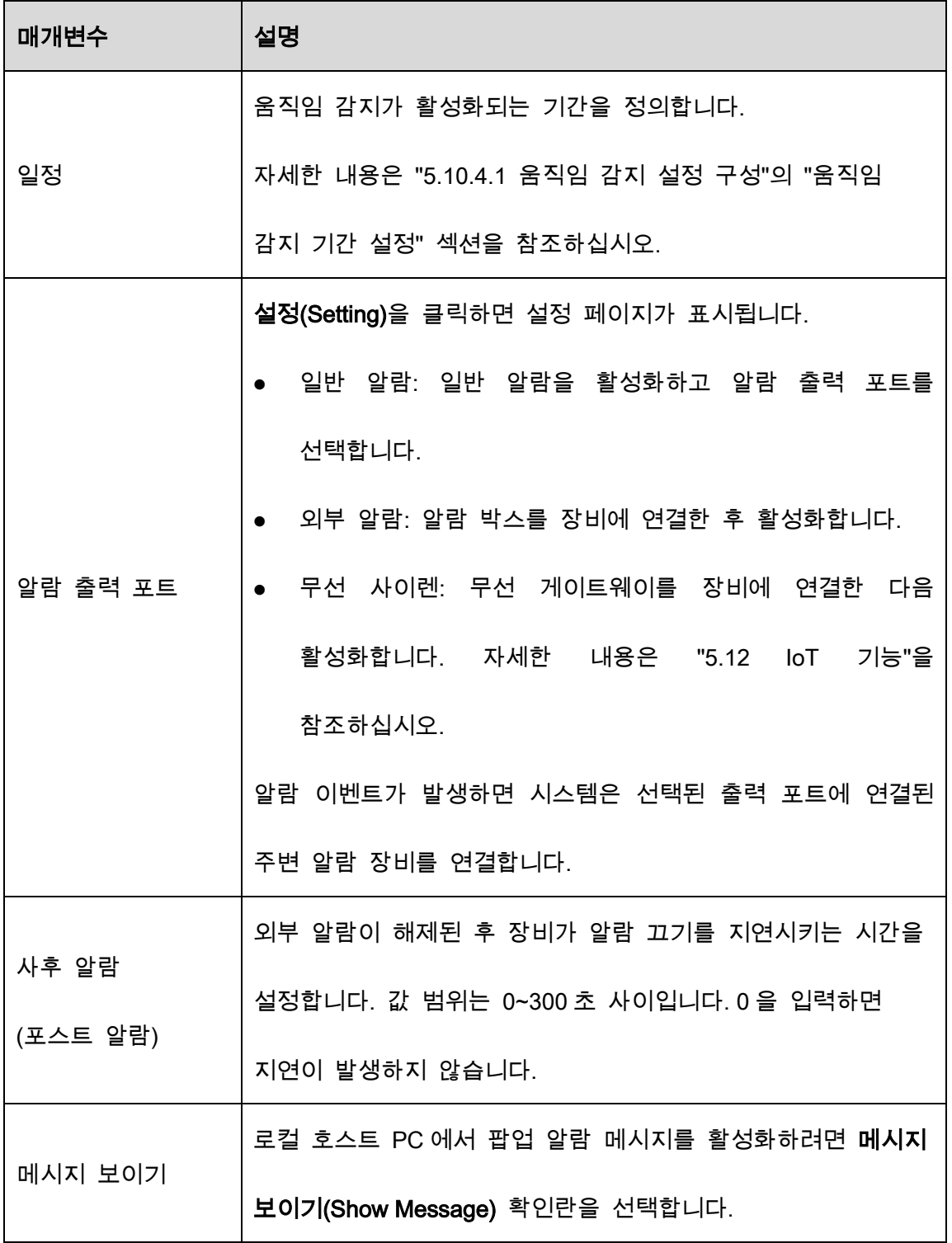

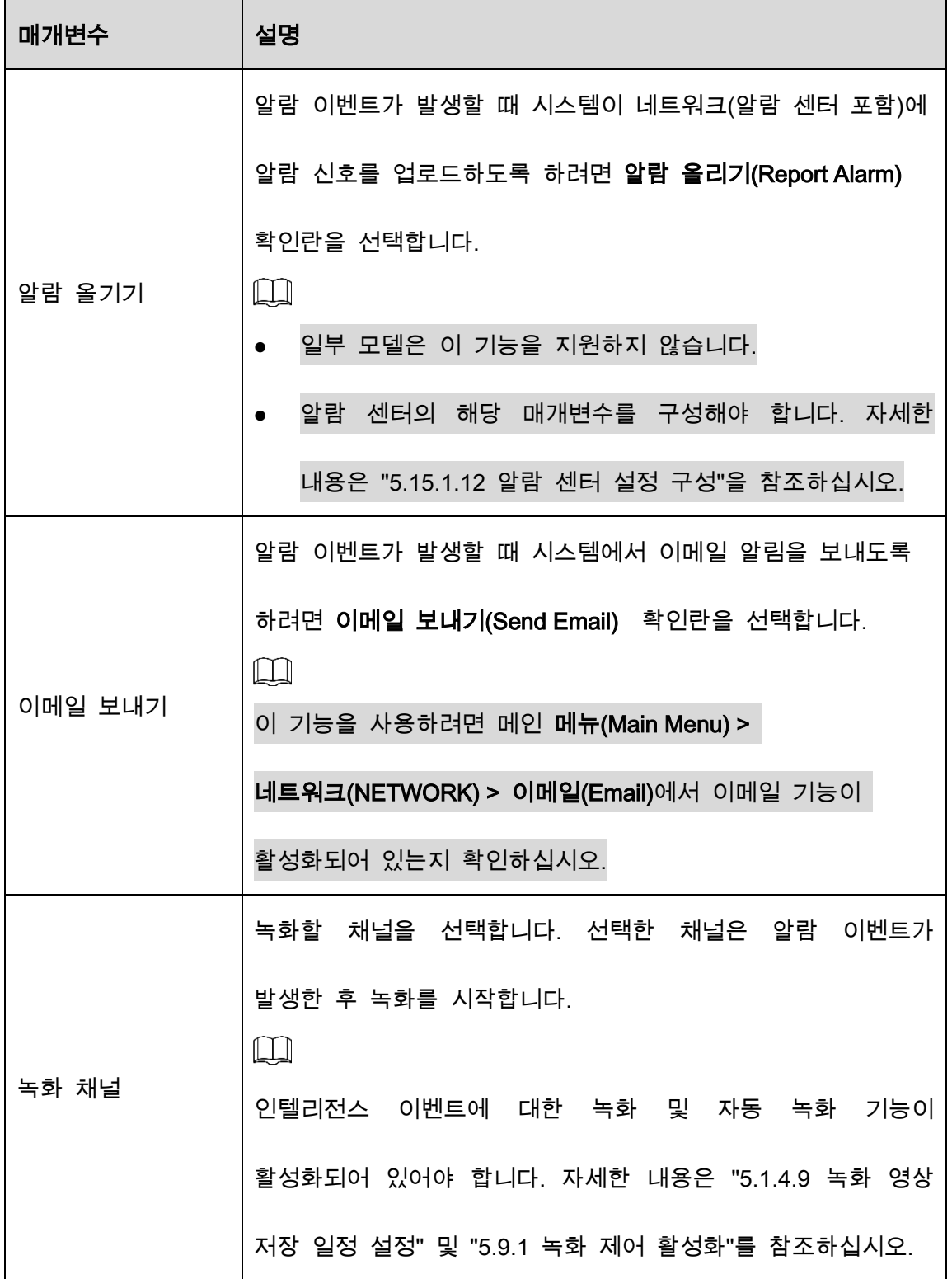

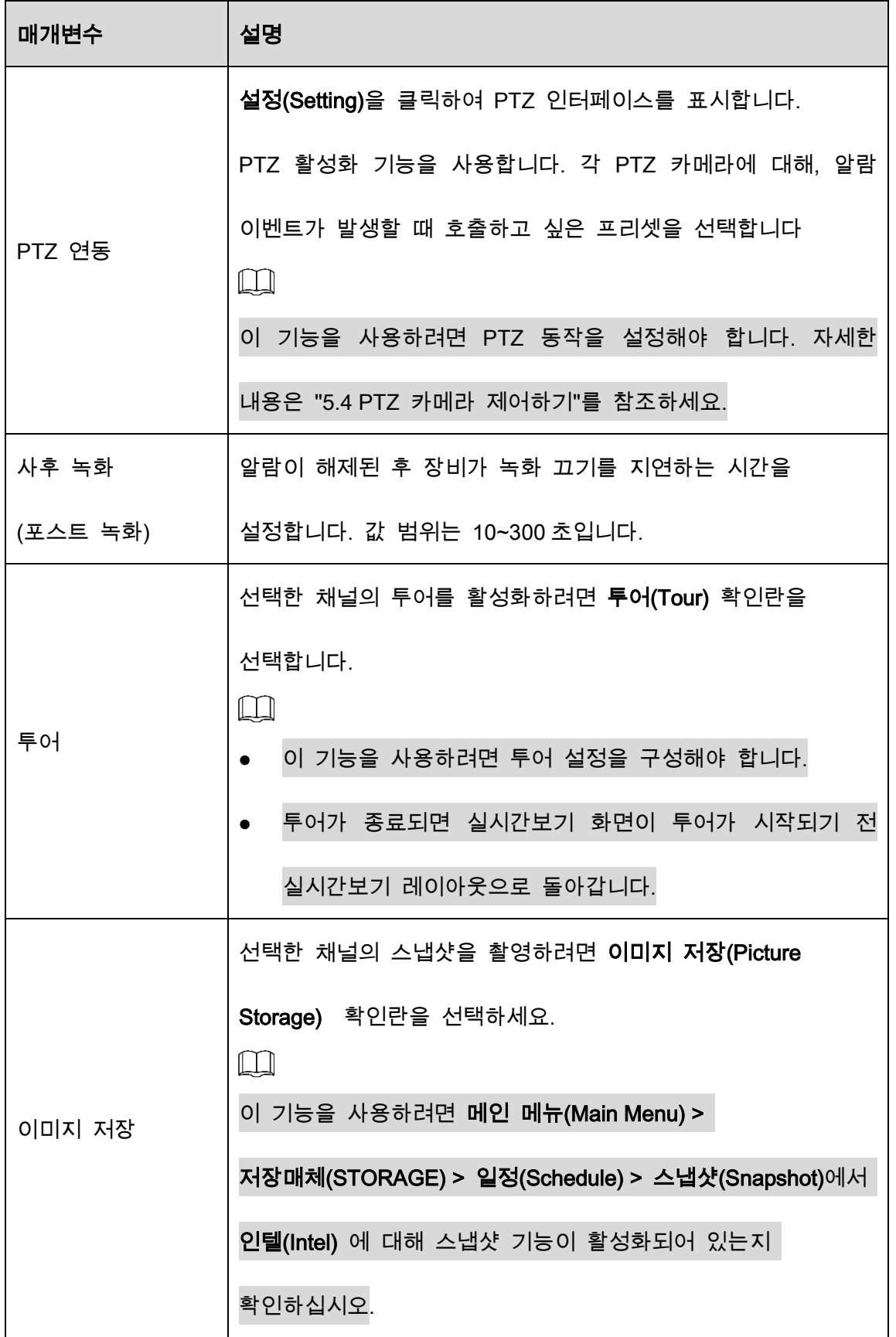

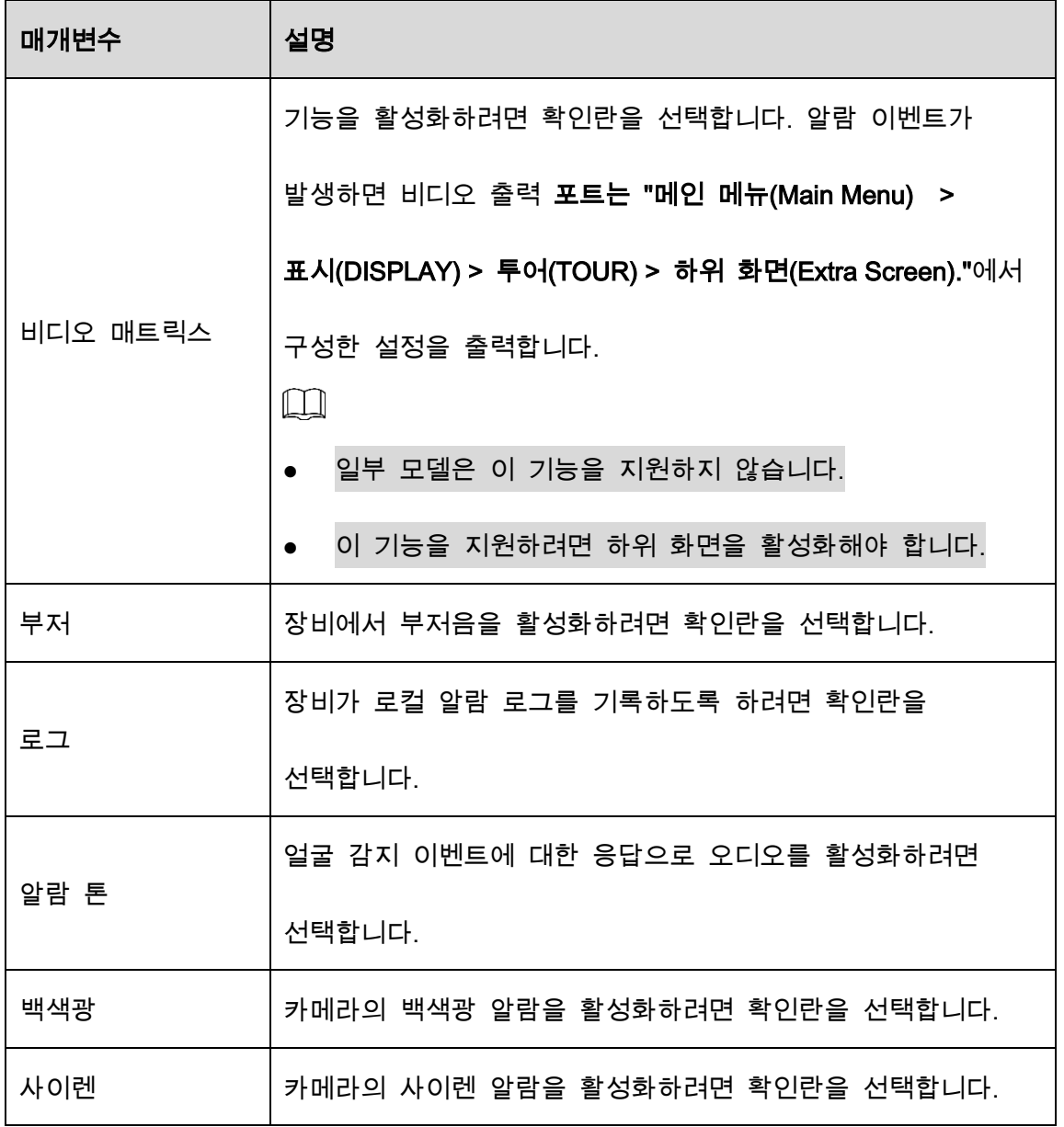

Step 4 적용(Apply)을 클릭하여 설정을 완료합니다.

# 5.11.2.3.2 감지된 얼굴 검색 및 재생

감지된 얼굴을 검색하고 재생할 수 있습니다.

Step 1 메인 메뉴(Main Menu) > AI > AI 검색(AI Search) > 얼굴 감지(Face Detection)를 선택

합니다.

Figure 5-208 얼굴 감지

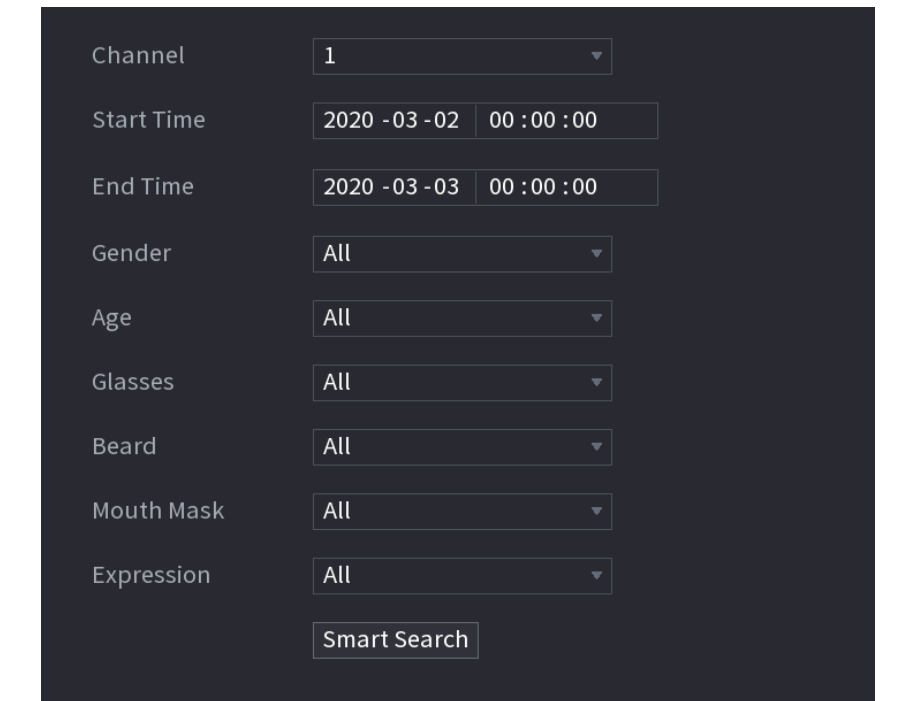

Step 2 채널을 선택하고 시작 시간과 종료 시간을 입력하고 성별, 나이, 안경, 수염, 마스

크,표정를 설정합니다.

Step 3 스마트 검색(Smart Search)을 클릭합니다.

결과가 표시됩니다.

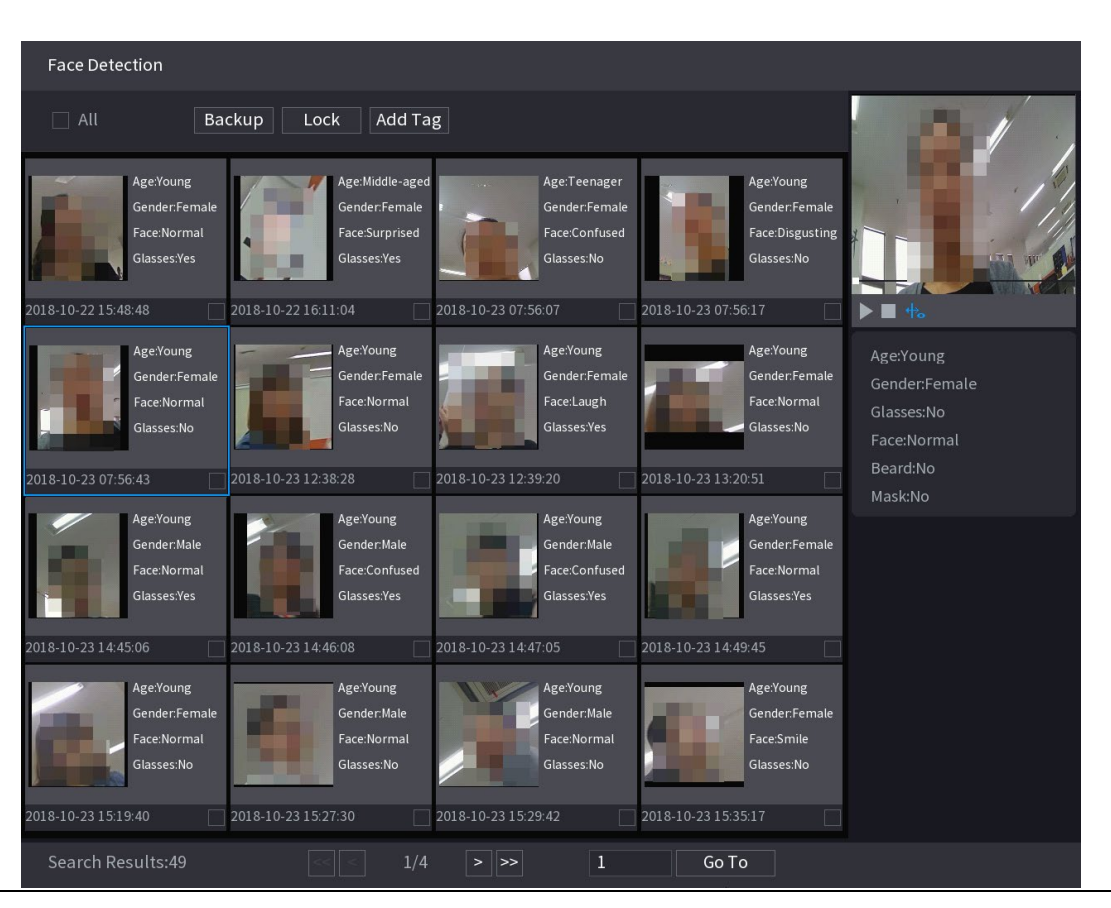

Figure 5-209 검색 결과

Step 4 재생하려는 얼굴을 선택합니다.

등록된 정보가 있는 사진이 표시됩니다.

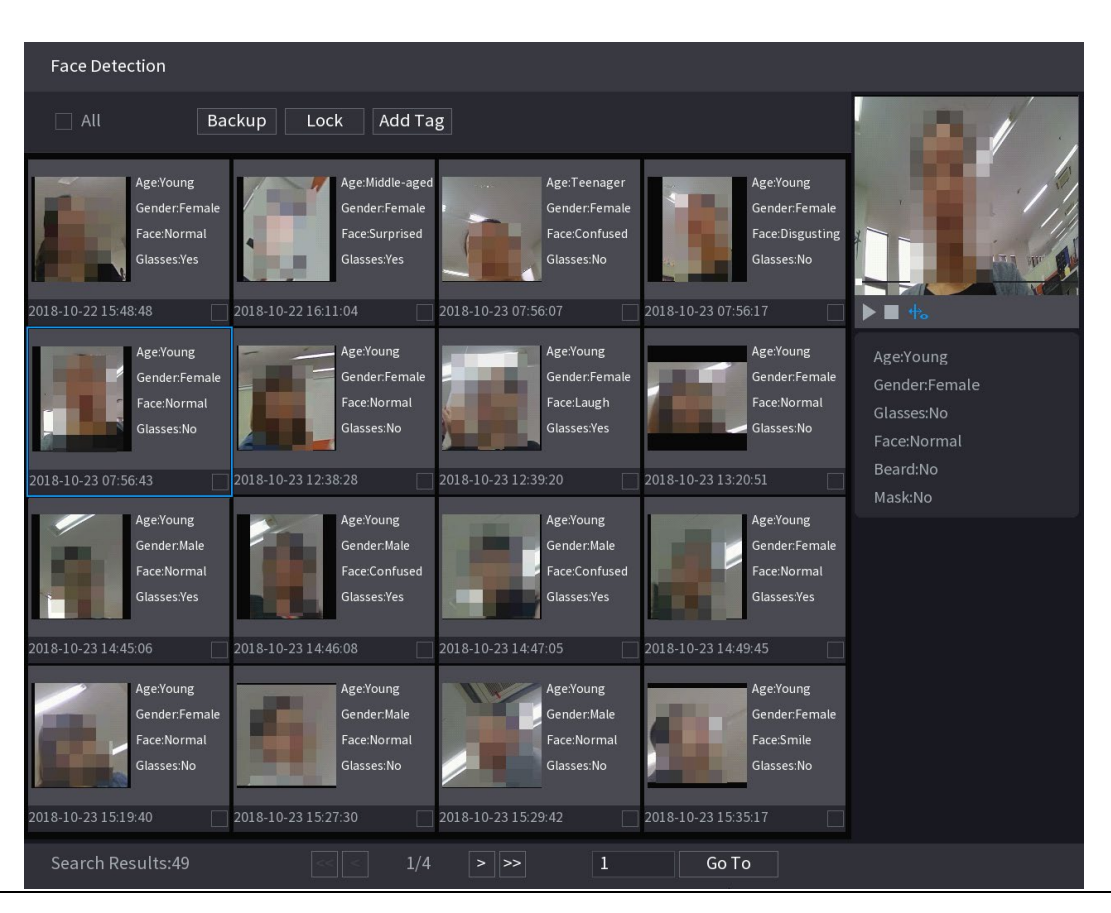

Figure 5-210 등록된 정보

Step 5  $\Box$ 을 클릭하여 얼굴이 감지된 스냅샷의 재생을 시작합니다.

#### $\Box$

전체 화면 재생과 썸네일 재생 사이를 전환하려면 재생 페이지를 더블 클릭합니다. 녹환된 파일에 대해 다음 작업을 수행할 수도 있습니다.

- 데이터베이스 파일(.csv)을 외부 저장 장치로 내보내려면 파일을 선택하고 내보내기(Export)를 클릭한 다음 저장 경로를 선택합니다.
- 녹화된 파일을 외부 저장 장치에 백업하려면 파일을 선택하고 **백업(Backup)**을 클릭한 후 저장 경로와 파일 형식을 선택한 후 시작(Start)을 클릭하세요.

Figure 5-211 백업

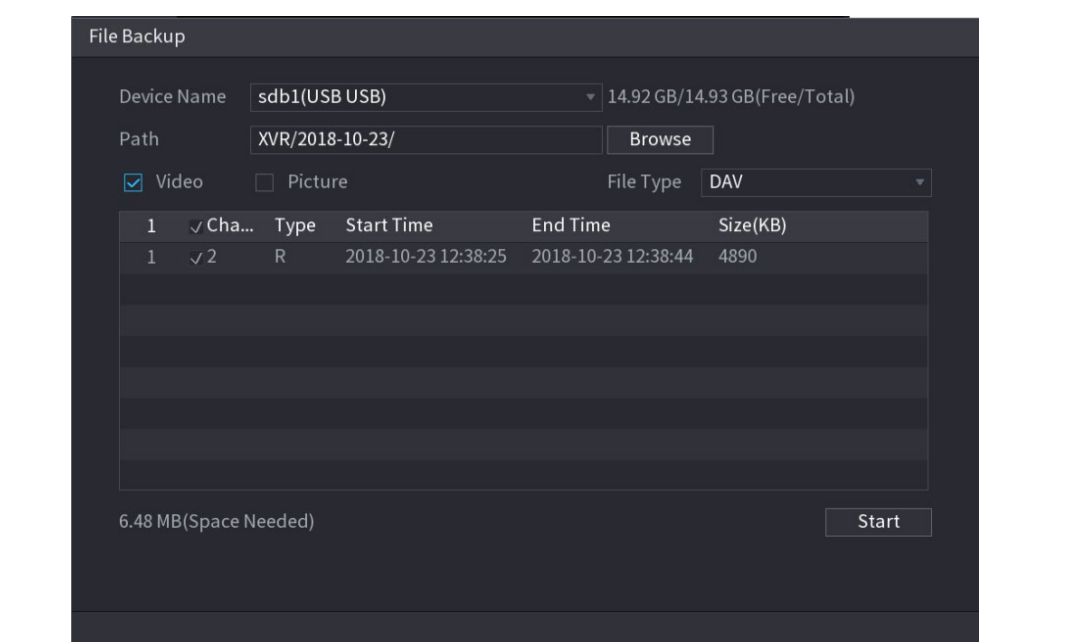

- 덮어쓸 수 없도록 파일을 잠그려면 파일을 선택한 다음 **잠금(Lock)**을 클릭합니다.
- 파일에 마크를 추가하려면 파일을 선택한 다음 태그 추가(Add Tag)를 클릭합니다.

# 5.11.2.4 얼굴 비교/인식(XVR7X-I 시리즈만 해당)

얼굴 비교(인식)은 AI 미리보기 모드와 스마트 검색에 적용됩니다.

- AI 미리보기 모드: 감지된 얼굴을 얼굴 데이터베이스와 비교하고 비교 결과를 표시하도록 지원합니다.
- 스마트 검색: 얼굴 속성 또는 인물로 얼굴 검색을 지원합니다.

 $\Box$ 

 레코더별 AI 를 선택하면 얼굴감지 및 인식, IVS 기능 중 하나를 동일한 채널에 동시에 사용할 수 있습니다.

 채널에 대한 얼굴 인식 기능을 활성화하기 전에 먼저 이 채널에 대해 얼굴 인식을 활성화해야 합니다.

#### 5.11.2.4.1 얼굴 데이터베이스 관리

감지된 얼굴과 데이터베이스의 얼굴을 비교하기 위해 얼굴 데이터베이스를 생성해야 합니다. 장비는 최대 20 개의 데이터베이스를 만들고 및 100,000 개의 얼굴 등록을 지원합니다.

# 얼굴 데이터베이스 만들기

Step 1 메인 메뉴(Main Menu) > AI > 데이터베이스(Database) > 얼굴 데이터베이스 구성

(Face Database Config)을 선택합니다.

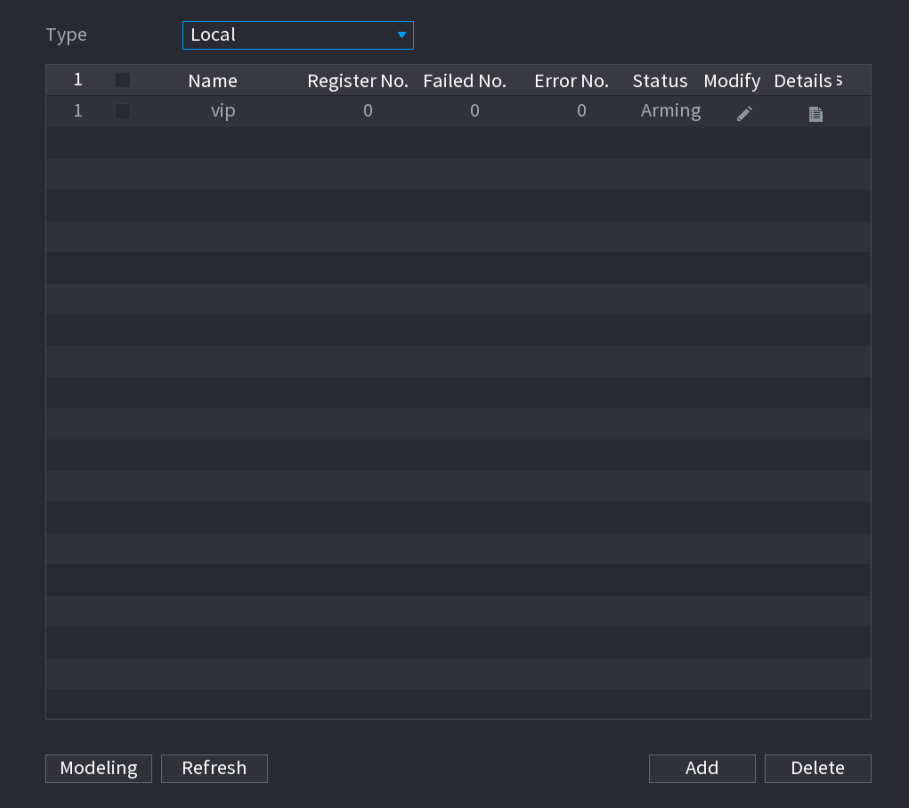

Figure 5-212 얼굴 데이터베이스 구성

Step 2 타입(Type)에서 로컬(Local) 또는 원격(Remote)을 선택할 수 있습니다.

- 로컬: 기존 얼굴 데이터베이스를 보거나 DVR 에 새 얼굴 데이터베이스를 추가합니다.
- 원격: 얼굴 인식 카메라가 있는 경우 이를 선택하여 기존 얼굴 데이터베이스를 보거나 카메라에 새 데이터베이스를 추가할 수 있습니다.

#### Step 3 추가(Add)를 클릭합니다.

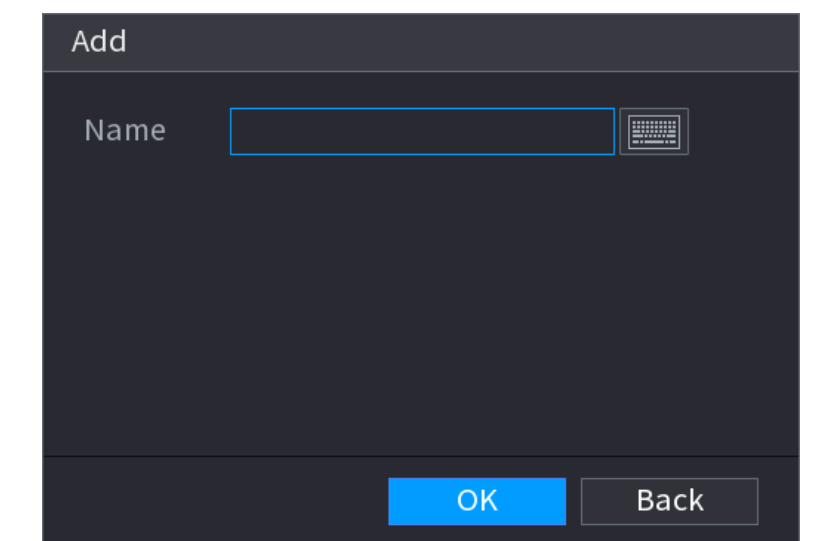

Figure 5-213 얼굴 데이터베이스 추가

Step 4 얼굴 데이터베이스 이름을 입력하고 확인(OK)을 클릭합니다.

- ■ <mark>- -</mark> 홀릭하여 데이터베이스 이름을 수정합니다.
- **. [草**] 을 클릭하여 데이터베이스 세부 정보를 보고 데이터베이스에 새 얼굴을 추가합니다. 자세한 내용은 "얼굴 사진 추가하기"를 참조하십시오.
- 데이터베이스를 선택한 다음 모델링(Modeling)을 클릭합니다. 시스템은 향후 비교를 위해 데이터베이스에서 얼굴 사진의 속성을 추출합니다.
- 데이터베이스를 선택한 다음 삭제를 클릭하여 데이터베이스를 삭제합니다.

Figure 5-214 얼굴 데이터베이스 구성

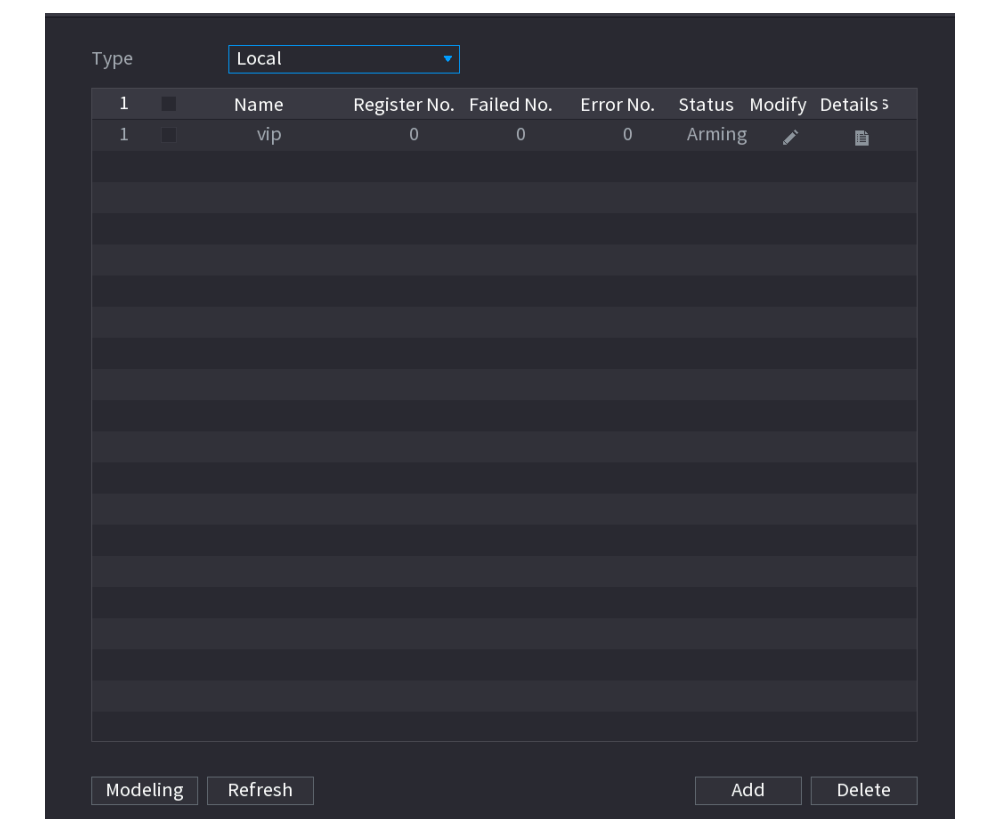

### 얼굴 사진 추가

기존 데이터베이스에 얼굴 사진을 하나씩 또는 일괄 추가하거나 감지된 얼굴에서 추가할

수 있습니다.

 $\square$ 

얼굴 사진을 하나씩 또는 일괄 추가하려면 USB 저장 장치에서 사진을 가져와야 합니다.

사진 크기는 200×200–6000×5000 사이의 해상도로 256K 보다 작아야 합니다.

#### 얼굴 사진 한 장 추가

Step 1 메인 메뉴(Main Menu) > AI > DB(Database) > 얼굴 데이터베이스 구성(Face Database Config)을 선택합니다.

 $\boxed{\mathbf{Step\ 2}}$  구성하려는 데이터베이스 중 $\boxed{\mathbf{E}}_{\mathbf{S}}$  클릭하십시오.

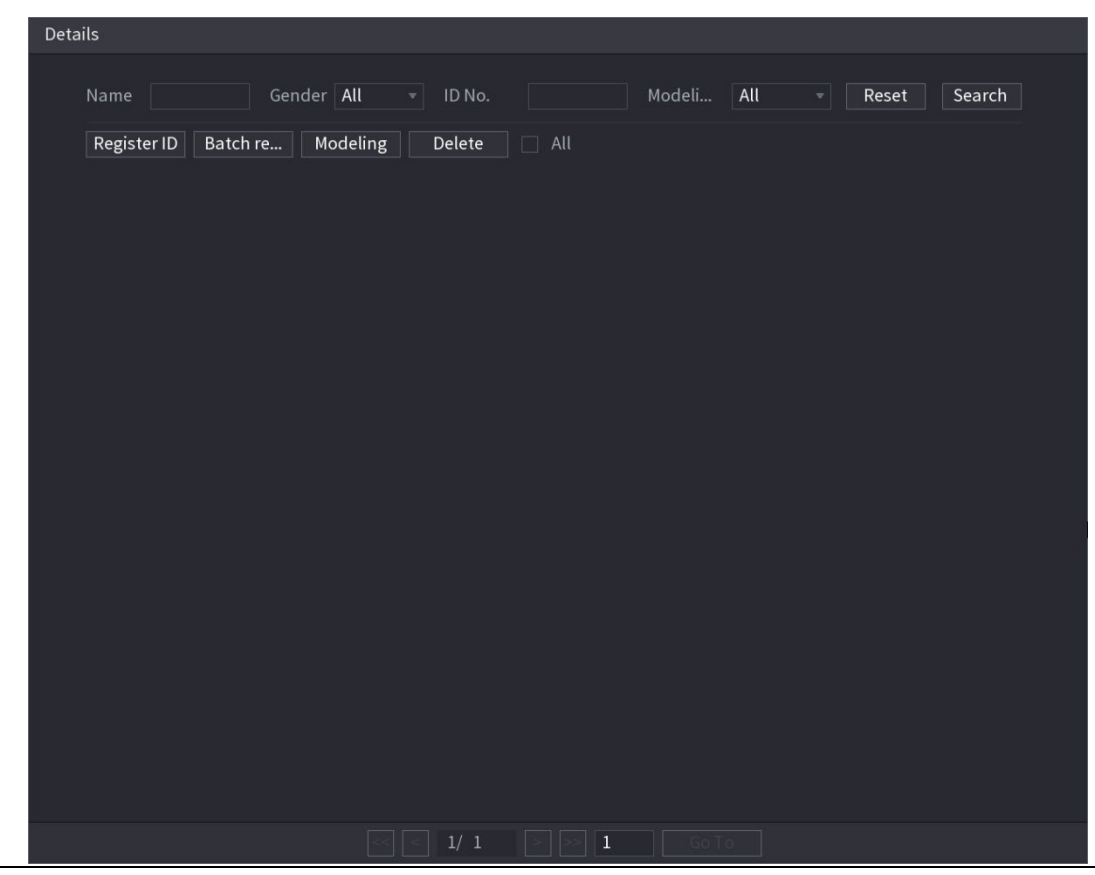

Figure 5-215 상세정보

Step 3 등록(Register ID)을 클릭합니다.

Figure 5-216 아이디 등록

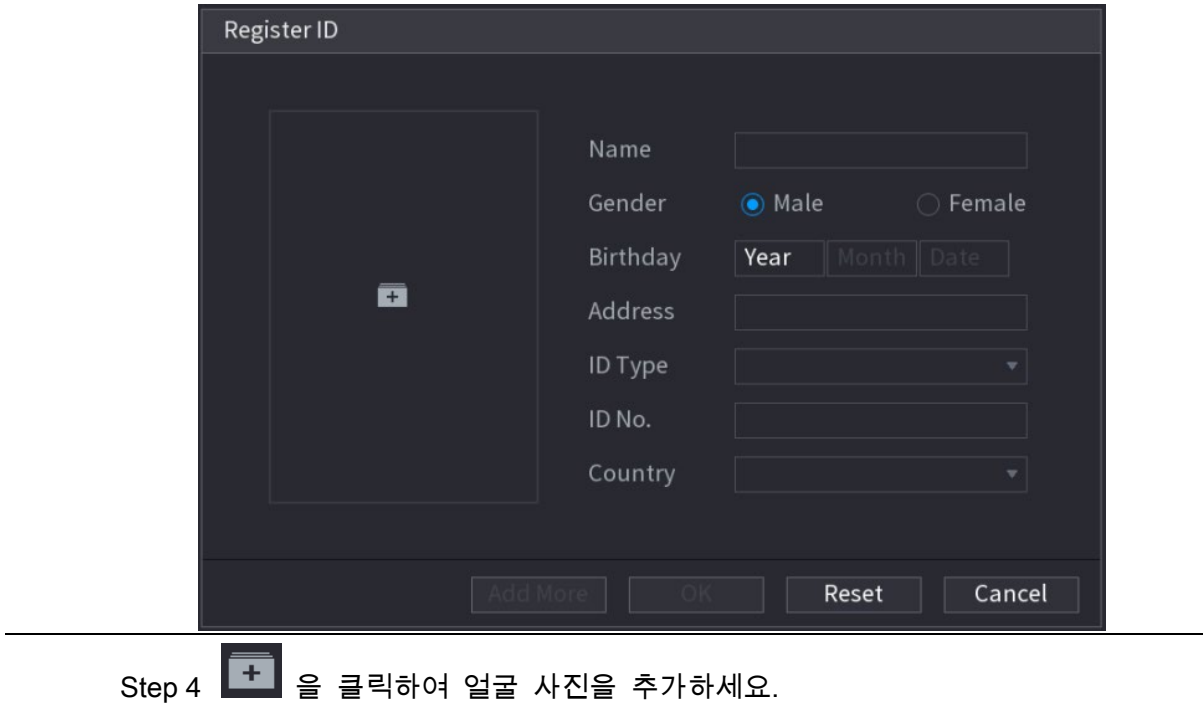

Figure 5-217 검색

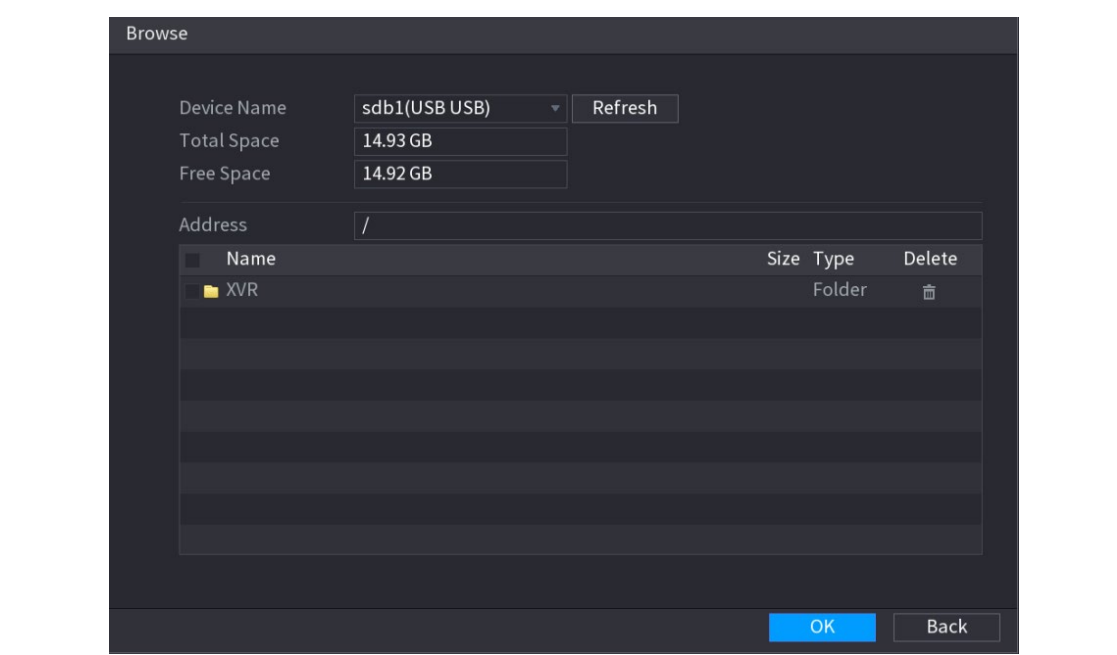

Step 5 얼굴 사진을 선택하고 등록 정보를 입력하세요.

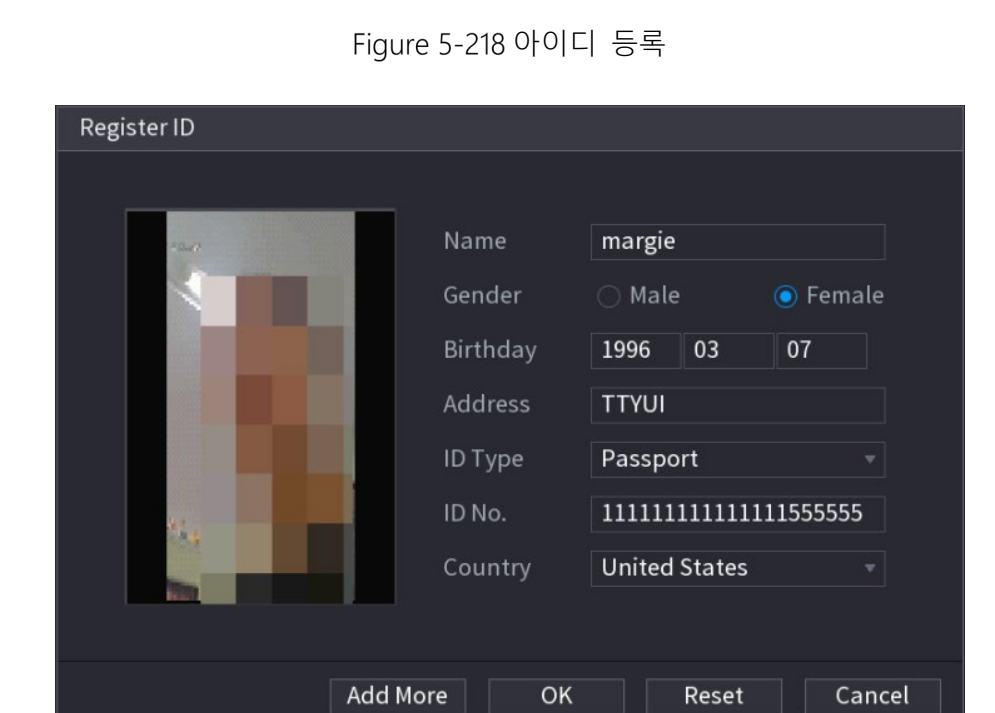

Step 6 확인(OK)을 클릭합니다.

등록에 성공했다는 메시지가 시스템에 표시됩니다.

Step 7 상세 정보(Details) 인터페이스에서 검색(Search)을 클릭합니다.

시스템 모델링이 성공적으로 등록 되었습니다.  $\Box$ 모델링이 진행 중이라는 메시지가 시스템에 표시되면 잠시 기다렸다가 검색(Search)을 클릭합니다. 모델링에 실패하면 등록된 얼굴 사진을 얼굴 인식에 사용할 수 없습니다.

Figure 5-219 상세정보

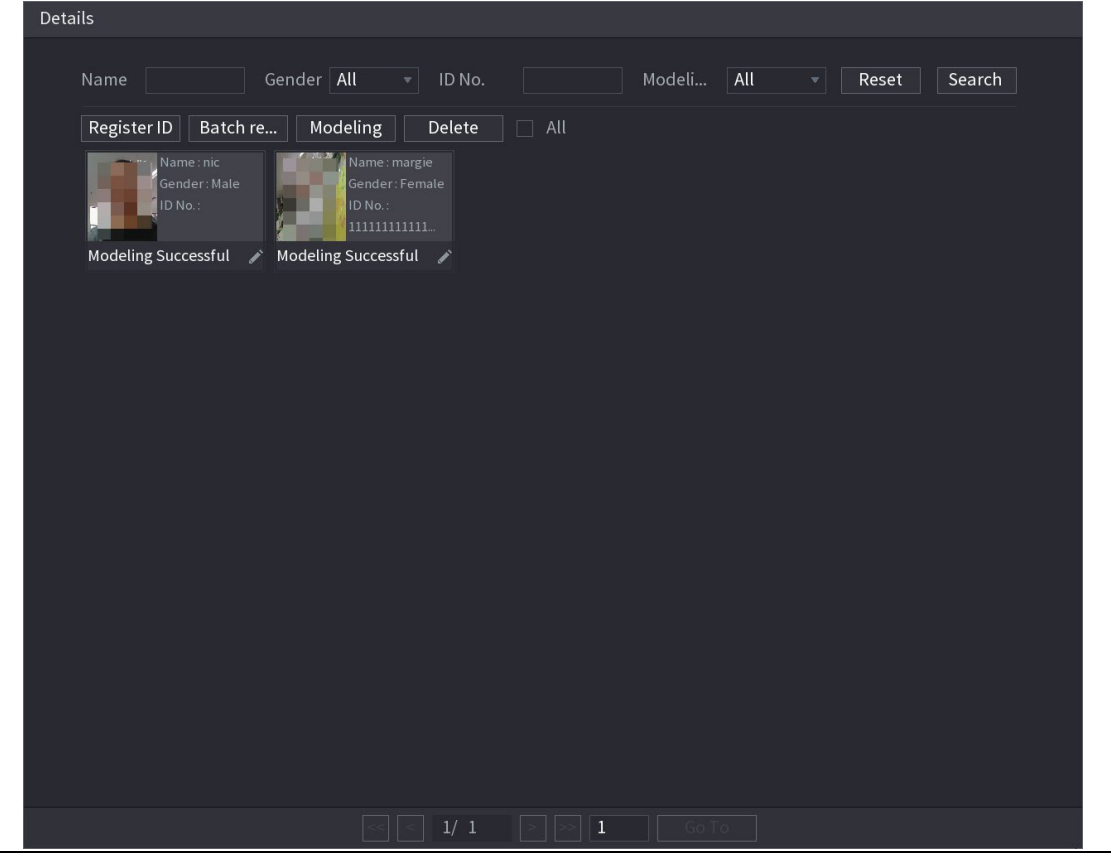

#### 얼굴 사진 일괄 추가

Step 1 얼굴 사진에 이름을 지정합니다.

Figure 5-220 아이디 등록

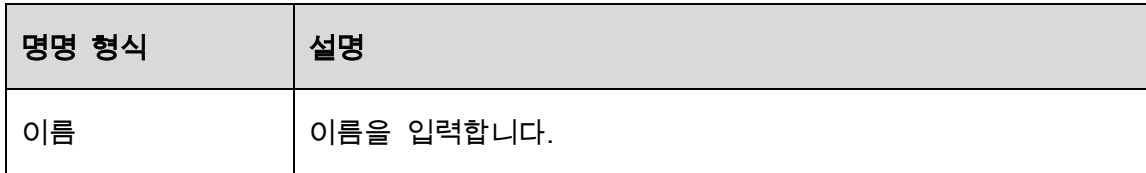

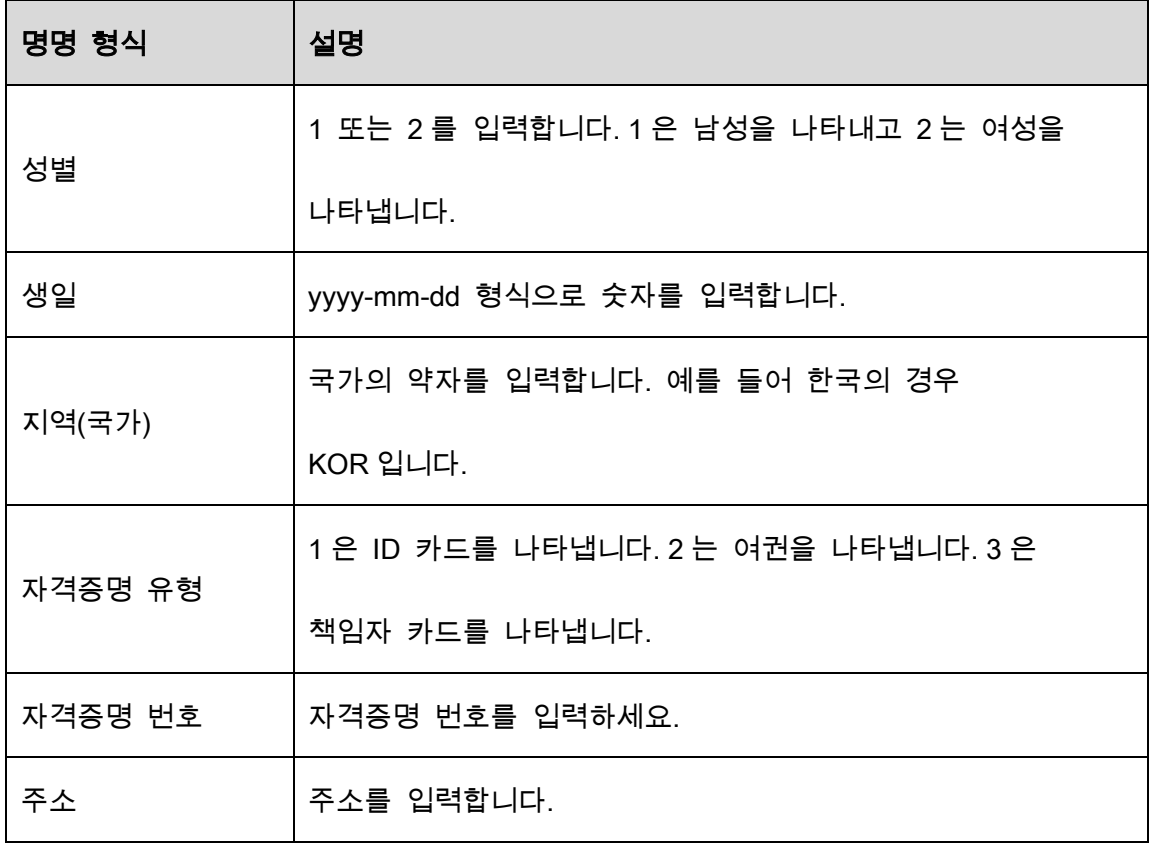

Step 2 상세 정보(Details) 인터페이스에서 일괄 등록(Batch register)을 클릭합니다.

#### Figure 5-221 일괄 등록

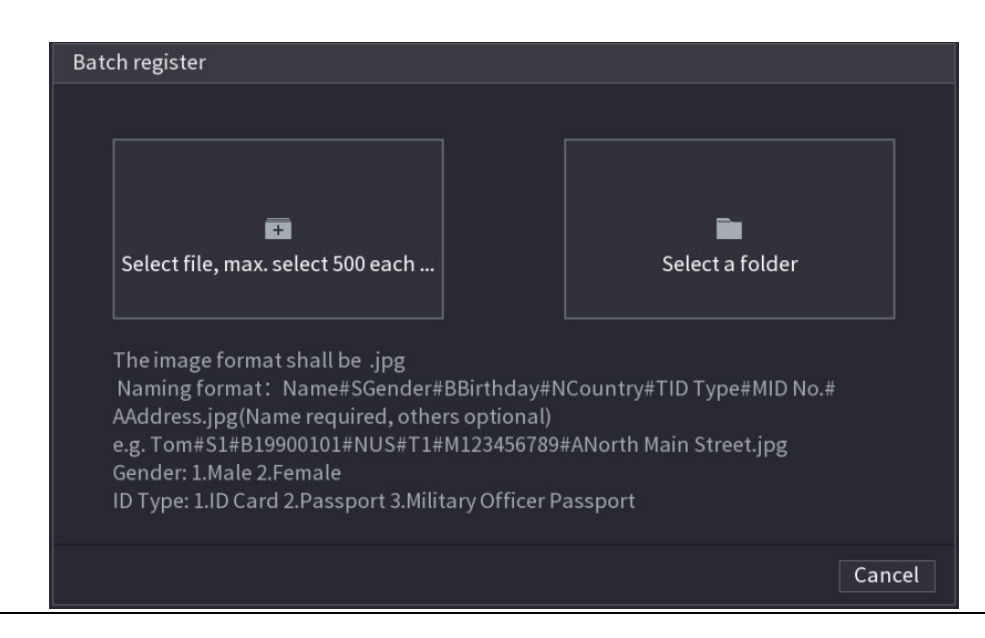

Step 3 파일 선택(Select file)을 클릭하고 매번 최대 500개(max select 500 each time)를 선

택하거나 폴더 선택(Select a folder)을 선택하여 얼굴 사진을 가져옵니다.

Step 4 확인(OK)을 클릭하면 일괄 등록이 완료됩니다.

#### Step 1 실시간 보기 화면에서 우클릭 후 라이브 모드(Live Mode) > AI 모드(AI Mode)를 선

택하세요.

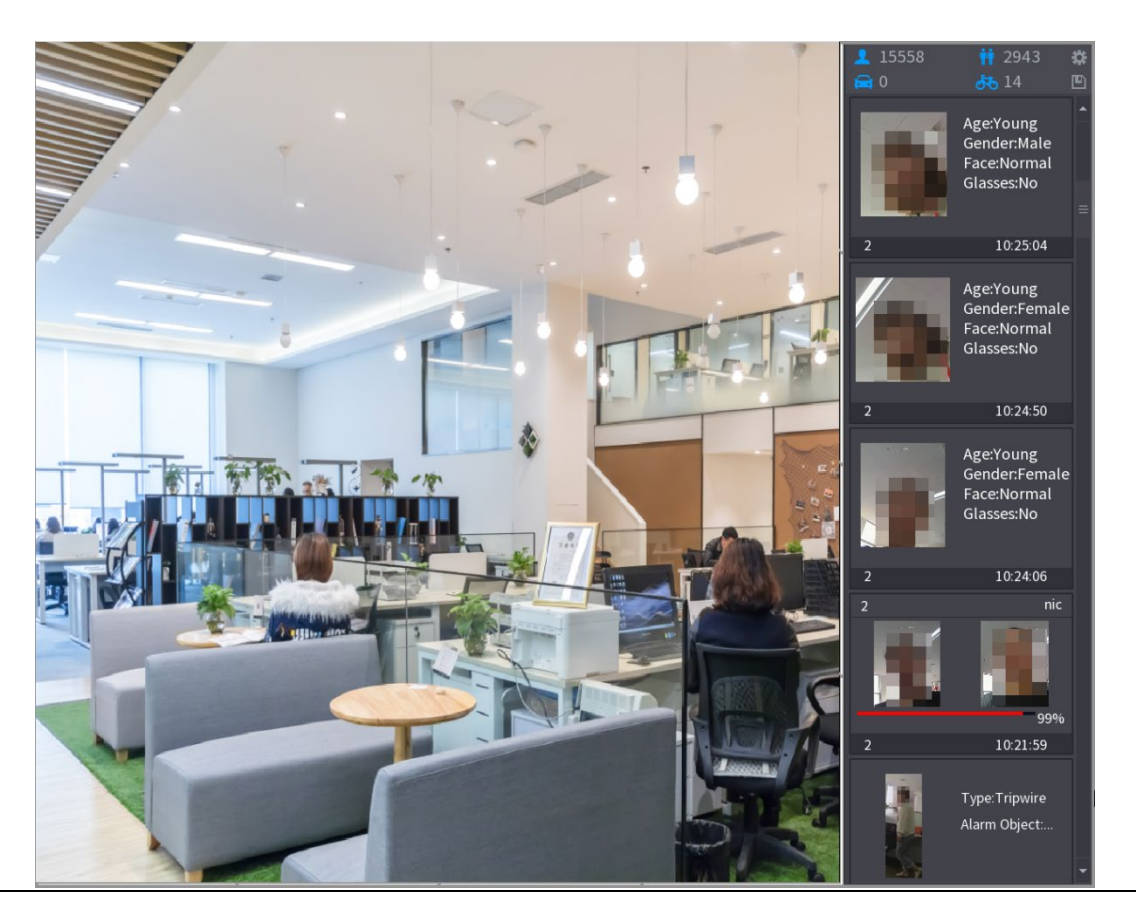

Figure 5-222 AI 모드 실시간 보기

Step 2 추가하려는 감지된 얼굴 스냅샷을 두 번 클릭합니다.

Figure 5-223 재생

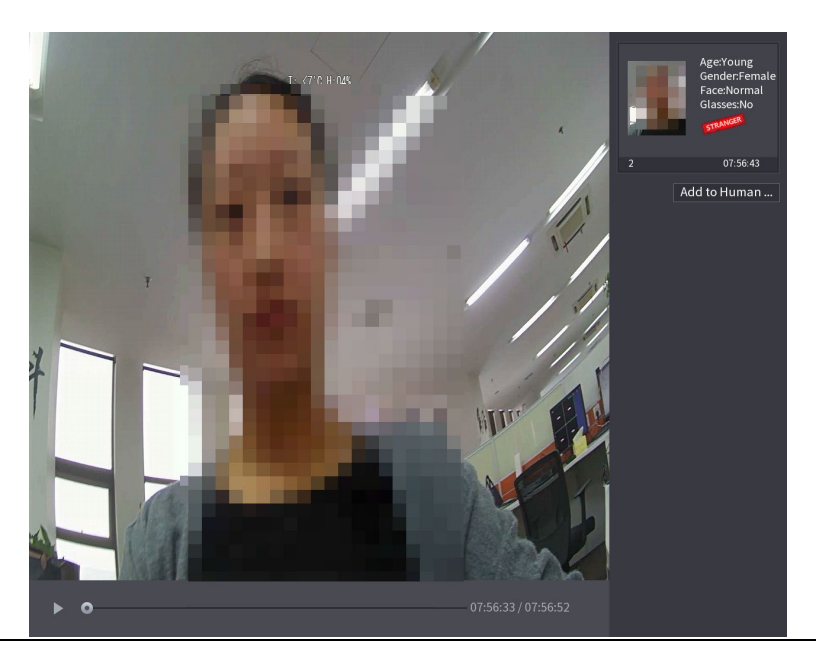

Step 3 얼굴 데이터베이스에 추가(Add to Human Face Database)를 클릭합니다.

Figure 5-224 아이디 등록

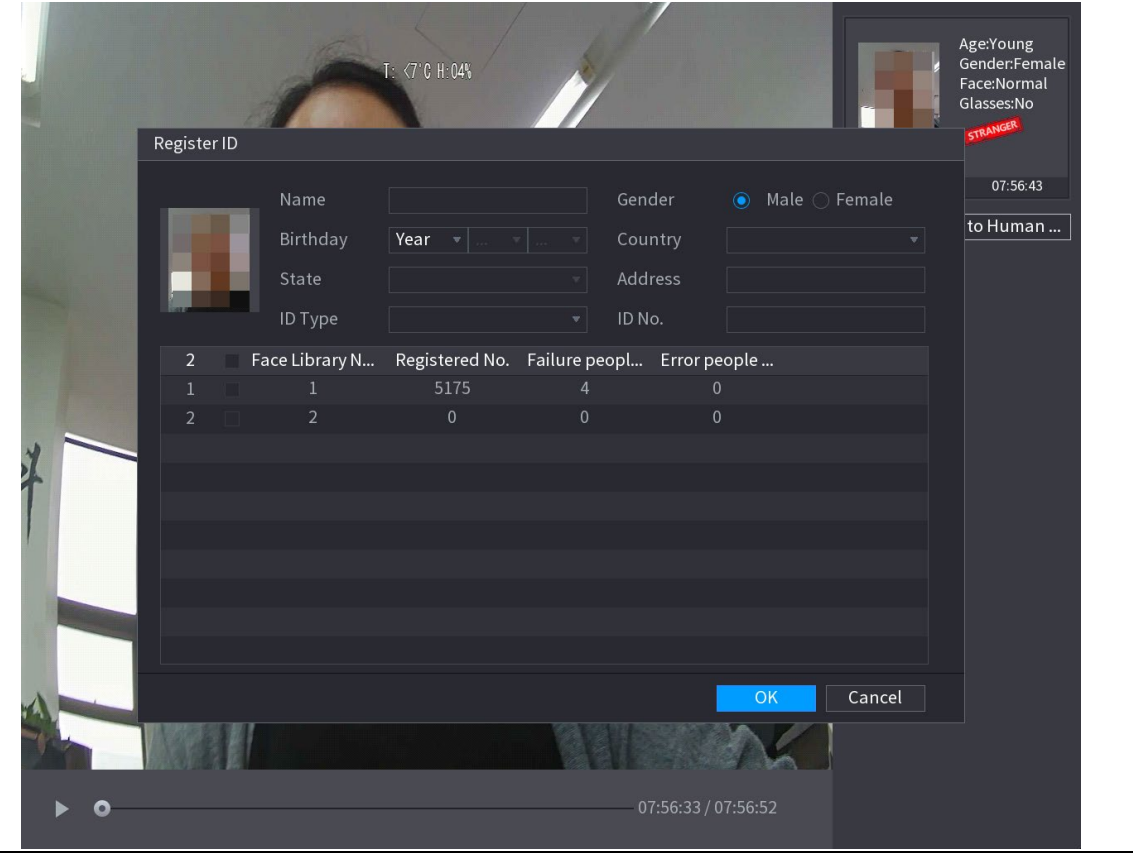

Step 4 얼굴 데이터베이스를 선택하고 ID 정보를 입력합니다.

Step 5 확인(OK)을 클릭하여 등록을 완료합니다.

#### 5.11.2.4.2 얼굴 인식(비교) 구성

감지된 얼굴과 데이터베이스에 있는 얼굴을 비교하여 감지된 얼굴이 데이터베이스에 속하는지 판단할 수 있습니다. 비교 결과는 AI 모드 실시간 보기 화면과 스마트 검색 페이지에 표시되며 알람을 연결합니다.

Step 1 메인 메뉴(Main Menu) > AI > 매개변수(Parameters) > 얼굴 비교(Face Recognition) 을 선택합니다.

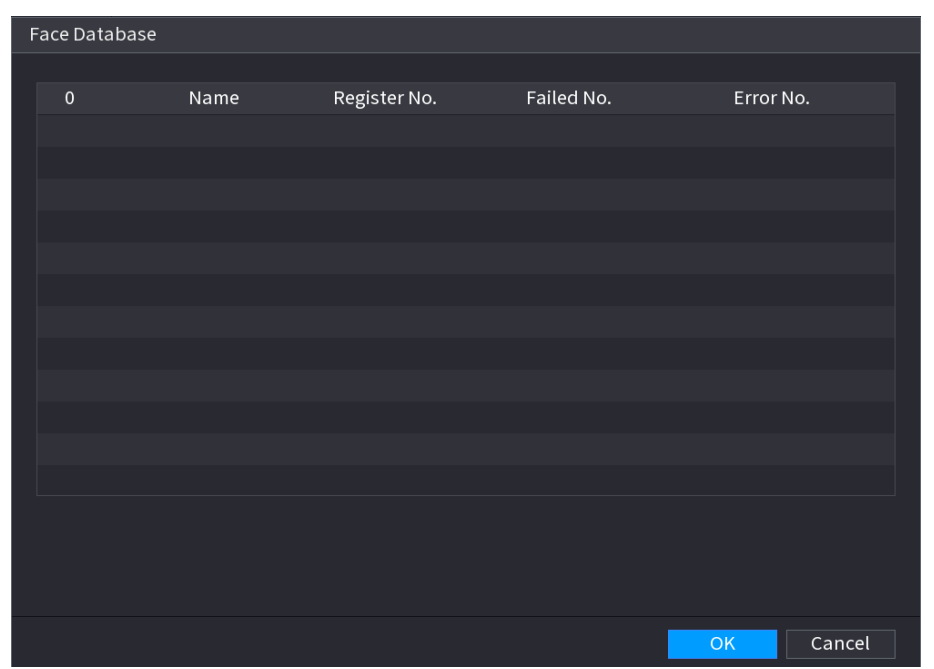

Figure 5-225 얼굴 비교

- Step 2 채널(Channel) 목록에서 얼굴 비교 기능을 설정할 채널을 선택한 후 활성화하세요.
- Step 3 기간(Period)을 설정합니다. 자세한 내용은 "5.10.4.1 움직임 감지 설정 구성"을 참 조하십시오.

#### Step 4 대상 얼굴 데이터베이스(Target Face Database)를 설정합니다.

1) 설정(Setting)을 클릭합니다.

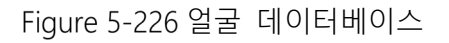

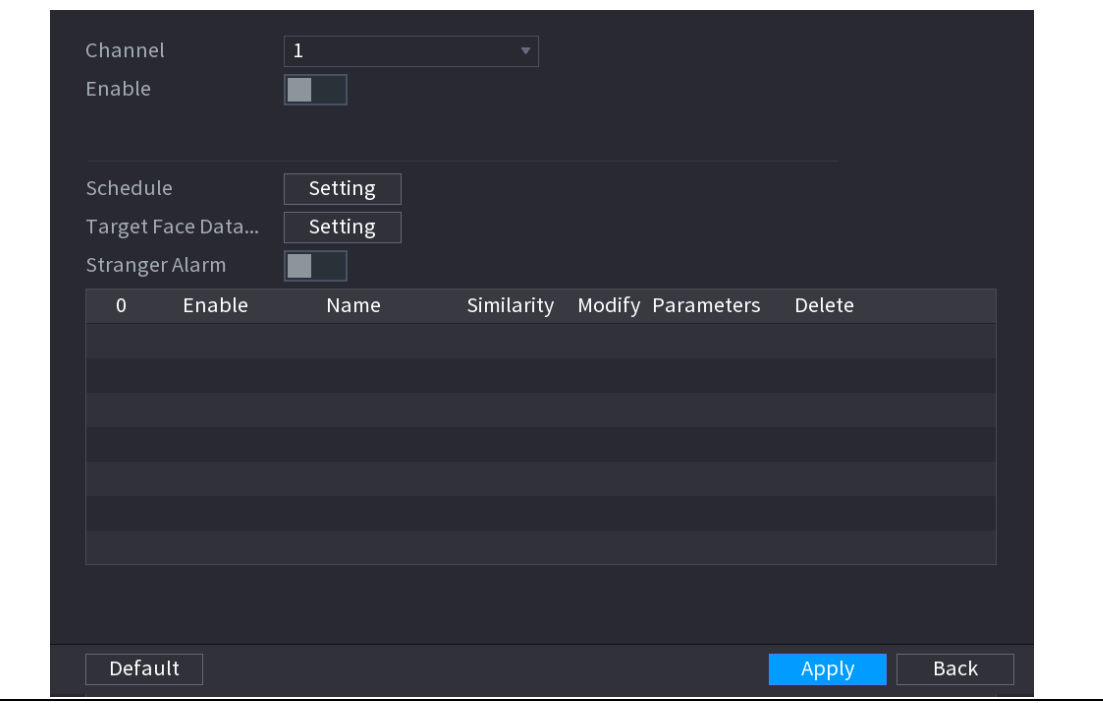

- 2) 하나 이상의 얼굴 데이터베이스를 선택합니다.
- 3) 확인(OK)을 클릭합니다.

선택한 얼굴 데이터베이스가 나열됩니다.

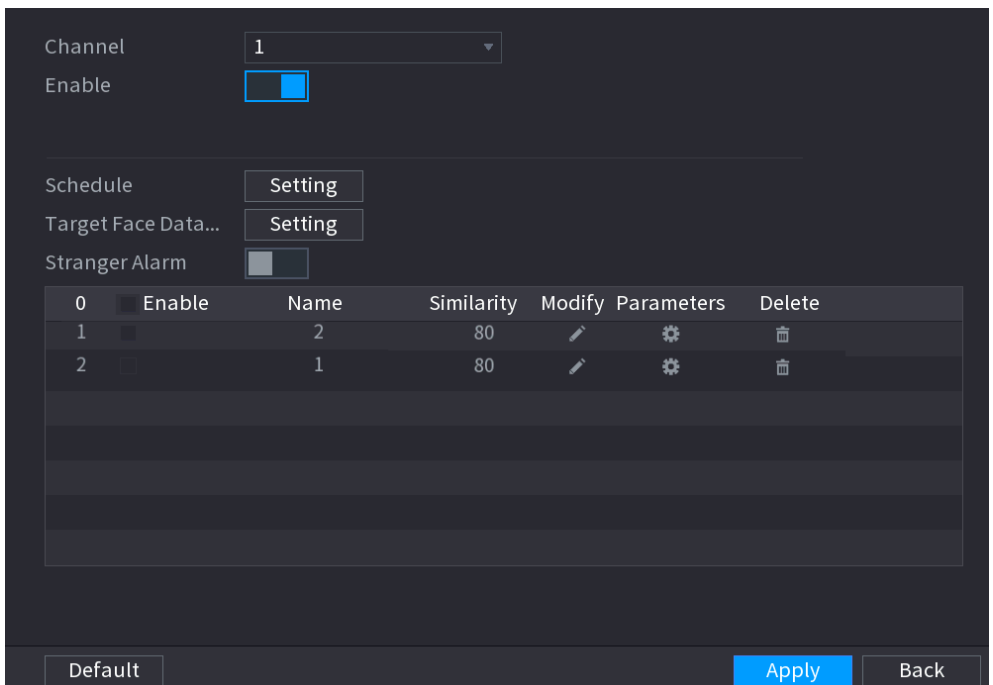

Figure 5-227 데이터베이스 목록

Step 5 추가된 얼굴 데이터베이스를 구성합니다.

- 을 클릭하여 유사성을 수정합니다. 숫자가 낮을수록 알람 연동이 더 쉬워집니다.
- $\boxed{\bar{m}}$  을 클릭하여 얼굴 데이터베이스를 삭제합니다.
- <mark>- 14</mark> 을 클릭하여 알람 연동을 설정합니다.

설정이 완료되면 확인(OK)을 클릭합니다.

Step 6 (선택 사항) 낯선사람 모드(Stranger Mode)를 활성화합니다.

- 1) 낯선 사람 모드(■■)를 활성화합니다. 감지된 얼굴이 얼굴 데이터베이스에 속하지 않는 경우 시스템은 해당 얼굴을 "낯선 사람"으로 표시합니다.
- 2) 설정(Setting) 을 클릭하여 알람 연동을 설정합니다.
- 3) 설정이 완료되면 확인(OK)을 클릭합니다.

Step 7 적용(Apply)을 클릭하여 설정을 완료합니다.

얼굴 비교 기능 활성화된 후 실시간 보기 화면에서 우클릭 후 미리보기 모드(Preview Mode) > AI 모드(AI Mode)를 선택하세요. AI 모드 실시간 보기 화면이 표시됩니다.

- 감지된 얼굴이 활성화된 얼굴 데이터베이스에 속하는 경우 유사성 결과가 표시됩니다.
- 감지된 얼굴이 활성화된 얼굴 데이터베이스에 속하지 않는 경우 얼굴은 "낯선 사람(Stramger)"으로 표시됩니다.

Figure 5-228 유사성 결과

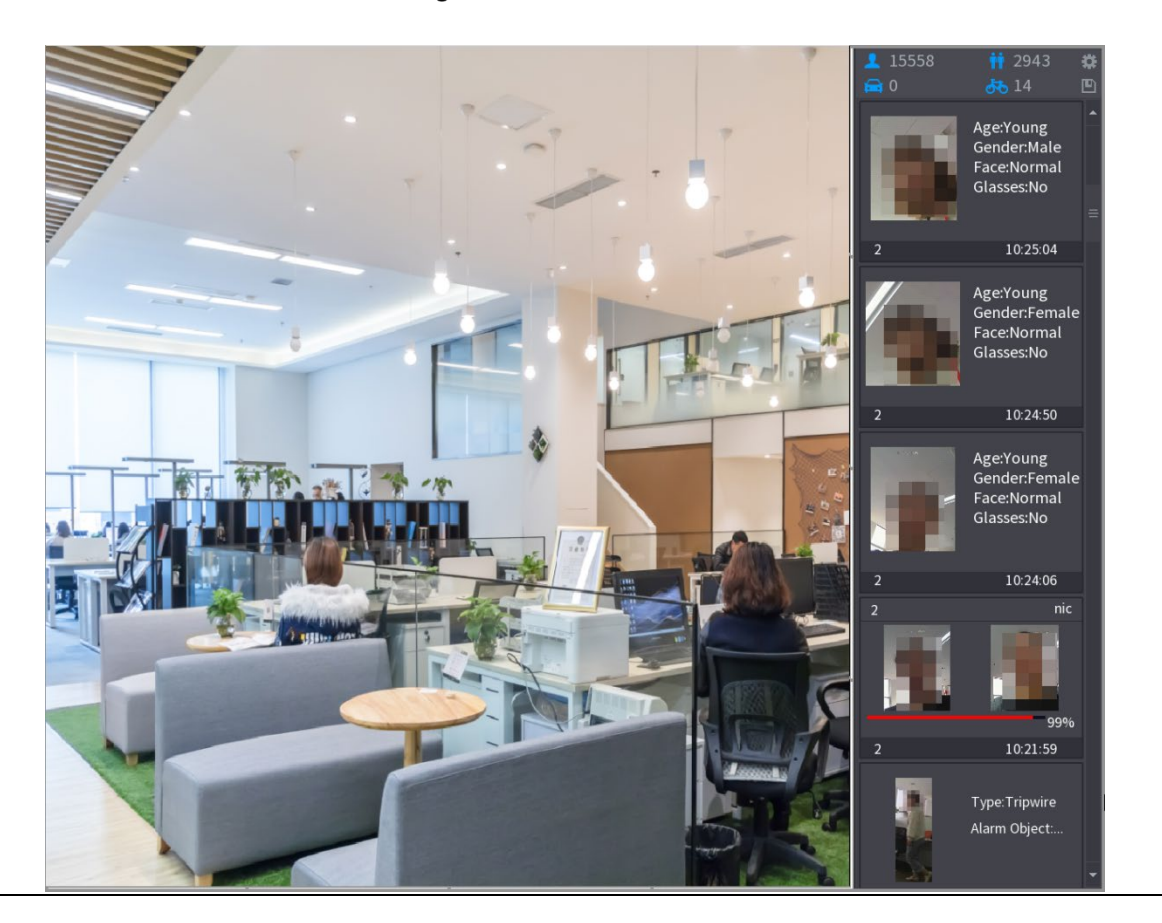

### 5.11.2.4.3 얼굴 비교 스마트 검색

감지된 얼굴을 얼굴 데이터베이스와 비교하여 재생할 수 있습니다.

- 속성별 검색: 얼굴 속성으로 얼굴 데이터베이스를 검색합니다.
- 사진별 검색: 얼굴 사진을 업로드하여 얼굴 데이터베이스를 검색합니다.

### 속성별 검색

Step 1 메인 메뉴(Main Menu) > AI > AI 검색(AI Search) > 얼굴 비교(Face Recognition) > 속

성별 검색(Search by Attributes)을 선택합니다.

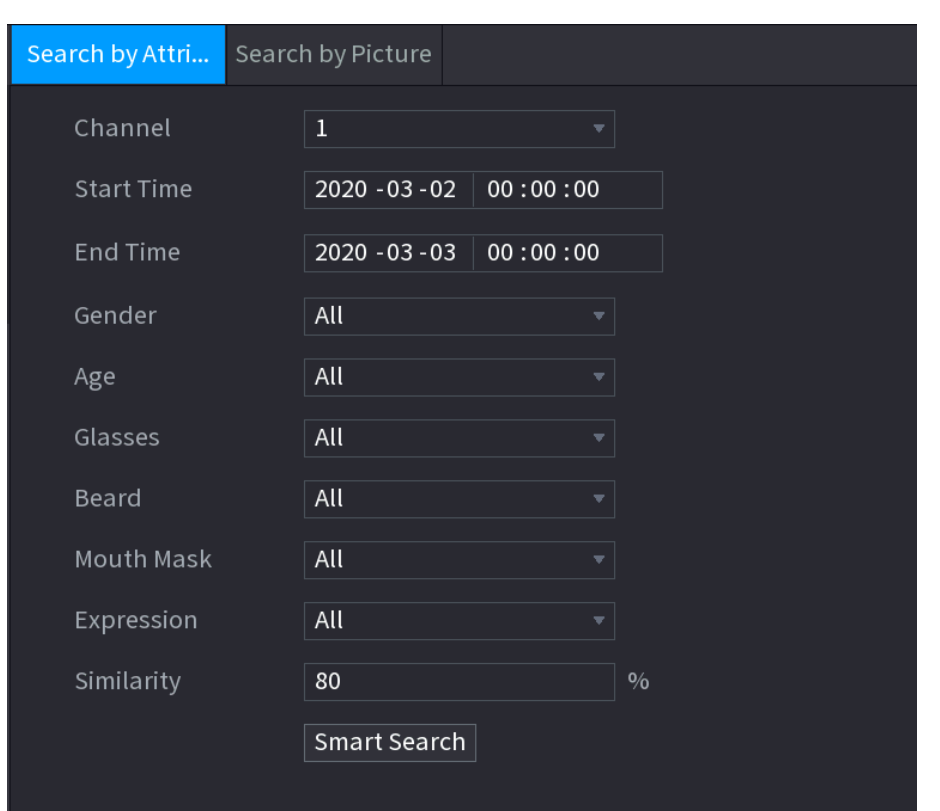

Figure 5-229 속성별 검색

Step 2 채널을 선택하고 요구 사항에 따라 시작 시간, 종료 시간, 성별, 연령, 안경, 수염,

마스크,표정 및 유사성과 같은 매개 변수를 설정합니다.

Step 3 스마트 검색(Smart Search)을 클릭합니다.

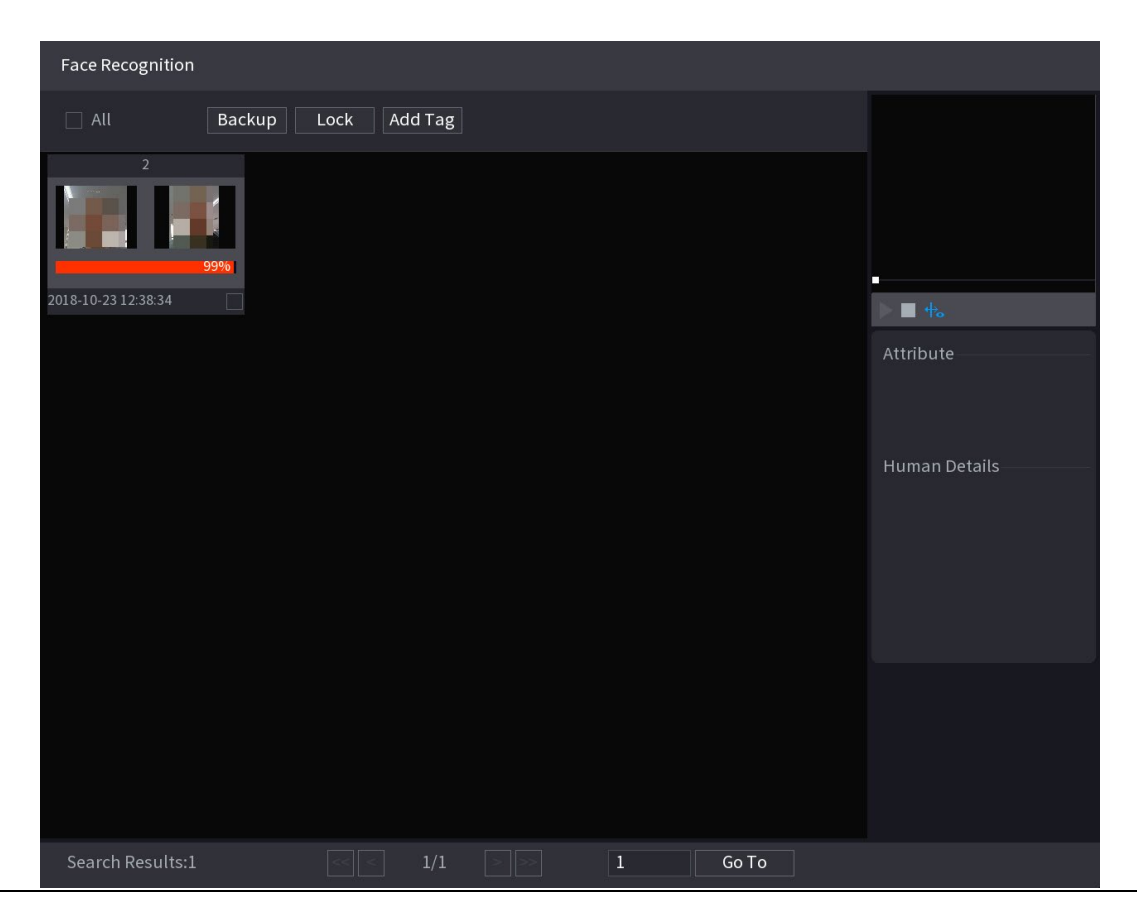

Figure 5-230 스마트 검색

 $Step 4$  재생하려는 사진을 클릭합니다.

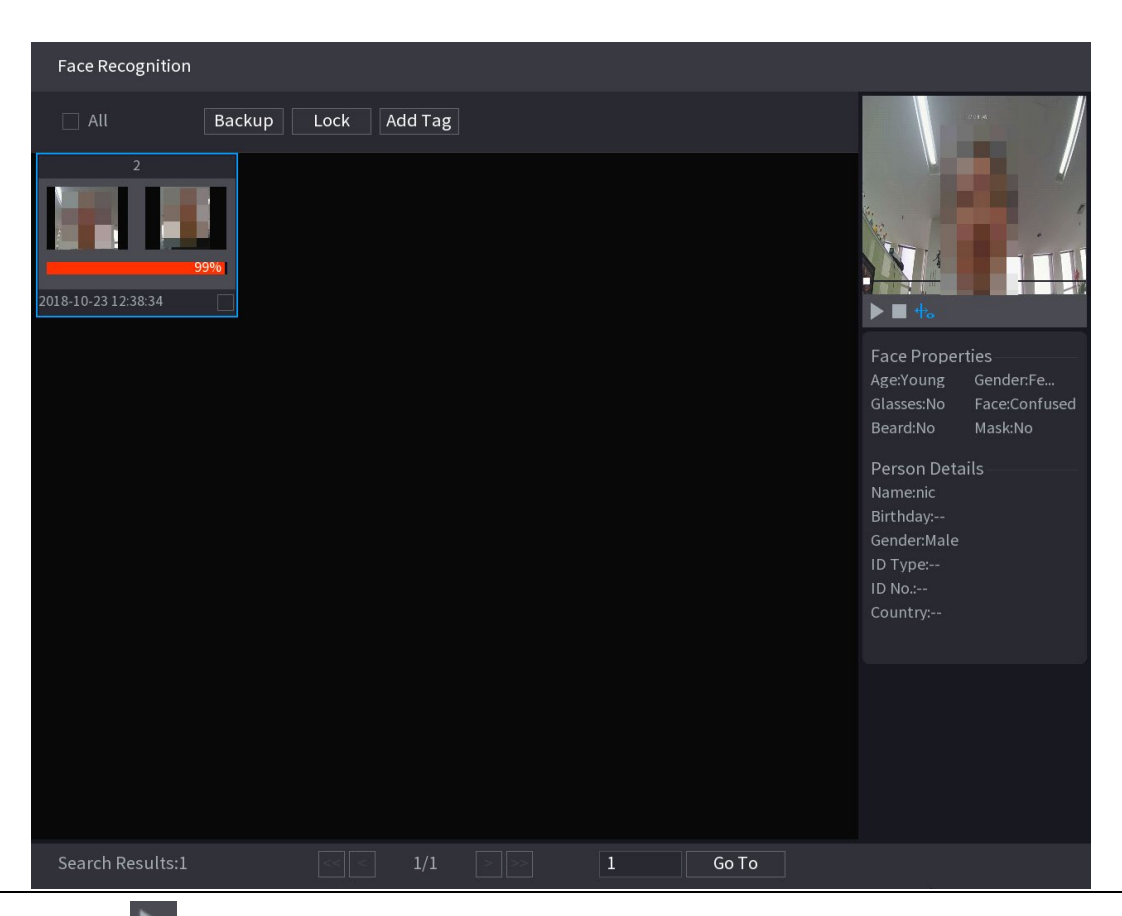

Figure 5-231 등록된 정보

Step 5  $\Box$  을 클릭하면 녹화된 영상이 재생됩니다.

 $\Box$ 

전체 화면 재생과 썸네일 재생 사이를 전환하려면 재생 페이지를 더블 클릭합니다. 기록된 파일에 대해 다음 작업을 수행할 수도 있습니다.

- 데이터베이스 파일(.csv)을 외부 저장 장치로 내보내려면 파일을 선택하고 내보내기(Export)를 클릭한 다음 저장 경로를 선택합니다.
- 기록된 파일을 외부 저장 장치에 백업하려면 파일을 선택하고 백업(Backup)을 클릭한 후 저장 경로와 파일 형식을 선택한 후 시작(Start)을 클릭하세요.

Figure 5-232 백업

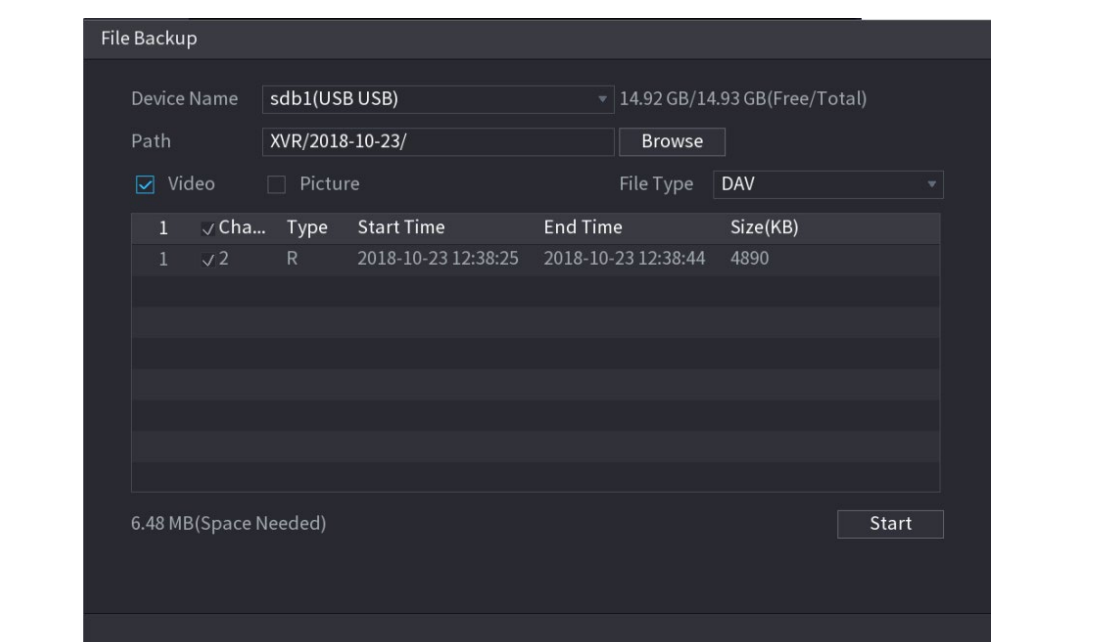

- 덮어쓸 수 없도록 파일을 잠그려면 파일을 선택한 다음 **잠금(Lock)**을 클릭합니다.
- 파일에 마크를 추가하려면 파일을 선택한 다음 **마크 추가(Add Mark)**를 클릭합니다.

# 사진별 검색

Step 1 메인 메뉴(Main Menu) > AI > AI 검색(AI Search) > 얼굴 비교(Face Recognition) > 사 진별 검색(Search by Picture)을 선택하세요.

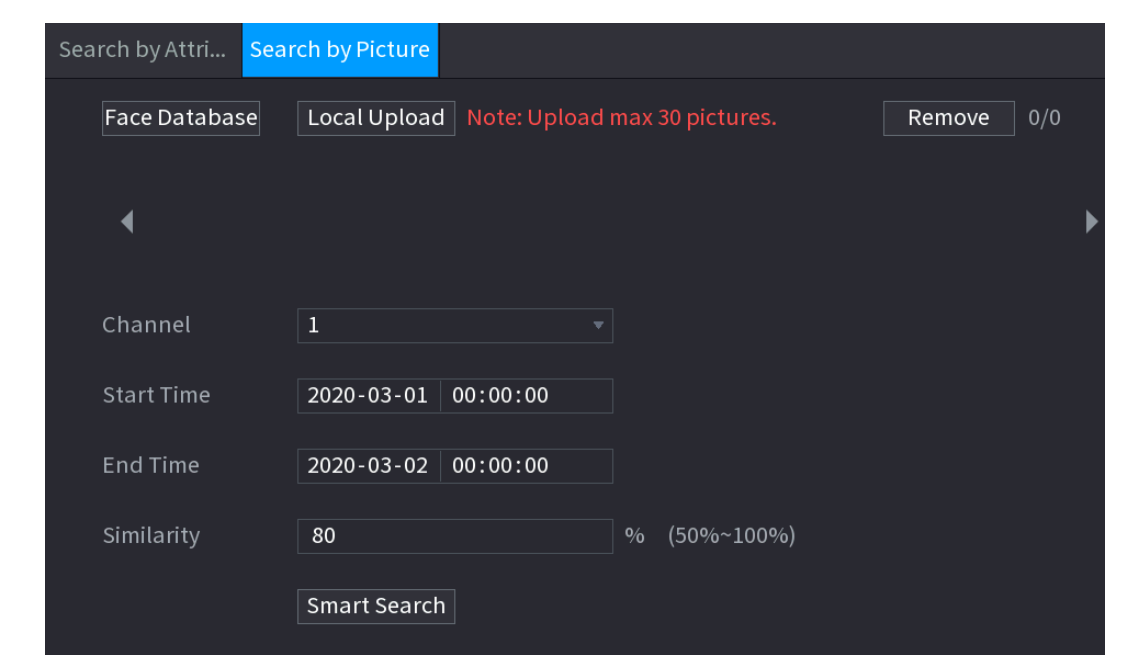

Figure 5-233 사진별 검색

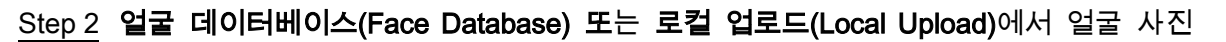

을 업로드합니다.

 $\Box$ 

한 번에 최대 30 개의 사진을 업로드할 수 있으며 시스템은 한 번에 8 개의 사진

검색을 지원합니다.

- 얼굴 데이터베이스
- 1) 얼굴 데이터베이스(Face Database)를 클릭합니다.

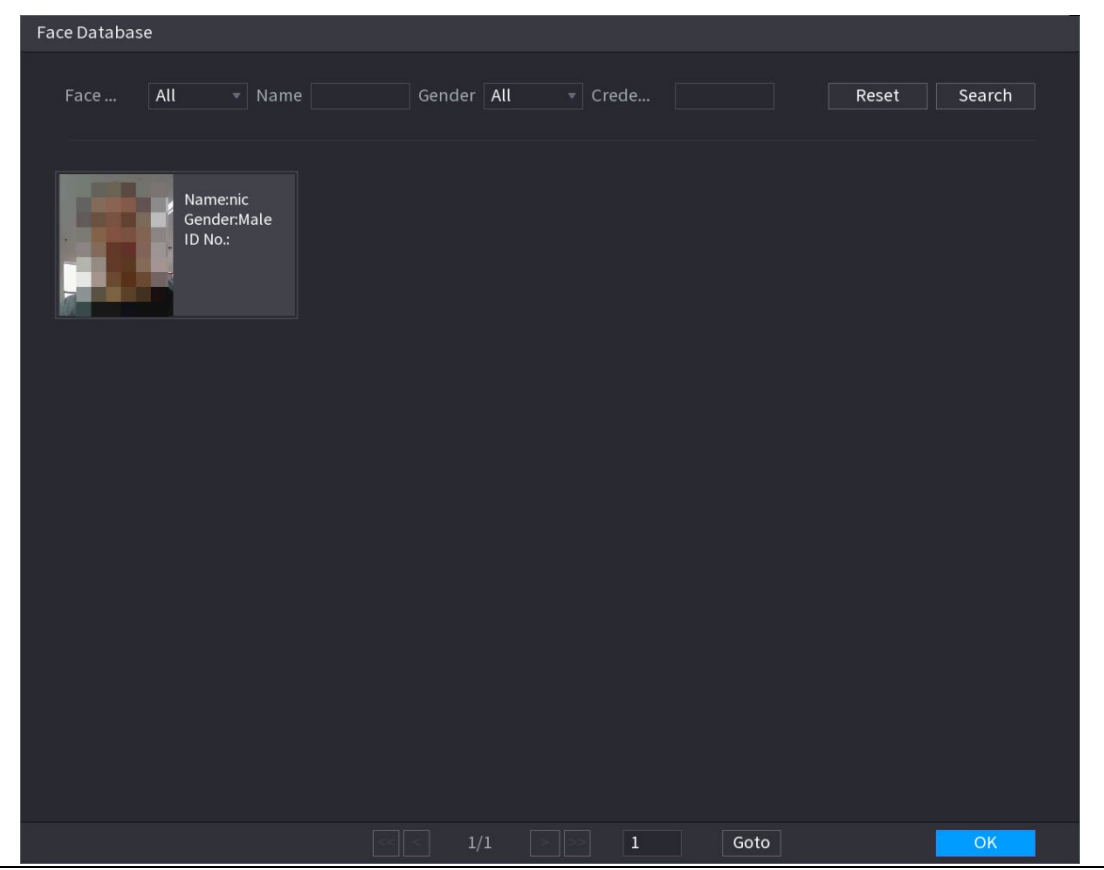

Figure 5-234 얼굴 데이터베이스

- 2) 얼굴 데이터베이스와 성별을 선택하고 실제 요구 사항에 따라 이름과 자격증명(ID) 번호를 입력하여 검색 매개 변수를 설정합니다.
- 3) 검색(Search) 을 클릭하여 요구 사항을 충족하는 결과를 표시합니다.

 $\boxed{1}$ 

재설정(Reset) 을 클릭하여 검색 매개변수를 지웁니다.

4) 사진을 선택한 다음 확인(OK)을 클릭합니다.

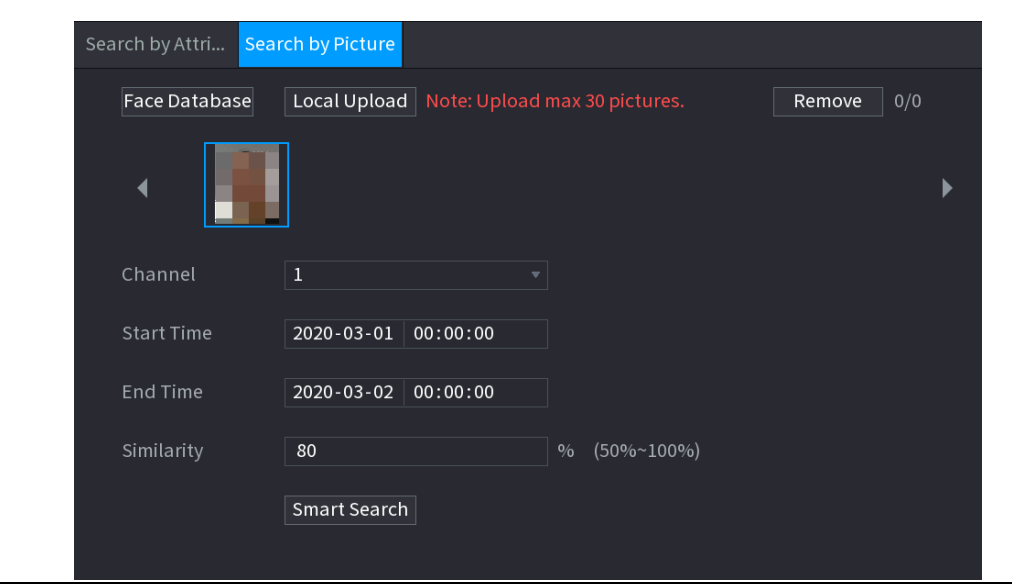

Figure 5-235 사진별 검색

● 로컬 업로드

USB 저장 장치(얼굴 사진 포함)를 장비에 연결한 다음 로컬 업로드(Local Upload)를 클릭합니다. 그런 다음 USB 저장 장치에서 사진을 선택한 다음 확인(OK)을 클릭합니다. 선택한 얼굴 사진이 업로드됩니다.

- Step 3 얼굴 사진이 업로드 된 후 다른 매개변수(채널, 시작 시간, 종료 시간 및 유사성)를 계속 구성합니다.
- Step 4 스마트 검색(Smart Search)을 클릭합니다.

검색 결과가 표시됩니다.
Figure 5-236 검색 결과

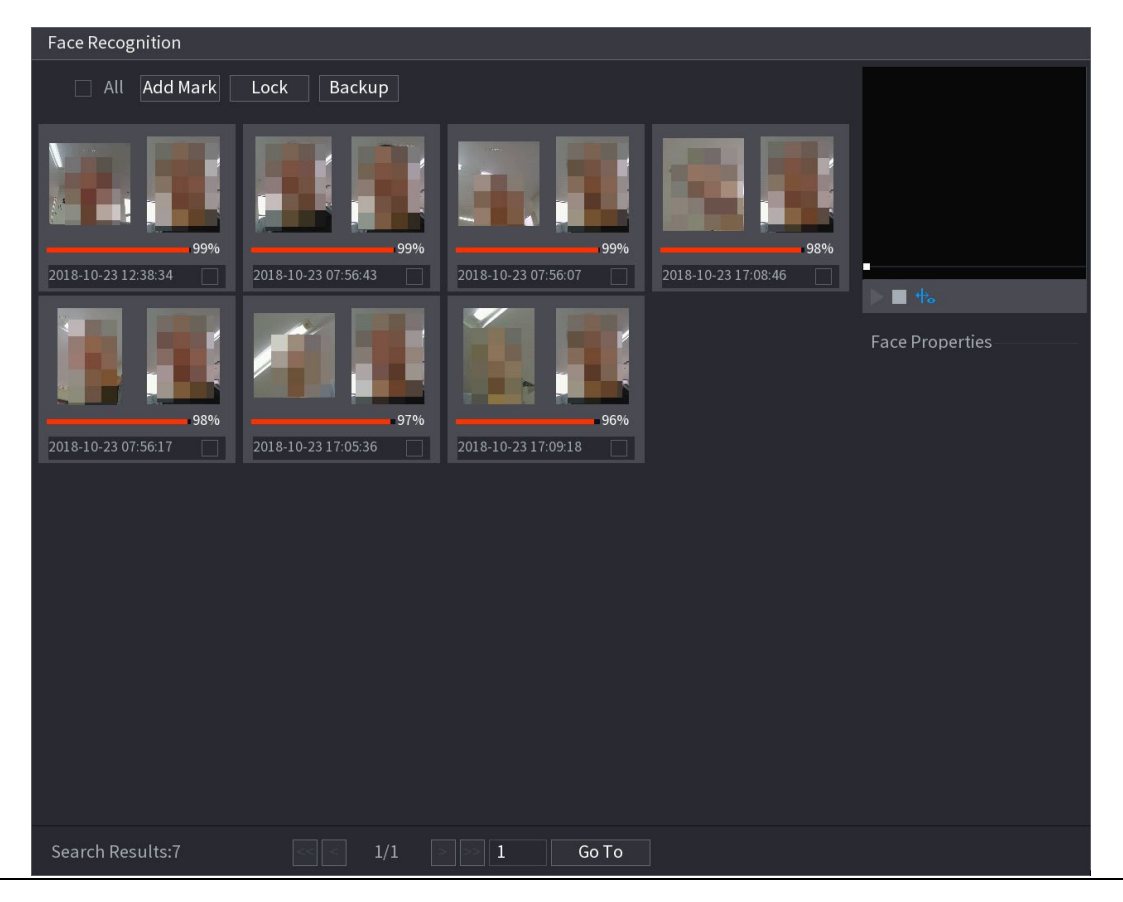

Step 5 재생하려는 얼굴 사진을 선택합니다.

Figure 5-237 재생

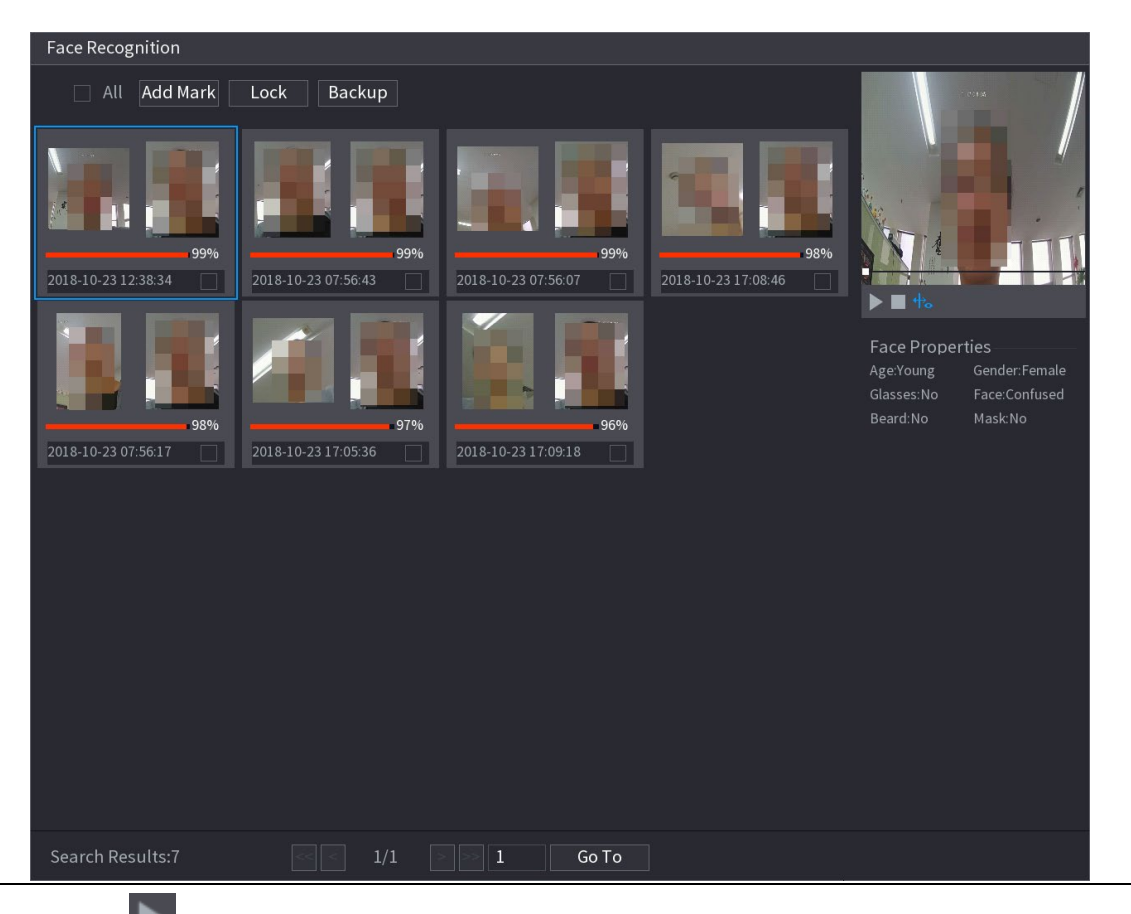

Step 6  $\Box$  을 클릭하면 녹화된 영상이 재생됩니다.

 $\Box$ 

전체 화면 재생과 썸네일 재생 사이를 전환하려면 재생 페이지를 더블 클릭합니다. 기록된 파일에 대해 다음 작업을 수행할 수도 있습니다.

- 파일에 마크를 추가하려면 파일을 선택한 다음 마크 추가(Add Mark)를 클릭합니다.
- 덮어쓸 수 없도록 파일을 잠그려면 파일을 선택한 다음 **잠금(Lock)**을 클릭합니다.
- 기록된 파일을 외부 저장 장치에 백업하려면 파일을 선택하고 백업(Backup)을 클릭한 후 저장 경로와 파일 형식을 선택한 후 시작(Start)을 클릭하세요.

Figure 5-238 백업

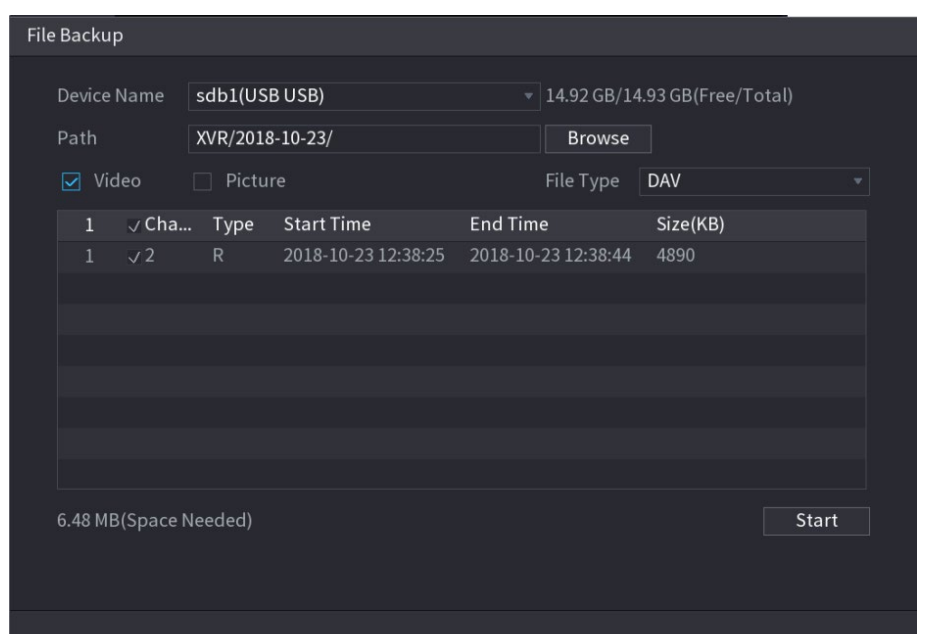

# 5.12 loT 기능

## 5.12.1 센서 설정 구성

USB 게이트웨이가 있는 장비를 통해 또는 카메라 게이트웨이에 연결하여 외부 센서를 무선으로 연결할 수 있습니다. 연결 후 외부 센서를 통해 알람 이벤트를 활성화할 수 있습니다.

#### 5.12.1.1 장비를 통한 센서 연결

 $\square$ 

USB 게이트웨이가 있는 장비만 이 기능을 지원합니다.

Step 1 메인 메뉴(Main Menu) > IoT > 관리(Management) > 센서 페어링(Sensor Pairing)을 선택합니다.

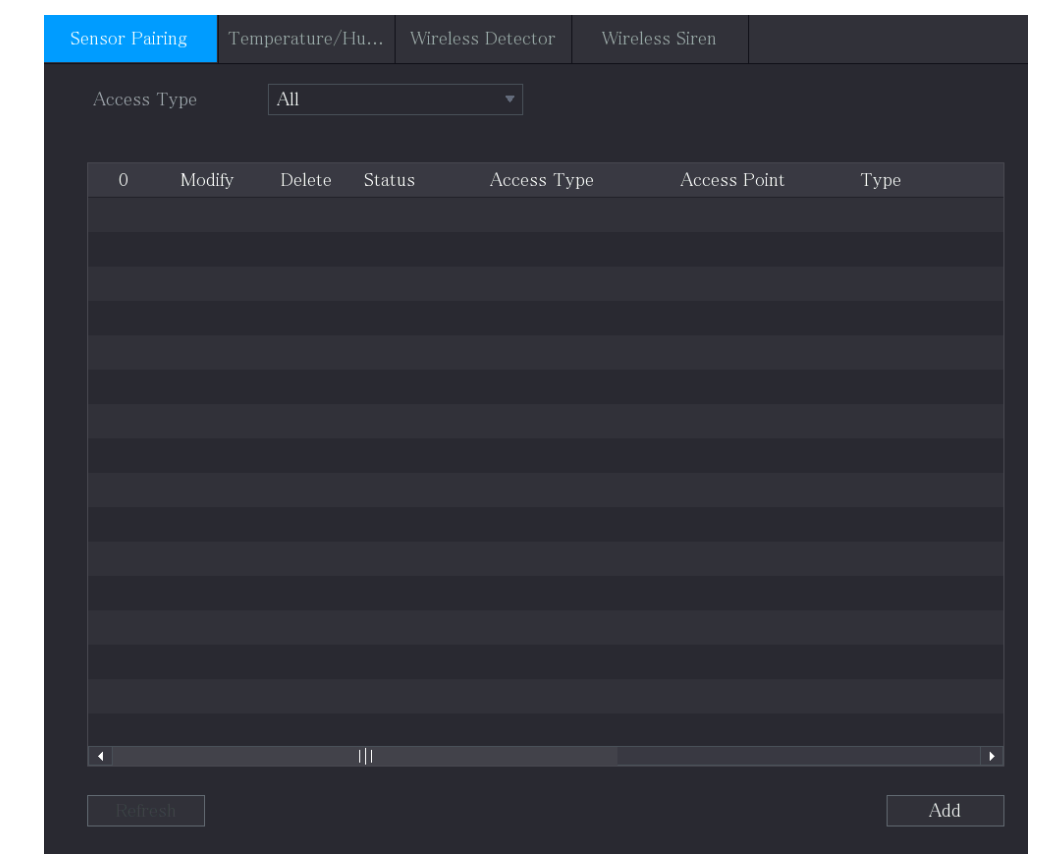

Figure 5-239 센서 페어링

Step 2 액세스 유형(Access Type) 목록에서 USB 게이트웨이(USB Gateway)를 선택합니다.

Step 3 추가(Add)를 클릭합니다.

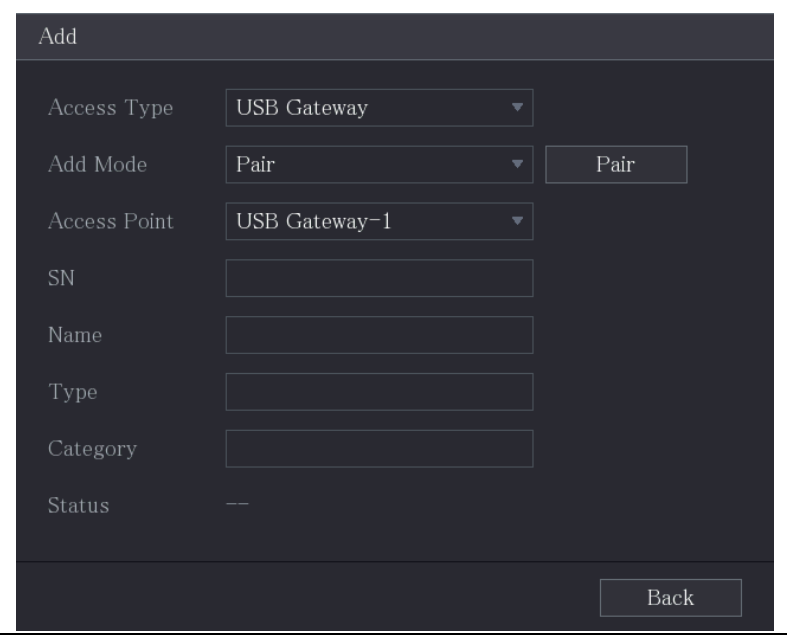

Figure 5-240 USB 게이트웨이 추가

Step 4 페어링(Pair)을 클릭합니다.

장비가 센서와 페어링을 시작합니다.

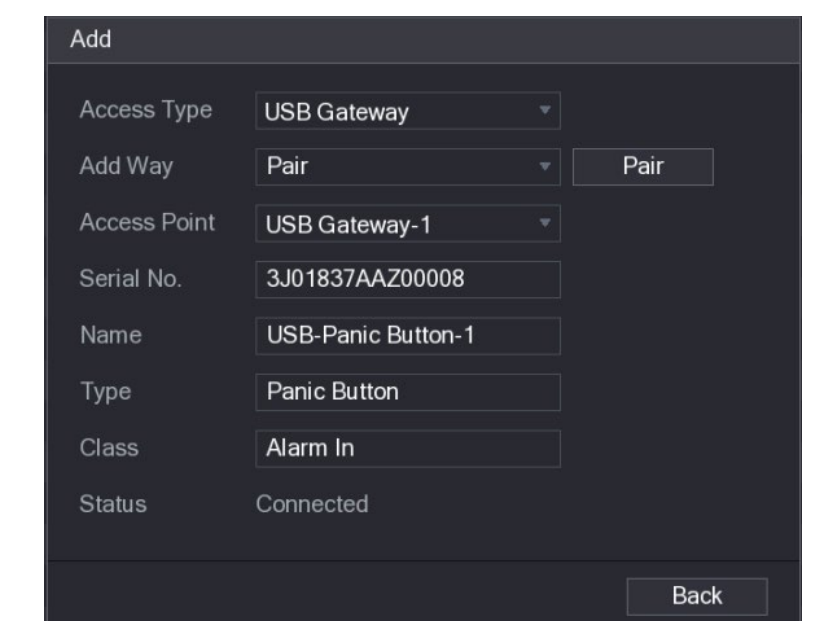

Figure 5-241 페어링

Step 5 뒤로(Back)를 클릭하여 페어링 페이지를 종료합니다.

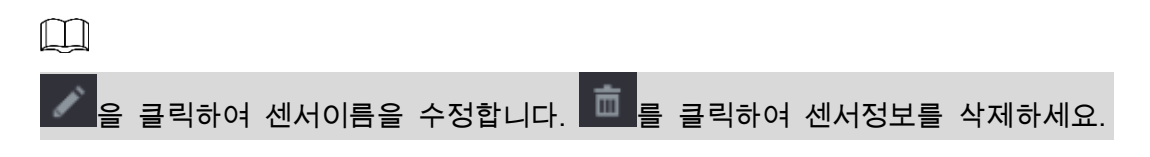

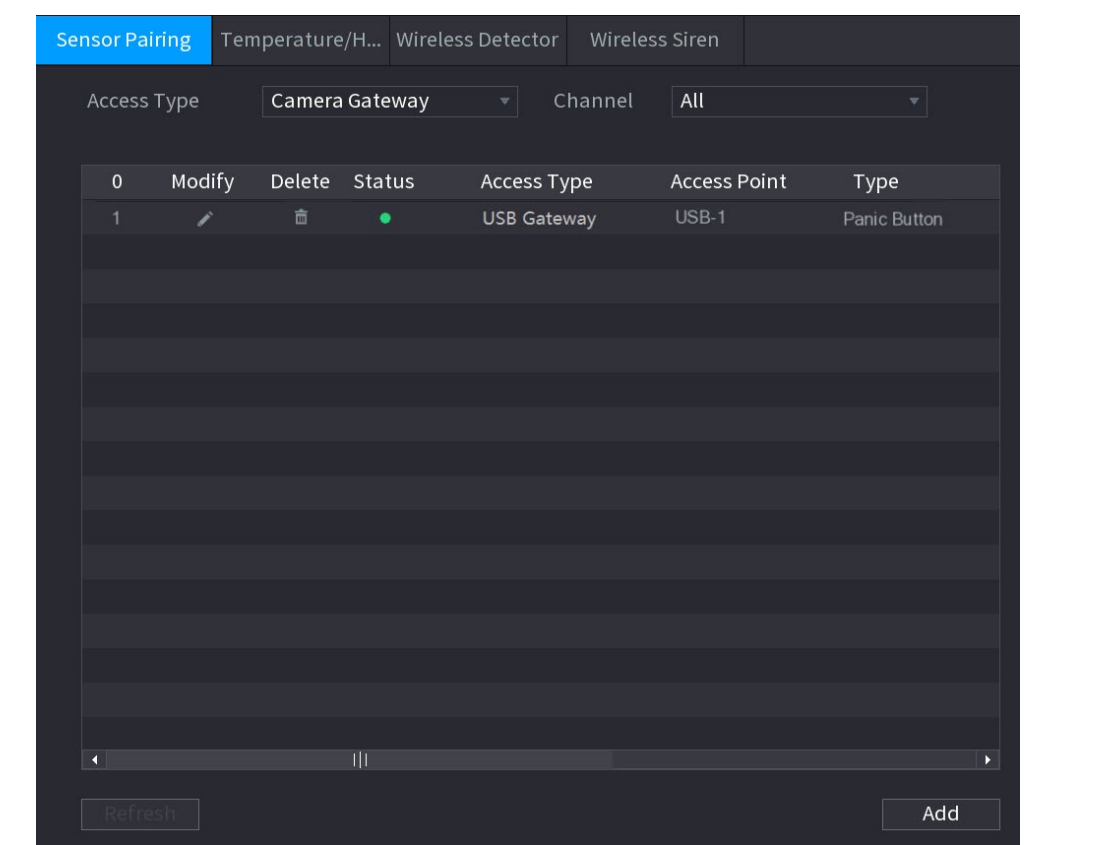

#### Figure 5-242 센서 페어링

### 5.12.1.2 게이트웨이가 있는 카메라를 통한 센서 연결

 $\boxed{\Box}$ 

게이트웨이가 있는 카메라만 이 기능을 지원합니다.

Step 1 메인 메뉴(Main Menu) > IoT > 관리(Management) > 센서 페어링(Sensor Pairing)을

선택합니다.

Modify Delete Status Access Type Type

Figure 5-243 센서 페어링

Step 2 액세스 유형(Access Type) 목록에서 카메라 게이트웨이(Camera Gateway)를 선택합

니다.

- Step 3 채널(Channel) 목록에서 카메라와 연결된 채널을 선택하세요.
- Step 4 추가(Add)를 클릭합니다.

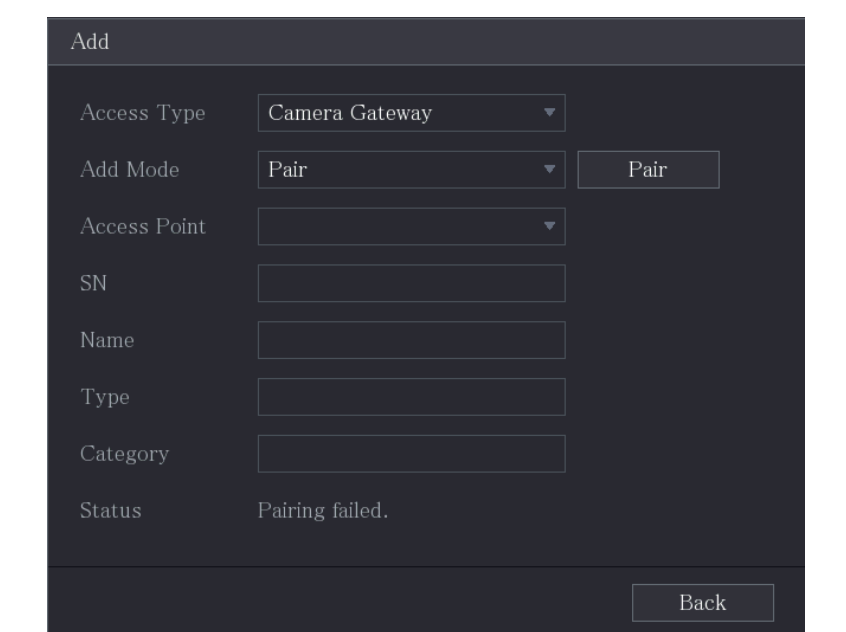

Figure 5-244 카메라 게이트웨이 추가

Step 5 페어링(Pair)을 클릭합니다.

장비가 센서와 페어링을 시작합니다.

Figure 5-245 페어링

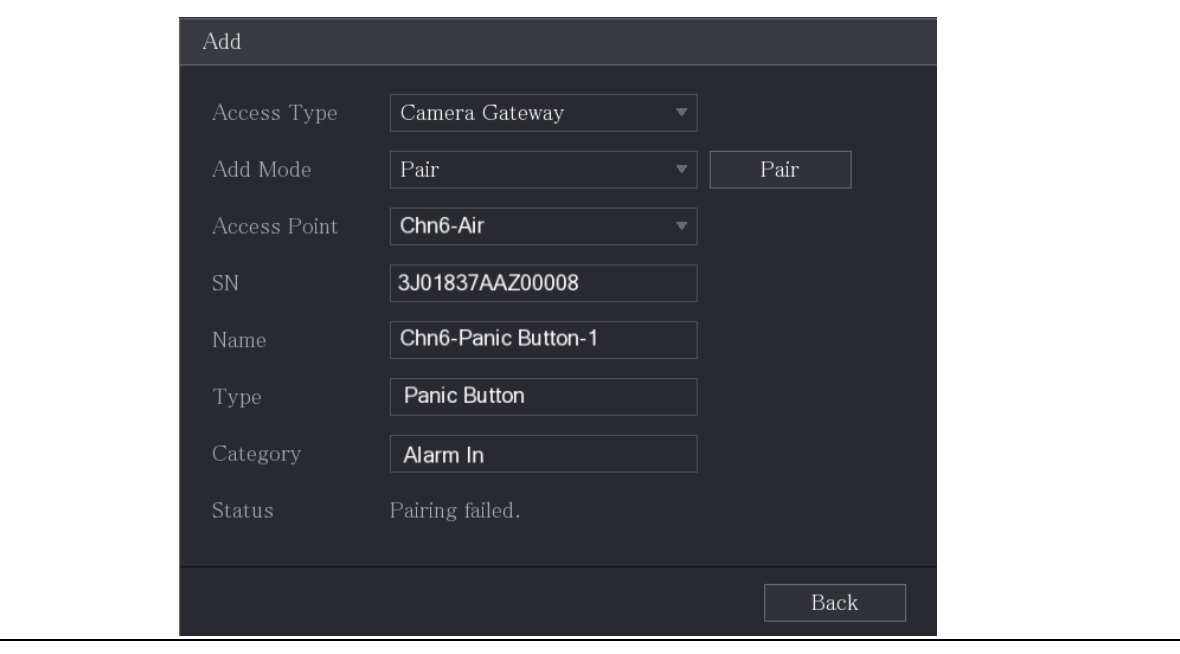

Step 6 뒤로(Back)를 클릭하여 페어링 페이지를 종료합니다.

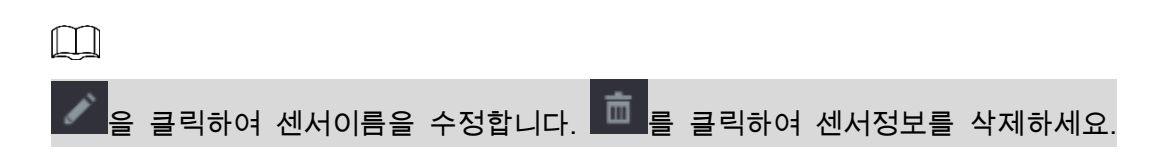

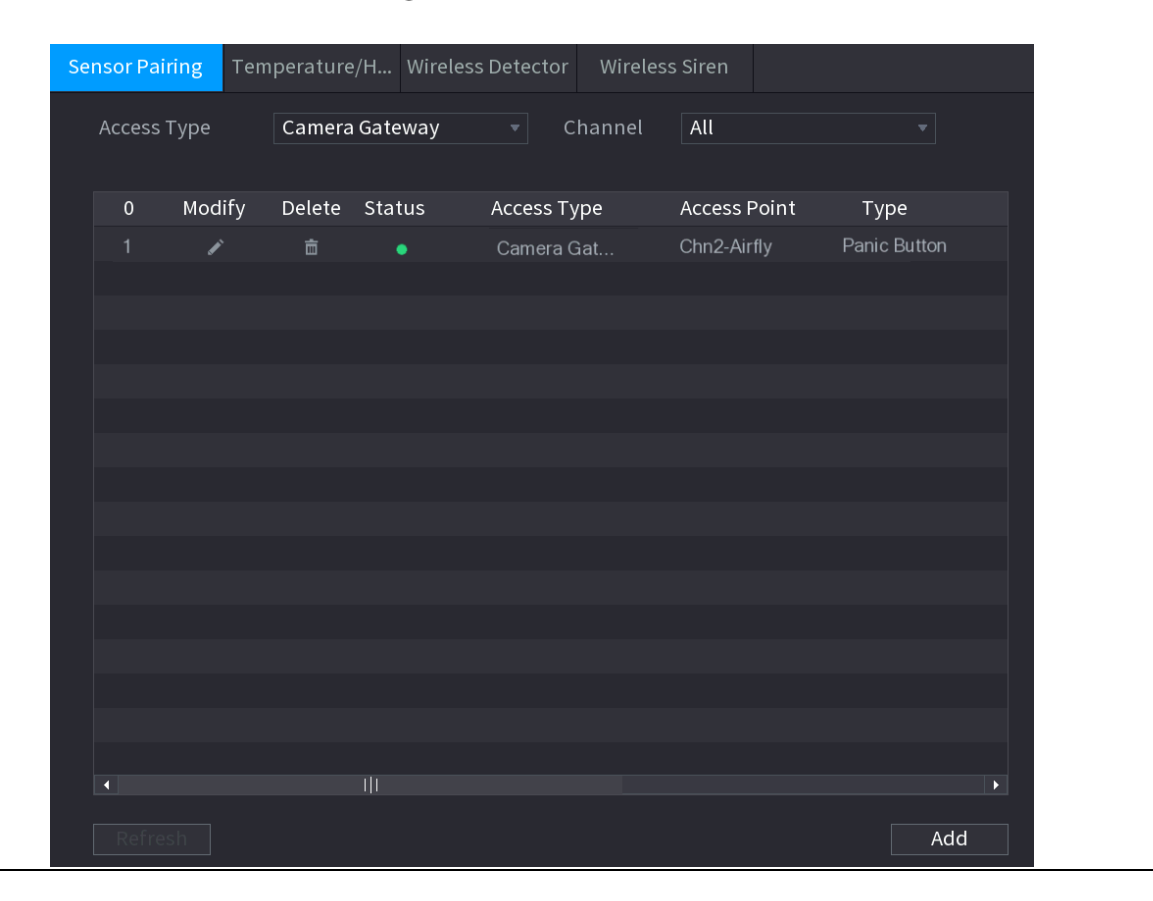

Figure 5-246 센서 페어링

### 5.12.1.3 알람 연동 구성

Step 1 메인 메뉴(Main Menu) > IoT > 관리(Management) > 무선 감지기(Wireless Detector)

를 선택합니다.

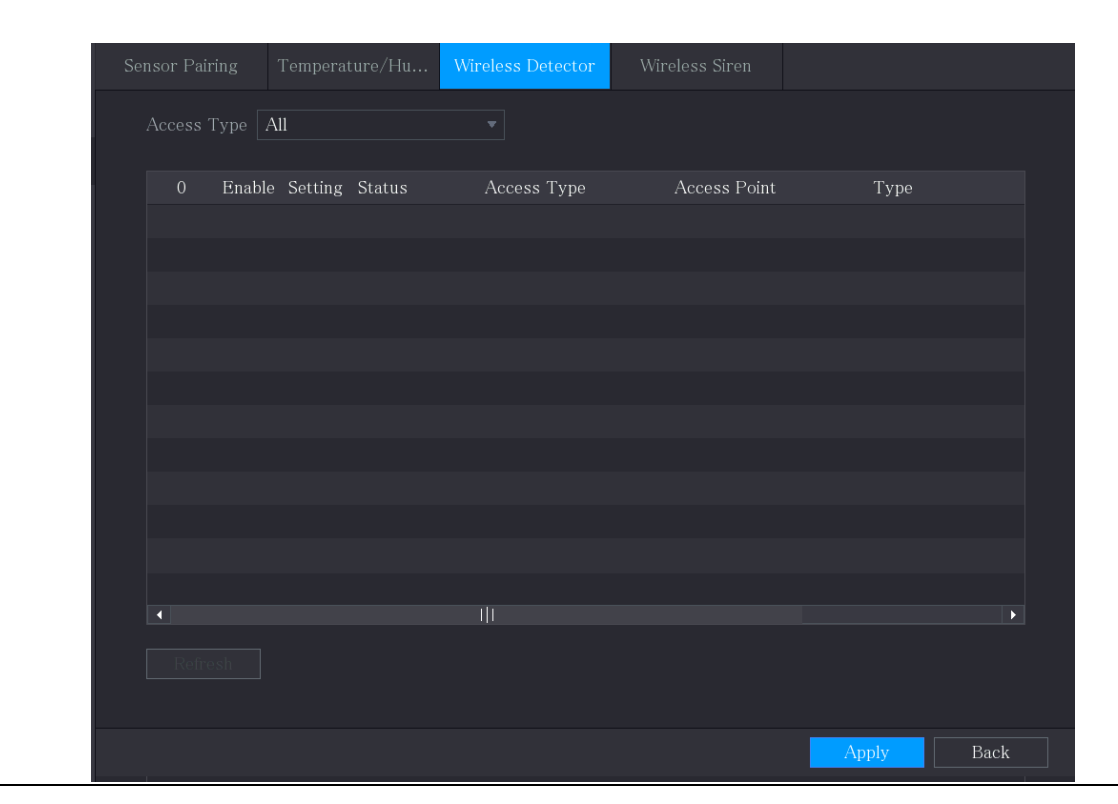

Figure 5-247 무선 감지기

Step 2 액세스 유형(Access Type) 목록에서 USB 게이트웨이(USB Gateway), 카메라 게이 트웨이)Camera Gateway 또는 모두(All)를 선택합니다.

 $\Box$ 

액세스 유형(Access Type)이 카메라 게이트웨이(Camera Gateway)인 경우 채널

(Channel)을 선택하여 현재 무선 감지기의 상태를 필터링할 수 있습니다.

Step 3  $\left| \bullet \right|$ 을 클릭하세요

Figure 5-248 설정

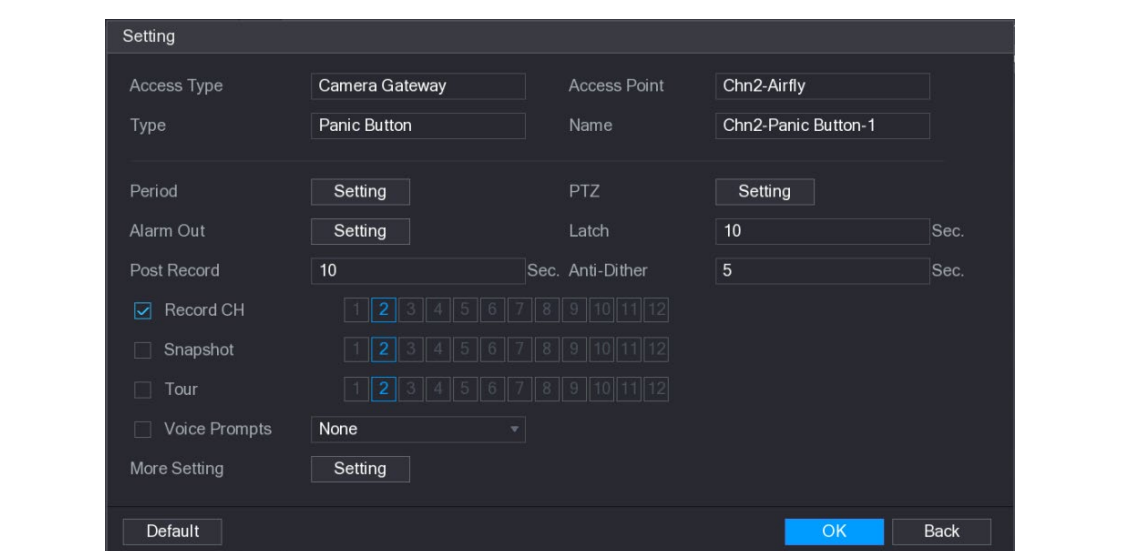

 $Step 4$  알람 연동을 위한 설정을 합니다.

Table 5-39 알람 연동 설정

| 매개변수   | 설명                                         |  |  |  |  |
|--------|--------------------------------------------|--|--|--|--|
| 이름     | 사용자 정의된 알람 이름을 입력합니다.                      |  |  |  |  |
|        | <b>설정(Setting)</b> 을 클릭하면 설정 인터페이스가 표시됩니다. |  |  |  |  |
| 일정     | 움직임 감지가 활성화되는 기간을 정의합니다. 자세한 내용은           |  |  |  |  |
|        | "5.10.4.1 움직임 감지 설정 구성"의 "움직임 감지 기간 설정"    |  |  |  |  |
|        | 섹션을 참조하십시오.                                |  |  |  |  |
|        | 설정(Setting)을 클릭하여 PTZ 인터페이스를 표시합니다.        |  |  |  |  |
| PTZ 연동 | PTZ 활성화 기능을 사용합니다. 각 PTZ 카메라에 대해, 알람       |  |  |  |  |
|        | 이벤트가 발생할 때 호출하고 싶은 프리셋을 선택합니다.             |  |  |  |  |

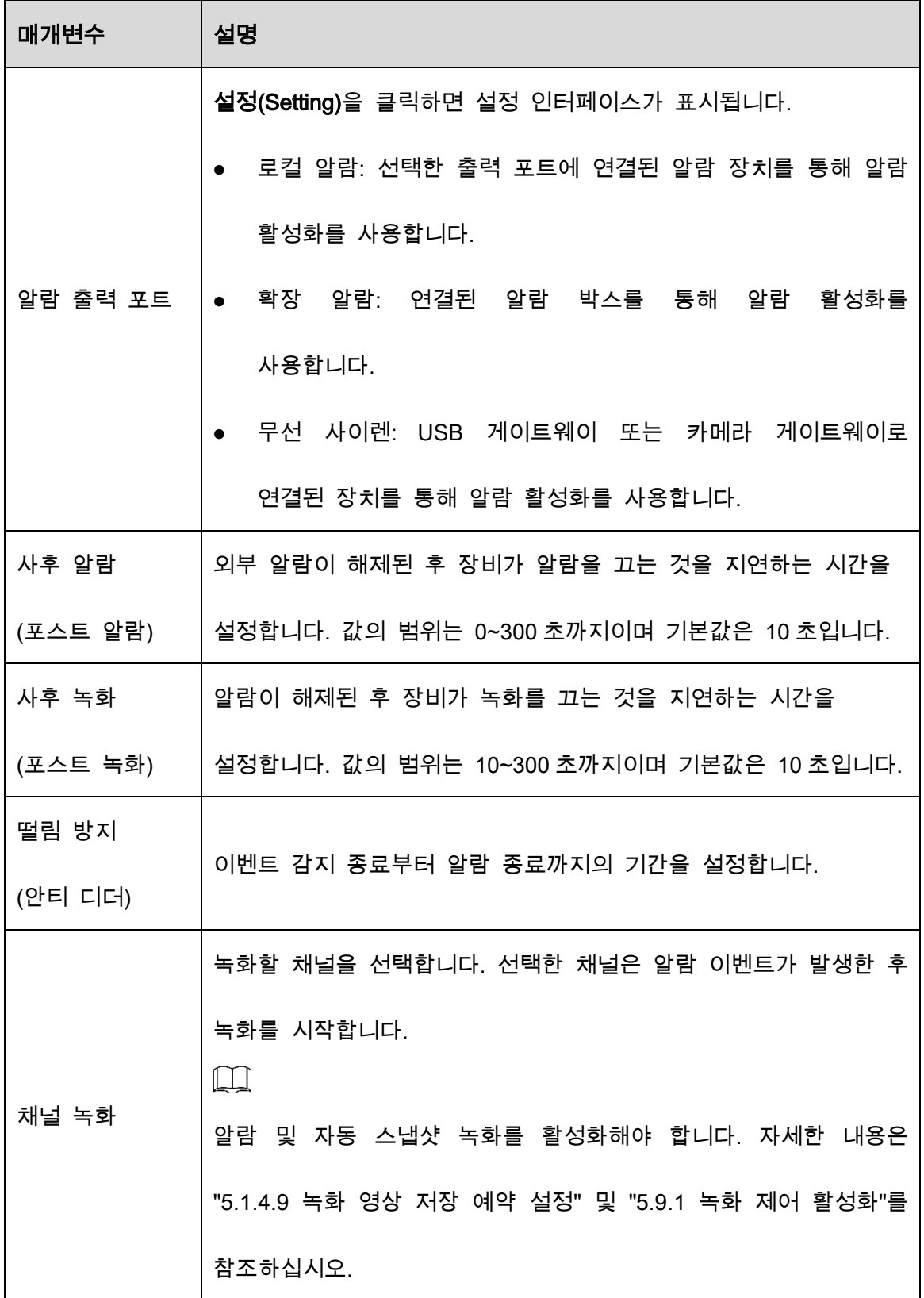

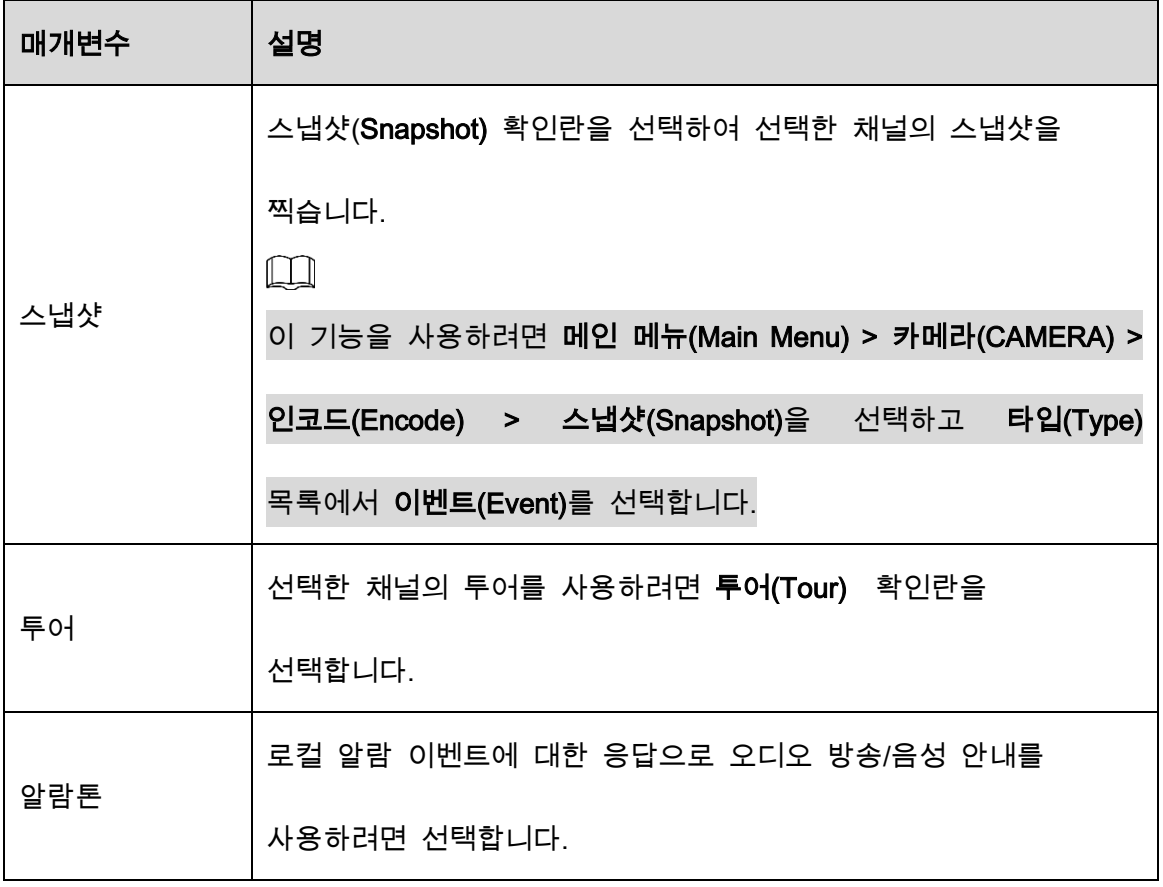

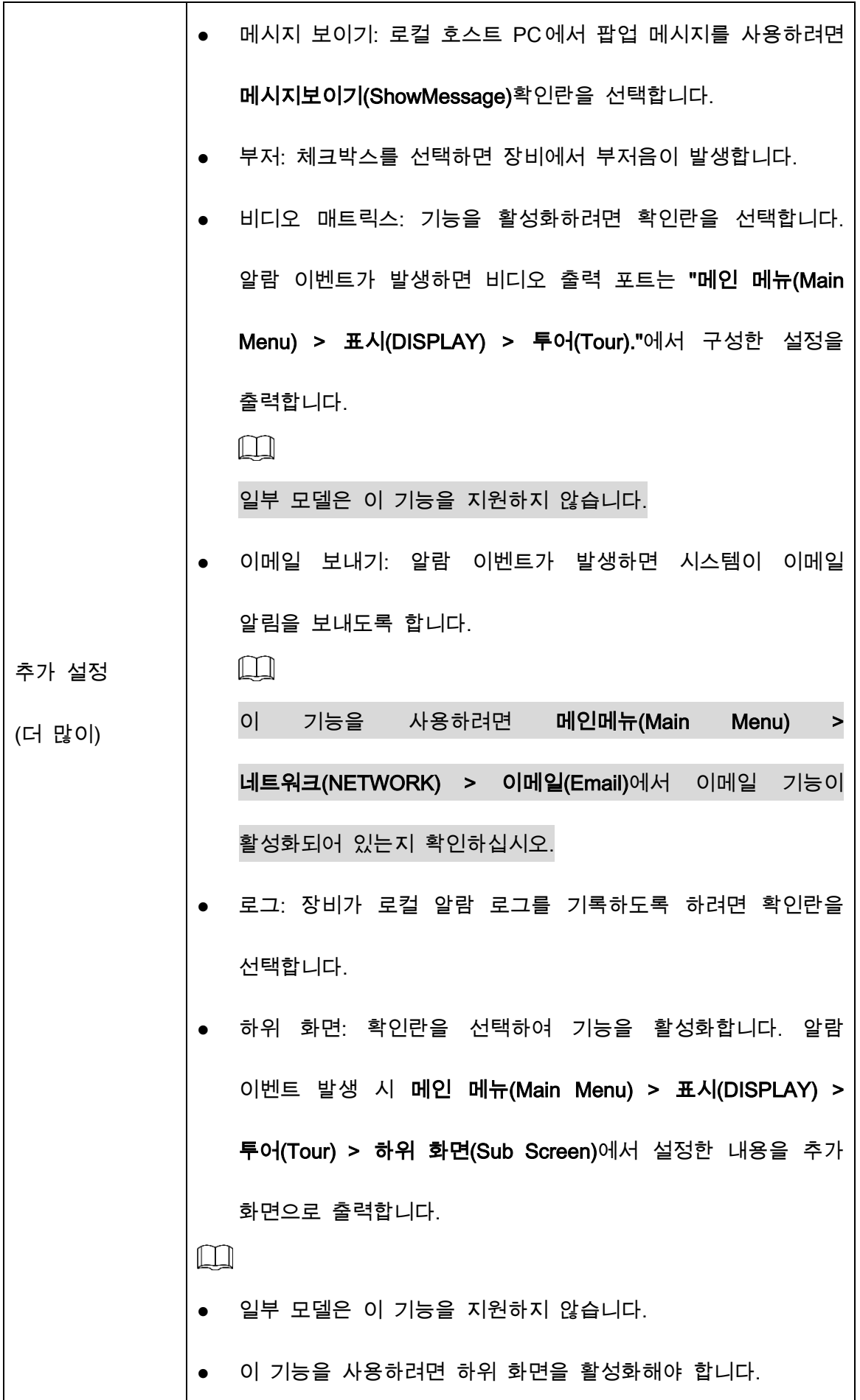

Step 5 확인(OK)을 클릭하여 설정을 저장합니다.

Step 6 무선 감지기(Wireless Detector) 인터페이스에서 적용(Apply)을 클릭하여 설정을 완 료합니다.

### 5.12.2 온도/습도 카메라 구성

해당 센서가 있는 카메라의 온도/습도 데이터를 보고, 검색하고, 내보내고, 알람 이벤트 설정을 구성할 수 있습니다.

이 기능을 사용하려면 온도 및 습도 센서가 있는 카메라가 하나 이상 장비에 연결되어 있는지 확인하십시오.

#### 5.12.2.1 감지 기능 활성화

이 인터페이스에 처음 들어갈 때 IoT 기능을 활성화해야 합니다.

Step 1 메인 메뉴(Main Menu) > IoT > 관리(Management) > 온도/습도(Temperature/Humidity)

를 선택하세요.

| $\overline{0}$          |        |                              |              |      |                   |
|-------------------------|--------|------------------------------|--------------|------|-------------------|
|                         | Enable | $\operatorname{\sf Setting}$ | Access Point | Type | Access Point Name |
|                         |        |                              |              |      |                   |
|                         |        |                              |              |      |                   |
|                         |        |                              |              |      |                   |
|                         |        |                              |              |      |                   |
|                         |        |                              |              |      |                   |
|                         |        |                              |              |      |                   |
|                         |        |                              |              |      |                   |
|                         |        |                              |              |      |                   |
|                         |        |                              |              |      |                   |
|                         |        |                              |              |      |                   |
|                         |        |                              |              |      |                   |
| $\overline{\mathbf{A}}$ |        |                              |              |      |                   |

Figure 5-249 온도/습도

Step 2 IoT 기능을 활성화하려면 활성화(Enable) 확인란을 선택합니다.

Figure 5-250 활성화

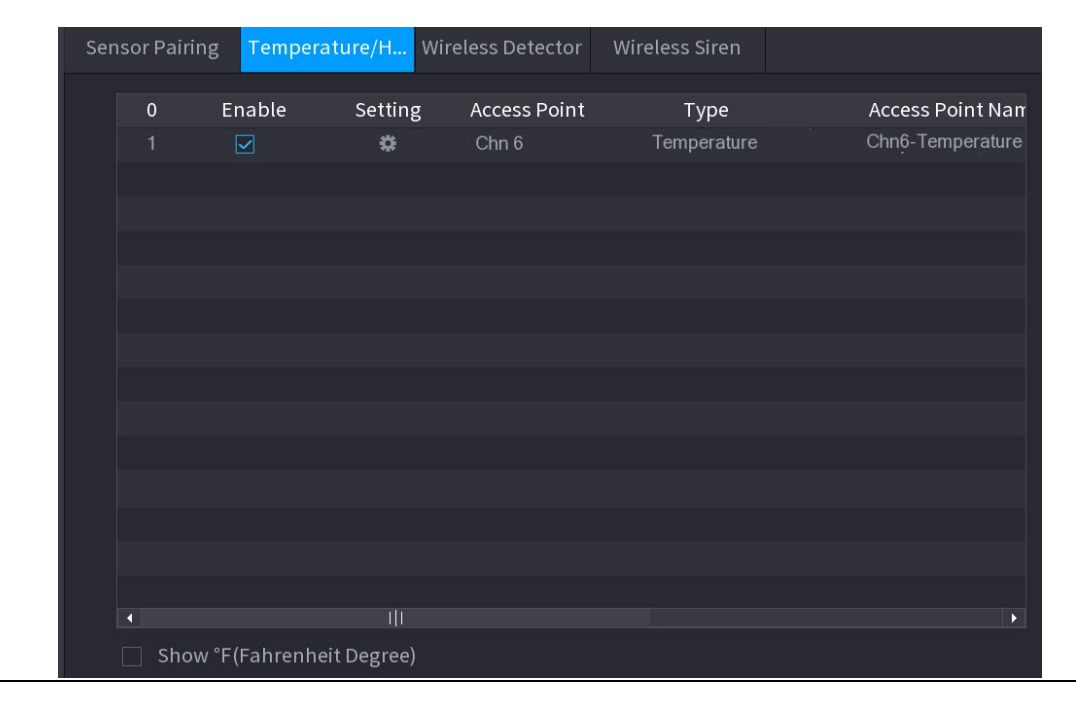

장비가 카메라의 온도 및 습도 데이터를 감지하기 시작하고 실시간 디스플레이

(Realtime Display) 인터페이스에 표시됩니다.

Step 3 (선택 사항)은 온도 표시 모드를 설정합니다.

°F(화씨)표시(Fahrenheit Degree) 체크박스를 선택하면 온도는 실시간 디스플레이(Realtime Display) 탭에서 화씨온도(Fahrenheit degree)로 표시됩니다.

#### 5.12.2.2 온도/습도 데이터 보기

IoT 기능이 활성화된 후 실시간 디스플레이(Realtime Display) 인터페이스에서 온도/습도 데이터를 볼 수 있습니다.

새로 고침 간격(Refresh Interval) 상자에서 데이터 새로 고침 시간(초) 간격을 선택합니다. 예를 들어 5 초(5 Sec)를 선택할 수 있습니다.

차트표시(Display Chart) 확인란을 선택하여 온도 및 습도 데이터를 그래픽 방식으로 표시할 수도 있습니다.

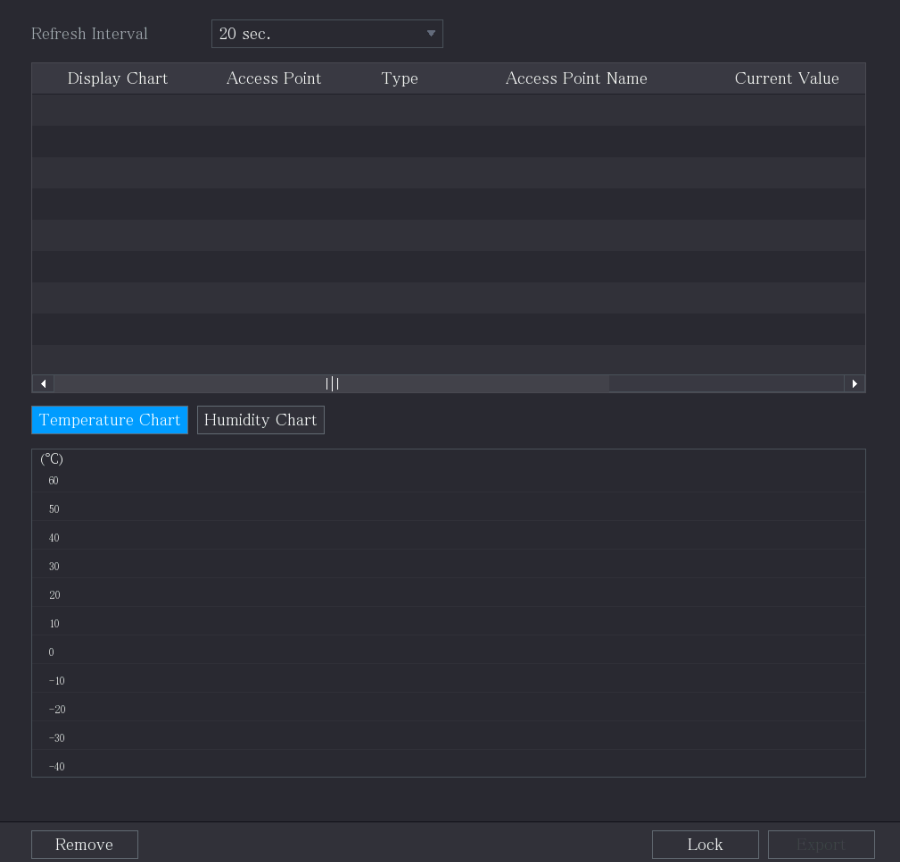

Figure 5-251 차트

 $\square$ 

삭제(Remove)를 클릭하여 데이터를 삭제합니다.

#### 5.12.2.3 온도/습도 데이터 내보내기

온도 및 습도 데이터를 .BMP 형식으로 내보낼 수 있습니다. 습도 데이터 내보내기를 예로 들어 보겠습니다.

Step 1 USB 장치를 준비하고 장비에 연결합니다.

Step 2 실시간 표시(Realtime Display) 인터페이스에서 습도(Humidity) 탭을 클릭합니다.

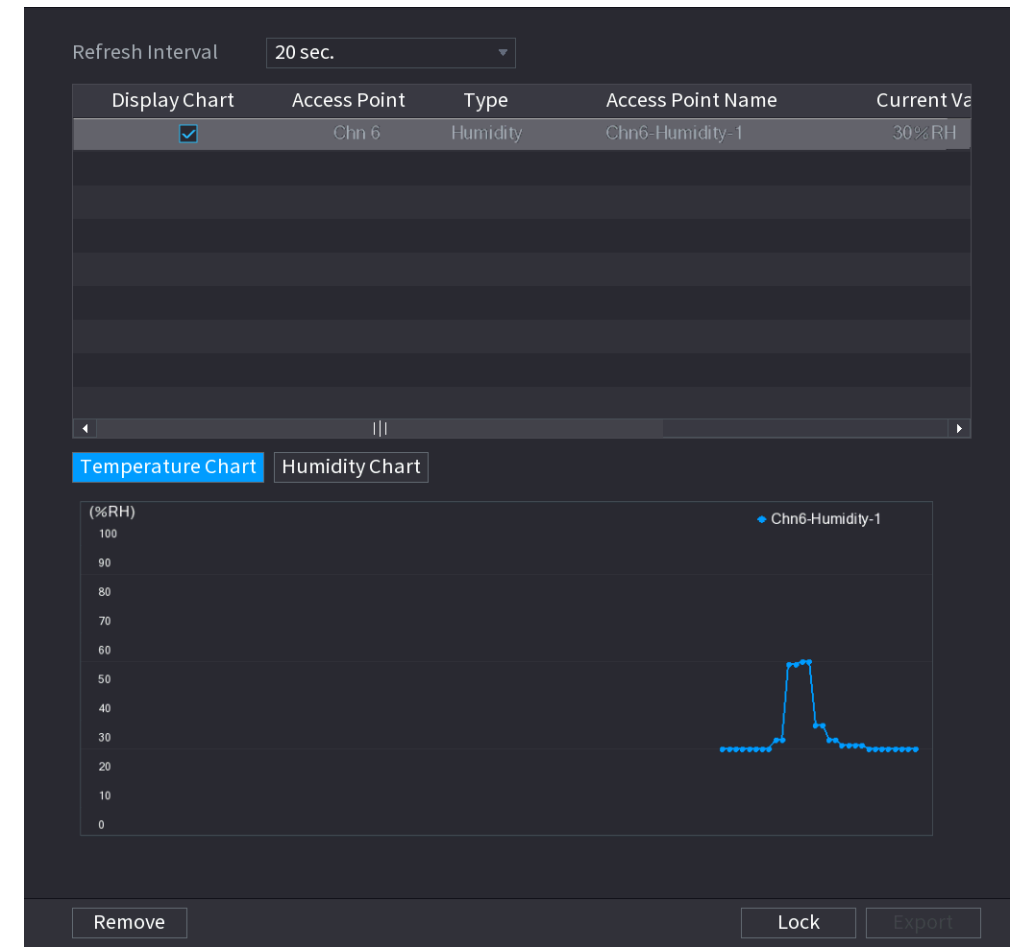

Figure 5-252 습도

Step 3 잠금(Lock)을 클릭하여 데이터를 잠급니다.

내보내기 버튼이 활성화되었습니다.

Step 4 내보내기(Export)를 클릭합니다. 시스템이 데이터 내보내기를 시작합니다.

Step 5 확인(OK)을 클릭합니다.

내보낸 데이터는 USB 장치에서 찾을 수 있습니다.

#### 5.12.2.4 알람 연동 구성

온도 및 습도 데이터에 대한 알람 연동 설정을 구성할 수 있습니다.

#### 5.12.2.4.1 온도 데이터에 대한 알람 연결 구성

Step 1 메인메뉴(Main Menu) > IoT > 관리(Management) > 온도/습도(Temperature/Humidity)

를 선택하세요.

|                        | Sensor Pairing | $\label{eq:emperature} Temperature/Hu$ |              | Wireless Detector | Wireless Siren |                       |
|------------------------|----------------|----------------------------------------|--------------|-------------------|----------------|-----------------------|
|                        | $\overline{0}$ | Enable                                 | Setting      | Access Point      | Type           | Access Point Name     |
|                        |                |                                        |              |                   |                |                       |
|                        |                |                                        |              |                   |                |                       |
|                        |                |                                        |              |                   |                |                       |
|                        |                |                                        |              |                   |                |                       |
|                        |                |                                        |              |                   |                |                       |
|                        |                |                                        |              |                   |                |                       |
|                        |                |                                        |              |                   |                |                       |
|                        |                |                                        |              |                   |                |                       |
|                        |                |                                        |              |                   |                |                       |
|                        |                |                                        |              |                   |                |                       |
|                        |                |                                        |              |                   |                |                       |
|                        |                |                                        |              |                   |                |                       |
|                        |                |                                        |              |                   |                |                       |
| $\blacktriangleleft$   |                |                                        | $\mathbb{H}$ |                   |                | $\blacktriangleright$ |
| <b>Service Service</b> |                | Show °F(Fahrenheit Degree)             |              |                   |                |                       |

Figure 5-253 온도/습도

Step 2 온도 정보 줄 설정에서 <sup>14</sup> 을 클릭합니다.

Figure 5-254 설정

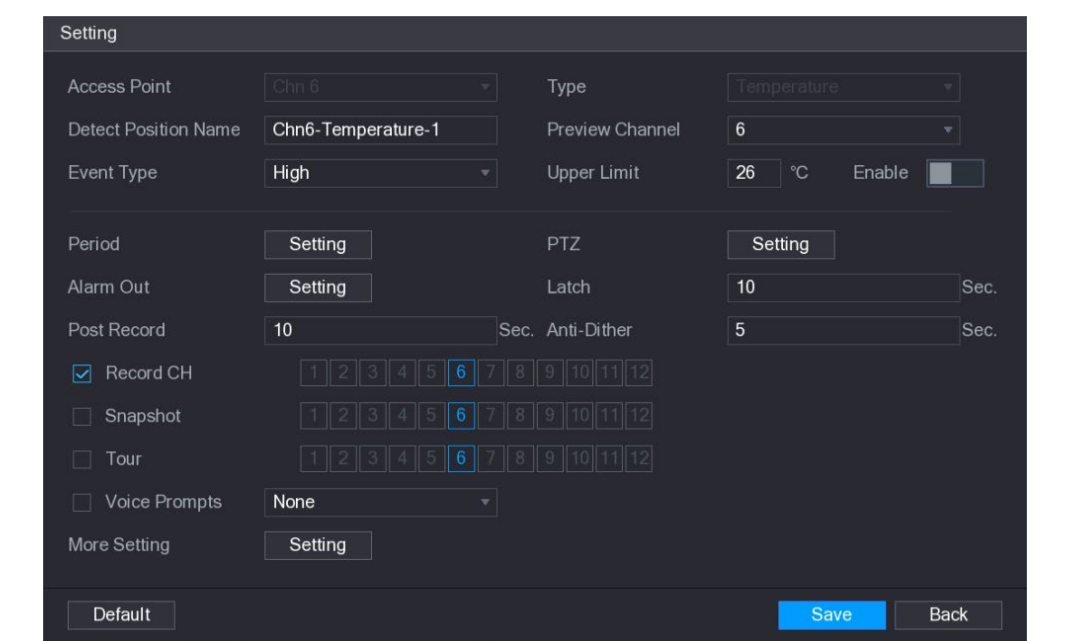

 $Step 3$  알람 연동을 위한 설정을 합니다.

Table 5-40 알람 연동 설정

| 매개변수     | 설명                                                   |
|----------|------------------------------------------------------|
| 액세스 포인트  | 카메라가 연결된 채널을 나타냅니다.                                  |
| 타입       | 기본적으로 <b>온도(Temperature)</b> 입니다.                    |
| 감지 위치 이름 | 감지 위치 이름을 설정합니다.                                     |
|          | 액세스 포인트의 채널을 모니터링하는 데 도움이 되도록 미리                     |
| 미리보기 채널  | 보고 싶은 채널을 선택합니다. 이 채널은 실제 상황에 따라                     |
|          | 액세스 포인트의 채널 또는 다른 채널이 될 수 있습니다.                      |
| 이벤트 유형   | 이벤트 유형을 상한(High) 또는 하한(Low)으로 선택하고 각각                |
|          | 상한 및 하한 온도 제한을 설정합니다. 예를 들어 이벤트                      |
| 상한       | 유형을 <b>상한(High) 28</b> 로 설정하고 온도가 <b>28 ℃</b> 에 도달하면 |
|          | 알람이 발생합니다.                                           |

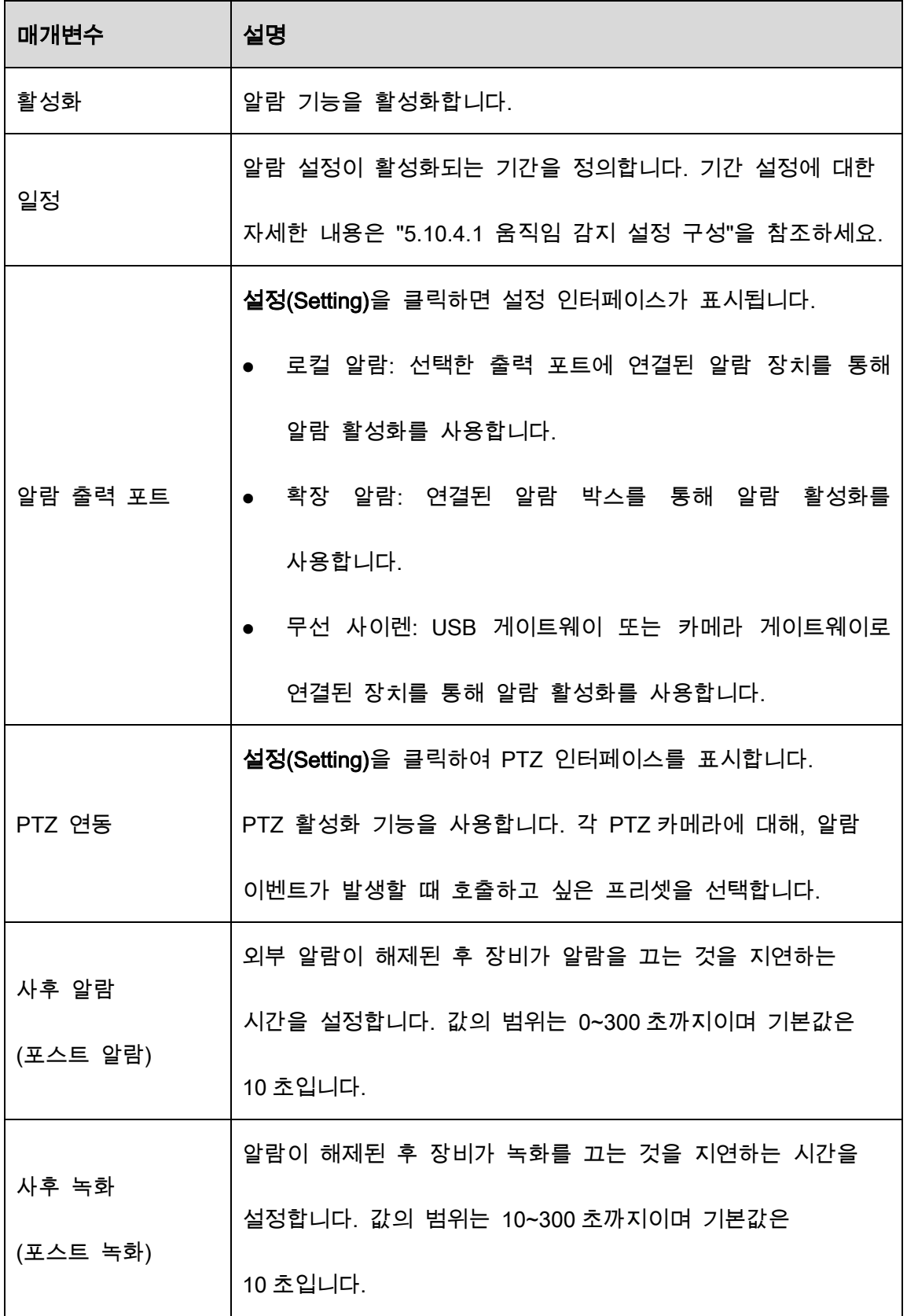

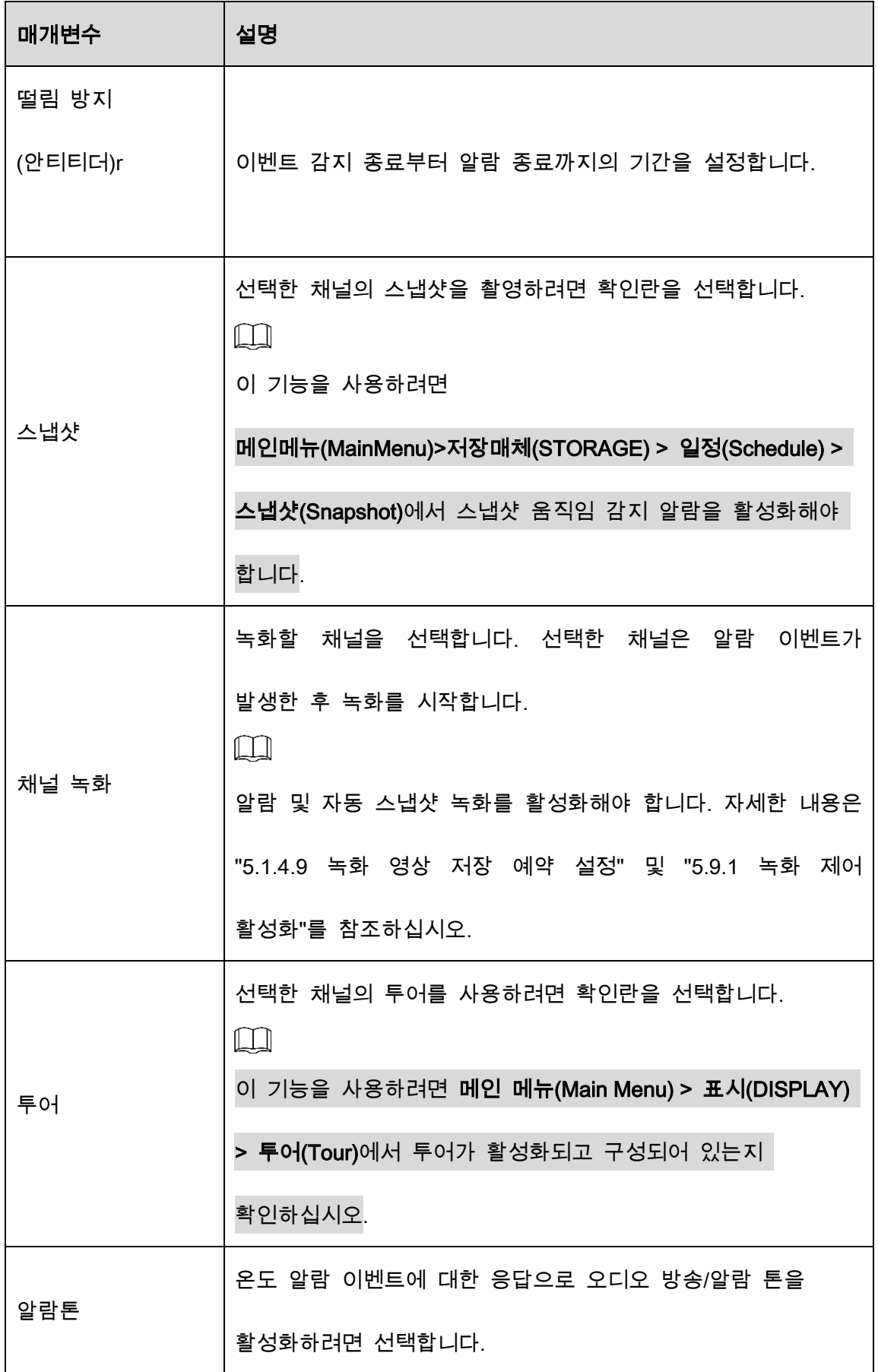

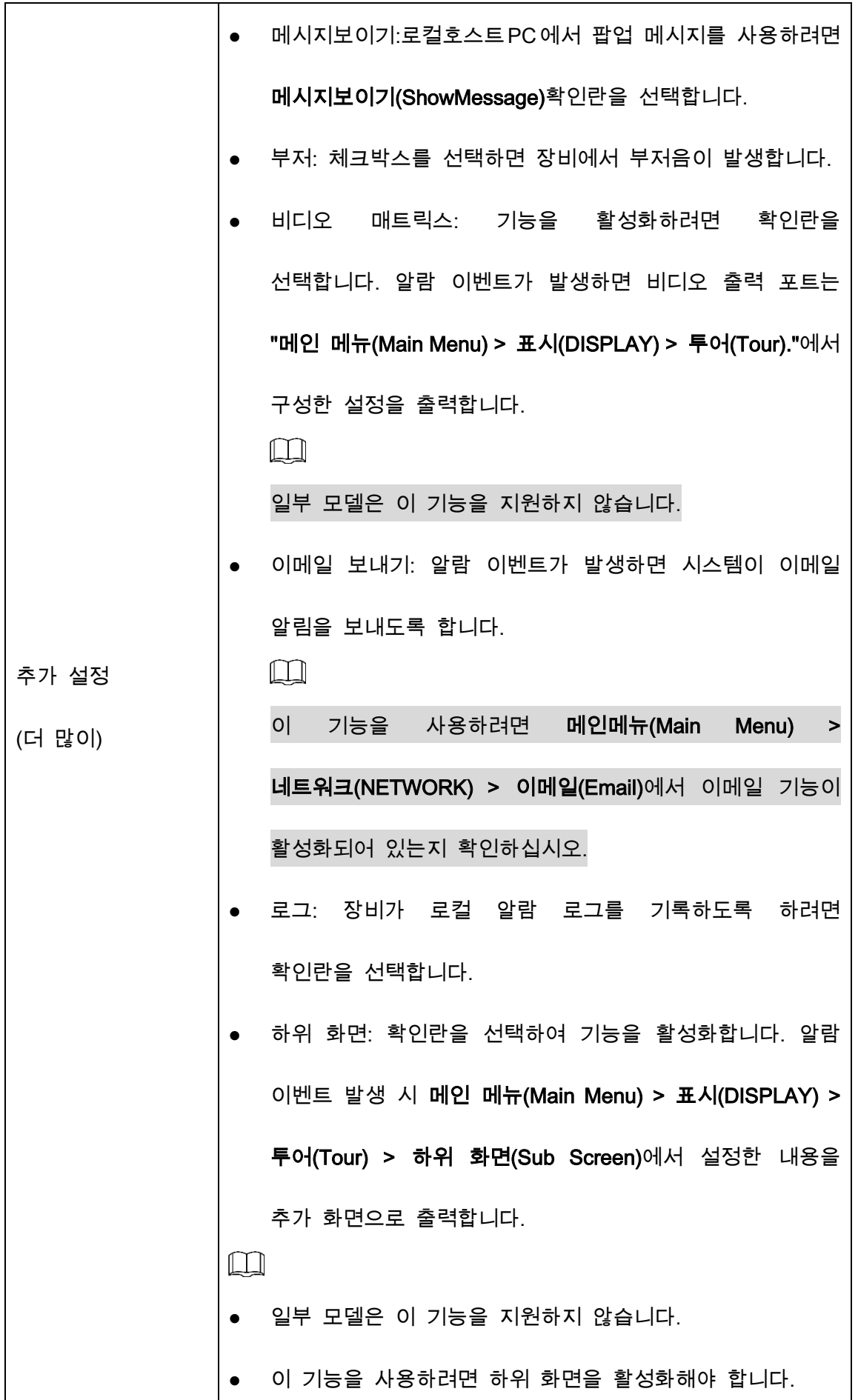

Step 4 저장(Save)을 클릭하여 설정을 저장합니다.

#### 5.12.2.4.2 습도 데이터에 대한 알람 설정 구성

습도 데이터를 설정하여 알람 이벤트를 구성할 수 있습니다.

Step 1 메인메뉴(Main Menu) > IoT > 관리(Management) > 온도/습도(Temperature/Humidity)

를 선택하세요.

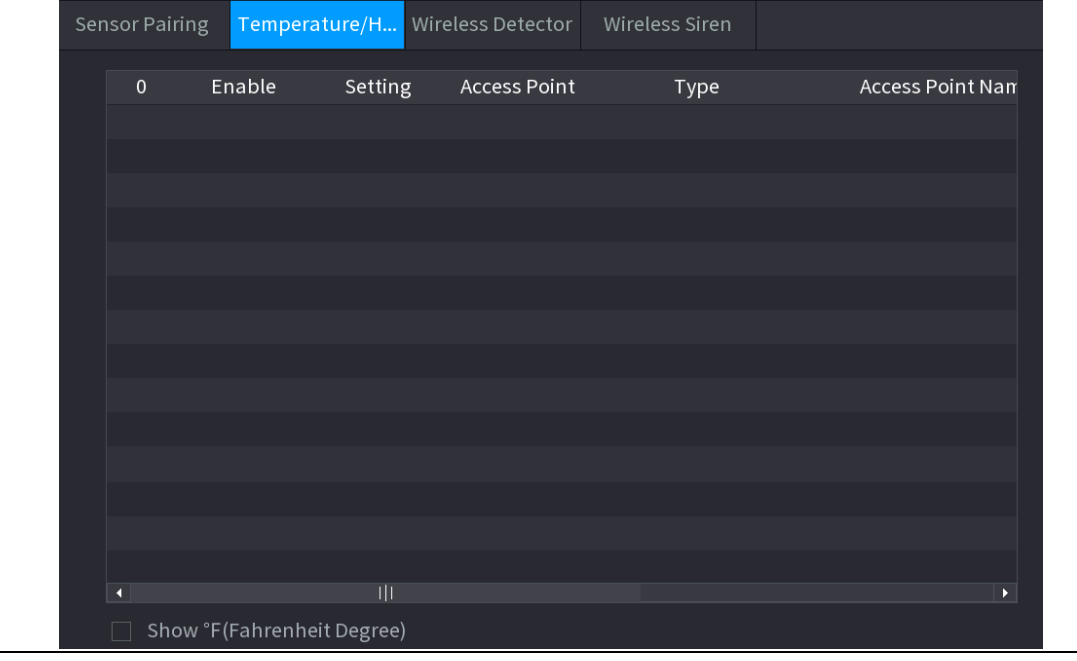

Figure 5-255 온도/습도

Step 2 습도 정보 줄 설정에서 **후 <sub>을 클릭합니다.</mark>**</sub>

Figure 5-256 설정

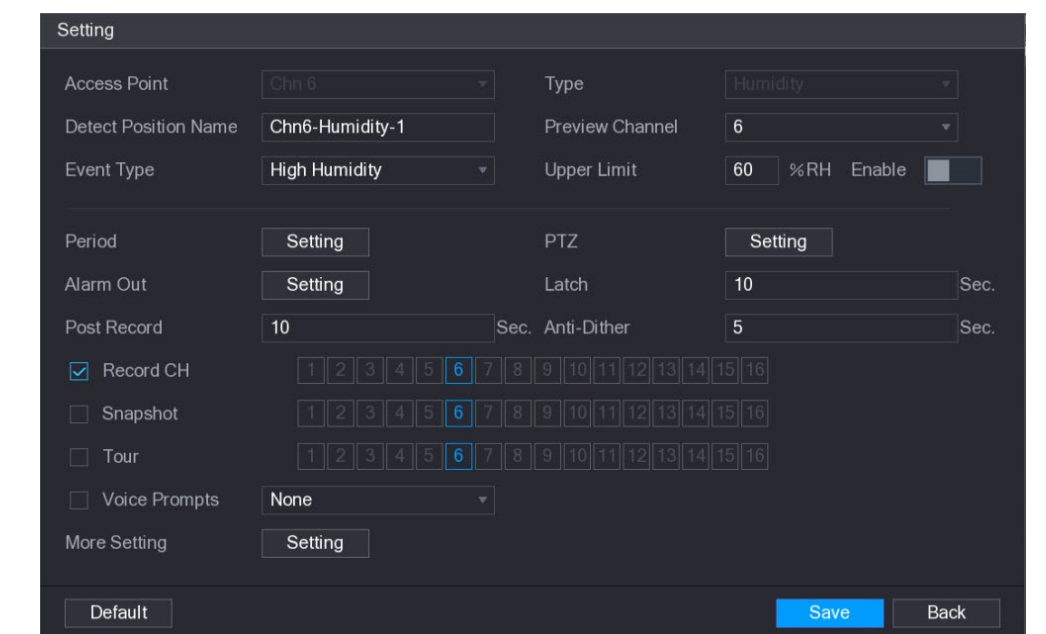

Step 3 다음 매개변수에 대한 설정을 구성합니다.

Table 5-41 알람 설정

| 매개변수     | 설명                               |
|----------|----------------------------------|
| 액세스 포인트  | 카메라가 연결된 채널을 나타냅니다.              |
| 타입       | 기본적으로 습도(Humidity) 입니다.          |
| 감지 위치 이름 | 감지 위치 이름을 설정합니다.                 |
|          | 액세스 포인트의 채널을 모니터링하는 데 도움이 되도록 미리 |
| 미리보기 채널  | 보고 싶은 채널을 선택합니다. 이 채널은 실제 상황에 따라 |
|          | 액세스 포인트의 채널 또는 다른 채널이 될 수 있습니다.  |
| 이벤트 타입   |                                  |

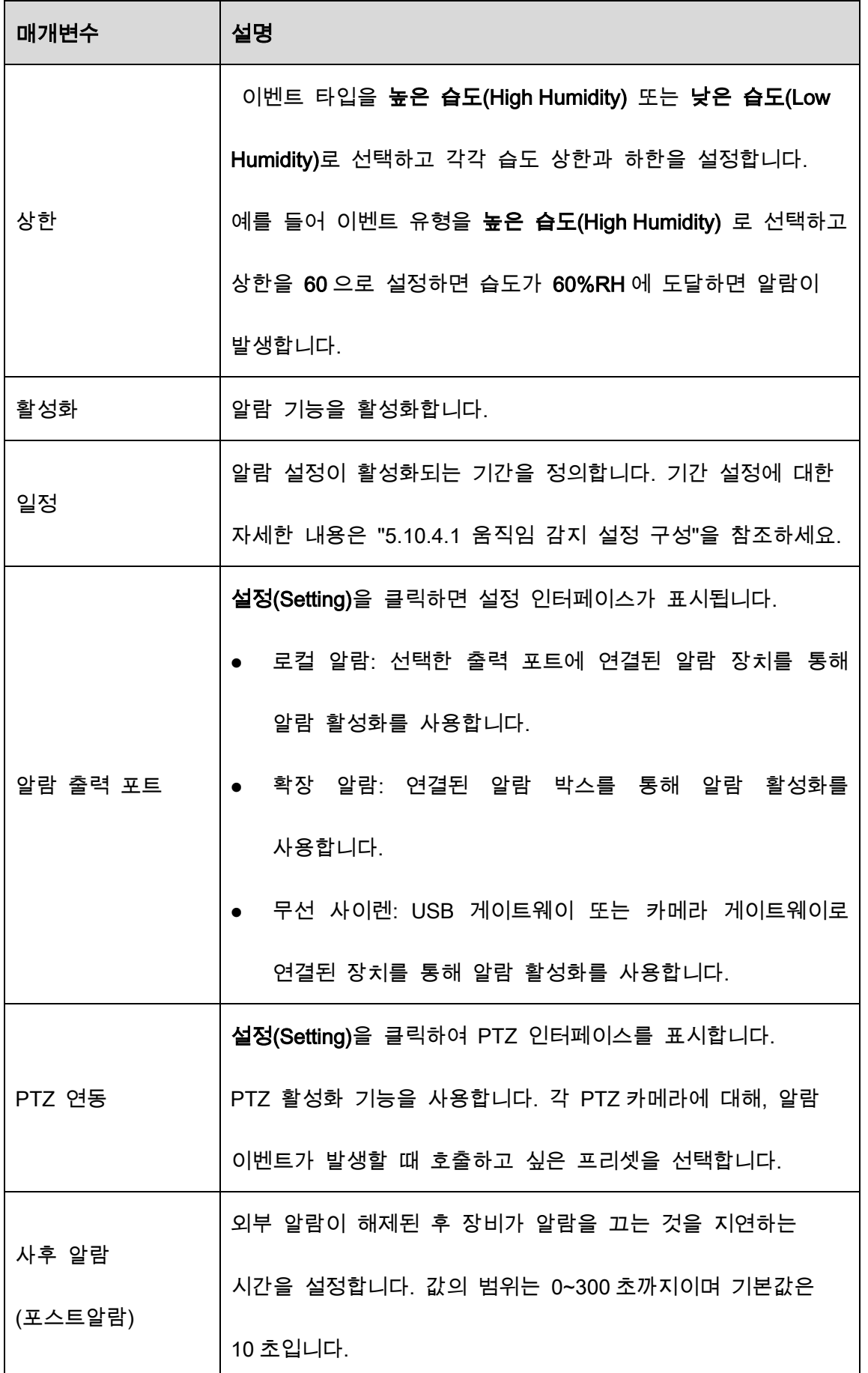

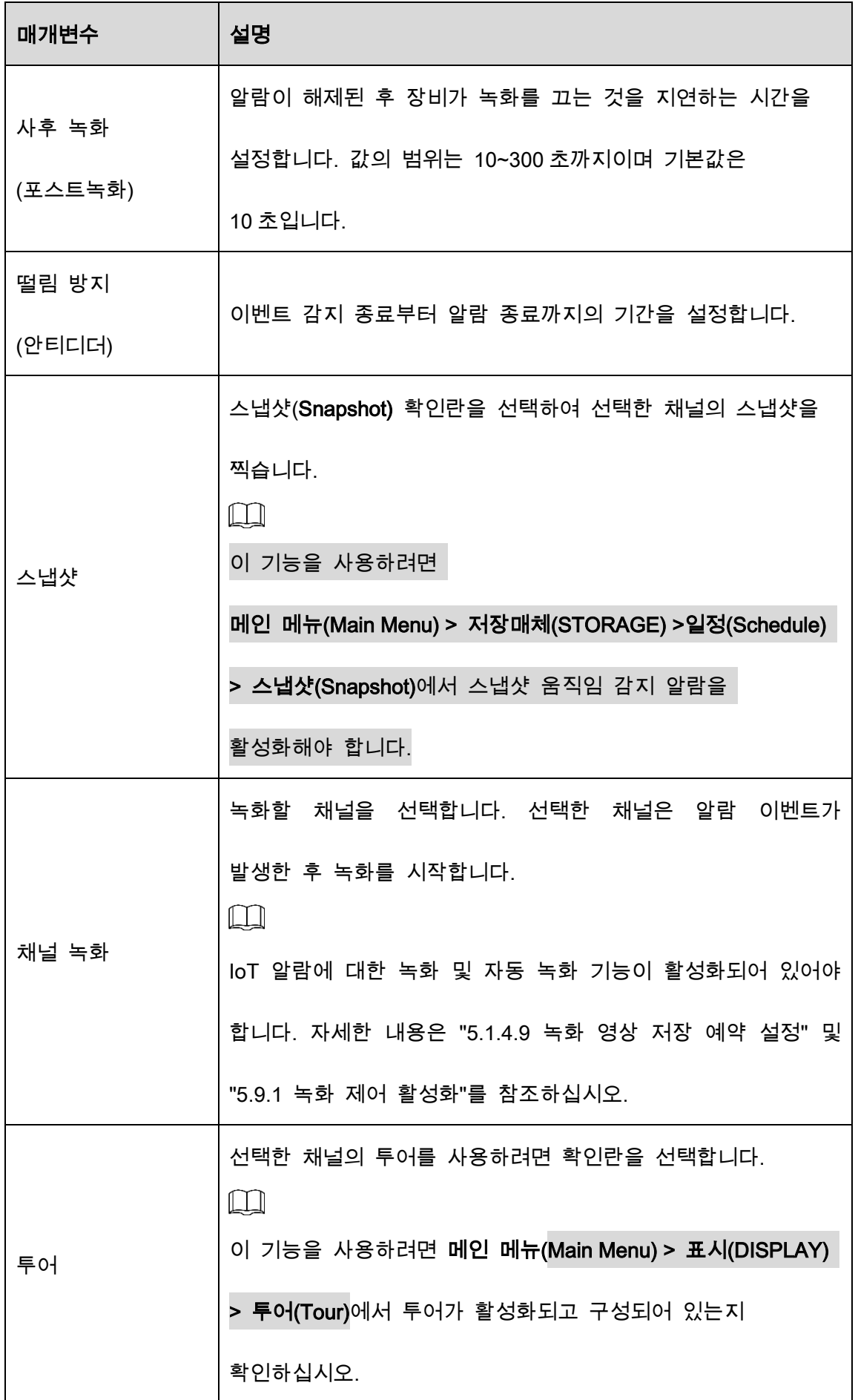

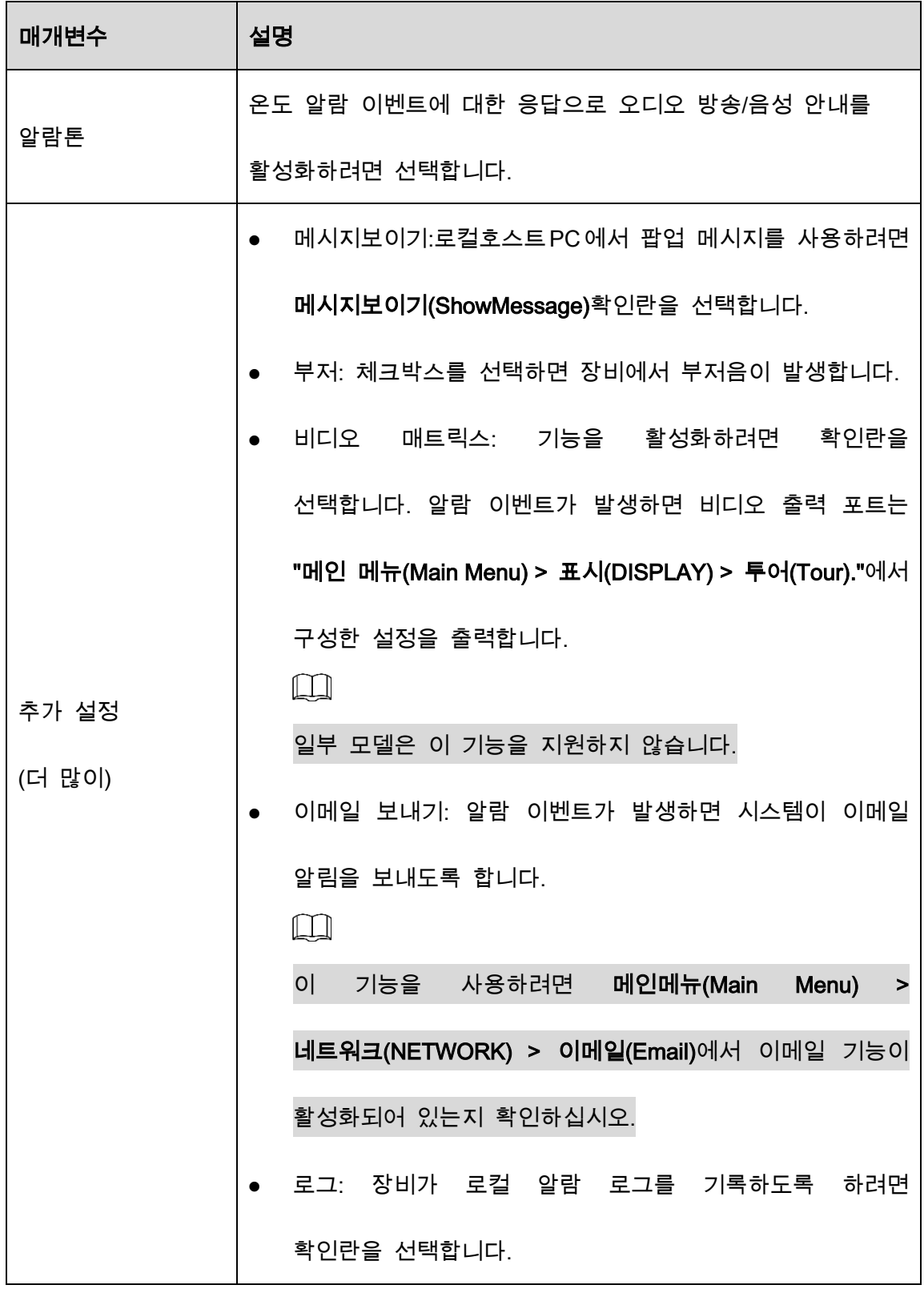

 $Step 4$  저장(Save)을 클릭하여 설정을 저장합니다.

### 5.12.2.5 IoT 정보 검색

모든 IoT 데이터를 검색하고 백업할 수 있습니다.

데이터를 백업하려면 USB 장치를 준비하고 장비에 연결해야 합니다.

Step 1 메인 인터페이스에서 IoT > IOT 검색(IOT Search)을 선택합니다.

| Access Point     | $\,1\,$                   |              | $\blacktriangledown$ Display Type | List                      | $\overline{\mathbf{v}}$ |
|------------------|---------------------------|--------------|-----------------------------------|---------------------------|-------------------------|
| Type             | All                       |              | $\blacktriangledown$ Status       | All                       | v.                      |
| Start Time       | $2019 - 12 - 06$ 00:00:00 |              | End Time                          | $2020 - 01 - 05$ 00:00:00 |                         |
|                  |                           |              |                                   |                           | Search                  |
|                  |                           |              |                                   |                           |                         |
| $\boldsymbol{0}$ | Time                      | Access Point | Type                              | Access Point Name         | Curr                    |
|                  |                           |              |                                   |                           |                         |
|                  |                           |              |                                   |                           |                         |
|                  |                           |              |                                   |                           |                         |
|                  |                           |              |                                   |                           |                         |
|                  |                           |              |                                   |                           |                         |
|                  |                           |              |                                   |                           |                         |
|                  |                           |              |                                   |                           |                         |
|                  |                           |              |                                   |                           |                         |
|                  |                           |              |                                   |                           |                         |
| $\blacksquare$   |                           |              |                                   |                           | $\blacktriangleright$   |
| 0/10             | $\mathcal O$              | Goto         |                                   |                           | Export                  |

Figure 5-257 IOT 검색

Step 2 매개변수 설정을 구성합니다.

Table 5-42 IOT 검색 매개변수

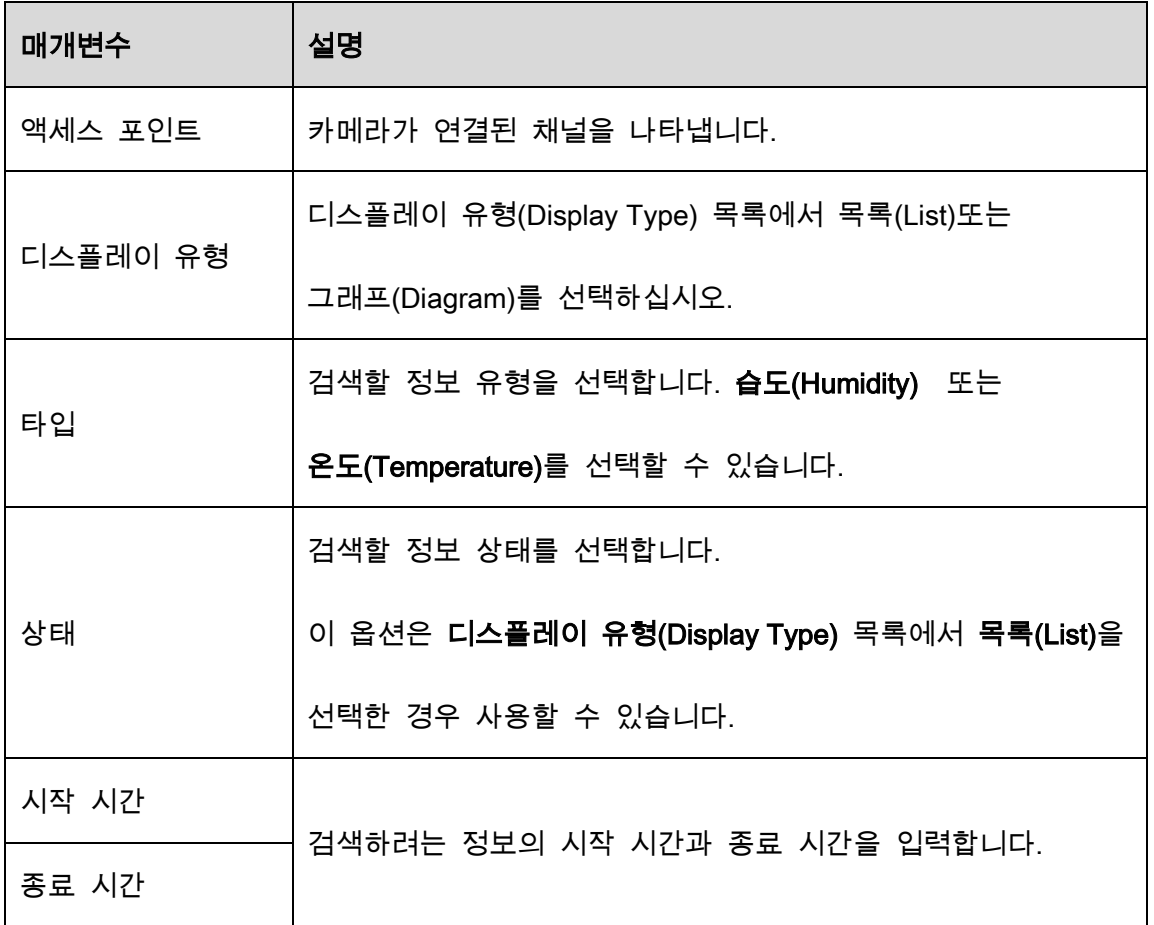

Step 3 검색(Search)을 클릭합니다.

시스템은 매개변수 설정에 따라 검색을 시작합니다. 검색이 끝나면 결과가 표시됩

니다.

 $\square$ 

이동위치(Goto)를 클릭하여 결과 페이지로 전환합니다.

| <b>Access Point</b> | $\,1\,$                 | $\overline{\mathbf{v}}$ | Display Type | List                         |                       |
|---------------------|-------------------------|-------------------------|--------------|------------------------------|-----------------------|
| Type                | Humidity                | $\vert \nabla \vert$    | Status       | All                          |                       |
| <b>Start Time</b>   | $2019 - 12 - 11$        | 00:00:00                | End Time     | $2020 - 01 - 10$<br>00:00:00 |                       |
|                     |                         |                         |              |                              | Search                |
|                     |                         |                         |              |                              |                       |
| $\mathbf{0}$        | Time                    | Access Point            | Type         | <b>Access Point Name</b>     |                       |
| $\overline{1}$      | 2017-11-07 21:13:58     | Chn 1                   | Humidity     | Chn1-Humidity-1              |                       |
|                     |                         |                         |              |                              |                       |
|                     |                         |                         |              |                              |                       |
|                     |                         |                         |              |                              |                       |
|                     |                         |                         |              |                              |                       |
|                     |                         |                         |              |                              |                       |
|                     |                         |                         |              |                              |                       |
|                     |                         |                         |              |                              |                       |
|                     |                         |                         |              |                              |                       |
|                     |                         |                         |              |                              |                       |
|                     |                         |                         |              |                              |                       |
|                     |                         |                         |              |                              |                       |
|                     |                         |                         |              |                              |                       |
|                     |                         |                         |              |                              |                       |
| П                   | $\mathbb{H} \mathbb{H}$ |                         |              |                              | $\blacktriangleright$ |
|                     | 0/0<br>$\mathbf 0$      | Goto                    |              |                              | Export                |

Figure 5-258 목록

Figure 5-259 그래프

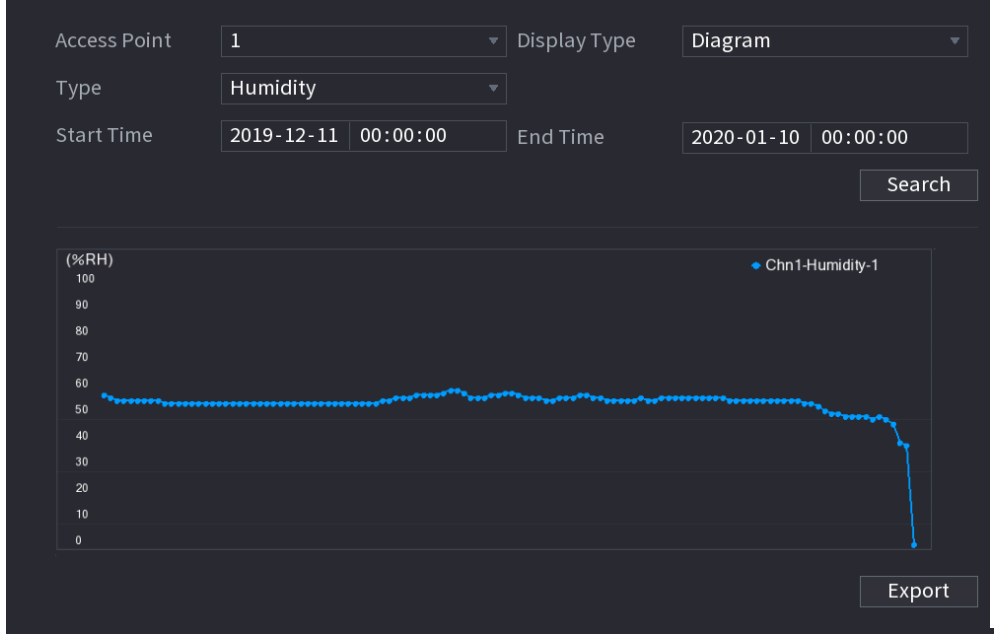

Step 4 내보내기(Export)를 클릭합니다. 시스템이 데이터 내보내기를 시작합니다.

Step 5 확인(OK)을 클릭합니다.

내보낸 데이터는 USB 장치에서 찾을 수 있습니다.

### 5.12.3 무선 사이렌 구성

무선 사이렌을 장비에 연결할 수 있습니다. 장비에서 활성화된 알람 이벤트가 있을 때 무선 사이렌이 알람을 생성합니다.

Step 1 메인 메뉴(Main Menu) > IoT > 관리(Management) > 무선 사이렌(Wireless Siren)을 선택합니다.

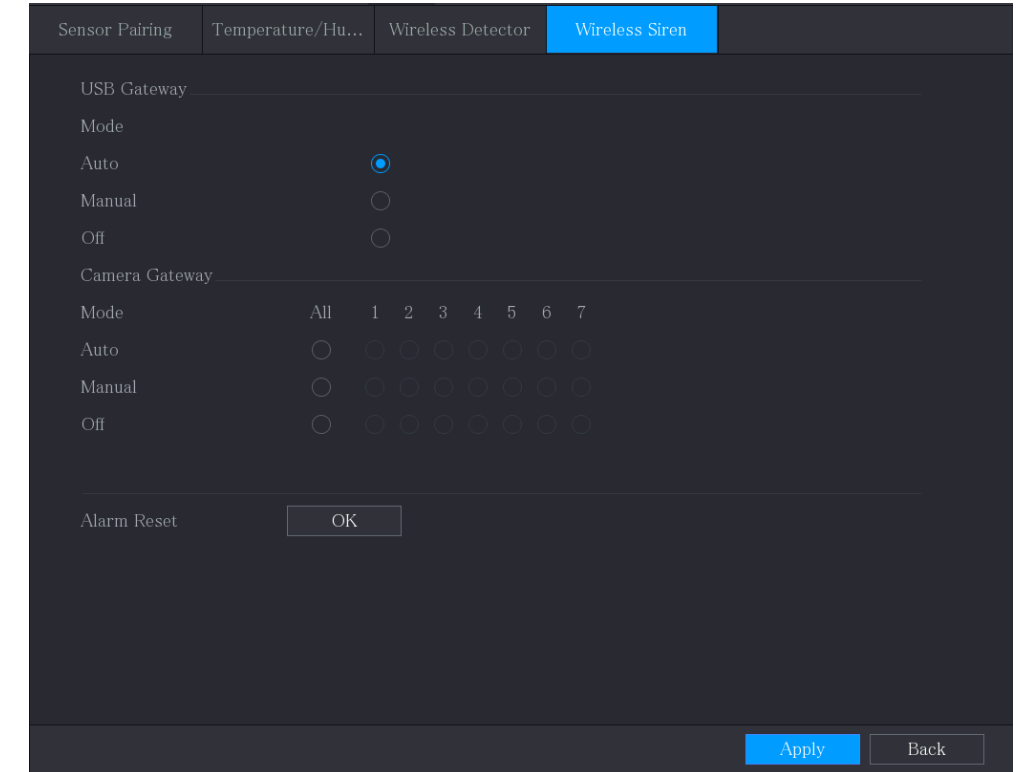

Figure 5-260 무선 사이렌

Step 2 무선 알람 출력에 대한 설정을 구성합니다.

Table 5-43 무선 알람 출력 매개변수

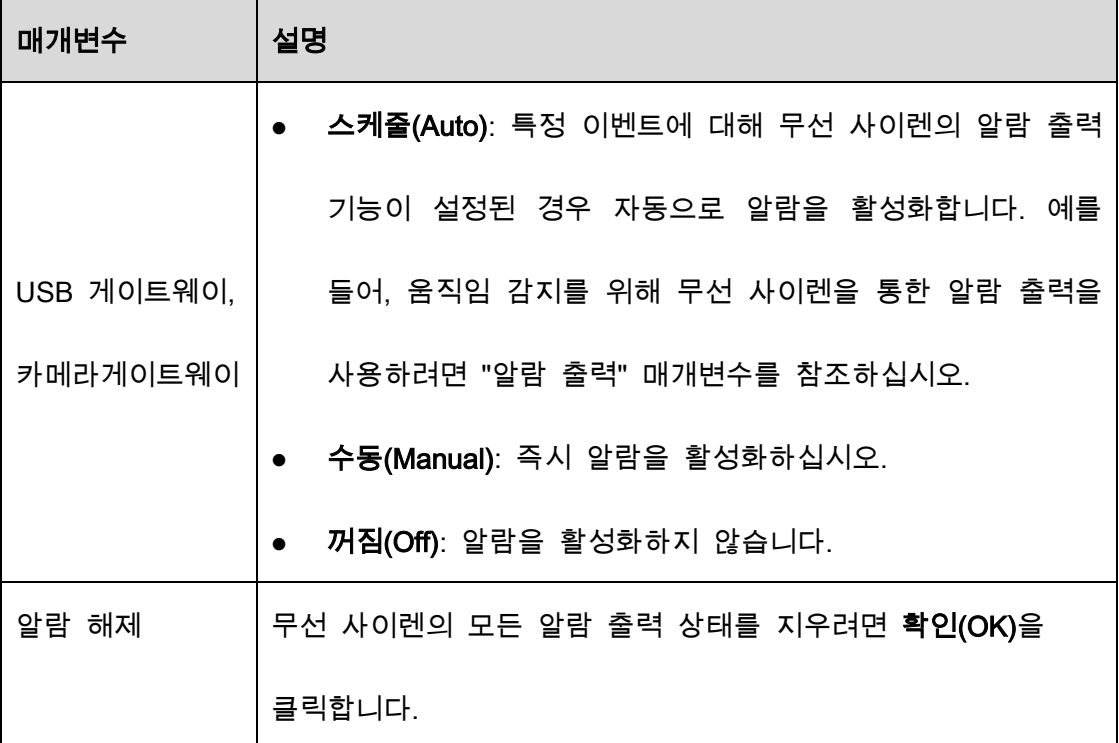

Step 3 적용(Apply) 을 클릭하여 설정을 저장합니다.

# 5.13 POS 설정 구성

장비를 POS(Point of Sale) 기기에 연결하여 정보를 수신 할 수 있습니다. 이 기능은 슈퍼마켓 POS 장비와 같은 시나리오에 적용됩니다. 연결이 설정되면 장비는 POS 정보에 액세스하고 채널 창에 오버레이된 텍스트를 표시할 수 있습니다.

 $\Box$ 

로컬 재생에서 POS 정보 재생 및 실시간 보기 화면에서 POS 정보 보기는 1 채널 모드와 4 채널 모드만 지원합니다. 모니터링 화면 표시 및 웹재생은 다중 채널 모드를 지원합니다.

### 5.13.1 거래 기록 조회

 $\Box$ 

시스템은 퍼지 검색을 지원합니다.

Step 1 메인 메뉴(Main Menu) > POS > POS 검색(POS Search)을 선택하세요.

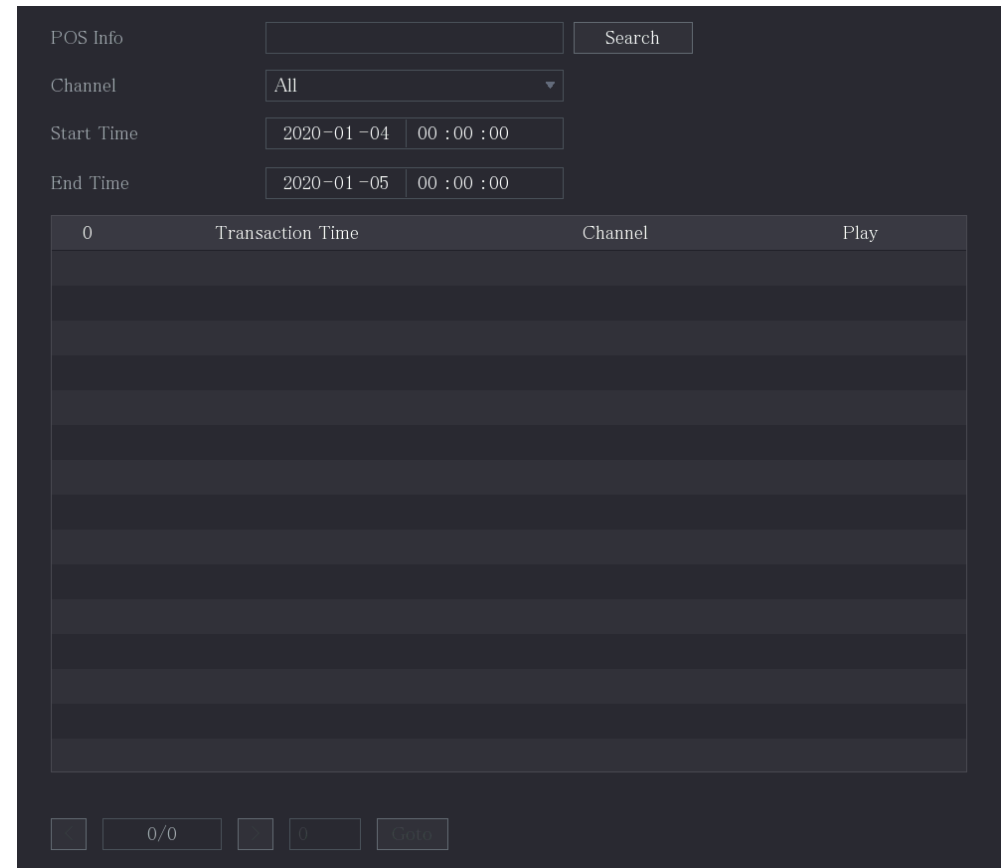

Figure 5-261 POS 검색

Step 2 POS 검색(POS Search)에 영수증 거래번호, 금액, 상품명 등의 정보를 입력하세요.

Step 3 시작 시간(Start Time) 상자와 종료 시간(End Time)상자에 POS 거래 정보를 검색할 기간을 입력합니다.

Step 4 검색(Search)을 클릭합니다.

검색된 거래 결과가 테이블에 표시됩니다.

### 5.13.2 POS 설정 구성

Step 1 메인 메뉴(Main Menu) > POS > POS 설정(POS Setting)을 선택하세요.

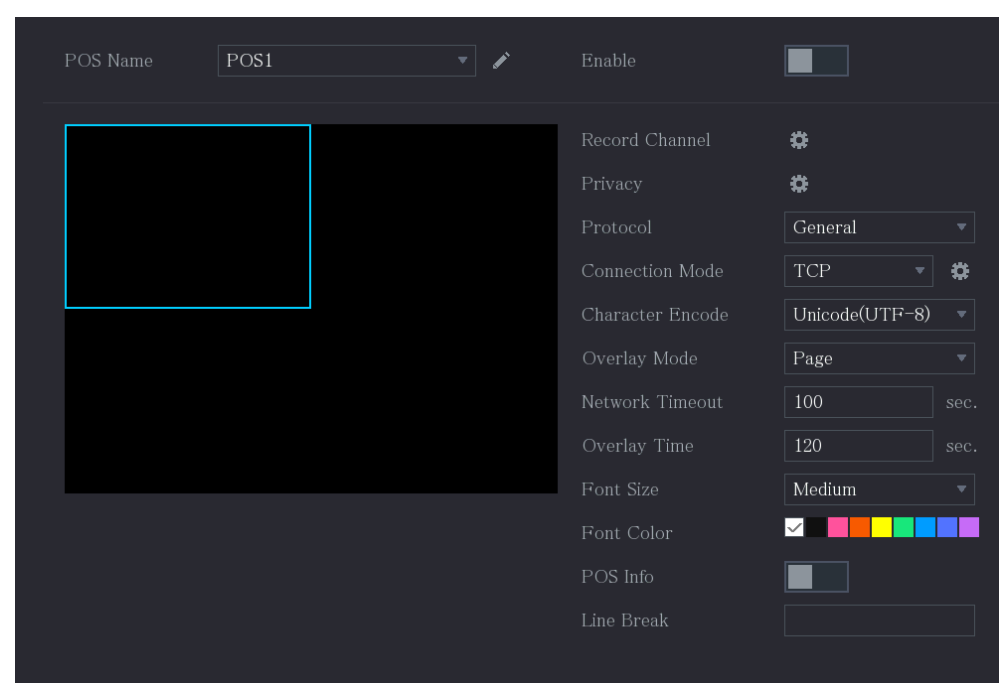

Figure 5-262 POS 설정

Step 2 POS 매개변수에 대한 설정을 구성합니다.

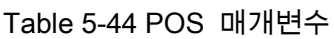

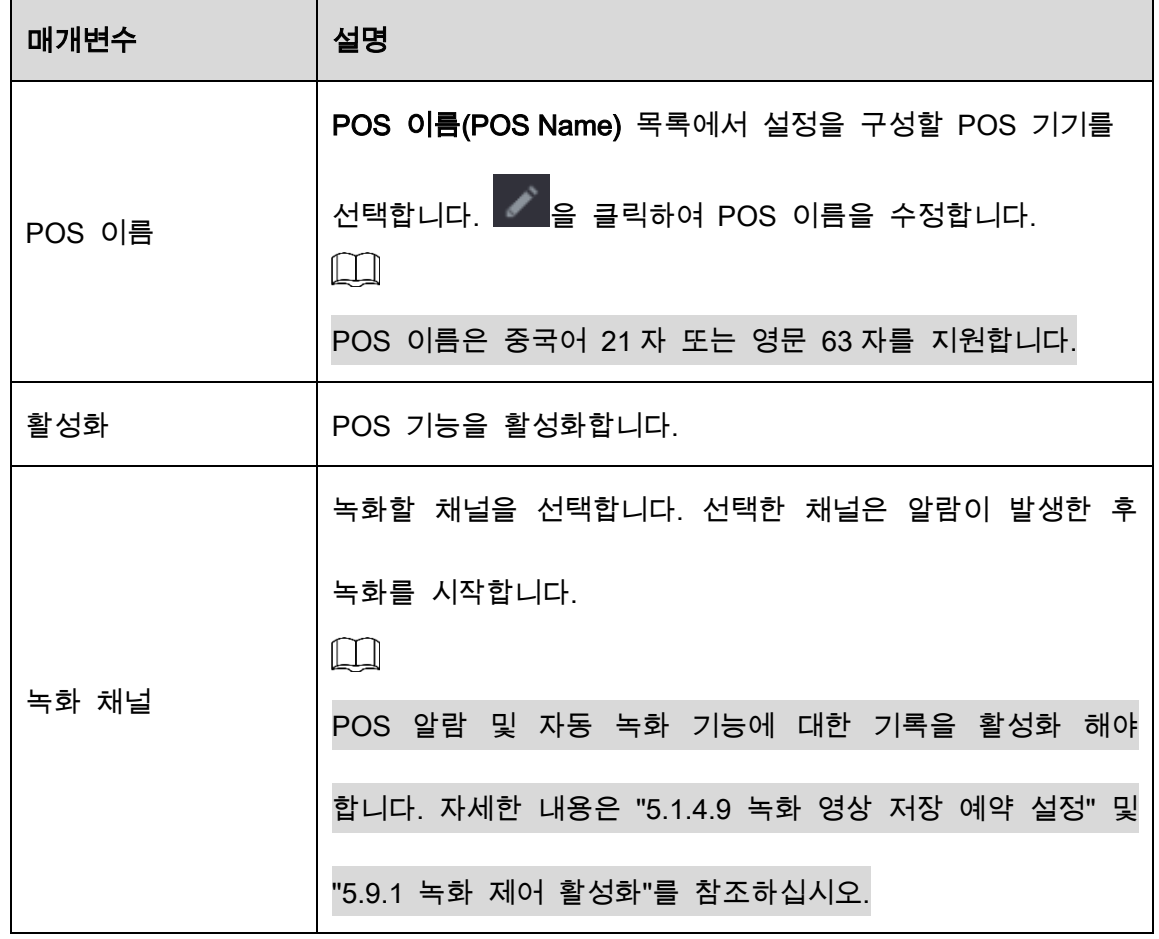

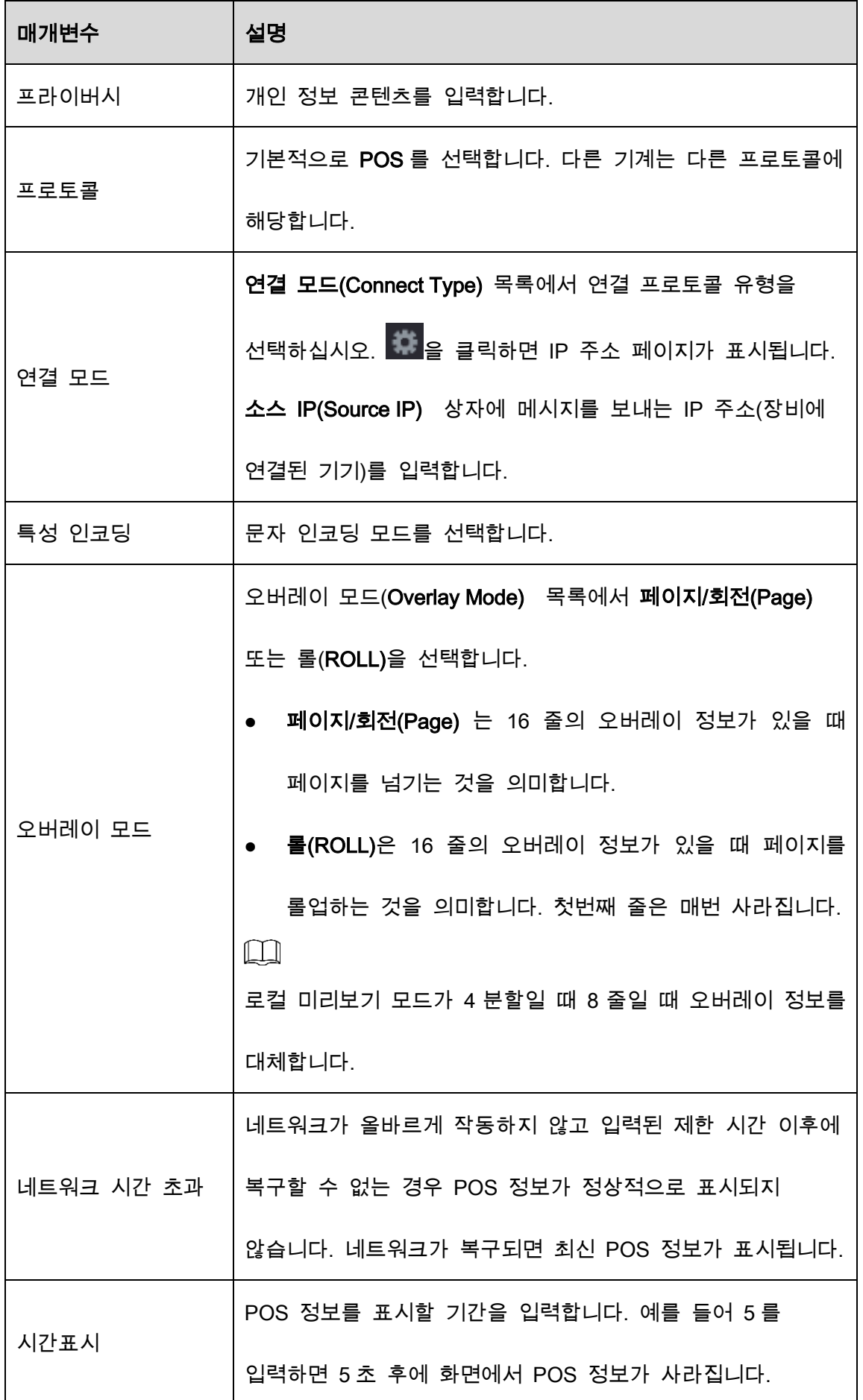
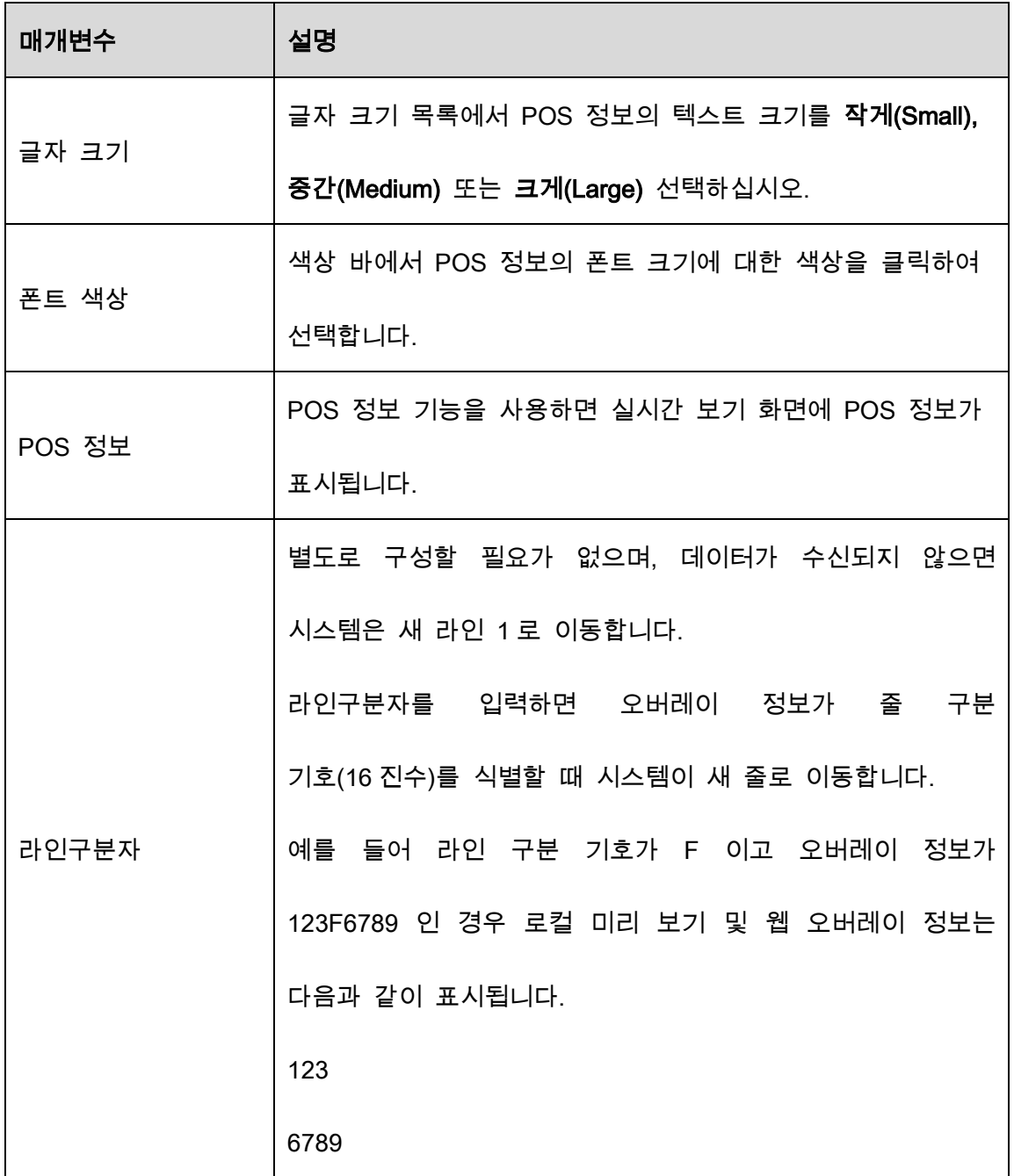

 $Step 3$  적용(Apply)을 클릭하여 설정을 완료합니다.

# 백업 설정 구성

# 5.14.1 USB 장치 찾기

USB 저장 장치를 장비의 USB 포트에 삽입하면 장비가 USB 저장 장치를 감지하고 "USB 장치 찾기"(Find USB device) 인터페이스를 띄워서 백업 및 업그레이드 작업을 수행하기 위한 바로 가기를 제공합니다.

자세한 내용은 "5.14.2 파일 백업", "5.21.2 로그 정보 보기", "5.20.4 시스템 설정 내보내기 및 가져오기" 및 "5.20.6 장비 업데이트"를 참조하십시오.

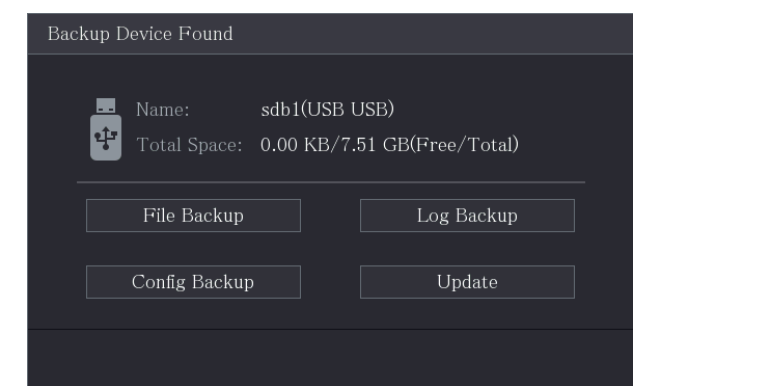

Figure 5-263 백업 장치

# 5.14.2 파일 백업

녹화된 영상과 스냅샷을 백업할 수 있습니다.

Step 1 메인 메뉴(Main Menu) > 백업(Backup)을 선택합니다.

Figure 5-264 백업

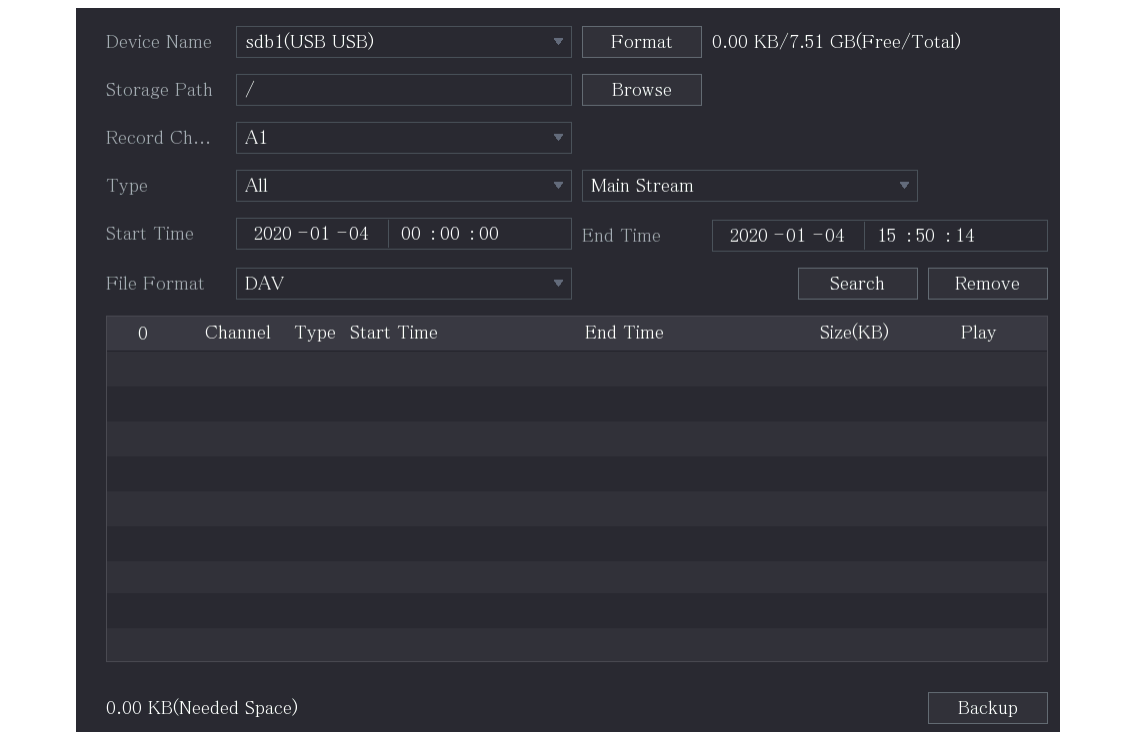

Step 2 백업 매개변수에 대한 설정을 구성합니다.

#### Table 5-45 백업 매개변수

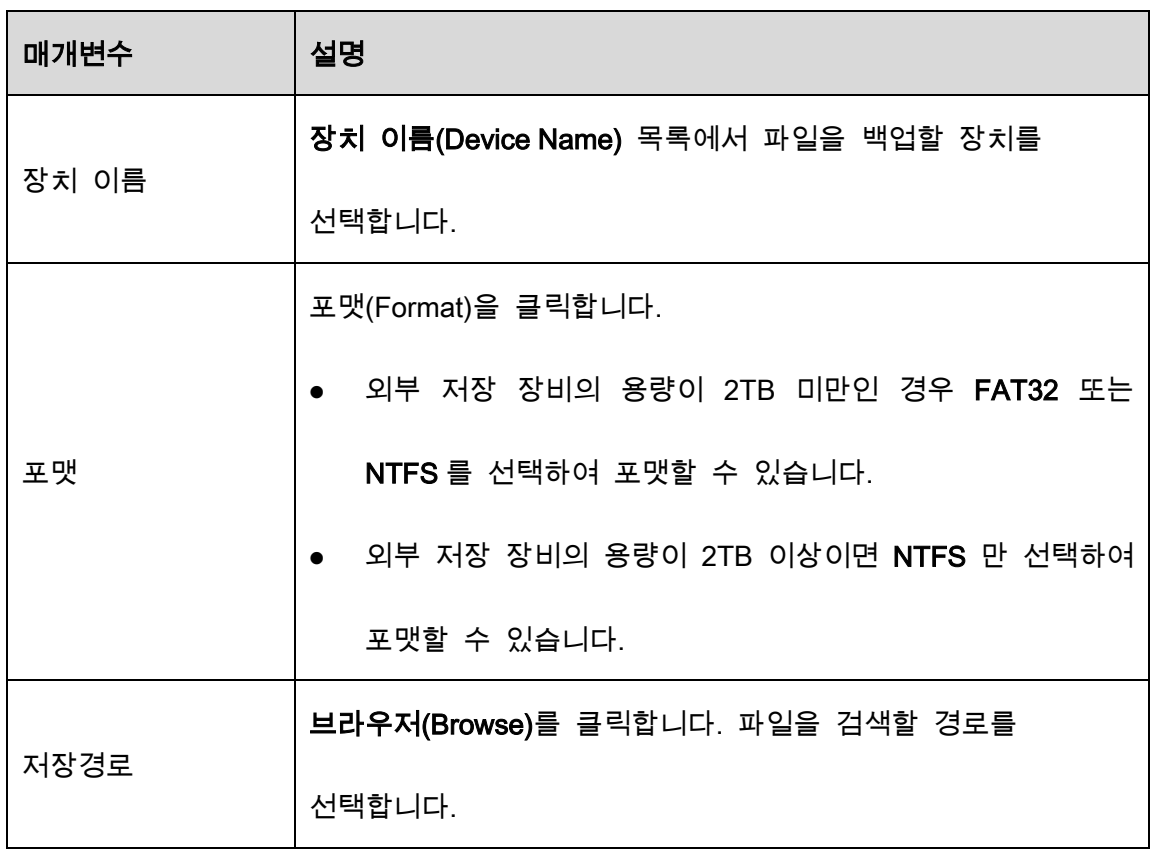

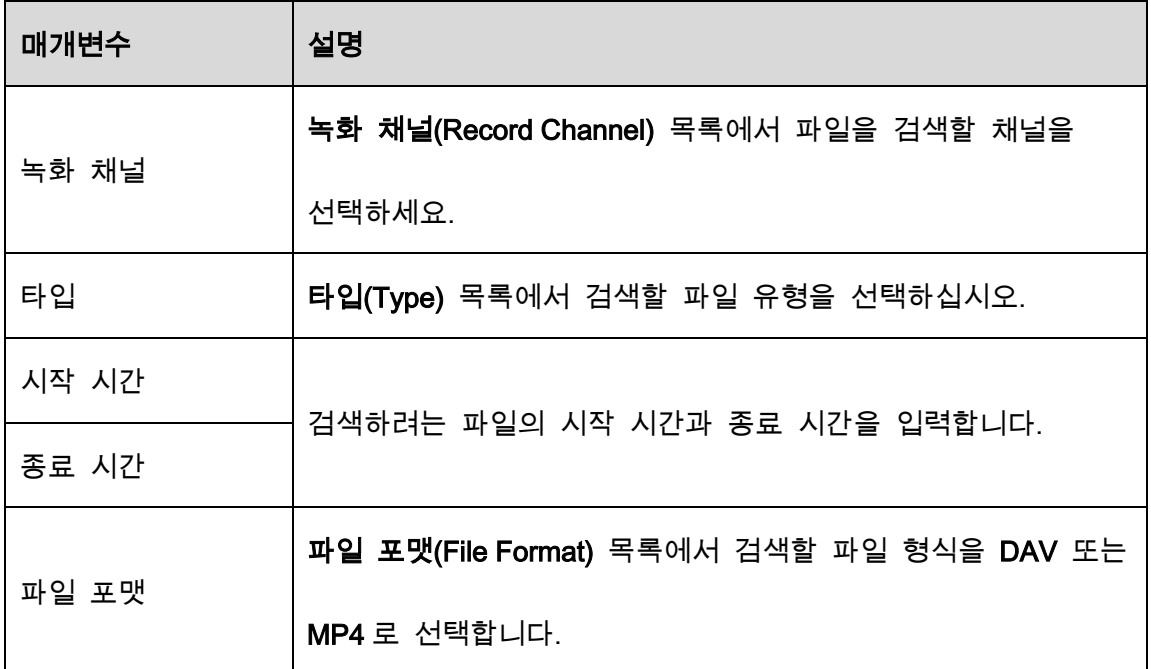

Step 3 검색(Search)을 클릭하여 구성된 설정에 맞는 파일을 검색합니다.

검색된 결과가 테이블에 표시됩니다.

Step 4 백업할 파일을 선택합니다.

Step 5 백업(Backup)을 클릭하여 선택한 파일을 구성된 경로에 백업합니다.

 $\boxed{1}$ 

제거(Remove)를 클릭하여 검색된 모든 결과를 제거합니다.

시스템에 백업 진행률 표시줄이 표시됩니다. 백업이 완료되면 대화 상자가 표시됩니다.

**Browse** Device Name sdb1(USB USB) Format Refresh **Total Space** 28.91 GB Free Space 27.70 GB Address Name Size Delete Play Type ■ camera1\_20191210123549\_2019121... 764.61 MB ■ upgrade\_info\_7db780a713a4.txt 73B ■ upgrade\_device\_1  $0B$ File ■ SmartPlayer.exe 3.66 MB  $\hat{\mathbb{m}}$ ■ SmartPlayer(1).exe 2.20 MB  $\hat{\overline{\mathbf{m}}}$ ■ HCVR\_ch1\_main\_20191225121429\_... 9.0 KB File  $\hat{\overline{\mathbf{m}}}$ 716 B File ■ SmartPlayer(2).exe 2.20 MB File ■ HCVR\_ch1\_main\_20191225121429\_... 9.0 KB 亩 New Folder OK Back

Figure 5-265 브라우저

Step 6 확인(OK)을 클릭합니다.

# 5.15 네트워크 관리

# 5.15.1 네트워크 설정 구성

네트워크 설정을 통해 장비와 다른 장치 간의 네트워크 연동을 보장할 수 있습니다.

## 5.15.1.1 TCP/IP 설정 구성

네트워크 계획에 따라 IP 주소, DNS 와 같은 장비에 대한 설정을 구성할 수 있습니다.

메인 메뉴(Main Menu) > 네트워크(NETWORK) > TCP/IP 를 선택합니다.

매개변수 설정에 대한 자세한 내용은 "5.1.4.4 네트워크 설정 구성"을 참조하십시오.

#### Figure 5-266 TCP/IP

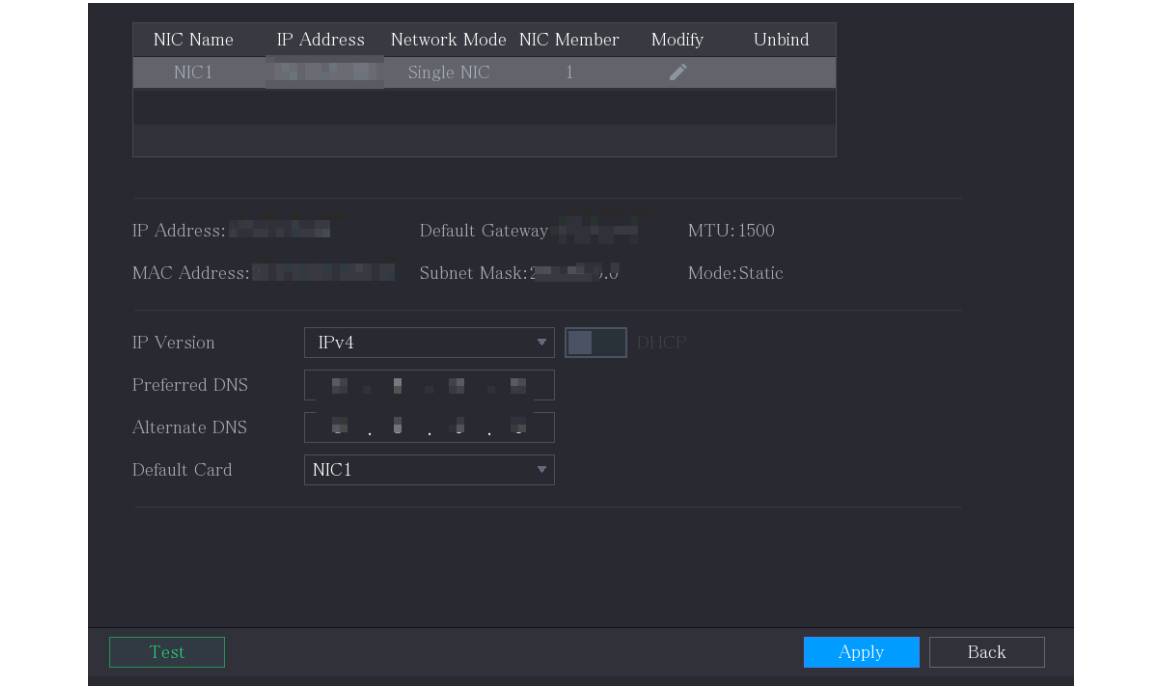

# 5.15.1.2 포트 설정 구성

WEB, 플랫폼, 휴대폰 등 클라이언트에서 장비에 엑세스하는 최대 연결을 구성하고 각 포트 설정을 할 수 있습니다.

Step 1 메인 메뉴(Main Menu) > 네트워크(NETWORK) > 포트(Port)를 선택합니다.

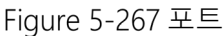

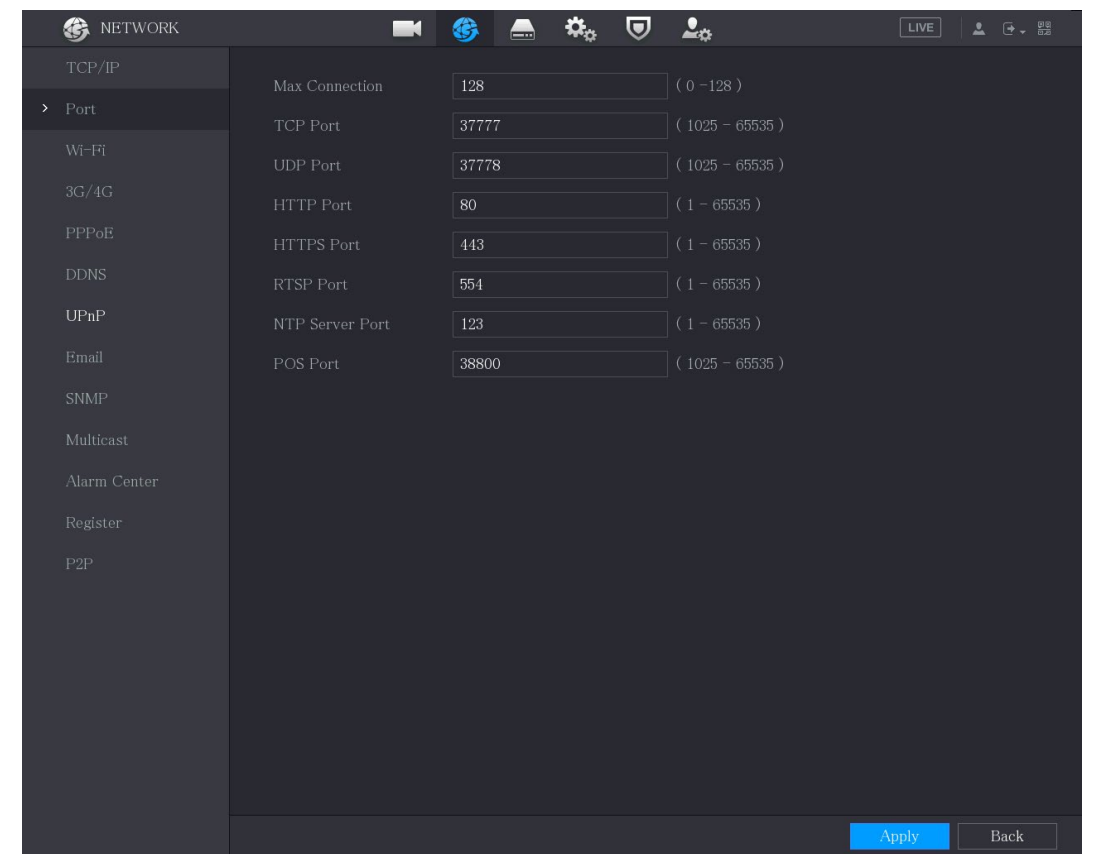

Step 2 연결 매개변수에 대한 설정을 구성합니다.

 $\square$ 

매개변수 설정은 장비를 재부팅 할 필요 없이 적용될 수 있습니다.

Table 5-46 연결 매개변수

| 매개변수            | 설명                                    |
|-----------------|---------------------------------------|
|                 | WEB, 플랫폼 및 휴대폰과 같이 장비에 동시에 액세스할 수     |
| 최대(Max) 연결      | 있는 최대 클라이언트 수. 1~128 사이의 값을 선택하십시오.   |
|                 | 기본값이 128 로 설정되어 있습니다.                 |
| <b>TCP 포트</b>   | 기본값이 37777 로 설정되어 있습니다. 실제 상황에 따라 값을  |
|                 | 입력하십시오.                               |
| UDP 포트          | 기본값이 37778 로 설정되어 있습니다. 실제 상황에 따라 값을  |
|                 | 입력하십시오.                               |
|                 | 기본값이 80 로 설정되어 있습니다. 실제 상황에 따라 값을     |
|                 | 입력하십시오.                               |
| HTTP 포트         | 다른 값(예: 70)을 입력한 다음 브라우저로 장비에 로그인할 때  |
|                 | IP 주소 뒤에 70 을 입력해야 합니다.               |
| <b>HTTPs 포트</b> | HTTPS 통신 포트입니다. 기본값이 443 로 설정되어 있습니다. |
|                 | 실제 상황에 따라 값을 입력하십시오.                  |
| RTSP 포트         | 기본값이 554 로 설정되어 있습니다. 실제 상황에 따라 값을    |
|                 | 입력하십시오.                               |
| NTP 서버 포트       | 기본 설정값은 123 입니다. 실제 상황에 따라 값을 입력하시면   |
|                 | 됩니다.                                  |
|                 | 데이터 전송입니다. 값의 범위는 1~65535 입니다. 기본값은   |
| <b>POS 포트</b>   | 38800 입니다.                            |

 $Step 3$  적용(Apply)을 클릭하여 설정을 완료합니다.

# 5.15.1.3 Wi-Fi 연결 설정 구성

Wi-Fi 설정을 통해 동일한 네트워크에 있는 장비와 다른 장치를 무선으로 연결할 수 있어 장비 연결 및 이동에 도움이 됩니다.

 $\boxed{1}$ 

Wi-Fi 모듈이 있는 장비에서만 이 기능을 지원합니다.

Step 1 메인 메뉴(Main Menu) > 네트워크(NETWORK) > Wi-Fi를 선택합니다.

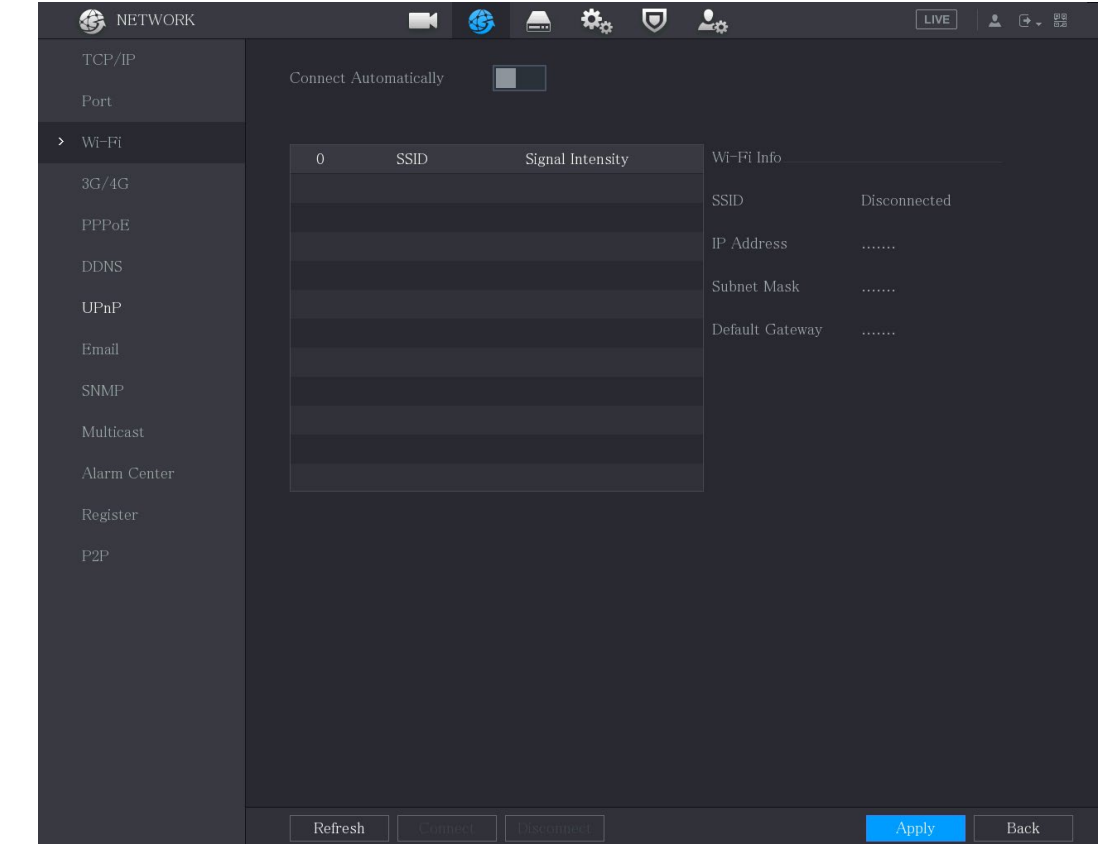

Figure 5-268 Wi-Fi

Step 2 Wi-Fi 연결 매개변수에 대한 설정을 구성합니다.

Table 5-47 Wi-Fi 연결 매개변수

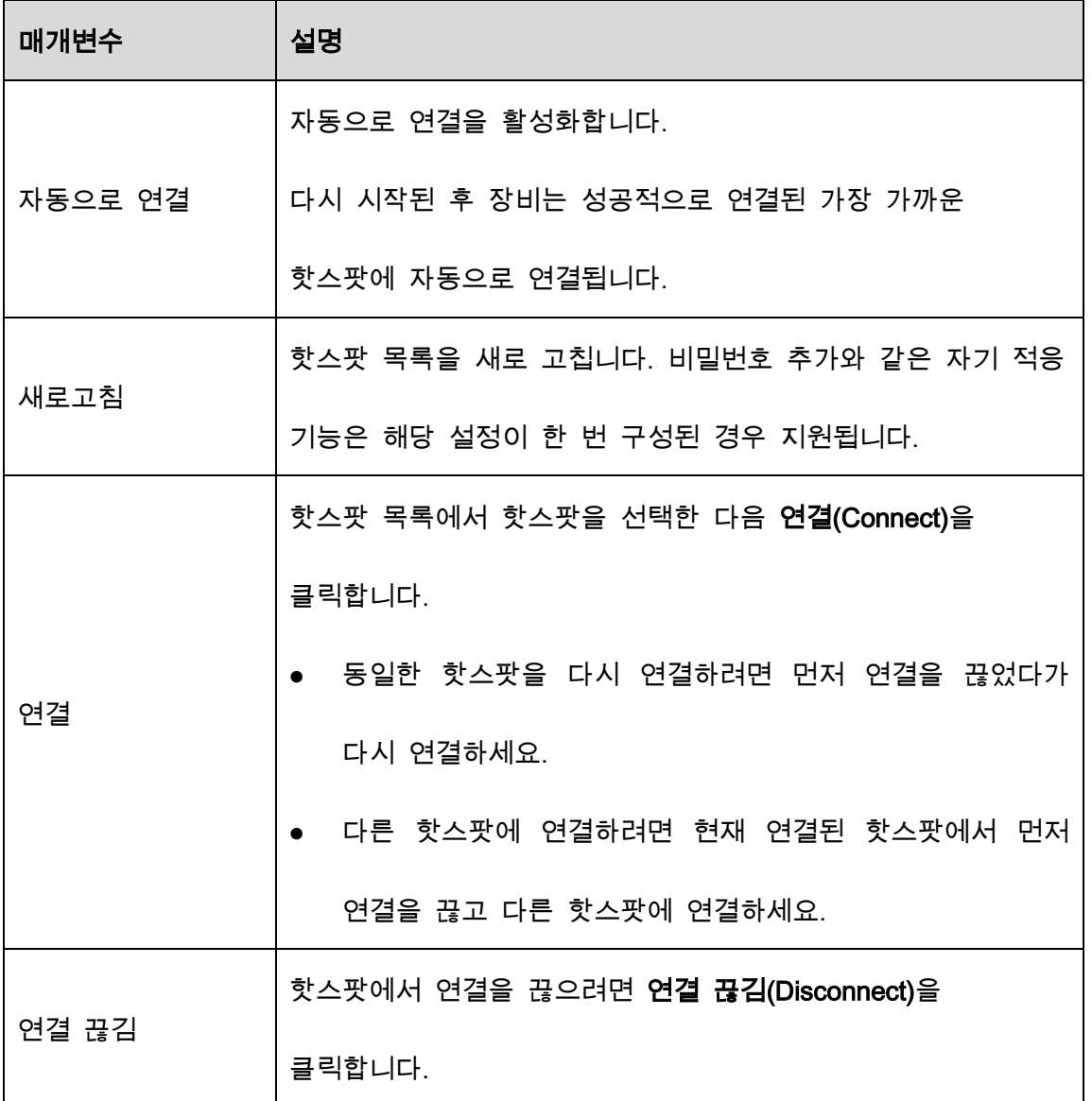

Step 3 적용(Apply)을 클릭하여 설정을 완료합니다.

장비가 Wi-Fi 핫스팟에 연결되면 Wi-Fi 정보(Wi-Fi Info) 영역에 현재 핫스팟, IP 주소, 서브넷 마스크 및 기본 게이트웨이가 표시됩니다.

### 5.15.1.4 3G/4G 설정 구성

무선 3G/4G 모듈을 장비의 USB 포트에 연결한 다음 모듈에서 제공한 IP 주소로 장비에 액세스할 수 있습니다.

 $\Box$ 

일부 모델은 이 기능을 지원하지 않습니다.

Step 1 무선 3G/4G 모듈을 장비의 USB 포트에 연결합니다.

#### Step 2 메인 메뉴(Main Menu) > 네트워크(NETWORK) > 3G/4G를 선택합니다.

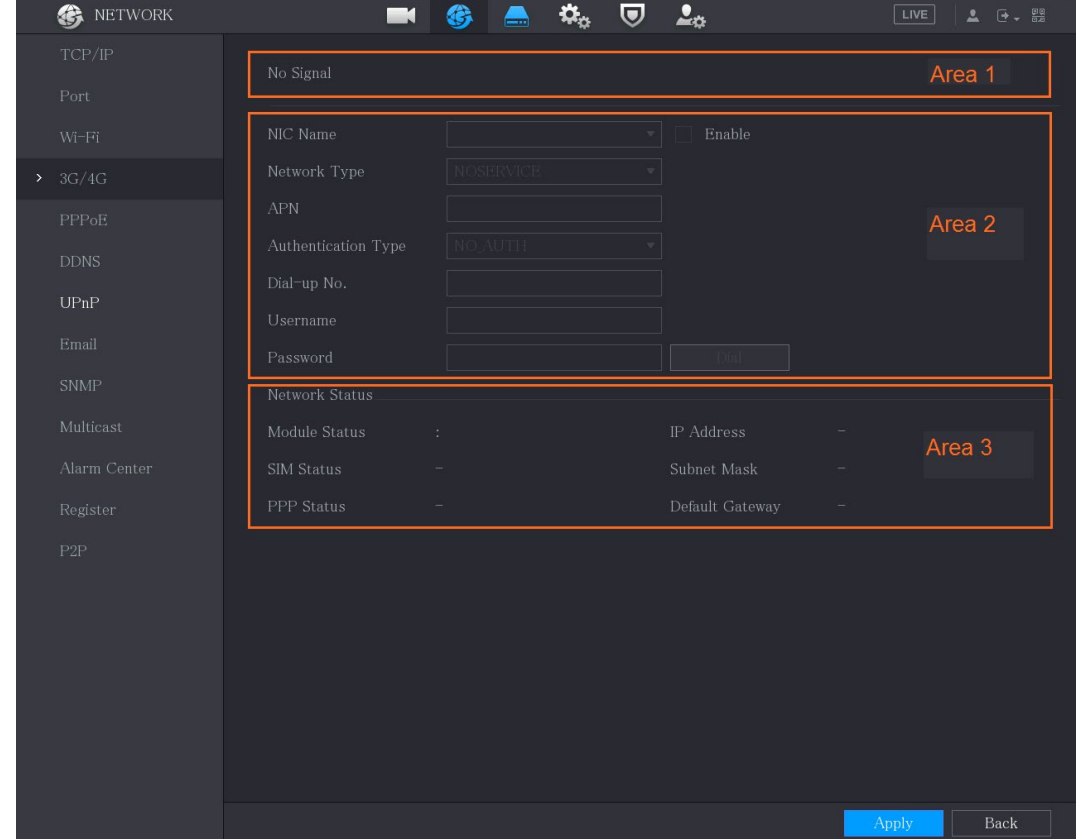

Figure 5-269 3G/4G

3G/4G 페이지는 세 영역으로 구성됩니다.

- 영역 1: 신호 강도를 표시합니다.
- 영역 2: 모듈 구성을 표시합니다.
- 영역 3: 연결 상태를 표시합니다.
- $\square$

영역 2 의 정보는 3G/4G 모듈이 연결된 후 표시됩니다. 영역 1 및 영역 3 의

정보는 3G/4G 기능이 활성화된 후에만 표시됩니다.

Step 3 장비는 무선 모듈 식별을 시작하고 영역 2의 매개변수에 대해 인식된 정보를 표시 합니다.

Table 5-48 인식정보

| 매개변수       | 설명                                        |  |  |  |  |
|------------|-------------------------------------------|--|--|--|--|
| NIC 이름     | 이더넷 카드의 이름을 표시합니다.                        |  |  |  |  |
| 네트워크 타입    | 네트워크 유형을 표시합니다. 공급자에 따라 표시되는 유형이 모두       |  |  |  |  |
|            | 다릅니다.                                     |  |  |  |  |
| <b>APN</b> | 기본 APN 번호를 표시합니다.                         |  |  |  |  |
| 다이얼업번호     | 기본 다이얼 번호를 표시합니다.                         |  |  |  |  |
| 인증 타입      | 인증 모드. PAP, CHAP 또는 NO_AUTH 를 선택할 수 있습니다. |  |  |  |  |
| 사용자 이름,    |                                           |  |  |  |  |
| 비밀번호       | 인증을 위한 사용자 이름과 비밀번호를 입력합니다.               |  |  |  |  |

Step 4 활성화(Enable) 체크박스를 선택합니다.

 $Step 5$  다이얼(Dial)을 클릭하여 연결을 시작합니다.

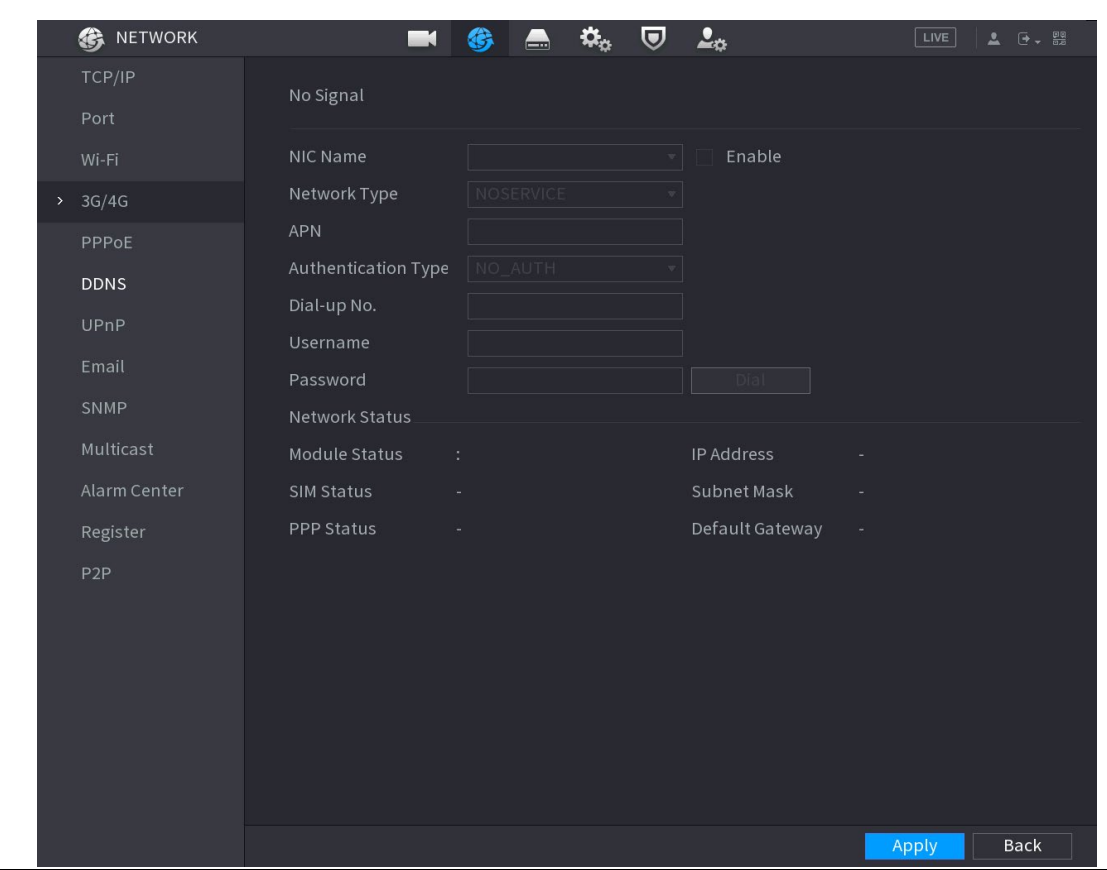

Figure 5-270 무선 네트워크

Step 6 적용(Apply)을 클릭하여 설정을 완료합니다.

#### 장비에서 지원하는 3G/4G 모듈

- China Mobile 3G/4G: ZTE MF832S
- China Mobile 4G: ZTE MF832S
- China Unicom 3G: ZTE MF667S
- China Telecom 4G: ZTE AC2736

```
\square
```
 장비가 차이나 텔레콤 3G/4G 네트워크에 연결된 경우 공용 인터넷의 PC 를 통해 공용 IP 주소로 장비에 로그인할 수 있습니다(HTTP 포트는 80 으로 구성되지 않음). 장비가 사설망으로 정의된 차이나 유니콤 또는 차이나 모바일 3G 네트워크에 연결된 경우 공용 인터넷에 연결된 PC 를 통해 장비에 로그인할 수 없습니다.

- 3G/4G 인터페이스에 표시되는 이더넷 카드 이름은 일정하지 않으며 ppp5, ppp6, ppp7 또는 ppp8 일 수 있으며 3G 모듈에 연결된 장비의 USB2.0 포트에 따라 다릅니다.
- 3G/4G 네트워크에 연결하기 위해 다이얼 하는 경우 성공할 때까지 계속 시도해야 합니다. 기본 게이트웨이는 이더넷 카드의 우선 순위에 따라 전환될 수 있습니다.
- USB 플래시 디스크 스타일의 차이나 유니콤 및 차이나 모바일 3G/4G 모듈은 현재 EDGE 모드를 지원하지 않습니다.

## 5.15.1.5 PPPoE 설정 구성

PPPoE 는 장비가 네트워크에 액세스하는 또 다른 방법입니다. 장비에 WAN 의 동적 IP 주소를 제공하도록 PPPoE 설정을 구성하여 네트워크 연결을 설정할 수 있습니다. 이 기능을 사용하려면 먼저 인터넷 서비스 공급자로부터 사용자 이름과 비밀번호를 받아야 합니다.

Step 1 메인 메뉴(Main Menu) > 네트워크(NETWORK) > PPPoE를 선택합니다.

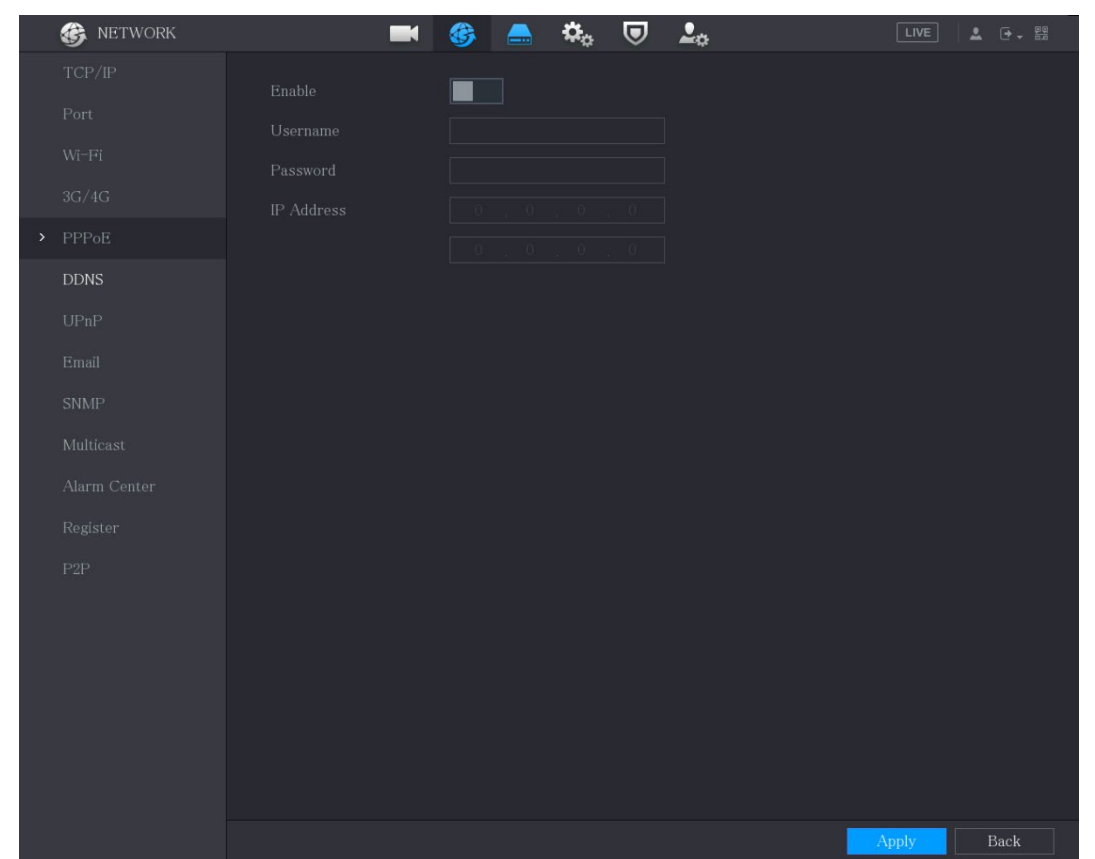

Figure 5-271 PPPoE

Step 2 PPPoE 기능을 활성화합니다.

Step 3 사용자 이름(Username) 상자 및 비밀번호(Password) 상자에 인터넷 서비스 공급

자가 제공한 사용자 이름과 암호를 입력합니다.

Step 4 적용(Apply)을 클릭하여 설정을 완료합니다.

시스템은 성공적으로 저장되었음을 나타내는 메시지를 표시합니다. IP 주소가 PPPoE 인터페이스에 나타납니다. 이 IP 주소를 사용하여 장비에 액세스할 수 있습니다.

 $\square$ 

PPPoE 기능이 활성화되면 TCP/IP 인터페이스의 IP 주소를 수정할 수 없습니다.

## 5.15.1.6 DDNS 설정 구성

장비의 IP 주소가 자주 변경되는 경우 DDNS 기능은 DNS 의 도메인과 IP 주소 간의 통신을 동적으로 새로 고쳐 도메인을 사용하여 장비에 액세스할 수 있도록 합니다.

구성 준비

장비가 DDNS 유형을 지원하는지 확인하고 DDNS 서비스 제공자가 제공하는 웹사이트에 로그인하여 WAN 에 위치한 PC 에서 도메인 등의 정보를 등록합니다.

 $\Box$ 

DDNS 웹사이트에 성공적으로 등록 및 로그인하면 이 사용자 이름으로 연결된 모든

장비의 정보를 볼 수 있습니다.

구성 단계

Step 1 메인 메뉴(Main Menu) > 네트워크(NETWORK) > DDNS를 선택합니다.

Figure 5-272 DDNS

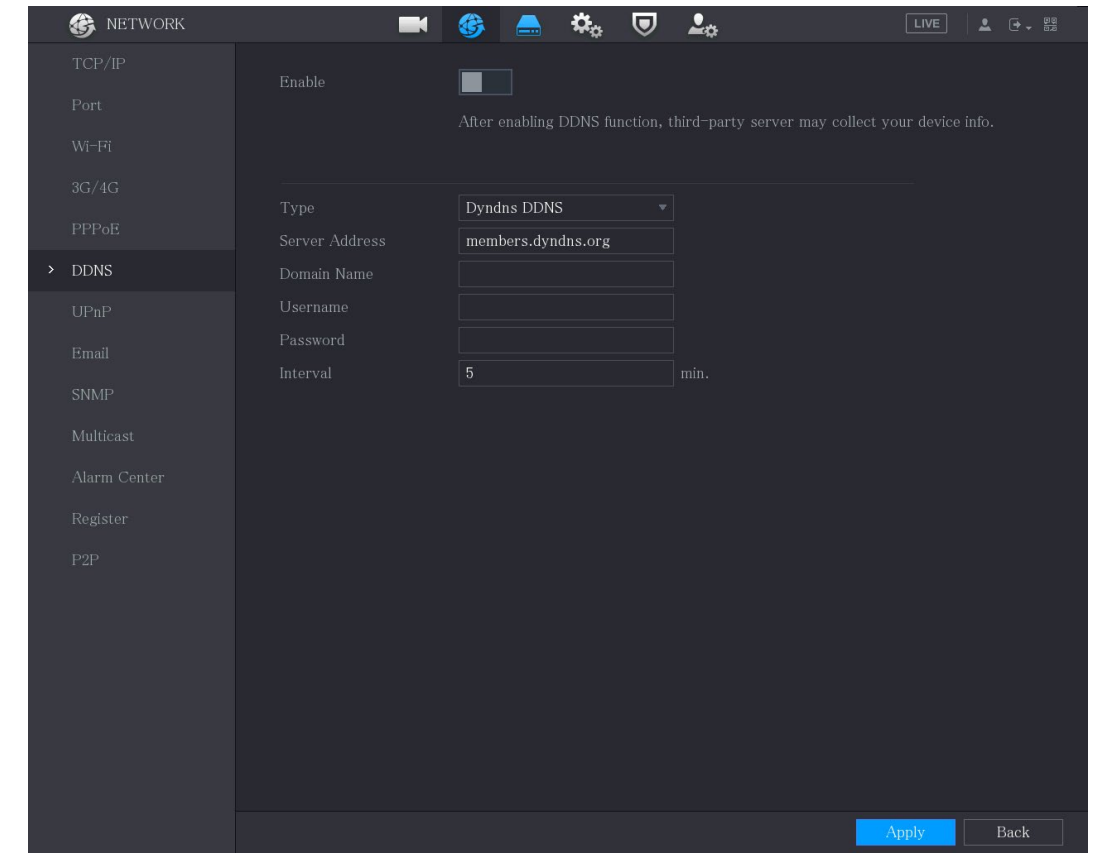

Step 2 DDNS 매개변수에 대한 설정을 구성합니다.

#### Table 5-49 DDNS 매개변수

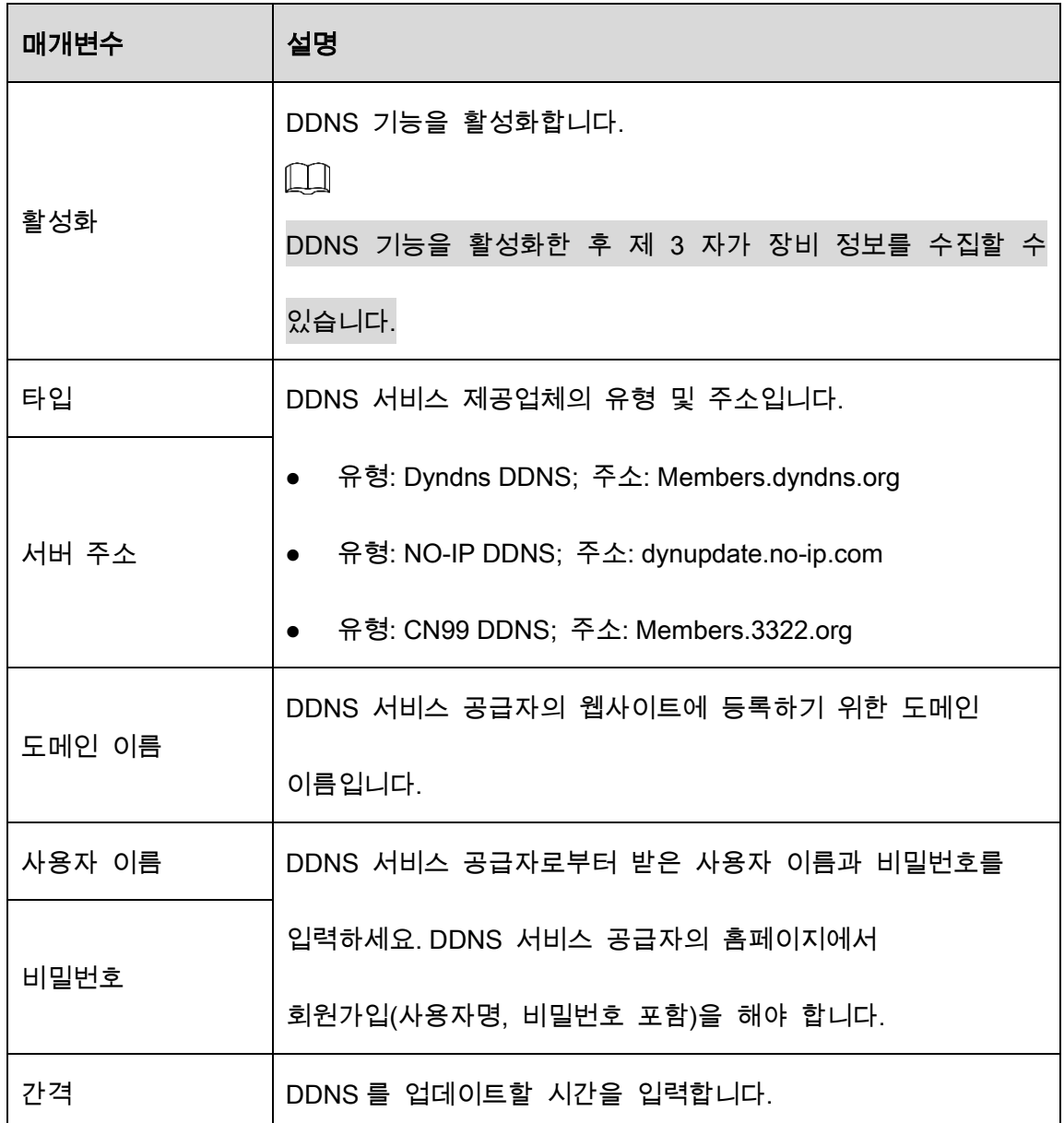

Step 3 적용(Apply)을 클릭하여 설정을 완료합니다.

PC 의 브라우저에 도메인 이름을 입력하고 입력(Enter) 키를 누릅니다.

장비의 웹페이지가 표시되면 구성이 성공한 것입니다. 그렇지 않으면 구성이 실패한 것입니다.

# 5.15.1.7 이메일 설정 구성

알람 이벤트가 발생할 때 시스템이 이메일을 알림으로 보낼 수 있도록 이메일 설정을 구성할 수 있습니다.

Step 1 메인 메뉴(Main Menu) > 네트워크(NETWORK) > 이메일(Email)을 선택합니다.

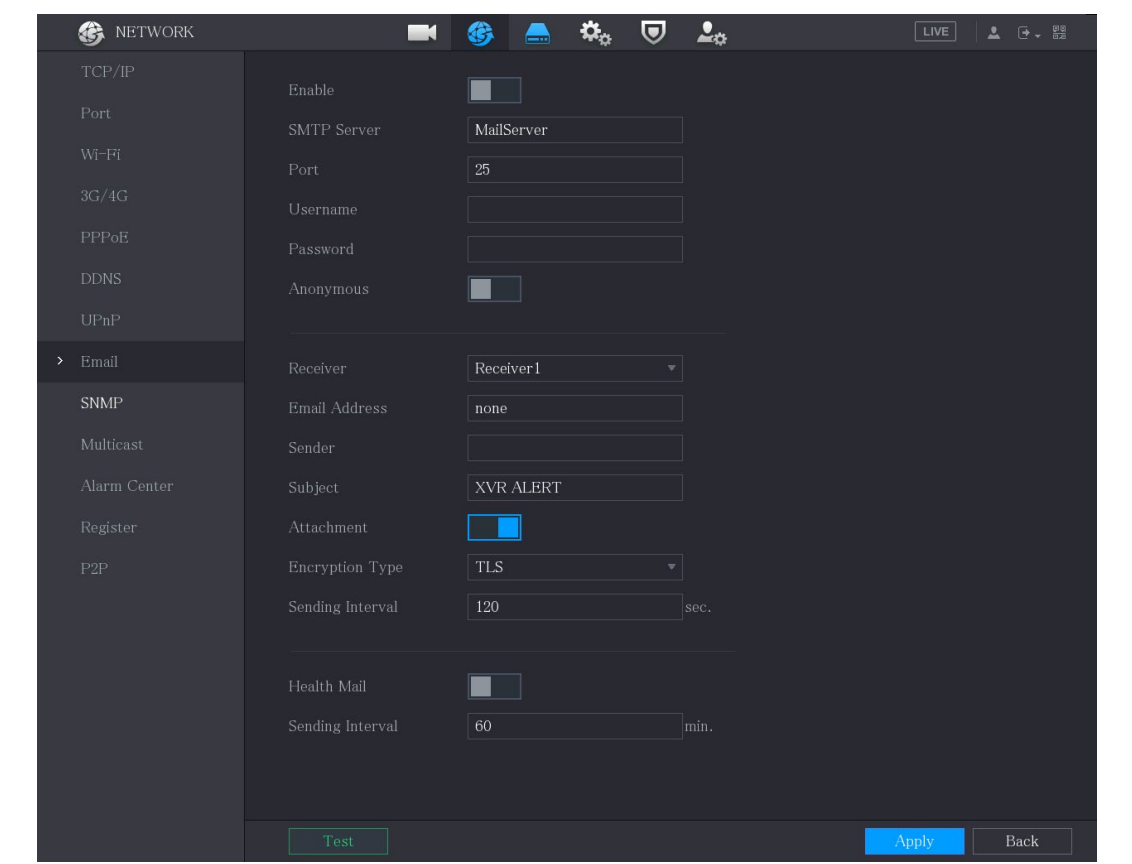

Figure 5-273 Email

Step 2 이메일 매개변수에 대한 설정을 구성합니다.

Table 5-50 이메일 매개변수

| 매개변수 | 설명                             |
|------|--------------------------------|
| 활성화  | 이메일 기능을 활성화합니다.                |
|      | 활성화된 후 지정된 이메일 주소로 데이터를 보낼 위험이 |
|      | 있습니다.                          |

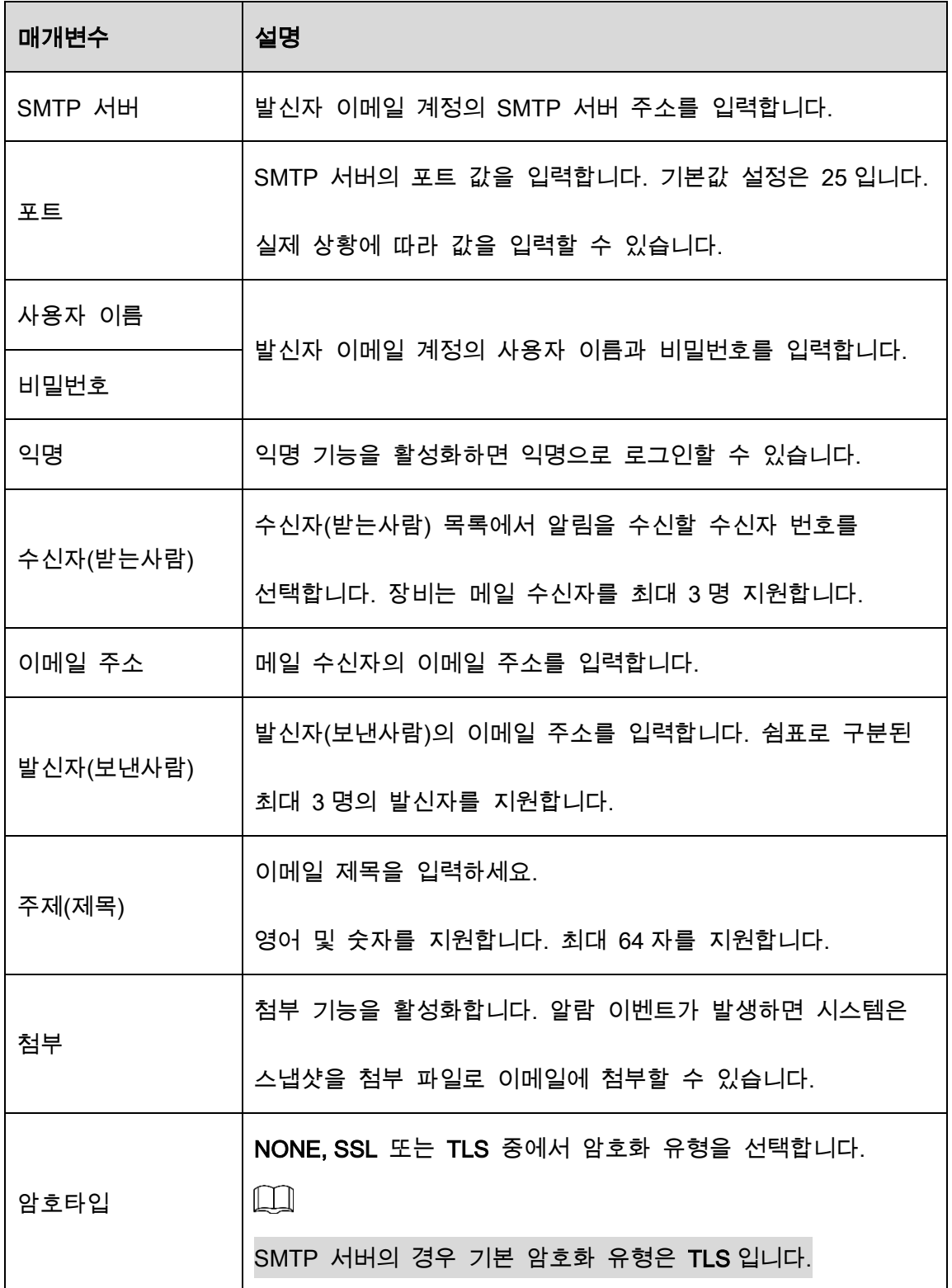

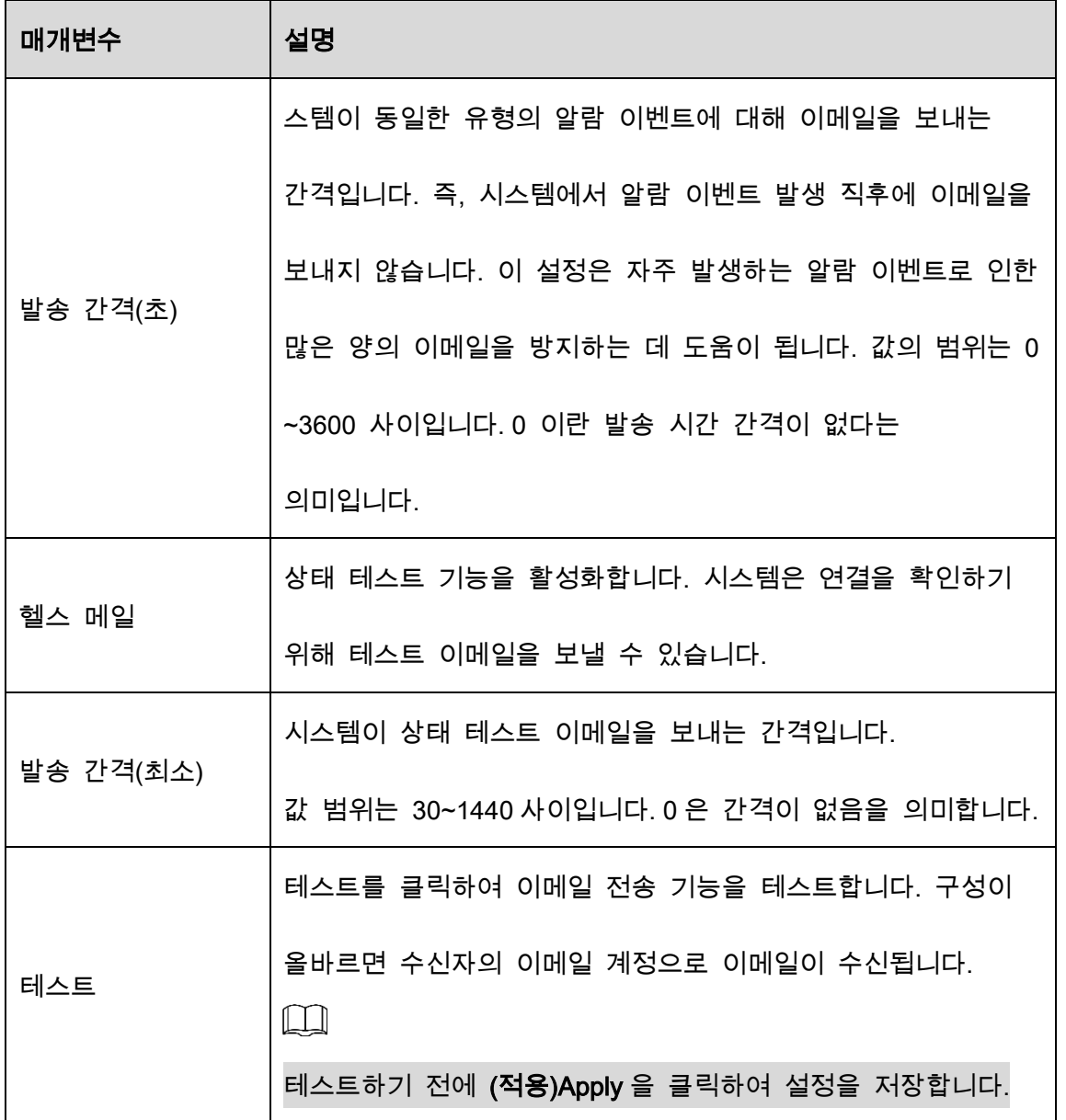

Step 3 적용(Apply)을 클릭하여 설정을 완료합니다.

# 5.15.1.8 UPnP 설정 구성

LAN 과 WAN 간의 관계를 매핑하여 WAN 의 IP 주소를 통해 LAN 의 장비에 액세스할 수 있습니다.

## 구성 준비

- 라우터에 로그인하여 IP 주소가 WAN 에 연결할 수 있도록 WAN 포트를 설정합니다.
- 라우터에서 UPnP 기능을 활성화합니다.
- 라우터의 LAN 포트에 장비를 연결하여 LAN 에 연결합니다.
- 메인 메뉴(Main Menu) > 네트워크(NETWORK) > TCP/IP 를 선택하고 IP 주소를 라우터

IP 주소 범위로 구성하거나 DHCP 기능을 활성화하여 자동으로 IP 주소를 얻습니다.

### 구성 단계

#### Step 1 메인 메뉴(Main Menu) > 네트워크(NETWORK) > UPnP를 선택하세요.

| 会                                              | <b>NETWORK</b> |                 | $\blacksquare$    | 编         | $\mathbf{\dot{\alpha}}_{\alpha}$<br>$\equiv$ | ヮ      | 2 <sub>0</sub>                 |   | LIVE         | <b>1 日,盟</b> |  |
|------------------------------------------------|----------------|-----------------|-------------------|-----------|----------------------------------------------|--------|--------------------------------|---|--------------|--------------|--|
| $\ensuremath{\mathit{TCP}/\mathit{IP}}\xspace$ |                | Port Mapping    |                   |           |                                              |        |                                |   |              |              |  |
| Port                                           |                | Status          |                   | Offline   |                                              |        |                                |   |              |              |  |
| $Wi$ -Fi                                       |                | LAN IP          |                   | $-10$     |                                              |        |                                |   |              |              |  |
| $3G/4G$                                        |                | WAN $\rm IP$    |                   | $\cdot$ 0 |                                              |        |                                |   |              |              |  |
| <b>PPPoE</b>                                   |                |                 | Port Mapping List |           |                                              |        |                                |   |              |              |  |
| <b>DDNS</b>                                    |                | $7\overline{ }$ | Service Name      |           | Protocol                                     |        | Internal Port External  Modify |   |              |              |  |
| $\triangleright$ UPnP                          |                | $\mathbf{1}$    | <b>HTTP</b>       |           | TCP                                          | $80\,$ | $80\,$                         | ∕ |              |              |  |
| Email                                          |                | $\overline{2}$  | TCP               |           | TCP                                          | 37777  | 37777                          | ∕ |              |              |  |
|                                                |                | $3 -$           | <b>UDP</b>        |           | <b>UDP</b>                                   | 37778  | 37778                          | ∕ |              |              |  |
| SNMP                                           |                | 4 <sup>°</sup>  | <b>RTSP</b>       |           | UDP                                          | 554    | 554                            | ╱ |              |              |  |
| Multicast                                      |                | 5 <sup>5</sup>  | <b>RTSP</b>       |           | TCP                                          | 554    | 554                            | i |              |              |  |
|                                                | Alarm Center   | $6\phantom{.}$  | SNMP              |           | <b>UDP</b>                                   | 161    | 161                            | ◢ |              |              |  |
|                                                |                | $7^{\circ}$     | <b>HTTPS</b>      |           | TCP                                          | 443    | 443                            | í |              |              |  |
| Register                                       |                |                 |                   |           |                                              |        |                                |   |              |              |  |
| P2P                                            |                |                 |                   |           |                                              |        |                                |   |              |              |  |
|                                                |                |                 |                   |           |                                              |        |                                |   |              |              |  |
|                                                |                |                 |                   |           |                                              |        |                                |   |              |              |  |
|                                                |                |                 |                   |           |                                              |        |                                |   |              |              |  |
|                                                |                |                 |                   |           |                                              |        |                                |   |              |              |  |
|                                                |                |                 |                   |           |                                              |        |                                |   |              |              |  |
|                                                |                |                 |                   |           |                                              |        |                                |   |              |              |  |
|                                                |                |                 |                   |           |                                              |        |                                |   |              |              |  |
|                                                |                |                 |                   |           |                                              |        |                                |   |              |              |  |
|                                                |                |                 |                   |           |                                              |        |                                |   | <b>Apply</b> | Back         |  |

Figure 5-274 UPnP

Step 2 UPnP 매개변수에 대한 설정을 구성합니다.

Table 5-51 UPnP 매개변수

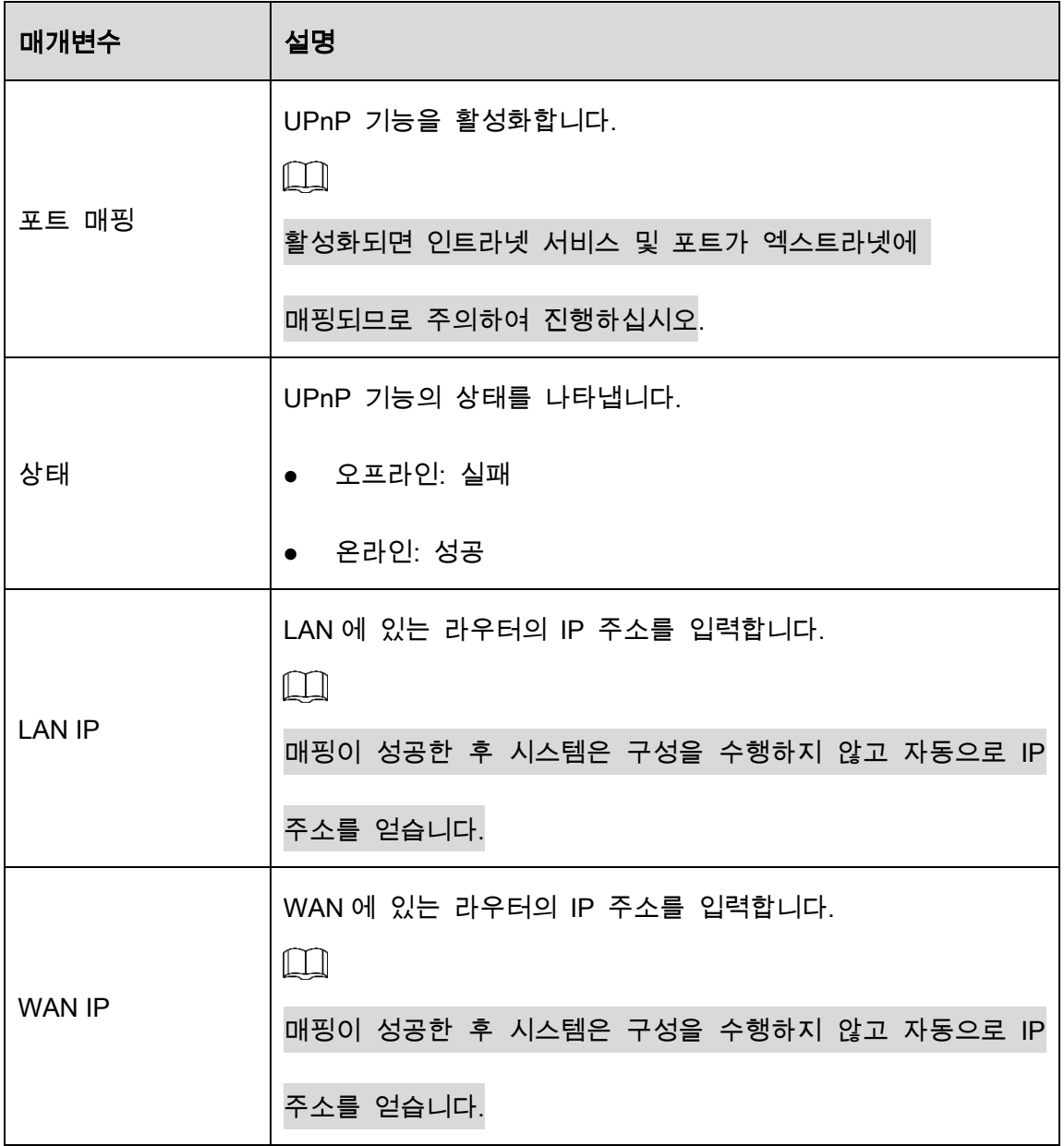

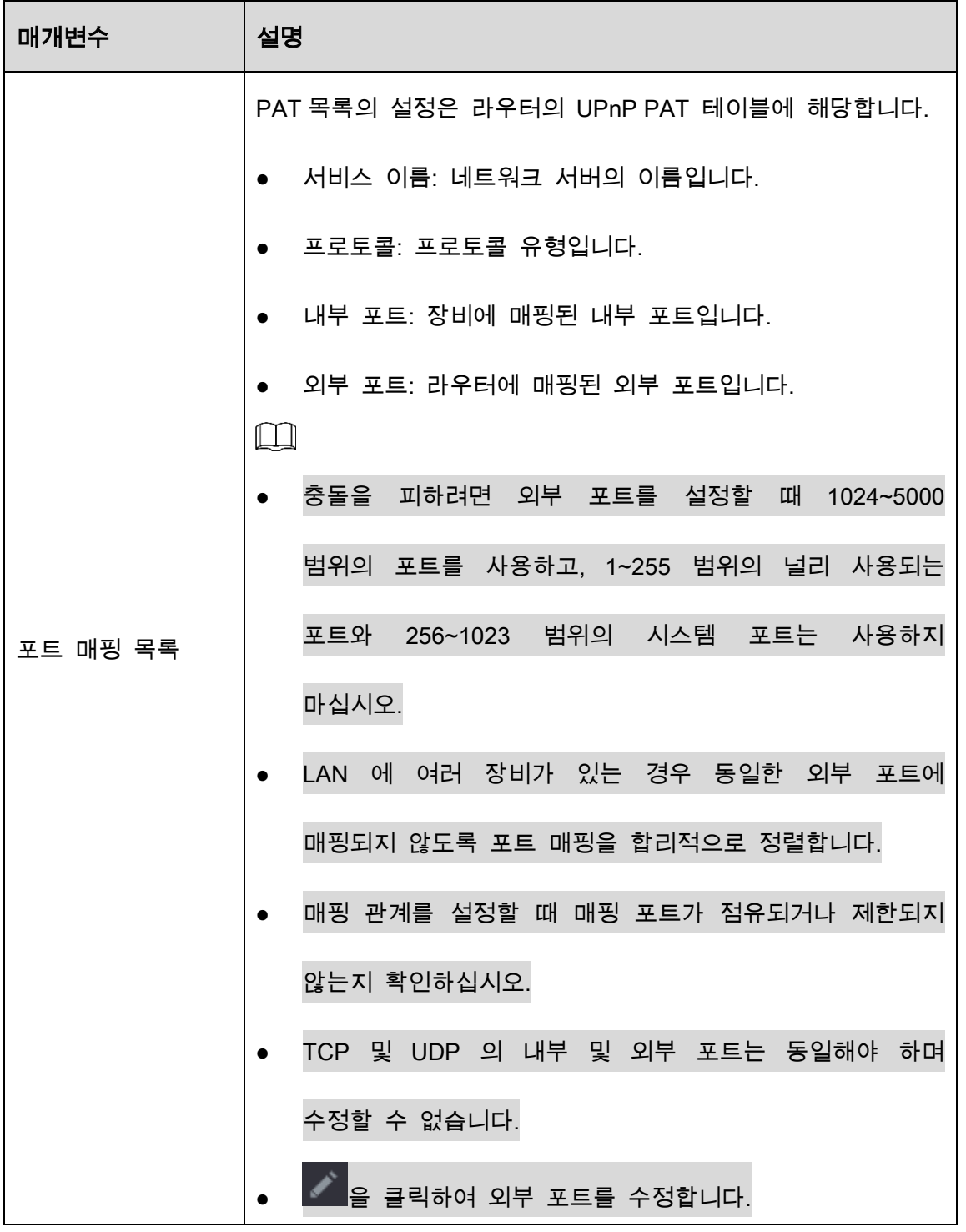

 $Step 3$  적용(Apply)을 클릭하여 설정을 완료합니다.

브라우저에서 http://WAN IP: 외부 IP 포트를 입력합니다. LAN 장비를 방문할 수 있습니다.

## 5.15.1.9 SNMP 설정 구성

 $\Box$ 

#### 일부 모델은 이 기능을 지원하지 않습니다.

MIB Builder 및 MG-SOFT MIB Browser 와 같은 일부 소프트웨어로 장비를 연결하여 소프트웨어에서 장비를 관리하고 제어할 수 있습니다.

#### 구성 준비

- MIB Builder 및 MG-SOFT MIB Browser 등 SNMP 를 관리 및 제어할 수 있는 소프트웨어를 설치하십시오.
- 기술 지원에서 현재 버전에 해당하는 MIB 파일을 받으십시오.

#### 구성 단계

Step 1 메인 메뉴(Main Menu) > 네트워크(NETWORK) > SNMP를 선택하세요.

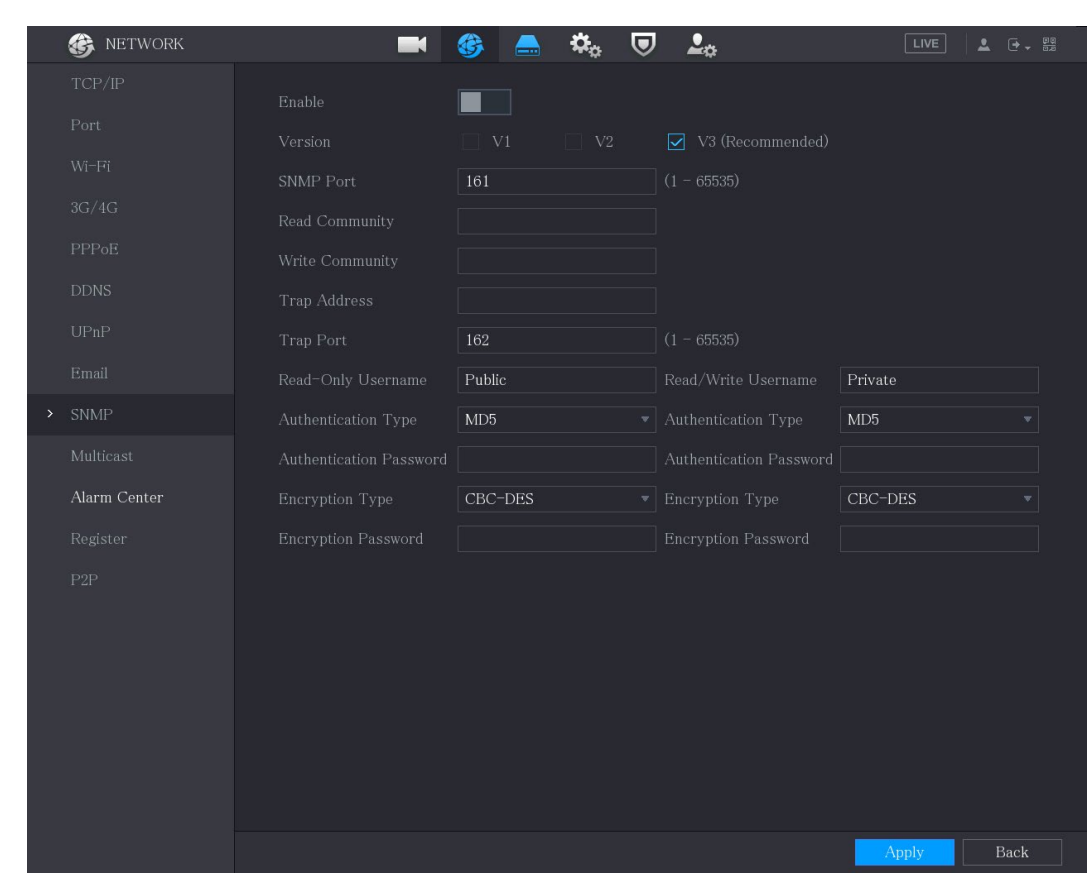

Figure 5-275 SNMP

Step 2 SNMP 매개변수에 대한 설정을 구성합니다.

Table 5-52 SNMP 매개변수

| 매개변수    | 설명                                                                                     |  |  |  |  |  |
|---------|----------------------------------------------------------------------------------------|--|--|--|--|--|
| 활성화     | SNMP 기능을 활성화합니다.                                                                       |  |  |  |  |  |
| SNMP 버전 | 사용 중인 SNMP 버전의 확인란을 선택합니다.<br>$\Box$<br>기본 버전은 V3 입니다. V1 또는 V2 를 선택하면<br>위험이<br>있습니다. |  |  |  |  |  |
| SNMP 포트 | 에이전트 프로그램의 모니터링 포트를 나타냅니다.                                                             |  |  |  |  |  |
| 커뮤니티 읽기 | 에이전트 프로그램에서 지원하는 읽기/쓰기 문자열을                                                            |  |  |  |  |  |
| 커뮤니티 쓰기 | 나타냅니다.                                                                                 |  |  |  |  |  |

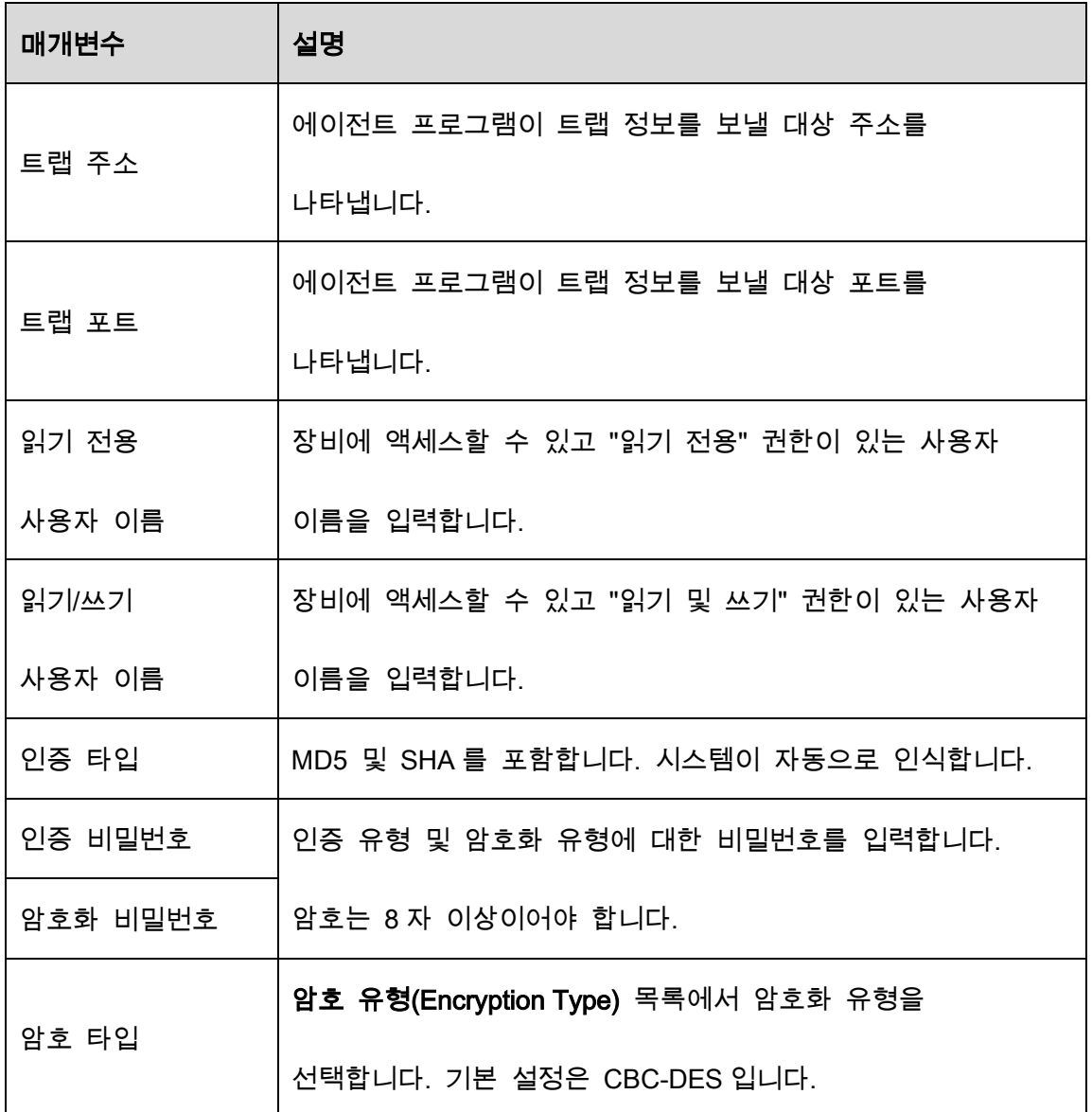

Step 3 MIB Builder로 두 개의 MIB 파일을 컴파일하십시오.

Step 4 MG-SOFT MIB Browser를 실행하여 컴파일에서 모듈을 로드합니다.

- Step 5 MG-SOFT MIB Browser에서 관리하고자 하는 장비 IP를 입력하고 조회할 버전 번 호를 선택합니다.
- Step 6 MG-SOFT MIB 브라우저에서 트리 구조의 디렉토리를 펼쳐 채널 수와 소프트웨어 버전과 같은 장비 구성을 가져옵니다.

## 5.15.1.10 멀티캐스트 설정 구성

네트워크에서 디바이스에 접속하여 영상을 볼 때, 엑세스가 초과되면 영상이 표시되지 않습니다. 이 문제는 멀티캐스트 기능 사용으로 IP 를 그룹화해서 해결 할 수 있습니다. Step 1 메인 메뉴(Main Menu) > 네트워크(NETWORK) > 멀티캐스트(Multicast)를 선택합니

다.

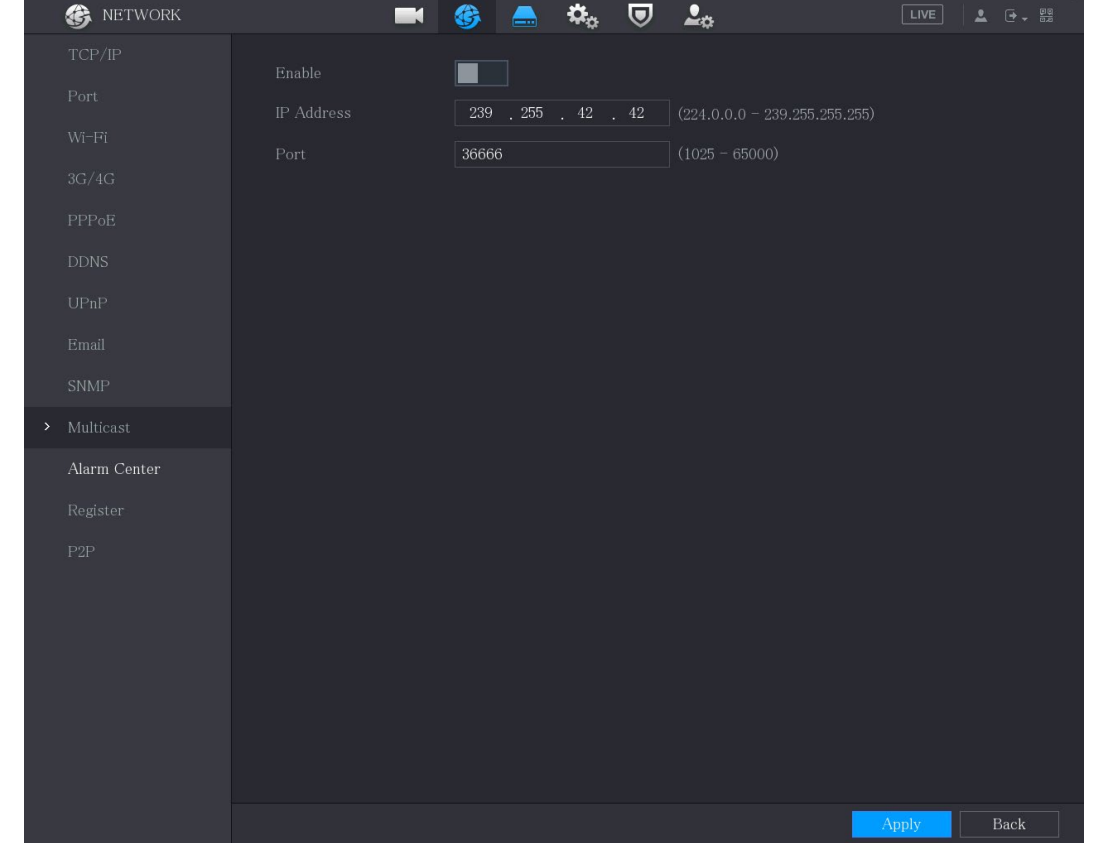

Figure 5-276 멀티캐스트

Step 2 멀티캐스트 매개변수에 대한 설정을 구성합니다.

#### Table 5-53 멀티캐스트 매개변수

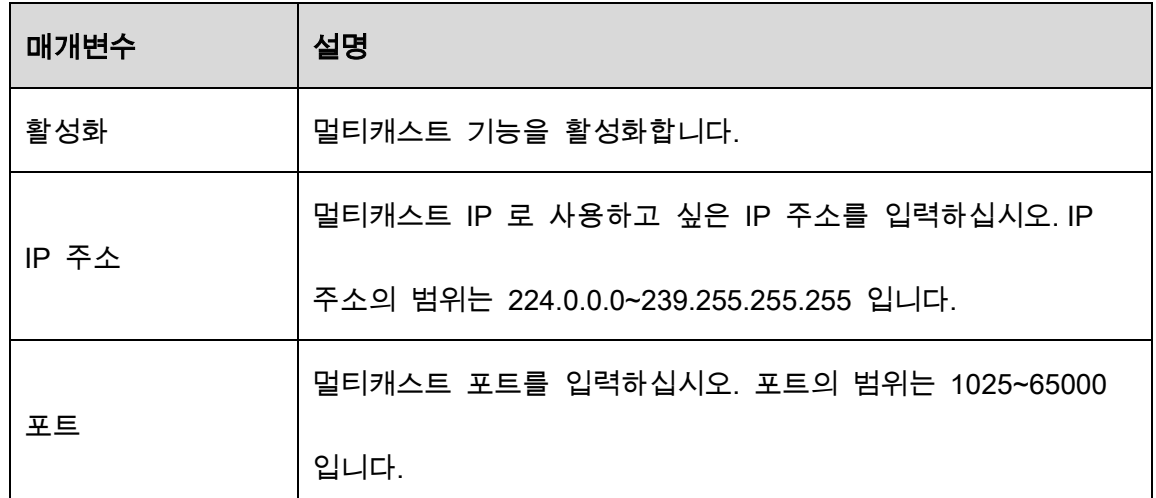

Step 3 적용(Apply)을 클릭하여 설정을 완료합니다.

멀티캐스트 IP 주소를 사용하여 웹에 로그인할 수 있습니다.

웹 로그인 대화 상자의 타입(Type) 목록에서 멀티캐스트(MULTICAST)를 선택합니다. 웹은 자동으로 멀티캐스트 IP 주소를 얻고 가입합니다. 그러면 멀티캐스트 기능을 통해 비디오를 볼 수 있습니다.

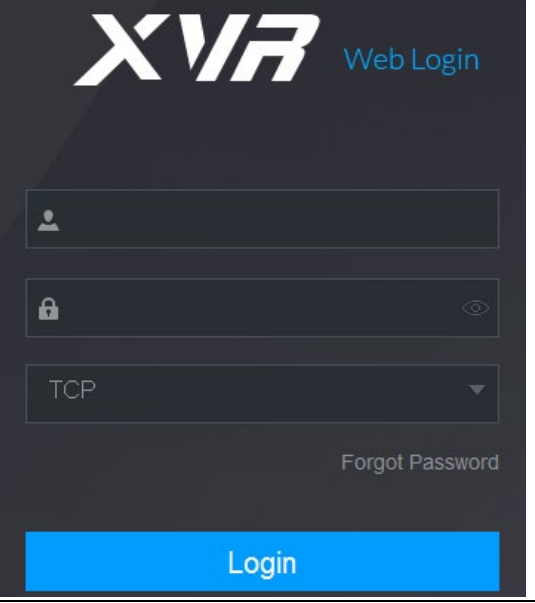

Figure 5-277 로그인

## 5.15.1.11 등록 설정 구성

클라이언트 소프트웨어가 장비에 더 쉽게 액세스할 수 있도록 전송 역할을 하는 지정된 프록시 서버에 장비를 등록할 수 있습니다.

Step 1 메인 메뉴(Main Menu) > 네트워크(NETWORK) > 등록(Register)을 선택하세요.

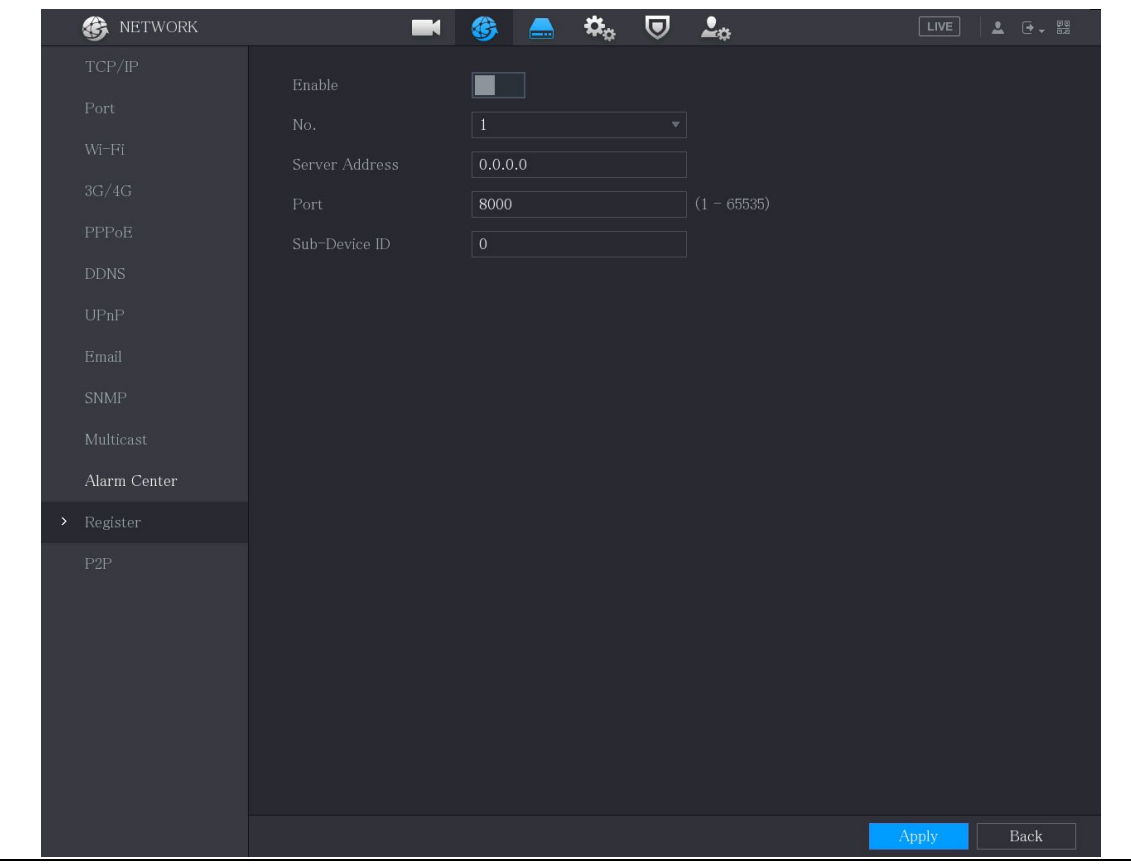

Figure 5-278 등록

Step 2 레지스터 매개변수에 대한 설정을 구성합니다.

Table 5-54 매개변수 등록

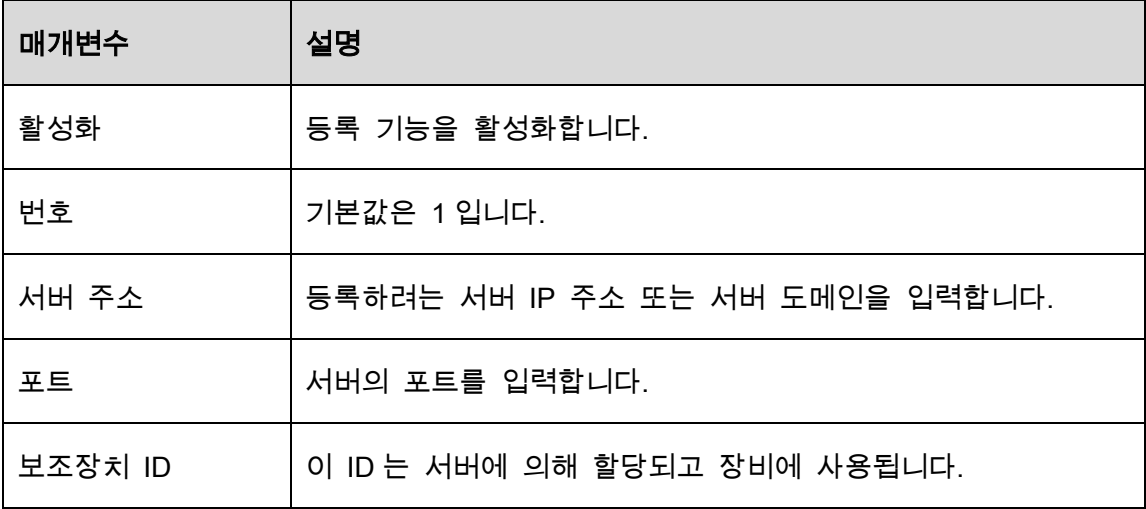

Step 3 적용(Apply)을 클릭하여 설정을 완료합니다.

## 5.15.1.12 알람 센터 설정 구성

업로드된 알람 정보를 수신하도록 알람 센터 서버를 구성할 수 있습니다. 이 기능을 사용하려면 알람 리포트(Report Alarm) 확인란을 선택해야 합니다. 알람 이벤트 설정에 대한 자세한 내용은 "5.10 알람 이벤트 설정"을 참조하세요.

Step 1 메인 메뉴(Main Menu) > 네트워크(NETWORK) > 알람 센터(Alarm Center)를 선택합 니다.

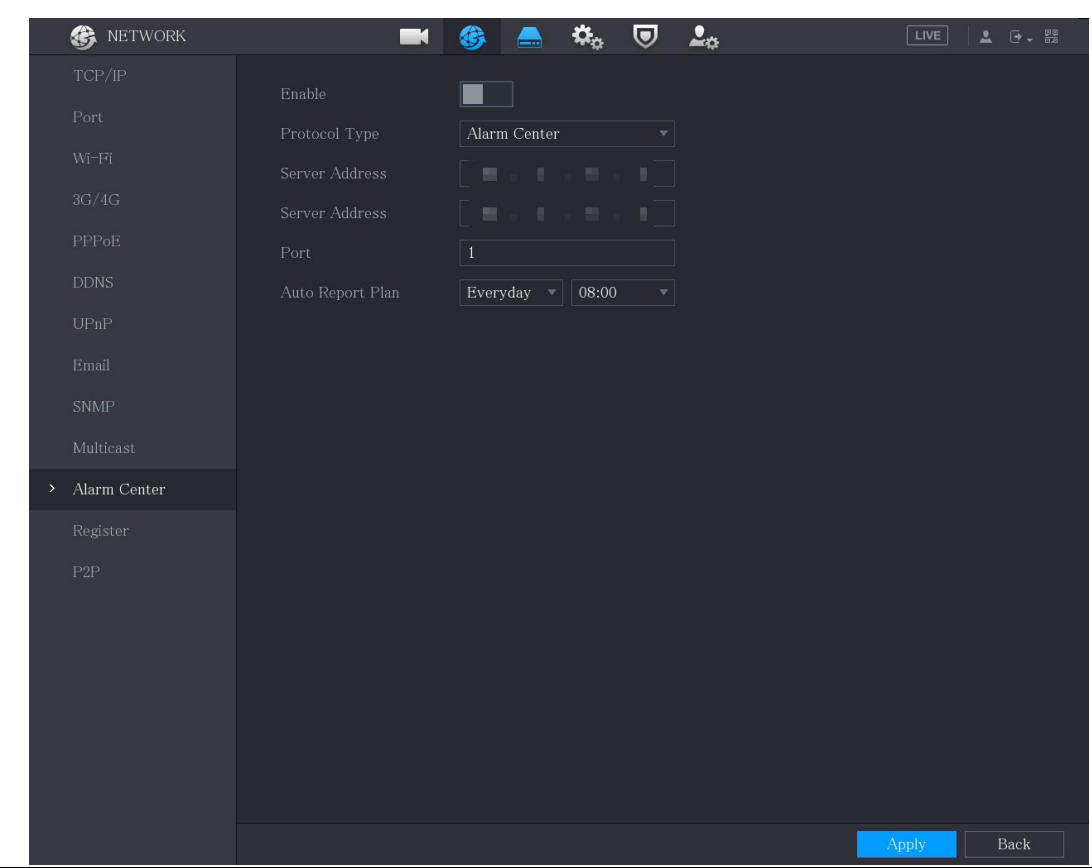

Figure 5-279 알람 센터

Step 2 알람 센터 매개변수에 대한 설정을 구성합니다.

Table 5-55 알람 센터 매개변수

| 매개변수      | 설명                                   |  |  |  |
|-----------|--------------------------------------|--|--|--|
| 활성화       | 알람 센터 기능을 활성화합니다.                    |  |  |  |
| 프로토콜 타입   | 프로토콜 타입(Protocol Type) 목록에서 프로토콜 유형을 |  |  |  |
|           | 선택하십시오. 기본값은 알람 센터(ALARM CENTER)입니다. |  |  |  |
| 서버 주소     |                                      |  |  |  |
| 포트        | 알람 클라이언트가 설치된 PC 의 IP 주소 및 통신 포트입니다. |  |  |  |
| 자동 보고서 계획 | 자동 보고서 계획 목록에서 알람을 업로드할 시간 주기와 특정    |  |  |  |
|           | 시간을 선택합니다.                           |  |  |  |

 $Step 3$  적용(Apply)을 클릭하여 설정을 완료합니다.

### 5.15.1.13 P2P 설정 구성

P2P 기술을 사용하여 응용 프로그램을 다운로드하고 장비를 등록할 수 있습니다. 자세한 내용은 "5.1.4.5 P2P 설정 구성"을 참조하십시오.

# 5.15.2 네트워크 테스트 설정 구성

#### 5.15.2.1 네트워크 테스트

장비와 다른 장비 간의 네트워크 연결 상태를 테스트할 수 있습니다.

Step 1 메인메뉴(Main Menu) > 유지관리(MAINTAIN) > 네트워크정보(Network) > 테스트 (Test)를 선택합니다.

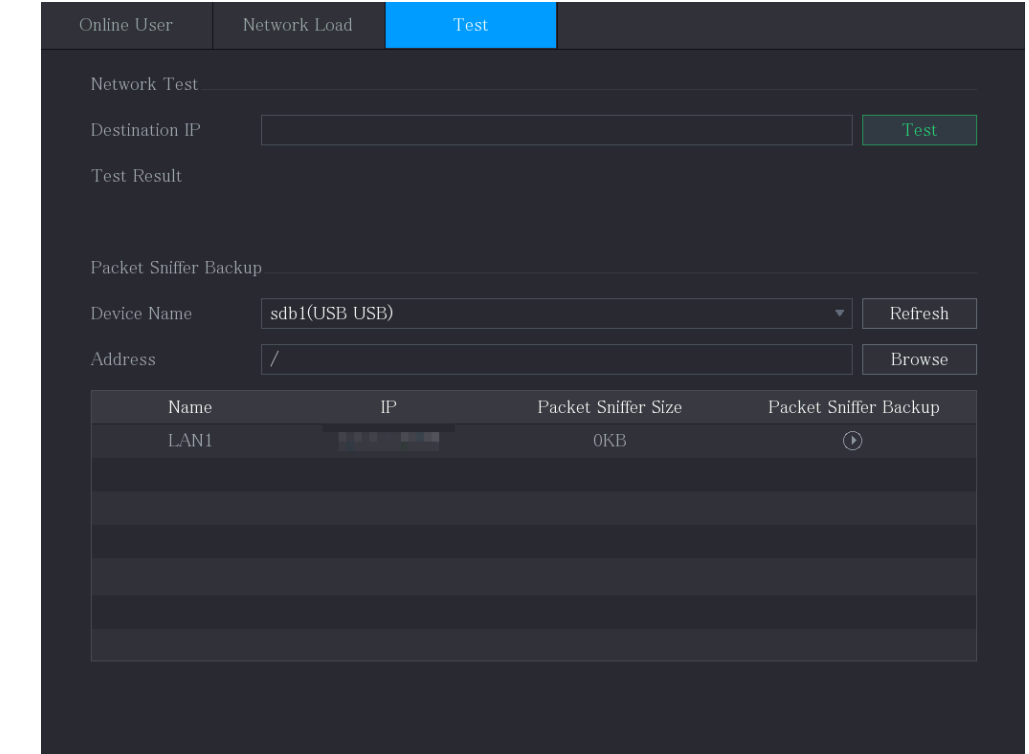

Figure 5-280 네트워크 테스트

Step 2 목적지 IP(Destination IP) 상자에 IP 주소를 입력합니다.

Step 3 테스트(Test)를 클릭합니다.

테스트가 완료되면 테스트 결과가 표시됩니다. 평균 지연, 패킷 손실 및 네트워크 상태에 대한 평가를 확인할 수 있습니다.

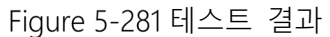

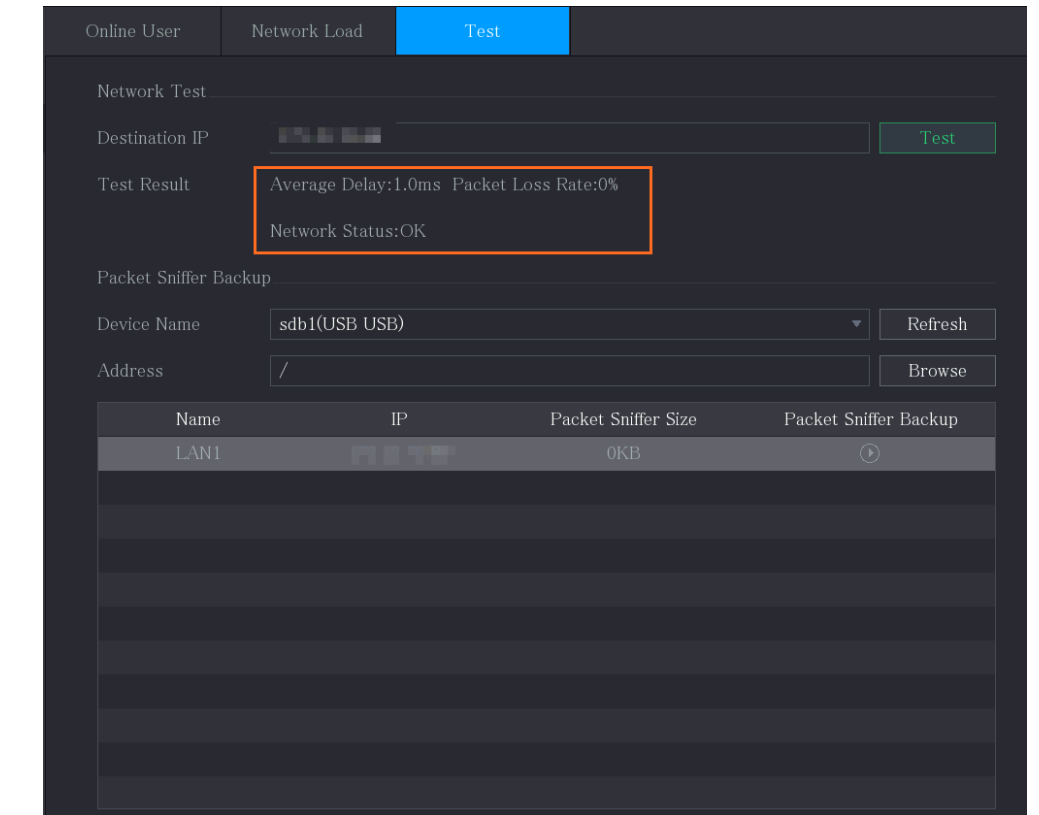

## 5.15.2.2 패킷 캡처 및 백업

패킷 캡처는 네트워크 전송 중에 송수신되는 데이터를 캡처, 재전송 및 편집하는 등의 작업을 의미합니다. 네트워크 이상 시 패킷 캡처를 수행하여 USB 저장 장치에 백업할 수 있습니다. 이 날짜는 네트워크 상태 분석을 위해 기술 지원에 제공될 수 있습니다.

Step 1 메인 메뉴(Main Menu) > 유지관리(MAINTAIN) > 네트워크정보(Network) > 테스트 (Test)를 선택합니다.

Figure 5-282 테스트

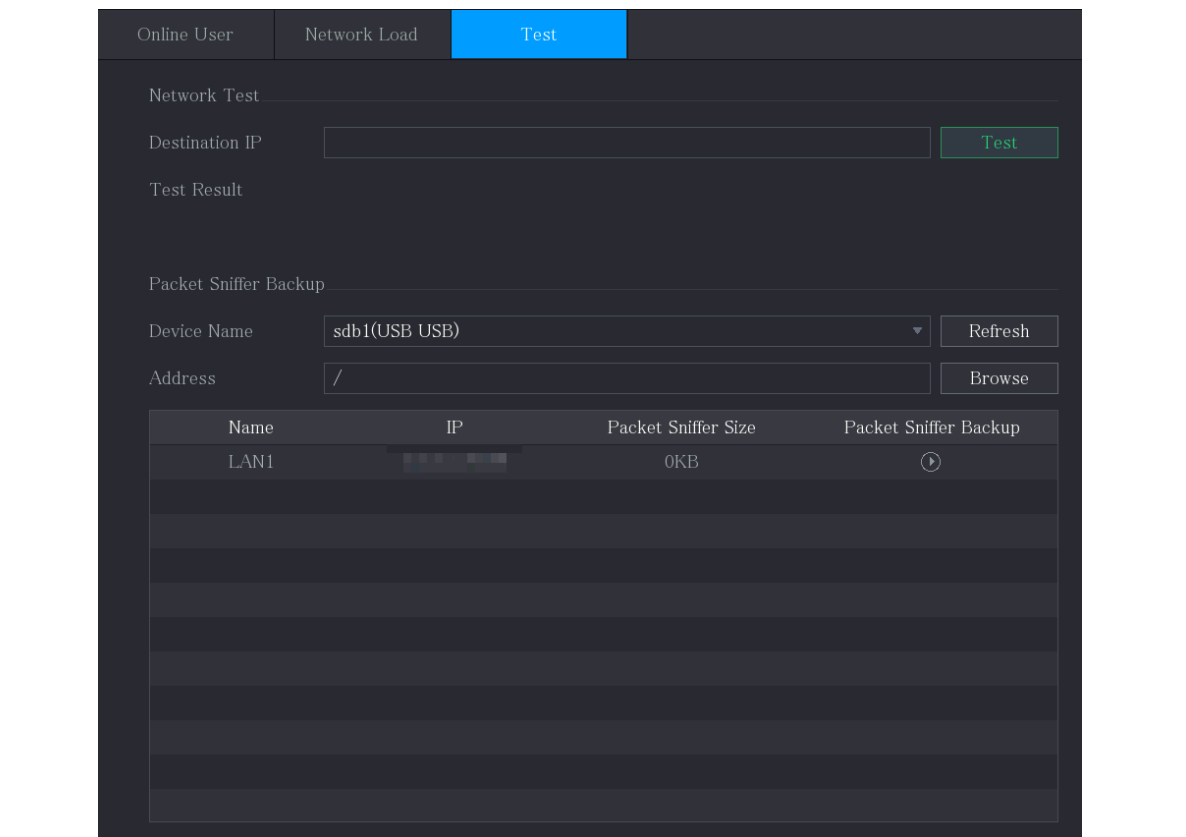

Step 2 USB 저장 장치를 장비에 연결합니다.

#### Step 3 새로 고침(Refresh)을 클릭합니다.

장비가 USB 저장 장치 감지를 시작하고 장치이름(Device Name) 상자에 이름이

표시됩니다.

Step 4 캡처 및 백업하려는 데이터의 경로를 선택합니다.

1) 패킷 스니퍼 백업(Packet Sniffer Backup) 에서 브라우저(Browse)를 클릭합니다.

sdb1(USB USB)  $\blacktriangledown$  Refresh Format Device Name Total Space 7.51 GB  $0.00$  KB Delete Type Name Size  $\blacksquare$  cx  $\blacksquare$  FOUND.000 Ó  $\blacksquare$ Folder Ė 靑  $\blacksquare$  $\blacksquare$ 亩  $\blacksquare$  snapPic Folder 亩  $\blacksquare$ 亩  $\blacksquare$ 靑  $\blacksquare$   $\exp$ 亩 New Folder Back

Figure 5-283 브라우저

2) 경로를 선택합니다.

 $\Box$ 

- 장비에 연결된 USB 저장 장치가 여러 개인 경우 장치이름(Device Name)목록에서 선택할 수 있습니다.
- 새로 고침을 클릭하여 선택한 USB 저장 장치의 전체공간, 여유 공간 및 파일 목록을 확인합니다.
- .<br>용량이 부족한 경우 ██ 을 클릭하여 불필요한 파일을 삭제합니다.
- 새 폴더(New Folder) 를 클릭하여 USB 저장 장치에 새 폴더를

만듭니다.

3) 확인(OK)을 클릭하여 경로 선택 설정을 저장합니다.

테스트(Test) 인터페이스가 다시 표시됩니다.

Step 5 패킷 캡처 및 백업을 시작하려면  $\boxed{\textcircled{1}}$ 을 클릭합니다.

 $\Box$ 

한 번에 한 개 LAN 의 데이터 패킷만 캡처할 수 있습니다.
캡처가 시작된 후 테스트(Test) 인터페이스를 종료하여 웹 로그인 및 모니터링과 같은 다른 작업을 수행할 수 있습니다.

Step 6 캡처를 중지하려면 <mark>①</mark> <sub>을 클릭합니다.</sub>

백업 데이터는 "LAN 이름-시간.pcap" 이름 스타일로 선택한 경로에 저장됩니다. Wireshark 소프트웨어를 사용하여 열 수 있습니다.

| <b>Total Space</b><br>Free Space  | 15.60 GB |          |        |        |      |
|-----------------------------------|----------|----------|--------|--------|------|
|                                   |          |          |        |        |      |
|                                   | 15.60 GB |          |        |        |      |
|                                   |          |          |        |        |      |
| Address<br>I                      |          |          |        |        |      |
| Name                              |          | Size     | Type   | Delete | Play |
| P                                 |          |          | Folder | 而      |      |
| ■ RemoteConfig_20171103141044.csv |          | 464 B    | File   | 亩      |      |
| ■ printf_20171105172349.txt       |          | 451.3 KB | File   | 亩      |      |
| ■ kmsg_printf_20171105172349.txt  |          | 14.9 KB  | File   | 面      |      |
| ■ LAN1-20171107135215.pcap        |          | 1.18 MB  | File   | 亩      |      |

Figure 5-284 백업 데이터

# 계정 설정 구성

사용자 계정, 그룹 및 ONVIF 사용자를 추가, 수정 및 삭제할 수 있으며 관리자 계정에 대한 보안 질문을 설정할 수 있습니다.

 $\Box$ 

사용자 이름은 31 자를 지원하고 그룹 이름은 15 자를 지원합니다. 사용자 이름은 문자,

숫자, "\_", "@", "."로 구성할 수 있습니다.

- 최대 64 명의 사용자와 20 개의 그룹을 설정할 수 있습니다. "사용자(User)" 및 "관리자(Admin)"의 그룹 이름은 삭제할 수 없습니다. 다른 그룹을 설정하고 관련 권한을 정의할 수 있습니다. 단, 관리자 계정은 임의로 설정할 수 없습니다.
- 사용자 및 그룹별로 계정을 관리할 수 있으며 이름을 반복할 수 없습니다. 모든 사용자는 그룹에 속해야 하며 한 명의 사용자는 하나의 그룹에만 속해야 합니다.

# 5.16.1 사용자 계정 구성

### 5.16.1.1 사용자 계정 추가

Step 1 **메인 메뉴**(Main Menu) > **계정**(ACCOUNT) > **사용자**(User)를 선택합니다.

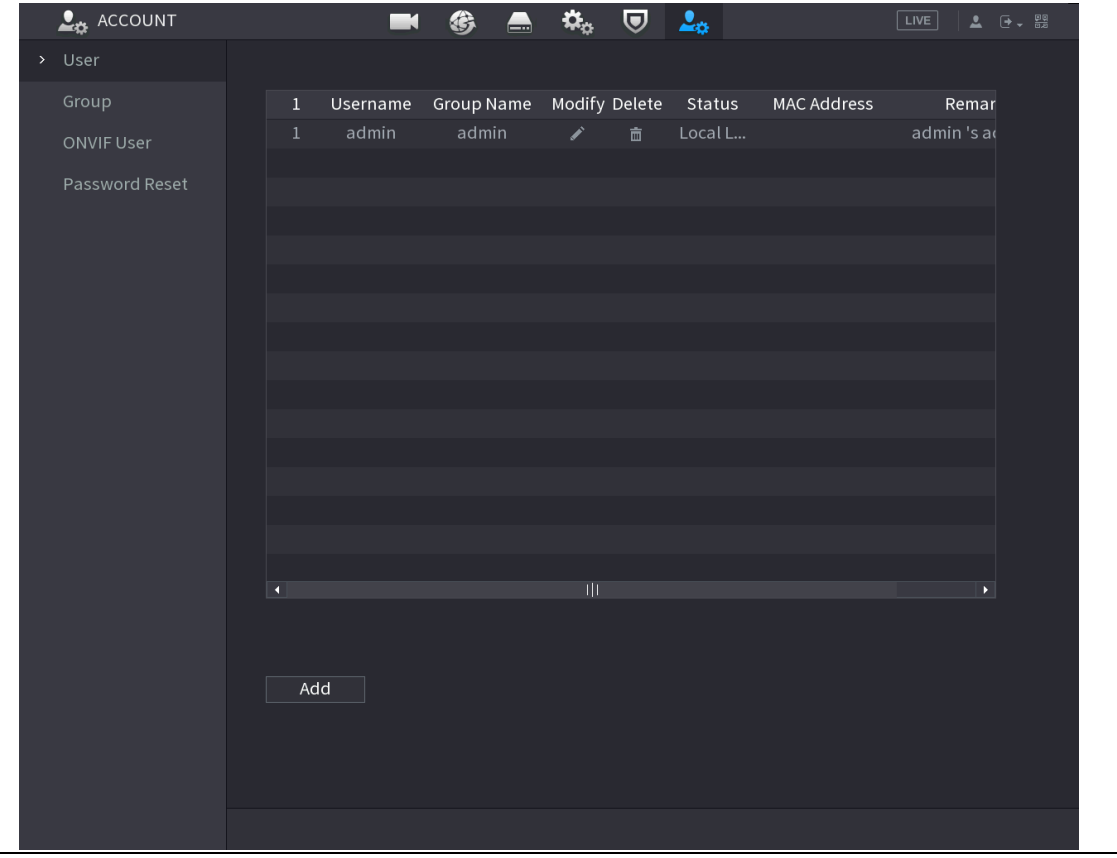

Figure 5-285 사용자

Step 2 추가(Add)를 클릭합니다.

Figure 5-286 사용자 추가

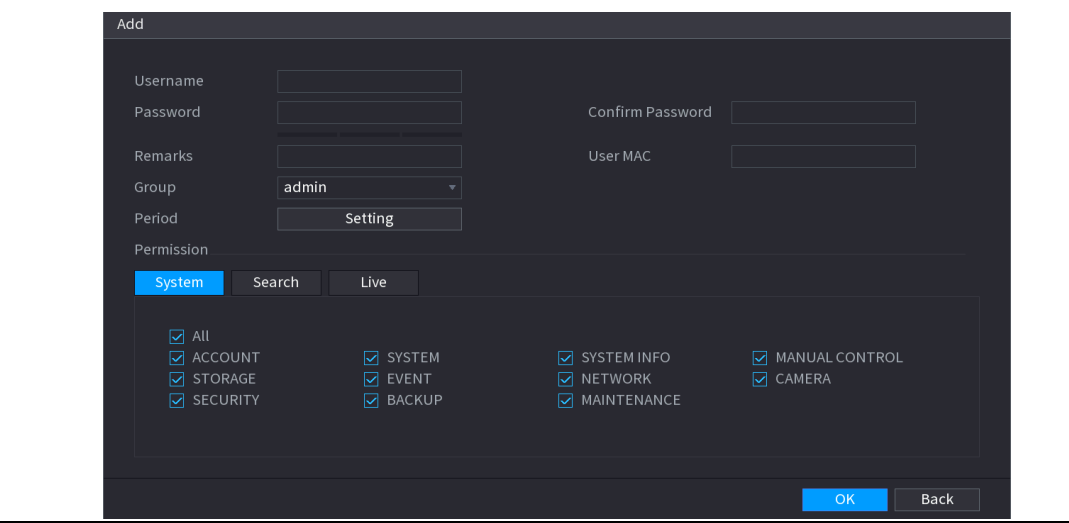

Step 3 사용자 계정 추가 매개변수에 대한 설정을 구성합니다.

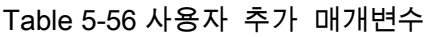

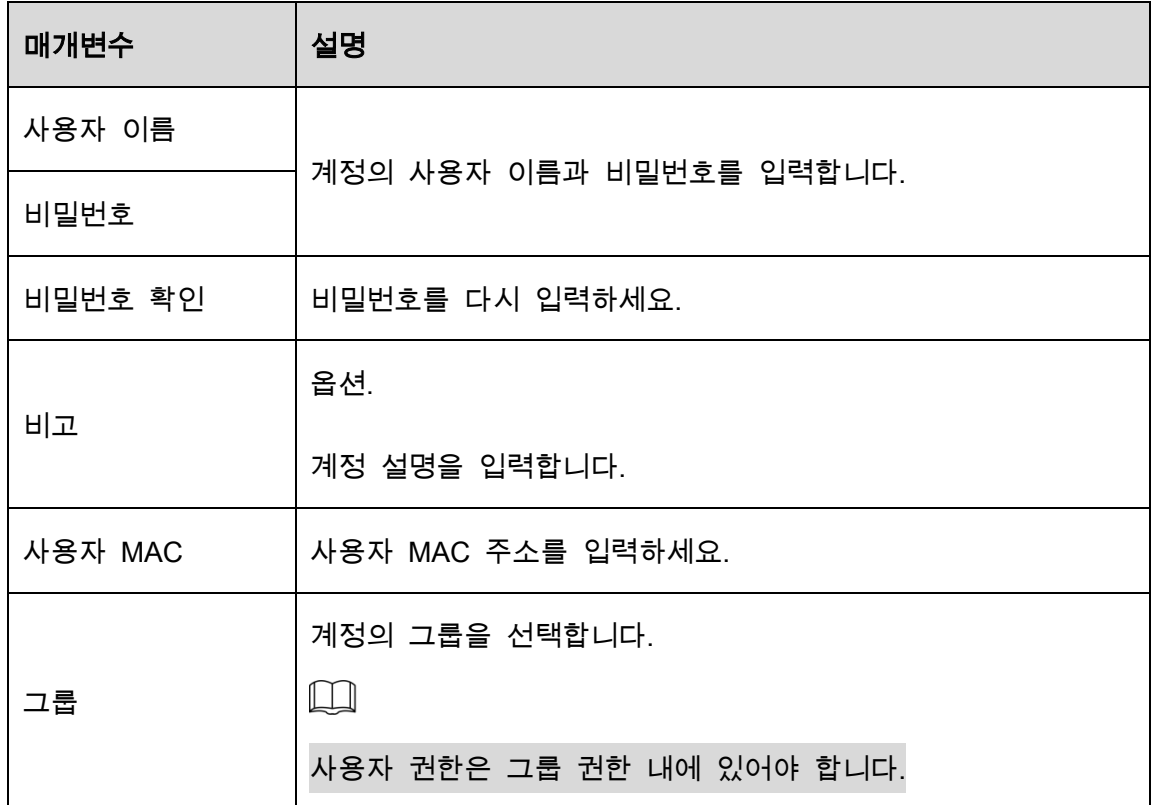

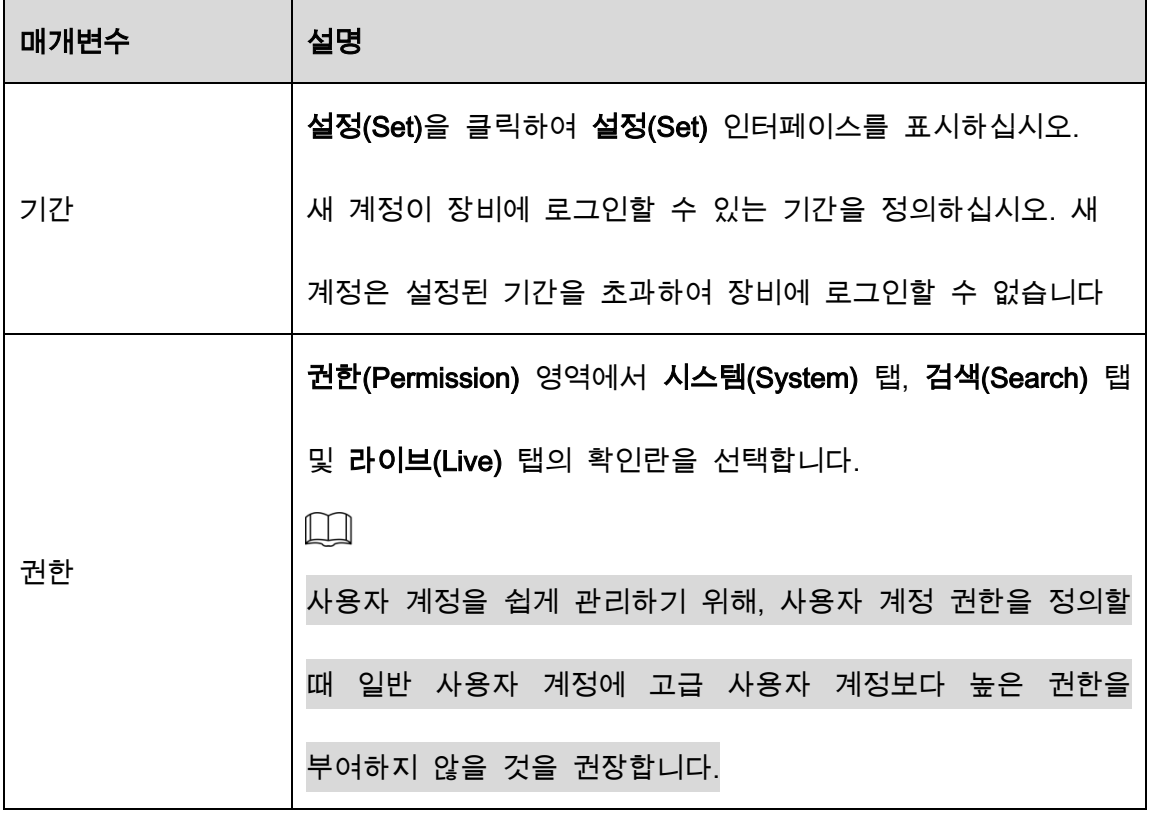

 $Step 4$  확인 $(OK)$  을 클릭하여 설정을 완료합니다.

#### 허용 기간 설정

Step 1 **기간**(Period) 옆에 있는 설정(Setting)을 클릭합니다.

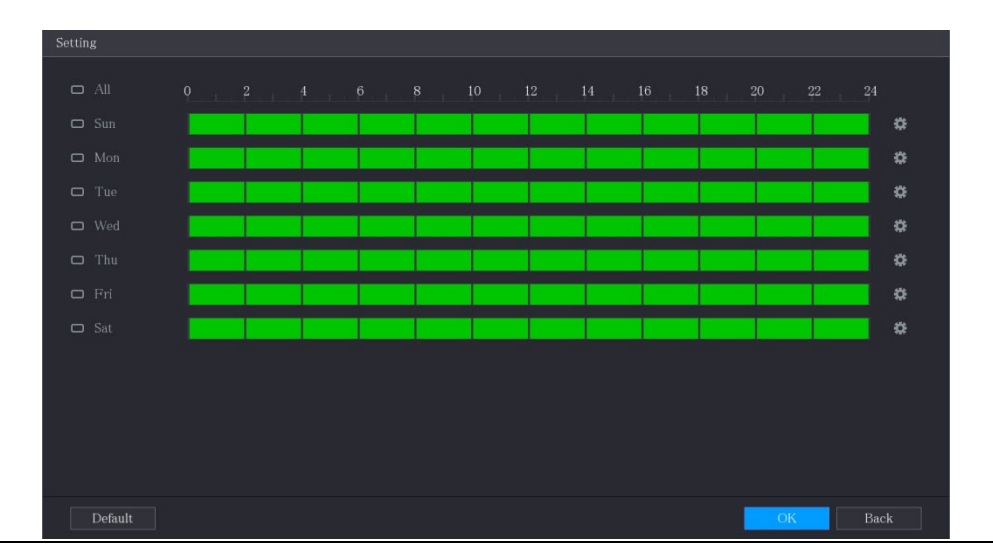

Figure 5-287 설정

Step 2 허용 기간을 정의합니다. 기본적으로 항상 활성화되어 있습니다.

그리기를 실행해 구간을 정의합니다.

- ◇ 지정된 요일 정의: 타임라인에서 30 분 단위 블록을 클릭하여 활성 기간을 선택합니다.
- ◇ 일부 요일 정의: 각 요일 앞에 있는 ◘ 을 클릭하면 아이콘이 <mark>Բ</mark> 로 전환됩니다. 선택한 요일의 타임라인에서 30 분 단위 블록을 클릭하여 활성 기간을 선택합니다. <mark><sup>© 1</sup>이 있는 모든 요일은 동일한 설정이 적용됩니다.</mark>
- ◇ 한 주의 모든 요일에 대해 정의: **전체(All)**를 클릭하면 <mark>ᄆ</mark> 이 모두 <mark>≌</mark> 로 전환됩니다. 모든 요일의 타임라인에서 30 분 단위 블록을 클릭하여 활성 기간을 선택하면 모든 요일에 동일한 설정이 적용됩니다.
- 편집하여 구간을 정의합니다. 일요일을 예로 들어 보겠습니다.
- 1)  $\left|\ddot{\mathbf{u}}\right|_2$  클릭합니다.

Figure 5-288 기간

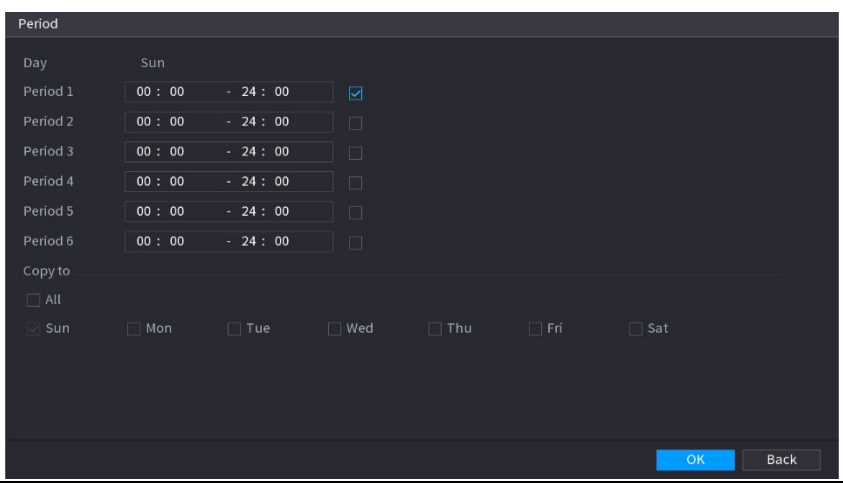

2) 기간의 시간 프레임을 입력하고 확인란을 선택하여 설정을 활성화합니다.

- $\Diamond$  각 요일에 6 개의 구간을 설정할 수 있습니다.
- ◇ 복사위치(Copy)에서 전체(All)를 선택하여 모든 요일에 설정을 적용하거나

설정을 적용할 특정 요일만 선택할 수 있습니다.

3) 확인(OK)을 클릭하여 설정을 저장합니다.

Step 3 확인(OK)을 클릭합니다.

## 5.16.1.2 사용자 계정 수정

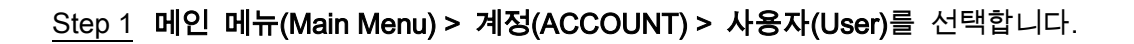

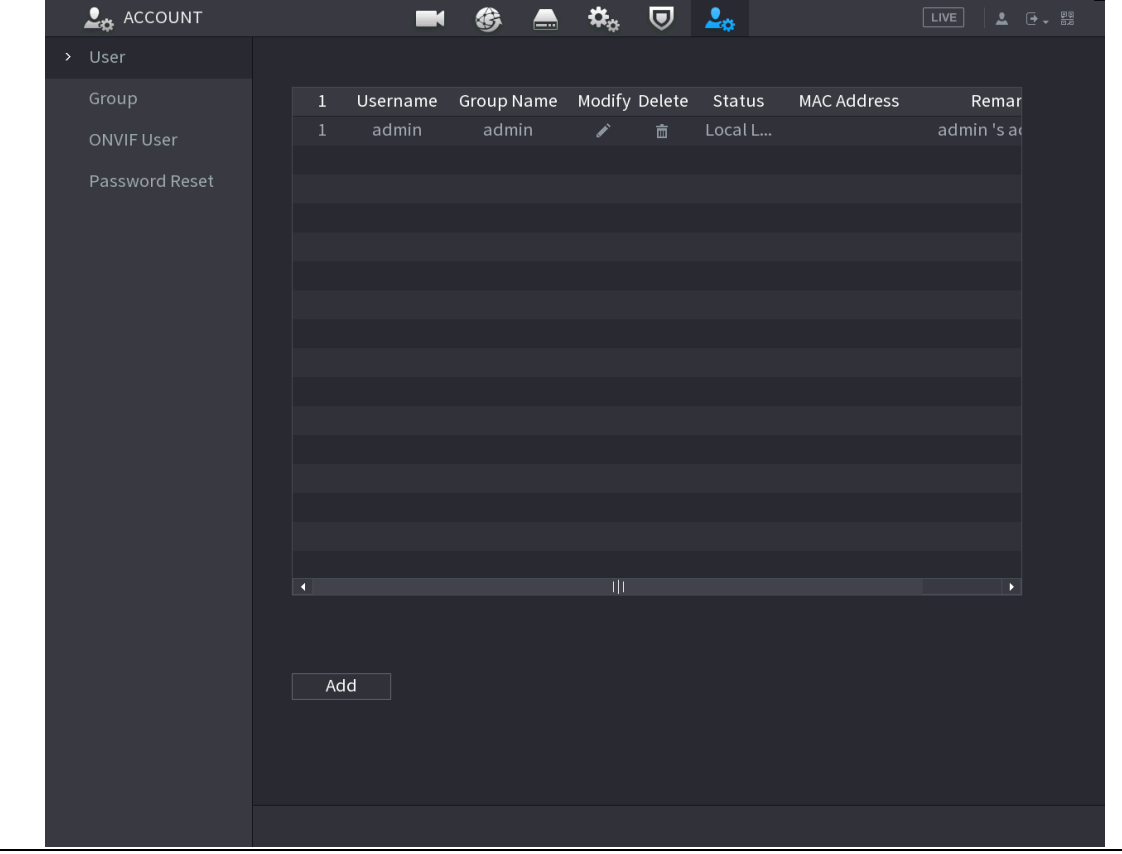

Figure 5-289 사용자

Step 2 수정할 사용자 계정에 대해 을 클릭합니다.

Figure 5-290 수정

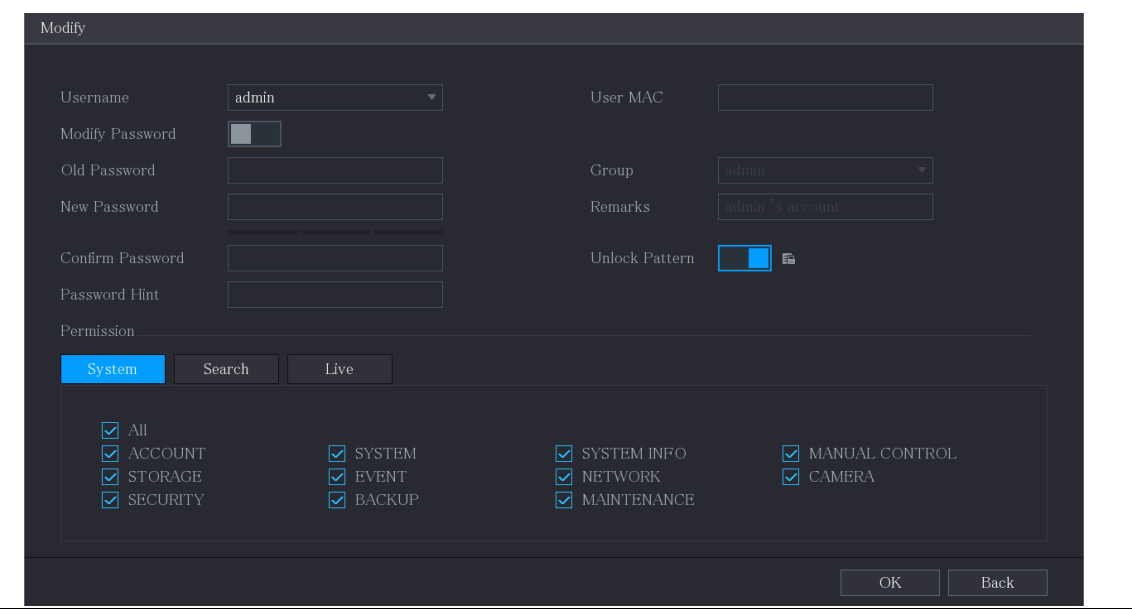

Step 3 비밀번호, 사용자 이름, 사용자 그룹, 사용자 MAC, 비고, 기간, 권한에 대한 설정 을 변경합니다.

 $\square$ 

새 비밀번호는 8~32 자리까지 설정할 수 있으며 숫자, 문자, 특수문자("'", """, ";", ":", "&" 제외) 중 2 가지 이상의 문자 조합이어야 합니다. 관리자 계정의 경우 잠금 해제 패턴을 활성화/비활성화하고 비밀번호 힌트를

수정할 수 있습니다.

- 잠금 해제 패턴을 사용하려면 잠금 해제 패턴(Unlock Pattern)을 활성화하고 을 클릭하고 잠금 해제 패턴(Unlock Pattern) 인터페이스에서 패턴을 그린 다음 저장(Save)을 클릭하여 설정을 저장합니다.
- 비밀번호 힌트 상자에 비밀번호 힌트(Password Hint) 텍스트를 입력합니다.

Step 4 확인(OK)을 클릭하여 설정을 완료합니다.

#### 5.16.1.3 사용자 계정 삭제

Step 1 메인 메뉴(Main Menu) > 계정(ACCOUNT) > 사용자(User)를 선택합니다.

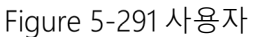

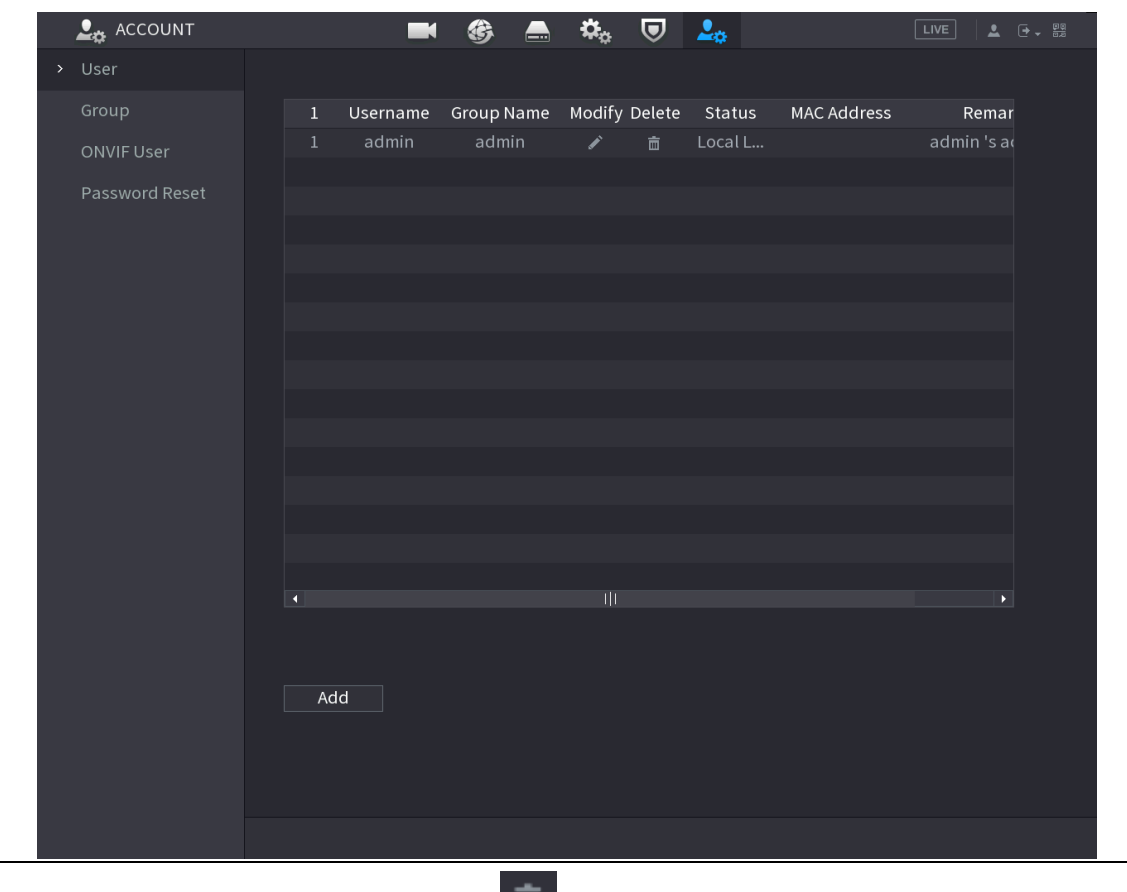

 $Step 2$  삭제할 사용자 계정에 대해  $\bar{\bar{m}}$  을 클릭합니다.

Step 3 확인(OK)을 클릭하여 사용자 계정을 삭제합니다.

# 5.16.2 그룹 계정 구성

### 5.16.2.1 그룹 추가

Step 1 메인 메뉴(Main Menu) > 계정(ACCOUNT) > 그룹(Group)을 선택합니다.

Figure 5-292 그룹

| $\mathbf{L}_{\mathbf{G}}$ ACCOUNT |                         | $\blacksquare$      | € | $\blacksquare$ | $\mathfrak{D}_0 \quad \mathbf{U} \quad \mathfrak{L}_0$ |        |                                | LIVE | $\begin{picture}(20,20) \put(0,0){\line(1,0){10}} \put(15,0){\line(1,0){10}} \put(15,0){\line(1,0){10}} \put(15,0){\line(1,0){10}} \put(15,0){\line(1,0){10}} \put(15,0){\line(1,0){10}} \put(15,0){\line(1,0){10}} \put(15,0){\line(1,0){10}} \put(15,0){\line(1,0){10}} \put(15,0){\line(1,0){10}} \put(15,0){\line(1,0){10}} \put(15,0){\line(1$ |
|-----------------------------------|-------------------------|---------------------|---|----------------|--------------------------------------------------------|--------|--------------------------------|------|----------------------------------------------------------------------------------------------------|
| $_{\rm User}$                     |                         |                     |   |                |                                                        |        |                                |      |                                                                                                    |
| $\blacktriangleright$ Group       | $\,2\,$<br>$\mathbf{1}$ | Group Name<br>admin |   |                | Modify                                                 | Delete | Remarks<br>administrator group |      |                                                                                                    |
|                                   | $\,2\,$                 | user                |   |                | ◢<br>Í                                                 | 靣<br>面 | user group                     |      |                                                                                                    |
| Password Reset                    |                         |                     |   |                |                                                        |        |                                |      |                                                                                                    |
| ONVIF User                        |                         |                     |   |                |                                                        |        |                                |      |                                                                                                    |
|                                   |                         |                     |   |                |                                                        |        |                                |      |                                                                                                    |
|                                   |                         |                     |   |                |                                                        |        |                                |      |                                                                                                    |
|                                   |                         |                     |   |                |                                                        |        |                                |      |                                                                                                    |
|                                   |                         |                     |   |                |                                                        |        |                                |      |                                                                                                    |
|                                   |                         |                     |   |                |                                                        |        |                                |      |                                                                                                    |
|                                   |                         |                     |   |                |                                                        |        |                                |      |                                                                                                    |
|                                   |                         |                     |   |                |                                                        |        |                                |      |                                                                                                    |
|                                   |                         |                     |   |                |                                                        |        |                                |      |                                                                                                    |
|                                   |                         |                     |   |                |                                                        |        |                                |      |                                                                                                    |
|                                   |                         |                     |   |                |                                                        |        |                                |      |                                                                                                    |
|                                   |                         |                     |   |                |                                                        |        |                                |      |                                                                                                    |
|                                   |                         |                     |   |                |                                                        |        |                                |      |                                                                                                    |
|                                   |                         |                     |   |                |                                                        |        |                                |      |                                                                                                    |
|                                   |                         |                     |   |                |                                                        |        |                                |      |                                                                                                    |
|                                   |                         |                     |   |                |                                                        |        |                                |      |                                                                                                    |
|                                   |                         |                     |   |                |                                                        |        |                                |      |                                                                                                    |
|                                   | Add                     |                     |   |                |                                                        |        |                                |      |                                                                                                    |
|                                   |                         |                     |   |                |                                                        |        |                                |      |                                                                                                    |
|                                   |                         |                     |   |                |                                                        |        |                                |      |                                                                                                    |
|                                   |                         |                     |   |                |                                                        |        |                                |      |                                                                                                    |
|                                   |                         |                     |   |                |                                                        |        |                                |      |                                                                                                    |

Step 2 추가(Add)를 클릭합니다.

Figure 5-293 그룹 추가

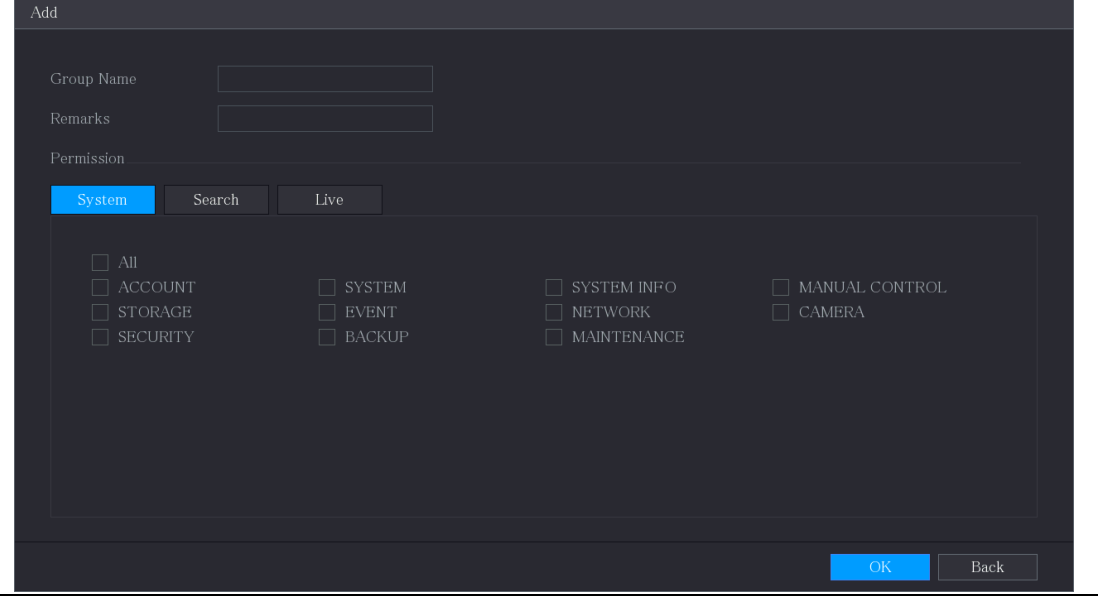

Step 3 그룹 추가 매개변수에 대한 설정을 구성합니다.

#### Table 5-57 그룹 추가 매개변수

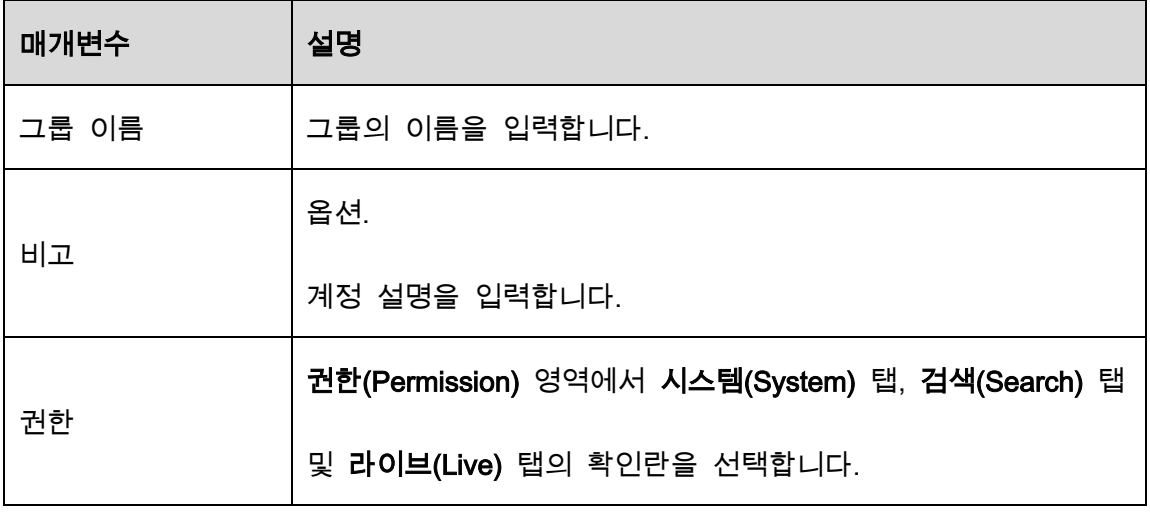

 $Step 4$  확인 $(OK)$ 을 클릭하여 설정을 완료합니다.

#### 5.16.2.2 그룹 수정

Step 1 메인 메뉴(Main Menu) > 계정(ACCOUNT) > 그룹(Group)을 선택합니다.

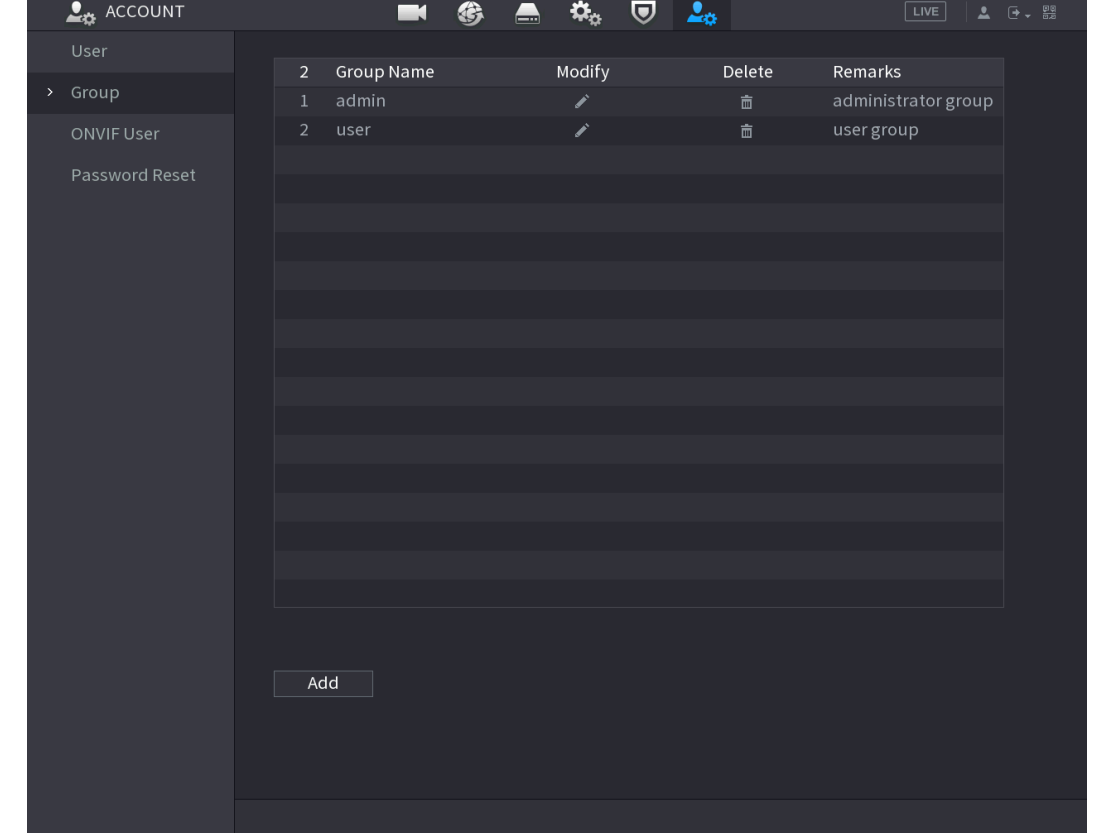

Figure 5-294 그룹

# Step 2 수정할 그룹 계정에 대해 <mark>소 </mark>을 클릭합니다.

Figure 5-295 수정

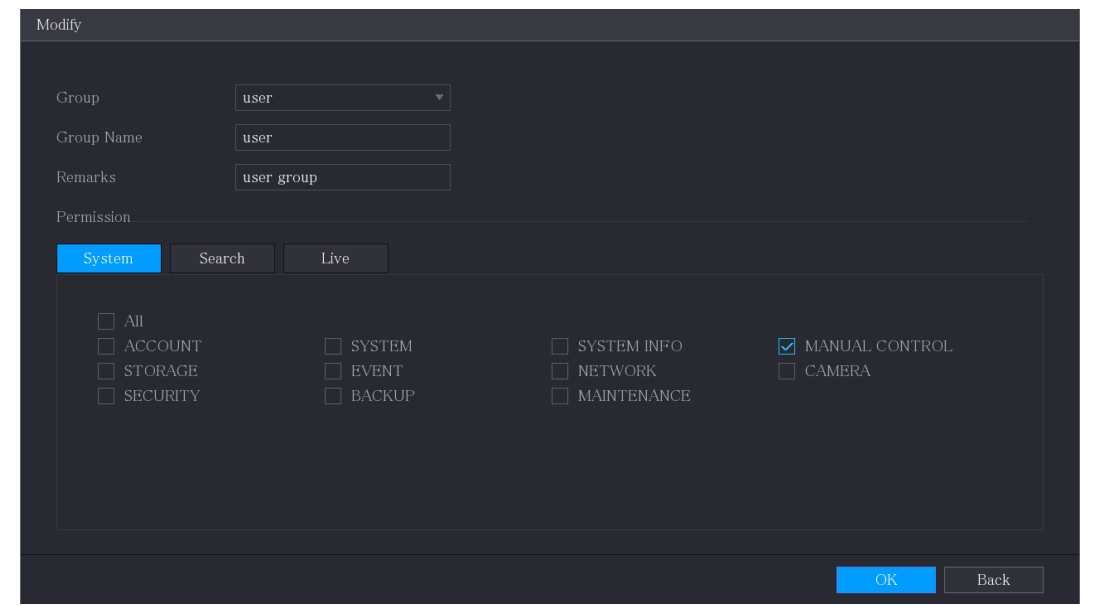

Step 3 그룹이름, 비고, 권한 설정을 변경합니다.

 $Step 4$  확인 $(OK)$ 을 클릭하여 설정을 완료합니다.

### 5.16.2.3 그룹 삭제

Step 1 메인 메뉴(Main Menu) > 계정(ACCOUNT) > 그룹(Group)을 선택합니다.

Figure 5-296 그룹

| $\frac{1}{2}$ ACCOUNT |                | $\blacksquare$    | €<br>$\blacksquare$ | $\begin{array}{ccccc}\n\mathfrak{P}_{\alpha} & \mathbb{Q} & \mathfrak{L}_{\alpha}\n\end{array}$ |                        | $\sqrt{LIVE}$       |  |
|-----------------------|----------------|-------------------|---------------------|-------------------------------------------------------------------------------------------------|------------------------|---------------------|--|
| User                  | $\overline{2}$ | <b>Group Name</b> |                     | Modify                                                                                          | Delete                 | Remarks             |  |
| > Group               | $1\,$          | admin             |                     | ◢                                                                                               | $\widehat{\mathbf{m}}$ | administrator group |  |
| ONVIF User            | $\overline{2}$ | user              |                     | Ž                                                                                               | $\widehat{\mathbb{m}}$ | user group          |  |
|                       |                |                   |                     |                                                                                                 |                        |                     |  |
| Password Reset        |                |                   |                     |                                                                                                 |                        |                     |  |
|                       |                |                   |                     |                                                                                                 |                        |                     |  |
|                       |                |                   |                     |                                                                                                 |                        |                     |  |
|                       |                |                   |                     |                                                                                                 |                        |                     |  |
|                       |                |                   |                     |                                                                                                 |                        |                     |  |
|                       |                |                   |                     |                                                                                                 |                        |                     |  |
|                       |                |                   |                     |                                                                                                 |                        |                     |  |
|                       |                |                   |                     |                                                                                                 |                        |                     |  |
|                       |                |                   |                     |                                                                                                 |                        |                     |  |
|                       |                |                   |                     |                                                                                                 |                        |                     |  |
|                       |                |                   |                     |                                                                                                 |                        |                     |  |
|                       |                |                   |                     |                                                                                                 |                        |                     |  |
|                       |                |                   |                     |                                                                                                 |                        |                     |  |
|                       |                |                   |                     |                                                                                                 |                        |                     |  |
|                       |                |                   |                     |                                                                                                 |                        |                     |  |
|                       |                |                   |                     |                                                                                                 |                        |                     |  |
|                       |                | Add               |                     |                                                                                                 |                        |                     |  |
|                       |                |                   |                     |                                                                                                 |                        |                     |  |
|                       |                |                   |                     |                                                                                                 |                        |                     |  |
|                       |                |                   |                     |                                                                                                 |                        |                     |  |
|                       |                |                   |                     |                                                                                                 |                        |                     |  |
|                       |                |                   |                     |                                                                                                 |                        |                     |  |

Step 2 삭제할 사용자 계정에 대해 ■ 을 클릭합니다.

Step 3 확인(OK)을 클릭하여 그룹을 삭제합니다.

### 5.16.3 ONVIF 사용자 구성

타사에서 제조한 장비는 ONVIF 인증된 계정으로 ONVIF 프로토콜을 통해 장비에 연결할

수 있습니다.

 $\Box$ 

장비가 초기화된 직후 ONVIF 사용자를 위한 관리자 계정이 생성됩니다.

Step 1 메인 메뉴(Main Menu) > 계정(ACCOUNT) > ONVIF 사용자(ONVIF User)를 선택합니

다.

#### Figure 5-297 ONVIF 사용자

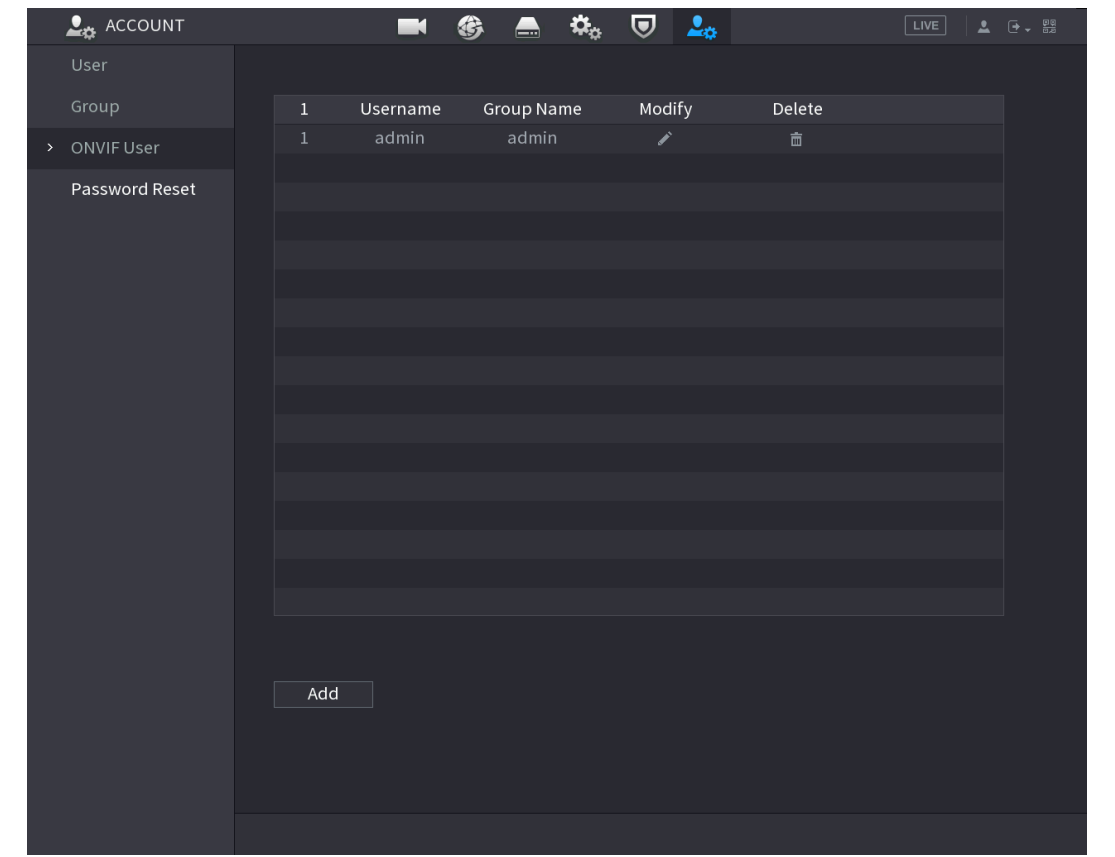

Step 2 추가(Add)를 클릭합니다.

#### Figure 5-298 ONVIF 사용자 추가

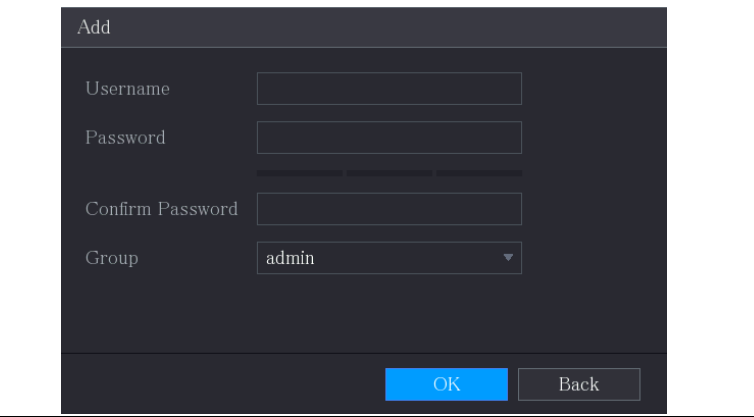

Step 3 사용자 이름, 비밀번호를 입력하고 이 계정이 속할 그룹을 선택하십시오.

Step 4 확인(OK)을 클릭하여 설정을 저장합니다.

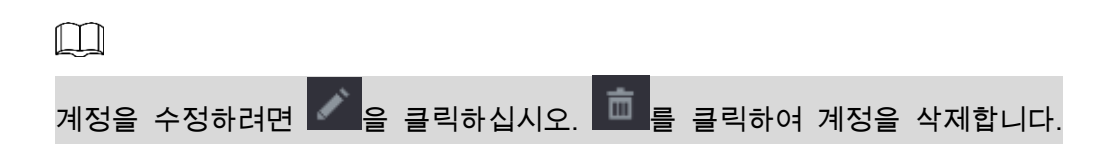

# 오디오 관리

오디오 관리 기능은 오디오 파일을 관리하고 재생 일정을 구성합니다. 알람 이벤트가 발생하면 오디오 파일을 활성화할 수 있습니다.

# 5.17.1 오디오 파일 구성

오디오 파일 추가, 오디오 파일 듣기, 오디오 파일 이름 변경 및 삭제, 오디오 볼륨 구성 작업을 할 수 있습니다.

Step 1 메인 메뉴(Main Menu) > 오디오(AUDIO) > 파일 관리(File Management)를 선택합니 다.

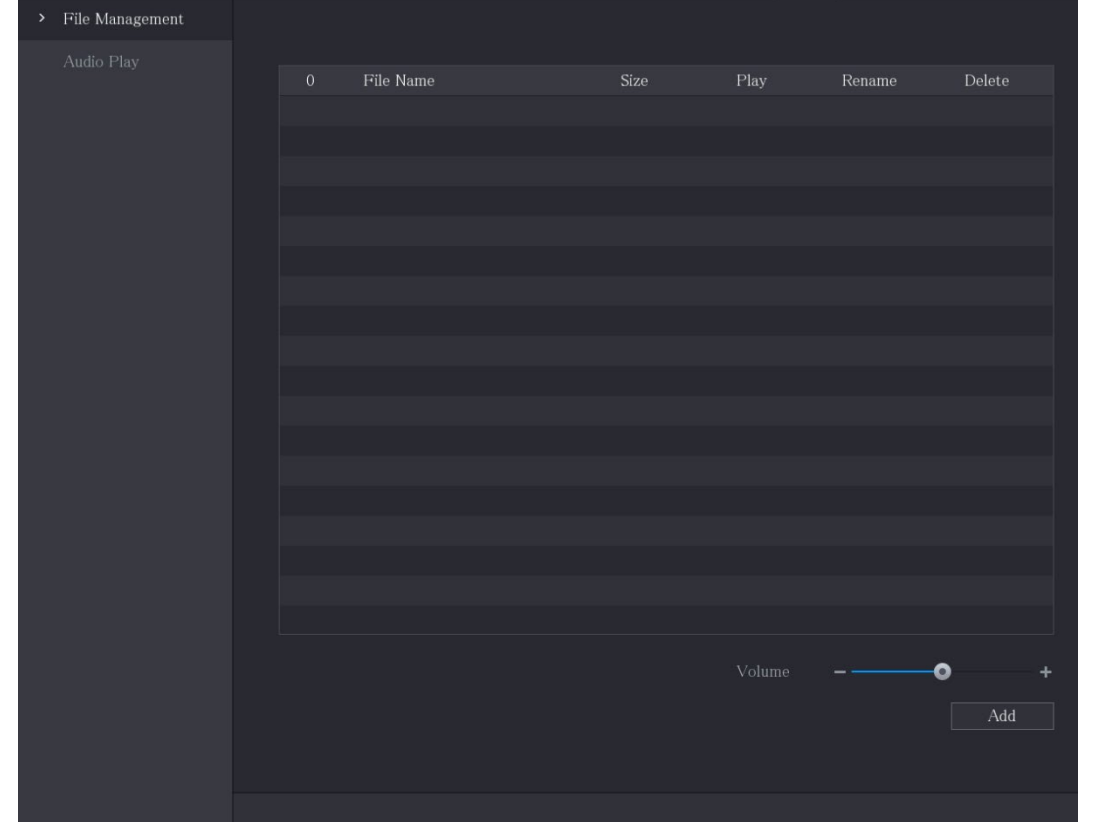

Figure 5-299 파일 관리

Step 2 추가(Add)를 클릭합니다.

Figure 5-300 파일 추가

| Device Name                              | sdb1(USB USB)       | $\frac{1}{2}$ | Format<br>Refresh |        |   |
|------------------------------------------|---------------------|---------------|-------------------|--------|---|
| Total Space                              | 7.51 GB             |               |                   |        |   |
| Free Space                               | $0.00\;\mathrm{KB}$ |               |                   |        |   |
| Address                                  | $\vert$ /           |               |                   |        |   |
| Name                                     |                     | Size          | Type              | Delete |   |
| $\blacksquare$ cx                        |                     |               | Folder            | 亩      |   |
| $\blacksquare$ FOUND.000                 |                     |               | Folder            | 亩      | Ξ |
|                                          |                     |               | Folder            | 亩      |   |
| $\blacksquare$ S<br>alan Charles Michael |                     |               | Folder            | 亩      |   |
|                                          |                     |               | Folder            | 亩      |   |
| ■ :                                      |                     |               | Folder            | 亩      |   |
| m<br>m 1                                 |                     |               | Folder            | 亩      |   |
| <b>Designation</b>                       |                     |               | Folder            | 亩      |   |
| $\blacksquare$ $c \times 6$              |                     |               | Folder            | 亩      | ▼ |

Step 3 가져올 오디오 파일을 선택합니다.

Step 4 확인(OK)을 클릭하여 USB 저장 장치에서 오디오 파일 가져오기를 시작합니다.

가져오기에 성공하면 오디오 파일이 파일 관리(File Management) 인터페이스에 표

시됩니다.

Figure 5-301 가져온 파일

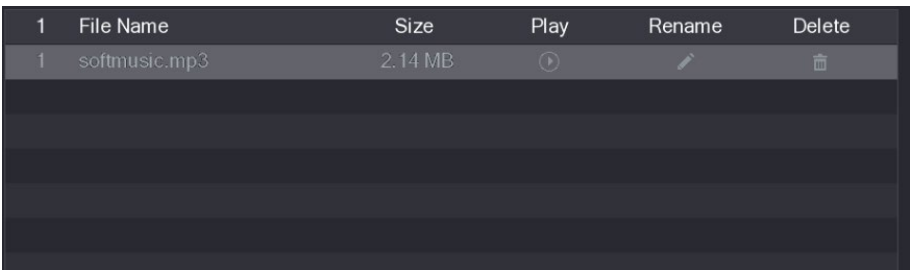

가져온 오디오 파일은 자동으로 HDD에 저장되므로 다음에 파일을 가져오기 위해

USB 저장 장치를 연결할 필요가 없습니다.

- $\Box$  을 클릭하여 오디오 파일을 재생합니다.
- 을 클릭하여 오디오 파일의 이름을 변경합니다.
- │ | ■│<br>을 클릭하여 오디오 파일을 삭제합니다.
	- 재생 음량을 낮추거나 높이려면 슬라이더를 왼쪽이나 오른쪽으로 이동합니다.

# 5.17.2 오디오 파일의 재생 일정 구성

지정된 시간 동안 오디오 파일을 재생하도록 설정을 구성할 수 있습니다.

Step 1 메인 메뉴(Main Menu) > 오디오(AUDIO) > 오디오 플래이(Audio Play)를 선택합니다.

| Period |          | File Name |                         | Interval |      | Loop           | Output |    |
|--------|----------|-----------|-------------------------|----------|------|----------------|--------|----|
| 00:00  | $-24:00$ | None      | $\overline{\mathbf{v}}$ | 60       | min. | $\mathbf{0}$   | Mic    | ▼  |
| 00:00  | $-24:00$ | None      | $\overline{\mathbf{v}}$ | 60       | min. | $\overline{0}$ | Mic    | ÷  |
| 00:00  | $-24:00$ | None      | $\overline{\mathbf{v}}$ | 60       | min. | $\overline{0}$ | Mic    | ▼  |
| 00:00  | $-24:00$ | None      | $\overline{\mathbf{v}}$ | 60       | min. | $\overline{0}$ | Mic    | ▼  |
| 00:00  | $-24:00$ | None      | $\overline{\mathbf{v}}$ | 60       | min. | $\overline{0}$ | Mic    | ÷. |
| 00:00  | $-24:00$ | None      | $\mathbf{v}$            | 60       | min. | $\overline{0}$ | Mic    | ▼  |
|        |          |           |                         |          |      |                |        |    |

Figure 5-302 오디오 플레이

Step 2 일정 매개변수에 대한 설정을 구성합니다.

Figure 5-303 일정 매개변수

| 매개변수  | 설명                                    |  |  |  |  |  |  |
|-------|---------------------------------------|--|--|--|--|--|--|
|       | 기간(Period) 상자에 시간을 입력합니다. 설정을 사용하려면   |  |  |  |  |  |  |
| 기간    | 확인란을 선택합니다.                           |  |  |  |  |  |  |
|       | 최대 6 개의 기간을 구성할 수 있습니다.               |  |  |  |  |  |  |
| 파일 이름 | 파일 이름(File Name) 목록에서 이 구성된 기간 동안 재생할 |  |  |  |  |  |  |
|       | 오디오 파일을 선택합니다.                        |  |  |  |  |  |  |
| 간격    | 간격(Interval) 상자에 재생을 반복할 빈도를 분 단위로    |  |  |  |  |  |  |
|       | 입력합니다.                                |  |  |  |  |  |  |
| 반복    | 정의된 기간 동안 재생을 반복할 횟수를 설정합니다.          |  |  |  |  |  |  |
|       | 마이크 및 오디오의 두 가지 옵션이 포함됩니다. 기본적으로      |  |  |  |  |  |  |
| 출력 포트 | 마이크입니다. 마이크 기능은 토크백 기능과 동일한 포트를       |  |  |  |  |  |  |
|       | 공유하며 후자가 우선합니다.                       |  |  |  |  |  |  |

 $\square$ 

- 오디오 재생의 종료 시간은 오디오 파일 크기와 구성된 간격에 따라 결정됩니다.
- 재생 우선 순위: 알람 이벤트 > 토크백 > 시험 청취 > 오디오 파일.

Step 3 적용(Apply)을 클릭하여 설정을 완료합니다.

# 5.18 저장매체 관리

저장매체 관리 기능은 녹화된 비디오 파일, 저장 공간 등 저장된 리소스를 관리합니다. 이 기능은 더 쉬운 작동 및 저장 효율성 향상을 위한 기능입니다.

# 5.18.1 기본 설정 구성

Step 1 메인 메뉴(Main Menu) > 저장매체(STORAGE) > 기본(Basic)을 선택합니다.

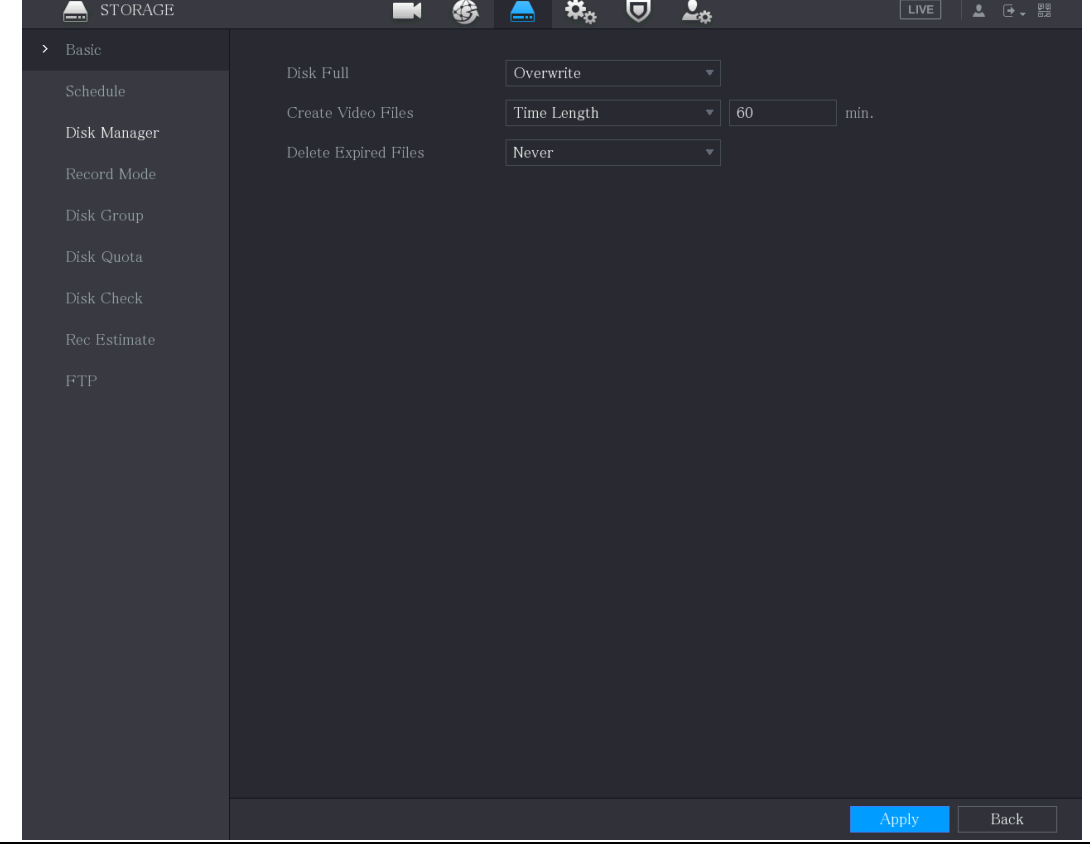

Figure 5-304 기본

Step 2 기본 설정 매개변수에 대한 설정을 구성합니다.

Table 5-58 기본 설정 매개변수

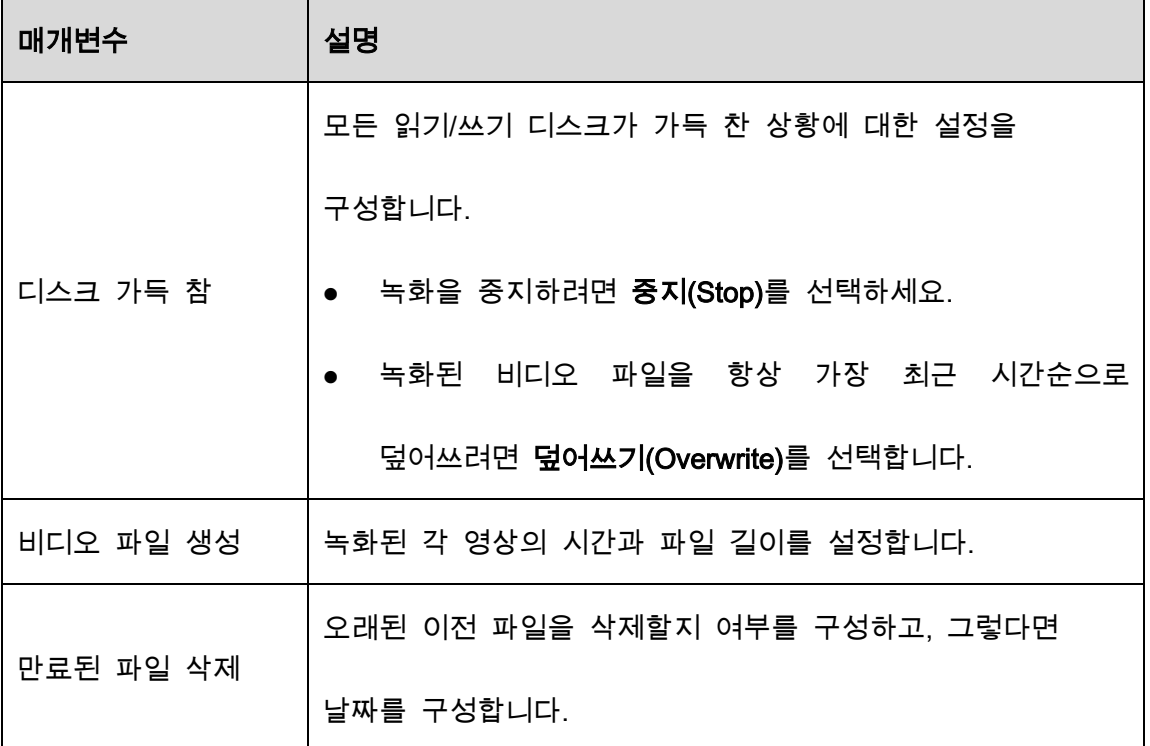

Step 3 적용(Apply)을 클릭하여 설정을 완료합니다.

### 5.18.2 녹화 및 스냅샷 일정 구성

시스템은 구성된 일정에 따라 녹화 및 스냅샷 생성을 시작합니다. 자세한 내용은 "5.1.4.9 녹화 영상 저장 일정 설정하기" 및 "5.1.4.10 스냅샷 저장 일정 설정하기"를 참조하십시오.

## 5.18.3 디스크 매니저 구성

디스크 관리자를 통해 HDD 정보 확인, HDD 포맷, HDD 유형 구성을 할 수 있습니다.

Step 1 메인 메뉴(Main Menu) > 저장매체(STORAGE) > 디스크 매니저(Disk Manager)를 선 택합니다.

표에서 장치 이름, HDD 유형, 작동상태, 전체 공간 및 여유 공간, HDD 포트의 일련 번호와 같은 현재 HDD 의 정보를 볼 수 있습니다.

Figure 5-305 디스크 관리자

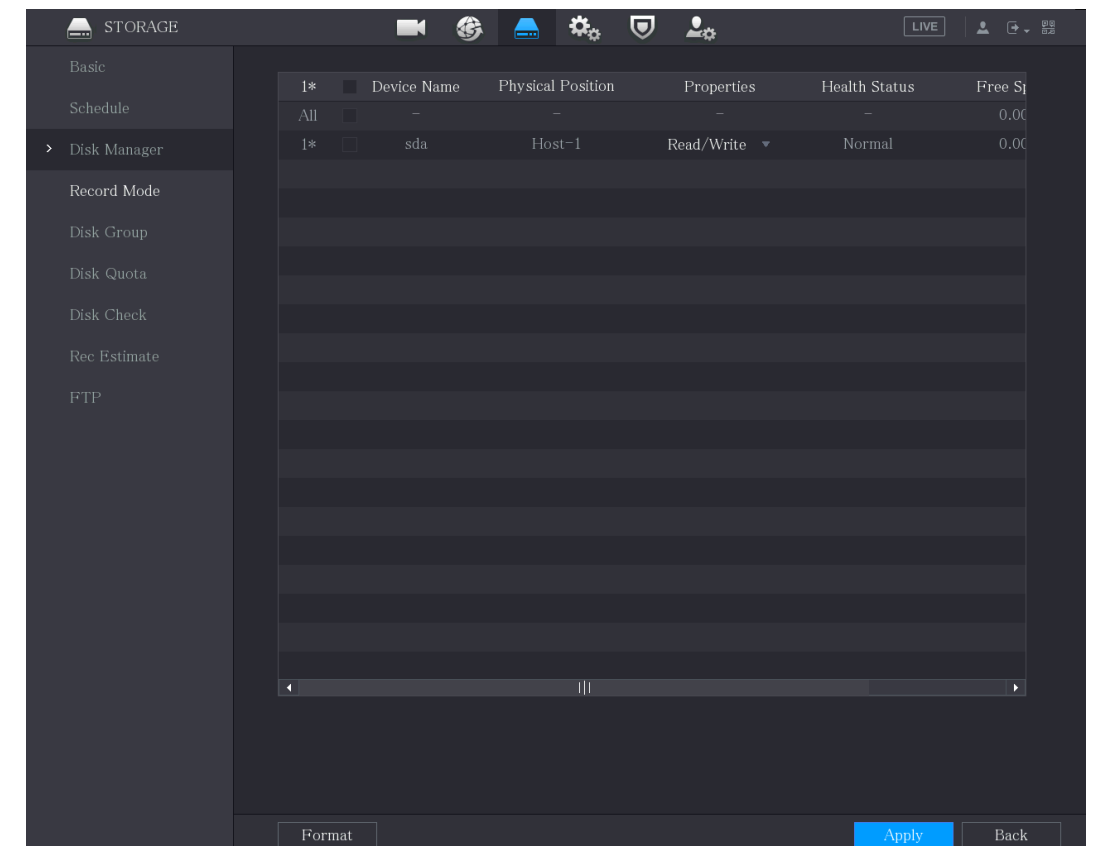

Step 2 디스크 관리자에 대한 설정을 구성합니다.

- HDD 유형 설정: 속성(Properties) 목록에서 읽기/쓰기, 읽기 전용(Read/Write, Read Only)을 선택한 후 적용(Apply)을 클릭하여 설정을 저장합니다.
- HDD 포맷: 포맷할 HDD 를 선택하고 포맷(Format)을 클릭한 다음 팝업 메시지에서 HDD 데이터베이스 지우기(Clear HDD database)를 사용하도록 설정하고 확인(OK) 을 클릭한 다음 프롬프트 대화 상자에 관리자 암호를 입력하고 확인(OK) 을 클릭한 다음 화면의 지침에 따라 포맷을 완료합니다.
- HDD 를 포맷하면 디스크의 모든 데이터가 지워지므로 주의하여 진행하십시오.

Figure 5-306 노트

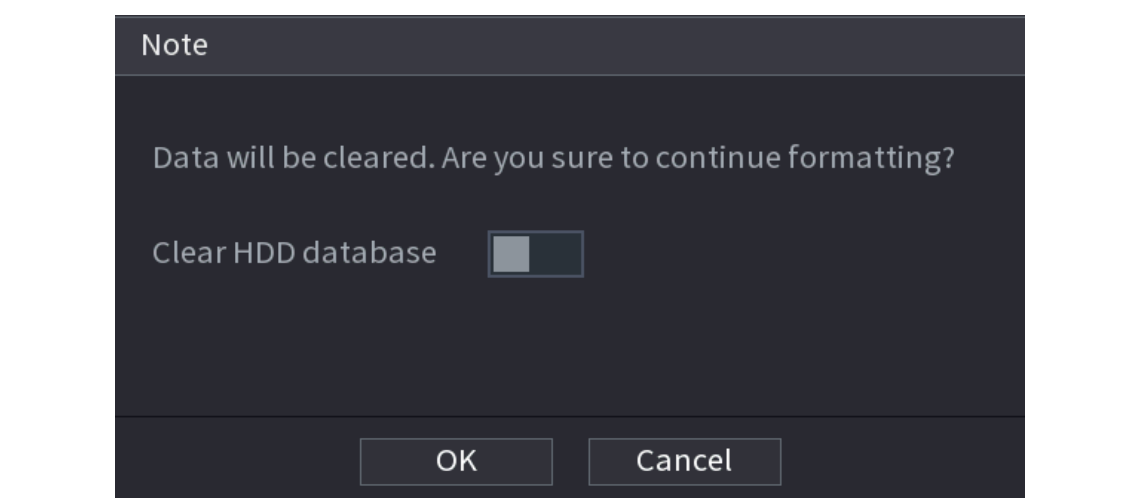

### 5.18.4 녹화 구성

녹화 유형에는 자동 및 수동 녹화가 있습니다. 메인 스트림과 서브 스트림의 녹화 유형을 설정할 수 있습니다. "5.7 녹화 설정 구성"을 참조하십시오.

## 5.18.5 고급 설정 구성

HDD 그룹을 생성하고 지정된 채널의 메인 스트림, 서브 스트림 및 스냅샷을 HDD 그룹에 저장합니다.

 $\wedge$ 

- 페이지에 "현재 HDD 모드가 할당량 그룹임"이 표시되면 "HDD 그룹 모드로 변경"을 클릭한 다음 HDD 그룹을 구성합니다.
- HDD 그룹 모드 또는 할당량 그룹을 사용하도록 설정 할 수 있습니다. 시스템은 모드를 전환할 때마다 장비를 재부팅하라는 메시지를 표시합니다.

Step 1 메인 메뉴(Main Menu) > 저장매체(STORAGE) > 디스크 그룹(Disk Group) > 디스크

그룹(Disk Group)을 선택합니다.

Figure 5-307 디스크 그룹

| <b>STORAGE</b><br>$\Box$ |                           | €<br>$\blacksquare$<br>$\triangle$ | $\mathbf{Q}_{\alpha}$<br>$\overline{\mathbf{v}}$ | $\Delta_{\mathbb{Q}}$ | $\sqrt{LIVE}$             | $2 - 9$ |
|--------------------------|---------------------------|------------------------------------|--------------------------------------------------|-----------------------|---------------------------|---------|
| Basic                    | Disk Group                | Main Stream                        | Sub Stream                                       | Snapshot              |                           |         |
| Schedule                 | Disk group mode selected. |                                    |                                                  |                       |                           |         |
| Disk Manager             |                           |                                    |                                                  |                       |                           |         |
| Record Mode              |                           | Device Name                        |                                                  |                       | Disk Group                |         |
| > Disk Group             |                           | sda                                |                                                  | $\overline{1}$        | $\boldsymbol{\mathrm{v}}$ |         |
| Disk Quota               |                           |                                    |                                                  |                       |                           |         |
| Disk Check               |                           |                                    |                                                  |                       |                           |         |
| Rec Estimate             |                           |                                    |                                                  |                       |                           |         |
| FTP                      |                           |                                    |                                                  |                       |                           |         |
|                          |                           |                                    |                                                  |                       |                           |         |
|                          |                           |                                    |                                                  |                       |                           |         |
|                          |                           |                                    |                                                  |                       |                           |         |
|                          |                           |                                    |                                                  |                       |                           |         |
|                          |                           |                                    |                                                  |                       |                           |         |
|                          |                           |                                    |                                                  |                       |                           |         |
|                          |                           |                                    |                                                  |                       |                           |         |
|                          |                           |                                    |                                                  |                       |                           |         |
|                          |                           |                                    |                                                  |                       |                           |         |
|                          |                           |                                    |                                                  |                       |                           |         |
|                          |                           |                                    |                                                  |                       | Apply                     | Back    |

Step 2 각 HDD에 대한 그룹을 선택한 후 적용(Apply)을 클릭하면 설정이 완료됩니다.

Step 3 HDD 그룹을 구성한 후 메인 스트림(Main Stream), 서브 스트림(Sub Stream) 및 스 냅샷(Snapshot) 탭을 클릭하여 다른 채널의 메인 스트림, 서브 스트림 및 스냅샷 정보를 서로 다른 HDD 그룹에 저장하도록 구성합니다.

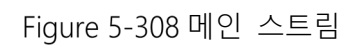

| <b>STORAGE</b><br>L. | 2 <sub>0</sub><br>$\mathbf{Q}_\alpha$<br>⊍<br>❀<br>LIVE<br>▲ 0 - 鹽<br>=                                                                                                    |
|----------------------|----------------------------------------------------------------------------------------------------|
| Basic                | Main Stream<br>Sub Stream<br>Disk Group<br>Snapshot                                                                                                    |
| Schedule             | Disk group mode selected.                                                                                                    |
| Disk Manager         |                                                                                                    |
| Record Mode          | Apply to All $\vert$ 1<br>Copy to All<br>$\mathbf{v}$<br>Channel<br>Disk Group Channel<br>Disk Group Channel<br>Disk Group<br>Disk Group Channel                                                   |
| Disk Group<br>$\,$   | $\mathbf{1}$<br>$\,2$<br>$\,1\,$<br>$\overline{1}$<br>$\mathbf{v}$<br>$\sqrt{3}$<br>$\mathbf{1}$<br>$\blacklozenge$<br>$\left  \cdot \right $<br>$\overline{\phantom{a}}$<br>$\mathbf{v}$<br>$\,4$ |
| Disk Quota           | $\overline{5}$<br>$\vert$ 1<br>$\vert 1 \vert$<br>$\,7$<br>$\vert$ 1<br>$\,8\,$<br>$\vert 1 \vert$<br>$\,$ 6 $\,$<br>۳ļ<br>$\mathbf{v}$<br>$\mathbf{v}$<br>$\mathbf{v}$                            |
| Disk Check           |                                                                                                    |
| Rec Estimate         |                                                                                                    |
| ${\rm FTP}$          |                                                                                                    |
|                      |                                                                                                    |
|                      |                                                                                                    |
|                      |                                                                                                    |
|                      |                                                                                                    |
|                      |                                                                                                    |
|                      |                                                                                                    |
|                      |                                                                                                    |
|                      |                                                                                                    |
|                      |                                                                                                    |
|                      |                                                                                                    |
|                      | Back<br>Apply                                                                                                    |

Figure 5-309 서브 스트림

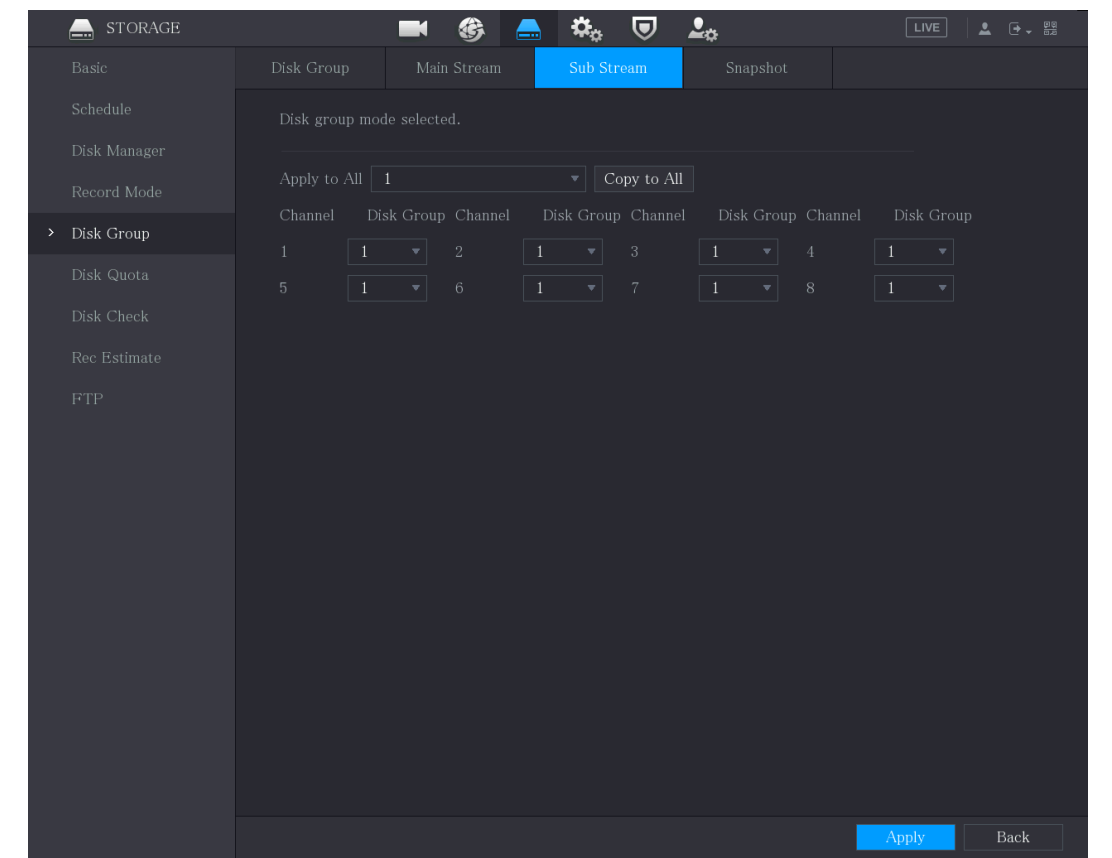

Figure 5-310 스냅샷

| <b>STORAGE</b><br>L.<br>Basic       | Disk Group                                         | 纺<br>Main Stream                 | $\boldsymbol{\dot{\mathbf{u}}}_{\alpha}$<br>$\boldsymbol{\nabla}$<br>—<br>Sub Stream | 2 <sub>0</sub><br>Snapshot                                         | ▲ 0→ 器                                                                      |
|-------------------------------------|----------------------------------------------------|----------------------------------|--------------------------------------------------------------------------------------|--------------------------------------------------------------------|-----------------------------------------------------------------------------|
| Schedule                            | Disk group mode selected.                          |                                  |                                                                                      |                                                                    |                                                                             |
| Disk Manager                        |                                                    |                                  |                                                                                      |                                                                    |                                                                             |
| Record Mode                         | Apply to All $\vert$ 1                             |                                  | Copy to All<br>$\mathbf{v}$                                                          |                                                                    |                                                                             |
| $\overline{\phantom{a}}$ Disk Group | Channel                                            | Disk Group Channel               | Disk Group Channel                                                                   | Disk Group Channel                                                 | Disk Group                                                                  |
| Disk Quota                          | $\mathbf{1}$<br>$1\,$<br>$\overline{5}$<br>$\,1\,$ | $\sqrt{2}$<br>▾╎<br>$\,$ 6<br>▼∣ | $\sqrt{3}$<br>$\blacklozenge$<br>$\mathbf{v}$ .<br>$\,7$<br>$\vert$ 1<br>▾┆          | $\mathbf{1}$<br>▾┆<br>$\overline{4}$<br>$\bullet$<br>$\,8\,$<br>▼∣ | $\mathbf{1}$<br>$\mathbf{v}$ .<br>$\overline{1}$<br>$\overline{\mathbf{v}}$ |
| Disk Check                          |                                                    |                                  |                                                                                      |                                                                    |                                                                             |
| Rec Estimate                        |                                                    |                                  |                                                                                      |                                                                    |                                                                             |
| ${\rm FTP}$                         |                                                    |                                  |                                                                                      |                                                                    |                                                                             |
|                                     |                                                    |                                  |                                                                                      |                                                                    |                                                                             |
|                                     |                                                    |                                  |                                                                                      |                                                                    |                                                                             |
|                                     |                                                    |                                  |                                                                                      |                                                                    |                                                                             |
|                                     |                                                    |                                  |                                                                                      |                                                                    |                                                                             |
|                                     |                                                    |                                  |                                                                                      |                                                                    |                                                                             |
|                                     |                                                    |                                  |                                                                                      |                                                                    |                                                                             |
|                                     |                                                    |                                  |                                                                                      |                                                                    |                                                                             |
|                                     |                                                    |                                  |                                                                                      |                                                                    |                                                                             |
|                                     |                                                    |                                  |                                                                                      |                                                                    |                                                                             |
|                                     |                                                    |                                  |                                                                                      |                                                                    |                                                                             |

Step 4 적용(Apply)을 클릭하여 설정을 완료합니다.

## 5.18.6 디스크 할당량 구성

할당량을 구성하여 각 채널에 고정 저장 용량을 할당하고 각 채널의 저장 공간을 합리적으로 분배합니다.

 $\wedge$ 

- 페이지에 "현재 HDD 모드가 HDD 그룹임"이 표시되면 "할당량 모드로 변경"을 클릭한 다음 할당량을 구성합니다.
- HDD 그룹 모드 또는 할당량 그룹을 사용하도록 설정할 수 있습니다. 시스템은 모드를 전환할 때마다 장비를 재부팅하라는 메시지를 표시합니다.

Step 1 메인 메뉴(Main Menu) > 저장매체(STORAGE) > 디스크 할당량(Disk Quota)을 선택

합니다.

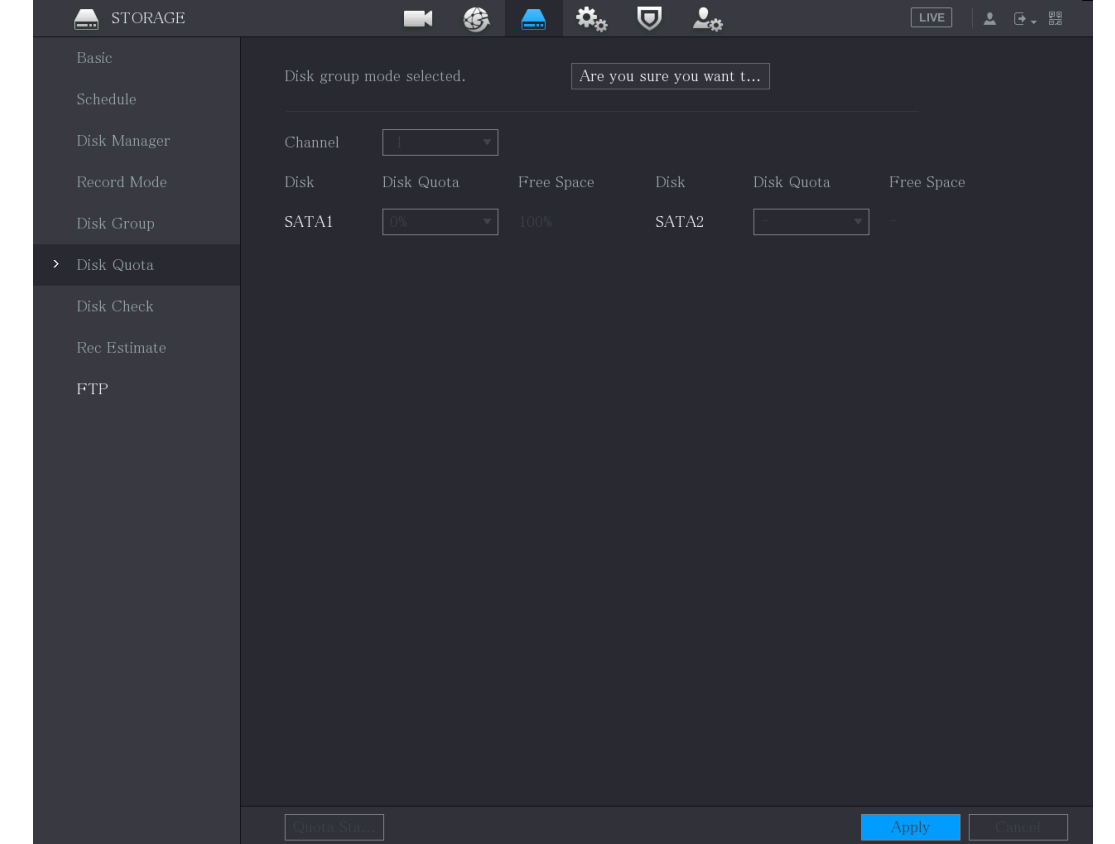

Figure 5-311 디스크 할당량

Step 2 구성하려는 채널을 선택하고 해당 HDD의 드롭다운 목록에서 할당량을 선택합니다.

Step 3 적용(Apply)을 클릭하여 설정을 완료합니다.

 $\boxed{1}$ 

할당량통계(Quota Statistics)를 클릭하여 HDD 의 각 채널 할당량을 확인합니다.

Figure 5-312 할당량 통계

|              | Quota Statistics |            |
|--------------|------------------|------------|
| $\mathbf{1}$ | Channel          | Disk Quota |
| $\mathbf{1}$ | Other            | 2.72 TB    |
|              |                  |            |
|              |                  |            |
|              |                  |            |
|              |                  |            |
|              |                  |            |
|              |                  |            |
|              |                  |            |
|              |                  |            |

# 5.18.7 HDD 감지 설정 구성

 $\Box$ 

#### 일부 모델은 이 기능을 지원하지 않습니다.

HDD 감지 기능은 HDD 의 현재 상태를 감지하여 HDD 성능을 알려주고 결함이 있는 HDD 를 교체합니다.

### 5.18.7.1 디스크(HDD) 확인

주요 영역 감지 및 전역 감지로 HDD 를 감지할 수 있습니다.

- 주요 영역 감지: HDD 에 저장된 파일을 감지합니다. 감지된 배드 섹터는 포맷을 통해 복구할 수 있습니다. HDD 에 파일이 없는 경우 시스템에서 배드 섹터을 감지할 수 없습니다.
- 전역 감지: Windows 를 통해 전체 HDD 를 감지합니다. 이는 시간이 걸리고 비디오를 녹화중인 HDD 에 영향을 줄 수 있습니다.
- Step 1 메인 메뉴(Main Menu) > 저장매체(STORAGE ) > 디스크 확인(Disk Check) > 수동 점검(Manual Check)을 선택합니다.

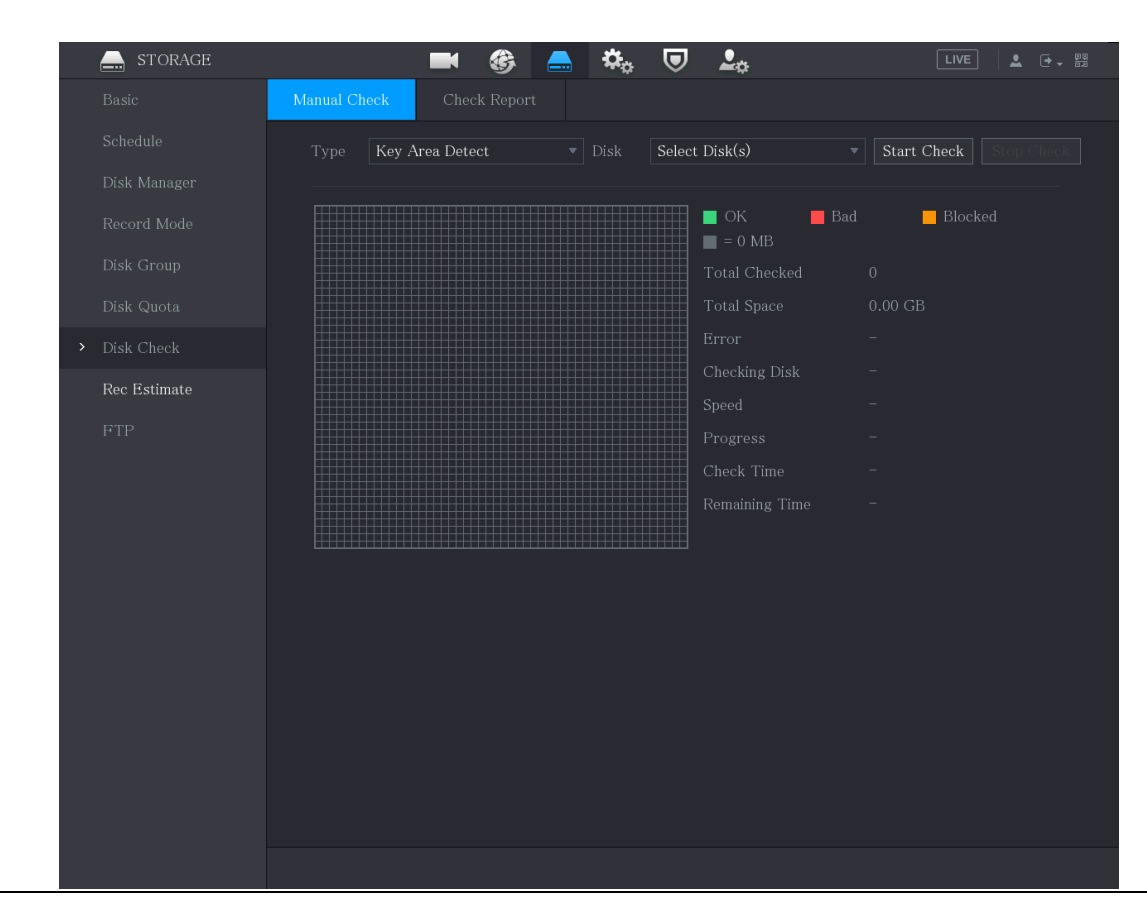

Figure 5-313 수동 점검

Step 2 타입(Type) 목록에서 주요 영역 감지(Key Area Detect) 또는 전역 검사(Global

Check)를 선택하십시오. 디스크(Disk) 목록에서 검사하려는 HDD를 선택합니다.

Step 3 검사 시작(Start Check)을 클릭합니다.

시스템이 HDD 검사를 시작합니다.  $\Box$ 검사하는 동안 일시중지(Pause)를 클릭하여 검사를 일시 중지하고 계속(Continue)을 클릭하여 검사를 다시 시작하고 (검사중지)Stop Detect 를 클릭하여 검사를 중지합니다.

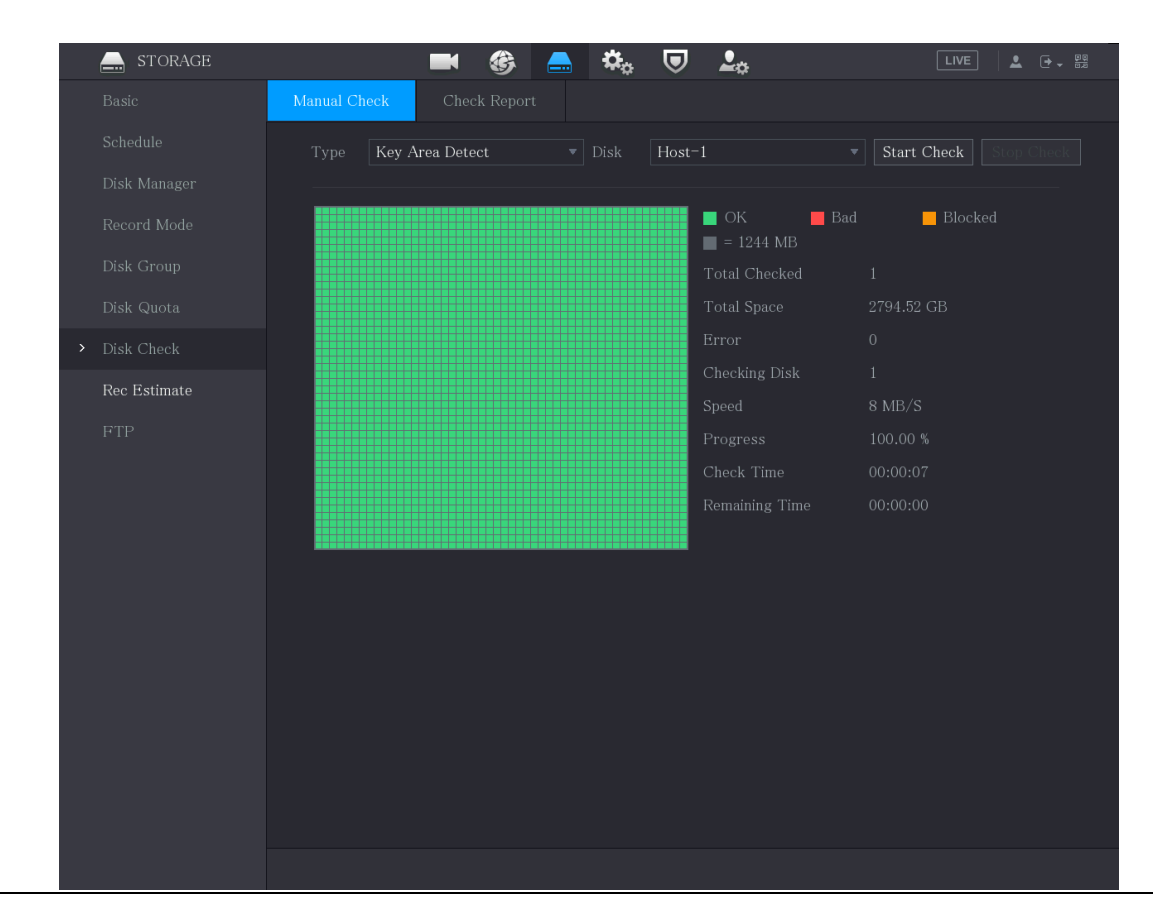

Figure 5-314 검사 시작

### 5.18.7.2 검사 결과 보기

검사가 완료되면 검사 보고서를 보고 문제를 찾아서 결함이 있는 HDD 를 교체하여 데이터 손실을 방지할 수 있습니다.

#### Step 1 메인 메뉴(Main Menu) > 저장매체(STORAGE) > 디스크 확인(Disk Check) > 검사 보

고서(Check Report)를 선택합니다.

| Manual Check |          | <b>Check Report</b> |                     |             |    |
|--------------|----------|---------------------|---------------------|-------------|----|
| 1            | Disk No. | Check Type          | Start Time          | Total Space | Er |
|              | $Host-1$ | Quick Check         | 2020-01-05 19:37:32 | 2794.52 GB  |    |
|              |          |                     |                     |             |    |
|              |          |                     |                     |             |    |
|              |          |                     |                     |             |    |
|              |          |                     |                     |             |    |
|              |          |                     |                     |             |    |

Figure 5-315 검사 보고서

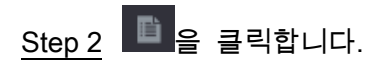

#### 검사 결과 및 S.M.A.R.T 보고서를 볼 수 있습니다.

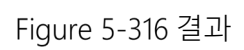

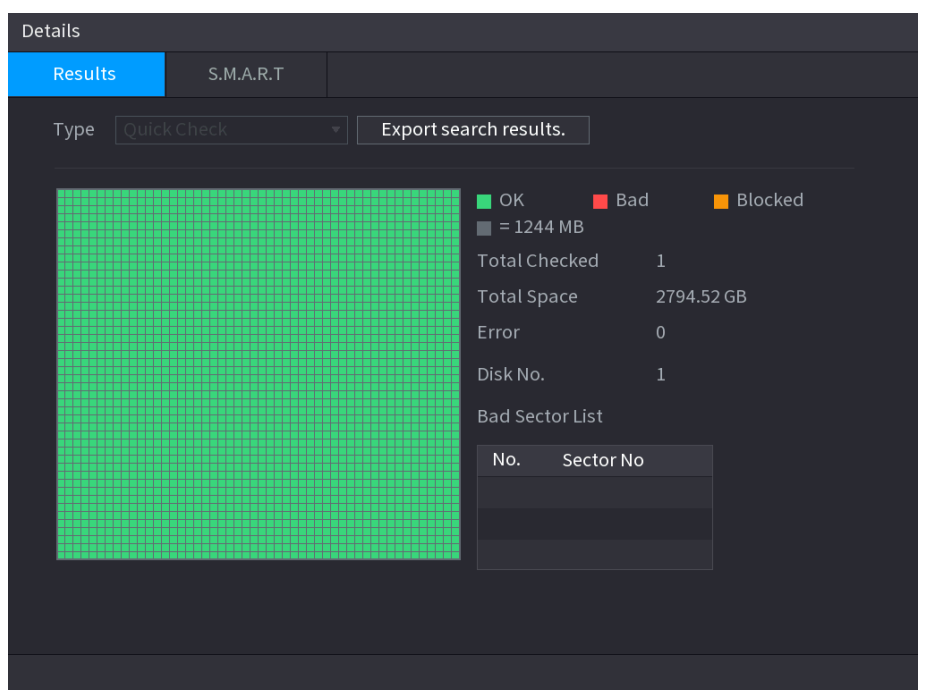

Figure 5-317 S.M.A.R.T

| <b>Details</b>       |                                 |                 |     |       |               |        |
|----------------------|---------------------------------|-----------------|-----|-------|---------------|--------|
| Results              | <b>S.M.A.R.T</b>                |                 |     |       |               |        |
| Name                 | sda                             |                 |     |       |               |        |
| Model                | HGSTHUS724030ALA640             |                 |     |       |               |        |
| SN                   | PN1231P8G0W19T                  |                 |     |       |               |        |
| <b>Health Status</b> | OK                              |                 |     |       |               |        |
| Description:         |                                 |                 |     |       |               |        |
| ID                   | Attribute                       | Threshold Value |     | Worst | Current Value | $He -$ |
| $1\,$                | Read Error Rate                 | 16              | 95  | 95    | 458757        |        |
| $\overline{2}$       | Through Put Perfromance         | 54              | 135 | 135   | 85            |        |
| 3                    | Spin Up Time                    | 24              | 253 | 253   | 197           |        |
| 4                    | Start/Stop Count                | $\mathbf{0}$    | 98  | 98    | 9933          |        |
| 5                    | <b>Reallocated Sector Count</b> | $5\phantom{.}$  | 100 | 100   | 58            |        |
| П                    |                                 | $\frac{1}{2}$   |     |       |               | ¥.     |
|                      |                                 |                 |     |       |               |        |
|                      |                                 |                 |     |       |               |        |
|                      |                                 |                 |     |       |               |        |
|                      |                                 |                 |     |       |               |        |

## 5.18.8 예상 녹화 구성

예상 녹화 기능은 HDD 용량에 따라 동영상을 녹화할 수 있는 시간을 계산하고, 녹화 기간에 따라 필요한 HDD 용량을 계산할 수 있습니다.

Step 1 메인 메뉴(Main Menu) > 저장매체(STORAGE) > 예상녹화(Rec Estimate)를 선택합니

다.

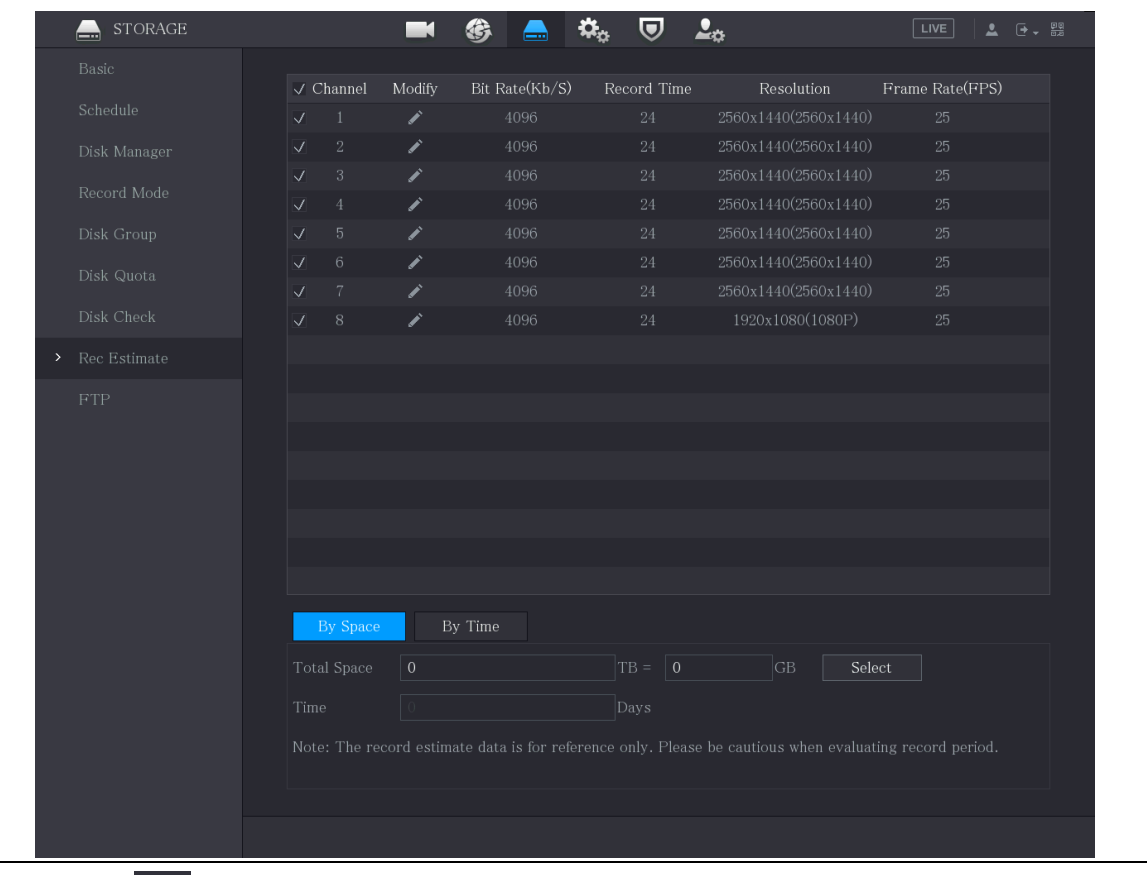

Figure 5-318 촬영 견적

Step 2  $\left| \right|$   $\left| \right|$  클릭합니다.

선택한 채널의 해상도, 프레임 레이트, 비트 레이트, 녹화 시간을 구성할 수 있습니다.

Step 3 확인(OK)을 클릭하여 설정을 저장합니다.

그런 다음 시스템이 채널 설정 및 HDD 용량에 따라 저장에 사용할 수 있는 시간을 계산합니다.

 $\Box$ 

다른 채널에 설정을 복사하려면 복사 위치(Copy to)를 클릭합니다.

#### 녹화 시간 계산

Step 1 예상 녹화(Rec Estimate) 인터페이스에서 공간별(By Space) 탭을 클릭합니다.

By Time By Space  $TB = \boxed{0}$  GB Select Total Space  $\boxed{0}$ 

Figure 5-319 공간별

Step 2 선택(Select)을 클릭합니다.

Step 3 계산하려는 HDD의 확인란을 선택합니다.

시간순 (By Time) 탭의 시간(Time) 상자에 녹화 시간이 표시됩니다.

Figure 5-320 시간순

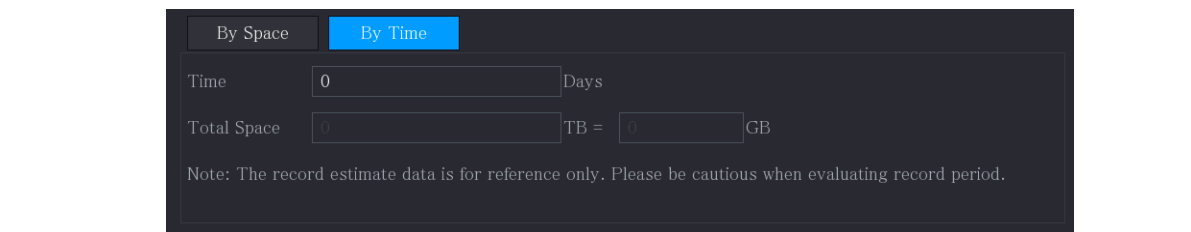

#### 저장을 위한 HDD 용량 계산

Step 1 예상 녹화(Rec Estimate) 인터페이스에서 시간순(By Time) 탭을 클릭합니다.

Figure 5-321 시간 순

| Time <sup>1</sup> | Days   |    |
|-------------------|--------|----|
| Total Space       | $TB =$ | GB |

Step 2 시간(Time) 상자에 기록할 기간을 입력합니다.

총 공간(Total Space) 상자에 필요한 HDD 용량이 표시됩니다.

Figure 5-322 총 공간

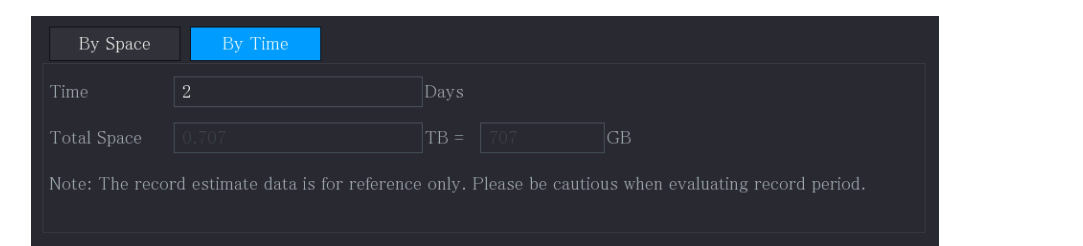

# 5.18.9 FTP 저장 설정 구성

녹화된 비디오 및 스냅샷을 FTP 서버에 저장하고 볼 수 있습니다.

준비

FTP 서버를 구입하거나 다운로드하여 PC 에 설치합니다.

 $\Box$ 

생성된 FTP 사용자의 경우 쓰기 권한을 설정해야 합니다. 그렇지 않으면 녹화된 비디오

및 스냅샷의 업로드가 실패할 수 있습니다.

#### 절차

Step 1 메인 메뉴(Main Menu) > 저장매체(STORAGE) > FTP를 선택합니다.

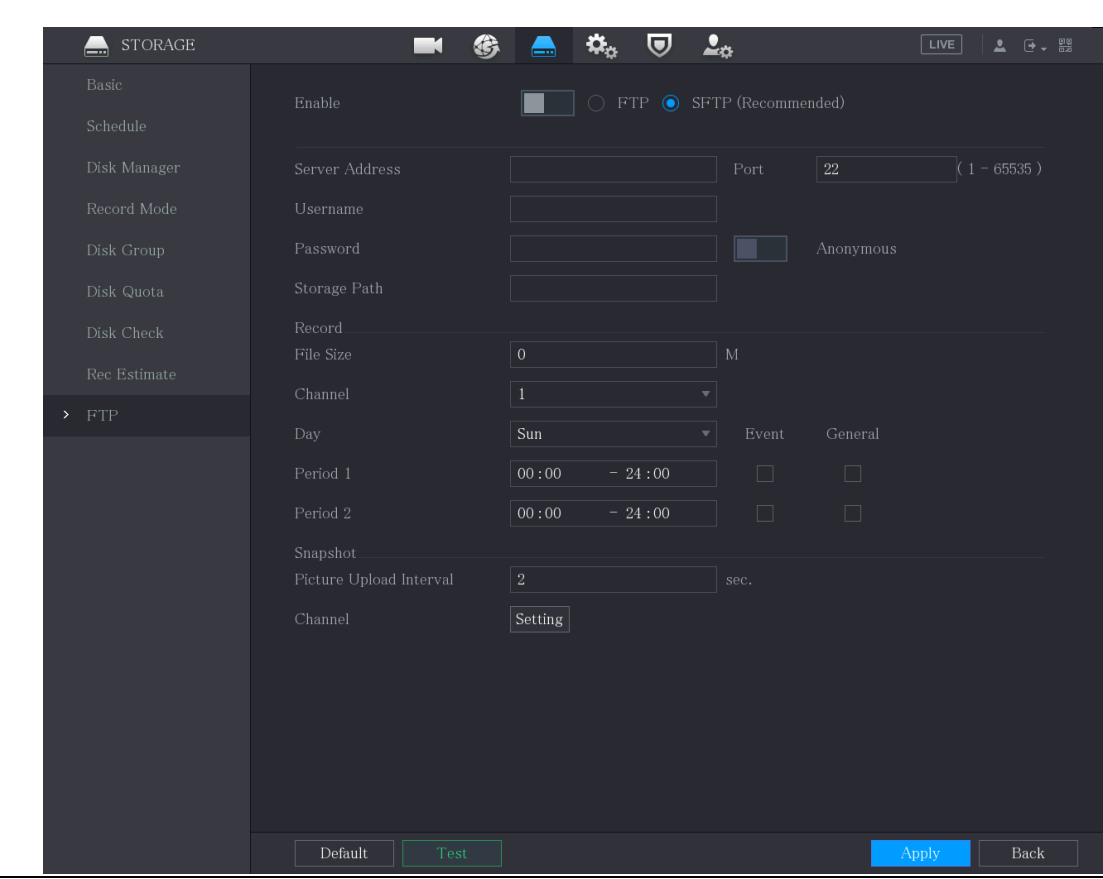

Figure 5-323 FTP

Step 2 FTP 설정 매개변수에 대한 설정을 구성합니다.

Table 5-59 FTP 설정 매개변수

| 매개변수   | 설명                                 |  |  |
|--------|------------------------------------|--|--|
| 활성화    | FTP 업로드 기능을 활성화합니다.                |  |  |
| FTP 유형 | FTP: 일반 텍스트 전송.                    |  |  |
|        | SFTP(권장): 암호화된 전송(권장)<br>$\bullet$ |  |  |
| 서버 주소  | FTP 서버의 IP 주소입니다.                  |  |  |
| 포트     | FTP: 기본값은 21 입니다.<br>$\bullet$     |  |  |
|        | SFTP: 기본값은 22 입니다.<br>$\bullet$    |  |  |
| 익명의    |                                    |  |  |
| 사용자 이름 | 사용자 이름과 암호를 입력하여 FTP 서버에 로그인합니다.   |  |  |

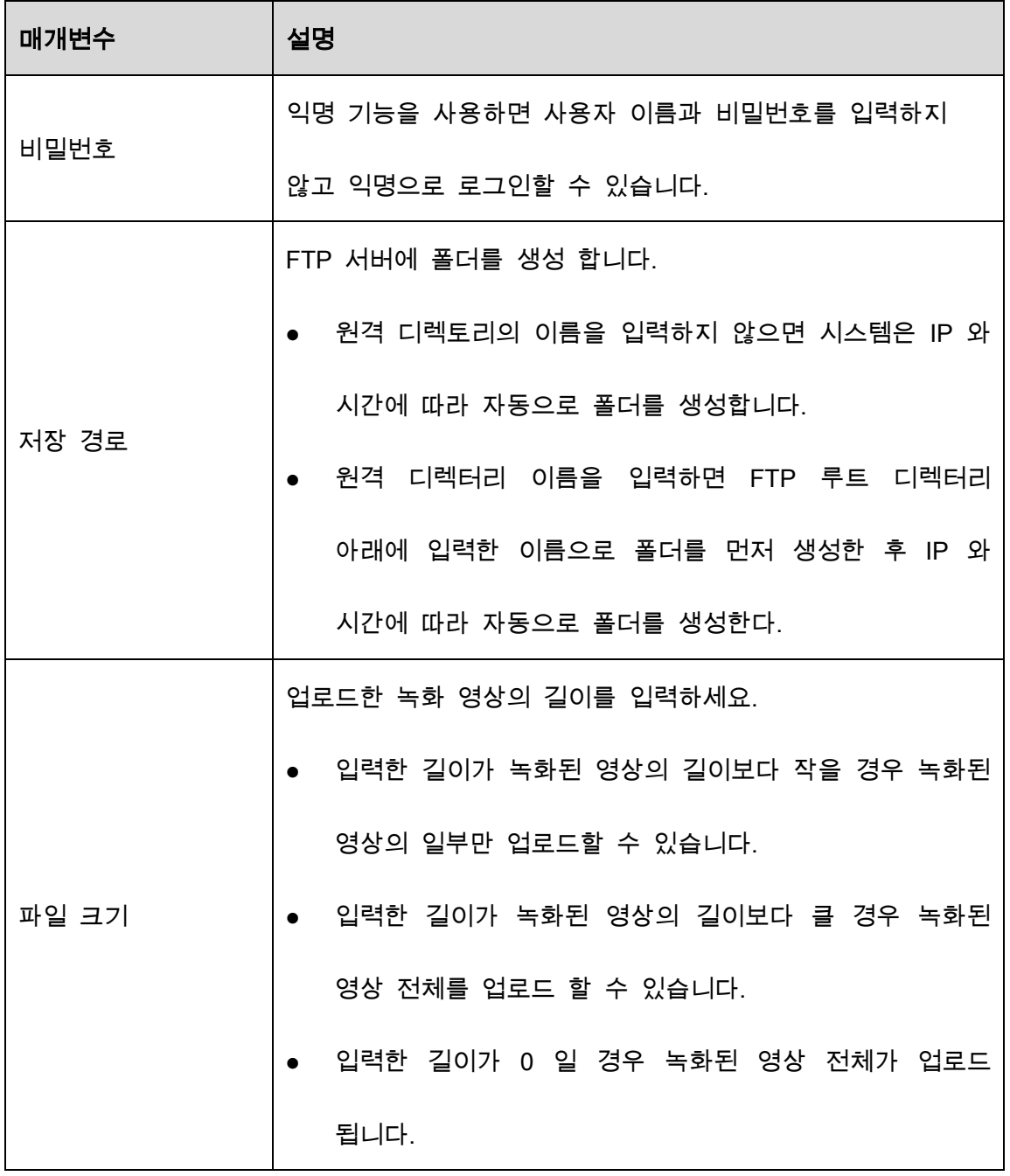

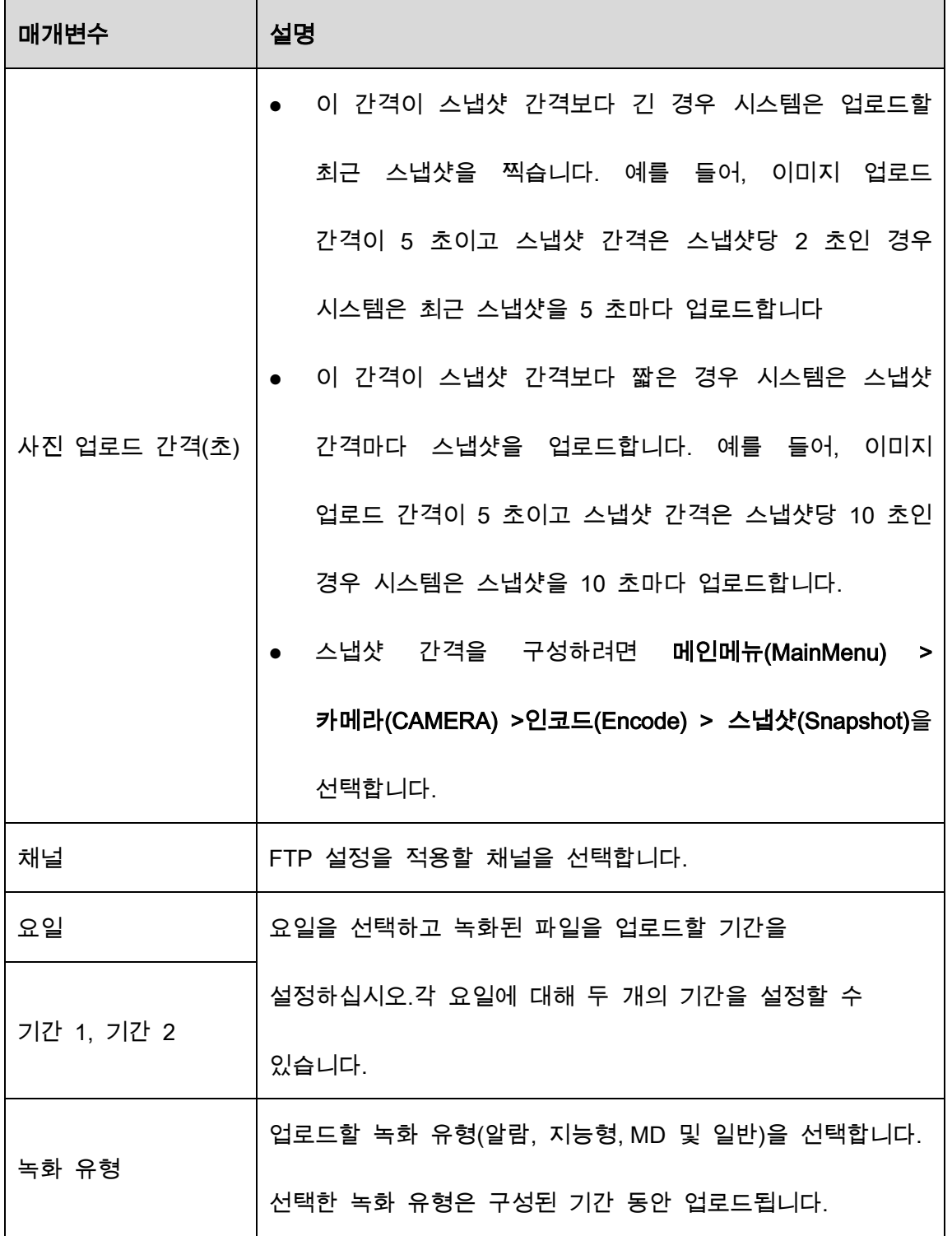

#### Step 3 테스트(Test)를 클릭합니다.

시스템은 성공 또는 실패를 나타내는 메시지를 표시합니다. 실패한 경우 네트워크

연결 또는 구성을 확인하십시오.

Step 4 적용(Apply)을 클릭하여 설정을 완료합니다.

# 5.19 보안 센터

보안 옵션을 설정하여 장비 보안을 강화하고 훨씬 더 안전한 방법으로 장비를 사용할 수 있습니다.

### 5.19.1 보안 상태

보안 스캔은 장비 보안 상태를 전체적으로 파악하는 데 도움이 됩니다. 장비의 보안 상태에 대한 자세한 정보는 사용자, 서비스 및 보안 모듈 상태를 스캔할 수 있습니다.

사용자 및 서비스 감지

 $\square$ 

녹색 아이콘은 검사 항목의 정상 상태를 나타내고 주황색 아이콘은 위험 상태를 나타냅니다.

- 로그인 인증: 로그인 인증에 위험이 있을 경우 아이콘이 주황색으로 표시되어 위험을 경고합니다. 상세 정보(Details) 를 클릭하면 자세한 위험 설명을 볼 수 있습니다.
- 구성 보안: 장비 구성에 위험이 있는 경우 아이콘이 주황색으로 표시되어 위험을 경고합니다. 상세 정보(Details)를 클릭하면 자세한 위험 설명을 볼 수 있습니다.
#### Figure 5-324 보안 상태

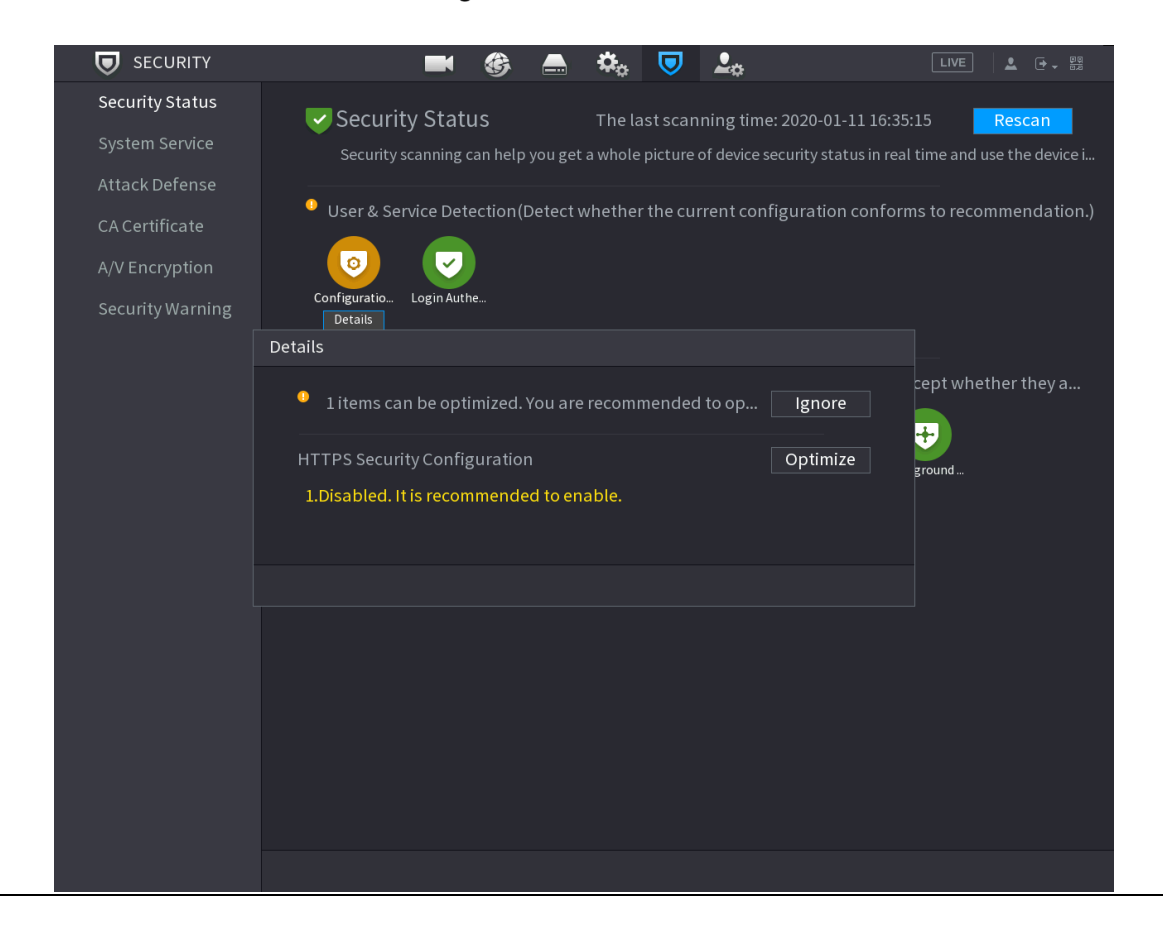

#### 보안 모듈 스캔

이 영역은 보안 모듈의 실행 상태를 보여줍니다. 보안 모듈에 대한 자세한 내용은

아이콘에서 마우스 포인터를 이동하여 화면 지침을 참조하십시오.

보안 상태 스캔

스캔재실행(Rescan)을 클릭하여 보안 상태를 검색할 수 있습니다.

### 5.19.2 시스템 서비스

기본 서비스, 802.1x, HTTPS 등의 DVR 기본 정보를 설정할 수 있습니다.

### 5.19.2.1 기본 서비스

Step 1 메인 메뉴(Main Menu) > 보안(SECURITY) > 시스템 서비스(System Service) > 기본

#### 서비스(Basic Services)를 선택합니다.

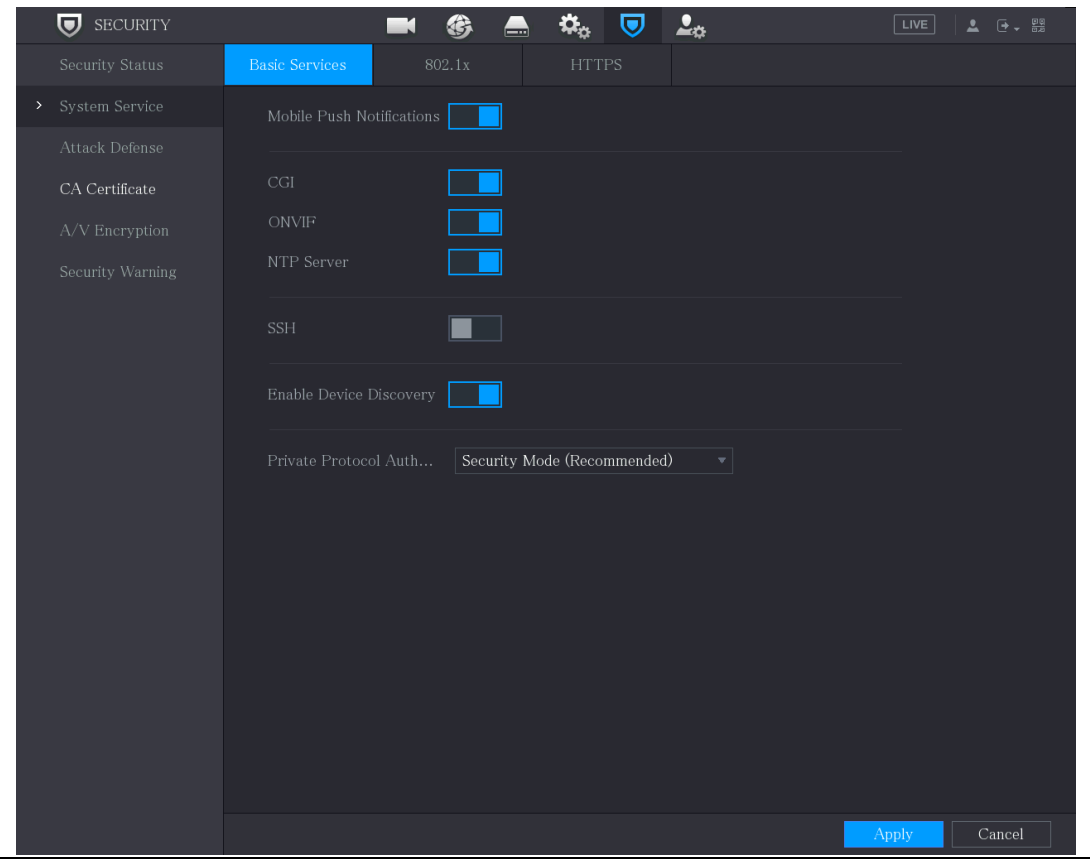

Figure 5-325 기본 서비스

Step 2 기본 서비스(Basic Services) 를 선택하고 매개변수를 구성하십시오.

모바일 푸시 알림(Mobile Push Notifications), CGI, ONVIF, SSH 및 NTP 서버를

사용하도록 설정하면 안전상의 위험이 있을 수 있습니다.

 $\Box$ 

Table 5-60 기본 서비스 매개변수

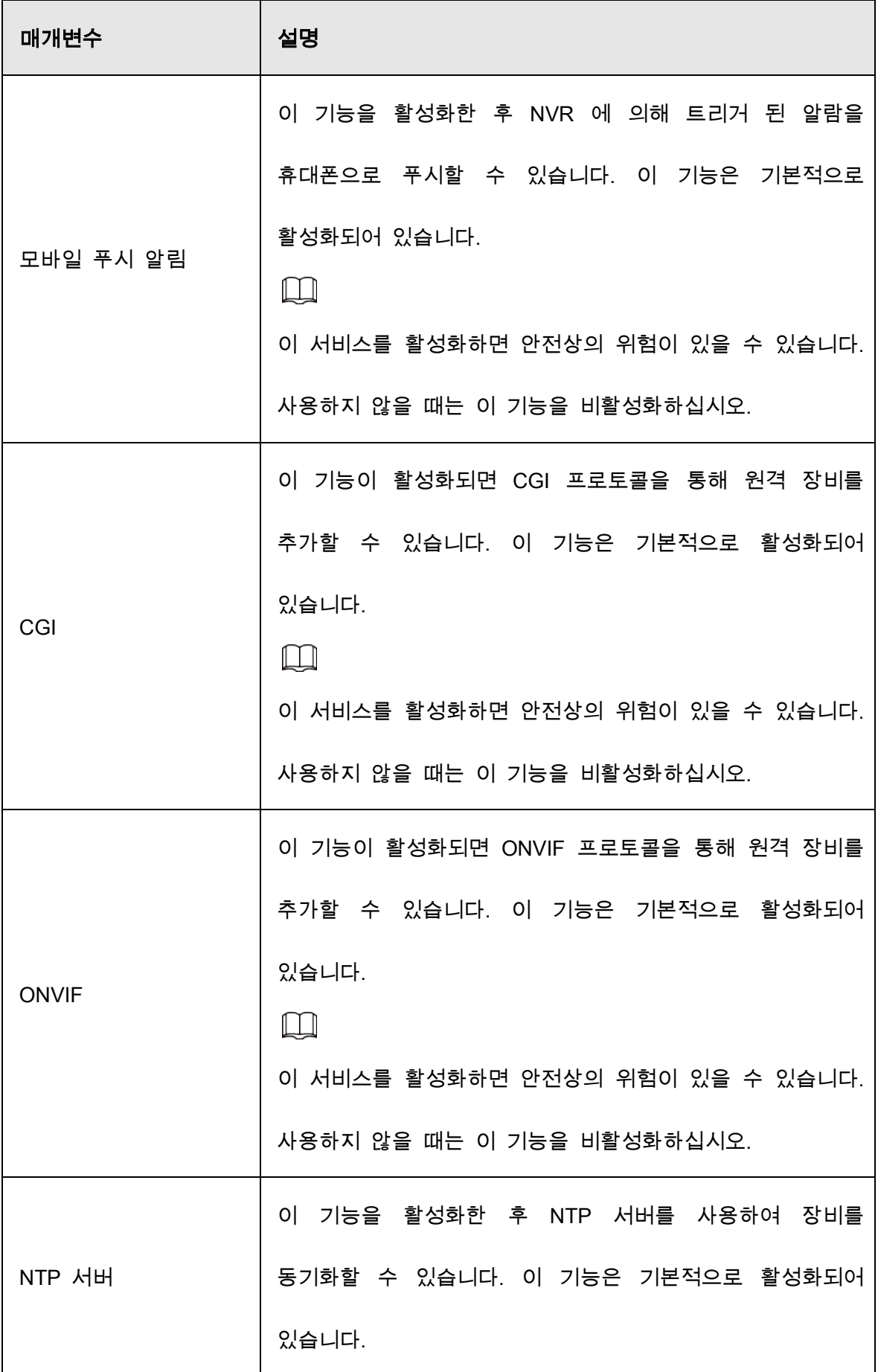

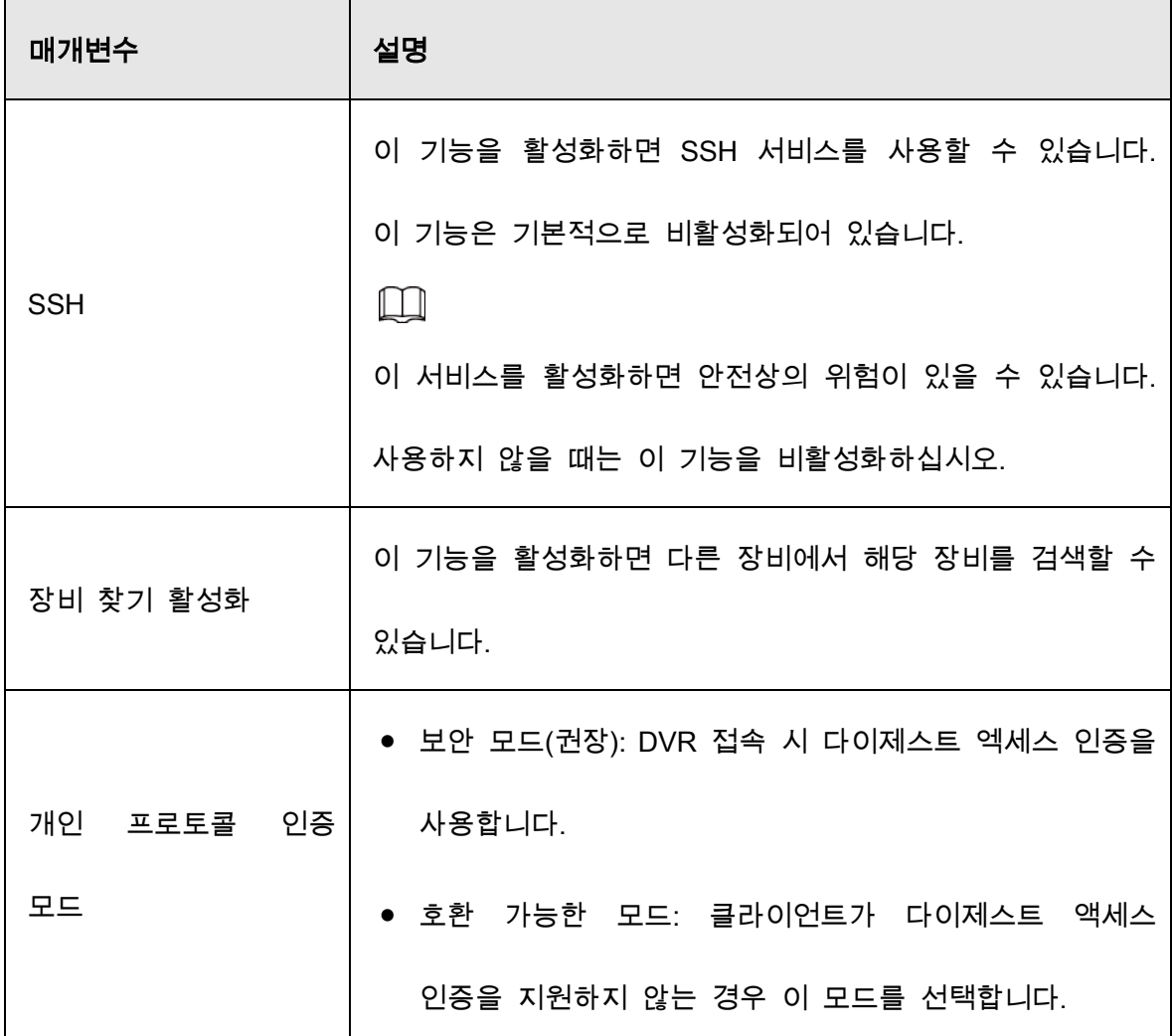

Step 3 적용(Apply)을 클릭하여 설정을 완료합니다.

### 5.19.2.2 802.1x

장비가 LAN 에 들어가려면 802.1x 인증을 통과해야 합니다.

Step 1 메인 메뉴(Main Menu) > 보안(SECURITY) > 시스템 서비스(System Service) > 802.1x 를 선택합니다.

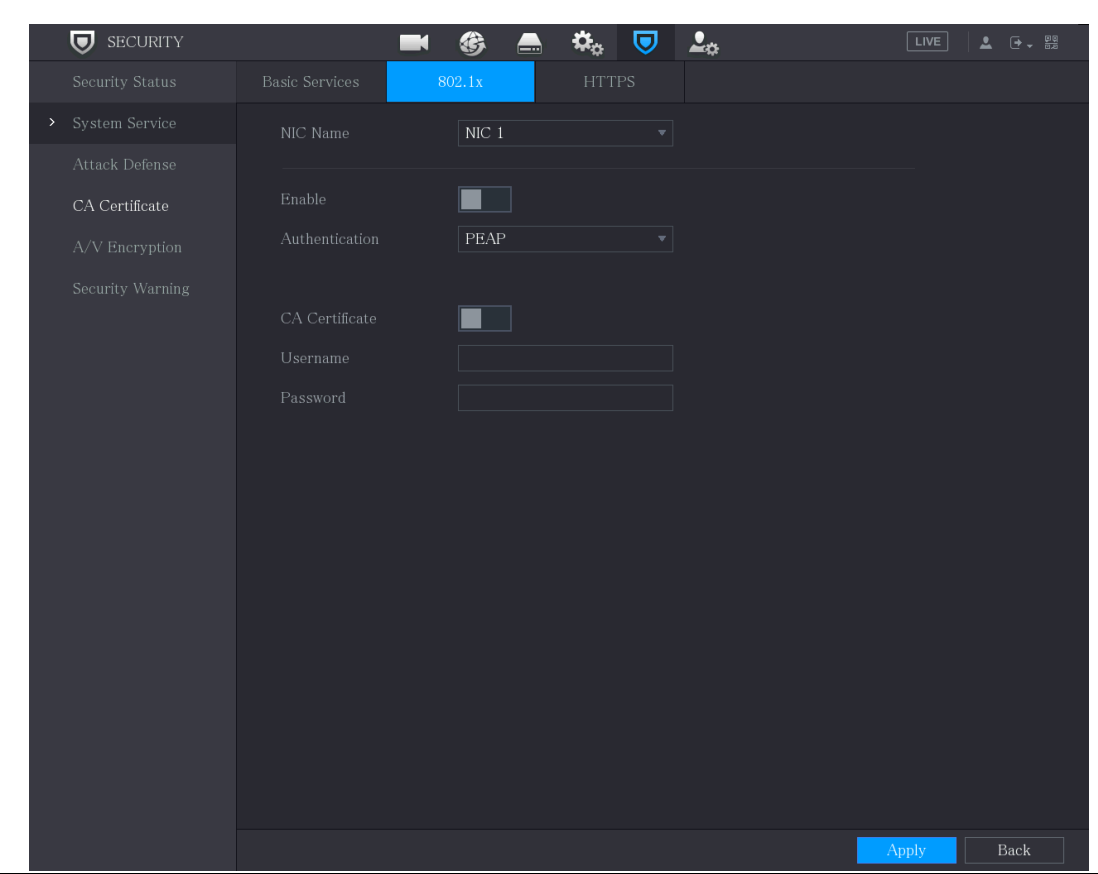

Figure 5-326 802.1x

Step 2 인증하려는 이더넷 카드를 선택하십시오.

### $Step 3$  활성화(Enable) 를 선택하고 매개변수를 구성합니다.

Table 5-61 802.1x 매개변수

| 매개변수   | 설명                                  |
|--------|-------------------------------------|
| NIC 이름 | NIC 를 선택합니다.                        |
| 인증     | • PEAP: 보호된 EAP 프로토콜.               |
|        | • TLS: 전송 계층 보안. 두 통신 응용 프로그램 간에 개인 |
|        | 정보 보호 및 데이터 무결성을 제공합니다.             |

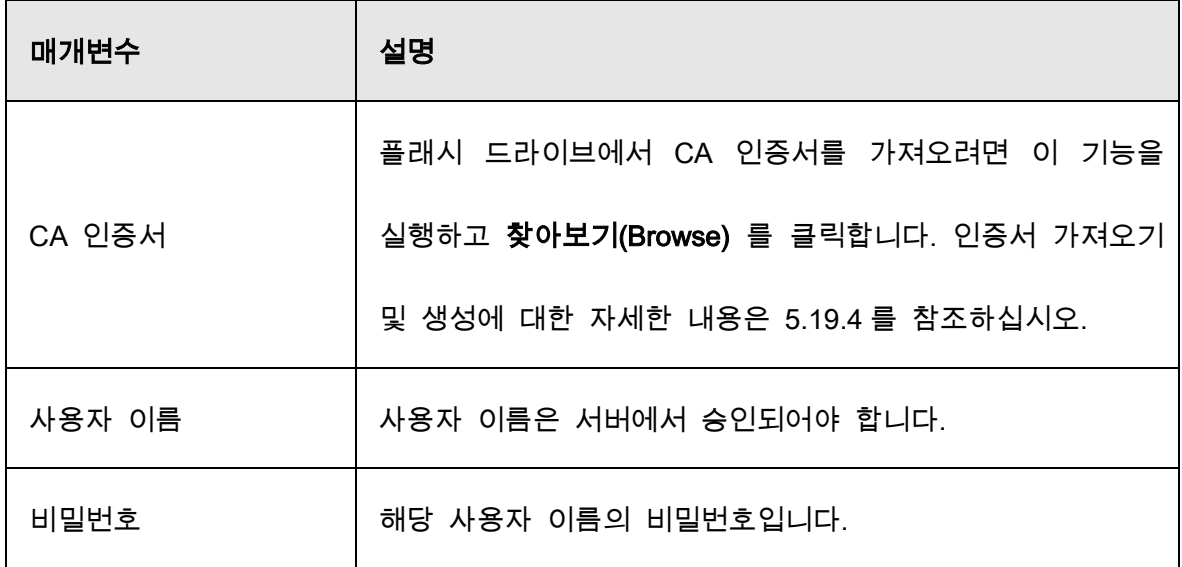

Step 4 적용(Apply)을 클릭하여 설정을 완료합니다.

### 5.19.2.3 HTTPS

시스템 보안을 강화하기 위해 HTTPS 기능을 활성화할 것을 권장합니다.

Step 1 메인 메뉴(Main Menu) > 보안(SECURITY) > 시스템 서비스(System Service) >

HTTPS 를 선택합니다.

#### Figure 5-327 HTTPS

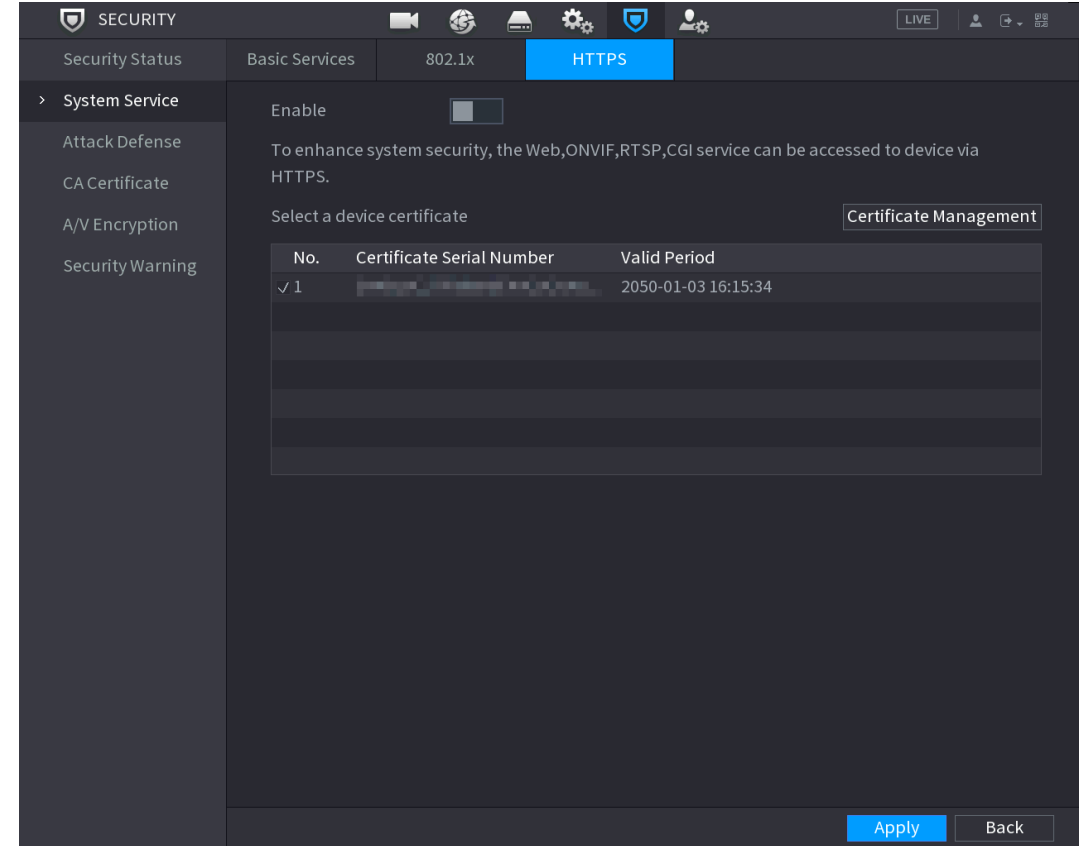

Step 2 HTTPS 기능을 사용하려면 활성화(Enable)를 선택합니다.

Step 3 인증서 관리(Certificate Management) 를 클릭하여 USB 드라이브에서 HTTPS

인증서를 생성하거나 가져옵니다. CA 인증서 가져오기 또는 생성에 대한 자세한

내용은 5.19.4 를 참조하십시오.

- Step 4 HTTPS 인증서를 선택합니다.
- Step 5 적용(Apply)을 클릭하여 설정을 완료합니다.

### 5.19.3 공격 방어

### 5.19.3.1 방화벽

Step 1 메인 메뉴(Main Menu) > 보안(SECURITY) > 공격 방어(Attack Defense) > 방화벽(Firewall)을 선택합니다.

 $Step 2$  방화벽을 사용하려면 활성화(Enable)를 선택합니다.

Step 3 매개변수를 구성합니다.

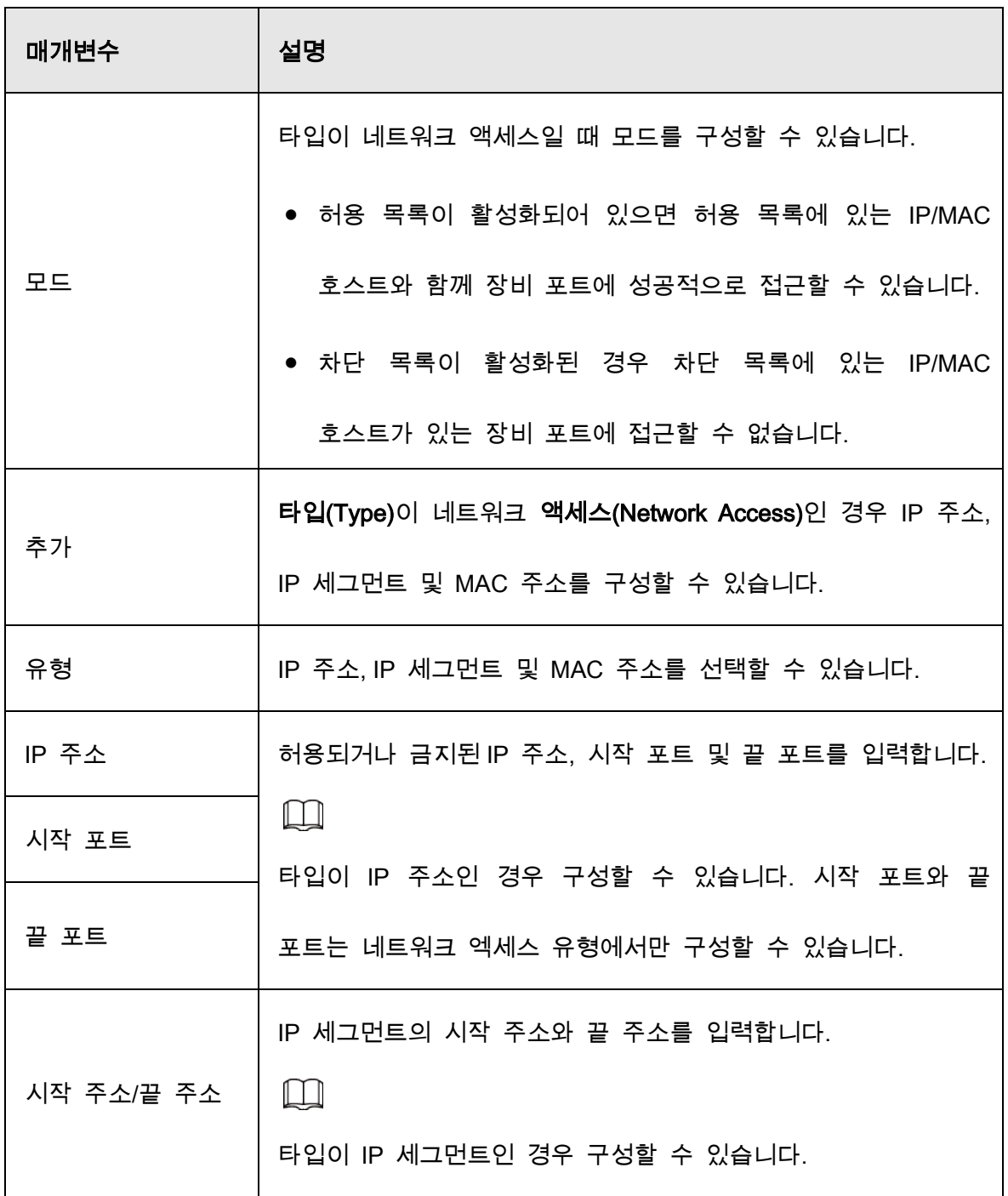

Table 5-62 방화벽 매개변수

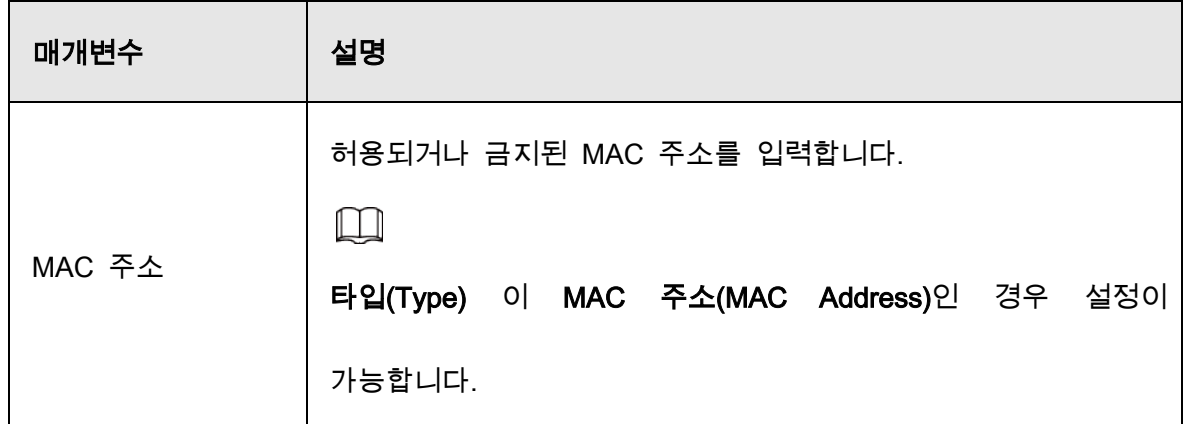

Step 4 적용(Apply)을 클릭하여 설정을 완료합니다.

## 5.19.3.2 계정 잠금

Step1 메인 메뉴(Main Menu) > 보안(SECURITY) > 공격 방어(Attack Defense) > 계정

잠금(Account Lockout)을 선택합니다.

Figure 5-328 계정 잠금

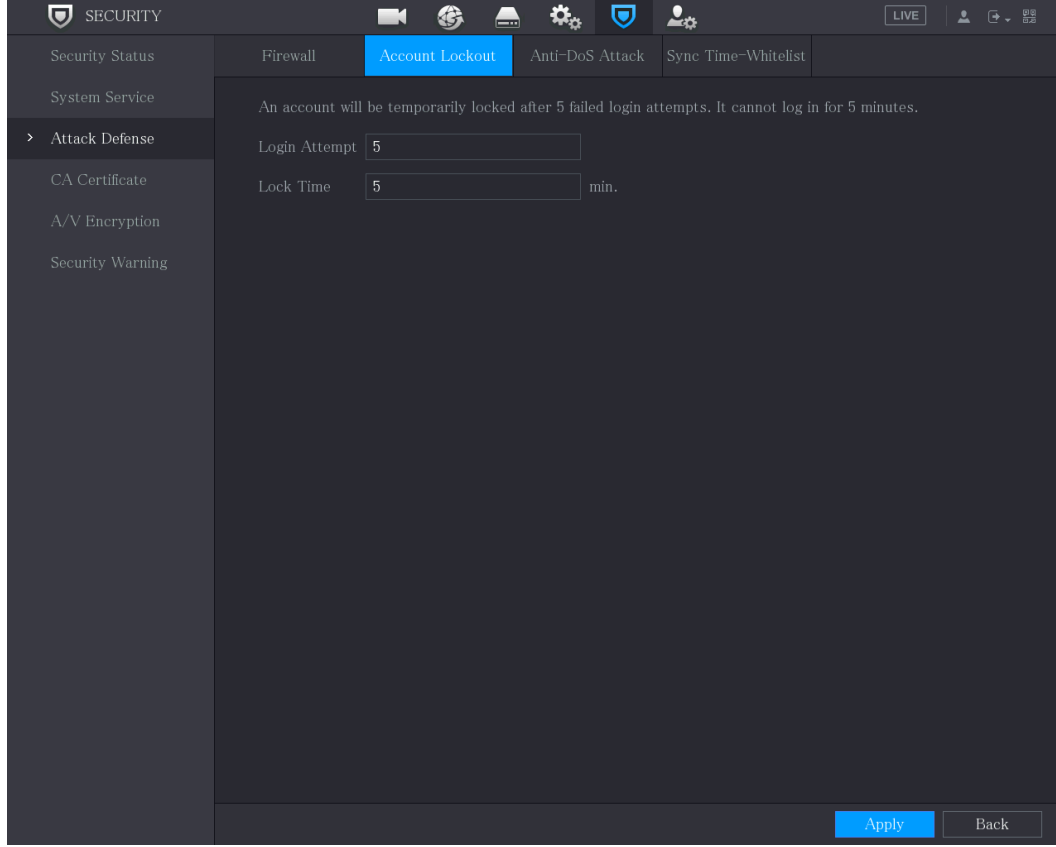

Step 2 매개변수를 설정합니다.

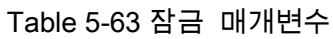

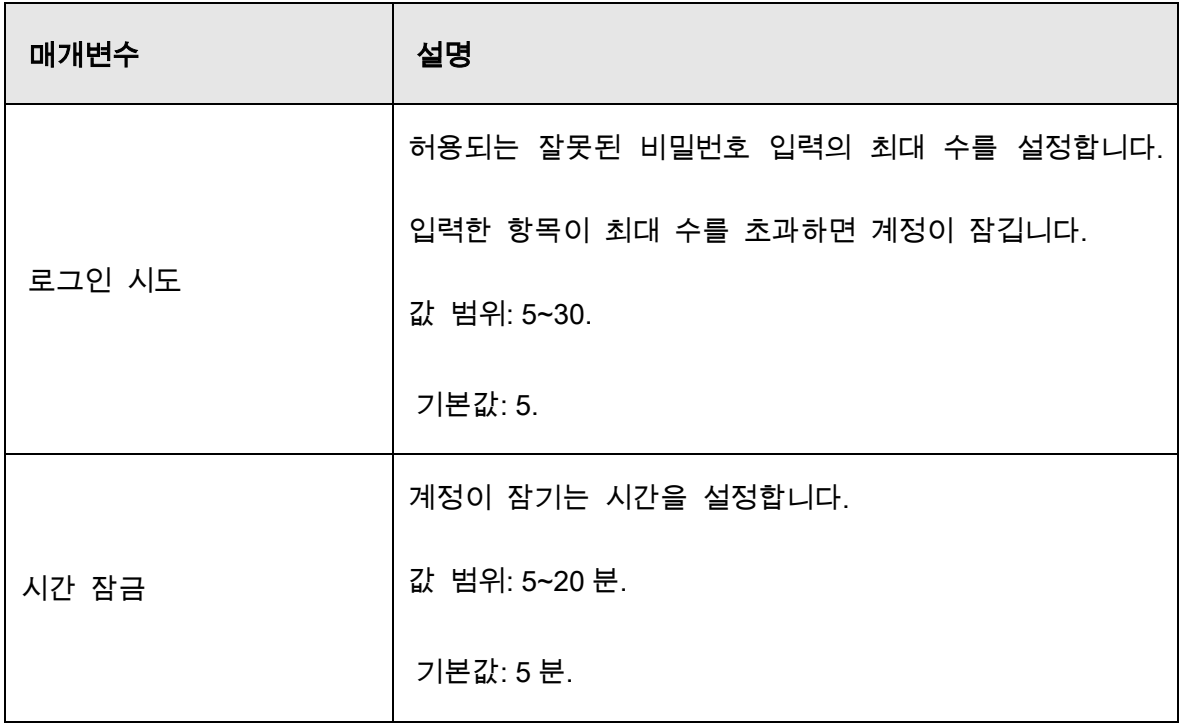

 $Step 3$  적용(Apply)을 클릭하여 설정을 완료합니다.

### 5.19.3.3 도스 공격 방지

SYN Flood 공격방어(Attack Defense) 및 ICMP Flood 공격방어(Attack Defense)를 활성화하여 도스 공격으로부터 장비를 방어할 수 있습니다.

#### Figure 5-329 도스 공격 방지

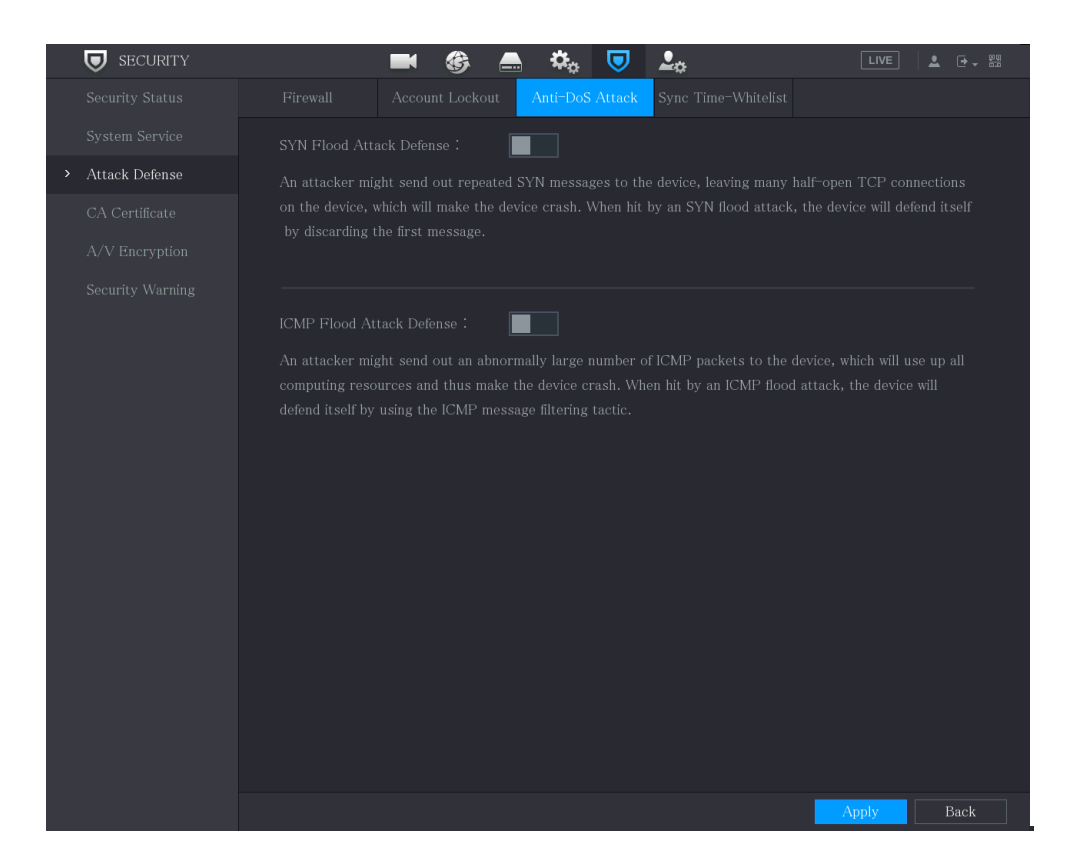

### 5.19.3.4 동기화 시간 허용 목록

#### $\Box$

동기화는 신뢰할 수 있는 목록에 있는 호스트에서만 허용됩니다.

Step 1 메인 메뉴(Main Menu) > 보안(SECURITY) > 공격 방어(Attack Defense) > 동기화

시간 허용(Sync Time-Allowlist)목록을 선택합니다.

Step 2 활성화(Enable)를 선택하여 동기화 시간 허용(Sync Time-Allowlist)목록 기능을 활성화합니다.

 $Step 3$  매개변수를 구성합니다.

Table 5-64 시간 허용 목록 매개변수

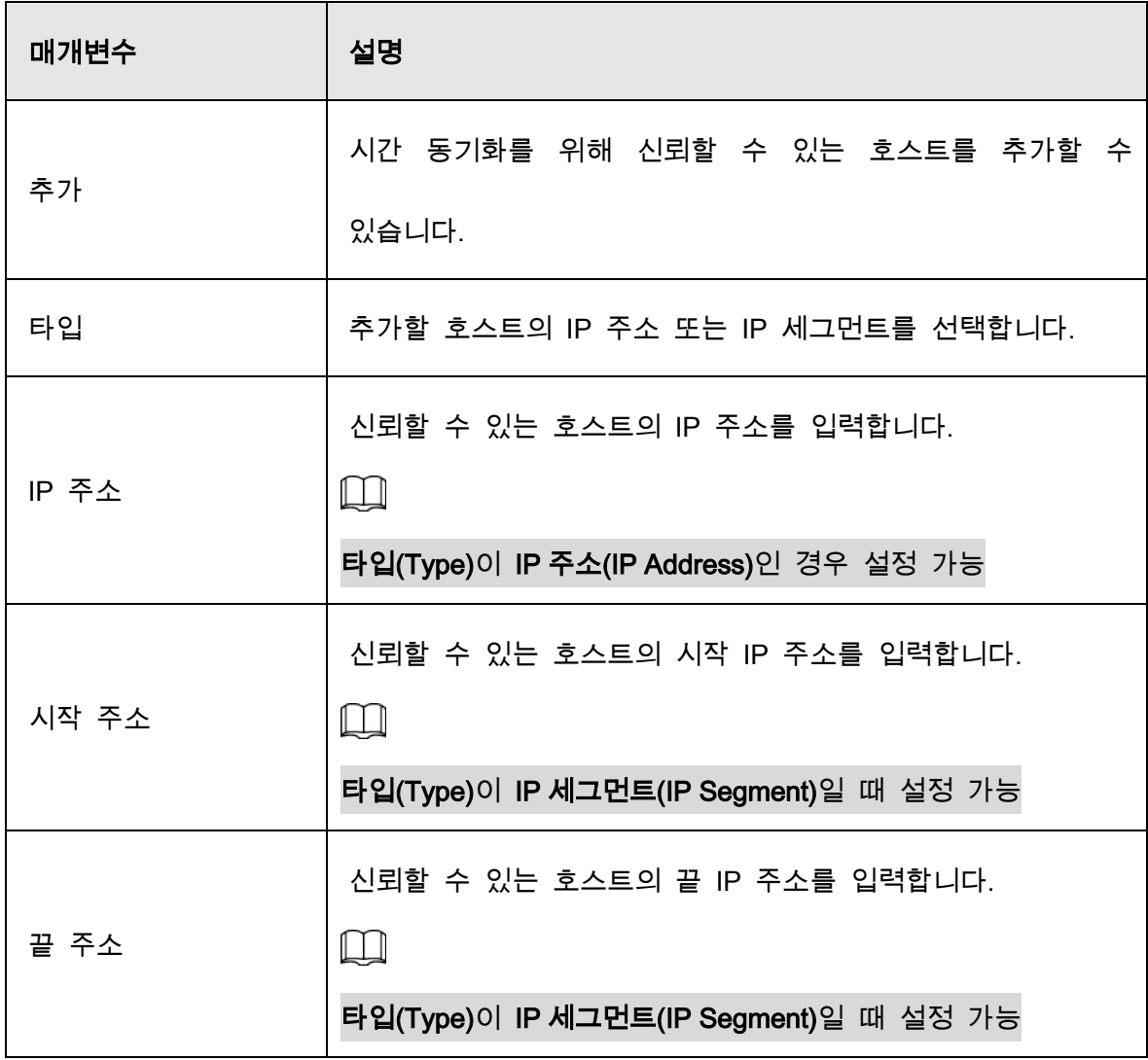

Step 4 적용(Apply)을 클릭하여 설정을 완료합니다.

# 5.19.4 CA 인증서

장비 인증서를 생성하거나 가져오고 신뢰할 수 있는 CA 인증서를 설치할 수 있습니다.

### 5.19.4.1 장비 인증서

인증서 생성

Step 1 메인 메뉴(Main Menu) > 보안(SECURITY) > CA 인증(CA Certificate) > 장비 인증서

(Device Certificate)를 선택합니다.

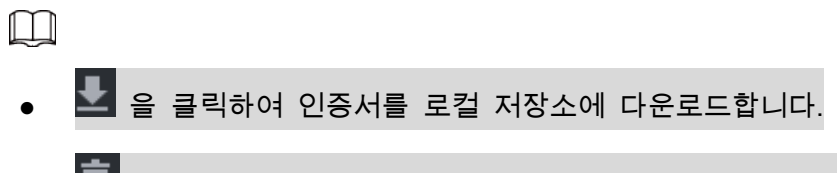

# ● 面 을 클릭하여 인증서를 삭제합니다. 삭제된 인증서는 복원할 수 없으므로 주의하여 진행하십시오.

Figure 5-330 장비 인증서

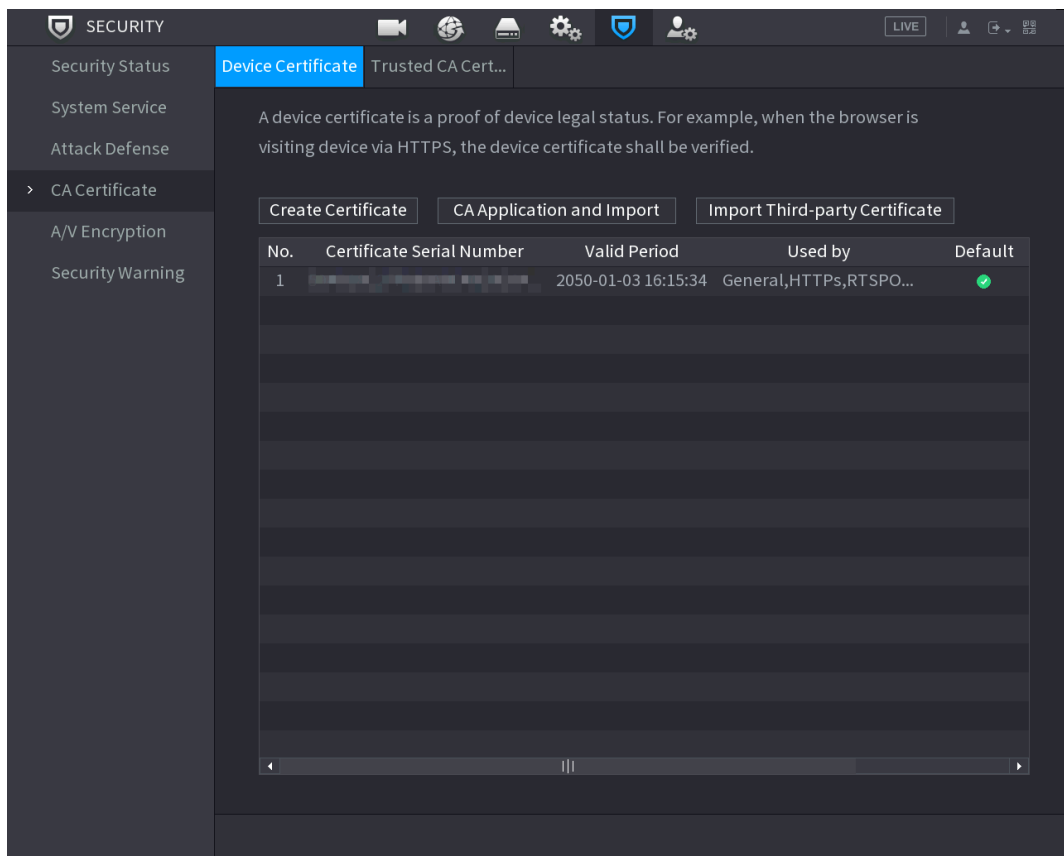

Step 2 매개변수를 구성합니다.

Table 5-65 장비 인증서 매개변수

| 매개변수  | 설명                  |
|-------|---------------------|
| 지역    | 이 매개변수는 사용자가 정의합니다. |
| 국가(성) | 이 매개변수는 사용자가 정의합니다. |
| 도시명   | 이 매개변수는 사용자가 정의합니다. |

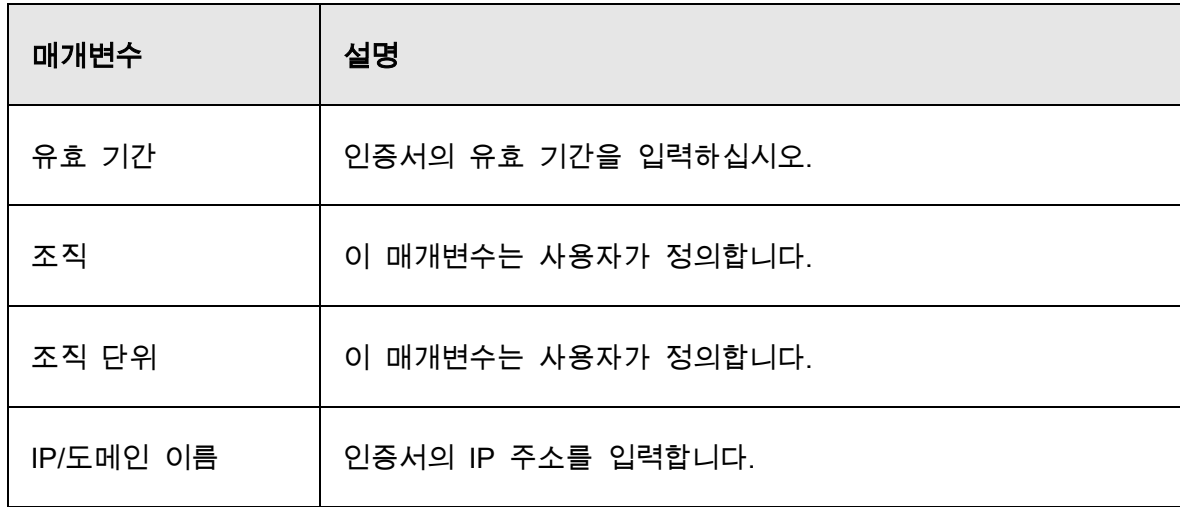

Step 3 만들기(Create)를 클릭합니다.

### CA 어플리케이션 및 가져오기

화면에 나타나는 지침에 따라 CA 어플리케이션 및 가져오기를 완료합니다.

 $\Box$ 

작동하기 전에 USB 를 삽입하십시오.

Figure 5-331 CA 어플리케이션 및 가져오기

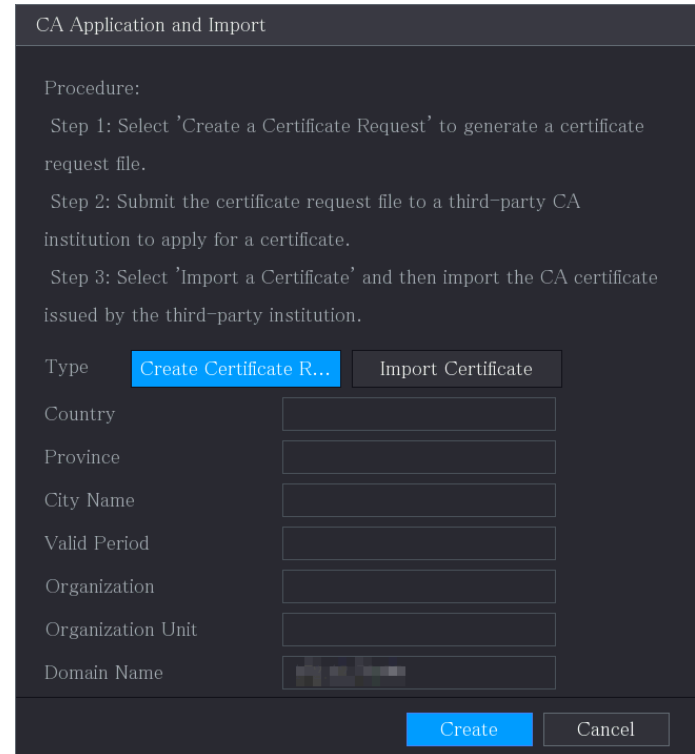

가져오기 전에 타사 인증서가 있는 USB 를 삽입하십시오.

Step 1 **타사 인증서 가져오기**(Import Third-party Certificate)를 선택합니다.

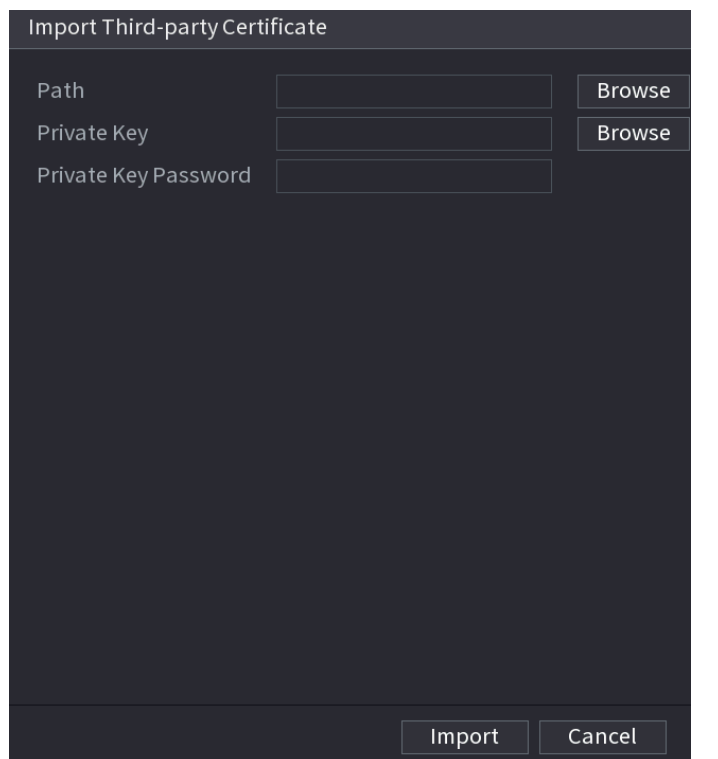

Figure 5-332 타사 인증서 가져오기

Step 2 매개변수를 구성합니다.

Table 5-66 타사 인증서 가져오기

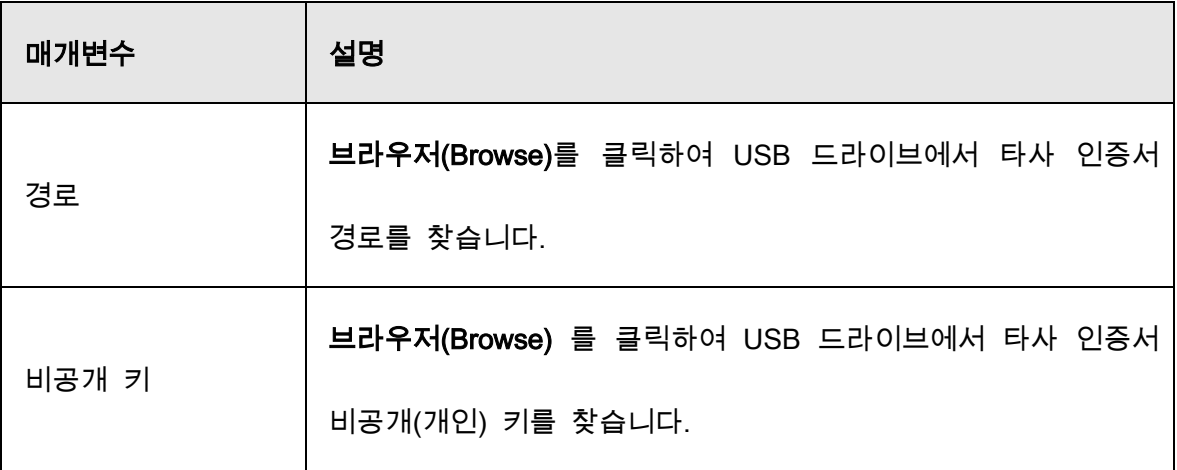

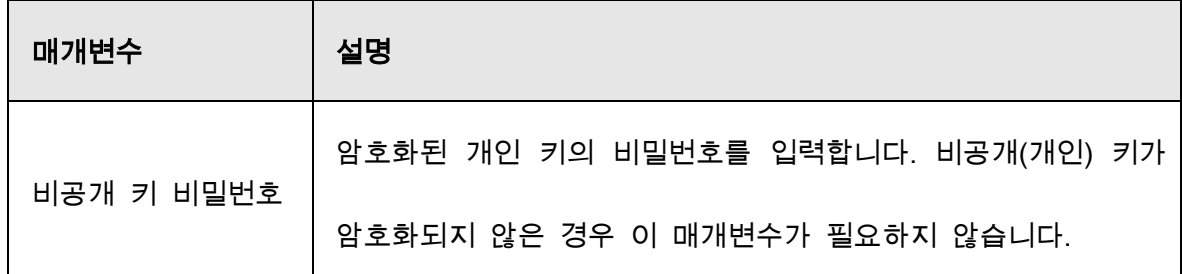

Step 3 만들기(Create)를 클릭합니다.

### 5.19.4.2 신뢰할 수 있는 CA 인증서

Step 1 메인 메뉴(Main Menu) > 보안(SECURITY) > CA 인증(CA Certificate) > 신뢰할 수

있는 CA 인증서(Trusted CA Certificate)를 선택합니다.

Step 2 신뢰할 수 있는 인증서(Install Trusted Certificate) 설치를 클릭합니다.

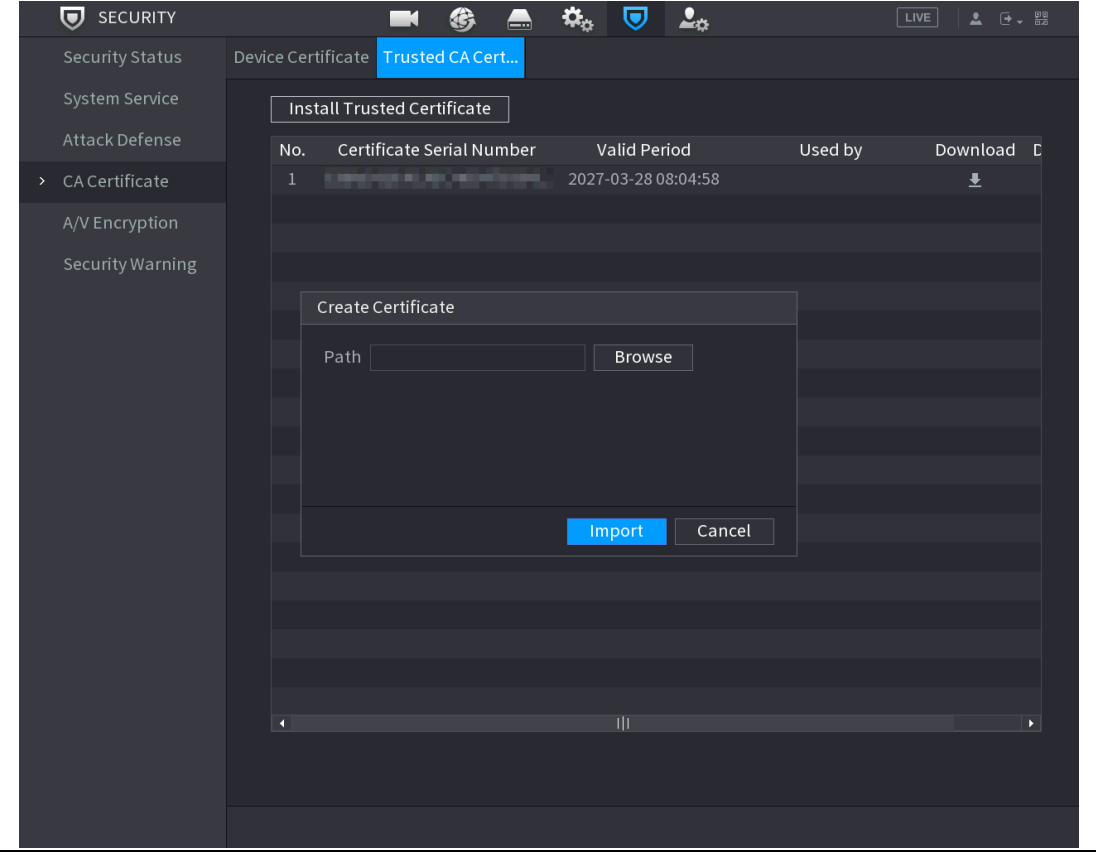

Figure 5-333 인증서 설치

Step 3 브라우저(Browse)를 클릭하여 설치할 인증서를 선택하십시오.

Step 4 가져오기(Import)를 클릭합니다.

# 5.19.5 오디오/비디오(A/V) 암호화

장비는 데이터 전송 중 오디오 및 비디오 암호화를 지원합니다.

#### Step 1 메인 메뉴(Main Menu) > 보안(SECURITY) > A/V 암호화(A/V Encryption) >

오디오/비디오 전송(Audio/Video Transmission)을 선택합니다.

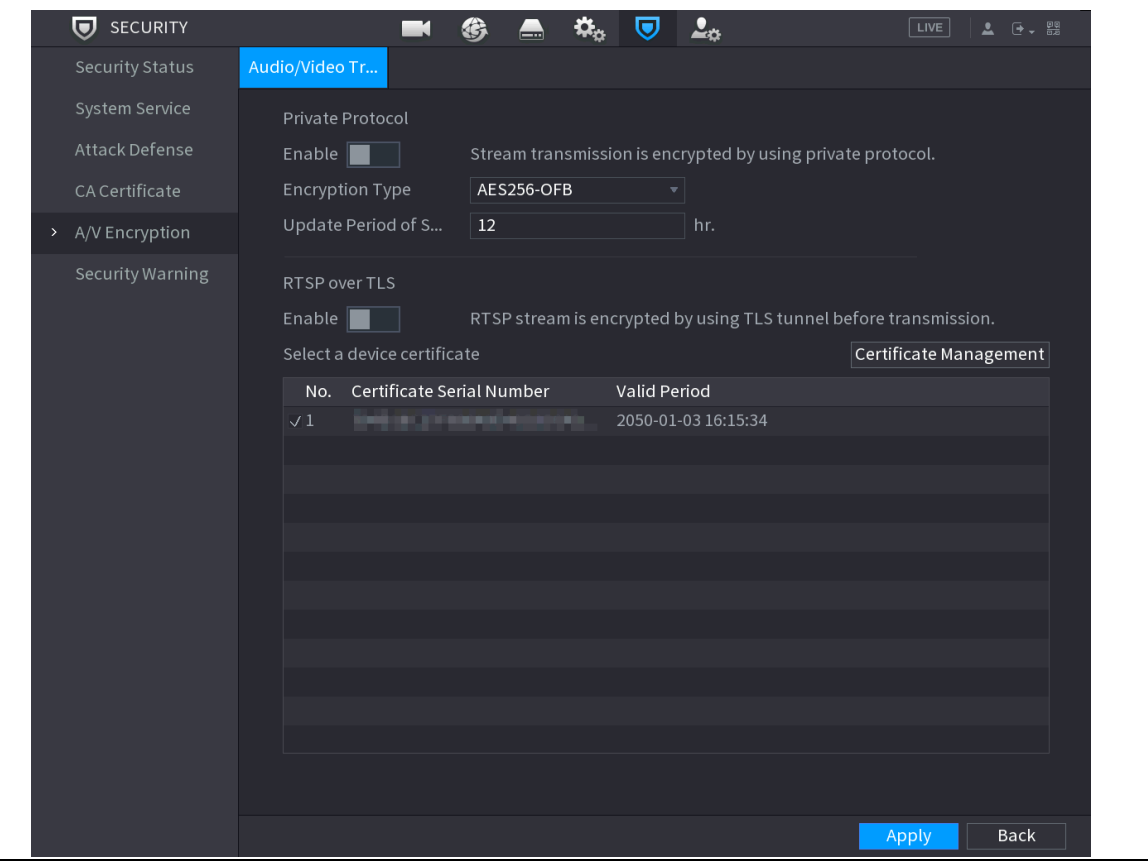

Figure 5-334 오디오/비디오 전송

Step 2 매개변수를 구성합니다.

Table 5-67 전송 매개변수

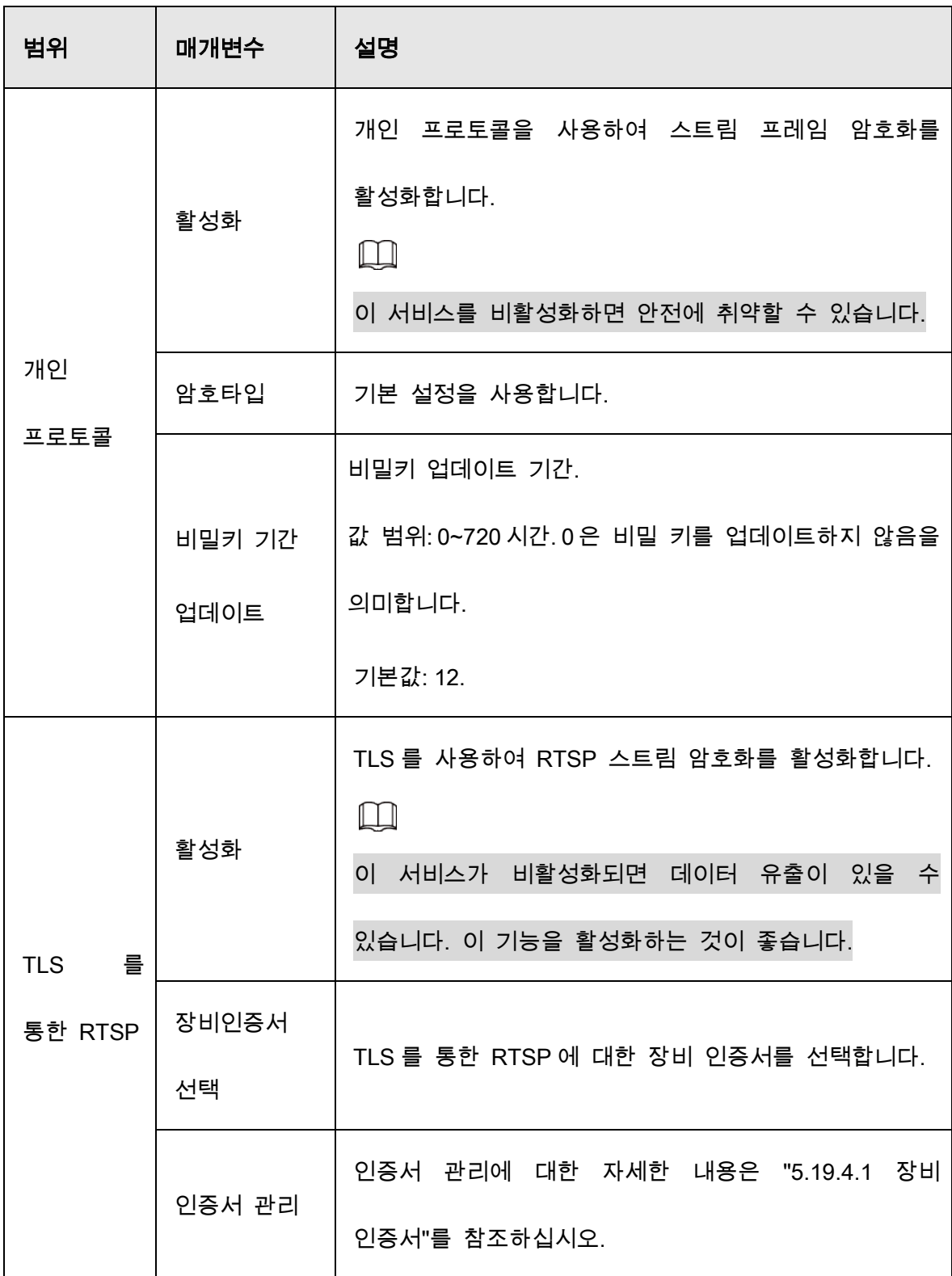

 $Step 3$  적용(Apply)을 클릭하여 설정을 완료합니다.

# 5.19.6 보안 경고

## 5.19.6.1 보안 이상

Step 1 메인 메뉴(Main Menu) > 보안(SECURITY) > 보안 경고(Security Warning) > 보안

이상(Security Exception)을 선택합니다.

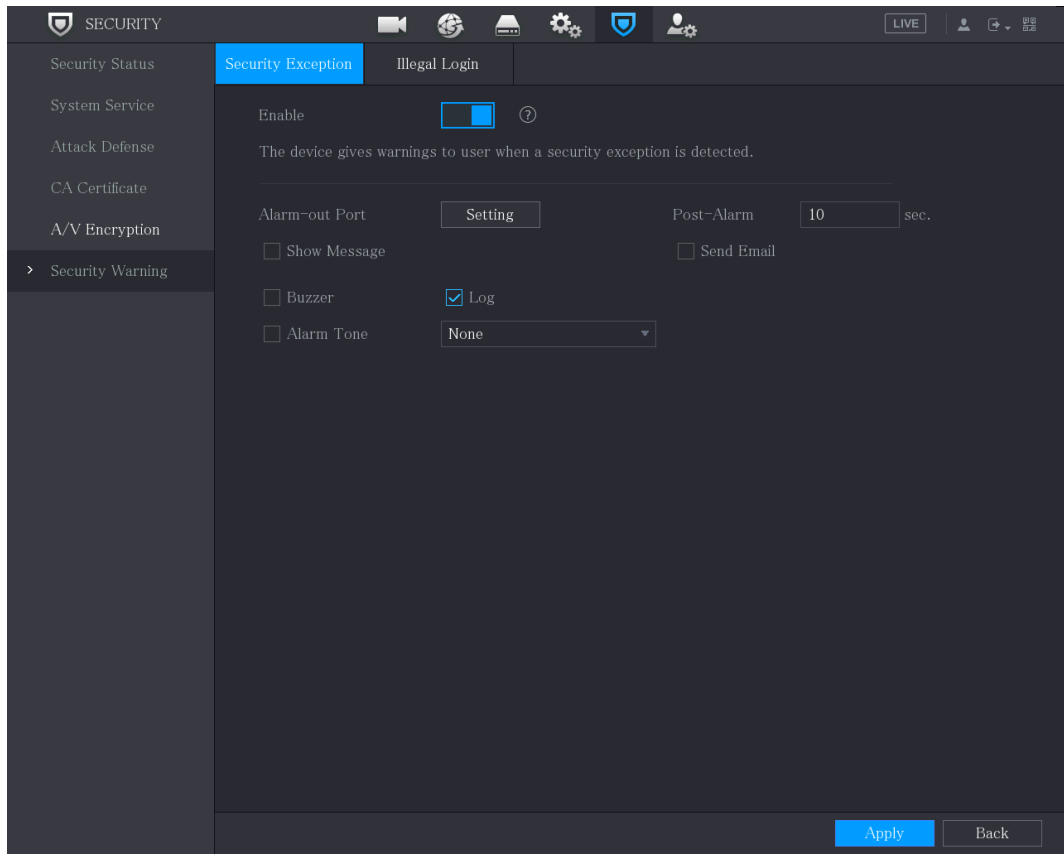

Figure 5-335 보안 이상

Step 2 활성화(Enable)를 선택하고 매개변수를 구성합니다.

Table 5-68 보안 이상 매개변수

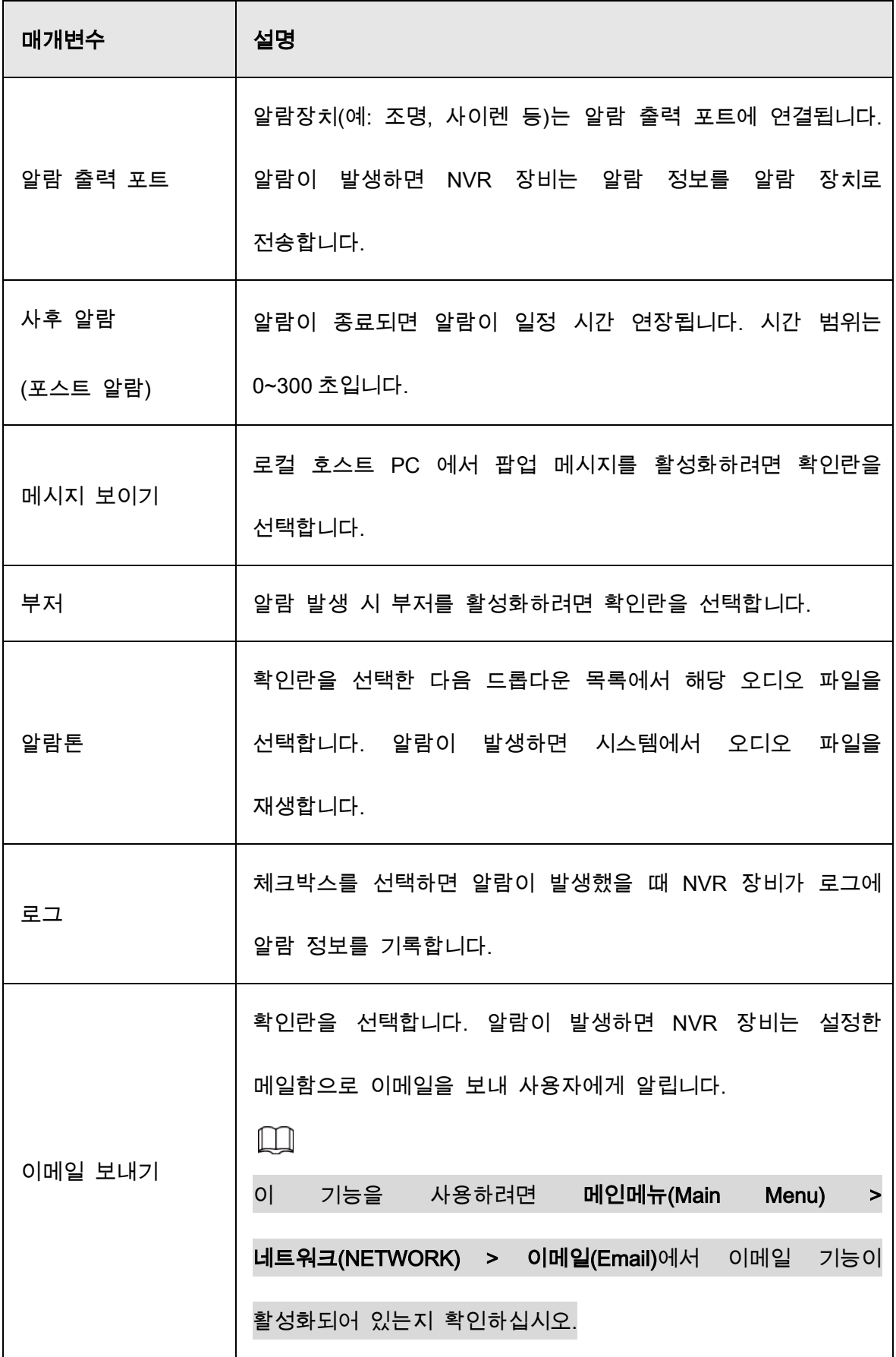

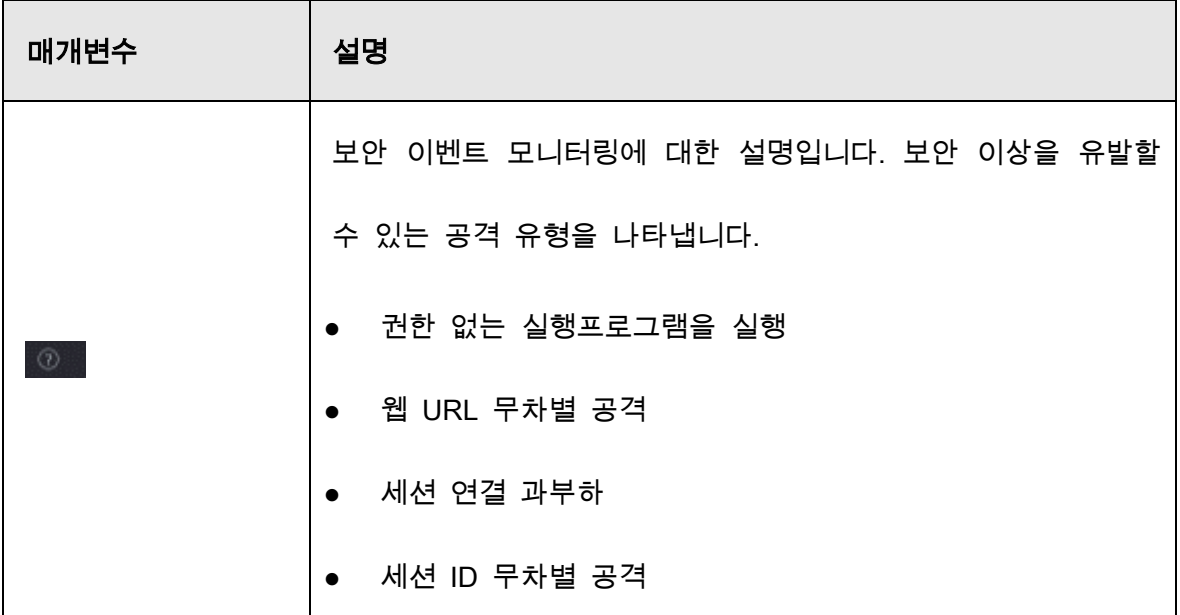

Step 3 적용(Apply)을 클릭하여 설정을 완료합니다.

### 5.19.6.2 불법적인 로그인

Step 1 메인 메뉴(Main Menu) > 보안(SECURITY) > 보안 경고(Security Warning) > 불법

적인 로그인(Illegal Login)을 선택합니다.

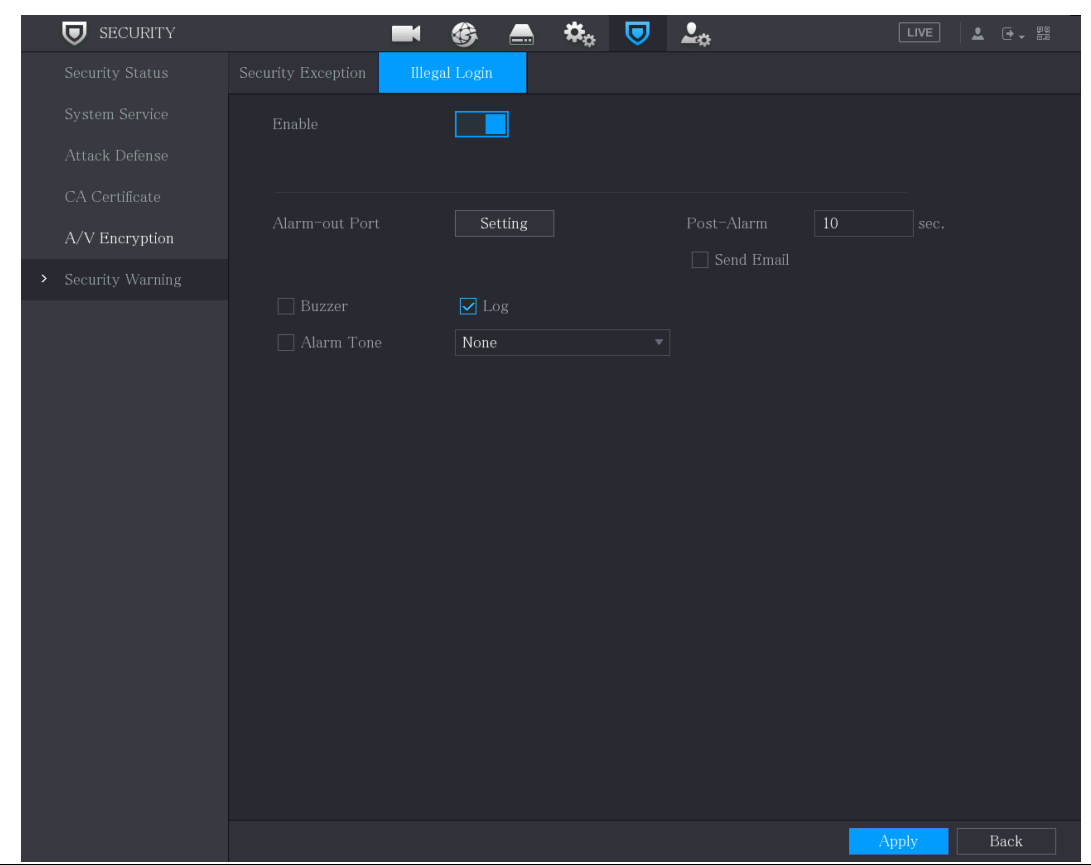

Figure 5-336 불법 로그인

Step 2 활성화(Enable)를 선택하고 매개변수를 구성합니다.

#### Table 5-69 불법적인 로그인 매개변수

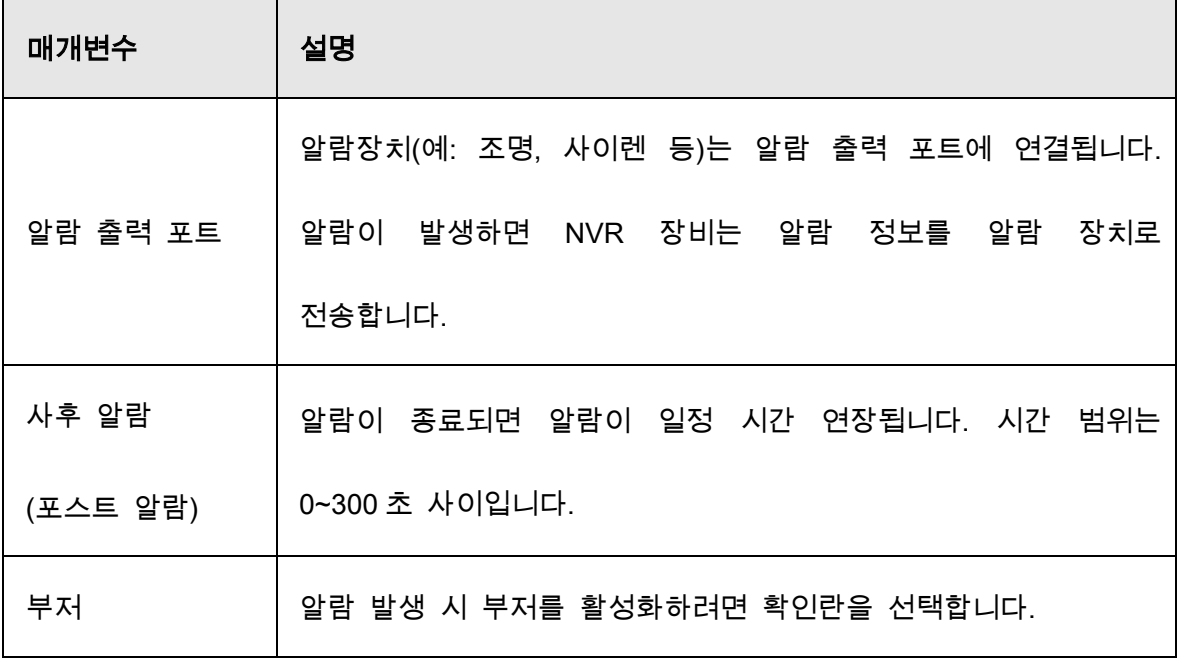

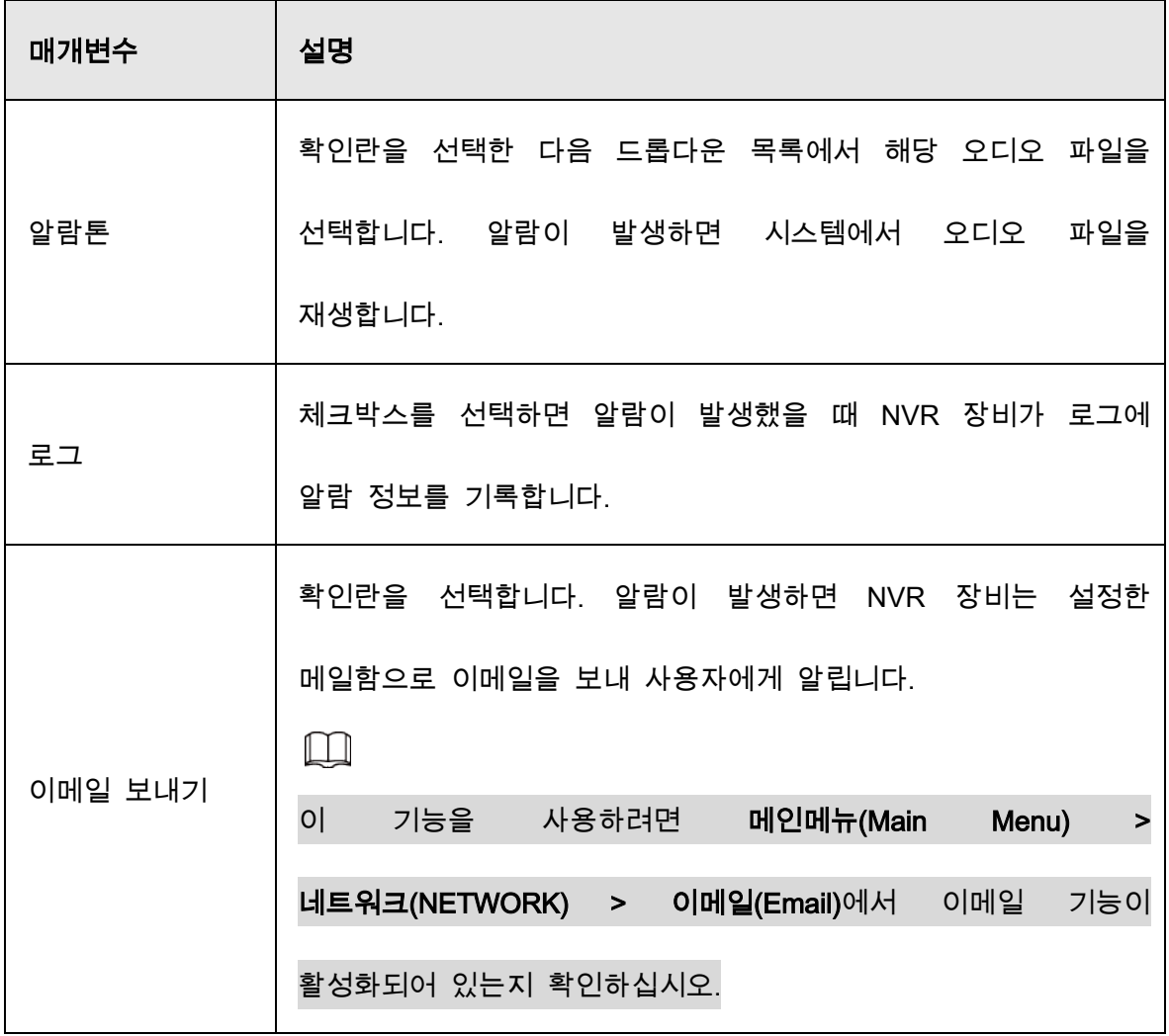

# 시스템 설정 구성

# 5.20.1 일반 시스템 설정 구성

장비 기본 설정, 시간 설정, 휴일 설정을 할 수 있습니다.

휴일 설정을 구성하려면 다음을 수행하십시오.

Step 1 메인 메뉴(Main Menu) > 시스템(SYSTEM) > 일반(General) > 휴일(Holiday).

Figure 5-337 휴일

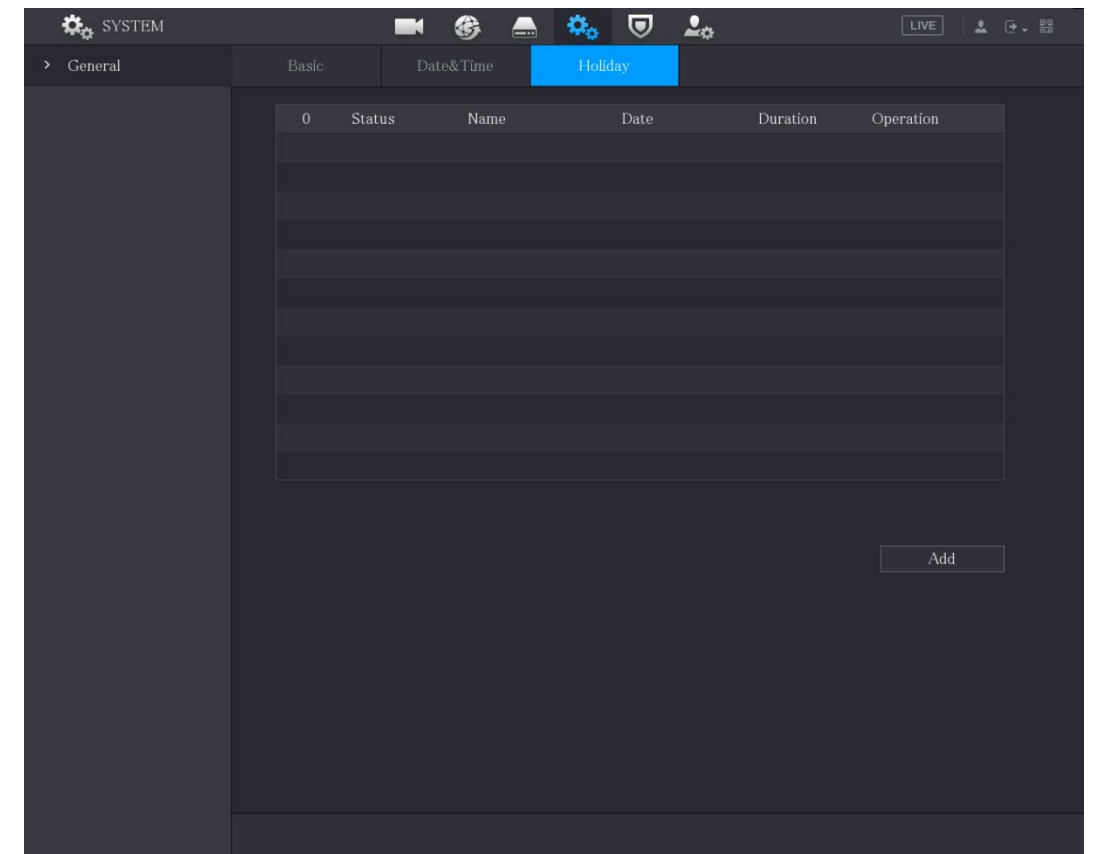

Step 2 추가(Add)를 클릭하세요

Figure 5-338 휴일 추가

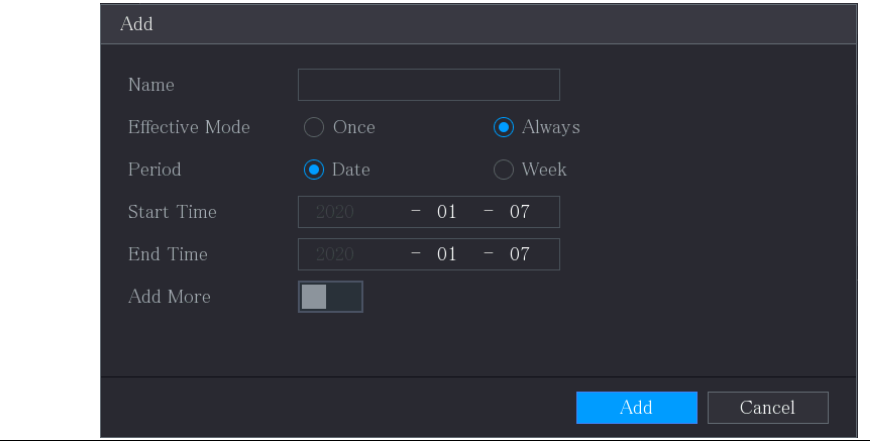

Step 3 실제 상황에 따라 휴일 이름, 반복 모드, 시간 범위를 구성합니다.

### Step 4 추가(Add)를 클릭하세요

 $\square$ 

#### 더 추가하기(Add More)기능을 활성화하면 공휴일 정보를 계속 추가할 수 있습니다.

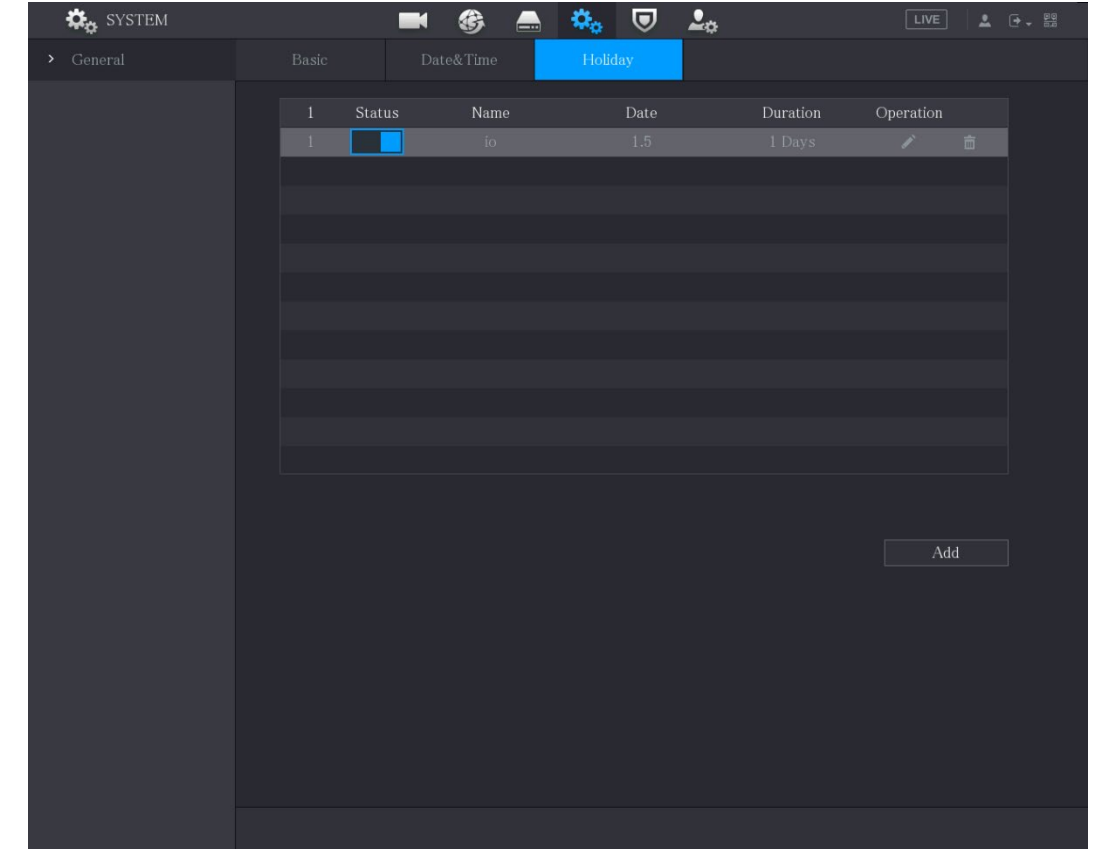

Figure 5-339 휴일 추가

## 5.20.2 RS-232 설정 구성

직렬 포트 기능, 전송 속도 및 기타 매개변수를 구성할 수 있습니다.

 $\boxed{1}$ 

일부 시리즈 제품만 이 RS-232 를 지원합니다.

메인 메뉴(Main Menu) > 시스템(SYSTEM) > RS232 를 선택합니다.

Figure 5-340 RS-232

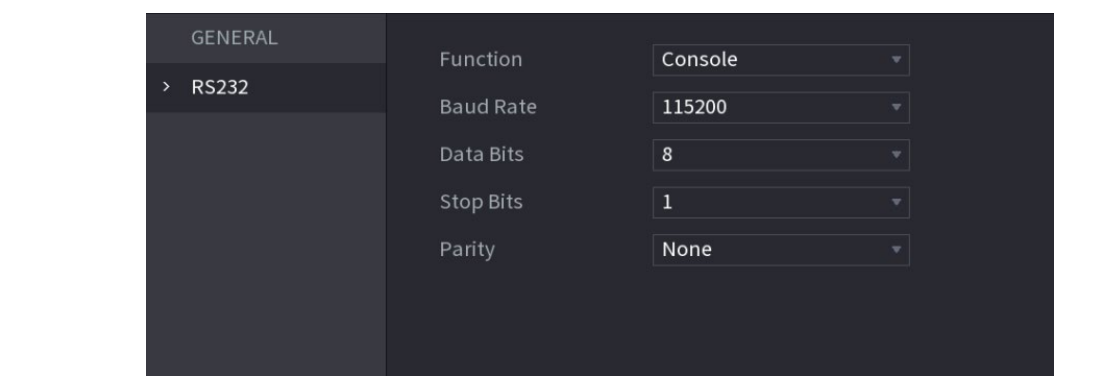

Table 5-70 RS-232 매개변수

| 매개변수   | 설명                                     |  |  |  |  |
|--------|----------------------------------------|--|--|--|--|
|        | 직렬 포트 제어 프로토콜을 선택합니다.                  |  |  |  |  |
|        | ● 콘솔: 콘솔 및 미니 터미널 소프트웨어로 프로그램을         |  |  |  |  |
|        | 업그레이드하고 디버그하십시오.                       |  |  |  |  |
|        | 키보드: 특수 키보드로 이 장비를 제어합니다.<br>$\bullet$ |  |  |  |  |
|        | 어댑터: 데이터의 다이렉트 전송을 위해 PC 와 직접          |  |  |  |  |
| 기능     | 연결합니다.                                 |  |  |  |  |
|        | ● 프로토콜 COM: 카드 번호를 오버레이하기 위해 프로토콜      |  |  |  |  |
|        | COM 에 대한 기능을 구성합니다.                    |  |  |  |  |
|        | • PTZ 매트릭스: 매트릭스 제어를 연결합니다.            |  |  |  |  |
|        | 기본적으로 콘솔(Console) 입니다.                 |  |  |  |  |
| 전송 속도  | 기본적으로 115200 인 전송 속도를 선택합니다.           |  |  |  |  |
| 데이터 비트 | 범위는 5 에서 8 이며 기본적으로 8 입니다.             |  |  |  |  |
| 정지 비트  | 1과 2가 포함되어 있습니다.                       |  |  |  |  |

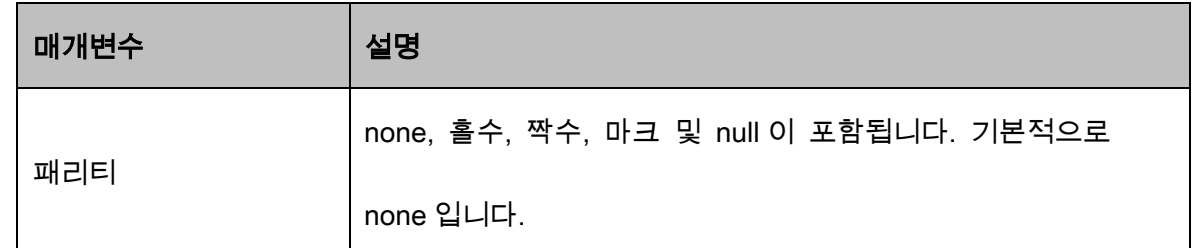

# 5.20.3 시스템 유지 보수 설정 구성

장비가 오랫동안 실행 중인 경우 장비가 작동하지 않을 때 자동 재부팅을 구성할 수 있습니다. 또한 케이스 팬 모드를 구성하여 소음을 줄이고 서비스 수명을 연장할 수 있습니다.

Step 1 메인 메뉴(Main Menu) > 유지 관리(MAINTAIN) > 관리자(Manager) > 유지 보수 (Maintenance)를 선택합니다.

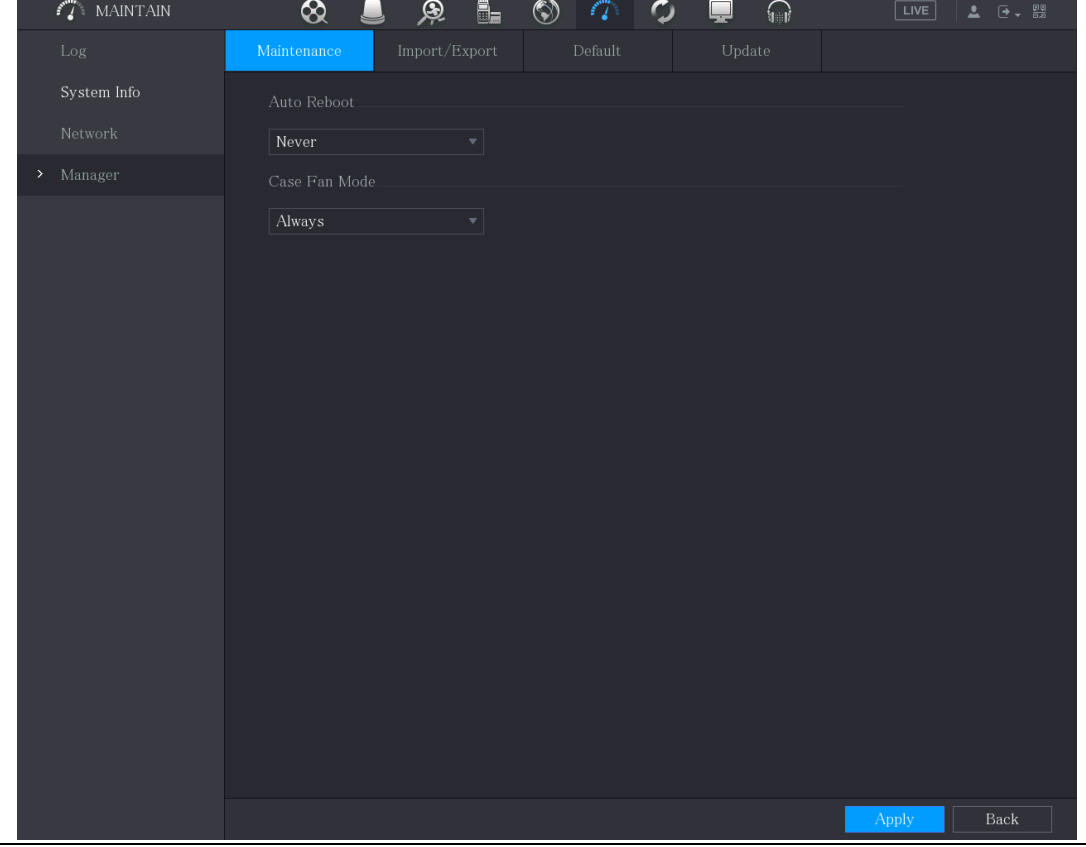

Figure 5-341 유지보수

Step 2 시스템 유지 보수 매개변수에 대한 설정을 구성합니다.

Table 5-71 유지보수 매개변수

| 매개변수     | 설명                                         |  |  |  |  |  |
|----------|--------------------------------------------|--|--|--|--|--|
| 자동 재시작   | 자동 재시작(Auto Reboot) 목록에서 재부팅 시간을           |  |  |  |  |  |
|          | 선택합니다.                                     |  |  |  |  |  |
|          | 케이스 팬 모드(Case Fan Mode) 목록에서 항상(Always) 또는 |  |  |  |  |  |
|          | 자동(Auto)을 선택할 수 있습니다. 자동(Auto)을 선택하면 장비    |  |  |  |  |  |
|          | 온도와 같은 외부 조건에 따라 케이스 팬이 멈추거나               |  |  |  |  |  |
| 케이스 팬 모드 | 시작됩니다.                                     |  |  |  |  |  |
|          | $\Box$                                     |  |  |  |  |  |
|          | 모든 모델이 이 기능을 지원하는 것은 아니며 로컬 구성             |  |  |  |  |  |
|          | 인터페이스에서만 지원됩니다.                            |  |  |  |  |  |

Step 3 적용(Apply)을 클릭하여 설정을 완료합니다.

# 5.20.4 시스템 설정 가져오기 및 내보내기

동일한 설정이 필요한 여러 장비가 있는 경우 장비 시스템 설정을 가져오거나 내보낼 수 있습니다.

 $\Box$ 

- 다른 인터페이스에서 백업 작업이 진행 중인 경우 가져오기/내보내기(IMP/EXP) 인터페이스를 열 수 없습니다.
- 가져오기/내보내기(IMP/EXP) 인터페이스를 열면 시스템이 장비를 새로 고치고, 현재 디렉토리를 첫 번째 루트 디렉토리로 설정합니다.
- 포맷(Format)을 클릭하여 USB 저장 장치를 포맷합니다.

### 시스템 설정 내보내기

### Step 1 메인 메뉴(Main Menu) > 유지 관리(MAINTAIN) > 관리자(Manager) > 가져오기/내보

내기(Import/Export)를 선택합니다.

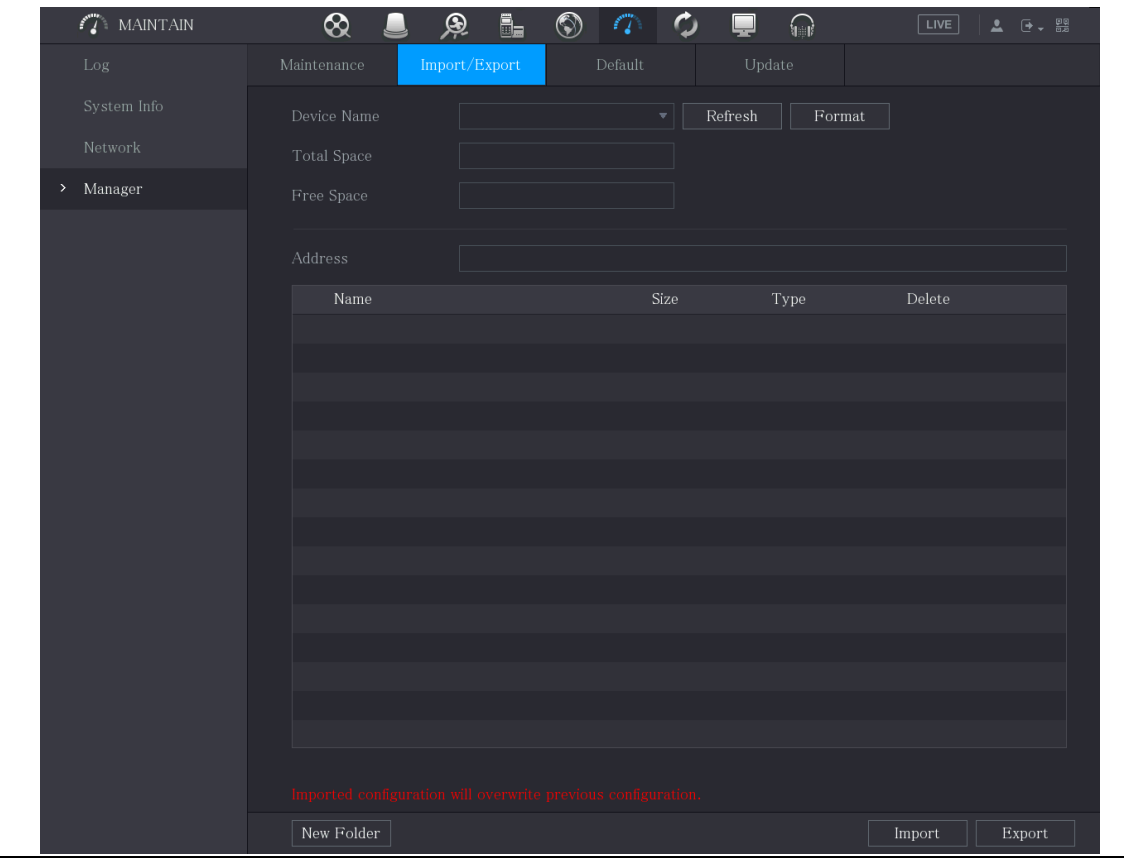

Figure 5-342 가져오기/내보내기

Step 2 USB 저장 장치를 장비의 USB 포트 중 하나에 삽입합니다.

Step 3 새로 고침(Refresh)을 클릭하여 페이지를 새로 고칩니다.

| $\sqrt{\frac{1}{2}}$ MAINTAIN | $\otimes$                       | $\circledS$<br>Q<br>6.<br>n                                   | ပ             | ⋒                              | $ $ LIVE | <b>2 回, 盟</b> |
|-------------------------------|---------------------------------|---------------------------------------------------------------|---------------|--------------------------------|----------|---------------|
| Log                           | Maintenance                     | Import/Export<br>Default                                      |               | Update                         |          |               |
| System Info                   | Device Name                     | sdb1(USB USB)                                                 | Refresh<br>v. | $\ensuremath{\mathsf{Format}}$ |          |               |
| Network                       | <b>Total Space</b>              | 28.91 GB                                                      |               |                                |          |               |
| Manager<br>$\rightarrow$      | Free Space                      | 27.96 GB                                                      |               |                                |          |               |
|                               |                                 |                                                               |               |                                |          |               |
|                               | Address                         | $\overline{1}$                                                |               |                                |          |               |
|                               | Name                            |                                                               | Size          | Type                           | Delete   |               |
|                               | <b>Market College</b>           |                                                               |               | Folder                         | 亩        |               |
|                               | System Volume Information       |                                                               |               | Folder                         | 面        |               |
|                               | $\blacksquare$                  |                                                               |               | Folder                         | 面        |               |
|                               | . .                             |                                                               |               | Folder                         | 面        |               |
|                               | $\blacksquare$                  |                                                               |               | Folder                         | 面        |               |
|                               | $\blacksquare$ sc               |                                                               |               | Folder                         | 靣        |               |
|                               | <b>gwh</b>                      |                                                               |               | Folder                         | 面        |               |
|                               | $\blacksquare$ ipc              |                                                               |               | Folder                         | 面        |               |
|                               |                                 | ■ camera1_20191210123549_2019121013001                        | 764.61 MB     | File                           | 面        |               |
|                               | ■ upgrade_info_7db780a713a4.txt |                                                               | 73 B          | File                           | 面        |               |
|                               | ■ upgrade_device_1              |                                                               | 0B            | File                           | 亩        |               |
|                               | ■ SmartPlayer.exe               |                                                               | 3.66 MB       | File                           | 面        |               |
|                               | ■ SmartPlayer(1).exe            |                                                               | 2.20 MB       | File                           | 面        |               |
|                               | 目                               |                                                               | 9.0 KB        | File                           | 亩        |               |
|                               | ■ 1.txt                         |                                                               | 716 B         | File                           | 亩        |               |
|                               |                                 | Imported configuration will overwrite previous configuration. |               |                                |          |               |
|                               | New Folder                      |                                                               |               |                                | Import   | Export        |

Figure 5-343 연결된 장비

Step 4 내보내기(Export)를 클릭합니다.

"Config\_[YYYYMMDDhhmmss]"라는 이름 스타일 아래에 폴더가 있습니다. 백업 파일을 보려면 이 폴더를 더블 클릭합니다.

### 시스템 설정 가져오기

- Step 1 다른 장비에서 내보낸 구성 파일이 포함된 USB 저장 장치를 장비의 USB 포트 중 하나에 삽입합니다.
- Step 2 메인 메뉴(Main Menu) > 시스템(SYSTEM) > 가져오기/내보내기(Import/Export)를 선 택합니다.

Step 3 새로 고침(Refresh)을 클릭하여 페이지를 새로 고칩니다.

Step 4 가져올 구성 폴더("Config\_[YYYYMMDDhhmmss]"라는 이름 스타일 아래를 클릭합

니다.

Step 5 가져오기(Import)를 클릭합니다.

가져오기가 성공한 후 장비가 재부팅됩니다.

## 5.20.5 기본값 설정 복원

 $\Box$ 

관리자 계정만 이 기능을 지원합니다.

공장 출하 시 기본값으로 복원하고 싶은 설정을 선택할 수 있습니다.

Step 1 메인 메뉴(Main Menu) > 유지 관리(MAINTAIN) > 관리자(Manager) > 기본값(Default)

을 선택합니다.

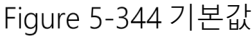

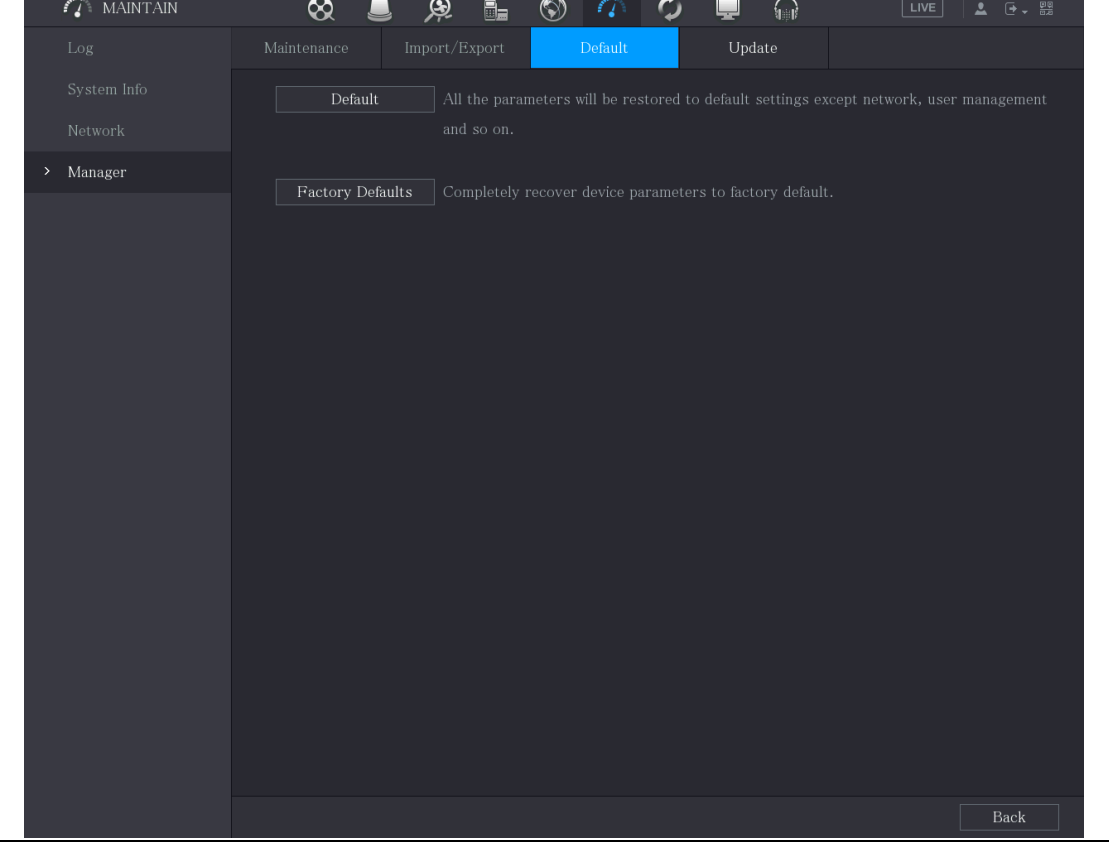

Step 2 설정을 복원합니다.

- 네트워크, 사용자 관리와 같은 매개변수를 제외한 모든 매개변수를 기본 설정으로 복원하려면 기본값(Default)을 클릭합니다.
- 공장 기본값(Factory Default)을 클릭하고 확인(OK)을 선택한 다음 프롬프트 대화 상자에 관리자 비밀번호를 입력하여 장비 매개변수를 출고 시 공장 기본값으로 완전히 복구합니다.

# 5.20.6 장비 업데이트

### 5.20.6.1 파일 업데이트

Step 1 업그레이드 파일이 포함된 USB 저장 장치를 장비의 USB 포트에 삽입합니다.

Step 2 메인 메뉴(Main Menu) > 유지 관리(MAINTAIN) > 관리자(Manager) > 업데이트 (Update)를 선택합니다.

#### Figure 5-345 업데이트

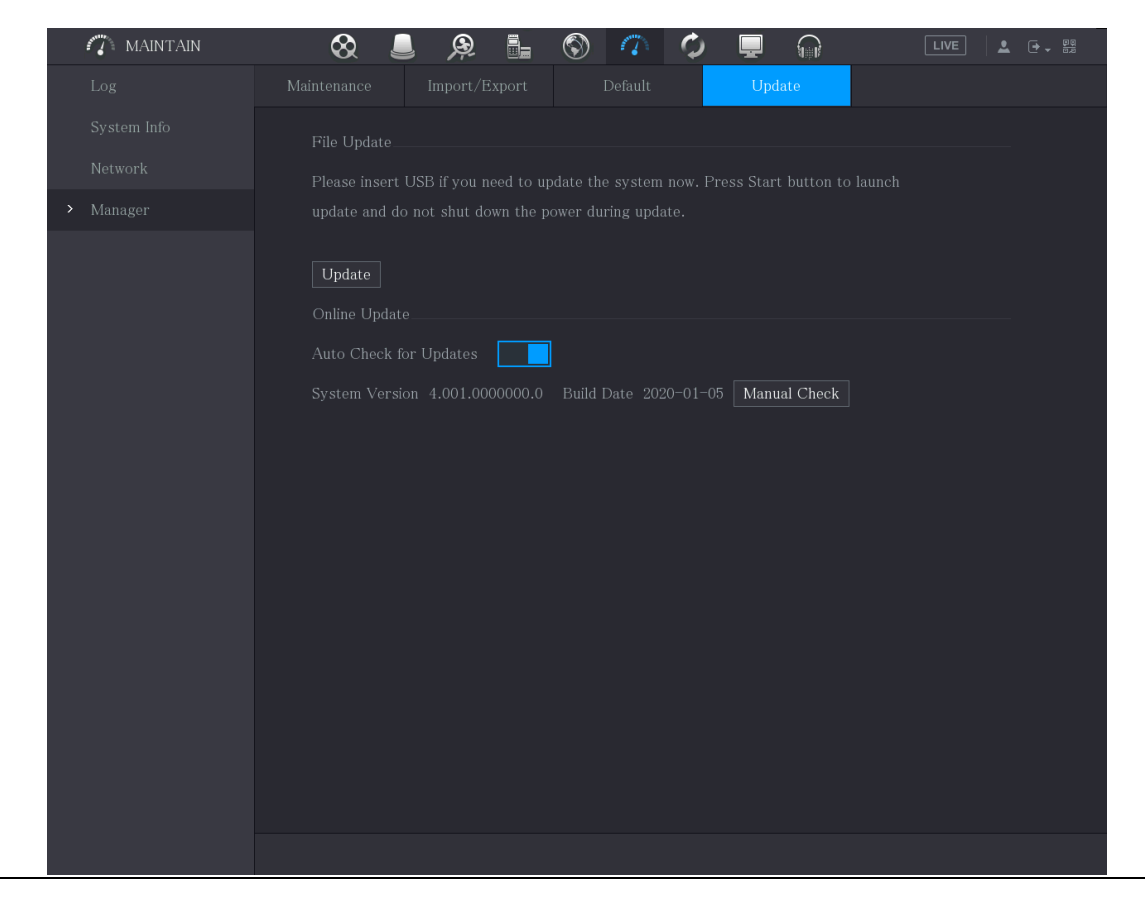

Step 3 업데이트(Update)를 클릭합니다.

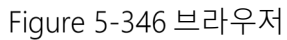

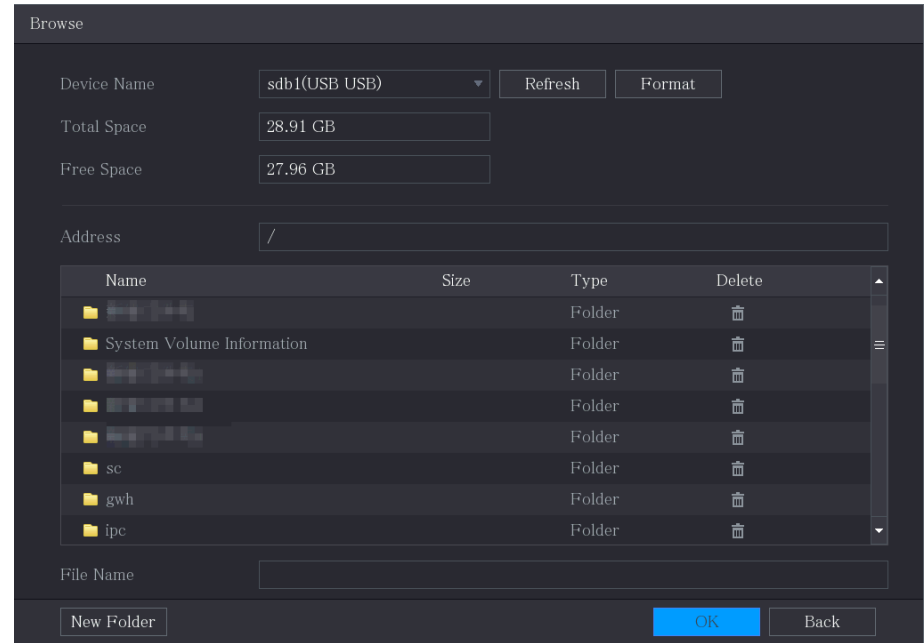

Step 4 업그레이드할 파일을 클릭합니다.

Step 5 확인(OK)을 클릭합니다.

### 5.20.6.2 온라인 업데이트 수행

장비가 인터넷에 연결되어 있으면 온라인 업데이트 기능을 사용하여 시스템을 업데이트 할 수 있습니다.

이 기능을 사용하기 전에 자동 확인 또는 수동 확인을 통해 새 버전이 있는지 확인해야 합니다.

자동 확인: 장비는 일정한 간격으로 사용 가능한 새 버전이 있는지 확인합니다.

● 수동 확인: 사용 가능한 새 버전이 있는지 실시간으로 확인합니다.

### $\wedge$

업데이트하는 동안 전원 공급 장치와 네트워크 연결이 올바른지 확인하십시오. 그렇지

않으면 업데이트에 실패할 수 있습니다.

Step 1 메인 메뉴(Main Menu) > 유지 관리(MAINTAIN) > 관리자(Manager) > 업데이트 (Update)를 선택합니다.

#### Figure 5-347 업데이트

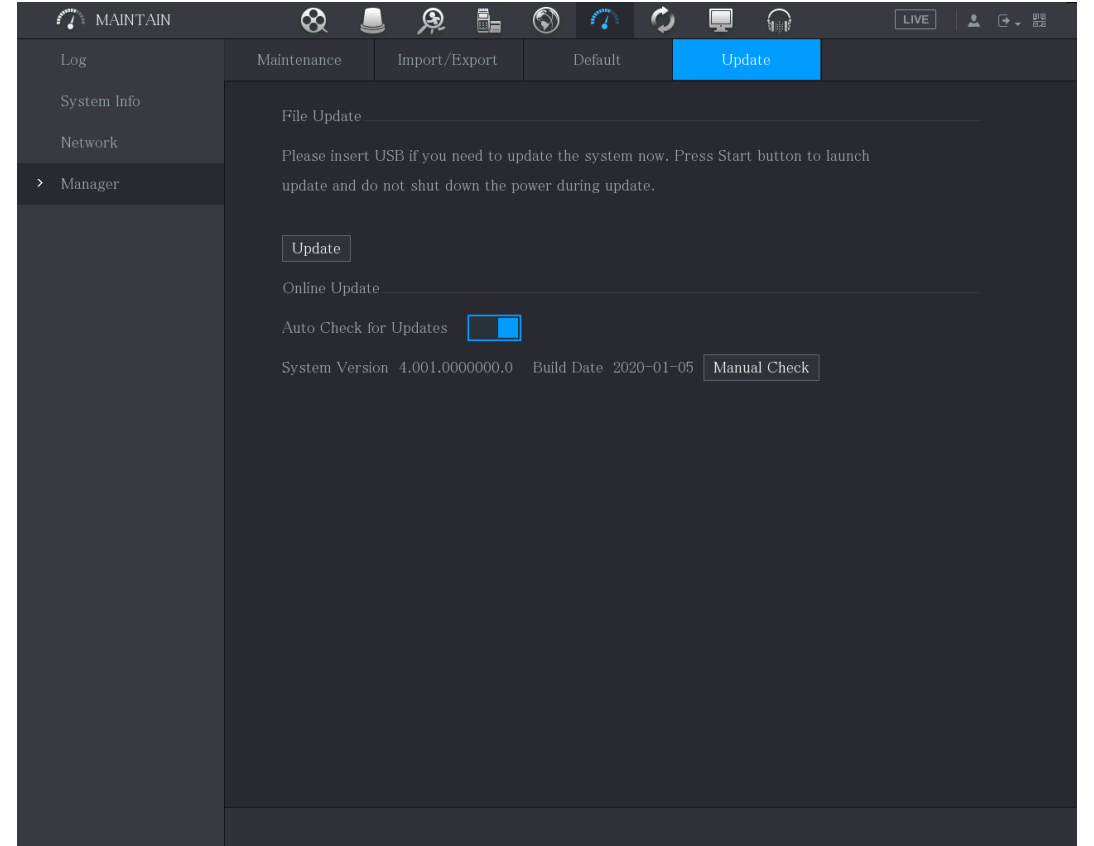

Step 2 사용 가능한 새 버전이 있는지 확인하십시오.

- 자동 확인: 업데이트 자동 확인을 활성화합니다.
- 수동 점검: 수동 점검(Manual Check)을 클릭합니다.

시스템이 새 버전을 확인하기 시작합니다. 확인이 완료되면 확인 결과가 표시됩니다.

- "최신 버전입니다"라는 텍스트가 표시되면 업데이트 할 필요가 없습니다.
- 새 버전이 있음을 나타내는 텍스트가 표시되면 3 단계로 이동합니다.

Step 3 지금 업데이트(Upgrade now)를 클릭합니다.

### 5.20.6.3 Uboot 업그레이드

 $\wedge$ 

- USB 저장 장치의 루트 디렉터리 아래에 "u-boot.bin.img" 파일과 "update.img" 파일이 저장되어 있어야 하며 USB 저장 장치는 FAT32 형식이어야 합니다.
- USB 저장 장치가 삽입되어 있는지 확인하십시오. 그렇지 않으면 업그레이드를 수행할 수 없습니다.

장비를 시작할 때 시스템이 자동으로 USB 저장 장치 연결 및 업그레이드 파일 유무를 확인하고, 해당 장치 및 파일이 있으며 업데이트 파일 확인 결과가 올바른 경우 시스템에서 자동으로 업데이트 합니다. Uboot 업그레이드는 장비 정지 시 +TFTP 를 통해 업데이트 해야 하는 상황을 피할 수 있습니다.

# 5.21 정보 보기

로그 정보, HDD 정보, 버전 정보 등의 정보를 볼 수 있습니다.

### 5.21.1 버전 세부 정보 보기

장비 모델, 시스템 버전, 빌드 날짜와 같은 버전 세부 정보를 볼 수 있습니다. 메인 메뉴(Main Menu) > 유지관리 > 시스템정보(INFO) > 버전(VERSION)을 선택합니다.
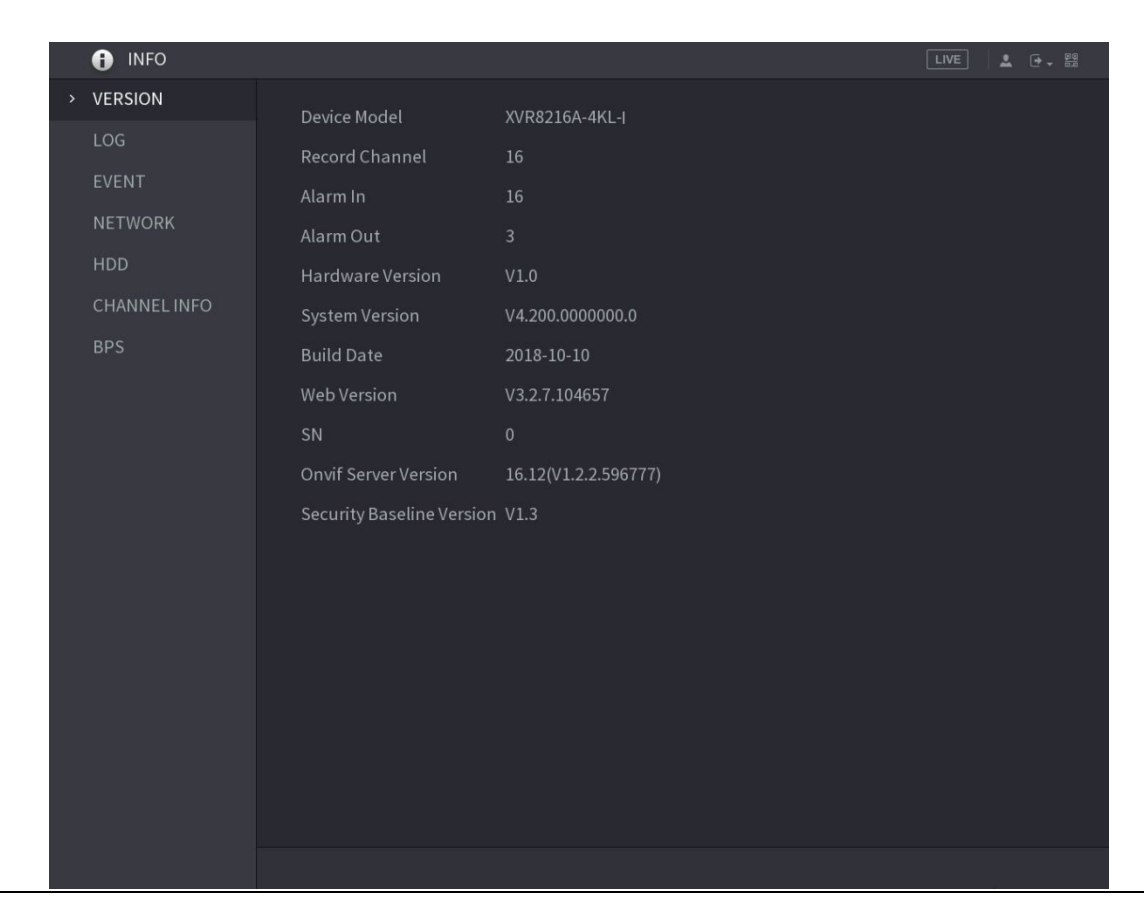

Figure 5-348 버전

### 5.21.2 로그 정보 보기

로그 정보를 보고 검색할 수 있습니다.

 $\square$ 

- HDD 가 설치되어 있지 않은 경우 시스템은 최대 10,000 개의 로그를 저장할 수 있습니다.
- HDD 가 설치되어 있고 포맷된 경우 시스템은 최대 500,000 개의 로그를 저장할 수 있습니다.
- HDD 가 설치되어 있으면 시스템 동작에 대한 로그는 장비의 메모리에 저장되고 다른 유형의 로그는 HDD 에 저장됩니다. HDD 가 설치되어 있지 않으면 다른 유형의 로그도 장비의 메모리에 저장됩니다.

 HDD를 포맷할 때 로그는 손실되지 않습니다. 그러나 장비에서 HDD를 꺼내면 로그가 손실될 수 있습니다.

Step 1 메인 메뉴(Main Menu) > 유지관리 > 로그(LOG)를 선택합니다.

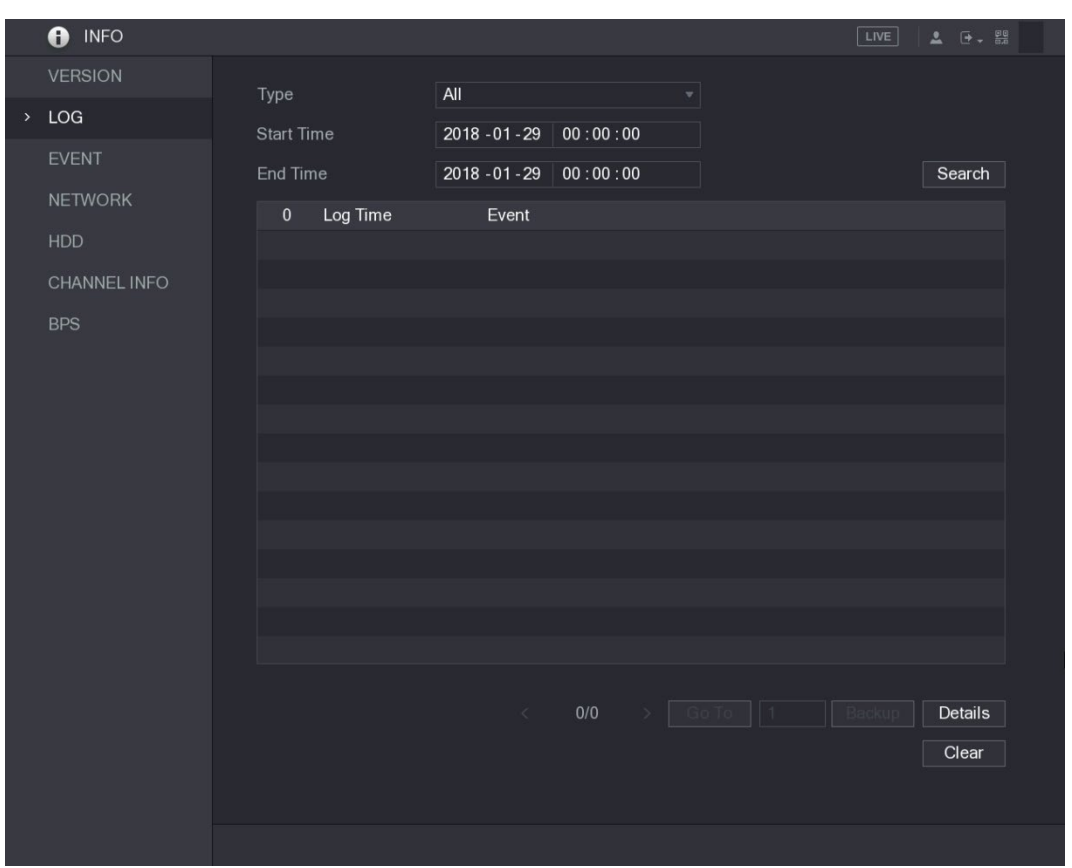

Figure 5-349 로그

- Step 2 타입(Type) 목록에서 보려는 로그 유형(시스템, 구성, 저장, 녹화, 계정, 지우기, 재생 및 연결)System, Config, Storage, Record, Account, Clear, Playback, 및 Connection을 선택하거나 전체(All)를 선택하여 모든 로그를 봅니다.
- Step 3 시작 시간(Start Time) 상자와 종료 시간(End Time) 상자에 검색할 기간을 입력하 고 검색(Search)을 클릭합니다.

검색 결과가 표시됩니다.

| <b>A</b> INFO       |                   |                                                          | LIVE<br>$2 0 - 80$       |
|---------------------|-------------------|----------------------------------------------------------|--------------------------|
| <b>VERSION</b>      | Type              | All<br>▼.                                                |                          |
| LOG<br>$\,$         |                   |                                                          |                          |
| <b>EVENT</b>        | <b>Start Time</b> | 2018 - 01 - 30 00:00:00                                  |                          |
|                     | End Time          | 2018 - 01 - 31 00:00:00                                  | Search                   |
| <b>NETWORK</b>      | Log Time<br>39    | Event                                                    |                          |
| <b>HDD</b>          | 25                | 2018-01-30 14:51:11 Save <network> config!</network>     |                          |
| <b>CHANNEL INFO</b> | 26                | 2018-01-30 14:51:21 HDD Amount<1>, Current Working HDD   |                          |
|                     | 27                | 2018-01-30 14:51:22 Save <p2p> config!</p2p>             |                          |
| <b>BPS</b>          | 28                | 2018-01-30 14:51:22 Save <p2p> config!</p2p>             |                          |
|                     | 29                | 2018-01-30 14:51:31 Save <pir alarm=""> config!</pir>    |                          |
|                     | 30                | 2018-01-30 14:51:56 S.M.A.R.T INFO                       |                          |
|                     | 31                | 2018-01-30 14:51:56 S.M.A.R.T INFO                       |                          |
|                     | 32                | 2018-01-30 14:52:31 Add Group <admin></admin>            |                          |
|                     | 33                | 2018-01-30 14:52:31 Add Group <user></user>              |                          |
|                     | 34                | 2018-01-30 14:52:31 Add User <onvif:admin></onvif:admin> |                          |
|                     | 35                | 2018-01-30 14:52:31 User logged in <aadmin></aadmin>     |                          |
|                     | 36                | 2018-01-30 14:52:35 Save <general> config!</general>     | =                        |
|                     | 37                | 2018-01-30 14:52:36 Save <network> config!</network>     |                          |
|                     | 38                | 2018-01-30 14:52:39 Save <general> config!</general>     |                          |
|                     |                   | 39 2018-01-30 14:53:10 User logged in.<127.0.0.1>        |                          |
|                     |                   |                                                          |                          |
|                     |                   | 1/1<br>Go To 1<br>$\,<$                                  | Backup<br><b>Details</b> |
|                     |                   |                                                          | Clear                    |
|                     |                   |                                                          |                          |
|                     |                   |                                                          |                          |
|                     |                   |                                                          |                          |

Figure 5-350 검색 결과

 상세 정보(Details)를 클릭하거나 보고 싶은 로그를 더블 클릭하면 상세 정보(Detailed Information) 페이지가 표시됩니다. 더 많은 로그 정보를 보려면

다음(Next) 또는 이전(Previous)을 클릭하십시오.

- 백업(Backup)을 클릭하여 USB 저장 장치에 로그를 백업합니다.
- 지우기(Clear)를 클릭하여 모든 로그를 제거합니다.

### 5.21.3 이벤트 정보 보기

장비 및 채널의 이벤트 정보를 볼 수 있습니다.

메인 메뉴(Main Menu) > 유지관리 > 시스템정보(INFO) > 이벤트(EVENT)를 선택하세요.

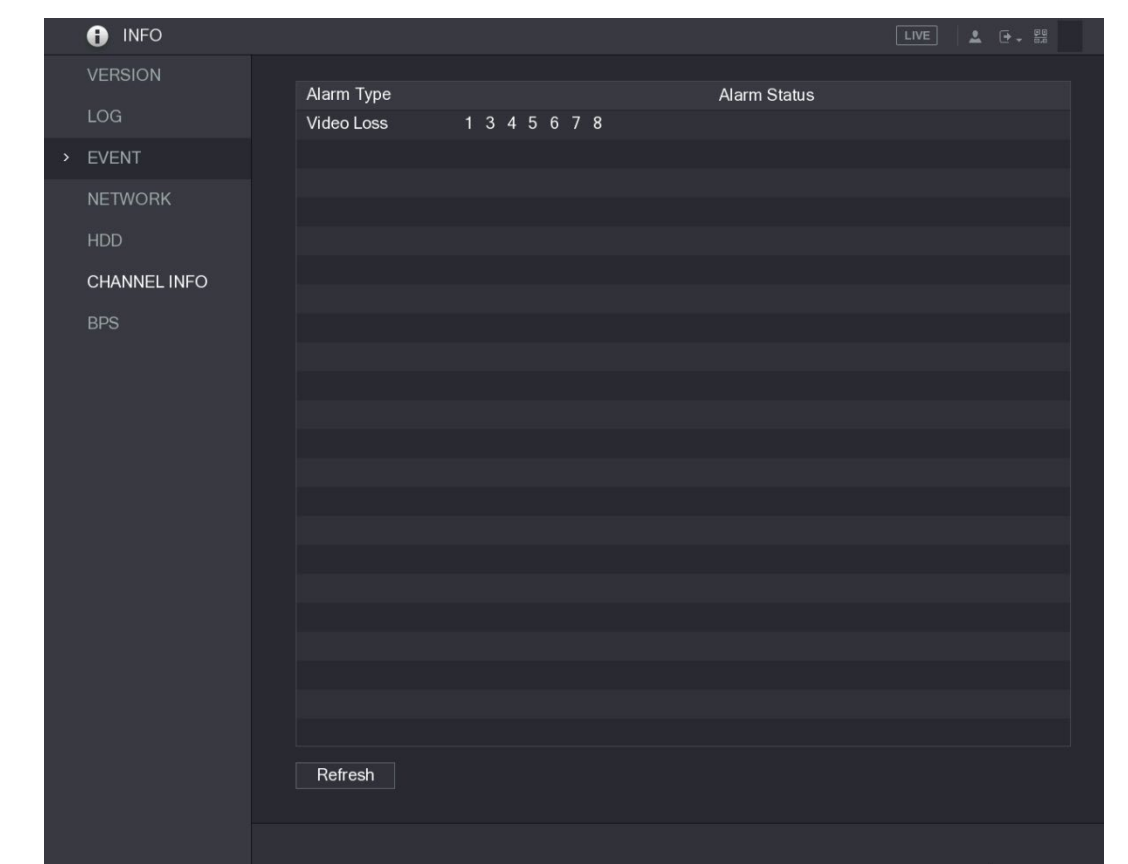

Figure 5-351 이벤트

### 5.21.4 네트워크 정보 보기

온라인 사용자, 네트워크 데이터 전송 세부 정보 및 테스트 네트워크를 볼 수 있습니다. 네트워크 테스트에 대한 자세한 내용은 "5.15.2.1 네트워크 테스트"를 참조하십시오.

### 5.21.4.1 온라인 사용자 보기

온라인 사용자 정보를 보고 일정 기간 동안 모든 사용자를 차단할 수 있습니다.

메인 메뉴(Main Menu) > 유지관리 > 네트워크정보(NETWORK) > 온라인 사용자(Online users)를 선택합니다.

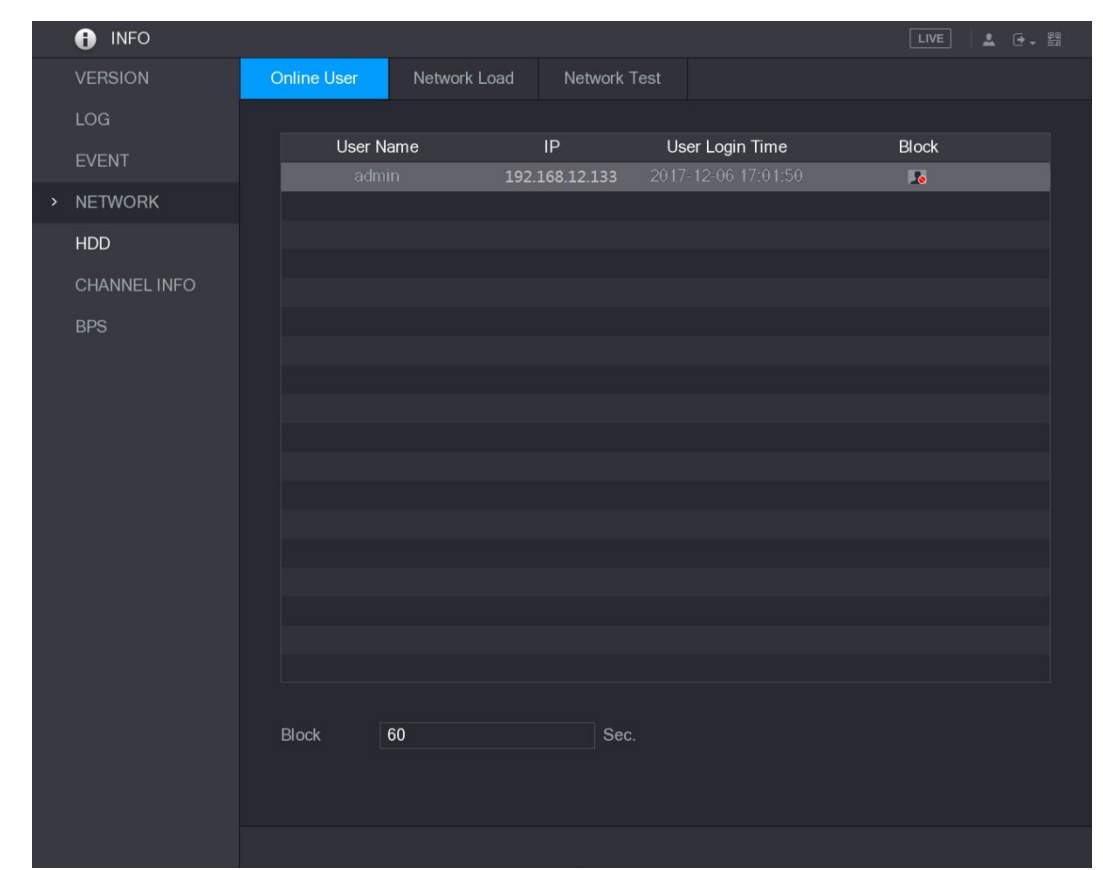

Figure 5-352 온라인 사용자

온라인 사용자를 차단하려면 <mark>. 이</mark>을 클릭한 다음 이 사용자를 차단할 시간을 입력합니다. 설정할 수 있는 최대값은 65535 입니다.

시스템은 5 초마다 추가 또는 삭제된 사용자가 있는지 확인하고 사용자 목록을 적시에 업데이트합니다.

### 5.21.4.2 네트워크 부하 보기

네트워크 부하는 전송 능력을 측정하는 데이터 흐름을 의미합니다. 데이터 수신 속도, 전송 속도 등의 정보를 볼 수 있습니다.

Step 1 메인 메뉴(Main Menu) > 유지관리 > 네트워크정보(NETWORK) > 로드(Network Load)를 선택합니다.

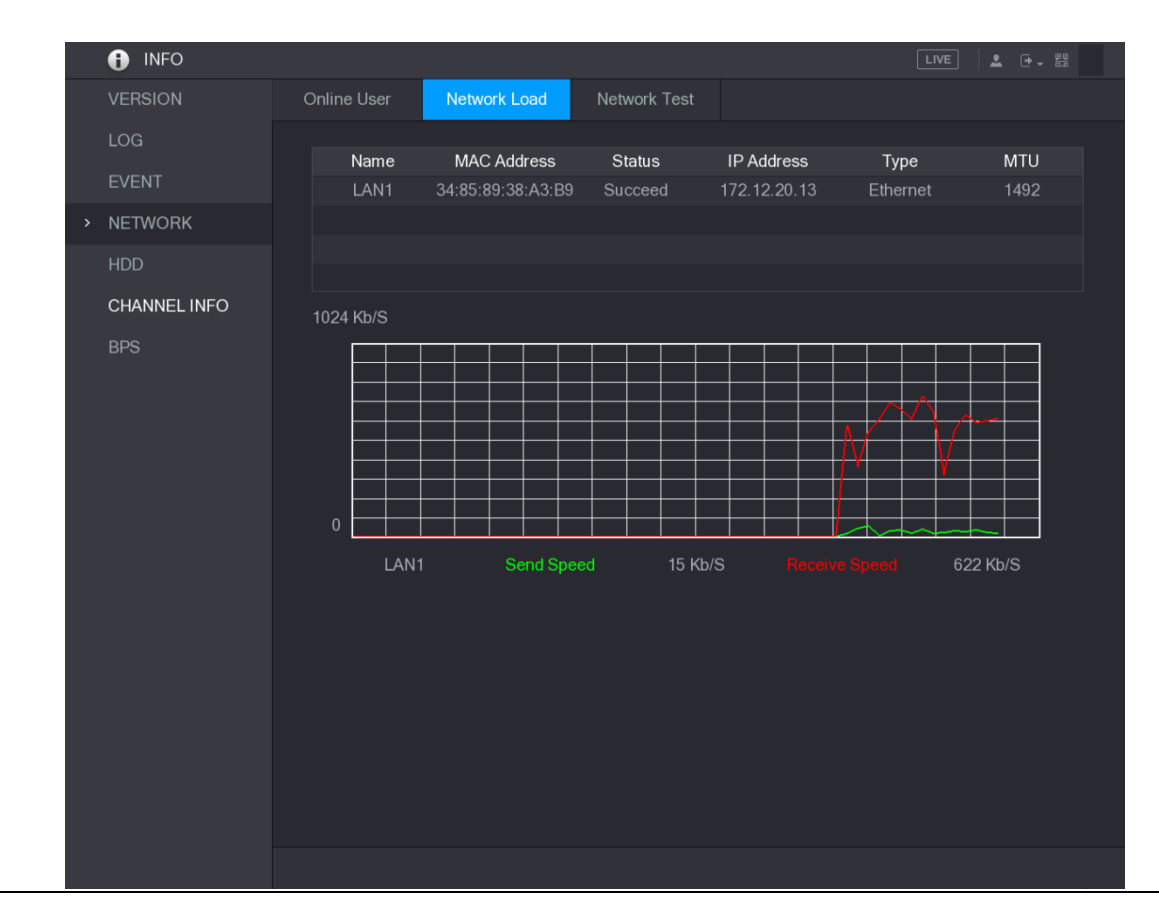

Figure 5-353 네트워크 부하

Step 2 보려는 LAN 이름(예: LAN1)을 클릭합니다.

시스템은 데이터 전송 속도 및 수신 속도 정보를 표시합니다.

 $\Box$ 

- 기본 디스플레이는 LAN1 로드입니다.
- 한 번에 하나의 LAN 부하만 표시할 수 있습니다.

### 5.21.5 HDD 정보 보기

HDD 수량, HDD 유형, 전체 공간, 여유 공간, 상태 및 S.M.A.R.T 정보를 볼 수 있습니다.

메인 메뉴(Main Menu) > 유지관리 > 시스템정보(INFO) > 디스크를 선택합니다.

| <b>O</b> INFO        |             |             |                          |            |                    | $\begin{array}{ccc} \textcolor{red}{\blacktriangle} & \textcolor{blue}{\textcolor{blue}{\blacktriangle}} & \textcolor{blue}{\textcolor{blue}{\boxtimes}} \\ \textcolor{blue}{\blacktriangle} & \textcolor{blue}{\textcolor{blue}{\blacktriangle}} & \textcolor{blue}{\textcolor{blue}{\blacktriangle}} \end{array}$<br>LIVE |
|----------------------|-------------|-------------|--------------------------|------------|--------------------|----------------------------------------------------------------------------------------------------|
| <b>VERSION</b>       | $1^{\star}$ | Device Name | <b>Physical Position</b> | Type       | <b>Total Space</b> | Free Space                                                                                                    |
| LOG                  | All         |             |                          |            | 2.72 TB            | $0.00$ MB                                                                                                    |
| EVENT                | $1*$        | sda         | main board-1             | Read/Write | 2.72 TB            | $0.00$ MB                                                                                                    |
| NETWORK              |             |             |                          |            |                    |                                                                                                    |
| HDD<br>$\rightarrow$ |             |             |                          |            |                    |                                                                                                    |
| CHANNEL INFO         |             |             |                          |            |                    |                                                                                                    |
| <b>BPS</b>           |             |             |                          |            |                    |                                                                                                    |
|                      |             |             |                          |            |                    |                                                                                                    |
|                      |             |             |                          |            |                    |                                                                                                    |
|                      |             |             |                          |            |                    |                                                                                                    |
|                      |             |             |                          |            |                    |                                                                                                    |
|                      |             |             |                          |            |                    |                                                                                                    |
|                      |             |             |                          |            |                    |                                                                                                    |
|                      |             |             |                          |            |                    |                                                                                                    |
|                      |             |             |                          |            |                    |                                                                                                    |
|                      |             |             |                          |            |                    |                                                                                                    |
|                      |             |             |                          |            |                    |                                                                                                    |
|                      |             |             |                          |            |                    |                                                                                                    |
|                      | ×           |             | $\mathbb{H}$             |            |                    | $\mathbf{F}$                                                                                                    |
|                      |             |             |                          |            |                    |                                                                                                    |
|                      |             |             |                          |            |                    |                                                                                                    |

Figure 5-354 디스크(HDD)

Table 5-72 HDD 매개변수

Г

ń

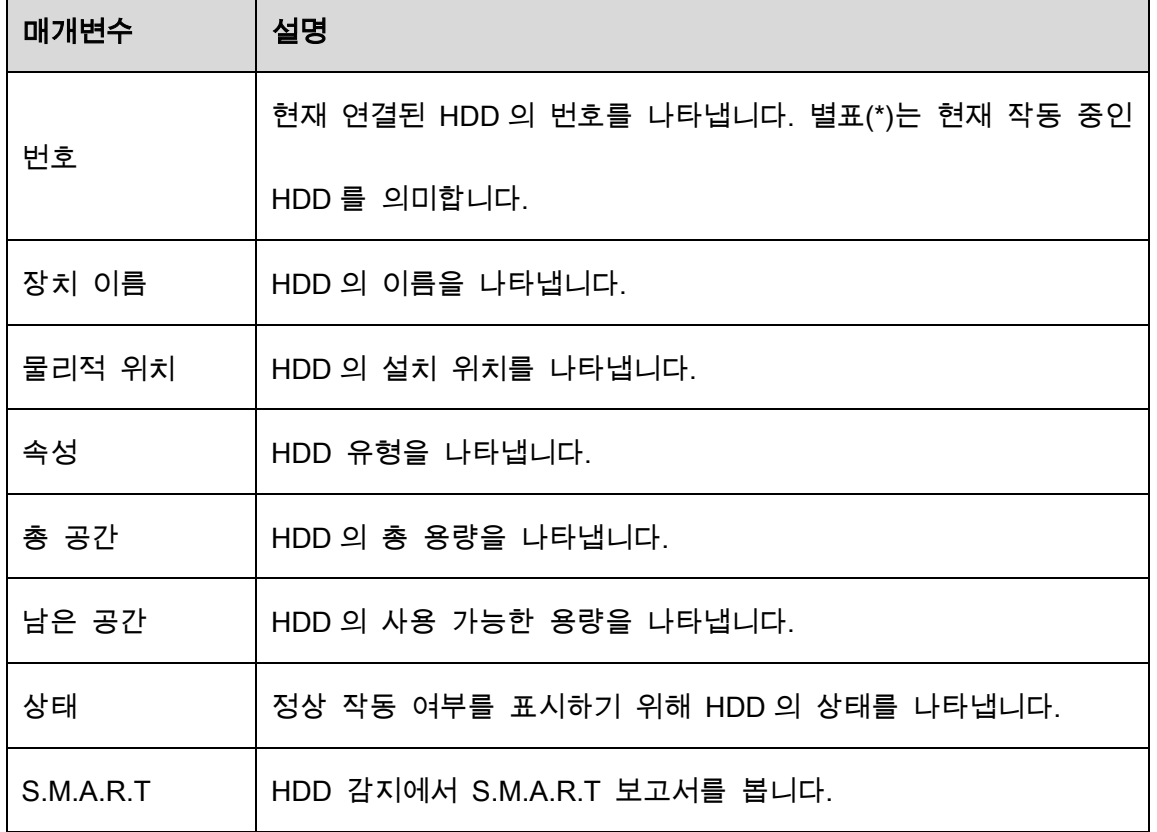

### 5.21.6 채널 정보 보기

각 채널에 연결된 카메라 정보를 볼 수 있습니다.

메인 메뉴(Main Menu) > 유지관리 > 시스템정보(INFO) > 채널 정보(CHANNEL INFO)를 선택합니다.

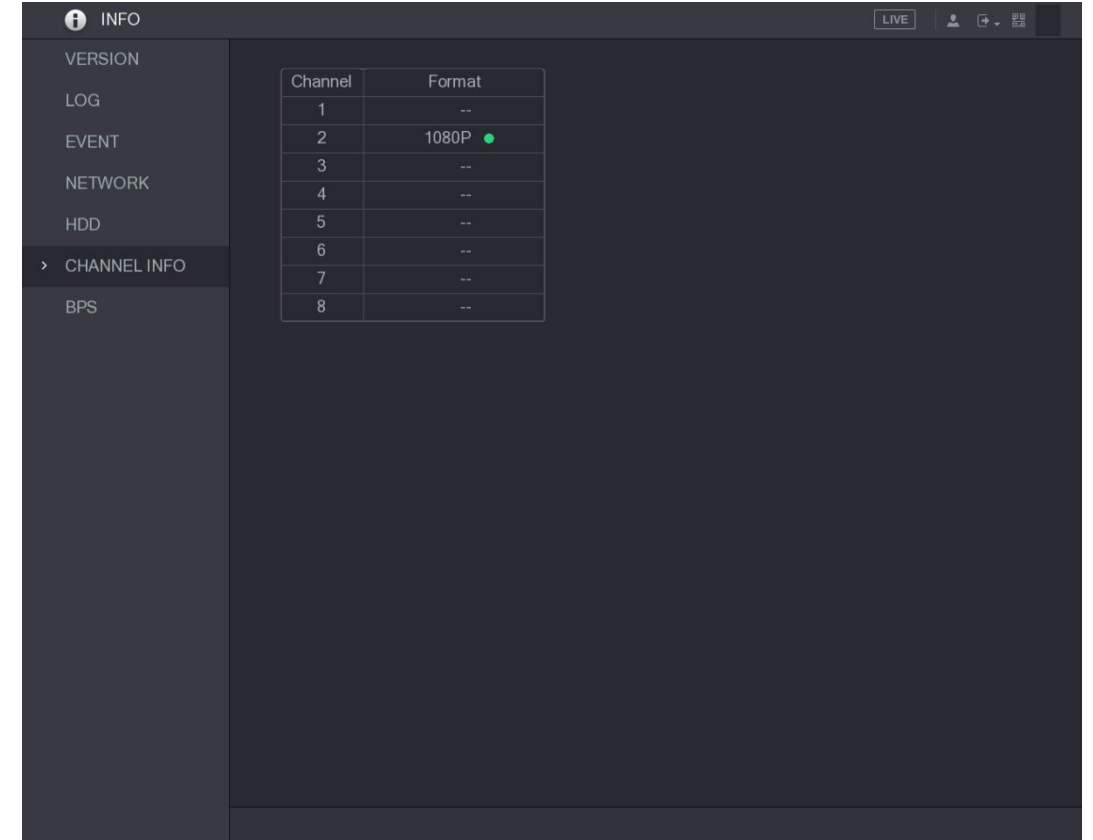

Figure 5-355 채널 정보

### 5.21.7 데이터 스트림(BPS) 정보 보기

각 채널의 실시간 데이터 스트림 속도 및 해상도를 볼 수 있습니다.

메인 메뉴(Main Menu) > 유지관리 > 시스템정보(INFO) > BPS 를 선택합니다.

Figure 5-356 BPS

| <b>O</b> INFO      |                                                  | LIVE<br>2 日 品 |
|--------------------|--------------------------------------------------|---------------|
| <b>VERSION</b>     |                                                  |               |
| LOG                | Channel Kb/S Resolution Wave                     |               |
| <b>EVENT</b>       | 109 2560*1440 ]<br>$\overline{1}$                |               |
|                    | $\overline{2}$<br>2057 1920*1080                 |               |
| <b>NETWORK</b>     | 108 2560*1440<br>$\mathsf 3$                     |               |
| <b>HDD</b>         | 109 2560*1440<br>$\overline{4}$                  |               |
| CHANNEL INFO       | 109 2560*1440<br>$5\phantom{.0}$<br>$\,6\,$      |               |
| <b>BPS</b><br>$\,$ | 111 2560*1440<br>110 2560*1440<br>7 <sup>2</sup> |               |
|                    | 8                                                |               |
|                    | 110 2560*1440                                    |               |
|                    |                                                  |               |
|                    |                                                  |               |
|                    |                                                  |               |
|                    |                                                  |               |
|                    |                                                  |               |
|                    |                                                  |               |
|                    |                                                  |               |
|                    |                                                  |               |
|                    |                                                  |               |
|                    |                                                  |               |
|                    |                                                  |               |
|                    |                                                  |               |
|                    |                                                  |               |
|                    |                                                  |               |
|                    |                                                  |               |
|                    |                                                  |               |
|                    |                                                  |               |
|                    |                                                  |               |
|                    |                                                  |               |
|                    |                                                  |               |
|                    |                                                  |               |
|                    |                                                  |               |

# 5.22 장비 로그아웃

.<br>메인 메뉴 페이지의 오른쪽 상단 또는 메인 메뉴에 들어간 후 아무 페이지에서나 <mark>모두</mark>을 클릭합니다.

- 로그아웃(Logout)을 선택하면 장비에서 로그아웃 됩니다.
- 재부팅(Reboot)을 선택하면 장비가 재부팅 됩니다.
- 종료(Shutdown)를 선택하면 장비가 종료됩니다.

# 6 웹 실행하기

 $\Box$ 

- 설명서의 인터페이스는 지침을 설명하기 위한 참고용으로만 사용됩니다. 구매한 모델에 따라 실제 인터페이스가 다를 수 있습니다. 매뉴얼과 실제 제품이 일치하지 않는 경우 실제 제품을 우선으로 합니다.
- 이 매뉴얼은 제품을 소개하기 위한 일반적인 문서이므로, 매뉴얼에서 설명하는 장비의 일부 기능은 구입하신 모델에 적용되지 않을 수 있습니다.
- 웹 외에도 Smart PSS 를 사용하여 장비에 로그인할 수 있습니다. 자세한 내용은 Smart PSS 사용설명서를 참조하세요.

### 네트워크 연결

 $\square$ 

- 장비의 공장 출하 시 기본 설정된 IP 는 192.168.1.108 입니다.
- 장비는 Apple PC에서 Safari, Fire Fox, Google 과 같은 다양한 브라우저에서 모니터링을 지원하여 다중 채널 모니터링, PTZ 컨트롤 및 장비 매개변수 구성과 같은 기능을 수행합니다.

Step 1 장비가 네트워크에 연결되었는지 확인하십시오.

- Step 2 PC와 장비의 IP 주소, 서브넷 마스크 및 게이트웨이를 구성합니다. 장비의 네트워 크 구성에 대한 자세한 내용은 "5.1.4.4 네트워크 설정 구성"을 참조하십시오.
- Step 3 PC에서 "ping \*\*\*.\*\*\*.\*\*\*.\*\*\*"을 사용하여 장비의 네트워크 연결을 확인합니다. 일반 적으로 TTL의 반환 값은 255입니다.

## 6.2 웹에 로그인

Step 1 IE 브라우저를 열고 장비의 IP 주소를 입력한 다음 Enter 키를 누릅니다.

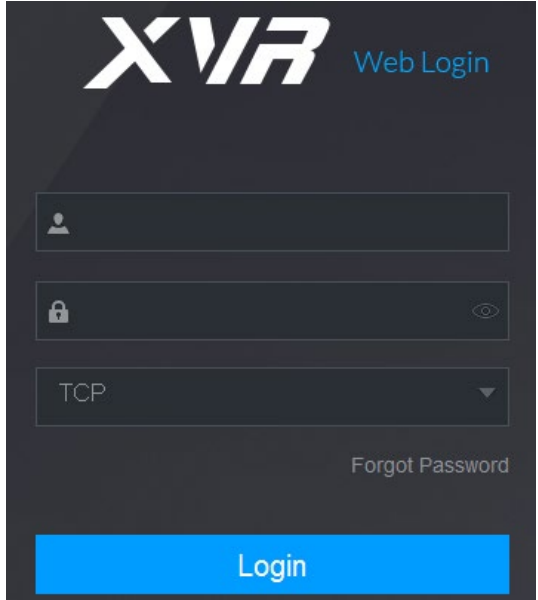

Figure 6-1 로그인

Step 2 사용자 이름과 비밀번호를 입력합니다.

 $\Box$ 

- 기본 관리자 계정은 admin 입니다. 비밀번호는 초기 설정 중에 입력한 비밀번호입니다. 계정 보안을 위해 비밀번호를 적절하게 유지하고 주기적으로 변경하는 것이 좋습니다.
- <sup>■ | ◎ |</sup>을 클릭하면 비밀번호가 표시됩니다.

Step 3 로그인(Login)을 클릭합니다.

# 웹 메인 메뉴 소개

웹에 로그인하면 메인 메뉴가 표시됩니다.

Figure 6-2 메인 메뉴

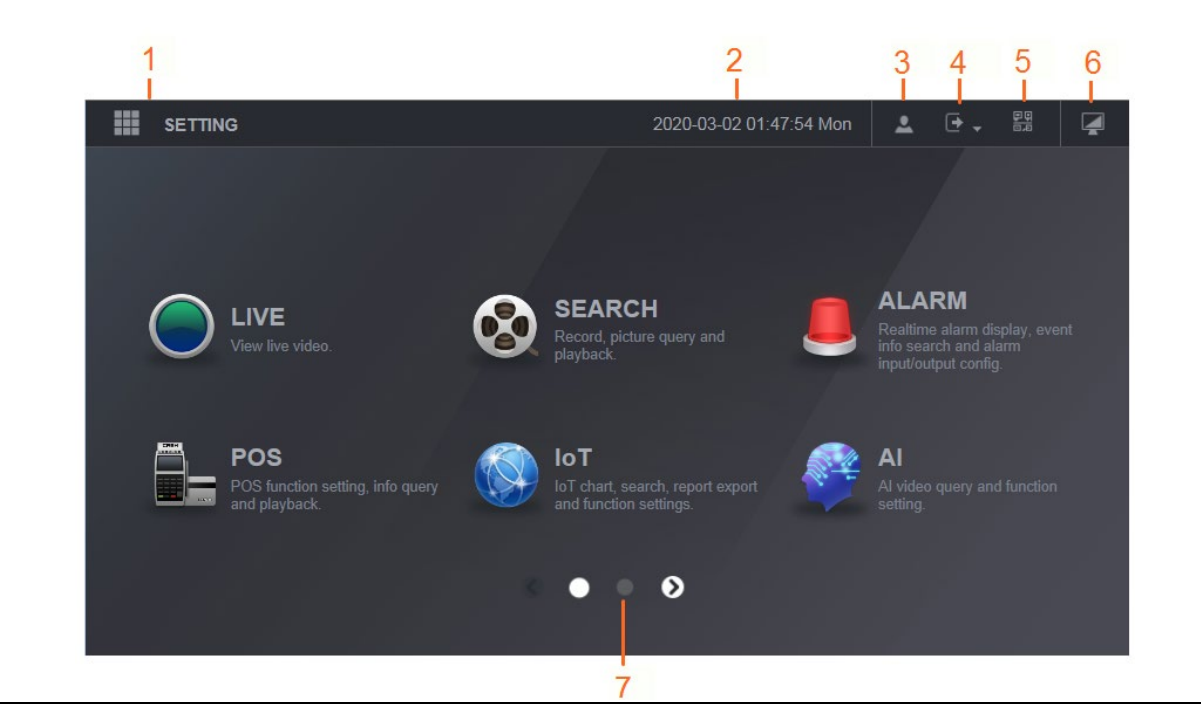

Table 6-1 메인 메뉴 설명

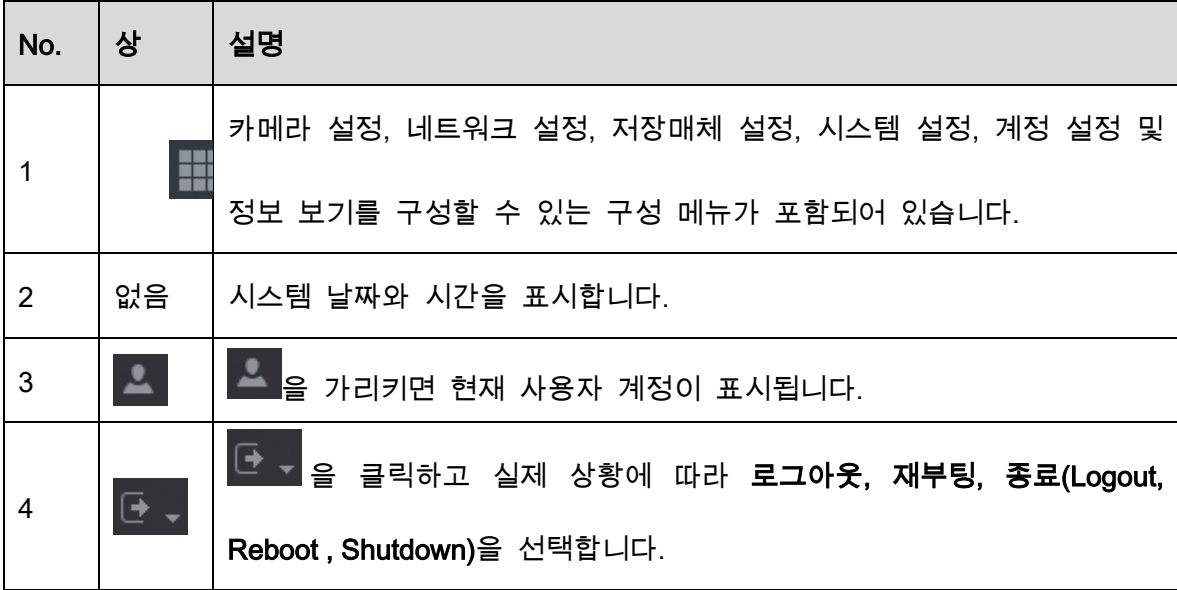

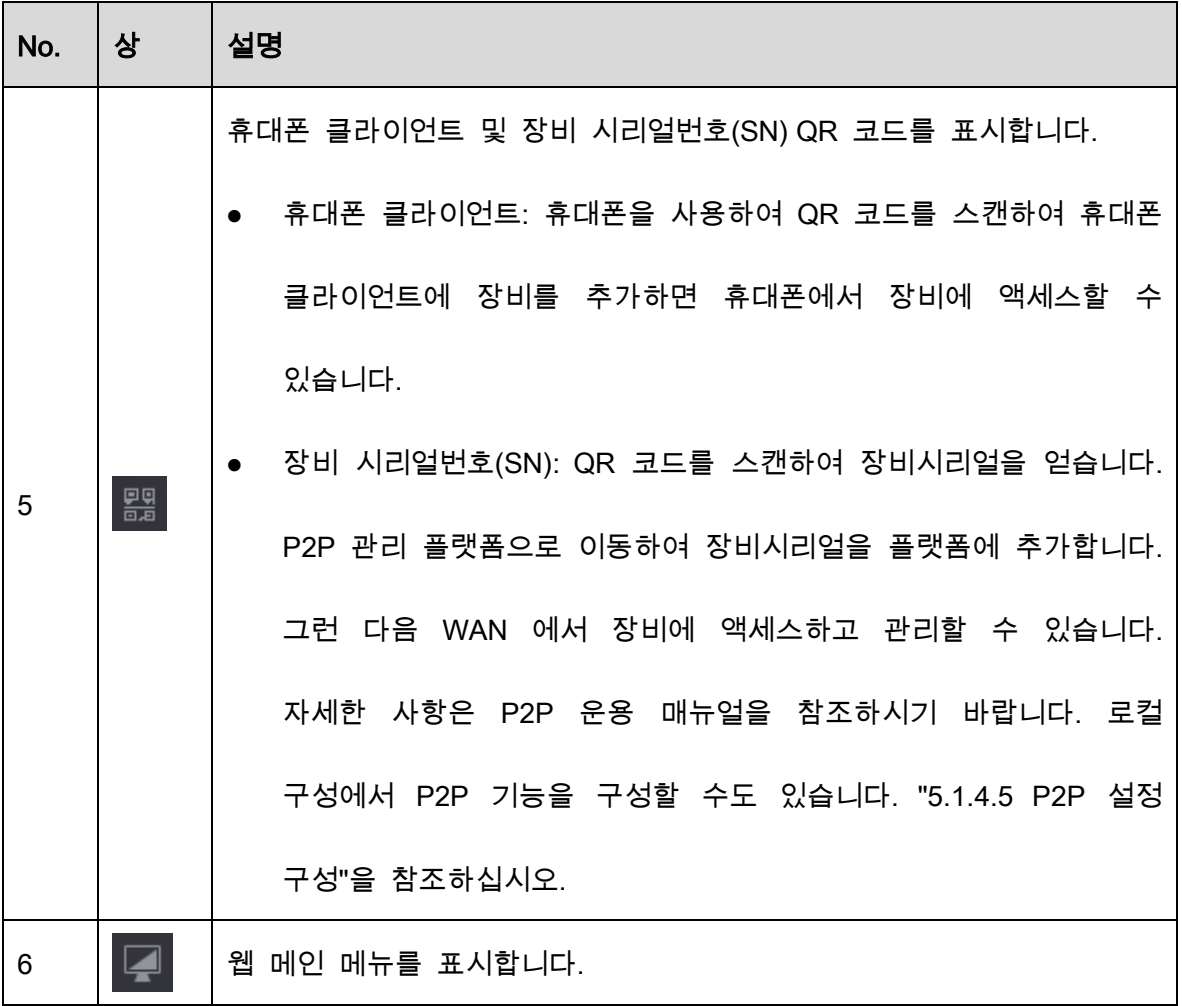

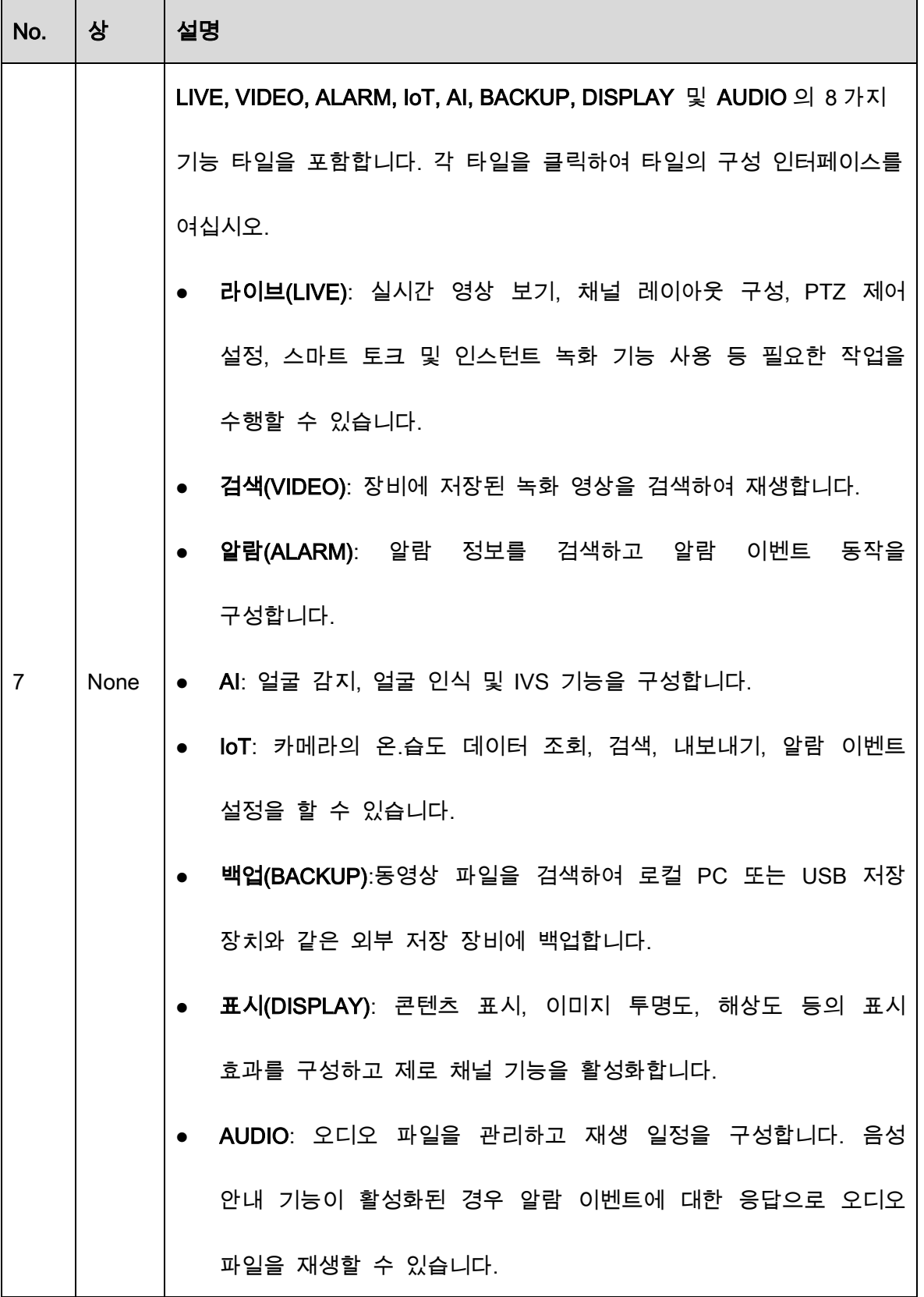

# 7 FAQ

#### 1. DVR 이 제대로 동작되지 않습니다.

다음과 같은 가능성이 있습니다.

- 전원 입력이 올바르지 않습니다.
- 전원 연결이 올바르지 않습니다.
- 전원 스위치 버튼이 손상되었습니다.
- 프로그램이 바르게 업데이트되지 않았습니다.
- HDD 장애 또는 HDD 점퍼 구성에 문제가 있습니다.
- Seagate DB35.1, DB35.2, SV35 또는 Maxtor 17-g 에는 호환성 문제가 있습니다. 이 문제를 해결하려면 최신 버전으로 업데이트 하십시오.
- 전면 패널에 오류가 발생했습니다.
- 메인 보드가 손상되었습니다.

#### 2. DVR 이 자주 종료되거나 작동을 멈춥니다.

다음과 같은 가능성이 있습니다.

- 전압이 안정적이지 않거나 너무 낮습니다.
- HDD 장애 또는 점퍼 구성에 문제가 있습니다.
- 버튼 전원이 충분하지 않습니다.
- 전면 비디오 신호가 안정적이지 않습니다.
- 작업 환경이 험난하고 먼지가 너무 많습니다.
- 하드웨어 장애입니다.

#### 3. 하드 디스크를 감지할 수 없습니다.

다음과 같은 가능성이 있습니다.

 $\bullet$  HDD 장애입니다.

- HDD 점퍼가 손상되었습니다.
- HDD 케이블 연결이 느슨합니다.
- 메인보드의 SATA 포트가 고장입니다.
- 4. 단일 채널, 다중 채널, 모든 채널 출력 시 영상 출력이 되지 않습니다.

다음과 같은 가능성이 있습니다.

- 프로그램이 호환되지 않습니다. 최신 버전으로 업데이트 하십시오.
- 밝기는 0 입니다. 공장 기본값으로 설정을 복원하십시오.
- 비디오 입력 신호가 없거나 너무 약합니다.
- 프라이버시 보호 설정 또는 화면 보호기를 확인십시오.
- DVR 하드웨어 장애입니다.

#### 5. 실시간 영상의 색상이 왜곡됩니다.

다음과 같은 가능성이 있습니다.

- BNC 출력 사용 시 NTSC 및 PAL 설정이 올바르지 않습니다. 실시간 영상이 흑백으로 설정되었습니다.
- DVR 과 모니터 저항이 호환되지 않습니다.
- 비디오 전송이 너무 길거나 화질 저하가 너무 큽니다.
- DVR 의 색상 또는 밝기 설정이 올바르지 않습니다.

#### 6. 로컬 녹화를 검색할 수 없습니다.

다음과 같은 가능성이 있습니다.

- HDD 점퍼가 손상되었습니다.
- $\bullet$  HDD 장애입니다.
- 업데이트한 프로그램이 호환되지 않습니다.
- 녹화된 파일이 덮어쓰기 되었습니다.
- 녹화 기능이 비활성화 되었습니다.

#### 7. 로컬 녹화 검색 시 영상이 왜곡됩니다.

다음과 같은 가능성이 있습니다.

- 비디오 화질 설정이 너무 낮습니다.
- 프로그램 읽기 오류, 데이트 비트가 너무 작습니다. 전체 화면에 모자이크가 있습니다.

이 문제를 해결하려면 DVR 을 다시 시작하십시오.

- HDD 데이터 점퍼 오류입니다.
- $\bullet$  HDD 장애입니다.
- DVR 하드웨어 장애입니다.

#### 8. 모니터링 상태에서 오디오가 들리지 않습니다.

다음과 같은 가능성이 있습니다.

- 전원 피커가 아닙니다.
- 전원 음향이 아닙니다.
- 오디오 케이블이 손상되었습니다.
- DVR 하드웨어 장애입니다.

#### 9. 모니터링 상태에서는 오디오가 들리지만 재생 상태에서는 오디오가 들리지 않습니다.

다음과 같은 가능성이 있습니다.

- 설정이 올바르지 않습니다. 오디오 기능을 활성화하십시오.
- 해당 채널에 비디오 입력이 없습니다. 화면이 파란색일 경우 재생이 지속되지 않습니다.

#### 10. 시스템 시간이 정확하지 않습니다.

다음과 같은 가능성이 있습니다.

- 설정이 올바르지 않습니다.
- 배터리 접촉이 올바르지 않거나 전압이 너무 낮습니다.
- 결정 진동자가 손상되었습니다.

#### 11. DVR 에서 PTZ 를 제어할 수 없습니다.

다음과 같은 가능성이 있습니다.

- 전면 패널 PTZ 오류입니다.
- PTZ 디코더 설정, 연결 또는 설치가 올바르지 않습니다.
- 케이블 연결이 올바르지 않습니다.
- PTZ 설정이 올바르지 않습니다.
- PTZ 디코더와 DVR 프로토콜이 호환되지 않습니다.
- PTZ 디코더와 DVR 주소가 호환되지 않습니다.
- 여러 개의 디코더가 있는 경우 잔향 또는 임피던스 정합을 제거하기 위해 가장 멀리 있는 PTZ 디코더 A/B 케이블 사이에 120Ω 을 추가하십시오. 그렇지 않을 경우 PTZ 컨트롤이 안정적이지 못합니다.
- 거리가 너무 멉니다.

#### 12. 움직임 감지 기능이 작동하지 않습니다.

다음과 같은 가능성이 있습니다.

- 기간 설정이 올바르지 않습니다.
- 움직임 감지 영역 설정이 올바르지 않습니다.
- 민감도가 너무 낮습니다.
- 일부 버전의 경우 하드웨어 제한이 있습니다.

#### 13. 클라이언트 또는 웹에서 로그인할 수 없습니다.

다음과 같은 가능성이 있습니다.

- Windows 98 또는 Windows ME 사용자의 경우 시스템을 Windows 2000 sp4 로 업데이트 하십시오. 또는 장비 소프트웨어를 낮은 버전으로 설치하십시오. 현재 DVR 은 Windows VISTA 컨트롤과 호환되지 않음에 유의하십시오.
- ActiveX 컨트롤이 비활성화되었습니다.
- dx8.1 이상이 없습니다. 디스플레이 카드 드라이버를 업데이트 하십시오.
- 네트워크 연결 오류입니다.
- 네트워크 설정 오류입니다.
- 비밀번호 또는 사용자 이름이 유효하지 않습니다.
- 장비가 DVR 프로그램과 호환되지 않습니다.
- 14. 원격으로 비디오 파일을 미리보기 또는 재생할 때 모자이크된 비디오만 있습니다.

다음과 같은 가능성이 있습니다.

- 네트워크 전송 성능이 좋지 않습니다.
- 장비 리소스가 제한적입니다.
- DVR 에 설정된 멀티캐스트 그룹이 있습니다. 이 모드는 모자이크를 초래합니다. 일반적으로 이 모드를 권장하지 않습니다.
- 프라이버시 마스크 또는 채널 보호 설정이 되었습니다.
- 현재 사용자에게 모니터링할 권한이 없습니다.
- DVR 로컬 비디오 출력 화질이 좋지 않습니다.

#### 15. 네트워크 연결이 안정적이지 않습니다.

다음과 같은 가능성이 있습니다.

- 네트워크가 안정적이지 않습니다.
- IP 주소가 충돌합니다.
- MAC 주소가 충돌합니다.
- PC 또는 DVR 네트워크 카드가 좋지 않습니다.

#### 16. 버너 오류/USB 오류가 발생했습니다.

다음과 같은 가능성이 있습니다.

- 버너와 DVR 은 동일한 데이터 케이블을 사용합니다.
- 시스템이 CPU 리소스를 너무 많이 사용합니다. 먼저 녹화를 중지한 후 백업을

시작하십시오.

- 데이터 양이 백업 장비 용량을 초과합니다. 버너 오류가 발생할 수 있습니다.
- 백업 장비가 호환되지 않습니다.
- 백업 장비가 손상되었습니다.

#### 17. 키보드로 DVR 을 제어할 수 없습니다.

다음과 같은 가능성이 있습니다.

- DVR 시리얼 포트 설정이 올바르지 않습니다.
- 주소가 정확하지 않습니다.
- 여러 개의 스위치가 있는 경우 전원 공급이 충분하지 않습니다.
- 전송 거리가 너무 멉니다.

#### 18. 알람 신호를 해제할 수 없습니다.

다음과 같은 가능성이 있습니다.

- 알람 설정이 올바르지 않습니다.
- 알람 출력이 수동으로 열려 있습니다.
- 입력 장치 오류 또는 연결이 올바르지 않습니다.
- 일부 프로그램 버전에는 이 문제가 있을 수 있습니다. 시스템을 업데이트 하십시오.

#### 19. 알람 기능을 사용 할 수 없습니다.

다음과 같은 가능성이 있습니다.

- 알람 설정이 올바르지 않습니다.
- 알람 케이블 연결이 올바르지 않습니다.
- 알람 입력 신호가 올바르지 않습니다.
- 하나의 알람 장치에 두 개의 루프가 연결되어 있습니다.

#### 20. 리모컨이 작동하지 않습니다.

다음과 같은 가능성이 있습니다.

- 리모컨 주소가 올바르지 않습니다.
- 거리가 너무 멀거나 제어 각도가 너무 작습니다.
- 리모컨 배터리 전원이 부족합니다.
- 리모컨 또는 DVR 전면 패널이 손상되었습니다.

#### 21. 녹화 저장 기간이 충분하지 않습니다.

다음과 같은 가능성이 있습니다.

- 카메라 화질이 너무 낮습니다. 렌즈가 더럽습니다. 카메라가 빛을 향해 설치되었습니다. 카메라 조리개 설정이 올바르지 않습니다.
- HDD 용량이 충분하지 않습니다.
- HDD 가 손상되었습니다.

#### 22. 다운로드한 파일을 재생할 수 없습니다.

다음과 같은 가능성이 있습니다.

- 미디어 플레이어가 없습니다.
- DXB8.1 이상의 그래픽 가속 소프트웨어가 없습니다.
- 미디어 플레이어를 통해 AVI 로 변환된 파일을 재생할 때 DivX503Bundle.exe 컨트롤이 없습니다.
- Windows XP OS 에는 DivX503Bundle.exe 또는 ffdshow-2004 1012 .exe 가 없습니다.

#### 23. 로컬 메뉴 동작을 위한 비밀번호 또는 네트워크 비밀번호를 잊어버렸습니다.

현지서비스 엔지니어 또는 당사 영업 담당자에게 연락해 도움을 요청하십시오. 이 문제를

해결하도록 지원을 받을 수 있습니다.

#### 24. HTTPS 를 통해 로그인할 때 이 웹사이트에서 사용할 인증서는 다른 주소용이라는 대화 상자가 나타납니다.

서버 인증서를 다시 생성하십시오.

#### 25. HTTPS 를 통해 로그인하면 인증서를 신뢰할 수 없다는 대화 상자가 나타납니다.

루트 인증서를 다시 다운로드하십시오.

26. HTTPS 를 통해 로그인하면 인증서가 만료되었거나 아직 유효하지 않다는 대화 상자가 나타납니다.

PC 시간이 장비 시간과 동일한지 확인하십시오.

#### 27. 일반 아날로그 카메라를 장비에 연결했는데 영상이 출력되지 않습니다.

다음과 같은 가능성이 있습니다.

- 카메라 전원 공급, 데이터 케이블 연결 및 기타 항목을 확인하십시오.
- 이 제품군의 장비는 모든 브랜드의 아날로그 카메라를 지원하지 않습니다. 장비가

일반 표준 화질의 아날로그 카메라를 지원하는지 확인하십시오.

#### 28. 표준 화질의 아날로그 카메라 또는 동축 카메라를 장비에 연결했는데 영상이 출력되지 않습니다.

다음과 같은 가능성이 있습니다.

- 카메라 전원 공급 또는 카메라 데이터 케이블 연결을 확인하십시오.
- 제품이 아날로그 표준 화질 카메라/HD 카메라를 지원하게 하려면, 메인 메뉴 >

카메라 > D/A 변환(Main Menu > CAMERA > CHANNEL TYPE)으로 이동해 해당 채널 유형을 선택한 후 DVR 을 다시 시작하십시오

#### 29. IP 채널에 연결할 수 없습니다.

다음과 같은 가능성이 있습니다.

- 카메라가 오프라인인지 확인하십시오.
- IP 채널 설정이 올바른지 확인하십시오(IP 주소, 사용자 이름, 비밀번호, 연결 프로토콜, 포트 번호).
- 카메라가 허용 목록을 설정했습니다(지정된 장비만 카메라에 연결할 수 있습니다).

#### 30. IP 채널에 연결한 후 단일 창 출력은 실행되지만 다중 창 출력이 실행되지 않습니다.

다음과 같은 가능성이 있습니다.

카메라의 서브 스트림이 활성화되었는지 확인하십시오.

- 카메라의 서브 스트림이 H.264 인지 확인하십시오.
- 장비가 카메라 서브 스트림 해상도를 지원하는지 확인하십시오(예: 960H, D1 및 HD1).

#### 31. IP 채널에 연결한 후 다중 창 출력은 실행되지만 단일 창 출력이 실행되지 않습니다.

다음과 같은 가능성이 있습니다.

IP 채널에서 비디오가 있는지 확인하십시오. 비트 스트림 실시간 정보를 보려면 메인

메뉴(Main Menu) > 유지관지 > 시스템정보(INFO) > BPS 로 이동하십시오.

- 카메라의 메인 스트림이 활성화되었는지 확인하십시오.
- 카메라의 메인 스트림이 H.264 인지 확인하십시오.
- 장비가 카메라 메인 스트림 해상도를 지원하는지 확인하십시오(예: 960H, D1 및 HD1).
- 카메라 네트워크 전송이 임계값에 도달했는지 확인하십시오. 카메라의 온라인 사용자를 확인하십시오.

#### 32. IP 채널에 연결한 후 단일 창 또는 다중 창 모드에서 비디오가 출력되지 않습니다. 그러나 비트 스트림은 확인 할 수 있습니다.

다음과 같은 가능성이 있습니다.

- 카메라의 메인 스트림/서브 스트림 유형이 H.264 인지 확인하십시오.
- 장비가 카메라 메인 스트림/서브 스트림 해상도를 지원하는지 확인합니다(예: 1080P, 720P, 960H, D1 및 HD1).
- 카메라 설정을 확인하세요. 다른 제조사의 제품을 지원하는지 확인하십시오.

#### 33. DDNS 등록에 실패했거나 장비 도메인 이름에 액세스 할 수 없습니다.

다음과 같은 가능성이 있습니다.

- 장비가 WAN 에 연결되었는지 확인하십시오. PPPoE 를 사용할 수 있는 경우 장비에 IP 주소가 있는지 확인하십시오. 공유기가 있는 경우 장비 IP 가 온라인인지 공유기를 확인하십시오.
- DDNS 의 해당 프로토콜이 활성화되어 있는지 확인하십시오. DDNS 기능이 정상인지

확인하세요.

DNS 설정이 올바른지 확인하십시오. 기본 Google DNS 서버는 8.8.8.8, 8.8.5.5 입니다.

ISP 에서 제공하는 다른 DNS 를 사용할 수 있습니다.

#### 34. 휴대전화 또는 웹에서 P2P 기능을 사용할 수 없습니다.

다음과 같은 가능성이 있습니다.

- 장비에서 P2P 기능이 활성화되었는지 확인하십시오. (메인 메뉴->설정->네트워크->P2P) 장비가 WAN 에 있는지 확인하십시오.
- 휴대전화 P2P 로그인 모드가 올바른지 확인하세요.
- P2P 클라이언트를 사용할 경우 지정된 장비의 P2P 로그인 포트가 맞는지 확인하십시오.
- 사용자 이름 및 비밀번호가 올바른지 확인하십시오.
- P2P SN 이 올바른지 확인하십시오. 휴대전화를 사용해 장비 P2P 인터페이스에서 QR 코드를 스캔하거나[메인 메뉴 > 네트워크 > P2P(Main Menu > Network > P2P)] 웹 버전 정보를 사용해 확인할 수 있습니다. (일부 기존 제품군의 경우 장비 SN 이 메인 보드 SN 이며, 이는 오류를 초래할 수 있습니다.)

#### 35. 표준 화질 카메라를 장비에 연결했는데 비디오가 출력되지 않습니다.

다음과 같은 가능성이 있습니다.

- DVR 이 표준 화질 신호를 지원하는지 확인하십시오. 일부 제품군의 경우 아날로그 표준 화질 신호, 동축 신호 입력을 지원합니다
- 채널 유형이 올바른지 확인하십시오. 아날로그 표준 화질 카메라/HD 카메라를 지원하는 제품의 경우 메인 메뉴(Main Menu) > 카메라(CAMERA) > D/A 변환(CHANNEL TYPE) 으로 이동하여 해당 채널 유형(예: 아날로그)을 선택한 다음 DVR 을 다시 시작해야 합니다. 이러한 방식으로 DVR 은 아날로그 표준 화질을 인식할 수 있습니다.

● 카메라 전원 공급 장치 또는 카메라 데이터 케이블 연결을 확인하십시오.

#### 36. IP 카메라에 연결할 수 없습니다.

다음과 같은 가능성이 있습니다.

- DVR 이 IP 채널을 지원하는지 확인하십시오. 일부 시리즈 제품만 A/D 스위치 기능을 지원하며 아날로그 채널을 IP 채널로 전환하여 IP 카메라에 연결할 수 있습니다. 메인 메뉴(Main Menu) > 카메라(CAMERA) > D/A 변환(CHANNEL TYPE)에서 IP 채널로 전환할 마지막 채널을 선택하세요. 일부 시리즈 제품 제품은 IP 채널 확장을 지원하며 N+N 모드를 지원합니다.
- IPC 를 확인하고 DVR 이 연결되어 있는지 확인하십시오. 메인 메뉴(Main Menu) > 카메라(CAMERA) > 등록(REGISTRATION) 으로 이동하여 IP 카메라가 온라인 상태인지 여부를 검색하십시오. 또는 메인 메뉴(Main Menu) > 유지관리 > 네트워크정보(INFO) > 테스트(Network Test)로 이동하여 IP 카메라 IP 주소를 입력한 다음 테스트 버튼을 클릭하여 IP 카메라에 연결할 수 있는지 확인할 수 있습니다.
- IP 채널 설정이 올바른지 확인하십시오(IP 주소, 제조업체, 포트, 사용자 이름, 비밀번호, 원격 채널 번호 등).

#### 일일 유지 관리

- 브러시를 사용하여 보드, 소켓 커넥터 및 섀시를 주기적으로 청소하십시오.
- 오디오/비디오 장애에 대비해 장비는 단단히 접지되어야 합니다. 정격 전압 또는 유도 전압에서 먼 곳에 장비를 유지하십시오.
- 오디오/비디오 신호 케이블, RS-232 또는 RS-485 케이블을 제거하기 전에 전원 케이블을 뽑으십시오.
- TV 를 로컬 비디오 출력 포트(VOUT)에 연결하지 마십시오. 비디오 출력 회로가 발생할 수 있습니다.
- 항상 장비를 올바르게 종료하십시오. 장비를 종료하려면 메뉴에 있는 종료 기능을 사용하거나 전면 패널의 종료 버튼을 최소 3 초간 누르십시오. 그렇지 않을 경우 HDD 장애의 원인이 될 수 있습니다..
- 장비가 직사광선 또는 다른 열원으로부터 떨어져 있도록 하십시오. 적절한 통풍을 유지하십시오.
- 주기적으로 장비를 확인하고 유지 보수하십시오.

# **Appendix 1** 용어 사전

이 용어집의 약어는 매뉴얼과 관련이 있습니다.

Appendix Table 1-1 용어 사전

| 약어          | 전체                                            |  |  |
|-------------|-----------------------------------------------|--|--|
| <b>BNC</b>  | BNC 커넥터(베요넷 너트 커넥터, Bayonet Nut Connector)    |  |  |
| <b>CBR</b>  | 고정 비트 레이트(Constant Bit Rate)                  |  |  |
| <b>CIF</b>  | 공통 중간 형식(Common Intermediate Format)          |  |  |
| <b>DDNS</b> | 동적 도메인 이름 서비스(Dynamic Domain Name Service)    |  |  |
|             | 동적 호스트 구성 프로토콜(Dynamic Host Configuration     |  |  |
| <b>DHCP</b> | Protocol)                                     |  |  |
| <b>DNS</b>  | 도메인 이름 시스템(Domain Name System)                |  |  |
| <b>DST</b>  | 일광 절약 시간(Daylight Saving Time)                |  |  |
| <b>DVR</b>  | 디지털 비디오 레코더(Digital Video Recorder)           |  |  |
| <b>FTP</b>  | 디지털 비디오 레코더(Digital Video Recorder)           |  |  |
| <b>HDD</b>  | 하드 디스크 드라이브(Hard Disk Drive)                  |  |  |
| <b>HDMI</b> | 고화질 멀티미디어 인터페이스(High Definition Multimedia    |  |  |
|             | Interface)                                    |  |  |
| <b>HTTP</b> | 하이퍼 텍스트 전송 프로토콜(Hyper Text Transfer Protocol) |  |  |
| IoT         | 사물 인터넷(Internet of Things)                    |  |  |
| IP          | 인터넷 프로토콜(Internet Protocol)                   |  |  |
| <b>IVS</b>  | 지능형 비디오 시스템(Intelligent Video System)         |  |  |

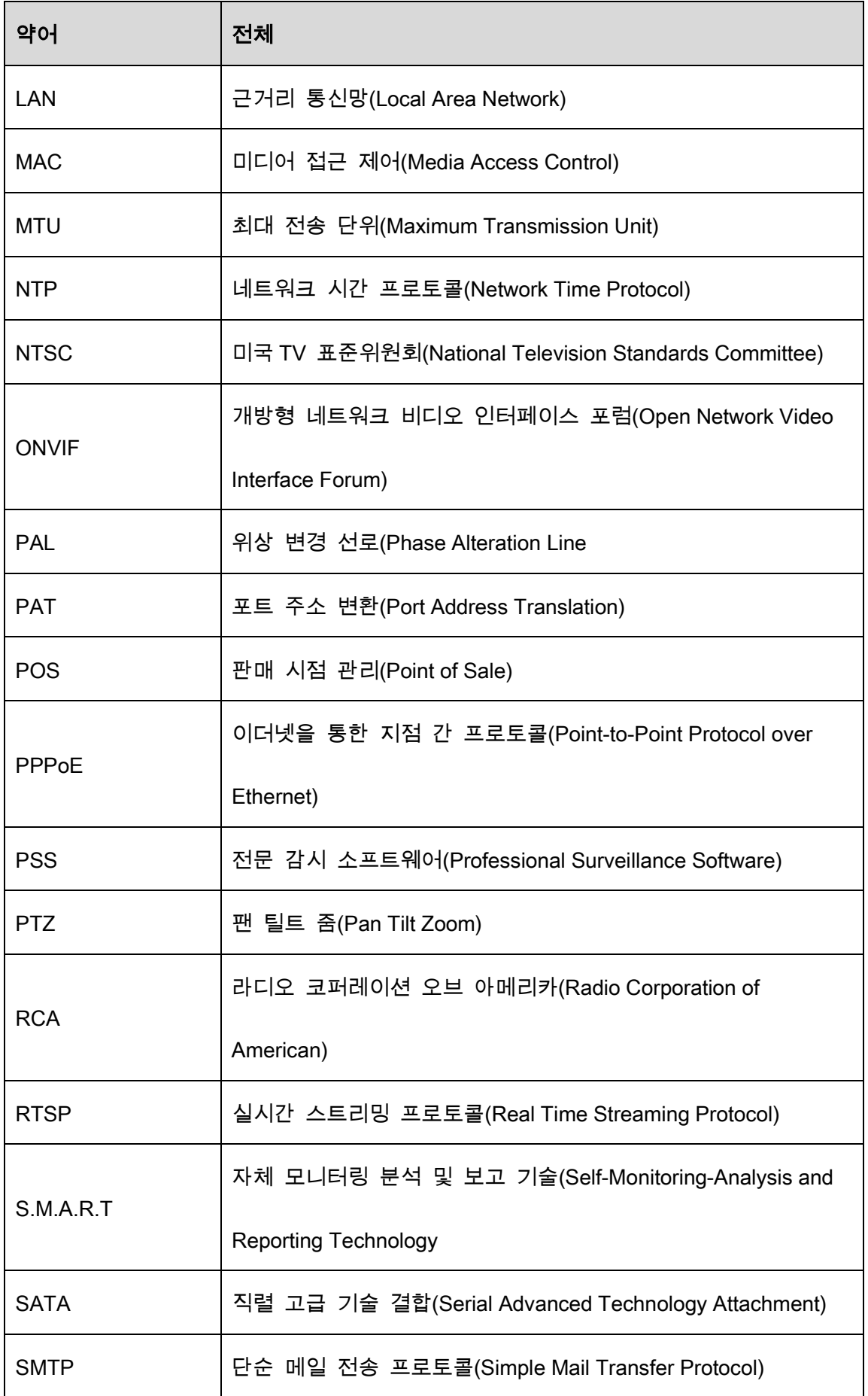

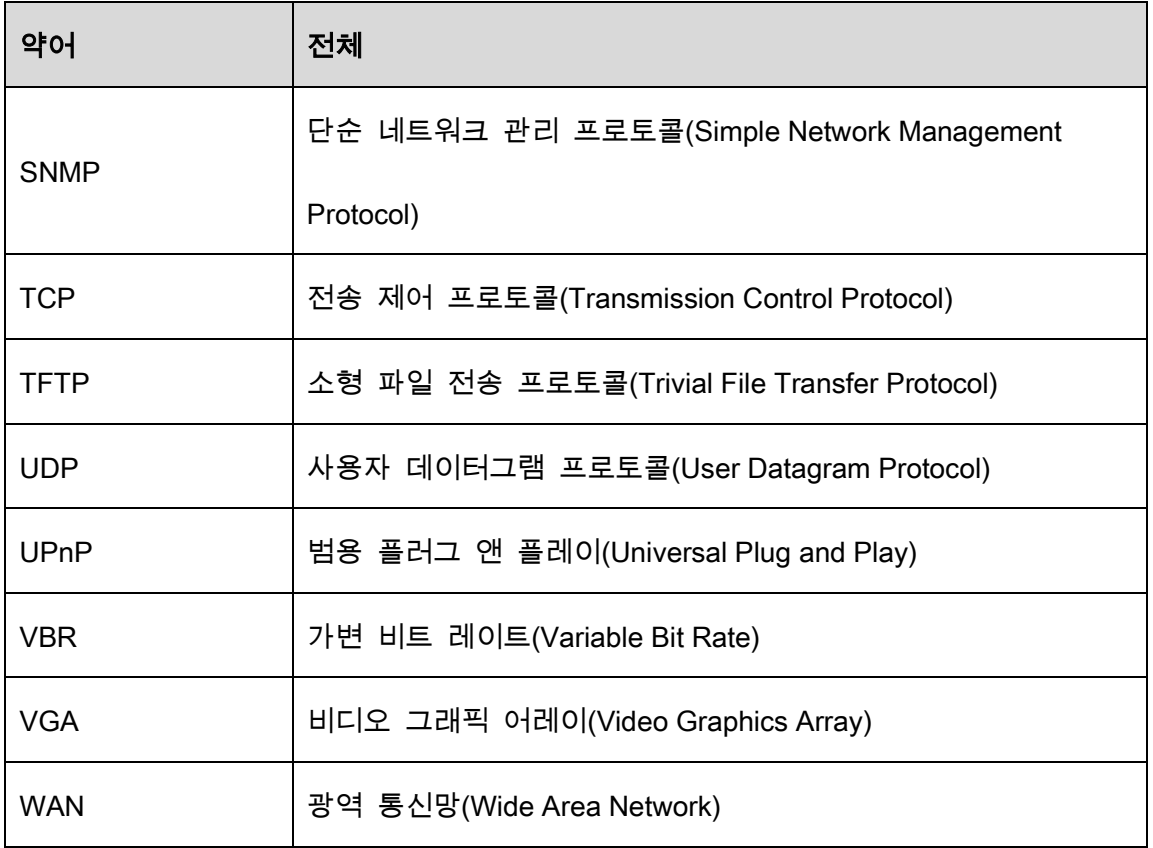

# **Appendix 2** HDD 용량 계산

각 DVR 에 필요한 전체 용량은 비디오 녹화(비디오 녹화 유형 및 비디오 파일 저장 시간)에 따라 계산됩니다.

### Step 1 공식(1)에 근거해 저장 용량 qi 을 계산하였으며, 이는 매시간 필요한 각 채널의 용량을 의미합니다(단위 Mbyte).

$$
∃A(1): qi = di ÷ 8 × 3600 ÷ 1024
$$

공식 설명: *di* 은 비트 전송률, 단위 Kbit/s 를 의미합니다.

Step 2 필요한 비디오 시간이 확정 후 공식 (2)에 근거해 저장 용량 mi 을 계산하였으며, 이는 각 채널에 필요한 저장 용량을 의미합니다(단위 Mbyte).

$$
\nabla \Delta(2): \; m_i \; = \; q_i \times h_i \times D_i
$$

공식설명:

 $\bullet$   $h_{i}$  은 각 날짜의 녹화시간(시)을 의미합니다.

 $\bullet$   $D_i$  은 비디오가 보관되는 날짜 수를 의미합니다.

Step 3 공식(3)에 근거해 전체 용량(합계) qT 을 계산하였으며, 이는 DVR 이 예약한 비디

#### 오 녹화 시 모든 채널에 필요한 용량을 의미합니다.

$$
\Xi^{\Delta} \mid (3): \ q_{T} = \sum_{i=1}^{c} m_{i}
$$

공식설명: *c* 은 DVR 하나에 있는 총 채널 수를 의미합니다.

### Step 4 공식(4)에 근거해 전체 용량(합계) 을 계산하였으며 이는 DVR 이 알람 비디오 녹 화(움직임 감지 포함) 시 모든 채널에 필요한 용량을 의미합니다.

$$
\mathbf{\Xi} \, \Delta \! \vert \, \mathbf{(4)} \colon \, q_T = \sum_{i=1}^c m_i \times \mathbf{a} \, \mathbf{a}
$$

공식설명: a%는 알람 발생률을 의미합니다.

채널당 한시간 동안의 파일 크기를 보려면 다음 표를 참조하십시오. (아래 나열된 모든 데이터는 참고용으로 사용한 것입니다.)

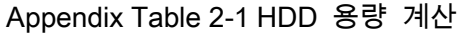

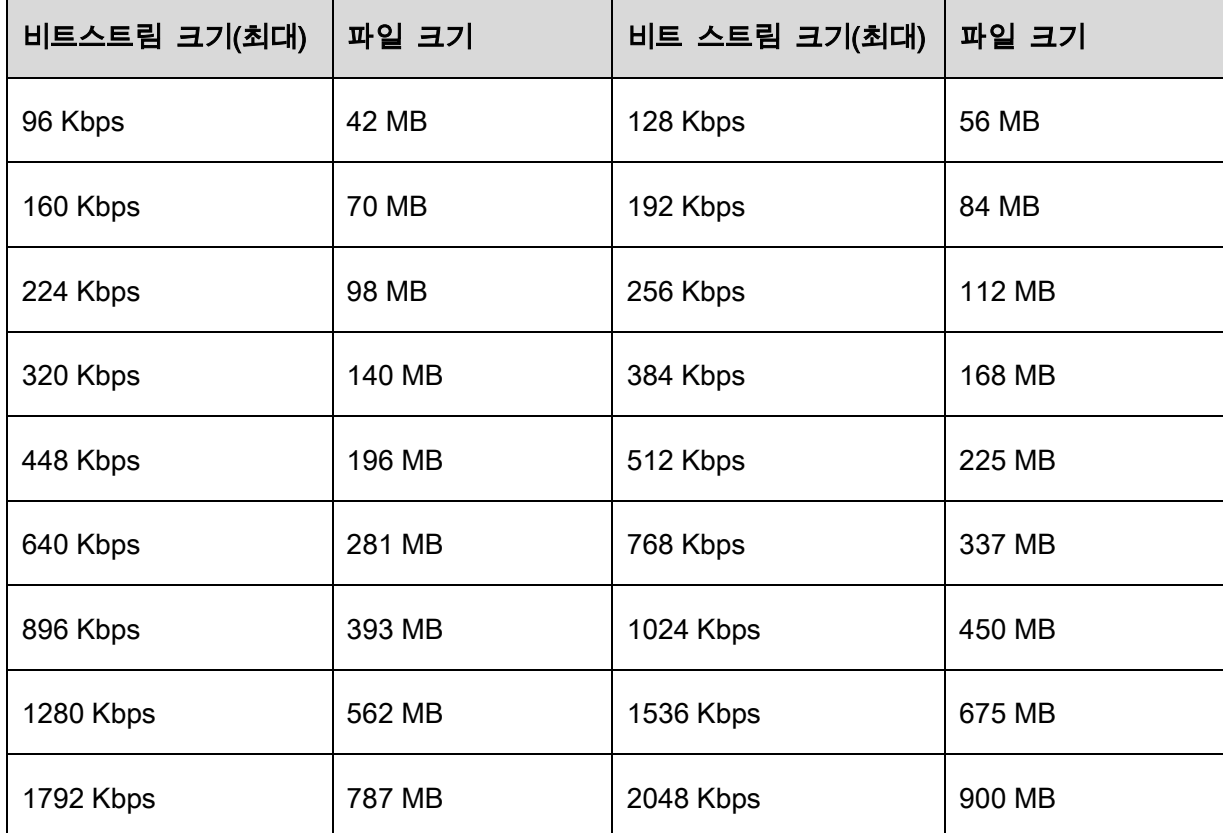

# **Appendix 3** 호환 가능한 백업 장비

# Appendix 3.1 호환 가능한 USB 목록

제조사 2010년 12월 2010년 1월 2010년 1월 2010년 1월 2010년 1월 2010년 1월 2010년 1월 2010년 1월 2010 Sandisk Cruzer Micro 512 MB Sandisk Cruzer Micro 1 GB Sandisk Cruzer Micro 2 GB Sandisk Cruzer Freedom 256 MB Sandisk Cruzer Freedom 512 MB Sandisk Cruzer Freedom 1 GB Sandisk Cruzer Freedom 2 GB Kingston | DataTravelerⅡ 1 GB Kingston | DataTravelerⅡ 12 GB Kingston | DataTraveler | 1 GB Kingston | DataTraveler | 2 GB Maxell USB Flash Stick 128 MB Maxell USB Flash Stick 256 MB Maxell USB Flash Stick 512 MB Maxell USB Flash Stick 1 GB Maxell USB Flash Stick 2 GB

Appendix Table 3-1 호환 가능한 USB

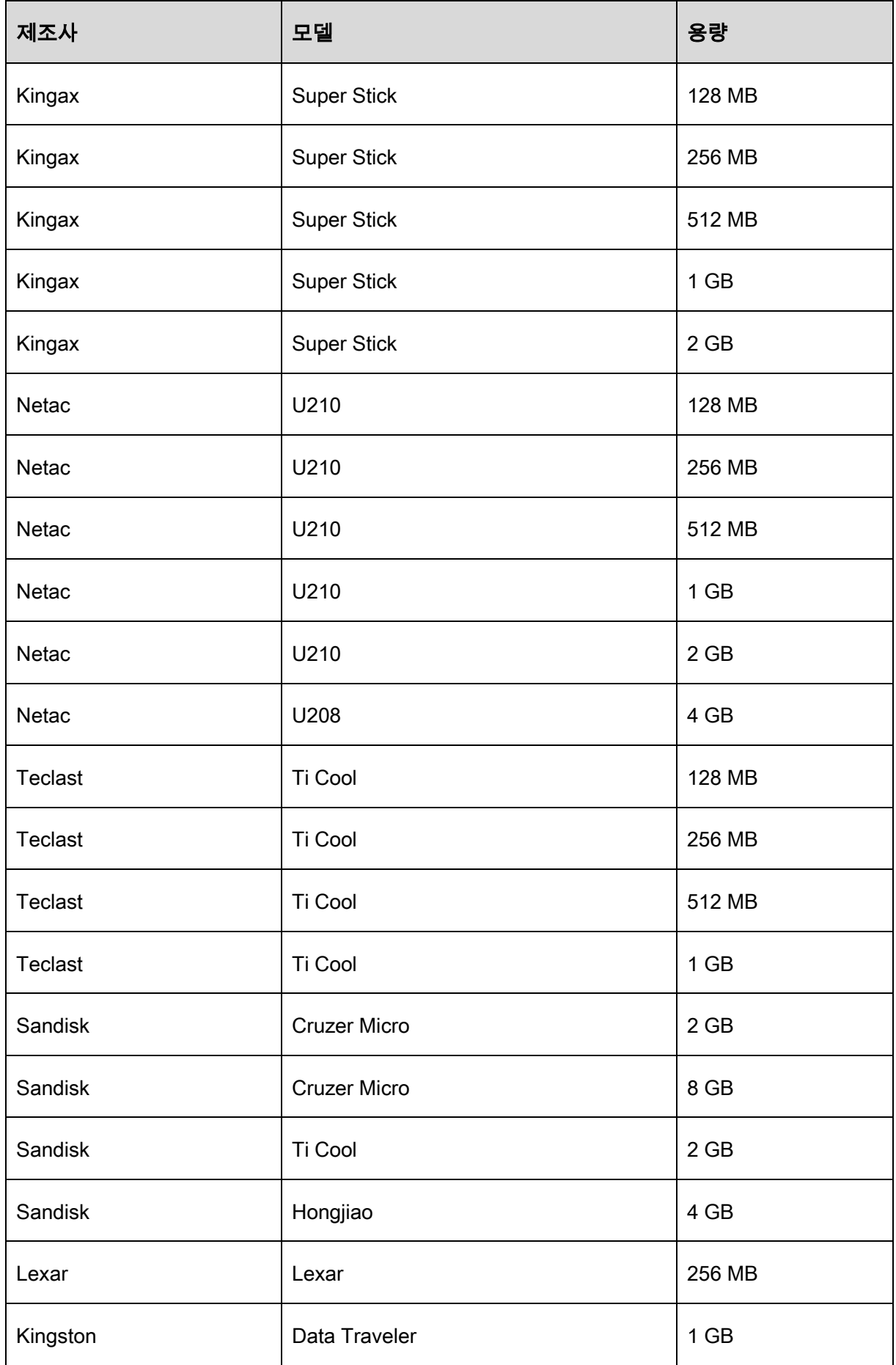

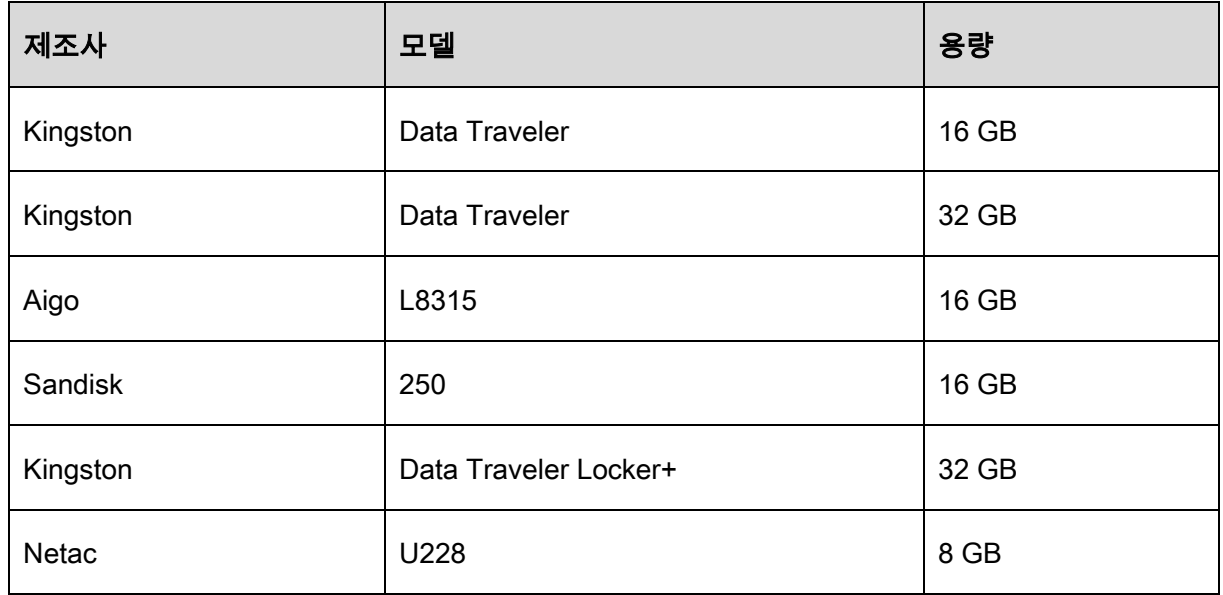

# Appendix 3.2 호환 가능한 SD 카드 목록

#### Appendix Table 3-2 호환 가능한 SD 카드

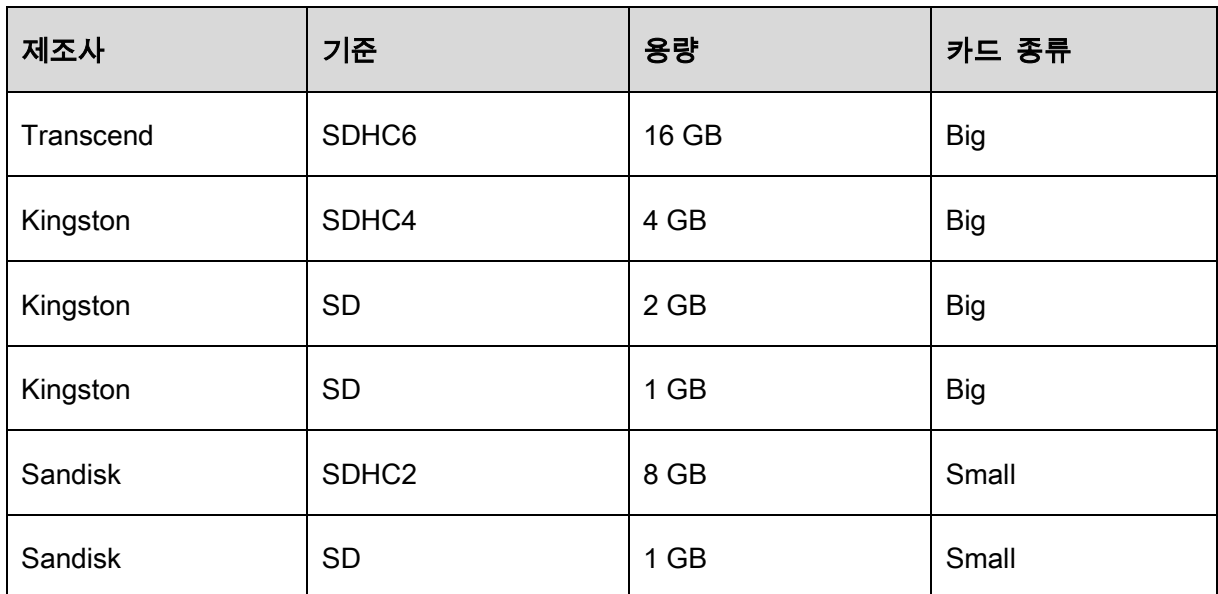

# Appendix 3.3 호환 가능한 휴대용 HDD 목록

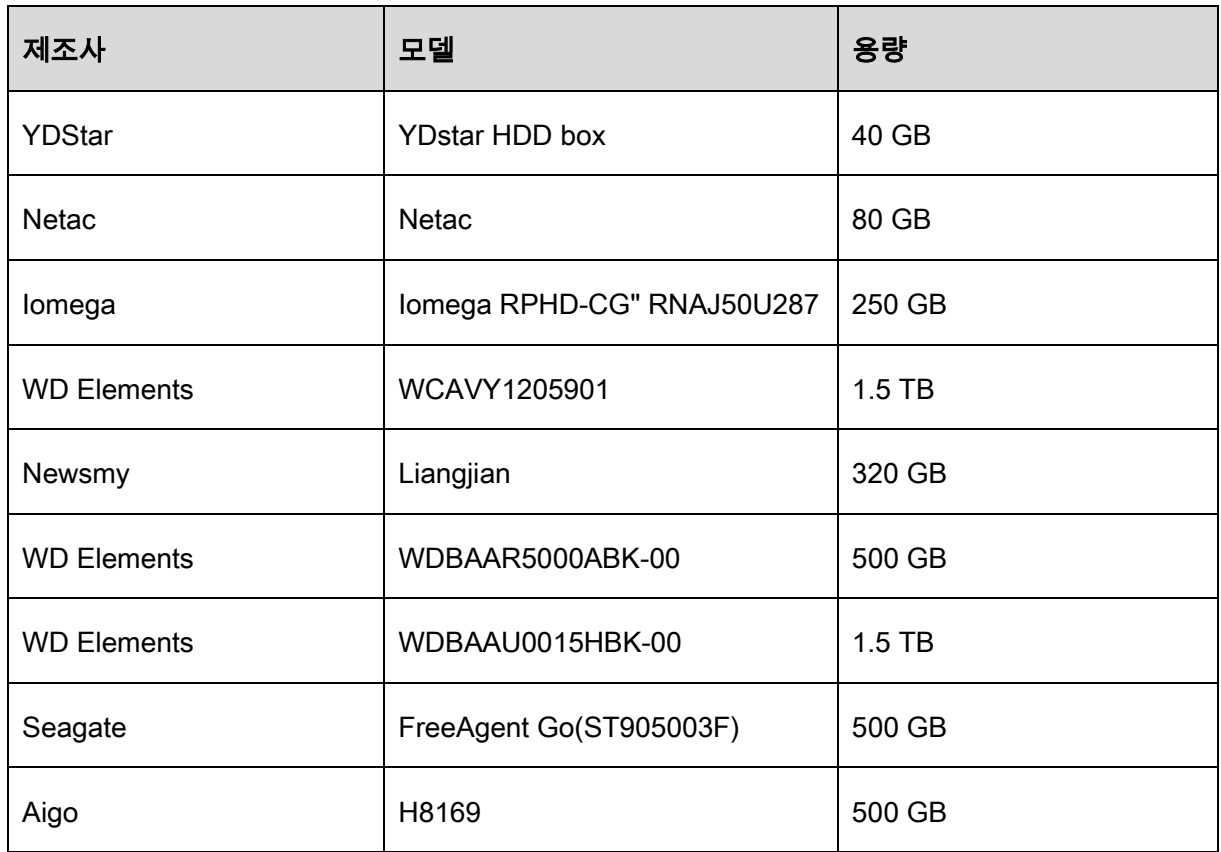

#### Appendix Table 3-3 호환 가능한 휴대용 HDD

## Appendix 3.4 호환 가능한 USB DVD 목록

#### Appendix Table 3-4 호환 가능한 USB DVD

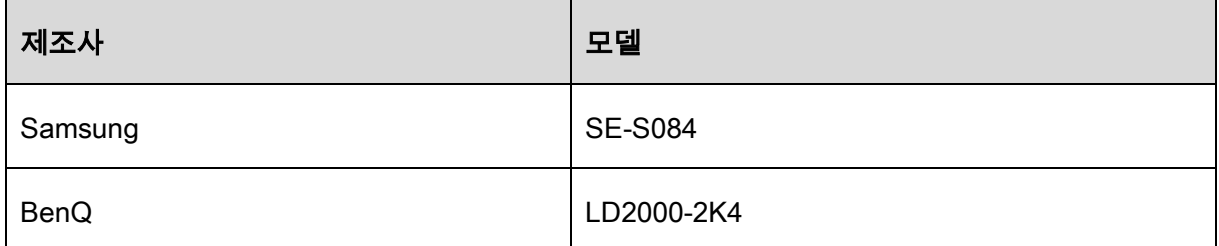

### Appendix 3.5 호환 가능한 SATA DVD 목록

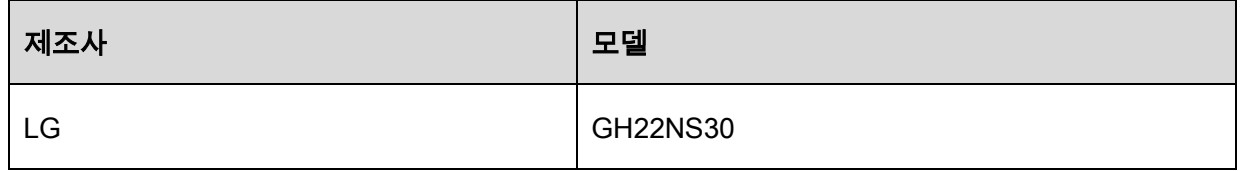

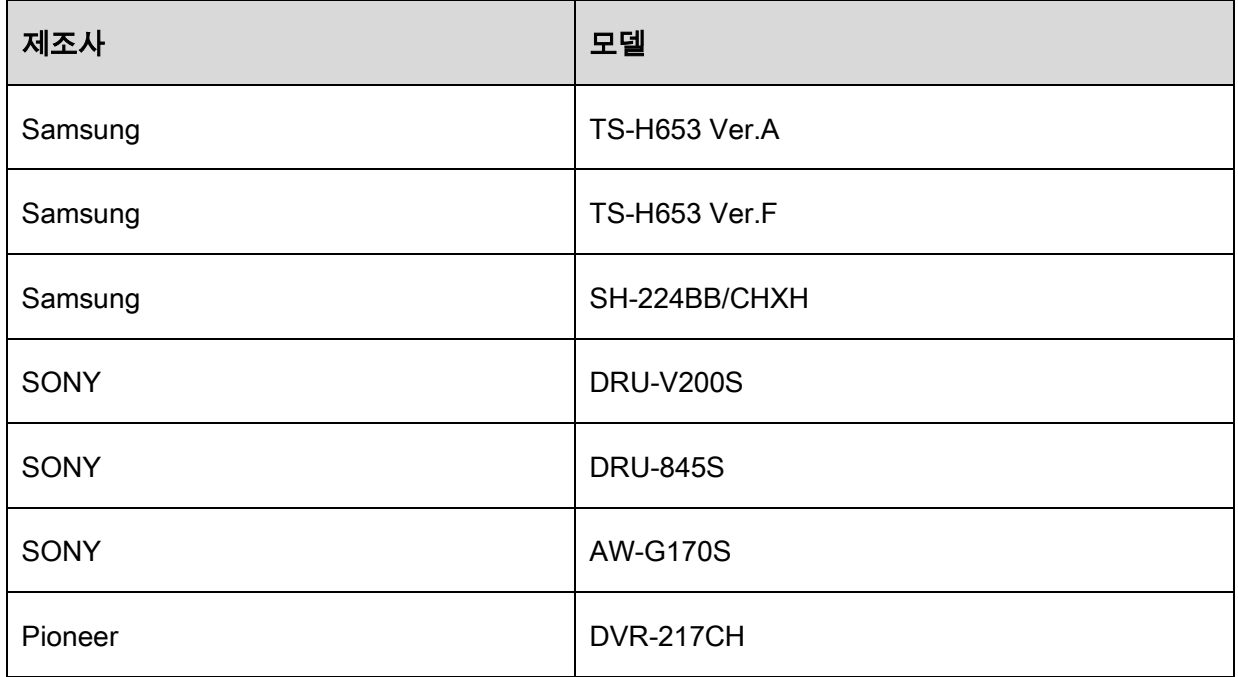

# Appendix 3.6 호환 가능한 SATA HDD 목록

### $\Box$

아래 표의 정확성을 보장하기 위해 DVR 펌웨어를 최신 버전으로 업데이트 하십시오.

여기서는 500GB ~ 4TB 용량의 HDD 를 권장합니다.

Appendix Table 3-5 호환 가능한 SATA HDD

| 제조사     | 시리즈         | 모델          | 용량     | 포트 모드       |
|---------|-------------|-------------|--------|-------------|
| Seagate | Video 3.5   | ST1000VM002 | 1 TB   | <b>SATA</b> |
| Seagate | Video 3.5   | ST2000VM003 | $2$ TB | <b>SATA</b> |
| Seagate | Video 3.5   | ST3000VM002 | 3 TB   | <b>SATA</b> |
| Seagate | Video 3.5   | ST4000VM000 | 4 TB   | <b>SATA</b> |
| Seagate | SV35        | ST1000VX000 | 1 TB   | <b>SATA</b> |
| Seagate | SV35        | ST2000VX000 | 2 TB   | <b>SATA</b> |
| Seagate | <b>SV35</b> | ST3000VX000 | 3 TB   | <b>SATA</b> |
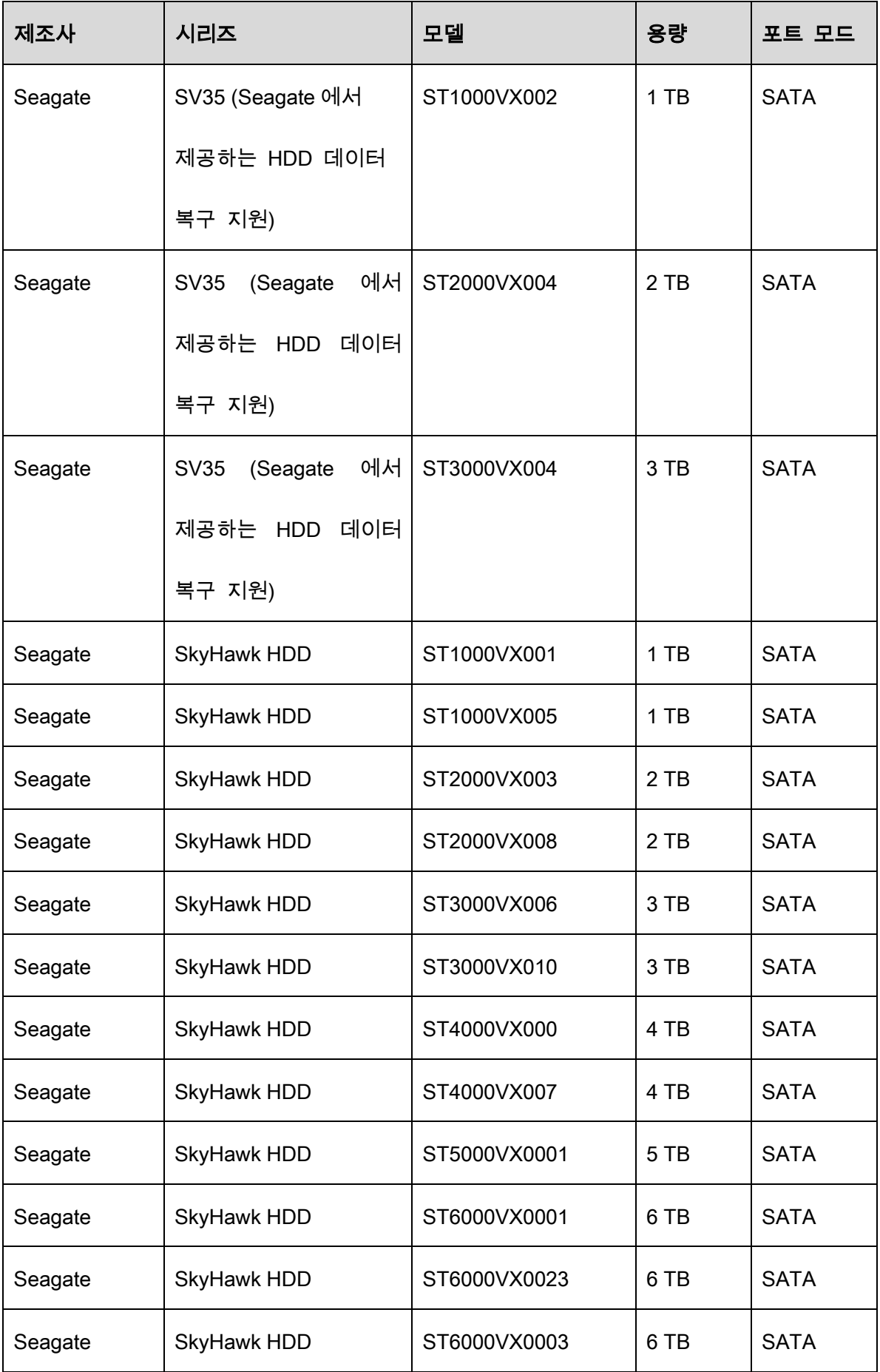

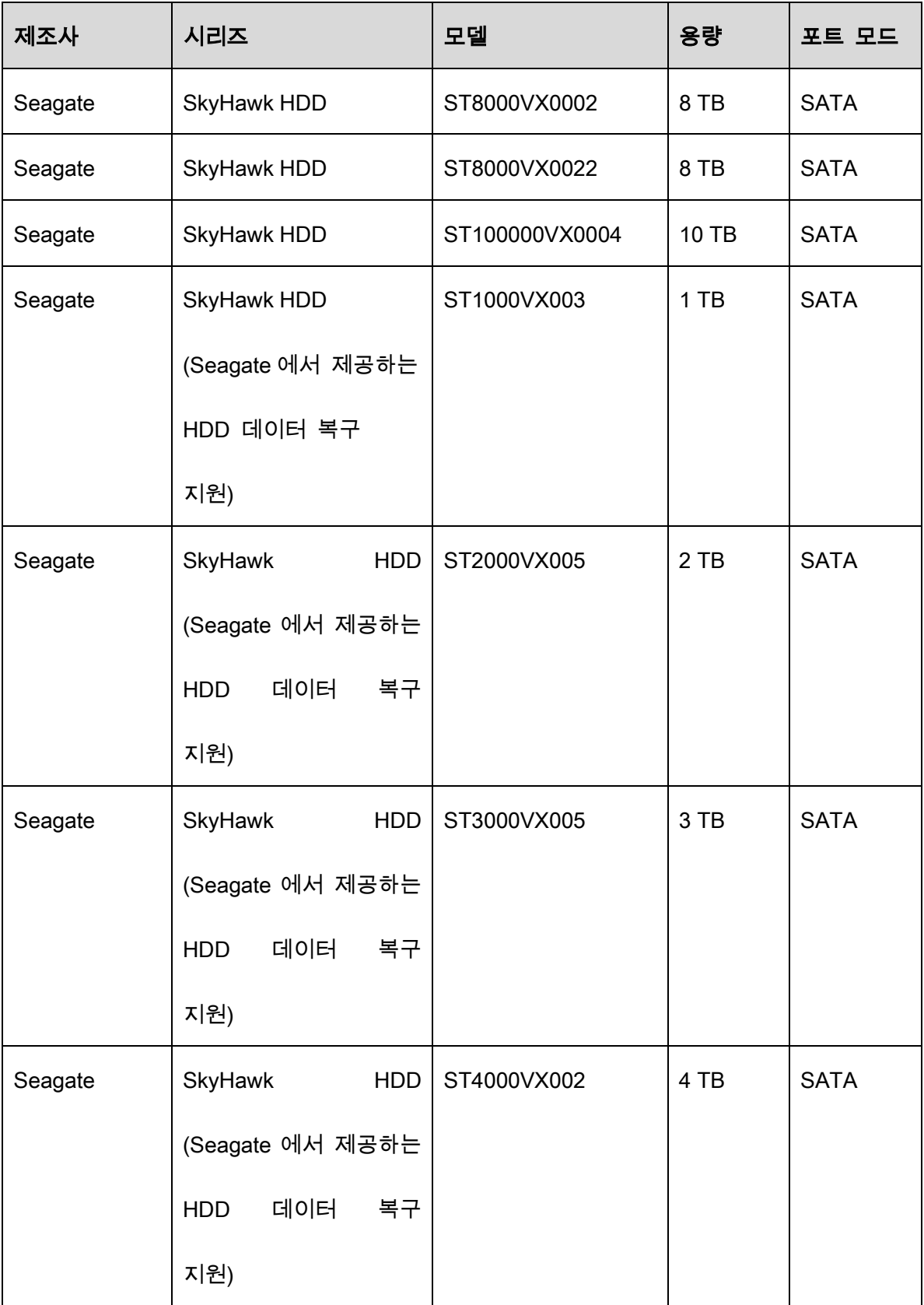

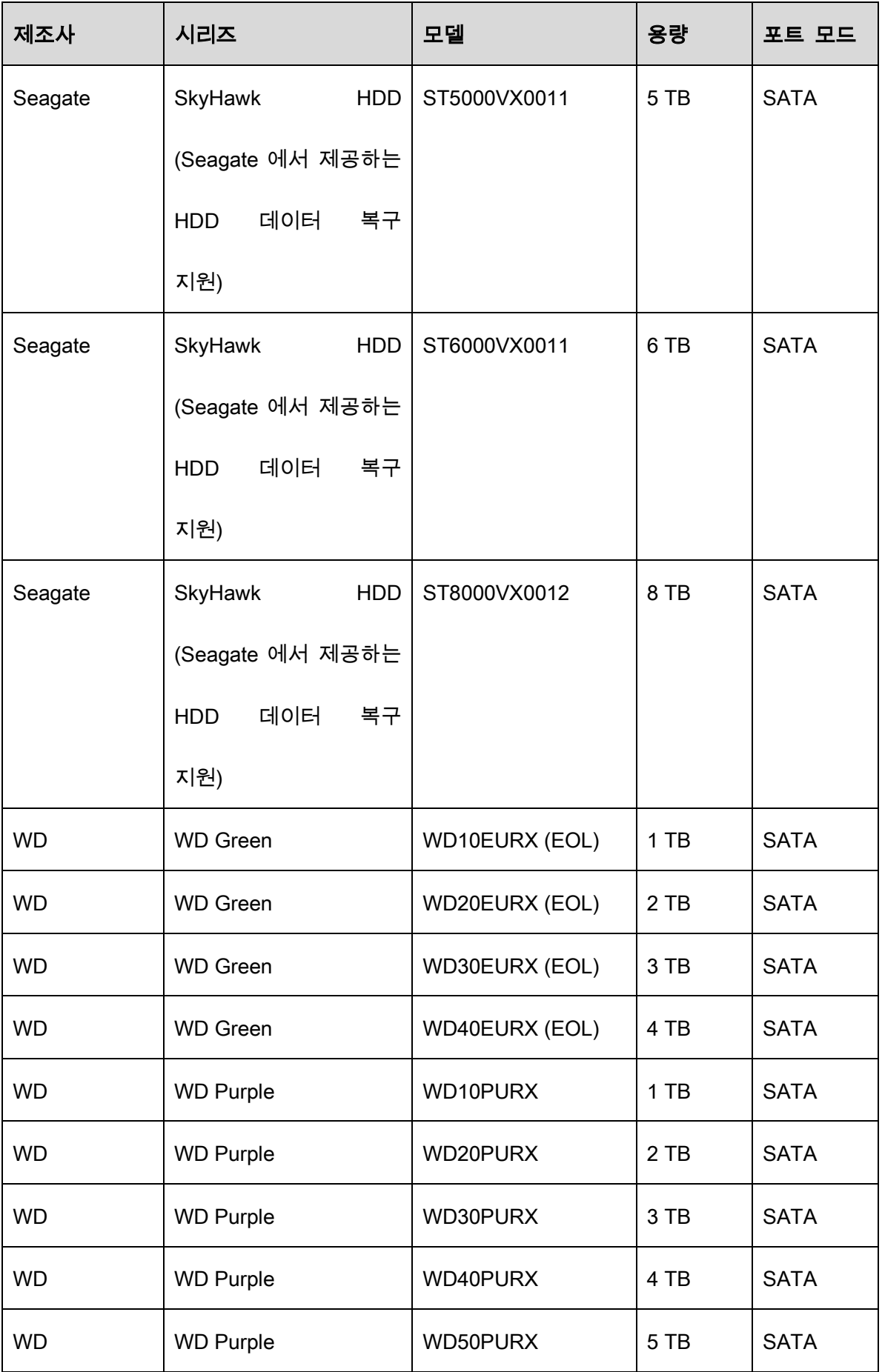

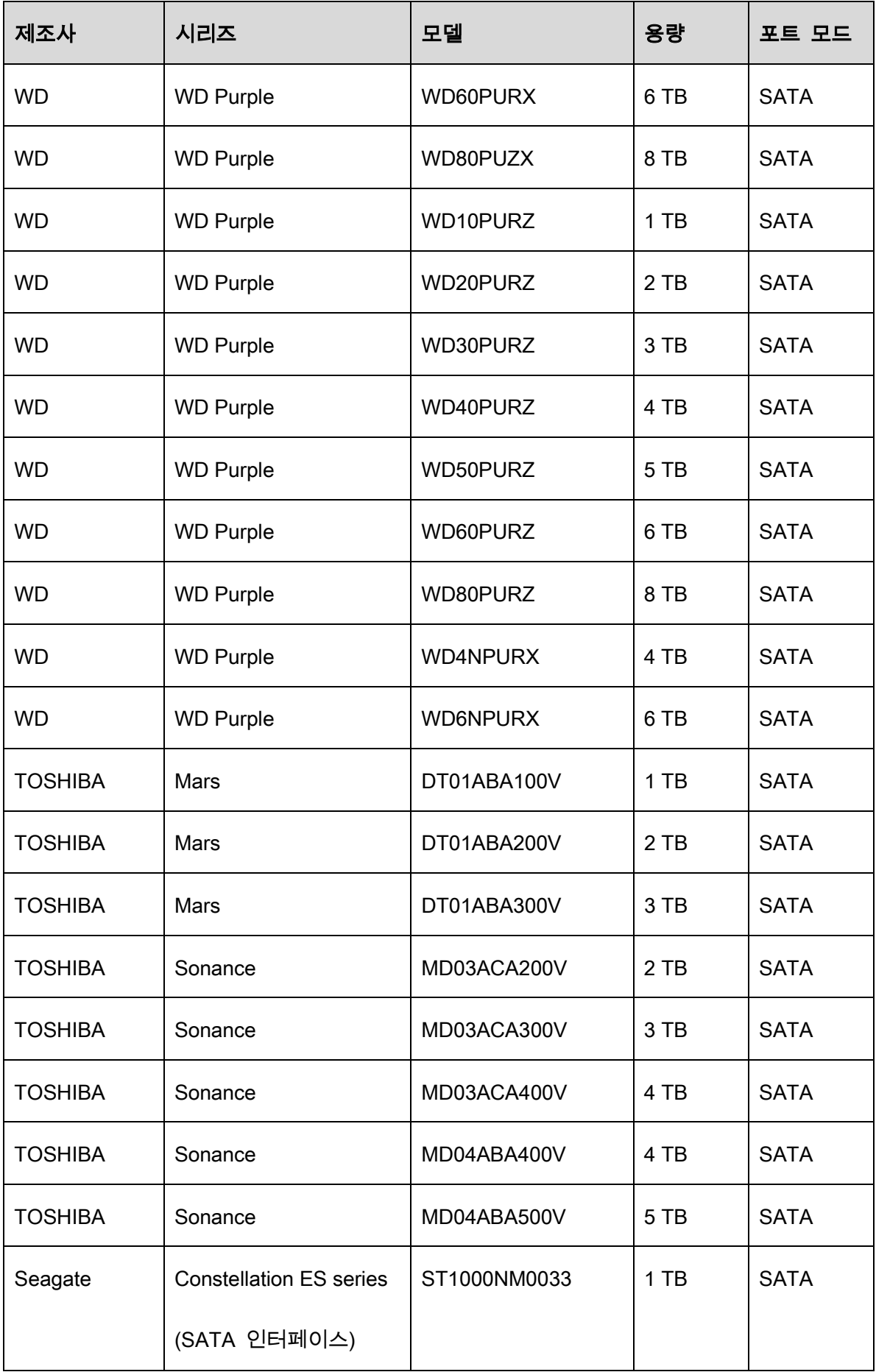

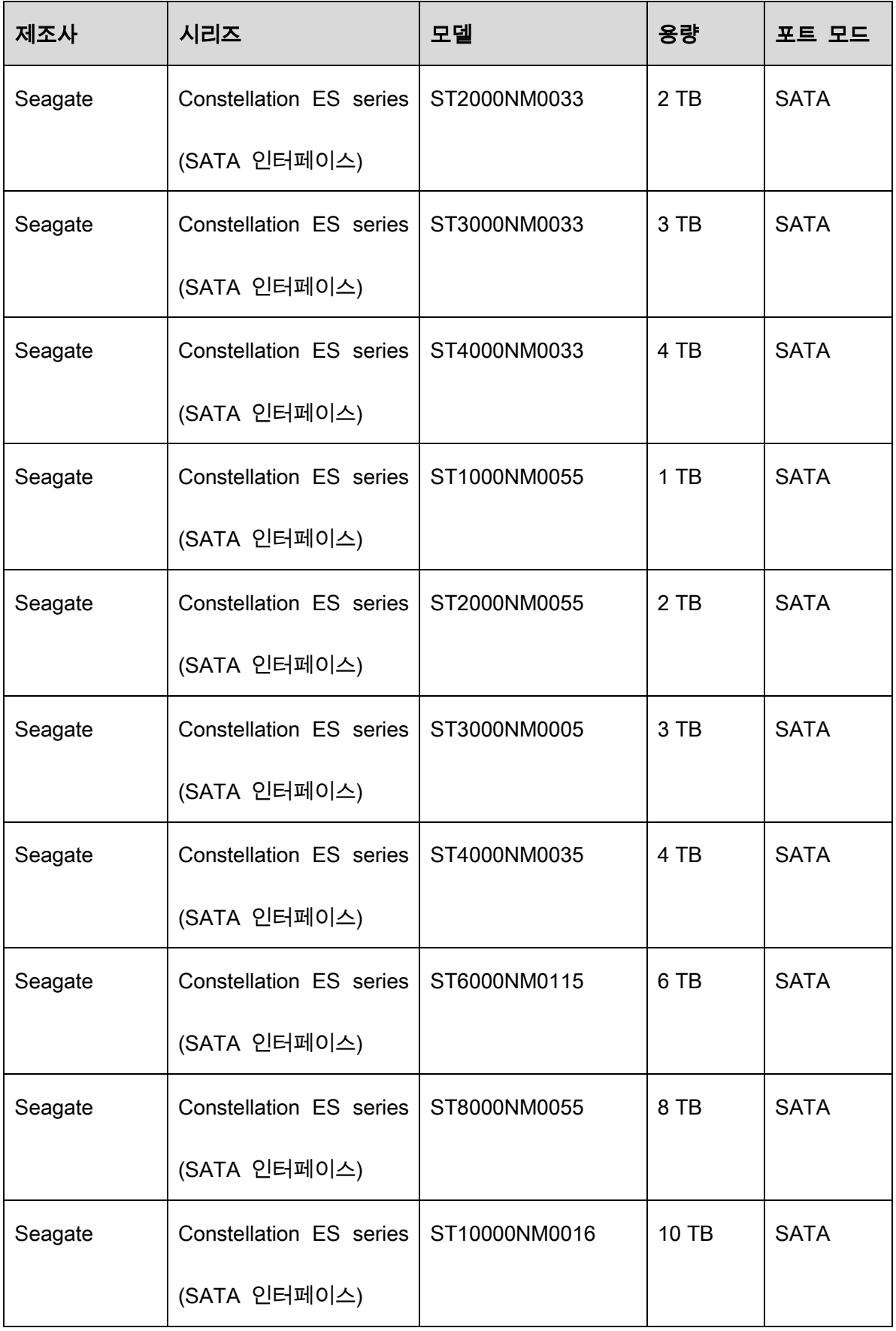

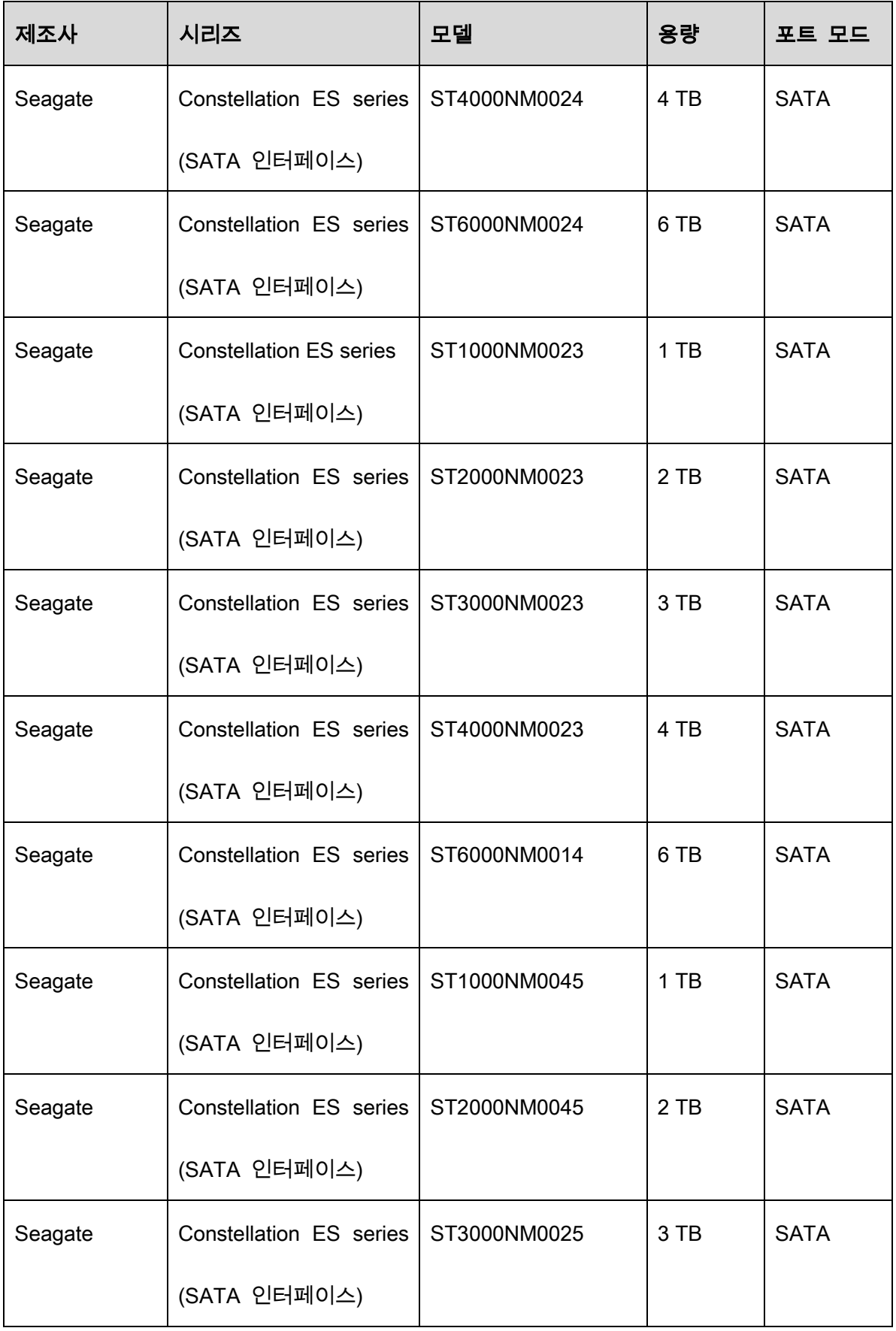

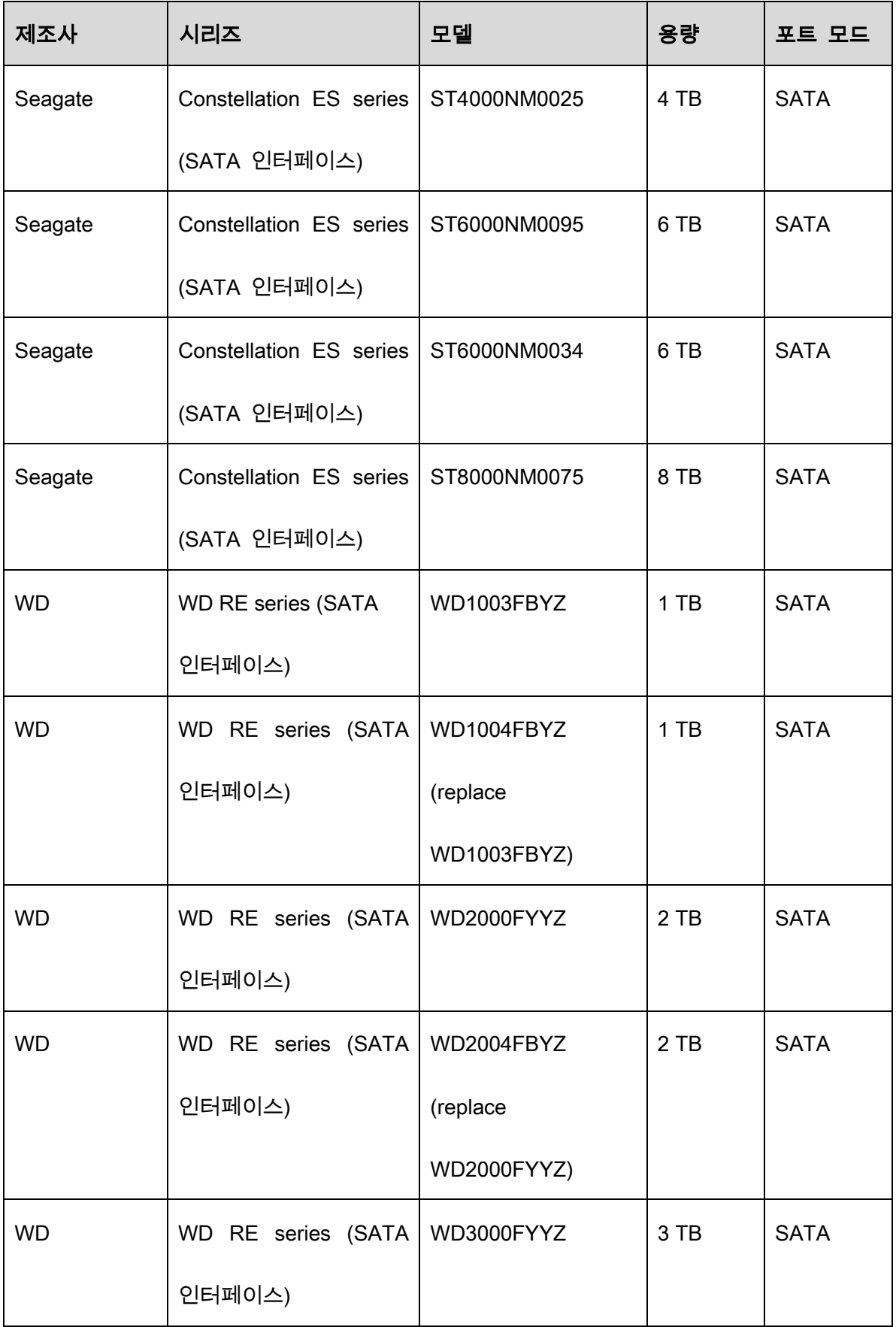

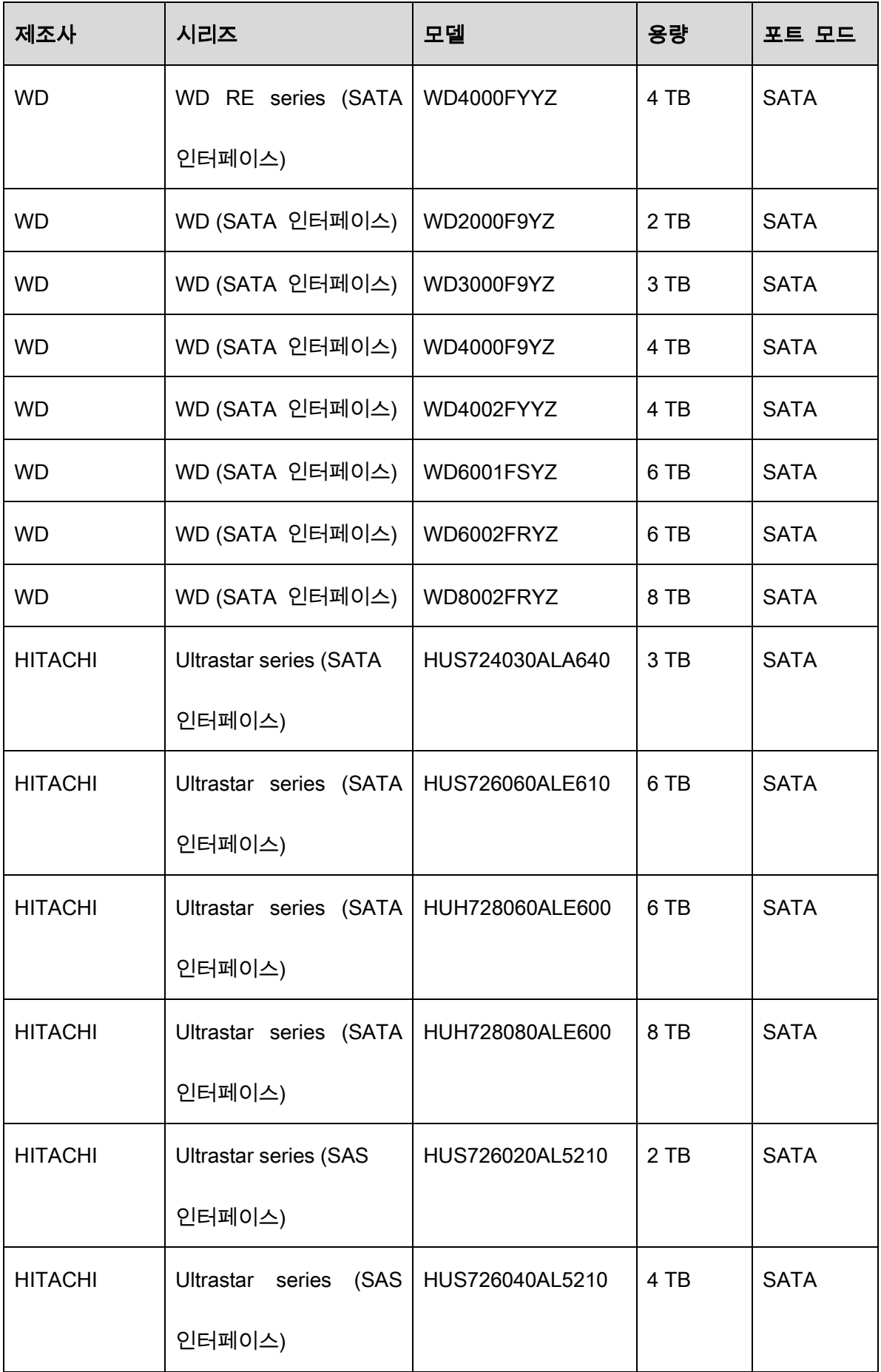

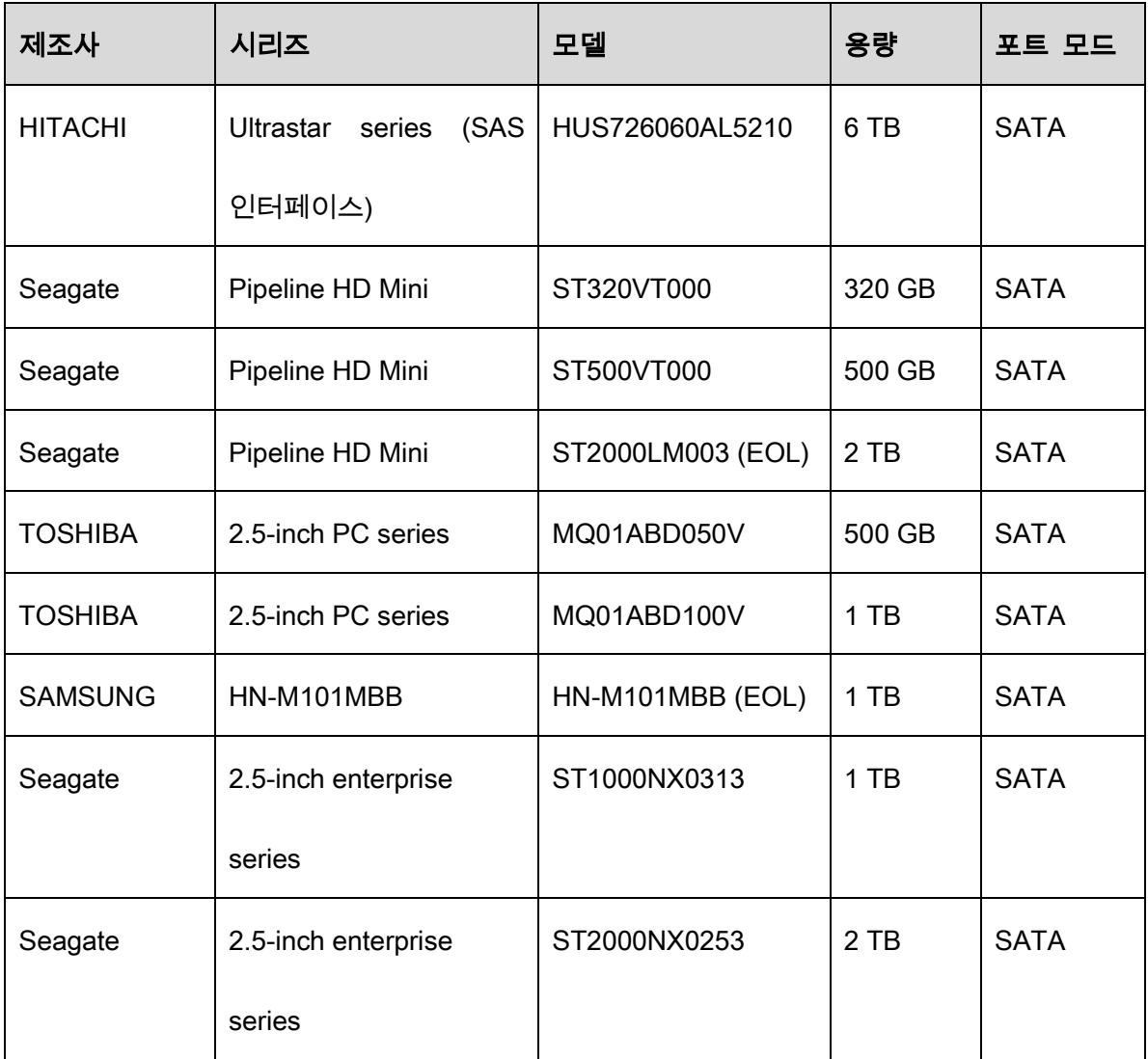

# **Appendix 4** 호환 가능한 CD/DVD 버너 목록

 $\square$ 

아래 표의 정확성을 보장하기 위해 DVR 펌웨어를 최신 버전으로 업데이트 하십시오.

그리고 USB 버너 설정을 권장하는 모델의 USB 케이블을 사용할 수 있습니다.

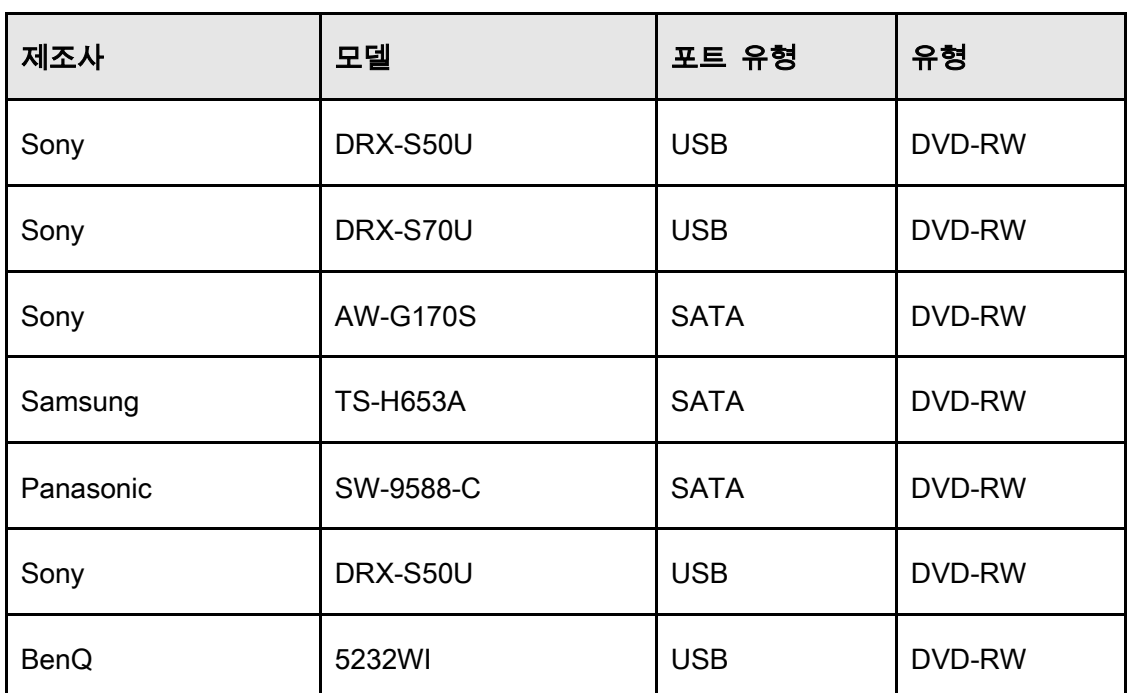

Appendix Table 4-1 호환 가능한 CD/DVD 버너

# **Appendix 5** 호환 가능한 디스플레이 목록

호환 가능한 디스플레이 목록은 다음 표를 참조하십시오.

#### Appendix Table 5-1 호환 가능한 디스플레이어

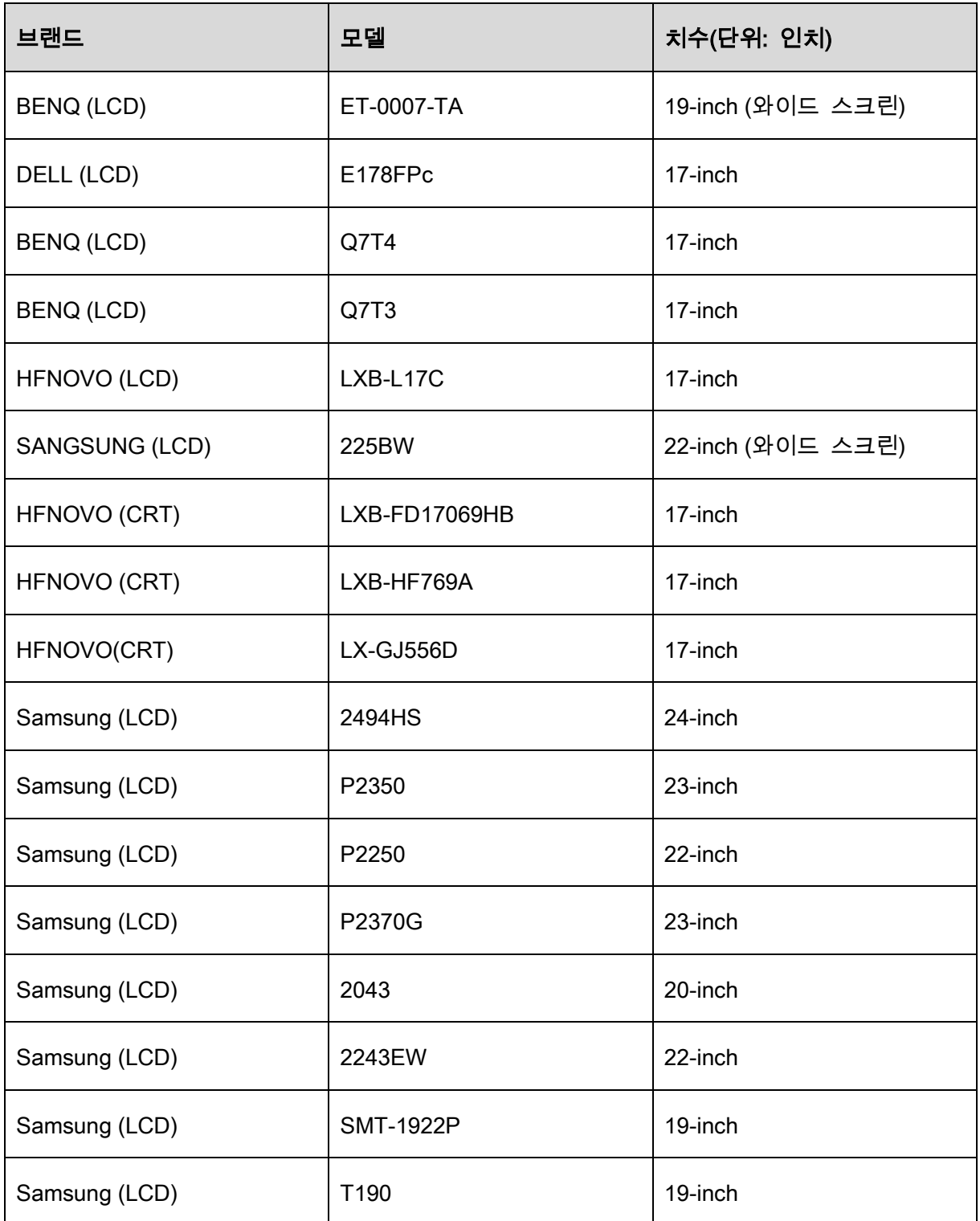

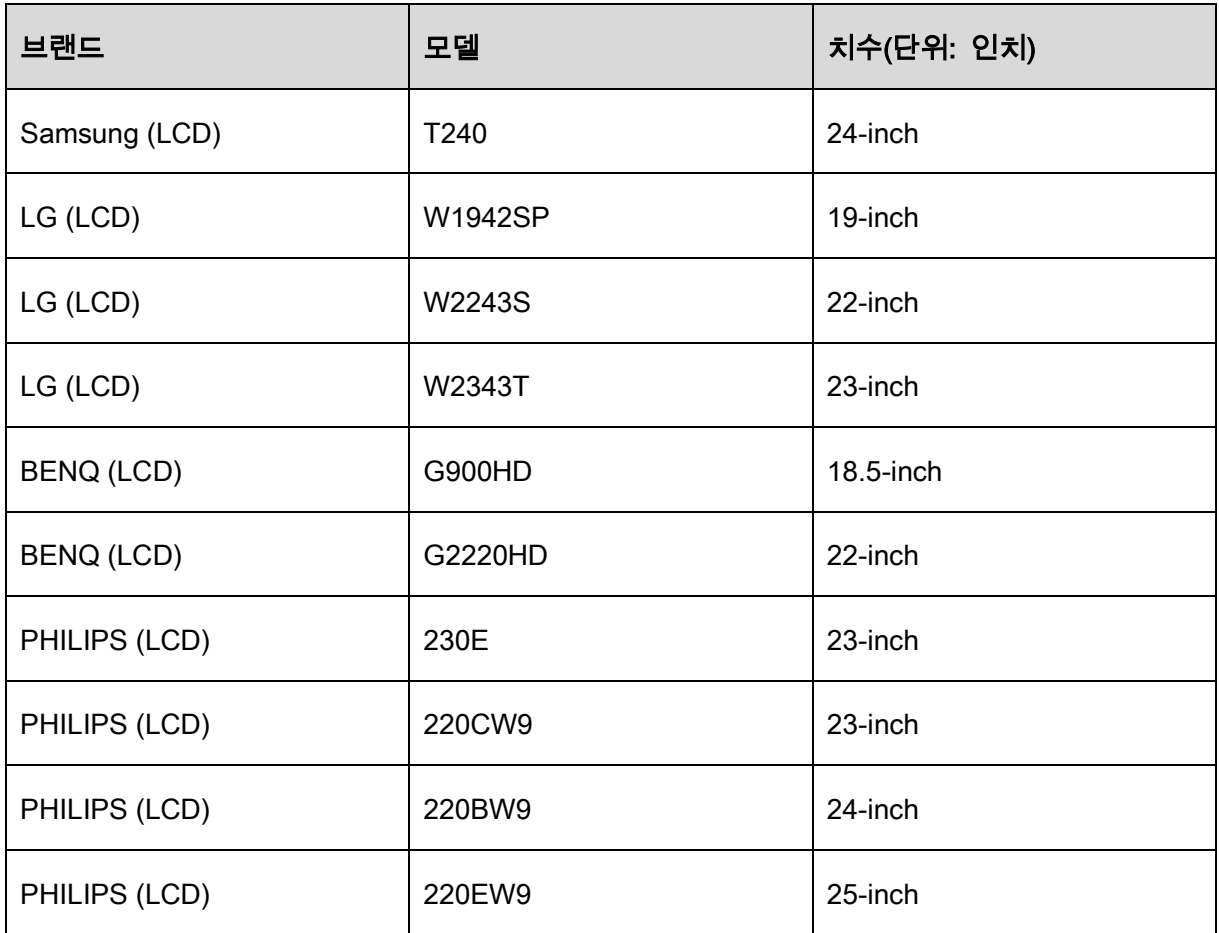

# **Appendix 6** 호환 가능한 스위치

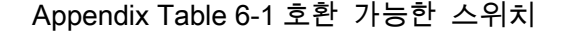

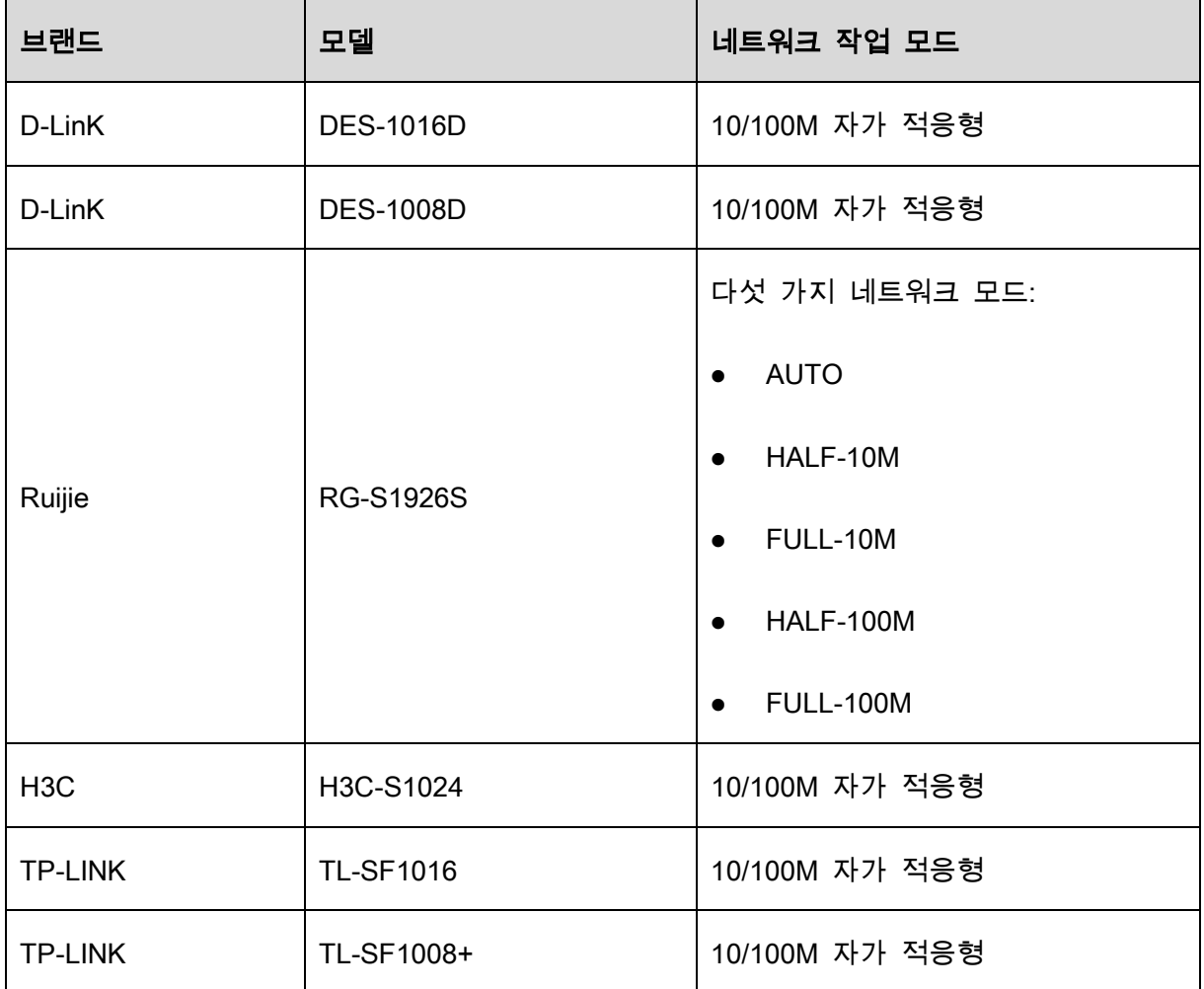

## **Appendix 7** 접지

## Appendix 7.1 서지란?

서지는 (Surge)는 매우 짧은 시간 동안의 단락 전류 또는 전압 변화입니다. 이러한 변화는 회로에서 마이크로초 동안 지속됩니다. 220V 회로에서 매우 짧은 시간(대략 마이크로초) 동안의 5KV 또는 10KV 전압 변화를 서지라고 할 수 있습니다. 서지는 두 가지 방식으로 발생하는데 이는 외부 서지 및 내부 서지입니다.

- 외부 서지: 외부 서지는 주로 낙뢰로 인해 발생합니다. 또는 전원 케이블의 켜기/끄기 동작 중의 전압 변화로 인해 발생합니다.
- 내부 서지: 연구에 따르면, 저 전압으로 인한 서지의 88%가 에어컨, 엘리베이터, 전기 용접, 공기 압축기, 양수기, 전원 버튼, 복사기 및 기타 유도성 부하 장치와 같은 건물 내부 요소로 인해 발생하는 것으로 나타났습니다.

낙뢰 서지는 PC 또는 마이크로 장치가 지원할 수 있는 부하 수준보다 훨씬 높습니다. 대부분의 경우 서지는 전자 기기 칩 손상, PC 오류 코드, 부품 노후화 가속, 데이터 손실 등을 일으킬 수 있습니다. 소형 20 마력 유도성 엔진이 시동되거나 정지되는 경우에도 서지는 3000V~5000V 에 도달할 수 있으며, 이는 동일한 배전함을 사용하는 전자 기기에 악영향을 미칠 수 있습니다.

장비를 보호하려면 환경, 즉 낙뢰의 영향 수준을 객관적으로 평가해야 합니다. 서지는 전압 진폭, 주파수, 네트워크 구조, 장치 전압-저항, 보호 수준, 접지 등과 밀접하게 관계되어 있습니다. 낙뢰 보호 작업은 전방위 보호(건물, 전송 케이블, 장치, 접지 등 포함)에 중점을 둔 체계적인 계획이어야 합니다. 포괄적으로 관리해야 하며, 조치는 과학적이고, 신뢰성 있고, 실용적이며, 경제적이어야 합니다. 유도성 낙뢰 발생 시의 높은 전압, 보호 영역에서의 규모 분류 및 에너지 흡수 단계별 이론에 관한 국제 전기 표준 회의(IEC) 표준을 고려하여 여러 예방 수준을 준비해야 합니다.

피뢰침, 낙뢰 스트랩 또는 낙뢰 그물을 사용하여 건물, 개인 상해 또는 재산 피해를 줄일 수 있습니다..

낙뢰 보호 장비는 세 가지 유형으로 나눌 수 있습니다.

- 전원 피뢰기: 220V 단상 피뢰기와 380V 3 상 피뢰기(주로 병렬 연결, 때때로 직렬 연결 사용)가 있습니다. 전기 케이블에 피뢰기를 병렬로 연결하여 단기간의 전압 변화를 줄이고 서지 전류를 방출할 수 있습니다. 버스에서 장치까지, 시스템이 전압을 줄이고, 뇌우 에너지를 제거하고, 장치 안전을 보장하기 위해 단계별로 전류를 방출할 수 있도록 대개 세 가지 수준이 있습니다. 요구 사항에 따라 교체 가능한 모듈 유형, 터미널 연결 유형 및 휴대용 소켓을 선택할 수 있습니다.
- 신호 피뢰기: 이 장치는 주로 PC 네트워크, 통신 시스템에 사용됩니다. 연결 유형은 직렬 연결입니다. 신호 피뢰기를 신호 포트에 연결하면 장비에 대한 뇌우의 채널을 차단할 수 있으며, 다른 한편으로는 장비가 제대로 작동하도록 보장하기 위해 전류를 지면으로 방전할 수 있습니다. 신호 피뢰기에는 많은 사양이 있으며, 전화, 네트워크, 아날로그 통신, 디지털 통신, 케이블 TV 및 위성 안테나와 같은 많은 장치에 널리 사용됩니다. 모든 입력 포트, 특히 실외로부터의 입력 포트인 경우 신호 피뢰기를 설치해야 합니다.
- 안테나 피드 케이블 피뢰기: 송신기 또는 장치 시스템의 안테나 시스템이 무선 신호를 수신하는 데 적합합니다. 이 피뢰기도 직렬 연결을 사용합니다.

낙뢰 피뢰기를 선택할 때 포트 유형 및 접지 신뢰성에 주의하십시오. 일부 중요 환경에서는 특수한 차폐 케이블을 사용해야 합니다. 낙뢰 보호 접지 케이블과 피뢰침의 접지 케이블을 병렬로 연결하지 마십시오. 해당 케이블이 멀리 떨어져 있고 개별 접지되어 있는지 확인하십시오.

## Appendix 7.2 접지 모드

접지에 대한 체계적인 이론이나 모듈이 없기 때문에 접지가 전자기 호환성 설계에서 가장 복잡한 기술이라는 것은 모두 알고 있습니다. 접지에는 많은 모드가 있지만, 시스템 구조와 성능에 따라 선택할 수 있는 조치가 달라집니다.

당사의 과거 연구에서 성공적인 결과를 끌어냈던 조치는 다음과 같습니다.

 1 점 접지: 다음 그림에서 1 점 접지를 확인할 수 있습니다. 이 연결은 많은 회로에서 신호를 전송할 수 있는 공통 지점을 제공합니다. 공통 지점이 없는 경우 오류 신호 전송이 발생했습니다. 1 점 접지 모드에서 각 회로는 접지만 되어 있으며 동일 지점에서 연결되어 있습니다. 하나의 공통 지점만 있기 때문에 회로가 없으므로 간섭도 없습니다.

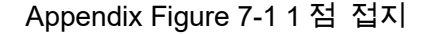

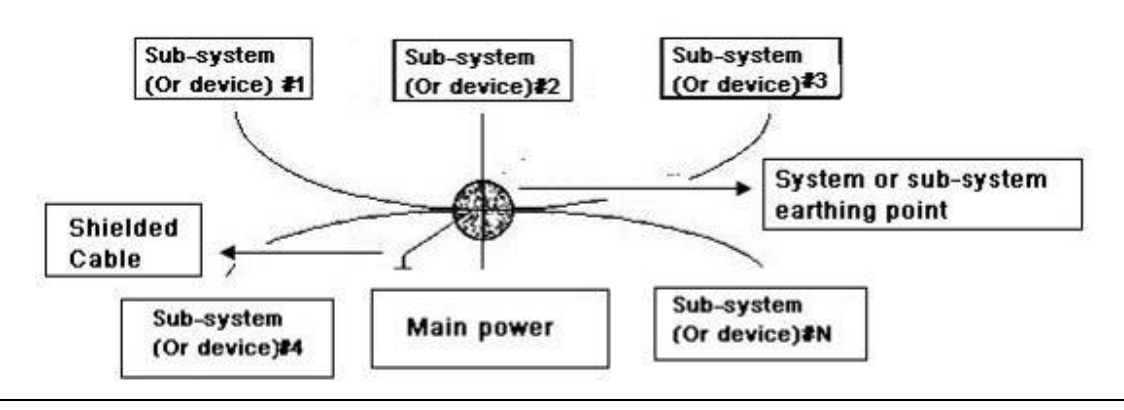

다지점 접지: 다음 그림에서 내부 회로가 본체를 공통 지점으로 사용한다는 것을

확인할 수 있습니다. 이와 동시에 모든 장치 본체는 공통 지점으로 접지를 사용합니다. 따라서 이 접지 구조는 낮은 접지 저항을 제공할 수 있습니다. 왜냐하면 다지점 접지가 있으면 각 접지 케이블이 가능한 한 짧기 때문입니다. 그리고 병렬 케이블 연결은 접지 도체의 전체 전도도를 줄일 수 있습니다. 고주파 회로에서는 다지점 접지 모드를 사용해야 하며, 각 케이블을 접지에 연결해야 합니다. 길이는 신호 파장의 1/20 보다 작아야 합니다.

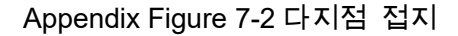

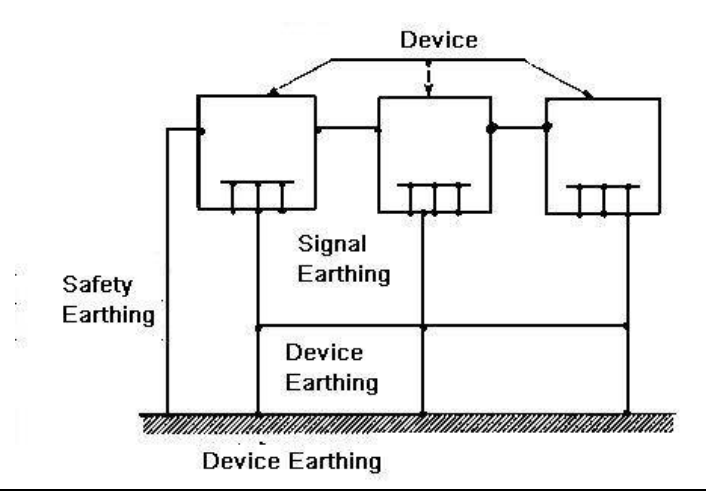

● 혼합 접지: 혼합 접지는 1 점 접지와 다지점 접지의 특징으로 구성됩니다. 예를 들어, 무선 주파수 신호가 다지점 접지를 요구하는 동안 시스템의 전원은 1 점 접지 모드를 사용해야 합니다. 따라서, 다음 그림을 사용하여 접지할 수 있습니다. 직류(DC)의 경우 정전 용량은 개방 회로이며, 회로는 1 점 접지입니다. 무선 주파수 신호의 경우 정전 용량은 전도성이며, 회로는 다지점 접지를 사용합니다.

Appendix Figure 7-3 혼합 접지

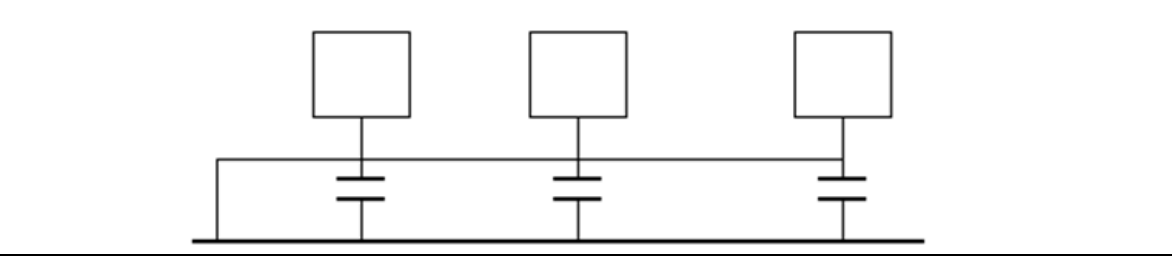

대형 장치를 연결할 때(장치의 물리적 크기와 연결 케이블이 기존 간섭의 전파 경로에 비해 큼) 전류가 본체와 케이블을 통과할 때 간섭이 발생할 수 있습니다. 이 상황에서 간섭 회로 경로는 대개 시스템 접지 회로에 있습니다. 접지 고려 시 두 가지 측면에 대해 생각해야 합니다. 하나는 시스템 호환성이며, 다른 하나는 시스템 오류를 발생시키는 접지 회로 내 외부 간섭 결합입니다. 외부 간섭은 규칙적이지 않기 때문에 해결하기가 쉽지 않습니다.

## Appendix 7.3 모니터 시스템의 낙뢰 보호 접지 방법

- 모니터 시스템은 사람의 안전과 장비의 안전을 보장하기 위해 낙뢰 방지 접지가 있어야 합니다.
- 모니터 시스템 작동 접지 저항은 1Ω 미만이어야 합니다.
- 모니터 제어실에서 지상 물체까지의 낙뢰 보호 접지에는 특수 접지 케이블을 사용해야 합니다. 접지 케이블은 구리 절연 케이블 또는 전선을 사용하며, 접지 단면적은 20mm2 보다 커야 합니다.
- 모니터 시스템의 접지 케이블은 강력한 대체 전류 케이블로 단락되거나 혼합 연결할 수 없습니다.
- 제어실에서 모니터 시스템 또는 다른 모니터 장치의 접지 케이블에 이르는 모든 지상 케이블의 경우, 구리 저항 소프트 케이블을 사용하고, 단면적은 4mm2 보다 커야 합니다.
- 모니터 시스템은 일반적으로 1 점 접지를 사용할 수 있습니다.
- 모니터 시스템의 3 핀 소켓의 접지 단자를 시스템의 접지 포트(보호 접지 케이블)에 연결하십시오.

# Appendix 7.4 디지털 멀티미터로 전기 시스템을 확인하는 간편한 방법

220V AC 소켓의 경우 위에서 아래로 E(접지 케이블), N(중성 케이블), L(라이브 케이블). 입니다. 다음 그림을 참조하십시오.

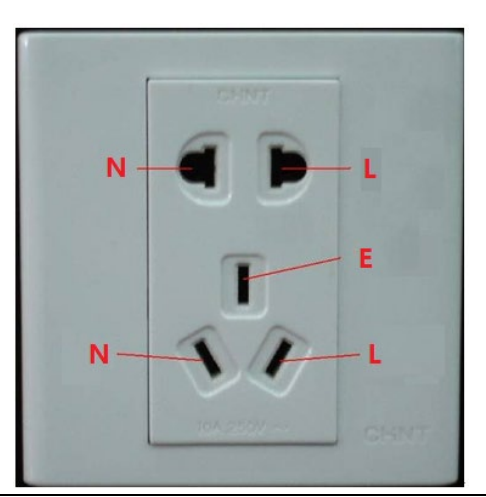

Appendix Figure 7-4 소켓

이 세개의 케이블 연결이 표준인지 아닌지(정확한 확인은 아님) 확인하는 간편한 방법이 있습니다.

 $\wedge$ 

다음 작업에서 멀티미터 범위는 750V 여야 합니다.

## E(접지 케이블)

디지털 멀티미터를 750V AC 로 돌려서 한 손으로 금속 단자를 잡고 다른 손으로 소켓의 E 포트에 펜을 삽입합니다. 아래 그림을 참조하십시오. 멀티미터가 0 으로 표시되면 현재 접지 케이블 연결이 표준임을 알 수 있습니다. 값이 10 보다 크면 유도 전류가 있고, 접지 케이블 연결이 적절하지 않음을 알 수 있습니다.

Appendix Figure 7-5 접지(E) 케이블 연결 확인

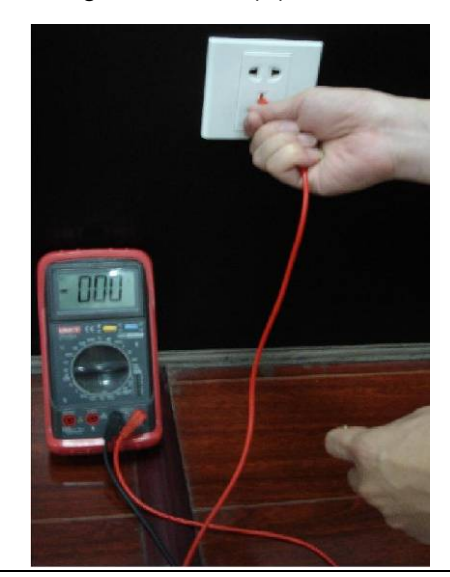

## L(라이브 케이블)

디지털 멀티미터를 750V AC 로 돌려서 한 손으로 금속 단자를 잡고 다른 손으로 소켓의 L 포트에 펜을 삽입합니다. 아래 그림을 참조하십시오. 멀티미터가 125 로 표시되면 현재 라이브 케이블 연결이 표준임을 알 수 있습니다. 값이 60 보다 작으면 현재 라이브 케이블 연결이 적절하지 않거나 라이브 케이블이 아님을 알 수 있습니다.

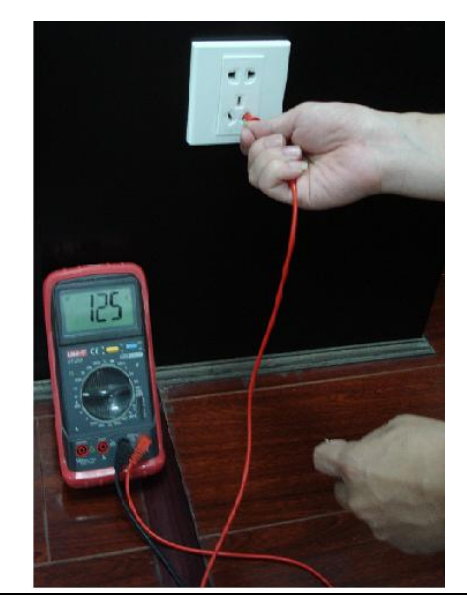

Appendix Figure 7-6 라이브(L) 케이블 연결 확인

디지털 멀티미터를 750V AC 로 돌려서 한 손으로 금속 단자를 잡고 다른 손으로 소켓의 N 포트에 펜을 삽입합니다. 아래 그림을 참조하십시오. 멀티미터가 0 으로 표시되면 현재 N 케이블 연결이 표준임을 알 수 있습니다. 값이 10 보다 크면 유도 전류가 있고, 중성 케이블 연결이 적절하지 않음을 알 수 있습니다. 값이 120 이면 중성 케이블을 라이브 케이블로 잘못 연결했음을 알 수 있습니다.

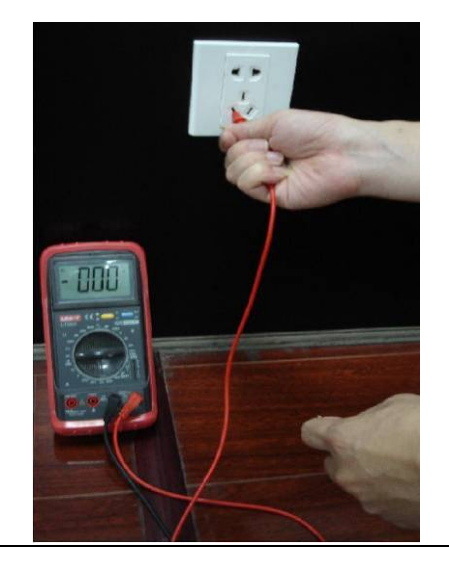

Appendix Figure 7-7 중성(N) 케이블 연결 확인

# **Appendix 8** RJ45-RS232 연결 케이블 정의

여기서는 표준 RS-232 포트와 표준 RJ-45(T568B)를 만들어 보겠습니다.

RJ-45 케이블 정의는 다음 그림을 참조하십시오.

Appendix Figure 8-1 RJ-45

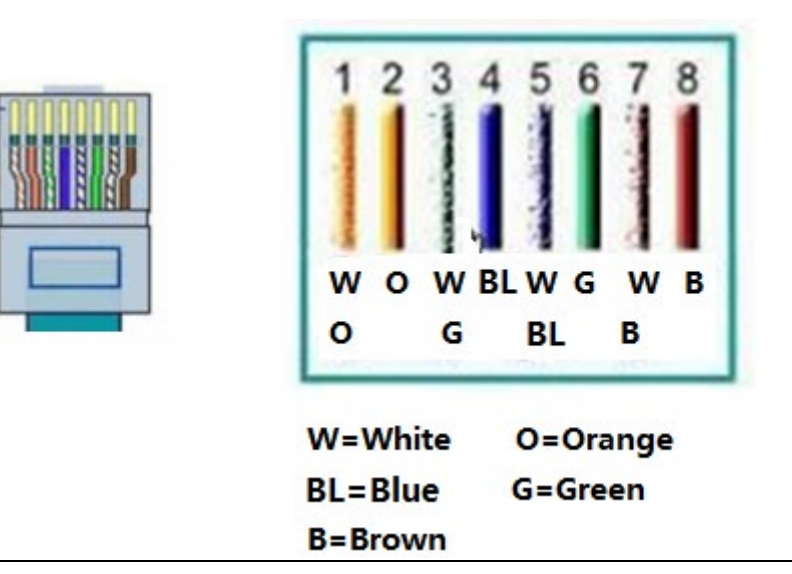

RS-232 핀 정의는 다음 그림을 참조하십시오.

Appendix Figure 8-2 RS-232

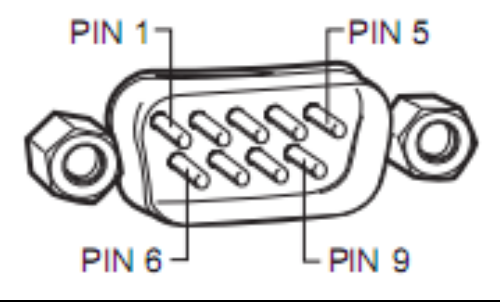

### 교차 연결

연결 정보는 다음 그림을 참조하십시오.

Appendix Figure 8-3 교차 연결

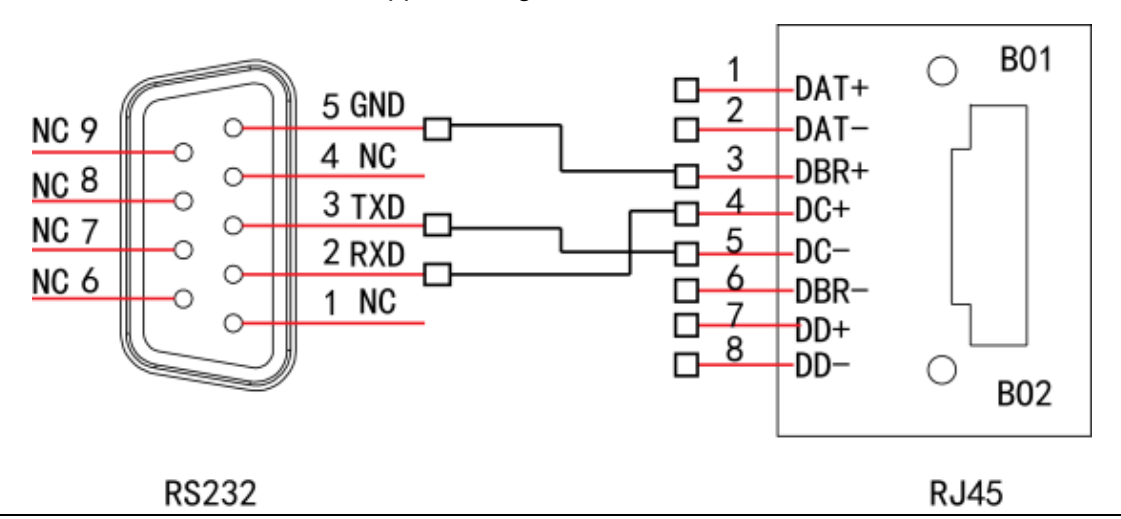

자세한 크로스오버 케이블 연결 정보는 다음 표를 참조하십시오.

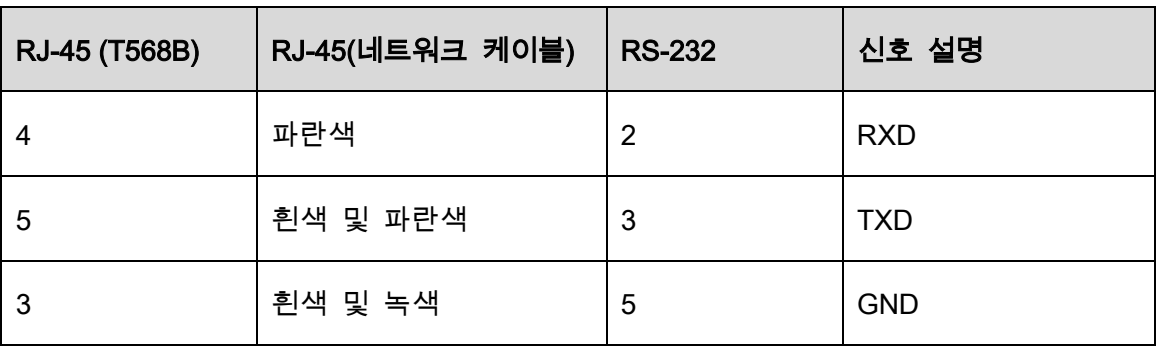

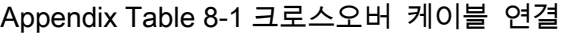

### 직선 연결

직선 케이블 연결 정보는 다음 그림을 참조하십시오.

Appendix Figure 8-4 직선 케이블 연결

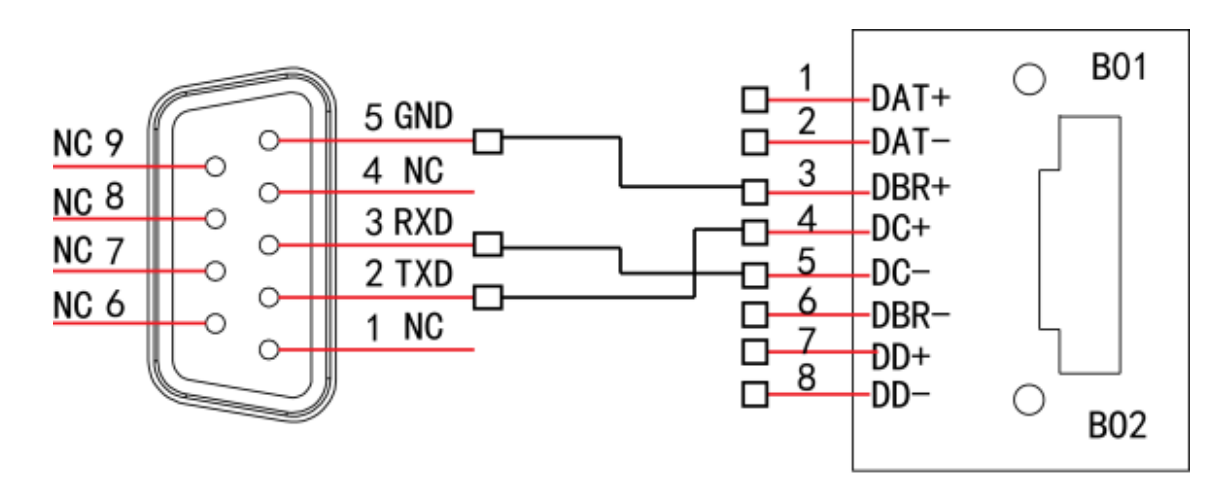

**RS232** 

**RJ45** 

직선 연결 정보는 다음 표를 참조하십시오.

| RJ-45 (T568B) | RJ-45 (네트워크 케이블) | <b>RS-232</b>  | 신호 설명      |
|---------------|------------------|----------------|------------|
| 4             | 파란색              | 3              | <b>RXD</b> |
| 5             | 흰색 및 파란색         | $\overline{2}$ | <b>TXD</b> |
| 3             | 흰색 및 녹색          | 5              | <b>GND</b> |

Appendix Table 8-2 직선 연결

## **Appendix 9** 사이버 보안 권장 사항

사이버 보안은 단순한 유행어가 아닙니다. 인터넷에 연결된 모든 장비와 관련된 것입니다. IP 비디오 감시는 사이버 위험에 영향을 받지 않지만 네트워크와 네트워크 장비를 보호하고 강화하기 위한 기본 조치를 취하면 공격에 덜 취약해질 것입니다. 다음은 보다 안전한 보안 시스템을 만드는 방법에 대한 몇 가지 팁 및 권장 사항입니다.

#### 기본 장비 네트워크 보안을 위해 취해야 하는 필수 조치:

#### 1. 강력한 암호 사용

암호를 설정하려면 다음 권장 사항을 참조하십시오.

- 길이는 8 자 이상이어야 합니다.
- 최소 두 가지 유형의 문자를 포함하십시오. 문자 유형에는 대문자 및 소문자, 숫자 및 기호가 포함됩니다.
- 계정 이름 또는 계정 이름을 역순으로 포함하지 마십시오.
- 123, abc 등 연속 문자를 사용하지 마십시오.
- 111, aaa 등 겹치는 문자를 사용하지 마십시오.

#### 2. 펌웨어 및 클라이언트 소프트웨어 업데이트

- 기술산업의 표준 절차에 따라 시스템에 최신 보안 패치 및 수정프로그램이 적용되도록 장비(예: NVR, DVR, IP 카메라 등) 펌웨어를 최신 상태로 유지하는 것이 좋습니다. 장비가 공용 네트워크에 연결된 경우 "업데이트 자동 확인" 기능을 활성화하여 제조업체에서 출시한 펌웨어 업데이트 정보를 제때에 얻을 것을 권장합니다.
- 최신 버전의 클라이언트 소프트웨어를 다운로드하여 사용하는 것이 좋습니다.

#### 장비 네트워크 보안을 개선하기 위한 권장 사항:

#### 1. 물리적 보호

장비, 특히 저장 장치에 대한 물리적 보호를 수행하는 것이 좋습니다. 예를 들어, 장비를 특수 컴퓨터실 및 캐비닛에 설치하고 하드웨어 손상, 이동식 장치(예: USB 플래시 디스크 , 직렬 포트 등)의 무단연결과 같은 물리적인 접촉을 허가받지 않은 사람이 접촉하지 못하도록 접근 제어 및 키 관리를 잘 이행합니다.

#### 2. 정기적으로 비밀번호 변경

추측되거나 크랙의 위험을 줄이기 위해 정기적으로 비밀번호를 변경하는 것이 좋습니다.

#### 3. 비밀번호 설정 및 업데이트 정보 재설정

장비는 비밀번호 재설정 기능을 지원합니다. 최종 사용자의 사서함 및 비밀번호 보호 질문을 포함하여 비밀번호 재설정에 대한 관련 정보를 제때 설정하십시오. 정보가 변경되어도 제때 수정하십시오. 비밀번호 보호 질문을 설정할 때 쉽게 추측할 수 있는 질문은 사용하지 않는 것이 좋습니다.

#### 4. 계정 잠금 활성화

계정 잠금 기능은 기본적으로 활성화되어 있으며 계정 보안을 위해 계속 사용하는 것이 좋습니다. 공격자가 잘못된 비밀번호로 여러 번 로그인을 시도하면 해당 계정과 소스 IP 주소가 잠깁니다.

#### 5. 기본 HTTP 및 기타 서비스 포트 변경

기본 HTTP 및 기타 서비스 포트를 1024~65535 사이의 숫자로 변경하여 외부인이 사용 중인 포트를 추측할 수 있는 위험을 줄이는 것이 좋습니다.

#### 6. HTTPS 활성화

보안통신 채널을 통해 웹 서비스를 방문할 수 있도록 HTTPS 를 활성화하는 것이 좋습니다.

#### 7. MAC 주소 바인딩

게이트웨이의 IP 및 MAC 주소를 장비에 바인딩하여 ARP 스푸핑의 위험을 줄이는 것이 좋습니다.

#### 8. 합리적으로 계정 및 권한 할당

비즈니스 및 관리 요구 사항에 따라 합리적으로 사용자를 추가하고 최소한의 권한 세트를 할당합니다.

#### 9. 불필요한 서비스 비활성화 및 보안 모드 선택

필요하지 않은 경우 위험을 줄이기 위해 SNMP, SMTP, UPnP 등과 같은 일부 서비스를 끄는 것이 좋습니다.

필요한 경우 다음 서비스를 포함하되 이에 국한되지 않는 안전 모드를 사용하는 것이 좋습니다.

- SNMP: SNMP v3 를 선택하고 강력한 암호화 비밀번호와 인증 비밀번호를 설정합니다.
- SMTP: 사서함 서버에 액세스하려면 TLS 를 선택합니다.
- FTP: SFTP 를 선택하고 강력한 비밀번호를 설정합니다.
- AP 핫스팟: WPA2-PSK 암호화 모드를 선택하고 강력한 비밀번호를 설정합니다.

#### 10. 오디오 및 비디오 암호화 전송

오디오 및 비디오 데이터 콘텐츠가 매우 중요하거나 민감한 경우, 암호화된 전송 기능을 사용하여 전송 중 오디오 및 비디오 데이터가 도난당할 위험을 줄일 것을 권장합니다.

알림: 암호화된 전송은 전송 효율성에 약간의 손실을 일으킬 수 있습니다.

#### 11. 보안 감사

● 온라인 사용자 확인: 온라인 사용자를 정기적으로 확인하여 장비가 승인 없이 로그인되었는지 확인하는 것이 좋습니다.

 장비 로그 확인: 로그를 보면 장비에 로그인하는 데 사용된 IP 주소와 해당 주요 작업을 알 수 있습니다.

#### 12. 네트워크 로그

장비의 제한된 저장 용량으로 인해 저장되는 로그가 제한됩니다. 로그를 장기간 저장해야 하는 경우 중요로그 추적을 위해 네트워크 로그 서버와 동기화되도록 네트워크 로그 기능을 활성화하는 것이 좋습니다.

#### 13. 안전한 네트워크 환경 구축

장비의 안전을 더 잘 보장하고 잠재적인 사이버 위험을 줄이기 위해 다음을 권장합니다.

- 외부 네트워크에서 인트라넷 장비에 직접 액세스하지 않도록 라우터의 포트 매핑 기능을 비활성화합니다.
- 네트워크는 실제 네트워크 요구 사항에 따라 분할되고 분리되어야 합니다. 두 개의 하위 네트워크 간에 통신 요구 사항이 없는 경우 VLAN, 네트워크 GAP 및 기타 기술을 사용하여 네트워크를 분할하여 네트워크 분리 효과를 달성하는 것이 좋습니다.
- 802.1x 액세스 인증 시스템을 구축하여 사설 네트워크에 대한 무단 액세스 위험을 줄입니다.
- IP/MAC 주소 필터링 기능을 활성화하여 장비에 액세스할 수 있는 호스트 범위를 제한합니다.